# **TOC**

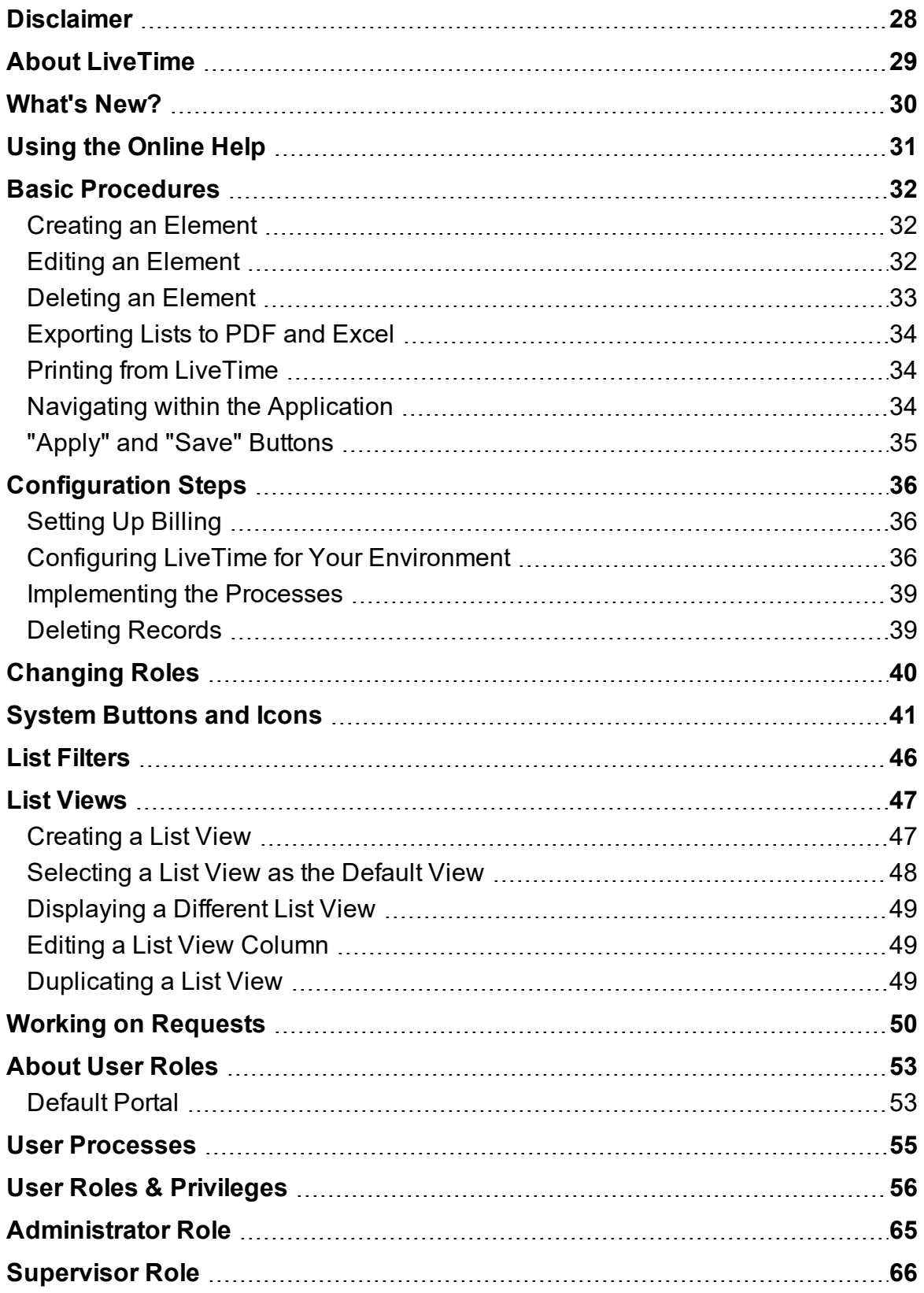

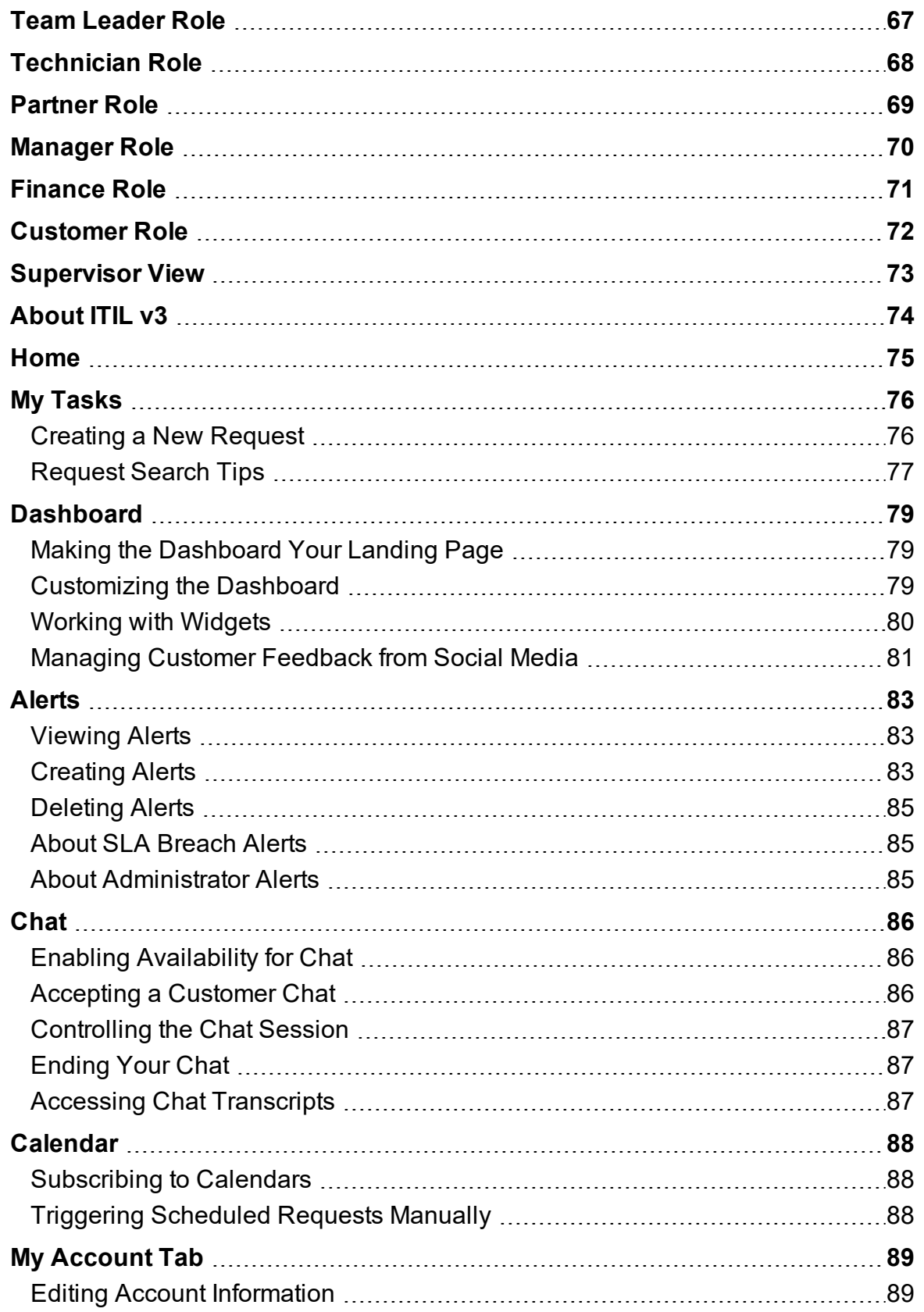

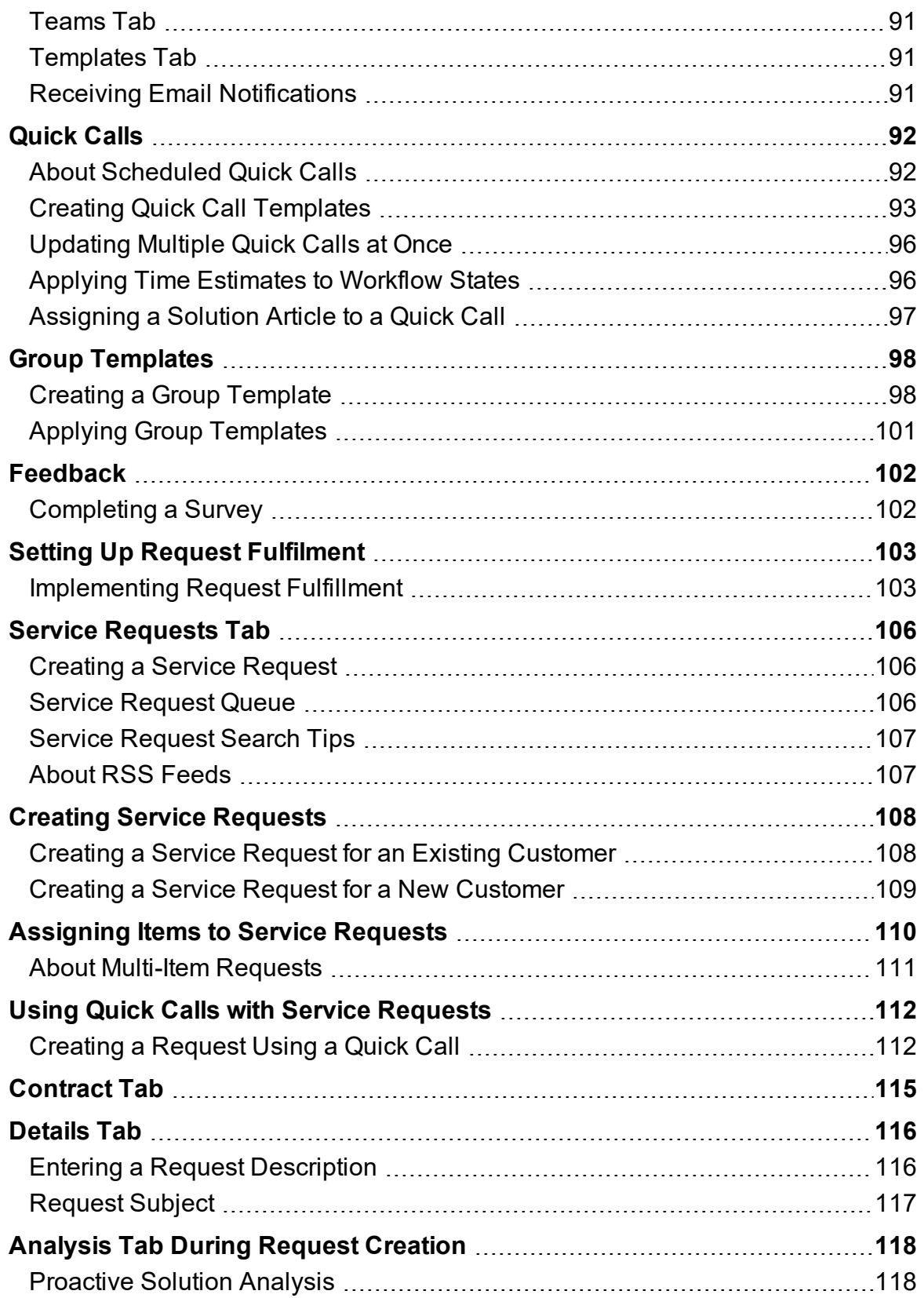

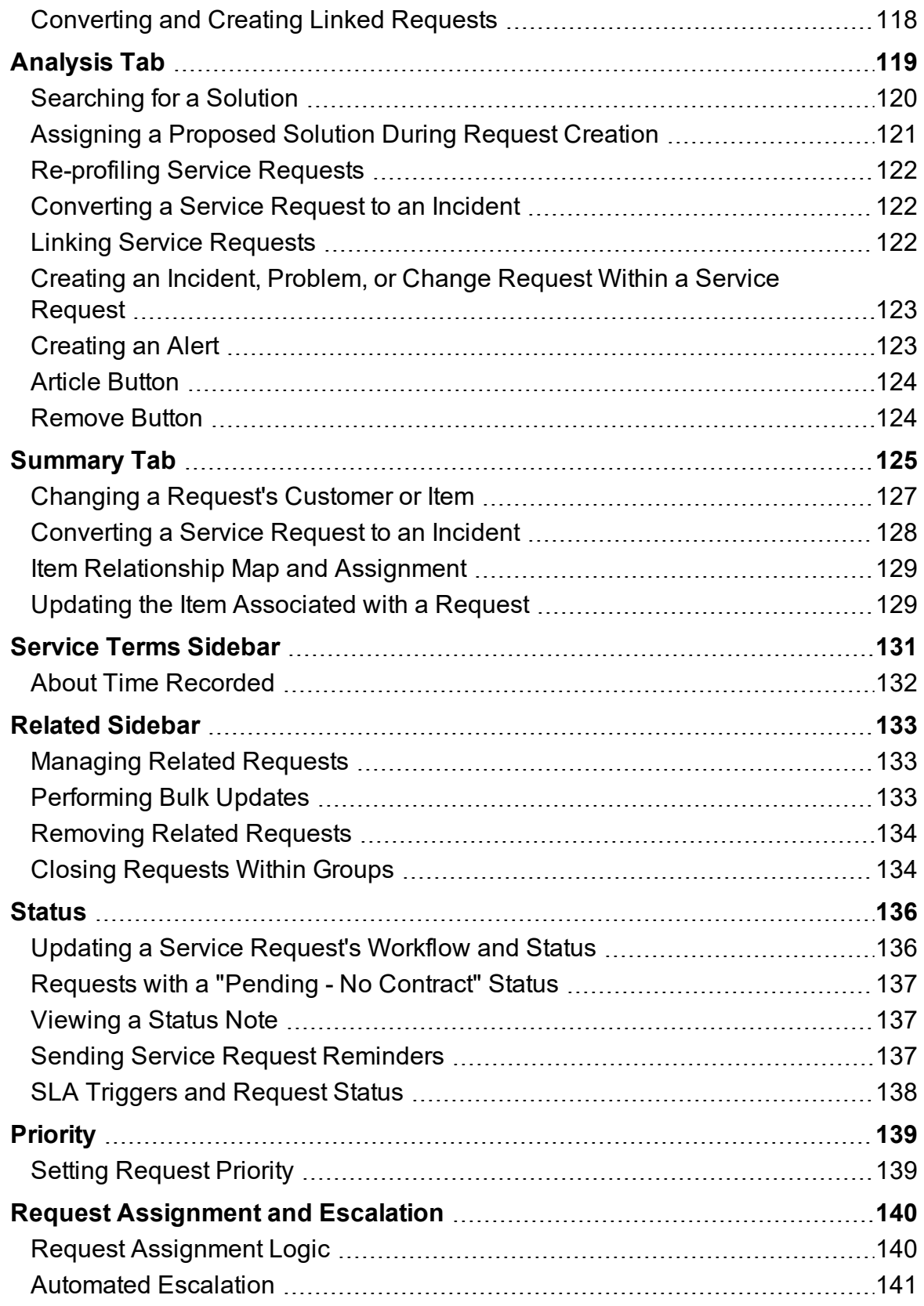

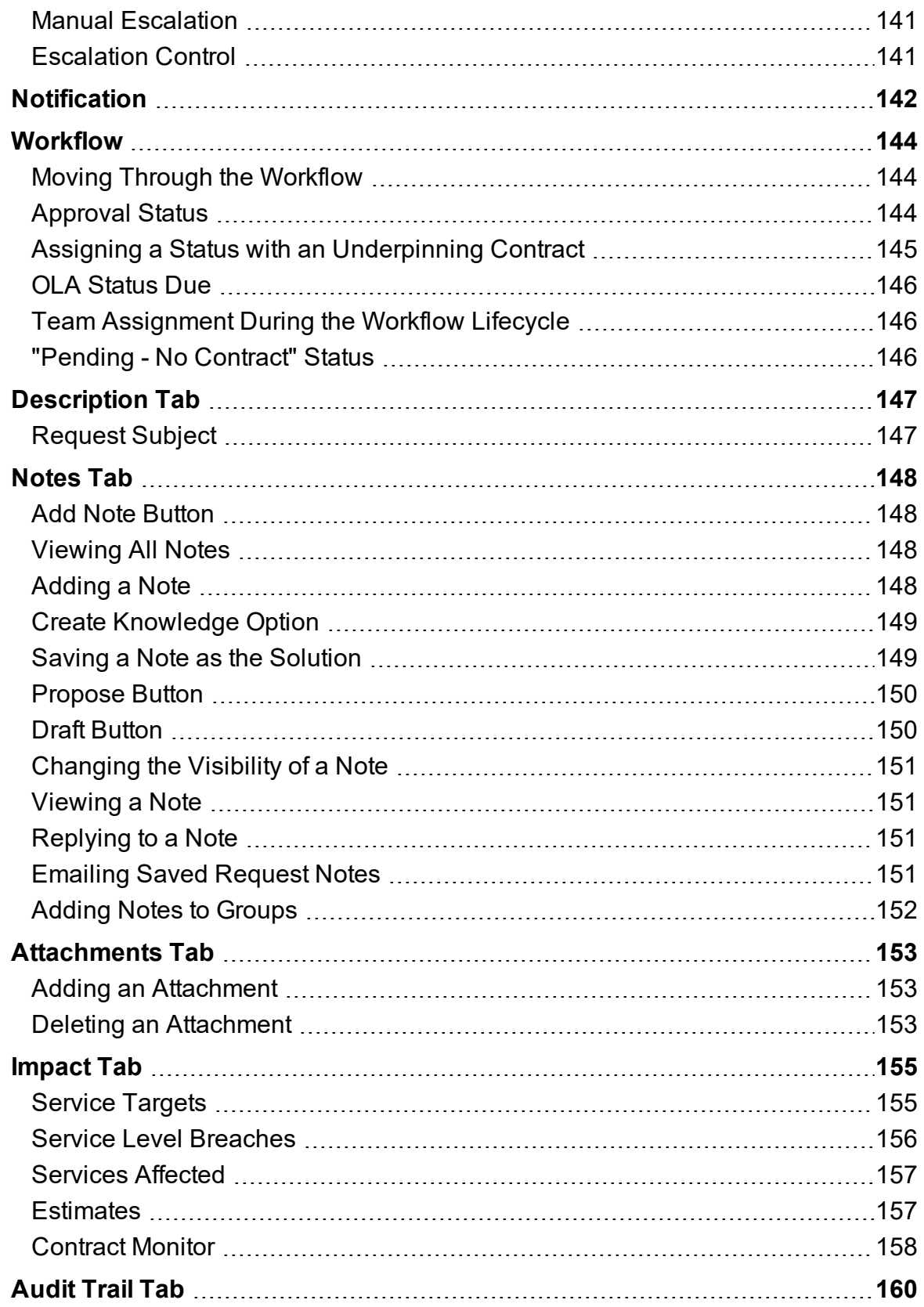

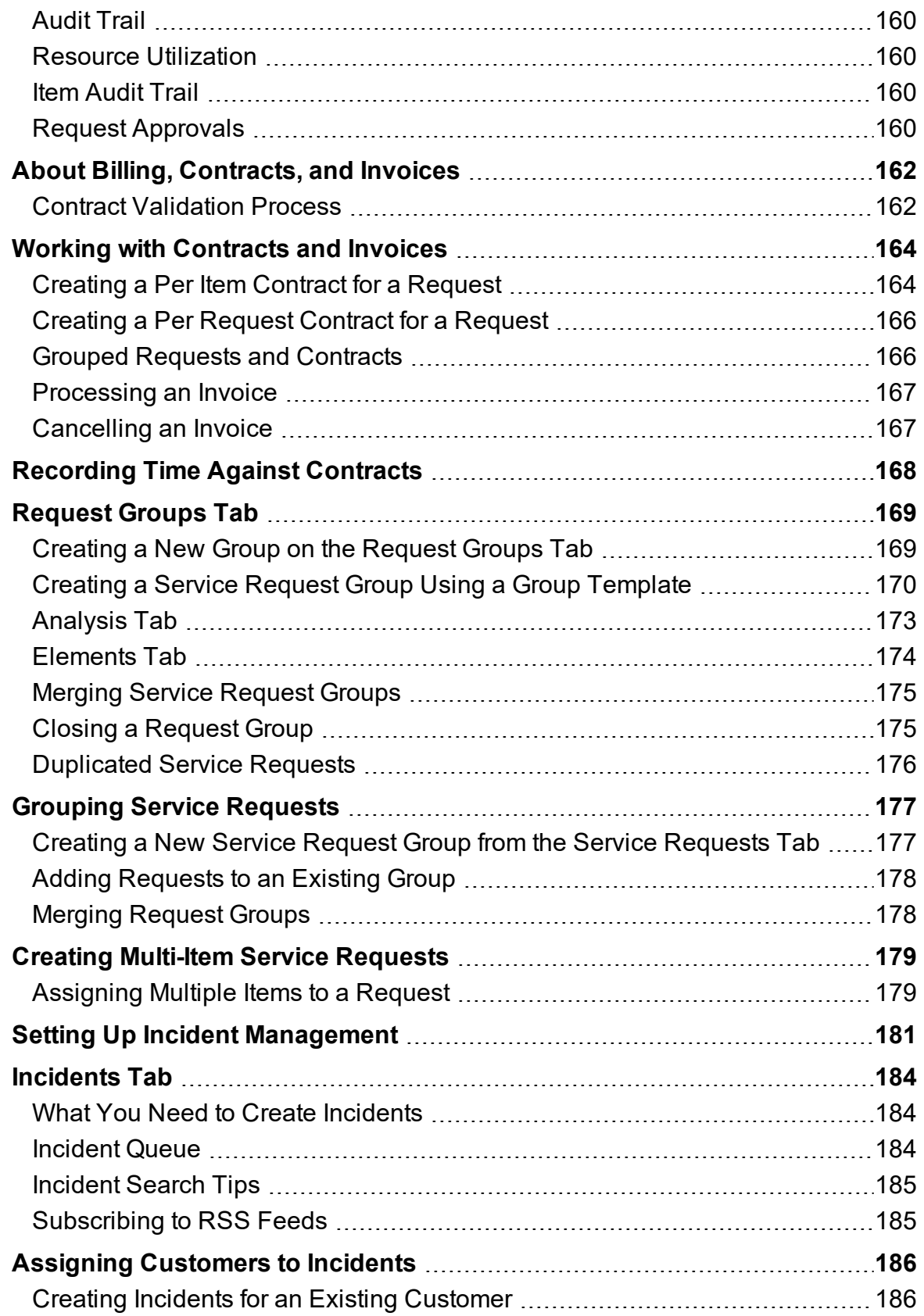

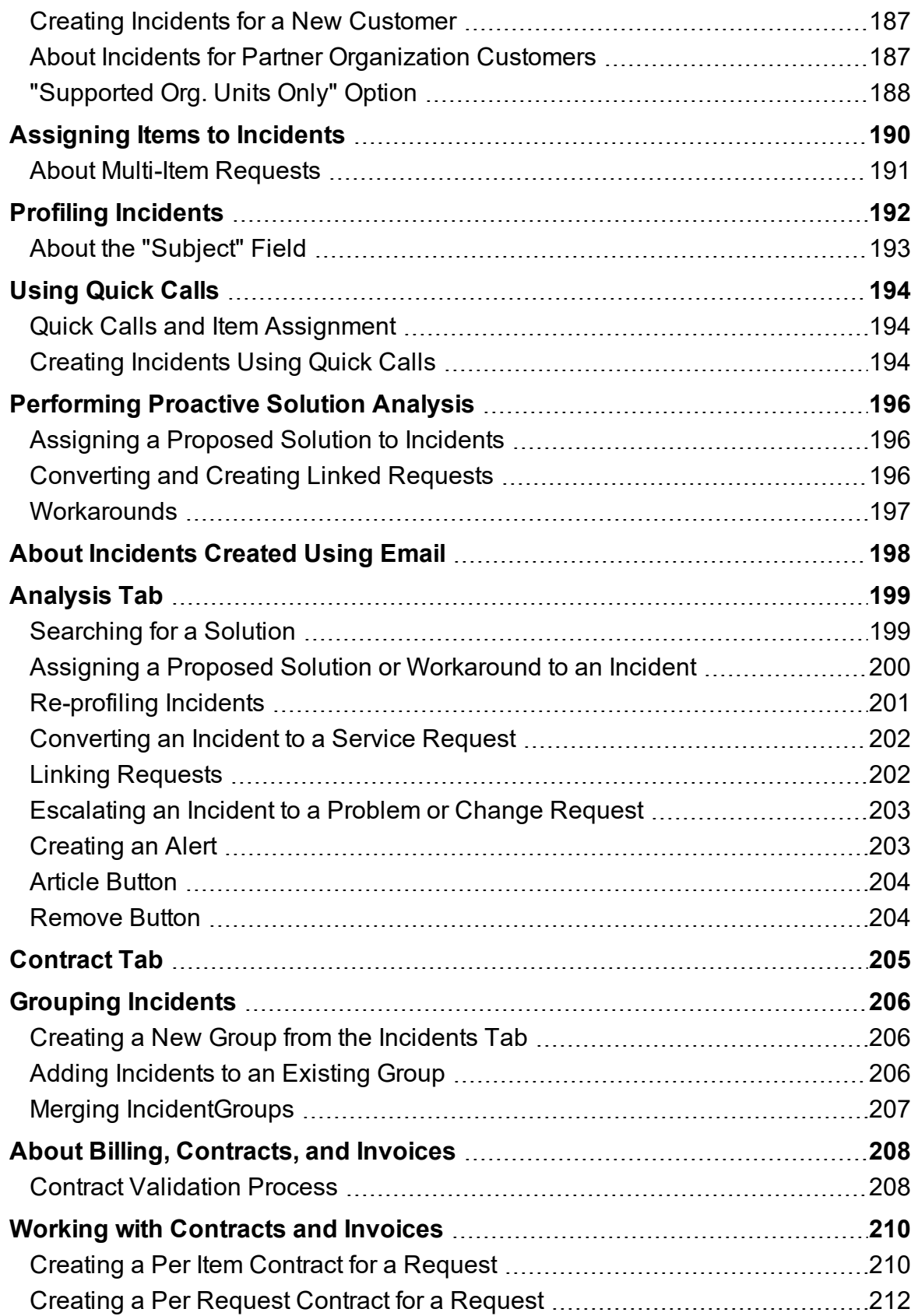

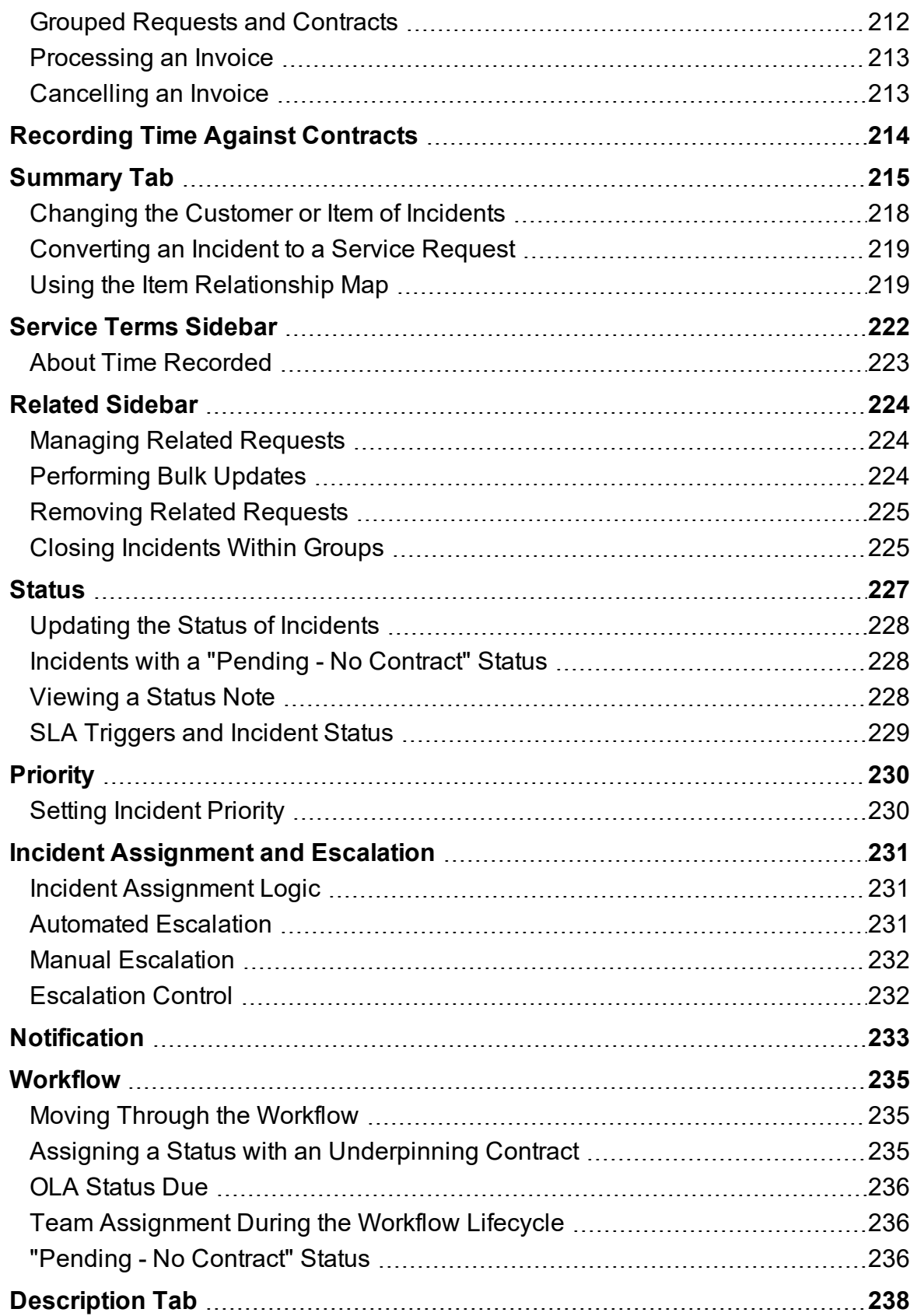

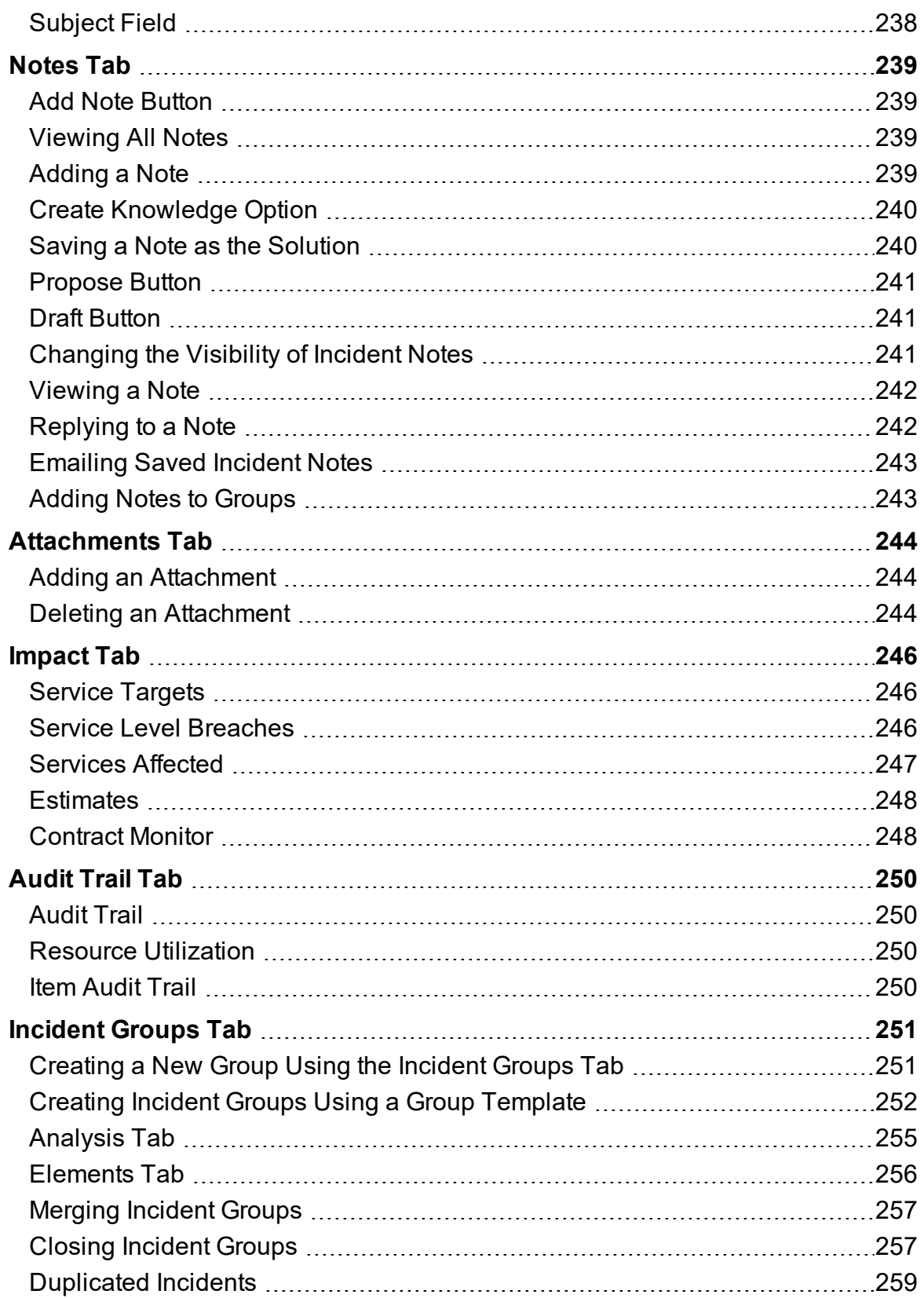

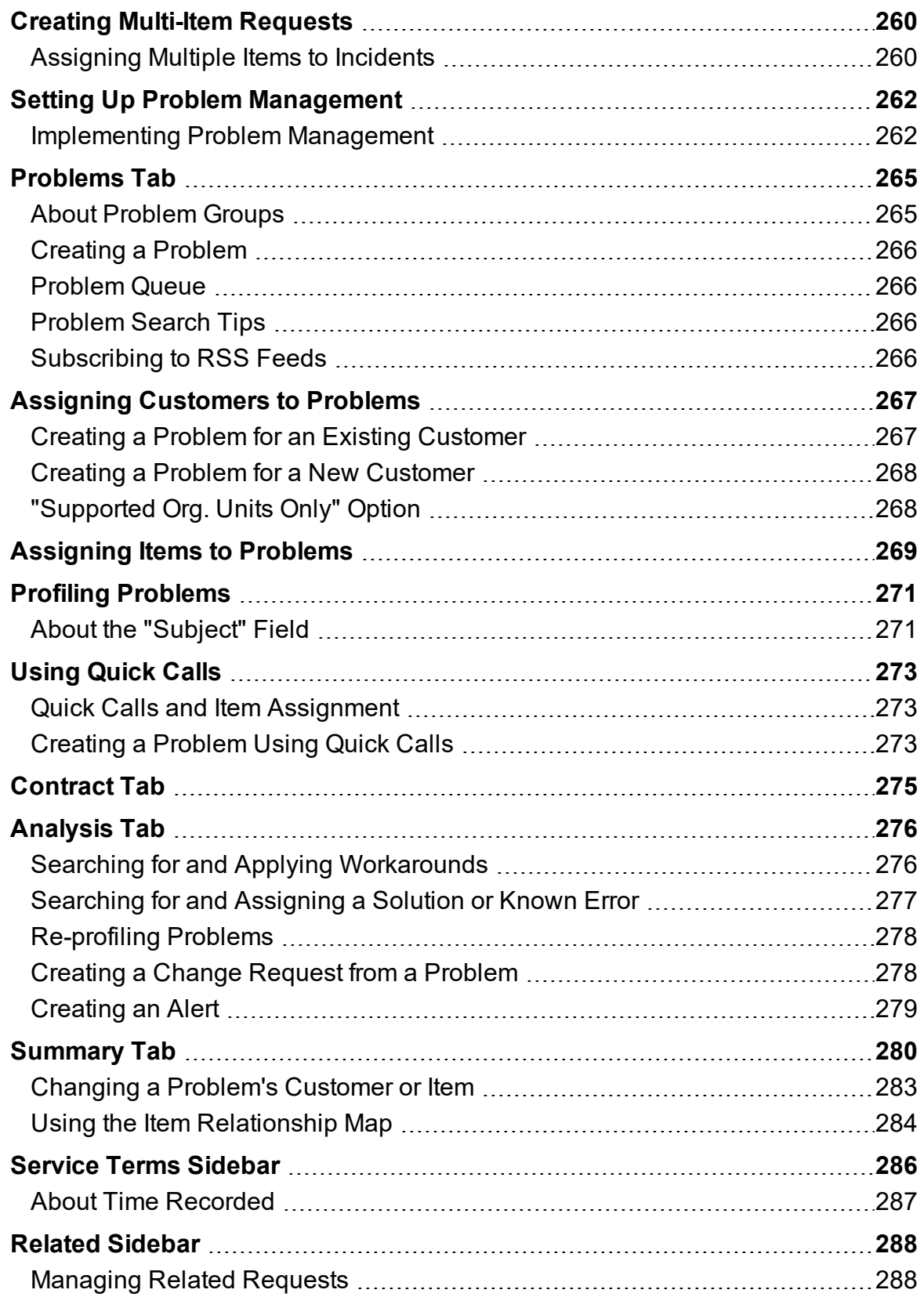

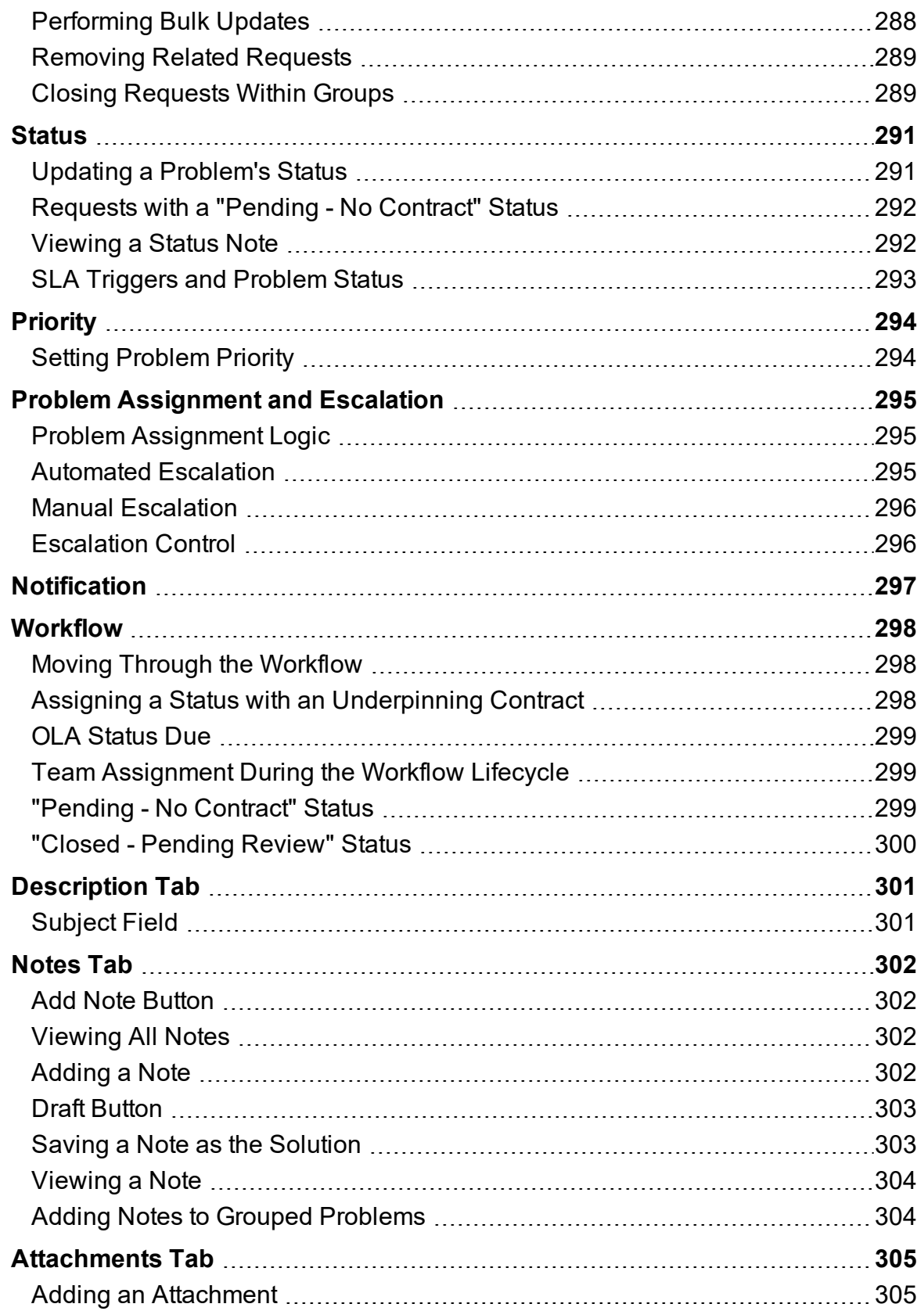

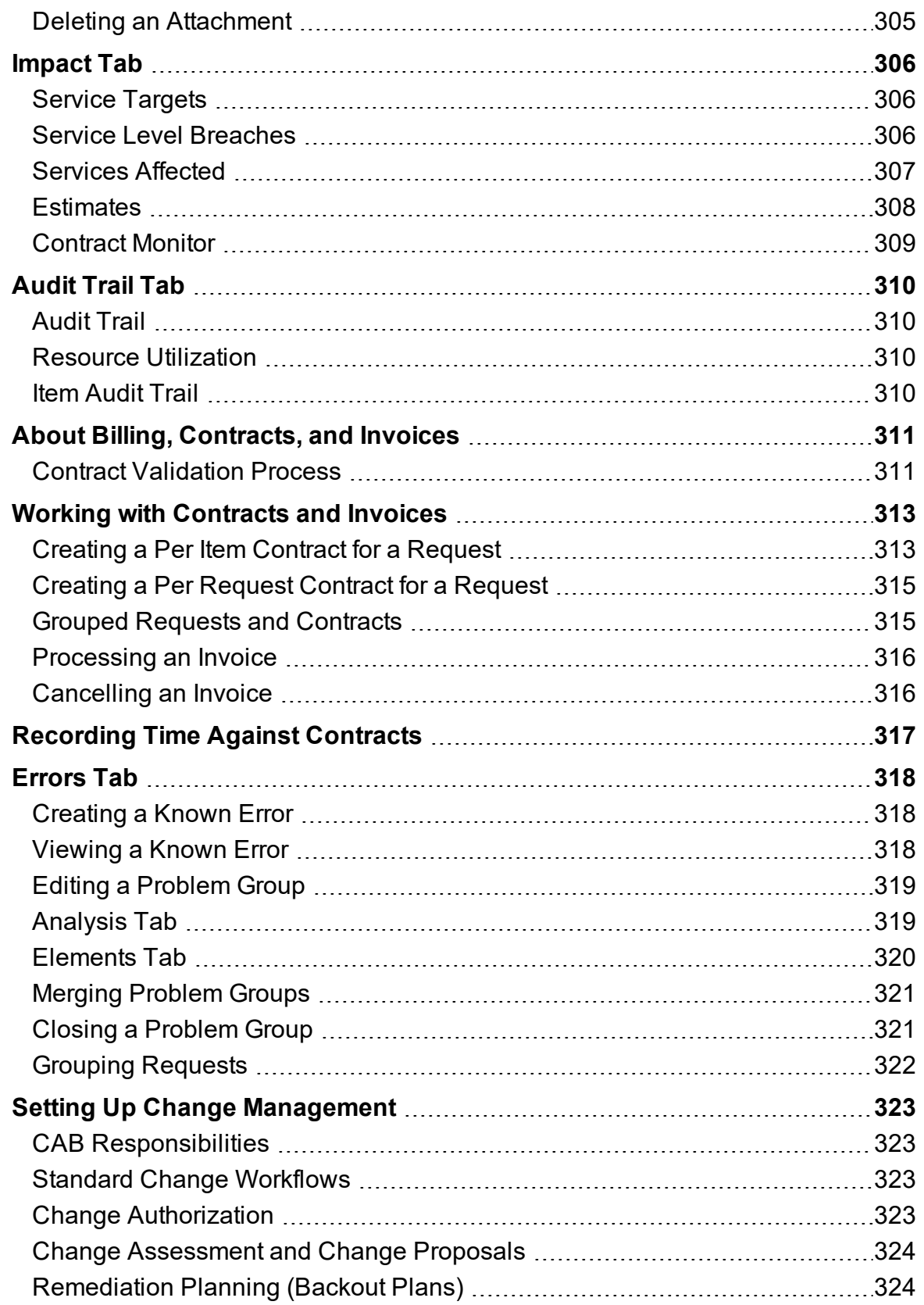

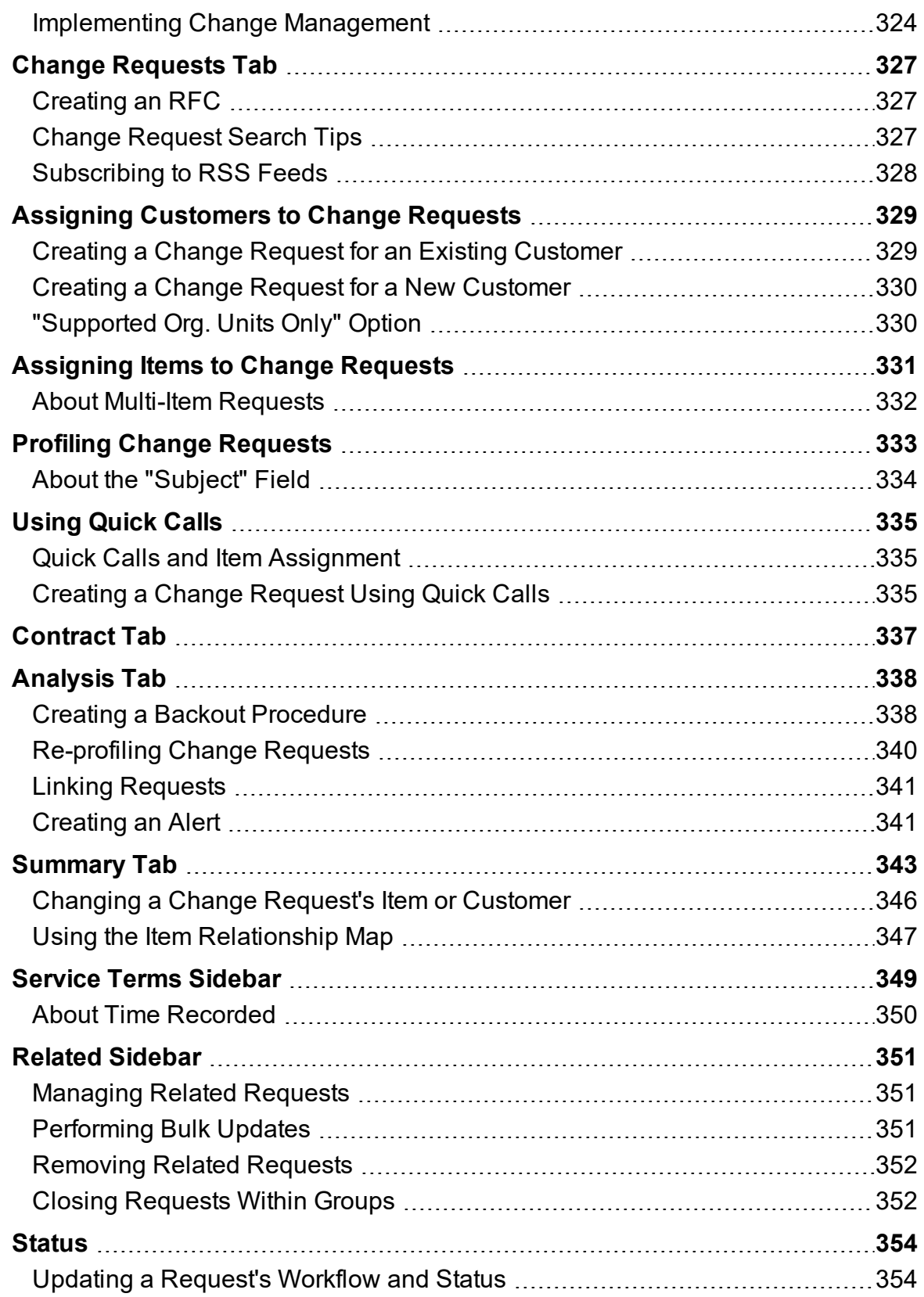

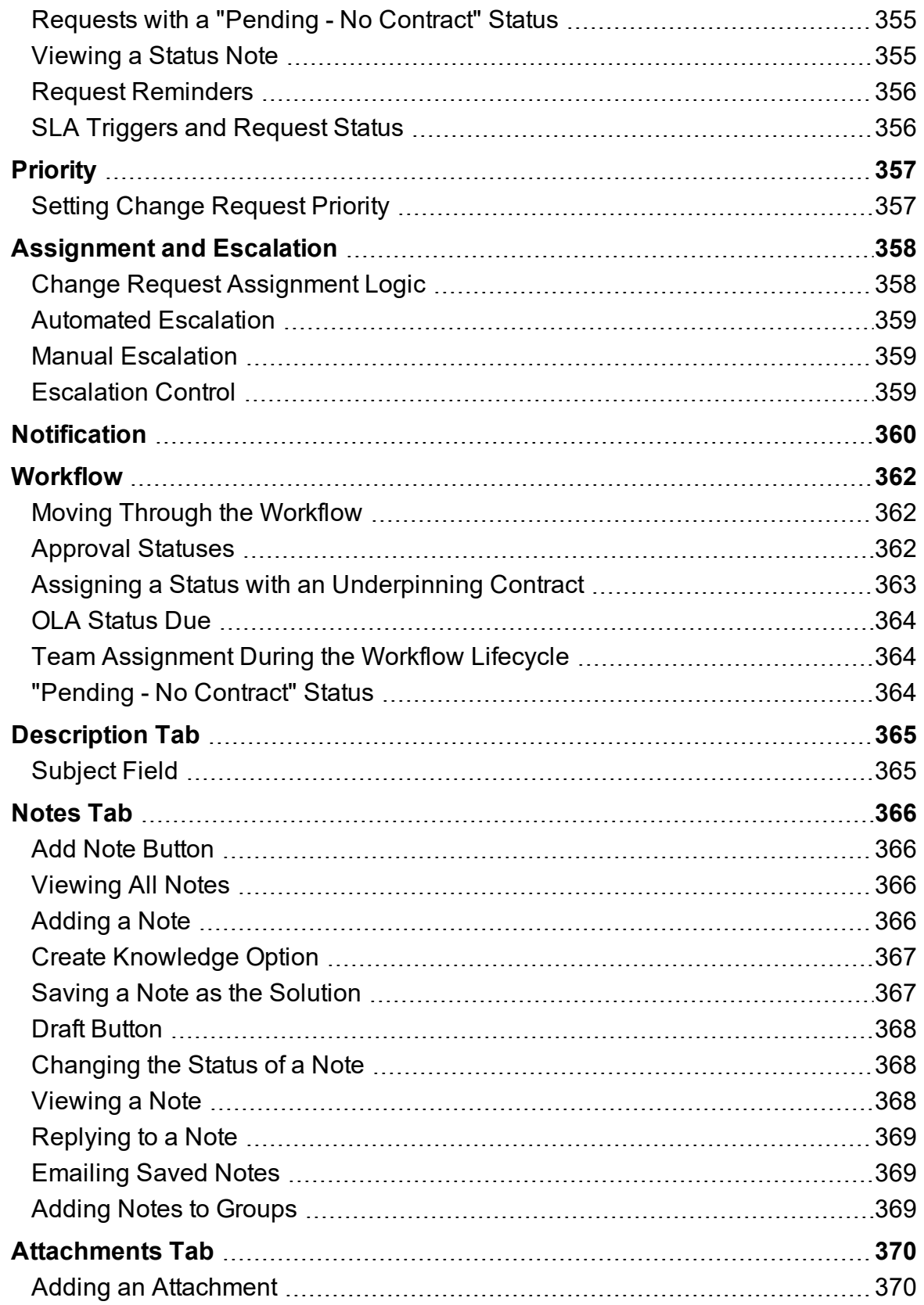

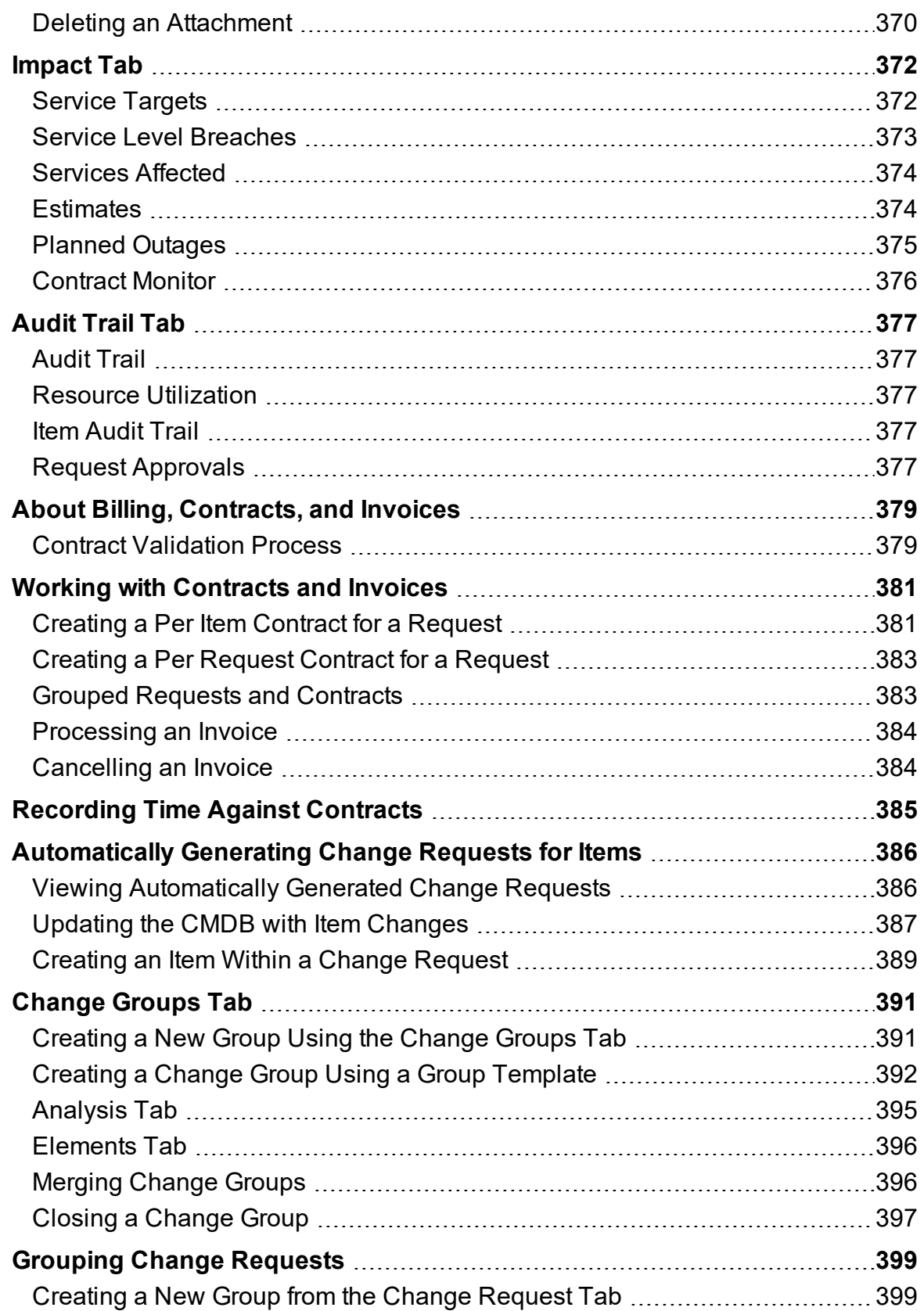

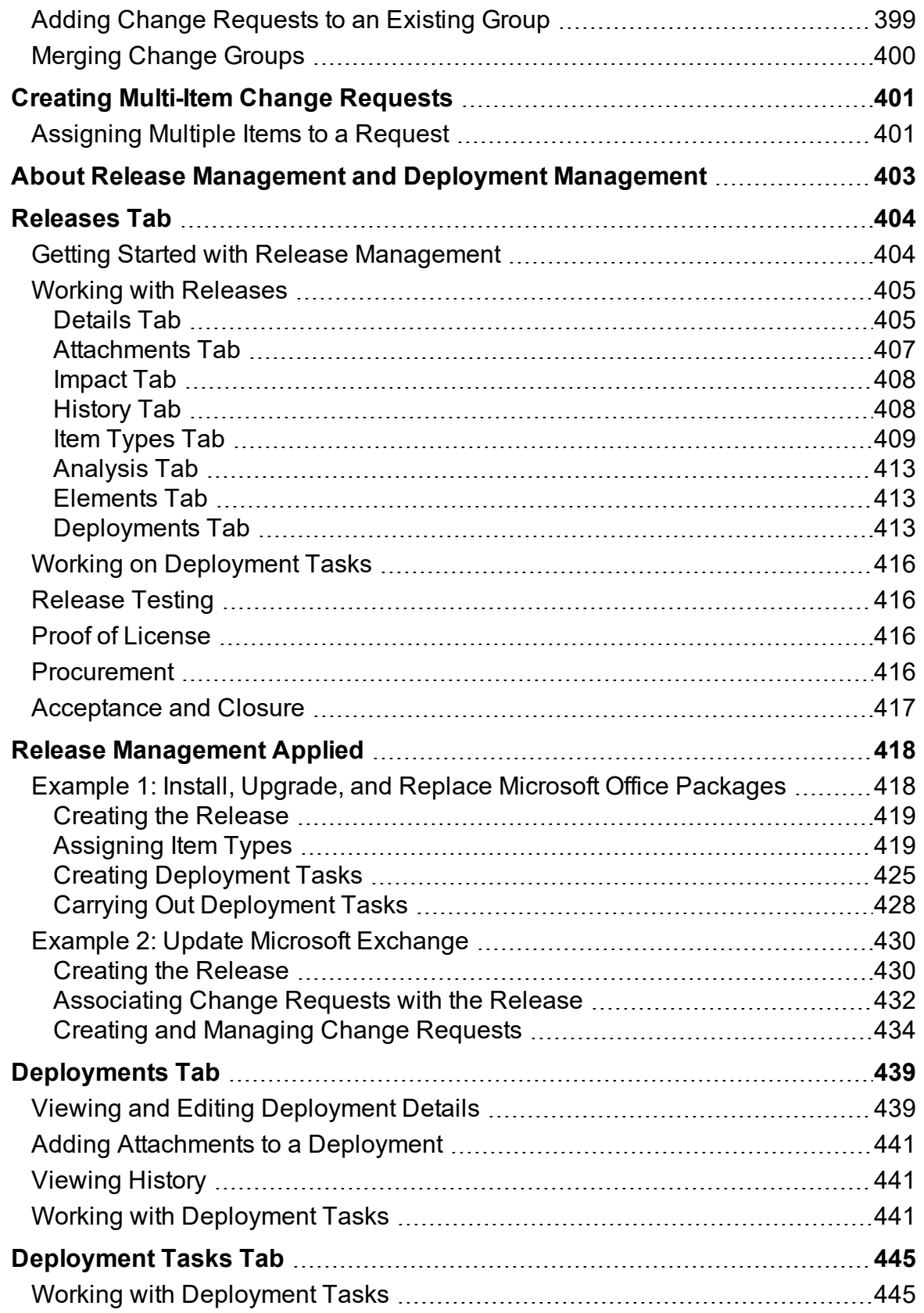

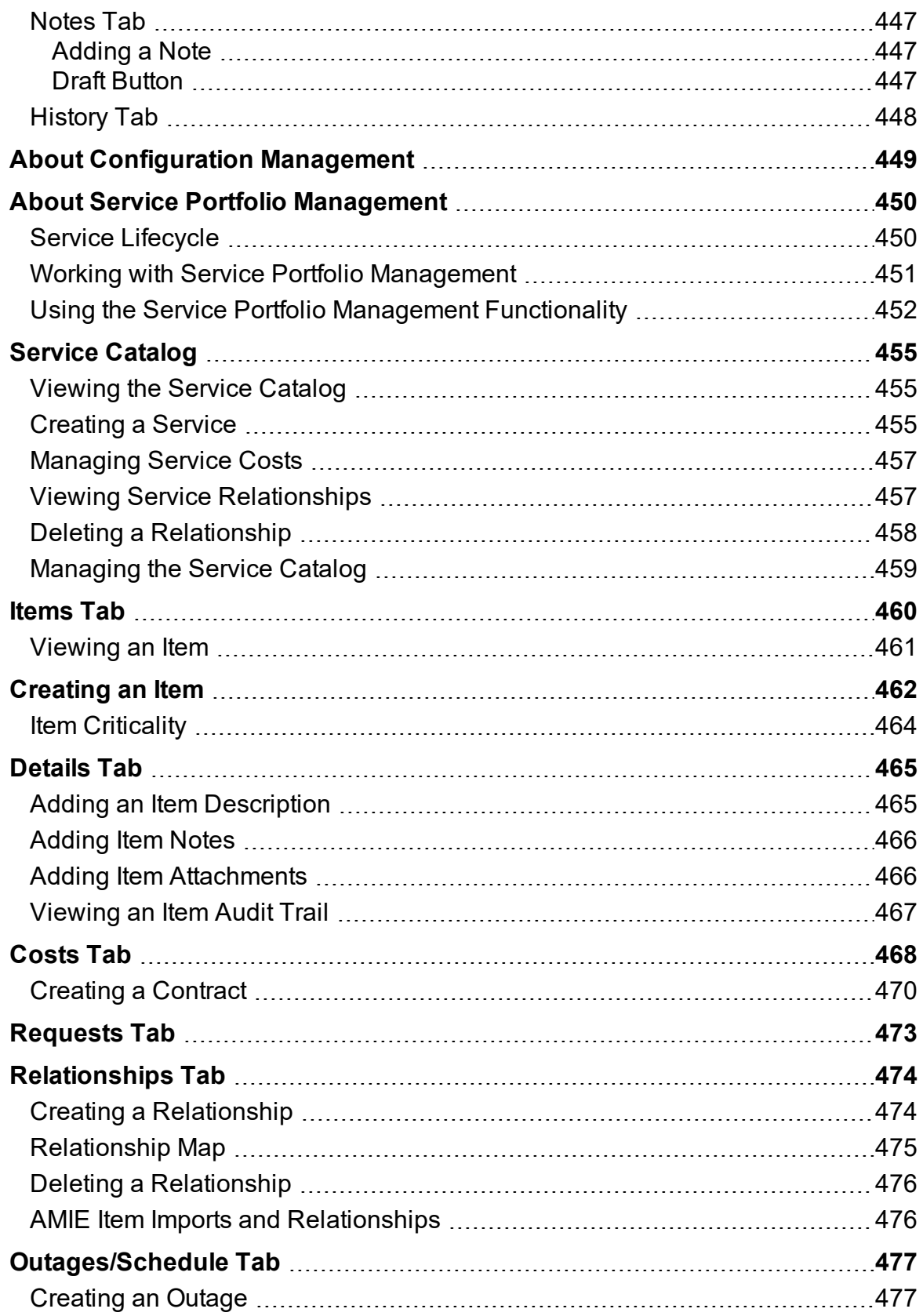

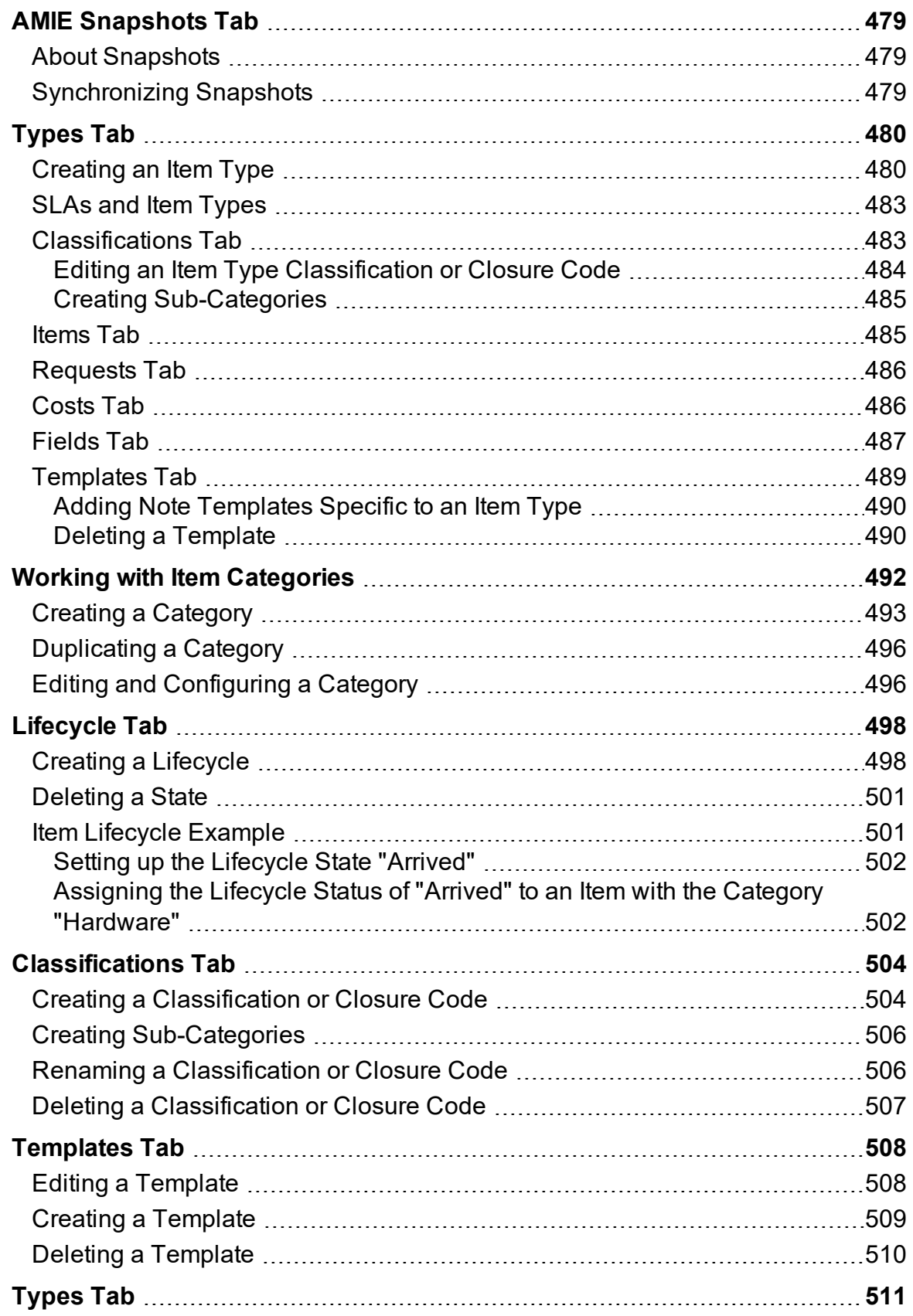

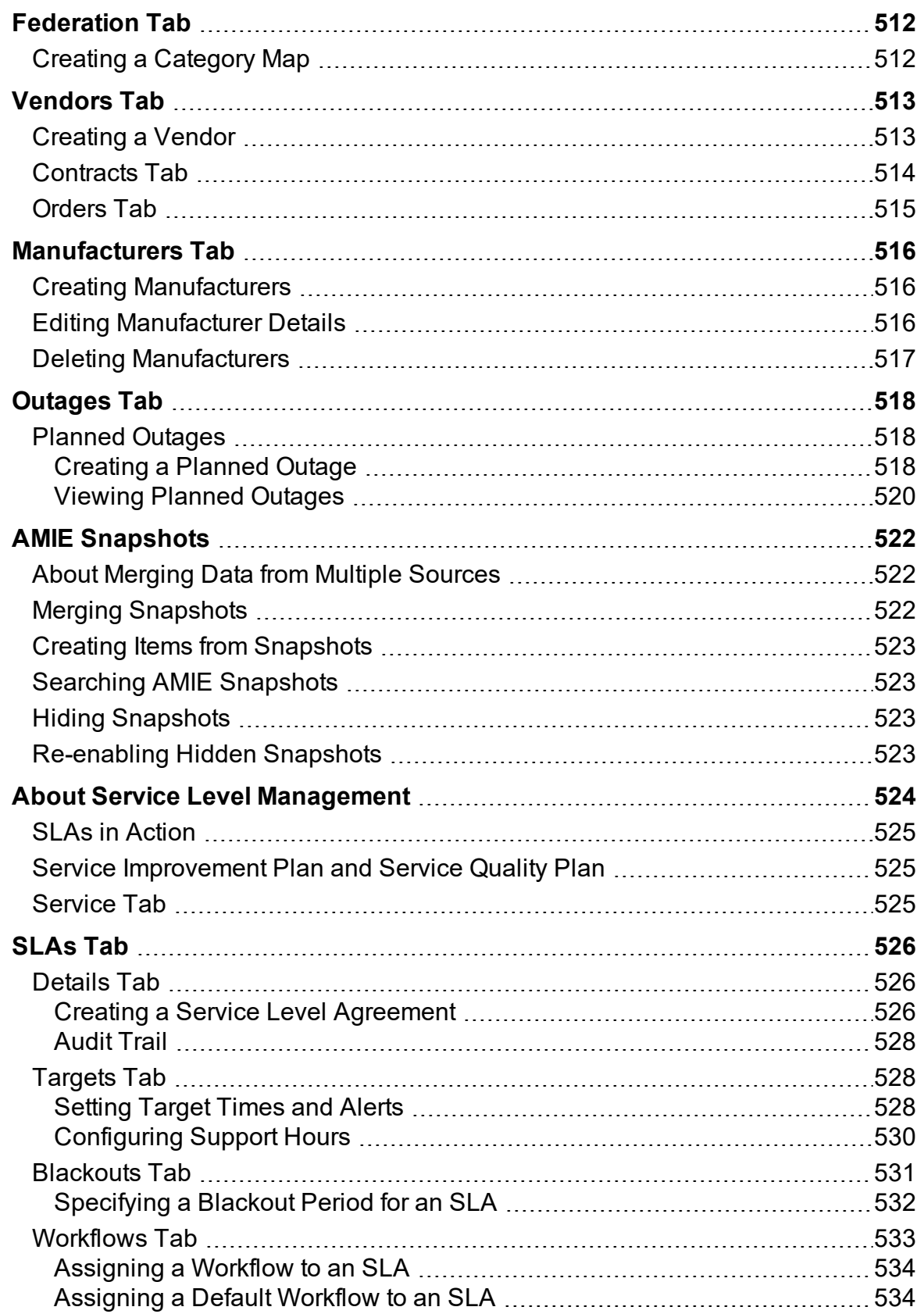

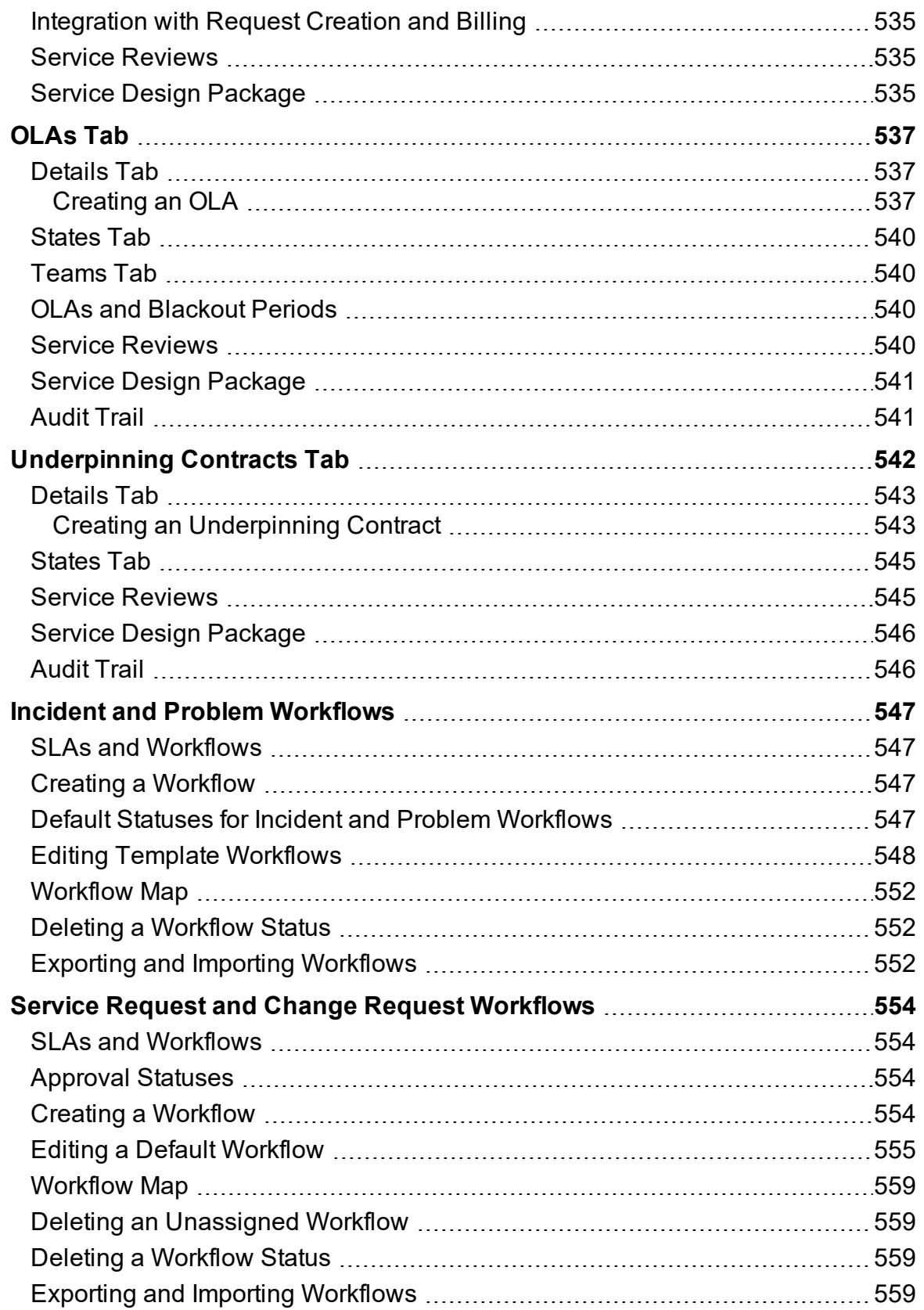

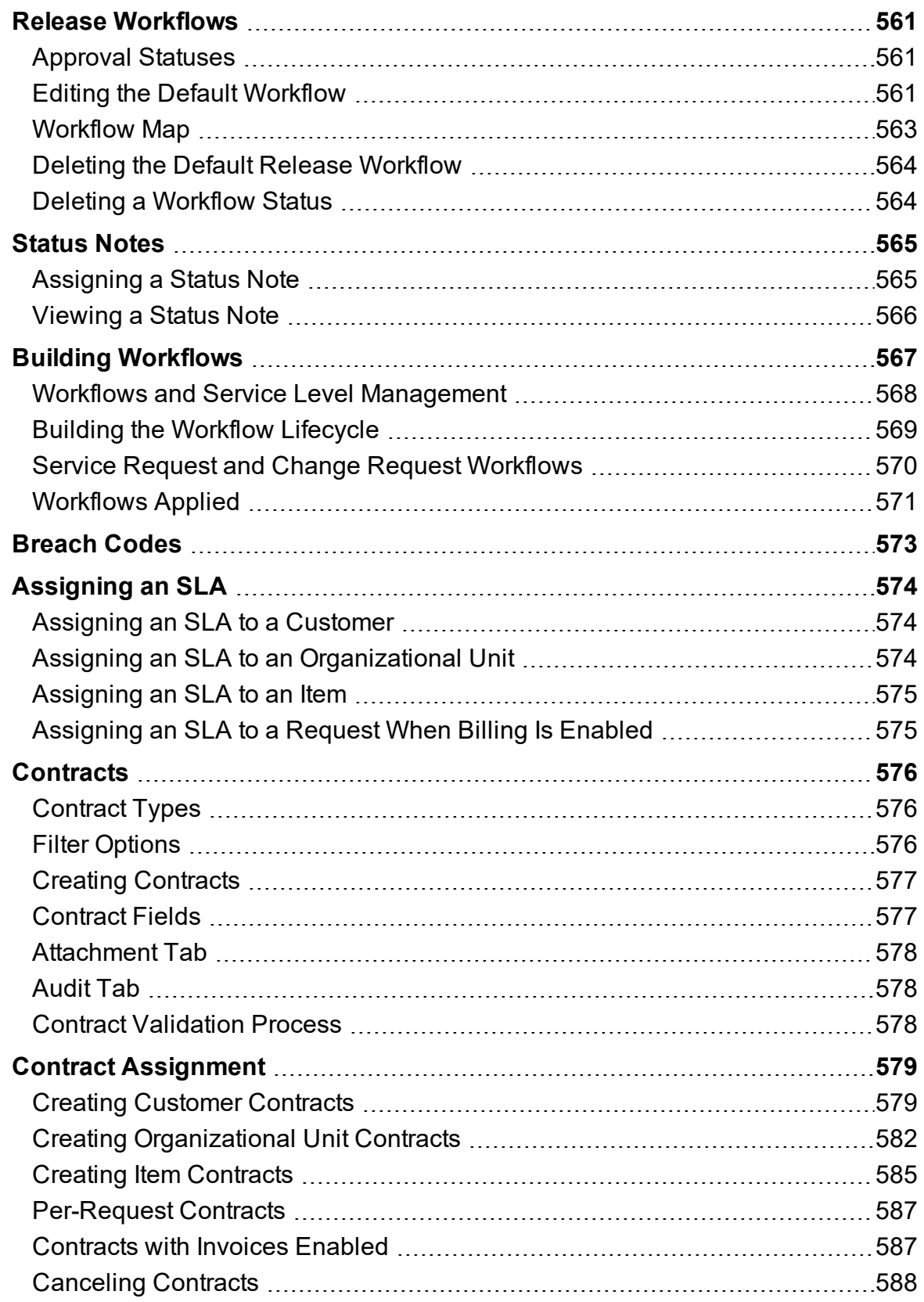

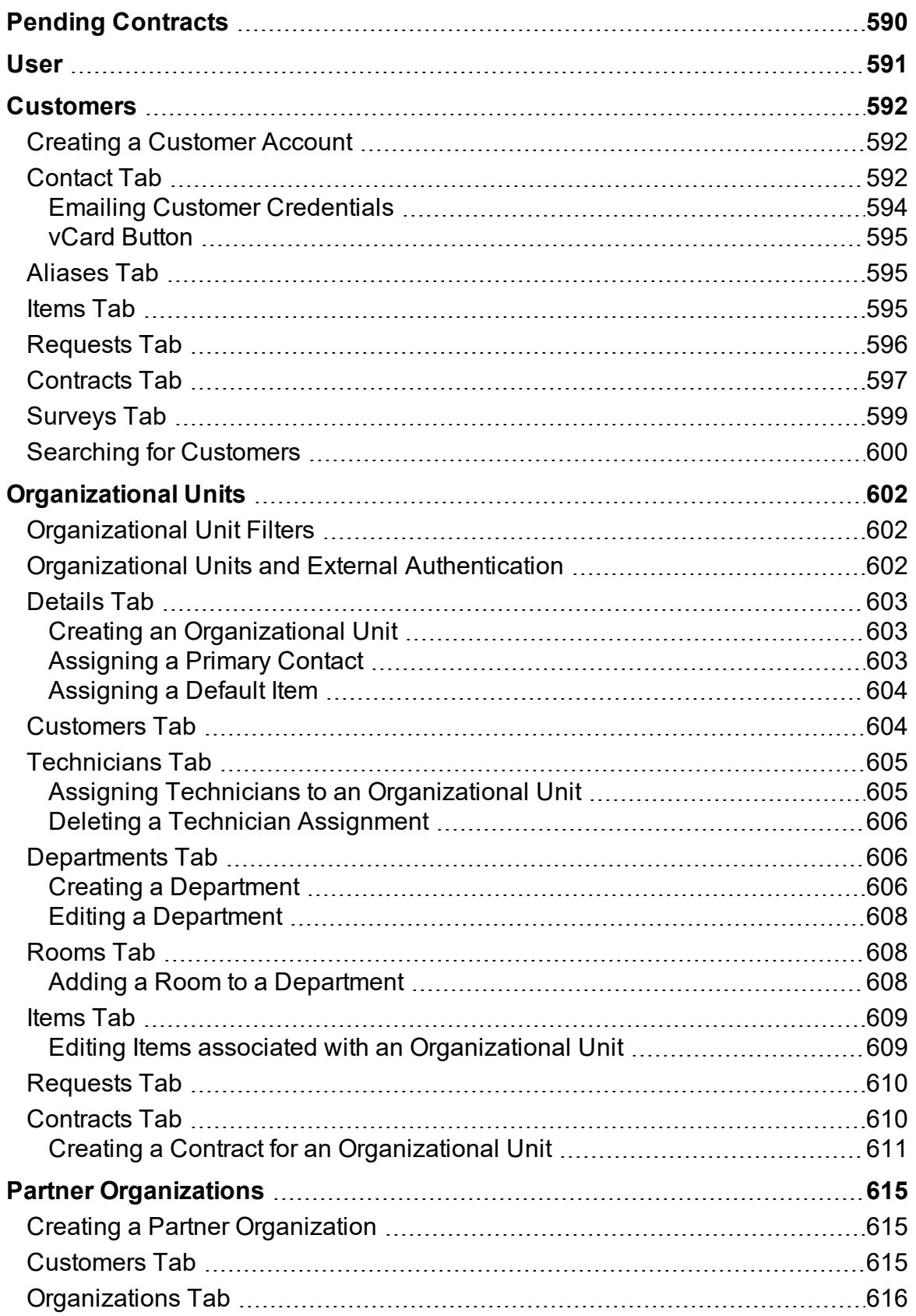

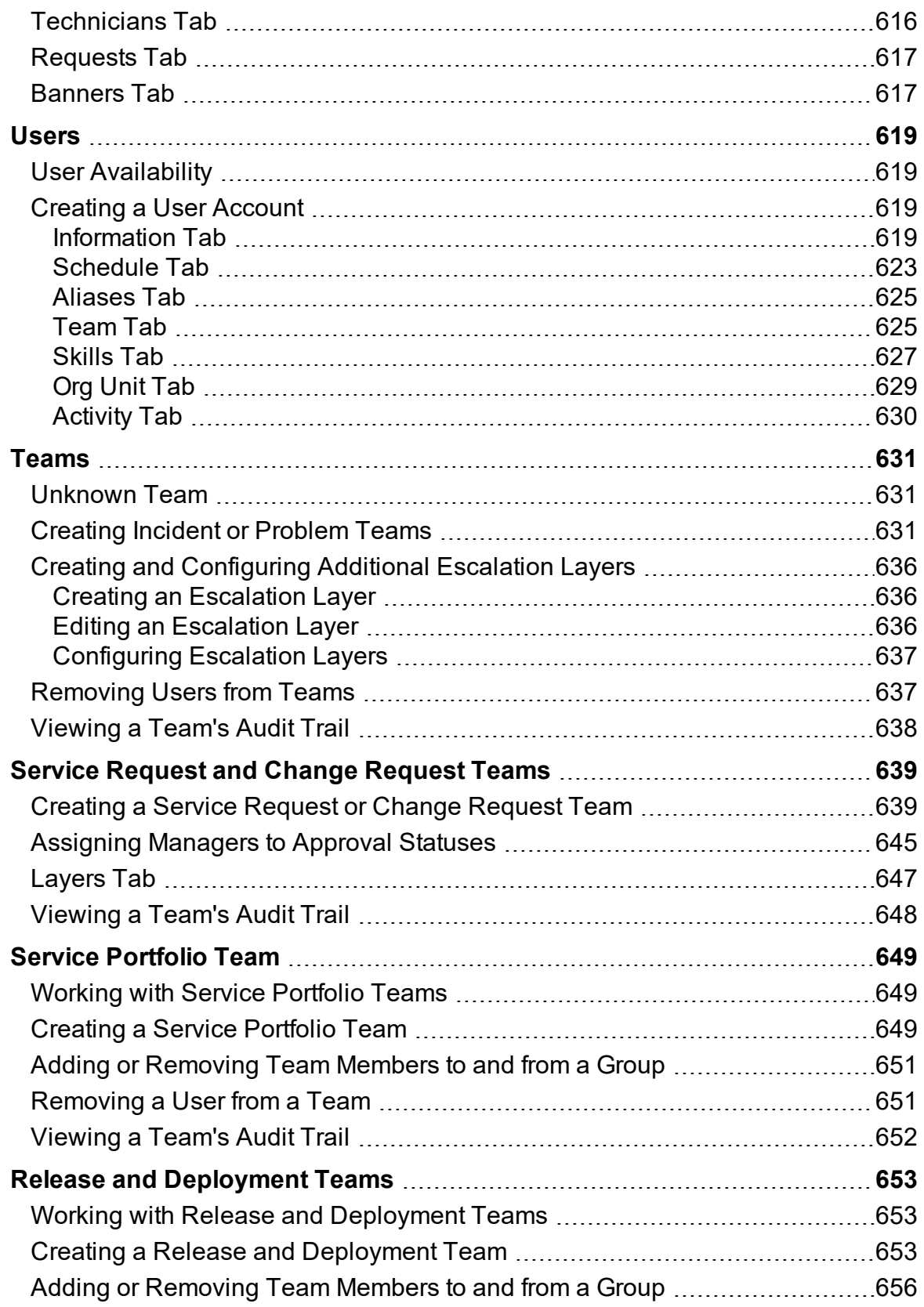

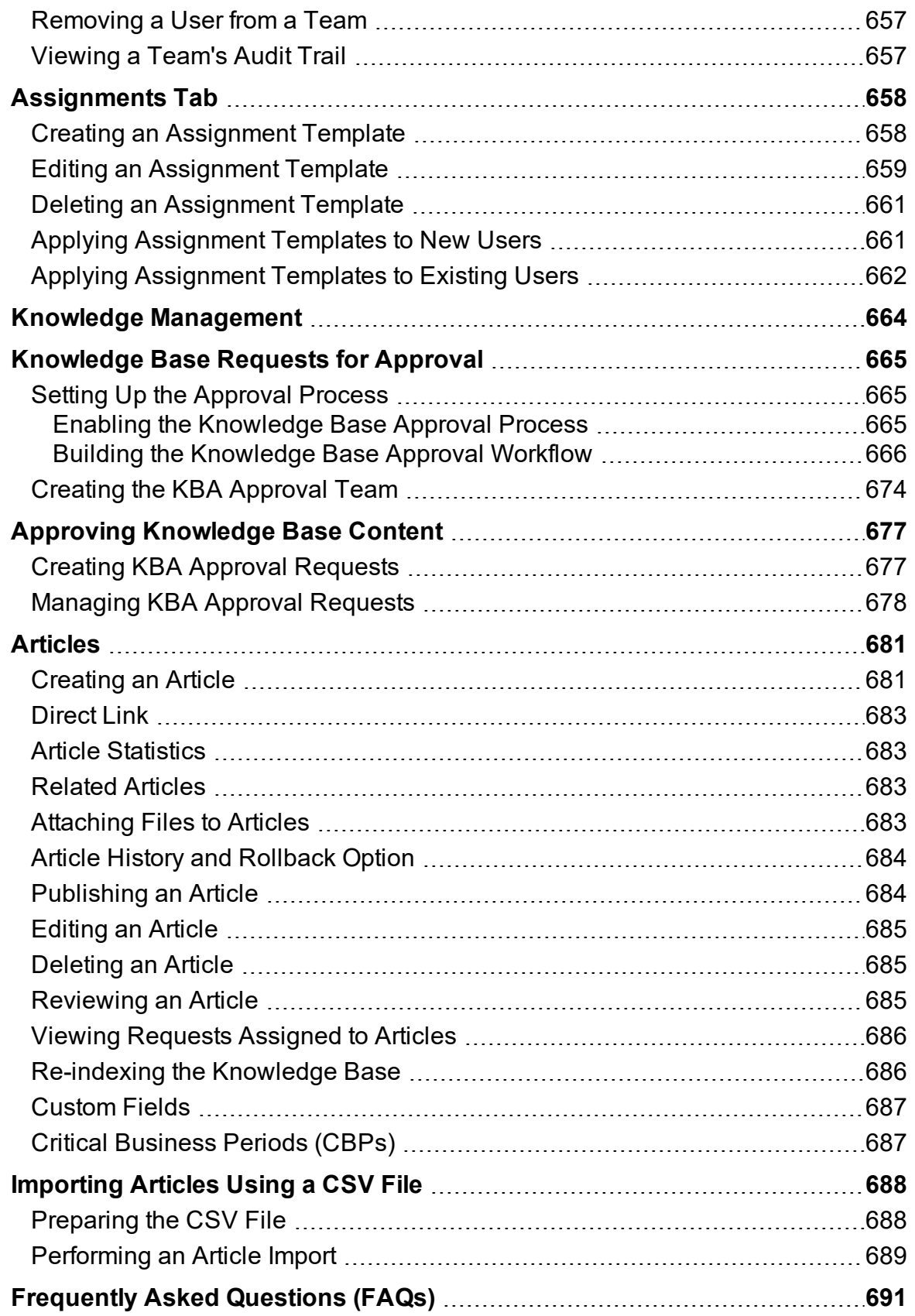

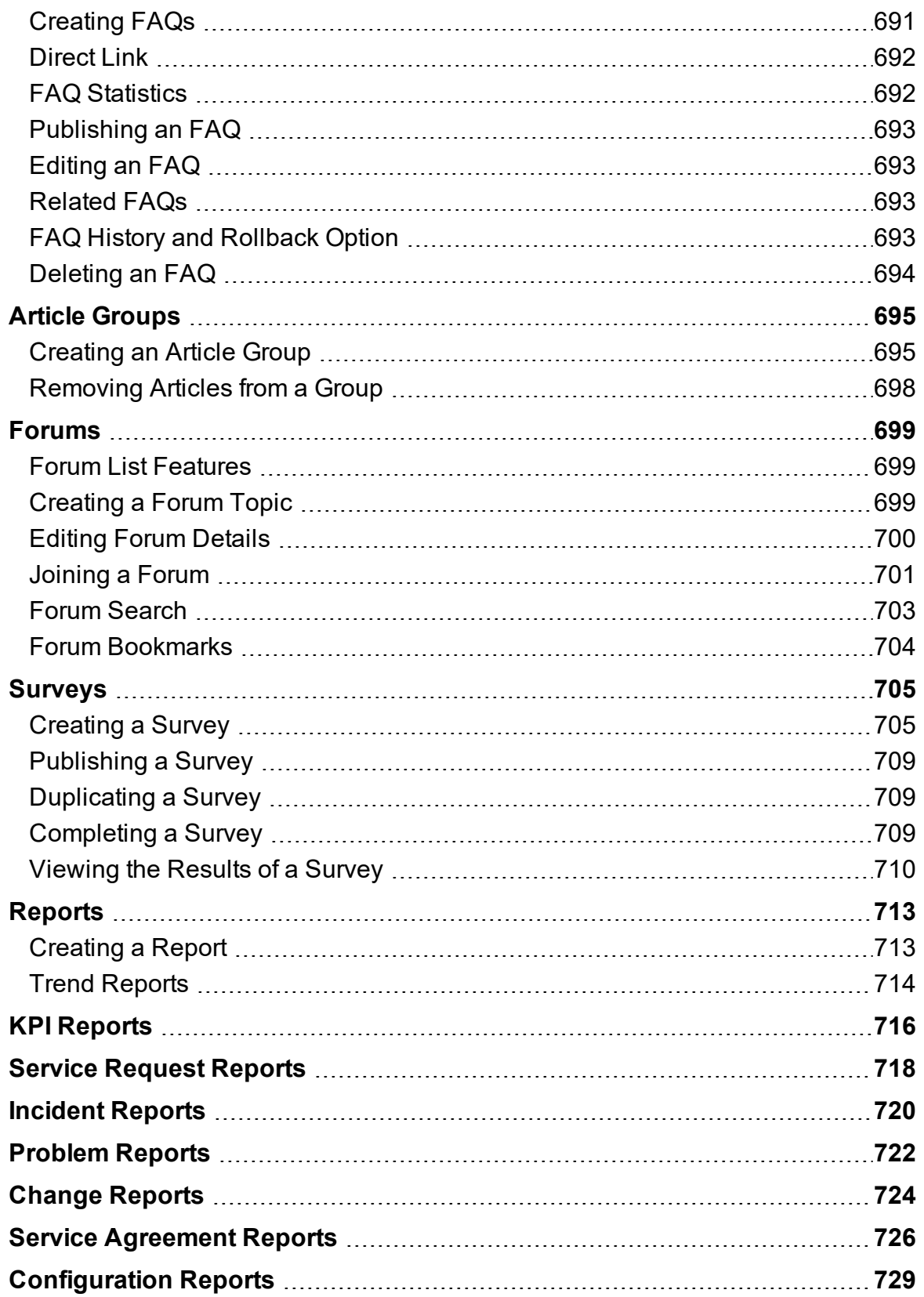

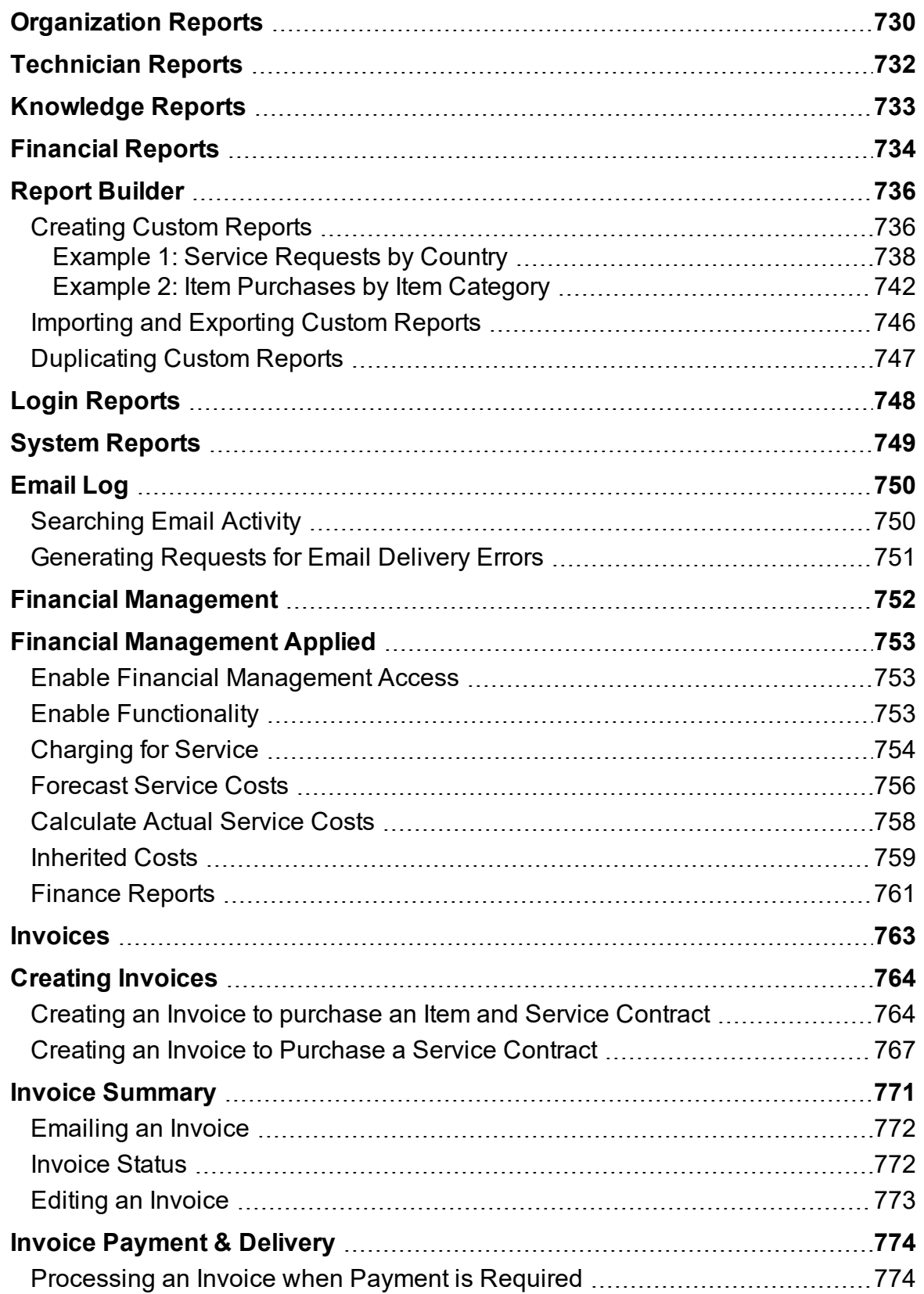

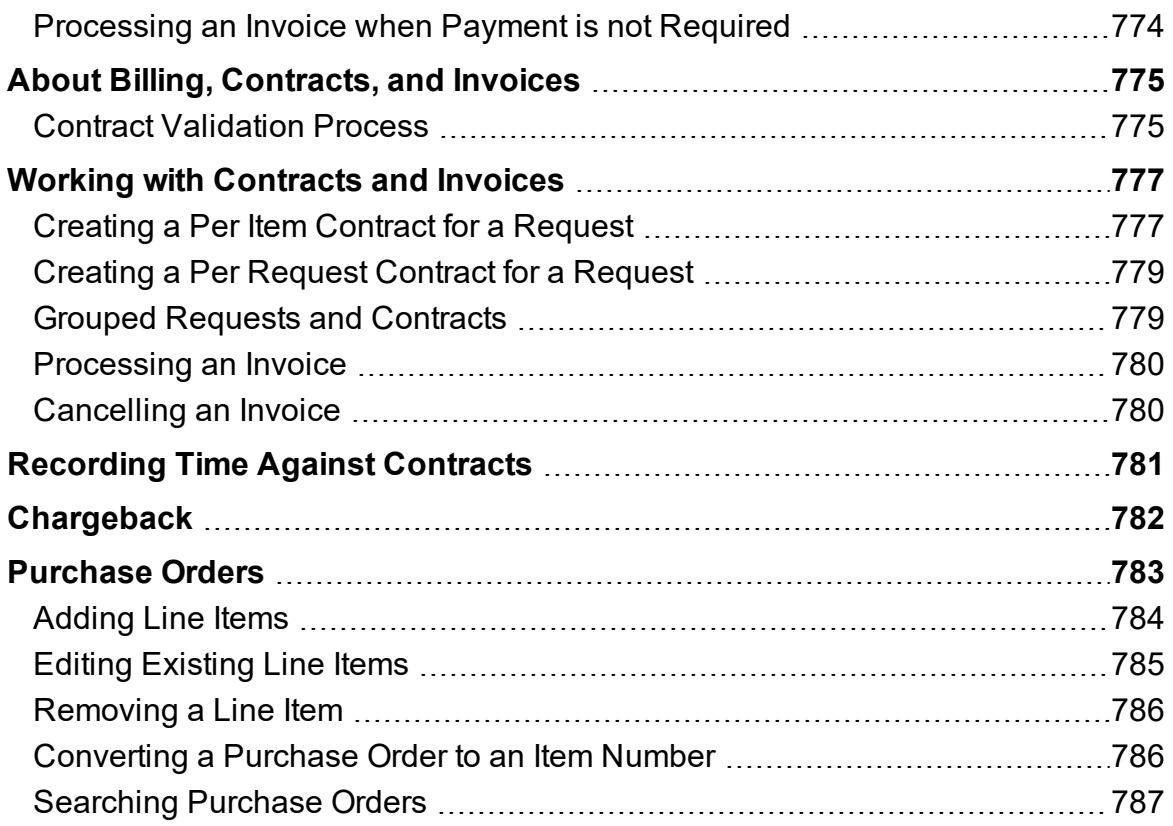

### <span id="page-27-0"></span>**Disclaimer**

This documentation, as well as the software described in it, is confidential and contains proprietary information protected by non-disclosure agreements. No part of this documentation may be reproduced in any form or disclosed to any party not bound by a non-disclosure agreement without the express written consent of Ivanti

Ivanti reserves the right to revise this documentation and to periodically make changes in the content hereof without obligation of such revisions or changes unless required to do so by prior agreement.

Information contained herein is believed to be correct, but is provided solely for guidance in product application and not as a warranty of any kind. Ivanti assumes no responsibility for use of this information, nor for any infringements of patents or other rights of third parties resulting from the use of this information.

Ivanti 698 West 10000 South Suite 500, South Jordan, UT, 84095 USA

©2017Ivanti. All rights reserved. Computrace and Absolute are registered trademarks of Absolute Software Corporation. All other trademarks are property of their respective owners.

*Application version: 8.9 Last updated (day/month/year): 20/09/2016*

# <span id="page-28-0"></span>**About LiveTime**

LiveTime is a comprehensive IT Service Management (ITSM) solution, compliant with all core aspects of Information Technology Infrastructure Library (ITIL) v2011 best practices. LiveTime combines people, process, and information technology so that IT services can align with the needs of the business.

Built on a foundation of data from all areas of the organization, IT can use certified best practices to apply precise control over the levels of service it delivers, predicting potential points of failure, and making real-time decisions for the most efficient and cost-effective outcome.

LiveTime is built to provide a flexible and customizable environment that easily fits your organization. You can leverage native applications for iOS, Android, and other mobile devices to access the console remotely. You can also use more than 140 widgets to create a flexible and customized environment to efficiently monitor progress and carry out your work and these can be extended through the inbuilt custom report writer and/or with the help of our professional services team.

### <span id="page-29-0"></span>**What's New?**

LiveTime 8.9 enhances search capabilities, email functions, report builder outputs and adds customer requests. Highlights include the following:

- AMIE synchronization tasks are now capable of performing delta scans rather than full scans on the synchronization interval
- CMDB data imports from CSV content has many additional fields that can be specified
- Depreciation calculations have been moved into a background task so a stored depreciated value can be reported on
- Added highlights to several key fields in request management to help users identify time sensitive tasks
- My Tasks list now supports custom fields irrespective of request type
- Request and Item lists in the customer portal can now be customized by the administrator
- <sup>l</sup> Implemented rolling surveys so performance can be monitored and compared to past intervals
- Improved survey results display to aid visibility of performance

For a complete list of new features, fixes, and enhancements in LiveTime 8.9, refer to the *Release Notes*.

# <span id="page-30-0"></span>**Using the Online Help**

Online help is available throughout the application if you need assistance with completing a task. The help is context sensitive, so when you open it, you see information that is relevant to the screen you are currently working in.

To access the online help, click **Help** at the top right corner of the screen.

Help for the screen you are working in opens in your browser.

# <span id="page-31-0"></span>**Basic Procedures**

Within all areas of LiveTime, there are common conventions for working with elements. So whether you are handling requests, customers, items, or item types, the procedure for creating, editing, or deleting these elements is the same.

**NOTE** When entering details relating to any element throughout the system, required information is marked with a **I**.

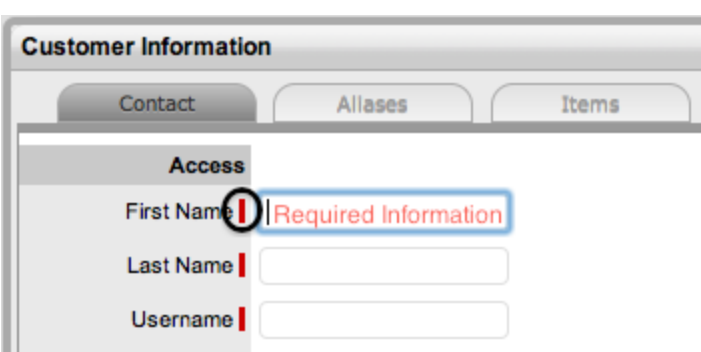

<span id="page-31-1"></span>**I** *Denotes mandatory fields*

#### **Creating an Element**

- $\rightarrow$  To create an element:
	- 1. Navigate to the appropriate section.
		- For example, if you want to create a customer, navigate to **User > Customers**.
	- 2. Click **New** in the upper left corner of the list of customers.
		- A new Customer Information window opens.
	- 3. Fill in the appropriate details.
	- 4. Click **Save**.
		- The new customer now exists in the system and appears in the list of customers.

#### <span id="page-31-2"></span>**Editing an Element**

- $\rightarrow$  To edit an element:
	- 1. Navigate to the appropriate section.
		- For example, if you want to edit a customer, navigate to **User > Customer**.
	- 2. In the list of elements, click the link for the entry that you want to edit.
		- For example, to edit a customer, click his or her **Customer Name**. The Customer Information screen opens.

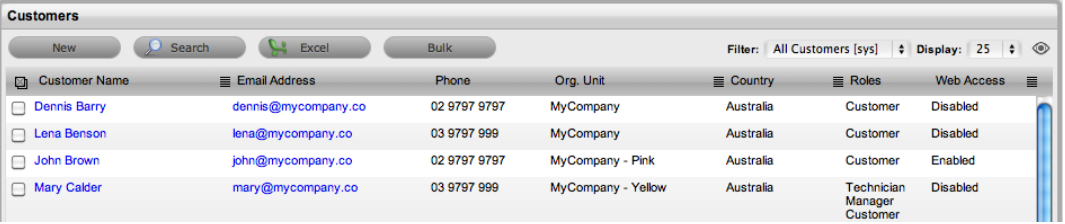

- 3. Click **Edit** in the upper left of the window.
- 4. Update the necessary information.
- 5. Click **Save**.

#### <span id="page-32-0"></span>**Deleting an Element**

**NOTE** Not all user roles have the privileges to delete elements. For more information, see User [Roles](#page-55-0) & [Privileges](#page-55-0).

 $\rightarrow$  To delete an entry:

- 1. Navigate to the appropriate section.
	- For example, if you want to delete a customer, navigate to **User > Customer**.
- 2. In the list of elements, click the link for the entry that you want to delete.
	- For example, to delete a customer, click his or her **Customer Name**. The Customer Information screen opens.

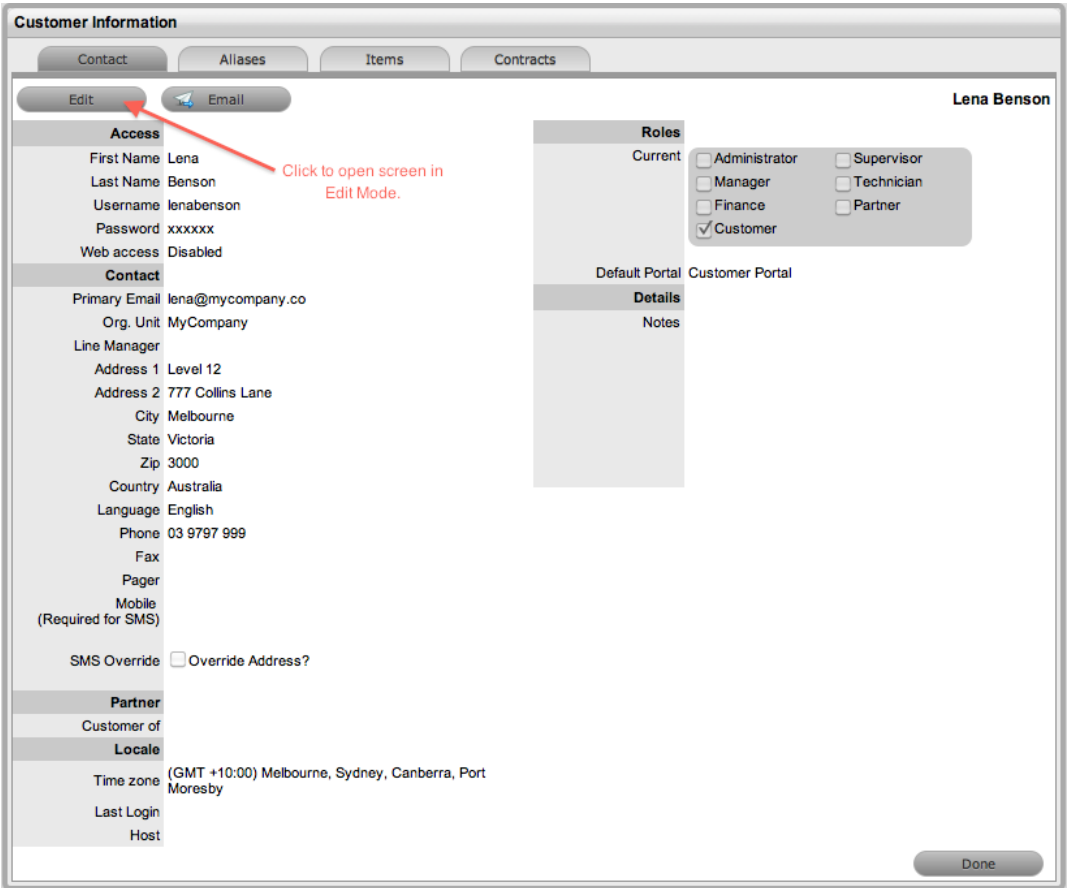

- 3. Click **Edit** in the upper left of the window.
- 4. Click **Delete** at the bottom of the section.

#### <span id="page-33-0"></span>**Exporting Lists to PDF and Excel**

You can export most lists within the system to PDF and Excel. This functionality is available wherever the PDF and Excel buttons are visible.

**NOTE** To customize the view of an Excel export, create a list view with your preferred columns, use the list view you created, and click the Excel button. See List [Views](#page-46-0) for more information on customizing a list.

#### <span id="page-33-1"></span>**Printing from LiveTime**

To print information from LiveTime, use your browser's print functionality. In Internet Explorer, you can print the screen you are currently working in by clicking **File > Print**.

Be sure to enable the print background setting in your browser for better formatted and more userfriendly hard copies of screens. In Internet Explorer, this setting is found here: **Tools > Internet Options > Advanced > Printing > Print background colors and images**.

#### <span id="page-33-2"></span>**Navigating within the Application**

Use the links and buttons within the application screens, and avoid using your browser's forward and back buttons. Following this guideline ensures the application maintains control of your session and

<span id="page-34-0"></span>refreshes data appropriately.

#### **"Apply" and "Save" Buttons**

In many screens where you edit elements, both the **Apply** button and **Save** button are available. Both buttons save any changes you make within the screen you are working in, but the application's behavior is slightly different:

- When you click the **Apply** button, your changes are saved and you remain in edit mode. This button is useful if you want to save changes intermittently while continuing to work on an element.
- When you click the **Save** button, your changes are saved and you are taken out of edit mode. This button is useful if you have finished working with an element and want to move to another part of the application.

# <span id="page-35-0"></span>**Configuration Steps**

Use these basic configuration steps as a guide to assist you with customizing LiveTime for your environment. This process requires you to switch between Administrator and Supervisor roles, so your account must be set up with these two roles while you are configuring LiveTime. You can customize roles for your account within the **User** tab of the Administrator Portal.

At a high level, the configuration process includes the following tasks:

- Enabling the system to work with email
- Setting the privileges for how customers and technicians can interact with the system, and how requests and the system will behave
- Customizing the look and feel of the system, although this can be done at a later stage, if preferred
- Creating customers and users in the system
- Configuring the day-to-day elements within the application, which are part of creating and managing requests, including:
	- Setting the timeframes for managing requests
	- Defining trigger points for escalations by configuring SLAs
	- Detailing the steps a request will move through by customizing workflows, which includes setting the stages of the workflow where timers will trigger automatic warnings and escalations, and defining the team(s) of technicians who will be associated with the customized workflows and SLAs
- Customizing the Configuration Management Database (CMDB)
	- This step is often considered the most complex part of the configuration process, as this is where the service environment, including physical and service items, is mapped into the system with associated relationships. When designing the CMDB, you first create the templates for all the different item categories, then refine them as Item Type templates. These templates define the information recorded and issue classification when customers log requests.
- Importing items using AMIE or CSV files
	- This step includes associating items with customers or organizational units, who can log requests against the assigned items.

#### <span id="page-35-1"></span>**Setting Up Billing**

If your organization is using billing to manage contracts, it is recommended that you enable this feature before configuring other settings to prevent system disruptions.

- $\rightarrow$  To enable billing:
	- 1. Log in as the administrator.
	- 2. In the Administrator Portal, go to **Setup > Billing**.
	- 3. Set the **Enable Contracts** option to **Yes**.
	- 4. Complete the required information (see Billing for more information).
	- 5. Click **Save**.

#### <span id="page-35-2"></span>**Configuring LiveTime for Your Environment**

*In the Administrator Portal:*
- 1. **Customize default access for the Supervisor role** (See: [User\)](#page-618-0)
	- Include incident management, service level management, and if applicable, request fulfillment, problem management, and change management. Adjust the user timezone, if applicable.
- 2. **Configure email setup and email messages** (See: Setup > Email)
	- This step allows the system to manage requests via email. After completing the information in the Server and Setup tabs, you can customize the content for automated system emails. While you do not have to complete the content customization at this point, you should at a minimum update the signature included in the automated emails (located on the last page of the Templates tab) to reflect your service organization name.
- 3. **Enable system privileges** (See: Setup > Privileges)
	- You should review each option in the User, Customer, Request, and System tabs located under **Setup > Privileges**. If you are unsure about what an option refers to, click **Help** in the upper right of the screen for an explanation of each option. Note that you can always adjust these options in the future. Be sure to set the appropriate time zone within the Customers tab before importing customers and users through an authentication server to ensure this setting is correct on all newly created accounts. It is recommended that all users set their own time zone (in the **Home > My Account** tab) during their initial login.
- 4. **Customize banners and welcome page message** (See: Setup > Customize)
	- You can complete this step now if the images are available, or you can return to this step at a later stage.
- 5. **Create customers and users, which include Supervisor, Technician, and Partner accounts**
	- If you are using an authentication server to create customer and user accounts, go to **Setup > Authentication**. (See: Setup > Authentication, Active Directory Integration, or LDAP Integration)
	- If you are creating accounts directly in the system using internal authentication, go to the **User** tab. (See: [Customers](#page-591-0) and [Users](#page-618-0))
	- You can also associate organizational unit information with customers or users in the Supervisor view within the **User > [Organizational](#page-601-0) Units** tab. If your import includes the name of an organizational unit that matches what is recorded in the system, the details from the information recorded internally are applied to the customer or user.
	- When using Active Directory for user authentication, the server-side user group definitions and subgroups must be of the 'Universal Distribution' type. You cannot add the 'Domain User' group or any other security group to a user group. For more information about working with directory servers, see Active Directory Integration.

*Move to the User Portal by clicking [User] at the right of the menu bar.*

- 6. **Set up service level agreements (SLAs)** (See: Service Level [Management](#page-523-0))
	- If you do not have SLA details at this time, you can use the system's default SLA.
- 7. **If applicable, create operational level agreements (OLAs) and underpinning contracts (UCs)** (See: [OLAs](#page-536-0) or [UCs](#page-541-0))
	- If OLAs or UCs are in place at your service organization, you can map them into the system now. Alternatively, you can add them later if needed.

#### 8. **Customize or create workflows** (See: Incident & Problem [Workflows](#page-546-0) and Service [Request](#page-553-0) & Change [Workflows\)](#page-553-0)

• The system includes default workflows across all processes. You may find the default workflows are sufficient, or you may want to customize them to suit your service organization requirements. You can also create completely new workflows if needed.

#### 9. **Create teams** (See: [Teams](#page-630-0))

● By default, the system includes a "Process" team and "Unknown" team. You should edit the existing Process team, including defining the way it works, assigning the relevant technicians, associating the workflows that the team will support, and setting the technicians to work in the appropriate escalation layer(s). You should create teams for all processes that the system will manage, such as incident management, problem management, change management, and request fulfillment, although you may find it easier to finish one process first and return to finish the other processes at a later time.

#### *Move to the Administrator Portal by clicking [Setup] at the right of the menu bar.*

- 10. **Assign default teams and SLAs for requests** (See: Setup > Privileges > Requests)
	- These settings are applied to all newly created items and item types that result from an AMIE import.

*Move to the User Portal by clicking [User] at the right of the menu bar.*

#### 11. **Configure the CMDB, by first customizing categories**

- The system includes a number of default categories under **Configuration > Categories**, which should be sufficient for most organizations. You can customize categories in several ways:
- Within each category, you can customize the field labels that correspond to the item attributes recorded in the system. (See: [Configuration](#page-491-0) Categories)
- You can also define the stages that a category can move through in its lifecycle within the **Lifecycle** tab. (See: [Category](#page-497-0) Life Cycle)
- Finally, you can customize the types of issues that can be reported against a category in the **Classifications** tab. (See: Category Classifications)

#### 12. **Create service type templates and service items**

- If your service organization wants to fast track the capability to manage requests in the system, you should create service items in the Service [Catalog](#page-454-0) to allow customers and technicians to log and manage requests within LiveTime:
- Create a type using the service category for each service being offered.
- Create the service item with the type template you just created. For the service to be available in the Service Catalog, be sure its status is set to an active, non pre-production state. If you want customers to access the service on the Customer Portal, you should also set its Service Item Lifecycle State to Customer Visible.

#### 13. **Create item types** (See: Item [Types\)](#page-479-0)

- If you are not automatically creating types as part of an AMIE or CSV import, you can perform this task in the **Configuration > Types** tab. Here, you can associate the category template with the type template, set the default teams and SLA, and refine the classifications for issues reported against items.
- If you are importing using a CSV file or AMIE, you can skip this step.

*Move to the Administrator Portal by clicking [Setup] at the right of the menu bar.*

#### 14. **Within the Setup tab, complete the item import** (See: AMIE Import or CSV Import)

After you successfully complete an item import, a supervisor may have to refine the type templates that the import created if the default settings do not apply. This task does not need to be completed immediately, and can be done on an ad hoc basis (whenever a type template is opened in edit mode, the system will prompt the user to set any required information before saving).

*Move to the User Portal by clicking [User] at the right of the menu bar.*

#### 15. **Within the Configuration tab, create items** (See: [Items](#page-459-0))

- If you are creating items directly within the system, go to **Configuration > Items**. When you create a new item, you associate it with an item type template, which applies all the default information set within the Categories and Types tabs. You then assign ownership of the item, which could include everyone (a global item), one or more specific customers, or organizational units. You record the specific attributes of an item in the **Details** tab, and you can create relationships with other items in the system within the **Relationships** tab, either now or at some point in the future.
- You can also map items to services, if required. (See: Service [Catalog](#page-454-0))

### **Implementing the Processes**

For information on implementing processes, refer to the following topics:

- **Request [Fulfillment](#page-102-0)**
- Incident [Management](#page-180-0)
- Problem [Management](#page-261-0)
- **Change [Management](#page-322-0)**
- Release & Deployment [Management](#page-402-0)

### **Deleting Records**

Before you begin to populate the database and use the system, it is important to note that records for customers, technicians, items, item types, and knowledge base categories or articles are only disabled within the application when the **Delete** option is selected, not deleted from the database. This behavior preserves the integrity of your data while maintaining audit trails if they are ever required.

Do not manually deleted records from the database as this action may invalidate existing relationships in the application and cause it to crash.

# <span id="page-39-0"></span>**Changing Roles**

If you have more than one role in the system, you are shown your default portal after logging in to LiveTime. However, you can easily switch between portals using the links next to your login name at the top right of the screen.

The roles of Supervisor, Team Leader, Technician, Finance, Partner, and Manager are consolidated within one User Portal. Therefore, if you have finance, manager, supervisor, and technician access, you can view all functionality related to these roles within the User Portal. If you are also an administrator and customer, next to your login name, you will see the **[Setup]** and **[Customer]** links that will bring you to the Administrator Portal and Customer Portal.

```
[Setup]
[Customer] Supervisor, Danny
```
If you are an administrator, you access the administration and setup functionality within the Administrator Portal. If you are also a user and customer, next to your login name, you will see the **[User]** and **[Customer]** links.

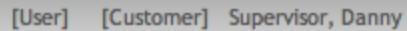

Users or administrators who are also customers can access the Customer Portal through the **[Customer]** link at the top right of the screen. While logged in as a customer, the links to return to the User Portal and Administrator Portal are available within the Customer Portal sidebar menu.

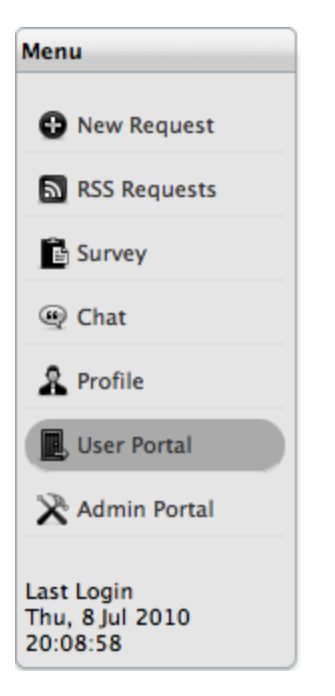

# **System Buttons and Icons**

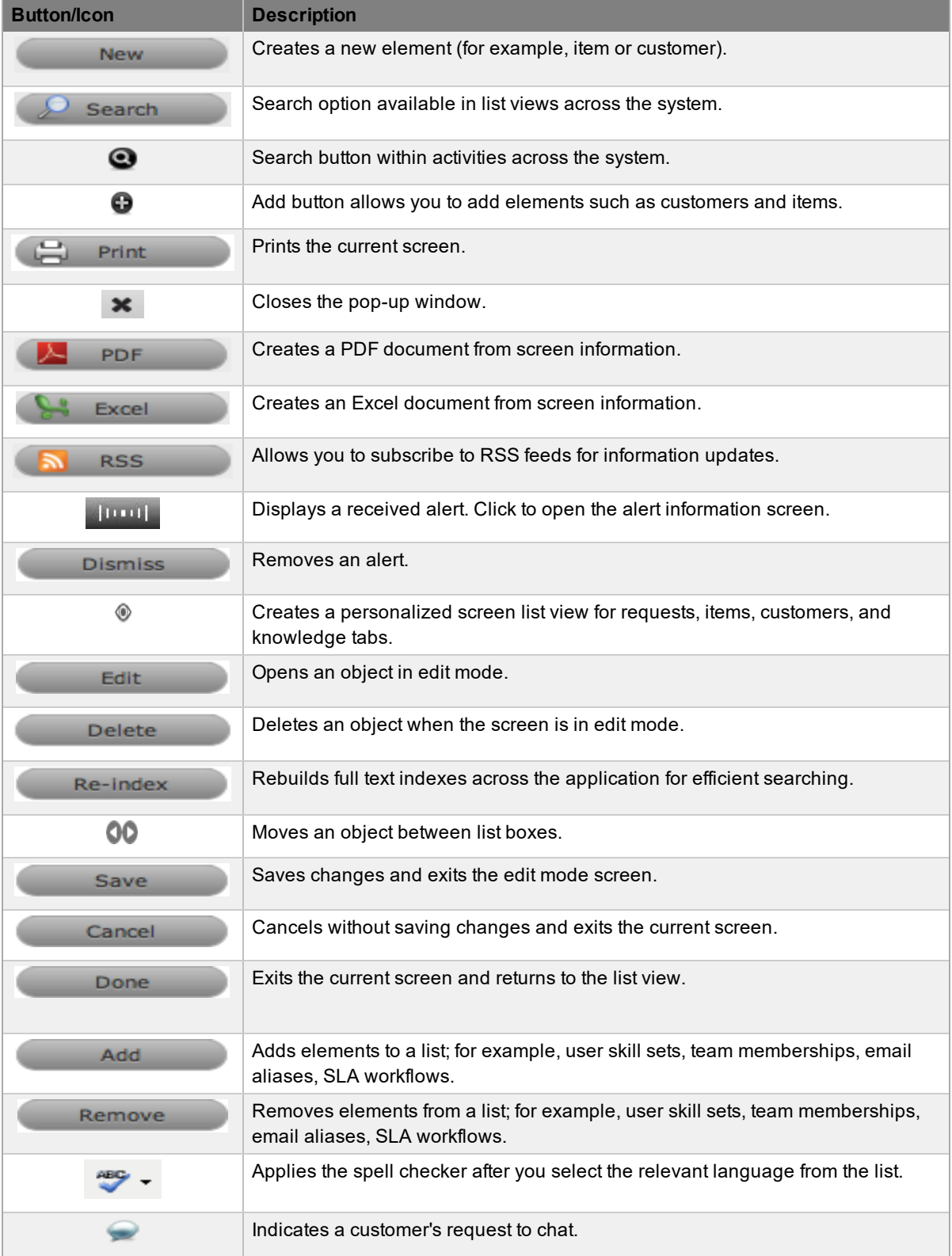

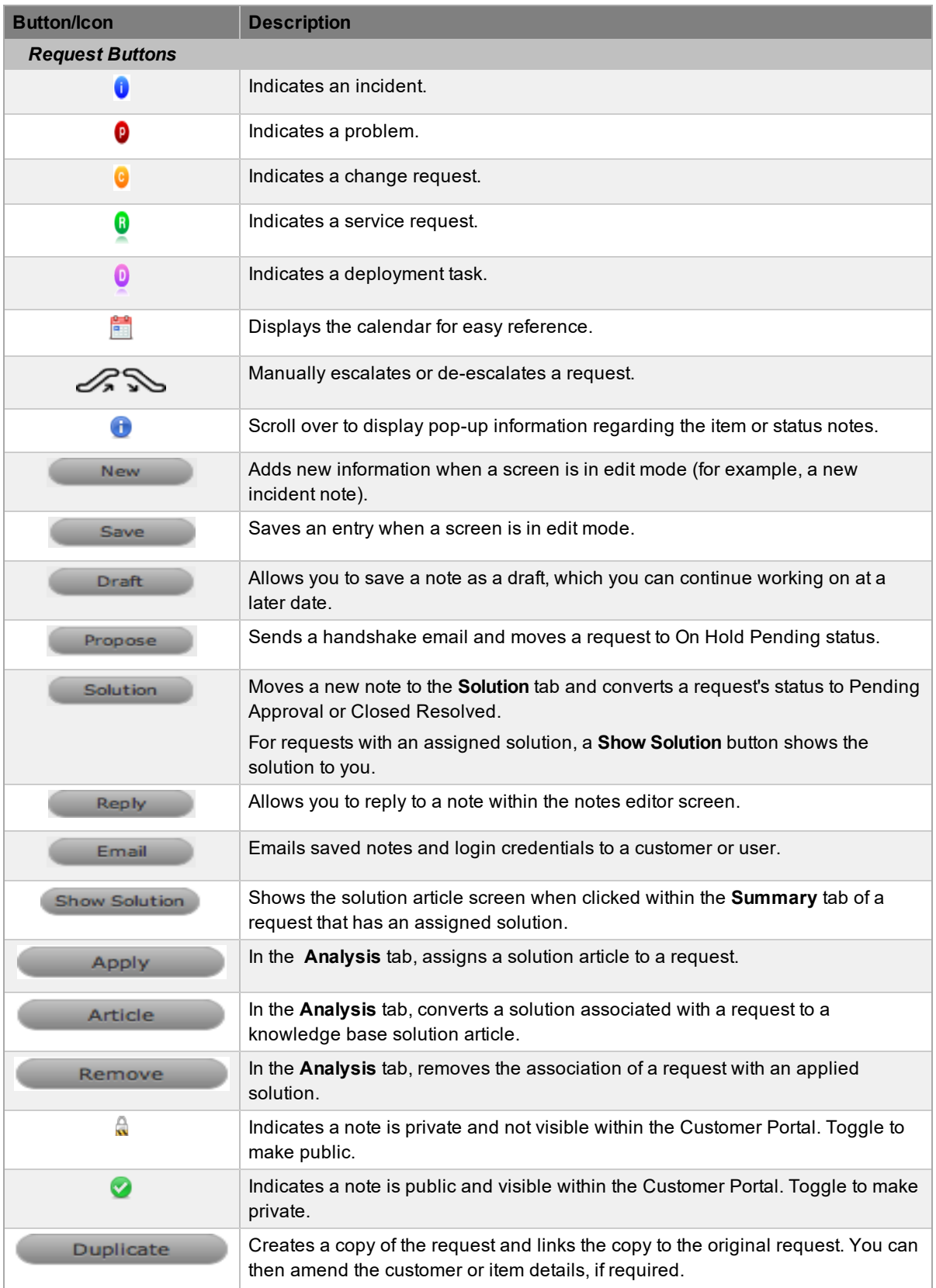

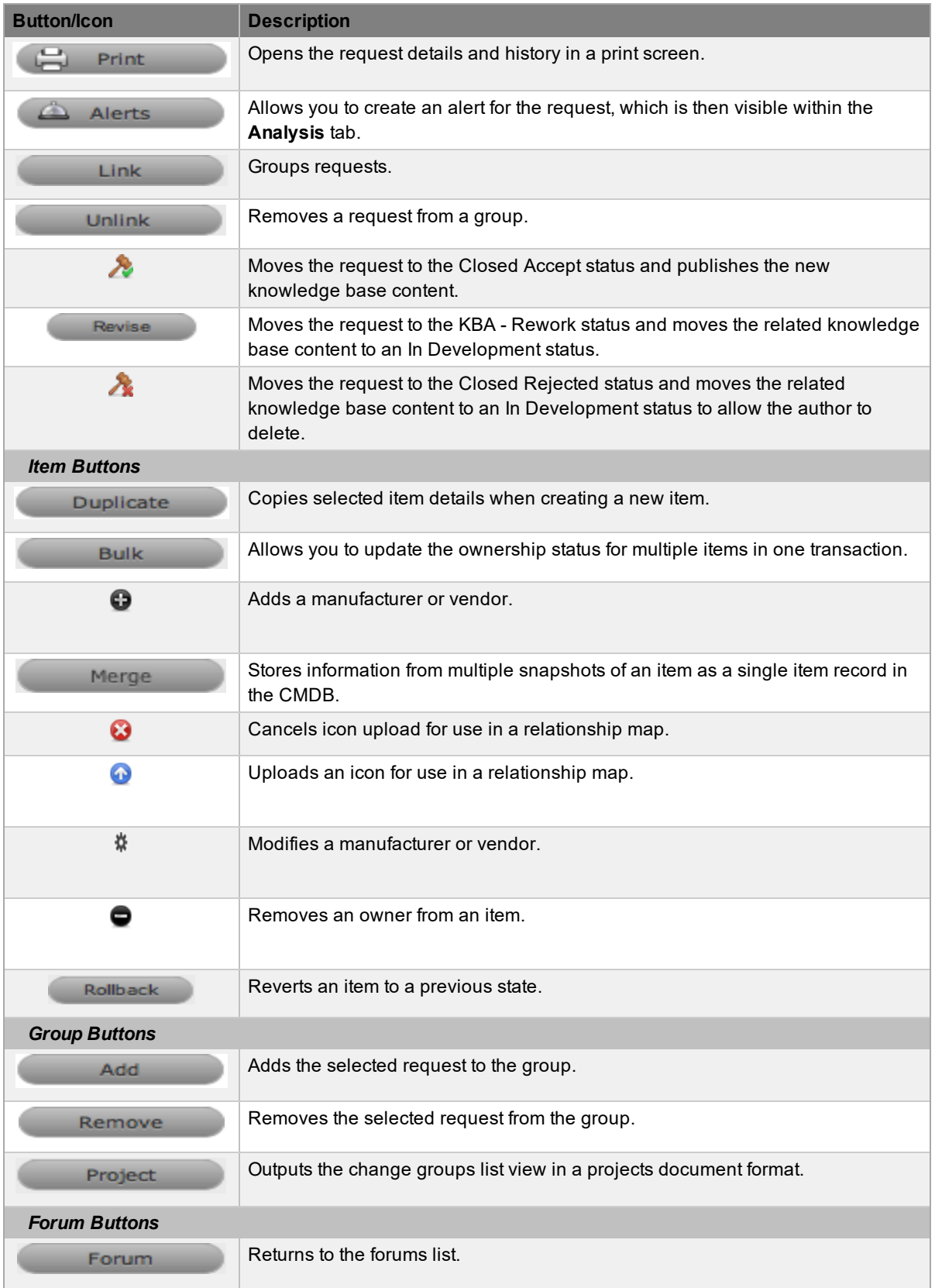

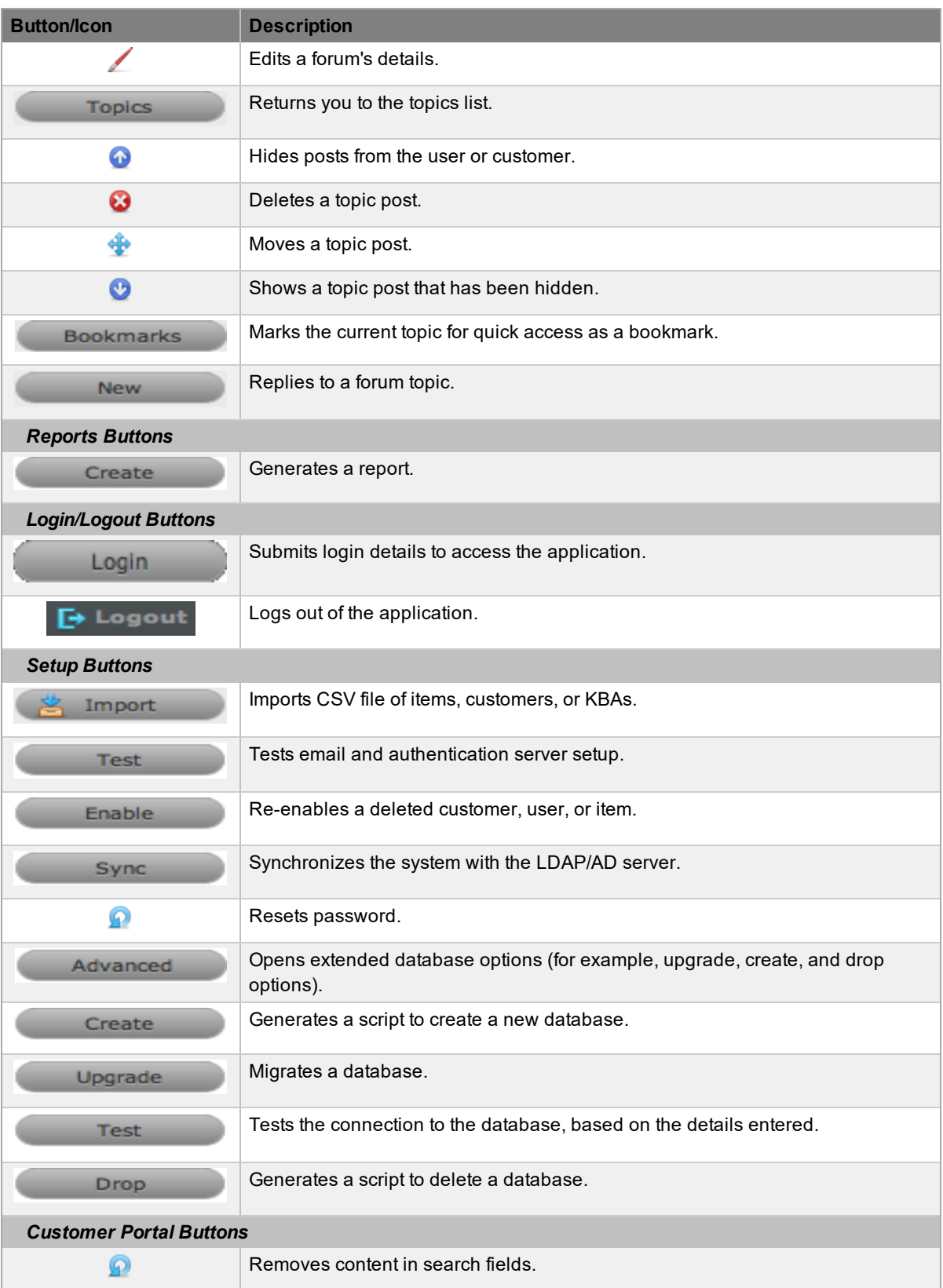

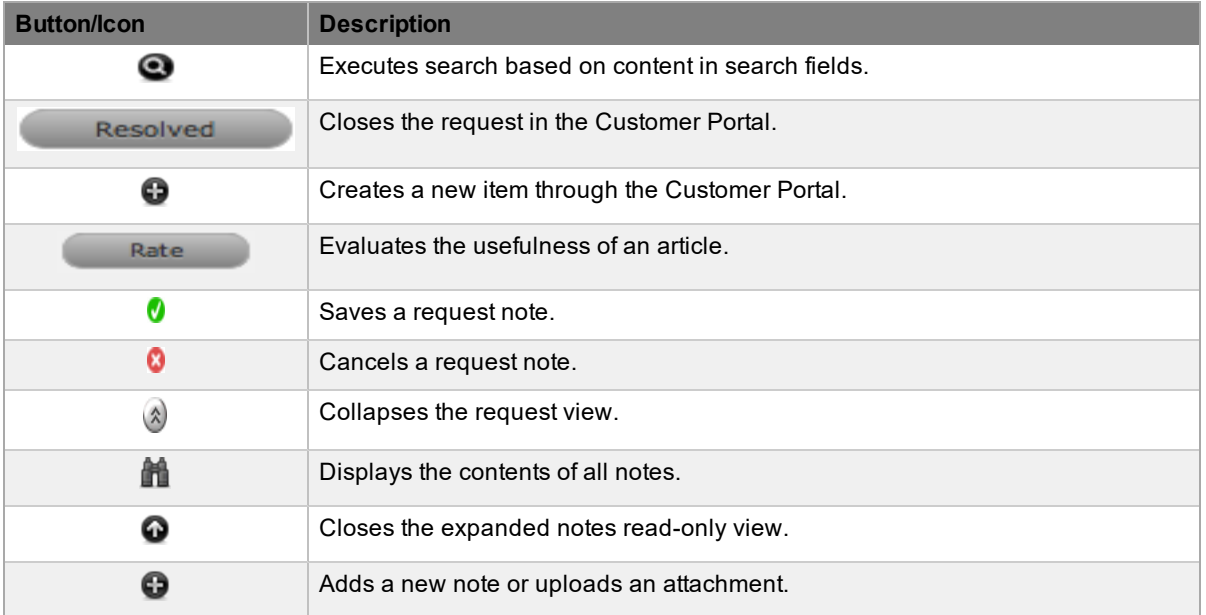

## **List Filters**

You can search data within the system when you see the **Search** button at the top of the screen, next to the **New** button. If you conduct the same search on a regular basis, you can save it as a list filter for easy reference at a later date.

The application includes at least one system-defined list filter for all screens.

To change a list filter view, select the relevant option from the **Filter** list. The system remembers your selection, so if you to move to another screen or log out, it shows your previously selected filter view when you return to that screen.

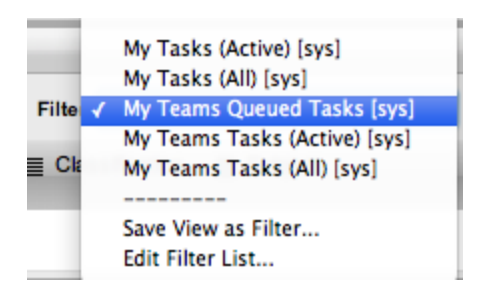

- $\rightarrow$  To create a list filter:
	- 1. Click the **Search** button on the relevant screen.
	- 2. Define the search parameters.
	- 3. Click **Search**.
		- The search results are shown.
	- 4. From the **Filter** list that is visible in the menu bar, select **Save View as Filter**.
	- 5. Enter the filter name.
	- 6. If you want other users to access the filtered view, select the **Shared** option.
	- 7. Select the roles or team that you want to share the saved search with.
	- 8. Click **Save**.
		- Your list filter is saved within the **Filter** list.

You can edit and delete list views by selecting the **Edit Filter List** option from the **Filter** list. See [List](#page-46-0) [Views](#page-46-0) for more information.

# <span id="page-46-0"></span>**List Views**

Application list views are pre-sorted by ID number, and default to show ten entries per batch. You can re-sort a list by clicking on a column header, and you can change the number of elements displayed per batch using the **Display** pop-up option.

List views allow you to customize lists present within screens of the application. When you create a list view, the screen editor shows only the relevant columns for the module you are customizing. For example, when creating an item list view, the available columns include item information only.

The system includes at least one default list view for each screen within the application. While you cannot edit these default views, you can create your own.

To access details regarding the list view field options throughout the application, refer to the following:

- Home, Operations and Change tab
- Configuration tab
- **Users tab**
- Knowledge tab

### **Creating a List View**

The following task creates a list view for the Items screen as an example.

- 1. Go to **Configuration > Items**.
	- The **Items** screen opens.
- 2. In the **Items** screen, click  $\bullet$  on the far right of the screen.
- 3. Click **New**.

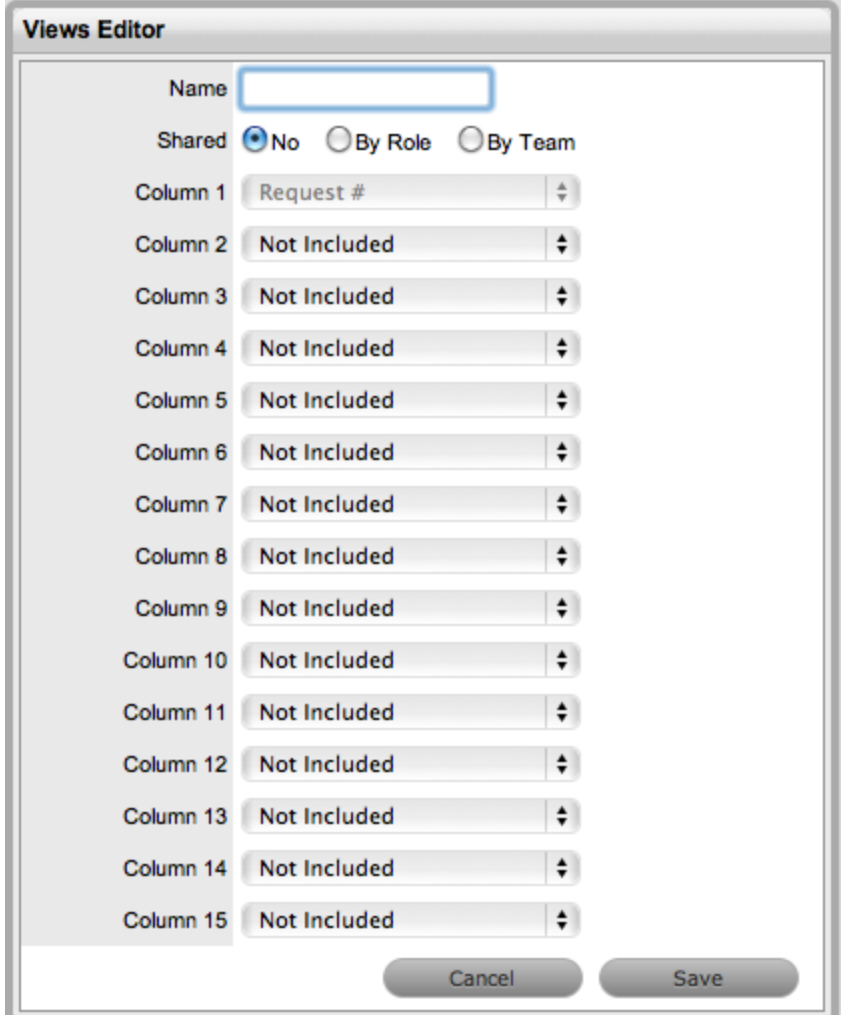

- 4. Enter the view's **Name** and specify if the view should be shared by other users or between team members.
	- If a view is shared, other users can apply the list view to their screen, but they cannot edit it.
- 5. Select the columns you want to include in the view.
	- Request screens require at least eight columns. All other screens require at least six columns.
- 6. Click **Save**.

**NOTE** To enhance the visual cue when new requests or notes are added in the system, you can create a list view and select **New Tasks** and **New Notes** as the default request screen.

### **Selecting a List View as the Default View**

To use the same list view each time a screen opens, you can select a list view to be the default view.

 $\rightarrow$  To select a list view as the default view:

- 1. Select  $\bullet$  on the far right of the screen.
- 2. Click the **button in the Default** column next to the list view you want to use as the default.
	- $\bullet$  The icon changes to  $\bullet$ , indicating that the list view you selected has become the default.
- 3. Select **Done** to view this list.
	- From this point, the list view you selected is the default for the selected screen.

### **Displaying a Different List View**

- $\rightarrow$  To use a different list view:
	- 1. Select  $\bullet$  on the far right of the screen.
	- 2. Select the link in the **Use View** column.
		- The list with your selected view displays.

### **Editing a List View Column**

- $\rightarrow$  To edit a list view and change the columns:
	- 1. Select  $\bullet$  on the far right of the screen.
	- 2. Select the link in the **View Name** column.
	- 3. Make the required changes in the **Views Editor**.
	- 4. Click **Save**.

### **Duplicating a List View**

To fast-track the creation of similar list views, you can duplicate them.

- $\rightarrow$  To duplicate a list view:
	- 1. Select  $\bullet$  on the far right of the screen.
	- 2. Select the checkbox of the list view you want to duplicate.
	- 3. Click **Duplicate**.
		- The **Views Editor** opens with the columns of the original list view.
	- 4. Enter the list view name.
	- 5. Modify the columns as required.
	- 6. Click **Save**.

# **Working on Requests**

When a customer has a concern or query and creates a request, both the customer and an item (whether it be an actual object or a service) are associated with the request. The system classifies the request based on a list derived from the category and type of the item assigned to the request. Then, based on the system configuration, the system assigns the request to a technician on a team that is associated with the request's SLA and workflow.

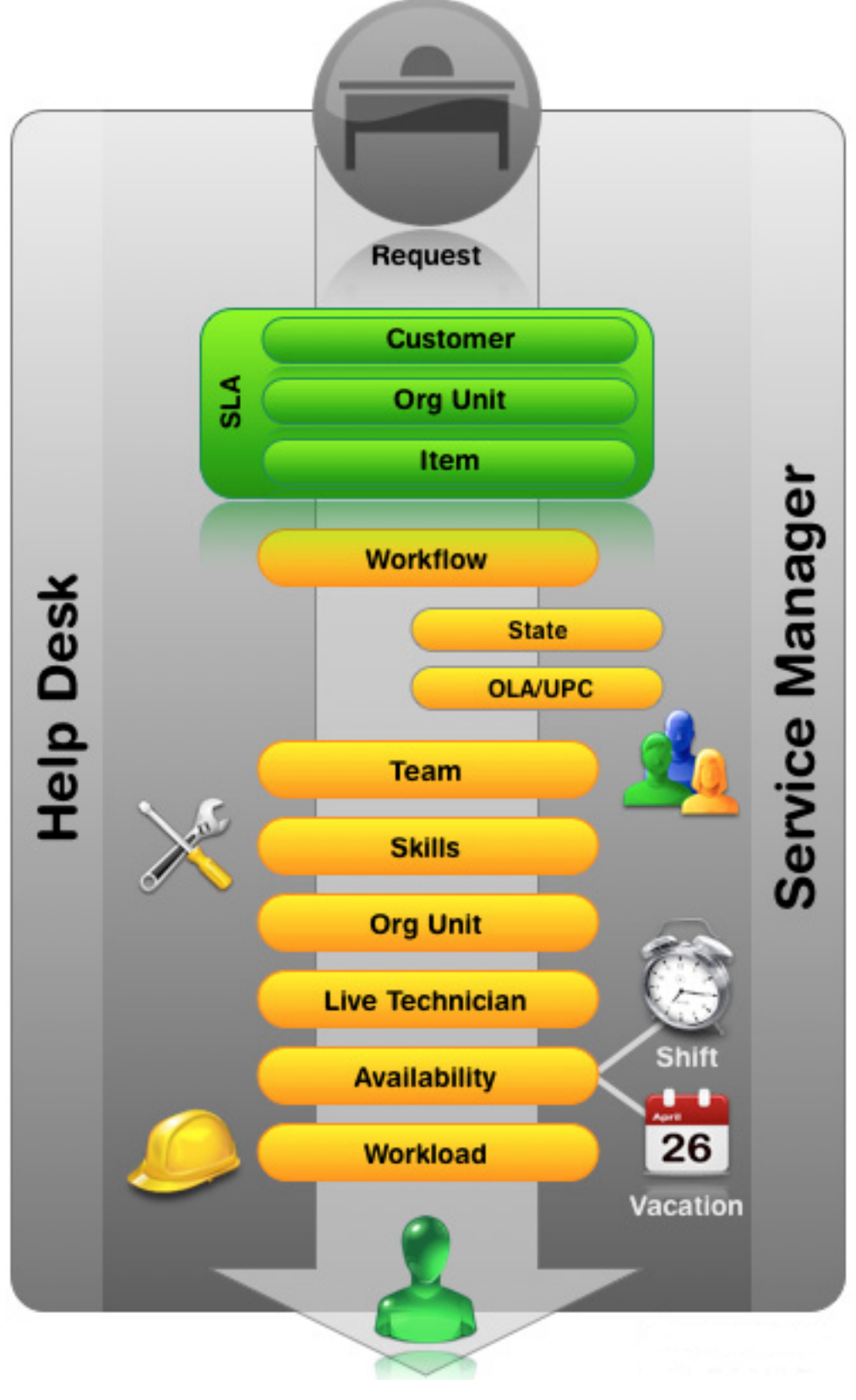

**Request assignment logic**

After the system assigns a team to the request, it goes through the following steps:

- 1. The system checks if the team has escalation layers and validates the capability of technicians in layer one.
- 2. To make an assignment within the layer, the system checks if technicians are assigned areas of specialty (skills or classifications). If so, the system matches the classification of the request with the classifications supported by the technician.
- 3. If multiple technicians are assigned the relevant classification, or if the required classifications are not assigned to any technicians within the team, the system verifies if team members have been assigned to support specific organizational units. If so, it matches the organizational unit of the Customer to the appropriate technician.
- 4. If the **Team Live Priority** feature has been enabled, the system checks for team technicians logged into the application. If multiple matches exist between the technicians' skills and the request's classification, or between the organizational unit of the customer and related team, the system checks for technicians logged into the application. However, if no match is made between skills and organizational unit, the system still checks for a logged in technician if the **Live Priority Team** option is active.
- 5. If there are multiple valid technicians based on skill, organizational unit and/or logged in status, the system allocates the request to a technician with the lightest request load.

While working on a newly created or existing request, you can perform the following tasks within the **Summary** tab:

- Review the request and associated item details
- Add a [note](#page-147-0)
- Move the request from open to closed, and any status in between
- **Escalate the request**
- View [request](#page-159-0) activity
- Manage [requests](#page-132-0) as a group

.

To access a complete summary of notes in one screen along with the associated request details, click

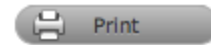

## **About User Roles**

There are eight access levels that determine the functionality and privileges available within LiveTime. These access levels include the Administrator and Customer roles, plus six user roles:

- **•** [Supervisor](#page-65-0)
- [Technician](#page-67-0)
- [Partner](#page-68-0)
- [Manager](#page-69-0)
- [Finance](#page-70-0)
- **Team [Leader](#page-66-0)**

A user can have more than one role but only one of the following licensed roles:

- **•** Supervisor
- Partner
- Technician
- **Team Leader**

If an individual has multiple roles within the system, you can assign a default role to allow for quicker access to the most commonly used functionality.

### **Default Portal**

For individuals who have more than one role in the system, you can define a default portal for them. When they log in to the system, their default portal is shown and they can move to other portals using the links provided next to their login name at the top right of the screen. For example, if a user is also an administrator and customer, next to his or her login name, the **[Setup]** and **[Customer]** links are available for quick access to these portals.

[Setup] [Customer] Supervisor, Danny

Default portal options include the following:

- **[Customer]**
- **[Setup]**, for administrators
- **[User]**, for those assigned a Supervisor, Technician, Partner, Finance, Team Leader, and Manager role

Users or administrators who are also customers can access the Customer Portal through the **[Customer]** link located at the top right of their screen. While logged in as a customer, you can access the **User Portal** and **Admin Portal** links within the Customer Portal sidebar menu.

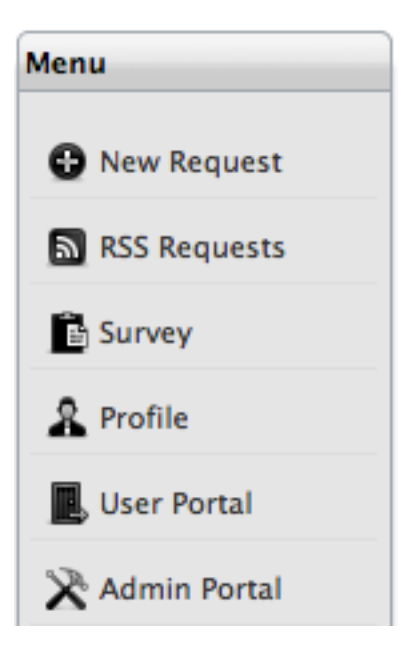

- $\rightarrow$  To move to another portal:
	- 1. Log in using the credentials for your default user role.
	- 2. Click the **[Setup]**, **[User]**, or **[Customer]** link, as required.
		- The system switches to the selected portal.

### **User Processes**

LiveTime includes the following processes to help manage the different types of requests an organization can encounter:

- Request fulfillment
- Incident management
- Problem management
- Change management
- Release and deployment management
- Service level management
- Configuration management (which incorporates service catalog management and service portfolio management)
- Knowledge management

**NOTE** Request fulfillment, problem management, change management, and release and deployment management apply based on your LiveTime installation license.

When you create user accounts, you also allocate processes to the user, which gives the user access to requests and information specific to each assigned process.

Providing a user access to incident management, problem management, change management, and request fulfillment means the user can be assigned as a member of support teams within those processes.

Users who have service level management enabled have access to the **Service** tab they log in to the application. This tab allows users to create and edit SLAs, OLAs, and underpinning contracts.

Users who have configuration management and knowledge management enabled have options to define control at a more granular level in the **User Information** screen, and these users can be assigned permission to create, edit, delete, and publish elements within these processes.

The following user roles have limitations on the processes they can be assigned:

- The Finance role can only be assigned configuration management and service level management
- The Manager role can be assigned all processes, but with 'Read Only' access.

# **User Roles & Privileges**

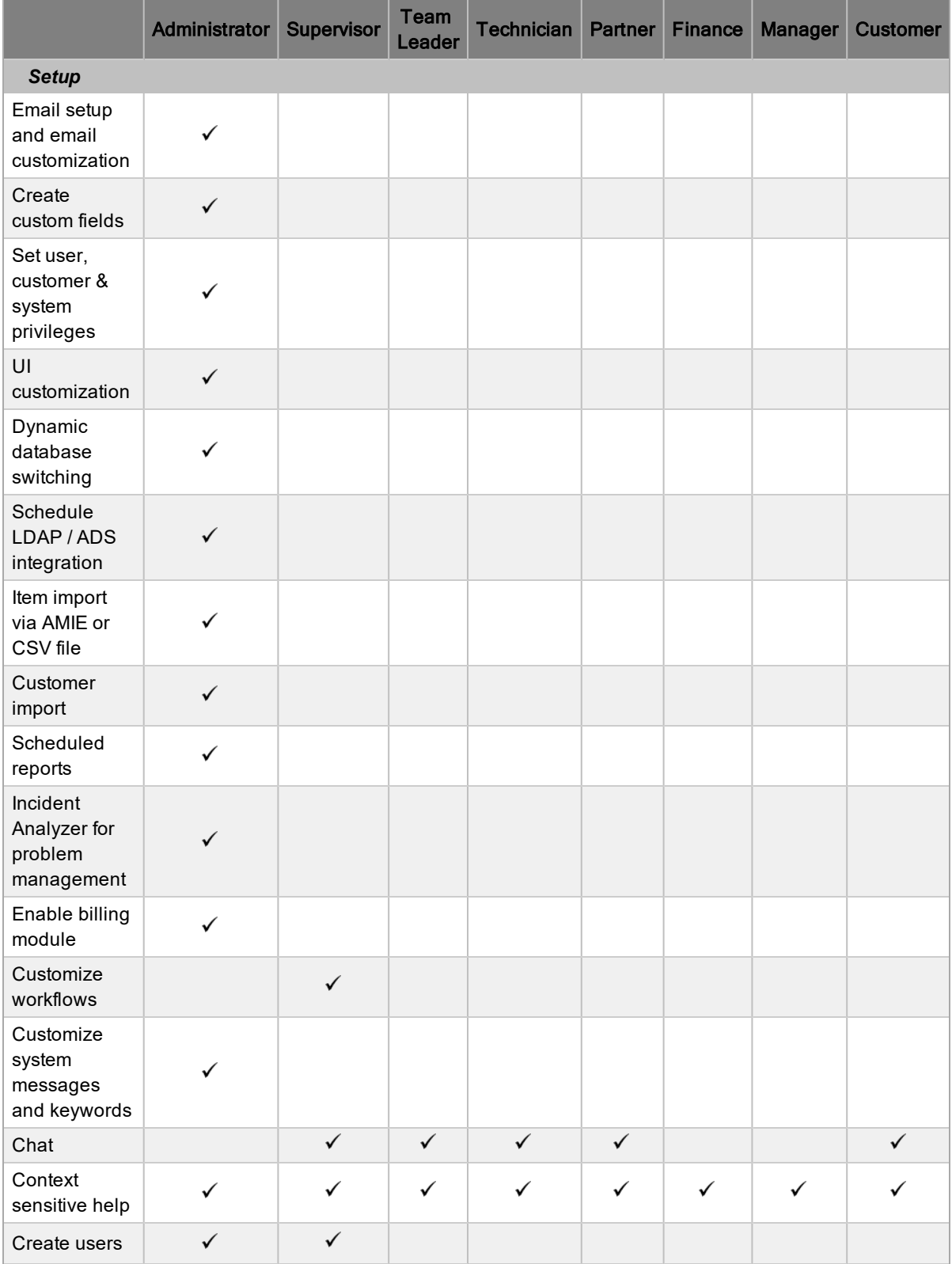

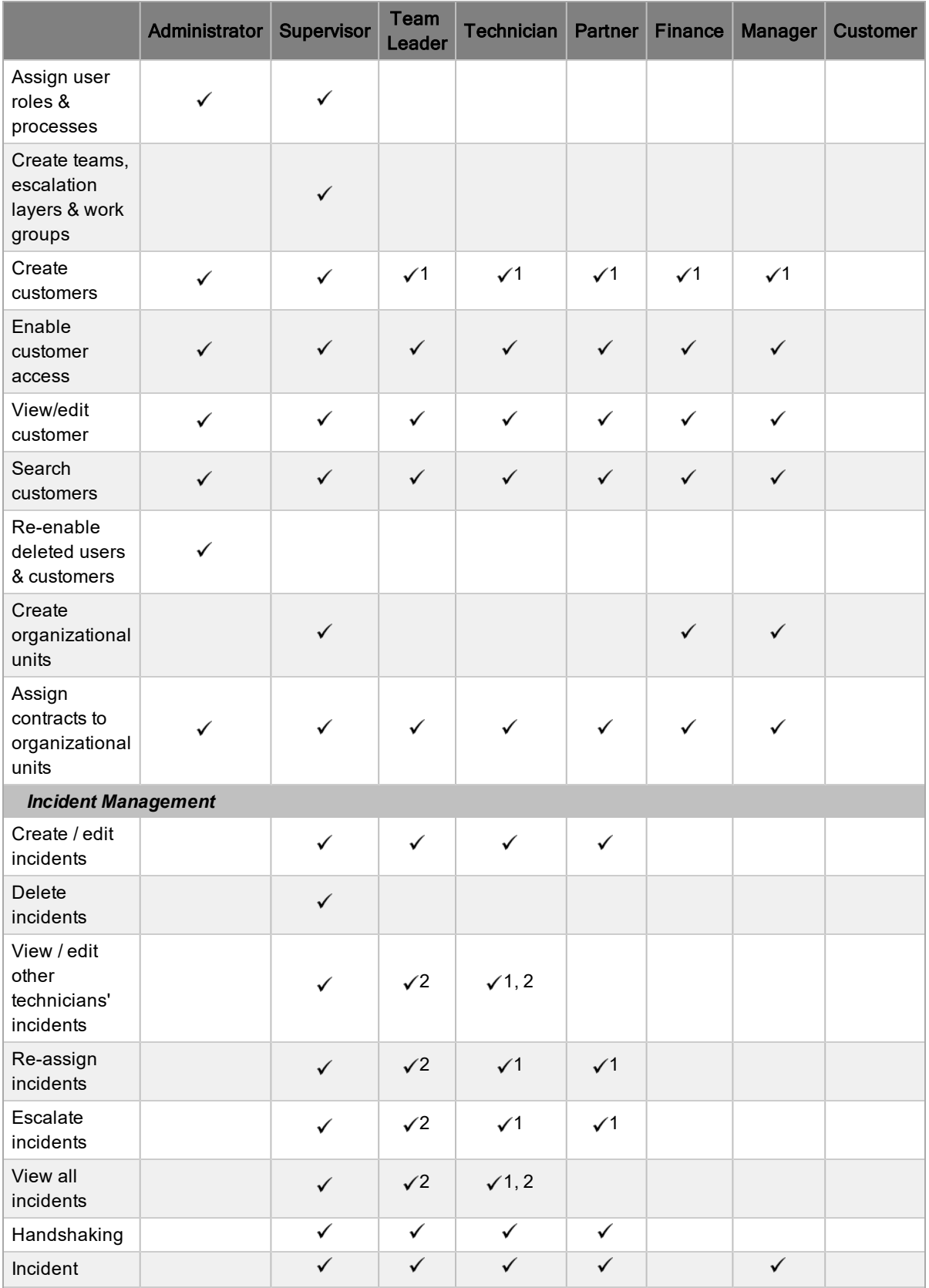

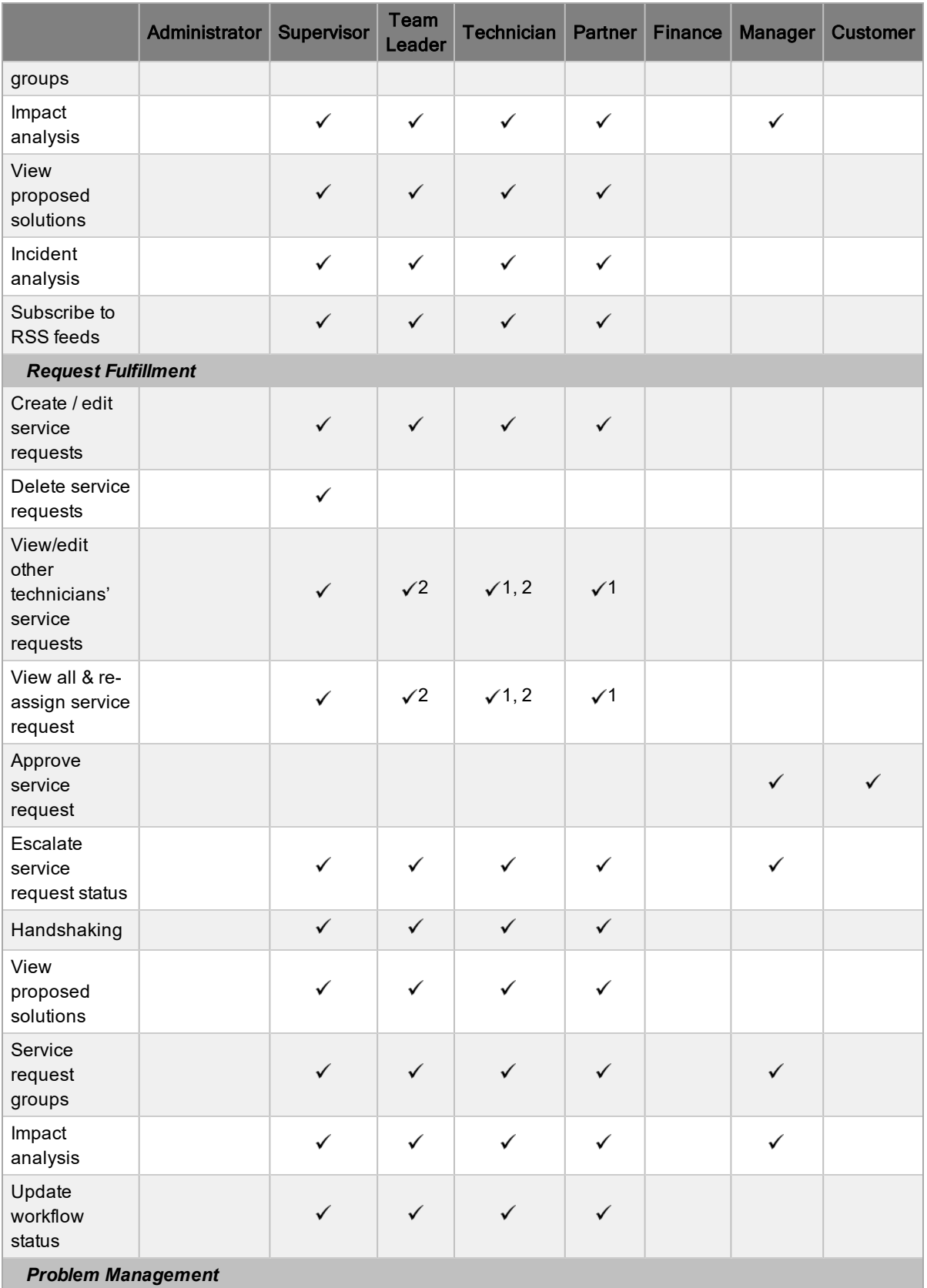

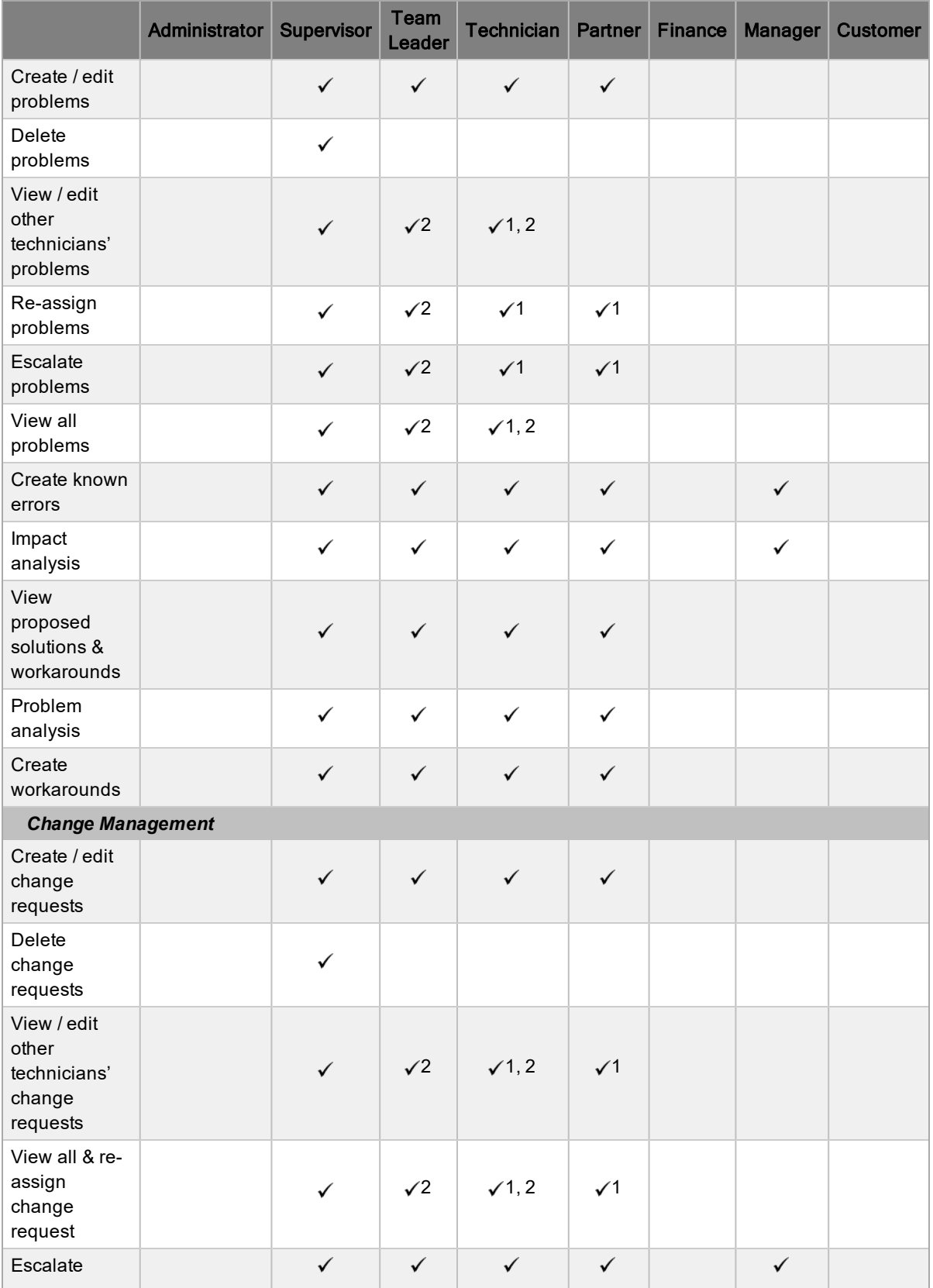

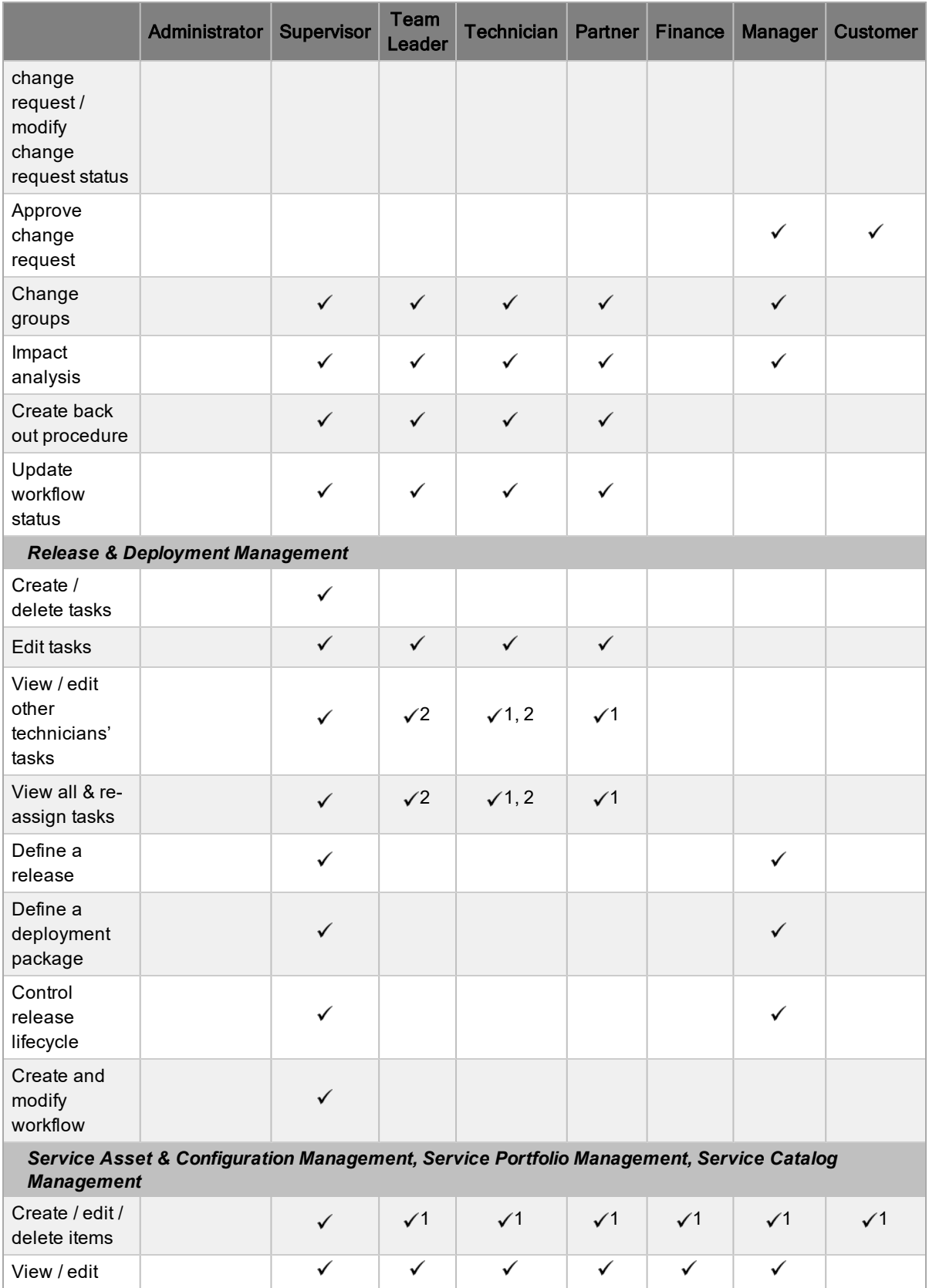

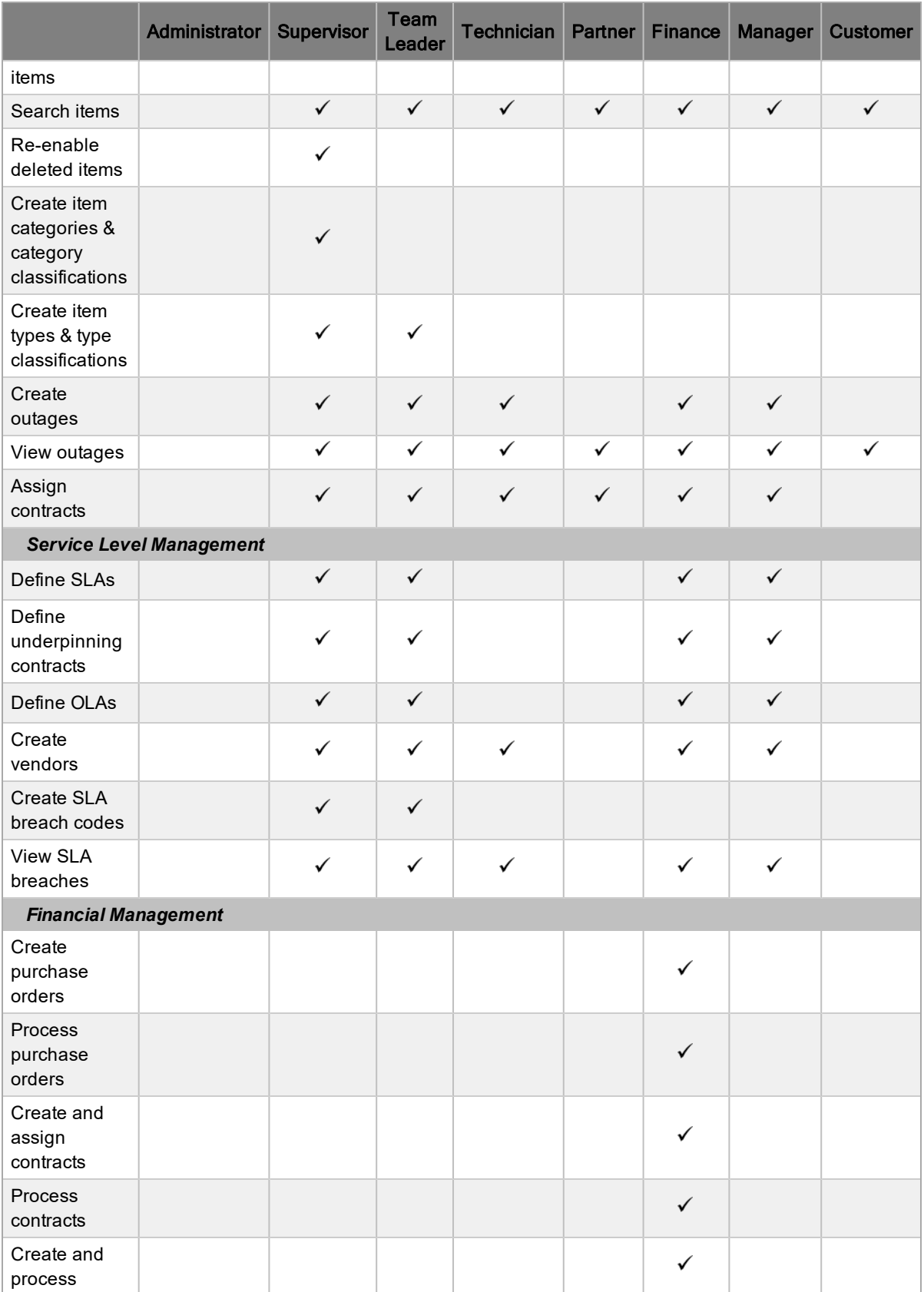

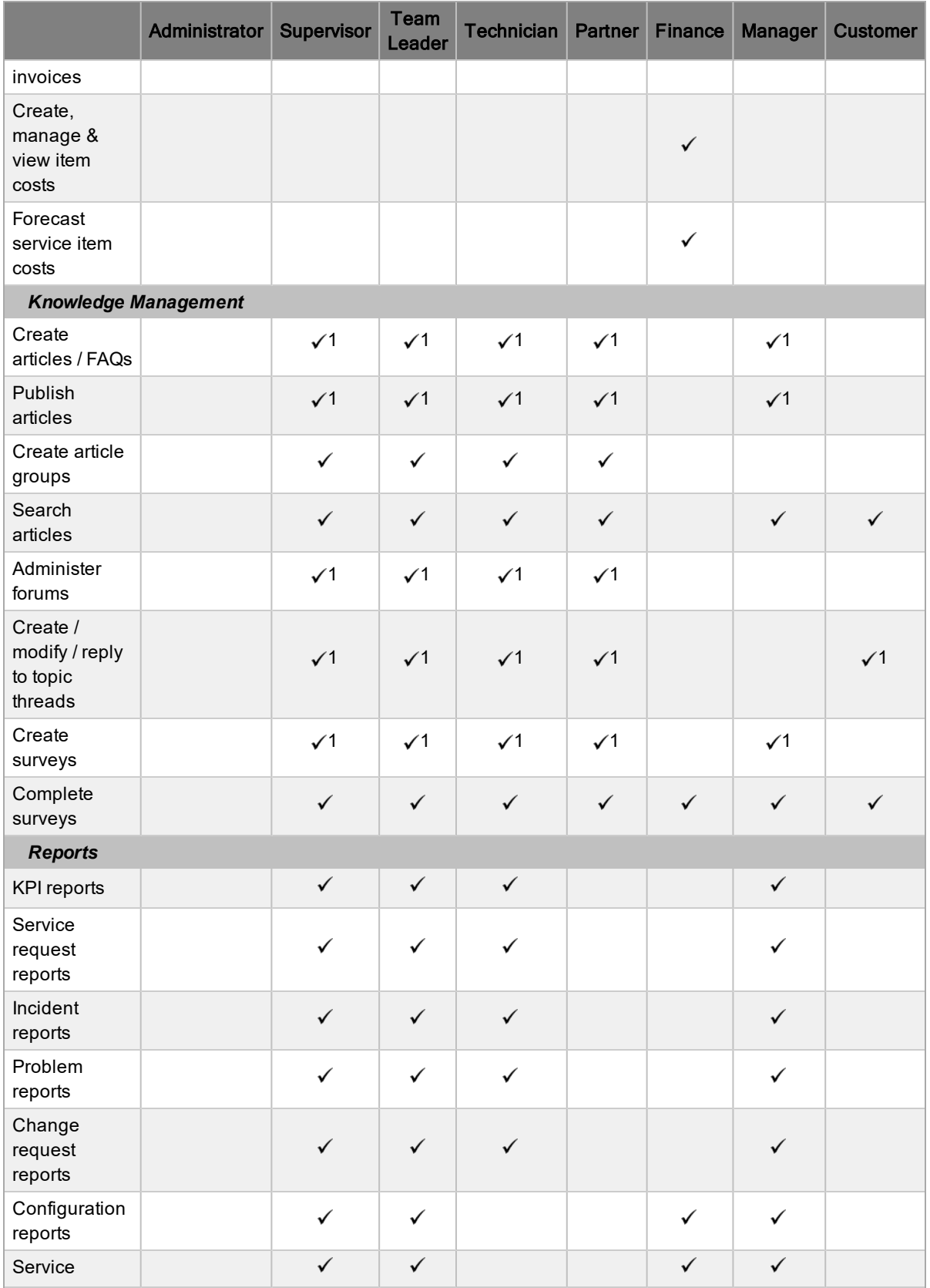

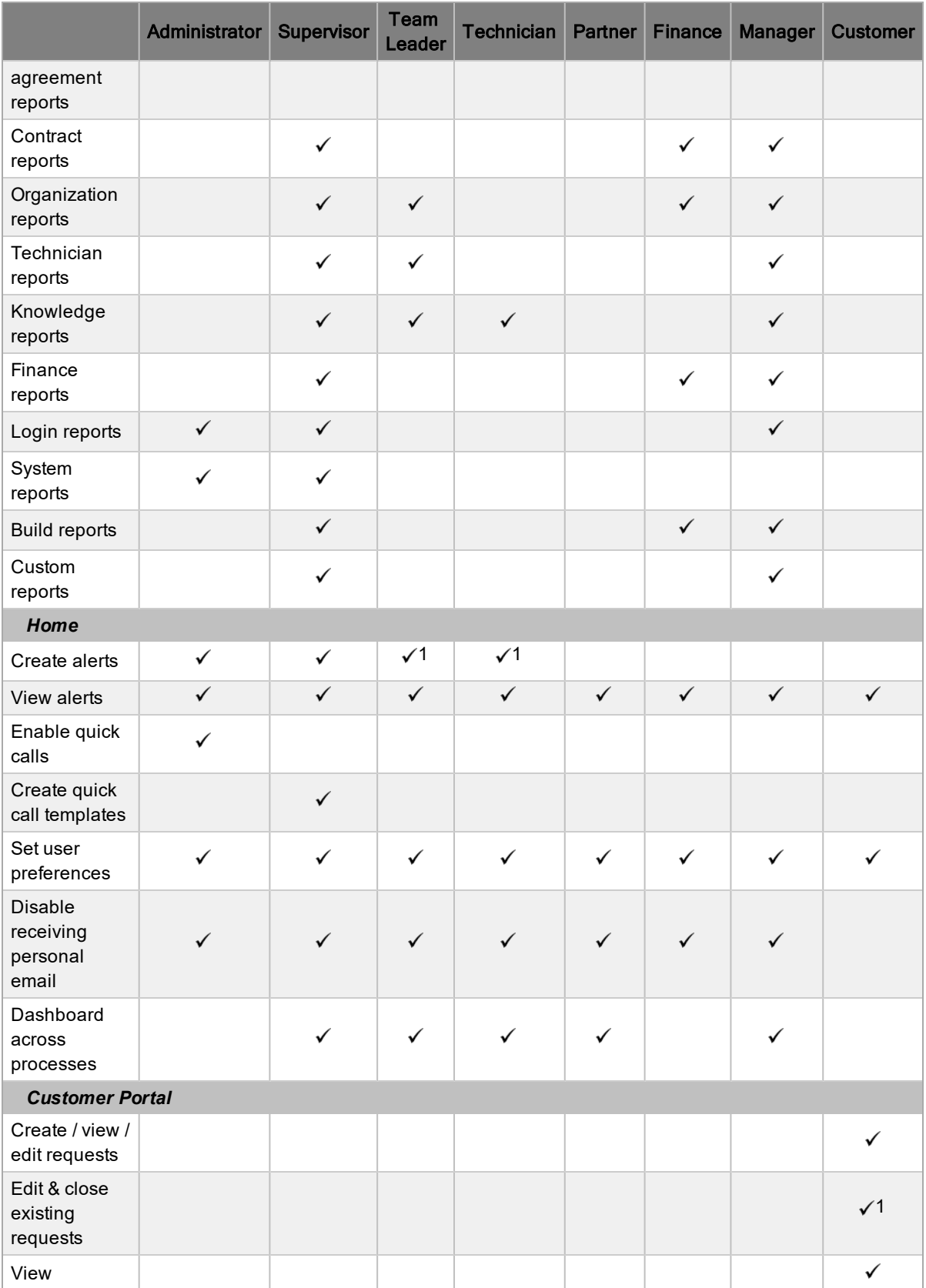

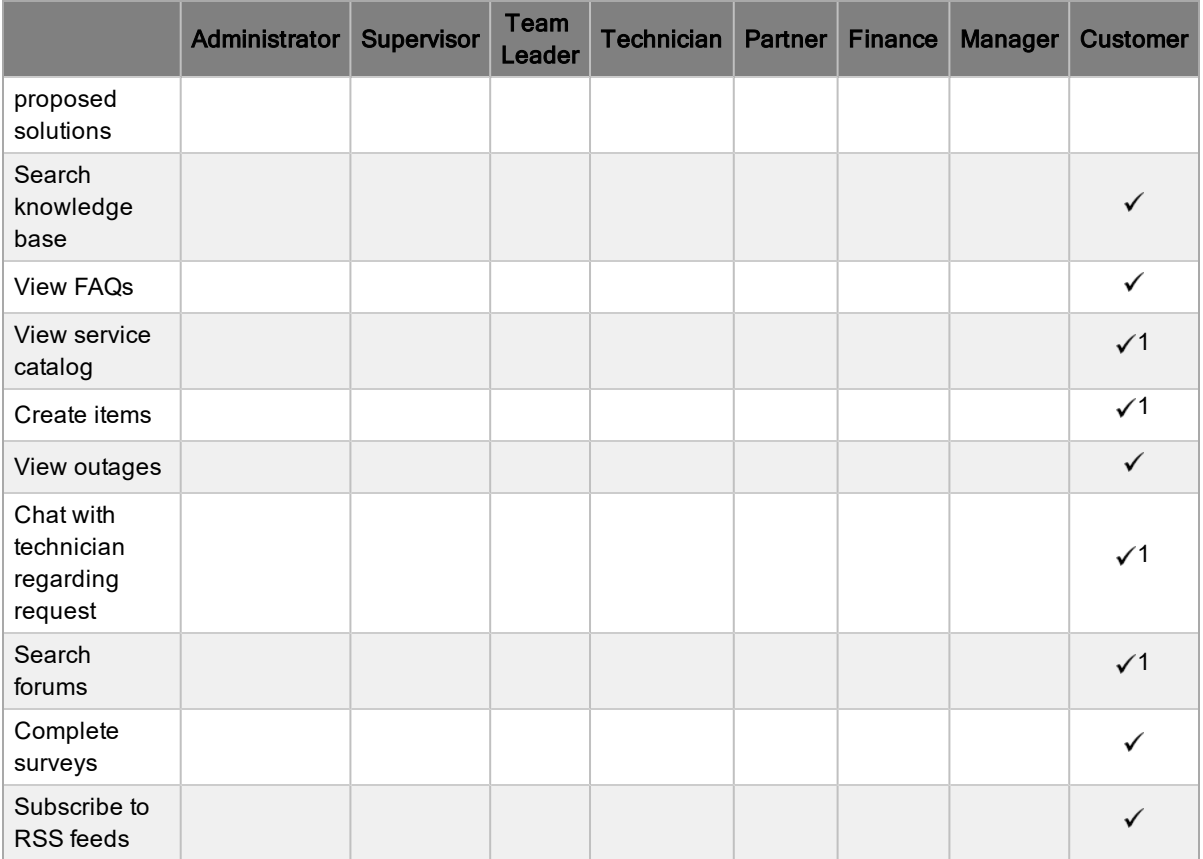

1 *Privilege must be enabled in the system setup.*

2 *Privilege applies only within the context of the user's team.*

# **Administrator Role**

The Administrator role performs system configuration and setup tasks, including the following:

- Customizing the application and automated messages
- Configuring the interaction between external systems, including the directory servers and asset management tools
- Enabling customer, user, request, and system privileges
- For systems with problem management configured, setting parameters for automatic problem identification and creation

While multiple administrators can exist in the system, it is recommended that organizations create only one, or at maximum, two administrators. Only an existing administrator can create other administrator accounts.

**NOTE** If a user has multiple roles that include Supervisor, Technician, Finance, or Manager, the privileges of these roles are consolidated within a single User Portal (see [Changing](#page-39-0) Roles for more information).

### <span id="page-65-0"></span>**Supervisor Role**

The Supervisor role provides maximum access to the system for day-to-day management of the service desk and for configuration control.

**NOTE** If a user has multiple roles that include Supervisor, Technician, Finance, or Manager, the privileges of these roles are consolidated within a single User Portal (see [Changing](#page-39-0) Roles for more information).

Supervisors can do the following:

- Create user and customer accounts
- Assign roles and processes
- Build workflows (when assigned the service level management process)
- Configure the Configuration Management Database (CMDB)
- Allocate technicians to teams and escalation layers

The Configuration Management Database (CMDB) is the central data repository for LiveTime. The CMDB allows for the centralized management of IT infrastructure through configuration items ("items"). Within LiveTime, everything is tied to items in the CMDB. Supervisors control the configuration of the CMDB, which includes:

- Item categories
- Lifecycle templates
- Item types
- Classifications
- Configuration items

**NOTE** The ability to create items can also be assigned to other roles, if an administrator has enabled this option.

# <span id="page-66-0"></span>**Team Leader Role**

The Team Leader role oversees the day-to-day operations of a specific team of technicians. Duties of this role include ensuring a team is meeting its service commitments, monitoring the performance of team members, and handling request escalations.

Team leaders have all the privileges of a [technician](#page-67-0), plus the following:

- Create item categories and category classifications
- Access a broader range of reports
- View teams
- Edit the teams they are assigned to

**NOTE** If a user has multiple roles that include Supervisor, Team Leader, Technician, Finance, or Manager, the privileges of these roles are consolidated within a single User Portal (see [Changing](#page-39-0) [Roles](#page-39-0) for more information).

## <span id="page-67-0"></span>**Technician Role**

The Technician role is intended for service desk staff who work on requests.

Technicians are allocated support processes and can then be assigned to teams and escalation layers. Technicians can belong to any number of teams within the processes they are allocated.

**NOTE** If a user has multiple roles that include Supervisor, Technician, Finance, or Manager, the privileges of these roles are consolidated within a single User Portal (see [Changing](#page-39-0) Roles for more information).

When enabled by an administrator, technicians can do the following:

- Create new customers
- Create new items
- Reassign requests
- Edit other technicians' requests
- Create alerts
- Create, edit, publish, and delete knowledge base articles by default

**NOTE** Every technician must be assigned to a supervisor.

# <span id="page-68-0"></span>**Partner Role**

The Partner role is assigned to a partner organization and has the same privileges as the Technician role, but partners can only view and support customers associated with their assigned partner organization.

Partners can do the following:

- Manage their customers
- Manage their customers' requests
- Create and maintain their customers' items
- View reports

Every partner must be associated with a partner organization, which is done manually within the **User Information** screen or within the **Partner Organization > Technician** tab. Partner organizations help manage requests between customers or organizational units and external service providers within LiveTime. Multiple partners can be available within a team and assigned at relevant levels of escalations for working on requests.

If you create a partner and do not associate the account with a partner organization, the partner cannot be assigned to a team and therefore cannot be assigned to work on requests.

When a request is created for a partner organization's customer, the system automatically allocates it to the partner associated with that organization.

## <span id="page-69-0"></span>**Manager Role**

The Manager role oversees the activities of the Service Desk or specific processes. Managers have access to most parts of the system, primarily on a **read-only** basis.

You can also give manager access to users who do not actively participate in the day-to-day happenings of service and support teams, but may require detailed information about the actions and status of requests.

A manager can do the following:

- Create customers
- View requests within their allocated processes
- Access the full range of reports
- Create and modify items
- Approve service requests and change requests (based on LiveTime license type)

Users who must manage the Service Desk and be included in teams with edit access to requests should be allocated the Supervisor role.

**NOTE** If a user has multiple roles that include Supervisor, Technician, Finance, or Manager, the privileges of these roles are consolidated within a single User Portal (see [Changing](#page-39-0) Roles for more information).

# <span id="page-70-0"></span>**Finance Role**

The Finance role drives service costing models and, if relevant, maintains the billing module using system contracts and purchase orders. Users with the Finance role have the processes of service level management and configuration management enabled by default.

**NOTE** If a user has multiple roles that include Supervisor, Technician, Finance, or Manager, the privileges of these roles are consolidated within a single User Portal (see [Changing](#page-39-0) Roles for more information).

The Finance role can do the following:

- Create customers and items
- Project end-to-end service costs
- Complete access to SLAs and OLAs
- Access reports
- Bill for services
- Process payment for invoices
- Cancel maintenance contracts
- Manage IT and service assets

**NOTE** The Finance role is the only role with the privilege to process the payment of invoices (relevant for systems that have the **Enable Invoices** option enabled in **Setup > Billing**).

# **Customer Role**

The Customer role is for users who submit service requests, incidents, and possibly change requests to the service desk.

Customers can do the following, based on the system configuration:

- Create and manage requests through email
- Create, view, or edit their requests through the Customer Portal
- Self-diagnose issues using the knowledge base
- Access proposed solutions during the request creation process
- Participate in a live chat with technicians to discuss issues
- Subscribe to RSS feeds for the latest information on their requests
- Access the knowledge base, forums, and FAQs
- Access their items' outages information
- View all services offered by the service organization, if enabled for the system
- Approve service requests and change requests (based on LiveTime license type)
## **Supervisor View**

The Supervisor role provides maximum access to the system and includes the capability to configure the structure of the Configuration Management Database (CMDB), workflows, service level agreements (SLAs), teams, and customer and user details.

Supervisors have access to the following tabs within the User Portal:

- [Home](#page-74-0) Provides you with a list of your active requests, dashboard reports, and survey responses. Allows you to create alerts and quick call templates, and edit your account details.
- Operations Allows you to view, create, and edit all Service [Requests](#page-102-0), [Incidents](#page-180-0), and [Problems.](#page-261-0)
- [Change](#page-326-0) Allows you to view, create, and edit all change requests, and if relevant, release and deployment tasks.
- [Configuration](#page-459-0) Allows you to configure the CMDB including the setup of item categories, item types, and configuration items.
- [Service](#page-525-0) Allows you to define service level agreements, create operation level agreements and underpinning contracts, and view all maintenance contracts.
- [User](#page-618-0) Enables you to create other user accounts, customer accounts, organizational units, and partner organizations, as well as define support teams.
- [Knowledge](#page-680-0) Allows you to view, create, and edit knowledge base articles, FAQs, and article groups. You can also create and manage [Surveys](#page-704-0) and [Forums](#page-698-0) within this tab, if this functionality is enabled within your account information screen.
- [Reports](#page-712-0) Provides you access to all reports that the system generates.
- Finance Allows you to view, edit, and create invoices and purchase orders (if this feature is enabled for your organization).

If you are a supervisor and are also assigned the Finance or Manager role, you can access the combined functionality of all roles through the User Portal without switching roles.

# **About ITIL v3**

The objective of Information Technology Infrastructure Library (ITIL) Service Management is to provide IT services to business customers that are fit for purpose, stable, and reliable to the point of a business trusting these services as a utility. Service providers can achieve this objective by adapting a common framework of practices across all areas of IT with the common aim of delivering value to the business.

An ITIL approach to service management helps protect an organization's IT investment and ensures the organization continually learns, builds its capabilities, and improves its existing infrastructure. ITIL delivers service management functionality with sound structure, stability, and strength that is built on industry-leading principles, methods, and tools.

The essence of ITIL v3 is captured by the Service Lifecycle, which demonstrates an iterative and multidimensional approach to providing services. The phases of the Service Lifecycle include the following:

- **Service Strategy**: Sets the objectives and performance expectations for IT services and IT service management in line with the organizational needs.
- **Service Design**: Focuses on designing new or changed services for introduction into the production environment.
- **Service Transition**: Plans and manages the capacity and resources needed to package, build, test, and deploy a release into production, while establishing the service within the customer and stakeholder requirements.
- **Service Operations**: Coordinates and conducts activities and processes needed to deliver and support services at agreed levels to business users and customers.
- **Continual Service Improvement**: Constantly aligns and realigns IT services to evolving business requirements by identifying and implementing improvements to the IT services that support business processes.

LiveTime has been assessed and confirmed compatible for 10 ITIL Version 3 processes across the following lifecycle stages:

- Service Portfolio [Management](#page-449-0) (Service Strategy)
- Service Catalog [Management](#page-454-0) (Service Design)
- Service Level [Management](#page-523-0) (Service Design)
- Change [Management](#page-322-0) (Service Transition)
- Service Asset & [Configuration](#page-448-0) Management (Service Transition)
- Release & Deployment [Management](#page-402-0) (Service Transition)
- Knowledge [Management](#page-663-0) (Service Transition)
- **Incident [Management](#page-180-0) (Service Operation)**
- Problem [Management](#page-261-0) (Service Operation)
- Request [Fulfillment](#page-102-0) (Service Operation)

## <span id="page-74-0"></span>**Home**

When you first log in to the application, the system defaults to the **Home** tab. This tab allows you to instantly access active requests that have been allocated to you and your teams. If you prefer to default to the Dashboard, you can update the **Default Home** option in your **My Account** screen.

Within the **Home** tab, you can perform tasks like create alerts and quick call templates for systemwide use, access and modify your personal account information, and graphically display service metrics within the fully configurable Dashboard.

The **Home** tab gives you access to the following tabs:

- My [Tasks](#page-75-0) Provides you with a list of your active requests and your team's active requests. Queued requests, if enabled, are also available in the **Home** tab.
- Request Groups Provides access to groups of different types to allow them to be worked on or merged as required
- [Dashboard](#page-78-0) You can configure the Dashboard to provide you with the real-time service desk data.
- [Alerts](#page-82-0) Allows you to view, create, or edit alerts.
- [Chat](#page-85-0) Allows you to view and accept customer chat requests (when this feature is enabled in the system setup).
- [Calendar](#page-87-0) Displays an event calendar for your requests and due dates, along with resource and outages calendars.
- My [Account](#page-88-0) Allows you to edit your personal information (including email preferences and password resets, if enabled) and set your time zone.
- [Quick](#page-91-0) Calls Allows you to create quick call templates for all users of the application.
- Group [Templates](#page-97-0) Allows you to define group templates available when creating request, incident, and change groups.
- [Feedback](#page-101-0) Allows you to access published surveys that are ready for completion.

## <span id="page-75-0"></span>**My Tasks**

The **My Tasks** tab lists your current active requests. You can also view a list of active tasks or all tasks assigned to the teams you are associated with by selecting the relevant **My Teams Tasks** filter. If the queue option is enabled for your teams, the **My Teams Queued Tasks** filter is also available.

You can also customize the list [view](#page-46-0) by clicking  $\bullet$  to the right of the screen.

From this screen, you can perform the following tasks:

- Create requests
- Search requests
- Group requests
- Merge requests
- Export requests to PDF or Excel
- Subscribe to updates on requests through RSS feeds

If you are a member of a service request, change, deployment, problem, or incident team, the list contains all active requests assigned to you for each process.

To view the details of a request, select the **Request #** hyperlink.

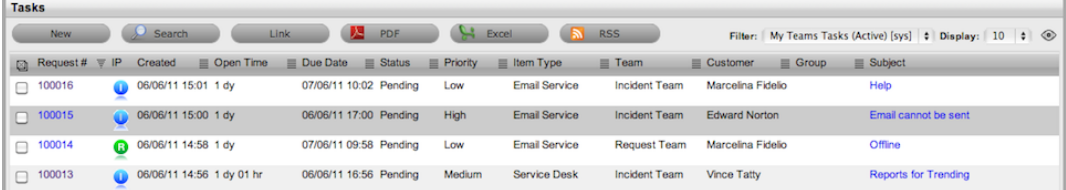

#### **Creating a New Request**

- $\rightarrow$  To create a new request:
	- 1. Go to **Home > My Tasks**.
	- 2. In the **Tasks** screen, click **New**.
		- The **Request Information** screen opens.

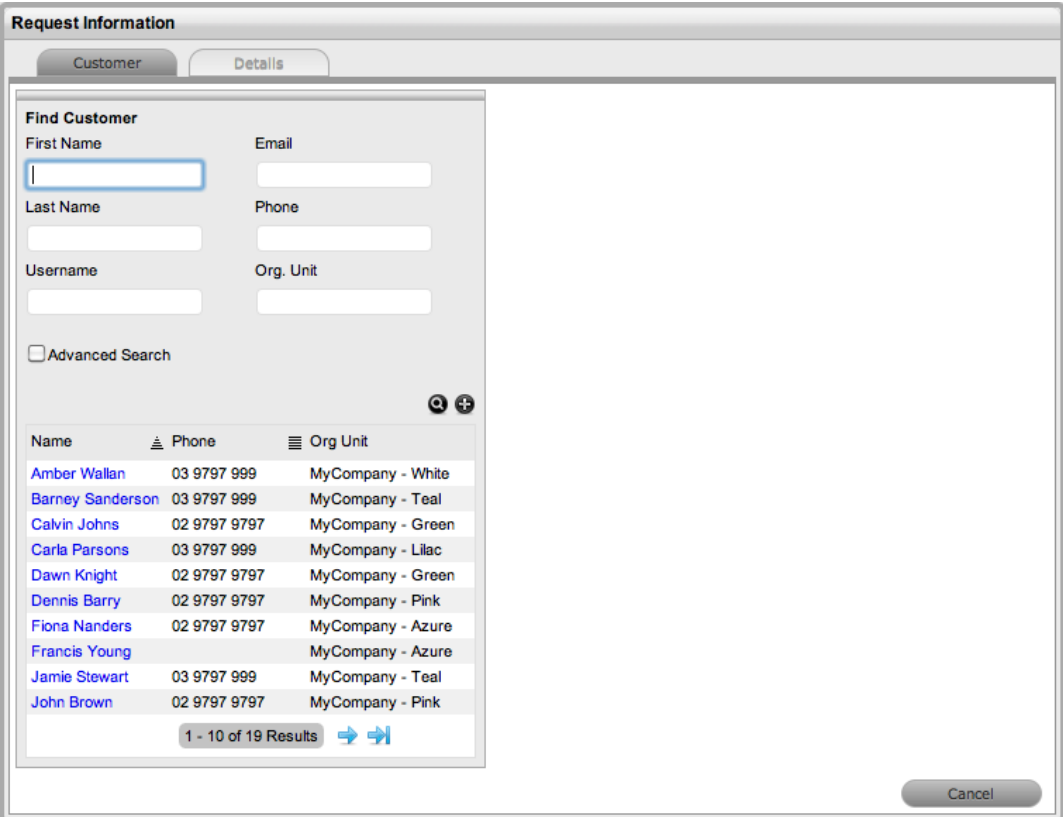

- 3. Search and select a customer to associate with the request.
	- See Searching for [Customers](#page-591-0) or Creating a New [Customer](#page-185-0) for more information.
- 4. Search and select an item to associate with the request.
	- See Searching For an Item for more information.
- 5. In the **Request Information** screen, select the **Request Type** and **Classification**, and enter a **Description** for the request.
- 6. Click **Done**.

#### **Request Search Tips**

Search results within the **Home** tab include requests that are associated with you or your teams. To access a search results list across all users in the system, perform the search within the relevant **Process** tab.

- By default, the **Search Task** screen searches only active requests. Be sure to select the relevant request **Status**, or if you are unsure, select **All**.
- To search across multiple processes, leave the **Type** field blank.
- To search for multiple request numbers at once, insert a comma between ID numbers.
- To search based on a request status, select the request workflow option from the **Workflow** list. Once you make a selection, a list of statuses is shown.
- To search by classification, select an item category from the **Category** list. After you select a category, a list of classifications is shown.
- To search based on the content of a request description, enter a relevant term (see Full text searches for more information).
- To search using an item's custom field information, select the relevant item category from the **Category** list to display any custom fields enabled for that item.

**NOTE** For information regarding request assignment, reviewing a request, adding notes, or updating a request's status, refer to [Working](#page-49-0) on a Request.

# <span id="page-78-0"></span>**Dashboard**

You can customize the Dashboard to display request lists that refresh automatically, system reports, and other useful information using widgets. For example, the **My Request Stream** widget provides you with a list of requests that automatically updates without requiring a screen refresh, as is required in the **My Tasks** tab.

If your organization uses LANrev or Absolute Computrace to manage its IT assets, you can access and customize separate Dashboard pages relevant to each product through the tabs at the top of the Dashboard.

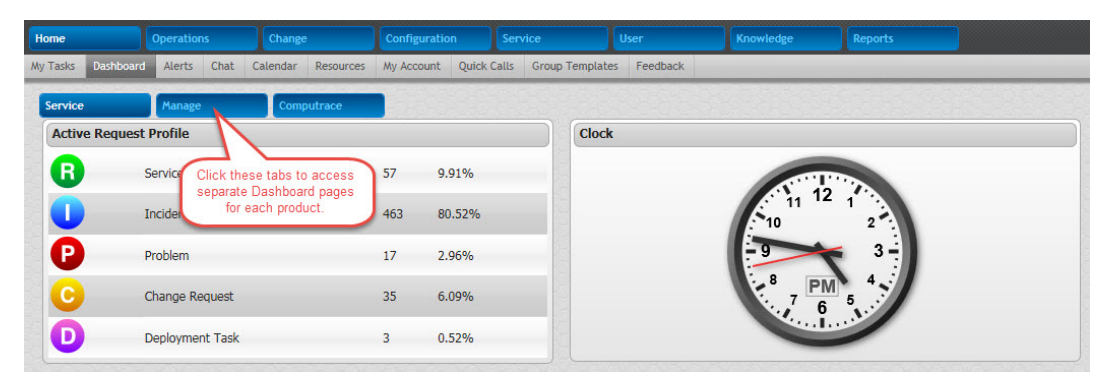

## **Making the Dashboard Your Landing Page**

You can set the Dashboard as your default landing page when you log in to the system by adjusting the **Default Home** option within the **Home > My Account** tab.

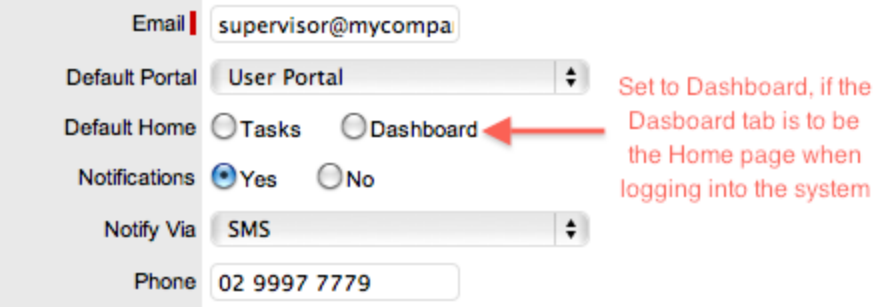

## **Customizing the Dashboard**

You can customize the information shown on the Dashboard based on the layout you define and the widgets you select.

- $\rightarrow$  To customize the Dashboard layout:
	- 1. Go to **Home > Dashboard**.
		- The **Add Widget** and **Edit Layout** buttons are visible on the right side of the screen.

# 2. Click Edit Layout

● The **Edit Layout** window opens.

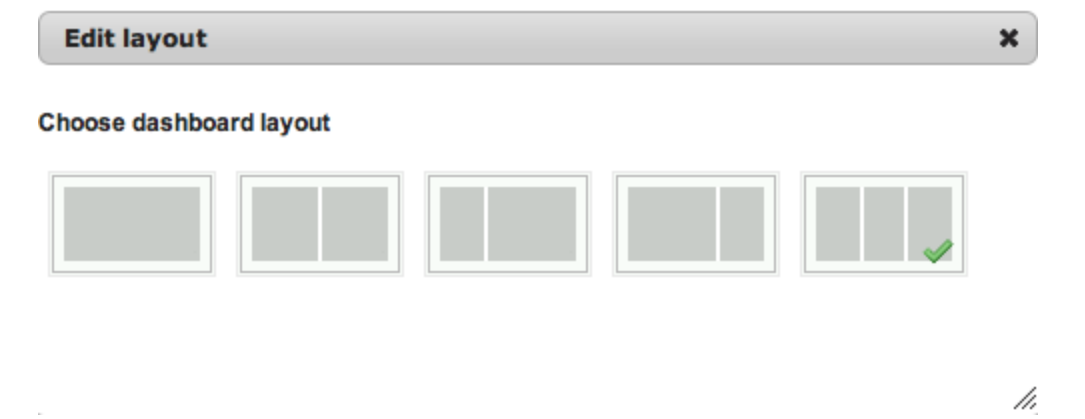

- 3. Select your preferred layout option for the Dashboard.
	- The Dashboard defaults to the selected option. To move any existing widgets to another location on the screen, drag and drop the widget to your preferred location.

### **Working with Widgets**

To access the **Minimize**, **View Data**, **Refresh**, and **Delete** widget menu options, scroll over the widget header.

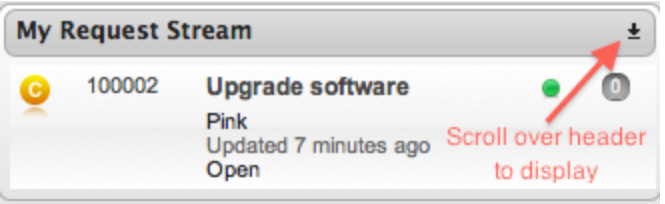

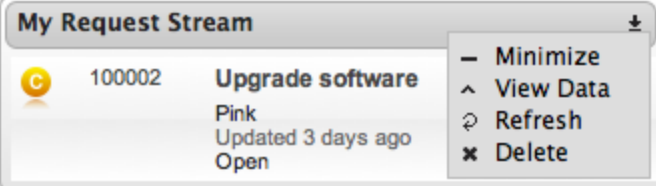

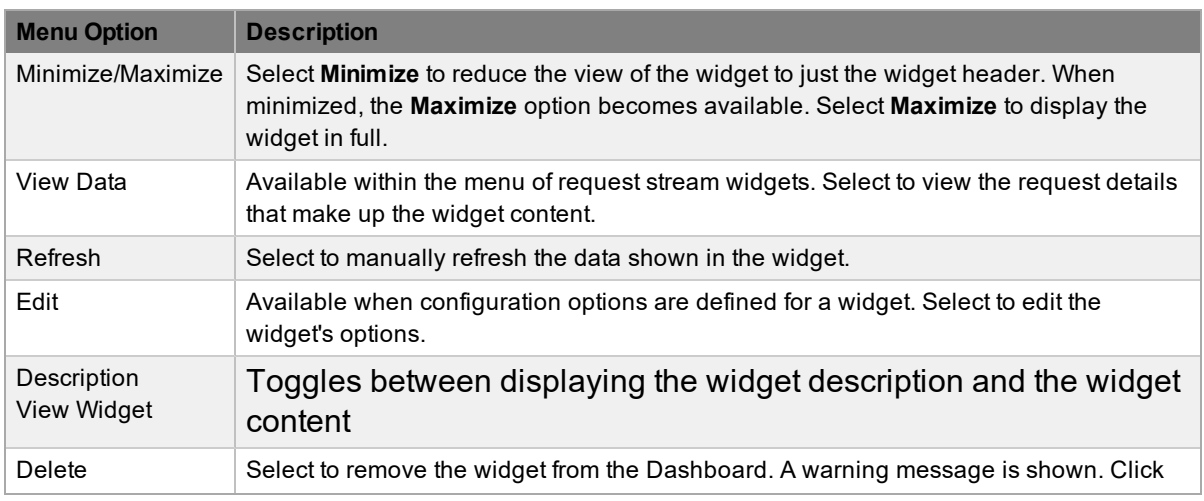

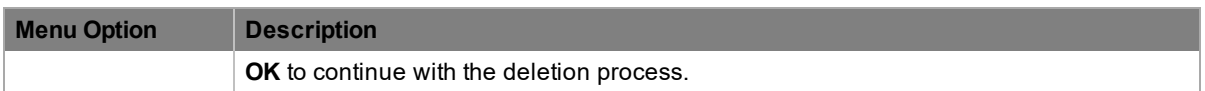

If you are using a widget that shows consolidated data in a chart or graph, you can drill down to more granular information by clicking the area of the chart or graph you are interested in.

- $\rightarrow$  To add widgets to the Dashboard:
	- 1. Go to **Home > Dashboard**.
		- The **Add Widget** and **Edit Layout** buttons are visible on the right side of the screen.
	- 2. Click Add Widget
	- 3. In the **Widget Directory**, select a widget category.
		- The list of available widgets refreshes based on the category you select.
	- 4. Click the **Add Widget** button for the widget you want to include on the Dashboard.
		- The widget is added to the Dashboard.

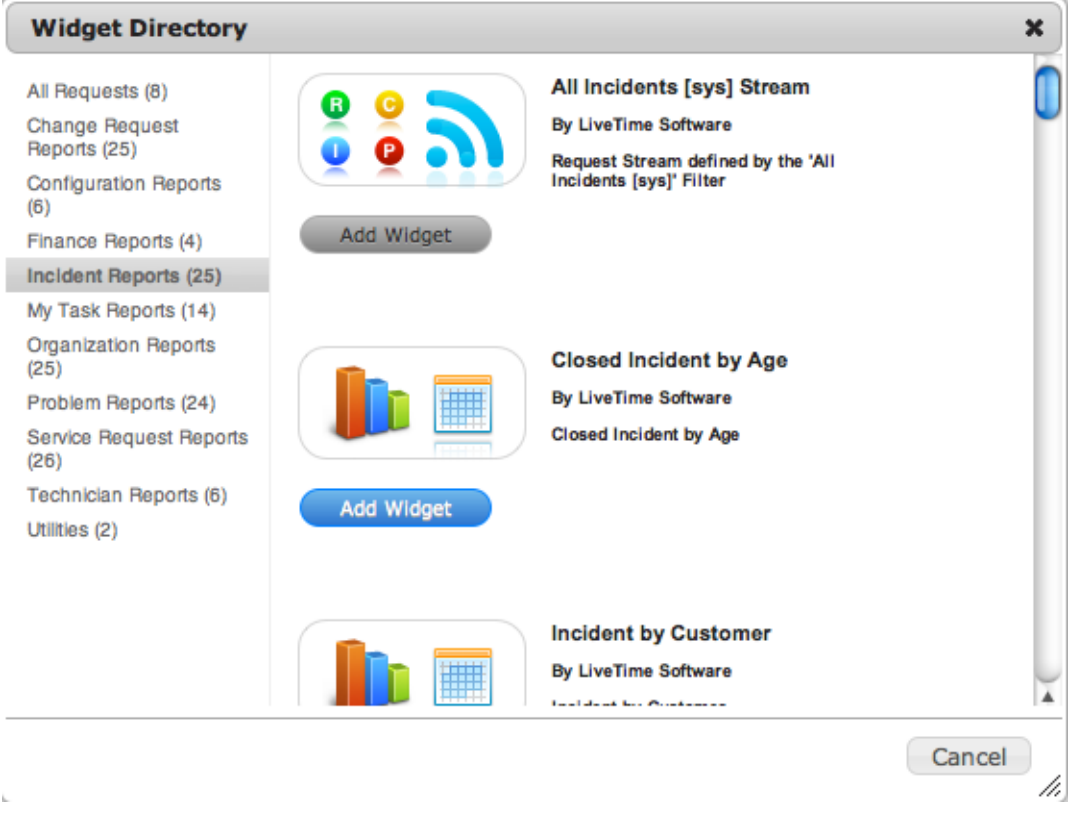

5. To move the widget to another location on the screen, drag and drop the widget to your preferred place on the Dashboard.

## **Managing Customer Feedback from Social Media**

If social media integration is enabled in the system, widgets on the Dashboard allow you to monitor comments that customers post on your organization's social media pages (for example, on Facebook and Twitter). When necessary, you can respond to customer feedback through these social media platforms or create a request in the system to address a customer issue, all from within the widget.

- $\rightarrow$  To set up a social media stream on the Dashboard:
	- 1. Go to **Home > Dashboard**.
	- 2. Click **Add Widget**.
	- 3. In the Widget Directory, select the **Social** category.
		- Widgets in this category are available only if social media integration is enabled in the Administrator Portal at **Setup > Advanced > Social**.
	- 4. Click **Add Widget** below the social media widget you want to place on your Dashboard.
		- The widget is added to the Dashboard. You can move the widget by dragging and dropping it to your preferred location on the screen. The comments stream in the widget is refreshed automatically, but you can also manually refresh it by selecting **Refresh** from the widget header menu.
- $\rightarrow$  To respond to a customer comment through social media:
	- 1. Within a social media widget, right-click the comment you want to respond to.
	- 2. Do one of the following:
		- In the Facebook widget, select **Write a comment** from the menu.
		- In the Twitter widget, select **Reply Tweet** from the menu.

**NOTE** You can also post a generic Tweet on your organization's page by selecting **Tweet** from the menu.

- 3. Enter you comment in the window.
- 4. Click **Reply**.
	- Your comment is posted as a reply to the customer's original comment on the social media page. Your organization's profile is shown as the sender of your comment.
- $\rightarrow$  To raise a request in the system from a customer comment:
	- 1. Within a social media widget, right-click the comment you want to base your request on.
	- 2. Depending on the type of request you want to create, select **Create Incident**, **Create Change Request**, **Create Service Request**, or **Create Problem** from the menu.
		- The system creates the request and provides you with the request number.

**NOTE** If someone else has already raised a request for the comment, the system provides you with a link you can follow to view the request.

- 3. Select the **Click here to view it** link to open the request, or click **OK** to close the window.
	- The system assigns **System User** as the request's customer and indicates the social media platform (for example, **System User [via Facebook]**). Requests that are raised from social media also include a link in the **Description** field to the original customer post.

## <span id="page-82-0"></span>**Alerts**

Alerts are an internal mechanism that administrators, supervisors, and technicians can use to notify users and customers about important issues affecting them or their environment.

```
NOTE Technicians can only create alerts if the administrator has enabled this option in the
Administrator Portal in Setup > Privileges > Users.
```
You can generate alerts within the **Home** tab or within a request to act as reminders or notifications for personal use, for a specific user, or for users of a particular role. You can schedule alerts to be published and dismissed at specific times.

The system automatically generates alerts when there are SLA warnings and breaches, and for administrators, when ADS/LDAP synchronization and AMIE item import tasks are completed.

#### **Viewing Alerts**

When you receive an alert, a notification icon appears in the **Alerts** area at the bottom right of the screen:

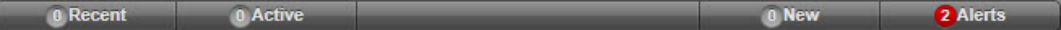

 $\rightarrow$  To view a received alert:

- 1. Click the alert icon.
	- The **Alerts** window opens listing all current alerts. The icon to the left indicates whether the alert is classified as information, a warning, or urgent.
- 2. Click  $\bullet$  to close and retain the alerts.
	- $\bullet$  Or, click  $\bullet$  to remove an alert from the window and disable the notification icon.

#### **Creating Alerts**

- $\rightarrow$  To create an alert:
	- 1. Go to **Home > Alerts**.
	- 2. Click **New**.
		- The **Alert Editor** opens.
	- 3. Complete the following fields for the alert:

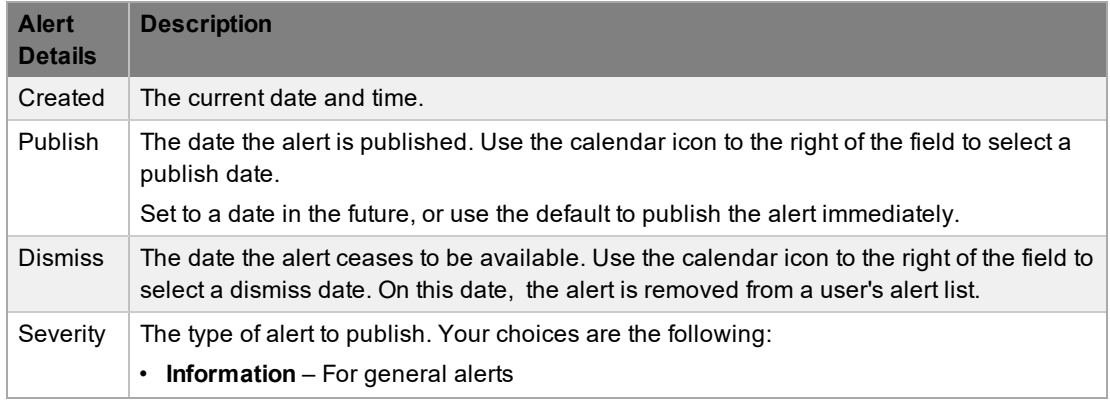

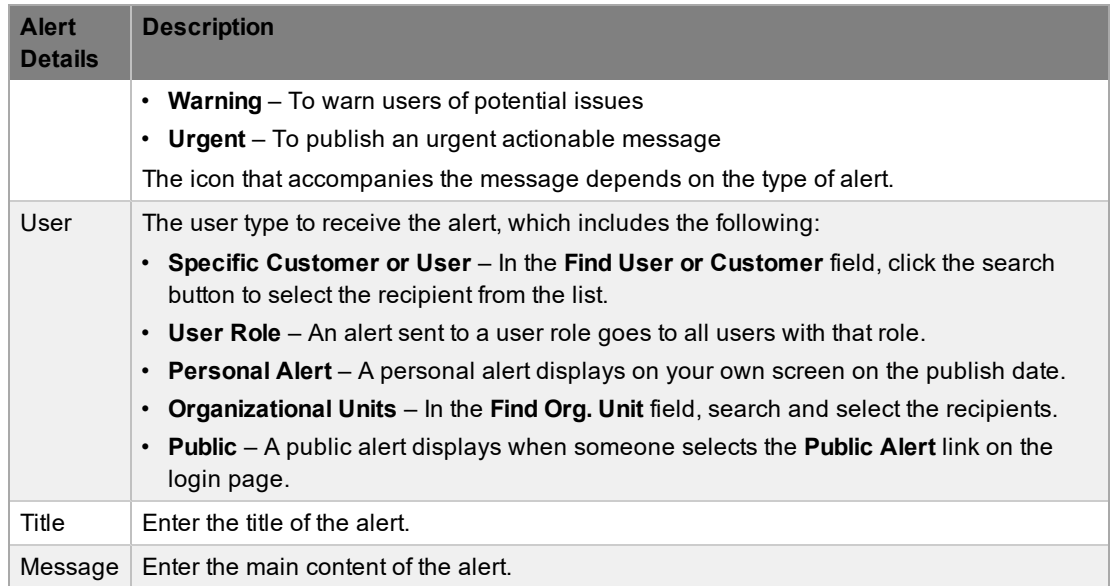

#### 4. Click **Save**.

● Alerts with current publish dates are sent immediately.

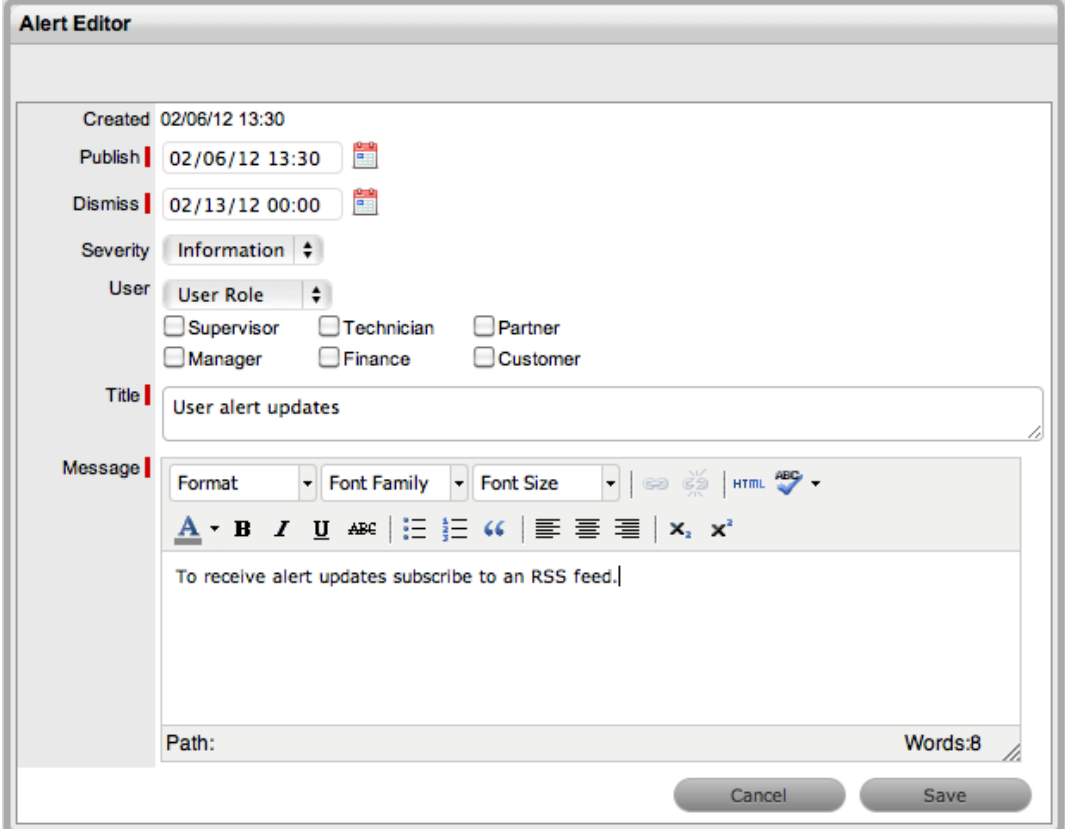

5. Click **Done**.

### **Deleting Alerts**

You can delete alerts within the list view by selecting one or more alert checkboxes and clicking the **Delete** button. Alternatively, you can delete an alert individually within the **Alert Editor** by clicking **Edit**, then **Delete**.

#### **About SLA Breach Alerts**

The system also uses alerts to inform users about SLA breaches. The alert is addressed to the user and assigned to the request that has failed to reach an SLA target. The breach contains information such as the affected request ID, and how the SLA has been breached.

### **About Administrator Alerts**

The system generates an alert for the administrator when the system is synchronized with directory servers or an external asset management tool. The administrator can view active system alerts in the Administrator Portal at **My Accounts > Alerts**.

<span id="page-85-0"></span>Chat allows customers and technicians to interact in real-time. When the chat functionality is enabled for the application and one or more technicians have enabled their availability for chat sessions, customers can request a chat with a technician. Chat sessions have the potential to be about one or multiple topics, and responsibility for managing the recording of the chat session appropriately lies with the technician.

The administrator can enable the chat functionality for the application within the Administrator Portal at **Setup > Privileges > System**.

## **Enabling Availability for Chat**

If the chat feature is active for the application, you must set your availability to **Available For Chat** to allow a customer to access the functionality within the Customer Portal. A customer can only initiate a chat with you if the you are logged in to the application and your **Available For Chat** option is active.

If you are available for chat and a customer is logged in to the Customer Portal, they are able to request a chat session with a technician which you are able to answer.

- $\rightarrow$  To activate your availability for chat:
	- 1. Go to **Home > My Account**.
	- 2. Click **Edit**.

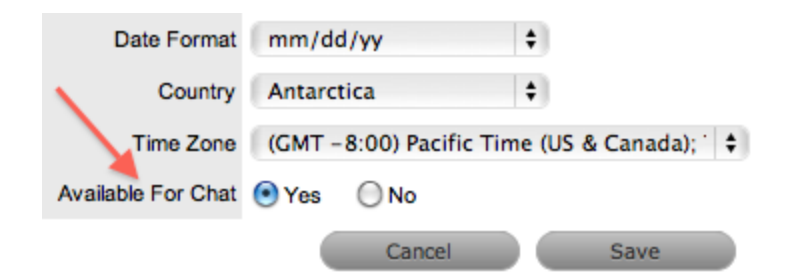

- 3. Select **Yes** for the **Available For Chat** option.
	- If this option is set to **No**, customers cannot initiate a chat with you from the Customer Portal.
- 4. Click **Save**.

#### **Accepting a Customer Chat**

When customers initiate a chat, their chat request is placed within your chat queue. The  $\blacksquare$  icon is displayed next to your user name on the top right of the screen to alert you that a customer has requested a chat session.

- $\rightarrow$  To accept a chat session that a customer has initiated:
	- 1. Click the chat notification icon, per: Supervisor testuser<sup>9a</sup>, to view the chat queue.
		- (Alternatively, navigate to **Home > Chat** to view the **Chat Queue**.)

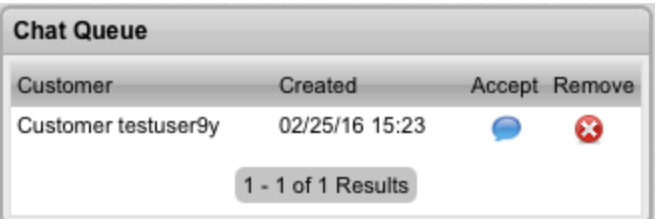

- 2. In the **Chat Queue**, select a chat request by clicking the **Accept** icon.
	- The chat window opens and you can begin chatting with the customer.

#### **Controlling the Chat Session**

As a technician, you have several options to control the chat session. The subject can be a new request or an update to an existing request.

There is also the option to email the transcript of the chat session to the customer at the conclusion of the chat (by clicking the mail icon in the top right corner of the chat window).

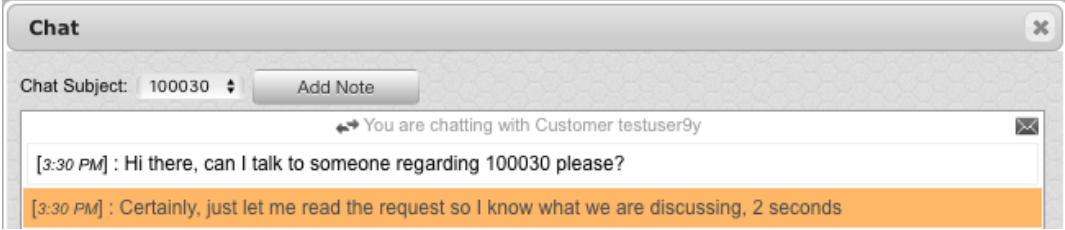

### **Ending Your Chat**

To end a chat session, close the chat window. When you close the window, you see a message notifying you that the chat transcript was saved as a request note.

#### **Accessing Chat Transcripts**

The system creates a chat session request note when a chat commences. The note is continually updated as chat members post messages. When the chat ends, a chat transcript is accessible to you and to customers within the **Notes** tab of the request.

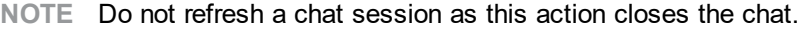

# <span id="page-87-0"></span>**Calendar**

The **Home > Calendar** tab provides you with information regarding request due dates, planned outages, scheduled vacations, and requests. If you are a user of Google Calendar, Microsoft Outlook, Apple iCal, or any calendar application that supports the iCalendar format, you can subscribe to the system's calendar and updates to your schedule are automatically applied to your personal calendar application. The system provides separate feeds for outages, requests, holidays, vacations, and scheduled requests.

## **Subscribing to Calendars**

To subscribe to a calendar feed, select the required calendar in the **Legend** sidebar. Your calendar tool then prompts you to confirm the subscription. Alternatively, you can use your calendar application's Subscribe menu option and complete the URL details for the required RSS feed.

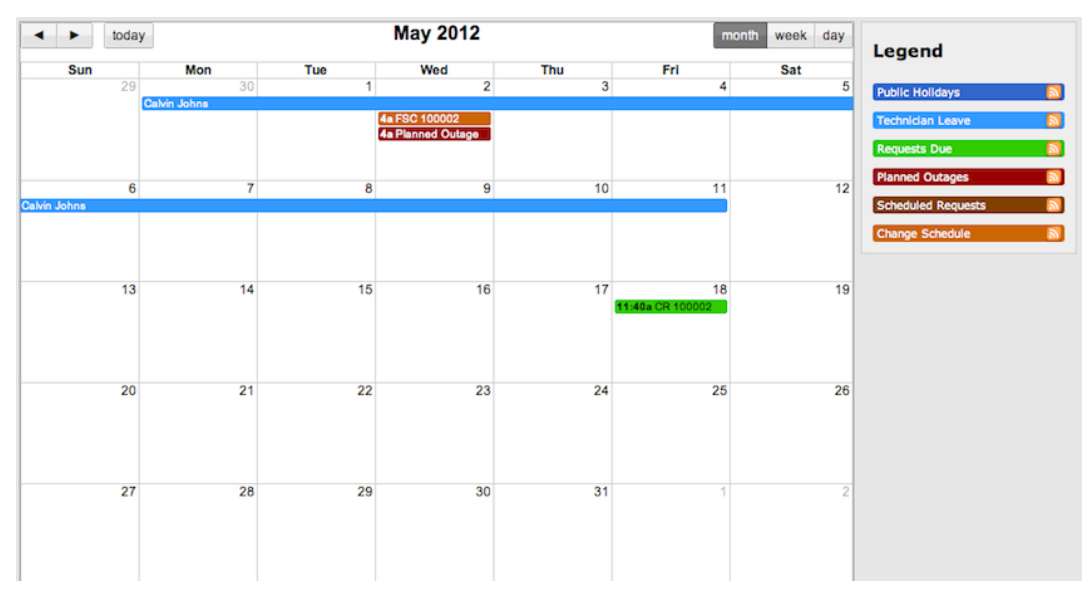

To filter the dates shown in the calendar view, use the **Month**, **Week**, and **Day** tabs. To view request details, select the relevant Request ID link.

## **Triggering Scheduled Requests Manually**

Depending on request settings, you may have the option of triggering a scheduled request ahead of its planned start date and time. This functionality is available when the **Manual Trigger** option is enabled within the quick call that the scheduled request is based on.

- $\rightarrow$  To trigger a scheduled request manually:
	- 1. Go to **Home > Calendar**.
	- 2. Locate the day in the calendar on which the scheduled request is set to start.
		- Scheduled requests are highlighted in the calendar using the color indicated in the **Legend**.
	- 3. Right-click the scheduled request and select **Manual Trigger** from the menu.
	- 4. Click **OK** in the confirmation dialog.

## <span id="page-88-0"></span>**My Account Tab**

The **My Account** tab allows you to do the following:

- Edit personal information and notification preferences
- Reset your username and password
- Set password questions, if enabled in the system
- Select your default portal and **Home** tab landing page
- Set a time zone and date format

**NOTE** You cannot edit fields imported through an LDAP or Active Directory server.

#### **Editing Account Information**

 $\rightarrow$  To edit your account information:

- 1. In the User Portal, go to **Home > My Account**. In the Administrator Portal, click the **My Account** tab.
- 2. In the Account Information screen, click **Edit**.
- 3. Make the required changes.

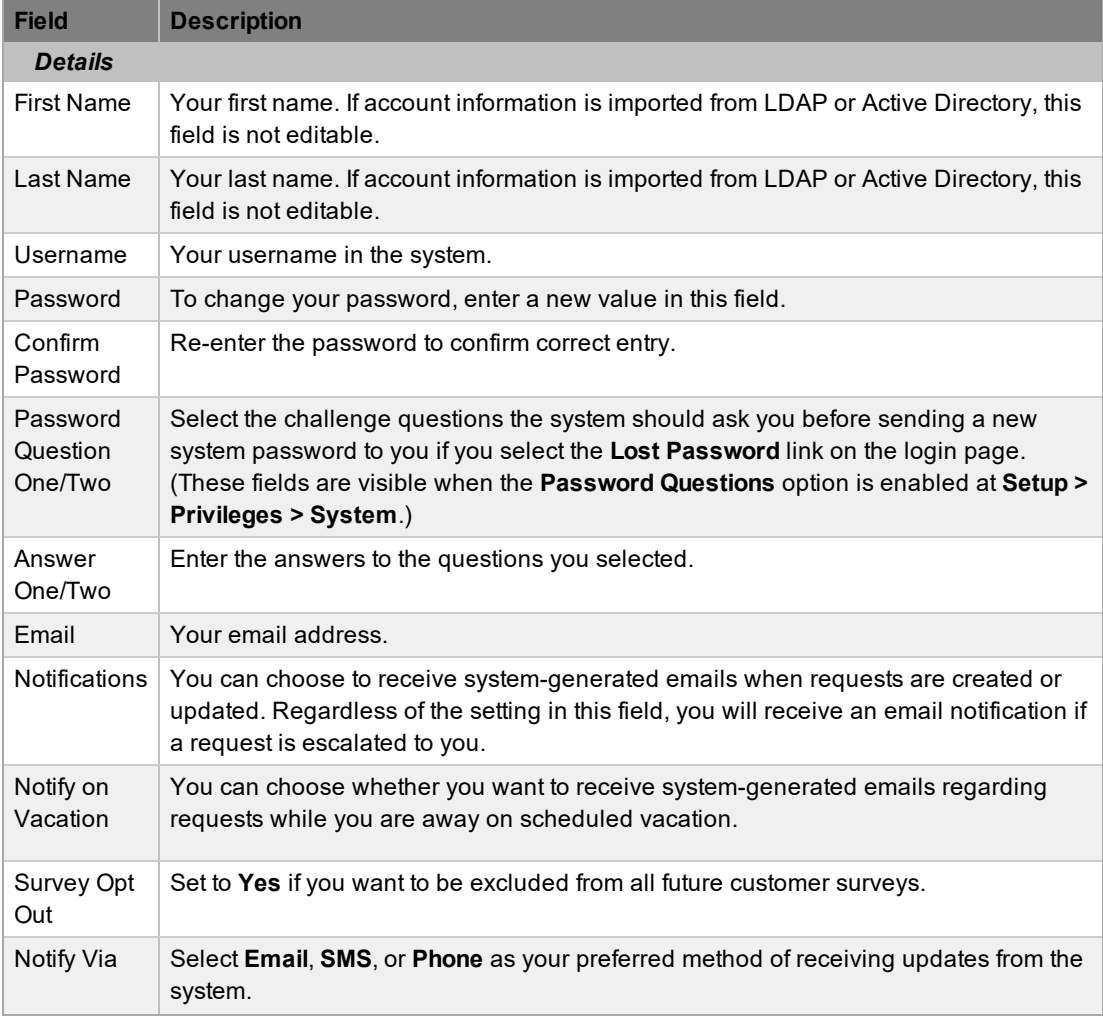

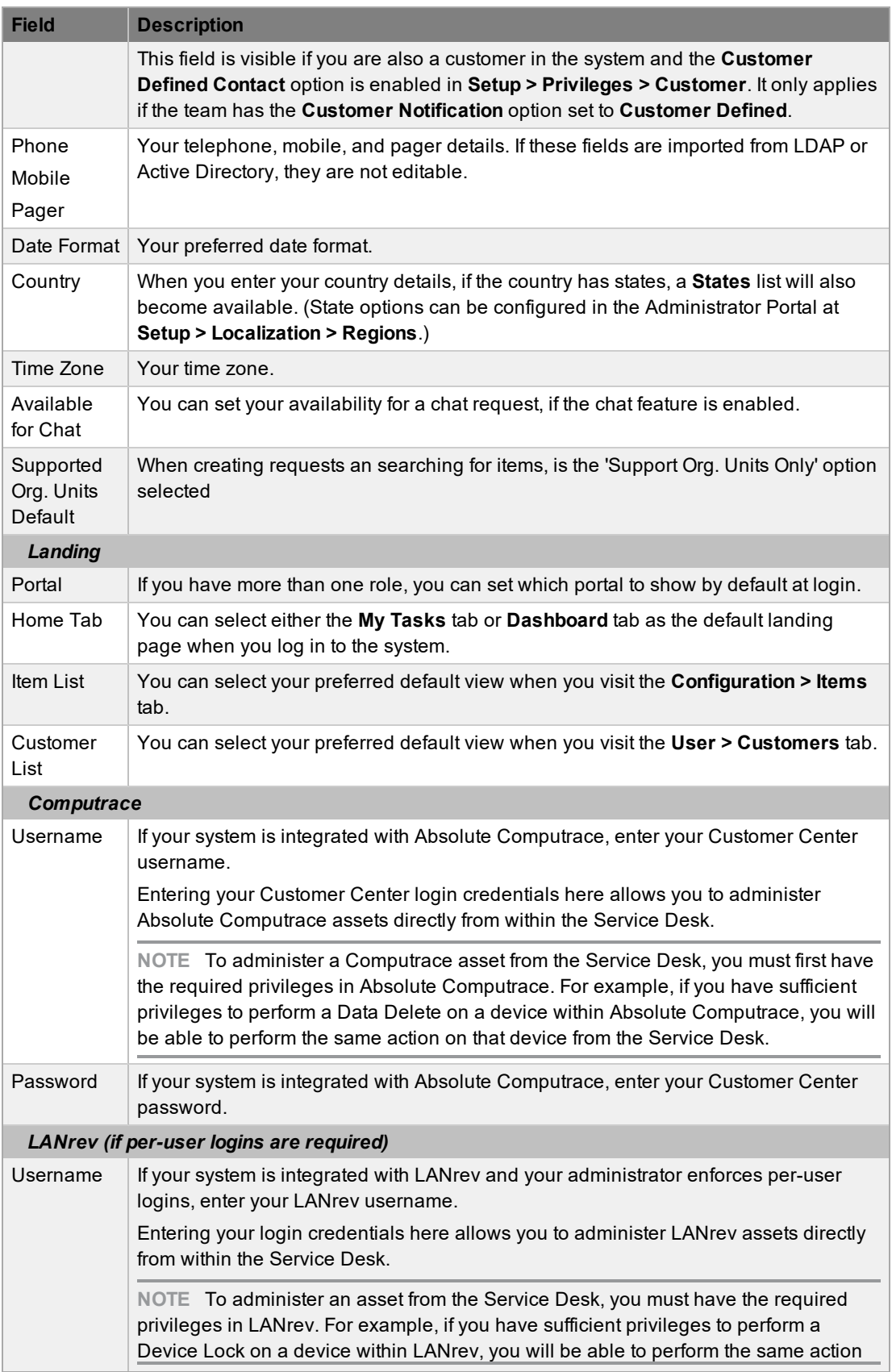

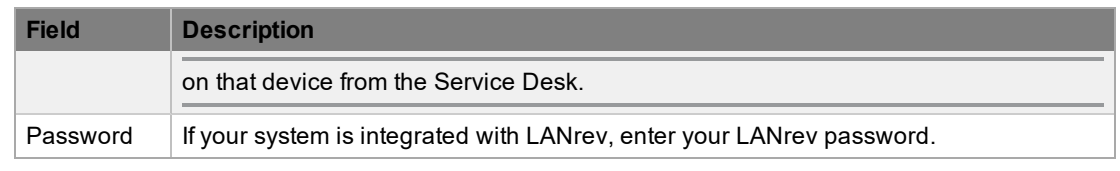

4. Click **Save**.

#### **Teams Tab**

Contains a list of all teams within the system that the user is assigned to, and the applicable ITIL process(es) of those teams

### **Templates Tab**

Home for personal definitions of note templates, allowing technicians to have their own unique style when communicating with customers using templates

#### **Receiving Email Notifications**

If you do not want to receive email notifications when you are assigned a new request or when changes are made to a request you are assigned to (for example, a customer logging a new request note), set the **Notifications** option to **No**.

Regardless of what you select for the **Notifications** option, if a request is escalated to you, the system will send you a notification email.

# <span id="page-91-0"></span>**Quick Calls**

A quick call is a commonly created request that uses a template. Creating a template saves time and effort because you can include details of commonly created requests in the template, which are then automatically applied to a request when it is logged in the system.

If the administrator has enabled quick calls in the Administrator Portal at **Setup > Privileges > Requests**, you can access quick call functionality within the **Home > Quick Calls** tab of the User Portal.

As a supervisor, you create quick call templates for frequently received requests that other users can access during the request creation process. You can also create quick call templates to make the reprofiling process easier when requests are received with incomplete or inaccurate details and must be updated. You can customize the access privileges for quick call templates for supervisors', technicians', partners', and customers' use. You can also use the search function to help you locate templates easily.

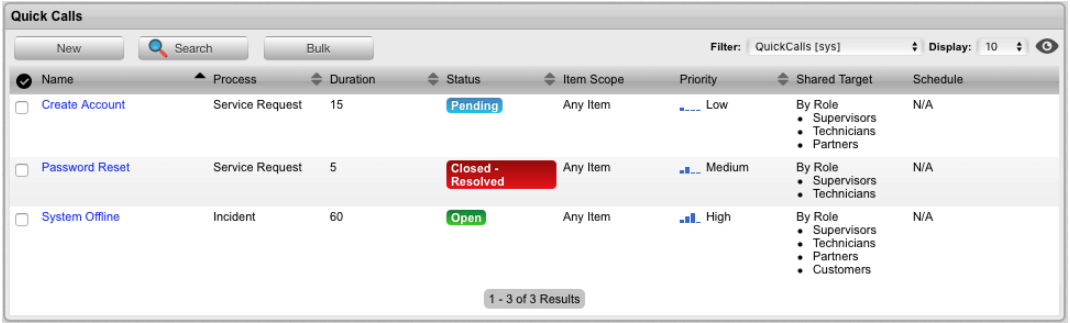

## **About Scheduled Quick Calls**

When there are requests that are being regularly logged, you can use the quick call functionality to automatically create the requests in the system if you preset the content of the request and customize a timetable. The system can automatically apply quick call templates to create requests on a daily, weekly, monthly, bimonthly, quarterly, bi-annually, annually, bi-weekly, set-day-of-week, or one-time basis. It also provides options to allow manual triggers ahead of time or to skip request generation when the service desk is unattended.

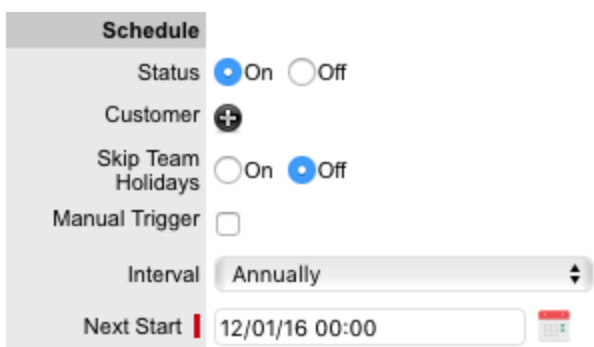

To access the list of scheduled quick call templates for use in the system, use the **Filter** list within the Quick Call tab.

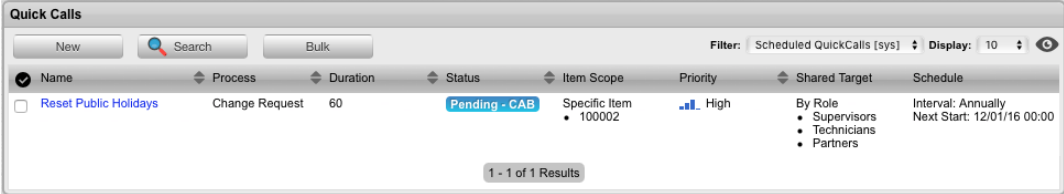

## **Creating Quick Call Templates**

- $\rightarrow$  To create a quick call template:
	- 1. Go to **Home > Quick Calls**.
	- 2. Click **New**.
		- The **Quick Calls** editor opens.

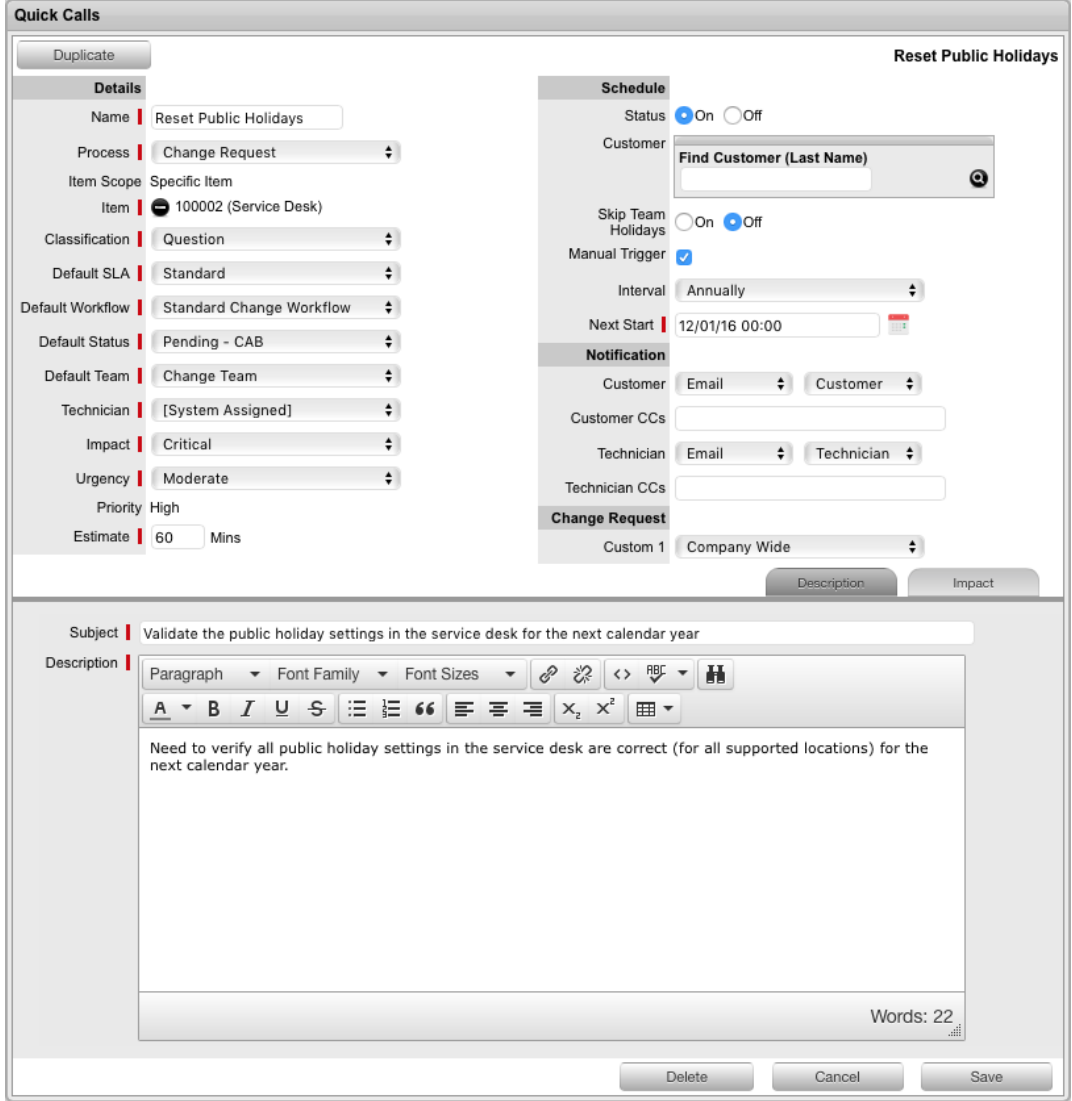

3. Enter the necessary template information.

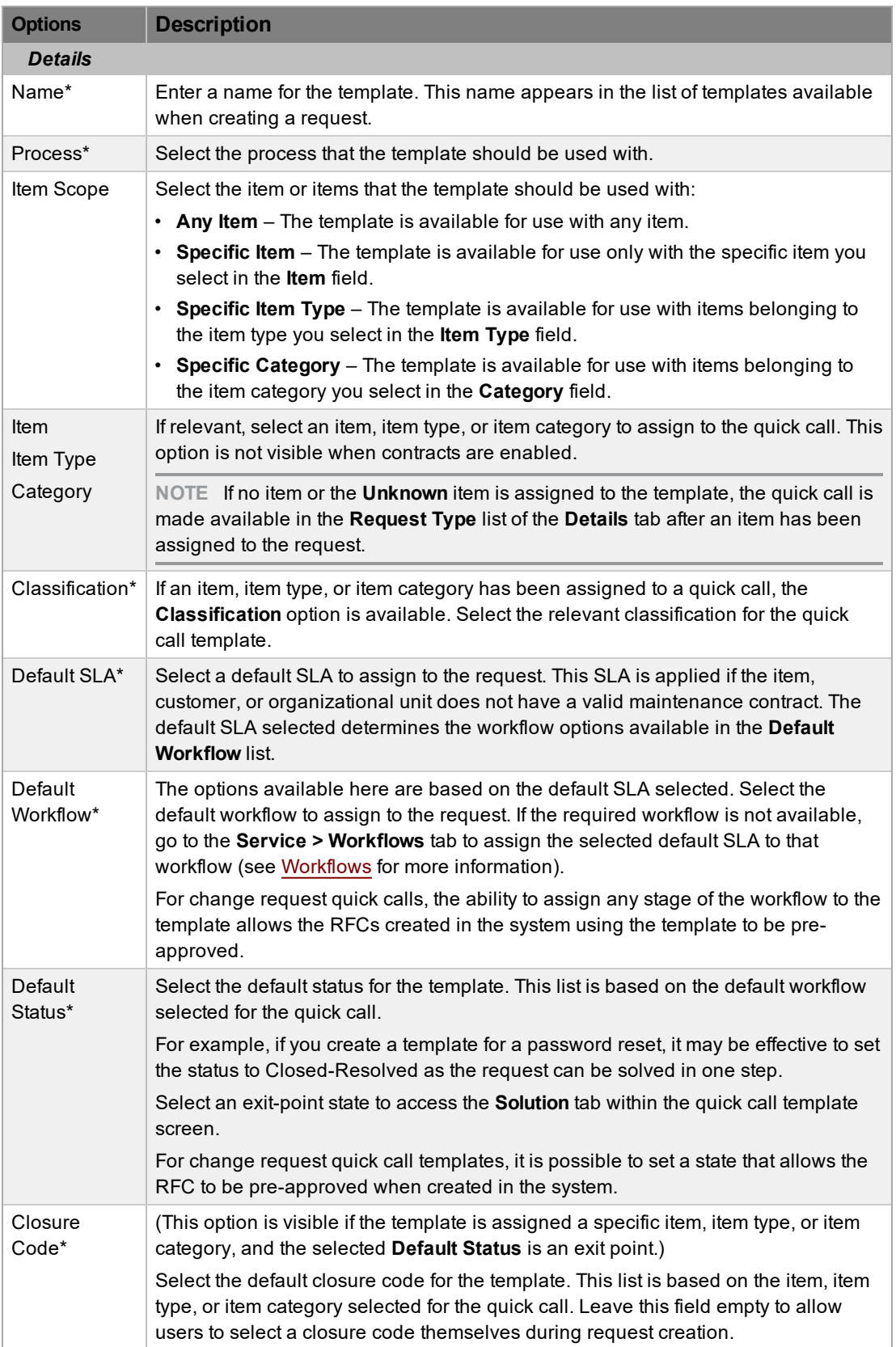

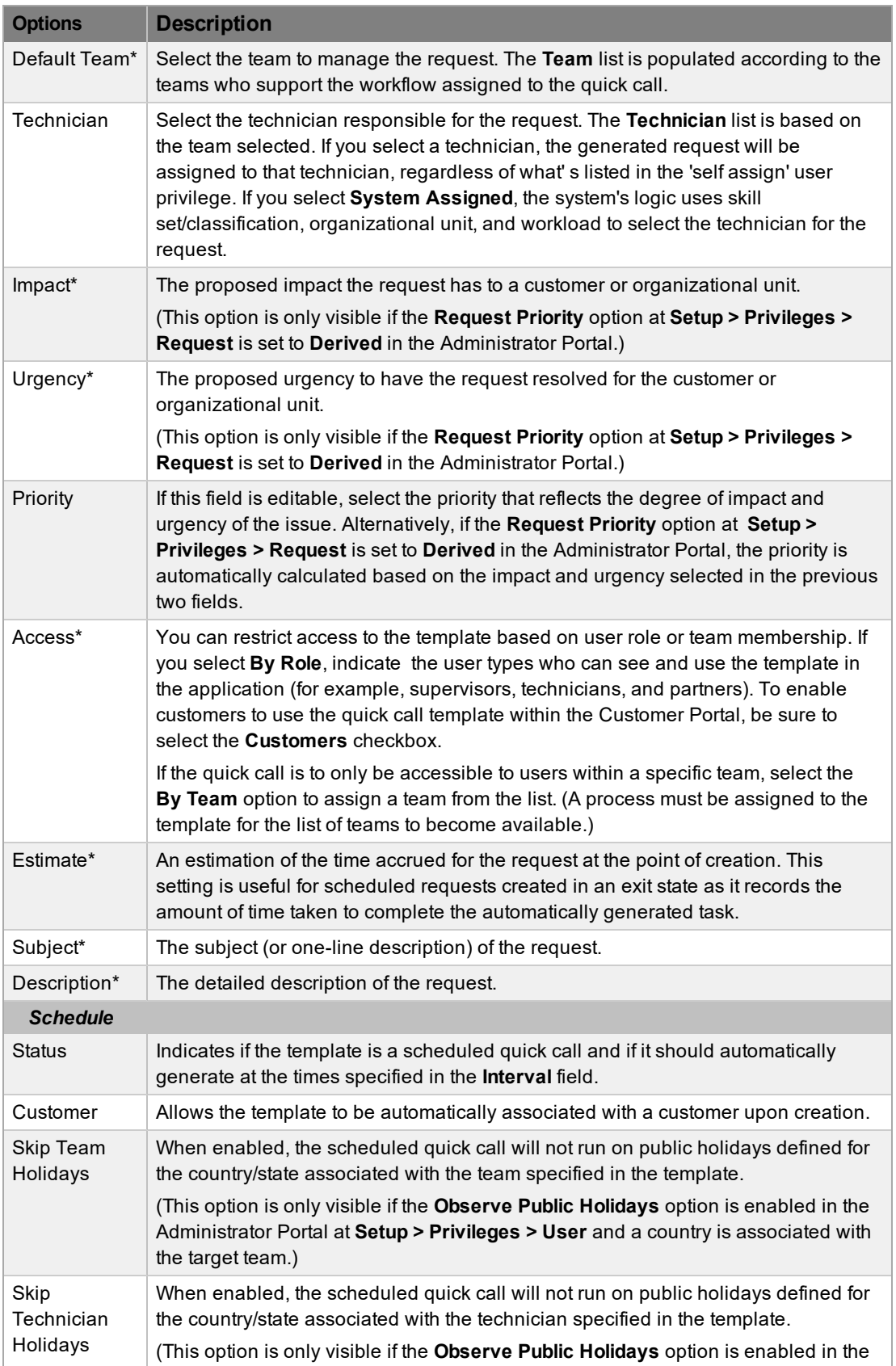

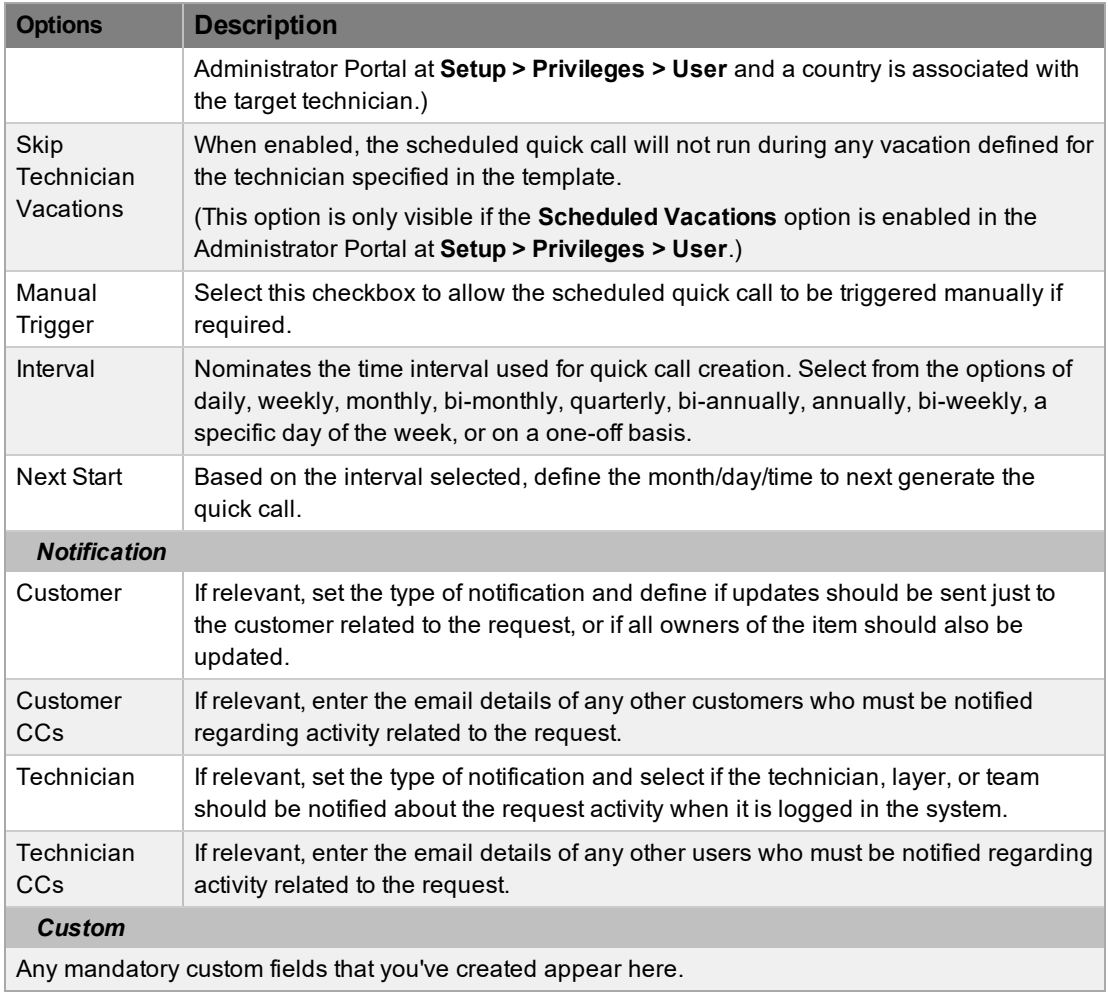

\* *Indicates mandatory fields.*

4. Click **Save**.

**NOTE** If you are using a quick call template with [billing](#page-774-0) enabled, the items available in the **Add Item** list are limited to those that belong to the selected customer and have a valid maintenance contract in place.

### **Updating Multiple Quick Calls at Once**

You can update the details of multiple quick calls at once within the **Home > Quick Calls** screen by selecting the checkboxes of the quick calls you want to update and clicking the **Bulk** button.

### **Applying Time Estimates to Workflow States**

You can define workflow state time estimations for a quick call template within the **Impact** tab. This setting allow you to assign each state with an estimated time frame for a request to remain in that state. This facility is especially relevant for requests created for change management and indicating the length of time to complete each stage of a change.

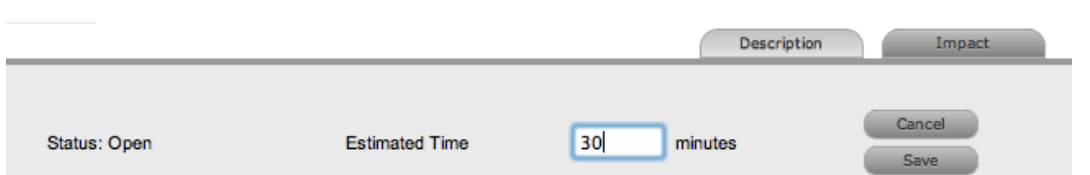

## **Assigning a Solution Article to a Quick Call**

You can assign a solution article to a quick call if the template has been allocated an exit point status. Once an exit point has been assigned, a **Solution** tab becomes visible. Within this tab, you can search for a solution article and assign it to the quick call. When the quick call is applied to incidents or service requests, the solution is automatically attached.

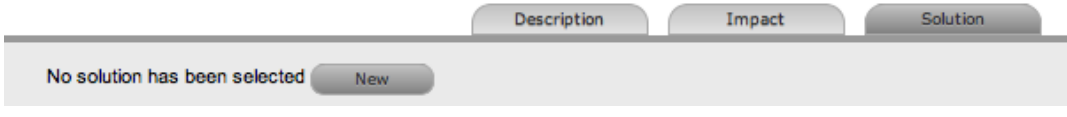

## <span id="page-97-0"></span>**Group Templates**

You can create project or group templates as a means to group related quick call templates. For example, you could create a group template for when a new employee begins work at an organization. The new employee needs a new PC, an email account, a username and password, and so on. Rather than creating a separate request for each task, you could create a group template that includes all the quick call requests.

Group templates are available to any user within the system.

#### **Creating a Group Template**

- $\rightarrow$  To create a new group template:
	- 1. Go to **Home > Group Templates**.
	- 2. Click **New**.
		- The group template editor opens.

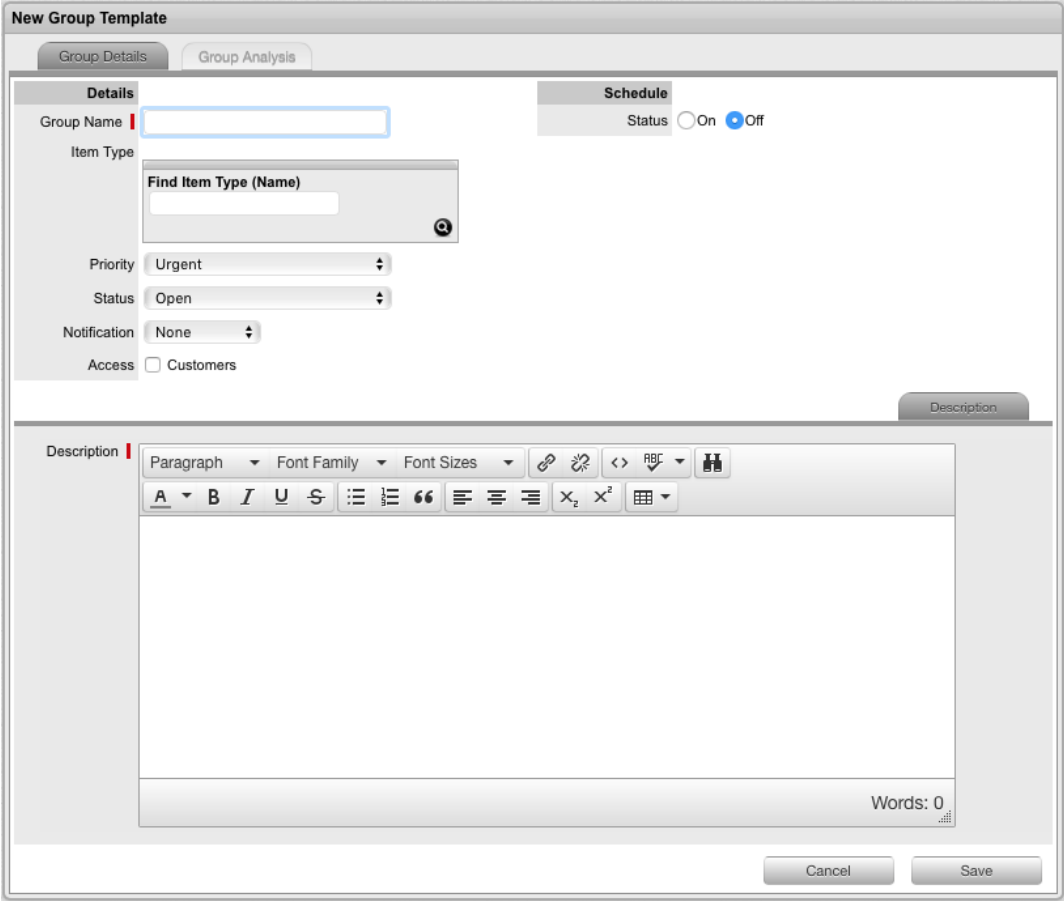

- 3. Enter the **Group Name**.
- 4. Search and select an **Item Type** to base the group on, if required.
- 5. Select the **Priority** for the template.
- 6. Select a default **Status** (**Open** or **Closed - Resolved**) and **Notification** method.
- 7. Select the **Customers** checkbox if you want customers to be able to use the group template in the Customer Portal.
	- If you select this option, the **Creation** options are shown, which define how the individual tasks are created when the customer saves the template.

**NOTE** If you choose **In Sequence**, the first task within the group template is created when the customer selects and saves the template. When the first task is closed, the next task within the template is automatically created and so goes the auto-creation process until all tasks within the template have been created and closed in sequence. If you choose **On Save**, all tasks included in the template are created in the system when the customer saves the group template in the Customer Portal.

- 8. Enter any scheduling options if required
- 9. Enter a **Description**.
- 10. Click **Save**.
	- The **Group Analysis** tab is shown. At this point, you must create task templates or quick calls for the group template.

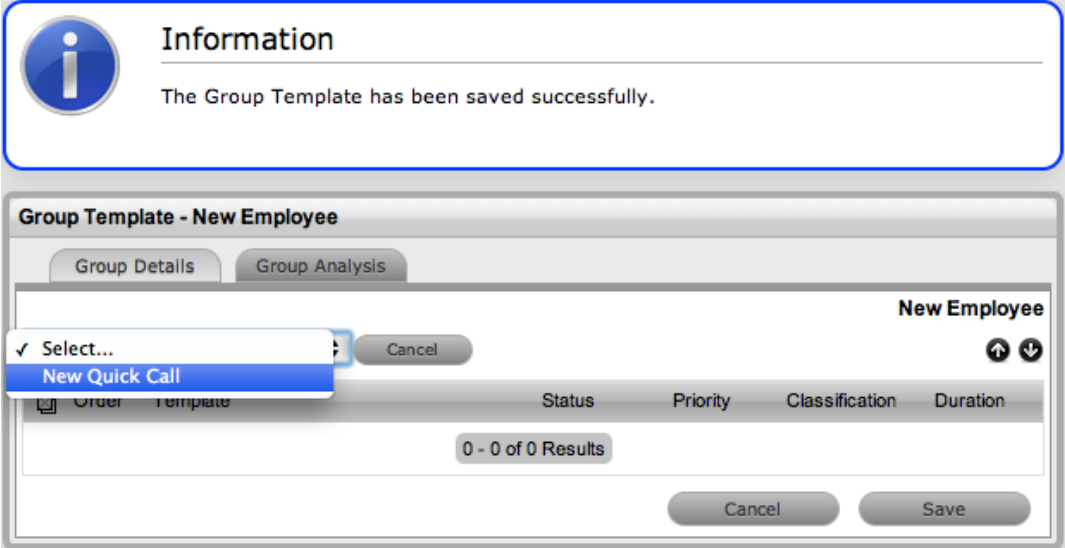

- 11. Assign a pre-existing quick call by selecting options shown beneath the dashed line and clicking **Add**.
- 12. Create new templates by selecting **New Quick Call** from the list.
	- The quick call editor opens.

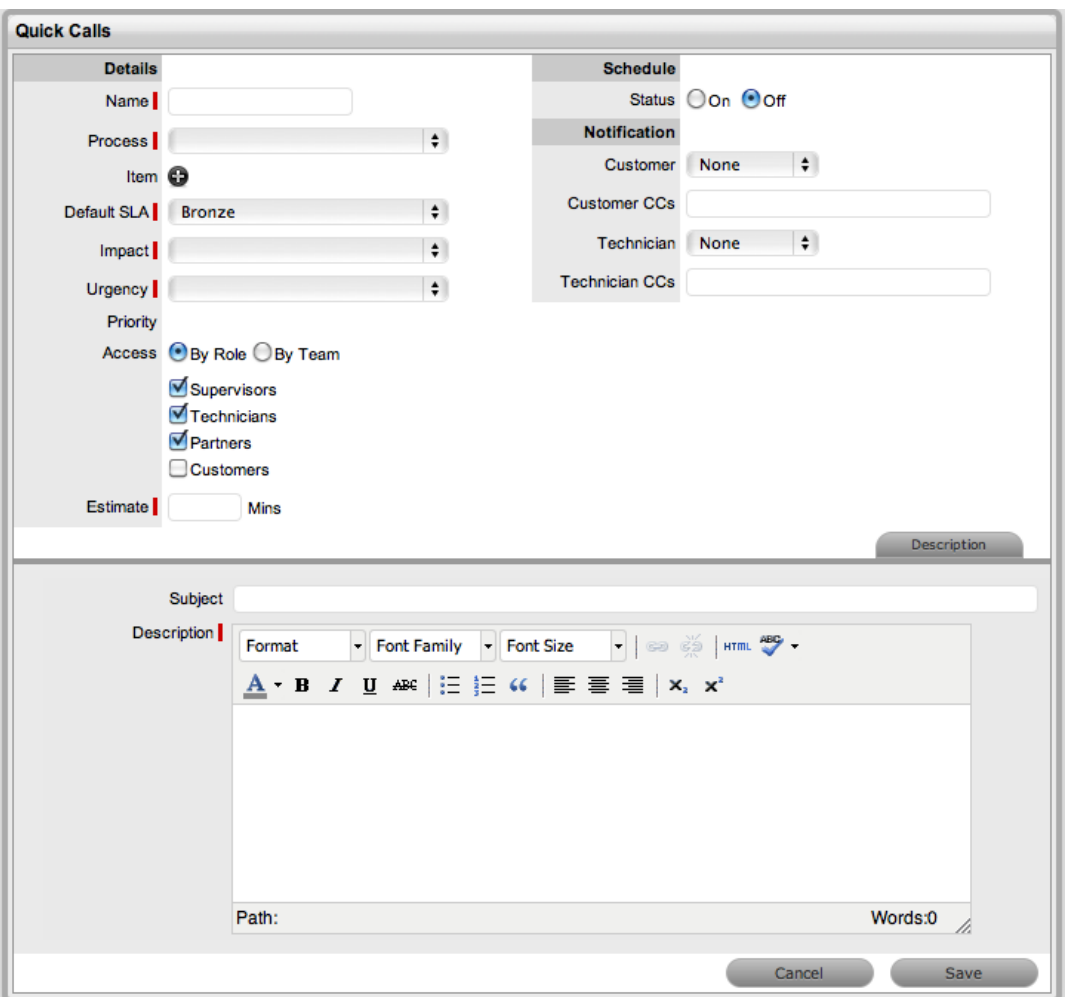

- 13. Enter details for the quick call and click **Save**.
	- For more information about configuring quick call templates, see Quick [Calls.](#page-91-0)
- 14. If the system requires you to assign an item to a quick call template, assign the **Unknown** item. The new item details can be further refined when the task becomes active in the system.
- 15. Continue to create additional task templates, as required.
- 16. When you have created all relevant quick call templates for the group template, click **Done**.

| <b>Group Template - New Employee</b>          |                    |                            |               |          |                                |      |
|-----------------------------------------------|--------------------|----------------------------|---------------|----------|--------------------------------|------|
| <b>Group Details</b><br><b>Group Analysis</b> |                    |                            |               |          |                                |      |
|                                               | Select             | ÷                          |               |          |                                | ဓ ဇ  |
| ⊠                                             | Order              | Template                   | <b>Status</b> | Priority | <b>Classification Duration</b> |      |
| ∩                                             | 1                  | <b>Create LDAP Account</b> | Open          | Low      | General                        | 10   |
| $\Box$                                        | 2                  | <b>Create Mail Account</b> | Open          | Low      | Question                       | 10   |
| $\overline{\phantom{a}}$                      | з                  | <b>Service Desk Access</b> | Open          | Low      | Question                       | 5    |
|                                               | 1 - 3 of 3 Results |                            |               |          |                                |      |
|                                               |                    |                            |               |          |                                | Done |

**NOTE** To change the order of requests in the tasks list, select the checkbox beside the

**Order** number and use the <sup>O</sup> O buttons.

## **Applying Group Templates**

See [Incident](#page-250-0) Groups or [Change](#page-390-0) Groups for more information on applying a group template.

## <span id="page-101-0"></span>**Feedback**

Within the **Feedback** tab, you can complete published surveys to provide useful feedback relating to service and support activities. This information is then collated and available within the **Knowledge Base** tab.

#### **Completing a Survey**

When a survey is published, it becomes available to Users and Customers for completion.

- $\rightarrow$  To complete a survey as a supervisor or technician:
	- 1. Go to **Home > Feedback**.
	- 2. Select the **Take Survey** link of the survey you want to complete.

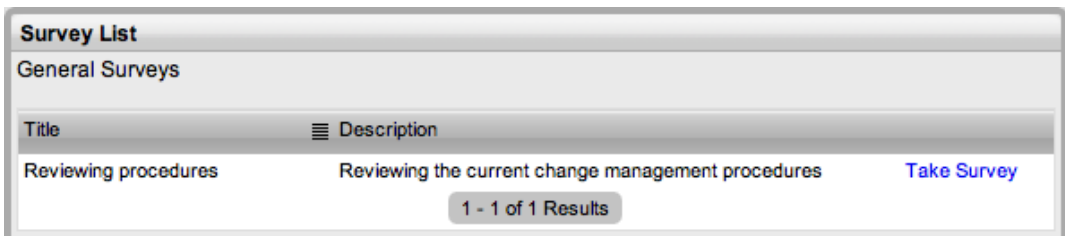

3. Complete the survey.

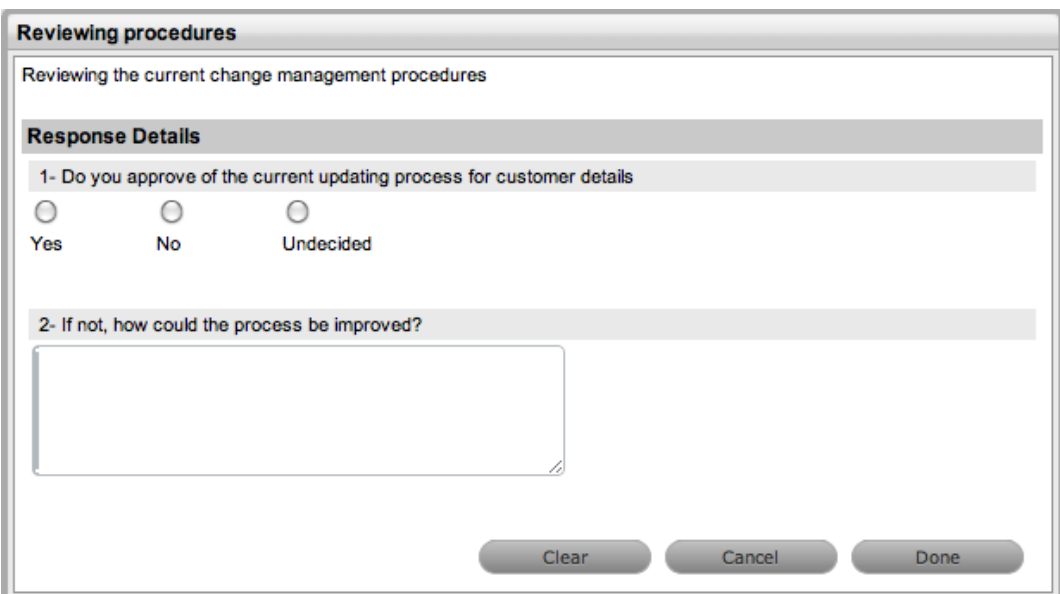

4. Click **Done**.

# <span id="page-102-0"></span>**Setting Up Request Fulfilment**

The goal of request fulfilment is to effectively manage the lifecycle of all service requests.

A service request is a generic term that describes the numerous and varied demands placed on a service and support organization. Many of these requests are small changes that are low risk, frequently occurring, and low cost in nature, such as changing a password or installing a software application. Alternatively, a request may simply be a customer asking for information. It is the scale, frequency, and low-risk nature of service requests that require they be handled by the request fulfilment process, and not by incident or change management.

The frequent recurrence of service requests requires a predefined process workflow be set with support technicians, service targets, and escalation paths in place. To accommodate the diverse nature of service requests, an organization should customize at minimum two workflows for request fulfilment, one to handle simple information requests and the other to deal with standard changes.

In LiveTime, service requests are logged against service items in the service catalog, and follow workflows that ensure each request is handled with consistency. The workflows define the actions required to correctly implement any changes to the service, and they define the responsibilities, authorization, and timeframe expected to manage the changes that may result from a service request.

When a workflow is assigned to a service request, it is routed to an appropriate technician based on the service request's workflow state. After a technician completes his or her assignment, the system forwards the request to the next user based on the configuration of the next state for a standard change, or closes the request if it is a simple request for information.

When service requests are raised for service item breakdowns, the system allows you to easily associate them with an incident within the **Analysis** tab of the request. Or, if the service request results in a change to an item that is not in the service catalog, you can easily generate a change request within the service request.

If a service request is related to an incident, problem, or change request and that related request in the other process is closed, the service request is automatically closed. The system views the request hierarchy from low to high as service request > incident > problem > change request, and if a related request of a higher type is closed, all the lesser type requests are automatically closed as well (or if the handshaking facility is enabled for the system, they are moved to the **Pending - Approval** state).

See Service [Catalog](#page-454-0) for more information.

#### **Implementing Request Fulfillment**

- $\rightarrow$  To set up the request fulfillment process in the system, complete the following steps:
	- 1. Go to **User > Users**.
	- 2. Assign the **Request** process to the relevant users within the **User Information** screen. (See Create a User for more information.)

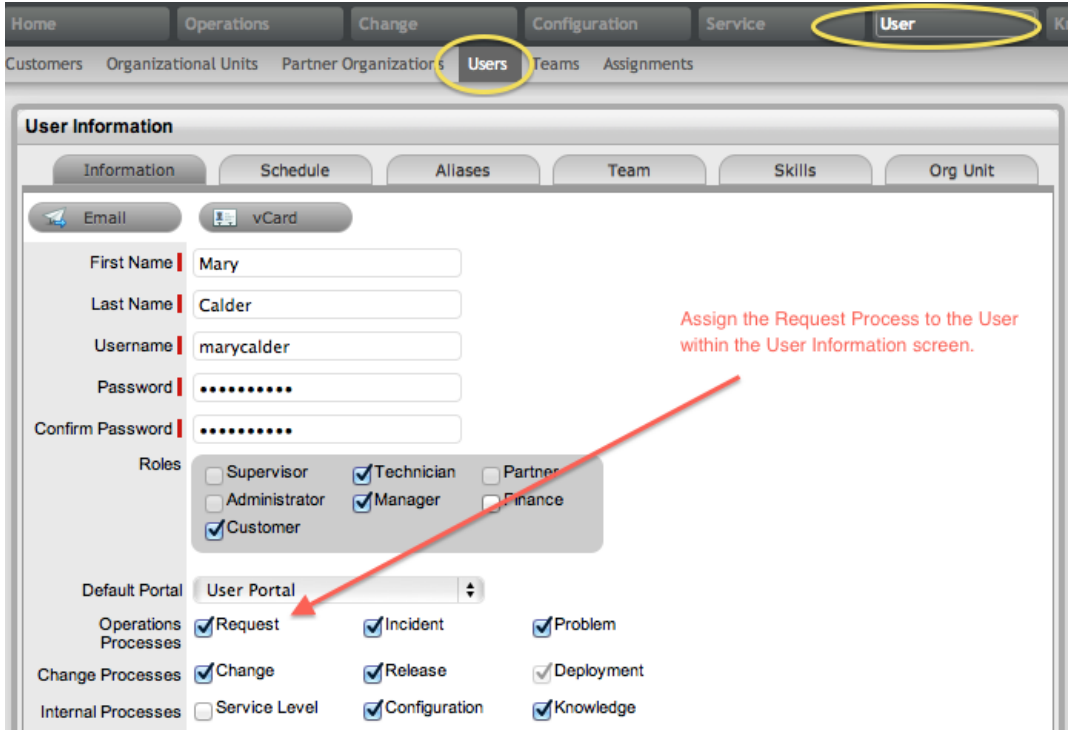

- 3. Go to **Service > SLAs**.
- 4. Create or review the SLA and associate it with the **Service Request Workflow** in the SLA's **Workflows** tab. The supervisor setting up the SLA must be assigned the internal process of **Service Level** in their **User Information** screen to complete this action.

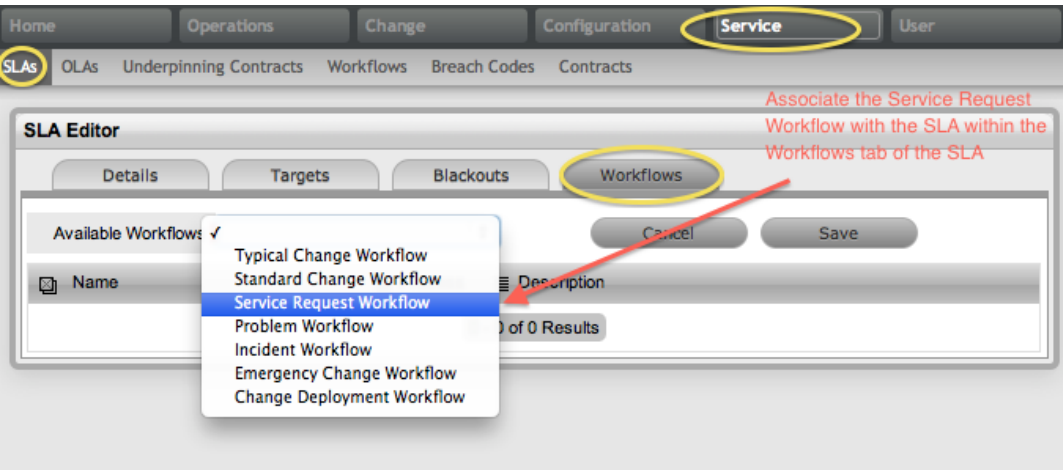

5. Review the **Service Request Workflow** within the **Service > Workflows** tab. (See [Service](#page-553-0) Request [Workflow](#page-553-0) for more information.)

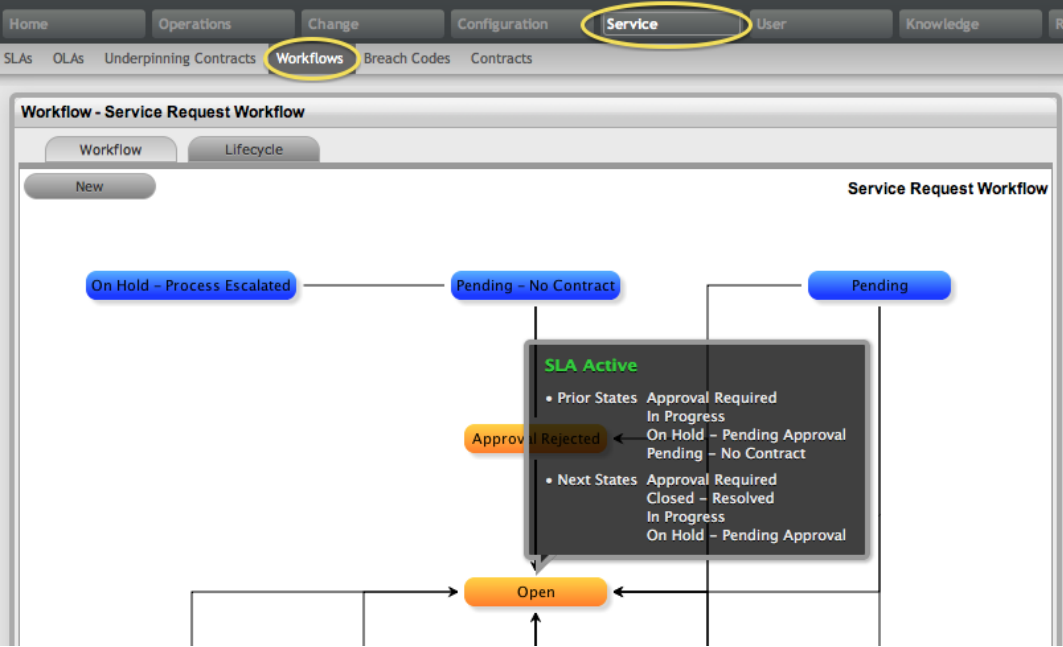

6. Go to **User > Teams** and create a **Service Request Team**. (See Service [Request](#page-638-0) Team for more information.)

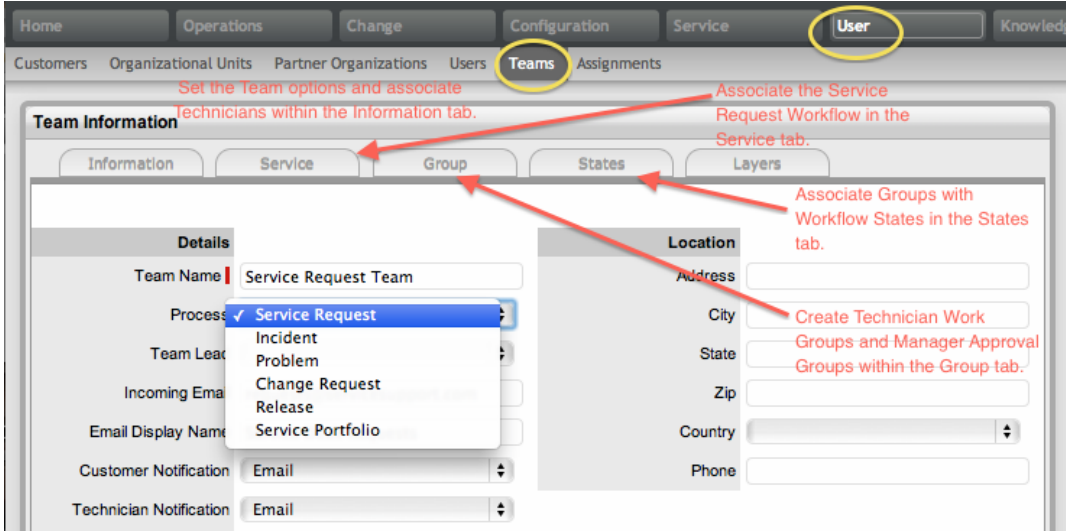

7. [Associate](#page-573-0) the SLA to an item, customer, or organizational unit. This final step ties all the elements together: when a service request is created, the SLA associated with the item, customer, or organizational unit assigned to the request determines the workflow, team, and technicians that are made available within the **Service Request Information** screen.

# **Service Requests Tab**

Service requests are customer requests logged against items that use the service category. Each service request record has a unique identification number together with the date and time it was logged.

The filter used by default in the **Service Requests** tab is the **All Service Requests** filter, which lists all service requests logged in the system regardless of their status or assignment. The available list filters include the following:

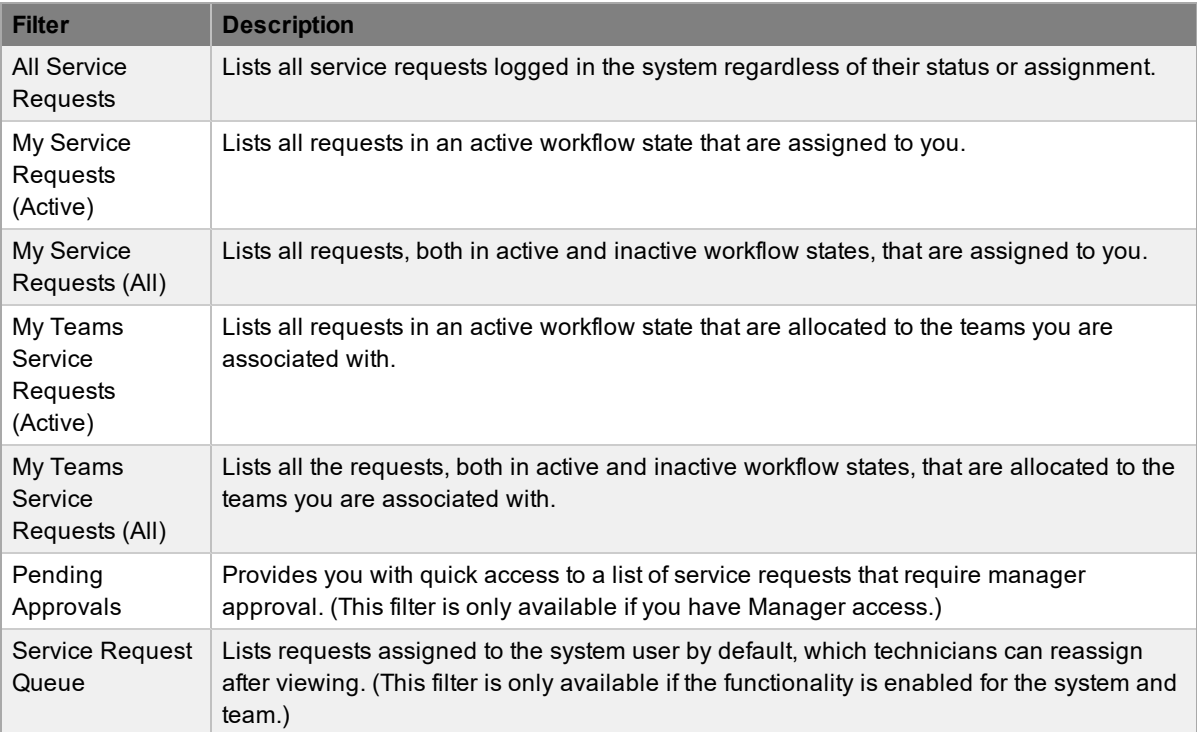

The default number of requests shown on screen is ten per batch. You can resort the list by clicking on a column header, and you can change the number of requests shown per batch using the **Display** list.

If survey data is available in the system, you can see customer experience metrics related to a closed service request in the Service Experience sidebar.

You can also merge service requests that exist as duplicates in the system.

### **Creating a Service Request**

To create a service request, the following information is required:

- [Customer](#page-107-0) Details
- **Item [Details](#page-109-0)**
- **[Contracts](#page-114-0) Details**
- [Classification](#page-146-0) and Description

#### **Service Request Queue**

Service requests that customers create through the Customer Portal or by email can be forwarded to a queue if this functionality is required by the Service Desk. This feature can be enabled system-wide but applied on a per service request team basis, as needed.

When a service request goes to the queue, the name applied in the **Technician** field is System User. See Queues for more information.

#### **Service Request Search Tips**

- By default, the service request search tool searches only active requests. To ensure your search is successful, select the relevant incident **Status**, or if you are unsure, select **All**.
- To search for multiple request numbers at once, insert a comma between ID numbers.
- To search based on a request status, choose the 'Selected' option for 'Workflow / Status' and use the select box to choose workflows OR specific states of workflows. Multiple selections are supported by holding the control key. It is recommended that the multi-select boxes be completed last as page refreshes (such as those triggered by selecting an item category) will cause the selections to be lost
- To search by classification, select an item category from the **Category** list. Once selected, a list of classifications is shown.
- To search based on the content of a service request description, enter a relevant **Term**. (See Full text searches for more information.)
- To search using an item's custom field information, select the item **Category** to show any custom fields enabled for that item.

**NOTE** For information regarding request assignment, reviewing a request, adding notes, or updating the request's status, refer to Working on a [Request](#page-49-0).

#### **About RSS Feeds**

To easily access up-to-the-minute details regarding service request activity within your browser, you can subscribe to RSS feeds by clicking the RSS button within the **Service Requests** list. When you click the RSS button, you are presented with options for subscribing to receive service request information. Save the feed to readily access the information through your browser window.

The following is an example of up-to-date service request information that you can easily view from your browser when you save the RSS feed as a bookmark:

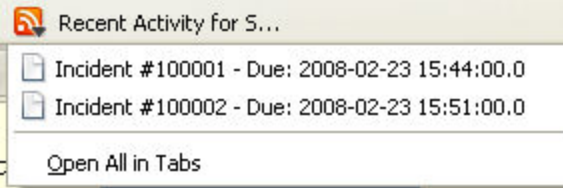

## <span id="page-107-0"></span>**Creating Service Requests**

The first step in creating a new service request involves assigning a customer to the request. There are two ways to assign a customer to a request: either by searching for and selecting an existing customer, or by creating a new customer.

#### **Creating a Service Request for an Existing Customer**

- $\rightarrow$  To search for and assign a customer who already exists in the system:
	- 1. Go to **Operations > Service Requests**.
	- 2. Click **New**.
	- 3. Under **Find Customer**, enter any known customer details or leave the search fields blank to access a complete list of customer. If custom fields exist for the **Customer Information** screen, you can enable the **Advanced Search** option to search data recorded within these fields. (See Advanced Search Options for more information.)

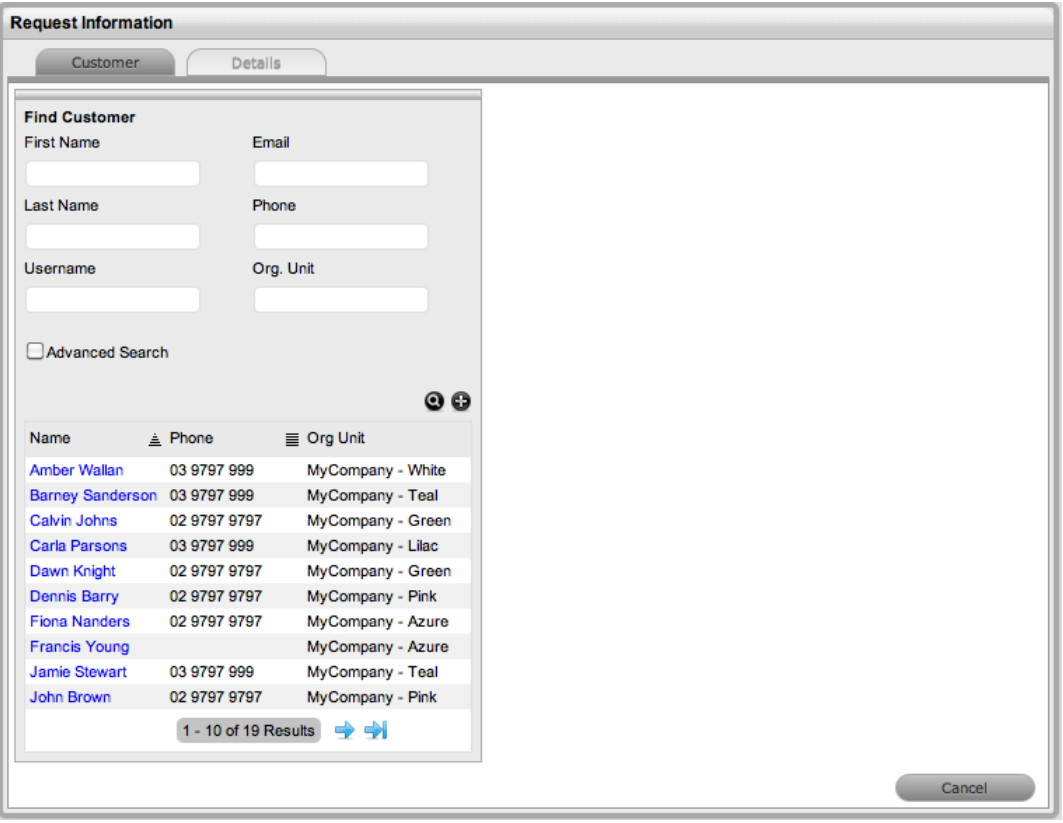

**NOTE** The **Supported Org. Units Only** option is visible within the **Find Customer** search fields if you have been assigned to support specific organizational units. Clear this checkbox if you want search results to include customers belonging to all organizational units recorded in the system.

- 4. Click  $\bullet$  to search the customer database.
- 5. Select the **Name** of the customer to assign him or her to the request.
- The **Find Item** window opens.
- 6. Assign an item or items to the [request](#page-109-0).

#### **Creating a Service Request for a New Customer**

If the customer does not yet exist within the system, you can create a new account during the request creating process.

 $\rightarrow$  To create a service request for a new customer:

- 1. Go to **Operations > Service Requests**.
- 2. Click **New**.
- 3. Under **Find Customer**, click the **New Customer** button.
	- An editable customer details form opens.
- 4. Enter the customer's details.
- 5. Click **Save**.
- 6. Click **Next** to assign an item to the [request](#page-109-0), or select **Quick Call** if you want to use a quick call template.

**NOTE** When you create a request for a customer of a partner organization, the system automatically allocates it to the partner user associated with the partner organization.

## <span id="page-109-0"></span>**Assigning Items to Service Requests**

After you assign customer details to a request, you must also assign one or more items to the request. This assignment associates all the relationships of the item(s), including service level agreements and assigned support teams, to the request.

If the customer assigned to the request owns any items, these are listed below the **Find Item** search window. By default, the list is defined by the **All Assigned Items** option. It is also possible to search by the following:

- All items (only visible if the **Search All Items** option is enabled in the Administrator Portal at **Setup > Privileges > User**.)
- All assigned items (customer and organizational unit)
- Assigned items by customer
- Assigned items by organizational unit

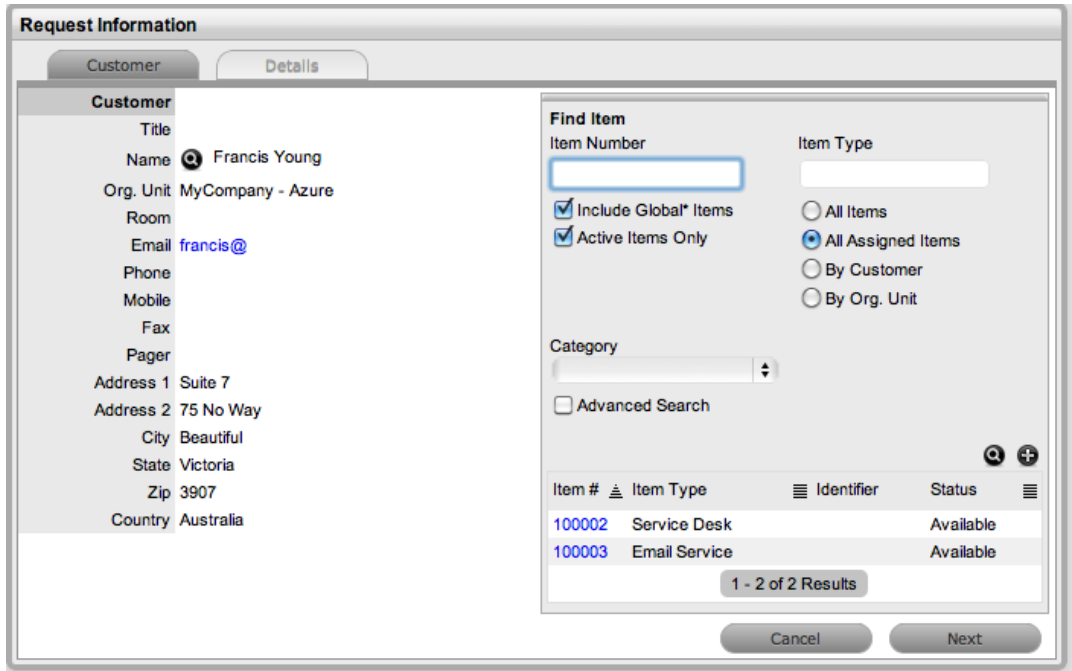

You can filter the list using the **Include Global\* Items** option. This option lists items that are available to all users in the system, as they have not been assigned to a specific customer or organizational unit. You can also filter the list using the **Active Items Only** option, which means only items that are assigned an active lifecycle state are shown.

- $\rightarrow$  To assign items to a request:
	- 1. After you have assigned a [customer](#page-107-0) to the request in the **Request Information** screen, select the relevant item link if listed below the **Find Item** search window. Or, search for an item or

click  $\bullet$  to create an item.

**NOTE** The option to create an item is only available to technicians if the administrator has enabled the **Create Items** option in the Administrator Portal at **Setup > Privileges > User**. 2. Click **Next** to move to the **Details** tab if you want to assign only one item to the request. Or, click **Add** to assign additional items. If you click **Add**, a **Selections** window opens on the right of the screen that lists all the current items assigned to the request.

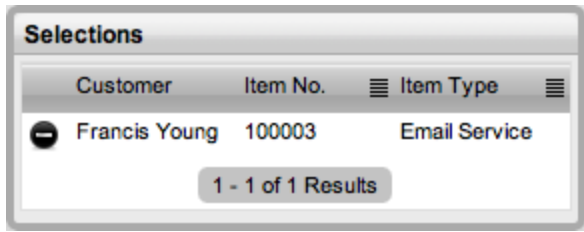

- 3. Continue to add all the relevant items to the request, then click **Next** to move to the **[Details](#page-115-0)** [tab](#page-115-0).
	- Within the **Details** tab, you profile the request by assigning a classification and description.

#### **About Multi-Item Requests**

The system allows you to assign multiple items to a request during the request creation process if needed. This action results in the system creating separate requests for each item assigned to the initial request, which are then available within the **Related Requests** window on the **Service Request Information** screen.

Multi-item requests are managed as individual requests to allow for any special requirements specific to each item. For example, consider a situation where a team rolls out a software update in an organization. In this instance, during the request creation process, the team assigns multiple items to a single request, which the system automatically allocates to separate requests that can then be managed on an individual basis. This behavior allows the appropriate teams/technicians to be assigned to the requests most relevant to their skill set or departmental assignments. This implementation process more effectively differentiates between the tasks and items being worked on, and ensures each item has its own audit trail, attachments, and notes for future reference.

Multi-item requests (including all their separate requests) are listed within the **Service Requests** list, and you can access the requests as a group within the **Operations > Request Groups** tab.

### **Using Quick Calls with Service Requests**

You can use quick calls for common requests that are logged using a template during the request creation process.

If quick call functionality is enabled for the system, after you assign customer details (and item details if relevant) to a request, quick call options are shown below the dashed line in the **Request Type** list within the **Details** tab.

**NOTE** Quick Call templates also define the stage of the workflow for the request being created, which enables you to create pre-approved requests in the system.

When using a quick call to create a request, you can assign an item to the request in two ways: either indirectly by using a quick call that already has an item assigned to it, or directly by assigning an item to the request before applying the quick call template.

If you assign an item to the request using the quick call template configuration, you can simply click the **Next** button after assigning the customer information to the request. The application moves to the **Details** tab, and within the **Request Type** options, the list only includes quick call templates that have items preset.

**NOTE** The **Next** button is only be visible after you assign a customer to the request, if quick call templates that have items assigned are configured in the system.

If a specific item is associated with the quick call request within the **Customer** tab, the options shown within the **Request Type** list will include quick call templates associated with the item type already assigned to the request and templates assigned the **Unknown** item.

If you are creating a request and assign multiple items to it, quick call templates with no items are shown. For requests where the same item is assigned on multiple occasions, quick call templates that have the matching item and no items assigned are made available in the **Request Type** list.

### **Creating a Request Using a Quick Call**

 $\rightarrow$  To create a request using a quick call:

1. After allocating a customer and item(s) to the request, click **Next** to move to the **Details** tab.

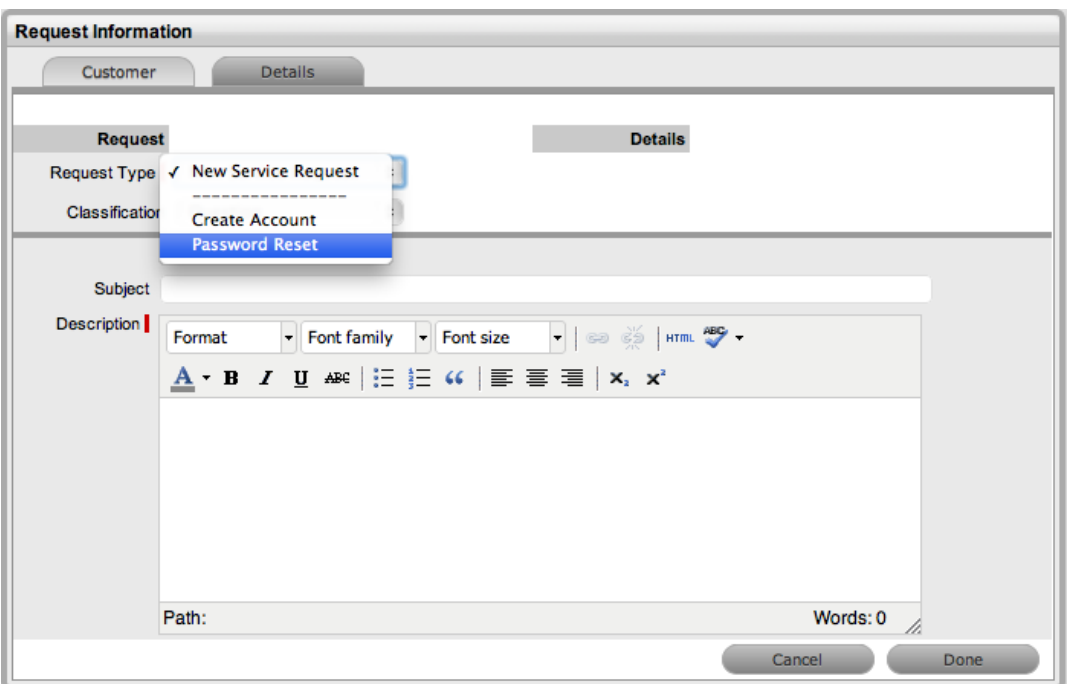

- 2. Within the **Request Type** list, select the relevant quick call template shown below the dashed line.
- 3. Assign a **Classification**.
	- The list shown is based on the item assigned to the request.

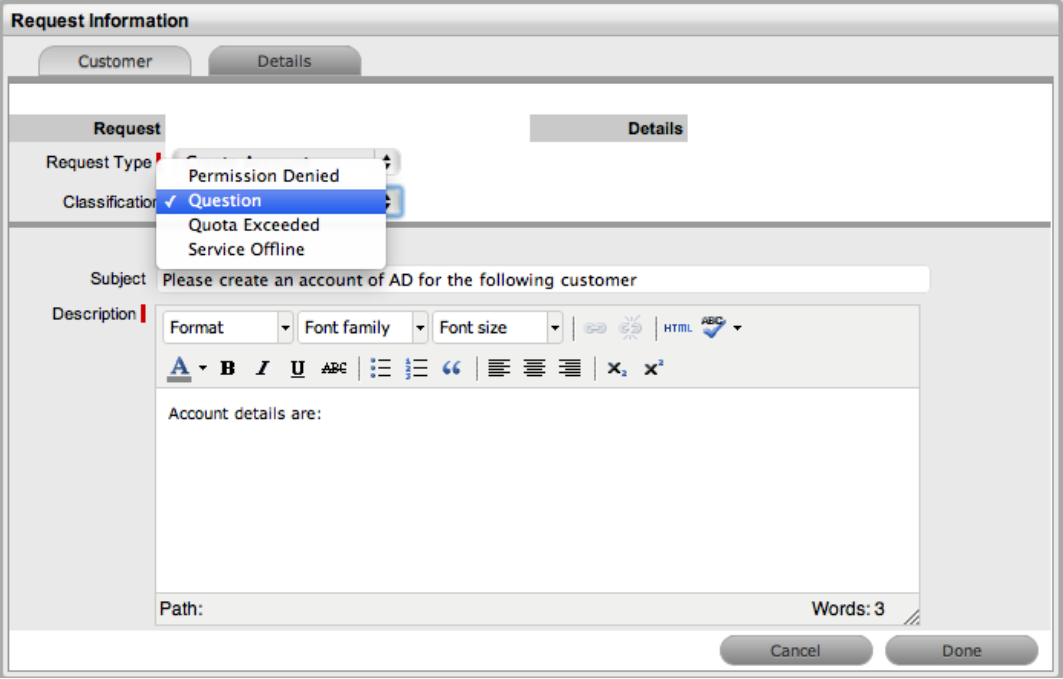

- 4. Click **Done**.
	- All request details are populated according to the quick call template. You can make any amendments through the request summary screen.

**NOTE** You can duplicate requests that use a quick call template to minimize data entry if you have to create multiple similar requests.

# <span id="page-114-0"></span>**Contract Tab**

When contracts are enabled for the system, you can access the **Contract** tab within the **Service Request Information** screen.

The **Contract** tab of a request includes the details of the contract type and SLA assigned to the request. If a valid contract is active for the customer, item, or organizational unit assigned to the request, the system shows the details of the contract. If an SLA is not assigned to request's customer, item, or organizational unit and the billing functionality is not enabled, the system automatically applies a default SLA based on the item type or the system default SLA.

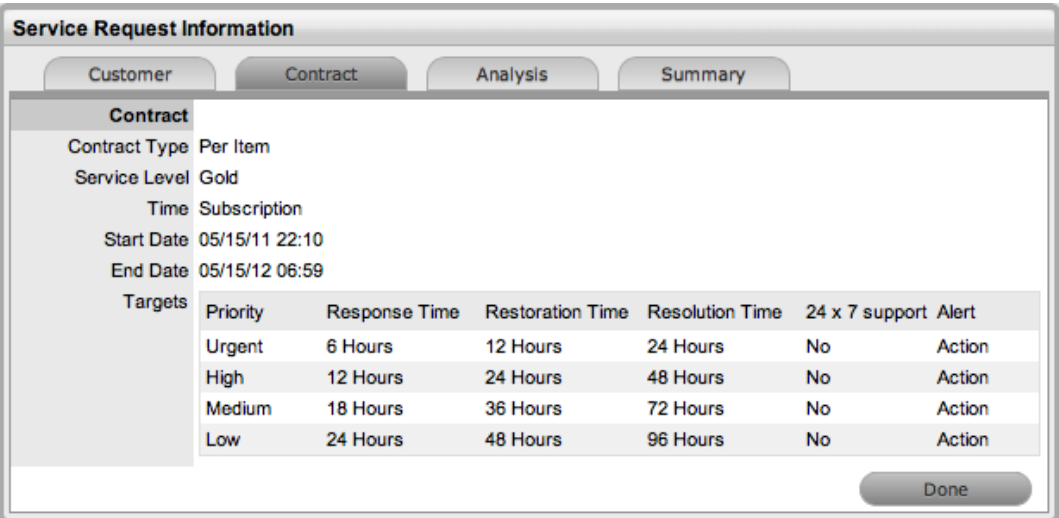

When billing is enabled and the contracts or invoices functionality is active, the system verifies the service entitlement status of the customer assigned to the request, and if a valid contract is not in place, the request is assigned a status of **Pending - No Contract** and is locked until a valid contract is associated with the request. The system send the customer the NoContractCreateRequestSummary email when the request is saved with this status.

**NOTE** If the **Enable Chargebacks** option is enabled in the Administrator Portal at **Setup > Advanced > Billing**, you have the ability to bill in arrears for support provided instead of using a contract. From the **Contract Type** list, select **In Arrears** and save the request. The request becomes editable without the need for a contract.

You can send a reminder email to the assigned customer from within the **Summary** tab of the request

by clicking  $\boxtimes$ .

For more detailed information about contracts and billing, see [Contracts.](#page-575-0)

### <span id="page-115-0"></span>**Details Tab**

To successfully create a service request, you must profile the request by completing the **Request Type**, **Classification**, and **Description** details. Within the **Details** tab, you also have the option to select any relevant quick call templates that have been configured for the item type assigned to the request.

### **Entering a Request Description**

- $\rightarrow$  To profile the request:
	- 1. Define the **Request Type**.
		- **New Service Request** is the only option available if there are no quick call templates available for the item or process.
	- 2. Select a **Classification**.
		- If multiple items are assigned to the request, you have the option to assign a specific classification for each item request.
	- 3. Complete any required customized fields.
	- 4. Define the **Subject** content, if desired or required.
		- (The administrator can set the **Subject** field as a required field in the Administrator Portal at **Setup > Privileges > User**.)

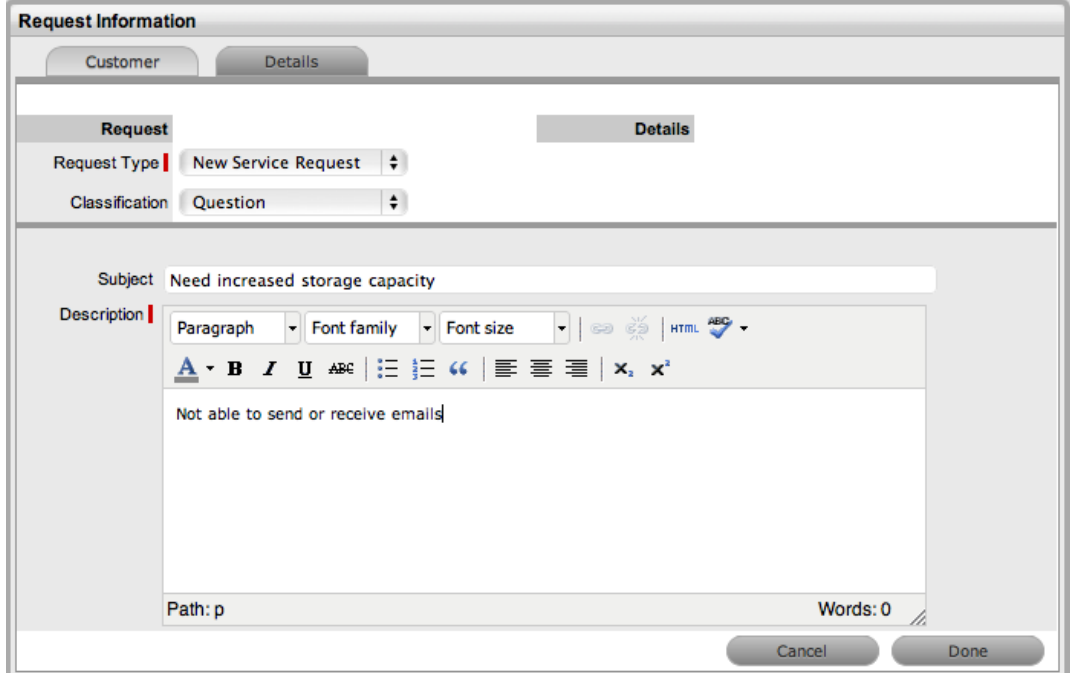

- 5. Enter all relevant information within the **Description** field.
	- This field is mandatory.
- 6. Click **Done**.
	- After you submit the request, the [Summary](#page-124-0) tab becomes available. If the **Force Analysis** option is enabled in the application's setup, the system moves to the [Analysis](#page-118-0) tab.

### **Request Subject**

It is recommended that you include a summary of the request in the **Subject** field, as the details recorded in this field are included in scroll-over summaries throughout the application. For example, if you are entering a new request for a customer, a **Recent Customer Requests** list is shown during the request creation process for all items the customer owns, either directly or through shared ownership. This list includes a scroll-over summary where the **Subject** field content is displayed. You can also find subject information within a column in the list view for a quick glance summary of a request.

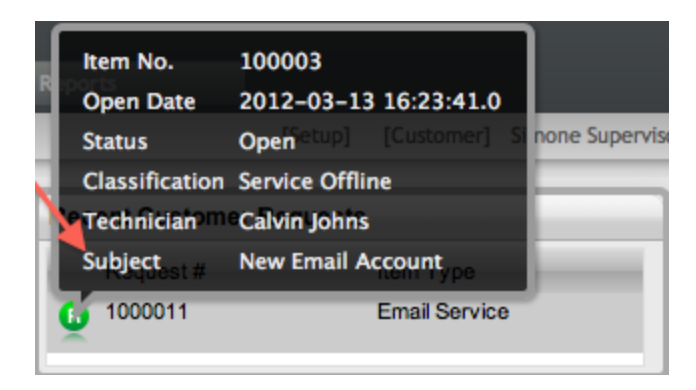

**NOTE** The administrator can make the **Subject** field mandatory by enabling the **Subject Required** option in the Administrator Portal at **Setup > Privileges > User**.

# **Analysis Tab During Request Creation**

If the administrator has enabled the **Force Analysis** option during system setup, the **Analysis** tab is automatically displayed after you enter a description during the request creation process. Within this tab, you can do the following:

- Convert a service request to an incident
- Create or search for a solution
- Create or apply a workaround
- Link the request to other requests prior to saving (this option is not available for incidents created with multiple items assigned during the incident creation process)
- Create an alert related to the request

**NOTE** To include analysis during request creation, ensure the **Force Analysis** option is set to **Yes** in the Administrator Portal at **Setup > Privileges > User**.

If analysis is not required during the request creation process, click **Done** to continue to the **Summary** tab.

### **Proactive Solution Analysis**

After you have entered a description during request creation, the system automatically searches the knowledge base for possible solutions that may be related to the request. This search is based on the item type, classification, and text matching of existing articles with the description content. You can view the proposed solutions by selecting the **Proposed Solution** filter within the **Analysis** tab.

 $\rightarrow$  To assign a proposed solution to a request:

- 1. Select the article number of the solution you want to use.
- 2. Click <sup>Apply</sup> to assign the solution or click **Cancel** to revert to the proposed solution list.
	- If you select the **Resolved** option, the request is automatically closed and the selected article is assigned as the solution. For more information, see [Analysis](#page-118-0) Tab.

### **Converting and Creating Linked Requests**

You can also trigger the creation of new requests linked to the original request directly from the **Analysis** tab. Depending on the context of the original request, you can convert an incident to a service request or a service request back to an incident (the **Service Incidents** option must be enabled in the Administrator Portal at **Setup > Privileges > Customer**).

Additionally, you may also create a new problem, new change request, or new incident (if it is currently a service request). The system places the original request into an **On Hold - Process Escalated** status and automatically links it to the new request.

# <span id="page-118-0"></span>**Analysis Tab**

Within the **Analysis** tab of a service request, you can create other requests, view similar service requests, relate the current service request to other requests, and re-profile the current service request. You can also convert a service request to an incident from this tab.

To assign a solution to a service request, you can apply proposed solutions that the application presents or use the **Search Solution** option. If a solution article does not exist, you can create a service request solution within this screen. After you apply a solution to a service request, the application automatically closes the request.

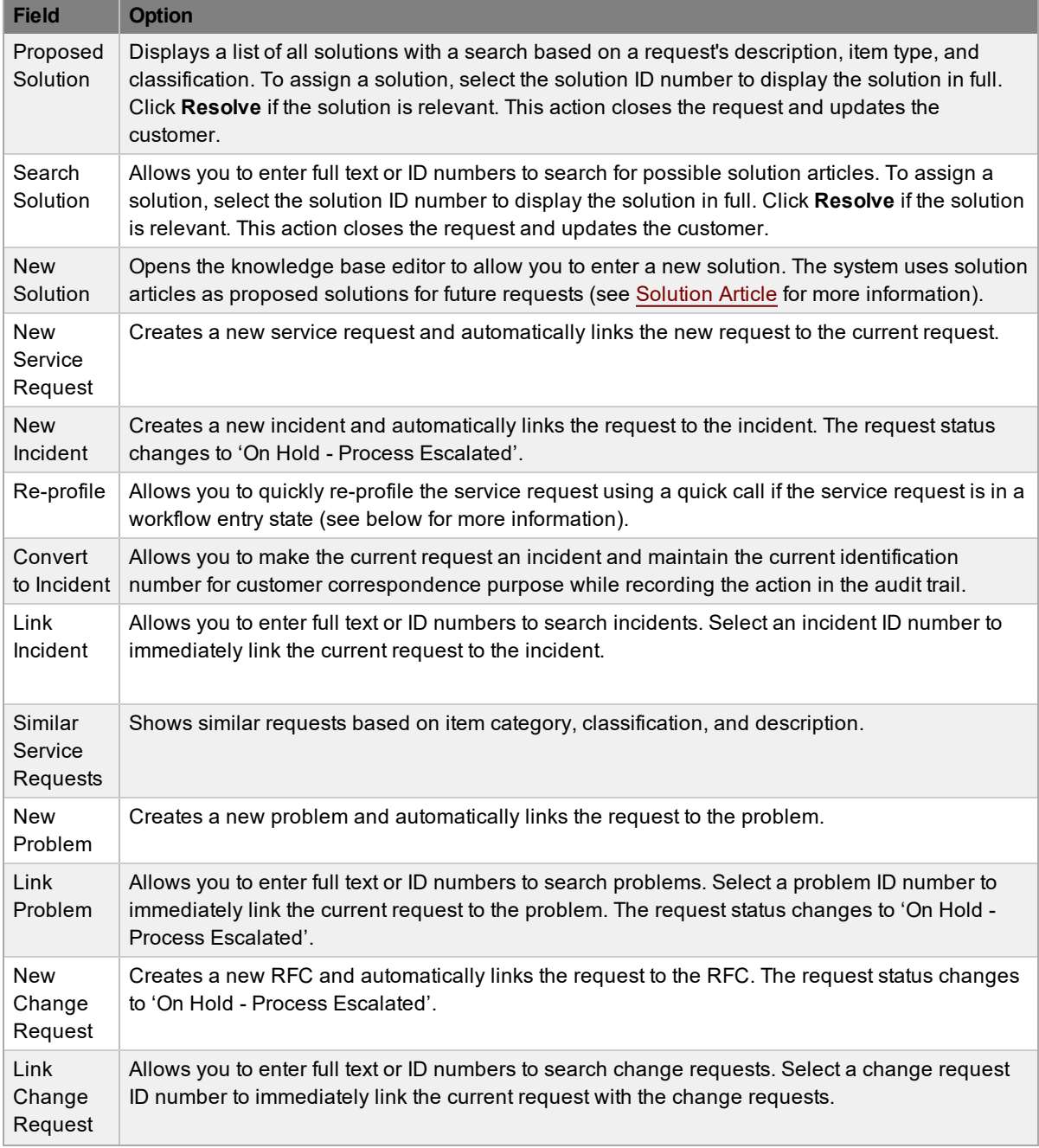

The options within the **Analysis** tab of a service request include the following:

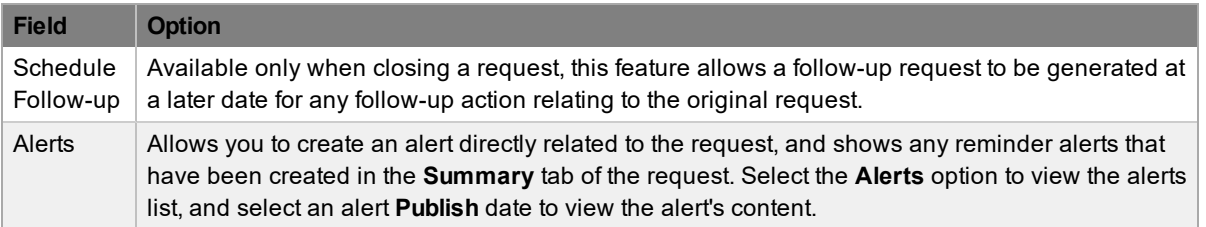

### **Searching for a Solution**

- $\rightarrow$  To search for a solution:
	- 1. Go to **Operations > Service Requests** and select the **Request #** of a request.
		- The **Service Request Information** screen opens.
	- 2. Click the **Analysis** tab.
	- 3. Click **Edit**.
		- The drop-down list becomes active.

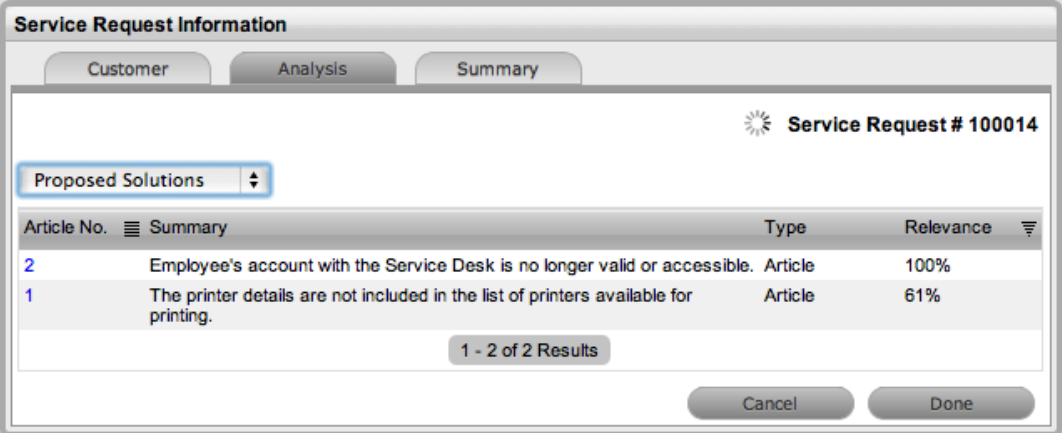

4. Select from the available options:

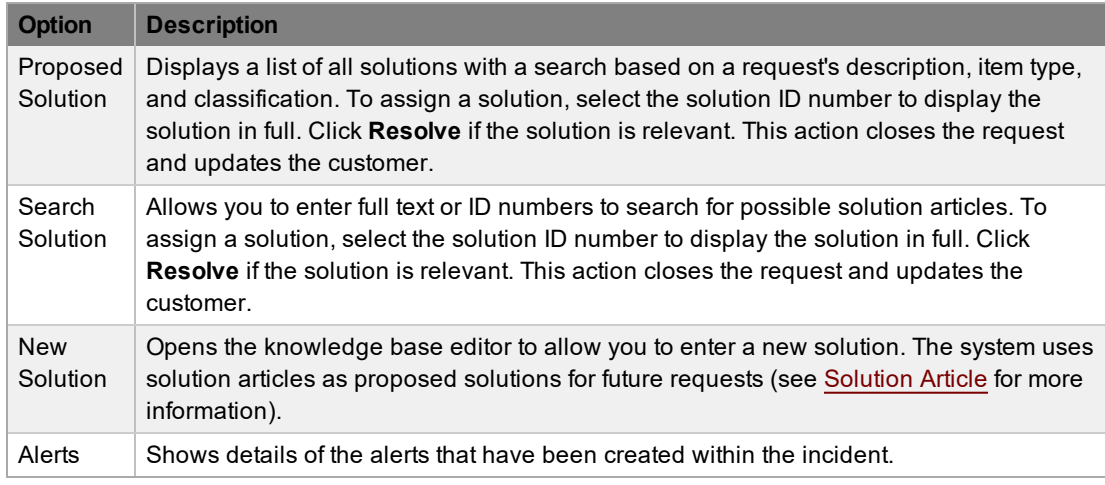

5. Click **Save**.

### **Assigning a Proposed Solution During Request Creation**

During request creation after you enter the request description, the system automatically searches the knowledge base for possible solutions that may be related to the request. This search is based on the item type, classification, and text matching of existing articles with the request description content. You can see any proposed solutions by selecting the **Proposed Solutions** filter within the **Analysis** tab.

- $\rightarrow$  To assign a proposed solution to a request during request creation:
	- 1. Within the **Analysis** tab of a service request, select **Proposed Solutions** from the drop-down list.
	- 2. Select an article ID number.

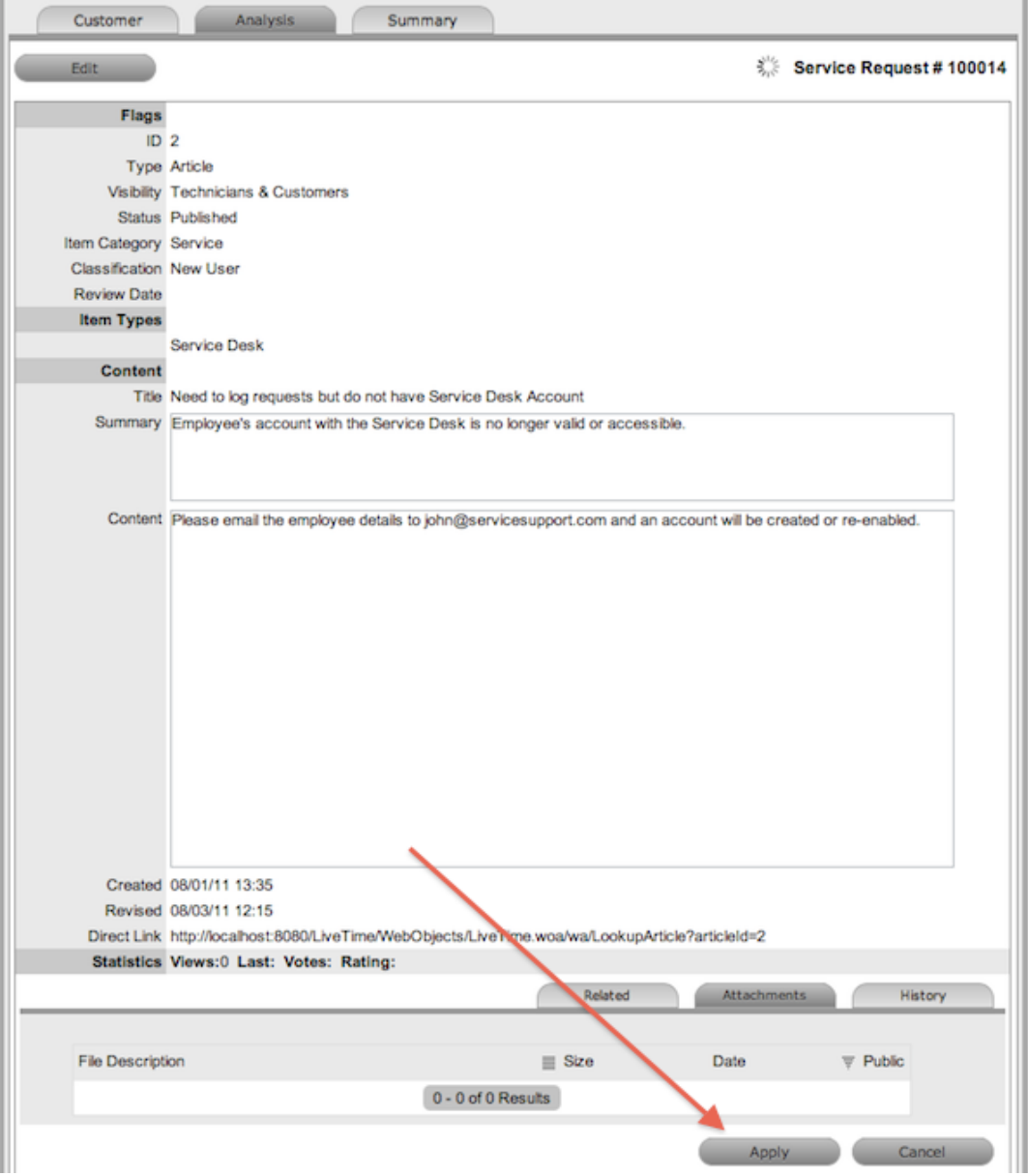

3. Click **Apply**.

● The service request automatically closes when you apply a proposed solution.

### **Re-profiling Service Requests**

If you receive new service requests that were created through automated means (for example, through email or a widget) and the request details are incomplete or inaccurate, you can update these details in a few short steps using quick calls. To re-profile a service request in this way, the request must be in an entry state and an appropriate quick call must already be set up in the system.

- $\rightarrow$  To re-profile a service request using a quick call:
	- 1. If not already in edit mode, click **Edit** within the service request's **Analysis** tab.
	- 2. From the drop-down list, select **Re-profile**.
	- 3. Select the quick call whose details you want to apply to the service request.

**NOTE** Only quick calls that have the **Schedule** option disabled are available for re-profiling service requests.

- 4. Select the details of the quick call you want to apply to the service request.
	- By default, all quick call details are selected. To exclude an area of the quick call from the re-profiling, clear the area's checkbox.
- 5. Click **Apply**.
- 6. In the confirmation dialog, click **OK**.

#### **Converting a Service Request to an Incident**

Service requests are logged against service items and you can convert a request to an incident within the **Analysis** tab. This action results in the incident maintaining the same request identification number and audit trail, which notes the conversion.

- $\rightarrow$  To convert a service request to an incident:
	- 1. Within the **Analysis** tab of a service request, click **Edit**.
	- 2. Select the **Convert to Incident** option from the drop-down list.
		- The service request's ID number is associated with a new incident and the incident is assigned the entry state of a relevant incident workflow. The audit trail of the incident records the conversion time and date. The system does not notify the customer about the process amendment.

#### **Linking Service Requests**

Within the **Analysis** tab, you can link service requests to other service requests, incidents, problems, and RFCs.

- $\rightarrow$  To link a service request to a group:
	- 1. Within the **Analysis** tab of a service request, click **Edit**.
	- 2. Select the **Link Incident** option from the drop-down list.
	- 3. Search for a request group using the full text or ID option.
	- 4. Select the relevant search result ID number.

● This action automatically links the current request with the existing group.

#### **Creating an Incident, Problem, or Change Request Within a Service Request**

You can create an incident, problem, or RFC within a service request from the **Analysis** tab. This action changes the service request's status to "On Hold - Process Escalated", and links it to the new incident, problem, or change request group.

 $\rightarrow$  To escalate a service request to another process:

- 1. Within the **Analysis** tab of a service request, click **Edit**.
- 2. Select the **New Incident**, **New Problem**, or **New Change Request** option from the dropdown list.
	- The system automatically escalates the service request and changes its status to "On Hold - Process Escalated".

**NOTE** When the related incident, problem, or change request is moved to an exit state, the system automatically moves the service request to the default exit state if it is not already closed.

#### **Creating an Alert**

Within the **Analysis** tab, you can create an alert that is associated with the selected request.

- $\rightarrow$  To create an alert:
	- 1. Within the **Analysis** tab of a service request, click **Edit**.
	- 2. Select the **Alerts** option from the drop-down list.
	- 3. Click **New**.
	- 4. Complete each required field:

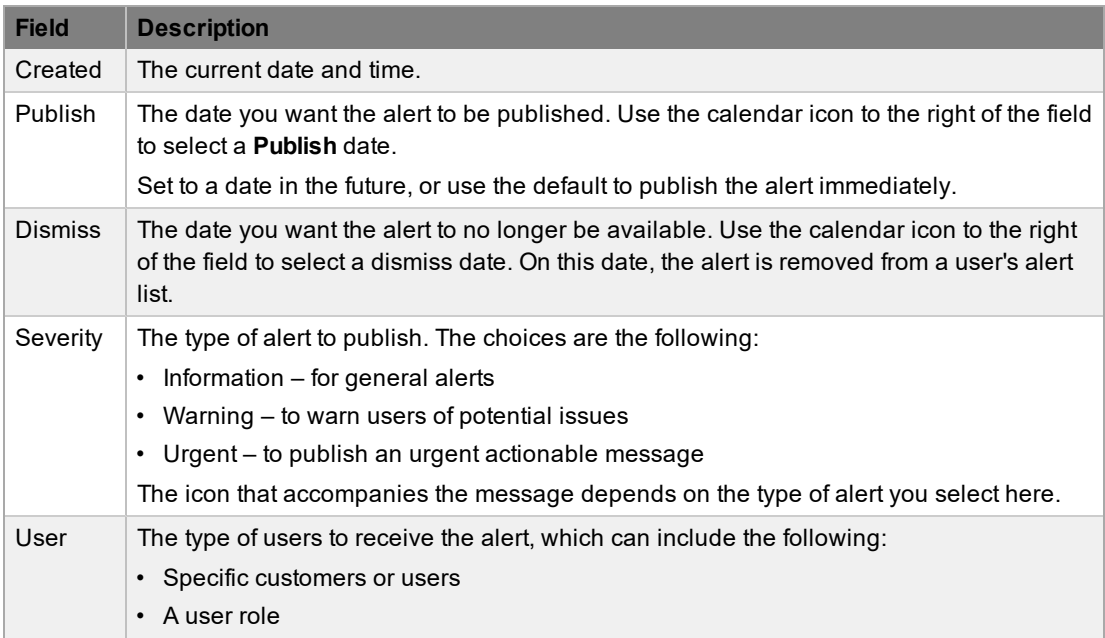

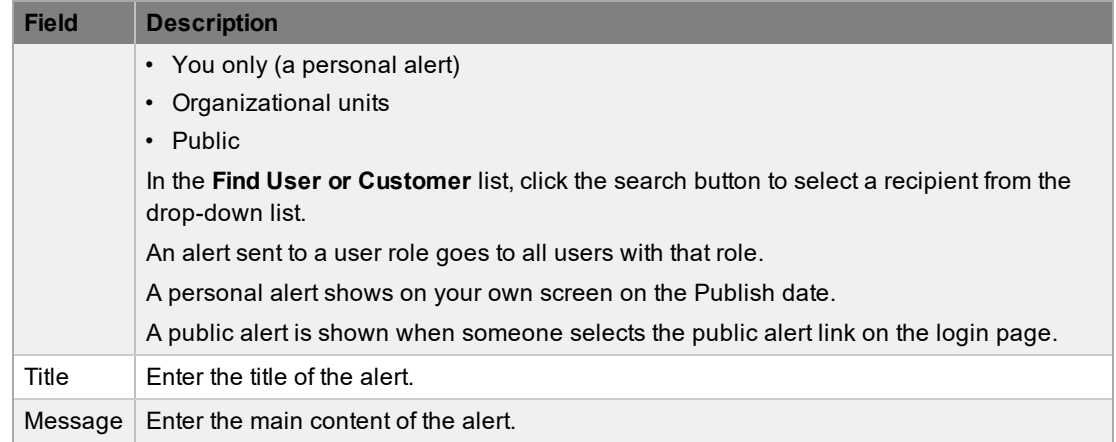

#### 5. Click **Save**.

#### **Article Button**

When you apply or propose a solution for a request when the **Create Knowledge** option set to **No**, the solution is visible within the **Analysis** tab but is not available within the knowledge base. To manually escalate a request solution to a knowledge base solution article, within the **Analysis** tab in edit mode, click the **Article** button.

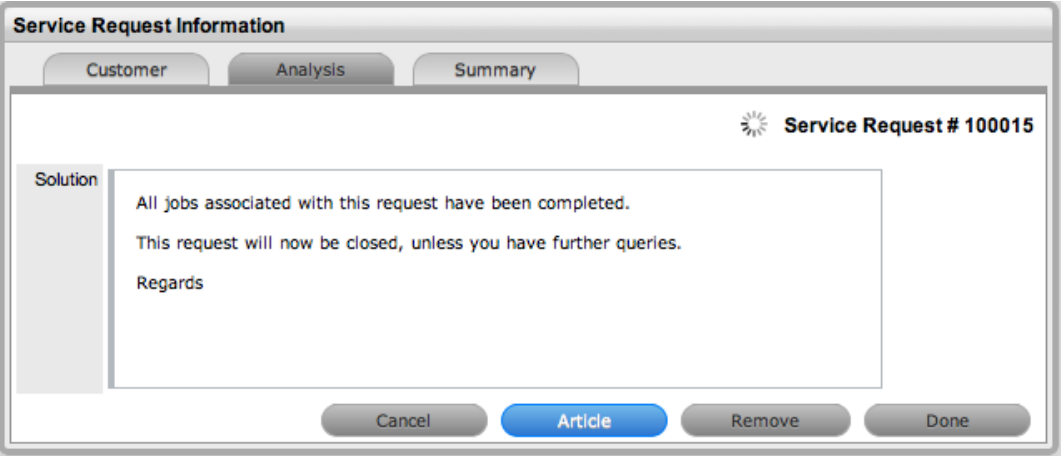

#### **Remove Button**

When you apply or propose a solution for a request, the solution or knowledge base solution article is visible within the **Analysis** tab. To remove the association between a solution and a request, with the **Analysis** tab in edit mode, click the **Remove** button. The **Analysis** tab now only shows the default drop-down list options.

## <span id="page-124-0"></span>**Summary Tab**

The **Summary** tab provides comprehensive details related to a service request and gives you access to the tabs required to work on the request. To view the details of a customer, select the **Customer** link within the **Service Request Information** screen. You can update the customer and item assigned

to the request within the **Customer** tab by selecting  $\bullet$  when in edit mode.

The **Summary** tab includes the following information:

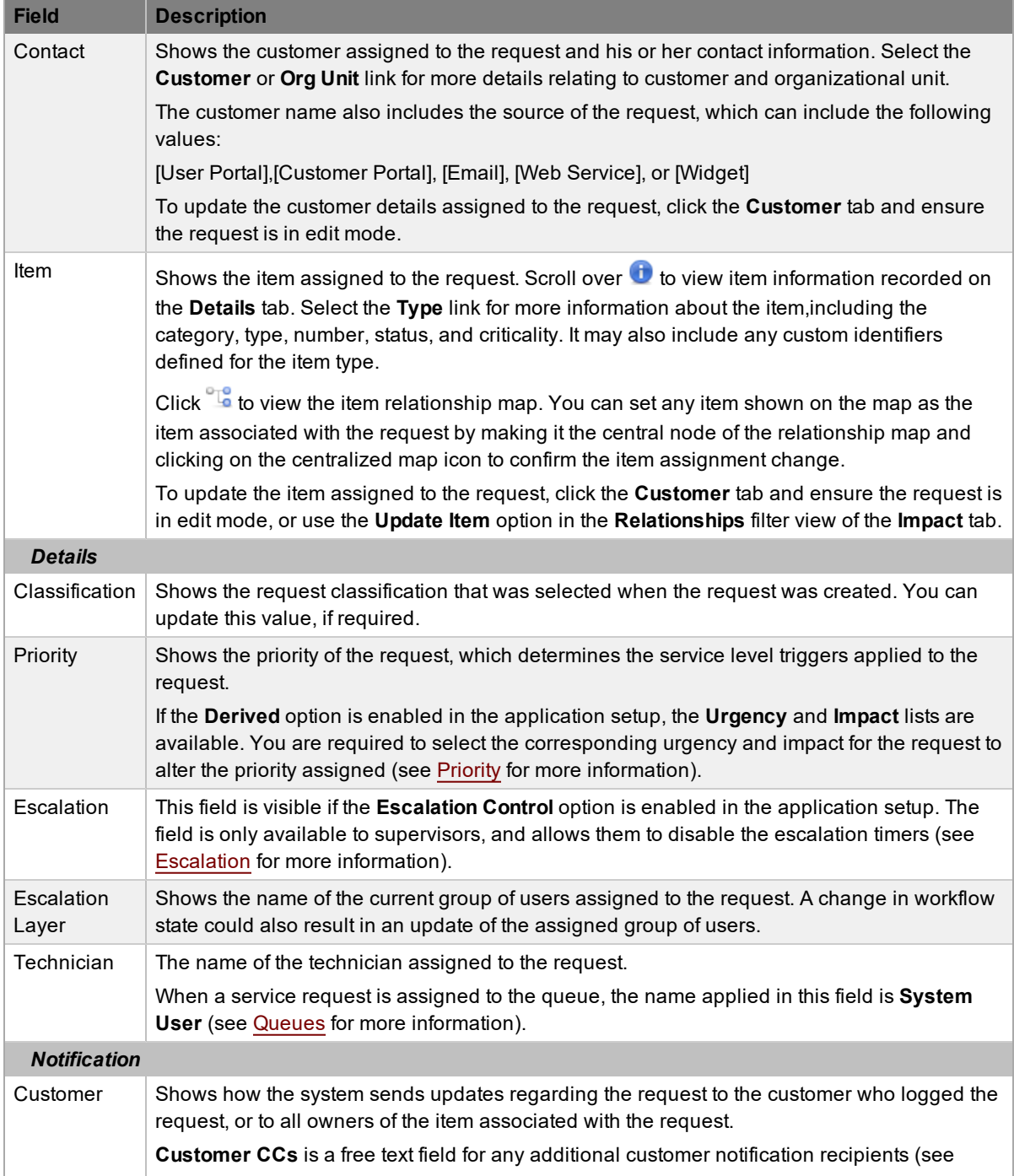

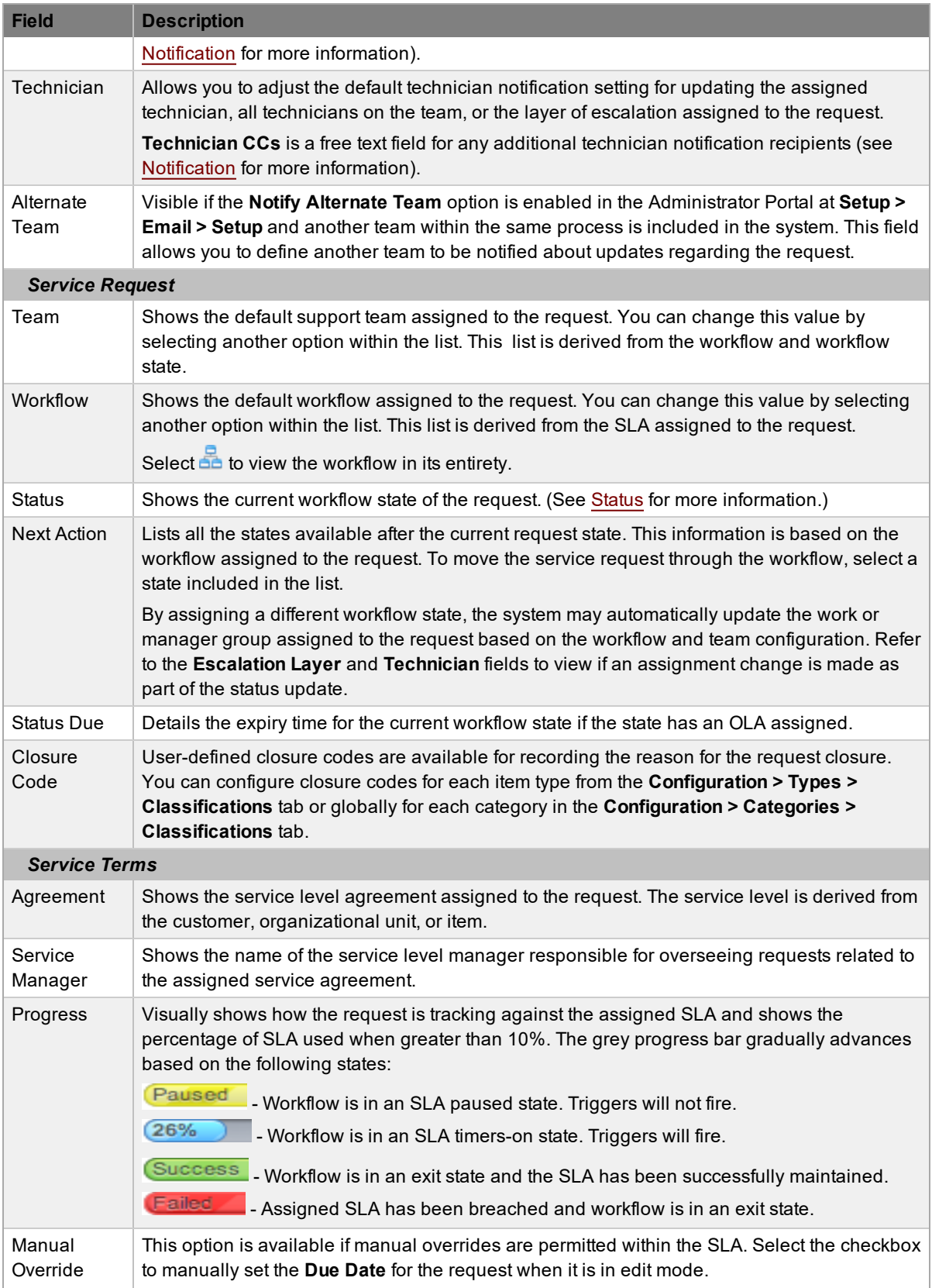

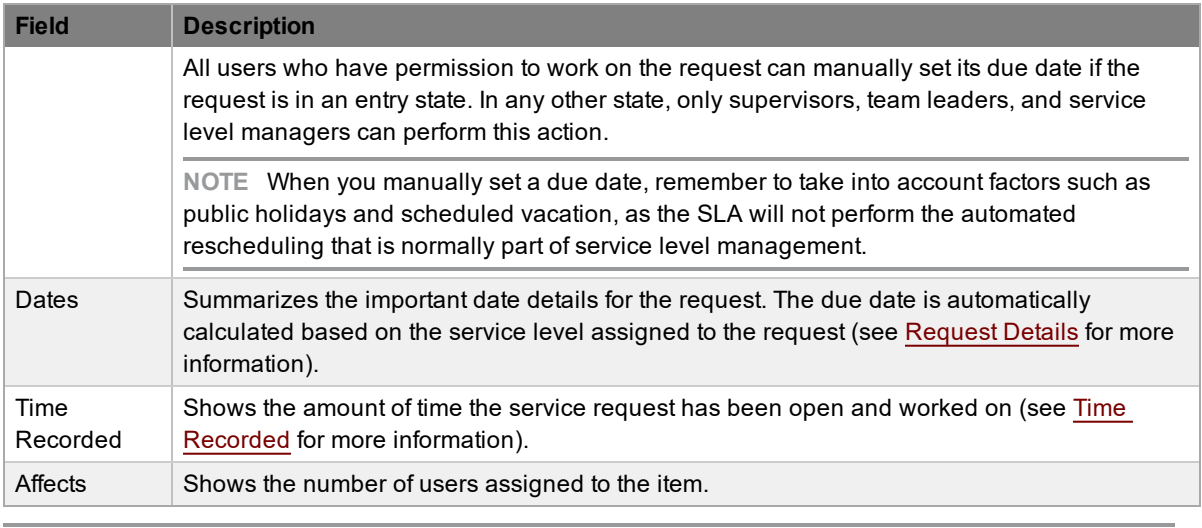

**NOTE** Only technicians assigned to the workflow group of a request can edit the request.

For each service request, additional details and options are available within the **Summary** tab. These options allow you to add notes, analyze the request, and vie its history. The options include the following:

- [Notes](#page-147-0)
- [Attachments](#page-152-0)
- **[Impact](#page-154-0)**
- **[Audit](#page-159-0) Trail**
- **Related [Requests](#page-132-0)**

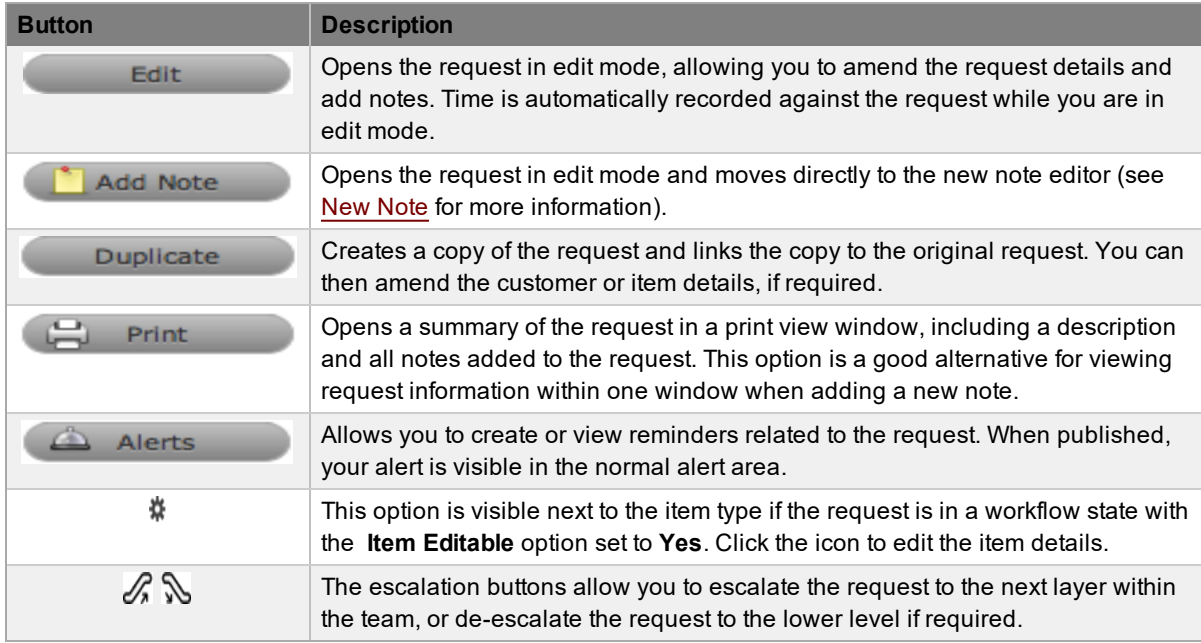

### **Changing a Request's Customer or Item**

After a request is created, it may be necessary to change the assigned customer or item. You may need to carry out this task when the **Unknown** item is associated with a request, or when a service item has been assigned to the request and the relevant hardware, software, or network item needs to be associated with the request. If the **Allow Unknown** option is disabled in the Administrator Portal at **Setup > Privileges > Requests** and you open a request in edit mode that is assigned to the **Unknown** item, the system prompts you to update the item assigned to the request before the **Save** button action can successfully record changes to the request.

**NOTE** This action is required when a request is created through email, as the item assigned may be the system's default **Unknown** item or the organizational unit's default item.

- $\rightarrow$  To change a request's customer:
	- 1. Click the request's **Edit** button.
	- 2. Click the request's **Customer** tab.
	- 3. Click next to the customer's **Name**.
	- 4. Search and select a new customer.
	- 5. Click <sup>Apply</sup>
		- If the request's item needs to be altered as a result of the customer change, the **Find Item** window opens. Search and select the appropriate item using the search fields.
	- 6. Click the **Summary** tab to continue working on the request.
	- 7. Click **Save**.
- $\rightarrow$  To change a request's item:
	- 1. Click the request's **Edit** button.
	- 2. Click the request's **Customer** tab.
	- 3. Click next to the **Item Number**.
		- The **Find Item** window opens.
	- 4. Search and select a new item.
	- 5. Click <sup>Apply</sup>
	- 6. Click the **Summary** tab to continue working on the request, or click **Cancel** and **Done** to close the request with the newly assigned item.

**NOTE** Technicians do not have the ability to delete requests or customers.

#### **Converting a Service Request to an Incident**

Service requests are logged against service items and you can convert these requests to incidents within the **Analysis** tab. This action results in the incident maintaining the same request identification number and audit trail, which notes the conversion.

- $\rightarrow$  To convert a service request to an incident:
	- 1. Within the **Analysis** tab of a service request, click **Edit**.
- 2. Select the **Convert to Incident** option from the drop-down list.
	- The service request's ID number is associated with a new incident and the incident is assigned the entry status of a relevant incident workflow. The audit trail of the incident records the conversion time and date. The system does not notify the customer about the process amendment.

### **Item Relationship Map and Assignment**

Selecting <sup>e<sub>le</sub> next to **Item** opens a pop-up window that shows a map of items related to the request</sup> item. You can view related item information by scrolling over the item icons.

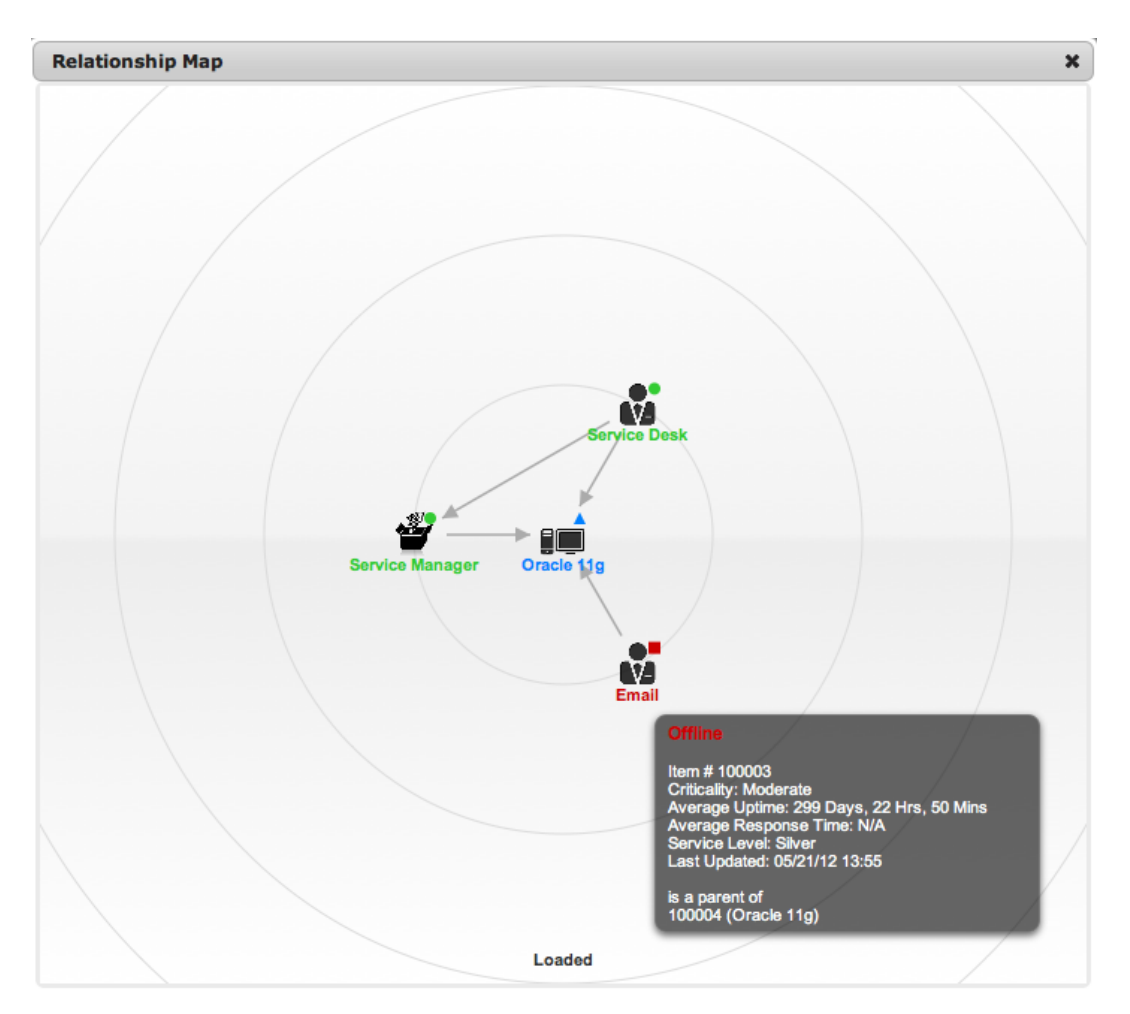

### **Updating the Item Associated with a Request**

You can update the item associated with a request using the relationship map when the request is in edit mode.

- $\rightarrow$  To update a request's item using the relationship map:
	- 1. Click the request's **Edit** button.
	- 2. Click the request's **Summary** tab.
- 3. Select <sup>of</sup> next to **Item**.
- 4. Select the item's icon label in the map to move it to the central point of the map.
- 5. Select the icon label when it is in the middle of the map.
	- A warning message opens that prompts you to confirm the item change.
- 6. Click **OK** to update the item association.
	- (If the **Enable Item Shadow** option is enabled in the Administrator Portal at **Setup > Privileges > Customer**, the change of item information will not be visible in the Customer Portal.)
- 7. Click  $\mathbf{\times}$  to close the relationship map.
	- The item assignment change is recorded in the **Audit** tab.

For more information, see Item Relationships.

### **Service Terms Sidebar**

The **Service Terms** sidebar within the **Summary** tab shows the service level agreement (SLA) assigned to the service request and provides details of key dates.

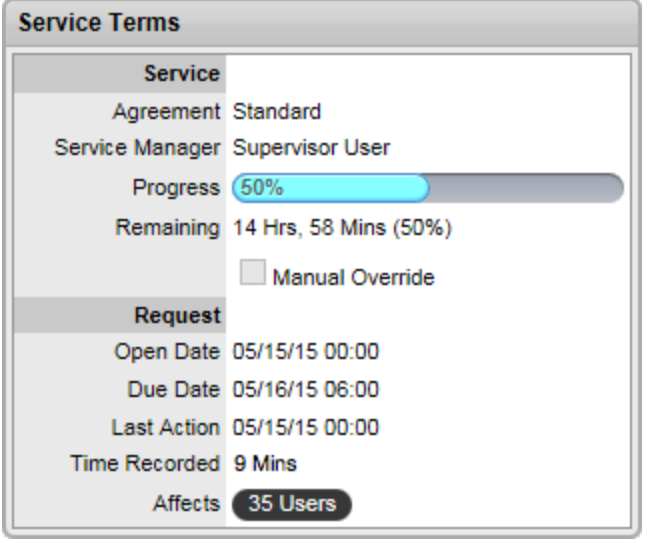

By default, the application calculates the **Due Date** based on the priority of the SLA assigned to the customer, organizational unit, or item. The email reminders and escalations for the service request are based on this information. If the **Manual Override** feature is enabled within the SLA, you can override this due date and manually set your own if required.

If an SLA is not associated with the service request through the customer, organizational unit, or item, the system automatically assigns the default SLA to the service request. You can manually adjust the default SLA if required; however, once the workflow moves from the default open status, you can no longer edit the SLA.

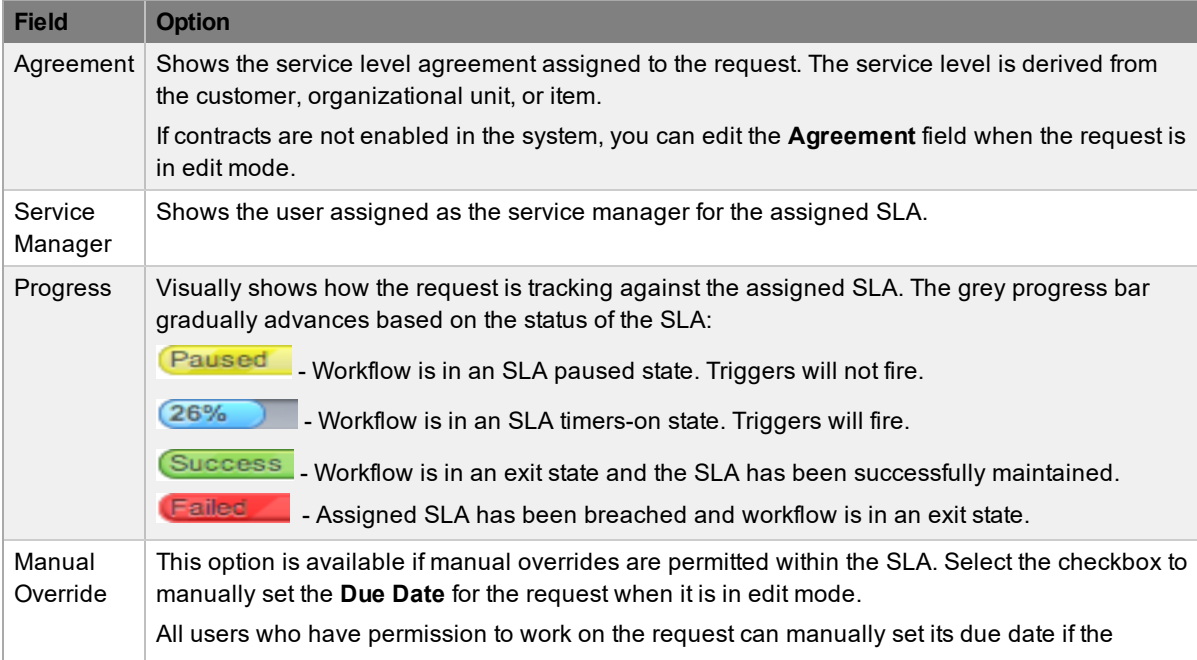

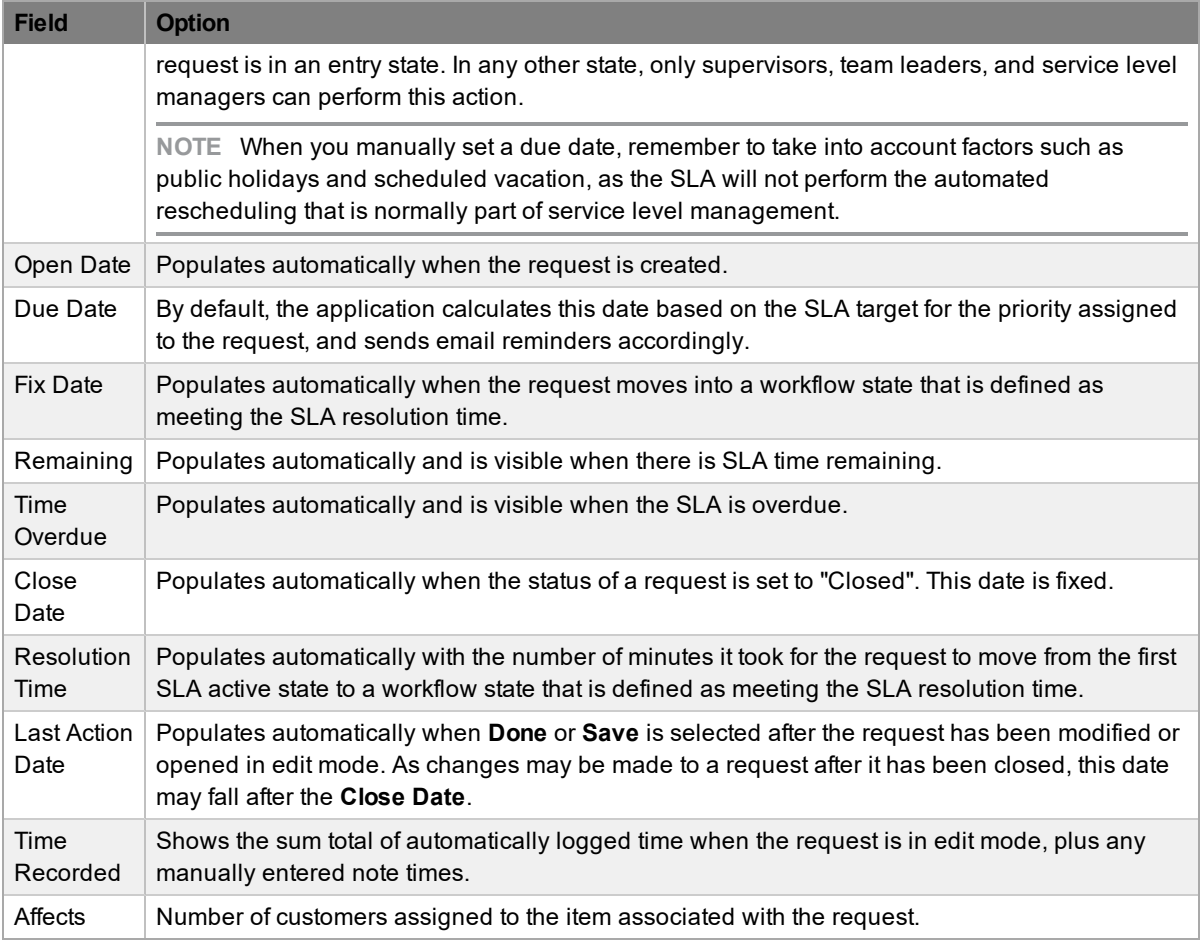

**NOTE** You can customize the date format based on your personal preference by going to **Home > My Account**, clicking **Edit**, and selecting your preferred **Date Format**.

### **About Time Recorded**

The **Time Recorded** field uses a combination of auto-timing and manual note time entries to measure and monitor the time spent working on a request.

An auto-timer is activated when a request is opened in edit mode, if the **Manual Request Time** option is enabled in the Administrator Portal at **Setup > Privileges > User**. When the request is saved after any amendments have been made, the timer stops and records the length of time the incident has been worked on. This total is added to the sum total of any manual note time entries technicians make when they are adding notes (see [Notes](#page-147-0) Tab for more information).

The system uses **Time Recorded** when the contracts functionality is in use (see [Contracts](#page-114-0) for more information).

### <span id="page-132-0"></span>**Related Sidebar**

The **Related** sidebar is available when a service request is linked to other requests.

Requests can be linked in the following ways:

- Using the **Link** button within **Operations > Service Requests**
- Using the Request Groups feature at **Operations > Request Groups**
- Linking requests within the request's **Analysis** tab
- Creating multi-item requests

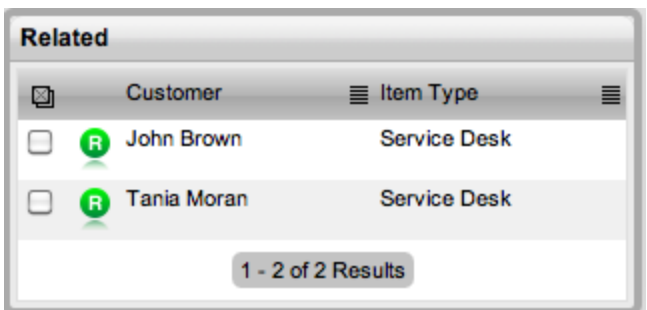

You can view any requests that belong to a group within the **Related** sidebar inside the **Service Request Information** screen. This window lists all related service requests that you can control as one. For example, you can apply notes to all related requests or close the entire group.

### **Managing Related Requests**

You can view the details of a related request by hovering the mouse over the colored icon. When you click this icon, the system moves to the **Service Request Information** screen of that associated request.

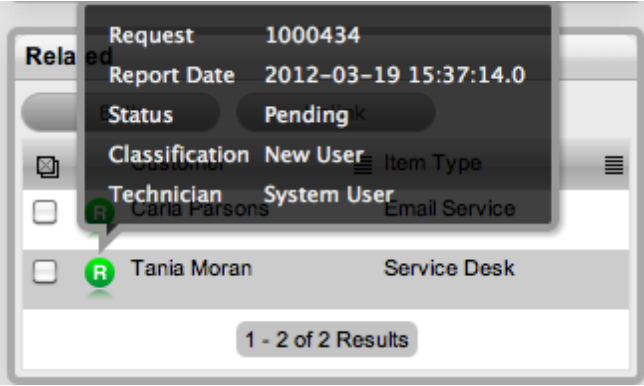

### **Performing Bulk Updates**

The **Bulk** option allows you to update numerous linked requests in one operation with the following information:

- Priority, workflow, status, team, escalation layer, and technician
- Notification method and recipients
- **Request classification**
- Items
- Description, attachments, and notes
- $\rightarrow$  To perform a bulk update for any of the above elements:
	- 1. Go to **Operations > Service Requests**.
	- 2. Select the **Request #** of the relevant grouped request.
	- 3. In the **Request** sidebar, select the checkboxes of the requests that you want to update.
	- 4. Select Bulk

#### ● The **Editing Multiple Requests** screen opens.

**NOTE** The system does not allow you to update requests with a status of "Pending - No Contract". If the bulk update is only associated with requests of this status, an error message is shown noting that you need to select one or more requests.

- 5. Edit the desired element.
- 6. Click **Save**.

### **Removing Related Requests**

- $\rightarrow$  To remove a request from a group:
	- 1. Go to **Operations > Service Requests**. and select the **Request #** of a grouped request.
		- Or, within **Operations > Request Groups**, select the **Group #** link and click the **Elements** tab.
	- 2. Click Edit
		- The request opens in edit mode.
	- 3. In the **Related** sidebar, select the checkboxes of the requests you want to remove from the group.
	- 4. Click Unlink
		- The selected requests are removed from the group.

### **Closing Requests Within Groups**

You can close requests within the **Related** sidebar individually by moving the workflow to an exit (closed) status within the **Summary** tab. You can also close grouped requests in one action by changing the **Status** to an exit (closed) status as part of a bulk update (see "Performing Bulk Updates" above).

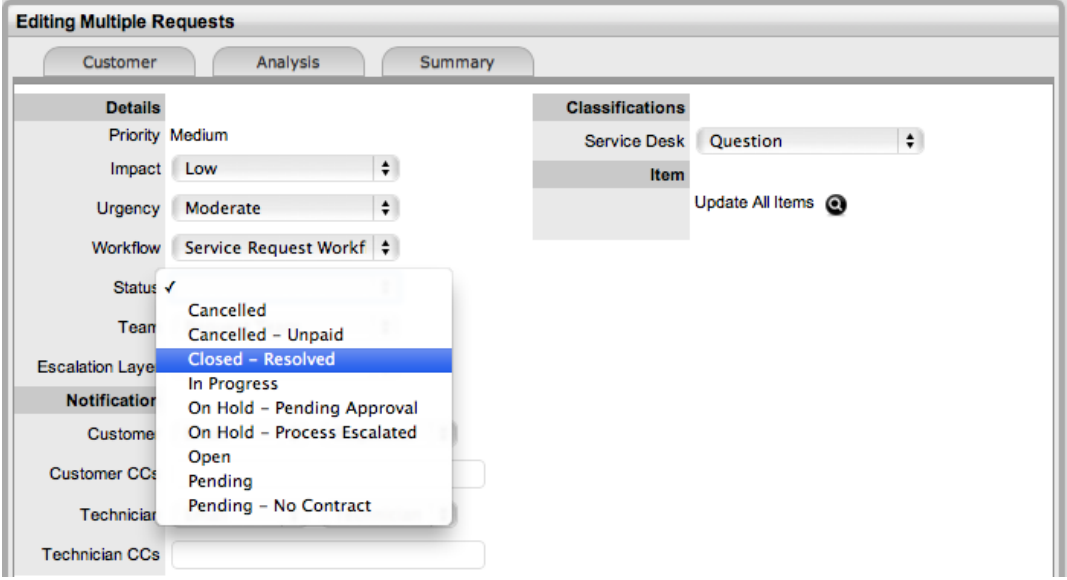

Alternatively, you can close all requests by using the **Solution** button within the **Notes** tab of a request. This functionality is available if the **Handshaking** option has not been enabled for the system within the Administrator Portal at **Setup > Privileges > Requests**.

- $\rightarrow$  To close related requests using this method:
	- 1. Go to **Operations > Service Requests** and select the **Request #** of a grouped request.
		- Or, within **Operations > Request Groups**, select the **Group #** and click the **Elements** tab.
	- 2. Click **Add Note**
	- 3. Enter the details of the solution in the **Notes** tab.
		- You must set the **Visibility** option to **Public** to access the **Solution** or **Propose** button.
	- 4. Select the **Apply to Group** option.
	- 5. If relevant, select **Add Note Time to Group**.

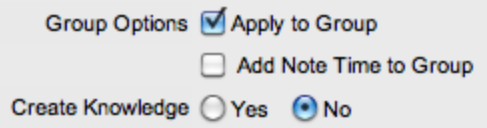

- 6. If relevant, enable the **Create Knowledge** option.
	- This option moves the content of the **Note** field to a solution knowledge base article with the visibility of **Assigned Request**.
- 7. Click Solution
	- The related requests are automatically closed and the note content is also made available in the knowledge base if you enabled the **Create Knowledge** option.

### <span id="page-135-0"></span>**Status**

Service request workflows are a combination of any number of stages or statuses that cover the lifecycle of a request for a service category item. A supervisor creates new workflow statuses for the default service request workflow or builds new workflows in the **Service > Workflows** tab (see [Workflows](#page-553-0) for more information).

Within the **Summary** tab of a service request, the assigned stage of the workflow is shown in the **Status** field, with the **Next Action** field showing the options of where the request can move to. To

view an assigned workflow in its entirety, select **of** next to the **Workflow** field and scroll over the statuses within the map to view their details.

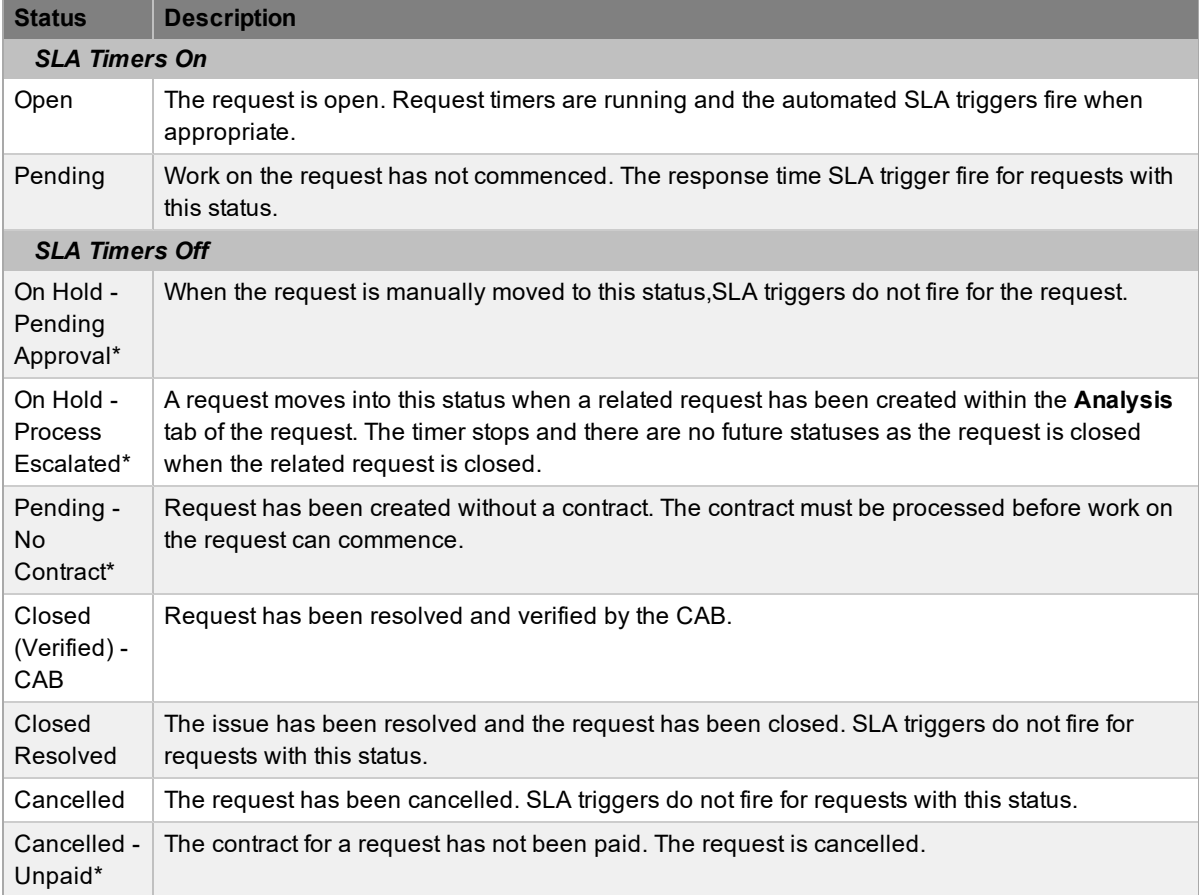

The system provides the following statuses for the service request workflow:

\* *Denotes system statuses that cannot be deleted but can be renamed.*

### **Updating a Service Request's Workflow and Status**

The system derives the list of available workflows for a service request from its associated SLA.

- $\rightarrow$  To manually change a request's workflow or status:
	- 1. Go to **Operations > Service Requests**.
	- 2. Select the **Request #** of the request you want to update.
	- 3. Click **Edit**.
- 4. To modify the request's workflow, select a new workflow from the **Workflow** list.
- 5. To update the request's status, make a selection from the **Next Action** list.
	- The statuses listed here are based on the selected service request workflow. To view the

complete workflow lifecycle, click  $\frac{1}{2}$ .

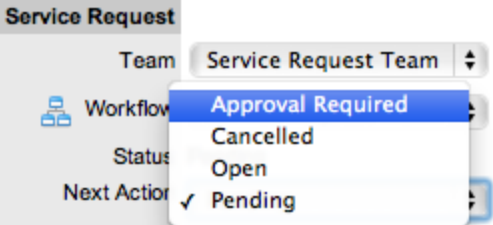

6. Click **Save**.

The system can automatically move a request to another status through the following actions:

- Using the handshaking feature when a note is added
- Closing an incident when adding a note using the **Solution** button
- Escalating a request to an incident, problem, or change request
- When billing is enabled and payment is not received

### **Requests with a "Pending - No Contract" Status**

The system assigns the "Pending - No Contract" status to requests logged in the system that do not have a valid contract. These requests are locked until a valid contract is applied, and if relevant, paid. See Create a [Contract](#page-776-0) for more information.

#### **Viewing a Status Note**

Next Action Open

When requests move into a status associated with a status note, an icon is visible beside the **Status**

field within the **Summary** tab of the request. Scroll over the **U** icon to view the contents of the status note. If the status note includes an attachment, select the attachment link in the pop-up window to

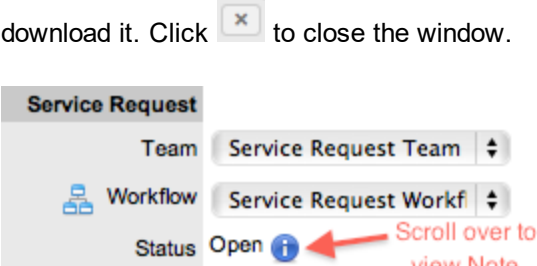

# **Sending Service Request Reminders**

When requests move into a customer, line manager, or team manager approval status, technicians

view Note

 $\div$ 

who are part of the request team can send a reminder to the approver. Clicking  $\blacksquare$  emails a reminder to the manager and records the action in the request's **Audit** tab. (The message is customized in the Administrator Portal within the **Approve Service Request** template at **Setup > Email > Templates**.)

#### **Service Request**

**Team Service Request Team** 

<u>몽</u> Workflow Service Request Workflow

Status Approval Required

### **SLA Triggers and Request Status**

SLA triggers fire for requests in a workflow status that has the **Service Timer Active** option set to **Yes**. You can change this setting for system statuses if relevant for your organization. For example, it may not be appropriate for an organization to have SLA triggers fire when a request moves to the system default "On Hold" status.

The following icons shown in the **Service Terms** sidebar visually indicate how the request is tracking against the SLA and if the SLA timers are active:

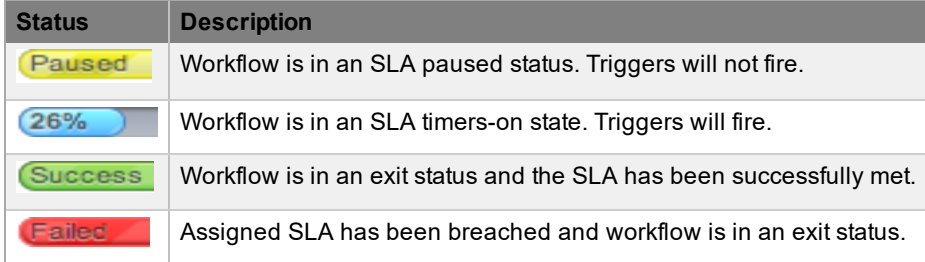

You can verify whether the service timer is active for a status of a workflow by scrolling over the status in the workflow map, which is available within the **Summary** tab of a request or at **Service > Workflows > [selected workflow] > Lifecycle > [selected status]**.

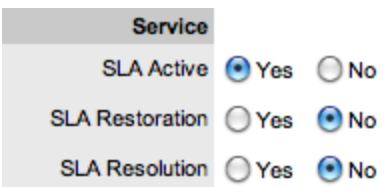

# **Priority**

The priority of a request determines the timeframe in which it should be handled and sets the request's service level targets that drive the SLA triggers and actions. Priority represents the degree of importance of the service request to the customer and also indicates the urgency of the request to the technician.

A request can have one of four possible priorities:

- **Urgent**
- **High**
- **Medium**
- **Low**

### **Setting Request Priority**

The administrator configures the options for determining priority within the **Setup > Privileges > Requests** tab of the Administrator Portal. The **Request Priority** options include the following:

- **Selected** priority The system-configured default priority is applied to the request but users can manually adjusted it
- **• Derived** priority The impact is derived from the item criticality and users enter the urgency, enabling the system to calculate the priority
	- *Urgency*: The value selected reflects how quickly a resolution is required.
	- *Impact*: The value selected indicates the impact the request has on the user and organization. The higher the impact, the higher the priority to resolve the request.

If the administrator has set the **Request Priority** option to **Derived**, the priority of a request results from the impact being mapped from the criticality of the item and combined with the selected urgency. However, if required, users can manually adjust the impact within the **Service Request Information** screen to influence the priority.

The following table contains the calculations the system applies to determine a request's priority, mapping the item criticality to the request's impact:

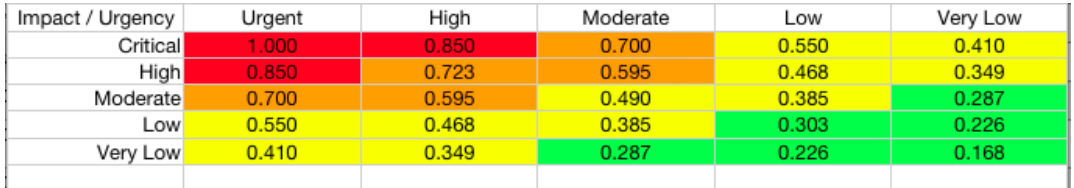

The above calculations result in the following priorities:

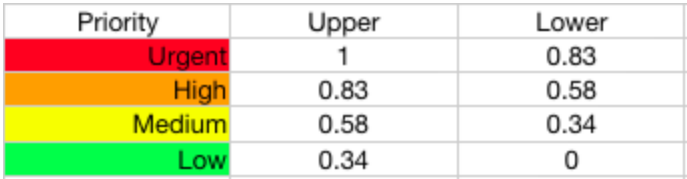

### <span id="page-139-0"></span>**Request Assignment and Escalation**

When a request is logged within the system, the system allocates it to the team that is associated with the SLA and workflows used by the request, or to the default team assigned to a workflow status. The request's status is automatically set to the default entry status of the workflow.

You can assign the appropriate request workflow within the request's **Summary** tab by selecting an option from the **Workflow** list. This list is derived from the SLA assigned to the customer, organizational unit, and item. When you select the workflow, the associated teams are available for assignment. Based on the team assigned, a technician in the group associated with the first status of the selected workflow is allocated to work on the request. You can adjust this assignment manually, if required. As the request moves through the workflow, the system allocates it to the technicians within the group who are associated with the assigned statuses.

If the technician assigned to the request is also included in the group associated with the next workflow status, the system by default reassigns the request to the same technician when it moves to that next status.

For each service request team, there is an overarching layer of escalation above the technicians assigned to each workflow status. Therefore, throughout the workflow lifecycle, in addition to changing the technician by moving workflow statuses, the request can be escalated to a higher level of support if required.

The request is automatically escalated according to the SLA assigned to it and the triggers configured within the priority of the SLA. The system escalates a request if the assigned user exceeds the escalation trigger point defined for the response, restoration, or resolution time of the assigned SLA, when the assigned workflow status is an SLA active status. Or, a user can manually escalate the request if required.

### **Request Assignment Logic**

When the system assigns a request to a user, it follows a series of steps to look for the most appropriate technician for the job, based on skill set, location, and workload. The order of business logic is as follows:

- 1. The system identifies the team associated with the service request's SLA and associated workflows.
- 2. The system finds technicians/supervisors assigned to the team.
- 3. If users are assigned to an organizational unit, the system identifies the users who belong to the same organizational unit as associated with the request (through customer assignment).
- 4. If classifications/skills are assigned to users, the system finds technicians/supervisors assigned to the request's selected classification.
- 5. Based on the team configuration, if the **Live Priority** option is enabled for the team, the system looks for a user who is logged into the system.
- 6. The system verifies the work hours/availability of users within the team for appropriate request assignment.
- 7. The system assigns the request to the user who has the lowest workload; that is, the fewest number of open or pending requests.
- 8. If there is a tie, the system randomly allocates the request to a user in the tie.

If a more appropriate team member is available, the user assigned to the request can re-assign it manually by selecting a technician from the **Technician** list in the request's **Summary** tab.

**NOTE** If the **Self Assign** option is enabled for the team, the system ignores the assignment logic and automatically assigns the request to the user who created it.

### **Automated Escalation**

A request's service level agreement includes trigger points that set the rate at which automated escalations occur for the request. Auto-escalation is triggered when the number of support hours specified for a request's service level response, restoration, or resolution time is exceeded and the SLA trigger action is set to **Escalate**. When it is escalated, the system assigns the service request to a technician in the overarching escalation layer for the assigned service team.

### **Manual Escalation**

The **Escalate** button next to the **Technician** field within the **Summary** tab of a request escalates the request to an overarching escalation layer for the service team. Any technician or supervisor assigned within this escalation layer can be allocated to the request.

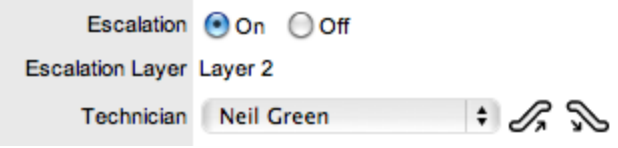

### **Escalation Control**

If the **EnableEscalation Control** option is set to **Yes** in the Administrator Portal at **Setup > Privileges > Requests**, you have the option to enable or disable escalation within the **Summary** tab of a request.

**NOTE** This option is only visible to supervisors. When a request is created, a supervisor can elect to turn off escalation. This action causes all SLA timers to stop, preventing escalation. Switching the option back on restarts the timer and reactivates the SLA triggers.

### <span id="page-141-0"></span>**Notification**

The **Notification** options within the **Summary** tab set the method of messaging the system uses to notify customers and technicians of the following changes to a service request:

- **Request created**
- Request closed
- Request deleted
- Request note added
- Request escalated (technician only)

You can set the default notification status of requests on a per-team basis within a team's **Information** tab, with the default recipients of new notes configured in the Administrator Portal at **Setup > Email > Setup**. However, these settings can be adjusted on a per-request basis within the **Notification Method** field and on a per-note basis when new notes are created.

Notification methods can be set for both technicians and customers, and include the following:

- **None**, which ensures that no messages are sent
- **Email**, which sends an email containing the service request detail updates
- **SMS**, which sends an SMS message about the request update. This option is only available to users who have a mobile number and a service provider entered in their **User Information** or **Customer Information** screen.

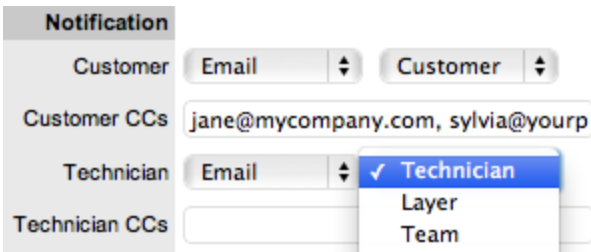

The system can send notifications based on the following options:

- **Customer** the customer who logged the request
- **All Owners** all customers who share the item assigned to the request
- **Customer CCs** email addresses to receive customer email correspondence when the CC field is selected in the **New Notes** screen This field may be automatically populated by the system with email addresses included in the CC list of the original email used to create the request. Separate multiple addresses with a
- comma. ● **Technician** - notifications can be sent to the technician assigned to the request, to all members within the team assigned to the Request, or restricted to members within the group to which the request is assigned
- **Technician CCs** email addresses to receive request notifications when the **Technician CC** option is selected in the **New Notes** screen. Separate multiple addresses with a comma.
- **Alternate Team** this option is visible if the **Notify Alternate Team** option is enabled in the Administrator Portal at **Setup > Email > Setup** and other teams assigned to the same process are configured in the system. Notifications can be sent to a team within the related process when selected from the drop-down list.

#### The following is a sample email the system sends to the customer and assigned technician confirming the creation of a request. The system administrator can customize this message:

Thank you for contacting our support department.

Your problem has been received and allocated to a technician. You will be notified via email of the progress, or you may login to our support site at any time to check the status of your incident.

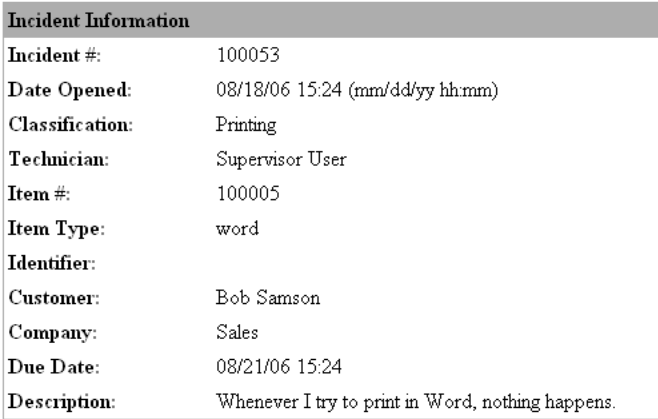

Supervisor User

-------------------

### **Workflow**

When a service request is created, the system assigns a workflow to it that governs the lifecycle of the request. The SLA allocated to the request determines the workflow options made available for the request. Before saving the request, users can adjust the system-assigned workflow, if more than one workflow option is available.

After the workflow is assigned to the request, you can view all stages of the assigned workflow by

clicking next to the **Workflow** field. The workflow map shows the entry points (blue boxes), transitional statuses (yellow boxes), and exit points (red boxes).

You can move the request through the workflow lifecycle by adjusting the status in the **Next Action** list.

### **Moving Through the Workflow**

 $\rightarrow$  To move a service request through the stages of the workflow:

- 1. In the **Summary** tab of the request, click **Edit**.
- 2. Select a status from the **Next Action** list.
	- This list is based on the configuration of the assigned workflow.

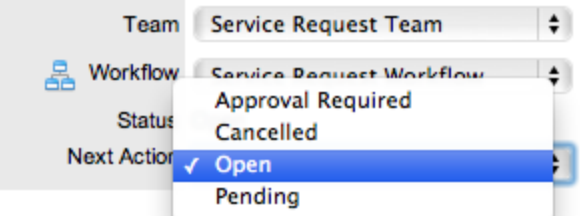

- 3. Click **Save**.
	- The selected status is assigned to the service request with the updated logic applied (for example, the SLA timers may now be active or inactive based on the newly assigned status configuration, or the system may have assigned an alternative work or manager group to the request. See [Status](#page-135-0) for more information.)

### **Approval Status**

Approval statuses in service request workflows provide the facility to approve or reject request activity to manager groups, customers, and line managers. When a request moves to an approval status, the **Edit** button is only visible to managers within the manager group, or to the team lead when the request is in a customer or line manager approval status. For manager approval statuses, users within the

team who are not managers can send a reminder to action a request by clicking  $\mathbb{M}$ .

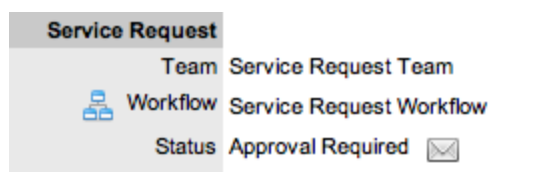
Managers who are assigned a request for approval can click  $\blacktriangleright$  to approve or  $\blacktriangleright$  to reject the request, which automatically moves the request to the next pre-configured stage of the workflow. Requests assigned a customer or line manager approval status can be processed through the Customer Portal or email.

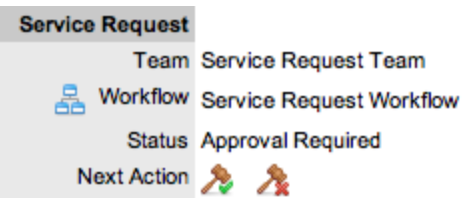

## **Assigning a Status with an Underpinning Contract**

Each status of a workflow can be customized for either internal support contract management that is monitored by an OLA, or outsourced to an external support provider, which is monitored by an underpinning contract.

When a service request moves into a status that is governed by an underpinning contract, the service request can be assigned to the service level manager for internal contract control if configured in the workflow. This action allows the manager to maintain control of the service request and to easily follow up with the external service provider, if required. The assigned service level manager is able to adjust the current status, add notes, and update the contract monitor information on the **Impact** tab.

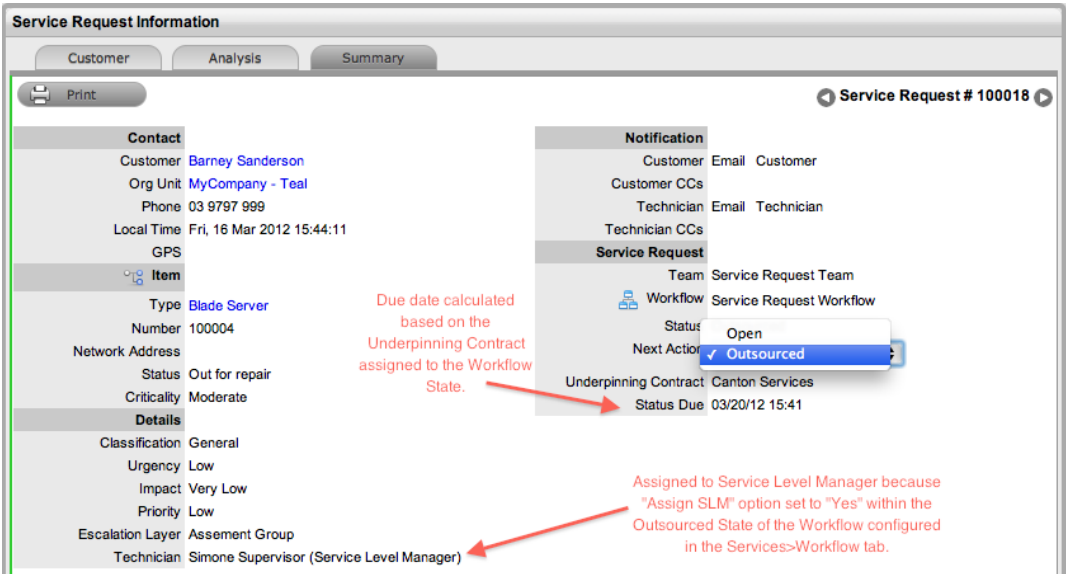

Alternatively, the workflow status can be configured for the technician assigned at the time the request is moved to the underpinning contract status to maintain request editing privileges and manage adherence to the assigned service agreement. If the workflow is configured so that the technician maintains the responsibility of the request, when the request is in an external contract state the technician can adjust the current status, add notes, and if the technician is assigned the internal process of service level management, amend the contract monitor information on the **Impact** tab.

## **OLA Status Due**

Within the **Summary** tab, the **Status Due** field is visible when an OLA is monitoring a workflow status. The time, date, and percentage remaining information shown is calculated using the OLA's target resolution time.

**Service Request Team Service Request Team** 몽 Workflow Service Request Workflow Status Investigating OLA Problem OLA Status Due 03/30/12 16:56 (82% Remaining)

## **Team Assignment During the Workflow Lifecycle**

To ensure that all requests are managed throughout the workflow, the team assigned to the request when it is first logged within the system is set as the default team. If a request moves to a status that has an OLA assigned with a team, the system re-assigns the request to that OLA's team. When the request moves out of the OLA status to a status where no OLA or team is assigned, the system reassigns the request to the default team.

## **"Pending - No Contract" Status**

When the contracts or invoices functionality is enabled and a request is created, the system verifies the service entitlement status of the customer, and if a valid contract is not in place, assigns the new request a status of "Pending - No Contract" and locks it until a valid contract is associated with the request.

In a request group where the customer and organizational unit do not have a contract, if an item applied to a request has a contract and another does not, the system applies a relevant status to each request. The user is able to edit the request with a valid contract, but the system locks down the request without a contract to a "Pending - No Contract" status, until a valid contract is applied to the request.

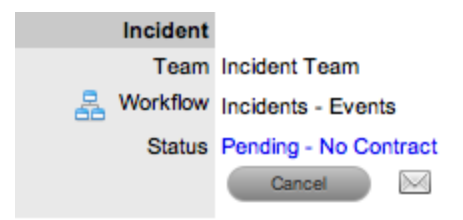

The system automatically send the customer the NoContractCreateRequestSummary email when the request is saved with the "Pending - No Contract" status. The technician can send a reminder email

from within the **Summary** tab by clicking when the request maintains this workflow status assignment (see [Contracts](#page-776-0) for more information).

# **Description Tab**

When creating a request, you enter the request report within the **Description** tab. While you can make amendments to the request report if required, an audit trail is **not** maintained for changes you make within this tab. Therefore, it is recommended that you enter any request report changes as a request note.

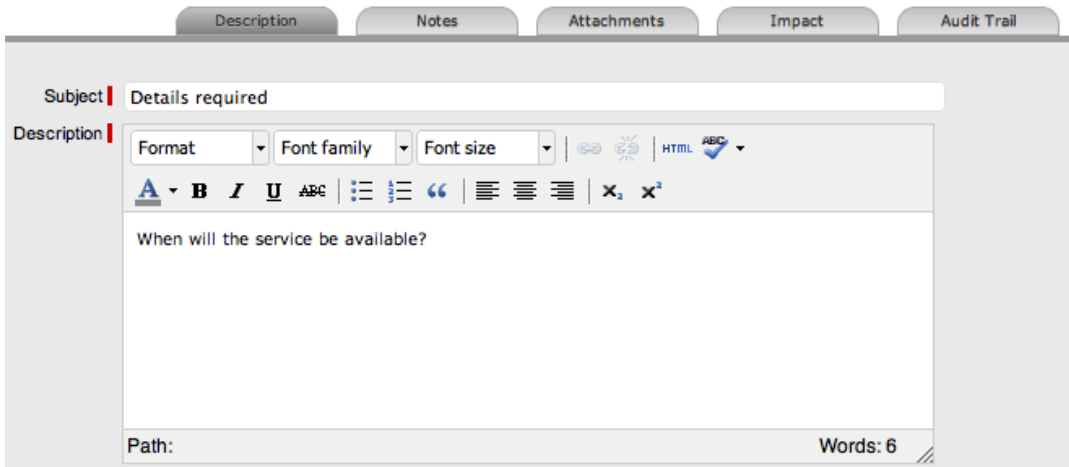

## **Request Subject**

The details recorded in the **Subject** field are shown in scroll-over summaries throughout the application. For example, when a user is entering a new request for a customer, a recent customer requests list is shown during the request creation process for all items the customer owns either directly or through shared ownership. The requests list includes a scroll-over summary where the **Subject** field content is shown, if it has been completed for a request. You can also include subject information within a column in the list view for a quick-glance summary of a requests.

**NOTE** The administrator can set the **Subject** field to be required for technicians and customers within the Administrator Portal at **Setup > Privileges > User** and **Setup > Privileges > Customer**, respectively.

# **Notes Tab**

The **Notes** tab of a request shows entries users make regarding the request. The system automatically date-stamps new notes and associates them with the user logging the note.

The number of notes recorded against a request is shown in brackets on the **Notes** tab, and if a customer or a technician other than the one assigned to the request adds a note, an asterisk is also visible on the **Notes** tab until the assigned technician opens the note.

## **Add Note Button**

You can use the **Add Note** button within the **Summary** tab to open the request in edit mode and automatically access a new note window.

## **Viewing All Notes**

Use a request's **Print** button to access a list of all request notes in one screen. To hide private notes in the print output, clear the **Show Private Notes** checkbox.

## **Adding a Note**

When you create the first note for a request, the request's **Description** field automatically populates in the note editor.

- $\rightarrow$  To add a note to a request:
	- 1. Within the **Summary** tab of a service request, click the **Edit** button.
	- 2. In the lower pane, click the **Notes** tab, then click **New**.
	- 3. Enter the note details.
		- Or, select a template if a relevant pre-configured response has been set for the item type or category for the item assigned to the request.

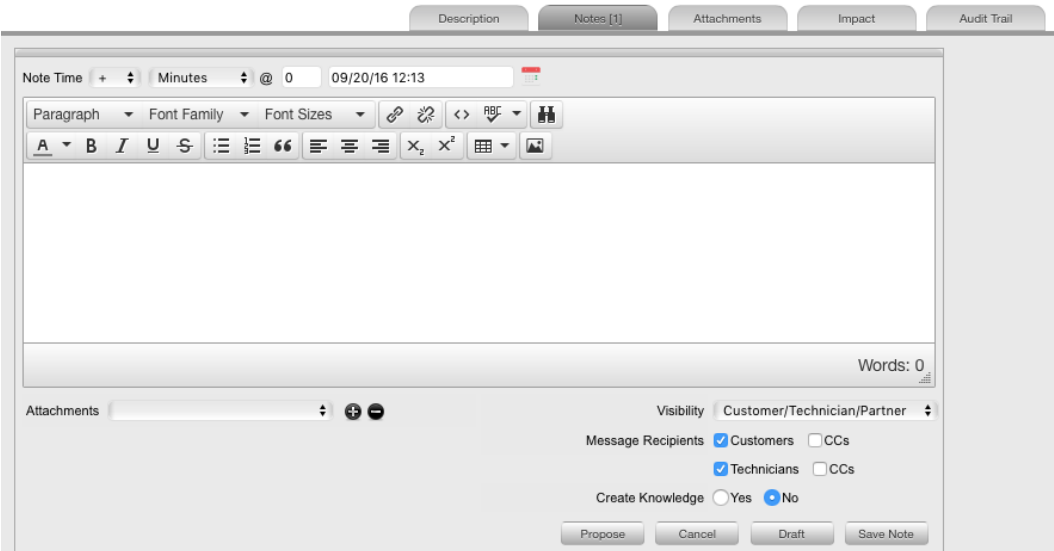

- 4. Enter the **Note Time**.
	- The time you enter here represents the amount of time accumulated to formulate the note's content or time spent working on a request away from the system. If you have not

spent any additional time on the request away from the application, this field is automatically populated with the logged time when the request is in edit mode, if the **Manual Request Time** option is disabled in the Administrator Portal at **Setup > Privileges > User**. When this option is disabled, the **interest is visible next to the** 

**Service Request #** in the top right corner of the **Summary** tab when the request is in edit mode. (See [Contracts](#page-780-0) Logged Time for more information.)

- 5. Adjust the time and date work was completed, if relevant.
- 6. If you are billing the customer in arrears for work completed on the request, ensure the appropriate hourly rate is selected from the list and adjust the rate if necessary.
- 7. Add attachments to send with the note, if required, by clicking  $\bullet$  to search and upload the attachment.
	- You can add a maximum of two attachments per note.
- 8. Adjust the note's **Visibility**, if relevant.
	- The default visibility for email notes is set in the Administrator Portal at **Setup > Privileges > Requests**, and can be adjusted on a per-note basis.
- 9. Refine the **Email Recipient** options as required.
	- The default request [notifications](#page-141-0) for notes is set within the team assigned to the request, and can be adjusted on a per-note basis. **Vendors**, as email recipients, is shown as an option if the request has a status associated with an underpinning contract.
- 10. Click Add Note
	- The note editor closes and the note is emailed to recipients if you have defined any.

**NOTE** Technicians can add notes only if they belong to the work group associated with the request's current status.

## **Create Knowledge Option**

**NOTE** This option is visible for public notes only.

When you create a new note for a request, you can add it to the knowledge base by enabling the **Create Knowledge** option. By enabling this option, then clicking the **Propose** or **Solution** button, the system automatically moves the request to the default closed status for the workflow and creates a solution knowledge base article with a visibility of **Assigned Request**. This visibility allows customers of a shared request to view the solution. For the solution to be available to other customers of the same item type, you must adjust the visibility to **Technicians & Customers** within the **Analysis** tab of the request or at **Knowledge > Articles**.

#### **Saving a Note as the Solution**

If a request note resolves the customer issue, you can save the note as the solution. You can covert this solution to a solution article, found in the request's **Analysis** tab and available in the knowledge base, by enabling the **Create Knowledge** option before clicking the **Solution** button. Clicking the **Solution** button automatically moves the request to the default closed status. If you apply a solution to a request containing attachments, the attachments are included in the solution email.

**NOTE** This option is not available if the **Handshaking** option is enabled in the Administrator Portal at **Setup > Privileges > Requests**.

- $\rightarrow$  To save a note as the solution:
	- 1. Enter the note details.
	- 2. Set the **Create Knowledge** option to **Yes** if you want the note content to be available in the knowledge base.
	- 3. Click **Solution**.
		- For notes where the **Create Knowledge** option is enabled, the content is recorded as the solution under the **Analysis** tab. The status of the request changes to the default exit status of the assigned workflow.

#### **Propose Button**

If a note is a possible solution to a request, you can send it to the customer with a notice stating the request will be closed in a set number of days if no correspondence is received from the customer. (The time span, in days, is specified in the Administrator Portal at **Setup > Privileges > Requests**, or adjusted on a per organizational unit basis.) You can covert this note to a solution article, found under the request's **Analysis** tab and available in the knowledge base, by enabling the **Create Knowledge** option before clicking the **Propose** button.

If you click the **Propose** button while the **Create Knowledge** option is enabled, the **Create Knowledge** field is visible when the **Summary** tab is in edit mode and the request is waiting to close. If the option is disabled and the request moves to a closed status, the proposed note will not be available in the knowledge base.

- $\rightarrow$  To send a note with a handshake notification:
	- 1. Within the notes editor, enter the possible solution.
	- 2. At the bottom of the Notes tab, click the **Propose** button. The system sends the proposed solution and handshake notification to the customer and automatically changes the request's status to "On Hold - Pending Approval".

**NOTE** For a customer to re-open a request using the link in the handshake email, the web server must be using port 80.

#### **Draft Button**

Use the **Draft** button to save an incomplete note entry, which is shown in the **Notes** tab. When you

save a note as a draft, its **Status** is shown as **ALL If you click the Add Note** button when a draft note has been recorded against a request, you receive a warning. To continue working on a draft note, open the request in edit mode and select the note's **No.** link.

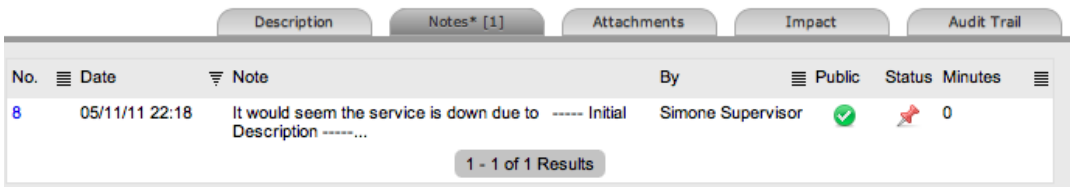

## **Changing the Visibility of a Note**

When you create a note, you can set its visibility to be either public or private. After a note is saved, it is still possible to change its visibility.

If a note is marked private, a padlock graphic is visible under the **Public** column on the **Notes** tab. To

change the status to public, click  $\mathbb{R}$  to show  $\mathbb{Z}$ .

To change the public note to private, click  $\bullet$  to show  $\bullet$ .

#### **Viewing a Note**

An asterisk is visible on the **Notes** tab when the technician assigned to the request is yet to view a note that has been added to the request.

- $\rightarrow$  To view a note:
	- 1. Go to **Operations > Service Requests** and select a **Request #**.
	- 2. In the lower pane of the **Service Request Information** window, click the **Notes** tab.
	- 3. Select the **No.** link of the note you want to view.

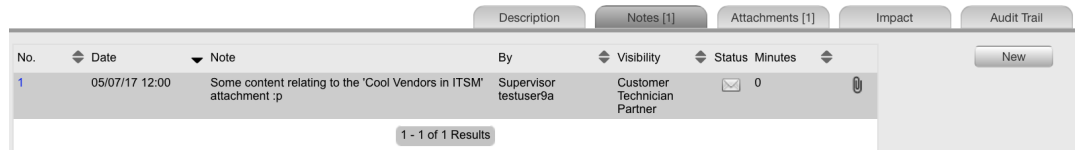

When you view notes by selecting the **No.** link without opening the request in edit mode, you can

scroll through the notes list by selecting  $\bigcirc$  or  $\bigcirc$  at the top right of the notes window.

## **Replying to a Note**

- $\rightarrow$  To reply to a note, which includes the note as part of the email:
	- 1. Go to **Operations > Service Requests** and select a **Request #**.
	- 2. In the **Service Request Information** screen, click **Edit**.
	- 3. In the lower pane, click the **Notes** tab.
	- 4. Select the **No.** link of the note you want to reply to.
	- 5. Click **Reply**.
		- The notes editor opens and includes the existing customer note.
	- 6. Enter the note content.
	- 7. Adjust the **Visibility** and **Message Recipients** settings as required.
	- 8. Click **Add Note** to send the note, or click **Draft** to finish the note later.

#### **Emailing Saved Request Notes**

- $\rightarrow$  To email a customer after a note has been saved:
	- 1. Go to **Operations > Service Requests** and select a **Request #**.
- 2. In the **Service Request Information** screen, click **Edit**.
- 3. In the lower pane, click the **Notes** tab.
- 4. Select the **No.** link of the note you want to email.
- 5. Click **Email** to send the note to the customer and any other users included in the notification settings.

### **Adding Notes to Groups**

When a note exists for a request that belongs to a group, the **Apply to Group** option is visible within the **Notes** tab. If you want the new note to be assigned to all requests within the group, select the **Apply to Group** checkbox.

**NOTE** Any new requests added to the group at a later date will also have all pre-existing notes, with this option selected, applied to the newly grouped request.

When you enable the **Apply to Group** option, the **Add Note Time to Group** option also becomes available. Select this checkbox to also apply the note time to each of the requests.

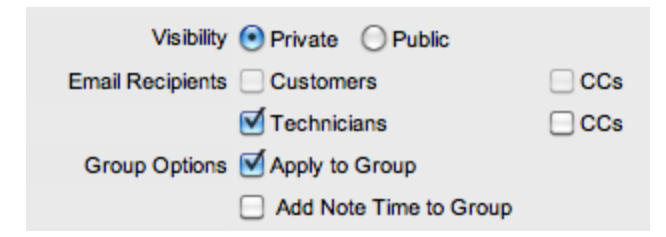

If you enable the **Apply to Group** option and click the **Solution** button, you close all requests within the group.

# **Attachments Tab**

The **Attachments** tab lists all attachments recorded against a request, including those attached in an emailed request, attachments added to new notes that technicians have created, and attachments uploaded directly through this tab.

All users can attach any type of file to a service request.

### **Adding an Attachment**

- $\rightarrow$  To add an attachment:
	- 1. Go to **Operations > Service Requests** and select a **Request #**.
	- 2. Click **Edit**.
	- 3. In the lower pane, click the **Attachment** tab.

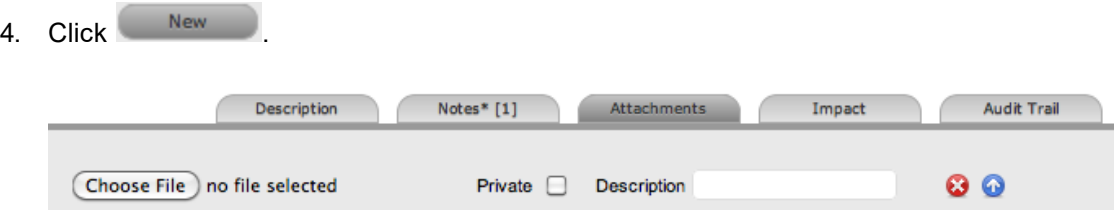

- 5. Browse and select a file. You can also drag and drop a file into the tab.
- 6. Select the **Private** option if you do not want the attachment to be available in the Customer Portal.
- 7. Enter a file description, if necessary.
- 8. Click **Save Details**.
	- The uploaded attachment is automatically date stamped and is available as a link under **File Description** with its file size. To open an attachment, select the **File Description** link.

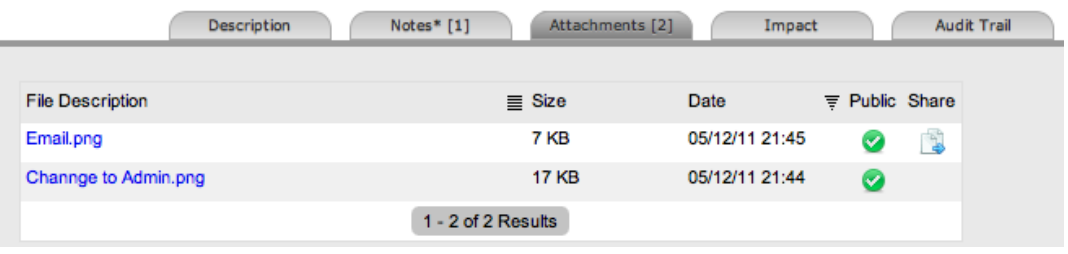

**NOTE** The **i** con under the **Share** column indicates that the request is part of a request group that has attachments uploaded and shared with all requests in that group.

#### **Deleting an Attachment**

- $\rightarrow$  To delete an attachment:
	- 1. Go to **Operations > Service Requests** and select a **Request #**.
	- 2. Click **Edit**.
- 3. In the lower pane, click the **Attachments** tab.
- 4. Click  $\Theta$  next to the attachment you want to delete.
	- The system deletes the attachment and records the deletion within the **Audit Trail** tab of the request.

# **Impact Tab**

The **Impact** tab provides the capability to measure the progress of a service request relative to the agreed service level targets and workflow time estimates. This tab also includes a quick reference for identifying other services or items that the request is affecting. You can find a summary of the following:

- Service targets
- Workflow estimates
- The impact of the current service request on related infrastructure

The **Display** list options within the **Impact** tab include the following:

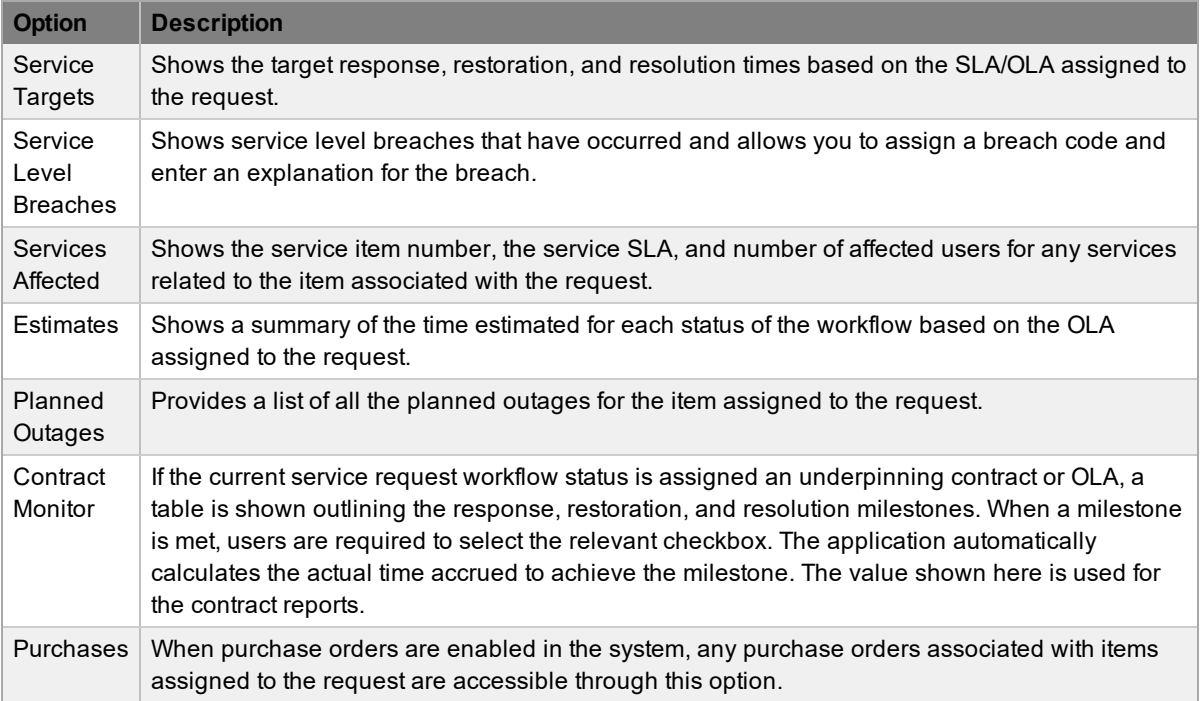

## **Service Targets**

The details shown here are drawn from the service level assigned to the request. These details include the target response, restoration, and resolution times for a request, based on the request's priority. If an underpinning contract or OLA has been assigned to the request's current status, the targets for that contract are also listed.

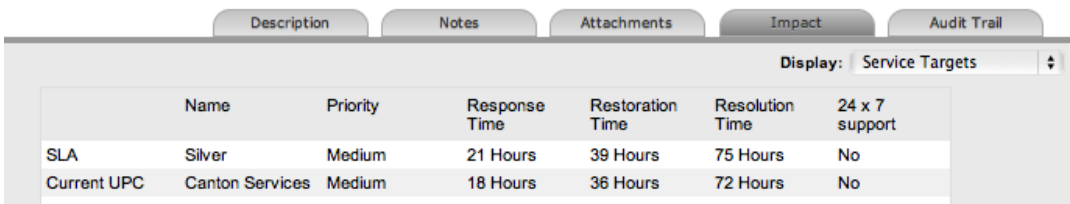

For more information on service targets, see Service Level [Agreements](#page-525-0).

### **Service Level Breaches**

When a request's service level agreement is violated, the system records a service level breach against the request. If you are the user assigned to the request, the system notifies you and prompts you to provide a reason for the breach, as well as assign a breach code.

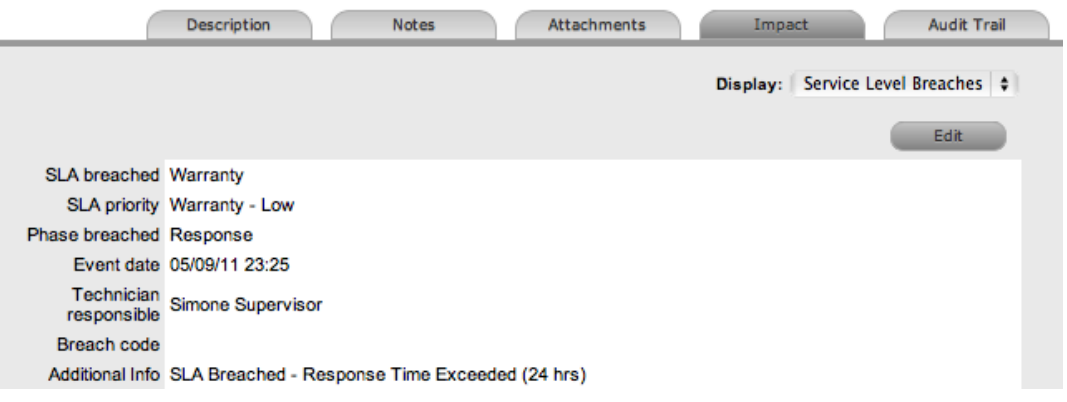

- $\rightarrow$  To assign a breach code:
	- 1. Go to **Operations > Service Requests** and select the **Request #**.
	- 2. Click **Edit**.
	- 3. In the lower pane, click the **Impact** tab.
	- 4. Select **Service Level Breaches** from the **Display** list.
	- 5. Select the **Phase** of the SLA that was breached.
		- If more than one SLA phase has been breached, multiple options will be available in the **Phase** list.
	- 6. Click **Edit**.
		- The breached phase is locked down and the **Additional Info** field is opened in edit mode.
	- 7. Assign a **Breach code**.
		- (The supervisor creates the available codes within the **Service > Breach Codes** tab.)
	- 8. Add any additional information as required.

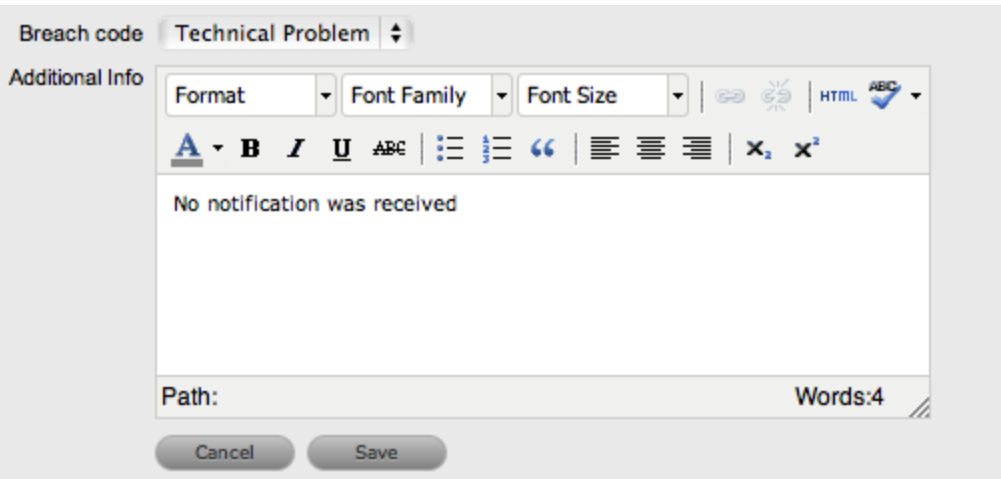

9. Click **Save**.

All breach information is used for reporting on service level agreements.

#### **Services Affected**

When the request is logged against an item that is associated with services within the item's **Relationships** tab, the **Services Affected** option shows the service item number, the service SLA, and the number of affected users.

#### **Estimates**

The **Estimates** option allows you to view the approximate time a request should remain in each status of the service request workflow, the amount of time logged in each status, and the length of time the request resided in each status.

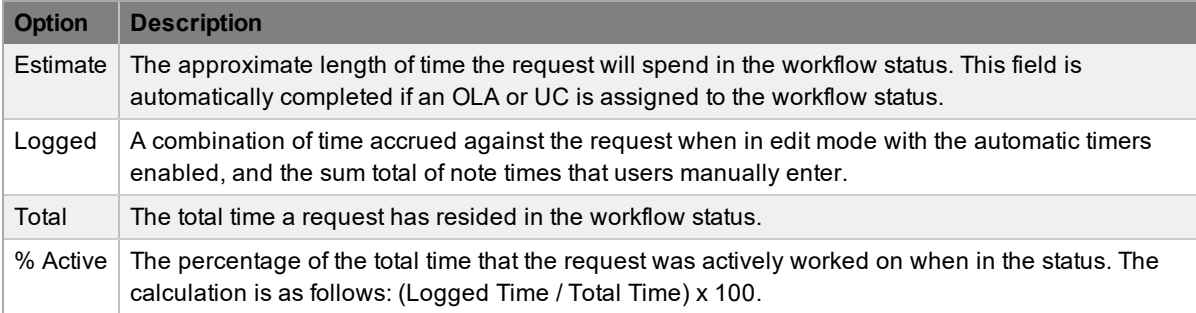

The estimate times are drawn from the OLA and underpinning contract assigned to the current status. However, you can also adjust these times manually for each request.

 $\rightarrow$  To manually adjust the estimated time for a workflow status:

- 1. Go to **Operations > Service Requests** and select a **Request #**.
- 2. Click **Edit**.
- 3. In the lower pane, click the **Impact** tab.Select **Estimates** from the **Display** list.
- 4. Under the **Status** column, select the status whose estimated time you want to adjust.
	- An editor box opens.
- 5. Adjust the time (in minutes) in the **Estimated Time** field.
- 6. Click **Save** within the editor box.
- 7. Make any other time adjustments, if required.
- 8. Click **Save** to record all manually entered time adjustments against the service request.

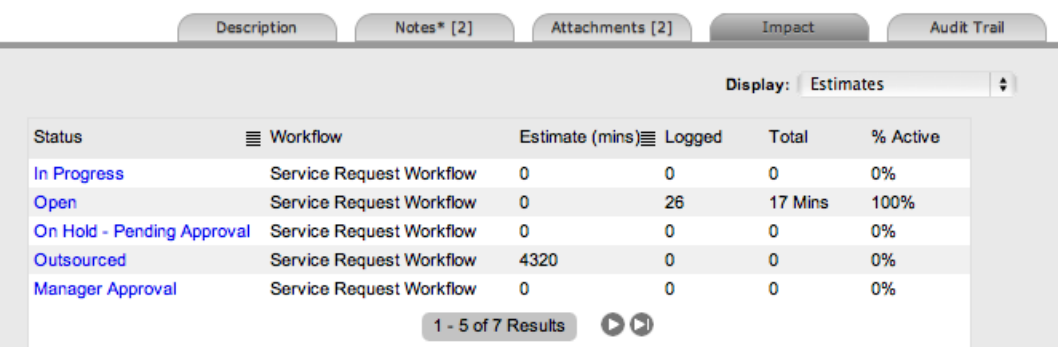

## **Contract Monitor**

When a workflow status with an OLA or underpinning contract is assigned to the request, the **Contract Monitor** option shows the details of the contract. The information is used for reporting purposes and includes the following:

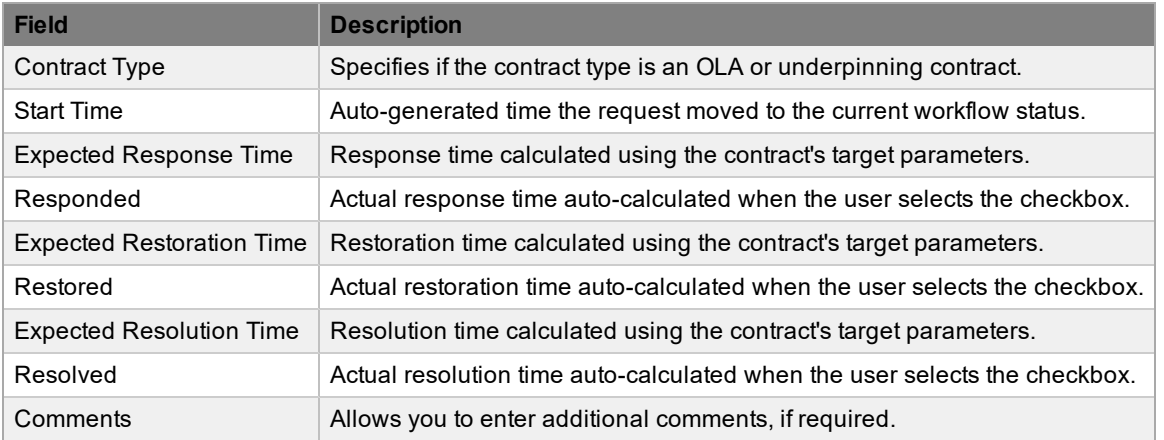

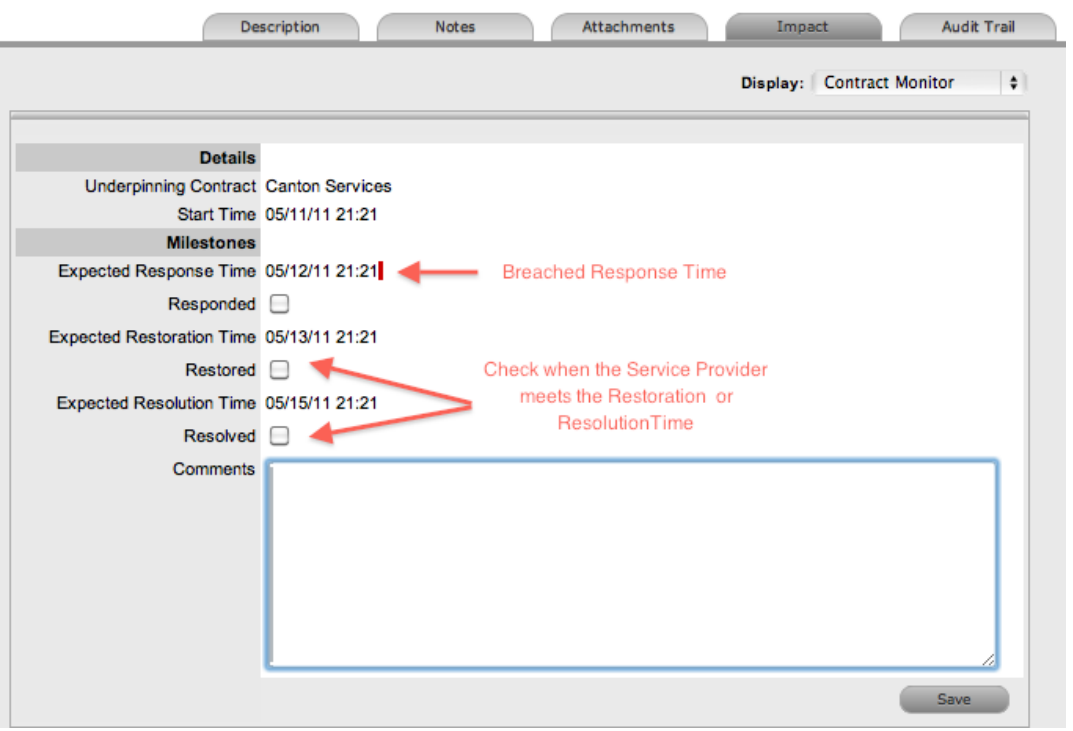

**NOTE** If the request has breached milestones, the response, restoration, and resolution times are assigned a red marking.

# **Audit Trail Tab**

The **Audit Trail** tab lists all activities that occur within the lifetime of a request, the resources the request has used, and the history of the request's item. This tab also provides access to information on approval activities logged against the request.

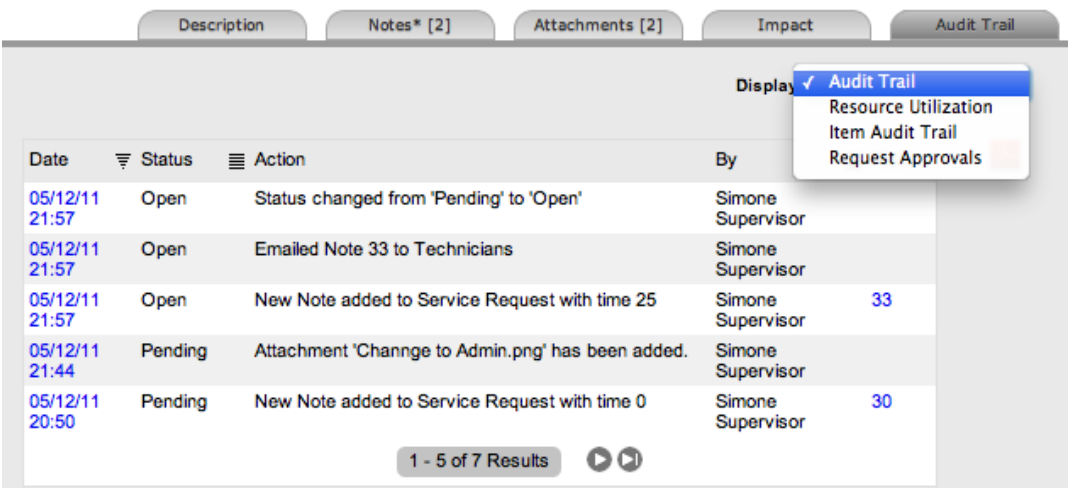

## **Audit Trail**

The **Audit Trail** option in the **Display** list shows all the activity related to a request. The recorded activity, which you can export to PDF or CSV, includes the following:

- Date and time the request was assigned and/or reassigned to users
- When the request moved to a new status, or had its priority or due date changed
- Details of notes added
- Attachments activity
- Classification change
- Logged time

## **Resource Utilization**

The **Resource Utilization** option in the **Display** list gives you a breakdown of the time a request was worked on at each level of support. The breakdown includes the users' names, the escalation layer they belong to, and the amount of time they spent on the request.

## **Item Audit Trail**

The **Item Audit Trail** option in the **Display** list provides a history of the item associated with the request. To access more information regarding an item audit trail entry, select the entry's **No.** link.

## **Request Approvals**

The **Request Approvals** option in the **Display** list shows details for requests that are assigned an approval status, including the time and date the request entered and exited the approval status. Select the **Date** link to view the approval action information. You can export the complete list of entries and their details using the PDF or CSV options (respectively).

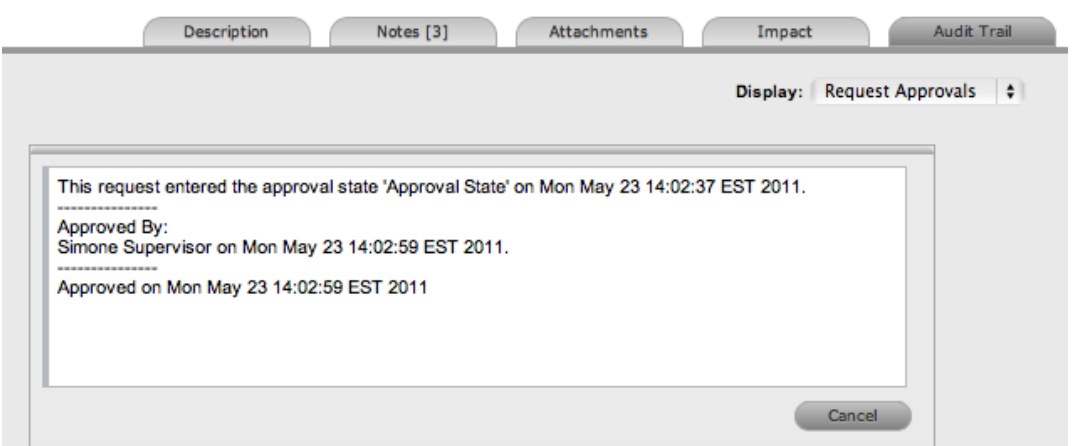

# **About Billing, Contracts, and Invoices**

Billing functionality within the system allows you to manage the way you charge your customers for service and support. Within the Administrator Portal at **Setup > Advanced > Billing**, an administrator can configure billing in the following ways:

- Using a prepaid scheme, where contracts are required for services rendered, with or without the preference of invoices
	- When contracts are enabled without invoices, you can create system contracts without the need for charging customers for the support provided.
	- When both contracts and invoices are enabled, you can manage service contracts and process payment within the one feature.
- Using a chargeback scheme, where invoices are sent in arrears without the need for contracts
	- When invoices are enabled with the chargeback option, billing occurs after a service is provided. Users with the Finance role can define the range of chargeback rates required for the Service Desk. Users with the Finance or Supervisor role can assign technicians their default chargeback rate. Technicians also have the flexibility to adjust their own default rate if necessary.

There are a number of contract types available within the system, and these include the following:

- **Per Request** covers the period of time during which the request is open and work completed
- Per Item covers the item, regardless of the number of requests logged against the item and can be created for the following:
	- **Subscription** a contract that covers a specified period of time
	- **Time Limited Subscription** a contract that covers either a specific time period or a number of support hours, whichever limit is reached first
	- **Support Hours** a contract that defines the number of support hours covered
	- **Support Hours by Month** a contract that covers a total number of support hours purchased for a defined timeframe and allocated on a per month basis

When contracts are enabled in the application's setup, a maintenance contract must exist for a customer, organizational unit, or item before you can process a request. For more information on creating a maintenance contract, see [Contracts](#page-575-0).

## **Contract Validation Process**

If you create a request when both contracts and invoices are enabled in the system, it validates the contract status for a customer, organizational unit, or item. As part of the contract validation process, the system selects the first element it finds on this list:

- 1. Customer (with a valid contract)
- 2. Organizational unit (with a valid contract)
- 3. Item (with a valid contract)
- 4. Customer (with a pending contract)
- 5. Organizational unit (with a pending contract)
- 6. Item (with a pending contract)
- 7. If no contract is found, they system creates either a per-request or per-item contract through the request

**NOTE** If a pending contract is selected, the contract must be processed before you can begin work on the request.

# **Working with Contracts and Invoices**

When the contracts or invoices functionality is enabled and you create a new request, the system verifies the service entitlement status of the customer, and if a valid contract is not in place, assigns the new request a status of "Pending - No Contract" and locks it until a valid contract is associated with the request.

In a request group where the customer and organizational unit do not have a contract, if an item applied to a request has a contract and another does not, a relevant status will be applied to each request accordingly. You are able to edit the request with a valid contract, but the request without a contract is locked down to a "Pending - No Contract" status until a valid contract exists for the request.

**NOTE** If the **Enable Chargebacks** option is enabled in the Administrator Portal at **Setup > Advanced > Billing**, you have the ability to bill in arrears for support provided instead of using a contract. From the **Contract Type** list, select **In Arrears** and save the request. The request becomes editable without the need for a contract.

The system automatically sends the customer the **NoContractCreateRequestSummary** email when the request is saved with the "Pending - No Contract" status. You can send a reminder email to the

assigned customer from within the **Summary** tab by clicking .

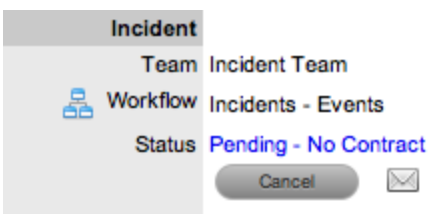

The system uses two types of contracts: **Per Item** and **Per Request** contracts. They are defined as follows:

- **Per Request** covers the period of time during which the request is open and work is done
- **Per Item** covers the item, regardless of the number of requests logged against the it and can be defined as follows:
	- **Subscription** a contract that covers a specified period of time
	- **Time Limited Subscription** a contract that covers either a specified period of time or number of support hours, whichever limit is reached first
	- **Support Hours** a contract that defines the number of support hours covered
	- **Support Hours by Month** a contract that covers a total number of support hours purchased for a defined timeframe and allocated on a per month basis

#### **Creating a Per Item Contract for a Request**

- To create a **Per Item** contract for a request from within the request's **Summary** tab:
	- 1. On the **Summary** tab of the request, select the **Pending - No Contract** link.
		- The **Contract** tab opens.

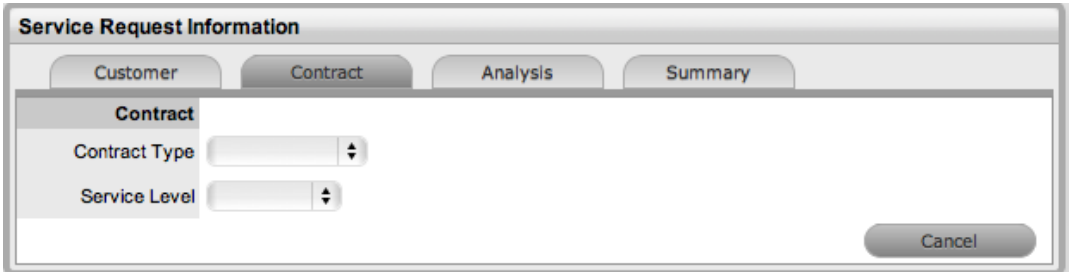

- 2. Select the Per Item **Contract Type** to define the time period of the contract:
	- **Subscription** If selected, the start and end dates are automatically set to a year from the date of creation, but you can edit these dates if required.
	- **Time Limited Subscription** If selected, the **Support Hours** field is shown, where you should enter the number of support hours the customer has purchased. Also, you should manually complete the **Start Date** and **End Date** fields by entering the length of time for the subscription period, or the system default to entering a year from the date of creation.
	- **Support Hours** If selected, enter the number of support hours the customer has purchased.
	- **Support Hours by Month** If selected, set the number of hours purchased per month and define which day of the month the contract is to rollover to start the new month. The system automatically calculates the total support hours based on the start and end dates set for the contract.

**NOTE** (If you forward date a contract with a start date set in the future, the system assigns the "Pending Contract" status to the request. See Pending [Contracts](#page-589-0) for more information.)

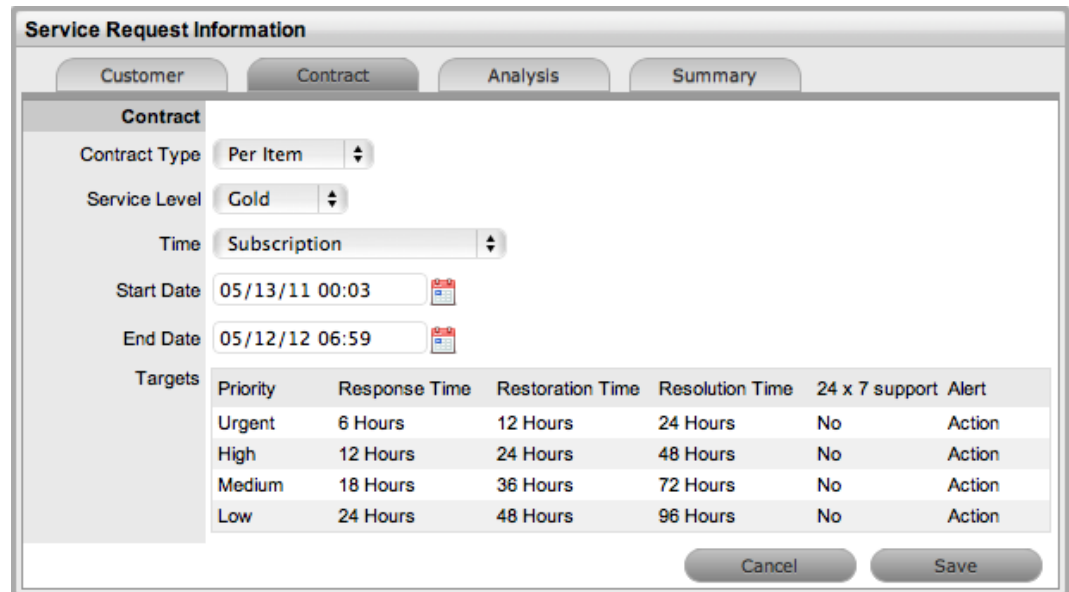

- 3. Click **Save**.
	- The system creates the new maintenance contract.
- 4. Click **Next** to continue to create the request by defining the **Classification** and **Description**.

**NOTE** If Invoices are enabled in the system, a new invoice is automatically saved within **Finance > Invoices** for the newly created contract.

#### **Creating a Per Request Contract for a Request**

- To create a **Per Request** contract for a request from within the request's **Summary** tab of the request:
	- 1. On the **Summary** tab of the request, select the **Pending - No Contract** link.
		- The **Contract** tab opens.
	- 2. From the **Contract Type** list, select **Per Request**.
		- (The **SLA Price** and **Taxable** option is shown if invoices are enabled for the system.)
	- 3. Select the **Service Level**.
		- (If required, select the **Taxable** checkbox to indicate if tax should be applied to the invoice, which is automatically saved within the **Finance > Invoices** tab when you save the newly created contract.)

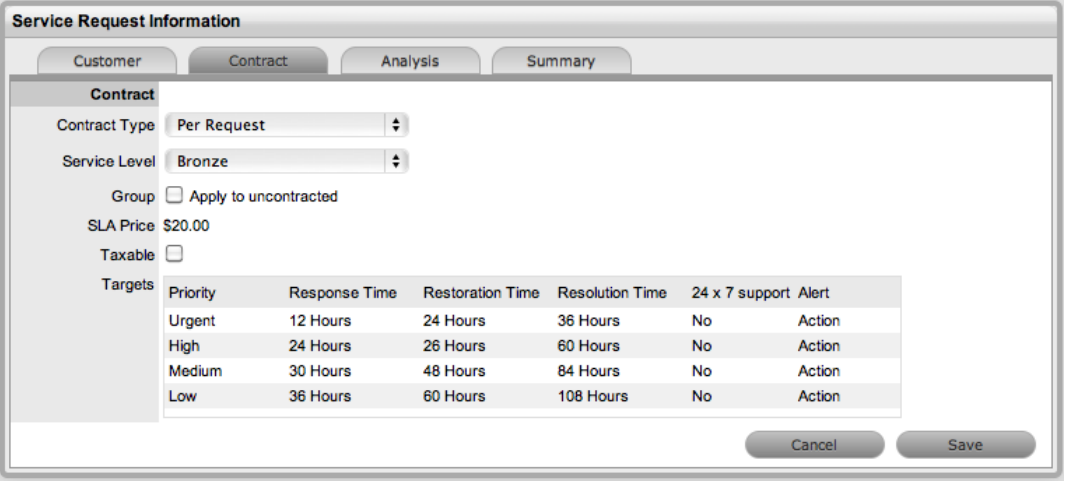

- 4. Click **Save**.
	- If the service level you selected for the request has a cost associated with it, the request is assigned the "Pending - No Contract" status. Work cannot commence on the request until payment for the invoice is received. If the service level has no cost (for example, a warranty service level), the maintenance contract is created and work can commence on the request immediately.

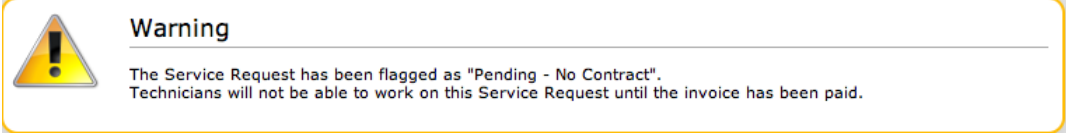

5. Click **Done**.

#### **Grouped Requests and Contracts**

You can apply a contract to all requests within a request group when you create a **Per Request** contract within the **Contract** tab of a grouped request. The following options are available:

- **Per Group** Applies the contract to the request group as a whole and assigns a single charge for the contract. On the associated invoice, if relevant, the SLA price is distributed evenly across each request line item.
- **Per Request** Applies the contract to the request group but assigns the SLA price as an individual charge to each request within the group. On the associated invoice, if relevant, the SLA price is applied to each request line-item.

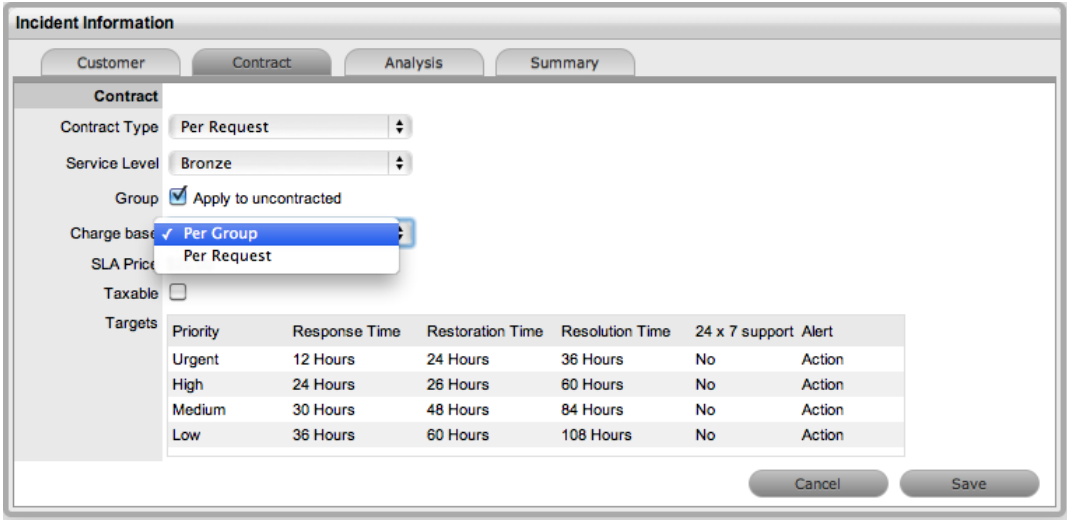

## **Processing an Invoice**

If invoice payment for the SLA contract is required before you can commence work on the request, the following system message is shown:

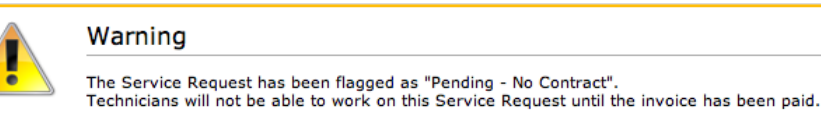

When a request is flagged with this status, the **Edit** button is not available within the **Summary** tab and a user assigned the Finance role must process invoice payment before you can edit the request.

To process payment for an invoice, see Invoice [Payment](#page-773-0) and Delivery.

#### **Cancelling an Invoice**

- $\rightarrow$  To cancel an invoice for a request:
	- 1. Open a request with the "Pending No Contract" status.
	- 2. On the **Summary** tab, select the **Cancel** link.
		- This action cancels the invoice and changes the request's status to "Cancelled Unpaid".

# **Recording Time Against Contracts**

Although it is important for all organizations to know exactly how much time is spent working on requests for internal reasons, this knowledge is especially crucial for organizations using time-based subscription contracts and support hours contracts. These contract types rely on the amount of time worked on requests to be subtracted from the number of hours customers have purchased as part of their service contract.

To give organizations greater control and more accurate data regarding time used to work on a request, the system records this time in two areas:

● When users add a note, they have the option to complete the **Note Time** field to enter any time they spent working on the request away from the application.

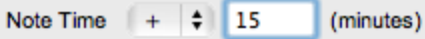

● When a request is opened in edit mode, the system clock monitors the point at which it was placed in edit mode until it is saved and moved out of edit mode. (This functionality is applied if the **Manual Request Time** option is set to **No** in the Administrator Portal at **Setup > Privileges > User**.)

These two amounts are added and shown in the **Time Recorded** field within the **Service Terms** sidebar.

#### Time Recorded 16 Mins

The **Time Recorded** is then deducted from the number of support hours the customer has purchased. You can view the remaining contract time on an item's **Costs** tab, a customer's **Contracts** tab, or an organizational unit's **Contracts** tab, where relevant.

# <span id="page-168-0"></span>**Request Groups Tab**

You can link service requests that are related to form groups. After you create the group, you can manage all the related requests as one.

For example, you may want to group requests for the following reasons:

- They are all logged by users of one department
- They are all logged by one customer
- They are all logged against the same configuration item
- They have a common description or solution

**NOTE** New groups must consist of service requests that are not already linked, unless you use the merge feature to combine existing groups.

You can group requests manually on the **Operations > Request Groups** or **Operations > Service Requests** tab (see Grouping Service [Requests](#page-176-0) for more information). Service requests that have multiple items assigned to them during the request creation process are also listed within the **Operations >Request Groups** tab.

When the last request in the group is closed, the status of the group is automatically set to "Closed".

#### **Creating a New Group on the Request Groups Tab**

- To create a new group on the **Request Groups** tab:
	- 1. Go to **Operations > Request Groups**.
	- 2. Click **New**.

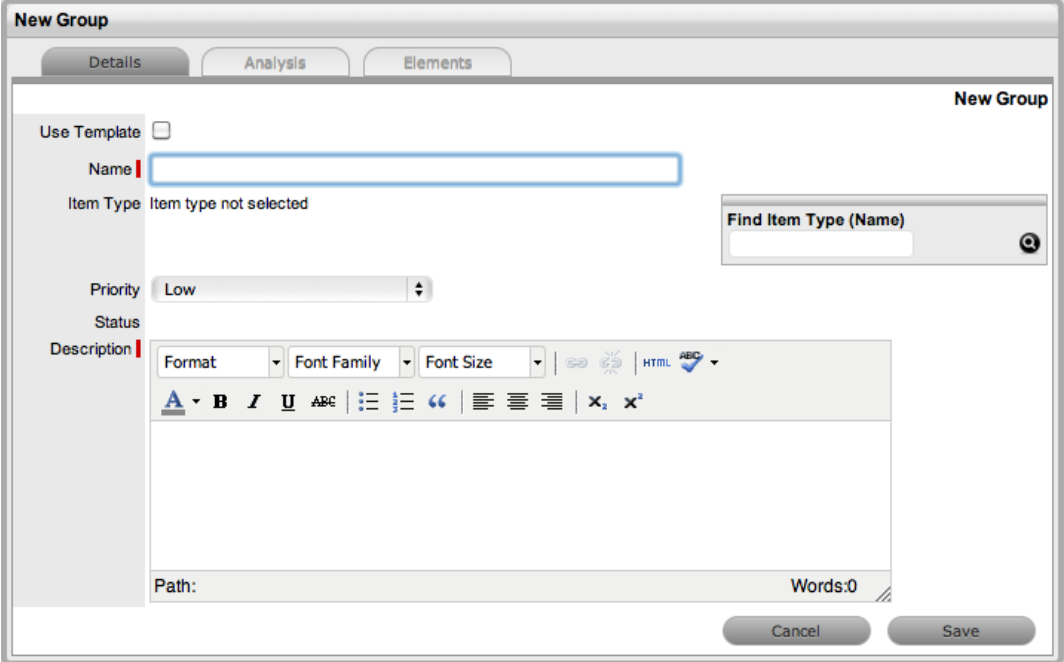

- 3. Enter a **Name** for the group.
- 4. Assign an **Item Type**, if applicable.
- 5. Assign a **Classification** if you selected an **Item Type**.
- 6. Assign a **Priority** for the group.
	- The **Status** is set by default to "Open".
- 7. Enter a **Description** for the group.
- 8. Click **Save**.
	- The **Analysis** tab opens, which allows you to group existing requests. You can adjust the information shown by using the **Filter** options.

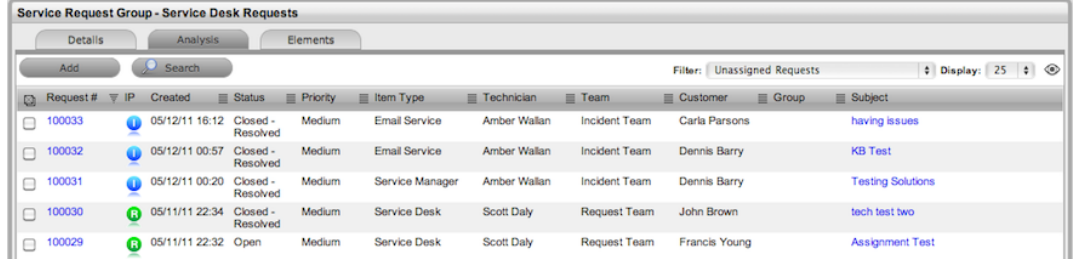

- 9. Select the checkboxes next to the **Request #** of the requests you want to add to the group.
- 10. Click **Add**.
	- The grouped requests are listed in the **Elements** tab.
- 11. Click **Done** to save the new service request group.

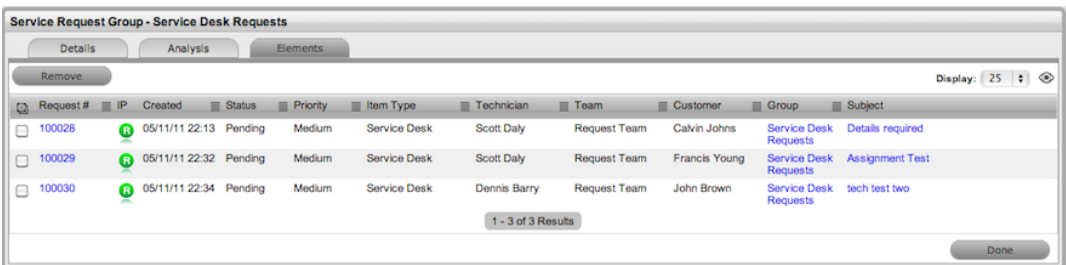

## **Creating a Service Request Group Using a Group Template**

You can create a service group using a group template. A group template contains a series of tasks in the form of quick calls (for more information, see Group [Templates](#page-97-0)).

You can create tasks within the group template simultaneously or sequentially in the system. If you use the **In Sequence** option, the first task within the group template is created when the template is selected. When the first task is closed, the next task within the template is automatically created, and so goes the auto-creation process until all tasks within the template have been created and closed in sequence.

- $\rightarrow$  To create a new group using a group template:
	- 1. Go to **Operations > Request Groups**.
	- 2. Click **New**.
		- The **New Group** editor opens.
	- 3. Select the **Use Template** checkbox.
		- A list of group templates becomes available.

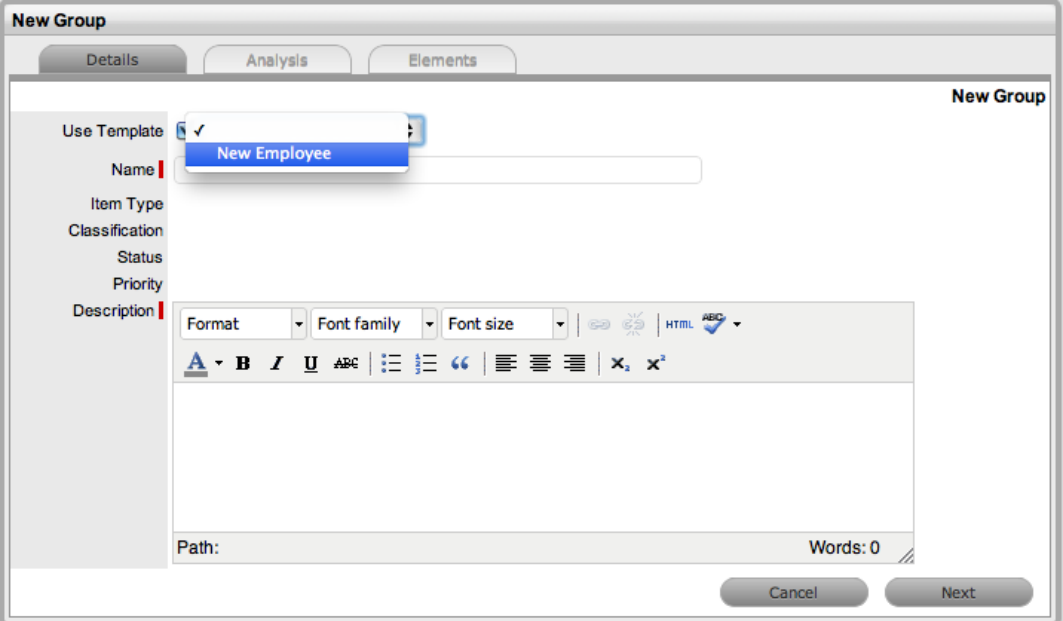

- 4. Select an appropriate template.
	- The group's details are populated from the template.
- 5. Enter a **Name** as a unique identifier for this group.
	- The selected requests for the group are shown. These requests are the quick calls assigned to the group template.

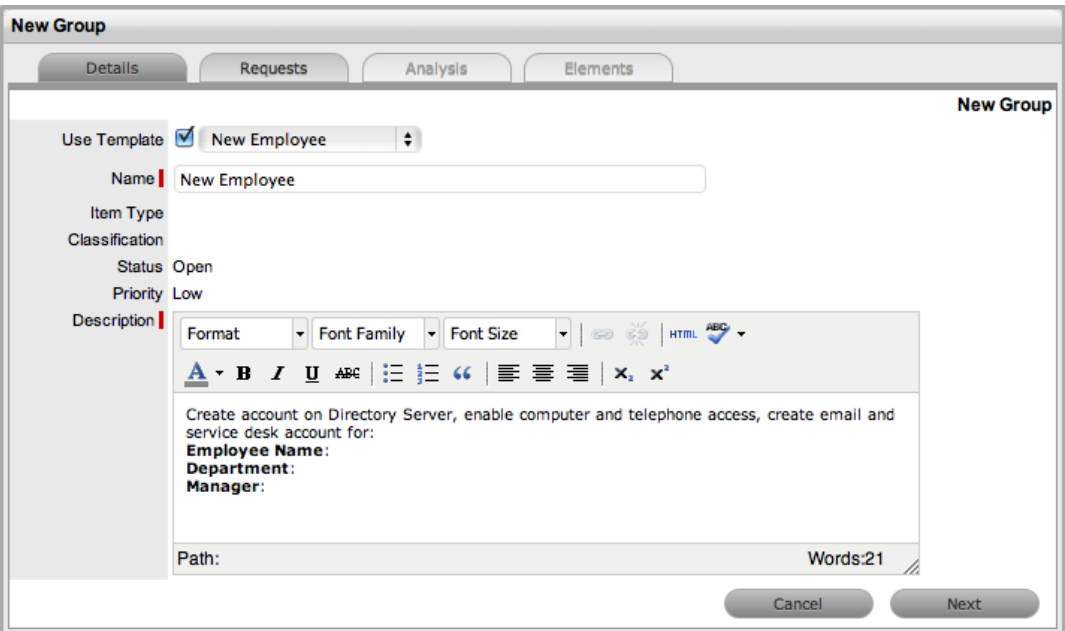

6. Click **Next**.

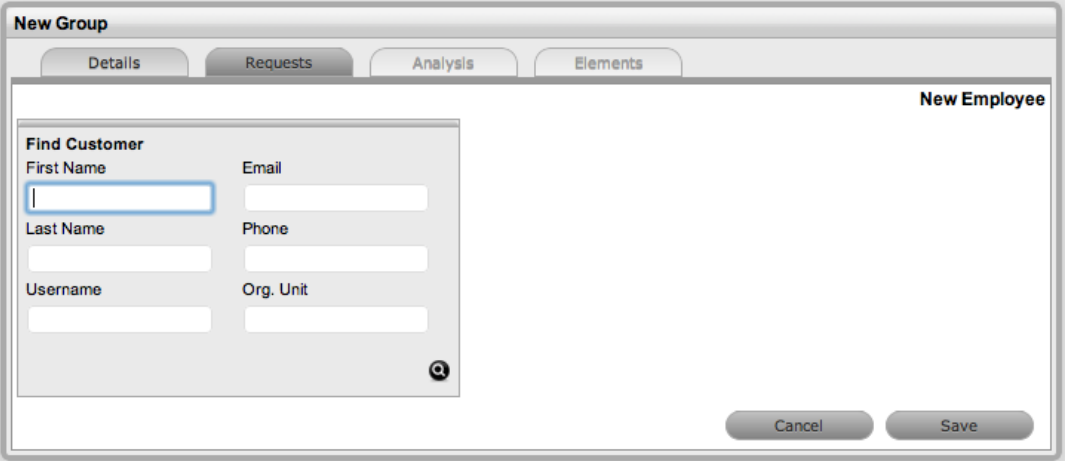

- 7. Search and select the customer to associate with the tasks included in the template.
	- If the customer details are not in the database and are to be created as part of the tasks included in the template, assign a default customer and update the details in the **[Customer](#page-124-0)** tab of the request after the customer details are added in the system.
- 8. Review the selected requests shown for the group.
	- These requests are the quick calls assigned to the group template. To exclude any of the requests from the newly created group, clear the checkbox next to the request's **Order** number.

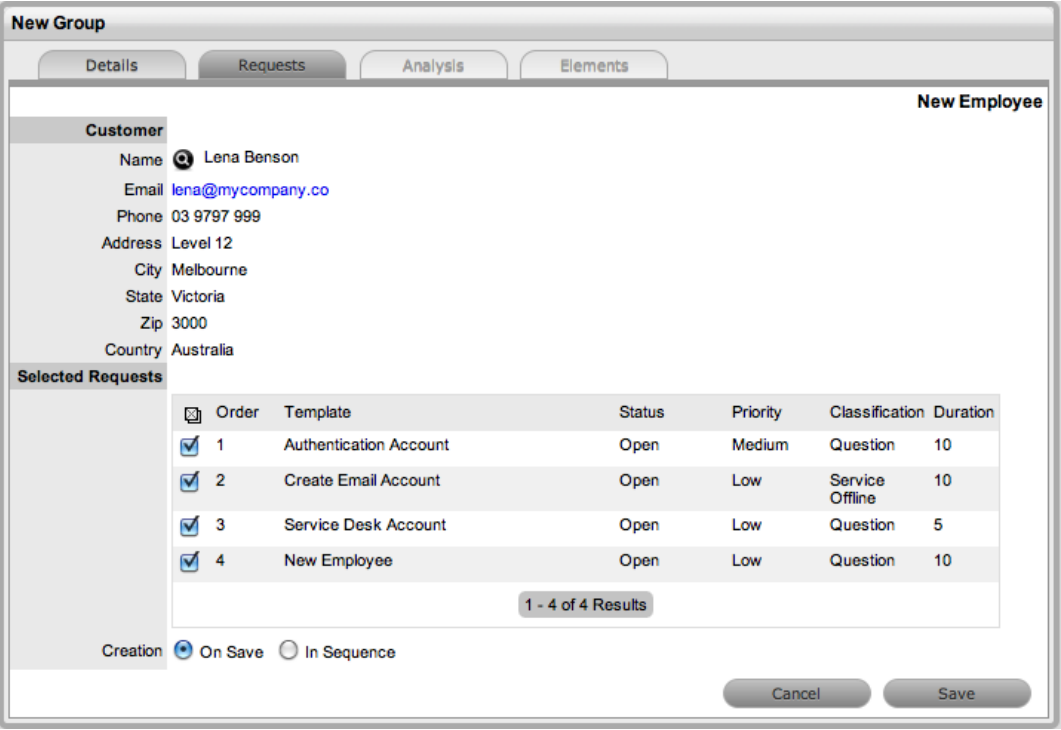

- 9. Select a **Creation** option:
	- **On Save** If you want all the requests to be created at once when you save the request group
- **In Sequence** If you want the first request to be created when you save the request group
- 10. Click **Save**.
	- The group is created along with all quick call requests. To add or remove requests to or from the group, use the **Analysis** and **Elements** tabs (see below for more information).

The type of group the system creates, whether it be a service request, incident, problem, or change group, depends on the quick call tasks assigned to the group template. For example:

- If all assigned tasks are service requests, the group is a request group
- If there are service request and incident quick call tasks, the group is an incident group
- If there is at least one change quick call task, the group is a change group

If a service request is related to an incident, problem, or change request and the related request in the other process is closed, the system also closes the service request automatically. The system views the request hierarchy from low to high as follows: service request > incident > problem > change request. If a related request of a higher type is closed, all the lesser type requests are automatically closed.

## **Analysis Tab**

You can link service requests to a group on the **Analysis** tab of a service request group. To search for requests to add to the group, use the **Filter** list or the **Search** button on this tab.

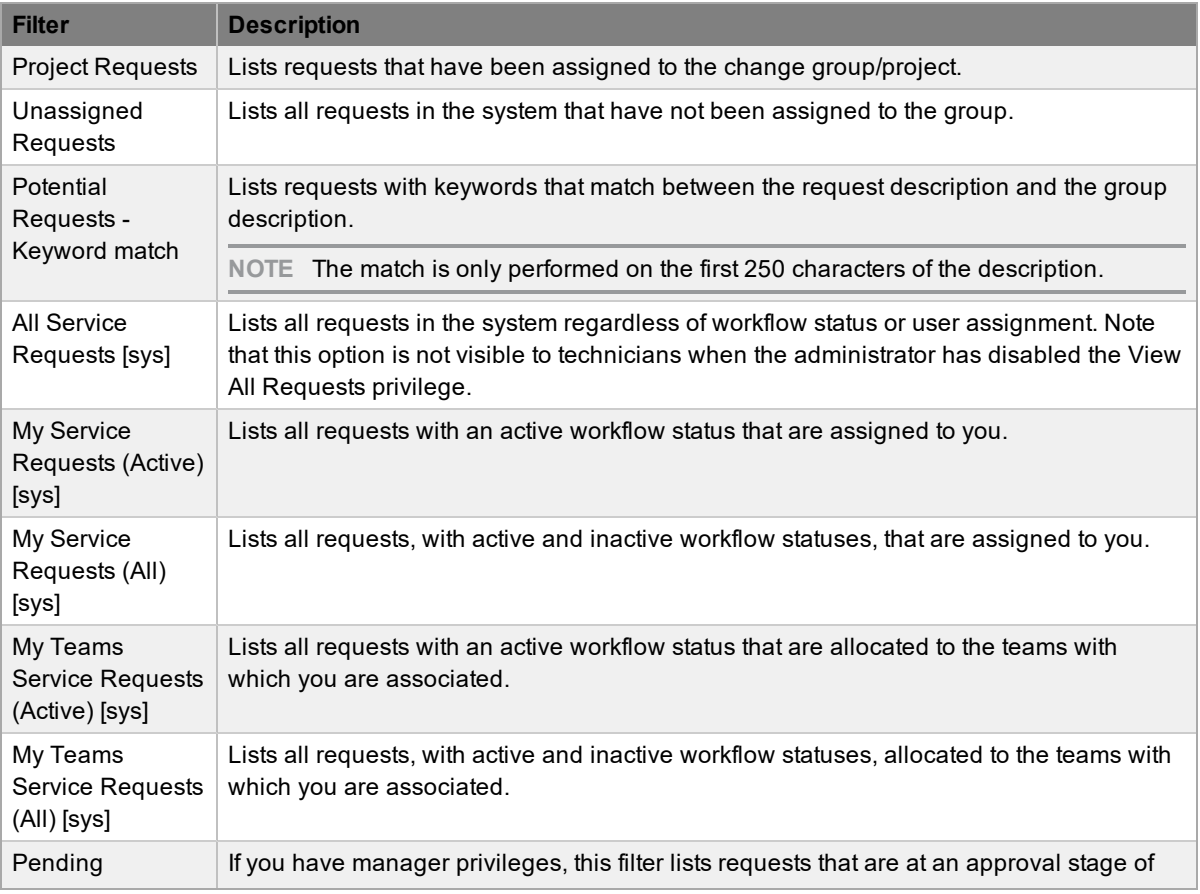

The **Filter** list includes the following options:

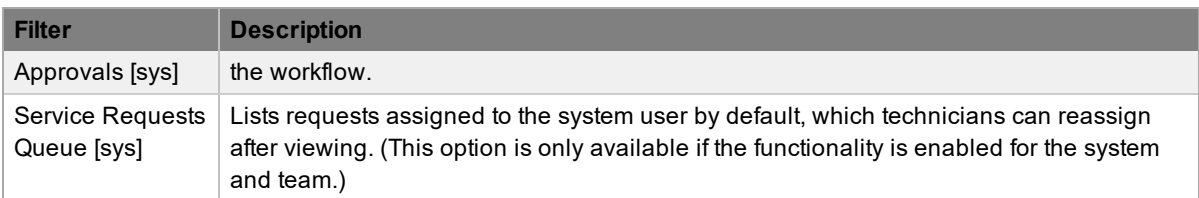

- → To link requests within the **Analysis** tab of a request group:
	- 1. Go to **Operations > Request Groups**.
	- 2. Select the **Request #** of the service request group.
	- 3. Click the **Analysis** tab.
	- 4. Choose an option from the **Filter** list.
	- 5. Select the checkboxes of the requests you want to add to the group.

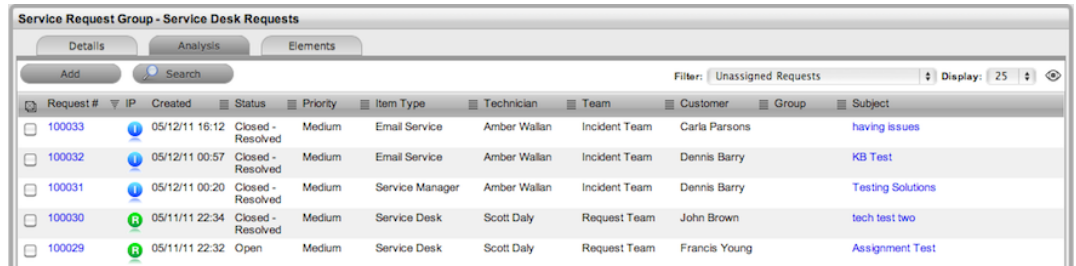

- 6. Click **Add**.
- 7. Click **Done**.

#### **Elements Tab**

The **Elements** tab lists all the requests that belong to the service request group. You can remove any request from the group from within this screen.

- $\rightarrow$  To remove a request from the group:
	- 1. Go to **Operations > Request Groups**.
	- 2. Select the **Request #** of the request group.
	- 3. Click the **Elements** tab.
	- 4. Select the checkbox of the request you want to remove from the group.

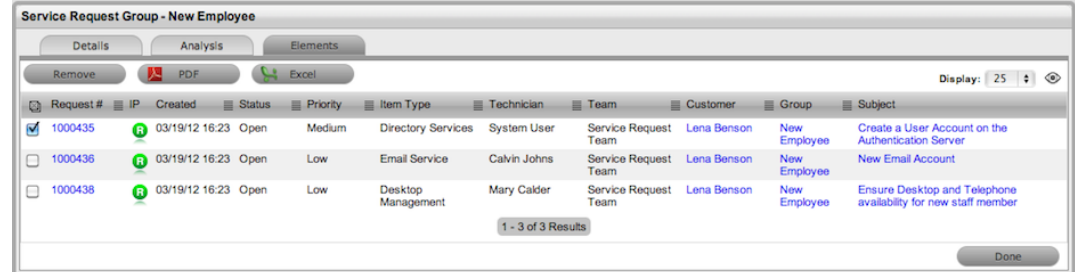

5. Click **Remove**.

### **Merging Service Request Groups**

You can merge existing service request groups within the **Operations > Request Groups** tab to allow all related requests within the groups to be managed as one.

- $\rightarrow$  To merge requests groups:
	- 1. Go to **Operations > Request Groups**.
	- 2. Select the checkboxes of the service request groups you want to merge.
	- 3. Click **Merge**.
		- The **Details** tab for the merged group opens.
	- 4. Set the **Name**, **Item Type**, **Classification**, **Priority**, and **Description** that best defines all associated service requests.
	- 5. Click **Save**.
		- The **History** tab records details of the groups you merged to form the new group. Select the **No.** hyperlink to view the details. The **Impact** tab records the type and number of requests associated with the group.

#### **Closing a Request Group**

The system automatically closes a request group when all requests included in the group are closed.

- $\rightarrow$  To close a group:
	- 1. Go to **Operations > Request Groups**.
	- 2. Select the **Group #** of a service request group.
	- 3. Click the **Elements** tab.

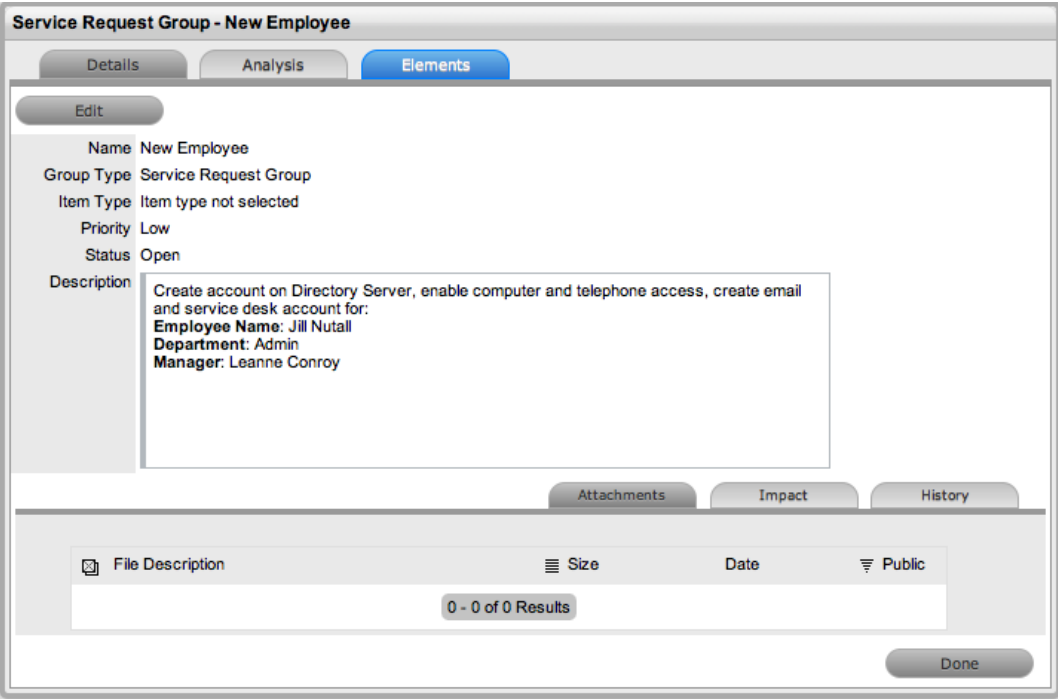

- 4. Select a **Request #** link.
	- The **Summary** tab of the request opens.
- 5. Click **Edit**.
- 6. Within the **Related** sidebar, select the checkboxes of all related service requests.

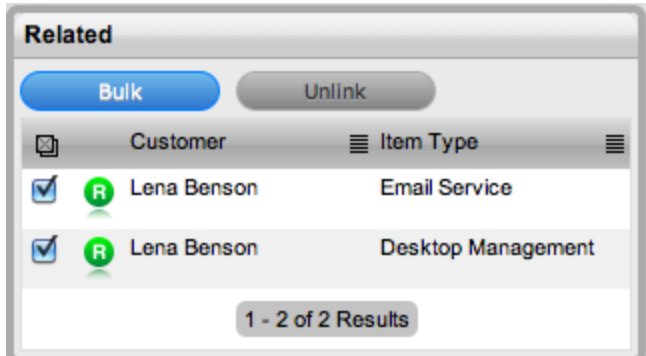

- 7. Click the **Bulk** button.
	- The **Editing Multiple Requests** window opens.
- 8. From the **Status** list, select **Closed - Resolved** (or the relevant exit status).

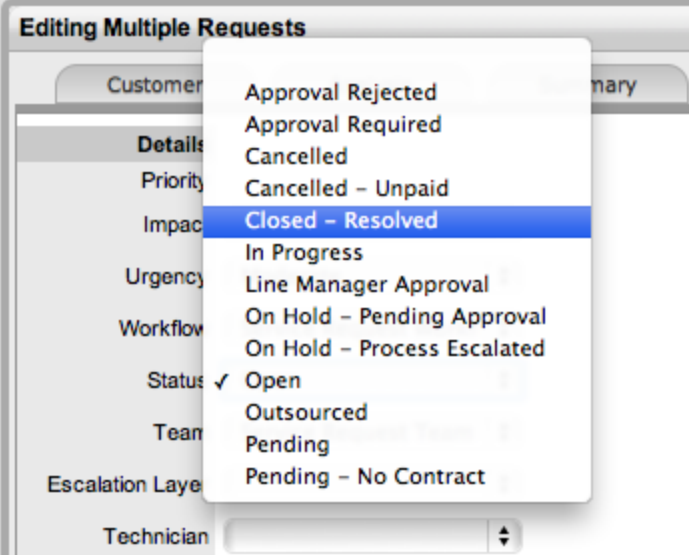

- 9. Click **Save**.
- 10. Click **Save**, then **Done**.
	- The **Details** tab of the group now shows a status of **Closed - Resolved**.

## **Duplicated Service Requests**

When a service request is duplicated, the new request is linked to the original request, creating a request group. You can unlink requests through the group's **Elements** tab.

# <span id="page-176-0"></span>**Grouping Service Requests**

You can link service requests to form project groups when requests are related in some way (for example, requests that have the same solution). New groups must consist of requests that are not already linked.

The type of group created is based on the processes included in the group:

- If the group contains service requests, it is a service request group
- If the group contains service requests and incidents, it is an incident group
- If the group contains service requests and problems, it is a problem group
- If the group contains service requests, incidents, problems, and change requests, it is a change group

If a service request is linked to an incident, problem, or change request and that linked request in the other process is closed, the service request is automatically closed. The system views the request hierarchy from low to high as follows: service request > incident > problem > change request, If a related request of a higher type is closed, all the lesser-type requests are automatically closed as well, or if the handshaking facility is enabled for the system, they are moved to the "Pending - Approval" status.

#### **Creating a New Service Request Group from the Service Requests Tab**

Requests that are included in a request group are listed within the **Elements** tab of the request group (see [Request](#page-168-0) Groups for more information).

- To create a new service request group from the **Service Requests** tab:
	- 1. Go to **Operations > Service Requests**.
	- 2. Select the checkboxes in the far left column of the requests you want to link.

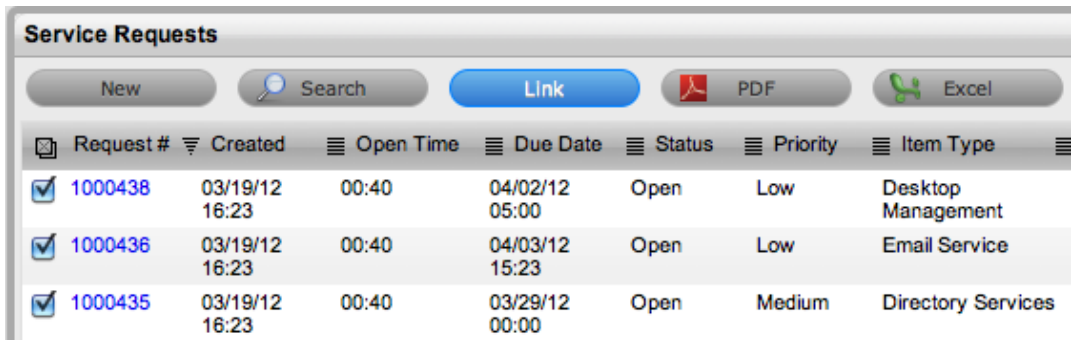

- 3. Click the **Link** button to group the selected requests.
	- The system assigns a group number, which is shown as a link under the **Group #** column.

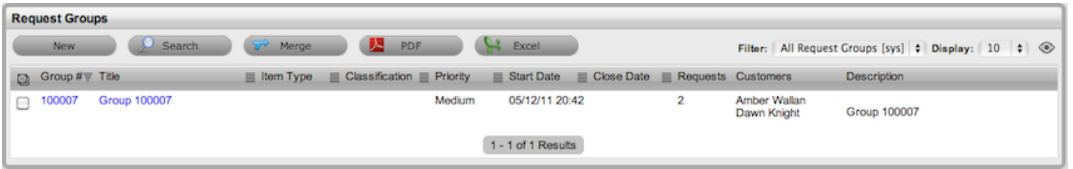

## **Adding Requests to an Existing Group**

- $\rightarrow$  To add requests to an existing group:
	- 1. Go to **Operations > Service Requests**.
	- 2. Select the check boxes in the far left column of the new requests you want to add to the group, plus at least one existing member of the group.
	- 3. Click the **Link** button.

**NOTE** This procedure does not work if you include requests that represent more than one group. For instance, if you have two groups (A and B) each with two requests (A1 and A2, B1 and B2), and you want to add two unlinked requests to group A, you select the checkboxes for the unlinked requests and either A1 or A2 (or both). If you also select B1 or B2, the linking process will fail because the system does not know which group to add the new requests to.

### **Merging Request Groups**

You can merge existing request groups within the **Request Groups** tab to allow all related requests within different groups to be managed as one.

- $\rightarrow$  To merge request groups:
	- 1. Go to **Operations > Request Groups**.
	- 2. In the far left column, select the checkboxes of the groups you want to merge.
	- 3. Click **Merge**.
		- The **Details** tab of the merged group opens.
	- 4. Set the **Name**, **Item Type**, **Classification**, **Status**, **Priority**, and **Description** that best defines all linked service requests.
	- 5. Click **Save**.
		- The **History** tab records details of the groups that you merged to form the new group. Click the **No.** link to view the details. The **Impact** tab records the type and number of requests associated with the group.

# **Creating Multi-Item Service Requests**

The **Operations > Request Groups** tab includes groups of requests that are created as multi-item requests. These requests are associated with multiple items during the service request creation process, which results in the system creating separate requests for each assigned item. These requests are then listed within the **Related** sidebar of the **Service Request Information** screen.

While the system handles these requests as individual tasks, you can update them in bulk. This process allows for the effective management of items, ensuring each item has its own audit trail, attachments, and notes for future reference.

Multi-item requests are also listed as separate service requests within the **Operations > Service Requests** tab.

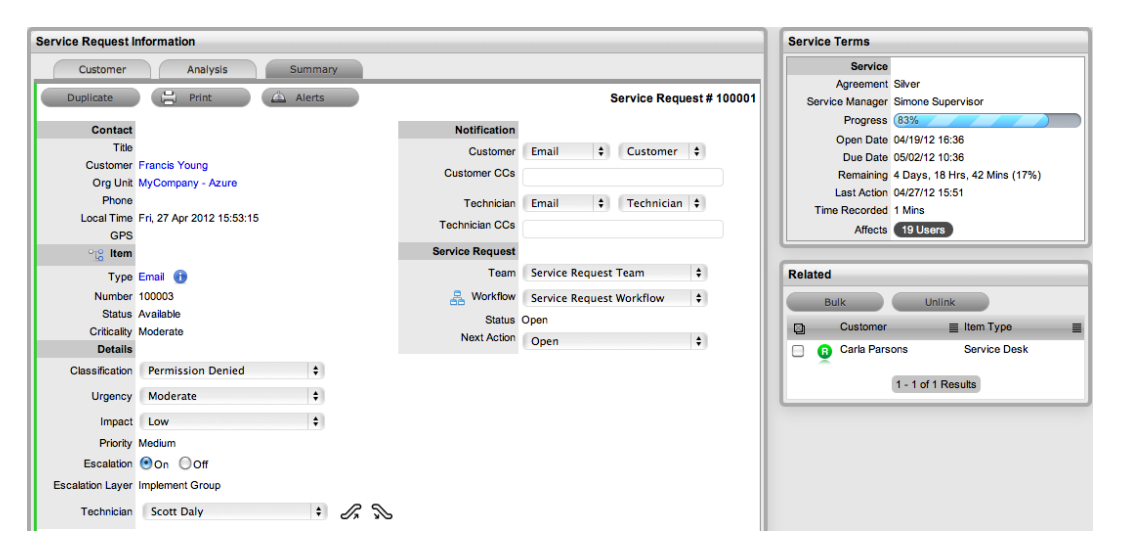

You create a multi-item request like a single item request, except that you assign more than one item during the service request creation process (see Create a Request - Item [Information](#page-109-0) for more information).

For more information about managing multi-item requests, see Related [Requests](#page-132-0).

## **Assigning Multiple Items to a Request**

- $\rightarrow$  To assign multiple items to a request:
	- 1. Start the service request creation process and assign a customer to the request (see [Creating](#page-107-0) Service [Requests](#page-107-0) for more information).
	- 2. In the **Find Item** window, select the relevant **Item #** link, if listed.

 $\bullet$  You can also search for an item or click  $\bullet$  to create an item.

**NOTE** The option to create an item is only available to technicians if the system administrator has enabled the **Create Items** option in the Administrator Portal at **Setup > Privileges > User**.

3. Click **Add** to assign additional items. The **Selections** sidebar opens listing all the current items assigned to the request.

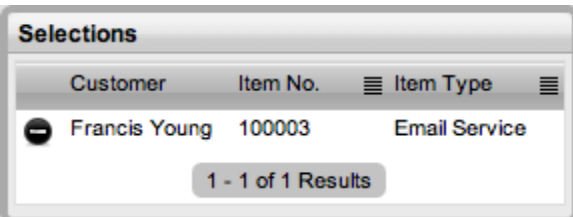

4. Continue to add all the relevant items to the request, then select **Next** to move to the **Details** tab.

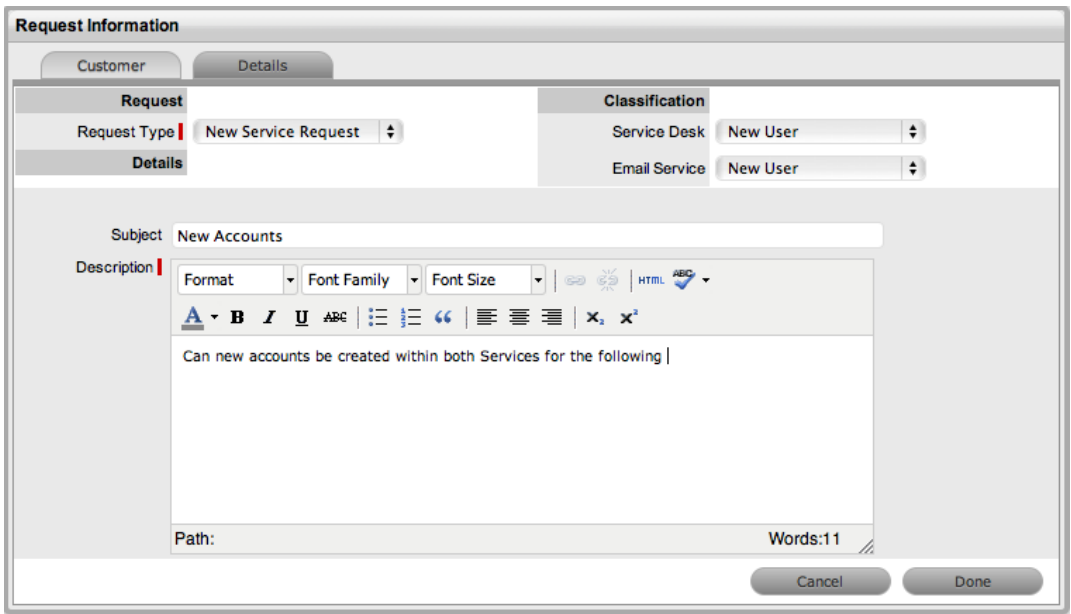

- 5. On the Details tab, select the **Classification** and enter a **Subject** and **Description** for the request.
- 6. Click **Done**.
	- The system automatically creates individual requests based on the items you assigned and groups them accordingly.
## **Setting Up Incident Management**

A Service Desk acts as the main point of contact between customers of IT services (the end users) and the IT service provider (the IT department). Its role is to handle all requests for service, including incidents, and to provide an interface for other activities such as request fulfillment, change management, problem management, and configuration management.

Incidents are defined as any event that is not part of the standard operation of a service, and causes (or may cause) an interruption to or a reduction in the quality of service. The goal of incident management is to restore normal service as quickly as possible with minimal disruption to the business. This goal ensures that IT maintains the highest achievable levels of availability and service.

The objectives of incident management include the following:

- Incident detection and recording
- Classification of all incidents and initial support
- Investigation and diagnosis
- Escalation
- Resolution and recovery
- Incident closure
- Incident ownership, monitoring, tracking, and communication

As part of the incident management process, if incidents are related to a problem or change request and that related request in the other process is closed, the system automatically closes the incident. The system views the request hierarchy from low to high as follows: service request > incident > problem > change request. If a related request of a higher type is closed, all the lesser type requests are automatically closed as well.

 $\rightarrow$  To set up the incident management process in the system:

1. Assign the **Incident** process to all relevant users within the **User Information** screen available at **User > Users**. (See Create a User for more information.)

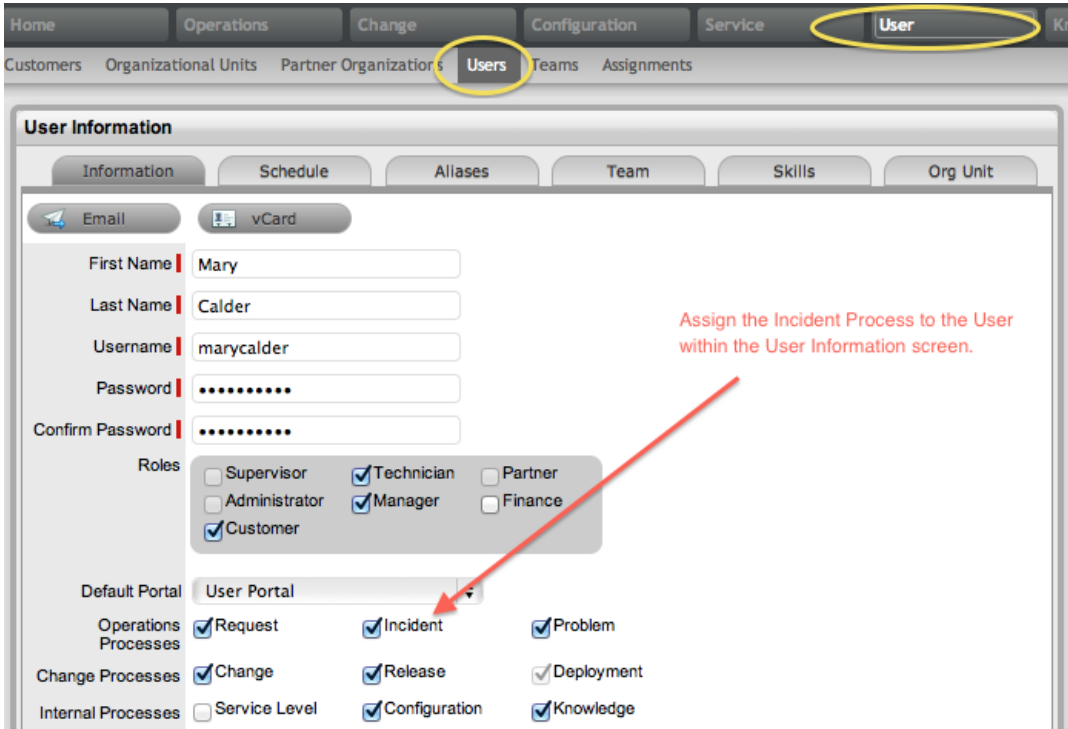

2. Create or review the SLA within the **Service > SLAs** tab, and associate the **Incident Workflow** to the SLA in the SLA's **Workflows** tab. You must be assigned the internal process of **Service Level** in your **User Information** screen to complete this step.

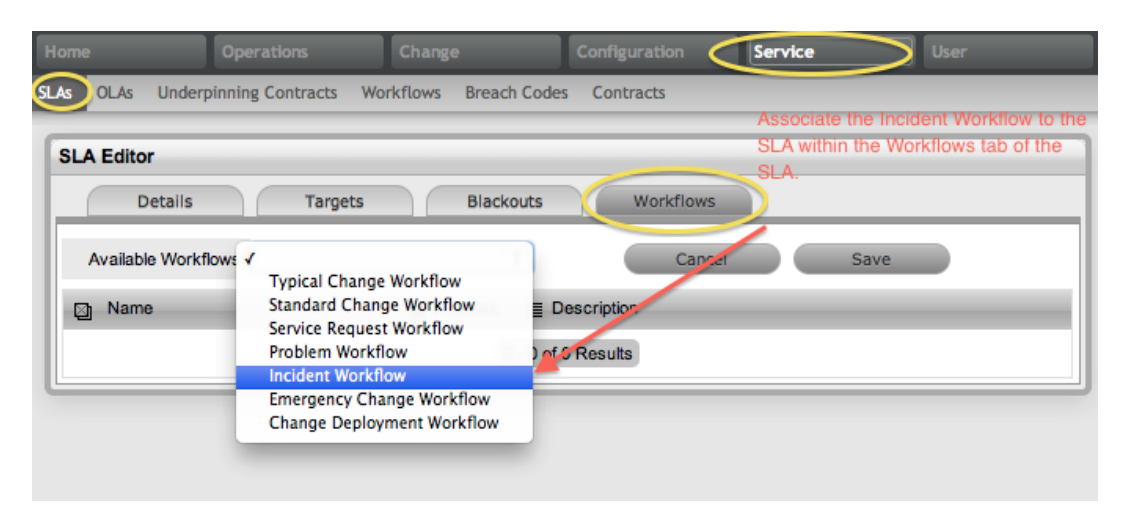

3. Review the **Incident Workflow** within the **Service > Workflows** tab. (See [Incident](#page-546-0) [Management](#page-546-0) Workflow for more information.)

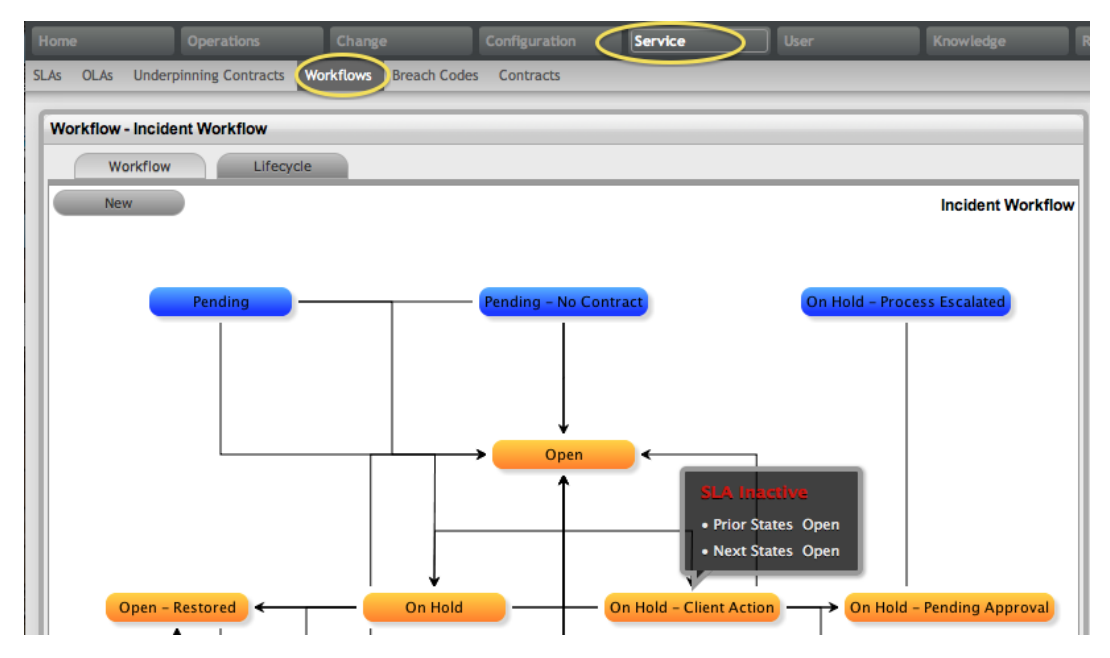

4. Edit the default incident management team within the **User > Teams** tab. (See [Incident](#page-630-0) [Management](#page-630-0) Team for more information.)

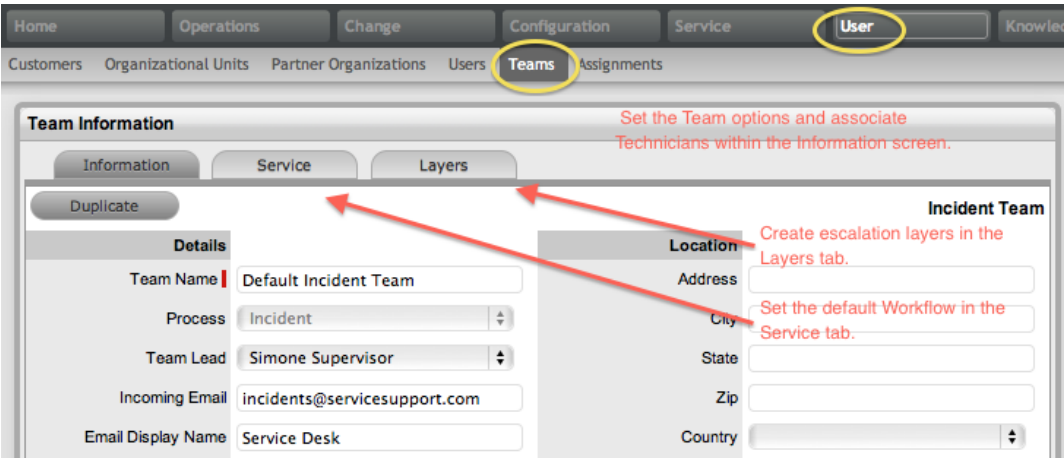

5. [Associate](#page-573-0) the SLA to an item, customer, or organizational unit. This final step ties all the elements together when incidents are created, as the SLA associated with the item, customer, or organizational unit assigned to the incident determines the workflow, team, and technicians made available within the **Incident Information** screen.

## **Incidents Tab**

Incidents are requests that users raise on behalf of customers, or that customers raise themselves through the Customer Portal. Incidents are raised against a configuration item (or simply "item"), which may also be a service, within the system. Incidents are assigned to technicians and are escalated according to the service level agreement (SLA) applied to the incident. Each incident has a unique identification number together with the date and time it was logged.

The **Operations > Incidents** view defaults to show all incidents logged within the system regardless of their status. You can customize the incidents shown on this screen by using the following filters:

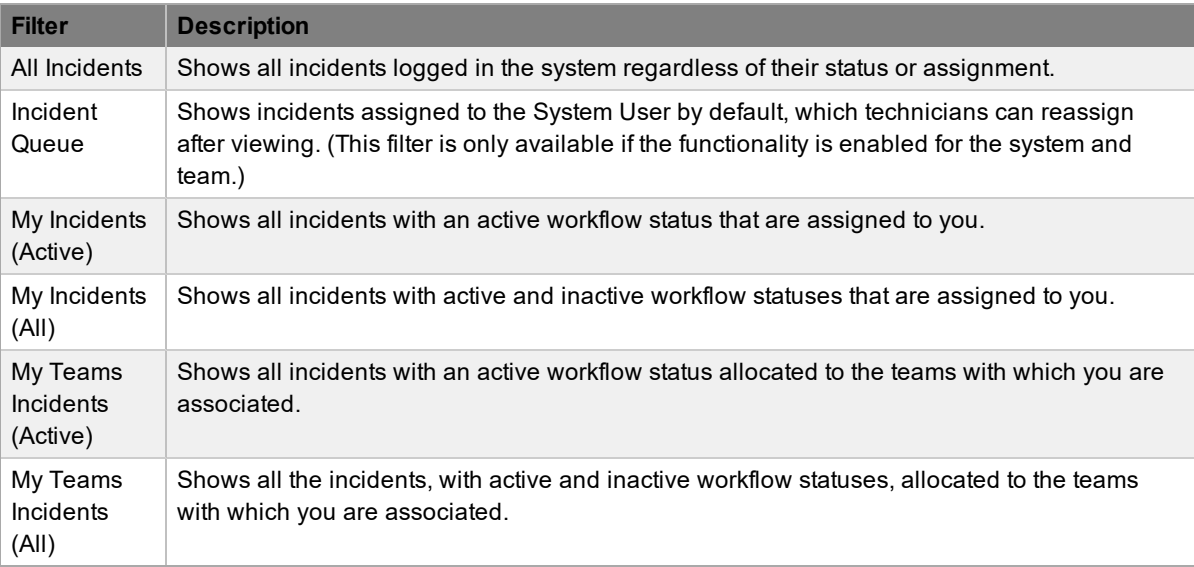

The default number of incidents listed per page is ten. You can re-sort the list by clicking a column header, and you can customize the number of incidents listed per page using the **Display** list.

If survey data is available in the system, you can see customer experience metrics related to a closed incident in the Service Experience sidebar.

You can also merge incidents that exist as duplicates in the system.

### **What You Need to Create Incidents**

To create incidents within the system, the following information is required:

- **[Customer](#page-185-0) Details**
- **Item [Details](#page-189-0)**
- [Contract](#page-204-0) Details
- **Incident [Classification](#page-191-0) and Description**

#### **Incident Queue**

You can forward incidents that customers create through the Customer Portal or through email to a holding area or queue, if this functionality is required by your Service Desk. You can enable this feature on a system-wide basis but apply it by incident team, as needed.

When incidents are assigned to the queue, the name applied in the **Technician** field is **System User**.

For more information, see Incident Queue.

### **Incident Search Tips**

- By default, the incident search option searches only active incidents. To ensure your search is successful, select the relevant incident **Status**, or if unsure, select **All**.
- To search for multiple incident numbers at once, separate the numbers with a comma.
- To search based on incident status, select an option from the **Workflow** list.
- To search by classification, select an option from the **Category** list. After you make a selection, a list of classifications is shown.
- To search based on the content of incident descriptions, enter a relevant phrase in the **Term** field (see Full text searches for more information).
- To search using an item's custom field information, select the item **Category** to show any custom fields configured for that item

**NOTE** For information on request assignment, reviewing a request, adding notes, or updating the status, refer to Working on a [Request](#page-49-0).

### **Subscribing to RSS Feeds**

To easily access up-to-the-minute details regarding incident activity within your browser, you can subscribe to RSS feeds by clicking the **RSS** button within the **Operations > Incidents** tab. When you click the **RSS** button, you are presented with your browser's options for subscribing to receive the information. To readily access the information through a browser window, save the feed to your Favorites Bar.

The following is an example of the information you can receive by subscribing to an RSS feed:

Recent Activity for S...

Trident #100001 - Due: 2008-02-23 15:44:00.0

Tncident #100002 - Due: 2008-02-23 15:51:00.0

Open All in Tabs

## <span id="page-185-0"></span>**Assigning Customers to Incidents**

The first step in creating a new incident requires you to assign a customer to the incident. There are two ways to assign a customer to the incident: either search for and select an existing customer, or create a new customer.

### **Creating Incidents for an Existing Customer**

- $\rightarrow$  To search for and assign a customer who already exists in the system:
	- 1. Go to **Operations > Incidents**.
	- 2. Click **New**.
	- 3. Search and select a customer.
		- Within the **Find Customer** window, enter any known customer details or leave the search fields blank to access the complete customer list. If custom fields have been enabled in the **Customer Information** screen, you can use the **Advanced Search** option to search using data recorded within these fields (see Advanced Search Options for more information).

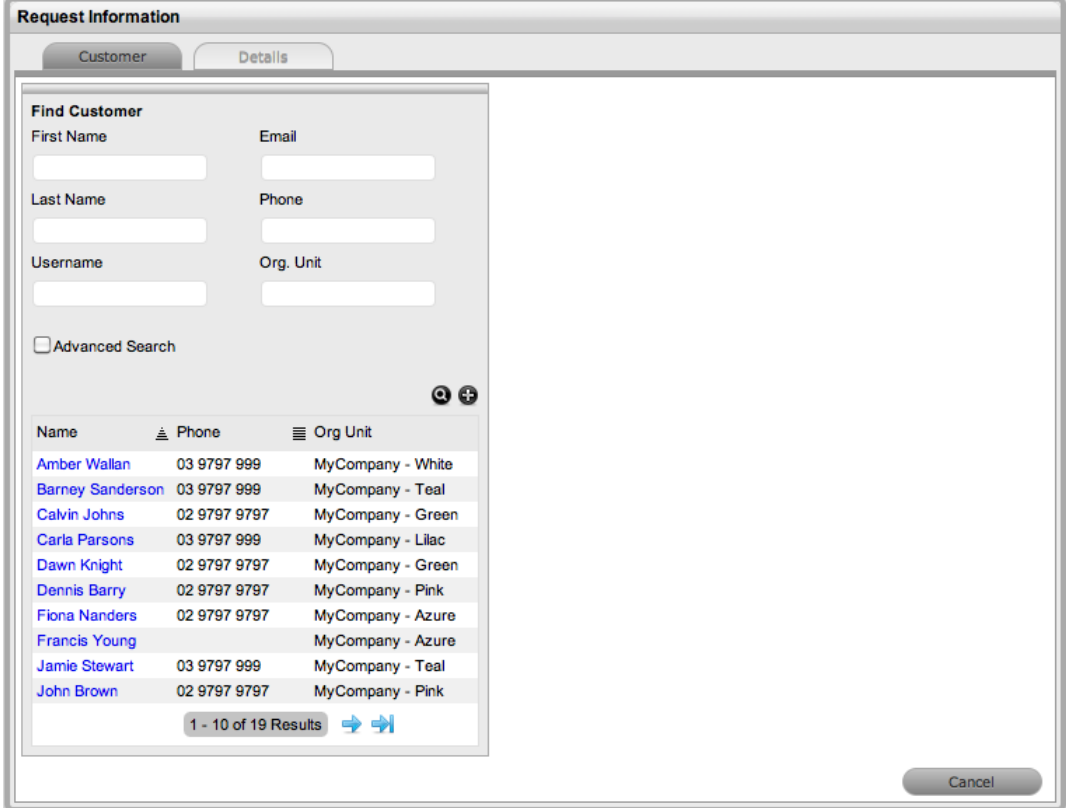

- 4. Click  $\bullet$  to search the customer database.
- 5. Select the name of the customer who you want to assign to the incident.
	- The **Find Item** window opens.
- 6. Assign an item to the [incident](#page-189-0).

### **Creating Incidents for a New Customer**

If the customer does not exist within the system, you can create an account while entering the incident.

- $\rightarrow$  To create incidents for a new customer:
	- 1. Go to **Operations > Incidents**.
	- 2. Click **New**.
	- 3. In the **Find Customer** window, select  $\bullet$
	- 4. Enter the customer details.
	- 5. Click **Save**.
		- The **Find Item** window opens.
	- 6. Assign an item to the [incident](#page-189-0).

#### **About Incidents for Partner Organization Customers**

When you create incidents for a customer of a partner organization, the system automatically allocates the incident to the partner user associated with that organization.

Customers are associated with partners in one of two ways:

- When a partner logs in and creates a new customer, the system automatically assigns the customer to that partner.
- When the **Edit Customer Partner** option is enabled in the Administrator Portal at **Setup > Privileges > User**, and the partner is assigned to the customer within the **Customer Information** screen of the **User > Customers** tab.

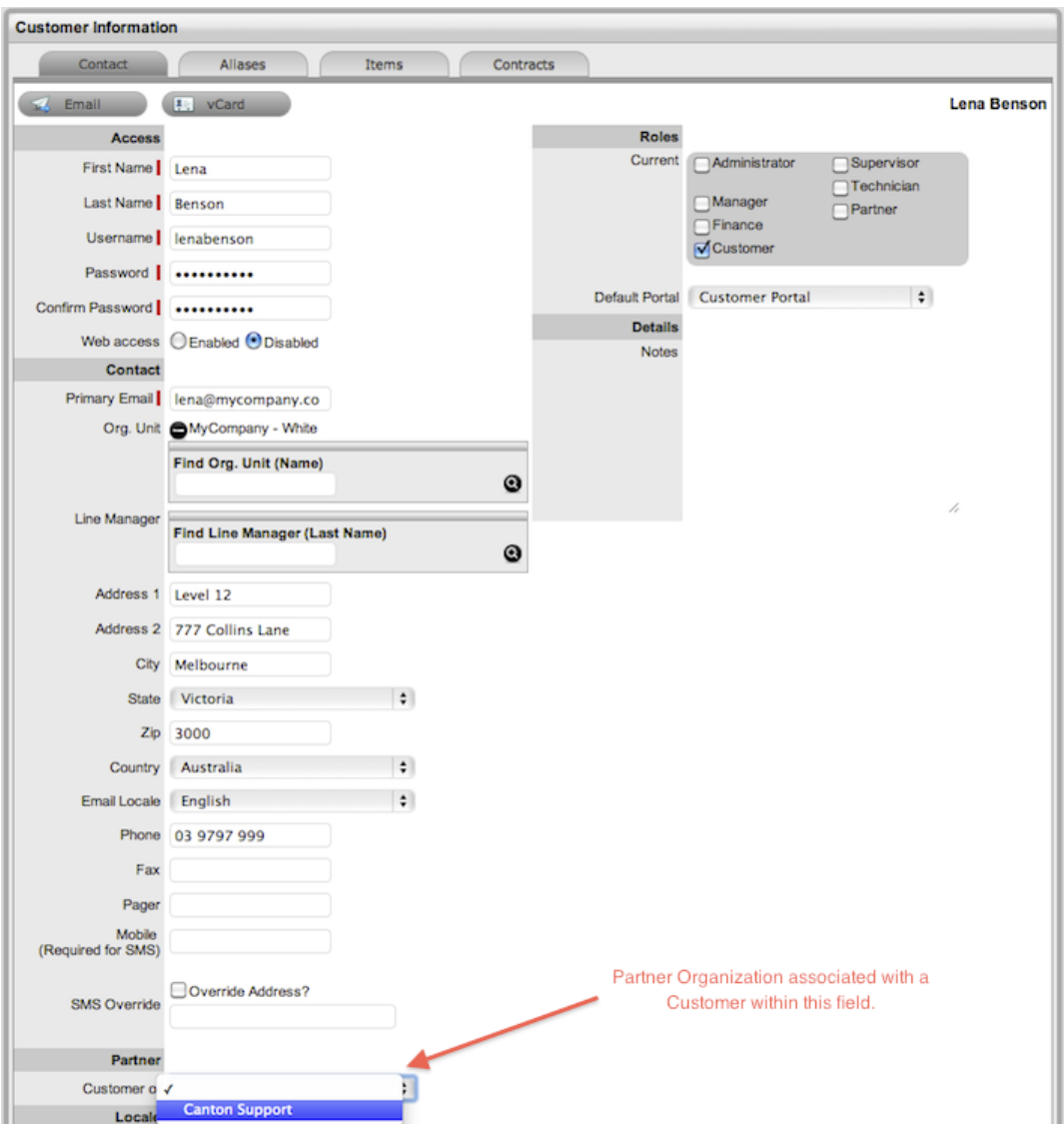

## **"Supported Org. Units Only" Option**

The **Supported Org. Units Only** option is visible within the **Find Customer** window if you have been assigned to support specific organizational units. Clear this checkbox if you want search results to include customers belonging to all organizational units in the system.

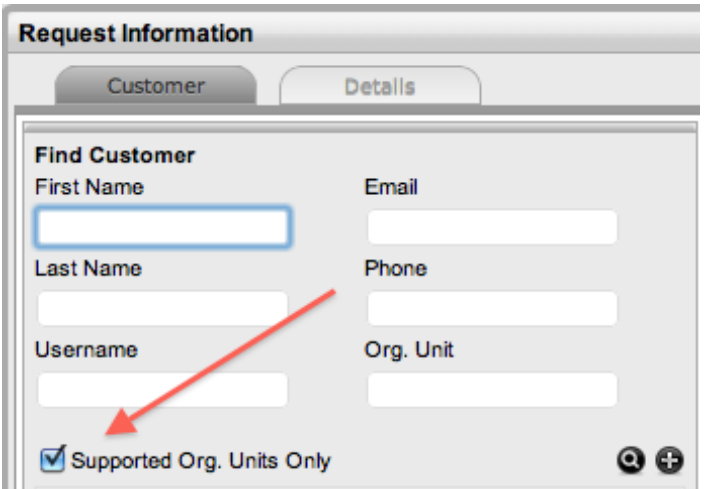

## <span id="page-189-0"></span>**Assigning Items to Incidents**

After you assign the customer details to incidents, you must also assign one or more items to the incident. This assignment associates all the relationships of the items to the incident, including service level agreements and assigned support teams.

During incident creation, if the customer you assigned to the incident owns any items, these items are listed at the bottom of the **Find Item** window. By default, the list is populated based on the **All Assigned Items** option. You can also search using the following options:

- All items in the system (Only visible if the **Search All Items** option is enabled in the Administrator Portal at **Setup > Privileges > User**.)
- All assigned items (to both the customer and organizational unit)
- Assigned items by customer
- Assigned items by organizational unit

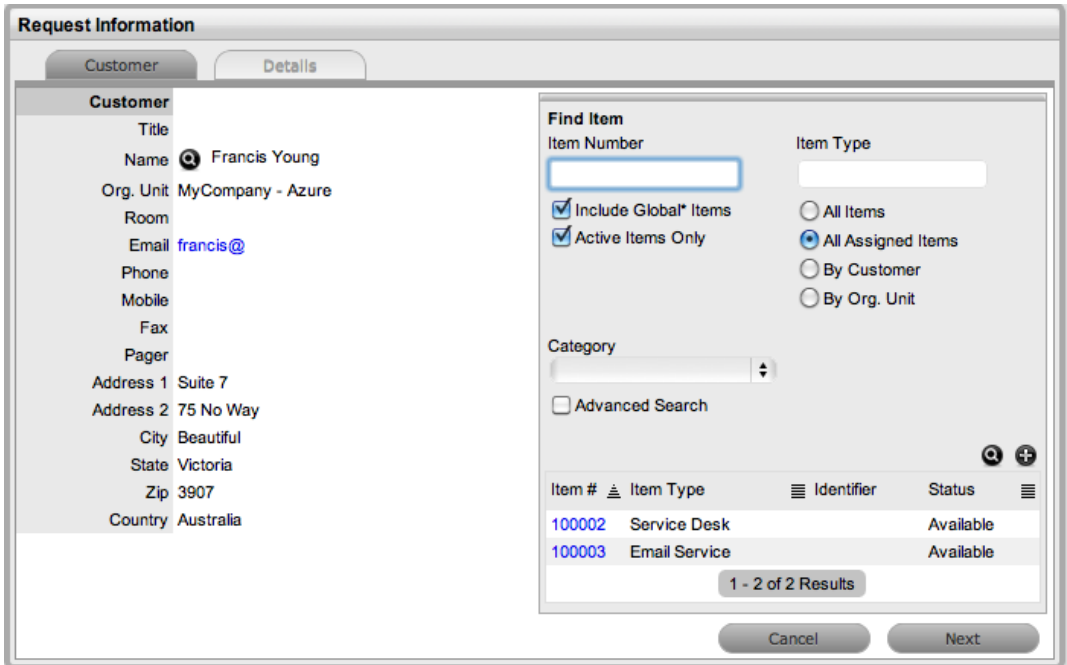

You can further filter the items list using the following options:

- **Include Global\* Items** Returns items that are available to all users in the system, as they have not been assigned to a specific customer or organizational unit.
- **Active Items Only** Returns only items that are assigned an active workflow status.
- $\rightarrow$  To assign an item to incidents:
	- 1. In the **Find Item** window, select the item you want to assign to the incident if it is listed in the search results.

Or, click  $\bullet$  to search for an item or click  $\bullet$  to create an item.

**NOTE** The option to create an item is only available to technicians if the system administrator has enabled the **Create Items** option in the Administrator Portal at **Setup > Privileges > User**.

- 2. Click **Next** to move to the **Details** tab if you want to assign only one item to the incident.
	- Or, click **Add** to assign additional items. A **Selections** sidebar opens that lists all the current items assigned to the request.

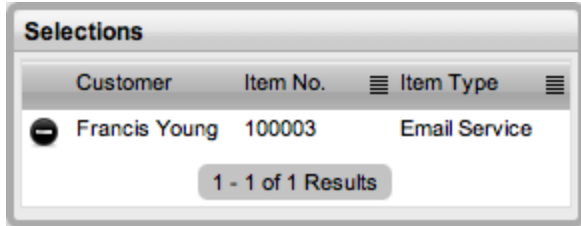

- 3. Continue to add all relevant items to the incident, then click **Next** to move to the **Details** tab.
- 4. Within the **Details** tab, profile the incident by assigning a [classification](#page-191-0) and description.

#### **About Multi-Item Requests**

The system allows you to assign multiple items to incidents during the incident creation process if needed. This action results in the system creating separate incidents for each item you assign to the initial incident, which are then listed within the **Related Requests** sidebar on the **Incident Information** screen.

Multi-item requests are managed as individual incidents to allow for any special requirements relative to each item. For example, consider a situation where a team rolls out a software update in an organization. In this instance, during the incident creation process multiple items are assigned to a single incident, which the system automatically allocates to separate incidents that the team can then manage on an individual basis. This approach allows the appropriate technicians to be assigned to the incidents relative to their skill set or departmental assignments and ensures each item has its own audit trail, attachments, and notes for future reference.

Multi-item requests are listed as separate incidents within the **Operations > Incidents** tab and you can access them as a group within the **Operations > Incident Groups** tab.

# <span id="page-191-0"></span>**Profiling Incidents**

To successfully complete the incident creation process, you must profile the incident by entering the **Request Type**, **Classification**, and **Description** on the **Details** tab. Within this tab, you also have the option to select any relevant quick call [templates](#page-193-0) that have been configured for the item type assigned to the incident.

- $\rightarrow$  To profile incidents:
	- 1. On the **Details** tab, define the **Request Type**.
		- The **New Incident** option is locked in if there are no quick call templates available for the item or process.
	- 2. Select a **Classification**.
		- If you assigned multiple items to the request, the option to assign a specific classification for each item is provided.
	- 3. Complete any required custom fields.
	- 4. Define the **Subject** content, if desired.

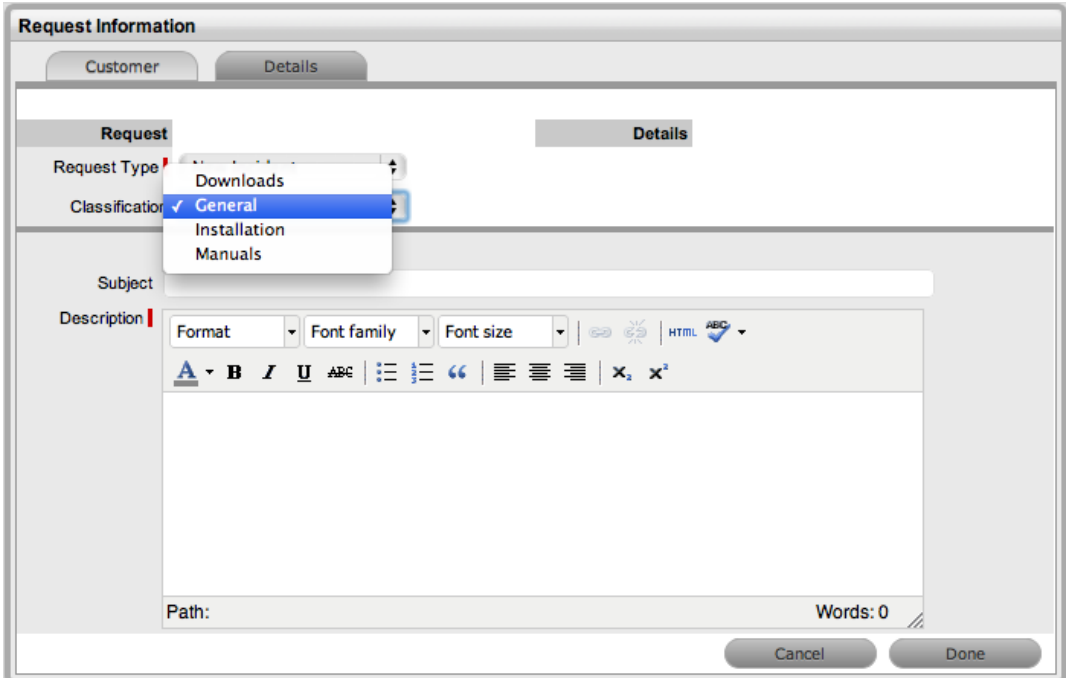

- 5. Enter all relevant information within the **Description** field.
	- This field is mandatory.
- 6. Click **Done** to enter the new incident into the system.
- 7. When the incident is submitted successfully, the system moves to the **[Summary](#page-214-0)** tab . However, if the **Force Analysis** option is enabled in the application's setup, the system moves to the **[Analysis](#page-195-0)** tab.

### **About the "Subject" Field**

It is recommended that you include a summary in the **Subject** field, as the text recorded in this field is made available in scroll-over summaries throughout the application. For example, when you are creating incidents for a customer, a **Recent Customer Requests** list is shown during the incident creation process for all items the customer owns either directly or through shared ownership. The list includes a scroll-over summary where **Subject** field content is shown, if this field was completed for the request. Subject information can also be included within a column in the **Operations > Incidents** screen for a quick-glance summary of incidents.

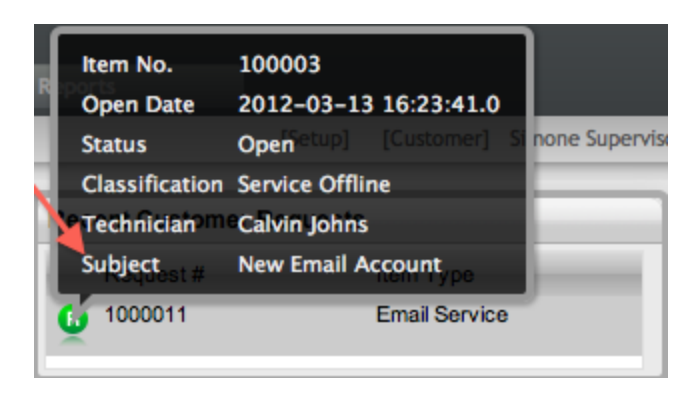

**NOTE** The system administrator can make the **Subject** field mandatory by enabling the **Subject Required** option in the Administrator Portal at **Setup > Privileges > User**.

## <span id="page-193-0"></span>**Using Quick Calls**

You can use quick calls, which are templates that can speed up the incident creation process, for common requests you log.

If quick calls are available to you, you can use them during incident creation after entering the customer and item details for the incident. Quick call options are listed below the dashed line in the **Request Type** list on the **Details** tab.

### **Quick Calls and Item Assignment**

If the quick call template you want to use assigns items to incidents, you can simply click the **Next** button after assigning the customer information to the incident. The application moves to the **Details** tab and within the **Request Type** list, the options available only include templates that have items preset.

**NOTE** The **Next** button is only visible after you assign the customer to the incident if quick call templates that have items assigned are configured in the system.

If you associate a specific item with a quick call incident within the **Customer** tab, the options available within the **Request Type** list include quick call templates associated with the item already assigned to the incident, plus any templates assigned the **Unknown** item.

For incidents with multiple assigned items , quick call templates with no items assigned are available. For incidents where the same item is assigned on multiple occasions, quick call templates that have the matching item and no items assigned are made available in the **Request Type** list.

### **Creating Incidents Using Quick Calls**

 $\rightarrow$  To create incidents using a quick call:

- 1. After allocating a customer and any items if required, click **Next** to move to the **Details** tab.
- 2. From the **Request Type** list, select the relevant quick call template shown below the dashed line.

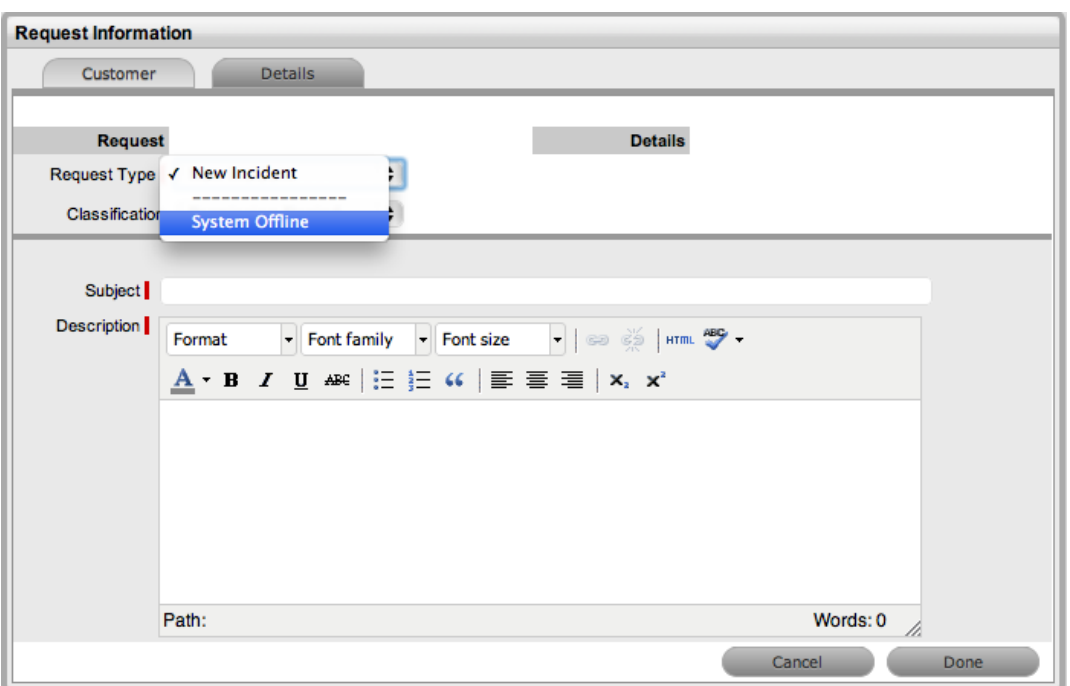

- 3. Assign a **Classification**.
- 4. Click **Done**.
	- All incident details are populated according to the quick call template. You can make any amendments through the **Incident Summary** screen.

**NOTE** When saved, you can duplicate the incident you created using the quick call template to minimize data entry for multiple similar incidents.

## <span id="page-195-0"></span>**Performing Proactive Solution Analysis**

When the **Force Analysis** option is enabled in the Administrator Portal at **Setup > Privileges > User**, the **Analysis** tab automatically opens after you enter a description during the incident creation process. Within this tab, you can perform the following actions:

- Create or search for a solution
- Create or apply a workaround
- Link the incident to other requests prior to saving the incident
	- This option is not available for incidents with multiple items assigned during the incident creation process.
- Create an alert related to the incident

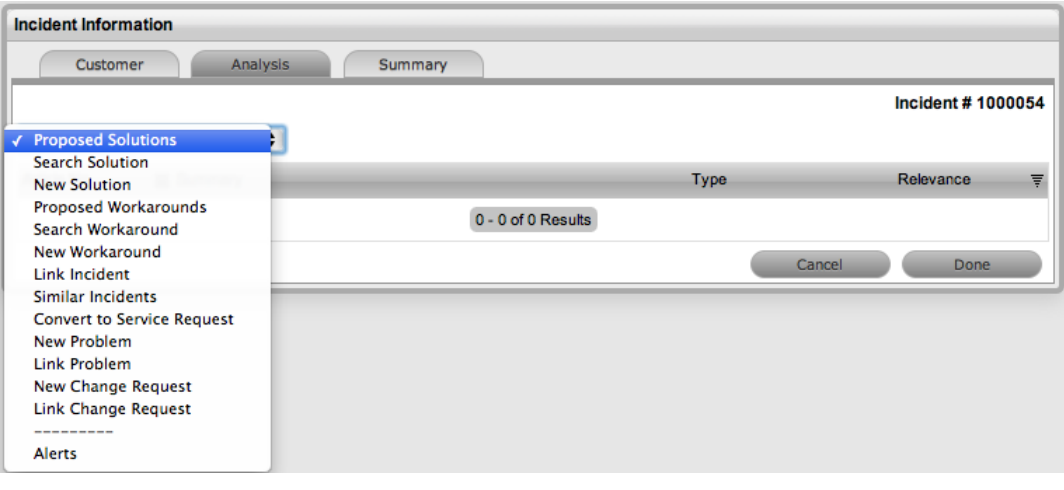

**NOTE** If analysis is not required during the request creation process, click **Done** to continue to the **Summary** tab.

## **Assigning a Proposed Solution to Incidents**

During incident creation after you enter a description, the system automatically searches the knowledge base for possible solutions that may be related to the incident. This search is based on the item type, classification, and text matching of existing articles with the incident's description content. Proposed solutions are visible when you select the **Proposed Solution** filter within the **Analysis** tab.

- $\rightarrow$  To assign a proposed solution to incidents:
	- 1. On the **Analysis** tab, select the **Article No.** of the solution you want to propose.
	- 2. Click **Apply** to assign the solution.
		- If you select the **Resolved** option, the incident is automatically closed and the selected article is assigned as the solution.

### **Converting and Creating Linked Requests**

You can also trigger the creation of new requests linked to the original request directly from the **Analysis** tab. Depending on the context of the original request, you can convert an incident to a service request or a service request back to an incident if the **Service Incidents** option is enabled in the Administrator Portal at **Setup > Privileges > Customer**.

Additionally, you may also create a new problem, new change request, or new incident (if it is currently a service request). The original request is assigned an "On Hold - Process Escalated" status and automatically linked to this new request.

#### **Workarounds**

A workaround is a temporary fix applied to incidents or problems when a full resolution is not yet available.

To assign a workaround to incidents, you can apply a proposed workaround presented by the application or use the **Search Workaround** facility. If a workaround article does not exist, you can create one within the **Analysis** tab. Once you apply a workaround to incidents, you can view it in the **Analysis** tab under the **View Workaround** option.

For further information, see [Analysis](#page-198-0) Tab.

## **About Incidents Created Using Email**

The system can process requests using email when the administrator has enabled the following options in the Administrator Portal at **Setup > Email > Setup**:

- **Email Polling**
- **Create/Update via Email**

When these options are enabled, the customer can send an email to the support system's address or to an alias account that has been assigned to a team of technicians. The application uses the customer's email address to verify that he or she has an account, and populates the request's description with the body of the email. Any attachments the customer sends with the email are uploaded to the **Attachments** tab of the newly created request.

The system assigns the following values to incidents created through email:

- The system default classification of **General** (or whatever this classification was renamed to)
- A priority of **Medium**
- The assigned item of **Unknown**, unless the customer only owns one item in the system, in which case that item is assigned to the request

The user assigned to the request can change these values when he or she opens the request in edit mode.

**NOTE** When the **Allow Unknown** option is set to **No** in the Administrator Portal at **Setup > Privileges > Requests**, and a user opens a request in edit mode that is assigned the **Unknown** item, the user cannot save changes to the request without replacing the **Unknown** item with an actual item.

When the system receives a request through email, it sends a confirmation email to the customer and a notification to the user assigned to the request.

## <span id="page-198-0"></span>**Analysis Tab**

Use the **Analysis** tab to search for solutions and workarounds, to relate the current incident with other requests, and to re-profile the current incident. This tab also allows you to convert an incident that is logged against a service item to a service request.

To assign a solution to the incident, you can apply proposed solutions the application suggests or use the **Search Solution** feature. If a solution article does not exist, you can create an incident solution within this tab. Once you apply a solution to the incident, the application automatically closes the incident.

## **Searching for a Solution**

- $\rightarrow$  To search for a solution:
	- 1. Go to **Operations > Incidents** and select the **Request #** of the required incident.
		- The Incident Information screen opens.
	- 2. Click the **Analysis** tab.
	- 3. Click **Edit**.
		- The drop-down list becomes active.

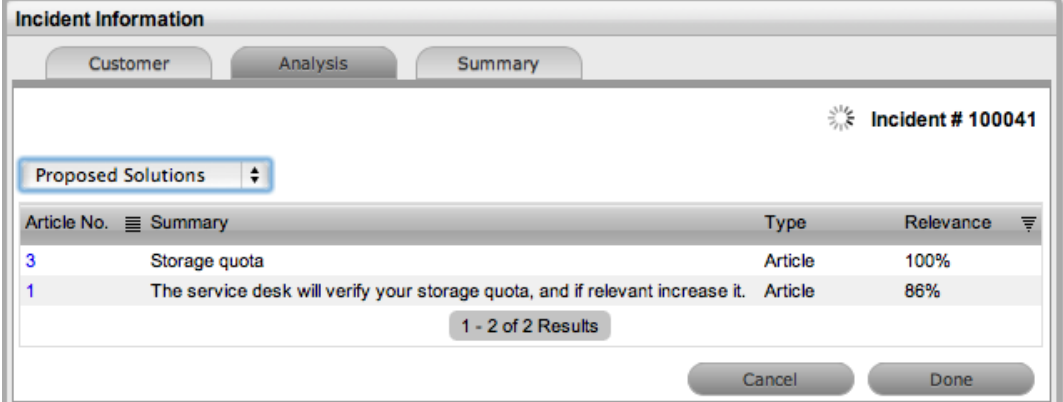

4. Select from the available options:

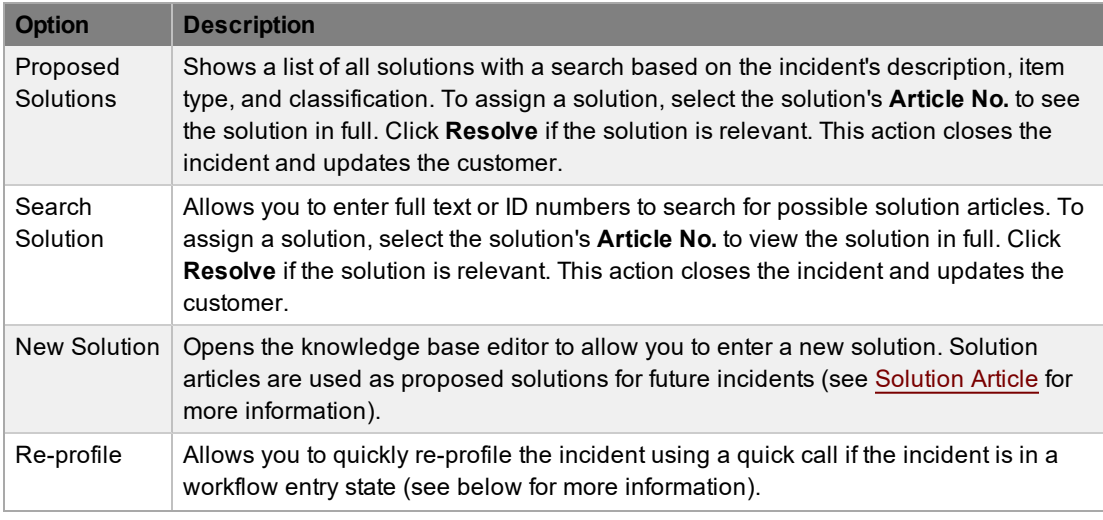

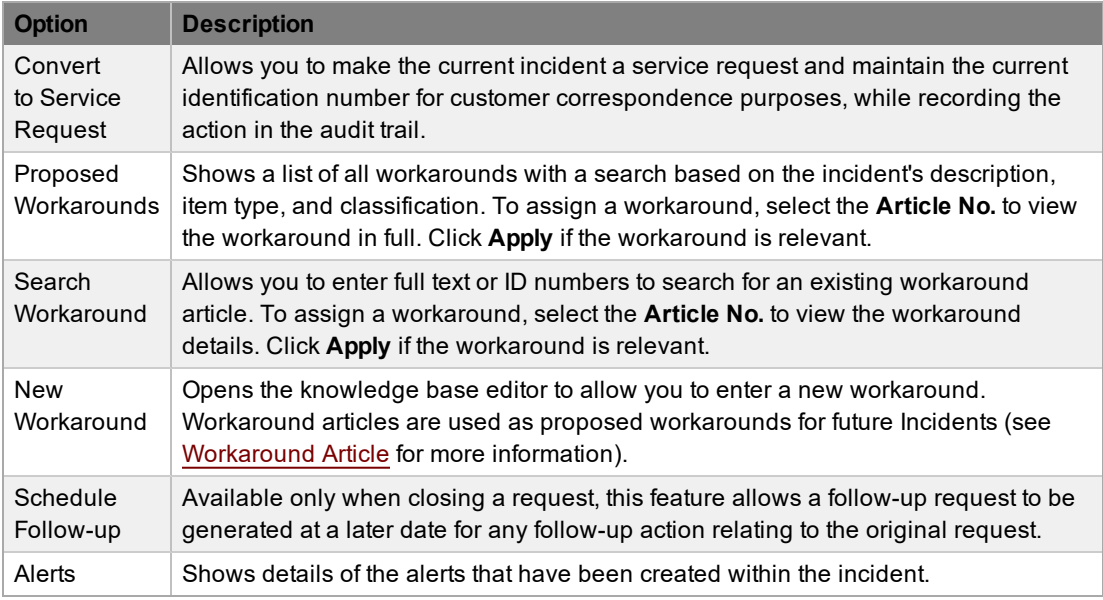

5. Click **Save**.

### **Assigning a Proposed Solution or Workaround to an Incident**

During incident creation after you enter a description, the system automatically searches the knowledge base for possible solutions or workarounds that may be related to the incident. This search is based on the item type, classification, and text matching of existing articles with the incident description content. Proposed solutions or workarounds are visible when you select the **Proposed Solutions** or **Proposed Workarounds** filter within the **Analysis** tab.

- $\rightarrow$  To assign a proposed solution or workaround to an incident:
	- 1. On the **Analysis** tab, select the **Article No,** of the solution or workaround.
		- The system opens the details screen for the solution or workaround.

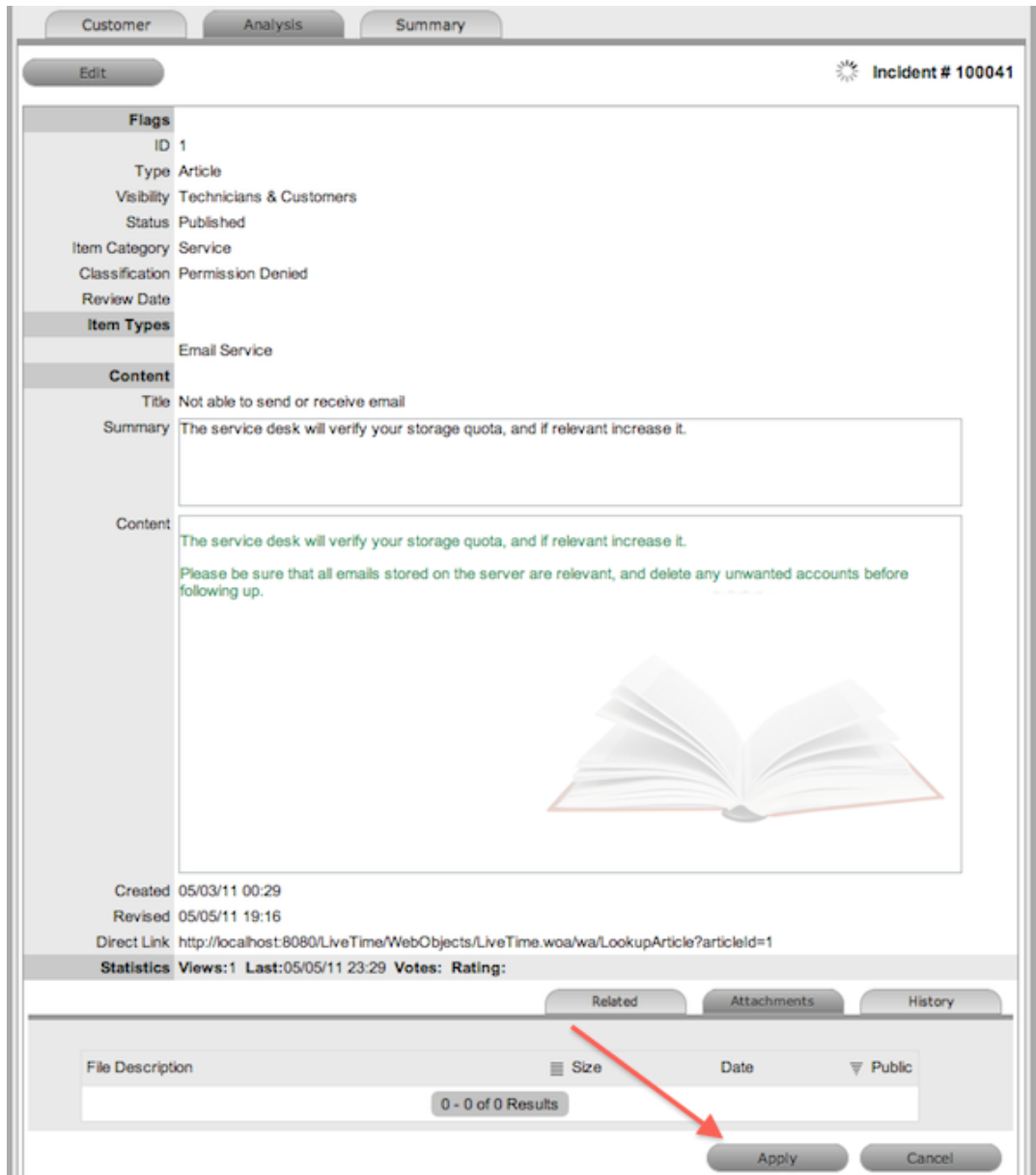

- 2. Click the **Apply** button.
	- The system automatically closes the incident when you apply a proposed solution. If you apply a proposed workaround, the incident's status remains unchanged.

#### **Re-profiling Incidents**

If you receive new incidents that were created through automated means (for example, through email or a widget) and the incident details are incomplete or inaccurate, you can update these details in a few short steps using quick calls. To re-profile an incident in this way, the incident must be in an entry state and an appropriate quick call must already be set up in the system.

- $\rightarrow$  To re-profile an incident using a quick call:
	- 1. If not already in edit mode, click **Edit** within the incident's **Analysis** tab.
- 2. From the drop-down list, select **Re-profile**.
- 3. Select the quick call whose details you want to apply to the incident.

**NOTE** Only quick calls that have the **Schedule** option disabled are available for re-profiling incidents.

- 4. Select the details of the quick call you want to apply to the incident.
	- By default, all quick call details are selected. To exclude an area of the quick call from the re-profiling, clear the area's checkbox.
- 5. Click **Apply**.
- 6. In the confirmation dialog, click **OK**.

### **Converting an Incident to a Service Request**

You can convert an incident that has been logged against a service item to a service request within the **Analysis** tab. This action results in the service request maintaining the same request identification number and audit trail, which records the conversion.

- $\rightarrow$  To convert an incident logged against a service item to a service request:
	- 1. Click **Edit** within the **Analysis** tab.
	- 2. Select the **Convert to Service Request** option from the drop-down list.
		- The incident ID number is associated with a new service request and the request is assigned the entry status of a relevant service request workflow. The audit trail of the service request records the conversion time and date. The system does not notify the customer about the process amendment.

### **Linking Requests**

Within the **Analysis** tab, you can link incidents to other incidents within an existing incident, problem, or change group. You can also create a new problem or change request and associate it to the incident within this tab.

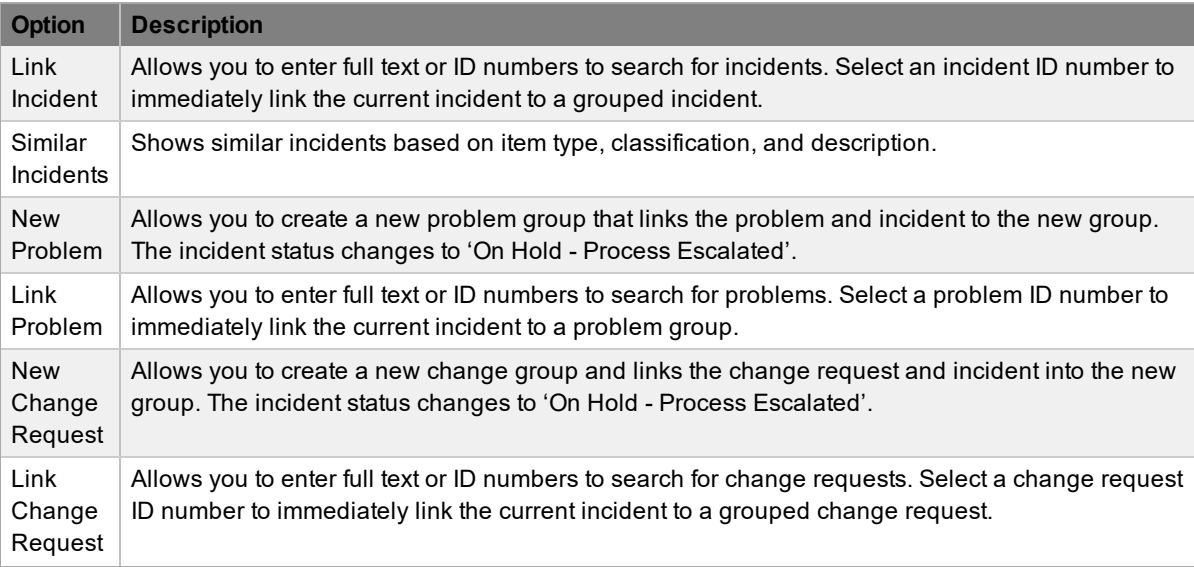

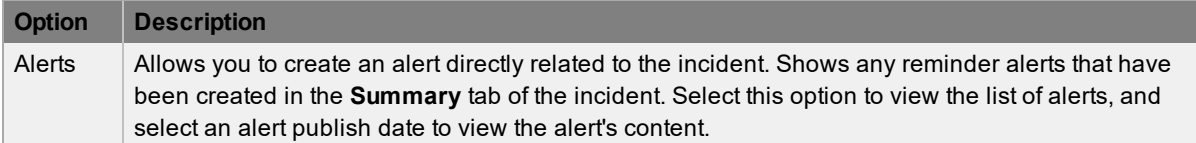

- To link an incident to a group within the **Analysis** tab:
	- 1. Click **Edit**.
		- The drop-down list becomes available.
	- 2. Select **Link Incident** from the drop-down list.
	- 3. Search for a request group using full text or an ID number.
	- 4. Select the ID number of the group you want to link the incident to.
		- This action automatically adds the current incident to the selected group.

#### **Escalating an Incident to a Problem or Change Request**

You can escalate an incident by creating a problem or change request within the **Analysis** tab of the incident. This action moves the current incident status to "On Hold - Process Escalated" and links the incident to the new problem or change request group.

- $\rightarrow$  To escalate an incident to another process:
	- 1. Click **Edit** within the **Analysis** tab of the incident you want to escalate.
	- 2. Select the **New Problem** or **New Change Request** option from the drop-down list.
		- The system automatically escalates the incident and changes its status to "On Hold -Process Escalated".

**NOTE** When the related problem or change request is moved to an exit status, the incident is automatically moved to the default exit status, if not already closed.

#### **Creating an Alert**

- $\rightarrow$  To create an alert that is associated with the incident:
	- 1. Click **Edit** within the **Analysis** tab.
	- 2. Select the **Alerts** option from the drop-down list.
	- 3. Click **New**.
	- 4. Complete all required fields:

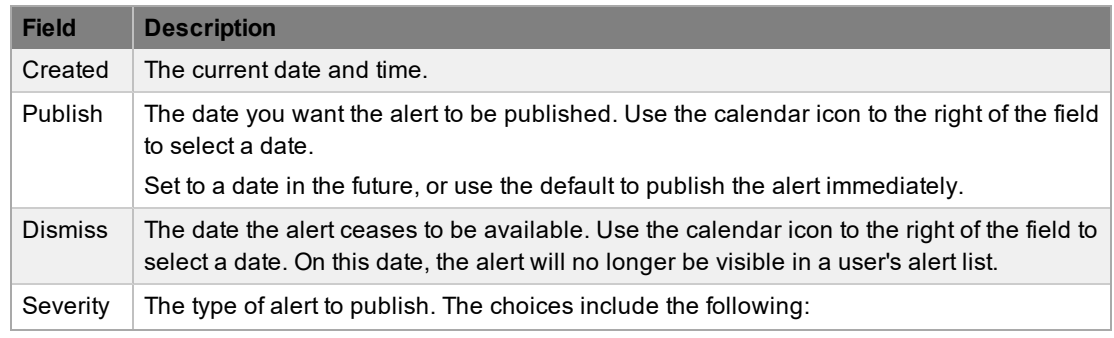

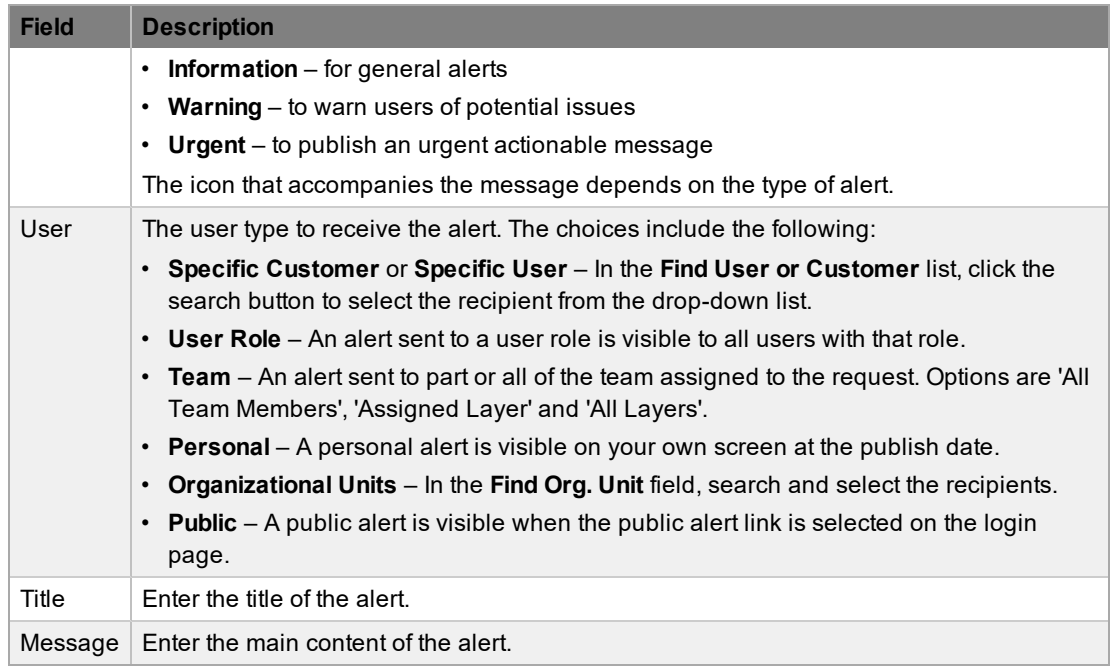

5. Click **Save**.

### **Article Button**

If you apply or propose a solution to a request when the **Create Knowledge** option set to **No** in the application setup, the solution is visible within the **Analysis** tab but not available within the knowledge base. To manually escalate a request solution to a knowledge base solution article, with the **Analysis** tab in edit mode, click the **Article** button.

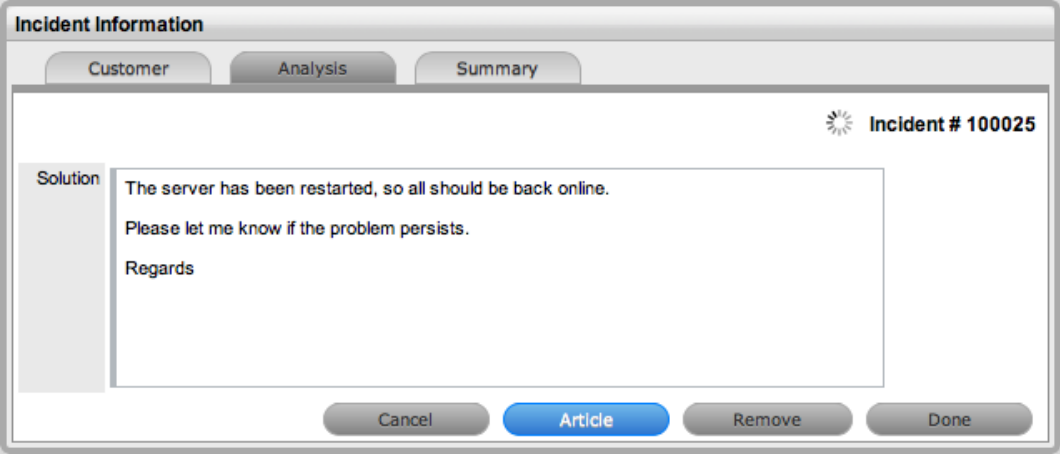

### **Remove Button**

When you apply or propose a solution for a request, the solution or knowledge base solution article is visible within the **Analysis** tab. To disassociate a solution from a request, with the **Analysis** tab in edit mode, click the **Remove** button.

## <span id="page-204-0"></span>**Contract Tab**

When contracts are enabled in the system, the **Contract** tab is visible within the **Incident Information** screen.

The **Contract** tab includes the details of the contract type and SLA assigned to the incident. If a valid contract is active for the customer, item, or organizational unit assigned to the incident, the details of the contract are shown. If an SLA is not assigned to the customer, item, or organizational unit and the billing functionality is not enabled, the system automatically applies a default SLA based on the item type or the system default SLA.

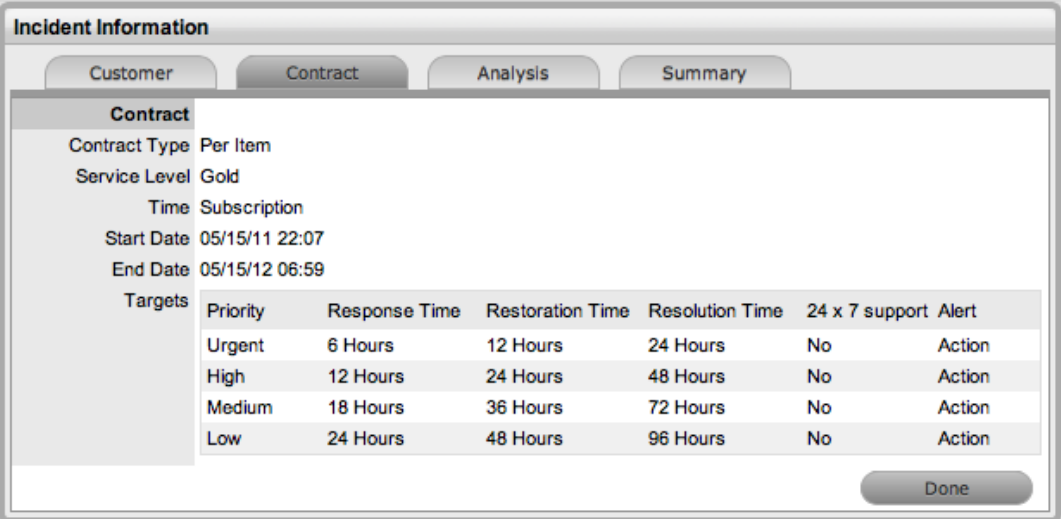

When billing is enabled and the contracts or invoices functionality is active, the system verifies the service entitlement status of the customer assigned to the incident, and if a valid contract is not in place, assigns the incident a status of "Pending - No Contract" and locks it until a valid contract is associated with the incident. The system automatically sends the customer the **NoContractCreateRequestSummary** email when the request is assigned this status.

**NOTE** If the **Enable Chargebacks** option is enabled in the Administrator Portal at **Setup > Advanced > Billing**, you have the ability to bill in arrears for support provided instead of using a contract. From the **Contract Type** list, select **In Arrears** and save the incident. The incident becomes editable without the need for a contract.

You can send a reminder email to the assigned customer from within the **Summary** tab by clicking ...

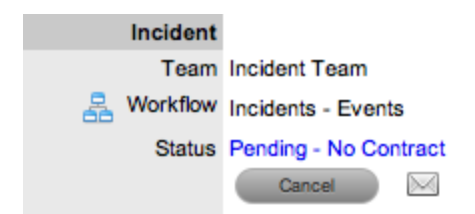

For more detailed information about contracts and billing, see [Contracts.](#page-575-0)

## **Grouping Incidents**

You can link incidents to form a project group when they are related in some way (for example, a group of incidents that have the same solution). New groups must consist of incidents that are not already linked.

The type of group created is based on the type of request assigned to the group:

- If the group contains incidents, it is an incident group
- If the group contains incidents and change requests, it is a change group
- If the group contains incidents, problems, and change requests, it is a change group
- If the group contains incidents and problems, it is a problem group
- If the group contains problems and change requests, it is a change group

The system views the request hierarchy from low to high as follows: service request > incident > problem > change request. If a related request of a higher type is closed, all the lesser type requests are automatically closed, or if the handshaking facility is enabled for the system, they are moved to the "Pending - Approval" status.

When you view the details of incidents included in a group, you can access a list of associated incidents in the **Related** sidebar within the **Incident Information** screen (see Related [Requests](#page-223-0) for more information).

### **Creating a New Group from the Incidents Tab**

- $\rightarrow$  To create a new incident group:
	- 1. Go to **Operations > Incidents**.
	- 2. Select the checkboxes in the far left column corresponding to unlinked incidents that you want to group together.
	- 3. Click **Link** to group the incidents.
		- A group number is assigned and a link is added under the **Group** column.

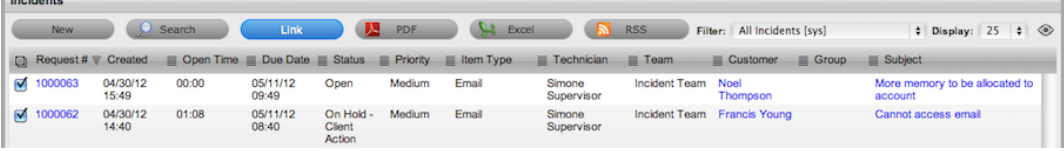

## **Adding Incidents to an Existing Group**

- $\rightarrow$  To add incidents to an existing group:
	- 1. Go to **Operations > Incidents**.
	- 2. Select the checkboxes of the incidents that you want to add to an existing group and at least one incident already included in the group.
	- 3. Click **Link**.

**NOTE** This process does not work if you include incidents belonging to more than one group in your selection. For instance, if you have two groups (A and B) each with two incidents (A1 and A2; B1 and B2), and you want to add two unlinked incidents to group A, you select the checkboxes for the unlinked incidents and either A1 or A2 (or both). If you select B1 or B2, the linking process will fail because the system does not know which group to add the two new incidents to.

### **Merging IncidentGroups**

You can merge existing incident groups within the **Incident Groups** tab to allow all related incidents within the groups to be managed as one.

- $\rightarrow$  To merge incident groups:
	- 1. Go to **Operations > Incident Groups**.
	- 2. Select the checkboxes of the groups you want to merge.
	- 3. Click **Merge**.
	- 4. On the **Details** tab, set the **Name**, **Item Type**, **Classification**, **Status**, **Priority**, and **Description** that best define all associated incidents.
	- 5. Click **Save**.
		- The **History** tab records details of the groups merged to form the new group. Select the **No.** link to view the history details. The **Impact** tab records the type and number of requests associated with the group.

## **About Billing, Contracts, and Invoices**

Billing functionality within the system allows you to manage the way you charge your customers for service and support. Within the Administrator Portal at **Setup > Advanced > Billing**, an administrator can configure billing in the following ways:

- Using a prepaid scheme, where contracts are required for services rendered, with or without the preference of invoices
	- When contracts are enabled without invoices, you can create system contracts without the need for charging customers for the support provided.
	- When both contracts and invoices are enabled, you can manage service contracts and process payment within the one feature.
- Using a chargeback scheme, where invoices are sent in arrears without the need for contracts
	- When invoices are enabled with the chargeback option, billing occurs after a service is provided. Users with the Finance role can define the range of chargeback rates required for the Service Desk. Users with the Finance or Supervisor role can assign technicians their default chargeback rate. Technicians also have the flexibility to adjust their own default rate if necessary.

There are a number of contract types available within the system, and these include the following:

- **Per Request** covers the period of time during which the request is open and work completed
- Per Item covers the item, regardless of the number of requests logged against the item and can be created for the following:
	- **Subscription** a contract that covers a specified period of time
	- **Time Limited Subscription** a contract that covers either a specific time period or a number of support hours, whichever limit is reached first
	- **Support Hours** a contract that defines the number of support hours covered
	- **Support Hours by Month** a contract that covers a total number of support hours purchased for a defined timeframe and allocated on a per month basis

When contracts are enabled in the application's setup, a maintenance contract must exist for a customer, organizational unit, or item before you can process a request. For more information on creating a maintenance contract, see [Contracts](#page-575-0).

### **Contract Validation Process**

If you create a request when both contracts and invoices are enabled in the system, it validates the contract status for a customer, organizational unit, or item. As part of the contract validation process, the system selects the first element it finds on this list:

- 1. Customer (with a valid contract)
- 2. Organizational unit (with a valid contract)
- 3. Item (with a valid contract)
- 4. Customer (with a pending contract)
- 5. Organizational unit (with a pending contract)
- 6. Item (with a pending contract)
- 7. If no contract is found, they system creates either a per-request or per-item contract through the request

**NOTE** If a pending contract is selected, the contract must be processed before you can begin work on the request.

## **Working with Contracts and Invoices**

When the contracts or invoices functionality is enabled and you create a new request, the system verifies the service entitlement status of the customer, and if a valid contract is not in place, assigns the new request a status of "Pending - No Contract" and locks it until a valid contract is associated with the request.

In a request group where the customer and organizational unit do not have a contract, if an item applied to a request has a contract and another does not, a relevant status will be applied to each request accordingly. You are able to edit the request with a valid contract, but the request without a contract is locked down to a "Pending - No Contract" status until a valid contract exists for the request.

**NOTE** If the **Enable Chargebacks** option is enabled in the Administrator Portal at **Setup > Advanced > Billing**, you have the ability to bill in arrears for support provided instead of using a contract. From the **Contract Type** list, select **In Arrears** and save the request. The request becomes editable without the need for a contract.

The system automatically sends the customer the **NoContractCreateRequestSummary** email when the request is saved with the "Pending - No Contract" status. You can send a reminder email to the

assigned customer from within the **Summary** tab by clicking .

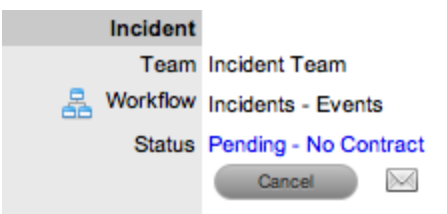

The system uses two types of contracts: **Per Item** and **Per Request** contracts. They are defined as follows:

- **Per Request** covers the period of time during which the request is open and work is done
- **Per Item** covers the item, regardless of the number of requests logged against the it and can be defined as follows:
	- **Subscription** a contract that covers a specified period of time
	- **Time Limited Subscription** a contract that covers either a specified period of time or number of support hours, whichever limit is reached first
	- **Support Hours** a contract that defines the number of support hours covered
	- **Support Hours by Month** a contract that covers a total number of support hours purchased for a defined timeframe and allocated on a per month basis

#### **Creating a Per Item Contract for a Request**

- To create a **Per Item** contract for a request from within the request's **Summary** tab:
	- 1. On the **Summary** tab of the request, select the **Pending - No Contract** link.
		- The **Contract** tab opens.

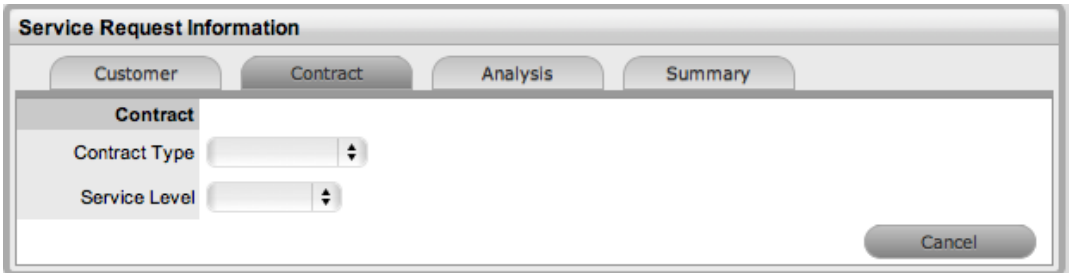

- 2. Select the Per Item **Contract Type** to define the time period of the contract:
	- **Subscription** If selected, the start and end dates are automatically set to a year from the date of creation, but you can edit these dates if required.
	- **Time Limited Subscription** If selected, the **Support Hours** field is shown, where you should enter the number of support hours the customer has purchased. Also, you should manually complete the **Start Date** and **End Date** fields by entering the length of time for the subscription period, or the system default to entering a year from the date of creation.
	- **Support Hours** If selected, enter the number of support hours the customer has purchased.
	- **Support Hours by Month** If selected, set the number of hours purchased per month and define which day of the month the contract is to rollover to start the new month. The system automatically calculates the total support hours based on the start and end dates set for the contract.

**NOTE** (If you forward date a contract with a start date set in the future, the system assigns the "Pending Contract" status to the request. See Pending [Contracts](#page-589-0) for more information.)

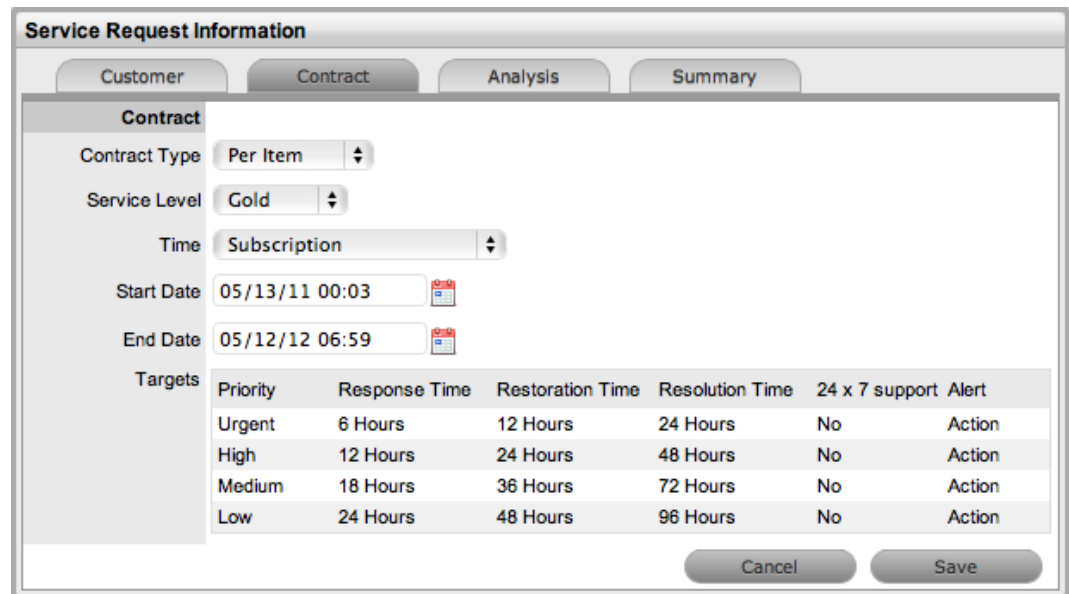

- 3. Click **Save**.
	- The system creates the new maintenance contract.
- 4. Click **Next** to continue to create the request by defining the **Classification** and **Description**.

**NOTE** If Invoices are enabled in the system, a new invoice is automatically saved within **Finance > Invoices** for the newly created contract.

#### **Creating a Per Request Contract for a Request**

- To create a **Per Request** contract for a request from within the request's **Summary** tab of the request:
	- 1. On the **Summary** tab of the request, select the **Pending - No Contract** link.
		- The **Contract** tab opens.
	- 2. From the **Contract Type** list, select **Per Request**.
		- (The **SLA Price** and **Taxable** option is shown if invoices are enabled for the system.)
	- 3. Select the **Service Level**.
		- (If required, select the **Taxable** checkbox to indicate if tax should be applied to the invoice, which is automatically saved within the **Finance > Invoices** tab when you save the newly created contract.)

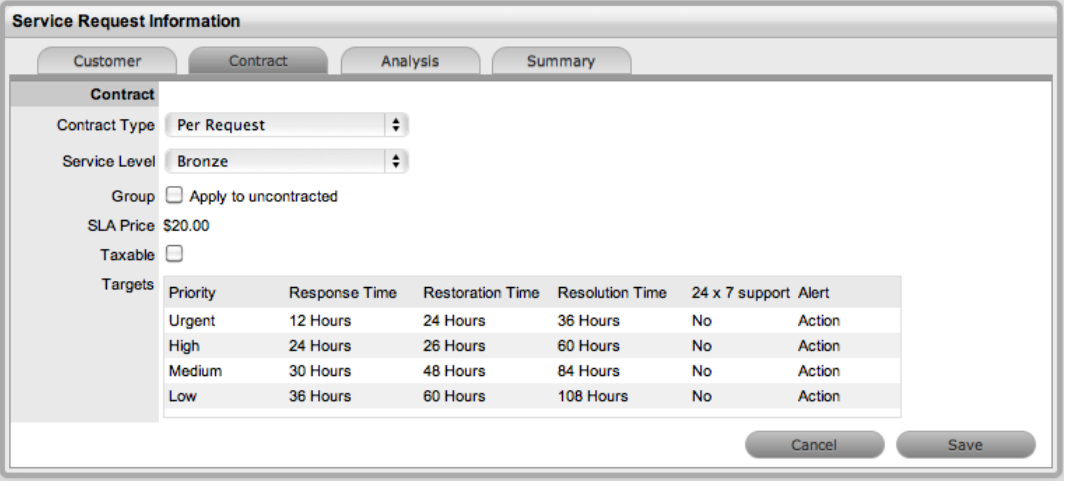

- 4. Click **Save**.
	- If the service level you selected for the request has a cost associated with it, the request is assigned the "Pending - No Contract" status. Work cannot commence on the request until payment for the invoice is received. If the service level has no cost (for example, a warranty service level), the maintenance contract is created and work can commence on the request immediately.

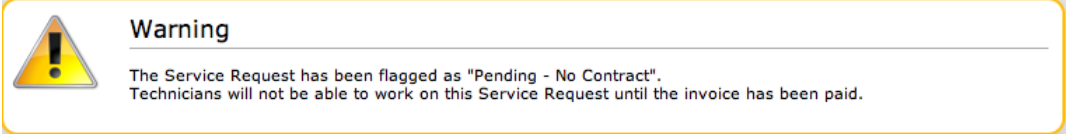

5. Click **Done**.

#### **Grouped Requests and Contracts**

You can apply a contract to all requests within a request group when you create a **Per Request** contract within the **Contract** tab of a grouped request. The following options are available:

- **Per Group** Applies the contract to the request group as a whole and assigns a single charge for the contract. On the associated invoice, if relevant, the SLA price is distributed evenly across each request line item.
- **Per Request** Applies the contract to the request group but assigns the SLA price as an individual charge to each request within the group. On the associated invoice, if relevant, the SLA price is applied to each request line-item.

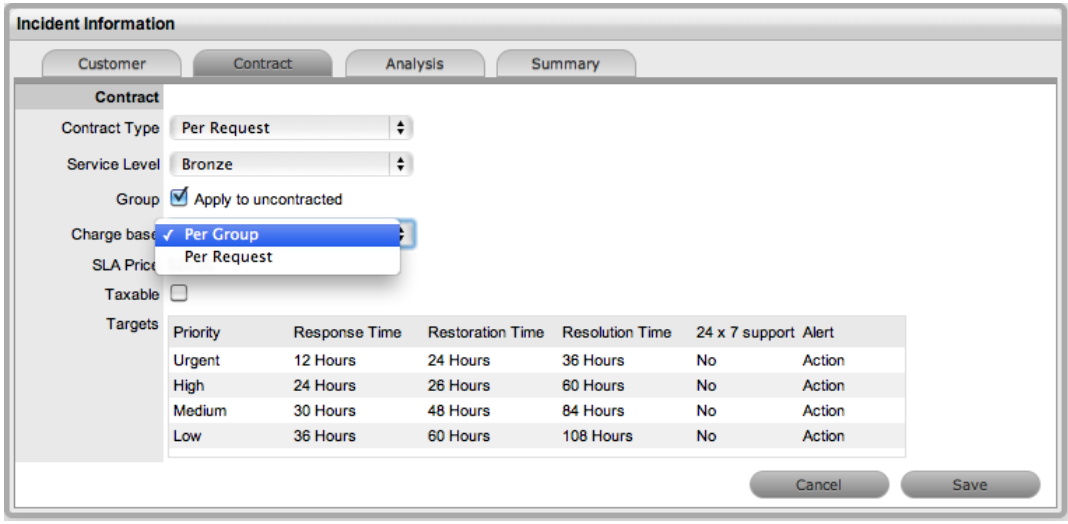

### **Processing an Invoice**

If invoice payment for the SLA contract is required before you can commence work on the request, the following system message is shown:

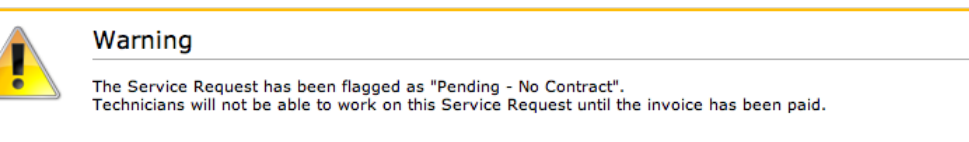

When a request is flagged with this status, the **Edit** button is not available within the **Summary** tab and a user assigned the Finance role must process invoice payment before you can edit the request.

To process payment for an invoice, see Invoice [Payment](#page-773-0) and Delivery.

### **Cancelling an Invoice**

- $\rightarrow$  To cancel an invoice for a request:
	- 1. Open a request with the "Pending No Contract" status.
	- 2. On the **Summary** tab, select the **Cancel** link.
		- This action cancels the invoice and changes the request's status to "Cancelled Unpaid".

## **Recording Time Against Contracts**

Although it is important for all organizations to know exactly how much time is spent working on requests for internal reasons, this knowledge is especially crucial for organizations using time-based subscription contracts and support hours contracts. These contract types rely on the amount of time worked on requests to be subtracted from the number of hours customers have purchased as part of their service contract.

To give organizations greater control and more accurate data regarding time used to work on a request, the system records this time in two areas:

● When users add a note, they have the option to complete the **Note Time** field to enter any time they spent working on the request away from the application.

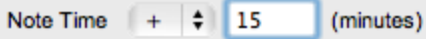

● When a request is opened in edit mode, the system clock monitors the point at which it was placed in edit mode until it is saved and moved out of edit mode. (This functionality is applied if the **Manual Request Time** option is set to **No** in the Administrator Portal at **Setup > Privileges > User**.)

These two amounts are added and shown in the **Time Recorded** field within the **Service Terms** sidebar.

#### Time Recorded 16 Mins

The **Time Recorded** is then deducted from the number of support hours the customer has purchased. You can view the remaining contract time on an item's **Costs** tab, a customer's **Contracts** tab, or an organizational unit's **Contracts** tab, where relevant.

## <span id="page-214-0"></span>**Summary Tab**

The **Summary** tab provides comprehensive details related to the incident and gives you access to the tabs required to work on the incident. To view the details of a customer, select the customer's name within the **Incident Information** screen. You can update the customer and item assigned to the incident within the **Customer** tab by selecting  $\bullet$  while in edit mode.

The **Summary** tab on the **Incident Information** screen includes the following information:

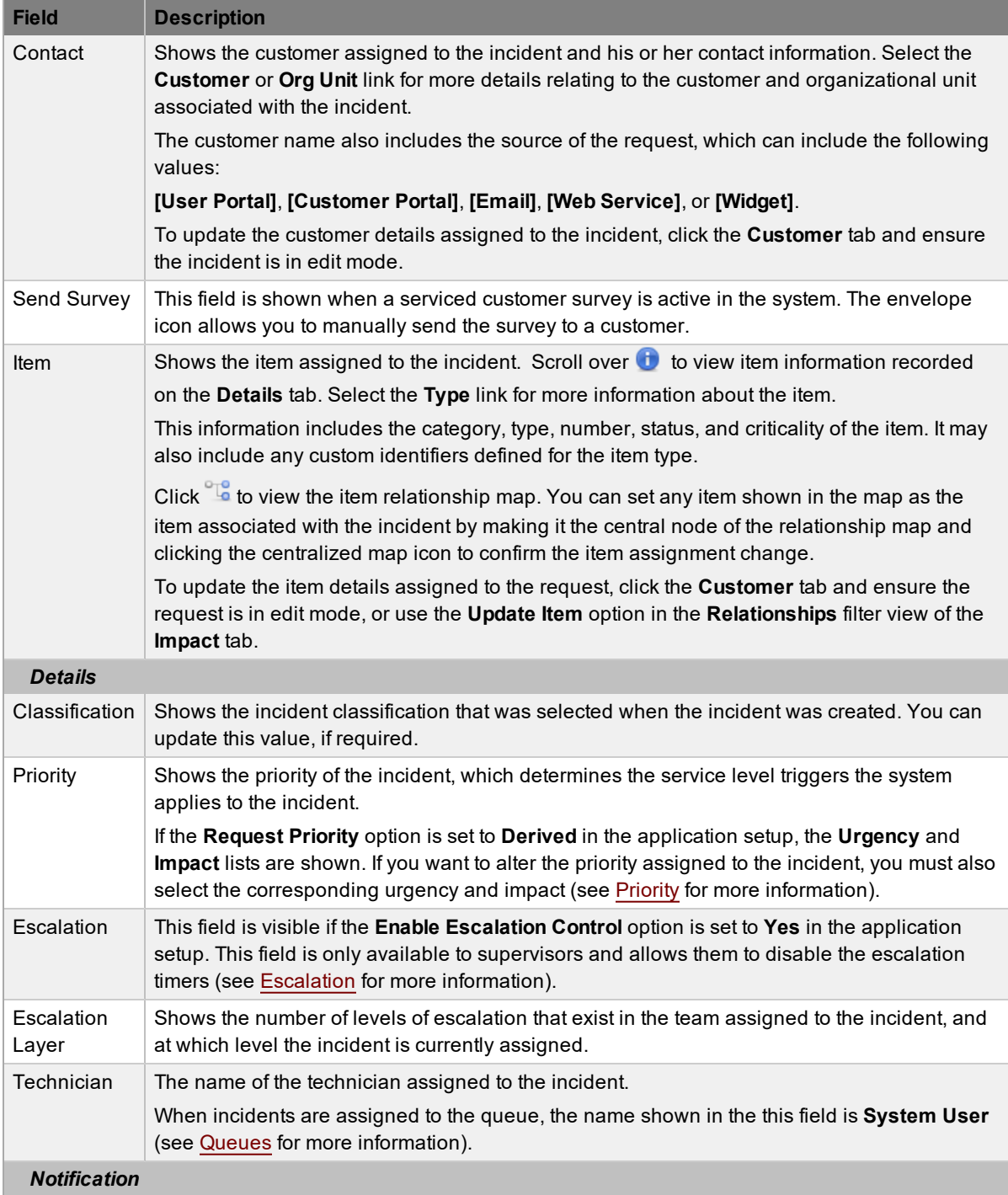

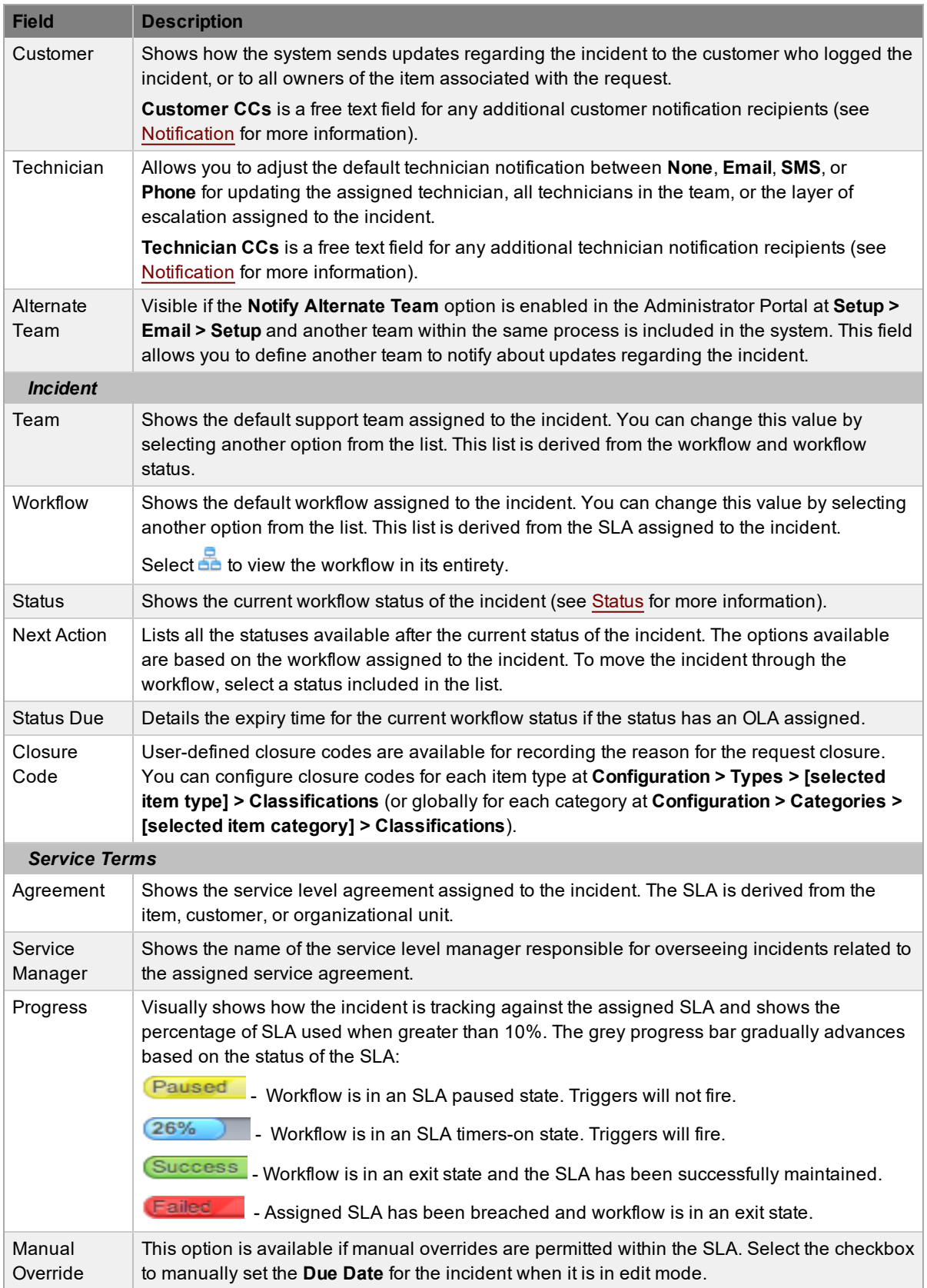
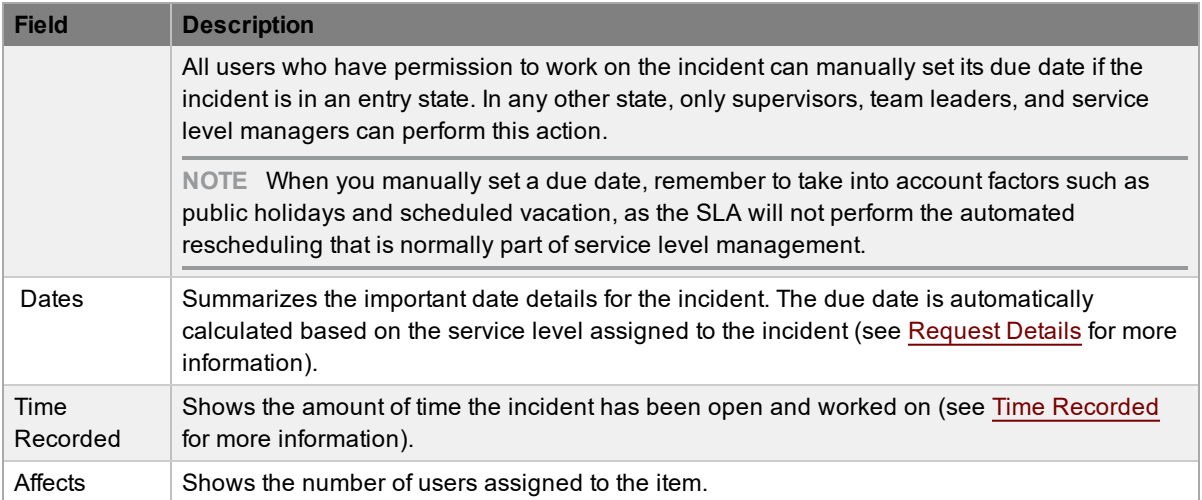

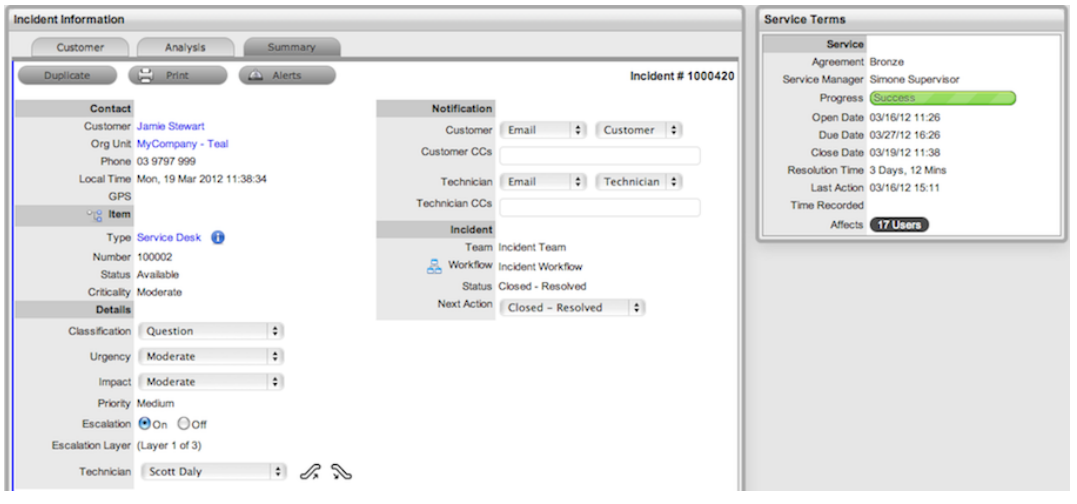

**NOTE** Only technicians assigned to the team can edit the incident.

Additional details and options are available for each incident within the **Summary** tab. These options allow you to add notes, analyze the incident, and view its history. The options include the following:

- [Notes](#page-238-0)
- [Attachments](#page-243-0)
- [Impact](#page-245-0)
- [Audit](#page-249-0) Trail
- Related [Requests](#page-223-0)

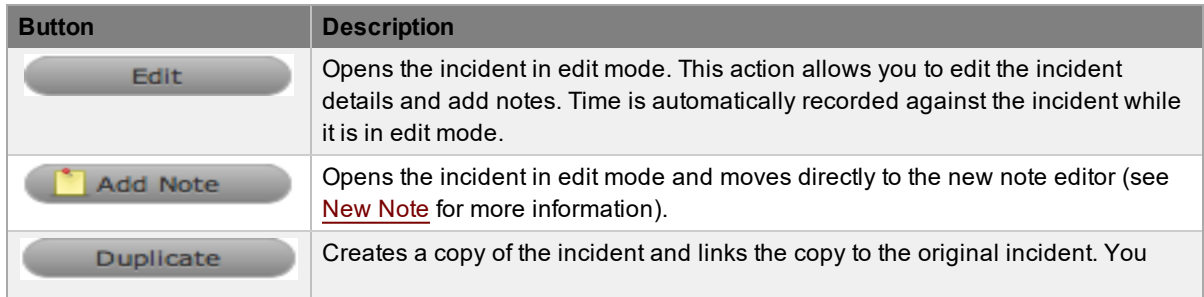

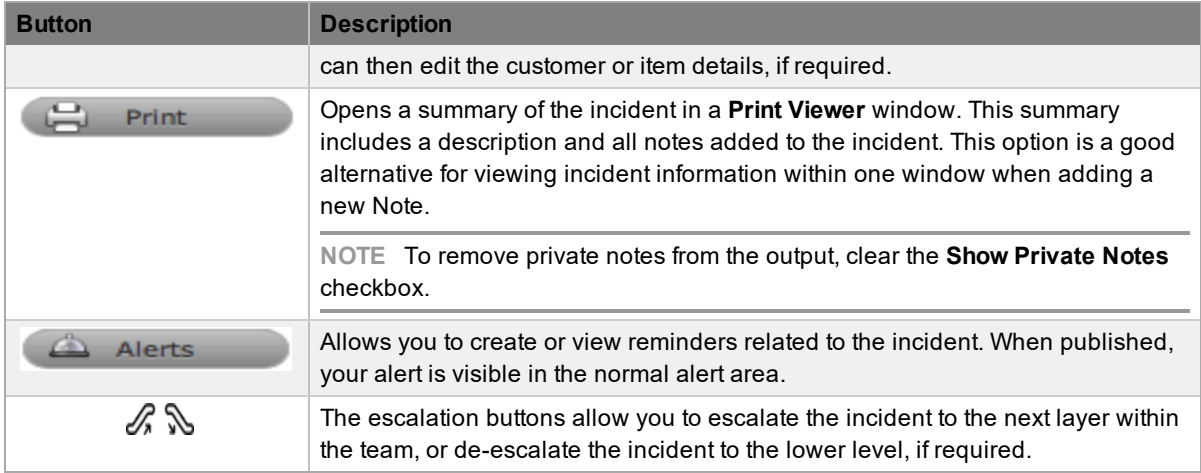

## **Changing the Customer or Item of Incidents**

After incidents are created, it may be necessary to change the assigned customer or item. You may need to carry out this task when the **Unknown** item is associated with a request, or when a service item has been assigned to the incident and the relevant hardware, software, or network item needs to be associated with the incident. If the **Allow Unknown** option is disabled in the Administrator Portal at **Setup > Privileges > Requests** and you open the incident in edit mode that is assigned to the **Unknown** item, the system prompts you to update the item assigned to the incident before the **Save** button can successfully record changes to the incident.

**NOTE** This action is required when incidents are created through email, as the item assigned may be the system's default **Unknown** item or the organizational unit's default item.

 $\rightarrow$  To change the item of incidents:

- 1. Click the incident's **Edit** button.
- 2. Click the incident's **Customer** tab.
- 3. Click next to the **Item Number**.
	- The **Find Item** window opens.
- 4. Search for and select a new item.
- 5. Click **Apply**.
- 6. Click the **Summary** tab to continue working on the incident, or click **Cancel** and **Done** to close the incident with the newly assigned item.

**NOTE** Technicians do not have the ability to delete incidents or customers.

- $\rightarrow$  To change the customer of incidents:
	- 1. Click the incident's **Edit** button.
	- 2. Click the incident's **Customer** tab.
	- 3. Click next to the customer's **Name**.
	- 4. Search and select a new customer.
- 5. Click **Apply**.
	- If the incident's item needs to be altered as a result of the customer change, the **Find Item** window opens. Search and select the appropriate item using the search functionality.
- 6. Click the **Summary** tab to continue working on the incident.
- 7. Click **Save**.

## **Converting an Incident to a Service Request**

If an Incident has been logged against a service item, you can convert it to a service request within the **Analysis** tab. This action results in the service request maintaining the same request identification number and audit trail, which notes the conversion.

- $\rightarrow$  To convert an incident logged against a service item to a service request:
	- 1. Within the **Analysis** tab of an incident, click **Edit**.
	- 2. Select the **Convert to Service Request** option from the drop-down list.
		- The incident ID number is associated with a new service request and the request is assigned the entry status of a relevant service request workflow. The audit trail of the service request records the conversion time and date. The system does not notify the customer about the process amendment.

## **Using the Item Relationship Map**

Selecting next to **Item** opens a pop-up window that shows a map of items related to the request's item. You can view related item information by scrolling over the relevant item icons.

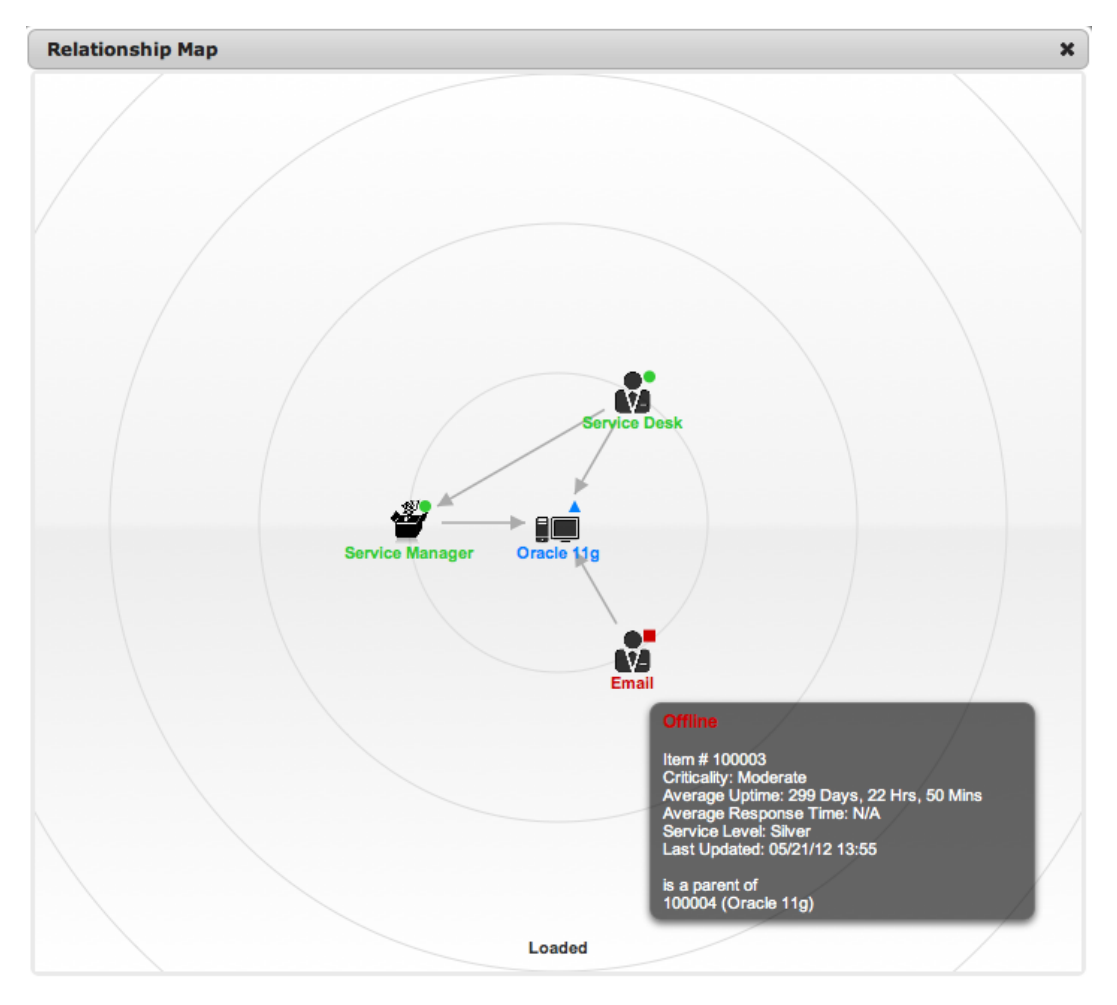

You can update the item associated with a request using the relationship map when the request is in edit mode.

- $\rightarrow$  To update a request's item using the relationship map:
	- 1. Click the incident's **Edit** button.
	- 2. Click the incident's **Summary** tab.
	- 3. Select <sup>of</sup> next to **Item**.
	- 4. Select the item's icon label in the map to move it to the central point of the map.
	- 5. Select the icon label when it is in the middle of the map.
		- A warning message opens that prompts you to confirm the item change.
	- 6. Click **OK** to update the item association.
		- (If the **Enable Item Shadow** option is enabled in the Administrator Portal at **Setup > Privileges > Customer**, the change of item information will not be visible in the Customer Portal.)
	- 7. Click  $\mathbf{\times}$  to close the relationship map.

● The item assignment change is recorded in the **Audit** tab.

For more information, see Item Relationships.

# <span id="page-221-0"></span>**Service Terms Sidebar**

The **Service Terms** sidebar within the **Summary** tab shows the service level agreement (SLA) assigned to the incident and provides details of key dates.

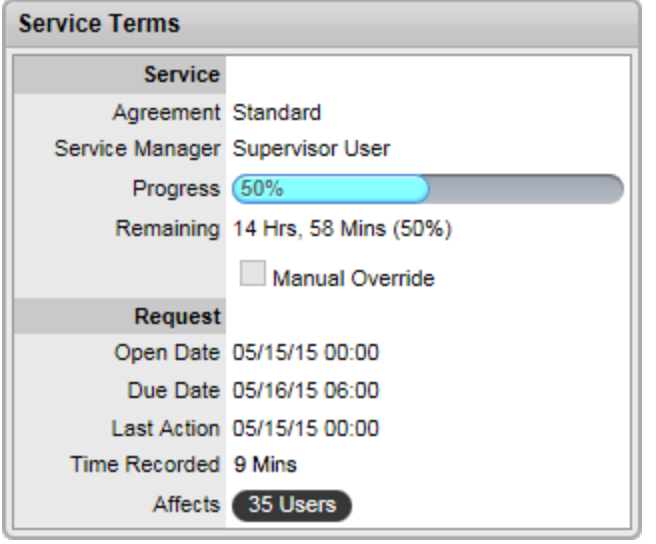

By default, the application calculates the **Due Date** based on the priority of the SLA assigned to the customer, organizational unit, or item. The email reminders and escalations for the incident are based on this information. If the **Manual Override** feature is enabled within the SLA, you can override this due date and manually set your own if required.

If an SLA is not associated with the incident through the customer, organizational unit, or item, the system automatically assigns the default SLA to the incident. You can manually adjust the default SLA; however, after the workflow moves from the default open status, you can no longer edit the SLA.

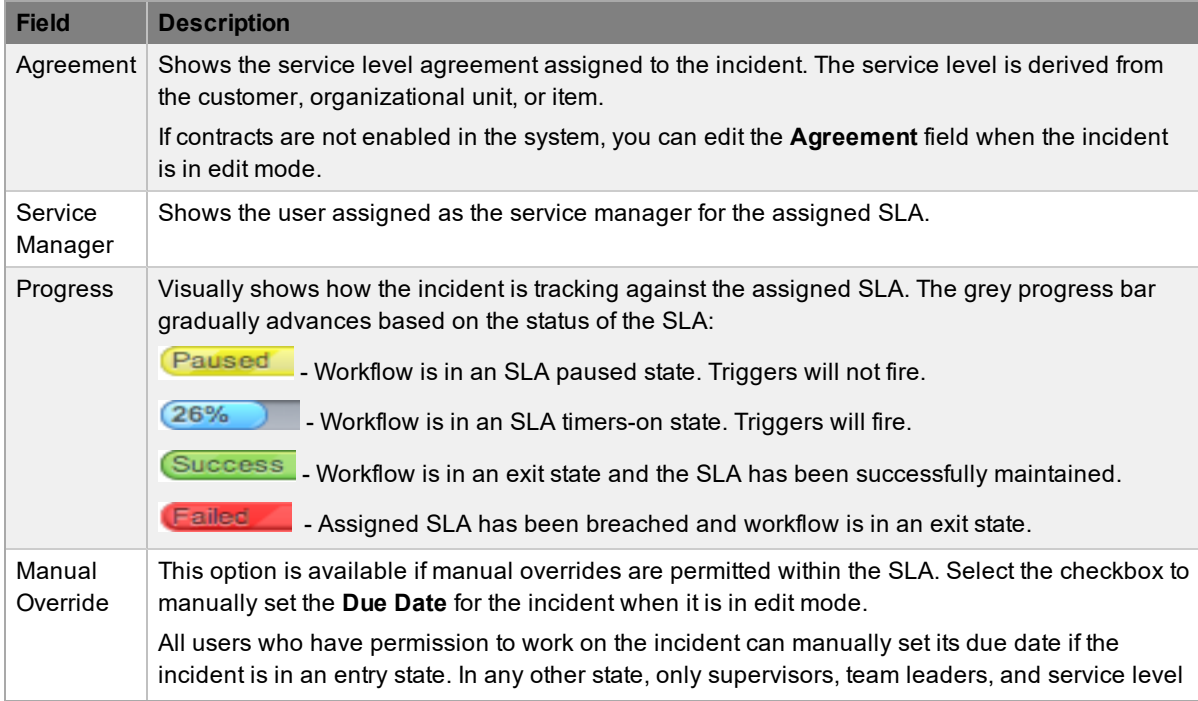

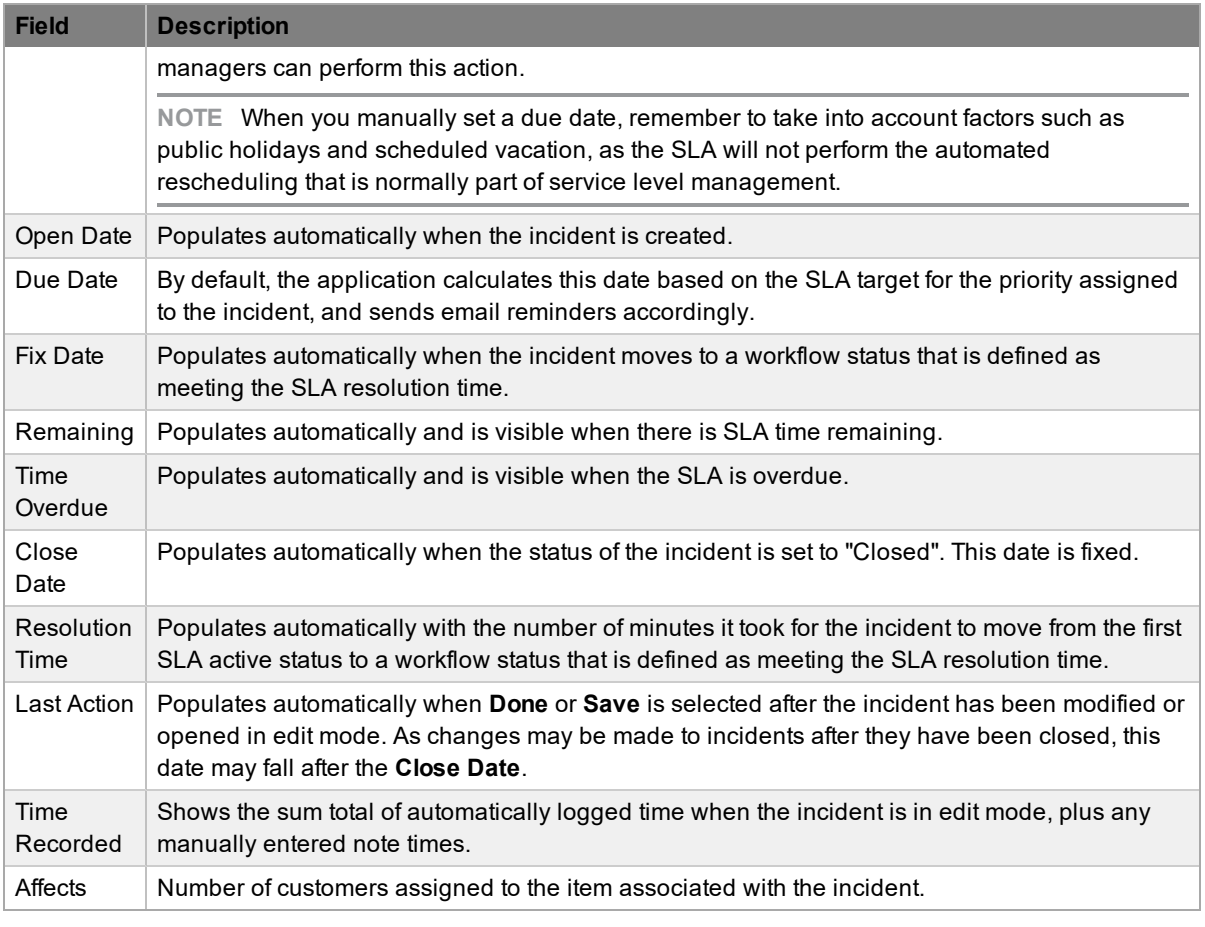

**NOTE** You can customize the date format based on your personal preference by going to **Home > My Account**, clicking **Edit**, and selecting your preferred **Date Format**.

## **About Time Recorded**

The **Time Recorded** field uses a combination of auto-timing and manual note time entries to measure and monitor the time spent working on incidents.

An auto-timer is activated when incidents are opened in edit mode, if the **Manual Request Time** option is enabled in the Administrator Portal at **Setup > Privileges > User**. When the incident is saved after any edits have been made, the timer stops and records the length of time the incident has been worked on. This total is added to the sum total of any manual note time entries technicians make when they are adding notes (see [Notes](#page-238-0) Tab for more information).

The system uses **Time Recorded** when the contracts functionality is in use (see [Contracts](#page-780-0) for more information).

# <span id="page-223-0"></span>**Related Sidebar**

The **Related** sidebar is available when the current incident is linked to other requests.

Incidents can be linked in the following ways:

- Using the **Link** button within **Operations > Incidents**
- Within the Incident Groups option at **Operations > Incident Groups**
- Within the **Analysis** tab of the incident
- Creating multi-item requests

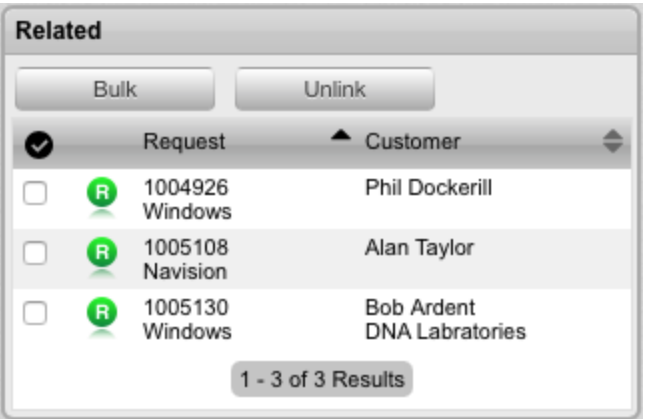

You can view any incidents that belong to a group within the **Related** sidebar inside the **Incident Information** screen. This window lists all related requests that you can control as one. For example, you can apply notes to all related incidents or close the entire group.

## **Managing Related Requests**

You can view the details of a related request by hovering the mouse over the colored icon. When you click this icon, the system moves to the **Incident Information** screen of that related request.

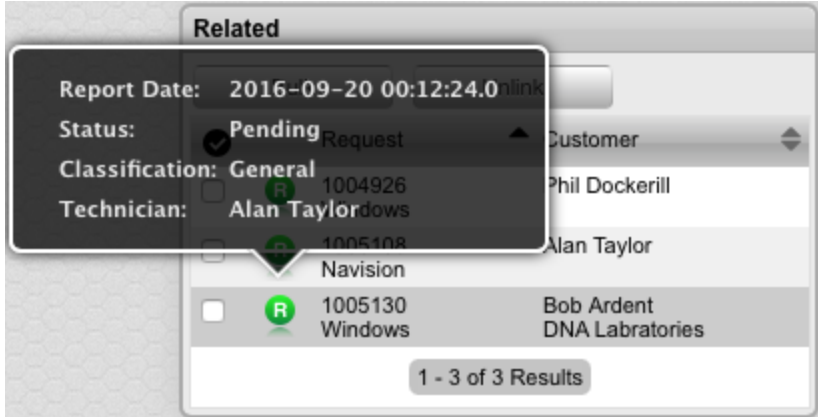

### **Performing Bulk Updates**

The **Bulk** button allows you to update numerous related requests in one operation with the following information:

- Priority, workflow, status, team, escalation layer, and technician
- Notification method and recipients
- Request classification
- **Items**
- Description, attachments, and notes
- $\rightarrow$  To perform a bulk update for any of the above elements:
	- 1. Go to **Operations > Incidents**.
		- Or, within **Operations > Incident Groups**, select the **Group #** and move to the **Related** sidebar.
	- 2. Select the **Request #** of the relevant grouped request.
	- 3. Select the checkboxes of the appropriate requests in the **Related** sidebar that you want to update.
	- 4. Click **Bulk**.

#### ● The **Editing Multiple Requests** screen opens.

**NOTE** The system does not allow you to update requests with a status of "Pending - No Contract". If the bulk update is only associated with requests of this status, an error message is shown.

- 5. Edit the desired element.
- 6. Click **Save**.

### **Removing Related Requests**

- $\rightarrow$  To remove a request from a group:
	- 1. Go to **Operations > Incidents** and select the **Request #** of a grouped request.
		- Or, within **Operations > Incident Groups**, select the **Group #** link and move to the **Elements** tab.
	- 2. Click **Edit**.
		- The incident opens in edit mode.
	- 3. In the **Related** sidebar, select the checkboxes of the requests you want to remove from the group.
	- 4. Click **Unlink**.
		- The selected requests are removed from the group.

### **Closing Incidents Within Groups**

You can close requests within the **Related** sidebar individually by moving the workflow to an exit (closed) status within the **Incident Information** screen. You can also close grouped requests in one action by changing the **Status** to an exit (closed) status as part of a bulk update (see "Performing Bulk Updates" above).

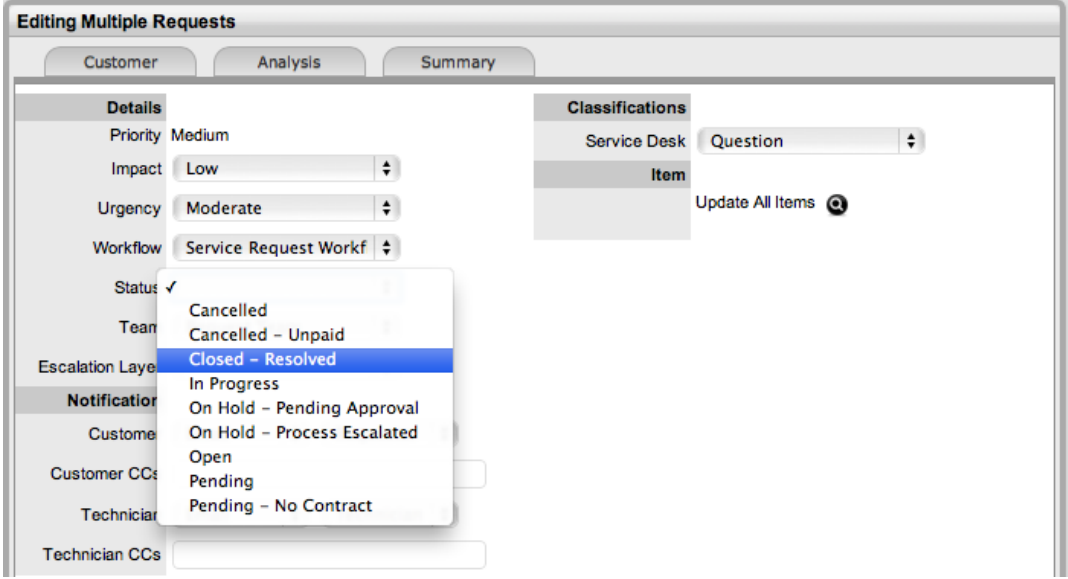

Alternatively, you can close all incidents by using the **Solution** button within the **Notes** tab of the incident. This functionality is available if the **Handshaking** option has not been enabled for the system within the Administrator Portal at **Setup > Privileges > Requests**.

- $\rightarrow$  To close related incidents using this method:
	- 1. Go to **Operations > Incidents** and select the **Request #** of a grouped request.
		- Or, within **Operations > Incident Groups**, select the **Group #** link and move to the **Elements** tab.
	- 2. Click **Add Note**.
	- 3. Enter the details of the solution in the **Notes** tab.
		- You must set the **Visibility** option to **Public** to access the **Solution** or **Propose** button.
	- 4. Select the **Apply to Group** option.
		- If relevant, select **Add Note Time to Group**.

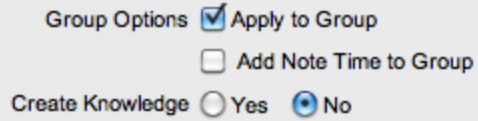

- 5. If relevant, enable the **Create Knowledge** option.
	- This option moves the content of the **Note** field to a solution knowledge base article with the visibility of **Assigned Request**.
- 6. Click **Solution**.
	- The related requests are automatically closed and the note content is also made available in the knowledge base if you enabled the **Create Knowledge** option.

**NOTE** When incidents have a solution applied to them, the **Show Solution** button is visible next to the exit status within the **Summary** tab. To view the solution, click this button.

# **Status**

Incident workflows are a combination of any number of stages or statuses that cover the incident's lifecycle. A supervisor creates new incident statuses for the default incident workflow or builds new workflows in the **Service > Workflows** tab. For more information about configuring workflows, see [Workflows](#page-546-0).

Within the **Summary** tab of the **Incident Information** screen, the assigned stage of the workflow is shown in the **Status** field, with the **Next Action** field showing the options of where the incident can move to. To view an assigned workflow in its entirety, click **next to the Workflow** field.

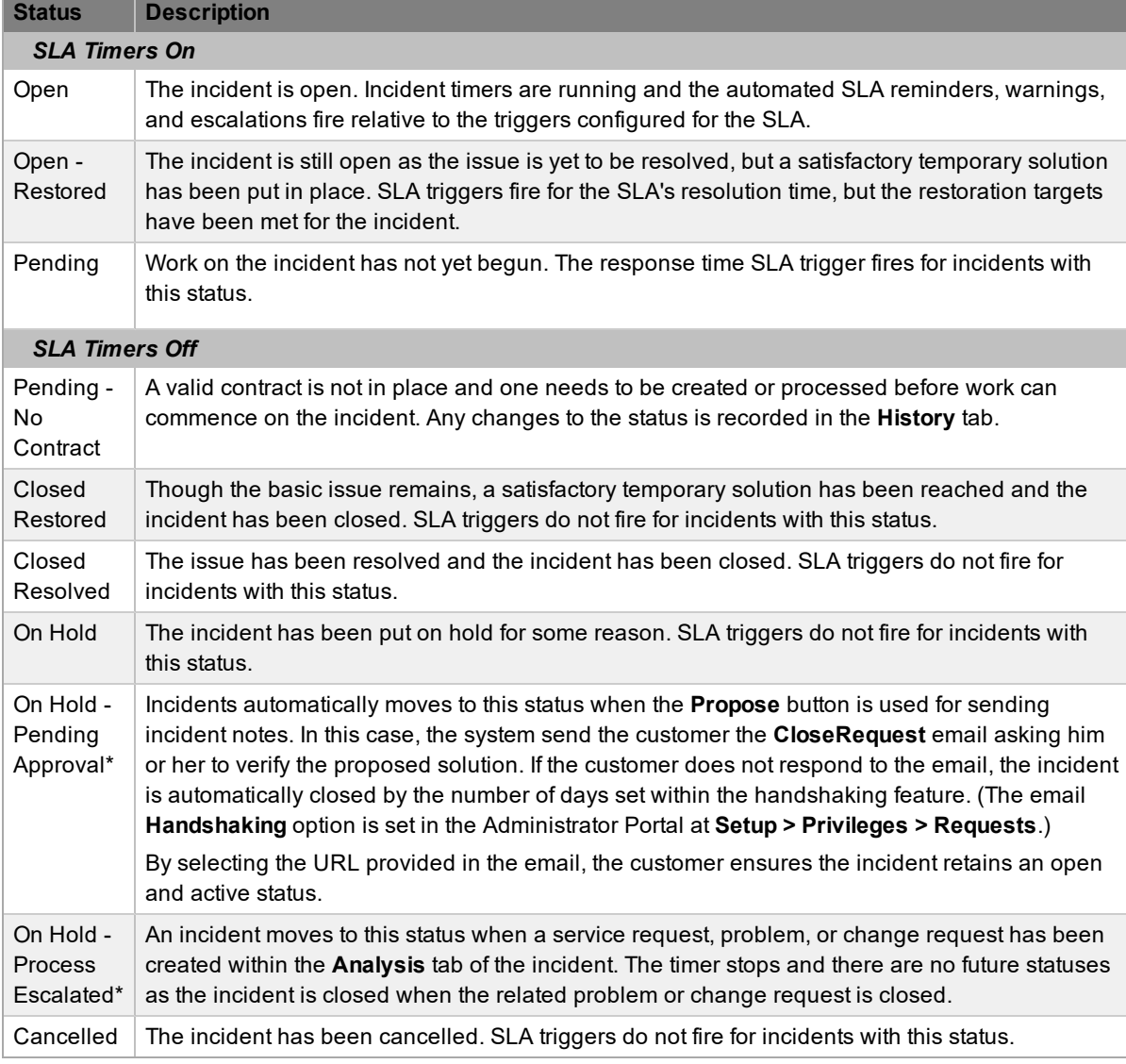

The system provides the following statuses:

\* *Denotes system statuses that cannot be deleted but can be renamed.*

**NOTE** When incidents are created and assigned the default incident workflow, the system automatically assigns the default open status defined for the workflow. You can customize the default open status for the incident workflow within the **Service > Workflows** tab.

### **Updating the Status of Incidents**

- $\rightarrow$  To manually change the status of incidents:
	- 1. Go to **Operations > Incidents**.
	- 2. Select the **Request #** link for the relevant incident.
	- 3. Click **Edit**.
	- 4. From the **Next Action** list, select the incident's next status.
		- The statuses listed in this list are based on the incident workflow and its lifecycle. To view

the workflow in its entirety, click  $\frac{3}{2}$ .

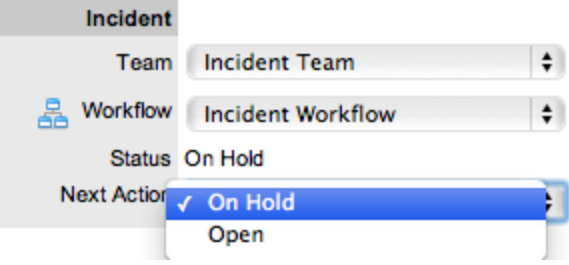

5. Click **Save**.

The system can automatically move incidents to another status through the following actions:

- Using the handshaking feature when a note is added by clicking the **Propose** button to send and save a note
- Closing the incident when adding a note using the **Solution** button
- Escalating an incident to a problem or change request
- When billing is enabled and payment is not received

### **Incidents with a "Pending - No Contract" Status**

Incidents logged with the system that do not have a valid contract are assigned the "Pending - No Contract" status. These incidents are locked until a valid contract is applied, and if relevant, paid (see Create a [Contract](#page-776-0) for more information).

#### **Viewing a Status Note**

When incidents move into a status associated with a status note, the  $\bullet$  icon is visible beside the

assigned status within the **Summary** tab of the incident. Scroll over **the use the contents of the** status note. If the status note includes an attachment, select the attachment link in the pop-up window to download it. Click  $\vert \times \vert$  to close the window.

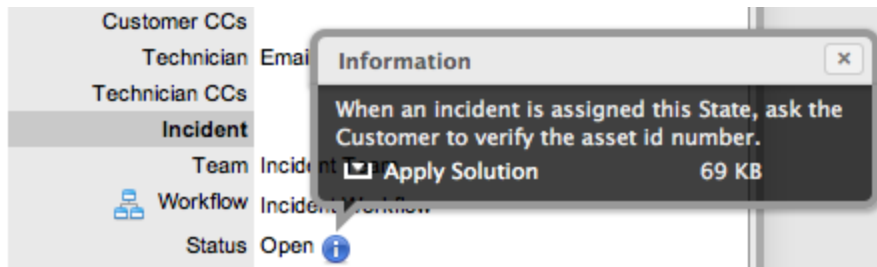

### **SLA Triggers and Incident Status**

SLA triggers fire for incidents in a workflow status that has the **Service Timer Active** option set to **Yes**. The default setting for system statuses can be changed if relevant for the organization. For example, it may not be appropriate for an organization to have SLA triggers fire when incidents move to the system default "On Hold" status.

The following icons shown in the **Service Terms** sidebar visually indicate how the incident is tracking against the SLA and if the SLA timers are active:

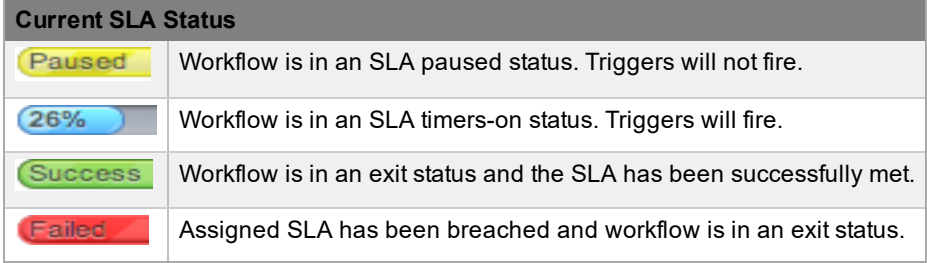

Supervisors can verify whether the service timer is active for a status of a workflow by scrolling over the status in the workflow map, which is available in the **Summary** tab of the incident or at **Service > Workflows > [selected workflow] > Lifecycle > [selected status]**.

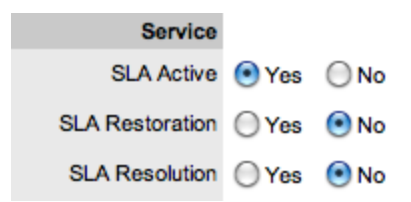

# **Priority**

The priority of incidents determines the timeframe in which they should be handled and sets service level targets that drive the SLA triggers and actions. Priority represents the degree of importance of the incident to the customer and also indicates the urgency of the incident to the technician.

Incidents can have one of four possible priorities:

- **Urgent**
- **High**
- **Medium**
- **Low**

# **Setting Incident Priority**

The administrator configures the options for determining the priority within the **Setup > Privileges > Requests** tab of the Administrator Portal. The **Request Priority** options include the following:

- **Selected** priority The system-configured default priority is applied to the request but users can manually adjusted it.
- **Derived** priority The impact is derived from the item criticality and users enter the urgency, enabling the system to calculate the priority:
	- **Urgency**: The value selected reflects how quickly a resolution is required.
	- **Impact**: The value selected indicates the impact the incident has on the user and organization. The higher the impact, the higher the priority to resolve the incident.

If the administrator has set the **Request Priority** option to **Derived**, the priority of incidents results from the impact being mapped from the criticality of the item and combined with the selected urgency. However, if required, users can manually adjust the impact within the **Incident Information** screen to influence the priority.

The following table contains the calculations the system applies to determine incident priority, mapping the item criticality to the incident's impact:

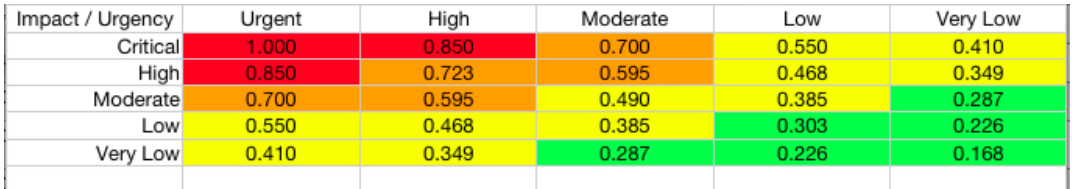

The above calculations result in the following priorities:

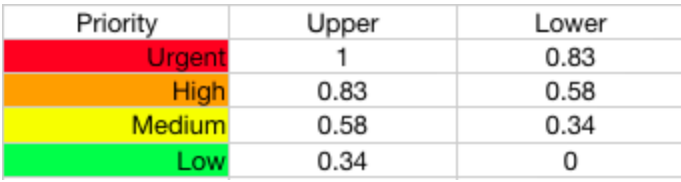

# **Incident Assignment and Escalation**

When a new incident is logged within the system, the system allocates it to the team that is associated with the SLAs and workflows applied to the incident, or to the default team assigned to a workflow status.

You can assign the appropriate incident workflow within the incident's **Summary** tab by selecting an option from the **Workflow** list. This list is derived from the SLA assigned to the customer, organizational unit, and item. When you select the workflow, the associated teams become available for assignment. Based on the team assigned, a technician in the first layer of escalation is allocated to work on the incident. You can adjust this assignment manually, if required.

The incident is automatically escalated according to the SLA assigned to it and the triggers configured within the priority of the SLA. The system escalates incidents if the assigned user exceeds the escalation trigger point defined for the response, restoration, or resolution time of the assigned SLA, when the assigned workflow status is an SLA active status. Or, a user can manually escalate the incident, if required.

# **Incident Assignment Logic**

When the system assigns incidents to a user, it follows a series of steps to look for the most appropriate technician for the job, based on skill set, location, and workload. The order of business logic is as follows:

- 1. The system identifies the team associated with the incident's SLA and associated workflows.
- 2. The system finds technicians and supervisors assigned to the team.
- 3. If users are assigned to an organizational unit, the system identifies the users who belong to the same organizational unit as associated with the incident (through customer assignment).
- 4. If classifications or skills are assigned to users, the system finds technicians and supervisors assigned to the incident's selected classification.
- 5. If the **Live Priority** option is enabled for the team, the system looks for a user who is logged into the system.
- 6. The system verifies the work hours and availability of users within the team for appropriate incident assignment.
- 7. The system assigns the incident to the user who has the lowest workload; that is, the fewest number of open or pending incidents.
- 8. If there is a tie, the system randomly allocates the incident to a user in the tie.

If a more appropriate team member is available, the user assigned to the incident can re-assign it manually by selecting a technician from the **Technician** list in the **Incident Information** screen.

**NOTE** If the **Self Assign** option is enabled for the team, the system ignores the assignment logic and automatically assigns the incident to the user who created it.

### **Automated Escalation**

Each incident's service level agreement includes trigger points that set the rate at which automated escalations occur for the incident. Auto-escalation is triggered when the number of support hours specified for the incident's service level response, restoration, or resolution time is exceeded and the SLA trigger action is set to **Escalate**. When it is escalated, the system reassigns the incident to a technician in the next escalation level and an email is sent to the newly assigned technician. This

process repeats itself until either the incident status changes to an inactive status (for example, "Closed - Resolved", "On Hold", "Closed Change Request"), or until all of the team's available escalation layers are exhausted.

### **Manual Escalation**

If the incident team has more than one escalation layer, the technician assigned to the incident can escalate it to the next escalation layer by clicking the escalate icon next to the technician name on the **Incident Information** screen. If the incident is allocated to a second layer of escalation or higher, the incident can be returned to a lower escalation state by clicking the de-escalate button next to the technician name.

The incident's technician and the technician's supervisor are able to reassign the incident to one of the technicians in the **Technician** list by selecting a name and clicking **Save** to accept the change.

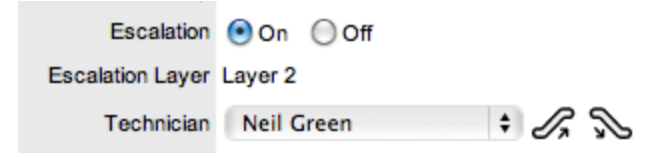

### **Escalation Control**

If the **Enable Escalation Control** option is set to **Yes** in the Administrator Portal at **Setup > Privileges > Requests**, you have the option to enable or disable escalation within the **Summary** tab of incidents.

**NOTE** This option is only visible to supervisors. When a new incident is created, a supervisor can elect to turn off escalation. This action causes all SLA timers to stop, preventing escalation. Switching the option back on restarts the timer and reactivates the SLA triggers.

# <span id="page-232-0"></span>**Notification**

The **Notification** options within the **Summary** tab set the method of messaging the application uses to notify customers and technicians of the following changes to incidents:

- Incident created
- Incident closed
- Incident deleted
- Incident note added
- Incident escalated (technician only)

You can set the default notification status of incidents on a per-team basis within a team's **Information** tab, with the default recipients of new notes configured in the Administrator Portal at **Setup > Email > Setup**. However, this setting can be adjusted on a per-incident basis within the **Notification Method** field and on a per-note basis when new notes are created.

Notification methods can be set for both customers and technicians, and include the following:

- **None**, which ensures no messages are sent
- **Email**, which sends an email containing the incident detail updates
- **SMS**, which sends an SMS message to technicians and customers about the incident update. This option is only available to customers and users who have a mobile number and a service provider entered in their **User Information** or **Customer Information** screen.

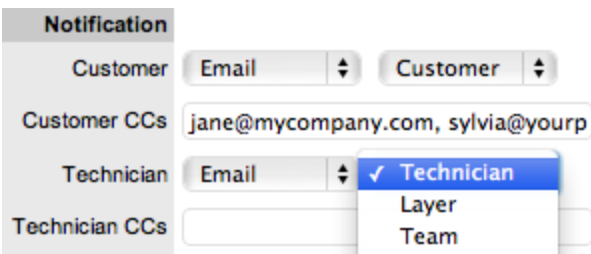

The system can send notifications based on the following options:

- **Customer** the customer who logged the incident
- **All Owners** all customers who share the item assigned to the incident
- **Customer CCs** email addresses to receive customer email correspondence when the CC field is selected in the **New Notes** screen
	- This field may be automatically populated by the system with email addresses included in the CC list of the original email used to create the incident. Separate multiple addresses with a comma.
- **Current Team** notifications can be disabled, sent to all members within the team assigned to the incident, or restricted to members within the layer of escalation to which the incident is assigned
- **Technician CCs** user account email addresses to receive incident notifications. Separate multiple addresses with a comma.
- **Alternate Team** this option is visible if the **Notify Alternate Team** option is enabled in the Administrator Portal at **Setup > Email > Setup**. Notifications can be sent to a team within the related process when selected from the drop-down list.

The following is a sample email the system sends to the customer and assigned technician, confirming the creation of a new incident. The system administrator can customize this message:

Thank you for contacting our support department.

Your problem has been received and allocated to a technician. You will be notified via email of the progress, or you may login to our support site at any time to check the status of your incident.

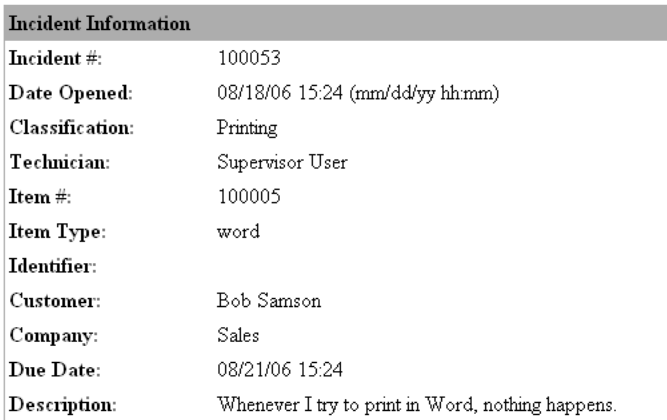

 $\rm Supervisor \,User$ 

-------------------

# **Workflow**

When a new incident is created, the system assigns a workflow to it that governs the lifecycle of the incident. The SLA allocated to the incident determines the workflow options made available for the incident. Before saving the incident, users can adjust the system-assigned workflow, if more than one workflow option is available.

After the workflow is assigned to the incident, you can view all stages of the assigned workflow by

clicking next to the **Workflow** field. The workflow map shows the entry points (blue boxes), transitional statuses (orange boxes), and exit points (red boxes).

You can move the incident through the workflow lifecycle by adjusting the status in the **Next Action** list.

# **Moving Through the Workflow**

 $\rightarrow$  To move incidents through stages of the workflow:

- 1. In the **Summary** tab of the incident, click **Edit**.
- 2. Select a status from the **Next Action** list.
	- This list is based on the configuration of the assigned workflow.

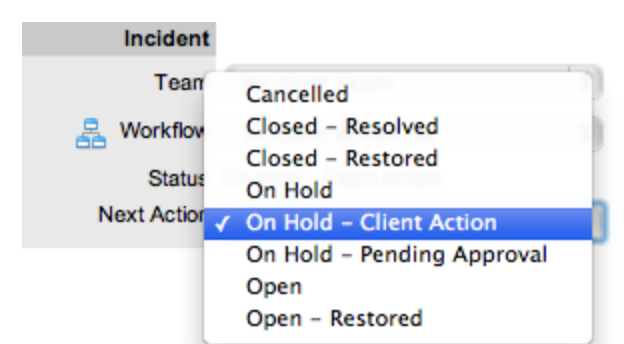

- 3. Click **Save**.
	- The selected status is assigned to the incident with the updated logic applied (for example, the SLA timers may now be active or inactive based on the newly assigned status configuration). For more information, see [Status](#page-290-0).

## **Assigning a Status with an Underpinning Contract**

Each status of a workflow can be customized either for internal support contract management, which is monitored by an OLA, or for outsourcing to an external support provider, which is monitored by an underpinning contract.

When incidents move to a status that is governed by an underpinning contract, they can be assigned to a service level manager for internal contract control. This action allows the manager to maintain control of the incident and to easily follow up with the external service provider, if required. The assigned service level manager is able to adjust the current status, add notes, and update the contract monitor information on the **Impact** tab.

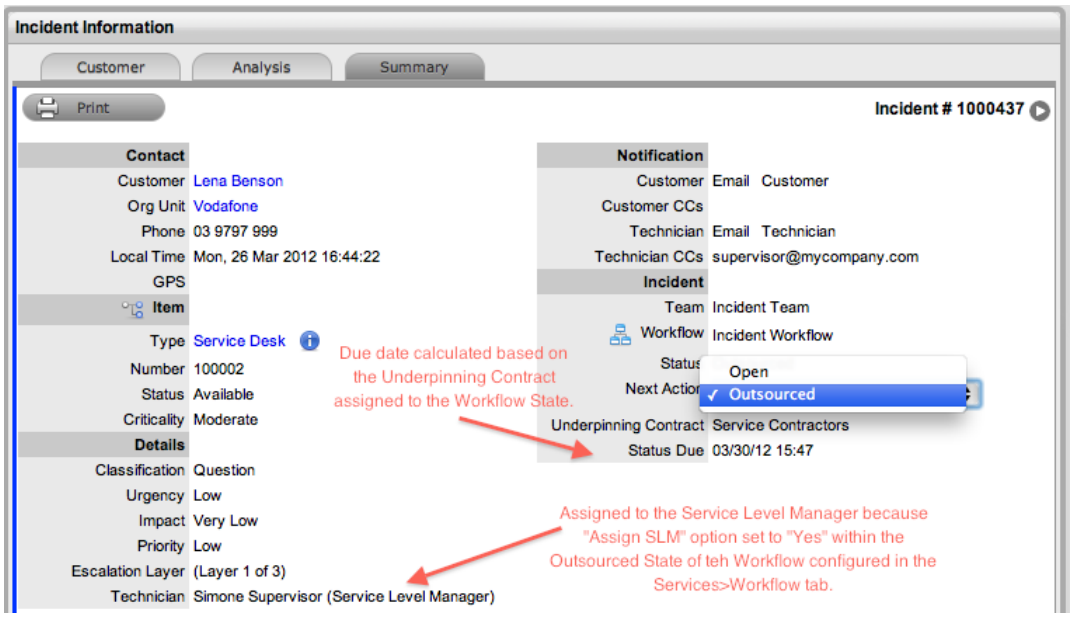

Alternatively, the workflow status can be configured for the technician assigned at the time the incident is moved to the underpinning contract status to maintain incident editing privileges and manage adherence to the assigned service agreement. If the workflow is configured so that technicians maintain the responsibility of the incident when it is in an external contract state, they can adjust the current status, add notes, and if they are assigned the internal process of service level management, amend the contract monitor information on the **Impact** tab.

#### **OLA Status Due**

Within the **Summary** tab, the **Status Due** field is visible when an OLA is monitoring a workflow status. The time, date, and percentage remaining information shown is calculated using the OLA's target resolution time.

Incident **Team Incident Team** Workflow Incident Workflow Status Investigating OLA Problem OLA Status Due 03/30/12 16:58 (82% Remaining)

### **Team Assignment During the Workflow Lifecycle**

To ensure that all incidents are managed throughout the workflow, the team assigned to the incident when it is first logged within the system is set as the default team. If the incident moves to a status that has an OLA assigned with a team, the system re-assigns the incident to that OLA's team. When the incident moves out of the OLA status to a status where no OLA or team is assigned, the system re-assigns the incident to the default team.

### **"Pending - No Contract" Status**

When the contracts or invoices functionality is enabled and a new incident is created, the system verifies the service entitlement status of the customer, and if a valid contract is not in place, assigns the new incident a status of "Pending - No Contract" and locks it until a valid contract is associated with the incident.

In a request group where the customer and organizational unit do not have a contract, if an item applied to a request has a contract and another does not, the system applies a relevant status to each request. The user can edit the request with a valid contract, but the system locks down the request without a contract to a "Pending - No Contract" status, until a valid contract is applied to the incident.

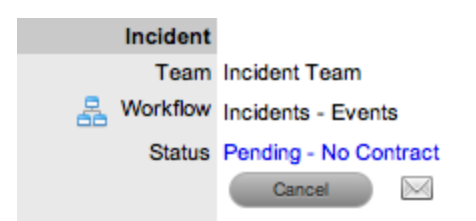

The system automatically sends the customer the NoContractCreateRequestSummary email when the incident is saved with the "Pending - No Contract" status. The technician can send a reminder email from within the **Summary** tab by clicking when the incident maintains this workflow status assignment (see [Contracts](#page-776-0) for more information).

# **Description Tab**

When creating incidents, you enter the incident report within the **Description** tab. While you can make changes to the incident report if required, an audit trail is **not** maintained for changes you make within this tab. Therefore, it is recommended that you enter any incident description changes as a note.

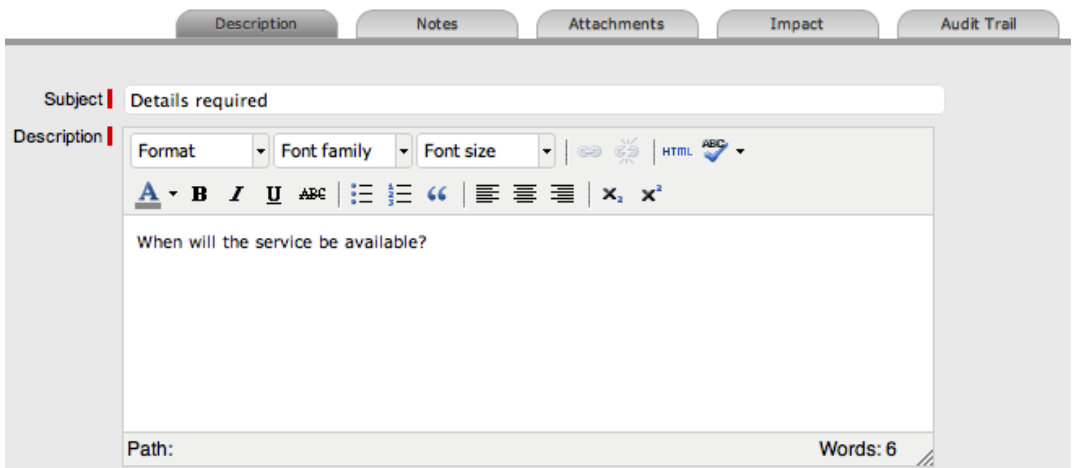

# **Subject Field**

The details recorded in the **Subject** field are shown in scroll-over summaries throughout the application. For example, when a technician is entering a new incident for a customer, a recent customer request list is shown during the incident creation process for all items the customer owns either directly or through shared ownership. The request list includes a scroll-over summary where the **Subject** field content is shown, if it has been completed for the incident. You can also include subject information within a column in the incidents list view for a quick-glance summary of incidents.

**NOTE** The administrator can set the **Subject** field to be required for technicians and customers within the Administrator Portal at **Setup > Privileges > User** and **Setup > Privileges > Customer**, respectively.

# <span id="page-238-0"></span>**Notes Tab**

The **Notes** tab of incidents shows entries users or customers make regarding the incident. The system automatically date-stamps new notes and associates them with the user logging the note.

The number of notes recorded against the incident is shown in brackets on the **Notes** tab, and if a customer or a technician other than the one assigned to the incident adds a note, an asterisk is also visible on the **Notes** tab until the assigned technician opens the note.

### **Add Note Button**

You can use the **Add Note** button within the **Summary** tab to open the incident in edit mode and automatically access a new note window.

## **Viewing All Notes**

Use the incident's **Print** button to access a list of all incident notes in one screen. To hide private notes in the print output, clear the **Show Private Notes** checkbox.

## **Adding a Note**

When you create the first note for each incident, the incident's **Description** field automatically populates in the note editor.

- $\rightarrow$  To add a note to incidents:
	- 1. Within the **Summary** tab of the incident, click **Edit**.
	- 2. In the lower pane, click the **Notes** tab, then click **New**.
	- 3. Enter the note details.
		- Or, select a template if a relevant pre-configured response has been set for the item type or category for the item assigned to the incident.

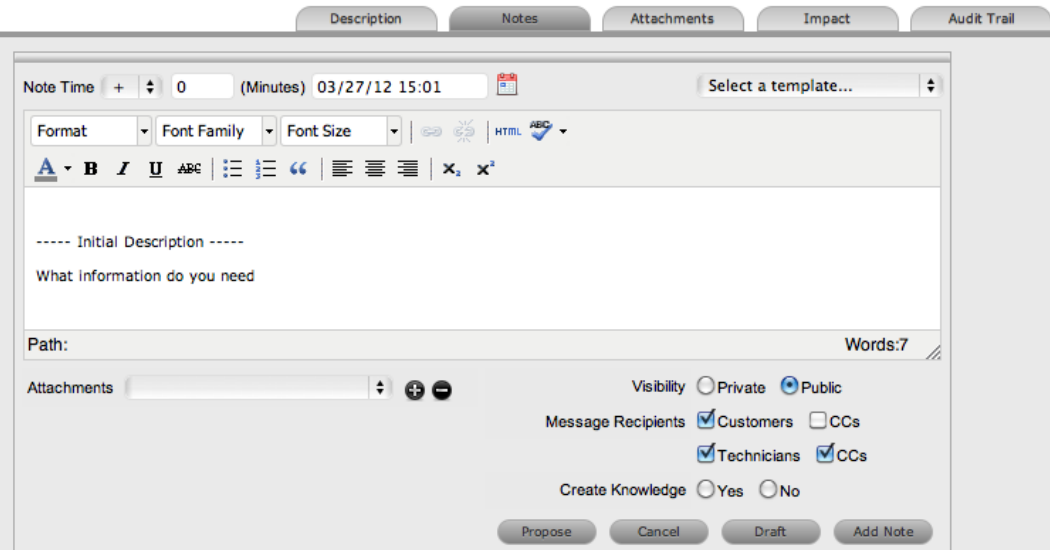

4. Enter the **Note Time**. Depending on your organization's system setup, you may be required to enter minutes using a specific interval (that is, in a 2, 3, 4, 5, 6, 7.5, 10, 12, 15, 30, or 60 minute interval).

● The time you enter here represents the amount of time accumulated to formulate the note's content or time spent working on a request away from the system. If you have not spent any additional time on the incident away from the application, this field is automatically populated with the logged time when the incident is in edit mode, if the **Manual Request Time** option is disabled in the Administrator Portal at **Setup >**

**Privileges > User**. When this option is disabled, the icon is visible next to the **Incident #** in the top right of the **Summary** tab when the incident is in edit mode (see [Contracts](#page-780-0) Logged Time for more information).

- 5. Adjust the time and date work was completed, if relevant.
- 6. If you are billing the customer in arrears for work completed on the incident, ensure the appropriate hourly rate is selected from the list and adjust the rate if necessary.
- 7. Add attachments to send with the note, if required.
	- You can add a maximum of two attachments per note.
- 8. Adjust the note's **Visibility**, if relevant.
	- The default **Private** or **Public** visibility for email notes is set within the Administrator Portal at **Setup > Privileges > Requests**, and can be adjusted on a per-note basis.
- 9. Refine the **Email Recipient** options as required.
	- The default request [notifications](#page-232-0) for notes is set within the team assigned to the request, and can be adjusted on a per-note basis. **Vendors**, as email recipients, is shown as an option if the incident has a status associated with an underpinning contract.
- 10. Click **Add Note**.
	- The note editor closes and the note is emailed to recipients, if you have defined any.

### **Create Knowledge Option**

When you create a new note for incidents, you can add it to the knowledge base by enabling the **Create Knowledge** option. By enabling this option, then clicking the **Propose** or **Solution** button, the system automatically moves the incident to the default closed status for the workflow and creates a solution knowledge base article with a visibility of **Assigned Request**. This visibility allows customers of a shared incident to view the solution. For the solution to be available to other customers of the same item type, you must adjust the visibility to **Technicians & Customers** within the **Analysis** tab of the incident or at **Knowledge > Articles**.

**NOTE** This option is visible for public notes only.

### **Saving a Note as the Solution**

If your incident note resolves the issue, you can save the note as the solution. You can convert this solution into a solution article (found in the incident's **Analysis** tab) by enabling the **Create Knowledge** option before clicking the **Solution** button. Clicking the **Solution** button automatically moves the incident to the default closed status. If you apply a solution to incidents containing attachments, the attachments are included in the solution email.

**NOTE** This option is not available if the **Handshaking** option is enabled in the Administrator Portal at **Setup > Privileges > Requests**.

- $\rightarrow$  To save a note as the solution:
	- 1. Enter the note details.
	- 2. Set the **Create Knowledge** option to **Yes** if you want the note content to be available in the knowledge base.
	- 3. Click **Solution**.
		- For notes where the **Create Knowledge** option is enabled, the content is recorded as the solution under the **Analysis** tab. The status of the incident changes to the default exit status of the assigned workflow.

#### **Propose Button**

If a note is a possible solution to a particular incident, you can send it to the customer with a notice stating the incident will be closed in a set number of days if no correspondence is received from the customer. (The time span, in days, is specified in the Administrator Portal at **Setup > Privileges > Requests** or adjusted on a per organizational unit basis.)

- $\rightarrow$  To send a note with a handshake notification:
	- 1. Within the notes editor, enter the possible solution.
	- 2. At the bottom of the **Notes** tab, click the **Propose** button.
		- The system sends the proposed solution and handshake notification to the customer and automatically changes the incident's status to "On Hold - Pending Approval".

**NOTE** For a customer to re-open the incident using the link in the handshake email, the web server must be using port 80.

#### **Draft Button**

Use the **Draft** button to save an incomplete note entry, which is shown in the **Notes** tab. When you save a note as a draft, its status is shown as **. If you click the Add Note** button when a draft note

has been recorded against a request, you receive a warning. To continue working on a draft note, open the request in edit mode and select the note's **No.** link.

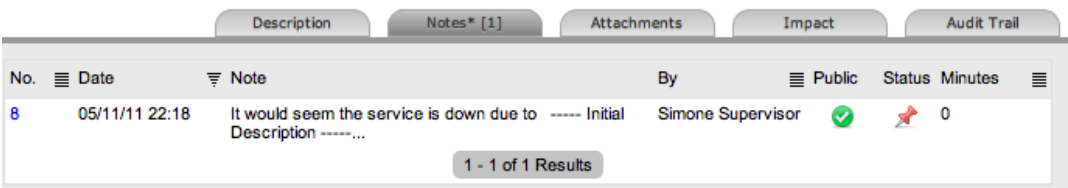

### **Changing the Visibility of Incident Notes**

When you create incident notes, you can set their visibility to be either public or private. After a note is saved, it is still possible to change its visibility.

If a note is marked private, a padlock graphic is visible under the **Public** column on the **Notes** tab. To

change the status to public, click  $\bigoplus$  to show  $\bigotimes$ .

To change a public incident note to private, click  $\bullet$  to show  $\bullet$ .

#### **Viewing a Note**

- $\rightarrow$  To view a note:
	- 1. Go to **Operations > Incidents** and select a **Request #**.
	- 2. In the lower pane of the **Incident Information** window, click the **Notes** tab.
	- 3. Select the **No.** link of the note you want to view.

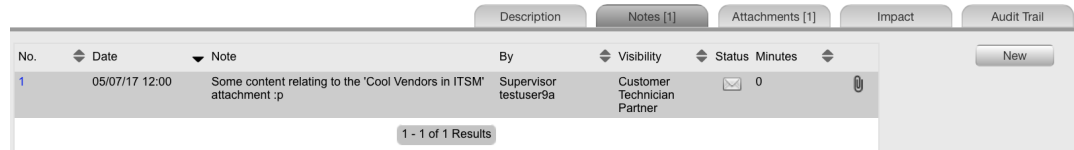

When you view notes by selecting the **No.** link without opening the request in edit mode, you can scroll through the notes list by selecting  $\bigcirc$  or  $\bigcirc$  at the top right of the notes window.

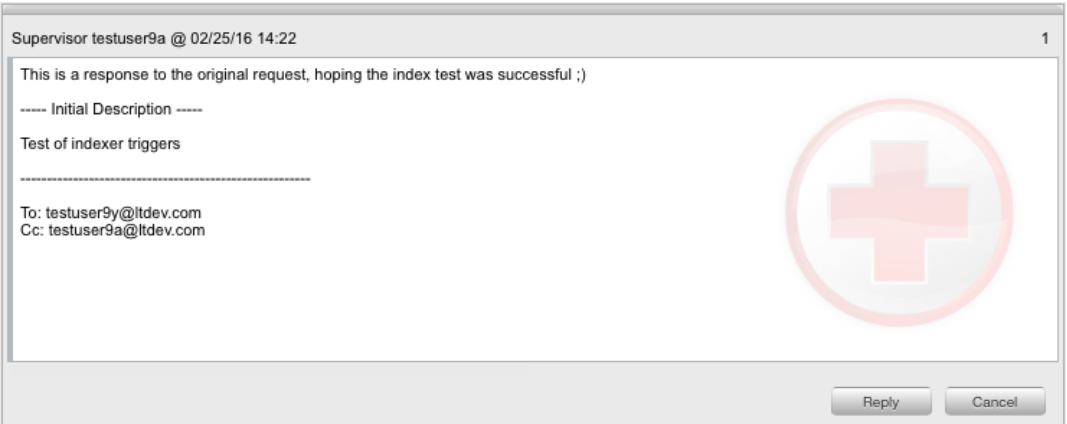

### **Replying to a Note**

- $\rightarrow$  To reply by email to a customer note:
	- 1. Go to **Operations > Incidents** and select a **Request #**.
		- The Incident Information screen appears.
	- 2. In the **Incident Information** screen, click **Edit**.
	- 3. In the lower pane, click the **Notes** tab.
	- 4. Select the **No.** link of the note you want to reply to.
	- 5. Click **Reply**.
		- The notes editor opens and includes the existing customer note.
	- 6. Enter the note content.
	- 7. Adjust the **Visibility** and **Message Recipients** settings as required.

8. Click **Add Note** to send the note, or click **Draft** to finish the note later.

### **Emailing Saved Incident Notes**

- $\rightarrow$  To email a customer after a note has been saved:
	- 1. Go to **Operations > Incidents** and select a **Request #**.
	- 2. In the **Incident Information** screen, click **Edit**.
	- 3. In the lower pane, click the **Notes** tab.
	- 4. Select the **No.** link of the note you want to email.
	- 5. Click **Email** to send the note to the customer and any other users included in the notification settings.

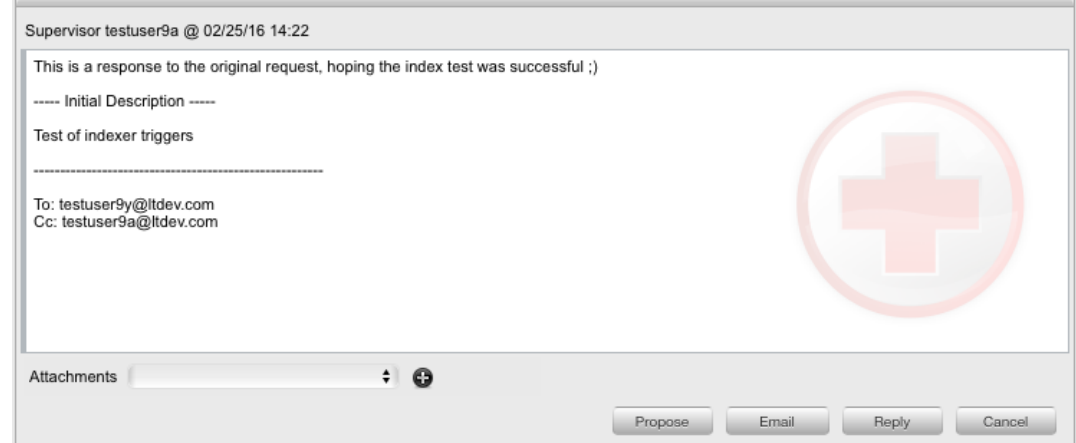

## **Adding Notes to Groups**

When a note exists for incidents that belong to a group, the **Apply to Group** option is visible within the **Notes** tab. If you want the new note to be assigned to all requests within the group, select the **Apply to Group** checkbox.

**NOTE** With this option selected, any new requests added to the group at a later date are also populated with all pre-existing notes.

When you enable the **Apply to Group** option, the **Add Note Time to Group** option also becomes available. Select this checkbox to also apply the note time to each of the requests.

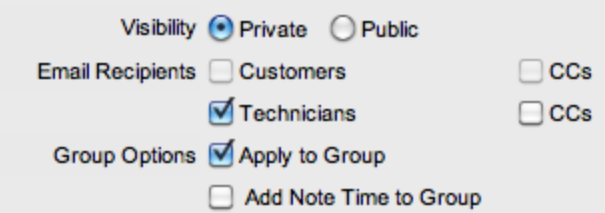

If you enable the **Apply to Group** option and click the **Solution** button, you close all incidents within the group.

# <span id="page-243-0"></span>**Attachments Tab**

All users and customers can attach any type of file to incidents.

### **Adding an Attachment**

- $\rightarrow$  To add an attachment to incidents:
	- 1. Go to **Operations > Incidents** and select a **Request #**.
	- 2. Click **Edit**.
	- 3. In the lower pane, click the **Attachments** tab.
	- 4. Click **New**.

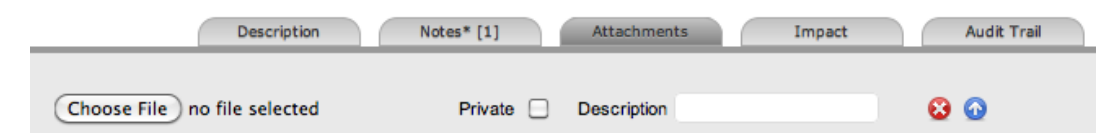

- 5. Browse and select a file. You can also drag and drop a file into the tab.
- 6. Select the **Private** option if you do not want the attachment to be available in the Customer Portal.
- 7. Enter a file description, if necessary.
- 8. Click **Save Details**.
	- The uploaded attachment is automatically date stamped and is available as a link under **File Description** along with its file size. To open an attachment, select the **File Description** link.

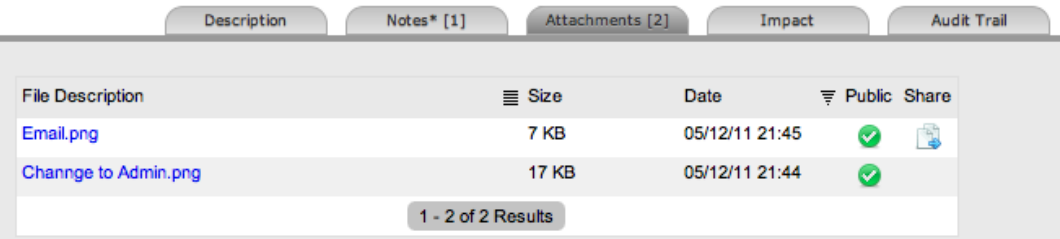

**NOTE** The **i**con under the **Share** column indicates that the incident is part of a group that has attachments uploaded and shared with all incidents in that group.

### **Deleting an Attachment**

- $\rightarrow$  To delete an attachment:
	- 1. Go to **Operations > Incidents** and select a **Request #**.
	- 2. Click **Edit**.
	- 3. In the lower pane, click the **Attachments** tab.
	- 4. Click  $\bullet$  next to the attachment you want to delete.

● The system deletes the attachment and records the deletion within the **Audit Trail** tab of the incident.

# <span id="page-245-0"></span>**Impact Tab**

The **Impact** tab provides the capability to measure the progress of incidents relative to the agreed service level targets and workflow time estimates. This tab also includes a quick reference for identifying other services or items that the incident is affecting. You can find a summary of the following:

- Service targets
- Workflow estimates
- The impact of the current incident on related infrastructure

The **Display** list options within the **Impact** tab include the following:

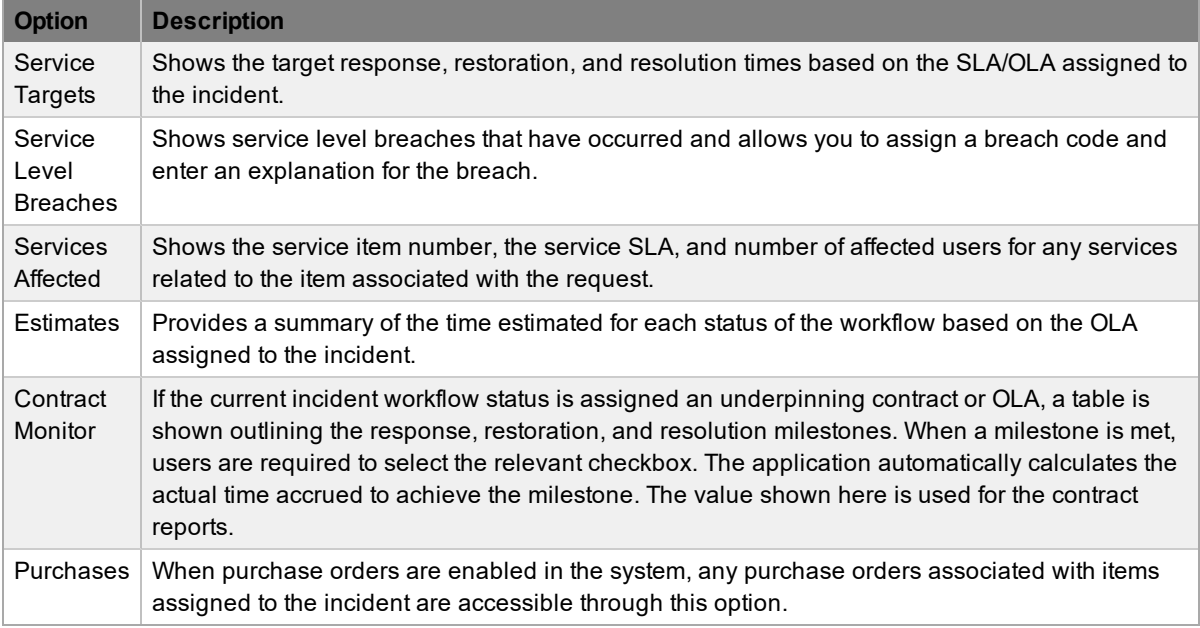

## **Service Targets**

The details shown here are drawn from the service level assigned to the incident. These details include the target response, restoration, and resolution times based on the incident's priority. If an underpinning contract or OLA has been assigned to the incident's current status, the targets for that contract are also listed.

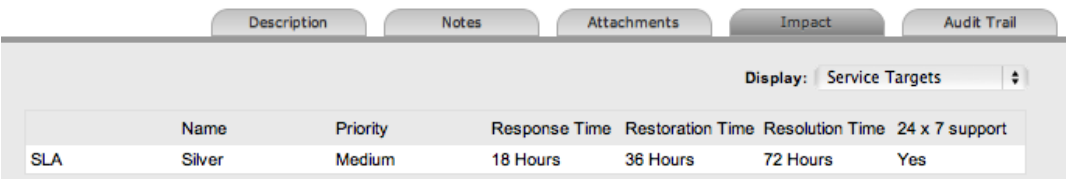

For more information on service targets, see Service Level [Agreements](#page-525-0).

### **Service Level Breaches**

When a service level agreement is violated, the system records a service level breach against the incident. If you are the user assigned to the incident, the system notifies you and prompts you to provide a reason for the breach, as well as assign a breach code.

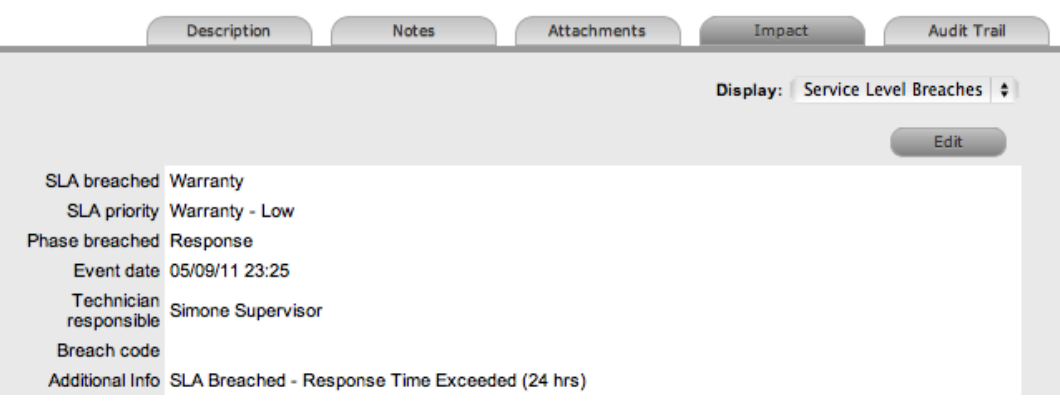

- $\rightarrow$  To assign a breach code:
	- 1. Go to **Operations > Incidents** and select the **Request #**.
	- 2. Click **Edit**.
	- 3. In the lower pane, click the **Impact** tab.
	- 4. Select **Service Level Breaches** from the **Display** list.
	- 5. Click **Edit**.
	- 6. Assign a **Breach code**.
		- (The supervisor creates the available codes within the **Service > Breach Codes** tab.)
	- 7. Add any additional information as required.

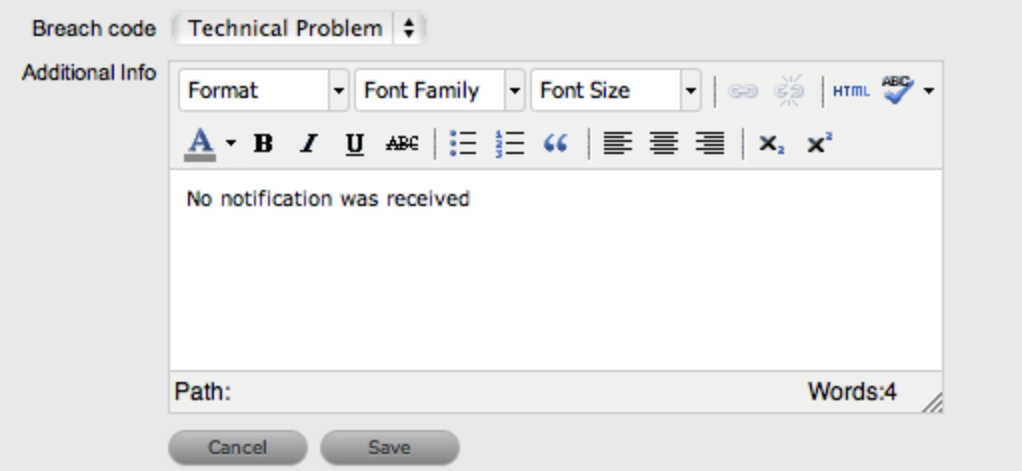

- 8. Click **Save**.
	- All breach information is used for reporting on service level agreements.

#### **Services Affected**

When the request is logged against an item that is associated with services within the item's **Relationships** tab, the **Services Affected** option shows the service item number, the service SLA, and the number of affected users.

### **Estimates**

The **Estimates** option allows you to view the approximate amount of time that each incident should remain in each status of the assigned workflow, the amount of time logged in each status, and the length of time the incident resided in each status.

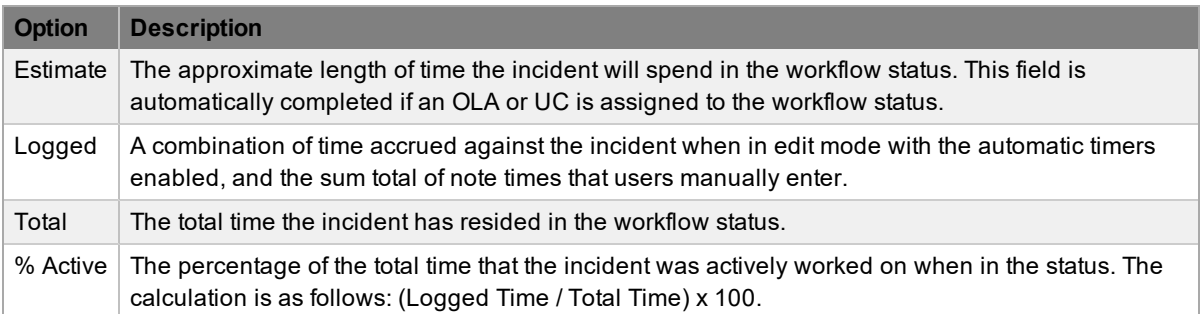

- $\rightarrow$  To manually add an estimated time frame for a workflow status:
	- 1. Go to **Operations > Incidents** and select a **Request #**.
	- 2. Click **Edit**.
	- 3. In the lower pane, click the **Impact** tab.
	- 4. Select **Estimates** from the **Display** list.
	- 5. Under the **Status** column, select the status whose estimated time you want to adjust.
		- An editor box opens.
	- 6. Adjust the time (in minutes) in the **Estimated Time** field.
	- 7. Click **Save** within the editor box.
	- 8. Make any other time adjustments, if required.
	- 9. Click **Save** to record all manually entered time adjustments against the incident.

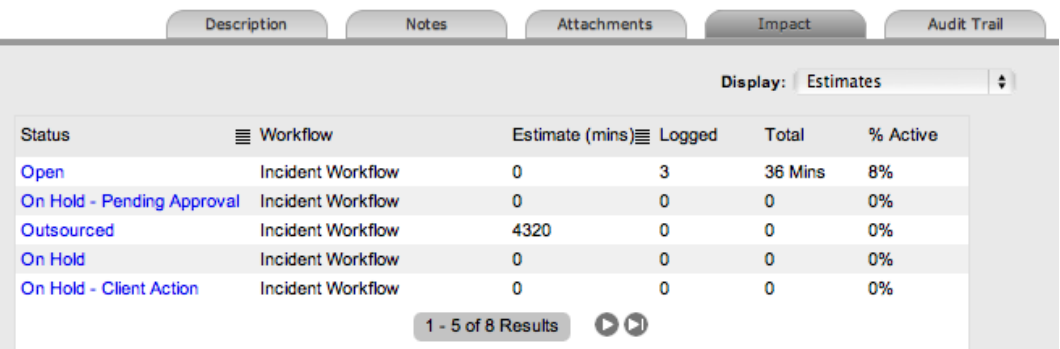

### **Contract Monitor**

When a workflow status with an OLA or underpinning contract is assigned to the incident, the **Contract Monitor** option shows the details of the contract.

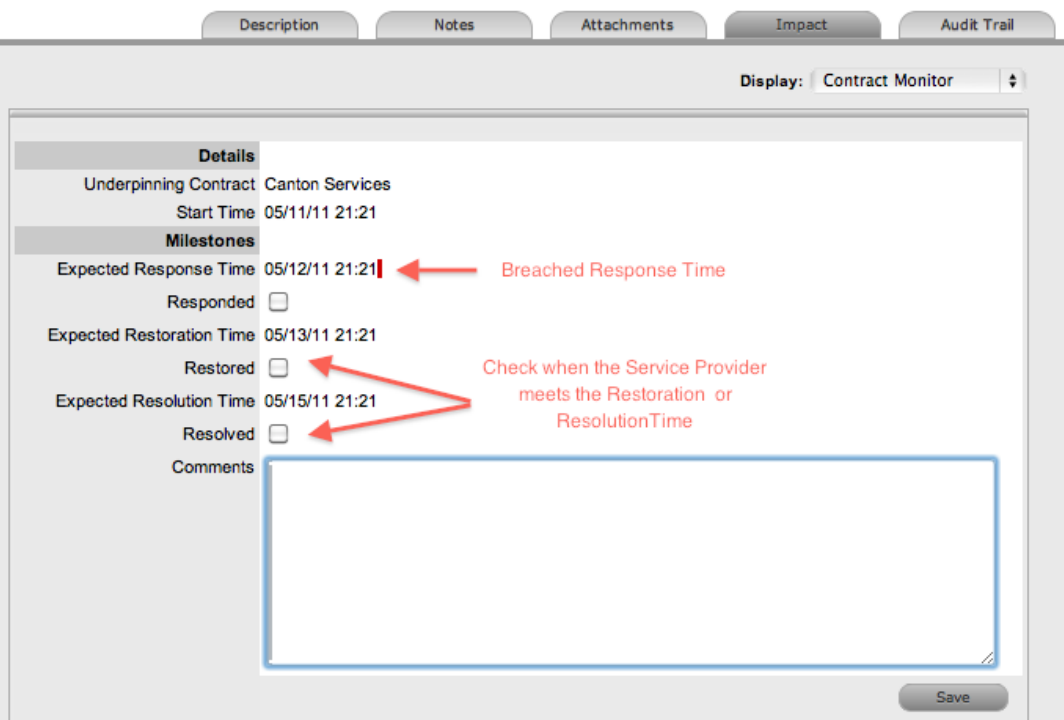

This information is used for reporting purposes and includes the following:

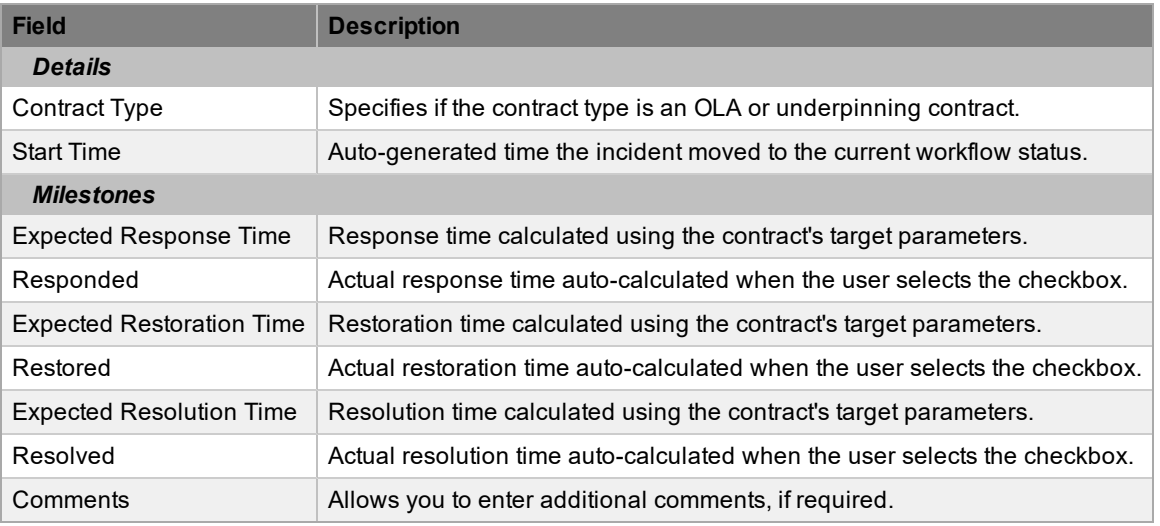

**NOTE** If the incident has breached milestones, the response, restoration, and resolution times are assigned a red marking.

# <span id="page-249-0"></span>**Audit Trail Tab**

The **Audit Trail** tab lists all activities that occur within the lifecycle of each incident, the resources the incident has used, and the history of the incident's item.

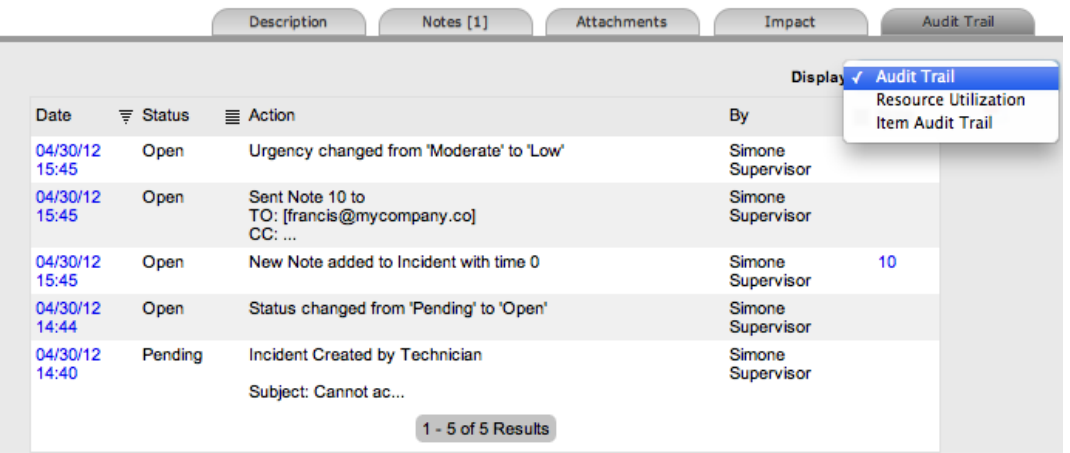

# **Audit Trail**

The **Audit Trail** option in the **Display** list shows all changes made to incidents. The logged changes, which you can export to PDF or CSV, include the following:

- Date and time the incident was assigned and/or reassigned to technicians
- When the incident was escalated to a new layer of support, or had its priority or due date changed
- Details of notes added
- Attachments activity
- Status changes
- Classification changes
- Logged time

### **Resource Utilization**

The **Resource Utilization** option in the **Display** list gives you a breakdown of the time incidents were worked on at each level of support. The breakdown includes the users' names, the escalation layer they belong to, and the amount of time they have spent on the incident.

### **Item Audit Trail**

The **Item Audit Trail** option in the **Display** list provides a history of the item associated with the incident. To access more information regarding an item audit trail entry, select the entry's **No.** link.

# **Incident Groups Tab**

You can link incidents that are related to form groups. After you create the group, these incidents can be managed together. You may find feature useful, for example, in the following cases:

- When multiple incidents are logged by users of one department
- When multiple incidents are logged by one customer
- When multiple incidents are related to a common description or solution

**NOTE** New groups can only consist of incidents that are not already associated with an existing incident group, unless you use the merge feature to combine existing groups.

You can group incidents together manually through the **Operations > Incident Groups** tab (as outlined below) or on the **Operations > Incidents** tab (see Grouping [Incidents](#page-205-0) for more information). Incidents that have multiple items assigned to them during the incident creation process are also listed within the **Operations > Incident Groups** tab.

The system can also use its Analysis Engine to automatically link incidents together based on criteria the administrator defines. Incidents the system links in this way are placed in a problem group, listed under the **Operations > Problems** tab.

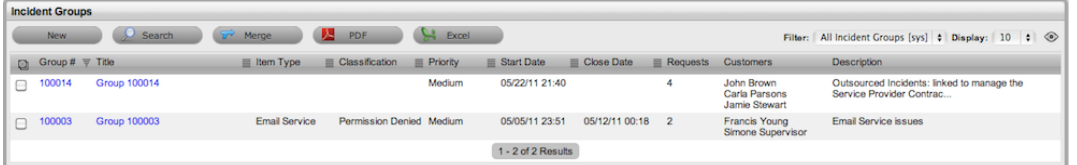

**Creating a New Group Using the Incident Groups Tab**

To create a new group using the **Incident Groups** tab:

- 1. Go to **Operations > Incident Groups**.
- 2. Click **New**.

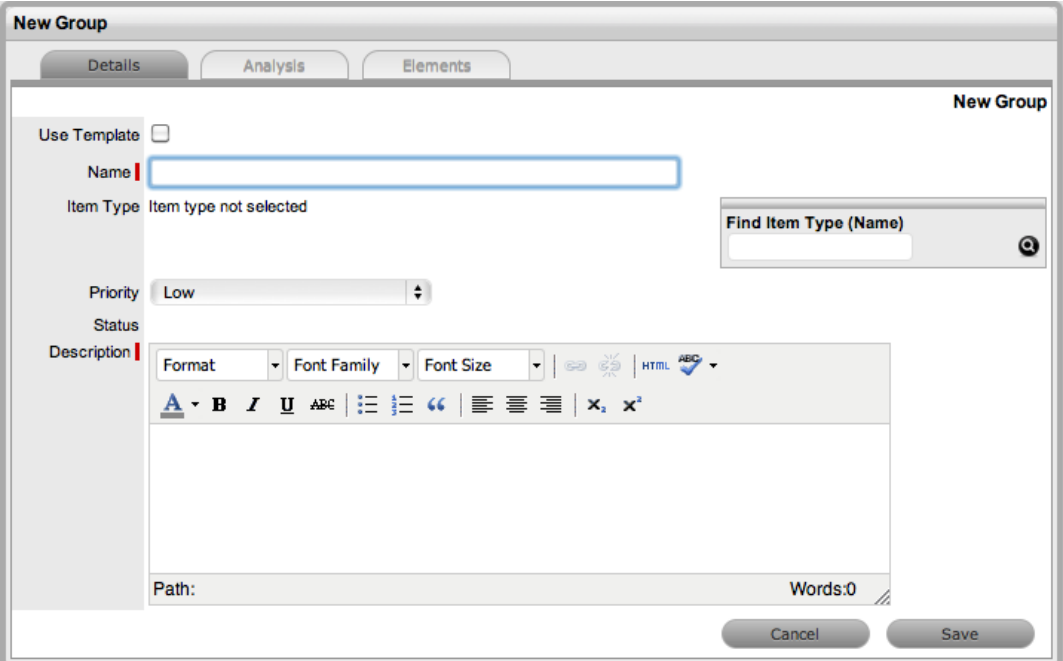

- 3. Enter a **Name** for the group.
- 4. Assign an **Item Type**, if applicable.
- 5. Assign a **Classification** if you selected an **Item Type**.
- 6. Assign a **Priority** for the group.
	- The Status is set by default to "Open".
- 7. Enter a **Description** for the group.
- 8. Click **Save**.
	- The **Analysis** tab opens, which allows you to group existing requests. You can adjust the information shown here by using the **Filter** options.

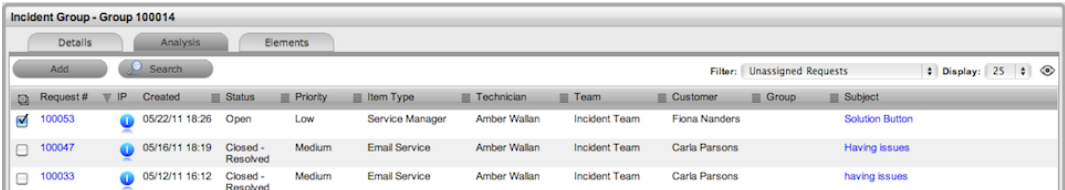

- 9. Select the checkboxes of the requests you want to add to the group.
- 10. Click **Add**.
- 11. Click **Done** to save the new incident group.

### **Creating Incident Groups Using a Group Template**

You can also create incident groups using a group template. A group template contains a series of tasks in the form of quick calls (for more information, see Group [Templates](#page-97-0)).

You can create tasks within the group template simultaneously or sequentially in the system. If you use the **In Sequence** option, the first task within the group template is created when the template is
selected. When the first task is closed, the next task within the template is automatically created and so goes the auto-creation process until all tasks within the template have been created and closed in sequence.

- $\rightarrow$  To create a new group using a group template:
	- 1. Go to **Operations > Incident Groups**.
	- 2. Click **New**.
		- The **New Group** editor opens.
	- 3. Select the **Use Template** checkbox.
		- A list of group templates becomes available.

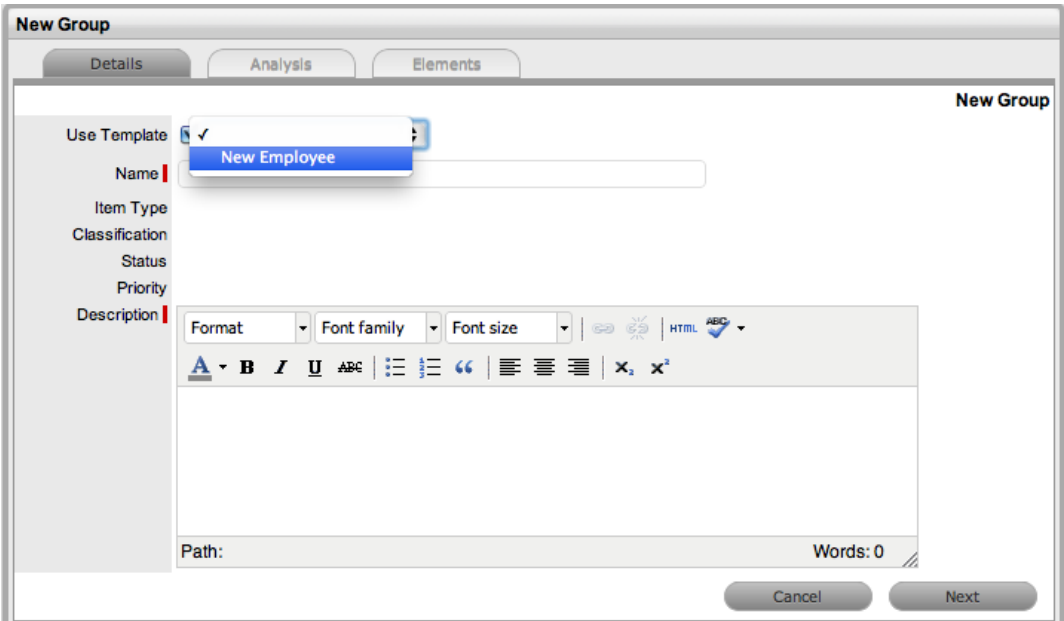

- 4. Select an appropriate template.
	- The group's details are populated from the template.
- 5. Enter a **Name** as a unique identifier for this group.
	- The selected requests for the group are shown. These requests are the quick calls assigned to the group template.

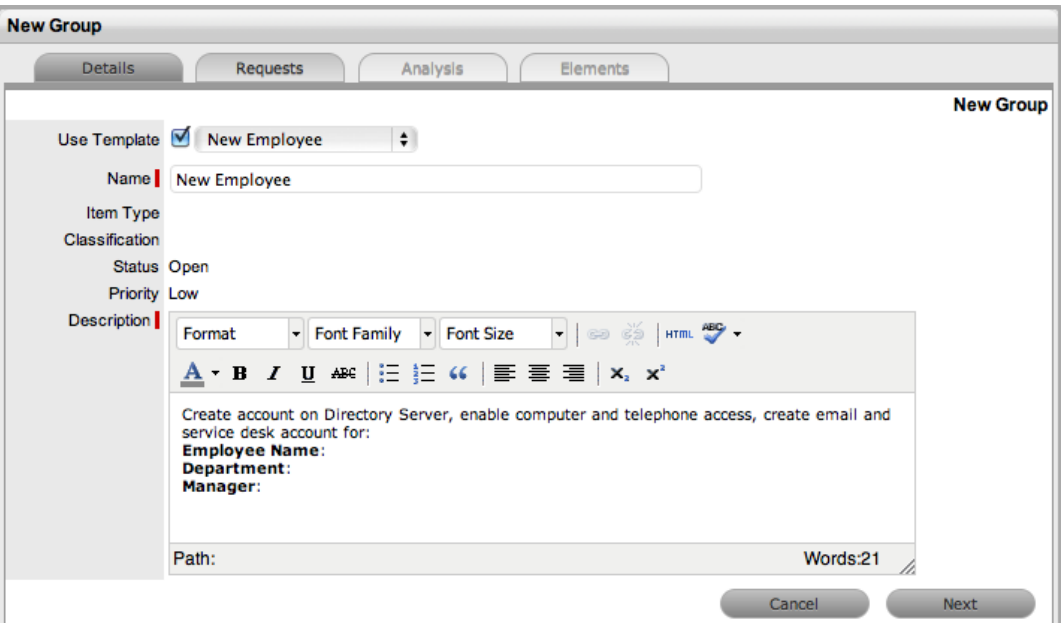

#### 6. Click **Next**.

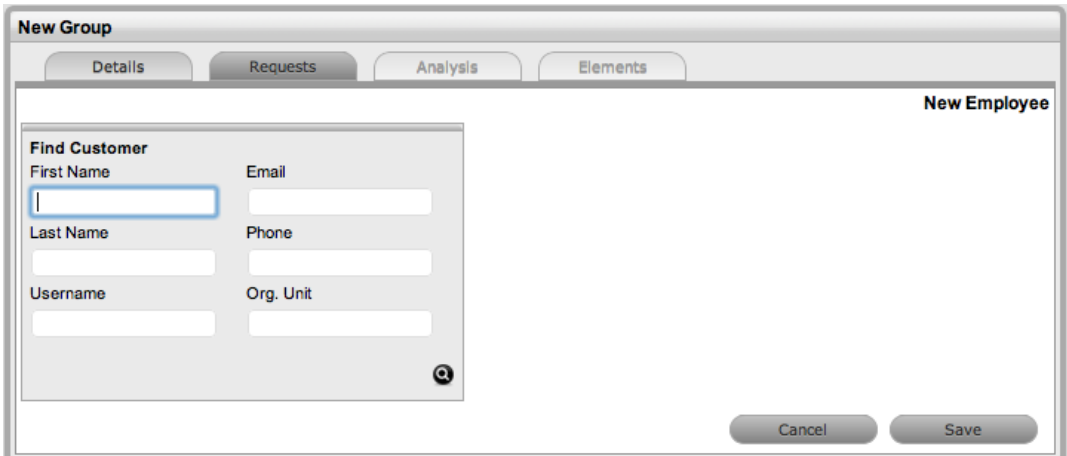

- 7. Search and select the customer to associate with the tasks included in the template.
	- If the customer details are not in the database and are to be created as part of the tasks included in the template, assign a default customer and update the details in the **Customer** tab of the request after the customer details are added in the system.
- 8. Review the selected requests shown for the group.
	- These requests are the quick calls assigned to the group template. To exclude any of the requests from the newly created group, clear the checkbox next to the request's **Order** number.

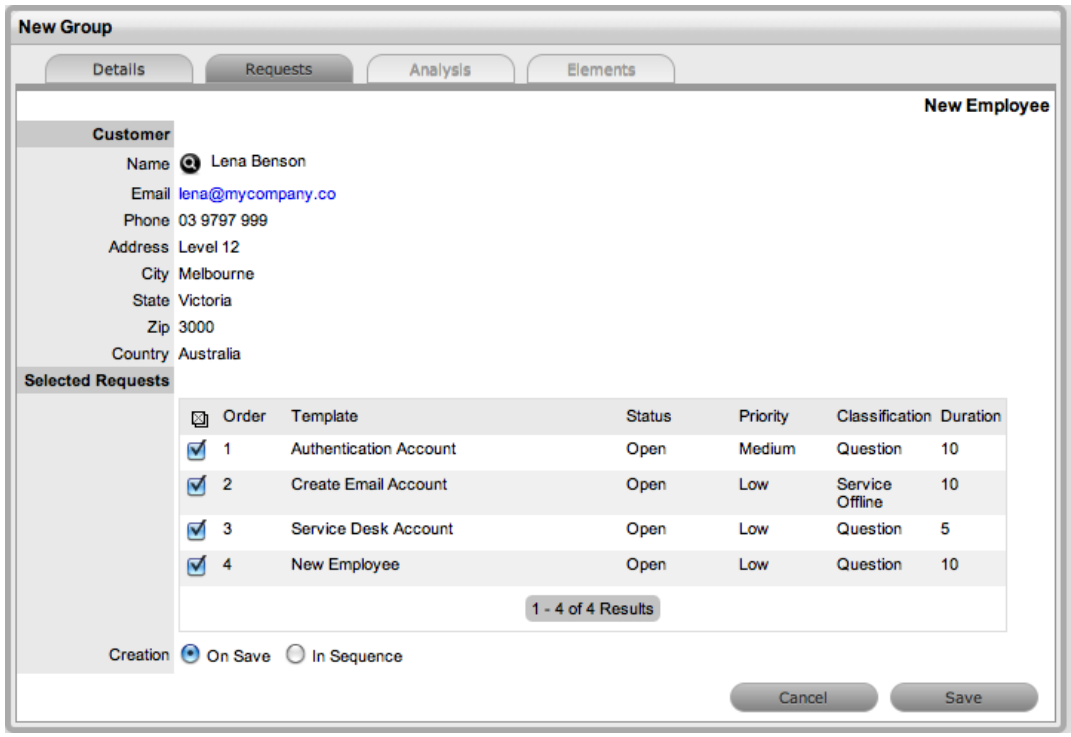

- 9. Select a **Creation** option:
	- **On Save** If you want all the requests to be created at once when you save the request group
	- **In Sequence** If you want the first request to be created when you save the request group
- 10. Click **Save**.
	- The group is created along with all quick call requests. To add or remove incidents to or from the group, use the **Analysis** and **Elements** tabs (see below for more information).

The type of group the system creates, whether it be a service request, incident, or change group, depends on the quick call tasks assigned to the group template. For example:

- If there is a mix of service request and incident quick calls, the group is an incident group
- If there is at least one change quick call, the group is a change group

If an incident is related to a problem or change request within a group and that related request in the other process is closed, the system also closes the incident automatically. The system views the request hierarchy from low to high as follows: service request > incident > problem > change request. If a related request of a higher type is closed, all the lesser type requests are automatically closed.

#### **Analysis Tab**

You can link incidents to a group on the **Analysis** tab of the incident group. To search for incidents to add to the group, use the **Filter** list or the **Search** button on this tab. The **Filter** list includes the following options:

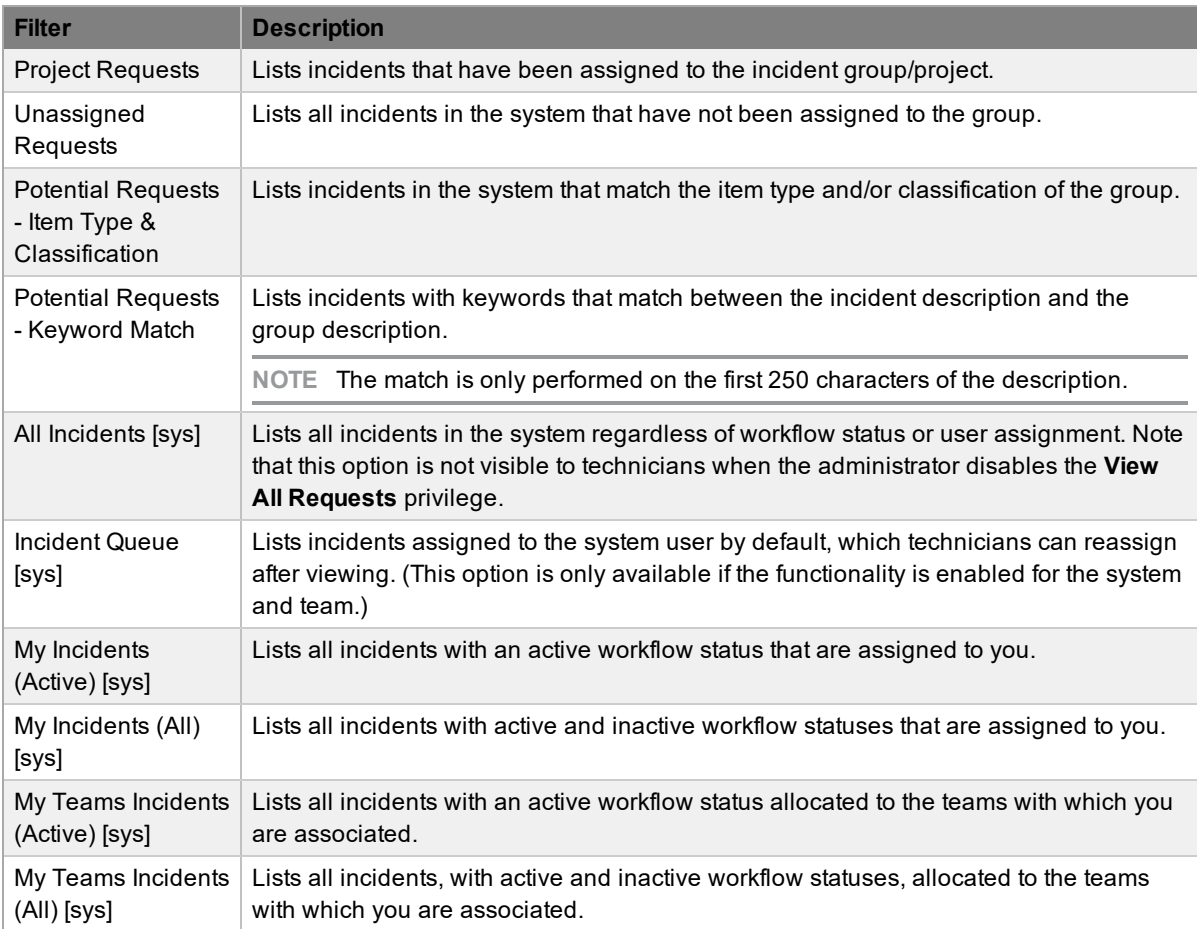

→ To link incidents within the **Analysis** tab of the incident group:

- 1. Go to **Operations > Incident Groups**.
- 2. Select a **Group #** link.
- 3. Click the **Analysis** tab.

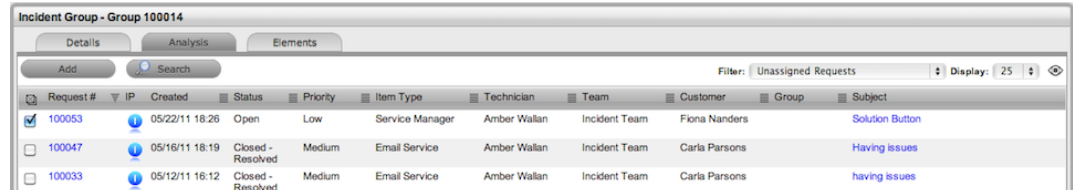

- 4. Select the checkboxes of the incidents you want to add to the group.
- 5. Click **Add**.
- 6. Click **Done**.

#### **Elements Tab**

The **Elements** tab lists all the requests that belong to the incident group. From this screen, you can remove any request from the group.

- $\rightarrow$  To remove a request from the incident group:
	- 1. Go to **Operations > Incident Groups**.
	- 2. Select a **Group #** link.
	- 3. Click the **Elements** tab.
	- 4. Select the checkbox of the incident you want to remove from the group.

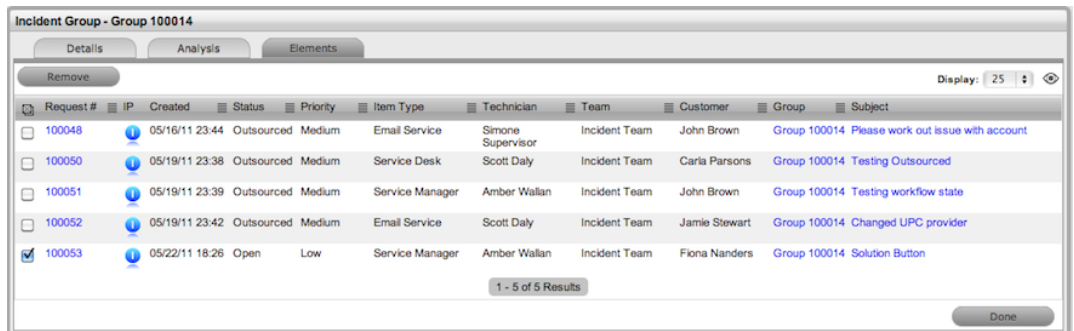

5. Click **Remove**.

### **Merging Incident Groups**

You can merge existing incident groups within the **Operations > Incident Groups** tab to allow all related incidents within the groups to be managed as one.

- $\rightarrow$  To combine incident groups:
	- 1. Go to **Operations > Incident Groups**.
	- 2. Select the checkboxes of the groups you want to merge.
	- 3. Click **Merge**.
		- The **Details** tab for the merged group opens.
	- 4. Set the **Name**, **Item Type**, **Classification**, **Priority**, and **Description** that best defines all associated incidents.
	- 5. Click **Save**.
		- The **History** tab records details of the groups you merged to form the new group. Select the **No.** link to view the details. The **Impact** tab records the type and number of requests associated with the group.

#### **Closing Incident Groups**

The system automatically closes incident groups when all incidents included in a group are closed.

- $\rightarrow$  To close a group:
	- 1. Go to **Operations > Incident Groups**.
	- 2. Select the **Group #** of the incident group.
	- 3. Click the **Elements** tab.

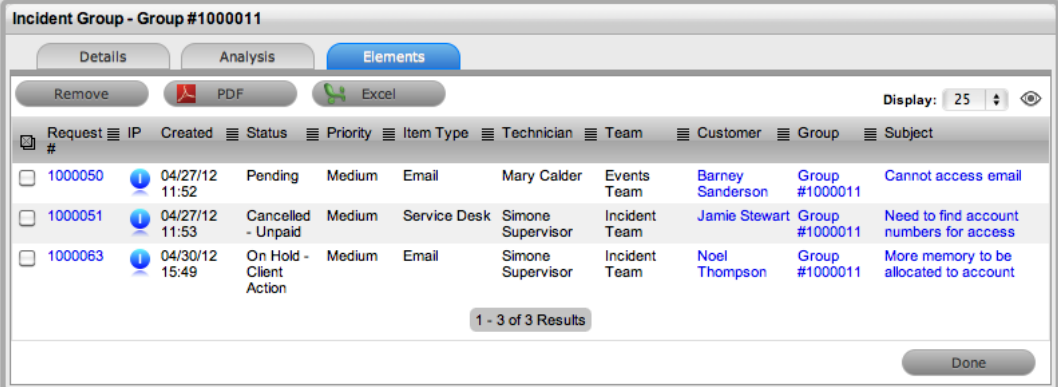

- 4. Select a **Request #** link.
	- The **Summary** tab of the incident opens.
- 5. Click **Edit**.
- 6. Within the **Related** sidebar, select the checkboxes of all related incidents.

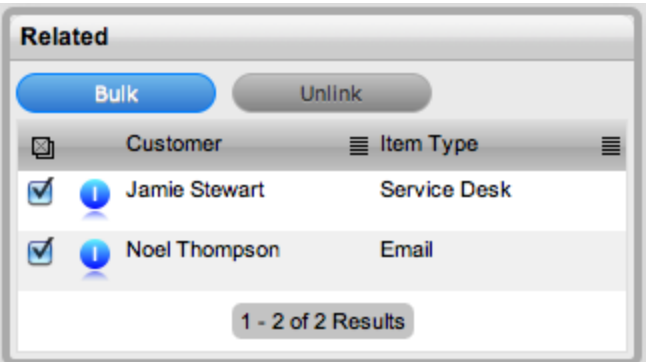

- 7. Click the **Bulk** button.
	- The **Editing Multiple Requests** window opens.
- 8. From the **Status** list, select **Closed - Resolved** (or the relevant exit status).

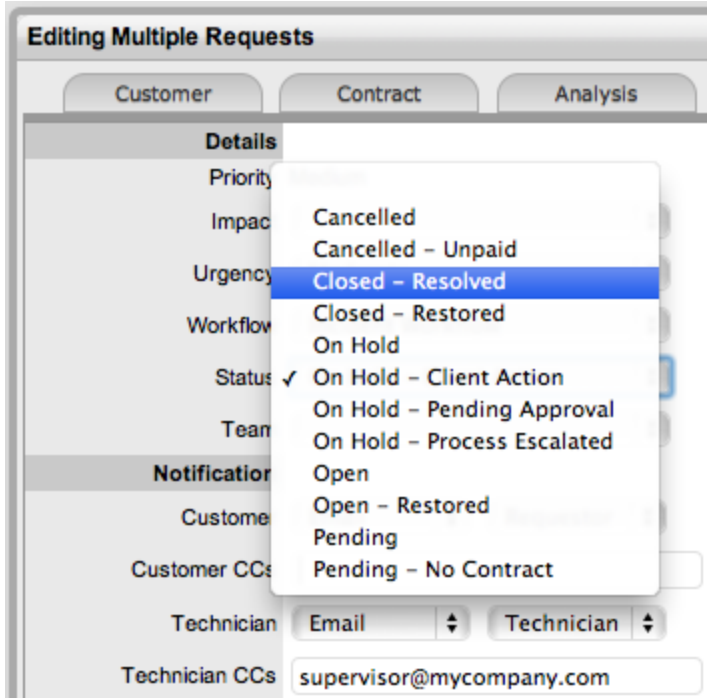

- 9. Click **Save**.
- 10. Click **Save**, then **Done**.
	- The **Details** tab of the group now shows a status of "Closed Resolved".

### **Duplicated Incidents**

When incidents are duplicated, the new incident is linked with the original incident, creating a new incident group. You can unlink incidents in the group's **Elements** tab.

# **Creating Multi-Item Requests**

The **Operations > Incident Groups** tab includes groups of incidents that are created as multi-item requests. These requests are associated with multiple items during the incident creation process, which results in the system creating separate incidents for each assigned item. These incidents are then listed within the **Related** sidebar of the **Incident Information** screen.

The system manages incidents in a multi-item request individually to allow for any special requirements relative to each item. For example, consider a situation where a team rolls out an update in an organization. In this instance, during the incident creation process multiple items are assigned to a single incident, which the system automatically allocates to separate incidents that are then managed on an individual basis. This implementation process allows the appropriate teams and technicians to be assigned to each incident relative to their skill set or departmental assignments. This process also more effectively differentiates between the tasks and items being modified, and ensures each item has its own audit trail, attachments, and notes for future reference.

Multi-item requests are also listed as separate incidents within the **Operations > Incidents** tab.

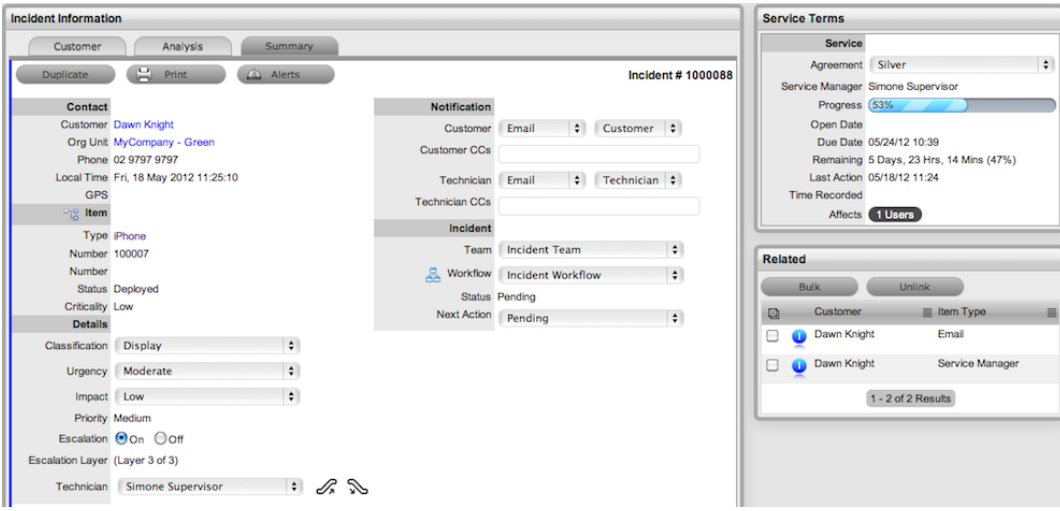

You create a multi-item request like a single-item request, except that you assign more than one item during the incident creation process (see [Assigning](#page-189-0) Items to Incidents for more information).

For more information about managing multi-item requests, see Related [Requests](#page-223-0).

#### **Assigning Multiple Items to Incidents**

 $\rightarrow$  To assign multiple items to incidents:

- 1. Start the incident creation process and assign a customer to the incident (see [Assigning](#page-185-0) [Customers](#page-185-0) to Incidents for more information).
- 2. In the **Find Item** window, select the relevant **Item #** link, if listed.

 $\bullet$  You can also search for an item or click  $\bullet$  to create an item.

**NOTE** The option to create an item is only available to technicians if the system administrator has enabled the **Create Items** option in the Administrator Portal at **Setup > Privileges > User**.

3. Click **Add** to assign additional items. The **Selections** sidebar opens listing all the current items assigned to the incident.

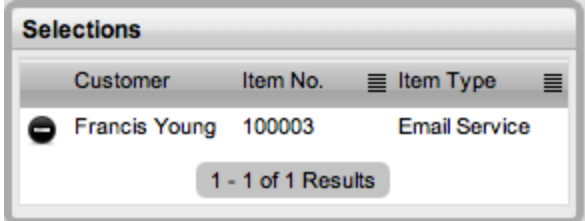

4. Continue to add all the relevant items to the incident, then select **Next** to move to the **Details** tab.

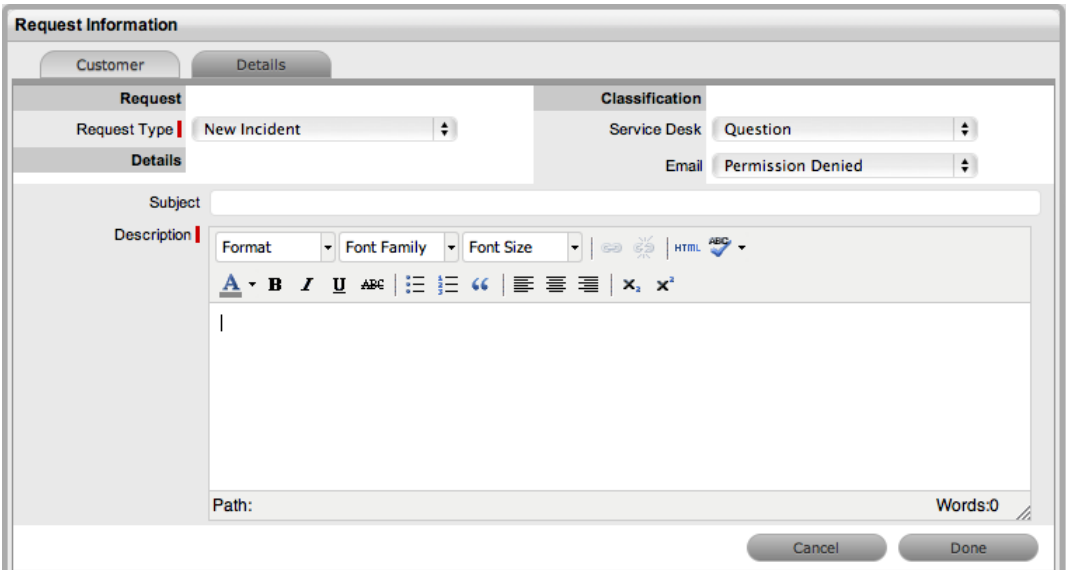

- 5. On the **Details** tab, select the **Classification**, and enter a **Subject** and **Description** for the incident.
- 6. Click **Done**.
	- The system automatically creates individual incidents based on the items you assigned and groups them accordingly.

# **Setting Up Problem Management**

Problem management is an extension of the incident management process. An incident is a nonstandard operational event with the potential to harm the quality of an IT service. Incidents can be reported by end users, encountered by technicians and administrators, or automatically detected by system management tools. In all instances, incidents should be reported to the Service Desk.

A problem describes the underlying cause of one or more incidents under investigation. However, not all incidents are investigated as problems. For example, if the power supply of a desktop computer malfunctioned, the Service Desk would treat the scenario as an incident and replace the power supply (although if computer hardware falls under change management in the organization, the Service Desk would treat the scenario as a minor change request). However, if there were a series of burnt-out power supplies in the same model desktop, an underlying problem with the desktop might possibly exist and further investigation into the cause and potential solutions might be required.

For incidents to be correctly categorized as a problem, organizations must define the evaluation criteria. For example, an organization may decide to raise a problem if more than 10 incidents are logged in the space of three hours against the same configuration item.

After the Service Desk has diagnosed the underlying cause of a problem, it is referred to as a known error. At this point, the root cause of the problem is known, and the Service Desk must determine the most appropriate course of action. This course of action may take the form of a structural resolution by raising a request for change (RFC). Alternatively, the Service Desk may decide, after consultation with users and customers, to implement a workaround or recovery action.

In the case of the previous example, the problem management process can be summarized as follows:

- **Problem**: Brand X desktop computers no longer operating
- **Root Cause: Faulty power supply in July 2012 models**
- **Known Error:** Warranty replace with new power supply

As part of the problem management process, if a problem is related to a change request and that related change request is closed, the system automatically closes the problem as well. The system views the request hierarchy from low to high as follows: service request > incident > problem > change request. If a related request of a higher type is closed, the system automatically closes all the lesser type requests.

#### **Implementing Problem Management**

- $\rightarrow$  To set up the problem management process in the system:
	- 1. Assign the **Problem** process to all relevant users within the **User Information** screen available at **User > Users**. (See Create a User for more information.)

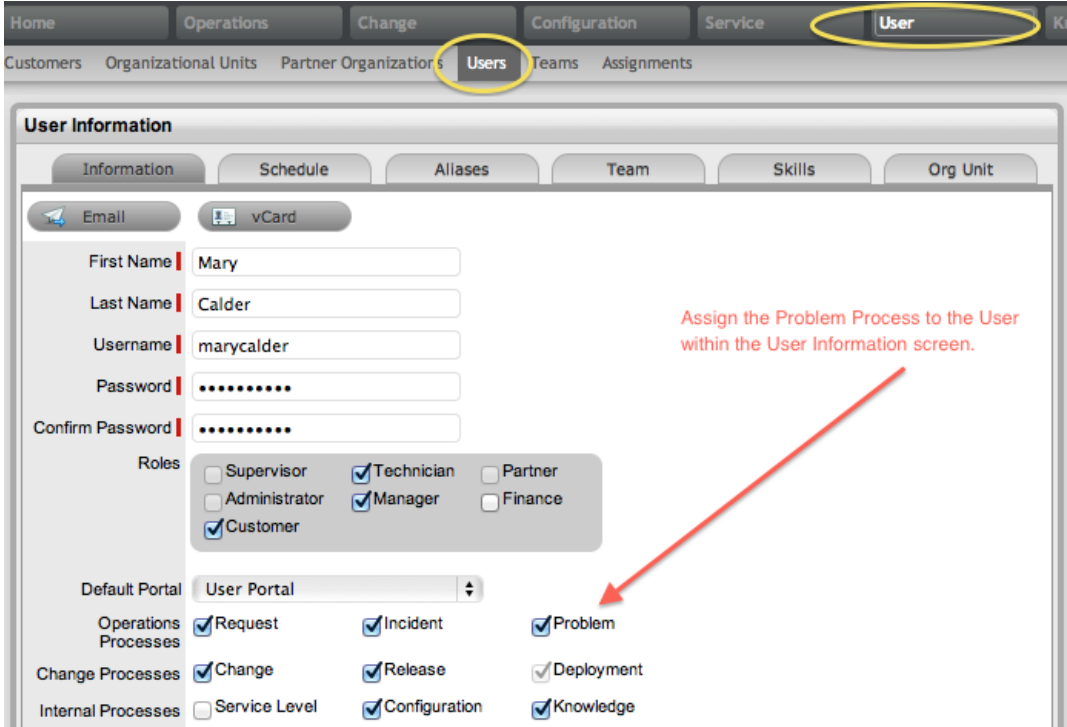

2. Create or review the SLA within the **Service > SLAs** tab, and associate the **Problem Workflow** to the SLA in the SLA's **Workflow** tab. You must be assigned the internal process of **Service Level** in your **User Information** screen to complete this step.

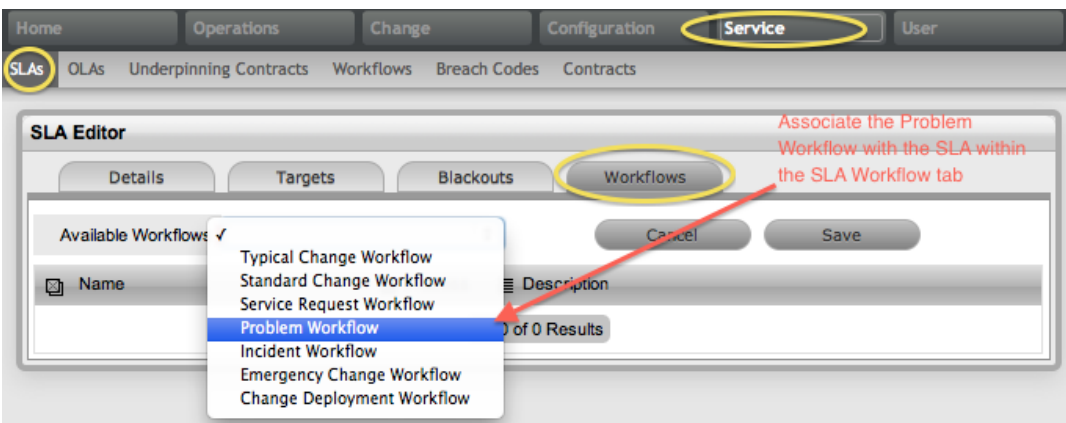

3. Review the **Problem Workflow** within the **Service > Workflows** tab. (See [Problem](#page-546-0) [Management](#page-546-0) Workflow for more information.)

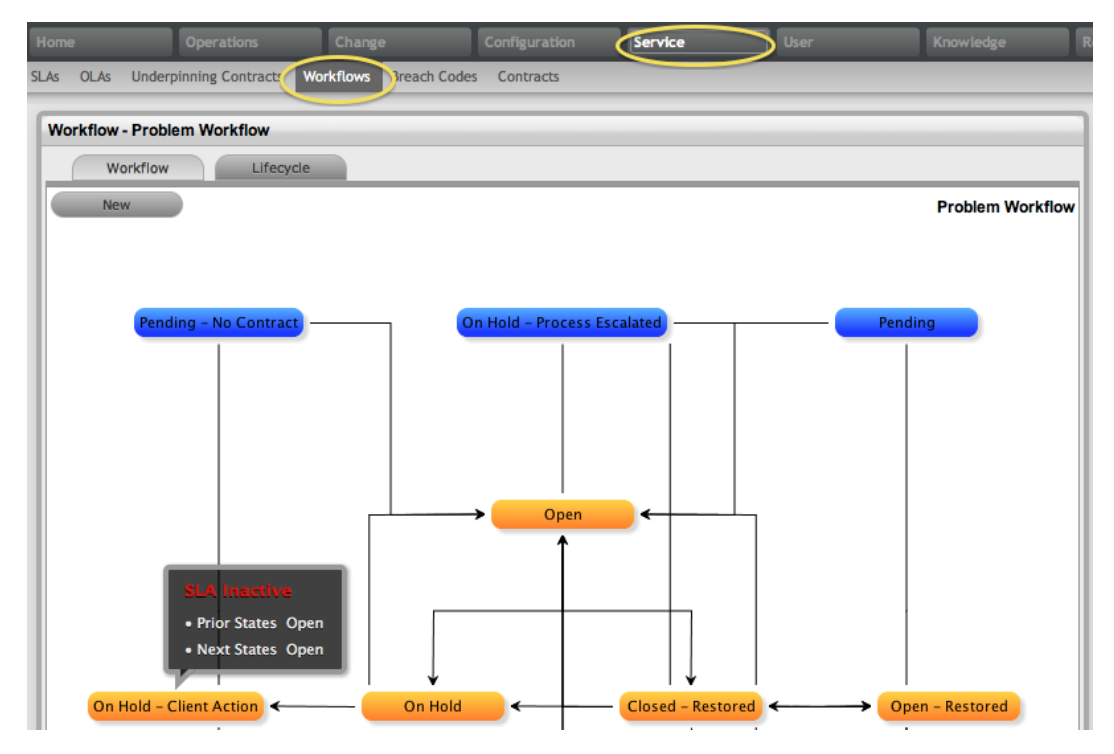

4. Create a problem management team within the **User > Teams** tab. (See [Problem](#page-630-0) [Management](#page-630-0) Team for more information.)

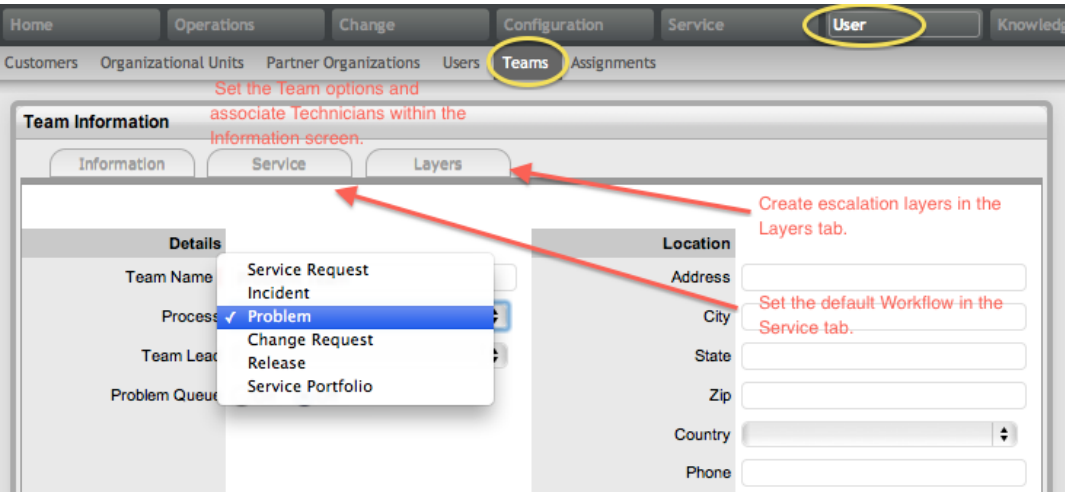

5. [Associate](#page-573-0) the SLA to an item, customer, or organizational unit. This final step ties all the elements together when a problem is created, as the SLA associated with the item, customer, or organizational unit assigned to the problem determines the workflow, team, and technicians made available within the **Problem Information** screen.

# **Problems Tab**

The **Problems** tab defaults to list all problems logged within the system. Each problem record has a unique identification number together with the date and time it was logged. The other available filters for this tab include the following:

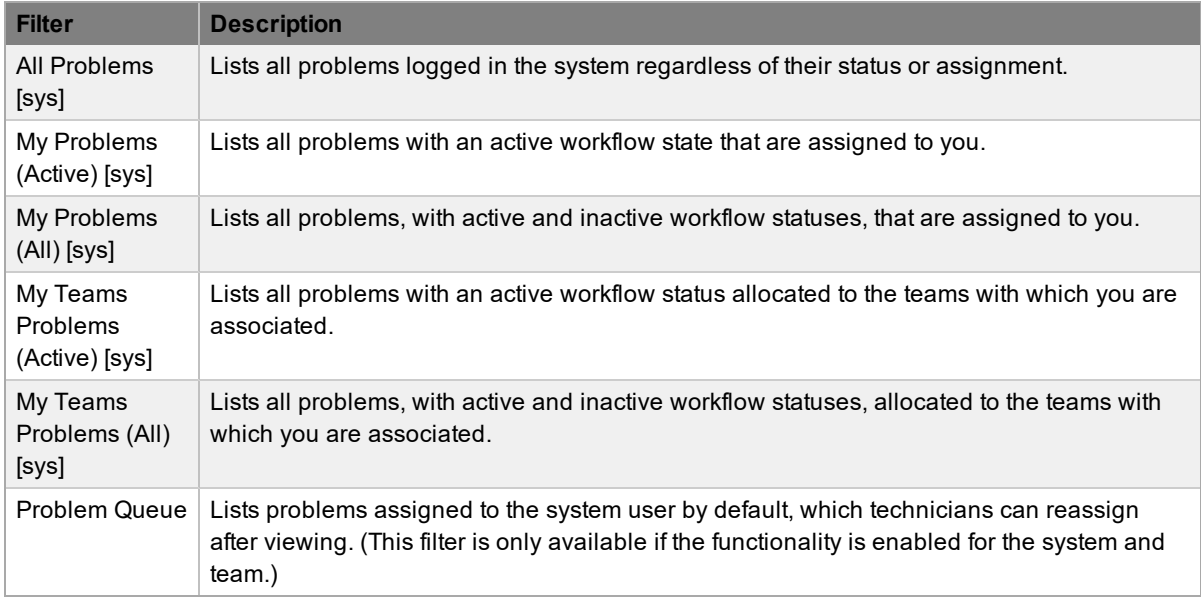

By default, the application lists ten problems per batch. You can re-sort the list by clicking a column header, and you can customize the number of problems listed per batch using the **Display** list.

If survey data is available in the system, you can see customer experience metrics related to a closed problem in the Service Experience sidebar.

You can also merge problems that exist as duplicates in the system.

### **About Problem Groups**

Organizations can use problem management in the following ways:

- To manage an ongoing or immediate situation where there is significant impact to business services or IT infrastructure
- To efficiently find a solution when more than one incident has been raised around the same issue
- To proactively prevent problems by identifying related or recurring incidents

Problems differ from incident groups in that a problem is an internal service management investigation process, which does not typically involve any customer updates, except upon resolution. A problem is created to work on the cause of the incidents within that problem.

When a problem is created, the system automatically generates a problem group. The group is used as a container for all requests that relate to the same underlying issue. The name assigned to the group is the problem ID (for example, Problem #100067). You can edit the problem group at **Operations > Errors** or within the problem itself.

### **Creating a Problem**

To create a problem within the **Operations > Problems** tab, the following information is required:

- [Customer](#page-266-0) details
- Item [details](#page-268-0)
- [Contract](#page-274-0) details
- **[Classification](#page-270-0) and description**

### **Problem Queue**

Problems that users create through the User Portal can be forwarded to a holding bay or queue, if this functionality is required by the Service Desk. The administrator can enable this feature on a systemwide basis, but you can also apply it on a per problem team basis, as needed.

For more information, see Queues.

#### **Problem Search Tips**

- By default, the problem search option searches only active problems. To ensure your search is successful, select the relevant problem **Status**, or if unsure, select **All**.
- To search for multiple problem numbers at once, separate the ID numbers with a comma.
- To search based on a problem status, select an option from the **Workflow** list. Once selected, a list of statuses becomes available.
- To search by classification, select an option from the **Category** list. After you make a selection, a list of problem classifications is shown.
- To search based on the content of a problem description, enter a relevant phrase in the **Term** field (see Full text searches for more information).
- To search using an item's custom field information, select the item **Category** to show any custom fields enabled for that item.

### **Subscribing to RSS Feeds**

To easily access up-to-the-minute details regarding problem activity within your browser, you can subscribe to RSS feeds by clicking the **RSS** button within the **Operations > Problems** tab. When you click the **RSS** button, you are presented with your browser's options for subscribing to receive the information. To readily access the information through a browser window, save the feed to your Favorites Bar.

The following is an example of the information you can receive by subscribing to an RSS feed:

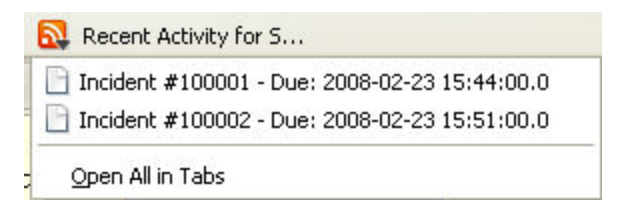

## <span id="page-266-0"></span>**Assigning Customers to Problems**

The first step in creating a new problem requires you to assign a customer to the problem. There are two ways to assign a customer to a problem: either search for and select an existing customer, or create a new customer.

### **Creating a Problem for an Existing Customer**

- $\rightarrow$  To search for and assign a customer who already exists in the system:
	- 1. Go to **Operations > Problems**.
	- 2. Click **New**.
	- 3. Search and select a customer.
		- Within the **Find Customer** window, enter any known customer details or leave the search fields empty to access a complete list of customers. If custom fields have been enabled in the **Customer Information** screen, you can use the **Advanced Search** option to search data recorded within these fields (see Advanced Search Options for more information).

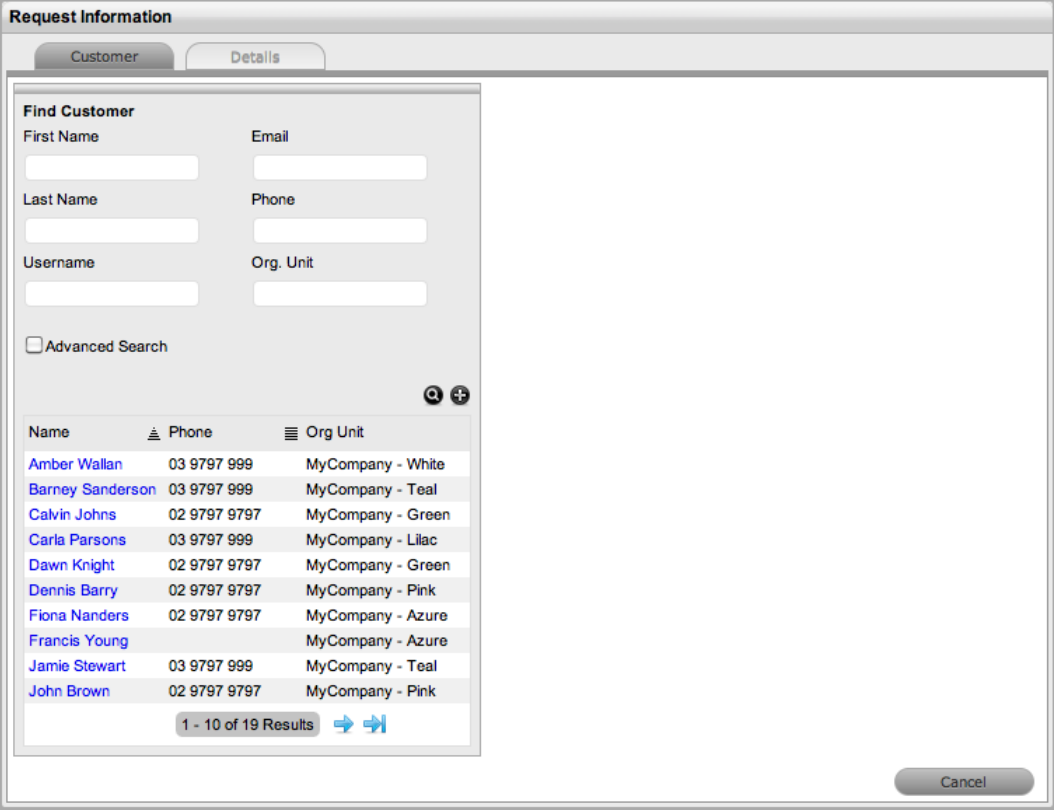

- 4. Click  $\bullet$  to search the customer database.
- 5. Select the relevant customer name to assign the customer details to the problem.
	- The **Find Item** window opens, where you can assign an item to the [problem](#page-268-0).

#### **Creating a Problem for a New Customer**

If a customer does not yet exist within the system, you can create an account when entering the problem.

- $\rightarrow$  To create a problem for a new customer:
	- 1. Go to **Operations > Problems**.
	- 2. Click **New**.
	- 3. Within the **Find Customer** window, click  $\bullet$ .
		- An editable customer details screen opens.
	- 4. Enter the customer's details.
	- 5. Click **Save**.
	- 6. Click **Next** to assign an item to the [problem](#page-268-0), or select **Quick Call** if you want to use a template.

### **"Supported Org. Units Only" Option**

The **Supported Org. Units Only** option is visible within the **Find Customer** window if you have been assigned to support specific organizational units. Clear this checkbox if you want search results to include customers belonging to all organizational units in the system.

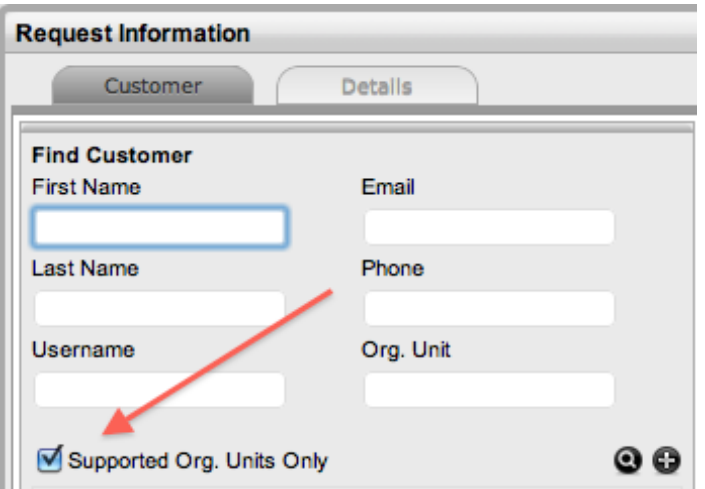

### <span id="page-268-0"></span>**Assigning Items to Problems**

After you assign a customer to a problem, you must also assign an item to the problem. This assignment associates all the relationships of the item, including service level agreements and assigned support teams, to the problem.

If the customer assigned to the problem owns any items, they are listed at the bottom of the **Find Item** window. By default, the list is defined by the **All Assigned Items** option. You can search for items using the following criteria:

- All items
	- (Only available if the **Search All Items** option is enabled within the Administrator Portal at **Setup > Privileges > User**)
- All assigned items (both for the customer and organizational unit)
- Assigned items by customer only
- Assigned items by organizational unit only

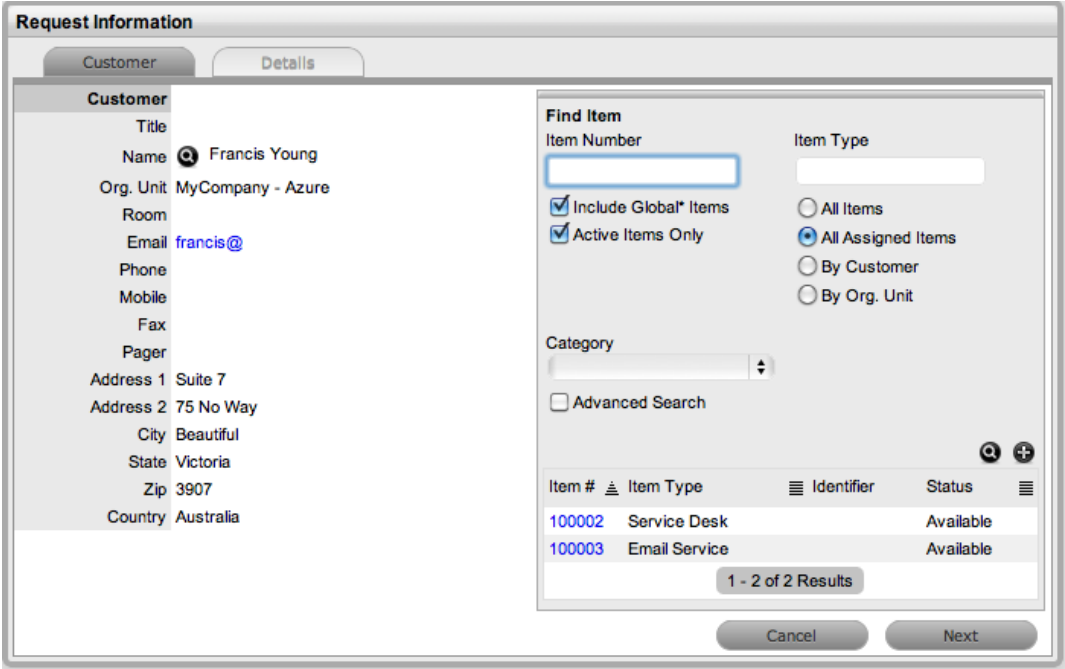

You can also filter the list using the **Include Global\* Items** option. This option lists items that are available to all users in the system, as they have not yet been assigned to a specific customer or organizational unit. You can further filter the list using the **Active Items Only** option, which lists only items that are assigned an active lifecycle status.

- $\rightarrow$  To assign an item to the problem:
	- 1. In the **Find Item** window, select the item you want to assign to the problem if it is listed in the search results.
		- $\bullet$  You can also search for an item or click  $\bullet$  to create an item.

**NOTE** The option to create an item is only available to technicians if the system administrator has enabled the **Create Items** option within the Administrator Portal at **Setup > Privileges > User**.

- 2. Click **Next** to move to the **Details** tab.
	- Within the **Details** tab, you can profile the problem by assigning a [classification](#page-270-0) and [description.](#page-270-0)

# <span id="page-270-0"></span>**Profiling Problems**

To successfully complete the problem creation process, you must profile the problem by entering the **Request Type**, **Classification**, and **Description** on the **Details** tab. Within this tab, you also have the option to select any relevant quick call [templates](#page-272-0) that have been configured for the item type assigned to the problem.

- $\rightarrow$  To profile a problem:
	- 1. On the **Details** tab, define the **Request Type**.
		- The **New Problem** option is locked in if there are no quick call templates available for the item or process.
	- 2. Select a **Classification**.

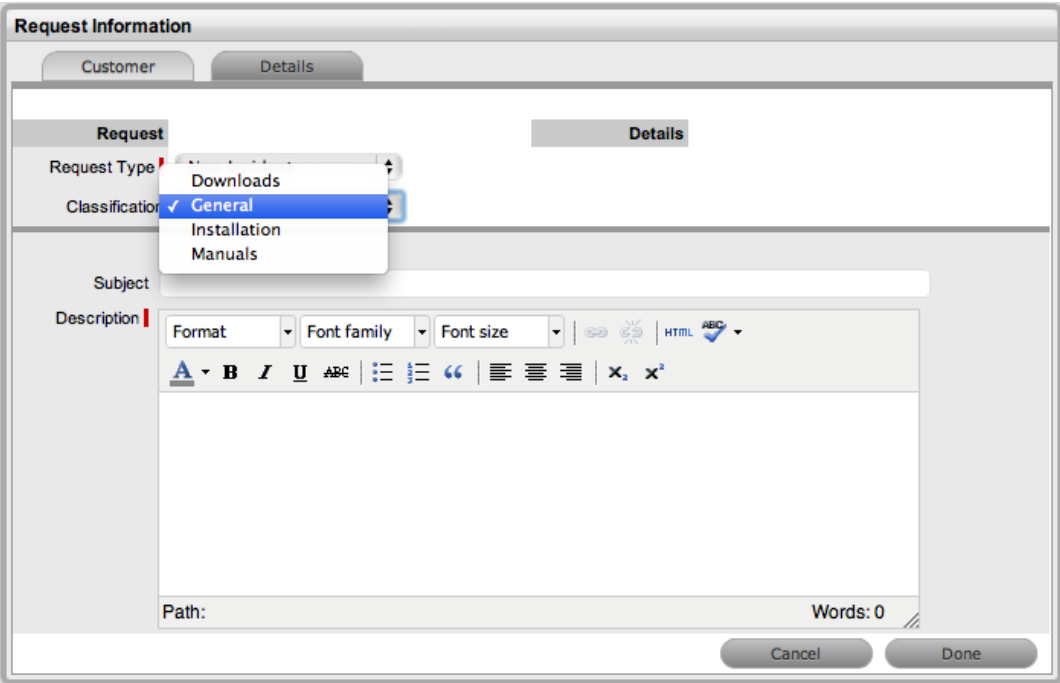

- 3. Complete any required custom fields.
- 4. Define the **Subject** content, if desired.
- 5. Enter all relevant information within the **Description** field.
	- This field is mandatory.
- 6. Click **Done** to enter the new problem into the database.
	- After you successfully submit a problem, the problem's **[Summary](#page-279-0)** tab opens. However, if the **Force Analysis** option is enabled in the application's setup, the **[Analysis](#page-198-0)** tab opens instead.

### **About the "Subject" Field**

It is recommended that you include a summary in the **Subject** field, as the text recorded in this field is made available in scroll-over summaries throughout the application. For example, when you are creating a new problem for a customer, a **Recent Customer Requests** list is shown during the problem creation process for all items the customer owns either directly or through shared ownership.

The list includes a scroll-over summary where **Subject** field content is shown, if this field was completed for the problem. Subject information can also be included within a column in the **Operations > Problems** screen for a quick-glance summary of problems.

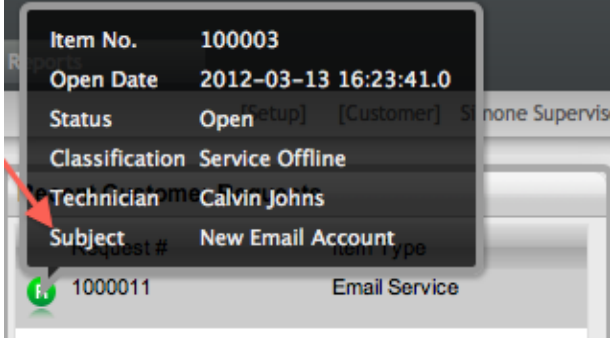

# <span id="page-272-0"></span>**Using Quick Calls**

You can use quick calls, which are templates that can speed up the problem creation process, for common requests that you log.

If quick calls are available to you, you can use them during problem creation after entering the customer and item details for the problem. Quick call options are listed below the dashed line in the **Request Type** list on the **Details** tab.

### **Quick Calls and Item Assignment**

If the quick call template you want to use assigns items to problems, you can simply click the **Next** button after assigning the customer information to the problem. The application moves to the **Details** tab and within the **Request Type** list, the options available only include templates that have items preset.

**NOTE** The **Next** button is only visible after you assign the customer to the problem, if quick call templates that have items assigned are configured in the system.

If you associate a specific item with the quick call problem within the **Customer** tab, the options available within the **Request Type** list include quick call templates associated with the item type already assigned to the problem, plus any templates assigned the **Unknown** item.

For problems with multiple assigned items, quick call templates with no items assigned are available. For problems where the same item is assigned on multiple occasions, quick call templates that have the matching item and no items assigned are made available in the **Request Type** list.

### **Creating a Problem Using Quick Calls**

- $\rightarrow$  To create a problem using a quick call:
	- 1. After allocating a customer and any items if required, click **Next** to move to the **Details** tab.

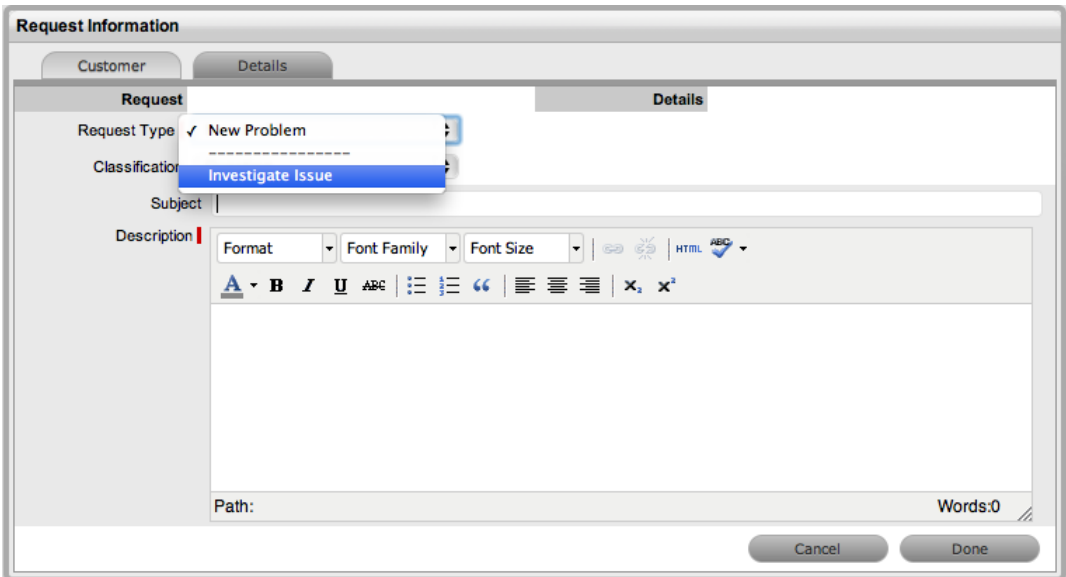

2. From the **Request Type** list, select the relevant quick call template shown below the dashed line.

#### 3. Select a **Classification**.

#### 4. Click **Done**.

● All problem details are populated according to the quick call template. You can make any edits through the problem's **Summary** tab.

**NOTE** When saved, you can duplicate the problem you created using the quick call template to minimize data entry for multiple similar problems.

# <span id="page-274-0"></span>**Contract Tab**

When contracts are enabled in the system, the **Contract** tab is visible within the **Problem Information** screen.

The **Contract** tab of a problem includes the details of the contract type and SLA assigned to the problem. If a valid contract is active for the customer, item, or organizational unit assigned to the problem, the details of the contract are shown. If an SLA is not assigned to the customer, item, or organizational unit and the billing functionality is not enabled, the system automatically applies a default SLA based on the item type or the system default SLA.

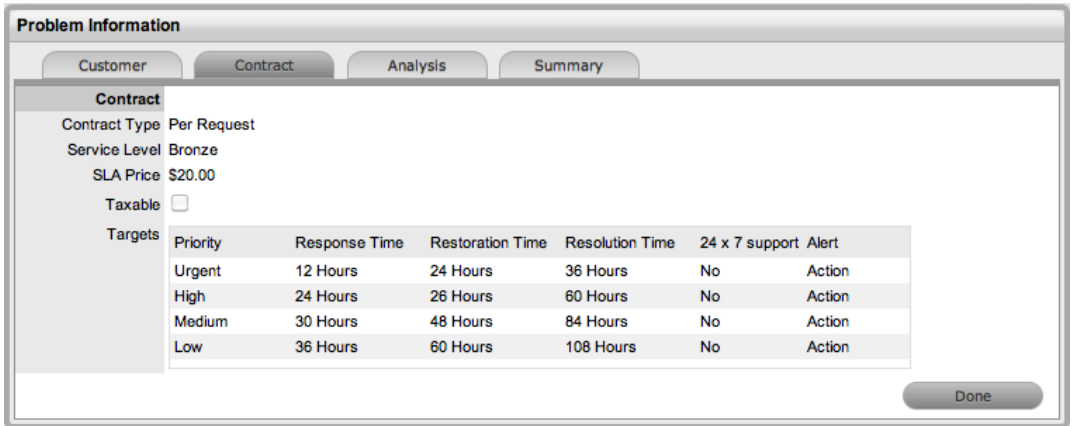

When billing is enabled and the contracts or invoices functionality is active, the system verifies the service entitlement status of the customer assigned to the problem, and if a valid contract is not in place, assigns the problem a status of "Pending - No Contract" and locks it until a valid contract is associated with the problem. The system automatically sends the assigned technician the **NoContractCreateRequestSummary** email when the Problem is assigned this status. If the **Self Mail** option is enabled in the Administrator Portal at **Setup > Email > Setup**, the message is sent to the technician who logged the problem and the assigned technician.

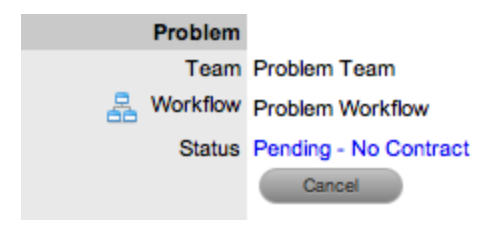

**NOTE** If the **Enable Chargebacks** option is enabled in the Administrator Portal at **Setup > Advanced > Billing**, you have the ability to bill in arrears for support provided instead of using a contract. From the **Contract Type** list, select **In Arrears** and save the problem. The problem becomes editable without the need for a contract.

For more detailed information about contracts and billing, see [Contracts.](#page-575-0)

# **Analysis Tab**

Use the **Analysis** tab to search for solutions and workarounds, to escalate the current problem to a change request, and to re-profile the current problem. The drop-down list options on this tab include the following:

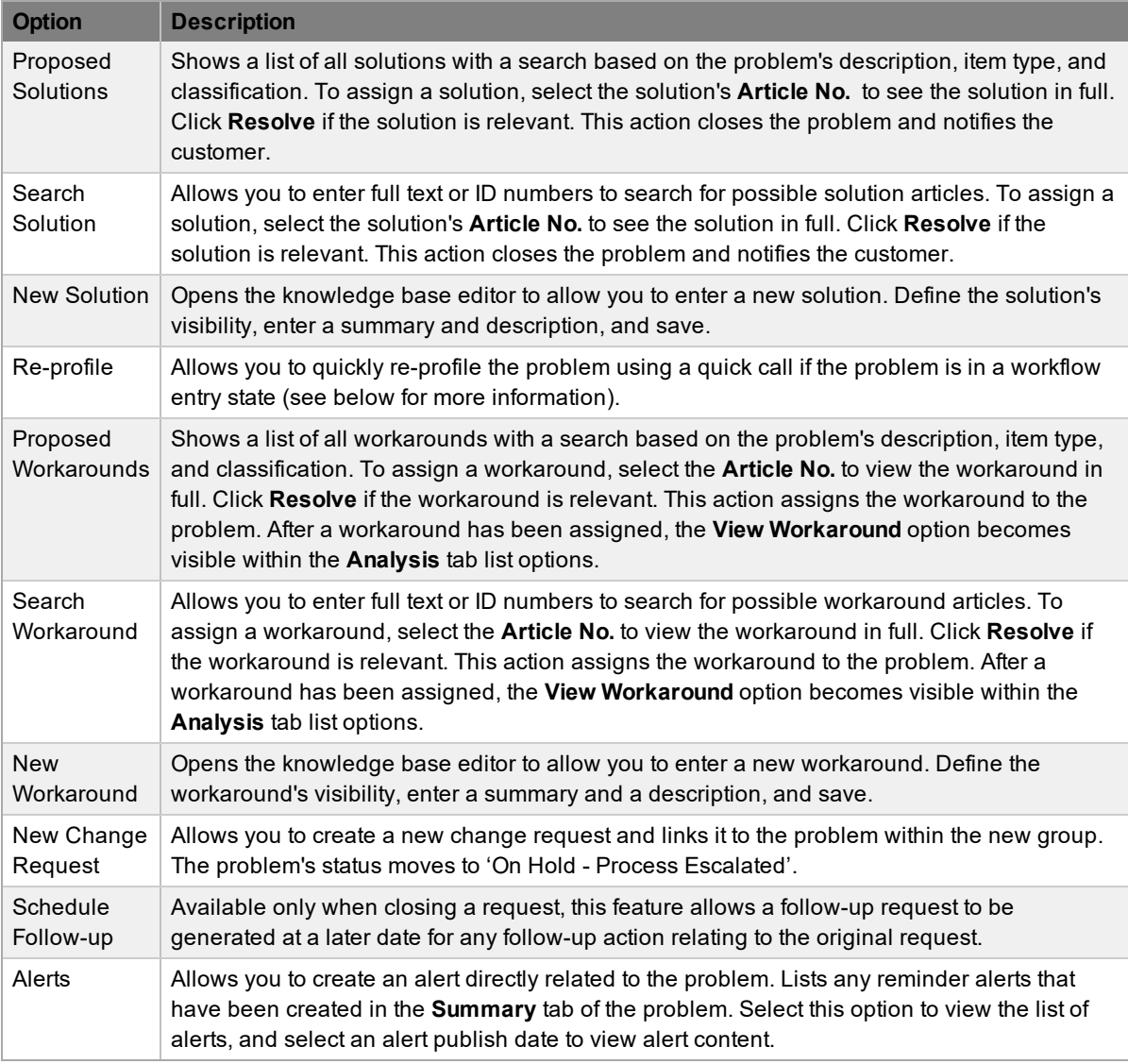

### **Searching for and Applying Workarounds**

Workarounds are temporary fixes applied to a problem until the problem is resolved.

To assign a workaround to a problem, you can apply a proposed workaround the application suggests or use the **Search Workarounds** option. If a workaround article does not exist, you can create a workaround from within this screen. After you apply a workaround to the problem, you can access it from the **Analysis** tab under the **View Workaround** option.

- $\rightarrow$  To search for and apply a workaround to a problem:
	- 1. Go to **Operations > Problems** and select the **Request #** of a problem.
- The **Problem Information** screen opens.
- 2. Click the **Analysis** tab.
- 3. Click **Edit**.
	- The drop-down list becomes active.

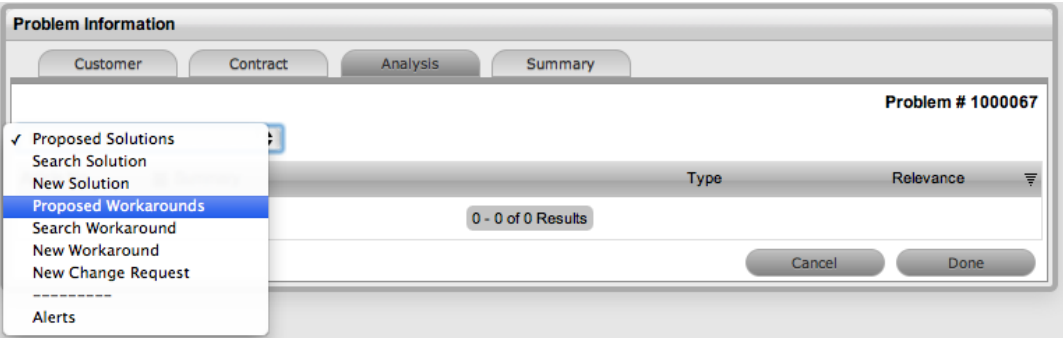

- 4. Select an option from the list (**Proposed Workarounds**, **Search Workarounds**, or **New Workaround**).
- 5. Click **Save**.

#### **Searching for and Assigning a Solution or Known Error**

To assign a solution or known error to a problem, you can apply proposed solutions the application suggests or use the **Search Solution** option to access the known error database. If a known error does not exist, you can create one within this screen. When you apply a known error to the problem, the system automatically closes the problem.

- $\rightarrow$  To search for and assign a solution or known error to a problem:
	- 1. Go to **Operations > Problems** and select the **Request #** of a problem.
		- The **Problem Information** screen opens.
	- 2. Click the **Analysis** tab.
	- 3. Click **Edit**.
		- The drop-down list becomes active.

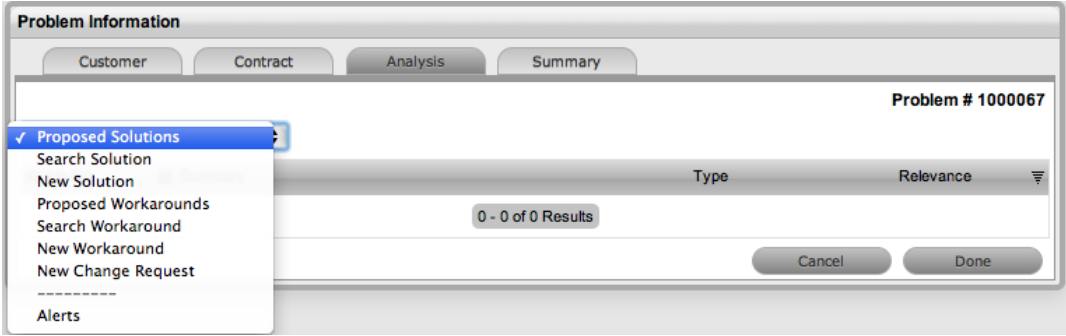

- 4. Select from the available options (**Proposed Solutions**, **Search Solution**, or **New Solution**).
- 5. Click **Save**.

### **Re-profiling Problems**

If you receive new problems that were created through automated means (for example, through email or a widget) and the problem details are incomplete or inaccurate, you can update these details in a few short steps using quick calls. To re-profile a problem in this way, the problem must be in an entry state and an appropriate quick call must already be set up in the system.

- $\rightarrow$  To re-profile a problem using a quick call:
	- 1. If not already in edit mode, click **Edit** within the problem's **Analysis** tab.
	- 2. From the drop-down list, select **Re-profile**.
	- 3. Select the quick call whose details you want to apply to the problem.

**NOTE** Only quick calls that have the **Schedule** option disabled are available for re-profiling problems.

- 4. Select the details of the quick call you want to apply to the problem.
	- By default, all quick call details are selected. To exclude an area of the quick call from the re-profiling, clear the area's checkbox.
- 5. Click **Apply**.
- 6. In the confirmation dialog, click **OK**.

### **Creating a Change Request from a Problem**

You can generate change requests within the **Analysis** tab of a problem. This action moves the problem's status to "On Hold" and links the new change request to the selected change group.

- $\rightarrow$  To create a related change request for a problem:
	- 1. Within the **Analysis** tab, click **Edit**.

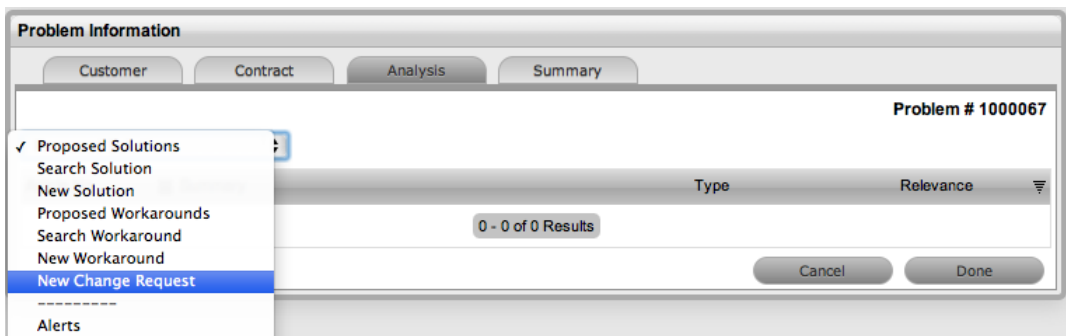

- 2. From the drop-down list, select the **New Change Request** option.
	- The system automatically creates the change request and changes the problem's status to "On Hold - Process Escalated".

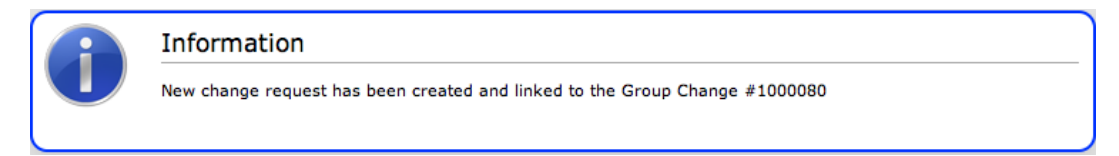

### **Creating an Alert**

Within the **Analysis** tab, you can create an alert that is associated with the problem.

- $\rightarrow$  To create an alert:
	- 1. Click **Edit** within the **Analysis** tab.
	- 2. Select the **Alerts** option from the drop-down list.
	- 3. Click **New**.
	- 4. Complete each required field:

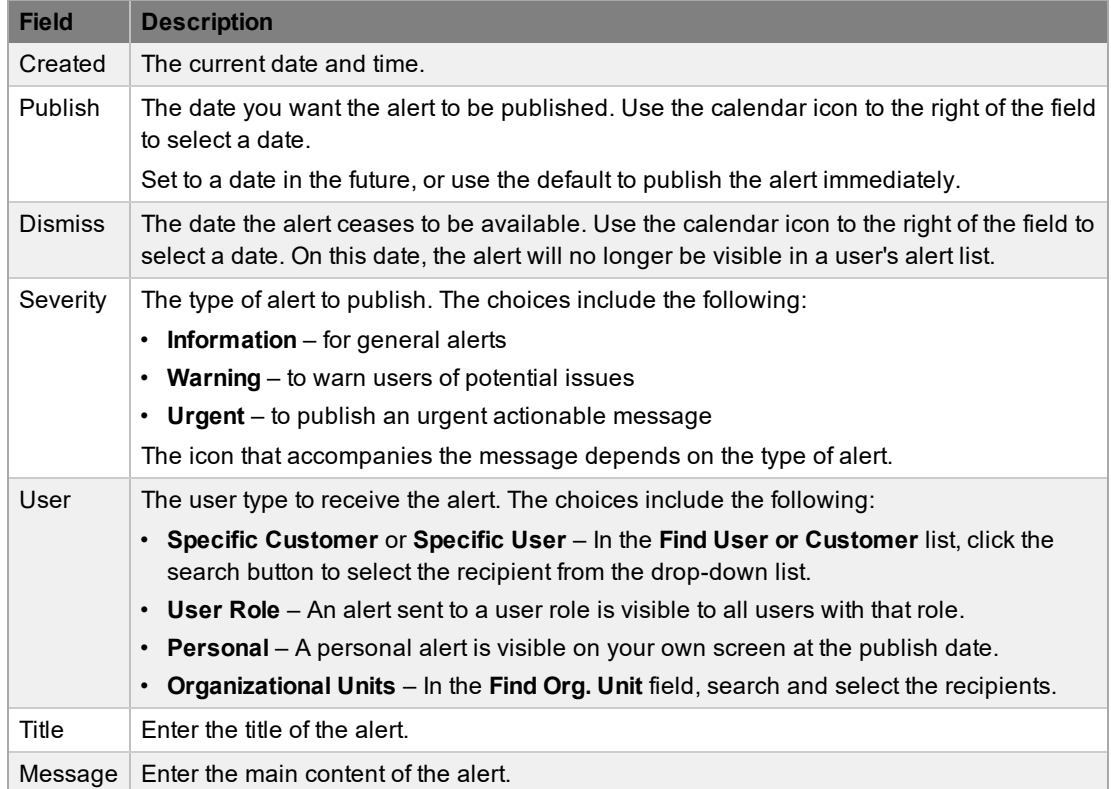

5. Click **Save**.

# <span id="page-279-0"></span>**Summary Tab**

The **Summary** tab provides comprehensive details related to a problem and gives you access to the tabs required to work on the problem. To view the details of a customer, select the customer's name within the **Problem Information** screen. You can update the customer and item assigned to the problem within the **Customer** tab by selecting **O** while in edit mode.

The **Summary** tab within the **Problem Information** screen includes the following information:

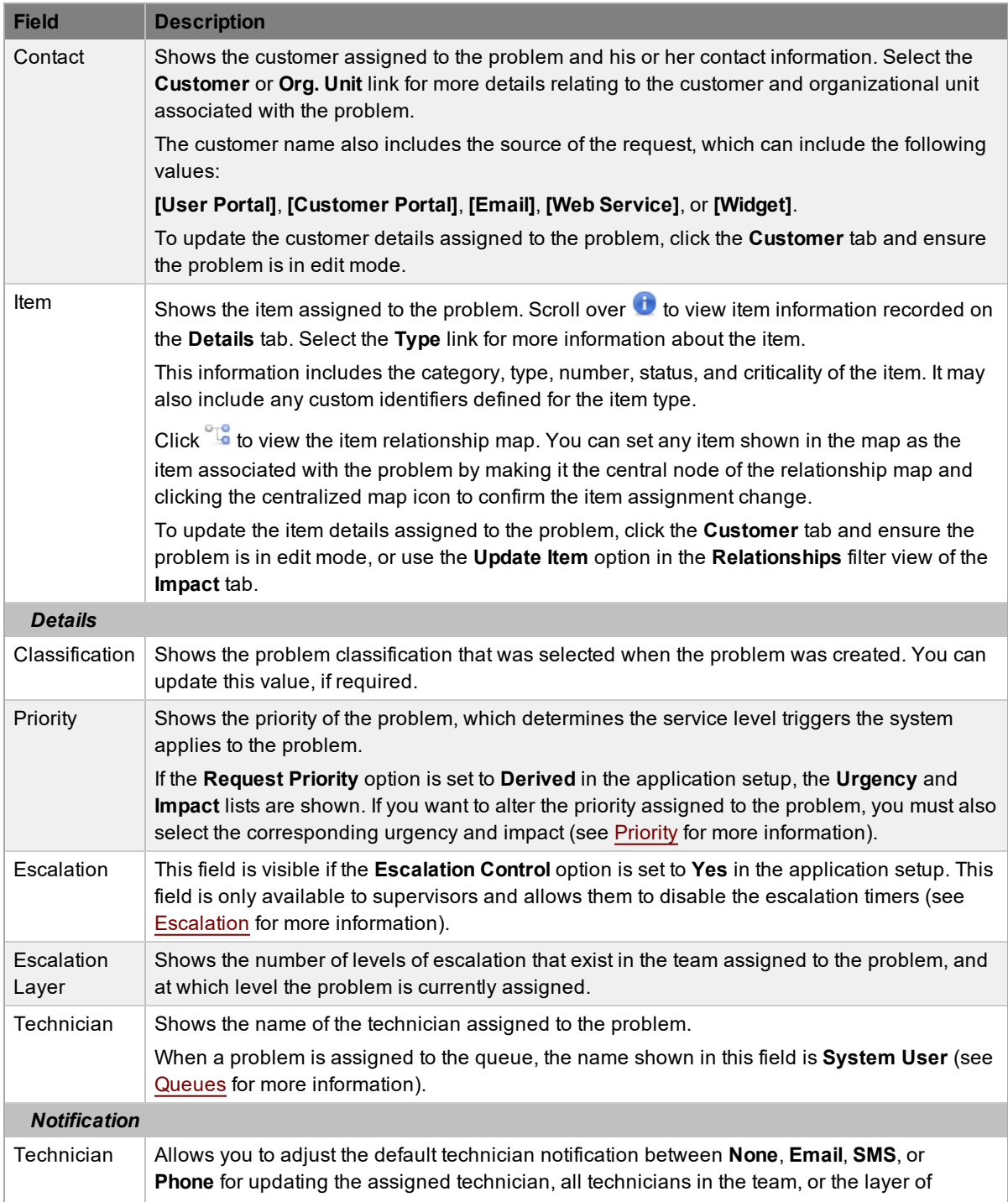

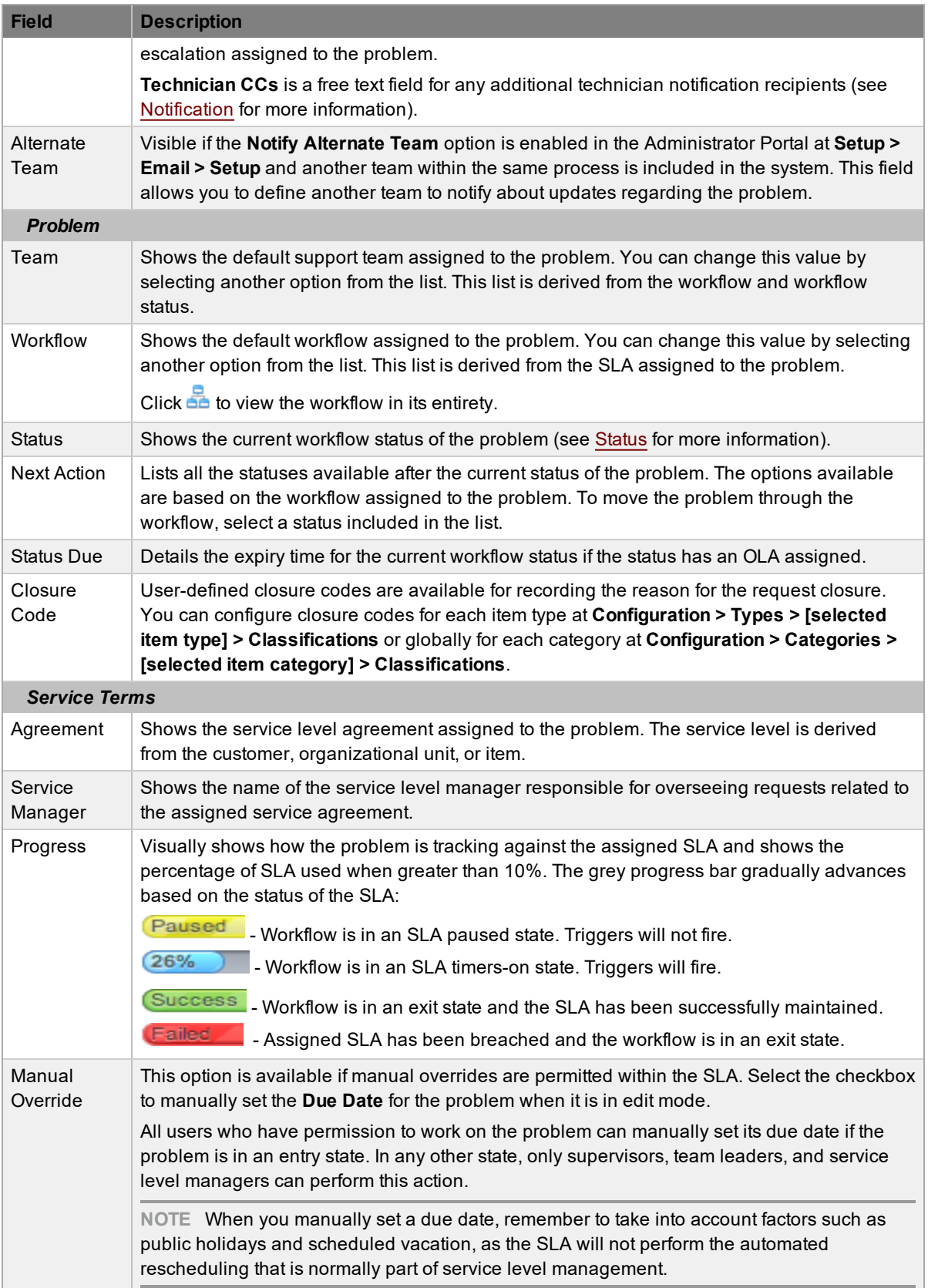

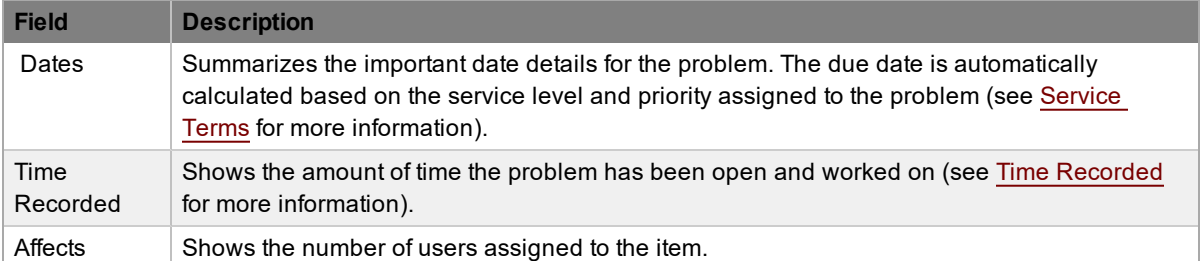

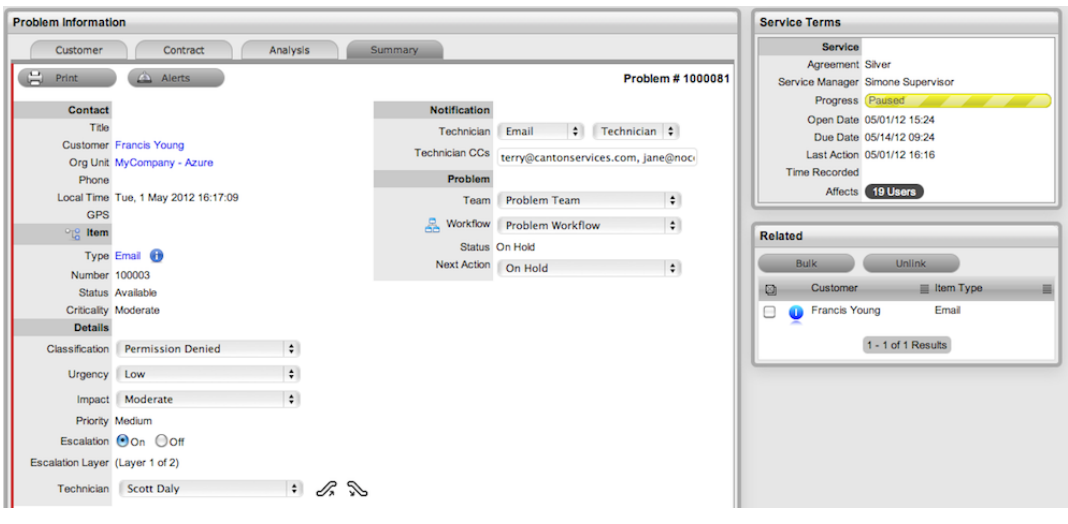

**NOTE** Only technicians assigned to the team can edit the problem.

Additional details and options are available for each problem within the **Summary** tab. These options allow you to add notes, analyze the problem, and view its history. The options include the following:

- [Notes](#page-301-0)
- [Attachments](#page-304-0)
- [Impact](#page-305-0)
- **[Audit](#page-309-0) Trail**
- [Related](#page-287-0)

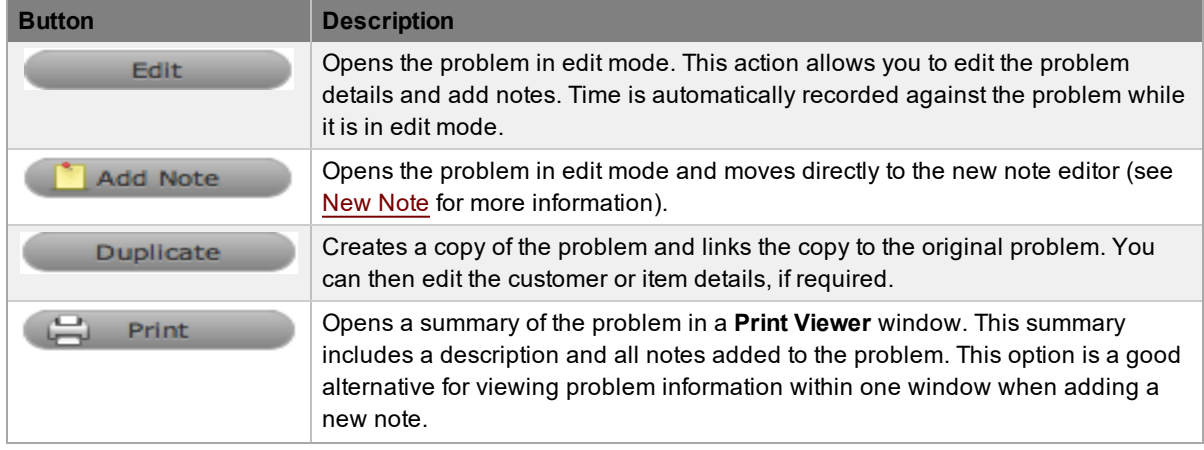

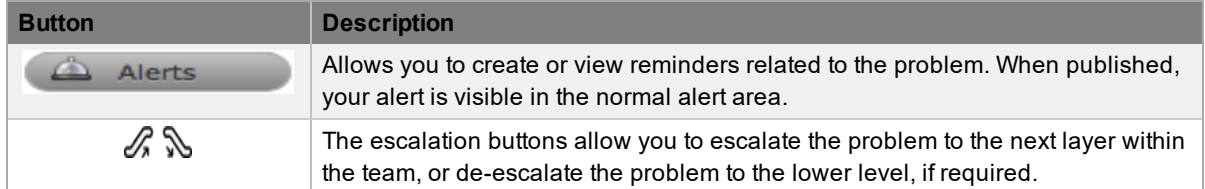

### **Changing a Problem's Customer or Item**

After a problem is created, it may be necessary to change the assigned customer or item. You may need to carry out this task when the **Unknown** item is associated with a problem, or when a service item has been assigned to the problem and the relevant hardware, software, or network item needs to be associated with the request. If the **Allow Unknown** option is disabled in the Administrator Portal at **Setup > Privileges > Requests** and you open a problem in edit mode that is assigned to the **Unknown** item, the system prompts you to update the item assigned to the problem before the **Save** button can successfully record changes to the problem.

**NOTE** This action is also required when a problem is generated for a request created through email, which results in the item being assigned the system default **Unknown** item or the organizational unit's default item.

- $\rightarrow$  To change a problem's item:
	- 1. Click the problem's **Edit** button.
	- 2. Click the problem's **Customer** tab.
	- 3. Click next to the **Item Number**.
		- The **Find Item** window opens.
	- 4. Search for and select a new item.
	- 5. Click **Apply** to update the problem.
	- 6. Click the **Summary** tab to continue working on the problem.
		- You can also click **Cancel** and **Done** to close the problem with the newly assigned item.
- $\rightarrow$  To change a problem's customer:
	- 1. Click the problem's **Edit** button.
	- 2. Click the problem's **Customer** tab.
	- 3. Click next to the customer's **Name**.
	- 4. Search for and select a customer.
	- 5. Click **Apply**.
		- If the problem's item needs to be altered as a result of the customer change, the **Find Item** window opens. Search and select the appropriate item using the search functionality.
	- 6. Click the **Summary** tab to continue working on the problem.
	- 7. Click **Save**.

**NOTE** Technicians do not have the ability to delete problems or customers.

### **Using the Item Relationship Map**

Clicking next to **Item** opens a pop-up window that shows a map of items related to the problem's item. You can view related item information by scrolling over the relevant item icons.

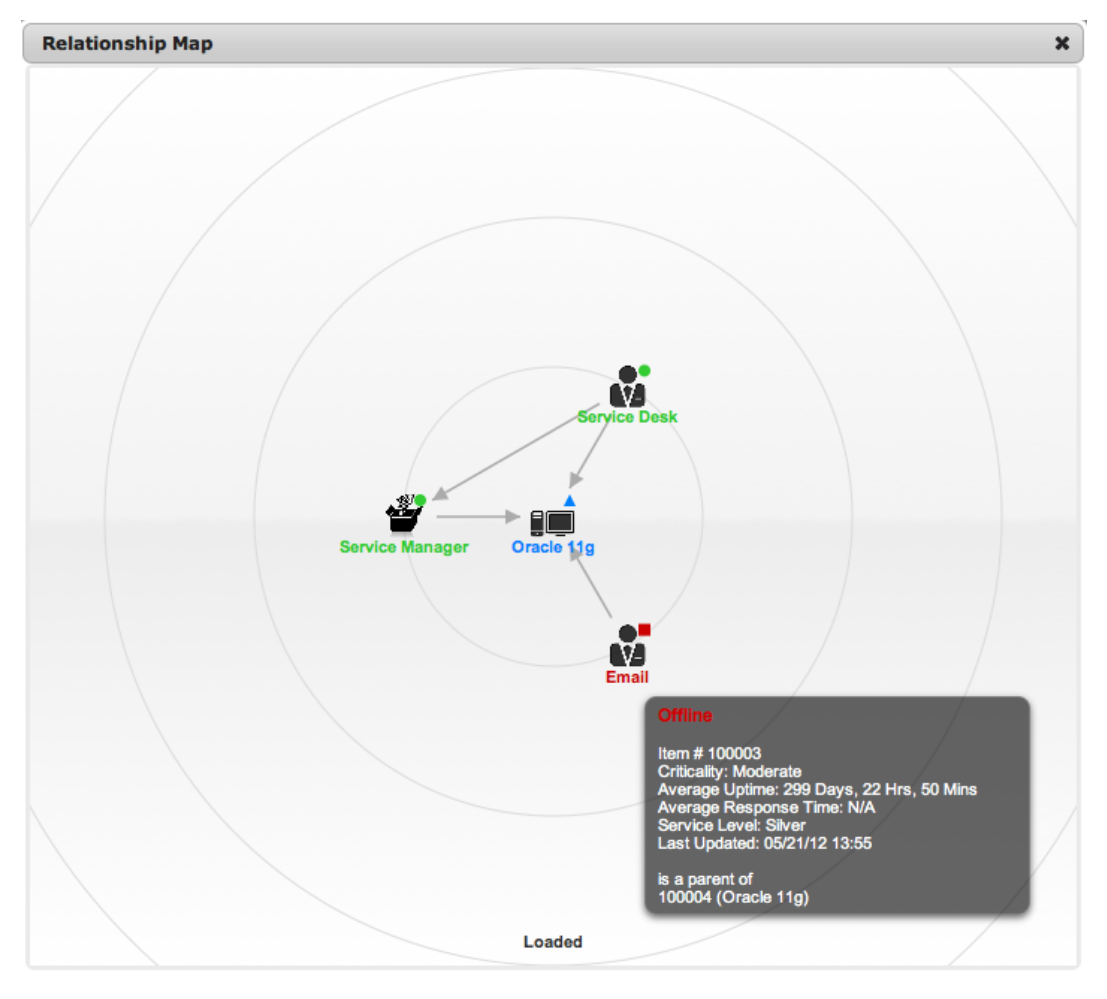

You can update the item associated with a problem using the relationship map when the problem is in edit mode.

- $\rightarrow$  To update a problem's item using the relationship map:
	- 1. Click the problem's **Edit** button.
	- 2. Click the problem's **Summary** tab.
	- 3. Click **<sup>12</sup>** next to **Item**.
	- 4. Select the item's icon label in the map to move it to the central point of the map.
	- 5. Click the icon label when it is in the middle of the map.
		- A warning message is shown, prompting the confirmation of the item change.
	- 6. Click **OK** to update the item association.
- (If the **Enable Item Shadow** option is enabled in the Administrator Portal at **Setup > Privileges > Customer**, the change of item information will not be visible in the Customer Portal.)
- 7. Click  $\mathbf{\times}$  to close the relationship map.
	- The item assignment change is recorded in the **Audit** tab.

For more information, see Item Relationships.

## <span id="page-285-0"></span>**Service Terms Sidebar**

The **Service Terms** sidebar within the **Summary** tab shows the service level agreement (SLA) assigned to the problem and provides details of key dates.

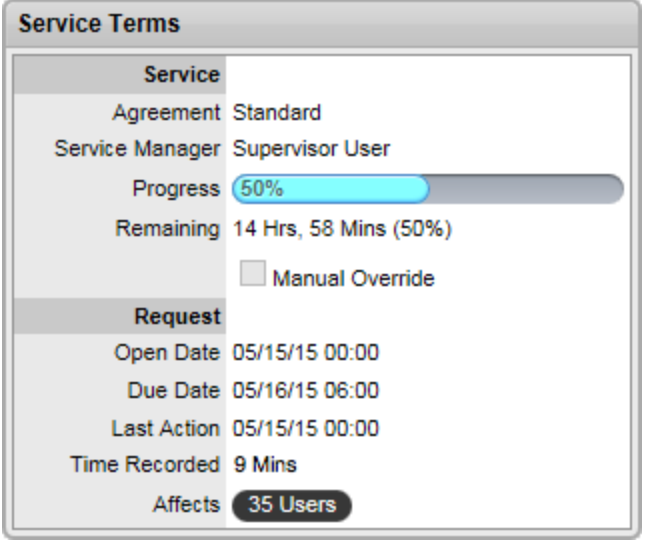

By default, the application calculates the **Due Date** based on the priority of the SLA assigned to the customer, organizational unit, or item. The email reminders and escalations for the problem are based on this information. If the **Manual Override** feature is enabled within the SLA, you can override this due date and manually set your own if required.

If an SLA is not associated with the problem through the customer, organizational unit, or item, the system automatically assigns the default SLA to the problem. You can manually adjust the default SLA; however, after the workflow moves from the default open status, you can no longer edit the SLA.

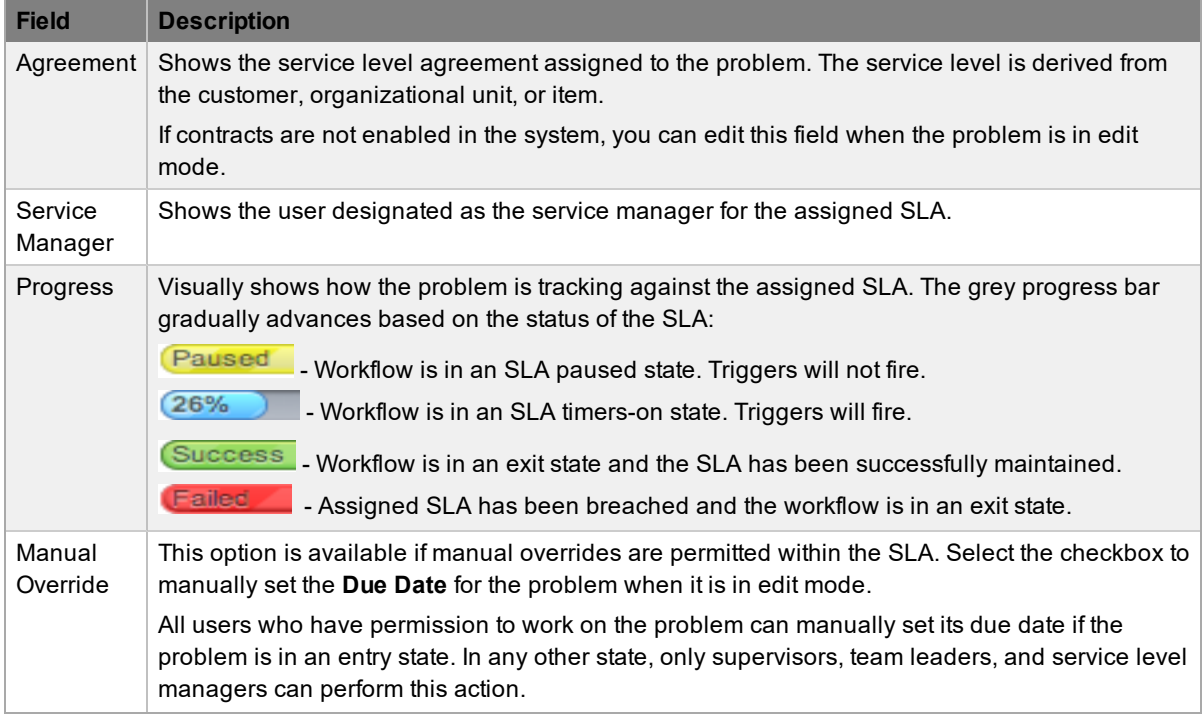

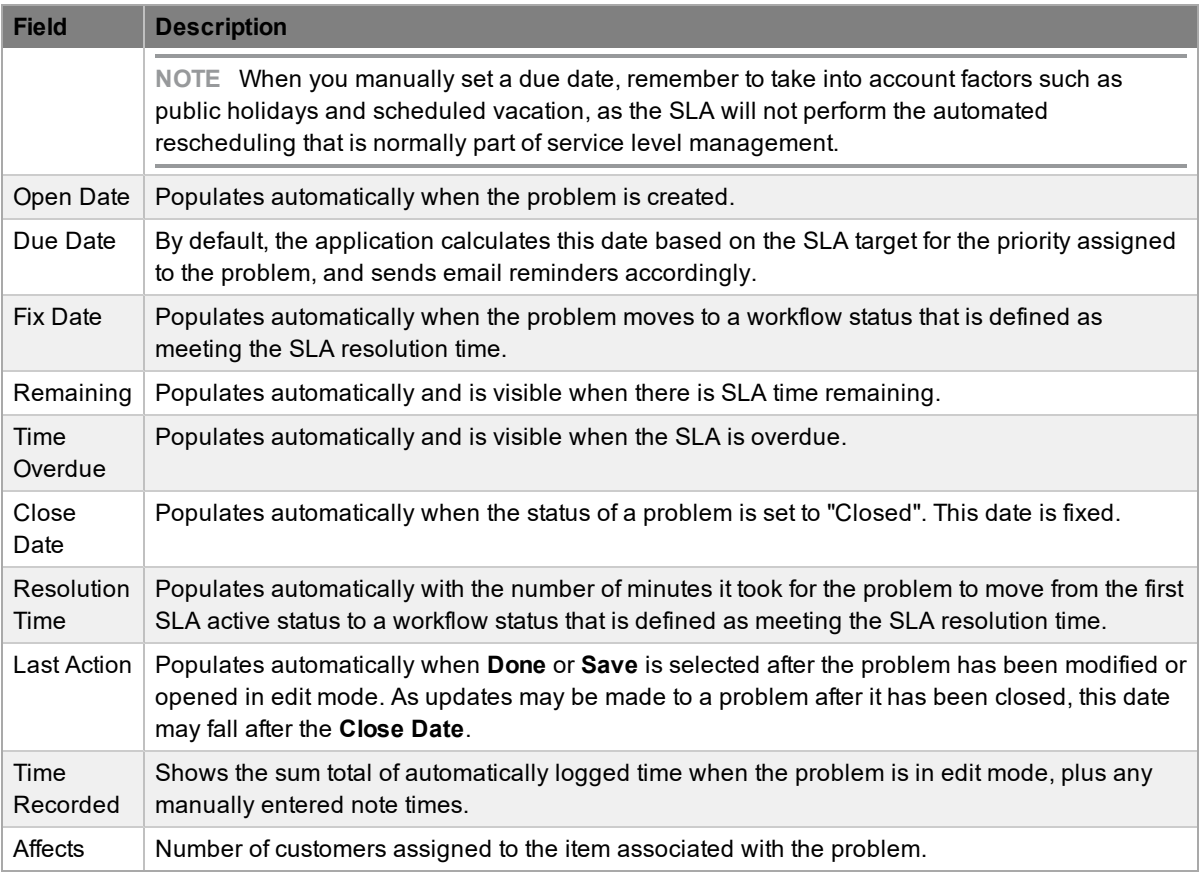

**NOTE** You can customize the date format based on your personal preference by going to **Home > My Account**, clicking **Edit**, and selecting your preferred **Date Format**.

### **About Time Recorded**

The **Time Recorded** field uses a combination of auto-timing and manual note time entries to measure and monitor the time spent working on a problem.

An auto-timer is activated when a problem is opened in edit mode, if the **Manual Request Time** option is enabled in the Administrator Portal at **Setup > Privileges > User**. When the problem is saved after any edits have been made, the timer stops and records the length of time the problem has been worked on. This total is added to the sum total of any manual note time entries technicians make when they are adding notes (see [Notes](#page-301-0) Tab for more information).

The system uses **Time Recorded** when the contracts functionality is in use (see [Contracts](#page-780-0) for more information).

### <span id="page-287-0"></span>**Related Sidebar**

The **Related** sidebar is available when a problem is linked to other requests.

Problems can be linked to other requests in the following ways:

- Using the **Link** button within **Home > My Tasks**
- Using the **Merge** button within **Operations > Errors**
- Linking requests within the problem's **Analysis** tab

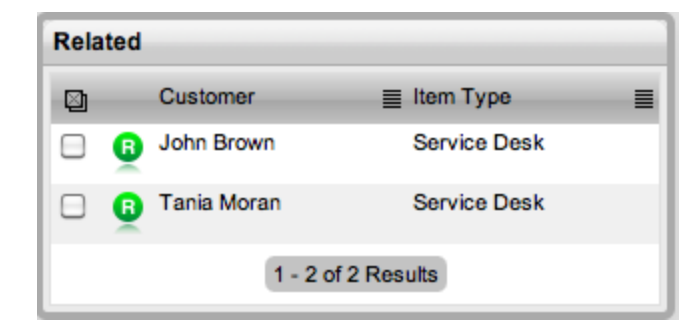

You can view any requests that belong to a group within the **Related** sidebar, inside the **Problem Information** screen. This window lists all related requests that you can control as one. For example, you can apply notes to all related requests, or close the entire group at once.

### **Managing Related Requests**

You can view the details of a related request by hovering the mouse over the colored icon. When you click this icon, the system moves to the **Problem Information** screen of that related request.

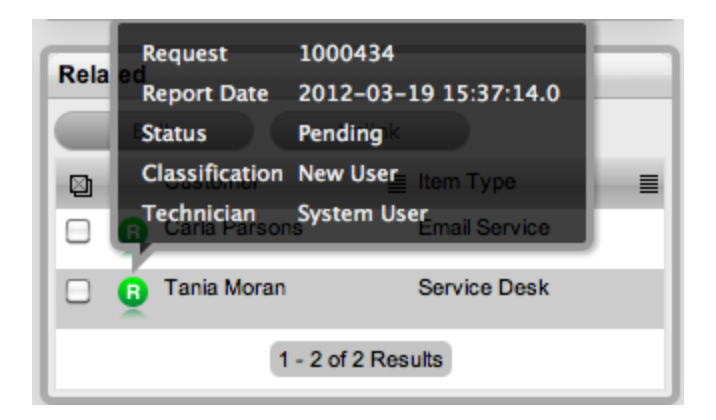

### **Performing Bulk Updates**

The **Bulk** button allows you to update numerous related requests in one operation with the following information:

- Priority, workflow, status, team, escalation layer, and technician
- Notification method and recipients
- Request classification
- Items
- Description, attachments, and notes
- $\rightarrow$  To perform a bulk update for any of the above elements:
- 1. Go to **Operations > Problems**.
- 2. Select the **Request #** of the relevant grouped request.
- 3. Select the checkboxes of the requests in the **Related** sidebar that you want to update.
- 4. Click **Bulk**.
	- The **Editing Multiple Requests** screen opens.

**NOTE** The system does not allow you to update requests with a status of "Pending - No Contract". If the bulk update is only associated with requests of this status, an error message is shown.

- 5. Edit the desired element.
- 6. Click **Save**.

### **Removing Related Requests**

- $\rightarrow$  To remove a request from a group:
	- 1. Go to **Operations > Problems** and select the **Request #** of a grouped request.
	- 2. Click **Edit**.
		- The problem opens in edit mode.
	- 3. In the **Related** sidebar, select the checkboxes of the requests you want to remove from the group.
	- 4. Click **Unlink**.
		- The selected requests are removed from the group.

#### **Closing Requests Within Groups**

You can close requests within the **Related** sidebar individually by moving the workflow to a closed status within the **Problem Information** screen. You can also close grouped requests in one action by changing the **Status** to a closed status as part of a bulk update (see "Performing Bulk Updates" above).

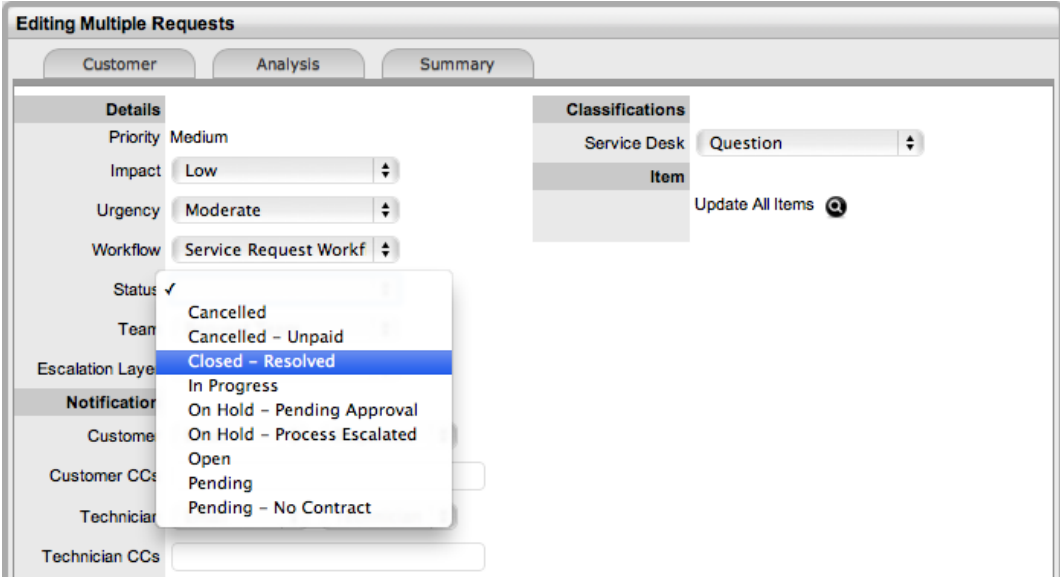

## <span id="page-290-0"></span>**Status**

Problem workflows are a combination of any number of stages or statuses that cover the lifecycle of an issue to investigate. A supervisor creates new problem statuses for the default problem workflow or builds new workflows in the **Service > Workflows** tab. For more information about configuring workflows, see [Workflows](#page-546-0).

Within the **Summary** tab of the **Problem Information** screen, the assigned stage of the workflow is shown in the **Status** field, with the **Next Action** field showing the options of where the problem can move to. To view an assigned workflow in its entirety, click **next to the Workflow** field.

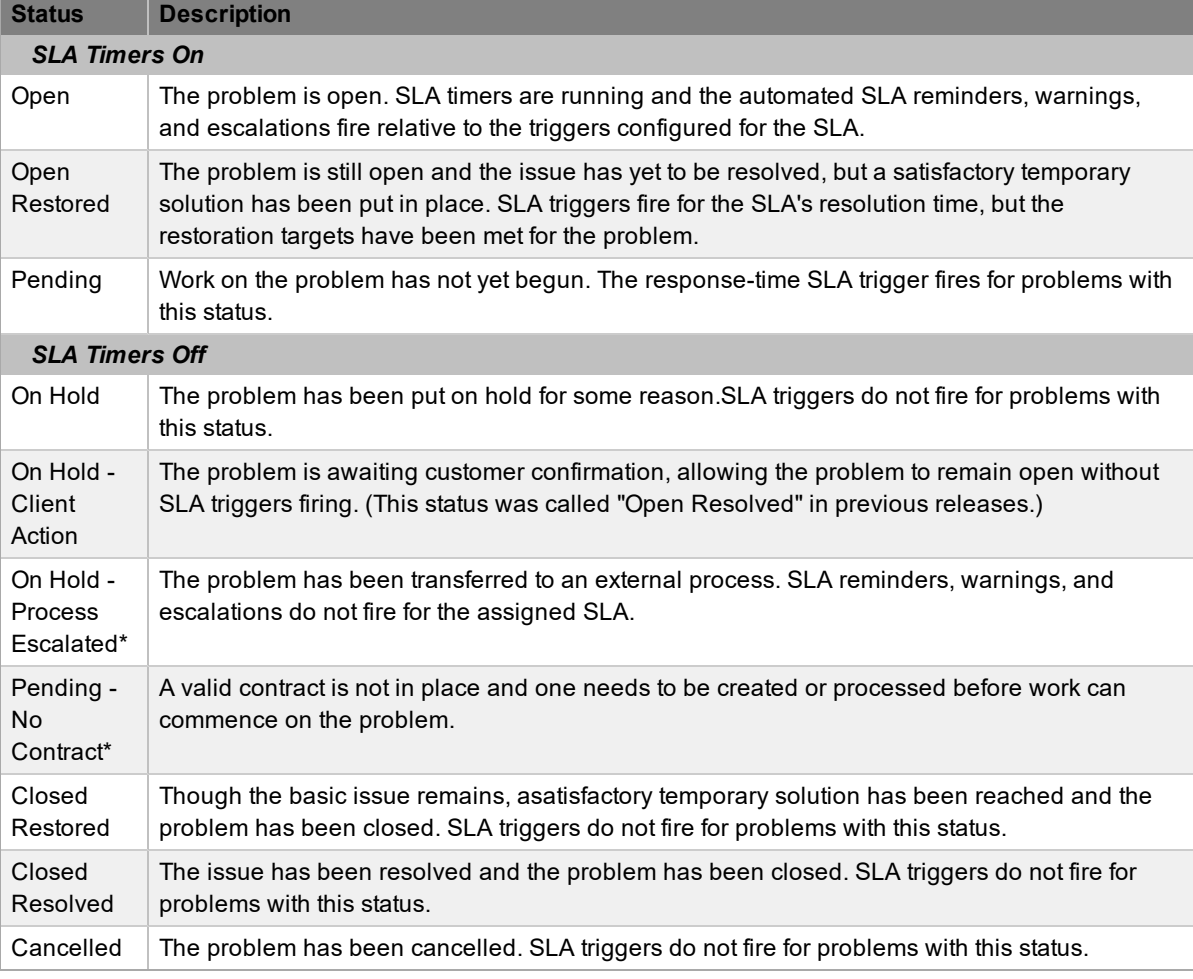

The system provides the following statuses:

\* *Denotes system statuses that cannot be deleted.*

**NOTE** When a problem is created, the system automatically assigns it the default open status configured within the assigned workflow. Any changes to the status are recorded in the problem's **Audit Trail** tab.

#### **Updating a Problem's Status**

- $\rightarrow$  To manually change a problem's status:
	- 1. Go to **Operations > Problems**.
- 2. Select the **Request #** of the problem whose status you want to change.
- 3. Click **Edit**.
- 4. From the **Next Action** list, select the problem's next status.
	- The statuses listed in this list are based on the problem workflow and its lifecycle. To view

the complete workflow lifecycle click  $\frac{3}{2}$ .

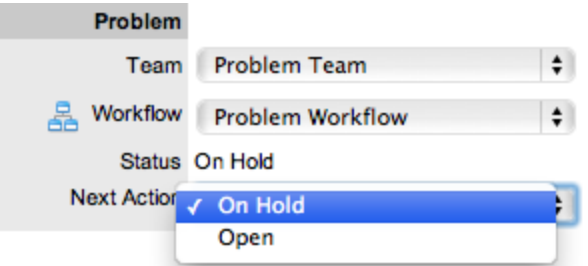

5. Click **Save**.

The system can automatically move a problem to another status through the following actions:

- Closing a problem by adding a note
- Escalating a problem to a change request
- If billing is enabled and payment is not received

#### **Requests with a "Pending - No Contract" Status**

Requests logged with the system that do not have a valid contract are assigned the "Pending - No Contract" status. These requests are locked until a valid contract is applied, and if relevant, paid (see Create a [Contract](#page-776-0) for more information).

#### **Viewing a Status Note**

When problems move into a status associated with a status note, the  $\bullet$  icon is visible beside the

status within the **Summary** tab of the problem. Scroll over **U** to view the contents of the status note. If the status note includes an attachment, select the attachment link in the pop-up window to download it. Click  $\mathbf{X}$  to close the window.

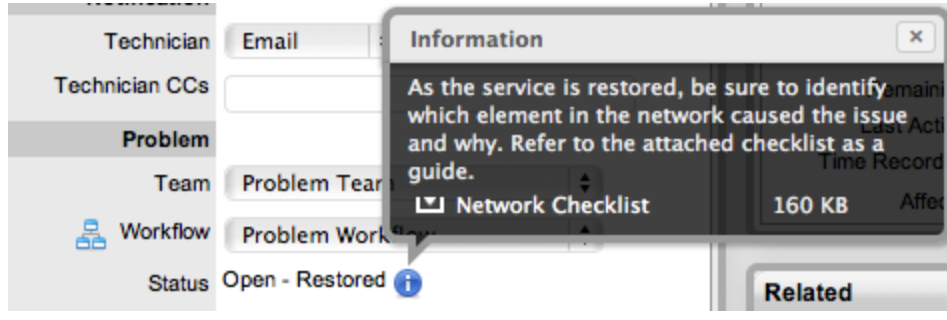

## **SLA Triggers and Problem Status**

SLA triggers fire for problems in a workflow status that has the **Service Timer Active** option set to **Yes**. The default setting for system statuses can be changed if relevant for the organization. For example, it may not be appropriate for an organization to have SLA triggers fire when a problem is moved to the system default "On Hold - Pending Approval" status.

The following icons shown in the **Service Terms** sidebar visually indicate how the problem is tracking against the SLA and if the SLA timers are active:

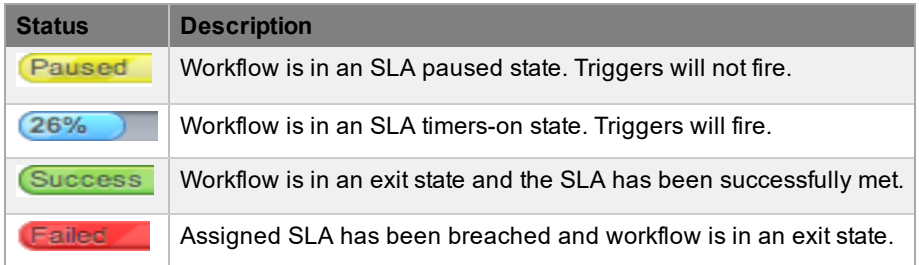

Supervisors can verify whether the service timer is active for a status of a workflow by scrolling over the status in the workflow map, which is available in the **Summary** tab of a problem or at **Service > Workflows > [selected workflow] > Lifecycle > [selected status]**.

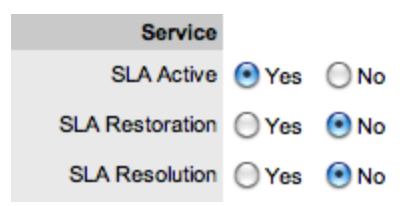

# **Priority**

The priority of a problem determines the timeframe in which it should be handled and sets the problem's service level targets that drive the SLA triggers and actions. Priority represents the degree of importance of the problem to the customer and also indicates the urgency of the problem to the technician.

A problem can have one of four possible priorities:

- **Low**
- **Medium**
- High
- Urgent

## **Setting Problem Priority**

The administrator configures the options for determining the priority within the Administrator Portal at **Setup > Privileges > Request**. The **Request Priority** options include the following:

- **Selected** priority The system-configured default priority is applied to the problem but users can manually adjust it
- **• Derived** priority The impact is derived from the item criticality and users enter the urgency, enabling the system to calculate the priority
	- **Urgency**: The value selected reflects how quickly a resolution is required
	- **Impact**: The value selected indicates the impact the problem has on the user and organization. The higher the impact, the higher the priority to resolve the problem

If the administrator has set the **Request Priority** option to **Derived**, the priority of a problem results from the impact being mapped from the criticality of the item and combined with the selected urgency. However, if required, users can manually adjust the impact within the **Problem Information** screen to influence the priority.

The following table contains the calculations the system applies to determine a problem's priority, mapping the item criticality to the problem's impact:

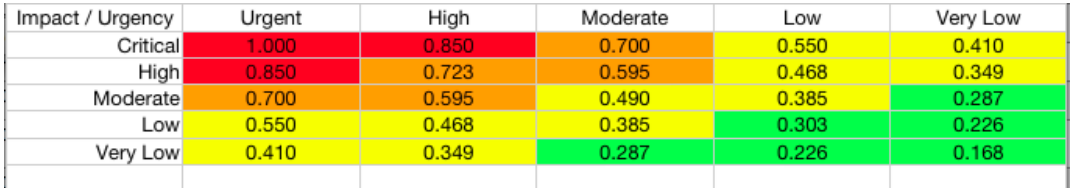

The above calculations result in the following priorities:

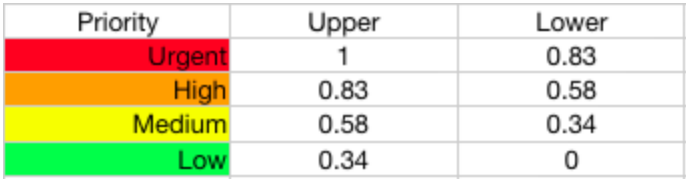

## **Problem Assignment and Escalation**

When a problem is logged within the system, the system allocates it to the team that is associated with the SLAs and workflows applied to the problem, or to the default team assigned to a workflow status.

You can assign the appropriate problem workflow within the problem's **Summary** tab by selecting an option from the **Workflow** list. This list is derived from the SLA assigned to the customer, organizational unit, and item. When you select the workflow, the associated teams become available for assignment. Based on the team assigned, a technician in the first layer of escalation is allocated to work on the problem. You can adjust this assignment manually, if required.

The problem is automatically escalated according to the SLA assigned to it and the triggers configured within the priority of the SLA. The system escalates a problem if the assigned user exceeds the escalation trigger point defined for the response, restoration, or resolution time of the assigned SLA, when the assigned workflow status is an SLA active status. Or, a user can manually escalate the problem, if required.

## **Problem Assignment Logic**

When the system assigns a problem to a user, it follows a series of steps to look for the most appropriate technician for the job, based on skill set, location, and workload. The order of business logic is as follows:

- 1. The system identifies the team associated with the problem's SLA and workflows.
- 2. The system finds technicians and supervisors assigned to the team.
- 3. If users are assigned to an organizational unit, the system identifies the users who belong to the same organizational unit as associated with the problem (through customer assignment).
- 4. If classifications or skills are assigned to users, the system finds technicians and supervisors assigned to the problem's selected classification.
- 5. If the **Live Priority** option is enabled for the team, the system looks for a user who is logged into the system.
- 6. The system verifies the work hours and availability of users within the team for appropriate problem assignment.
- 7. The system assigns the problem to the user who has the lowest workload; that is, the fewest number of open or pending problems.
- 8. If there is a tie, the system randomly allocates the problem to a user in the tie.

If a more appropriate team member is available, the user assigned to the problemcan re-assign it manually by selecting a technician from the **Technician** list in the **Problem Information** screen.

**NOTE** If the **Self Assign** option is enabled for the team, the system ignores the assignment logic and automatically assigns the problem to the user who created it.

#### **Automated Escalation**

A problem's service level agreement includes trigger points that set the rate at which automated escalations occur for the problem. Auto-escalation is triggered when the number of support hours specified for a problem's service level response, restoration, or resolution time is exceeded and the SLA trigger action is set to **Escalate**. When it is escalated, the system reassigns the problem to a technician in the next escalation level and an email is sent to the newly assigned Technician. This

process repeats itself until either the problem's status changes to an inactive one (for example, "Closed - Resolved", "On Hold", "Closed Change Request"), or until all of the team's available escalation layers are exhausted.

#### **Manual Escalation**

If the problem team has more than one escalation layer, the technician assigned to the problem can escalate it to the next escalation layer by clicking the escalate icon next to the technician name. If the problem is allocated to a second layer of escalation or higher, it can be returned to a lower escalation state by clicking the de-escalate button next to the technician name.

A problem's technician and the technician's supervisor are able to reassign the problem to one of the technicians in the **Technician** list by selecting a name and clicking **Save** to accept the change.

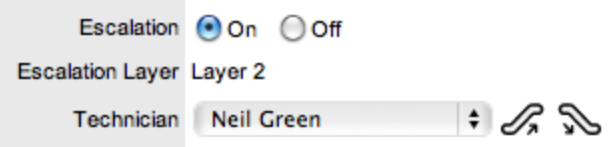

### **Escalation Control**

If the **Enable Escalation Control** option is set to **Yes** in the Administrator Portal at **Setup > Privileges > Requests**, you have the option to enable or disable escalation within the **Summary** tab of a problem.

**NOTE** This option is only visible to supervisors. When a problem is created, a supervisor can elect to turn off escalation. This action causes all SLA timers stop, preventing escalation. Switching the option back on restarts the timer and reactivates the SLA triggers.

## **Notification**

The **Notification** options within the **Summary** tab set the method of messaging the application uses to notify technicians of the following changes to a problem:

- Problem created
- Problem closed
- Problem deleted
- Problem note added
- Problem escalated

You can set the default notification status of problems on a per-team basis within a team's **Information** tab, with the default recipients of new notes configured in the Administrator Portal at **Setup > Email > Setup**. However, this setting can be adjusted on a per-request basis within the **Notification Method** field and on a per-note basis when new notes are created.

Notification methods that can be set for technicians include the following:

- **None**, which ensures that no messages are sent
- **Email**, which sends an email containing the problem detail updates
- **SMS**, which sends an SMS message to technicians about the problem update. This option is only available to users who have a mobile number and a service provider entered in their **User Information** screen.

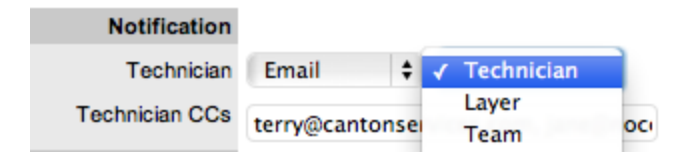

Using problem management as an internal service management process, the system can send notifications based on the following options:

- **Technician** notifications can be sent to all members within the team assigned to the request, or restricted to members within the group that the request is assigned to
- **Technician CCs** enter any user account email addresses to receive request notifications. Separate multiple addresses with a comma.
- **Alternate Team** this option is visible if the **Notify Alternate Team** option is enabled in the Administrator Portal at **Setup > Email > Setup** and other teams assigned to the same process are configured in the system. Users can send notifications to a team within the related process by selecting an option from the drop-down list.

## **Workflow**

When a problem is created, the system assigns a workflow that governs the lifecycle of the problem. The system uses the SLA allocated to the problem to determine the workflow options that are available. Before saving the problem, you can adjust the system assigned workflow, if more than one workflow option is available.

You can view all stages of the assigned workflow by clicking  $\frac{1}{2}$ . The workflow map shows the entry points (blue boxes), transitional statuses (orange boxes), and exit points (red boxes). To move a problem through the workflow, select a status from the **Next Action** list when the problem is in edit mode.

## **Moving Through the Workflow**

- $\rightarrow$  To move a problem through the stages of the workflow:
	- 1. In the **Summary** tab of the **Problem Information** screen, click **Edit**.
		- The **Next Action** field with a drop down list of statuses is shown below the **Status** field.
	- 2. Select a status from the **Next Action** list.
		- This list is based on the configuration of the assigned workflow.

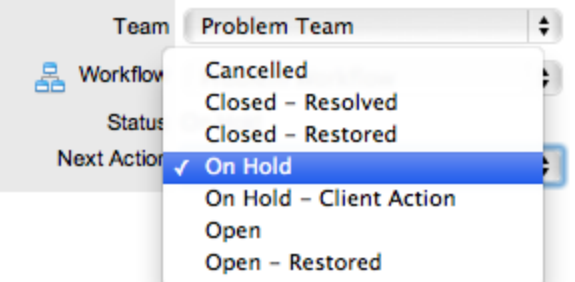

- 3. Click **Save**.
	- The selected status is assigned to the problem with the updated logic applied (for example, the SLA timers may now be active or inactive based on the newly assigned status configuration). For more information, see [Status](#page-290-0).

## **Assigning a Status with an Underpinning Contract**

Each status of a workflow can be customized either for internal support contract management, which is monitored by an OLA, or for outsourcing to an external support provider, which is monitored by an underpinning contract.

When a problem moves into a status that is governed by an underpinning contract, it is assigned to a service level manager for internal contract control. This action allows the manager to maintain control of the problem and to easily follow up with the external service provider, if required. The assigned service level manager is able to adjust the current status, add notes, and update the contract monitor information on the **Impact** tab.

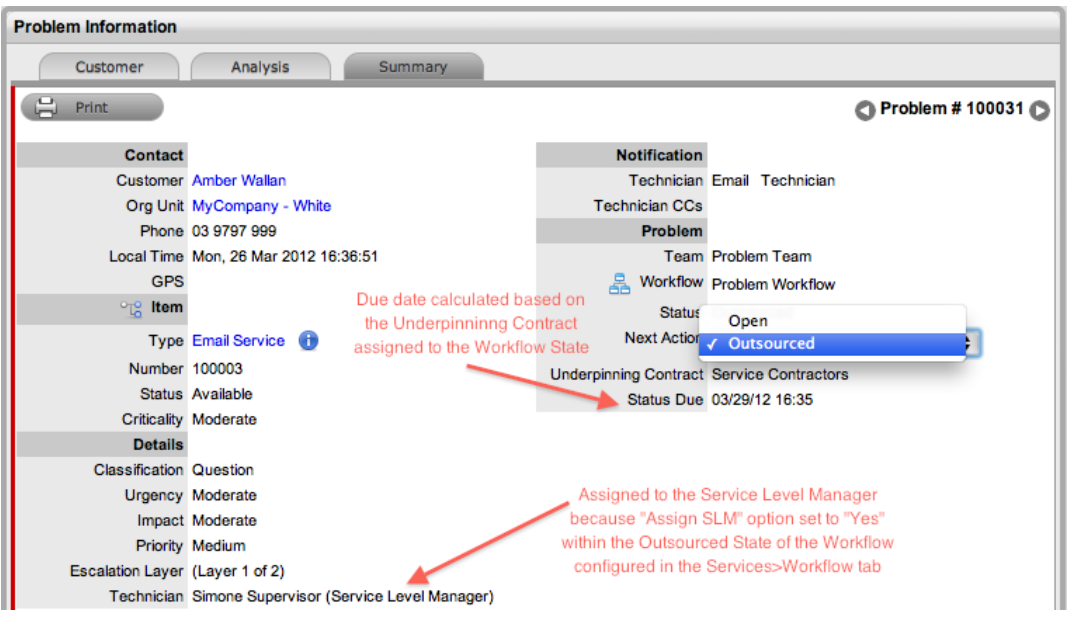

Alternatively, the workflow status can be configured for the technician assigned at the time the problem is moved to the underpinning contract status to maintain problem editing privileges and manage adherence to the assigned service agreement. If the workflow is configured so that technicians maintain the responsibility of the problem when it is in an external contract state, they can adjust the current status, add notes, and if they are assigned the internal process of service level management, amend the contract monitor information on the **Impact** tab.

#### **OLA Status Due**

Within the **Summary** tab, the **Status Due** field is visible when an OLA is monitoring a workflow status. The time, date, and percentage remaining information shown is calculated using the OLA's target resolution time.

Problem **Team Problem Team** Workflow Problem Workflow Status Investigating OLA Problem OLA Status Due 03/29/12 16:52 (75% Remaining)

## **Team Assignment During the Workflow Lifecycle**

To ensure that all problems are managed throughout the workflow, the team assigned to the problem when it is first logged within the system is set as the default team. If a problem moves to a status that has an OLA assigned with a team, the system re-assigns the problem to that OLA's team. When the problem moves out of the OLA status to a status where no OLA or team is assigned, the system reassigns the problem to the default team.

#### **"Pending - No Contract" Status**

When the contracts or invoices functionality is enabled and a problem is created, the system verifies the service entitlement status of the customer, and if a valid contract is not in place, assigns the new problem a status of "Pending - No Contract" and locks it until a valid contract is associated with the problem.

In a request group where the customer and organizational unit do not have a contract, if an item applied to a request has a contract and another does not, the system applies a relevant status to each request. The user can edit the request with a valid contract, but the system locks down the request without a contract to a "Pending - No Contract" status, until a valid contract is applied to the problem.

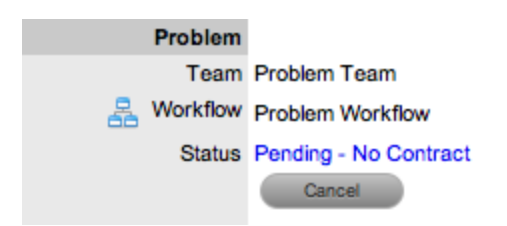

The system automatically sends the assigned technician the NoContractCreateRequestSummary email when the request is saved with the "Pending - No Contract" status (see [Contracts](#page-776-0) for more information).

## **"Closed - Pending Review" Status**

The problem management workflow includes a system status called "Closed - Pending Review". This status is an important part of a problem's lifecycle and provides the opportunity to review the problem at a specified interval and attach any review document. As part of the problem management workflow, you can designate a required attachment and the attachment age for the review. This type of requirement locks the workflow status until the milestone has been achieved for the problem.

# **Description Tab**

Use the **Description** tab to enter the problem report when creating a problem. While you can make changes to the problem report if required, the system does **not** maintain an audit trail for changes you enter within this screen. Therefore, it is recommended that you enter any problem report changes as a note.

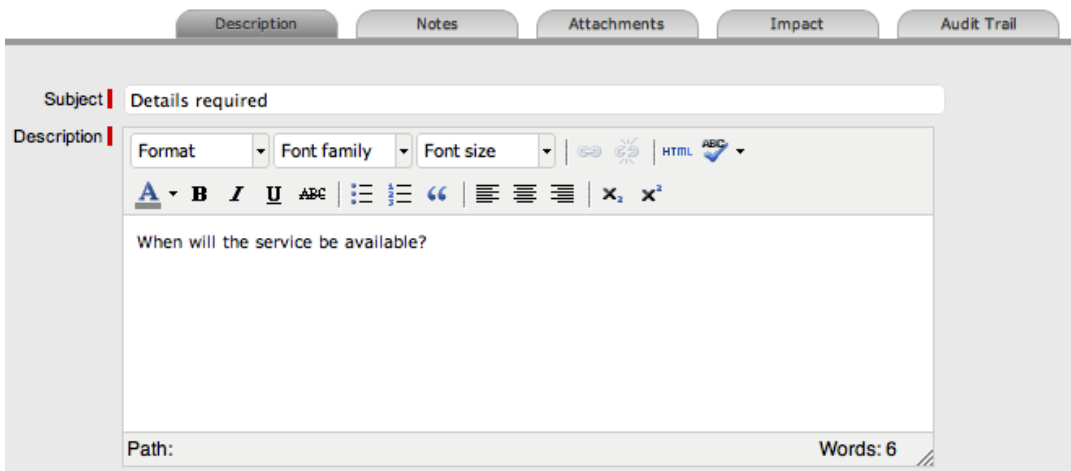

## **Subject Field**

The details recorded in the **Subject** field are shown in scroll-over summaries throughout the application. For example, when a technician is entering a new problem for a customer, a recent customer requests list is shown during the problem creation process for all items the customer owns either directly or through shared ownership. The requests list includes a scroll-over summary where **Subject** field content is shown, if it has been completed for a problem. You can also include subject information within a column in the problems list view for a quick-glance summary of problems.

**NOTE** The administrator can set the **Subject** field to be required for technicians and customers within the Administrator Portal at **Setup > Privileges > User** and **Setup > Privileges > Customer**, respectively.

## **Notes Tab**

The **Notes** tab lists entries users make regarding a problem. The system automatically date-stamps new notes and associates them with the user logging the note. Because problem management is considered an internal support process, notes are not made visible or sent to customers.

The number of notes recorded against a problem is indicated in brackets on the **Notes** tab, and if a technician other than the one assigned to the problem adds a note, an asterisk is also visible on the **Notes** tab until the assigned technician opens the note.

## **Add Note Button**

You can use the **Add Note** button within the **Summary** tab to open the problem in edit mode and automatically access a new note window.

## **Viewing All Notes**

Use a problem's **Print** button to access a list of all problem notes in one screen.

## **Adding a Note**

When you create the first note for a problem, the problem's **Description** field automatically populates in the note editor, where technicians can enter their response.

- $\rightarrow$  To add a note to a problem:
	- 1. Within the **Summary** tab of a problem, click **Edit**.
	- 2. In the lower pane, click the **Notes** tab, then click **New**.
	- 3. Enter the note details.
		- Or, select a template if a relevant pre-configured response has been set for the item type or category for the item assigned to the problem.

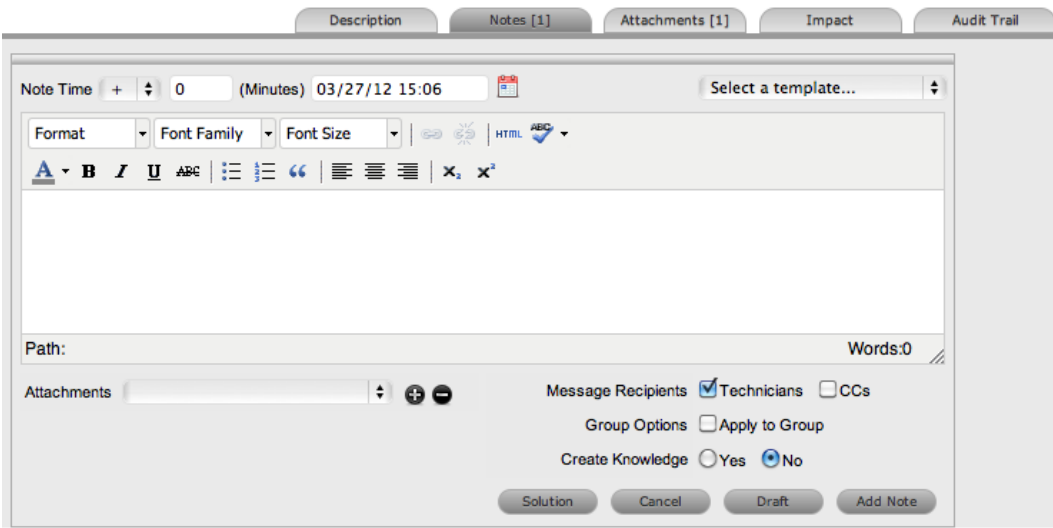

- 4. Enter the **Note Time**.
	- The time you enter here represents the amount of time accumulated to formulate the note's content or time spent working on a request away from the system. If you have not spent any additional time on the problem away from the application, this field is

automatically populated with the logged time when the problem is in edit mode, if the **Manual Request Time** option is disabled in the Administrator Portal at **Setup >**

**Privileges > User**. When this option is disabled, the interval is visible next to the **Problem #** in the top right of the **Summary** tab when the problem is in edit mode (see [Contracts](#page-780-0) Logged Time for more information).

- 5. Adjust the time and date of work completed, if required.
- 6. If you are billing the customer in arrears for work completed on the problem, ensure the appropriate hourly rate is selected from the list and adjust the rate if necessary.
- 7. Add attachments to be sent with the note, if required.
	- You can add a maximum of two attachments per note.
- 8. Adjust the **Message Recipients** and **Group Options**, if required.
	- **Vendors** is available as a **Message Recipients** option if the problem is assigned a status that is associated with an underpinning contract.
- 9. Click **Add Note**.
	- The note editor closes.

### **Draft Button**

Use the **Draft** button to save an incomplete note entry, which is shown in the **Notes** tab. When you

save a note as a draft, its status is shown as **ALC Interacts the Add Note** button when a draft note has been recorded against a request, you receive a warning. To continue working on a draft note, open the request in edit mode and select the note's **No.** link.

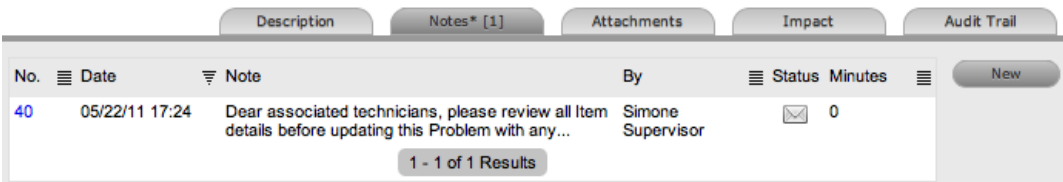

## **Saving a Note as the Solution**

If a problem note is the resolution for an issue, you can save the note as the solution or known error. You can convert this solution into a solution article (found in the problem's **Analysis** tab) by enabling the **Create Knowledge** option before clicking the **Solution** button. Clicking the **Solution** button automatically moves the problem to the default closed status and closes all related incidents or service requests. When the **Handshaking** option is enabled in the system setup and you record a solution for a problem, the problem automatically moves to the default closed status for the assigned workflow, but all related incidents and service requests are moved to a "Pending - Approval" status.

If you apply a solution to a problem containing attachments, the attachments are included in the solution.

**NOTE** The **Solution** button is not visible if the problem is included in a group of requests that includes change requests.

- $\rightarrow$  To save a note as the solution:
	- 1. Enter the note details.
	- 2. Set the **Create Knowledge** option to **Yes** if you want the note content to be available in the knowledge base.
	- 3. Click **Solution**.
		- For notes where the **Create Knowledge** option is enabled, the content is recorded as the solution under the **Analysis** tab. The status of the problem changes to the default closed status for the assigned workflow.

#### **Viewing a Note**

- $\rightarrow$  To view a note:
	- 1. Go to **Operations > Problems** and select a **Request #**.
	- 2. In the lower pane of the **Problem Information** window, click the **Notes** tab.
	- 3. Select the **No.** link of the note you want to view.

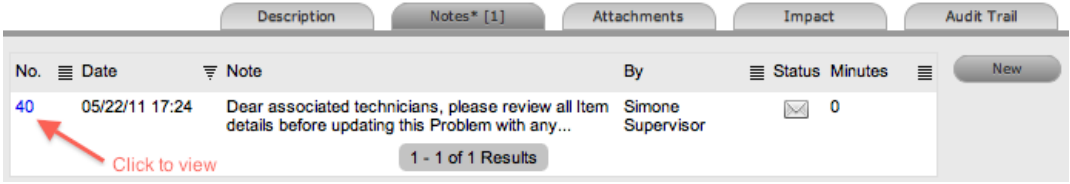

When you view notes by selecting the **No.** link without opening the request in edit mode, you can

scroll through the notes list by selecting  $\bigcirc$  or  $\bigcirc$  at the top right of the notes window.

## **Adding Notes to Grouped Problems**

When a note exists for a problem that belongs to a group, the **Apply to Group** option is visible within the **Notes** tab. If you want the new note to be assigned to all requests within the group, select the **Apply to Group** checkbox.

**NOTE** With this option selected, any new requests added to the group at a later date are also populated with all pre-existing notes.

When you enable the **Apply to Group** option, the **Add Note Time to Group** option also becomes available. Select this checkbox to also apply the note time to each of the requests.

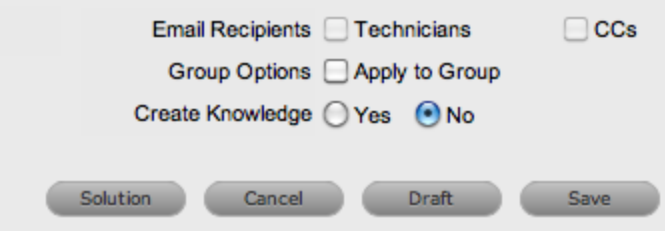

## **Attachments Tab**

All users can attach any type of file to a problem.

#### **Adding an Attachment**

- $\rightarrow$  To add an attachment to a problem:
	- 1. Go to **Operations > Problems** and select a **Request #**.
	- 2. Click **Edit**.
	- 3. In the lower pane, click the **Attachments** tab.
	- 4. Click New

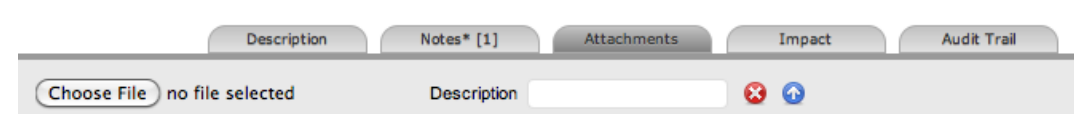

- 5. Browse and select a file. You can also drag and drop a file into the tab.
- 6. Enter a file description, if necessary.
- 7. Click **Save Details**.
	- The uploaded attachment is automatically date stamped and is available as a link under **File Description** along with its file size. To open an attachment, select the **File Description** link.

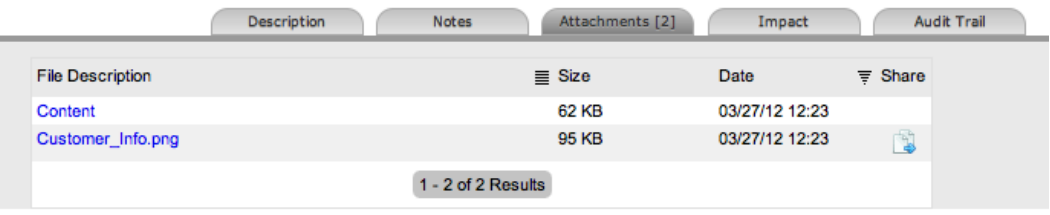

**NOTE** The **i** icon under the **Share** column indicates that the problem is part of a group that has attachments uploaded and shared with all requests in that group.

## **Deleting an Attachment**

- $\rightarrow$  To delete an attachment:
	- 1. Go to **Operations > Problems** and select a **Request #**.
	- 2. Click **Edit**.
	- 3. In the lower pane, click the **Attachments** tab.
	- 4. Click  $\bullet$  next to the attachment you want to delete.
		- The system deletes the attachment and records the deletion within the **Audit Trail** tab of the problem.

# **Impact Tab**

The **Impact** tab provides the capability to measure the progress of a problem relative to agreed service level targets and workflow time estimates. This tab also includes a quick reference for identifying other services or items that the problem is affecting. You can find a summary of the following:

- Service targets
- Workflow estimates
- The impact of the current problem on related infrastructure

The **Display** list options within the **Impact** tab include the following:

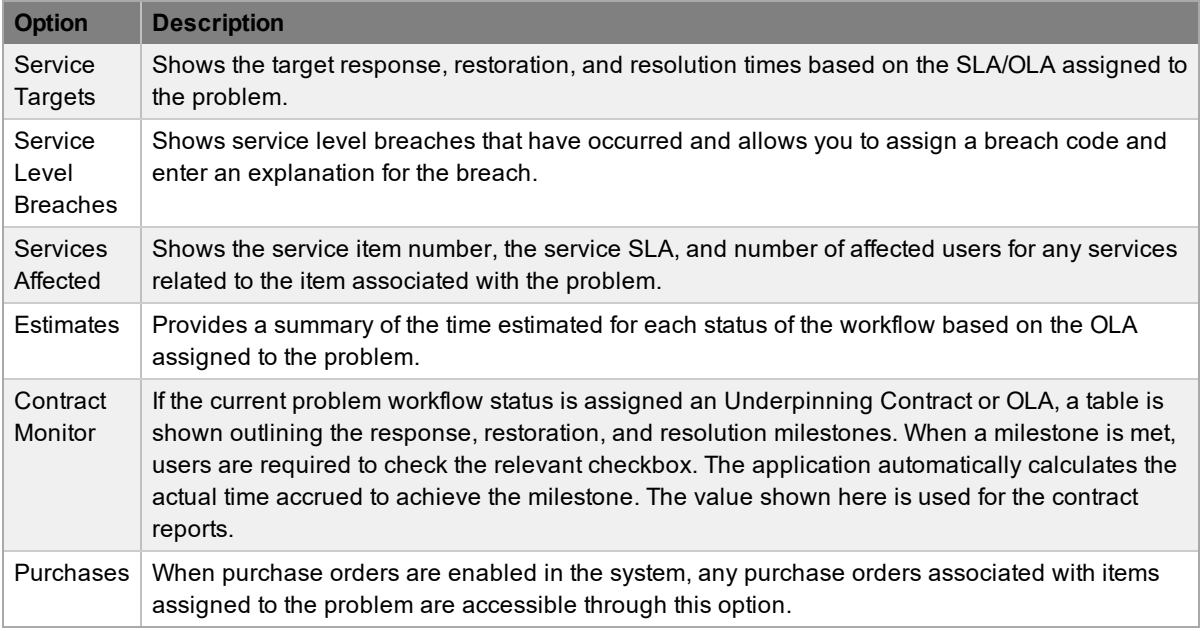

## **Service Targets**

The details shown here are drawn from the service level assigned to the problem. These details include the target response, restoration, and resolution times for a problem, based on the problem's priority. If an underpinning contract or OLA has been assigned to the problem's current status, the targets for that contract are also listed.

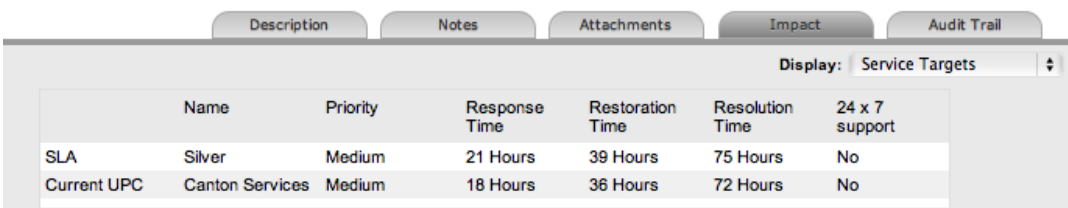

For more information on service targets, see Service Level [Agreements](#page-525-0).

## **Service Level Breaches**

When a problem's service level agreement is violated, the system records a service level breach against the problem. If you are the user assigned to the request, the system notifies you and prompts you to provide a reason for the breach, as well as assign a breach code.

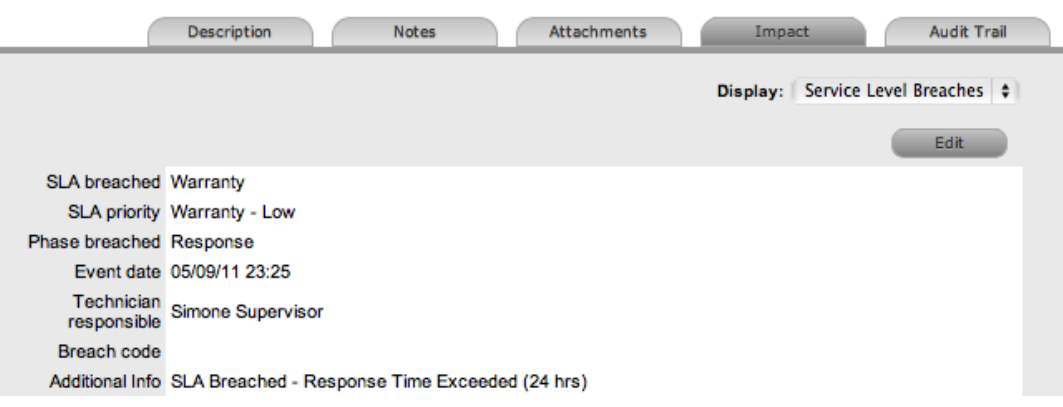

- $\rightarrow$  To assign a breach code:
	- 1. Go to **Operations > Problems** and select the **Request #**.
	- 2. Click **Edit**.
	- 3. In the lower pane, click the **Impact** tab.
	- 4. Select **Service Level Breaches** from the **Display** list.
	- 5. Click **Edit**.
	- 6. Assign a **Breach Code**.
		- (The supervisor creates the available codes within the **Service > Breach Codes** tab.)
	- 7. Add any additional information, if required.

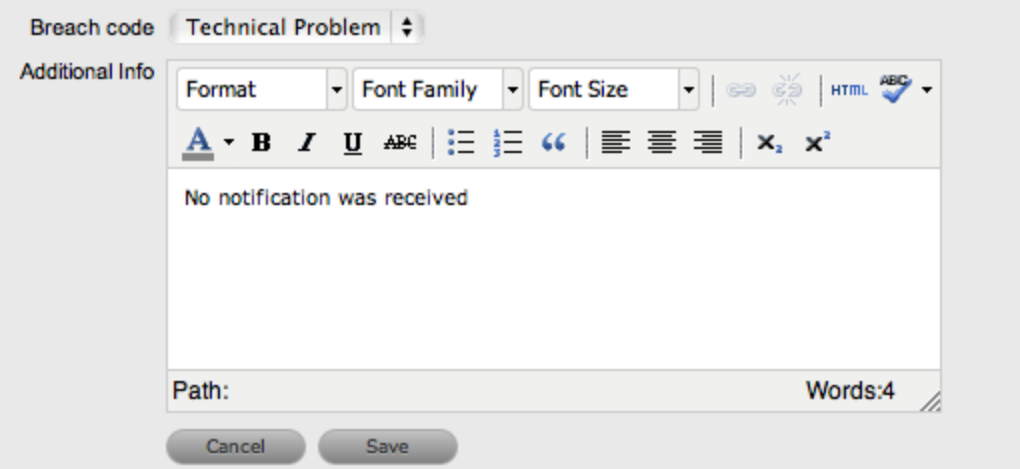

- 8. Click **Save**.
	- All breach information is used for reporting on service level agreements.

#### **Services Affected**

When the request is logged against an item that is associated with services within the item's **Relationships** tab, the **Services Affected** option shows the service item number, the service SLA, and the number of affected users.

### **Estimates**

The **Estimates** option allows you to view the approximate amount of time that a problem should remain in each status of the problem workflow, the amount of time logged in each status, and the length of time the problem resided in each status.

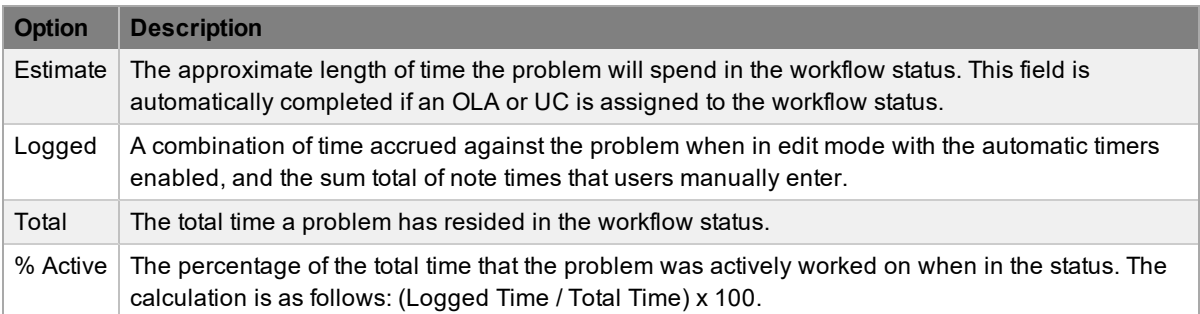

- $\rightarrow$  To manually add an estimated time frame for a workflow status:
	- 1. Go to **Operations > Problems** and select a **Request #**.
	- 2. Click **Edit**.
	- 3. In the lower pane, click the **Impact** tab.
	- 4. Select **Estimates** from the **Display** list.
	- 5. Under the **Status** column, select the status whose estimated time you want to adjust.
		- An editor box opens.
	- 6. Adjust the time (in minutes) in the **Estimated Time** field.
	- 7. Click **Save** within the editor box.
	- 8. Make any other time adjustments, if required.
	- 9. Select **Save** to record all manually entered time adjustments against the problem.

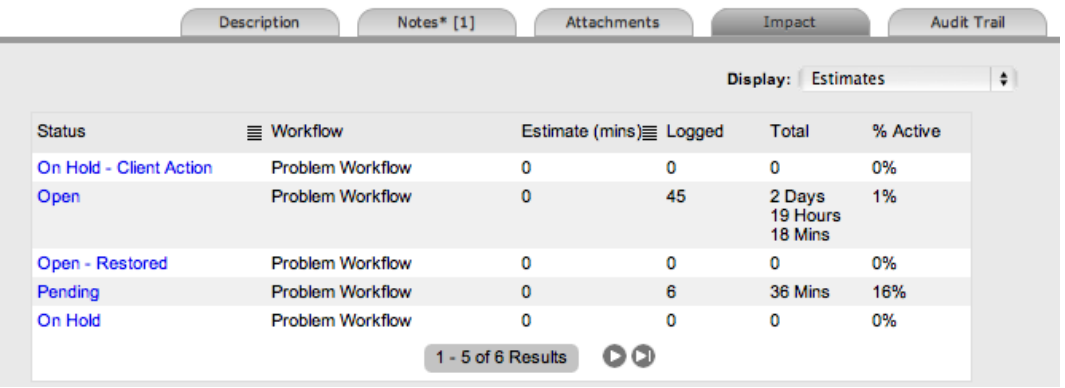

**NOTE** The system automatically calculates the actual time using the logged time accrued in each status for the workflow. The time is recorded and shown when the problem moves to the next stage of the workflow.

## **Contract Monitor**

When a workflow status with an OLA or underpinning contract is assigned to the problem, the **Contract Monitor** option shows the details of the contract.

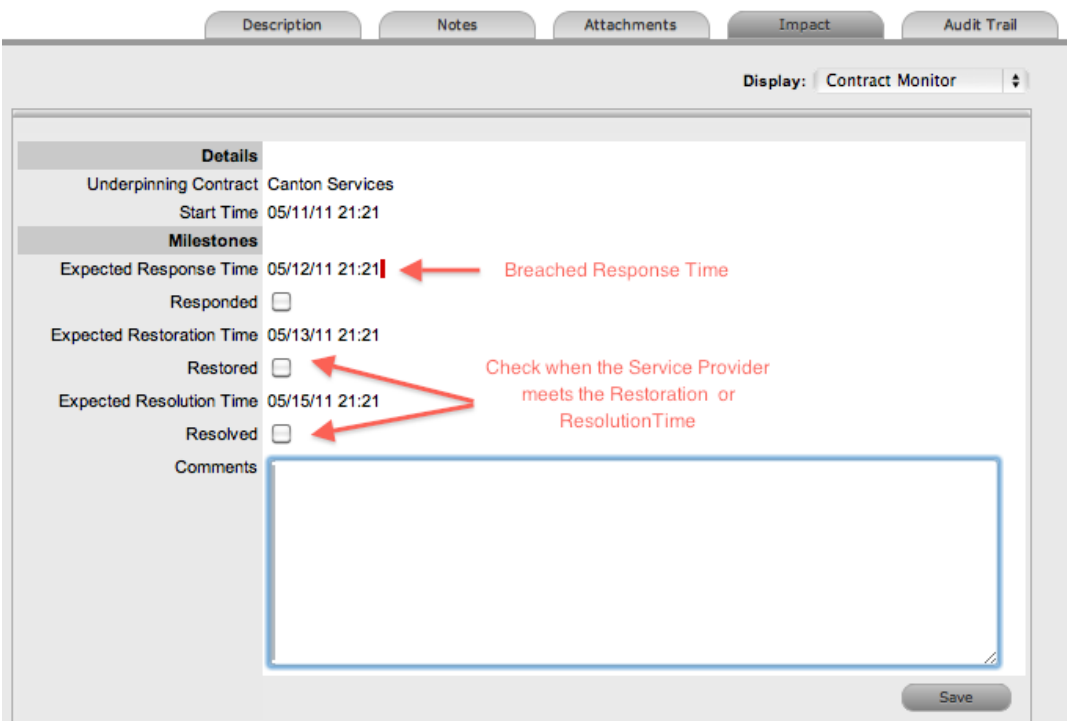

The information is used for reporting purposes and includes the following:

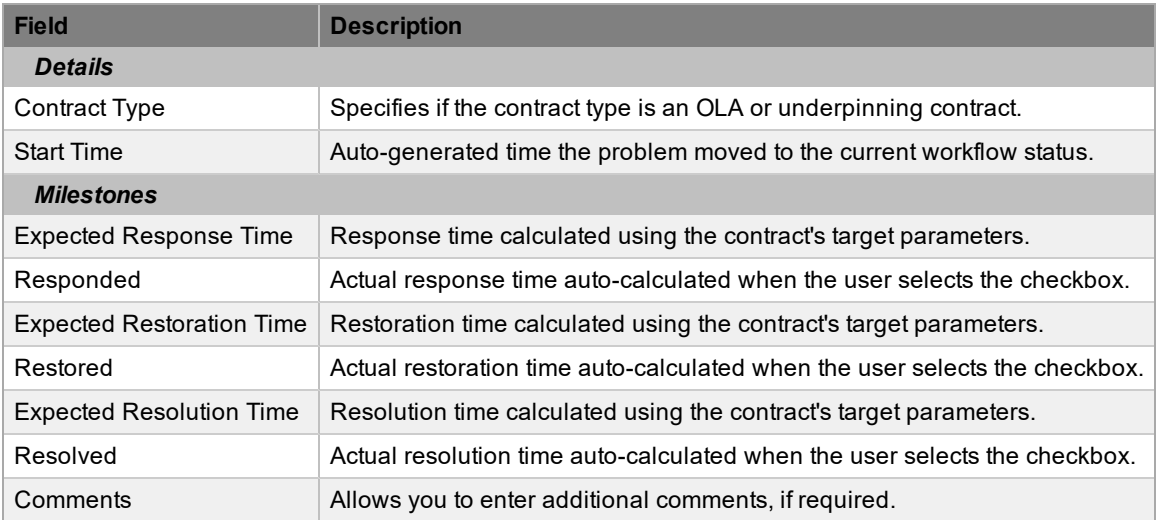

**NOTE** If the problem has breached milestones, the response, restoration, and resolution times are assigned a red marking.

# **Audit Trail Tab**

The **Audit Trail** tab lists all activities that occur within the lifecycle of a problem, the resources a problem has used, and the history of the problem's item.

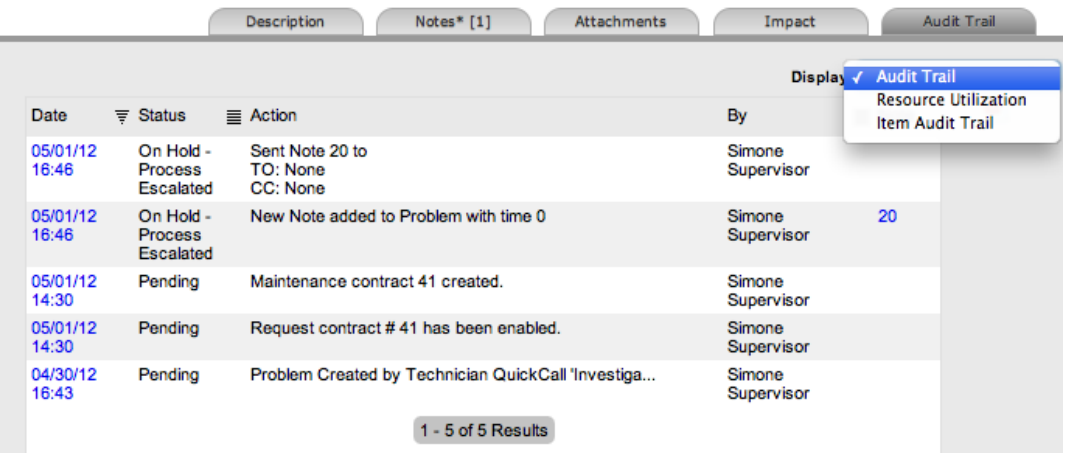

## **Audit Trail**

The **Audit Trail** option in the **Display** list records all changes made to a problem. The logged changes, which you can export to PDF or CSV, include the following:

- Date and time the problem was assigned and/or reassigned to technicians
- When the problem was escalated to a new layer of support, or had its priority or due date changed
- Details of notes added
- Attachments activity
- Status change
- **Classification changes**
- Logged time

#### **Resource Utilization**

The **Resource Utilization** option in the **Display** list gives you a breakdown of the time a problem was worked on at each level of support. The breakdown includes the users' names, the escalation layer they belong to, and the amount of time they have spent on the problem.

#### **Item Audit Trail**

The **Item Audit Trail** option in the **Display** list provides a history of the item associated with the problem. To access more information regarding an item audit trail entry, select the entry's **No.** link.

## **About Billing, Contracts, and Invoices**

Billing functionality within the system allows you to manage the way you charge your customers for service and support. Within the Administrator Portal at **Setup > Advanced > Billing**, an administrator can configure billing in the following ways:

- Using a prepaid scheme, where contracts are required for services rendered, with or without the preference of invoices
	- When contracts are enabled without invoices, you can create system contracts without the need for charging customers for the support provided.
	- When both contracts and invoices are enabled, you can manage service contracts and process payment within the one feature.
- Using a chargeback scheme, where invoices are sent in arrears without the need for contracts
	- When invoices are enabled with the chargeback option, billing occurs after a service is provided. Users with the Finance role can define the range of chargeback rates required for the Service Desk. Users with the Finance or Supervisor role can assign technicians their default chargeback rate. Technicians also have the flexibility to adjust their own default rate if necessary.

There are a number of contract types available within the system, and these include the following:

- **Per Request** covers the period of time during which the request is open and work completed
- Per Item covers the item, regardless of the number of requests logged against the item and can be created for the following:
	- **Subscription** a contract that covers a specified period of time
	- **Time Limited Subscription** a contract that covers either a specific time period or a number of support hours, whichever limit is reached first
	- **Support Hours** a contract that defines the number of support hours covered
	- **Support Hours by Month** a contract that covers a total number of support hours purchased for a defined timeframe and allocated on a per month basis

When contracts are enabled in the application's setup, a maintenance contract must exist for a customer, organizational unit, or item before you can process a request. For more information on creating a maintenance contract, see [Contracts](#page-575-0).

## **Contract Validation Process**

If you create a request when both contracts and invoices are enabled in the system, it validates the contract status for a customer, organizational unit, or item. As part of the contract validation process, the system selects the first element it finds on this list:

- 1. Customer (with a valid contract)
- 2. Organizational unit (with a valid contract)
- 3. Item (with a valid contract)
- 4. Customer (with a pending contract)
- 5. Organizational unit (with a pending contract)
- 6. Item (with a pending contract)
- 7. If no contract is found, they system creates either a per-request or per-item contract through the request

**NOTE** If a pending contract is selected, the contract must be processed before you can begin work on the request.

## **Working with Contracts and Invoices**

When the contracts or invoices functionality is enabled and you create a new request, the system verifies the service entitlement status of the customer, and if a valid contract is not in place, assigns the new request a status of "Pending - No Contract" and locks it until a valid contract is associated with the request.

In a request group where the customer and organizational unit do not have a contract, if an item applied to a request has a contract and another does not, a relevant status will be applied to each request accordingly. You are able to edit the request with a valid contract, but the request without a contract is locked down to a "Pending - No Contract" status until a valid contract exists for the request.

**NOTE** If the **Enable Chargebacks** option is enabled in the Administrator Portal at **Setup > Advanced > Billing**, you have the ability to bill in arrears for support provided instead of using a contract. From the **Contract Type** list, select **In Arrears** and save the request. The request becomes editable without the need for a contract.

The system automatically sends the customer the **NoContractCreateRequestSummary** email when the request is saved with the "Pending - No Contract" status. You can send a reminder email to the

assigned customer from within the **Summary** tab by clicking .

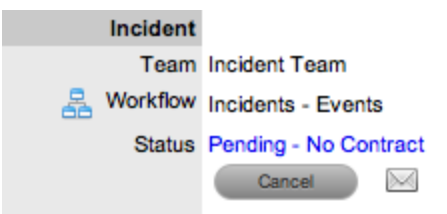

The system uses two types of contracts: **Per Item** and **Per Request** contracts. They are defined as follows:

- **Per Request** covers the period of time during which the request is open and work is done
- **Per Item** covers the item, regardless of the number of requests logged against the it and can be defined as follows:
	- **Subscription** a contract that covers a specified period of time
	- **Time Limited Subscription** a contract that covers either a specified period of time or number of support hours, whichever limit is reached first
	- **Support Hours** a contract that defines the number of support hours covered
	- **Support Hours by Month** a contract that covers a total number of support hours purchased for a defined timeframe and allocated on a per month basis

#### **Creating a Per Item Contract for a Request**

- To create a **Per Item** contract for a request from within the request's **Summary** tab:
	- 1. On the **Summary** tab of the request, select the **Pending - No Contract** link.
		- The **Contract** tab opens.

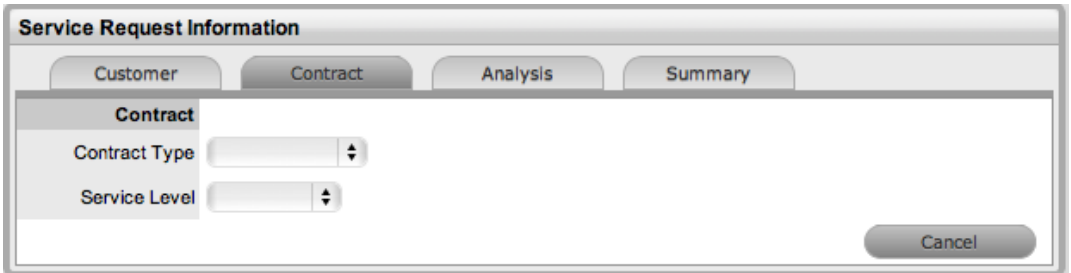

- 2. Select the Per Item **Contract Type** to define the time period of the contract:
	- **Subscription** If selected, the start and end dates are automatically set to a year from the date of creation, but you can edit these dates if required.
	- **Time Limited Subscription** If selected, the **Support Hours** field is shown, where you should enter the number of support hours the customer has purchased. Also, you should manually complete the **Start Date** and **End Date** fields by entering the length of time for the subscription period, or the system default to entering a year from the date of creation.
	- **Support Hours** If selected, enter the number of support hours the customer has purchased.
	- **Support Hours by Month** If selected, set the number of hours purchased per month and define which day of the month the contract is to rollover to start the new month. The system automatically calculates the total support hours based on the start and end dates set for the contract.

**NOTE** (If you forward date a contract with a start date set in the future, the system assigns the "Pending Contract" status to the request. See Pending [Contracts](#page-589-0) for more information.)

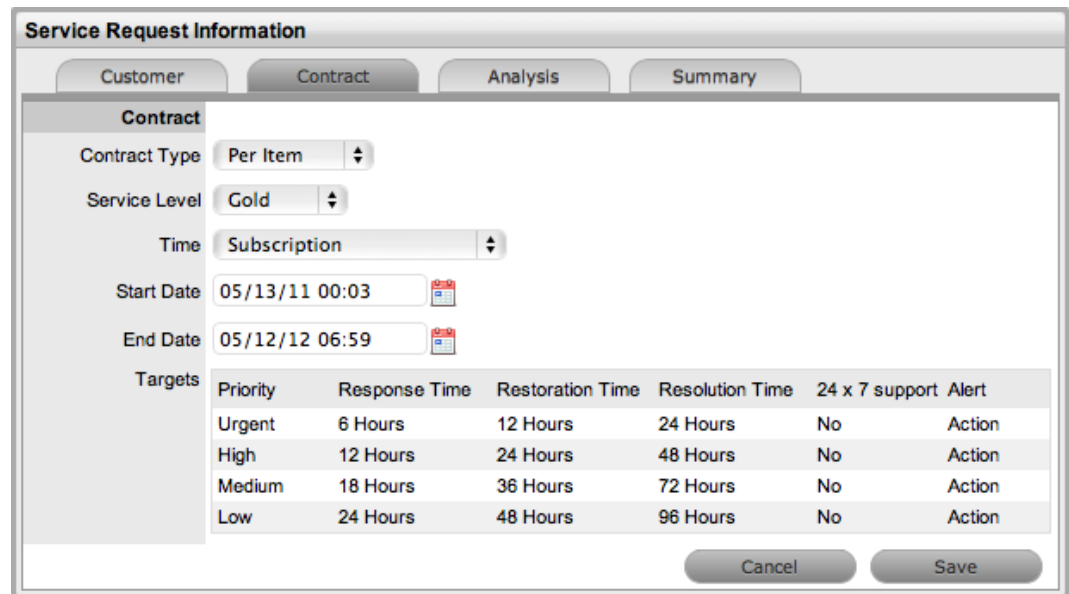

- 3. Click **Save**.
	- The system creates the new maintenance contract.
- 4. Click **Next** to continue to create the request by defining the **Classification** and **Description**.

**NOTE** If Invoices are enabled in the system, a new invoice is automatically saved within **Finance > Invoices** for the newly created contract.

#### **Creating a Per Request Contract for a Request**

- To create a **Per Request** contract for a request from within the request's **Summary** tab of the request:
	- 1. On the **Summary** tab of the request, select the **Pending - No Contract** link.
		- The **Contract** tab opens.
	- 2. From the **Contract Type** list, select **Per Request**.
		- (The **SLA Price** and **Taxable** option is shown if invoices are enabled for the system.)
	- 3. Select the **Service Level**.
		- (If required, select the **Taxable** checkbox to indicate if tax should be applied to the invoice, which is automatically saved within the **Finance > Invoices** tab when you save the newly created contract.)

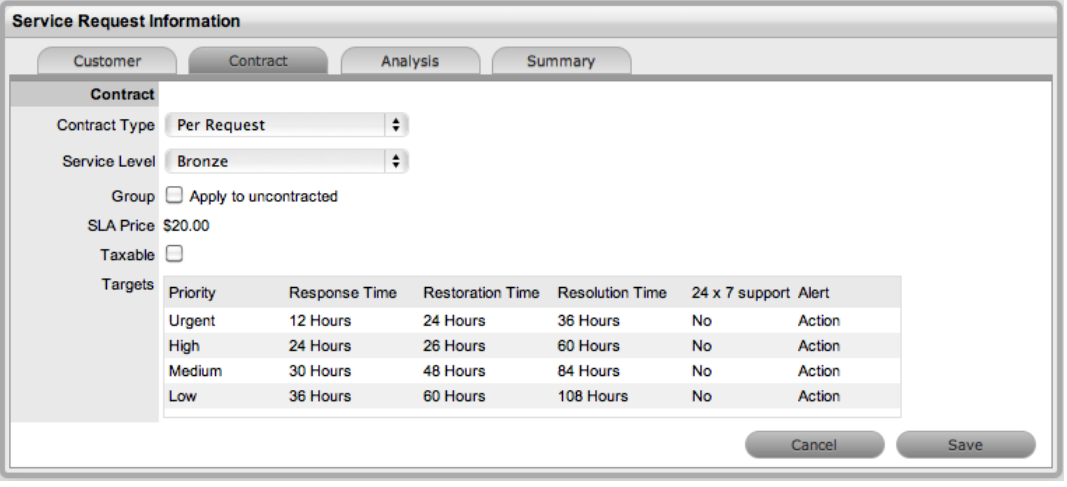

- 4. Click **Save**.
	- If the service level you selected for the request has a cost associated with it, the request is assigned the "Pending - No Contract" status. Work cannot commence on the request until payment for the invoice is received. If the service level has no cost (for example, a warranty service level), the maintenance contract is created and work can commence on the request immediately.

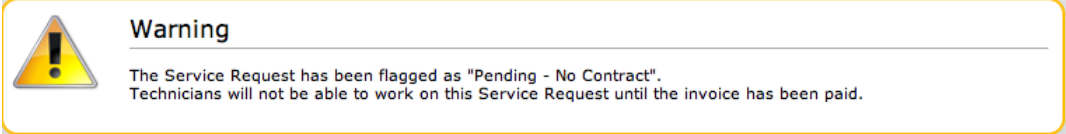

5. Click **Done**.

#### **Grouped Requests and Contracts**

You can apply a contract to all requests within a request group when you create a **Per Request** contract within the **Contract** tab of a grouped request. The following options are available:

- **Per Group** Applies the contract to the request group as a whole and assigns a single charge for the contract. On the associated invoice, if relevant, the SLA price is distributed evenly across each request line item.
- **Per Request** Applies the contract to the request group but assigns the SLA price as an individual charge to each request within the group. On the associated invoice, if relevant, the SLA price is applied to each request line-item.

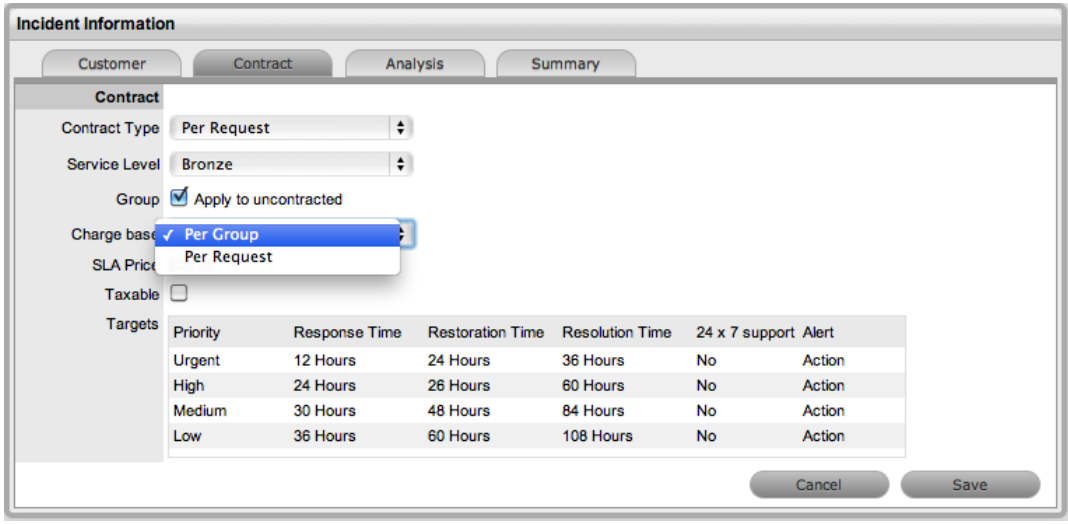

## **Processing an Invoice**

If invoice payment for the SLA contract is required before you can commence work on the request, the following system message is shown:

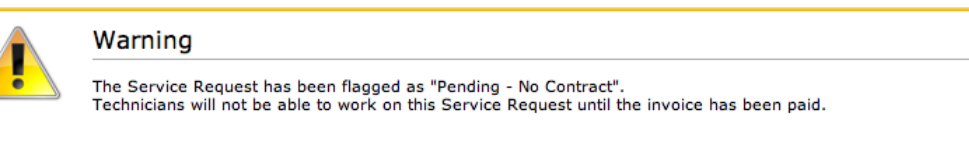

When a request is flagged with this status, the **Edit** button is not available within the **Summary** tab and a user assigned the Finance role must process invoice payment before you can edit the request.

To process payment for an invoice, see Invoice [Payment](#page-773-0) and Delivery.

#### **Cancelling an Invoice**

- $\rightarrow$  To cancel an invoice for a request:
	- 1. Open a request with the "Pending No Contract" status.
	- 2. On the **Summary** tab, select the **Cancel** link.
		- This action cancels the invoice and changes the request's status to "Cancelled Unpaid".

# **Recording Time Against Contracts**

Although it is important for all organizations to know exactly how much time is spent working on requests for internal reasons, this knowledge is especially crucial for organizations using time-based subscription contracts and support hours contracts. These contract types rely on the amount of time worked on requests to be subtracted from the number of hours customers have purchased as part of their service contract.

To give organizations greater control and more accurate data regarding time used to work on a request, the system records this time in two areas:

● When users add a note, they have the option to complete the **Note Time** field to enter any time they spent working on the request away from the application.

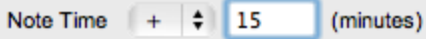

● When a request is opened in edit mode, the system clock monitors the point at which it was placed in edit mode until it is saved and moved out of edit mode. (This functionality is applied if the **Manual Request Time** option is set to **No** in the Administrator Portal at **Setup > Privileges > User**.)

These two amounts are added and shown in the **Time Recorded** field within the **Service Terms** sidebar.

#### Time Recorded 16 Mins

The **Time Recorded** is then deducted from the number of support hours the customer has purchased. You can view the remaining contract time on an item's **Costs** tab, a customer's **Contracts** tab, or an organizational unit's **Contracts** tab, where relevant.

# **Errors Tab**

The **Errors** tab allows you to view existing problem groups and known errors. A problem group is a management tool for investigating problems and related incidents that provides you with summary information within the **Details** tab and related requests within the **Elements** tab.

When a problem is resolved, it becomes a known error. Known errors represent the successful identification of the root cause of a problem. You can use known errors for future problem resolutions, as well as apply them as successful workarounds and solutions.

**NOTE** When an item is in development mode (as designated by the item's status in the relevant lifecycle), problems can evolve into known errors according to standard rules. The item's ownership defines the availability of the known error to only those individuals and groups that have access to the item.

You can merge known errors and problem groups that are related by using the **Merge** button within the relevant filter view on the **Errors** tab.

### **Creating a Known Error**

When you assign a solution to a problem, the system converts the problem group into a known error and consequently closes all linked requests. However, if the **Handshaking** option is enabled in the system setup, the related incidents and requests are moved to a "Pending - Approval" status when the associated problem moves to an exit status.

- $\rightarrow$  To assign a solution to a problem, creating a known error:
	- 1. Go to **Operations > Problems**.
	- 2. Select the **Request #** of the problem you want to assign a solution to.
	- 3. On the **Problem Information** screen, click the **Analysis** tab.
	- 4. Click **Edit**.
	- 5. If a proposed solution is appropriate, select its **Article No.** and click **Apply**.
		- You can also assign a new solution by selecting **New Solution** from the drop-down list and completing the **Solution** field (see [Analysis](#page-275-0) Tab for more information).
	- 6. Click **Save**.
		- The system confirms the solution assignment and known error creation.

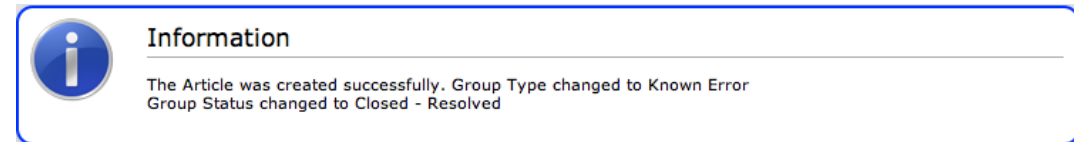

## **Viewing a Known Error**

- $\rightarrow$  To view a known error:
	- 1. Go to **Operations > Errors**.
		- The **Problem Groups** screen opens.

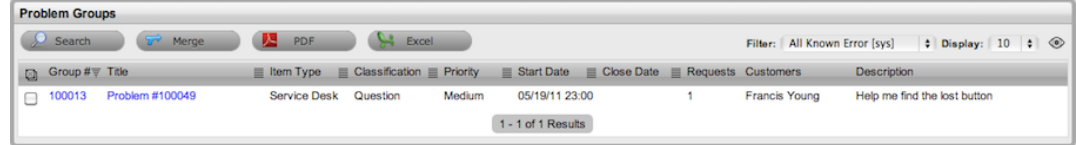

2. Select **All Known Errors [sys]** from the **Filter** list.

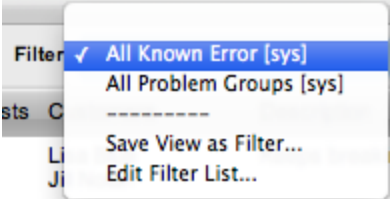

- 3. Select the **Group #** or **Title** of a known error to open it.
	- The known error details are shown, including all assigned requests within the **Elements** tab and the final fix in the **Solution** tab.

## **Editing a Problem Group**

While a problem group remains open, you can add requests to or remove requests from the group within the **Errors** tab.

- $\rightarrow$  To edit a problem group:
	- 1. Go to **Operations > Errors**.
	- 2. Select the **Group #** or **Title** of the problem group you want to edit.
	- 3. To add requests to the group, click the **Analysis** tab.
		- Unassigned requests are listed by default. Select the checkboxes of any requests that you want to add to the group and click **Add**.
	- 4. To remove requests from the group, click the **Elements** tab.
		- Select the checkboxes of any requests that you want to remove from the group and click **Remove**.
	- 5. Click **Done**.

## **Analysis Tab**

On the **Analysis** tab of a problem group, you can link requests to the group. To search for requests to add to the group, use the system filters or the **Search** button.

The system filters available to you include the following:

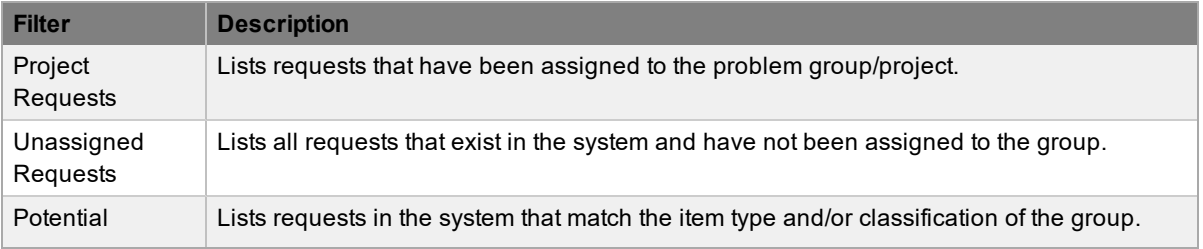

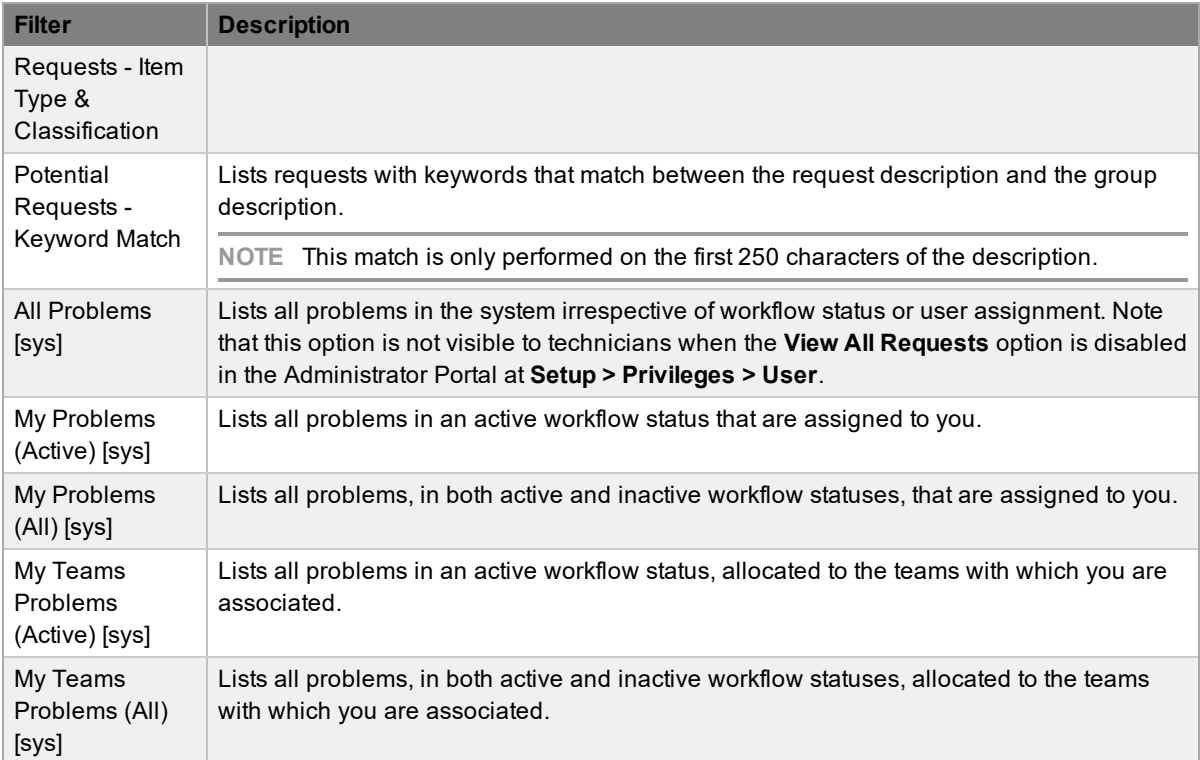

- $\rightarrow$  To link requests to a problem group:
	- 1. Go to **Operations > Errors**.
	- 2. Select the **Group #** or **Title** of the problem group you want to edit.
	- 3. Click the **Analysis** tab.
	- 4. Select a relevant **Filter** option from the list.

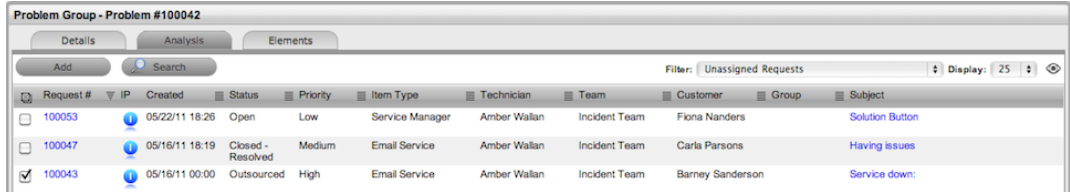

- 5. Select the checkboxes of the requests you want to add to the group.
- 6. Click **Add**.
- 7. Click **Done**.

## **Elements Tab**

The **Elements** tab lists all the requests that belong to a problem group. Within this screen, you can remove requests from the group.

- $\rightarrow$  To remove requests from a problem group:
	- 1. Go to **Operations > Errors**.
	- 2. Select the **Group #** or **Title** of the problem group you want to edit.
- 3. Click the **Elements** tab.
- 4. Select the checkboxes of the requests you want to remove from the group.

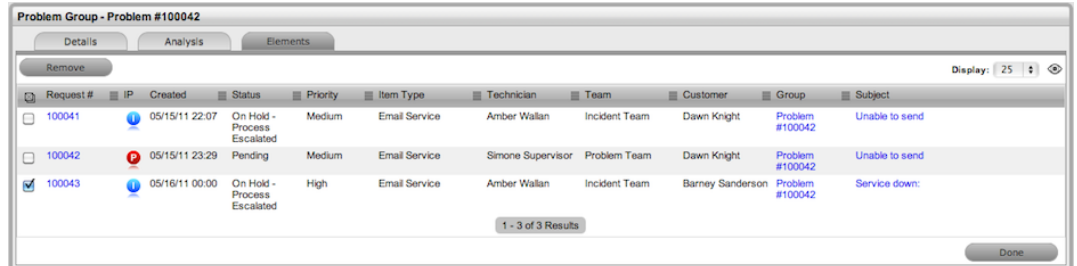

- 5. Click **Remove**.
- 6. Click **Done**.

#### **Merging Problem Groups**

You can merge existing problem groups within the **All Known Error [sys]** or **All Problem Groups [sys]** filter view on the **Errors** tab, to allow all related requests within the groups to be managed as one.

- $\rightarrow$  To merge problem groups:
	- 1. Go to **Operations > Errors**.
	- 2. Select the checkboxes of the problem groups you want to merge.
	- 3. Click **Merge**.
		- The **Details** tab for the merged group opens.
	- 4. Set the **Name**, **Item Type**, **Classification**, **Status**, **Priority**, and **Description** that best defines all the associated requests.
	- 5. Click **Save**.
		- The **History** tab records details of the groups you merged to form the new group. Select the **No.** link to view the entry's details. The **Impact** tab records the type and number of requests associated with the group.

#### **Closing a Problem Group**

- $\rightarrow$  To close a problem group:
	- 1. Go to **Operations > Errors**.
	- 2. Select the **Group #** or **Title** of the problem group you want to close.
	- 3. Click **Edit**.
	- 4. Click **Close**.
	- 5. Click **Done**.
		- To close the related requests, within the **Elements** tab, select a problem and move it to a closed status. The system also closes all related incidents and service requests automatically, or if the **Handshaking** option is enabled in the system setup, moves them to the "Pending - Approval" status.

## **Grouping Requests**

You can group requests by selecting the checkboxes next to the **Request #**, then clicking the **Link** button.

The type of request group created is based on the request type assigned to the group:

- If the group contains service requests, it is a service request group
- If the group contains incidents, it is an incident group
- If the group contains incidents and change requests, it is a change group
- If the group contains incidents, problems, and change requests, it is a change group
- If the group contains incidents and problems, it is a problem group
- If the group contains problems and change requests, it is a change group

The system views the request hierarchy from low to high as follows: service request > incident > problem > change request. If a related request of a higher type is closed, the system automatically closes all the lesser type requests, or if the **Handshaking** option is enabled for the system, moves them to the "Pending - Approval" status.

# **Setting Up Change Management**

The goal of change management is to ensure that an organization uses standardized procedures to efficiently handle all changes, minimizing the impact of any related incidents on a service. The change management process prevents unauthorized modifications to the configuration management database (CMDB) and reduces disruption to customers by coordinating the building, testing, and implementation of any change that impacts the CMDB.

Changes may arise reactively in response to problems or externally imposed requirements; for example, a new or changed regulatory situation. Changes may also be proactive, instigated by management to improve an organization's efficiency and effectiveness, or to enable new service improvement initiatives.

## **CAB Responsibilities**

A change advisory board (CAB) and eCAB (emergency CAB) provides support to the change management team and is responsible for approving any change request. This approval involves assessing the impact, resources, and priority of the change request. The CAB then advises the change manager of its assessment and assigns an appropriate workflow. A CAB is defined as a group within the change management team and is subsequently assigned to workflow statuses related to change.

Change workflows within the system help ensure that each change request is handled with consistency, based on the risk and impact assessment of the CAB. Change workflows define the actions required to correctly implement the change, as well as define the responsibilities, authorization, and timescale expected to manage the change.

## **Standard Change Workflows**

The standard change workflows that are included with LiveTime have predefined statuses that you can modify to suit the needs of your specific environment. All scheduled changes automatically show in the change schedule, and you can also see them on the global calendar for easy reference. The standard change workflows include the following:

- **Standard**
- **Normal**
- Emergency
- **Minor**
- Major
- Significant

## **Change Authorization**

Once a workflow is assigned to a change request, the system routes it to an appropriate technician based on the change workflow status. After a technician completes his or her assignment, the change request moves to the next technician based on the next status of the change workflow. The change authorization hierarchy is controlled by the team that is directly associated with the configuration item stored in the configuration management system (CMS).

As changes are approved or denied, the request is visually updated with a graphical indicator ( $\bigcirc$  or  $\bigcirc$ ) of the outcome.

When the change request has progressed through all of the required workflow statuses, a change review is performed to verify that the change request has achieved its objectives. If the change

objectives are not met, the change request's associated back-out procedure is implemented to rollback the change and restore the CMDB to a valid state.

As part of the change management process, all requests related to a change request are automatically closed when that change request is closed. The system views the request hierarchy from low to high as follows: service request > incident > problem > change request. If a related request of a higher type is closed, the system closes all the lesser type requests automatically.

## **Change Assessment and Change Proposals**

High risk or critical changes normally flow through a "Change Proposal" status on their way through to a formal change. This step ensures the details of these changes are documented before proceeding, including the technical, financial, or business risks and benefits. This step is enforced by the workflow, which defines specific attachment types such as "Change Proposal" to prevent advancement until the required documentation has been completed.

Change proposals can also require various documents such as "Business Case", "Requirement Analysis", and "Risk Analysis". These documents can be directly attached to the change, and if necessary, mandated for certain changes.

You can define attachment types in the Administrator Portal at **CMS > Attachments**.

## **Remediation Planning (Backout Plans)**

All change requests should include a remediation or backout plan, which are stored in the knowledge system and attached directly to the change. You can create and view backout plans from the **Analysis** tab of a change request. You can also attach existing backout plans using the "Full Backout Procedure" type in the attachment dialog. If necessary, you can also force users to attach plans by editing the workflow and mandating these attachments before proceeding.

## **Implementing Change Management**

 $\rightarrow$  To set up the change management process in the system, complete the following steps:

1. Assign the **Change** process to all relevant users within the **User Information** screen at **User > Users**. (See Create a User for more information.)
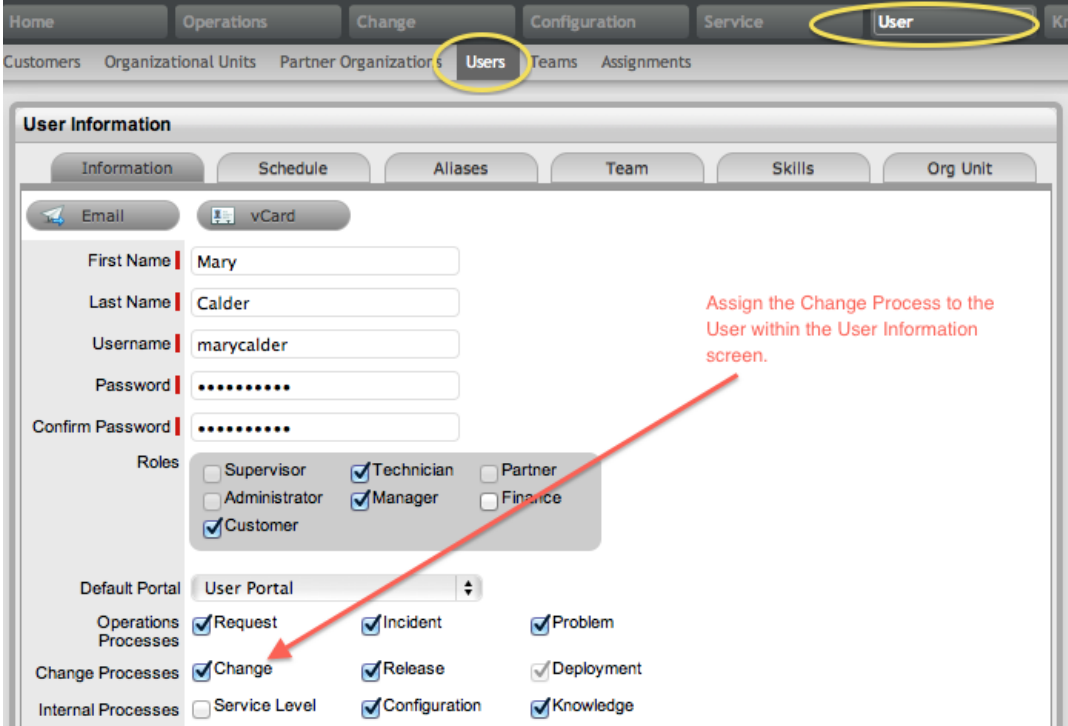

2. Create or review the SLA at **Service > SLAs**, and associate one or more change workflows to the SLA within its **Workflows** tab. (You must be assigned the internal process of **Service Level** in your **User Information** screen to complete this action.)

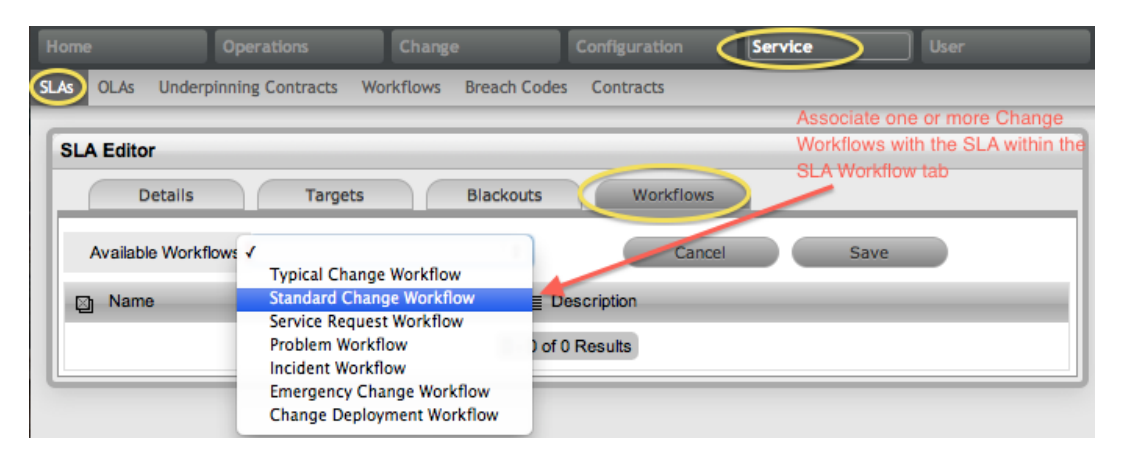

3. Review (and customize, if necessary) the change management workflows at **Service > Workflows**. (See Change [Management](#page-553-0) Workflows for more information.)

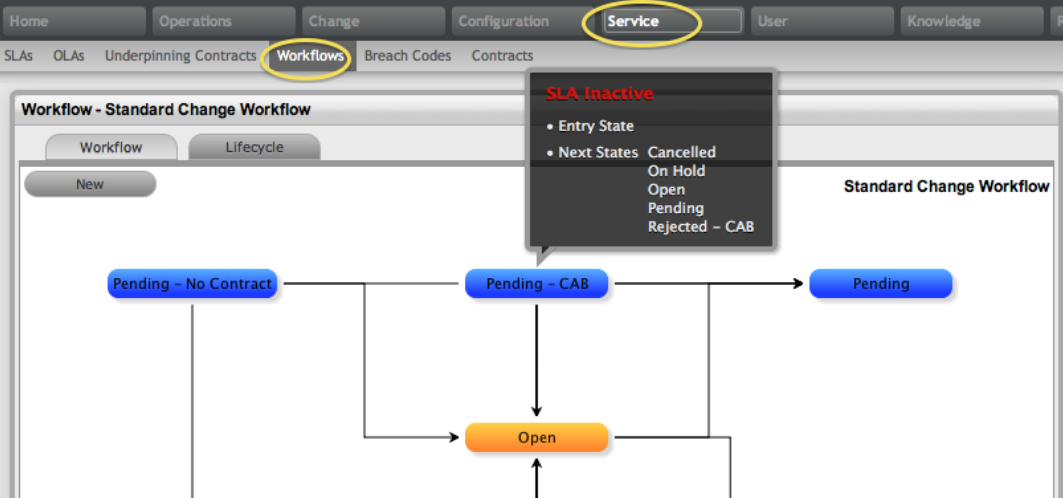

4. Create a change management team at **User > Teams**. (See Change [Management](#page-638-0) Team for more information.)

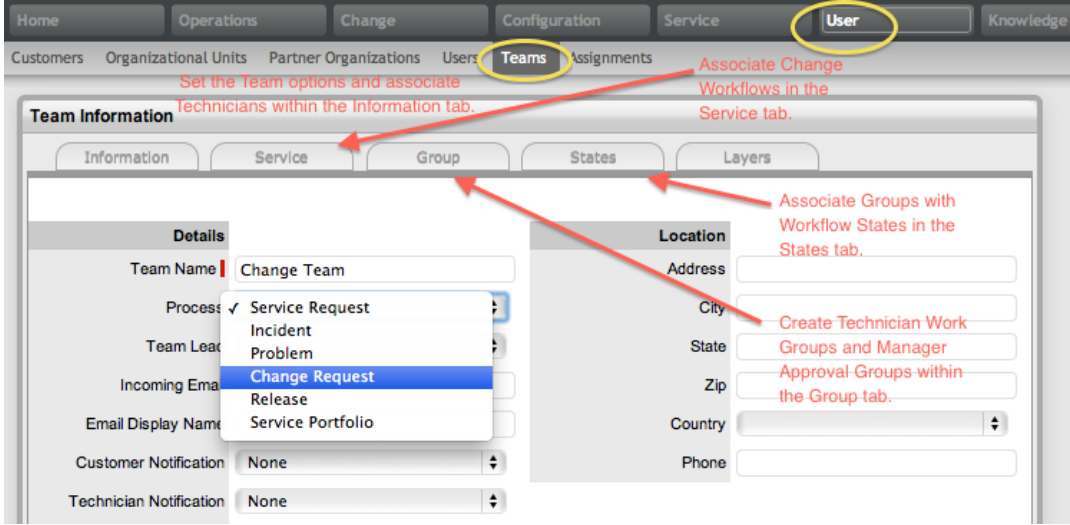

5. [Associate](#page-573-0) the SLA to an item, customer, or organizational unit. This final step ties all the elements together when a change request is created, as the SLA associated with the item, customer, or organizational unit assigned to the request determines the workflow, team, and technicians that the system makes available.

## **Change Requests Tab**

Each change record has a unique identification number together with the date and time it was logged. The **Change Requests** tab defaults to list all change requests logged within the system. The available list filters include the following:

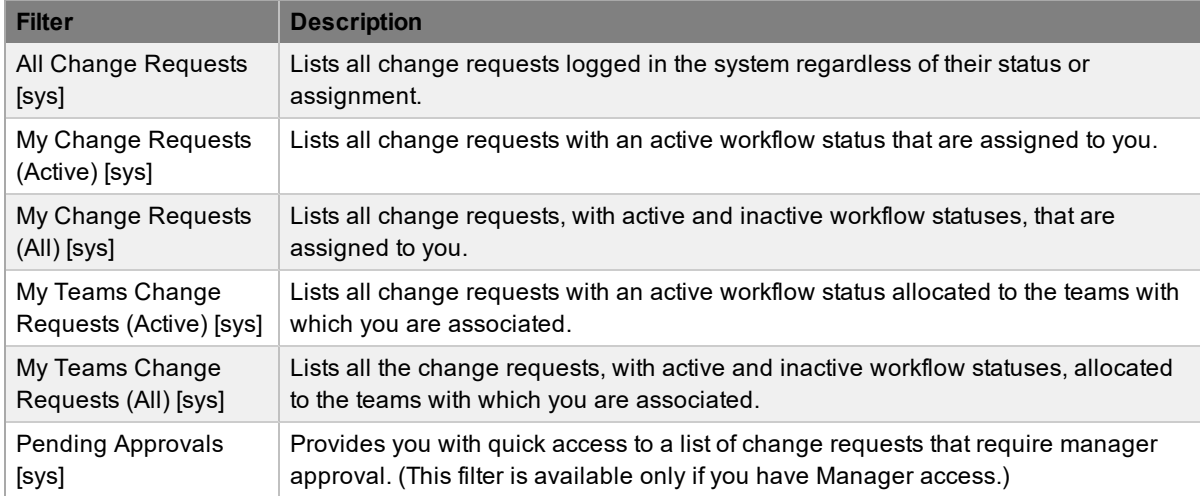

You can resort the change request list by clicking on a column header and you can customize the number of change requests listed per batch using the **Display** list.

If survey data is available in the system, you can see customer experience metrics related to a closed change request in the Service Experience sidebar.

You can also merge change requests that exist as duplicates in the system.

## **Creating an RFC**

To create an RFC within the **Change Requests** tab, the following information is required:

- **[Customer](#page-328-0) Details**
- **Item [Details](#page-330-0)**
- **[Contract](#page-336-0) Details**
- **[Classification](#page-332-0) and Description**

#### **Change Request Search Tips**

- By default, the change request search option searches only active requests. To ensure your search is successful, select the relevant **Status**, or if unsure, select **All**.
- To search for multiple change requests at once, separate the ID numbers with a comma.
- To search based on an change request status, select an option from the **Workflow** list. Once selected, a list of statuses is shown.
- To search by classification, select an item category from the **Category** list. After you make a selection, a list of classifications is shown.
- To search based on the content of a change request description, enter a relevant phrase in the **Term** field (see Full Text Searches for more information).
- To search using an item's custom field information, select the item **Category** to show any custom fields enabled for that item.

### **Subscribing to RSS Feeds**

To easily access up-to-the-minute details regarding change request activity within your browser, you can subscribe to RSS feeds by clicking the **RSS** button within the **Change > Change Requests** tab. When you click the **RSS** button, you are presented with your browser's options for subscribing to receive the information. To readily access the information through a browser window, save the feed to your Favorites Bar.

The following is an example of the information you can receive by subscribing to an RSS feed:

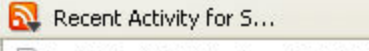

Incident #100001 - Due: 2008-02-23 15:44:00.0

Incident #100002 - Due: 2008-02-23 15:51:00.0

Open All in Tabs

## <span id="page-328-0"></span>**Assigning Customers to Change Requests**

The first step in creating a new change request requires you to assign a customer to the request. There are two ways to assign a customer to a change request: either search and select an existing customer, or create a new customer.

### **Creating a Change Request for an Existing Customer**

- $\rightarrow$  To search for and assign a customer who already exists in the system:
	- 1. Go to **Change > Change Requests**.
	- 2. Click **New**.
	- 3. Search and select a customer.
		- Within the **Find Customer** window, enter any known customer details or leave the search fields empty to access the complete list of customers. If custom fields have been enabled in the **Customer Information** screen, you can use the **Advanced Search** option to search data recorded within these fields (see Advanced Search Options for more information).

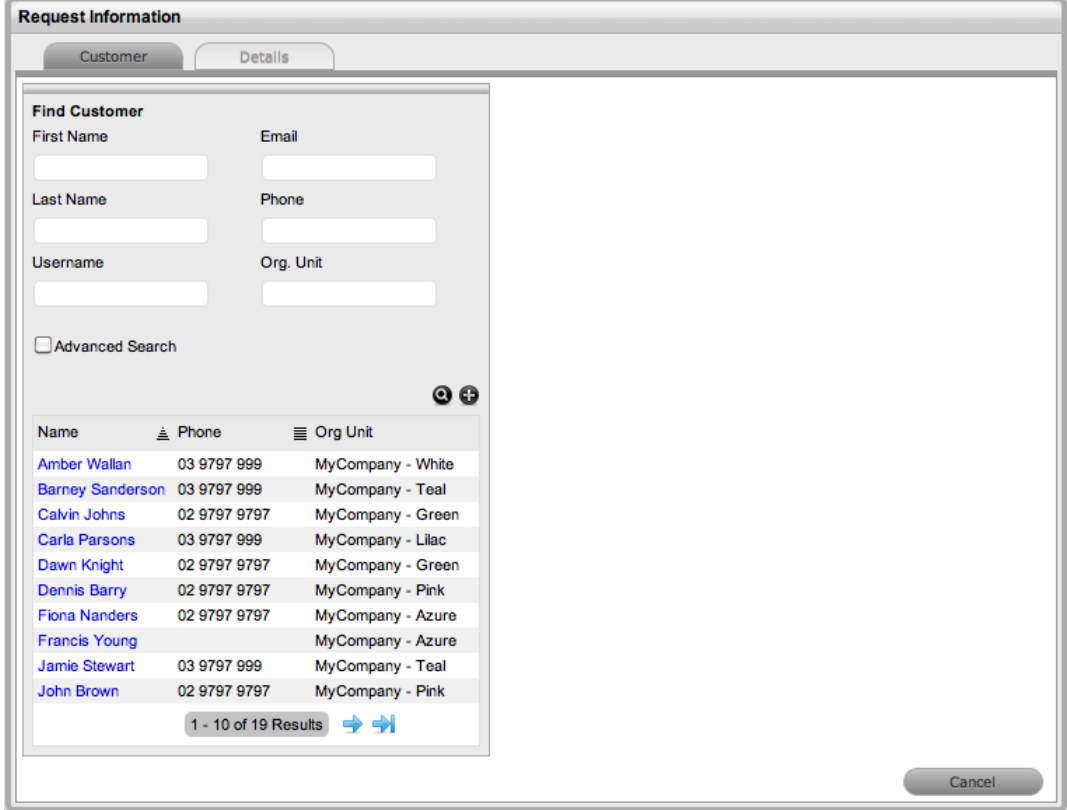

- 4. Click  $\bullet$  to search the customer database.
- 5. Select the relevant customer name to assign the customer details to the change request.
	- The **Find Item** window opens, where you can assign an item to the change [request](#page-330-0).

### **Creating a Change Request for a New Customer**

If a customer does not yet exist within the system, you can create an account when entering the change request.

- $\rightarrow$  To create a change request for a new customer:
	- 1. Go to **Change > Change Requests**.
	- 2. Click **New**.
	- 3. Within the **Find Customer** window, click  $\bullet$ .
		- An editable customer details screen opens.
	- 4. Enter the customer's details.
	- 5. Click **Save**.
	- 6. Click **Next** to assign an item to the change [request,](#page-330-0) or select **Quick Call** if you want to use a template.

### **"Supported Org. Units Only" Option**

The **Supported Org. Units Only** option is visible within the **Find Customer** window if you have been assigned to support specific organizational units. Clear this checkbox if you want search results to include customers belonging to all organizational units in the system.

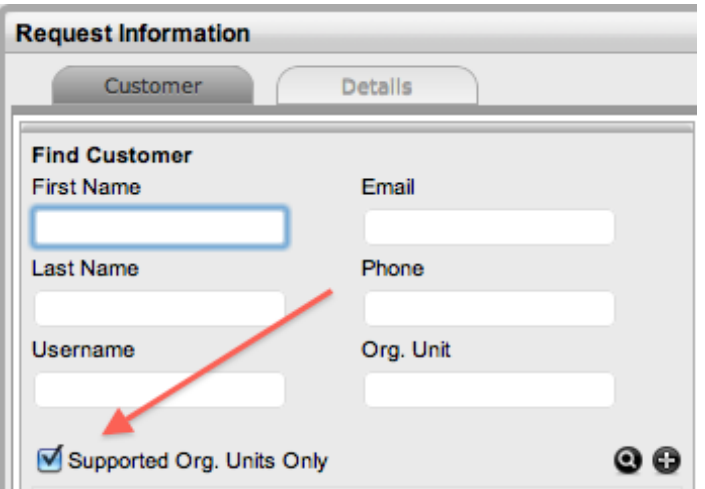

## <span id="page-330-0"></span>**Assigning Items to Change Requests**

After you assign a customer to a change request, you must also assign one or more items to the request. This assignment associates all the relationships of the item, including service level agreements and support teams, with the change request.

If the customer assigned to the change request owns any items directly, they are listed at the bottom of the **Find Item** window. By default, the list is defined by the **All Assigned Items** option. You can search for items using the following criteria:

- All items (only available if the **Search All Items** option is enabled within the Administrator Portal at **Setup > Privileges > User**)
- All assigned items (both for the customer and organizational unit)
- Assigned items by customer only
- Assigned items by organizational unit

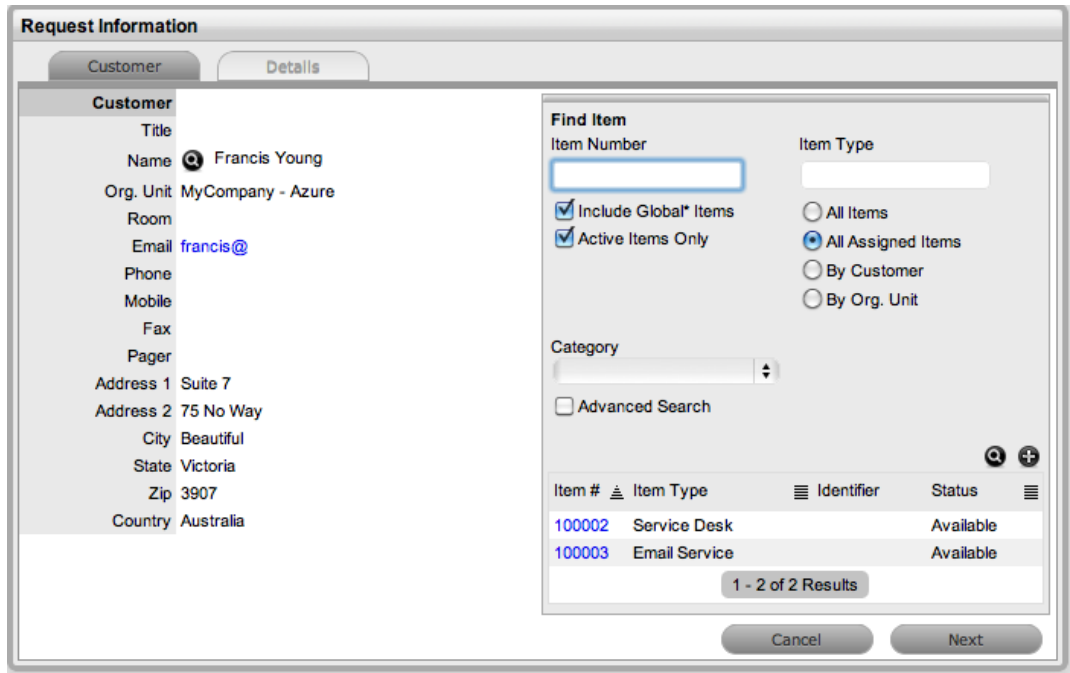

You can also filter the list using the **Include Global\* Items** option. This option lists items that are available to all users in the system, as they have not yet been assigned to a specific customer or organizational unit. You can further filter the list using the **Active Items Only** option, which lists only items that are assigned an active lifecycle status.

 $\rightarrow$  To assign an item to the change request:

- 1. In the **Find Item** window, select the item you want to assign to the change request if it is listed in the search results.
	- $\bullet$  You can also search for an item or click  $\bullet$  to create an item.

**NOTE** The option to create an item is only available to technicians if the system administrator has enabled the **Create Items** option within the Administrator Portal at **Setup > Privileges > User**.

- 2. Click **Next** to move to the **Details** tab if you want to assign only one item to the change request.
	- Or, click **Add** to assign additional items. A **Selections** sidebar opens that lists all the current items assigned to the request.

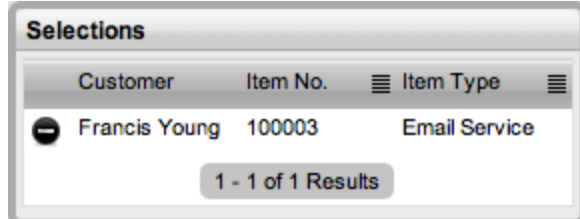

- 3. Continue to add all relevant items to the request, then select **Next** to move to the **Details** tab.
- 4. Within the **Details** tab, profile the change request by assigning a [classification](#page-332-0) and description.

#### **About Multi-Item Requests**

The system allows you assign multiple items to a request during the request creation process if needed. This action results in the system creating separate change requests for each item you assign to the initial change request, which are then listed within the **Related Requests** sidebar on the **Change Request Information** screen.

Multi-item requests are managed as individual change requests to allow for any special requirements relative to each item. For example, consider a situation where a team rolls out a software update in an organization. In this instance, during the request creation process multiple items are assigned to a single change request, which the system automatically allocates to separate change requests that the team can then manage on an individual basis. This approach allows the appropriate technicians to be assigned to a change request relative to their skill set or departmental assignments and ensures each item has its own audit trail, attachments, and notes for future reference.

Multi-item requests are listed as separate change requests within the **Change > Change Requests** tab and you can access them as a group within the **Change > Change Groups** tab.

## <span id="page-332-0"></span>**Profiling Change Requests**

To successfully complete the change request creation process, you must profile the request by entering the **Request Type**, **Classification**, and **Description** on the **Details** tab. Within this tab, you also have the option to select any relevant quick call [templates](#page-334-0) that have been configured for the item type assigned to the change request.

- $\rightarrow$  To profile a change request:
	- 1. On the **Details** tab, define the **Request Type**.
		- The **New Change Request** option is locked in if there are no quick call templates available for the item or process.
	- 2. Select a **Classification**.
		- If you have assigned multiple items to the change request, the option to assign a specific classification for each item request is provided.

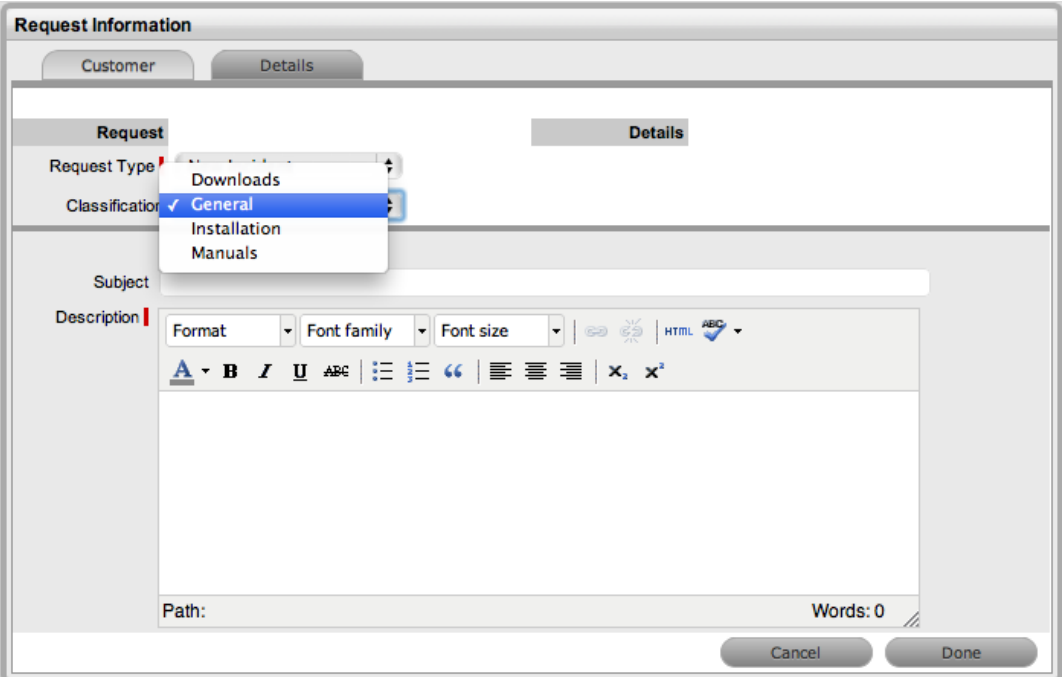

- 3. Complete any required custom fields.
- 4. Define the **Subject** content, if desired.
- 5. Enter all relevant information within the **Description** field.
	- This field is mandatory.
- 6. Click **Done** to enter the new change request into the database.
	- After you successfully submit a change request, the change request's **[Summary](#page-342-0)** tab opens. However, if the **Force Analysis** option is enabled in the system setup, the **[Analysis](#page-337-0)** tab opens instead.

### **About the "Subject" Field**

It is recommended that you include a summary in the **Subject** field, as the text recorded in this field is made available in scroll-over summaries throughout the application. For example, when you are creating a new change request for a customer, a **Recent Customer Requests** list is shown during the request creation process for all items the customer owns either directly or through shared ownership. The list includes a scroll-over summary where **Subject** field content is shown, if this field was completed for the change request. Subject information can also be included within a column in the **Change > Change Requests** screen for a quick-glance summary of change requests.

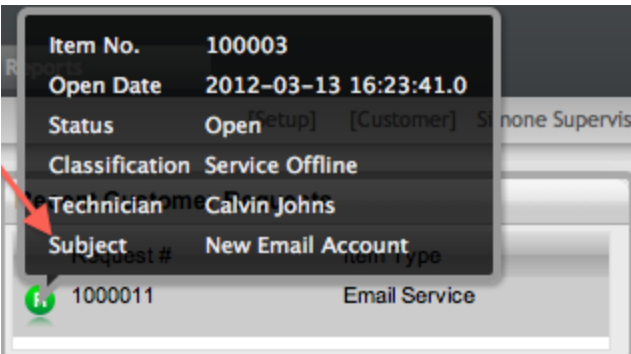

## <span id="page-334-0"></span>**Using Quick Calls**

You can use quick calls, which are templates that can speed up the change request creation process, for common requests that you log.

If quick calls are available to you, you can use them during change request creation after entering the customer and item details for the request. Quick call options are listed below the dashed line in the **Request Type** list on the **Details** tab.

**NOTE** Quick call templates also can define the stage of the workflow for a change request, which enables you to create pre-approved change requests in the system.

### **Quick Calls and Item Assignment**

When you are creating a change request using a quick call, item assignment can take place after you have set the customer information or when you apply the quick call template to the request.

If you assign an item to the change request through the quick call, you simply click the **Next** button after assigning the customer information to the change request. The application moves to the **Details** tab, and within the **Request Type** list, only quick call templates that have items preset are listed.

**NOTE** The **Next** button is visible only after you assign a customer to the change request, if quick call templates that have items assigned are configured in the system.

If a specific item is associated with the quick call request on the **Customer** tab, the options available within the **Request Type** list will include quick call templates associated with the item type already assigned to the request, and templates assigned the **Unknown** item.

For change requests with multiple items assigned, quick call templates with no items assigned are available. For change requests where the same item is assigned on multiple occasions, quick call templates that have the matching item and no items assigned are made available in the **Request Type** list.

### **Creating a Change Request Using Quick Calls**

- $\rightarrow$  To create a change request using a quick call:
	- 1. After allocating a customer and any items, click **Next** to move to the **Details** tab.

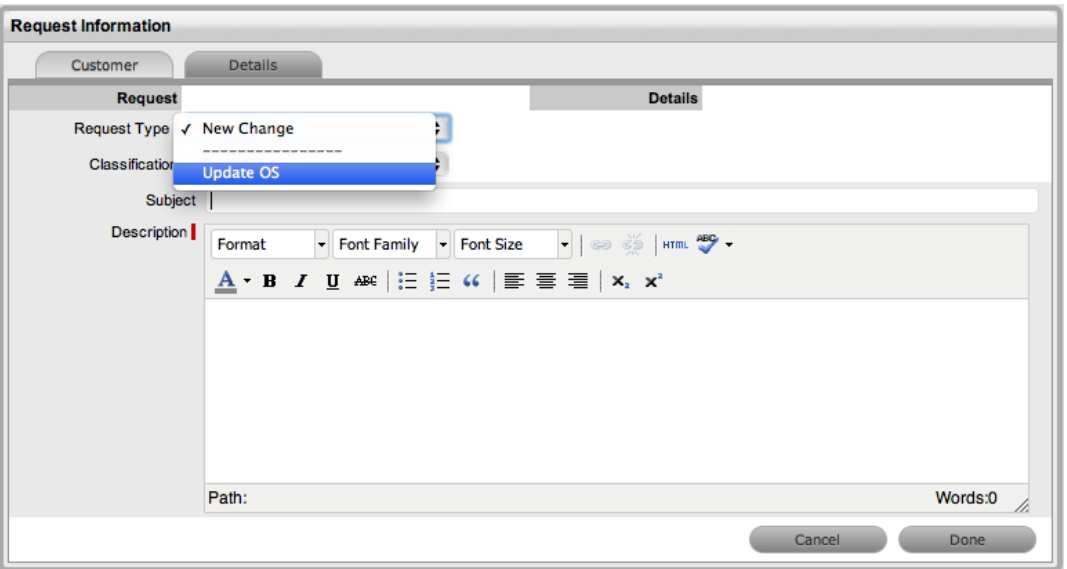

- 2. From the **Request Type** list, select the relevant quick call template shown below the dashed line.
- 3. Select a **Classification**.
- 4. Click **Done**.
	- All change request details are populated according to the quick call template. You can make any edits through the change request's **Summary** tab.
- 5. Click **Save**.

**NOTE** When saved, you can duplicate the change request you created using the quick call template to minimize data entry for multiple similar problems.

## <span id="page-336-0"></span>**Contract Tab**

When contracts are enabled in the system, the **Contract** tab is visible within the **Change Request Information** screen.

The **Contract** tab of a change request includes the details of the contract type and SLA assigned to the request. If a valid contract is active for the customer, item, or organizational unit assigned to the request, the details of the contract are shown. If an SLA is not assigned to the customer, item, or organizational unit and the billing functionality is not enabled, the system automatically applies a default SLA based on the item type or the system default SLA.

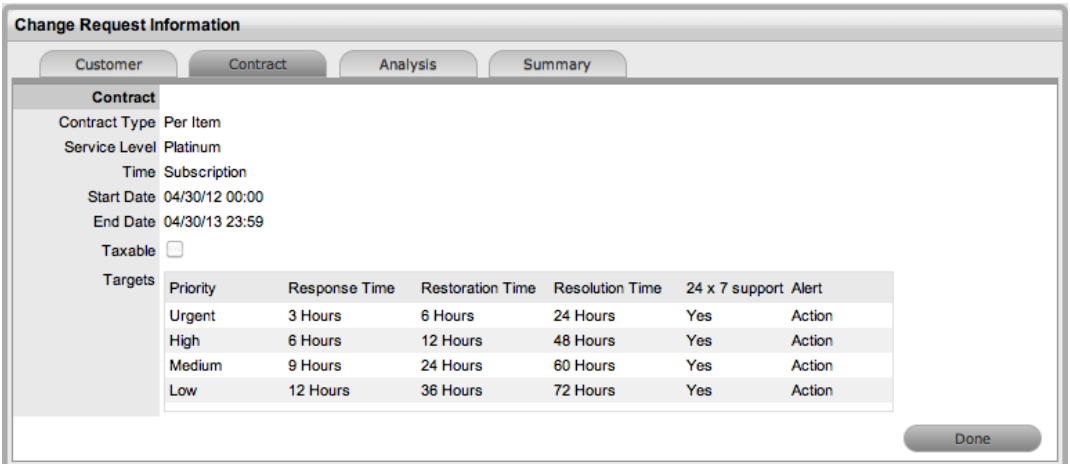

When billing is enabled and the contracts or invoices functionality is active, the system verifies the service entitlement status of the customer assigned to the request, and if a valid contract is not in place, assigns the request a status of "Pending - No Contract" and locks it until a valid contract is associated with the request. The system automatically sends the customer the **NoContractCreateRequestSummary** email when the request is assigned this status.

**NOTE** If the **Enable Chargebacks** option is enabled in the Administrator Portal at **Setup > Advanced > Billing**, you have the ability to bill in arrears for support provided instead of using a contract. From the **Contract Type** list, select **In Arrears** and save the change request. The change request becomes editable without the need for a contract.

The technician can send a reminder email to the assigned customer from within the **Summary** tab by

clicking  $\boxtimes$ .

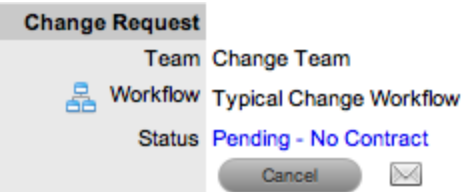

For more detailed information about contracts and billing, see [Contracts.](#page-575-0)

# <span id="page-337-0"></span>**Analysis Tab**

Use the **Analysis** tab to create backout procedures, to link a change request to other requests, and to re-profile a change request. The drop-down list options on this tab include the following:

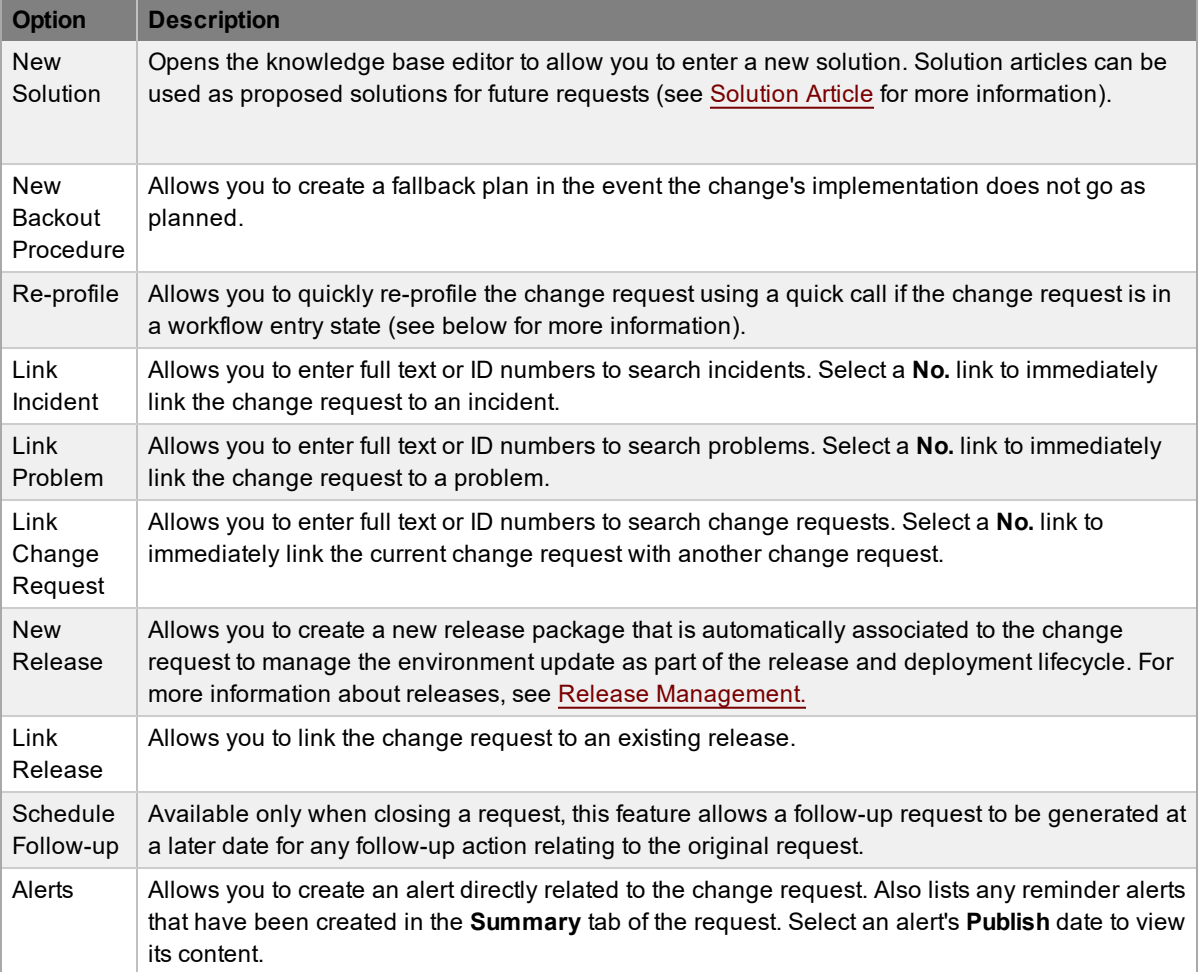

### **Creating a Backout Procedure**

Change requests can include a backout procedure if a necessary fallback plan is required.

- $\rightarrow$  To create a backout procedure:
	- 1. Go to **Change > Change Requests** and select a change request.
	- 2. Click the **Analysis** tab.
	- 3. Click **Edit**.
	- 4. From the drop-down list, select **New Backout Procedure**.

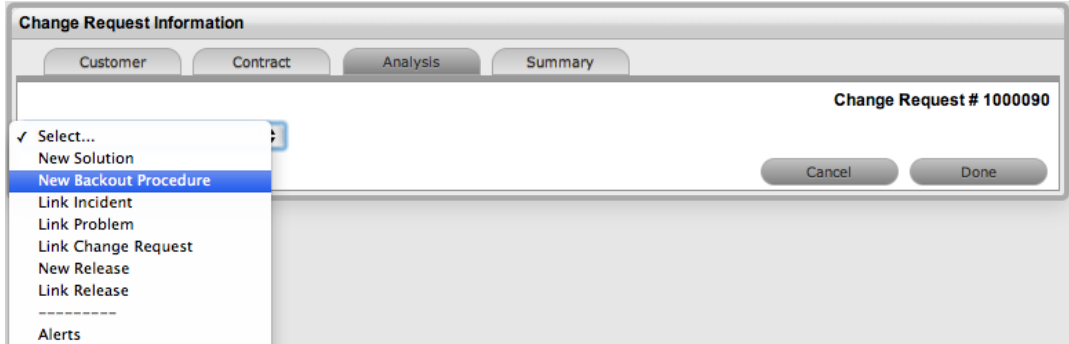

- 5. Adjust the **Review Date**, if relevant.
- 6. Complete the **Summary** and **Content** fields.
- 7. Upload any relevant attachments.
- 8. Click **Save**.
- $\rightarrow$  To view an existing backout procedure:
	- 1. Click a change request's **Analysis** tab.
	- 2. From the drop-down list, select **View Backout Procedure**.

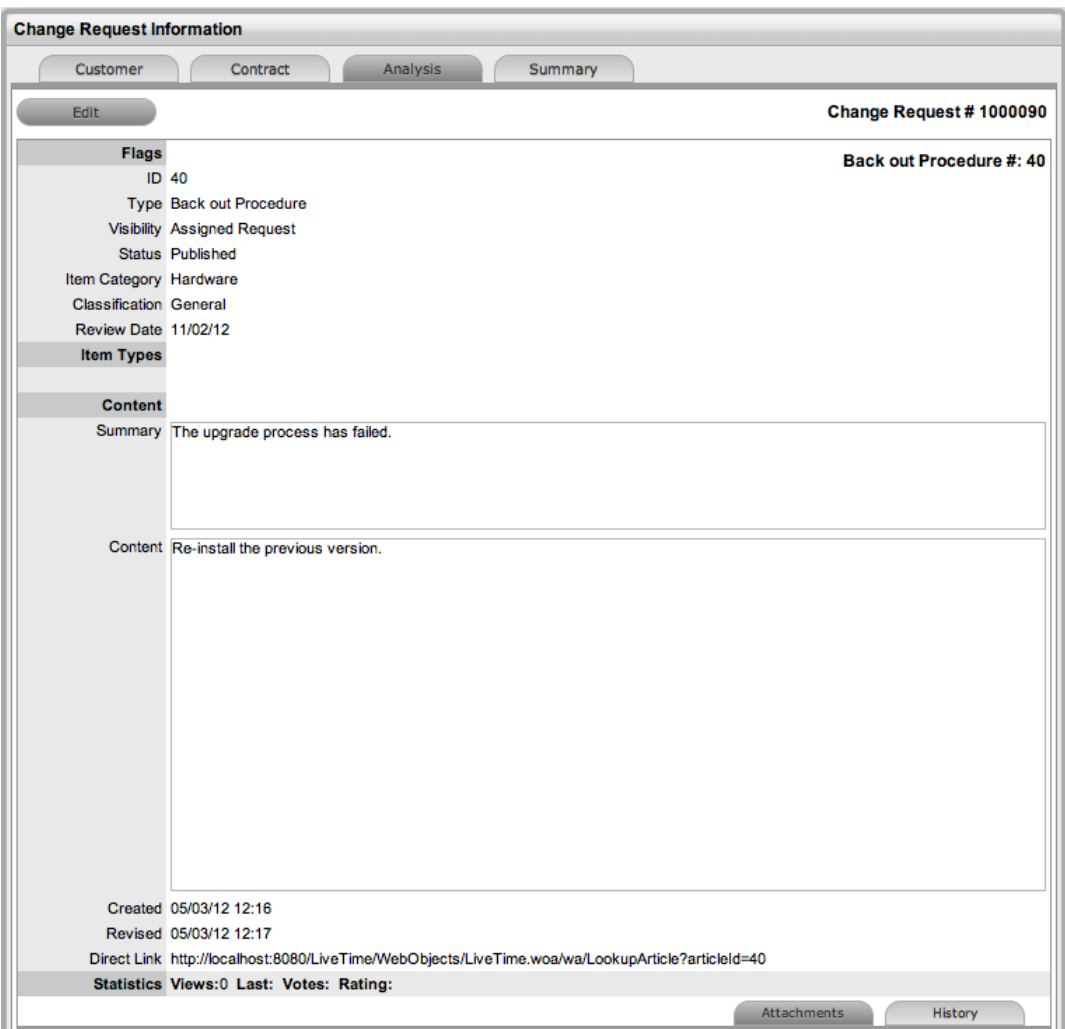

### **Re-profiling Change Requests**

If you receive new change requests that were created through automated means (for example, through email or a widget) and the request details are incomplete or inaccurate, you can update these details in a few short steps using quick calls. To re-profile a change request in this way, the request must be in an entry state and an appropriate quick call must already be set up in the system.

- $\rightarrow$  To re-profile a change request using a quick call:
	- 1. If not already in edit mode, click **Edit** within the change request's **Analysis** tab.
	- 2. From the drop-down list, select **Re-profile**.
	- 3. Select the quick call whose details you want to apply to the change request.

**NOTE** Only quick calls that have the **Schedule** option disabled are available for re-profiling change requests.

- 4. Select the details of the quick call you want to apply to the change request.
	- By default, all quick call details are selected. To exclude an area of the quick call from the re-profiling, clear the area's checkbox.
- 5. Click **Apply**.
- 6. In the confirmation dialog, click **OK**.

#### **Linking Requests**

Within the **Analysis** tab, you can link a change request to other requests, request groups, and releases.

- $\rightarrow$  To link a change request to another request, a request group, or a release:
	- 1. Click **Edit** within the **Analysis** tab.
	- 2. Select **Link Incident**, **Link Problem**, **Link Change Request**, or **Link Release** from the dropdown list.
	- 3. Using text or ID numbers, perform a search using the **Search Request**, **Search Group**, or **Search Release** field.
	- 4. Select the **No.** link of the request, request group, or release you want to link to the change request.

#### **Creating an Alert**

- $\rightarrow$  To create an alert that is associated with the change request:
	- 1. Click **Edit** within the **Analysis** tab.
	- 2. Select the **Alerts** option from the drop-down list.
	- 3. Click the **New** button.
	- 4. Refine the content for each required field.

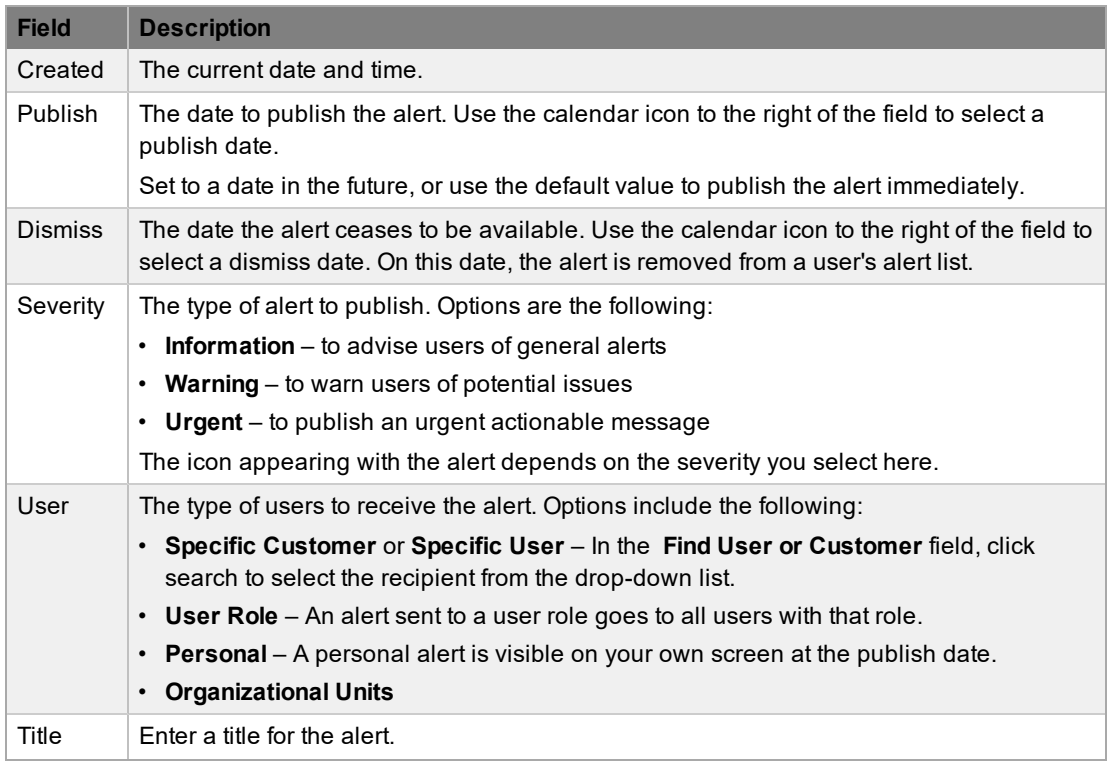

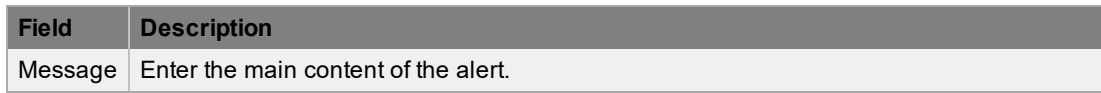

5. Click **Save**.

## <span id="page-342-0"></span>**Summary Tab**

The **Summary** tab provides comprehensive details related to a change request and gives you access to the tabs required to work on the change request. To view the details of a customer, select the customer's name within the **Change Request Information** screen. You can update the customer and item assigned to the request within the **Customer** tab by selecting **O** when in edit mode.

The **Summary** tab within the **Change Request Information** screen includes the following information:

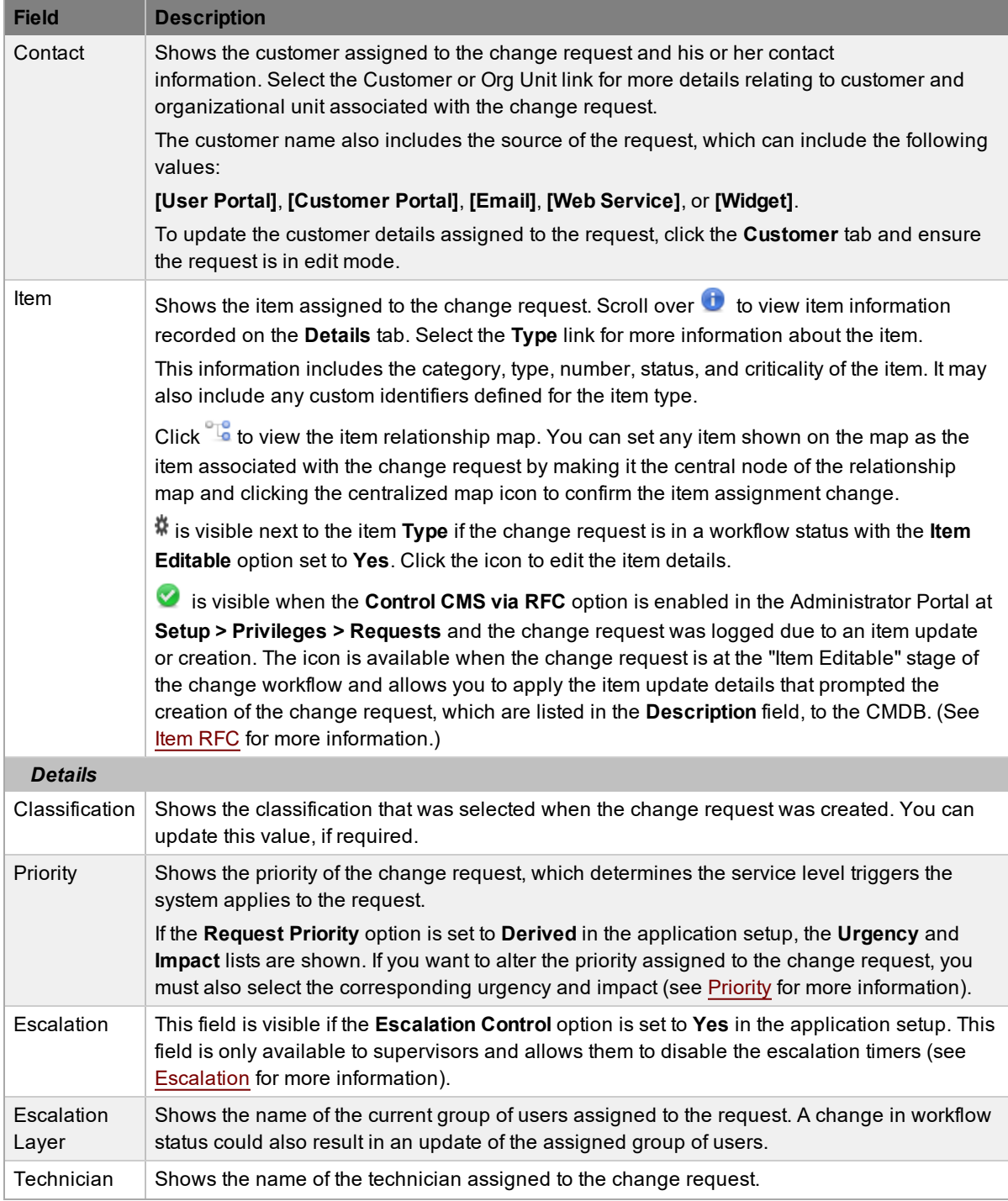

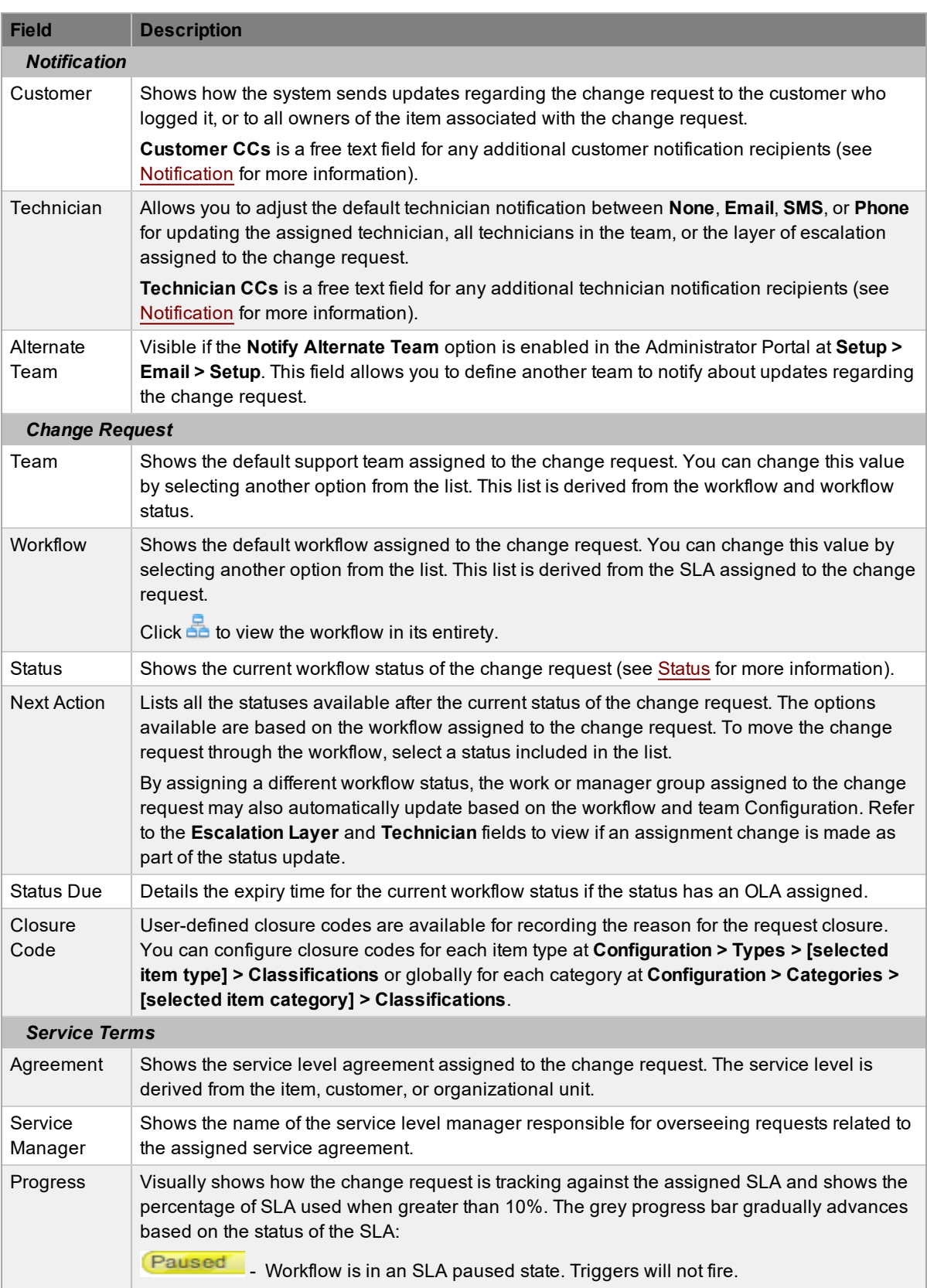

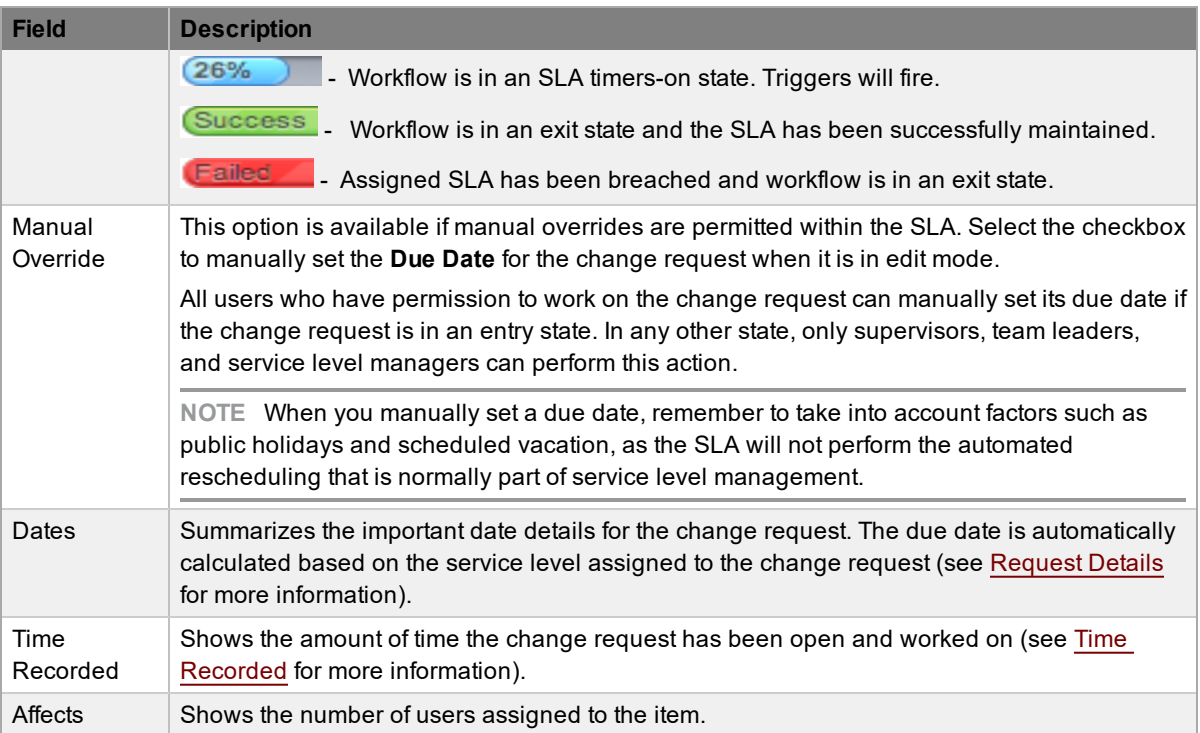

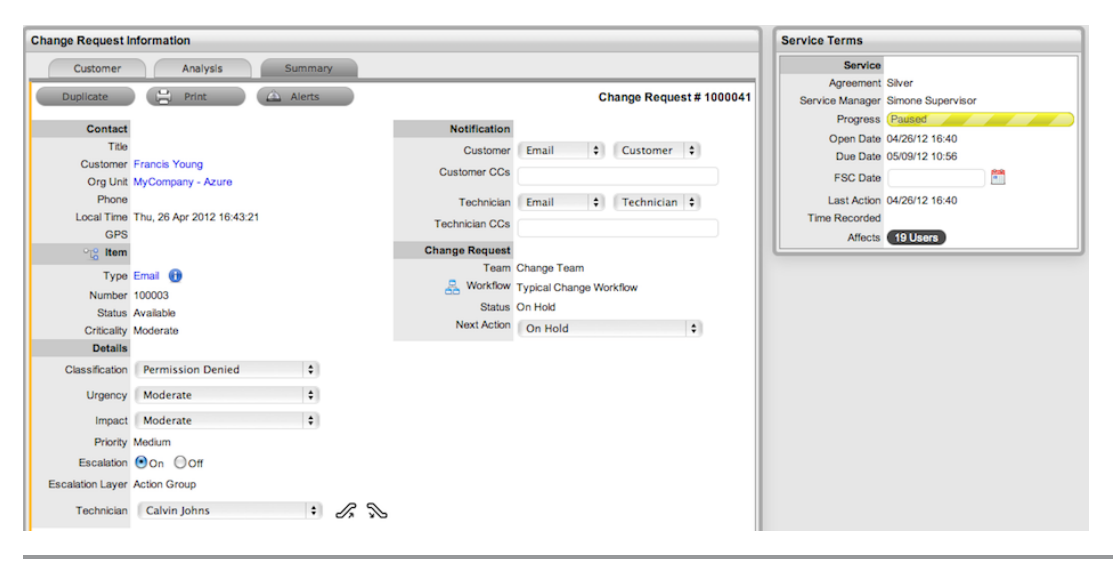

**NOTE** Only technicians assigned to the workflow group associated with the change request can edit the request.

Additional details and options are available for each change request within the **Summary** tab. These options allow you to add notes, analyze the change request, and view its history. The options include the following:

- [Notes](#page-365-0)
- [Attachments](#page-369-0)
- **[Impact](#page-371-0)**
- **[Audit](#page-376-0) Trail**
- [Related](#page-350-0)

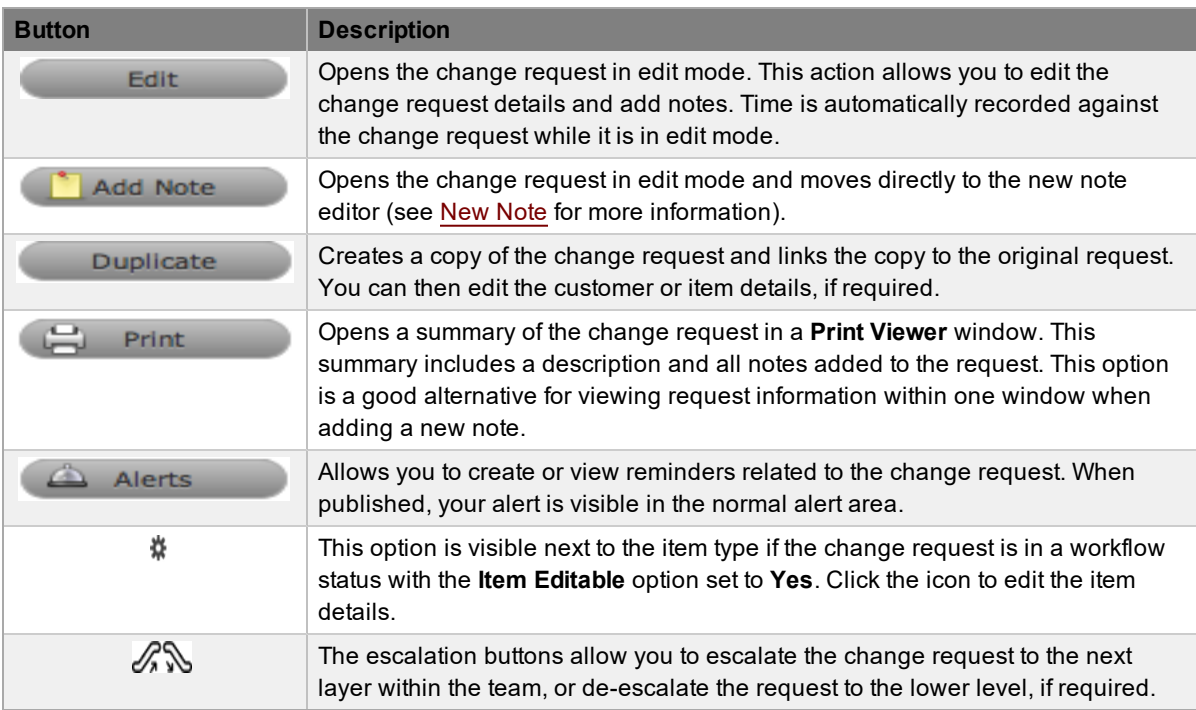

### **Changing a Change Request's Item or Customer**

After a change request is created, it may be necessary to change the assigned customer or item. You may need to carry out this task when the **Unknown** item is associated with a change request, or when a service item has been assigned to the change request and the relevant hardware, software, or network item needs to be associated with the request. If the **Allow Unknown** option is disabled in the Administrator Portal at **Setup > Privileges > Requests** and you open a request in edit mode that is assigned to the **Unknown** item, the system prompts you to update the item assigned to the change request before the **Save** button can successfully record changes to the request.

**NOTE** This action is also required when a change request is created through email, as the item assigned may be the system's default **Unknown** item or the organizational unit's default item.

- $\rightarrow$  To change a change request's item:
	- 1. Click the change request's **Edit** button.
	- 2. Click the **Customer** tab.
	- 3. Click next to the **Item Number**.
		- The **Find Item** window opens.
	- 4. Search for and select a new item.
	- 5. Click **Apply** to update the change request.
	- 6. Click the **Summary** tab to continue working on the change request, or click **Cancel** and **Done** to close it.
- $\rightarrow$  To change a change request's customer:
	- 1. Click the change request's **Edit** button.
- 2. Click the **Customer** tab.
- 3. Click next to the customer's **Name**.
- 4. Search for and select a customer.
- 5. Click <sup>Apply</sup>
	- If the change request's item needs to be altered as a result of the customer change, the **Find Item** window opens. Search and select the appropriate item using the search functionality.
- 6. Click the **Summary** tab to continue working on the change request.
- 7. Click **Save**.

**NOTE** Technicians do not have the ability to delete change requests or customers.

### **Using the Item Relationship Map**

Clicking next to **Item** opens a pop-up window that shows a map of items related to the change request's item. You can view related item information by scrolling over the relevant item icons.

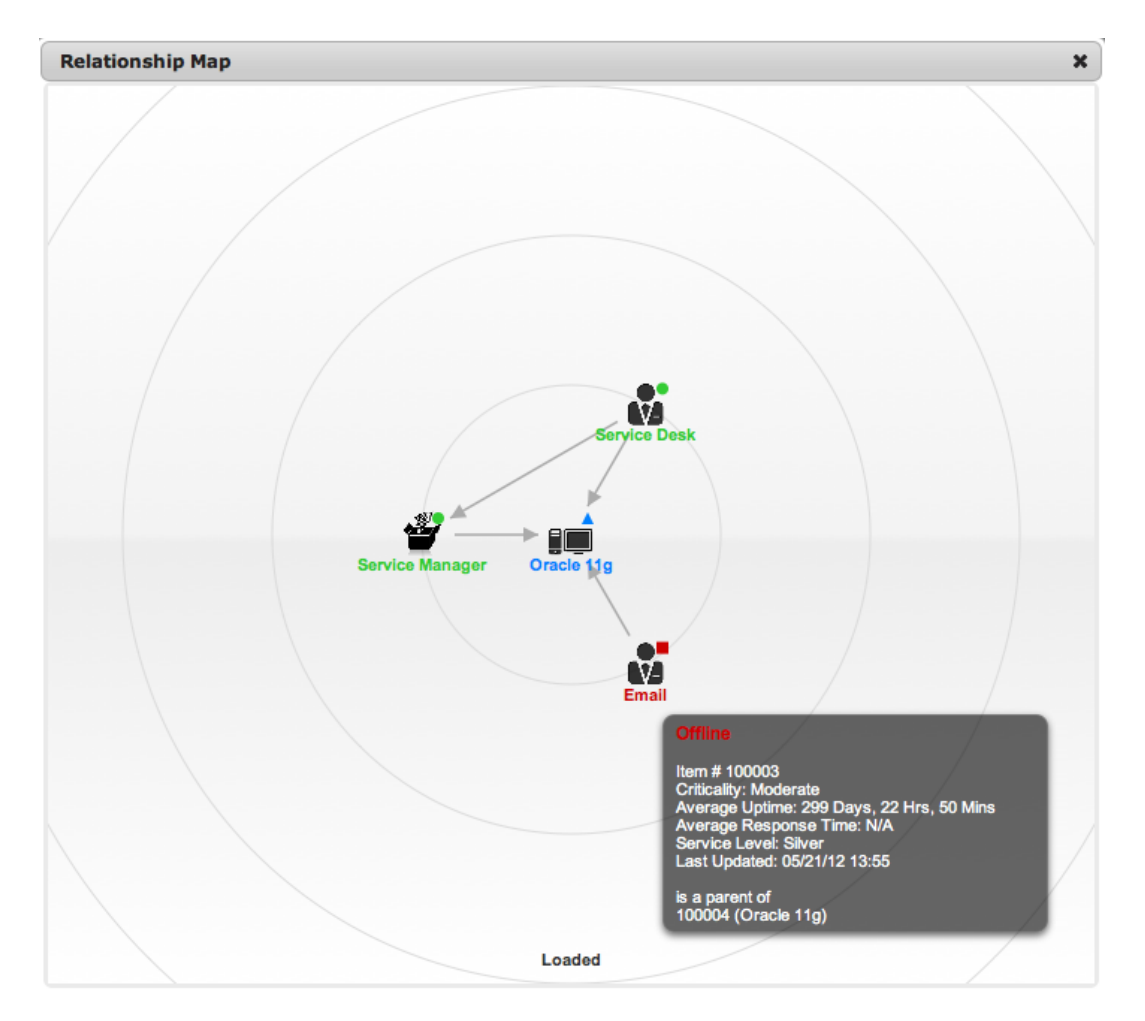

You can update the item associated with a change request using the relationship map when the request is in edit mode.

- $\rightarrow$  To update a change request's item using the relationship map:
	- 1. Click the change request's **Edit** button.
	- 2. Click the **Summary** tab.
	- 3. Click **<sup>12</sup>** next to **Item**.
	- 4. Select the item's icon label in the map to move it to the central point of the map.
	- 5. Click the icon label when it is in the middle of the map.
		- A warning message is shown, prompting the confirmation of the item change.
	- 6. Click **OK** to update the item association.
		- (If the **Enable Item Shadow** option is enabled in the Administrator Portal at **Setup > Privileges > Customer**, the change of item information will not be visible in the Customer Portal.)
	- 7. Click  $\mathbf{\times}$  to close the relationship map.
		- The item assignment change is recorded in the **Audit** tab.

For more information, see Item Relationships.

## <span id="page-348-0"></span>**Service Terms Sidebar**

The **Service Terms** sidebar within the **Summary** tab shows the service level agreement (SLA) assigned to the change request and provides details of key dates.

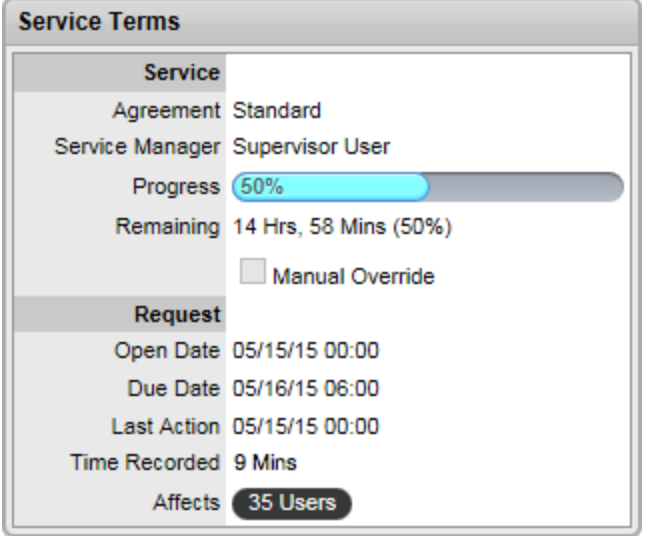

By default the application calculates the **Due Date** based on the priority of the SLA assigned to the customer, organizational unit, or item. The email reminders and escalations for the change request are based on this information. If the **Manual Override** feature is enabled within the SLA, you can override this due date and manually set your own if required.

If an SLA is not associated with the request through the customer, organizational unit, or item, the system automatically assigns the default SLA. You can manually adjust the default SLA; however, after the workflow moves from the default open status, you can no longer edit the SLA.

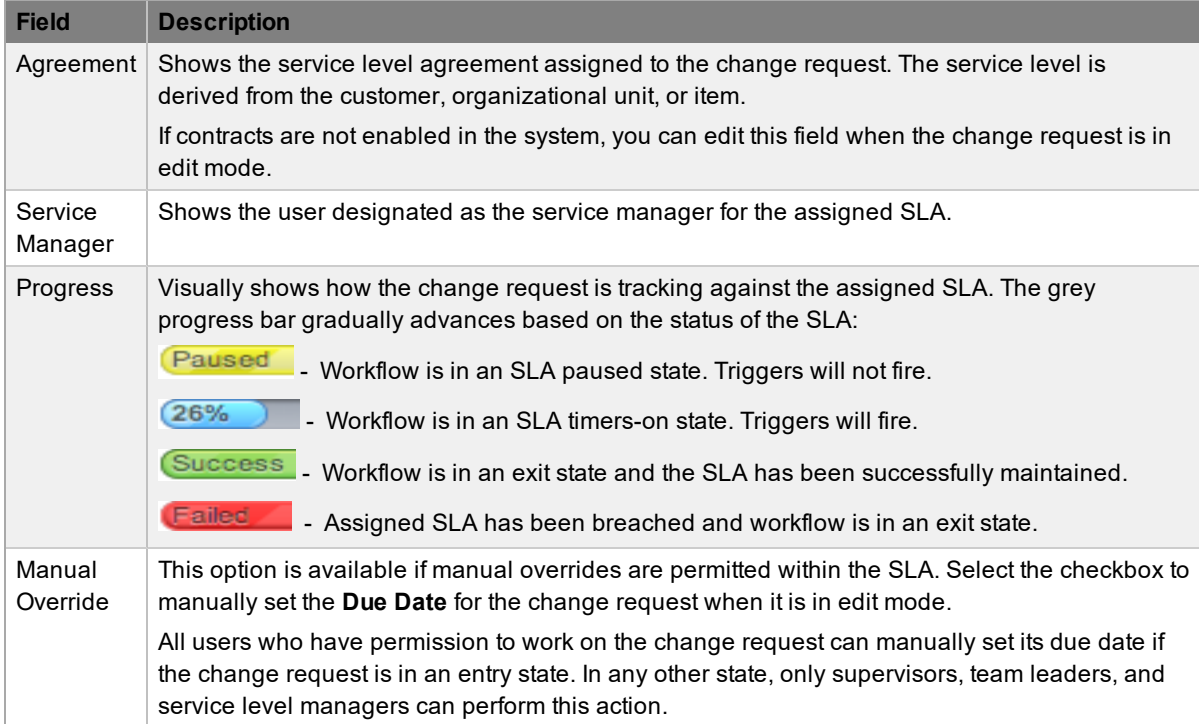

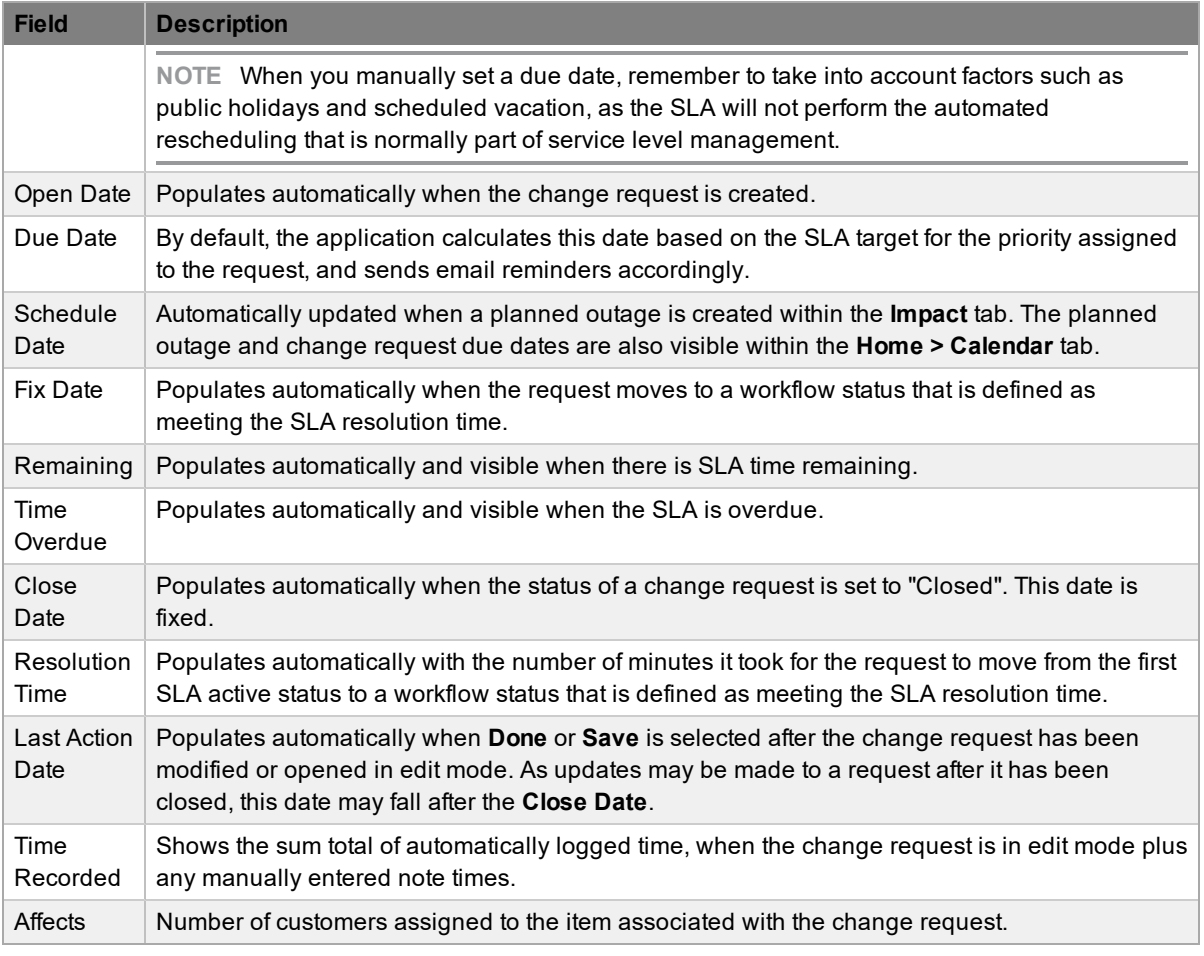

**NOTE** You can customize the date format based on your personal preference by going to **Home > My Account**, clicking **Edit**, and selecting your preferred **Date Format**.

### **About Time Recorded**

The **Time Recorded** field uses a combination of auto-timing and manual Note Time entries to measure and monitor the time spent working on a change request.

An auto-timer is activated when a change request is opened in edit mode, if the **Manual Request Time** option is enabled in the Administrator Portal at **Setup > Privileges > User**. When the request is saved after any edits have been made, the timer stops and records the length of time the request has been worked on. This total is added to the sum total of any manual note time entries technicians make when they are adding notes (see [Notes](#page-365-0) Tab for more information).

The system uses **Time Recorded** when the contracts functionality is in use (see [Contracts](#page-780-0) for more information).

## <span id="page-350-0"></span>**Related Sidebar**

The **Related** sidebar is available when a change request is linked to other requests.

Change requests can be linked to other requests in the following ways:

- Using the **Link** button within **Change > Change Requests**
- Creating a change group at **Change > Change Groups**
- Linking requests within the change request's **Analysis** tab
- Creating a multi-item request

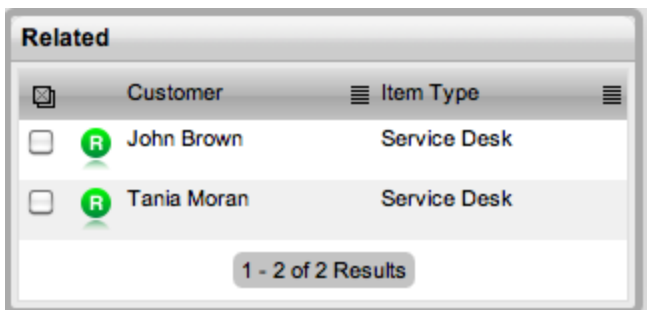

You can view any requests that belong to a group within the **Related** sidebar, inside the **Change Request Information** screen. This window lists all related requests that you can control as one. For example, you can apply notes to all related requests, or close the entire group at once.

#### **Managing Related Requests**

You can view the details of a related request by hovering the mouse over the colored icon. When you click this icon, the system moves to the **Change Request Information** screen of that related request.

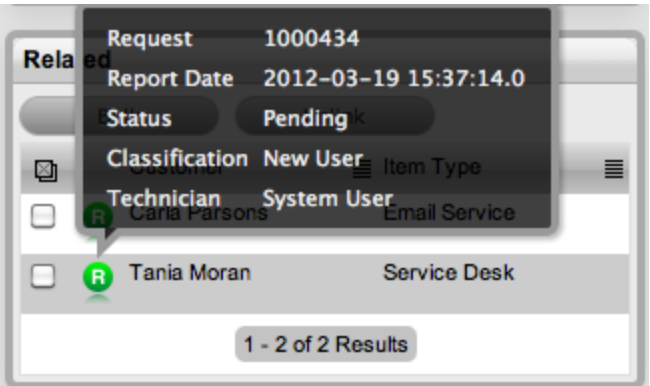

#### **Performing Bulk Updates**

The **Bulk** button allows you to update numerous related requests in one operation with the following information:

- Priority, workflow, status, team, escalation layer, and technician
- Notification method and recipients
- Request classification
- **Items**
- Description, attachments, and notes
- $\rightarrow$  To perform a bulk update for any of the above elements:
	- 1. Go to **Change > Change Requests**.
	- 2. Select the **Request #** of the relevant grouped request.
	- 3. Select the checkboxes of the requests in the **Related** sidebar that you want to update.
	- 4. Click **Bulk**

#### ● The **Editing Multiple Requests** screen opens.

**NOTE** The system does not allow you to update requests with a status of "Pending - No Contract". If the bulk update is only associated with requests of this status, an error message is shown.

- 5. Edit the desired element.
- 6. Click **Save**.

#### **Removing Related Requests**

- $\rightarrow$  To remove a request from a group:
	- 1. Go to **Change > Change Requests**.
		- Or, go to **Change > Change Groups**, select a **Group #**, and click the **Elements** tab.
	- 2. Select the **Request #** of a grouped request.
	- 3. Click **Edit** 
		- The change request opens in edit mode.
	- 4. In the **Related** sidebar, select the checkboxes of the requests you want to remove from the group.
	- 5. Click Unlink
		- The selected requests are removed from the group.

#### **Closing Requests Within Groups**

You can close requests within the **Related** sidebar individually by moving the workflow to a closed status within the **Change Request Information** screen. You can also close grouped requests in one action by changing the **Status** to an exit status as part of a bulk update (see "Performing Bulk Updates" above).

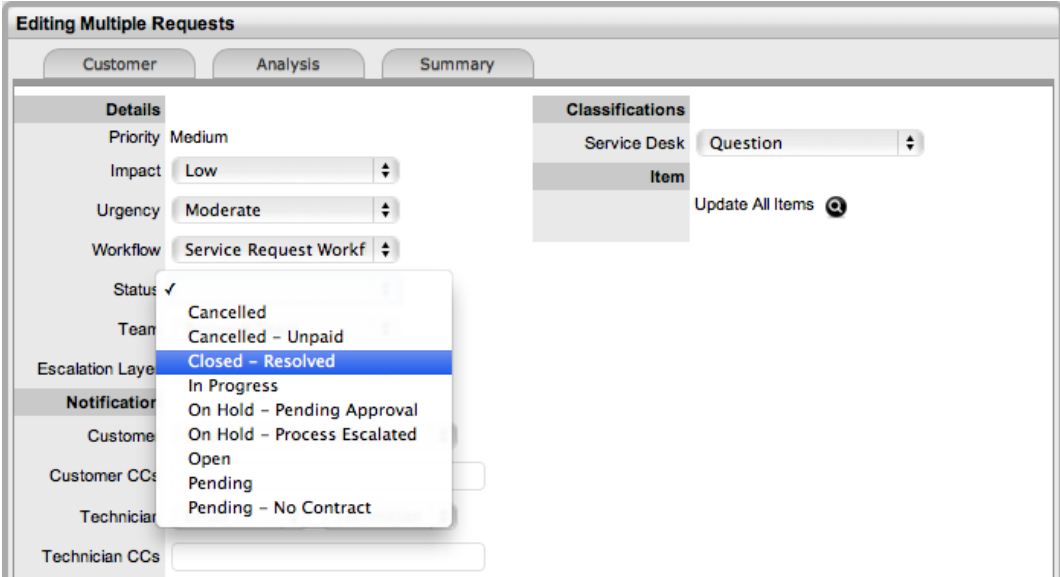

## <span id="page-353-0"></span>**Status**

Change request workflows are a combination of any number of stages or statuses that cover the lifecycle of a change request. A supervisor creates new change request statuses for the default change request workflows or builds new workflows in the **Service > Workflows** tab. For more information about configuring workflows, see [Workflows](#page-553-0).

Within the **Summary** tab of the **Change Request Information** screen, the assigned stage of the workflow is shown in the **Status** field, with the **Next Action** field showing the options of where the change request can move to. To view an assigned workflow in its entirety, click  $\frac{1}{\sqrt{2}}$  next to the **Workflow** field.

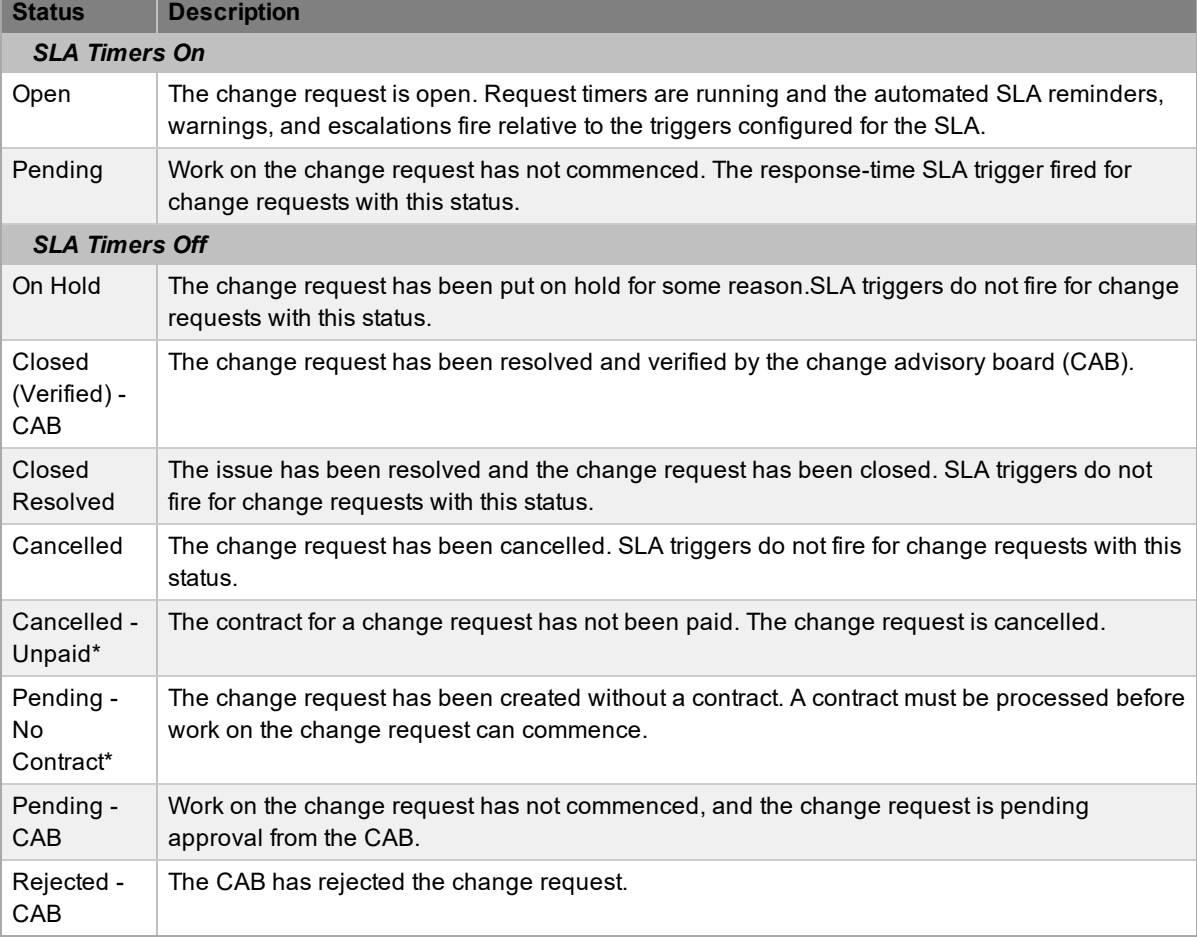

The system provides the following statuses for each change request workflow:

\* *Denotes system statuses that cannot be deleted.*

**NOTE** When a change request is created, the system automatically assigns it the "Pending - CAB" status. The CAB defines the workflow the change request follows, which in turn determines the statuses available for the request.

#### **Updating a Request's Workflow and Status**

- $\rightarrow$  To manually change a change request's workflow or status:
	- 1. Go to **Change > Change Requests**.
- 2. Select the **Request #** of a change request.
- 3. Click **Edit**.
- 4. To change the workflow associated with the change request, select an option from the **Workflow** list.
- 5. To change the change request's status, select an option from the **Next Action** list.
	- The statuses listed in the **Next Action** list are based on the workflow selected. To view

the complete workflow lifecycle, click  $\frac{3}{2}$ .

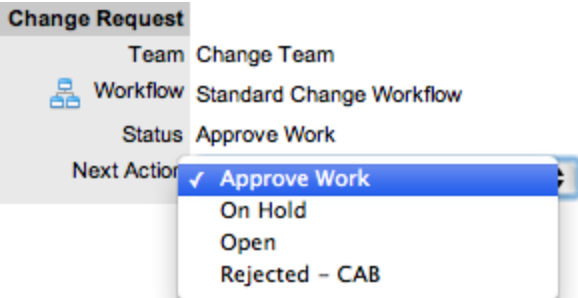

6. Click **Save**.

The system can automatically move a change request to a "Pending - CAB" status through the following actions:

- When billing is enabled and payment is not received
- When SLA parameters are violated

#### **Requests with a "Pending - No Contract" Status**

Requests logged with the system that do not have a valid contract are assigned the "Pending - No Contract" status. These requests are locked until a valid contract is applied, and if relevant, paid (see Create a [Contract](#page-776-0) for more information).

#### **Viewing a Status Note**

When requests move to a status with a status note available, the **i**con is visible beside the **Status** 

field within the **Summary** tab of the request. Scroll over  $\bullet$  to view the contents of the status note. If the status note includes an attachment, select the attachment link in the pop-up window to download it.

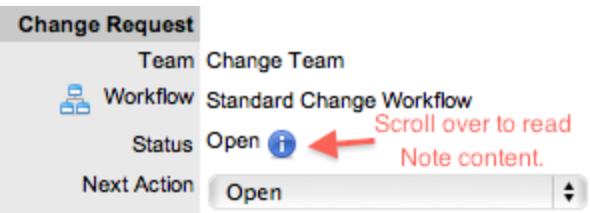

#### **Request Reminders**

When change requests move to a customer, line manager, or team manager approval status, technicians who are part of the change team have access to a reminder option within the **Summary** tab. Clicking the icon sends a reminder email to the manager or customer, depending on the type of approval required, and records the action in the request's **Audit** tab. (The message can be customized by editing the **ApproveServiceRequest** template in the Administrator Portal at **Setup > Email > Templates**.)

#### **Change Request**

Team Change Team Workflow Standard Change Workflow Status CAB Assessment [826]

### **SLA Triggers and Request Status**

SLA triggers fire for requests in a workflow status that has the **Service Timer Active** option set to **Yes**. The default setting for system statuses can be changed if relevant for the organization. For example, it may not be appropriate for an organization to have SLA triggers fire when a request moves to the system default "On Hold" status.

The following icons shown in the **Service Terms** sidebar visually indicate how the change request is tracking against the SLA and if the SLA timers are active:

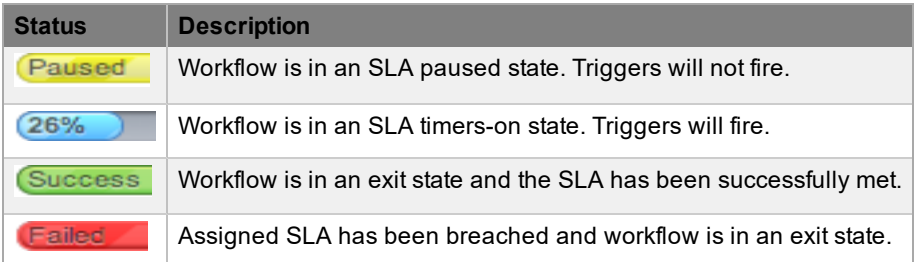

Supervisors can verify whether the service timer is active for a status of a workflow by scrolling over the status in the workflow map, which is available in the **Summary** tab of a problem or at **Service > Workflows > [selected workflow] > Lifecycle > [selected status]**.

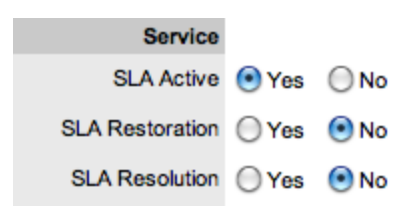

# <span id="page-356-0"></span>**Priority**

The priority of a change request determines the time frame in which the request should be handled and sets its service level targets that drive SLA triggers and actions. Priority represents the degree of importance of the change request to the customer and also indicates its urgency to the technician.

A change request can have one of four possible priorities:

- **Urgent**
- **High**
- **Medium**
- **Low**

### **Setting Change Request Priority**

The administrator configures the options for determining the priority within the Administrator Portal at **Setup > Privileges > Request**. The **Request Priority** options include the following:

- **Selected** priority The system-configured default priority is applied to the request but users can manually adjust it
- **Derived** priority The impact is derived from the item criticality and users enter the urgency, enabling the system to calculate the priority
	- **Urgency**: The value selected reflects how quickly a resolution is required
	- **Impact**: The value selected indicates the impact the request has on the user and organization. The higher the impact, the higher the priority to resolve the request

If the administrator has set the **Request Priority** option to **Derived**, the priority of a request results from the impact being mapped from the criticality of the item and combined with the selected urgency. However, if required, users can manually adjust the impact within the **Change Request Information** screen to influence the priority.

The following table contains the calculations the system applies to determine a change request's priority, mapping the item criticality to the impact of the change request:

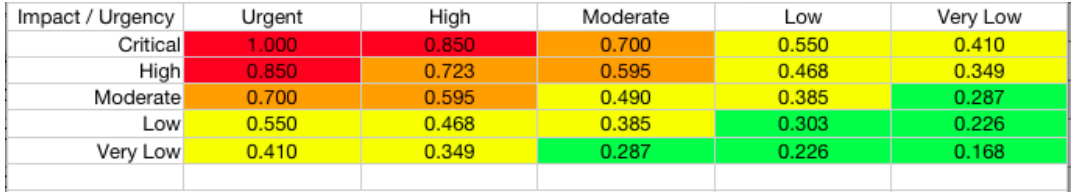

The above calculations result in the following priorities:

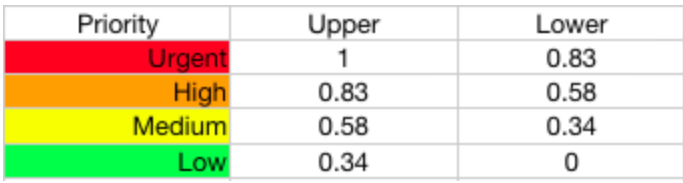

## <span id="page-357-0"></span>**Assignment and Escalation**

When a change request is logged within the system, the system allocates it to the team that is associated with the change request's SLA and workflow, or to the default team assigned to a workflow status. The change request's status is automatically set to the default entry status for the workflow.

You can assign the appropriate change request workflow within the request's **Summary** tab by selecting an option from the **Workflow** list. This list is derived from the SLA assigned to the customer, organizational unit, and item. After you select the workflow, the associated teams become available for assignment. Based on the team assigned, a technician in the group associated with the first status of the selected workflow is allocated to work on the change request. You can adjust this assignment manually, if required. As the change request moves through the workflow, the system allocates it to an assigned technician within the group associated with the current status.

If the technician assigned to the change request is also included in the group associated with the next workflow status, the system by default reassigns the change request to the same technician when it moves to that next status.

For each change request team, there is an over-arching layer of escalation above the technicians assigned to each workflow status. Therefore, in addition to changing the technician by moving through workflow statuses, the change request can be escalated to a higher level of support throughout the workflow lifecycle if required.

The change request is automatically escalated according to its SLA and the triggers configured within the priority of the SLA. A change request is escalated if the assigned user exceeds the escalation trigger point defined for the response, restoration, or resolution time of the assigned SLA, when the current workflow status is an SLA active status. Alternatively, a user can manually escalate the change request if required.

## **Change Request Assignment Logic**

When the system assigns a change request to a user, it follows a series of steps to look for the most appropriate technician for the job, based on skill set, location, and workload. The order of business logic is as follows:

- 1. The system identifies the team associated with the service request's SLA and workflows.
- 2. The system finds technicians and supervisors assigned to the team.
- 3. If users are assigned to an organizational unit, the system identifies the users who belong to the same organizational unit as associated with the request (through customer assignment).
- 4. If classifications or skills are assigned to users, the system finds technicians and supervisors assigned to the request's selected classification.
- 5. If the **Live Priority** option is enabled for the team, the system looks for a user who is logged into the system.
- 6. The system verifies work hours and availability of users within the team for appropriate request assignment.
- 7. The system assigns the request to the user who has the lowest workload; that is, the fewest number of open or pending requests.
- 8. If there is a tie, the system randomly allocates the request to a user in the tie.

If a more appropriate team member is available, the user assigned to the change request can re-assign it manually by selecting a technician from the **Technician** list in the **Change Request Information** screen.

**NOTE** If the **Self Assign** option is enabled for the team, the system ignores the assignment logic and automatically assigns the change request to the user who created it.

#### **Automated Escalation**

A change request's service level agreement includes trigger points that set the rate at which automated escalations occur for the request. Auto-escalation is triggered when the number of support hours specified for a change request's service level response, restoration, or resolution time is exceeded and the SLA trigger action is set to **Escalate**. When it is escalated, the system reassigns the change request to a technician or supervisor in the over-arching escalation layer for the assigned change team.

#### **Manual Escalation**

Clicking the escalate icon next to the **Technician** name on the **Summary** tab of a change request escalates it to an over-arching escalation layer for the change team. Any technician assigned within the escalation layer can be assigned to the change request.

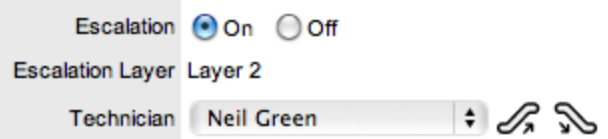

### **Escalation Control**

If the **Enable Escalation Control** option is set to **Yes** in the Administrator Portal at **Setup > Privileges > Requests**, you have the option to enable or disable escalation within the **Summary** tab of a change request.

**NOTE** This option is only visible to supervisors. When a change request is created, a supervisor can elect to turn off escalation. This action causes all SLA timers to stop, preventing escalation. Switching the option back on restarts the timer and reactivates the SLA triggers.

## <span id="page-359-0"></span>**Notification**

The **Notification** options within the **Summary** tab set the method of messaging the application uses to notify customers and technicians of the following changes to a change request:

- Change request is created
- Change request is closed
- Change request is deleted
- Change request note is added
- Change request is escalated (technician only)

You can set the default notification status of change requests on a per-team basis within a team's **Information** tab, with the default recipients of new notes configured in the Administrator Portal at **Setup > Email > Setup**. However, this setting can be adjusted on a per-request basis within the **Notification Method** field and on a per-note basis when new notes are created.

Notification methods that can be set for customers and technicians include the following:

- **None**, which ensures that no messages are sent
- **Email**, which sends an email containing the change request detail updates
- **SMS**, which sends an SMS message to technicians and customers about the change request update. This option is only available to users and customers who have a mobile number and a service provider entered in their **User Information** or **Customer Information** screen.

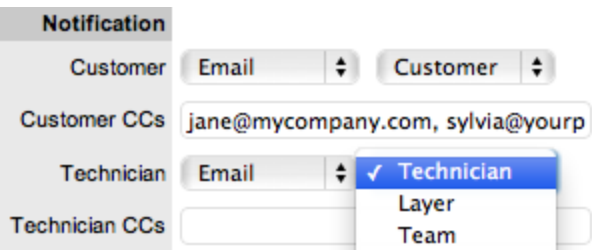

The system can send notifications based on the following options:

- **Customer** Notifications are sent to the customer who logged the change request.
- **All Owners** Notifications are sent to all customers who share the item assigned to the change request.
- **Customer CCs** Enter email addresses to receive customer email correspondence when the CC field is selected in the New Notes screen. This field is automatically populated with email addresses included in the CC list of the original email used to create the request. Separate multiple addresses with a comma.
- **Team** Notifications are sent to all members within the team assigned to the change request, or restricted to members within the layer of escalation that the request is assigned to.
- **Technician CCs** Enter any user account email addresses to receive request notifications. Separate multiple addresses with a comma.
- **Alternate Team** Visible if the **Notify Alternate Team** option is enabled in the Administrator Portal at **Setup > Email > Setup**. Notifications can be sent to a team within the related process by the user selecting an option within the drop-down list.

The following is a sample email the system sends to the customer and assigned technician confirming the creation of a request. The system administrator can customize this message.
Thank you for contacting our support department.

Your problem has been received and allocated to a technician. You will be notified via email of the progress, or you may login to our support site at any time to check the status of your incident.

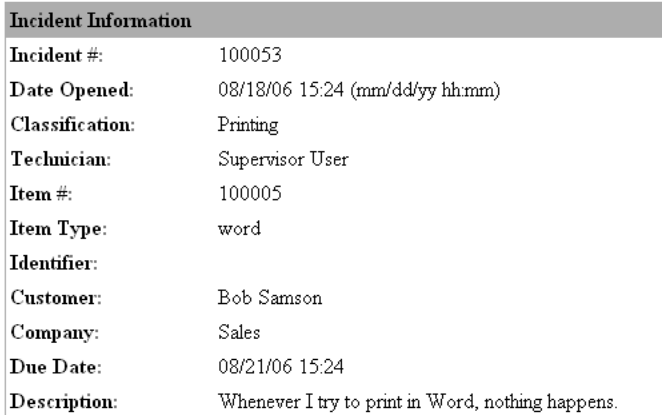

 $\rm Supervisor \,User$ 

-------------------

# **Workflow**

When a change request is created, the system assigns a workflow that governs the lifecycle of the request. The system uses the SLA allocated to the change request to determine the request's workflow options. Before saving the change request, users can adjust the system-assigned workflow if more than one workflow option is available.

You can view all stages of the assigned workflow by clicking  $\frac{1}{2}$ . The workflow map shows the entry points (blue boxes), transitional statuses (orange boxes), and exit points (red boxes). To move a change request through the workflow, select a status from the **Next Action** list when the change request is in edit mode.

# **Moving Through the Workflow**

- $\rightarrow$  To move a change request through the stages of the workflow:
	- 1. In the **Summary** tab of the **Change Request Information** screen, click **Edit**.
		- The **Next Action** field with a drop down list of statuses is shown below the **Status** field.
	- 2. Select a status from the **Next Action** field.
		- This list is based on the configuration of the assigned workflow.

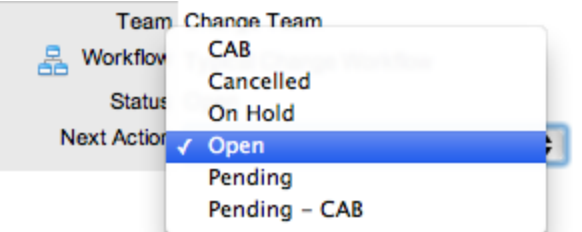

- 3. Click **Save**.
	- The selected status is assigned to the change request with the updated logic applied (for example, the SLA timers may now be active or inactive based on the newly assigned status configuration or an alternative work group may be assigned to the request. See [Status](#page-135-0) for more information).

### **Approval Statuses**

Approval statuses in change request workflows provide manager groups assigned to these statuses the ability to approve or reject request activity. When a request moves into an approval status, the **Edit** button is visible only to managers within the manager group that is assigned to that particular stage of the workflow. Users who are not managers within the team can send managers a reminder to action the request by clicking  $\mathbb{N}$ .

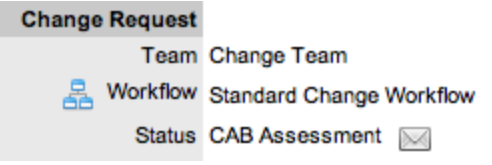

Managers who are assigned to a request can click the **(approve)** or **A** (reject) icons in the **Next Action** field, which automatically moves the request to the next pre-configured stage of the workflow. Requests assigned a customer or line manager approval status can be processed through the Customer Portal or email.

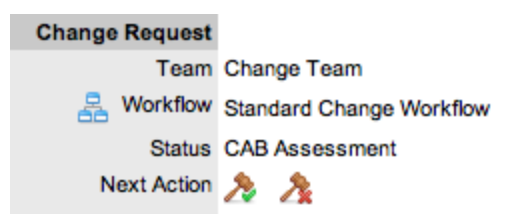

# **Assigning a Status with an Underpinning Contract**

Each status of a workflow can be customized for either internal support contract management, which is monitored by an OLA, or for outsourcing to an external support provider, which is monitored by an underpinning contract.

When a change request moves to a status that is governed by an underpinning contract, it can be assigned to the service level manager for internal contract control if configured in the workflow. This action allows the manager to maintain control of the change request and to easily follow up with the external service provider, if required. The assigned service level manager is able to adjust the current status, add notes, and update the contract monitor information on the **Impact** tab.

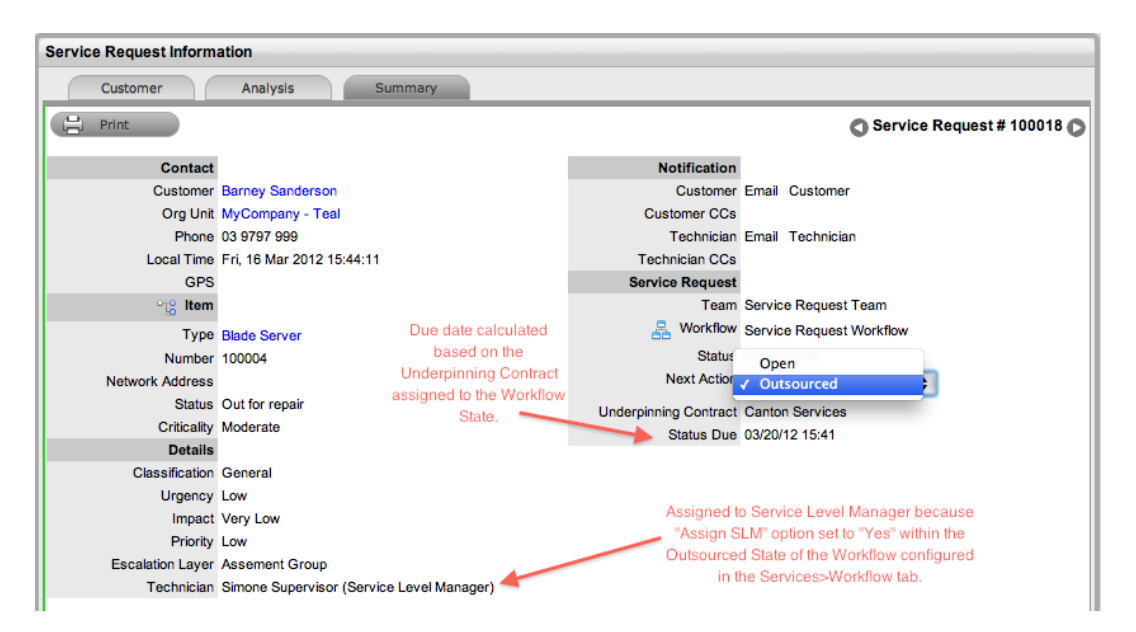

Alternatively, the workflow status can be configured for the technician assigned at the time the change request is moved to the underpinning contract status to maintain request editing privileges and manage adherence to the assigned service agreement. If the workflow is configured so that the technicians maintain the responsibility of the change request when it is in an external contract state, they can adjust the current status, add notes, and if they are assigned the internal process of service level management, amend the contract monitor information on the **Impact** tab.

# **OLA Status Due**

Within the **Summary** tab, the **Status Due** field is visible when an OLA is monitoring a workflow status. The time, date, and percentage remaining information shown is calculated using the OLA's target resolution time.

#### **Change Request**

Team Change Team Workflow Typical Change Workflow **Status** Outsourced Status Due 09/29/09 20:42 (98% Remaining)

# **Team Assignment During the Workflow Lifecycle**

To ensure that all change requests are managed throughout the workflow, the team assigned to a change request when it is first logged within the system is set as the default team. If a request moves to a status that has an OLA assigned with a team, the system re-assigns the request to that OLA's team. When the change request moves out of the OLA status to a status where no OLA or team is assigned, the system re-assigns the request to the default team.

# **"Pending - No Contract" Status**

When the contracts or invoices functionality is enabled and a change request is created, the system verifies the service entitlement status of the customer, and if a valid contract is not in place, assigns the request a status of "Pending - No Contract" and locks it until a valid contract is associated with the request.

In a request group where the customer and organizational unit do not have a contract, if an item applied to a change request has a contract and another does not, the system applies a relevant status to each request. Users can edit the change request with a valid contract, but the system locks down the change request without a contract to a "Pending - No Contract" status until a valid contract is applied to the request.

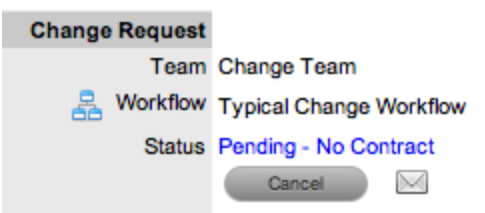

The system automatically sends the customer the NoContractCreateRequestSummary email when a request is saved with the "Pending - No Contract" status. The technician can send a reminder from within the **Summary** tab by clicking  $\mathbb{N}$  when the change request maintains this workflow status assignment (see [Contracts](#page-776-0) for more information).

# **Description Tab**

Use the **Description** tab to enter the change request report during the request creation process. While you can make changes to the change request report if required, the system does **not** maintain an audit trail for changes you enter within this screen. Therefore, it is recommended that you enter any report changes as a note.

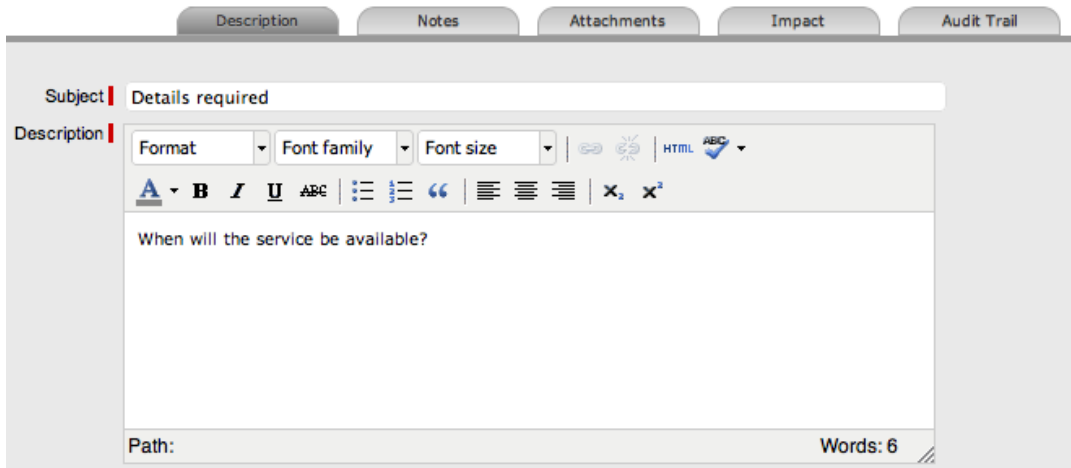

# **Subject Field**

The details recorded in the **Subject** field are shown in scroll-over summaries throughout the application. For example, when a technician is entering a new change request for a customer, a recent customer requests list is shown during the change request creation process for all items the customer owns either directly or through shared ownership. The requests list includes a scroll-over summary where **Subject** field content is shown, if it has been completed for a change request. You can also include subject information within a column in the change request list view for a quick-glance summary of change requests.

**NOTE** The administrator can set the **Subject** field to be required for technicians and customers within the Administrator Portal at **Setup > Privileges > User** and **Setup > Privileges > Customer**, respectively.

# **Notes Tab**

The **Notes** tab lists entries users make regarding a change request. The system automatically datestamps new notes and associates them with the user logging the note.

The number of notes recorded against a change request is indicated in brackets on the **Notes** tab, and if a technician other than the one assigned to the change request adds a note, an asterisk is also visible on the **Notes** tab until the assigned technician opens the note.

### **Add Note Button**

You can use the **Add Note** button within the **Summary** tab to open the change request in edit mode and automatically access a new note window.

### **Viewing All Notes**

Use a change request's **Print** button to access a list of all change request notes in one screen. To hide private notes in the print output, clear the **Show Private Notes** checkbox.

# **Adding a Note**

When you create the first note for a change request, the request's **Description** field automatically populates the note editor, where technicians can enter their response.

- $\rightarrow$  To add a note to a problem:
	- 1. Within the **Summary** tab of a change request, click **Edit**.
	- 2. In the lower pane, click the **Notes** tab, then click **New**.
	- 3. Enter the note details.
		- Or, select a template if a relevant pre-configured response has been set for the item type or category for the item assigned to the change request.

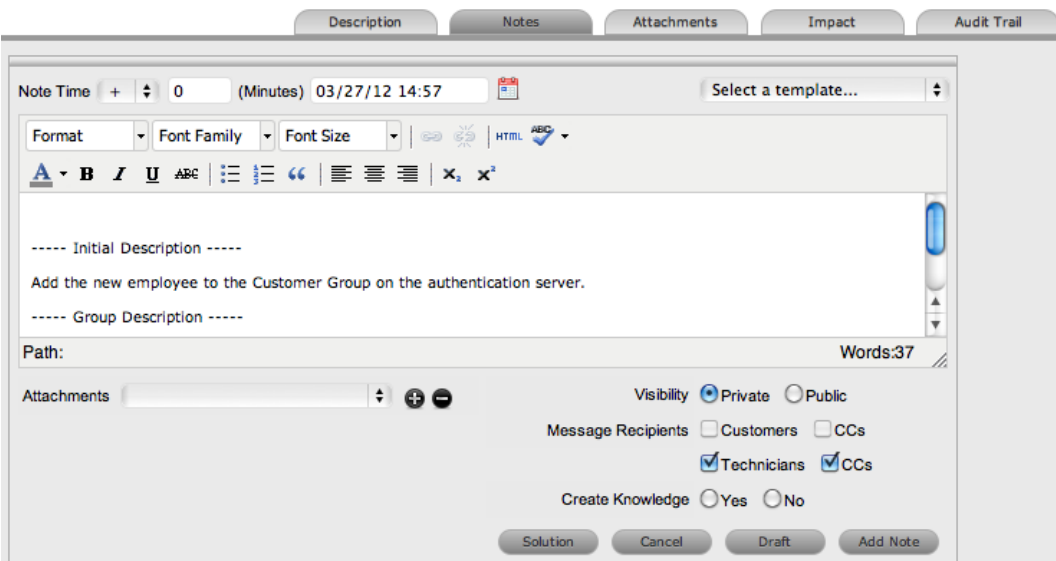

- 4. Enter the **Note Time**.
	- The time you enter here represents the amount of time accumulated to formulate the note's content or time spent working on a request away from the system. If you have not

spent any additional time on the request away from the application, this field is automatically populated with the logged time when the request is in edit mode, if the **Manual Request Time** option is disabled in the Administrator Portal at **Setup >**

**Privileges > User**. When this option is disabled, the icon is visible next to the **Change Request #** in the top right of the **Summary** tab when the request is in edit mode (see [Contracts](#page-780-0) Logged Time for more information).

- 5. Adjust the time and date work was completed, if required.
- 6. If you are billing the customer in arrears for work completed on the change request, ensure the appropriate hourly rate is selected from the list and adjust the rate if necessary.
- 7. Add attachments to be sent with the note, if required.
	- You can add a maximum of two attachments per note.
- 8. Adjust the note's **Visibility**, if relevant.
	- The default visibility for email notes is set within the Administrator Portal at **Setup > Privileges > Requests**, and can be adjusted on a per-note basis.
- 9. Refine the **Message Recipients** options as required.
	- The default request [notifications](#page-359-0) for notes is set within the team assigned to the request, and can be adjusted on a per-note basis. **Vendors**, as message recipients, is available as an option if the change request is in a status associated with an underpinning contract.
- 10. Click **Add Note**.

**NOTE** Technicians can add change request notes only if they belong to the work group associated with the current status of the request.

# **Create Knowledge Option**

When you create a new note for a change request, you can add it to the knowledge base by selecting the **Create Knowledge** option. By selecting this option and manually moving the request to a closed status, the system automatically creates a solution knowledge base article with a visibility of **Assigned Request**. This visibility allows customers of a shared item assigned to the request to also view the solution. For the solution to be available to other customers of the same item type, the visibility must be adjusted to **Technicians & Customers** within the **Analysis** tab or at **Knowledge > Articles**.

### **Saving a Note as the Solution**

If a note resolves the issue, you can save the note as the solution. You can covert this solution into a solution article (found in a change request's **Analysis** tab) by enabling the **Create Knowledge** option before clicking the **Solution** button. Clicking the **Solution** button automatically moves the change request to the default closed status. If the change request contains attachments, the attachments are included in the solution email.

- $\rightarrow$  To save a note as the solution:
	- 1. Enter the note details.
- 2. Set the **Create Knowledge** option to **Yes** if you want the note content to be available in the knowledge base.
- 3. Click **Solution**.
	- For notes where the **Create Knowledge** option is enabled, the content is recorded as the solution under the **Analysis** tab. The status of the change request changes to the default exit status of the assigned workflow.

### **Draft Button**

Use the **Draft** button to save an incomplete note entry, which is shown in the **Notes** tab. When you save a note as a draft, its status is shown as **.** If you click the **Add Note** button when a draft note

has been recorded against a request, you receive a warning. To continue working on a draft note, open the request in edit mode and select the note's **No.** link.

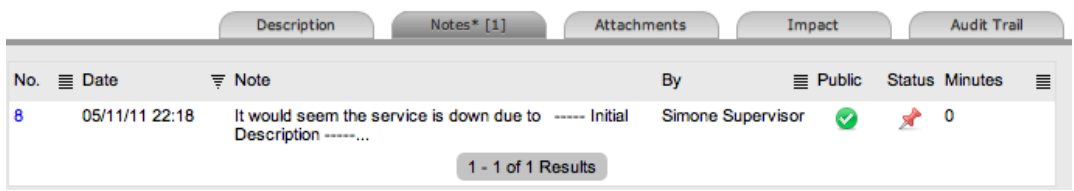

# **Changing the Status of a Note**

When you create a note, you can set its visibility to either public or private. After you save the note, it is still possible to switch visibility.

If a note is marked private, a padlock icon (**a**) is visible under the **Public** column. To make the note

public, click  $\bigoplus$  to display  $\bigotimes$ . To change a public note to private, click  $\bigotimes$  to display  $\bigoplus$ .

### **Viewing a Note**

An asterisk is visible on the **Notes** tab when the technician assigned to the change request is yet to view a note that has been added to the request.

- $\rightarrow$  To view a note:
	- 1. Go to **Change > Change Requests** and select a **Request #**.
	- 2. In the lower pane of the **Change Request Information** window, click the **Notes** tab.
	- 3. Select the **No.** link of the note you want to view.

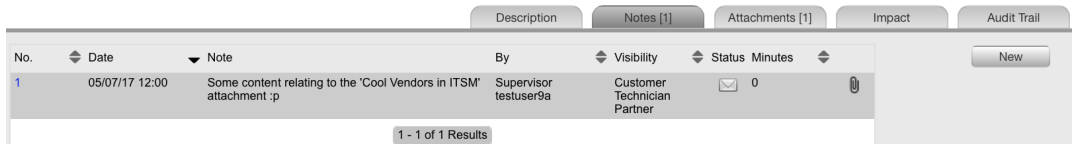

When you view notes by selecting the **No.** link without opening the request in edit mode,

you can scroll through the notes list by selecting  $\bullet$  or  $\bullet$  at the top right of the notes window.

### **Replying to a Note**

- $\rightarrow$  To reply to a customer note using email:
	- 1. Go to **Change > Change Requests** and select a **Request #**.
	- 2. Click **Edit**.
	- 3. In the lower pane of the **Change Request Information** window, click the**Notes** tab.
	- 4. Select the **No.** link of the note you want to reply to.
	- 5. Click **Reply**.
		- The notes editor opens and includes the note that you are responding to.
	- 6. Enter the note content.
	- 7. Adjust the **Visibility** and **Message Recipients** settings, if required.
	- 8. Click **Save Note** to send the note, or click **Draft** to finish the note later.

#### **Emailing Saved Notes**

- $\rightarrow$  To email a customer a note after it has been saved:
	- 1. Go to **Change > Change Requests** and select a **Request #**.
	- 2. In the lower pane of the **Change Request Information** window, click the**Notes** tab.
	- 3. Select the **No.** link of the note you want to email.
		- The note opens.
	- 4. Click **Email** to send the note to the customer and to any other users added to the notification list.

### **Adding Notes to Groups**

When you create a note for a request that belongs to a group, the **Apply to Group** option is available within the **Notes** tab. If you want the new note to be assigned to all requests within the group, select the **Apply to Group** option.

**NOTE** If you select this option, the note will also be applied to any new requests added to the group at a later date.

If you enable the **Apply to Group** option, the **Add Note Time to Group** option also becomes available. Select this checkbox to also apply the note time to each of the requests in the group.

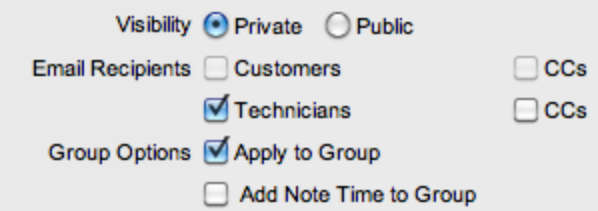

Selecting the **Apply to Group** option and clicking the **Solution** button closes all requests within the group.

# **Attachments Tab**

All users can attach any type of file to a change request.

### **Adding an Attachment**

- $\rightarrow$  To add an attachment to a change request:
	- 1. Go to **Change > Change Requests** and select a **Request #**.
	- 2. Click **Edit**.
	- 3. In the lower pane, click the **Attachments** tab.

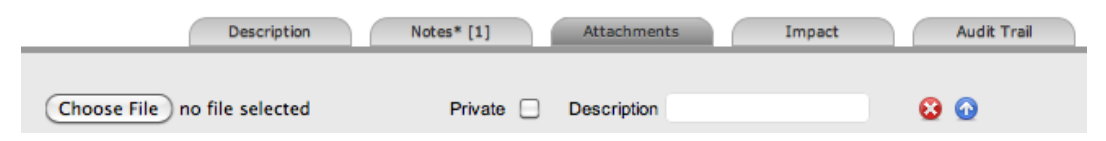

- 4. Browse and select a file. You can also drag and drop a file into the tab.
- 5. Select the **Private** checkbox if you do not want the attachment to be available in the Customer Portal.
- 6. Enter a file **Description** and **Type**, if necessary.
- 7. Click **Save Details**.
	- The uploaded attachment is automatically date stamped and is available as a link under **File Description** along with its file size. To open an attachment, select the **File Description** link.

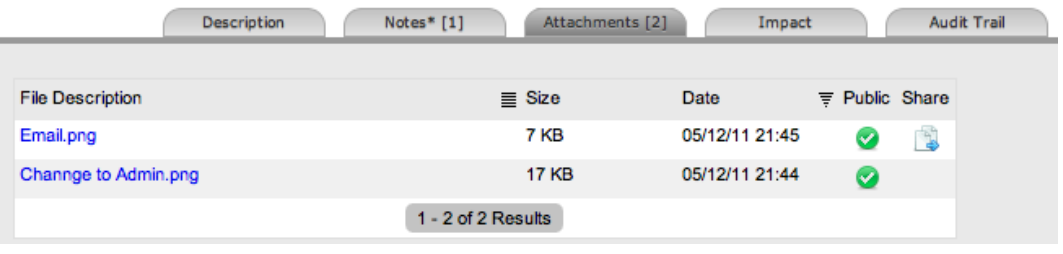

**NOTE** The **i** icon under the **Share** column indicates that the change request is part of a group that has attachments uploaded and shared with all requests in that group.

### **Deleting an Attachment**

- $\rightarrow$  To delete an attachment:
	- 1. Go to **Change > Change Requests** and select a **Request #**.
	- 2. Click **Edit**.
	- 3. In the lower pane, click the **Attachments** tab.
	- 4. Click  $\bullet$  next to the attachment you want to delete.

● The system deletes the attachment and records the deletion within the **Audit Trail** tab of the change request.

# **Impact Tab**

The **Impact** tab provides the capability to measure the progress of a change request relative to agreed service level targets and workflow time estimates. This tab also includes a quick reference for identifying other services or items that the change request is affecting. You can find a summary of the following:

- Service targets
- Workflow estimates
- The impact of the current change request on related infrastructure

The **Display** list options within the **Impact** tab include the following:

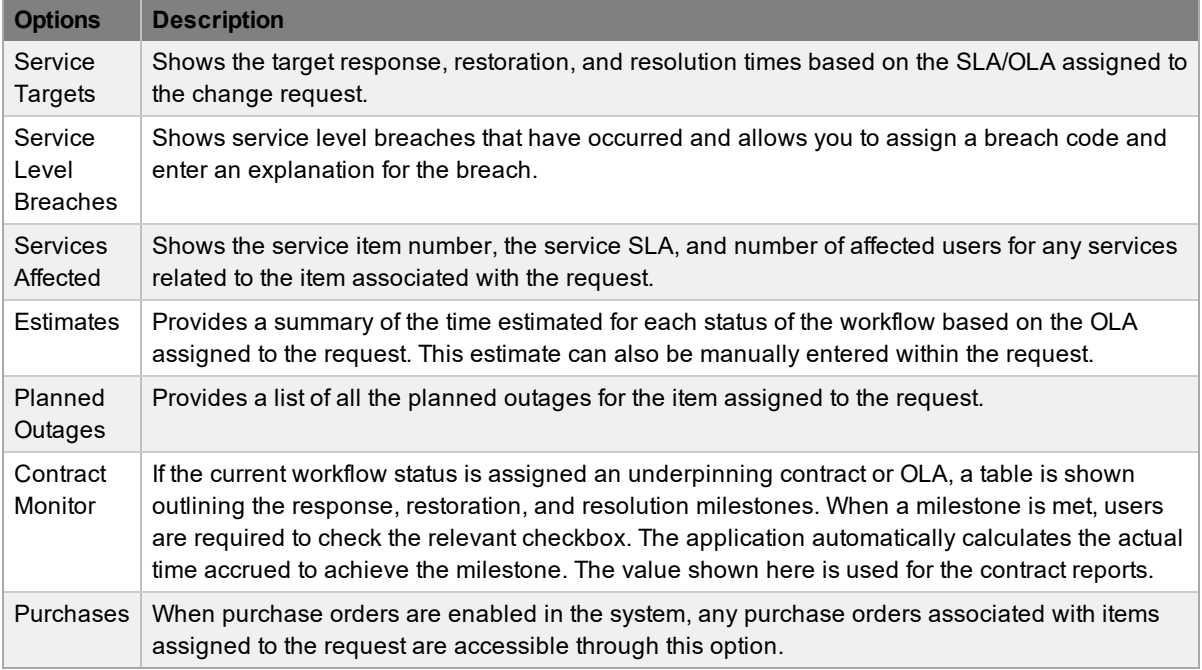

# **Service Targets**

The details shown here are drawn from the service level assigned to the change request. These details include the target response, restoration, and resolution times for a change request, based on the priority assigned. If an underpinning contract or OLA has been assigned to the request's current status, the targets for that contract are also listed.

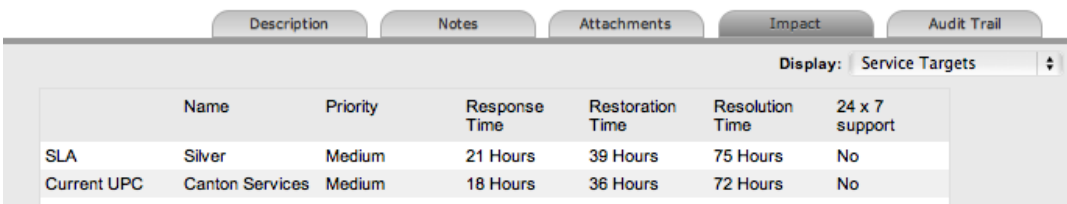

For more information on service targets, see Service Level [Agreements](#page-525-0).

### **Service Level Breaches**

When a change request's service level agreement is violated, a service level breach is recorded against the request. If you are the user assigned to the request, the system notifies you and prompts you to provide a reason for the breach, as well as assign a breach code.

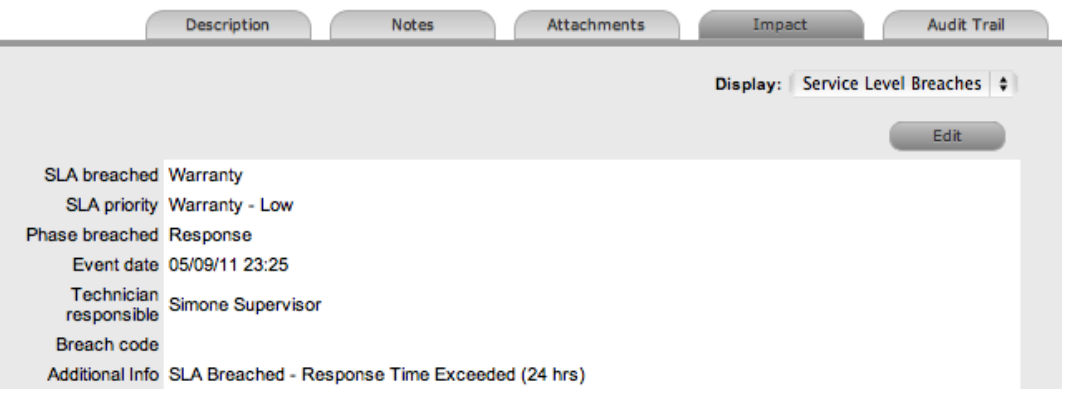

- $\rightarrow$  To assign a breach code:
	- 1. Go to **Change > Change Requests** and select the **Request #**.
	- 2. Click **Edit**.
	- 3. In the lower pane, click the **Impact** tab.
	- 4. Select **Service Level Breaches** from the **Display** list.
	- 5. Click **Edit**.
	- 6. Assign a **Breach Code**.
		- (Supervisors can create the available codes within the **Service > Breach Codes** tab.)
	- 7. Add any additional information, if required.

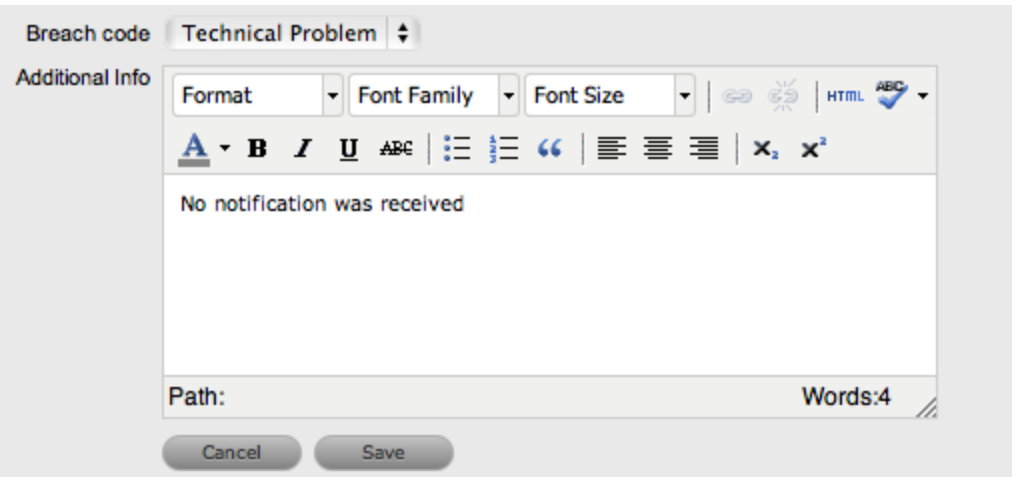

- 8. Click **Save**.
	- All breach information is used for reporting on service level agreements.

# **Services Affected**

When the request is logged against an item that is associated with services within the item's **Relationships** tab, the **Services Affected** option shows the service item number, the service SLA, and the number of affected users.

### **Estimates**

The **Estimates** option allows you to view the approximate amount of time a change request should remain in each status of the change workflow, the amount of time logged in each status, and the length of time the request resided in each status.

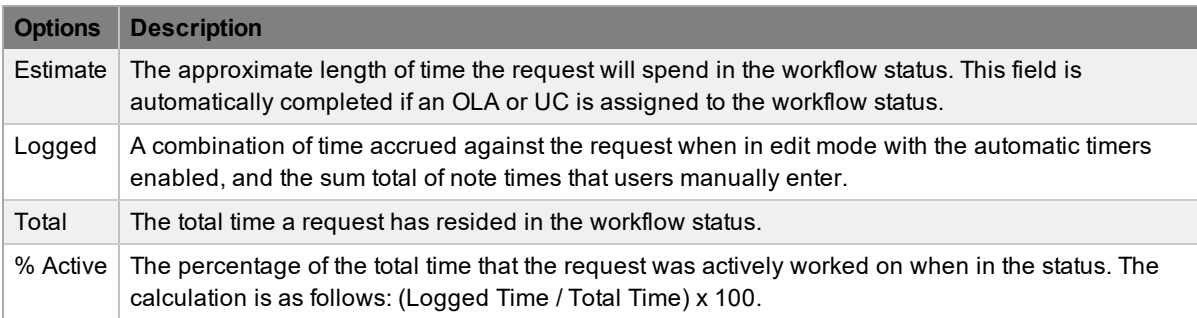

The estimate times are drawn from the OLA and underpinning contract assigned to the current status. However, these times can also be adjusted manually for each change request.

- $\rightarrow$  To manually adjust the estimated time for a workflow status:
	- 1. Go to **Change > Change Requests** and select a **Request #**.
	- 2. Click **Edit**.
	- 3. In the lower pane, click the **Impact** tab.
	- 4. Select **Estimates** from the **Display** list.
	- 5. Under the **Status** column, select the status whose estimated time you want to adjust.
		- An editor box opens.
	- 6. Adjust the time (in minutes) in the **Estimated Time** field.
	- 7. Click **Save** within the editor box.
	- 8. Make any other time adjustments, if required.
	- 9. Select **Save** to record all manually entered time adjustments against the change request.

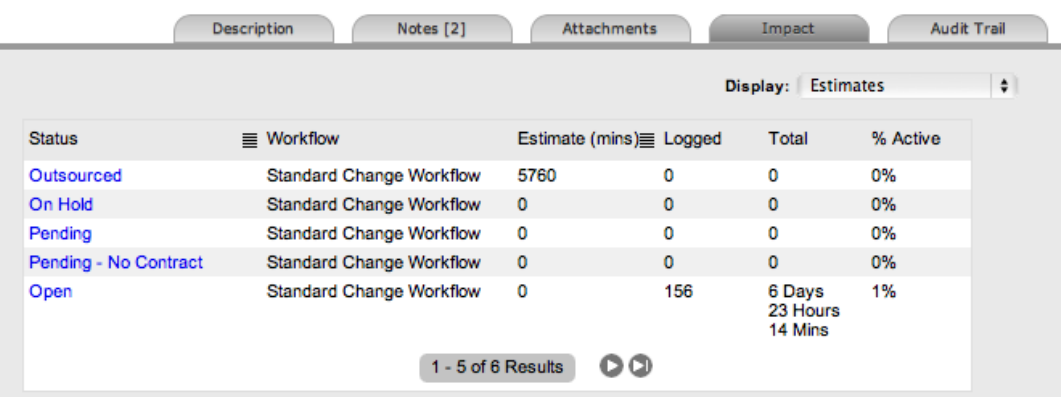

### **Planned Outages**

You can create a planned outage and link it to the change request. Planned outages are used as an indicator for the preferred time that a change to an item should take place.

- $\rightarrow$  To create a planned outage within a change request:
	- 1. Go to **Change > Change Requests** and select a **Request #**.
	- 2. Click **Edit**.
	- 3. In the lower pane, click the **Impact** tab.
	- 4. Select **Planned Outages** from the **Display** list.

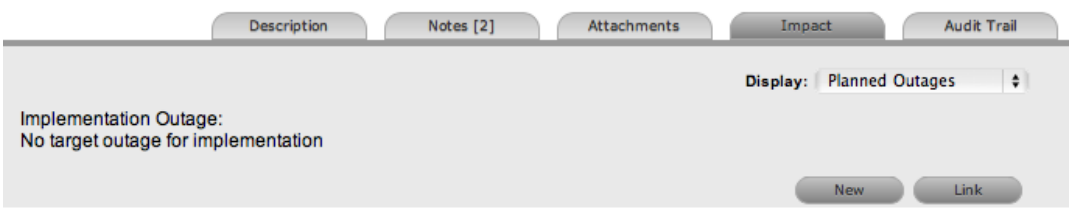

- 5. Click **New** to create an outage or click **Link** to access the planned outage information recorded within the item's **Details** tab.
- 6. Enter outage information.
	- (See [Outages](#page-517-0) for more information.)
- 7. Define **Notification** and **Reminder Email** requirements.

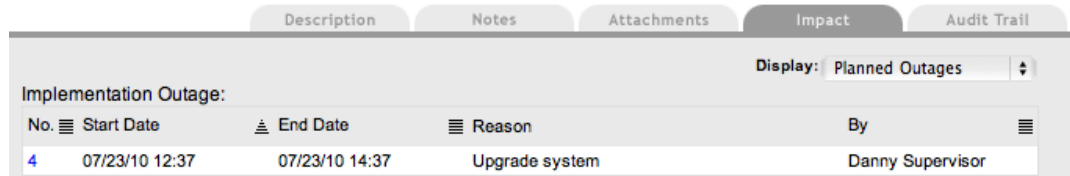

- 8. Click **Save**.
	- The planned outage is assigned to the change request.

# **Contract Monitor**

When a workflow status with an OLA or underpinning contract is assigned to the change request, the **Contract Monitor** option shows the details of the contract.

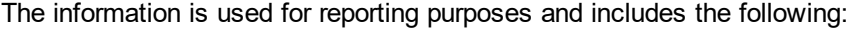

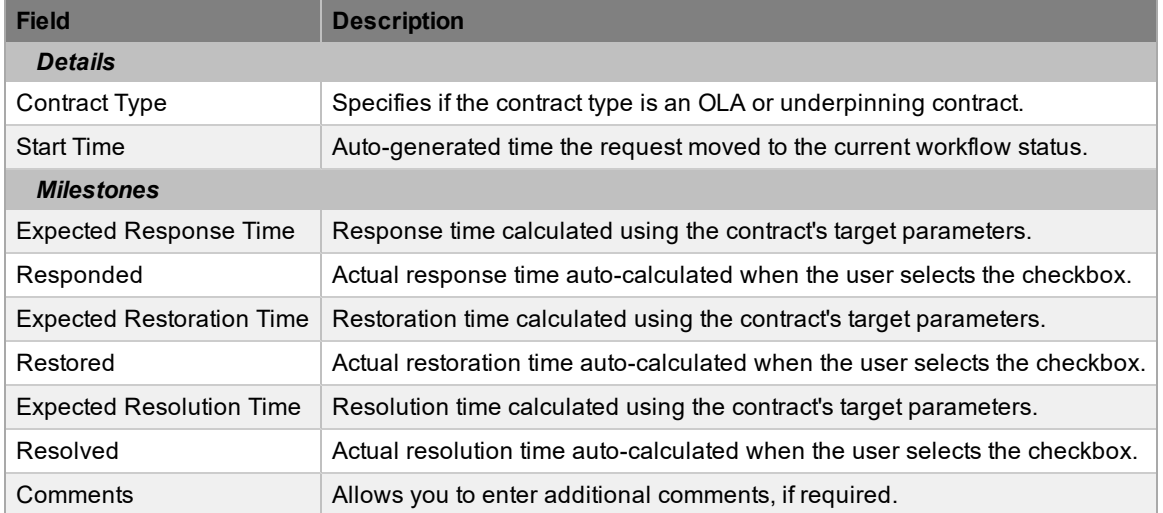

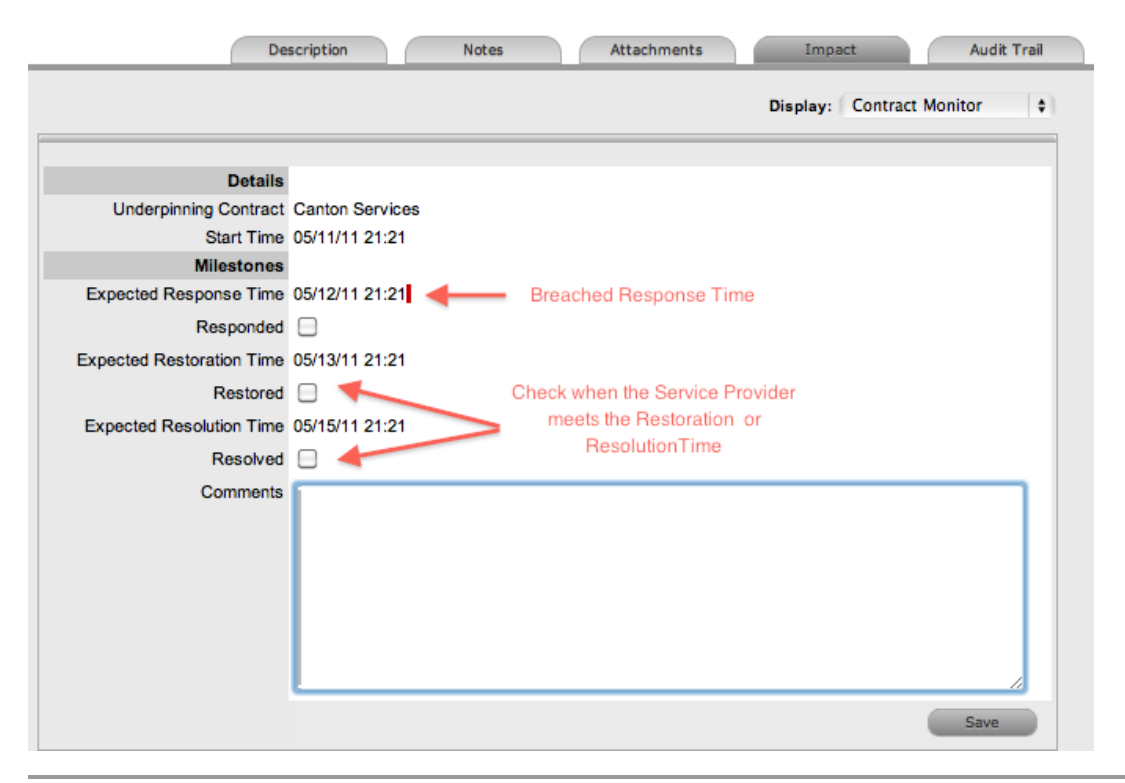

**NOTE** If the change request has breached milestones, the response, restoration, and resolution times are assigned a red marking.

# **Audit Trail Tab**

The **Audit Trail** tab lists all activities that occur within the lifecycle of a change request, the resources the request has used, and the history of the request's item. This tab also provides access to information relating to approval activities logged against the change request.

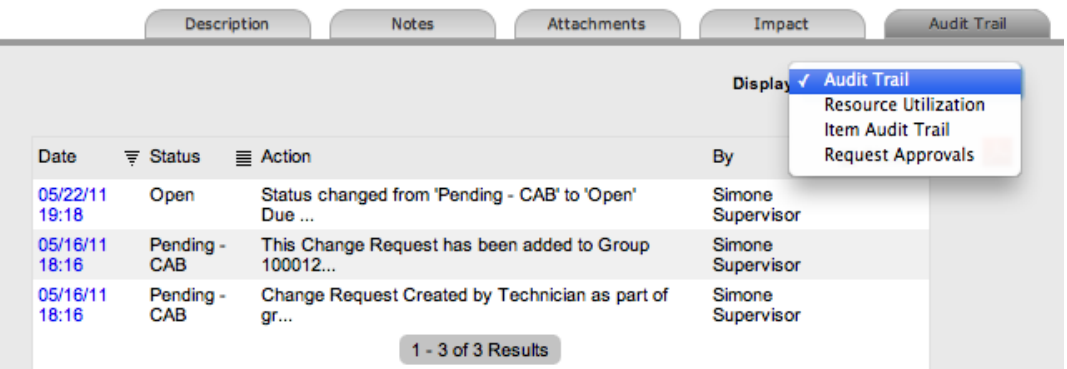

# **Audit Trail**

The **Audit Trail** option in the **Display** list records all activities related to a change request. The recorded activity, which you can export to PDF or CSV, includes the following:

- Date and time the change request was assigned and/or reassigned to users
- When the change request moved to a new status, or had its priority or due date changed
- Details of notes added
- Attachments activity
- Classification change
- Logged time

### **Resource Utilization**

The **Resource Utilization** option in the **Display** list gives you a breakdown of the time a change request was worked on at each level of support. The breakdown includes the users' names, the escalation layer they belong to, and the amount of time they spent on the change request.

### **Item Audit Trail**

The **Item Audit Trail** option in the **Display** list provides a history of the item associated with the change request. To access more information regarding an item audit trail entry, select the entry's **No.** link.

# **Request Approvals**

The **Request Approvals** option in the **Display** list provides details for change requests that are assigned an approval status, including the time and date the request entered and exited the approval status. Select the **Date** link to view the approval action information. You can export the complete list and details using the PDF or CSV options (respectively).

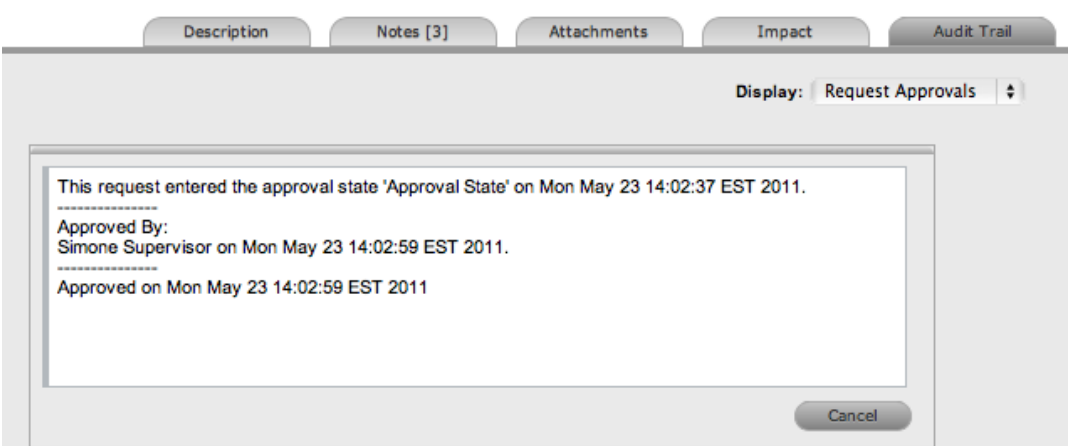

# **About Billing, Contracts, and Invoices**

Billing functionality within the system allows you to manage the way you charge your customers for service and support. Within the Administrator Portal at **Setup > Advanced > Billing**, an administrator can configure billing in the following ways:

- Using a prepaid scheme, where contracts are required for services rendered, with or without the preference of invoices
	- When contracts are enabled without invoices, you can create system contracts without the need for charging customers for the support provided.
	- When both contracts and invoices are enabled, you can manage service contracts and process payment within the one feature.
- Using a chargeback scheme, where invoices are sent in arrears without the need for contracts
	- When invoices are enabled with the chargeback option, billing occurs after a service is provided. Users with the Finance role can define the range of chargeback rates required for the Service Desk. Users with the Finance or Supervisor role can assign technicians their default chargeback rate. Technicians also have the flexibility to adjust their own default rate if necessary.

There are a number of contract types available within the system, and these include the following:

- **Per Request** covers the period of time during which the request is open and work completed
- Per Item covers the item, regardless of the number of requests logged against the item and can be created for the following:
	- **Subscription** a contract that covers a specified period of time
	- **Time Limited Subscription** a contract that covers either a specific time period or a number of support hours, whichever limit is reached first
	- **Support Hours** a contract that defines the number of support hours covered
	- **Support Hours by Month** a contract that covers a total number of support hours purchased for a defined timeframe and allocated on a per month basis

When contracts are enabled in the application's setup, a maintenance contract must exist for a customer, organizational unit, or item before you can process a request. For more information on creating a maintenance contract, see [Contracts](#page-575-0).

# **Contract Validation Process**

If you create a request when both contracts and invoices are enabled in the system, it validates the contract status for a customer, organizational unit, or item. As part of the contract validation process, the system selects the first element it finds on this list:

- 1. Customer (with a valid contract)
- 2. Organizational unit (with a valid contract)
- 3. Item (with a valid contract)
- 4. Customer (with a pending contract)
- 5. Organizational unit (with a pending contract)
- 6. Item (with a pending contract)
- 7. If no contract is found, they system creates either a per-request or per-item contract through the request

**NOTE** If a pending contract is selected, the contract must be processed before you can begin work on the request.

# **Working with Contracts and Invoices**

When the contracts or invoices functionality is enabled and you create a new request, the system verifies the service entitlement status of the customer, and if a valid contract is not in place, assigns the new request a status of "Pending - No Contract" and locks it until a valid contract is associated with the request.

In a request group where the customer and organizational unit do not have a contract, if an item applied to a request has a contract and another does not, a relevant status will be applied to each request accordingly. You are able to edit the request with a valid contract, but the request without a contract is locked down to a "Pending - No Contract" status until a valid contract exists for the request.

**NOTE** If the **Enable Chargebacks** option is enabled in the Administrator Portal at **Setup > Advanced > Billing**, you have the ability to bill in arrears for support provided instead of using a contract. From the **Contract Type** list, select **In Arrears** and save the request. The request becomes editable without the need for a contract.

The system automatically sends the customer the **NoContractCreateRequestSummary** email when the request is saved with the "Pending - No Contract" status. You can send a reminder email to the

assigned customer from within the **Summary** tab by clicking .

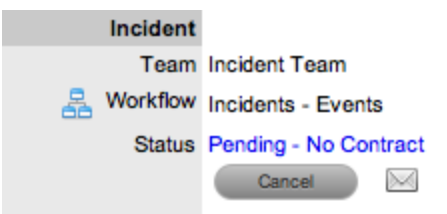

The system uses two types of contracts: **Per Item** and **Per Request** contracts. They are defined as follows:

- **Per Request** covers the period of time during which the request is open and work is done
- **Per Item** covers the item, regardless of the number of requests logged against the it and can be defined as follows:
	- **Subscription** a contract that covers a specified period of time
	- **Time Limited Subscription** a contract that covers either a specified period of time or number of support hours, whichever limit is reached first
	- **Support Hours** a contract that defines the number of support hours covered
	- **Support Hours by Month** a contract that covers a total number of support hours purchased for a defined timeframe and allocated on a per month basis

### **Creating a Per Item Contract for a Request**

- To create a **Per Item** contract for a request from within the request's **Summary** tab:
	- 1. On the **Summary** tab of the request, select the **Pending - No Contract** link.
		- The **Contract** tab opens.

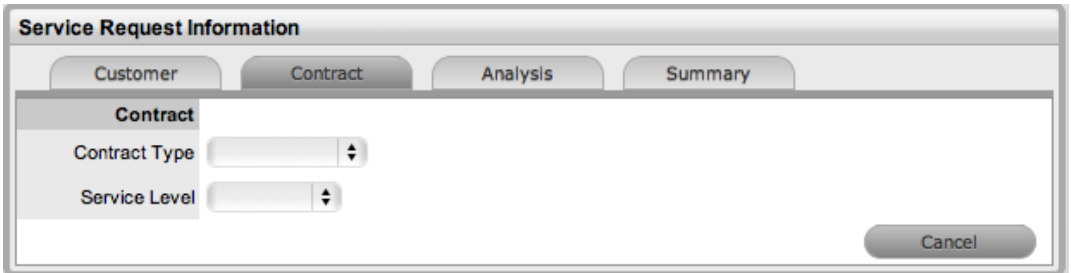

- 2. Select the Per Item **Contract Type** to define the time period of the contract:
	- **Subscription** If selected, the start and end dates are automatically set to a year from the date of creation, but you can edit these dates if required.
	- **Time Limited Subscription** If selected, the **Support Hours** field is shown, where you should enter the number of support hours the customer has purchased. Also, you should manually complete the **Start Date** and **End Date** fields by entering the length of time for the subscription period, or the system default to entering a year from the date of creation.
	- **Support Hours** If selected, enter the number of support hours the customer has purchased.
	- **Support Hours by Month** If selected, set the number of hours purchased per month and define which day of the month the contract is to rollover to start the new month. The system automatically calculates the total support hours based on the start and end dates set for the contract.

**NOTE** (If you forward date a contract with a start date set in the future, the system assigns the "Pending Contract" status to the request. See Pending [Contracts](#page-589-0) for more information.)

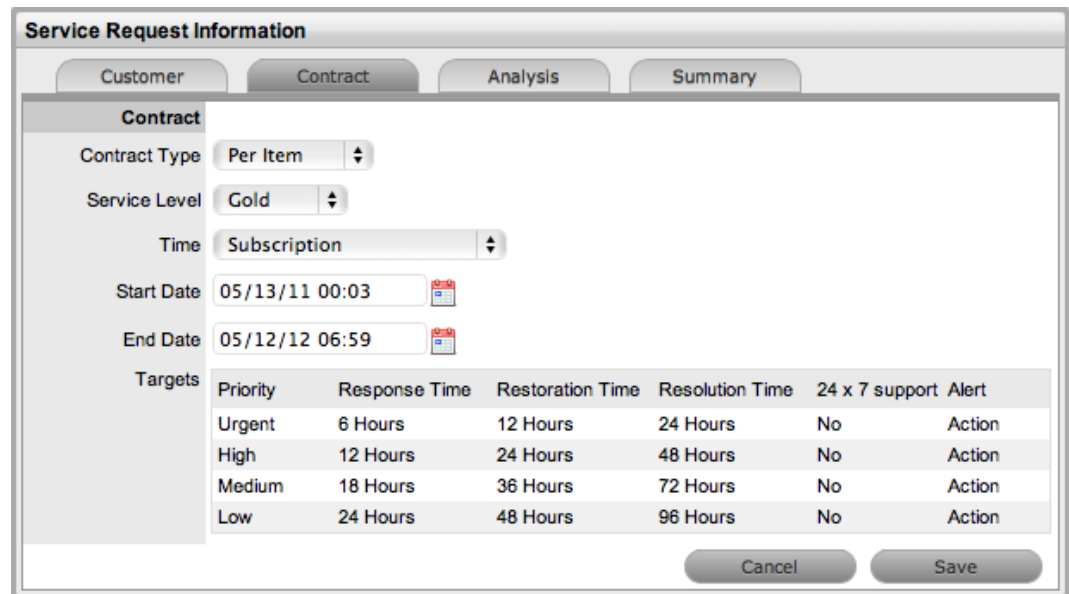

- 3. Click **Save**.
	- The system creates the new maintenance contract.
- 4. Click **Next** to continue to create the request by defining the **Classification** and **Description**.

**NOTE** If Invoices are enabled in the system, a new invoice is automatically saved within **Finance > Invoices** for the newly created contract.

#### **Creating a Per Request Contract for a Request**

- To create a **Per Request** contract for a request from within the request's **Summary** tab of the request:
	- 1. On the **Summary** tab of the request, select the **Pending - No Contract** link.
		- The **Contract** tab opens.
	- 2. From the **Contract Type** list, select **Per Request**.
		- (The **SLA Price** and **Taxable** option is shown if invoices are enabled for the system.)
	- 3. Select the **Service Level**.
		- (If required, select the **Taxable** checkbox to indicate if tax should be applied to the invoice, which is automatically saved within the **Finance > Invoices** tab when you save the newly created contract.)

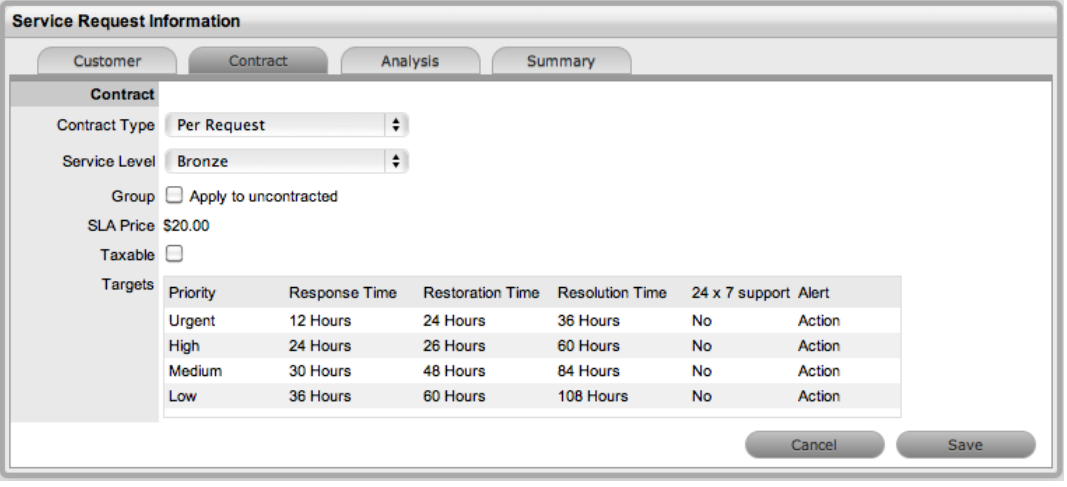

- 4. Click **Save**.
	- If the service level you selected for the request has a cost associated with it, the request is assigned the "Pending - No Contract" status. Work cannot commence on the request until payment for the invoice is received. If the service level has no cost (for example, a warranty service level), the maintenance contract is created and work can commence on the request immediately.

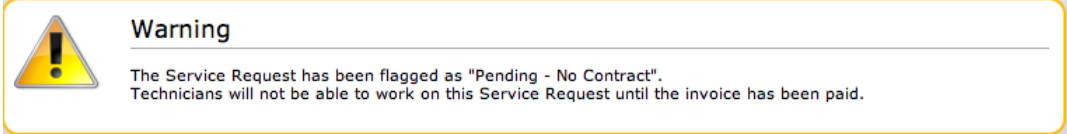

5. Click **Done**.

#### **Grouped Requests and Contracts**

You can apply a contract to all requests within a request group when you create a **Per Request** contract within the **Contract** tab of a grouped request. The following options are available:

- **Per Group** Applies the contract to the request group as a whole and assigns a single charge for the contract. On the associated invoice, if relevant, the SLA price is distributed evenly across each request line item.
- **Per Request** Applies the contract to the request group but assigns the SLA price as an individual charge to each request within the group. On the associated invoice, if relevant, the SLA price is applied to each request line-item.

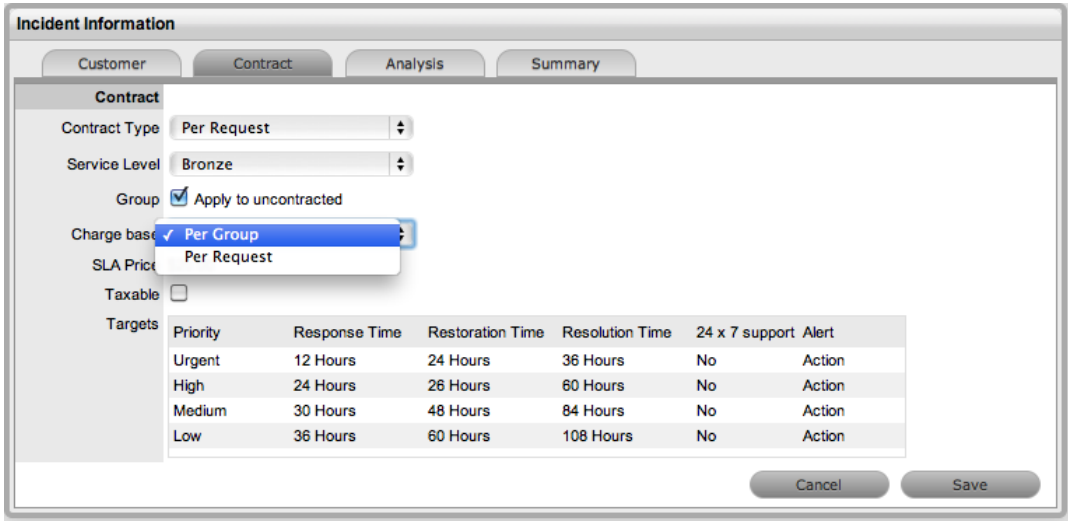

# **Processing an Invoice**

If invoice payment for the SLA contract is required before you can commence work on the request, the following system message is shown:

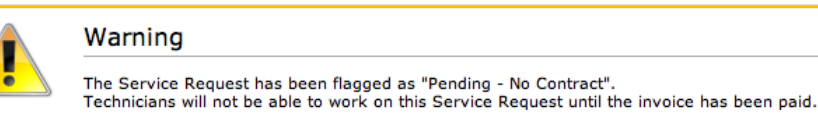

When a request is flagged with this status, the **Edit** button is not available within the **Summary** tab and a user assigned the Finance role must process invoice payment before you can edit the request.

To process payment for an invoice, see Invoice [Payment](#page-773-0) and Delivery.

### **Cancelling an Invoice**

- $\rightarrow$  To cancel an invoice for a request:
	- 1. Open a request with the "Pending No Contract" status.
	- 2. On the **Summary** tab, select the **Cancel** link.
		- This action cancels the invoice and changes the request's status to "Cancelled Unpaid".

# **Recording Time Against Contracts**

Although it is important for all organizations to know exactly how much time is spent working on requests for internal reasons, this knowledge is especially crucial for organizations using time-based subscription contracts and support hours contracts. These contract types rely on the amount of time worked on requests to be subtracted from the number of hours customers have purchased as part of their service contract.

To give organizations greater control and more accurate data regarding time used to work on a request, the system records this time in two areas:

● When users add a note, they have the option to complete the **Note Time** field to enter any time they spent working on the request away from the application.

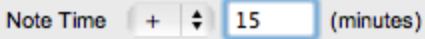

● When a request is opened in edit mode, the system clock monitors the point at which it was placed in edit mode until it is saved and moved out of edit mode. (This functionality is applied if the **Manual Request Time** option is set to **No** in the Administrator Portal at **Setup > Privileges > User**.)

These two amounts are added and shown in the **Time Recorded** field within the **Service Terms** sidebar.

#### Time Recorded 16 Mins

The **Time Recorded** is then deducted from the number of support hours the customer has purchased. You can view the remaining contract time on an item's **Costs** tab, a customer's **Contracts** tab, or an organizational unit's **Contracts** tab, where relevant.

# **Automatically Generating Change Requests for Items**

To monitor all changes made to the Configuration Management Database (CMDB), the system can generate a change request each time an item is created, modified, or deleted. To ensure the system generates these change requests, the **Control CMS via RFC** option must be enabled in the Administrator Portal at **Setup > Privileges > Requests**.

If this option is enabled, the system generates a change request when the following actions occur:

- An item is created
- An item type is updated
- An item status is updated
- An item's team is updated
- Fields are updated within an item's **Details** tab
- Item costs are adjusted
- An item is deleted

**NOTE** The steps outlined below assume that the **Control CMS via RFC** option is enabled. Only users assigned to the current workflow status of the change request can edit the request.

# **Viewing Automatically Generated Change Requests**

When a user creates or modifies an item, the system notifies him or her that a change request has been generated as a result of the action:

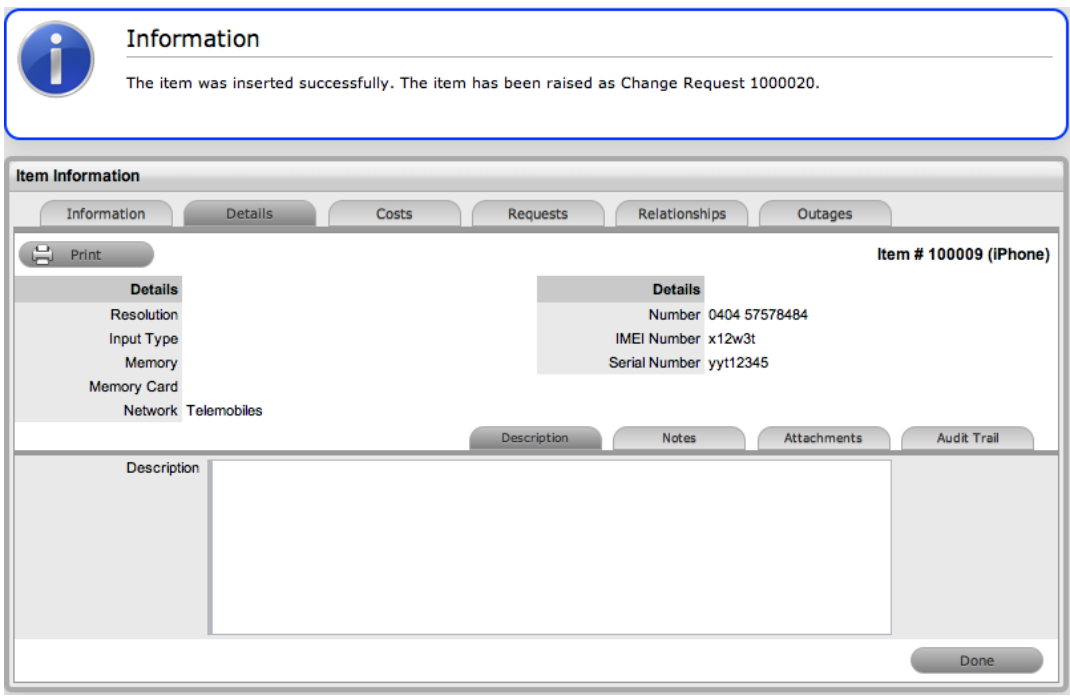

**NOTE** When creating a new item, the item will not be visible within the **Configuration > Items** tab until the generated change request has been approved and applied.

- $\rightarrow$  To view the change request that the system has generated:
	- 1. Go to **Change > Change Requests**.

2. Select the **Request #** of the newly generated change request.

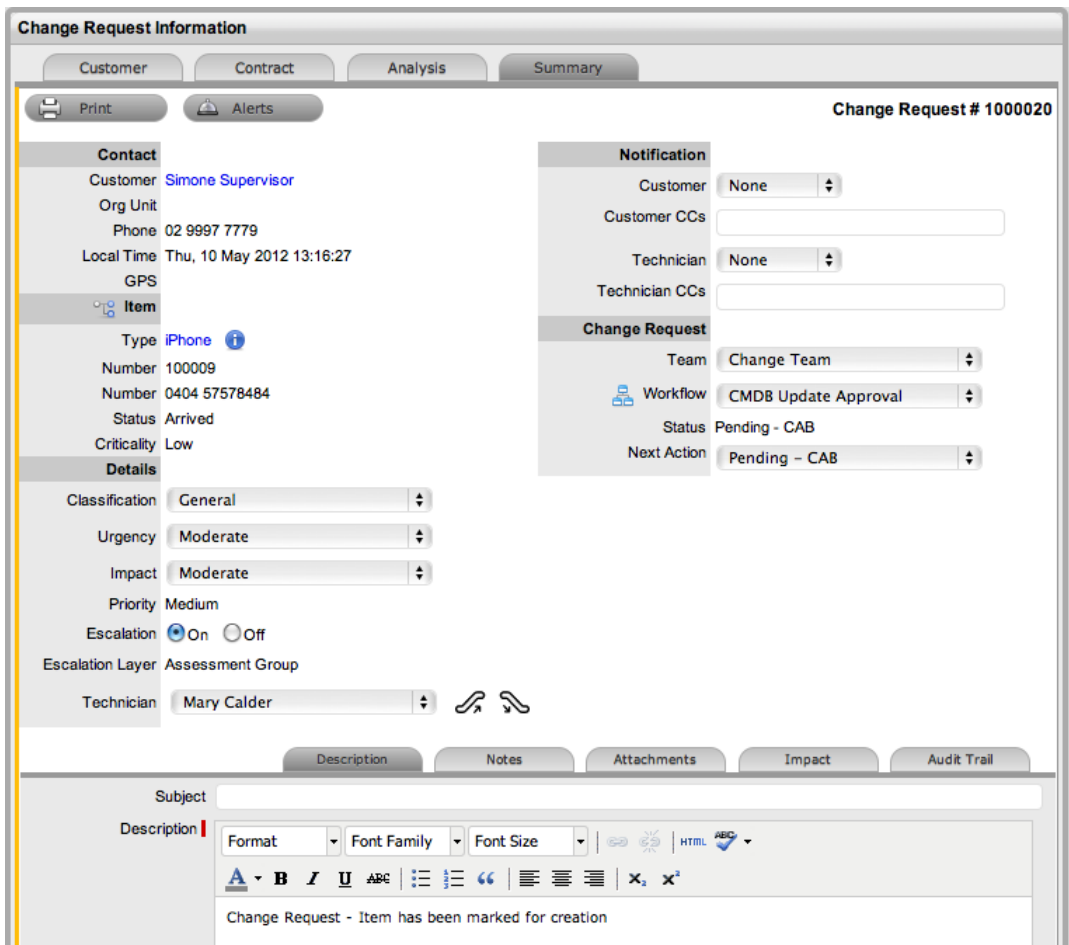

# **Updating the CMDB with Item Changes**

A change request that the system automatically generates as a result of item creation or modification includes details of what has been updated in the **Description** field. When the change request moves into a status that is configured as item editable, you can apply the newly created or updated item information to the CMDB from within the request. You can set the **Item Editable** option for statuses in a workflow's **Status** tab at **Service > Workflows** (see [Workflows](#page-553-0) for more information).

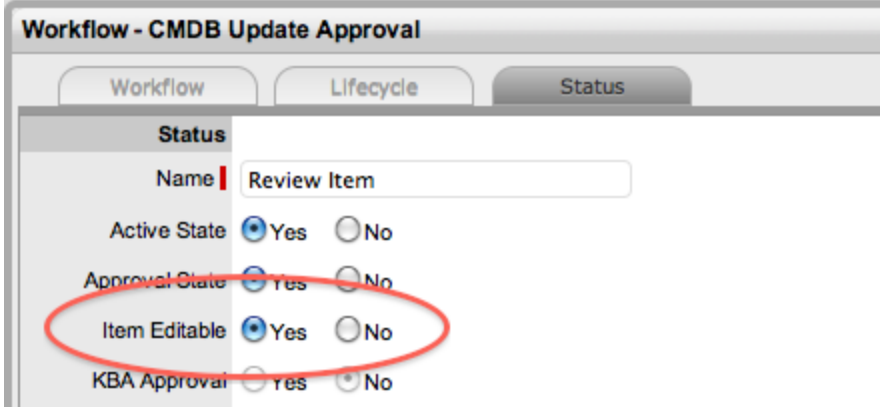

When the change request moves into an item editable status, the  $\clubsuit$  (edit item) and  $\heartsuit$  (apply to CMDB) icons are visible next to the item's **Type** link.

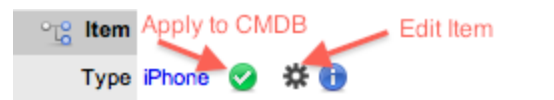

The  $\bullet$  icon allows you to apply the item update details that prompted the creation of the change

request to the CMDB. Scroll over **the view the item details and refer to the Description** field for

information regarding the item change. The  $\ddot{\ast}$  icon allows you to edit the item details within the

change request before applying them to the CMDB. When you click the icon, the **Item Information** screen opens in edit mode where you can update the item details. When you click the **Save** button, the changes are committed to the CMDB.

 $\rightarrow$  To update the CMDB with item details changes that prompted the creation of a change request:

- 1. Go to **Change > Change Requests**.
- 2. Select the **Request #** of the change request created as a result of item detail changes.
- 3. Click **Edit**.
	- Refer to the **Description** field for information about the item that prompted the creation of the change request.
- 4. Move the change request to a status configured as item editable, if necessary.
	- The **i**con is available next to the item's **Type** link. Scroll over the icon to view the details to apply to the CMDB.

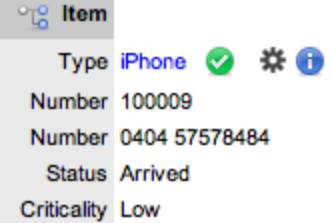

- 5. Click  $\blacktriangleright$  to apply the item information to the CMDB.
	- Or, if you want to edit the item details before committing them, click  $\clubsuit$ , update the information in the **Item Information** screen, and click **Save**. The system lets you know that the details described in the change request have been

applied and need to be approved.

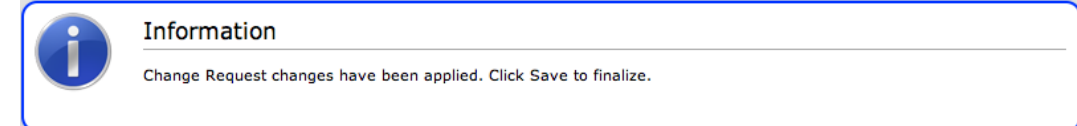

6. Click **Save** to apply the item changes.

**NOTE** An item's audit trail always records any change requests created as a result of updates to the item's details.

### **Creating an Item Within a Change Request**

**NOTE** The option to create an item within a change request is only available if the request was created using a group template.

You can create a new item within a change request that is based on a group template. For example, a group template can include a quick call to purchase a new piece of hardware. When the group template is applied, the system creates the change request and assigns it the Unknown item. When the change request moves into a workflow status that is item editable, the  $\bullet$  icon is visible next to the Unknown item, which allows you to define the details for a new item.

See Group [Templates](#page-97-0) for more information about defining a quick call for a change request.

- $\rightarrow$  To create a new item within a change request:
	- 1. Go to **Change > Change Requests**.
	- 2. Select the **Request #** of the relevant change request.
	- 3. Click **Edit**.
		- $\bullet$  To see the  $\bullet$  icon and create an item, the change request must be in an item editable workflow status.

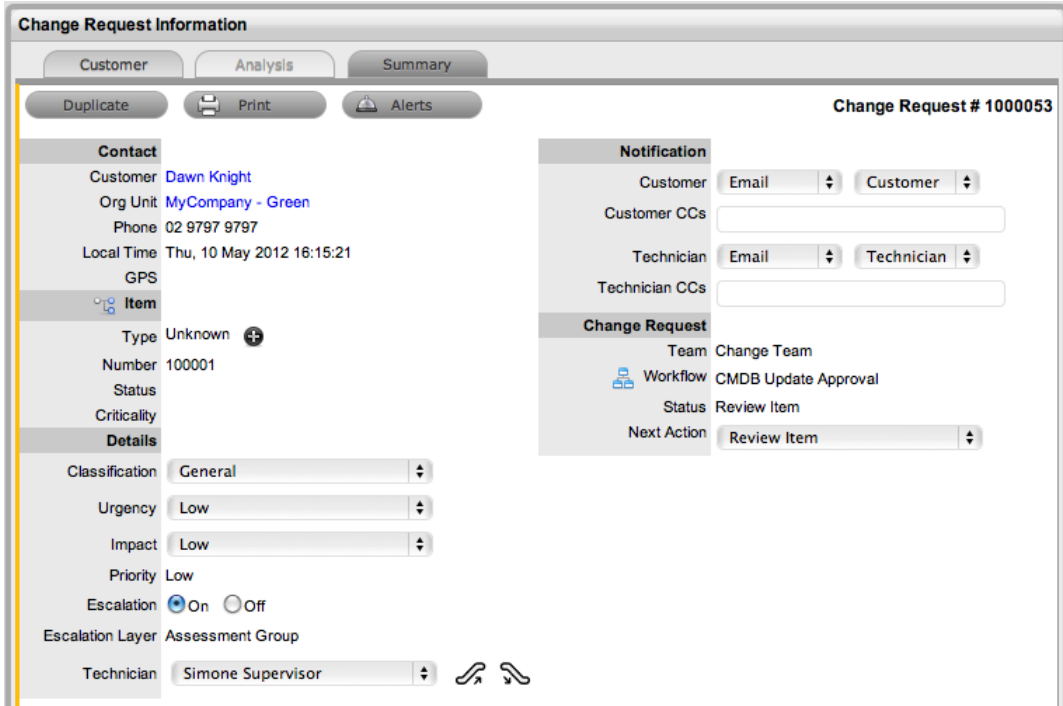

4. Click the **D** icon next to the **Unknown** item type.

● The item creation screen opens.

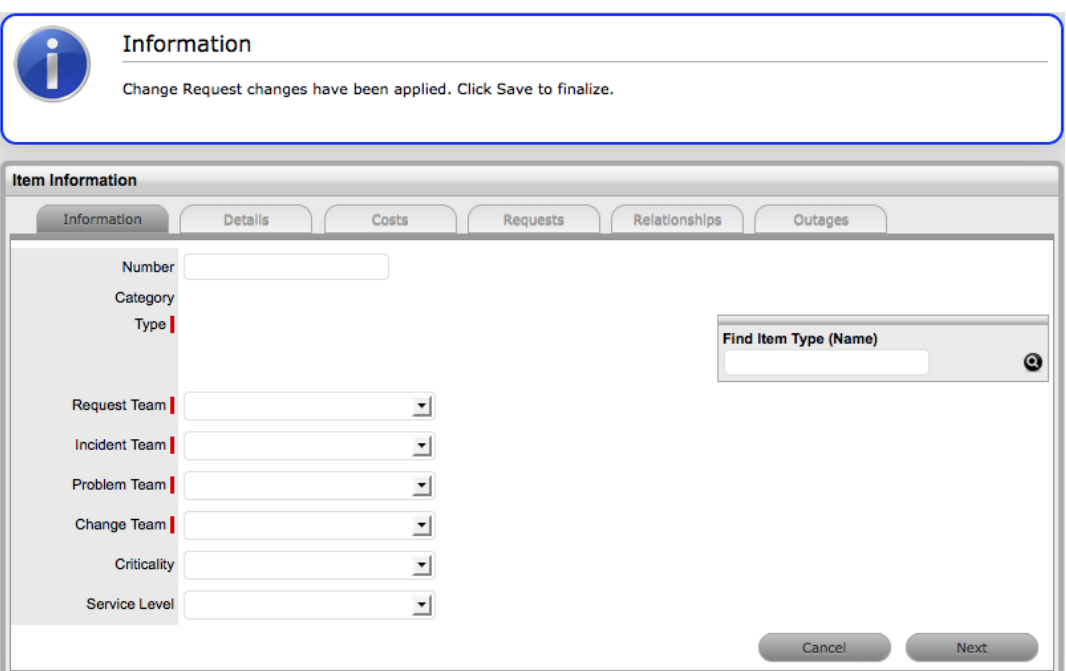

- 5. Define the item details.
	- Search for and select the item type, click **Next**, and enter any known information within the **Details** tab. See Creating Items for more information about configuring an item.
- 6. Click **Save** when completed.
- 7. Click **Apply** to add the new item details to the associated change request.
- 8. Click the **Summary** tab to continue to work on the change request as required.
- 9. Click **Save** and **Done**.
	- The new item and change request updates are committed to the database.

# **Change Groups Tab**

You can link change requests that are related to form groups. After you create a group, you can manage the related change requests as one. You may find feature useful, for example, in the following cases:

- When multiple change requests are all logged by users of one department
- When multiple change requests are all logged by one customer
- When multiple change requests are all logged for the same configuration item
- When multiple change requests have a common description or solution

**NOTE** New groups must consist of change requests that are not already linked, unless you use the **Merge** button to combine existing groups.

You can group change requests manually through the **Change > Change Groups** tab (as outlined below) or on the **Change > Change Requests** tab (see Grouping Change [Requests](#page-398-0) for more information). Change requests that have multiple items assigned to them during the request creation process are also listed within the **Change Groups** tab. You can export the list on this tab using the **PDF**, **Excel**, and **Project** buttons.

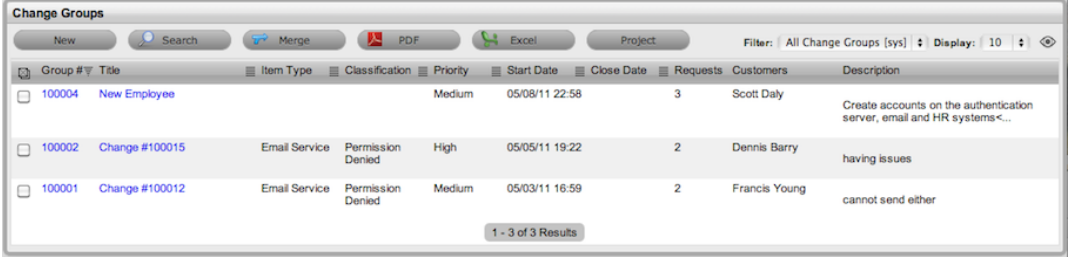

**Creating a New Group Using the Change Groups Tab**

- To create a new group using the **Change Groups** tab:
	- 1. Go to **Change > Change Groups**.
	- 2. Click the **New** button.

●

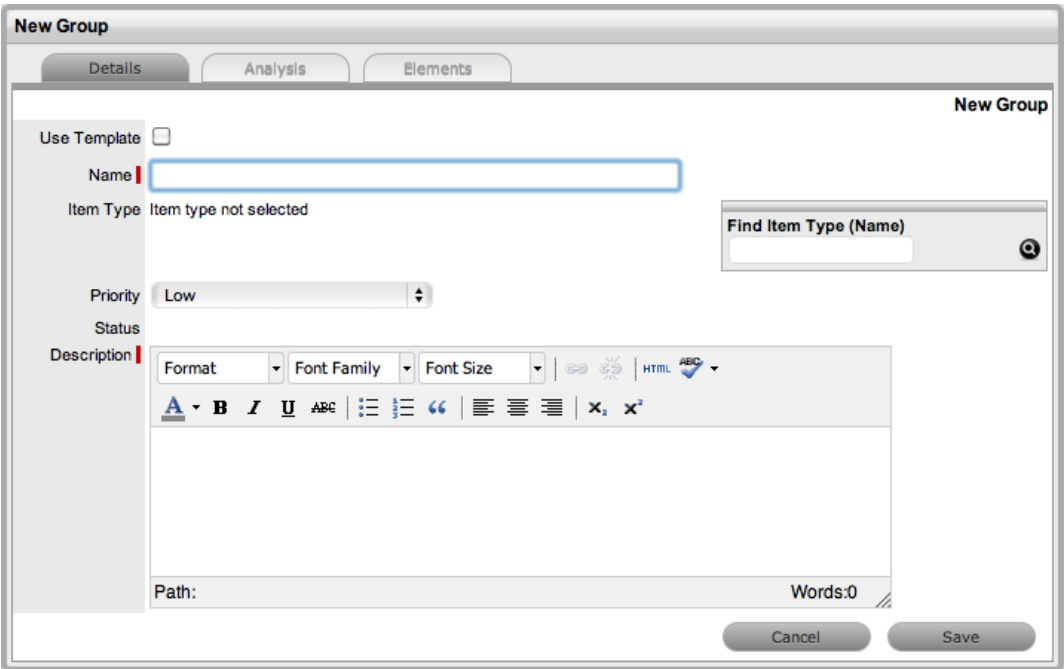

- 3. In the **New Group** screen, enter a **Name** for the group.
- 4. Assign an **Item Type**, if applicable.
- 5. Assign a **Classification**, if you selected an item type.
- 6. Assign a **Priority** for the change group.
- 7. Enter a **Description** for the group.
- 8. Click **Save**.
	- The **Analysis** tab opens, which allows you to group existing change requests.

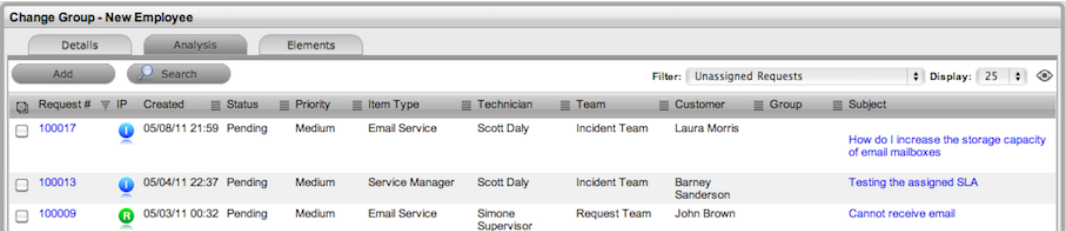

- 9. Select the checkboxes of the change requests you want to add to the group.
- 10. Click **Add**.
- 11. Click **Done** to record the new change group.

# **Creating a Change Group Using a Group Template**

- $\rightarrow$  To create a new change group using a group template:
	- 1. Go to **Change > Change Groups**.
	- 2. Click the **New** button.

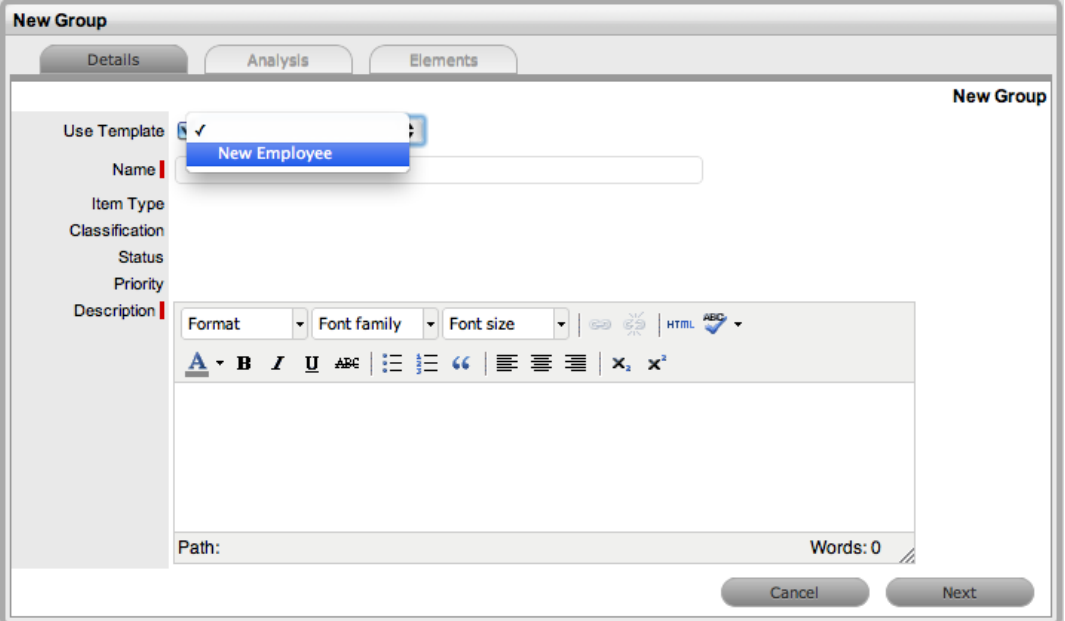

- 3. Select the **Use Template** checkbox.
	- A list of group templates is shown.
- 4. Select an appropriate template from the list.
	- The group details are populated based on the template. The selected requests for the group are shown: these requests are the quick calls assigned to the group template.
- 5. Enter a **Name** as a unique identifier for this group.

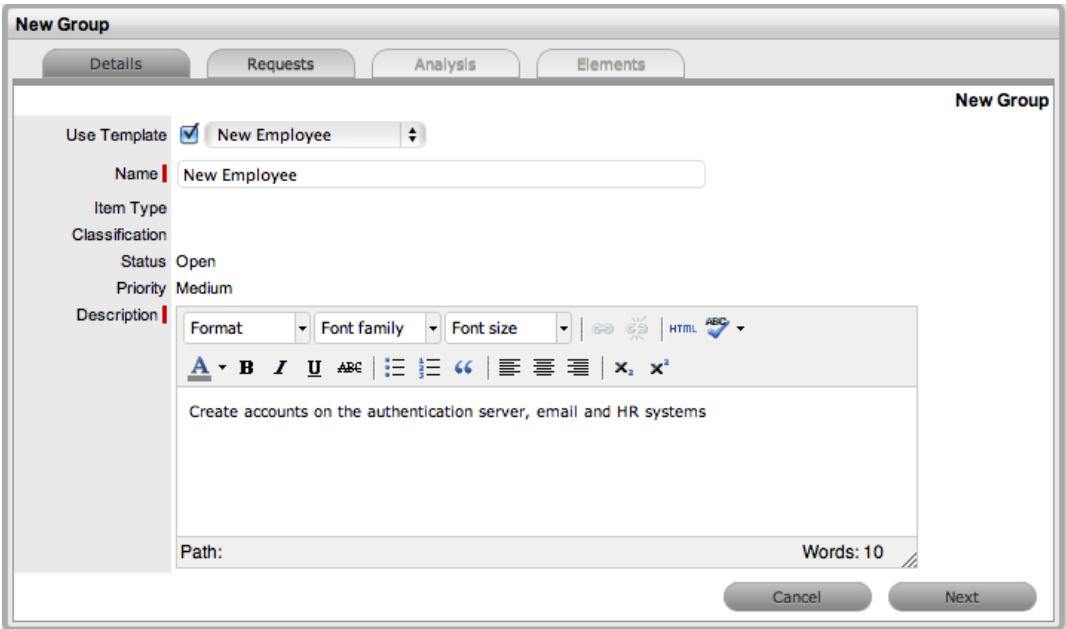

- 6. Click **Next**.
	- The **Find Customer** window opens.

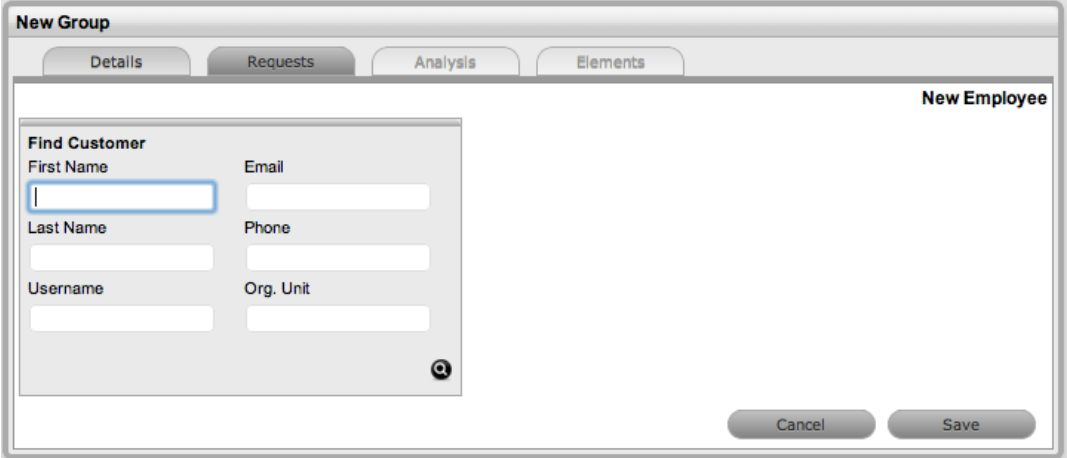

- 7. Search for and select the customer to be associated with the tasks included in the template.
	- If the customer details are not in the database and you want to create them as part of the tasks included in the template, assign a default customer, then update the details in the **[Customer](#page-342-0)** tab of the request after the customer has been added in the system.
- 8. Review the **Selected Requests** listed for the group.
	- These requests are the quick calls assigned to the group template. To exclude a request from the newly created group, clear its checkbox.

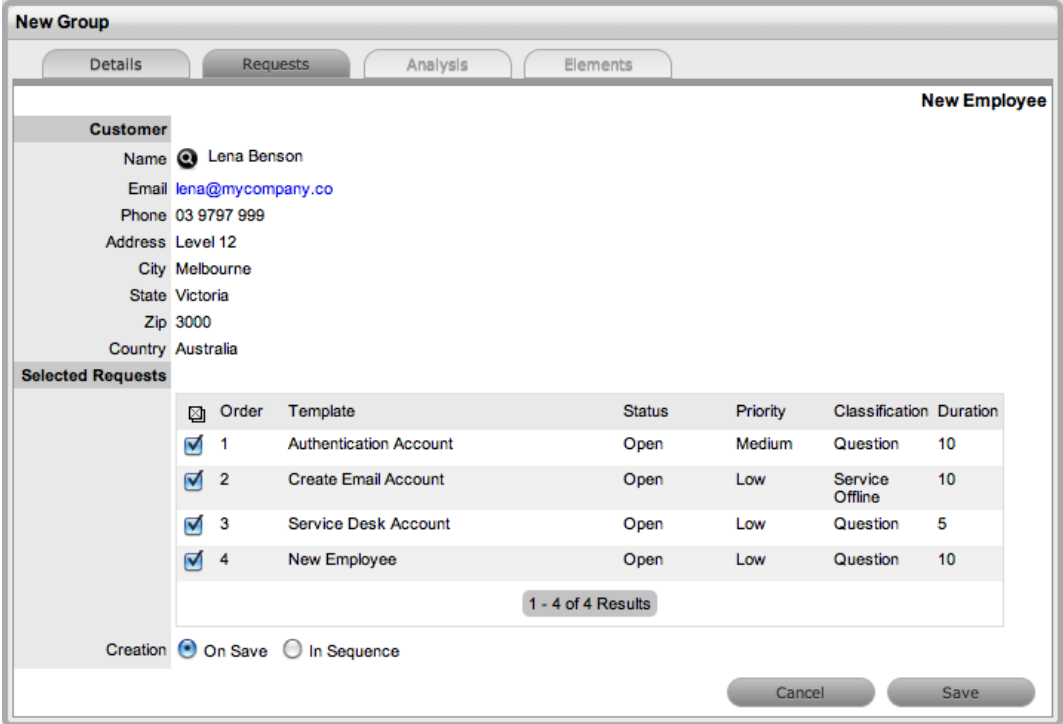

- 9. Set the **Creation** option:
	- **On Save** for all the requests to be created when the group is saved
	- **In Sequence** for the first request to be created when the group is saved
- 10. Click **Save**.

● The system creates the group, including all requests.

The type of group created, whether it be an incident, problem, or change group, depends on the quick call tasks assigned to the group template. For example:

- If there are incident quick calls, the group becomes an incident group
- If there is at least one problem quick call, the group becomes a problem group
- If there is at least one change request quick call, the group becomes a change group

### **Analysis Tab**

You can link change requests to a group on the **Analysis** tab of a change group. To search for requests to add to the group, use the system filters or the **Search** button.

The system filter includes the following:

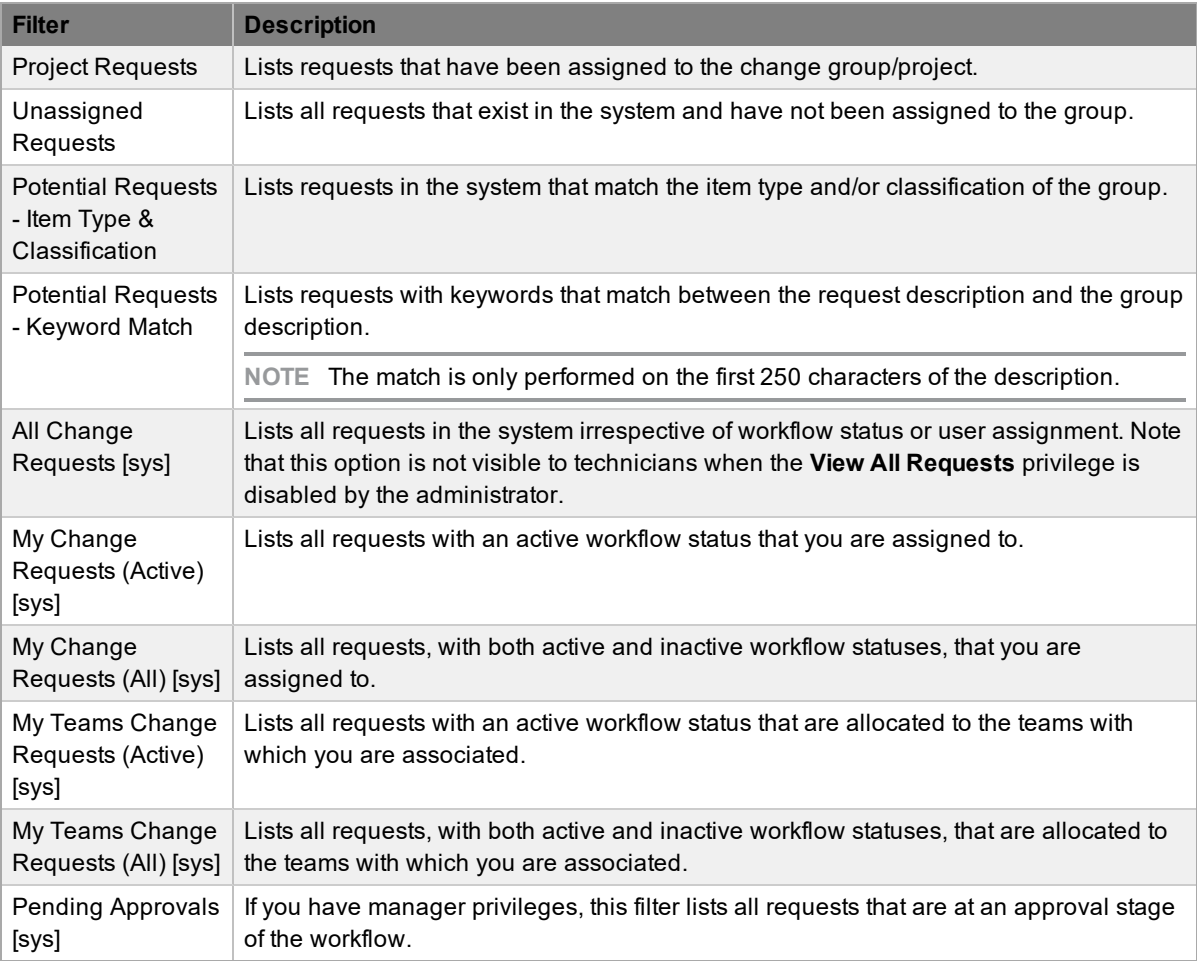

#### → To link requests within the **Analysis** tab of a change group:

- 1. Go to **Change > Change Groups**.
- 2. Select the **Group #** of the change group that you want to edit.
- 3. Click the **Analysis** tab.
- 4. Choose an option from the **Filter** list.

5. Select the checkboxes on the change requests you want to add to the group.

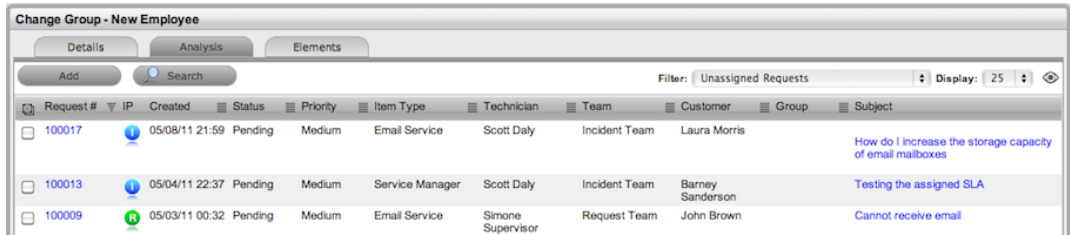

- 6. Click **Add**.
- 7. Click **Done**.

### **Elements Tab**

The **Elements** tab lists all the requests that belong to the change group. From this screen, you can remove any request from the group.

- $\rightarrow$  To remove a request from the change group:
	- 1. Go to **Change > Change Groups**.
	- 2. Select the **Group #** of the change group you want to edit.
	- 3. Click the **Elements** tab.
	- 4. Select the checkbox of the request you want to remove from the group.

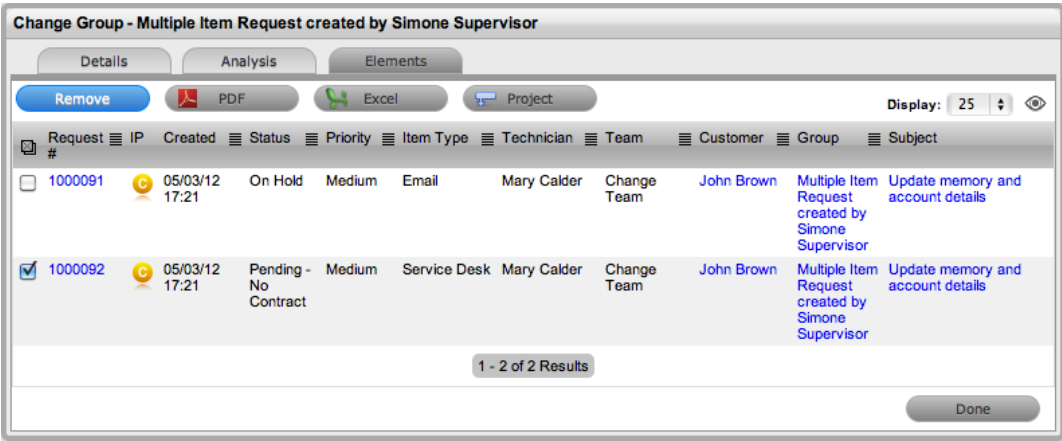

5. Click the **Remove** button.

#### **Merging Change Groups**

You can merge existing change groups within the **Change Groups** tab to allow all related change requests within the groups to be managed as one.

- $\rightarrow$  To merge change groups:
	- 1. Go to **Change > Change Groups**.
	- 2. Select the checkboxes of the groups you want to merge.
	- 3. Click **Merge**.
- The **Details** tab for the merged group opens.
- 4. Set the **Name**, **Item Type**, **Classification**, **Priority**, and **Description** that best defines all associated requests.
- 5. Click **Save**.
	- The **History** tab records details of the groups you merged to form the new group. Select the **No.** link to view the details. The **Impact** tab records the type and number of requests associated with the group.

### **Closing a Change Group**

The system automatically closes a change group when all requests included in the group are closed.

- $\rightarrow$  To close a change group and all related requests:
	- 1. Go to **Change > Change Groups**.
	- 2. Select the **Group #** of the change group you want to close.
	- 3. Click the **Elements** tab.
	- 4. Select the **Request #** of a request in the group.
		- The **Summary** tab of the request opens.
	- 5. Click **Edit**.
	- 6. Within the **Related** sidebar, select the checkboxes of all related change requests.

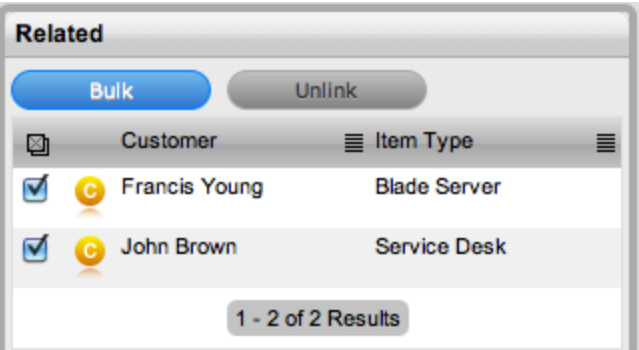

- 7. Click the **Bulk** button.
	- The **Editing Multiple Requests** window opens.
- 8. From the **Status** list, select the relevant exit status.

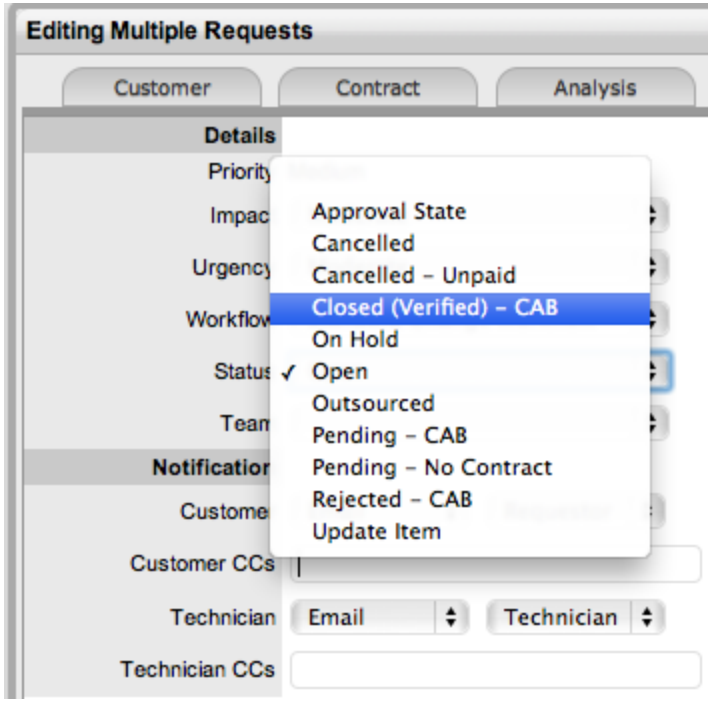

- 9. Click **Save**.
- 10. Click **Save**, then **Done**.
	- The **Details** tab of the group now shows a status of "Closed Resolved".

**NOTE** When a change request is duplicated, the new change request is linked to the original request, creating a change group. You can unlink change requests in the group's **Related** sidebar.

# **Grouping Change Requests**

You can link change requests to form project groups when the requests are related in some way (for example, when requests require the same solution). New groups must consist of requests that are not already linked.

The type of group created is based on the request type assigned to the group:

- If the group contains service requests and incidents, it is an incident group
- If the group contains incidents and problems, it is a problem group
- If the group contains service requests and change requests, it is a change group
- If the group contains service requests, incidents, problems, and change requests, it is a change group
- If the group contains problem and change requests, it is a change group

Change requests that are included in a change group list the associated requests within the **Related** sidebar (see [Related](#page-350-0) for more information).

As part of the change management process, all requests related to a change request are automatically closed when the change request is closed. The system views the request hierarchy from low to high as follows: service request > incident > problem > change request. If a related request of a higher type is closed, all the lesser type requests are automatically closed, or if the **Handshaking** option is enabled for the system, moved to the "Pending - Approval" status.

### **Creating a New Group from the Change Request Tab**

- To create a new change group from the **Change > Change Requests** tab:
	- 1. Go to **Change > Change Requests**.
	- 2. Select the checkboxes in the far left column of the requests you want to link.
	- 3. Click the **Link** button to group the selected requests.

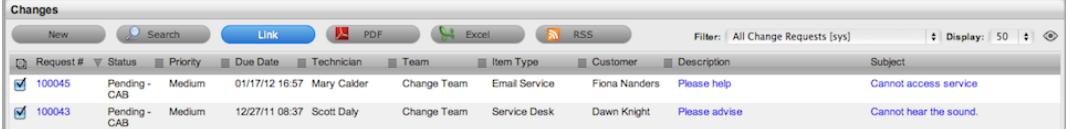

● The system assigns a group number, which is shown as a link under the **Group #** column.

# **Adding Change Requests to an Existing Group**

- $\rightarrow$  To add change requests to an existing group:
	- 1. Go to **Change > Change Requests**.
	- 2. Select the checkboxes in the far left column of the new requests you want to add to the group, plus at least one existing member of the group.
	- 3. Click **Link**.

**NOTE** This procedure does not work if you include requests that represent more than one group. For instance, if you have two groups (A and B) each with two requests (A1 and A2, B1 and B2), and you want to add two unlinked requests to group A, you select the checkboxes for the unlinked requests and either A1 or A2 (or both). If you also select B1 or B2, the linking process will fail because the system does not know which group to add the new requests to.

### **Merging Change Groups**

You can merge existing change groups within the **Change Groups** tab to allow all related requests within the groups to be managed as one.

- $\rightarrow$  To merge change groups:
	- 1. Go to **Change > Change Groups**.
	- 2. In the far left column, select the checkboxes of the groups you want to merge.
	- 3. Click **Merge**.
		- The **Details** tab of the merged group opens.
	- 4. Set the **Name**, **Item Type**, **Classification**, **Status**, **Priority**, and **Description** that best defines all linked change requests.
	- 5. Click **Save**.
		- The **History** tab records details of the groups that you merged to form the new group. Click the **No.** link to view the details. The **Impact** tab records the type and number of requests associated with the group.

# **Creating Multi-Item Change Requests**

The **Change > Change Groups** tab includes groups of requests that are created as multi-item requests. These requests are associated with multiple items during the change request creation process, which results in the system creating separate requests for each assigned item. These requests are then listed within the **Related** sidebar of the **Change Request Information** screen.

The system manages each item of a multi-item change requests individually to cater for any special requirements relative to each item. For example, consider a situation where a team deploys a software update in an organization. In this instance, during the change request creation process, multiple items are assigned to a single request, which the system automatically allocates to separate change requests that the team can then manage on an individual basis. This implementation process allows the appropriate teams and technicians to be assigned to the change requests relative to their skill set or departmental assignments. This process also more effectively differentiates between the tasks and items being modified and ensures each item has its own audit trail, attachments, and notes for future reference.

In addition to being listed on the **Change Groups** tab, multi-item change requests are also listed as separate change requests at **Change > Change Requests**.

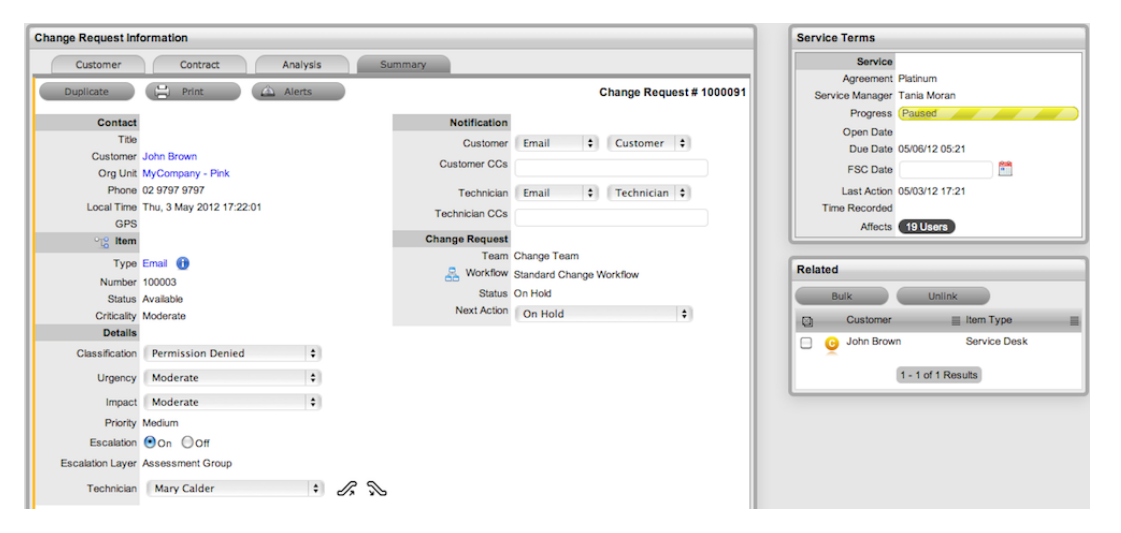

You create a multi-item change requests like a single-item request, except that you assign more than one item during the request creation process (see Create a Change Request - Item [Information](#page-330-0) for more information).

For more information about managing multi-item requests, see Related [Requests](#page-350-0).

### **Assigning Multiple Items to a Request**

- $\rightarrow$  To assign multiple items to a change request:
	- 1. Start the change request creation process and assign a customer to the request (see Assigning [Customers](#page-328-0) to Change Requests for more information).
	- 2. In the **Find Item** window, select the relevant **Item #** link, if listed.
		- You can also search for an item or click to create an item.

**NOTE** The option to create an item is only available to technicians if the system administrator has enabled the **Create Items** option in the Administrator Portal at **Setup > Privileges > User**.

3. Click **Add** to assign additional items. The **Selections** sidebar opens listing all the current items assigned to the request.

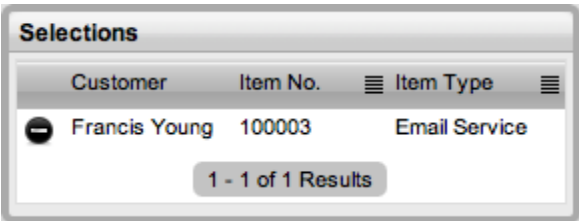

4. Continue to add all the relevant items to the request, then select **Next** to move to the **Details** tab.

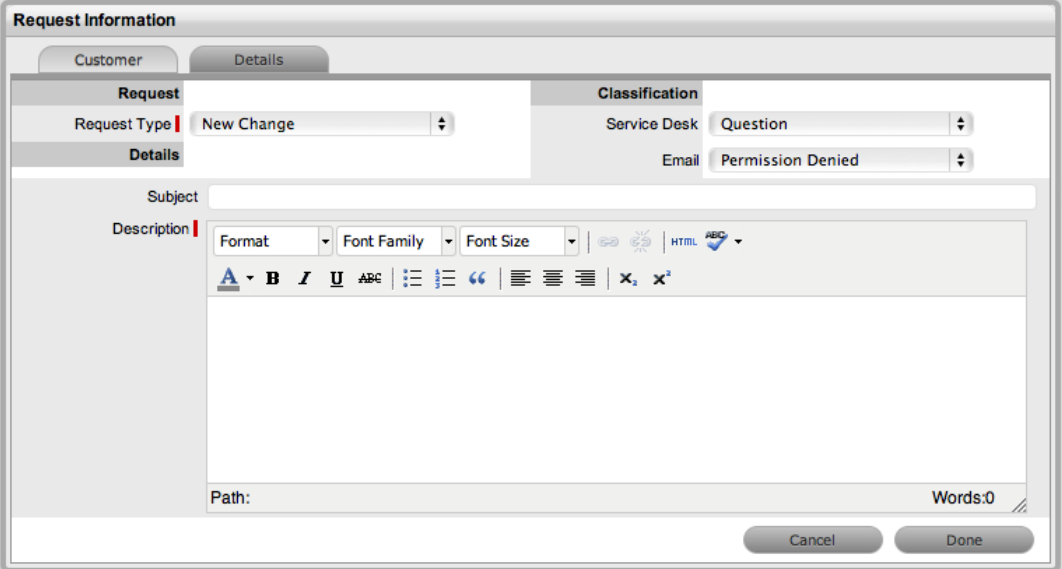

- 5. On the Details tab, select the **Classification** and enter a **Subject** and **Description** for the request.
- 6. Click **Done**.
	- The system automatically creates individual requests based on the items you assigned and groups them accordingly.

# **About Release Management and Deployment Management**

The purpose of release management and deployment management is to maintain the integrity of an organization's production environment when deploying releases. Effective release and deployment processes allow your service organization to deliver change faster and with minimal risk to the business. These processes can also provide consistency in your implementation approach and assure your customers that they can use a new or changed service in line with business requirements.

Part of the Service Transition phase of the ITIL Service Lifecycle, release management is responsible for planning, scheduling, and controlling changes and updates from test to live environments. It ensures the integrity of a live environment is protected and that the correct components are released. Deployment management includes the activities or tasks responsible for moving new or changed hardware, software, documentation, and process to a live environment.

These activities are overseen by the release manager – a required member of a release team – whose role is paramount to the success of a release. The release manager directs the process using all information available to help assess release readiness, and to efficiently identify deployment targets for the deployment phases of a release. This level of control ensures the release manager can deliver updates to the live environment successfully, to all relevant parties, on time.

The capability to leverage relationship maps defined within the configuration management database (CMDB) allows the release manager to assess the impact of a release, as all related items can be easily associated with a release package. The extensive use of configuration items (CIs) to represent all aspects of a release and the capability to directly associate any category of CIs with the release itself provides a complete picture of how a release impacts the organization before any tasks are undertaken. The release manager can identify CI types impacted by the deployment and use the CMDB information to pinpoint the users, organizational units, and specific infrastructure affected by a release.

Complex and generally a lengthy process, large-scale deployments require project management to ensure success. To this end, release management involves activities that require scheduling in and around the internal activities of the Service Desk. LiveTime allows release managers to export release package information to Microsoft Project, enabling them to administer the full process using a dedicated project management tool.

Exported project files contain all related change requests for a release, providing all relevant parties with an end-to-end schedule of change. You can also filter the export to include deployment activities, which you can merge into the final schedule once the implementation of all changes is complete, resulting in a full historical account of the release cycle.

Within LiveTime, the release manager creates and manages the release within the **Change > Releases** tab. Within the **Deployment** tab of a release, the deployment tasks are generated and made available as groups within the **Change > Deployment** tab, while the individual activities are available within the **Change > Deployment Tasks** tab.

To review examples of releases and deployments, refer to Release [Management](#page-417-0) Applied.

# <span id="page-403-0"></span>**Releases Tab**

Each release record on the **Change > Releases** tab has a unique identification number together with the date and time the release was created. Users who are assigned the change process of **Release** have access to the **Releases**, **Deployments**, and **Deployment Tasks** tabs under **Change**. These users can oversee the release process and also action deployment tasks, as required.

Within the **Releases** tab, you can create releases with their associated deployments and deployment tasks. You can also export the releases using the **Project** button to manage them in a project management tool for efficient roll-out planning.

The **Releases** tab defaults to show active releases logged in the system. You can filter this view to show the following:

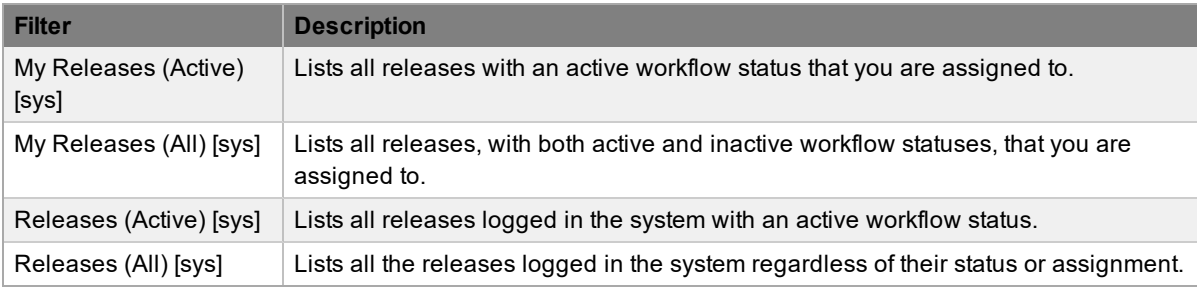

You can re-sort the list by clicking a column header, and you can customize the number of releases listed per batch using the **Display** list.

## **Getting Started with Release Management**

Before you can create releases, the release [workflow](#page-560-0) and [team](#page-652-0) need to be configured. In addition, release managers need to decide if change management should control deployments. Doing so means that when a release moves into a deployment status of the release workflow, the system automatically generates change requests that follow the change workflow to the assigned deployment status before the deployment tasks can be acted upon. To manage deployments using change management, the administrator must enable the **Control Deployments via RFC** option in the Administrator Portal at **Setup > Privileges > Requests**.

Releases can follow several predefined workflows that follow the general lifecycle of a release: build, test, validate, and deploy. By default the system includes the following workflows:

- **Normal**
- **Standard**
- Minor
- Major
- Significant
- Emergency

You may use these workflows as is or as the basis of your own workflows.

Releases can also include up to five custom attributes for recording specific details. By default, the system includes a pre-defined attribute for "Risk Rating" for all releases. A popup menu defines risk ratings according to the options of very high, high, moderate, low, and very low.

### **Working with Releases**

Releases within the system include the following five areas of information:

- **• Details**: Provides an overview describing the release, including its priority, assigned workflow and workflow status, and release manager
- **Analysis**: Allows you to associate existing change requests to the release
- **Elements:** Lists the change requests assigned to the release
- **Item Types**: Details the item types that are affected by the release and if the release involves installing new items, updating items, or replacing items
- **Deployments**: Defines where the release is to be pushed out to, including specific customers, organizational units, and global releases. Deployment tasks define the unit of work for the individual technicians, which you can schedule here. Service items defined in the CMS can include activities such as training, which you can bundle into the deployment.

#### **Details Tab**

Use the **Details** tab to define all elements related to a release.

After entering the initial information about a release, you can also use this tab to move the release through the workflow. Since each stage of the workflow can be assigned to different release managers, you may be reassigning control of the release by moving it through the workflow statuses.

Also within the workflow, statuses may be defined as approval or deployment statuses. When the workflow moves into an approval status, the accept and reject options are visible. When you select the appropriate option, the system automatically moves the release to the pre-configured status of the workflow relative to the option you selected.

If there is a deployment status configured in the workflow, when the release is moved into this status, the assigned technicians can carry out the deployment tasks created within the release. However, if the **Control Deployment via RFC** option is enabled in the system setup, when the release moves into a deployment status, the system automatically creates change requests for the deployment. When the change requests reach the deployment status configured within the **Details** tab of the release, the deployment tasks become active and available for technicians to carry them out. You can view all deployment tasks related to a change request within the request's **Summary** tab, and when all tasks are moved to the "Closed - Resolved" status, you can close the related change request.

When all deployment tasks are completed, the system automatically closes the deployment, and you can close the release within the **Details** tab by moving the release workflow to the exit status.

- $\rightarrow$  To create a release:
	- 1. Go to **Change > Releases**.
	- 2. Click **New**.

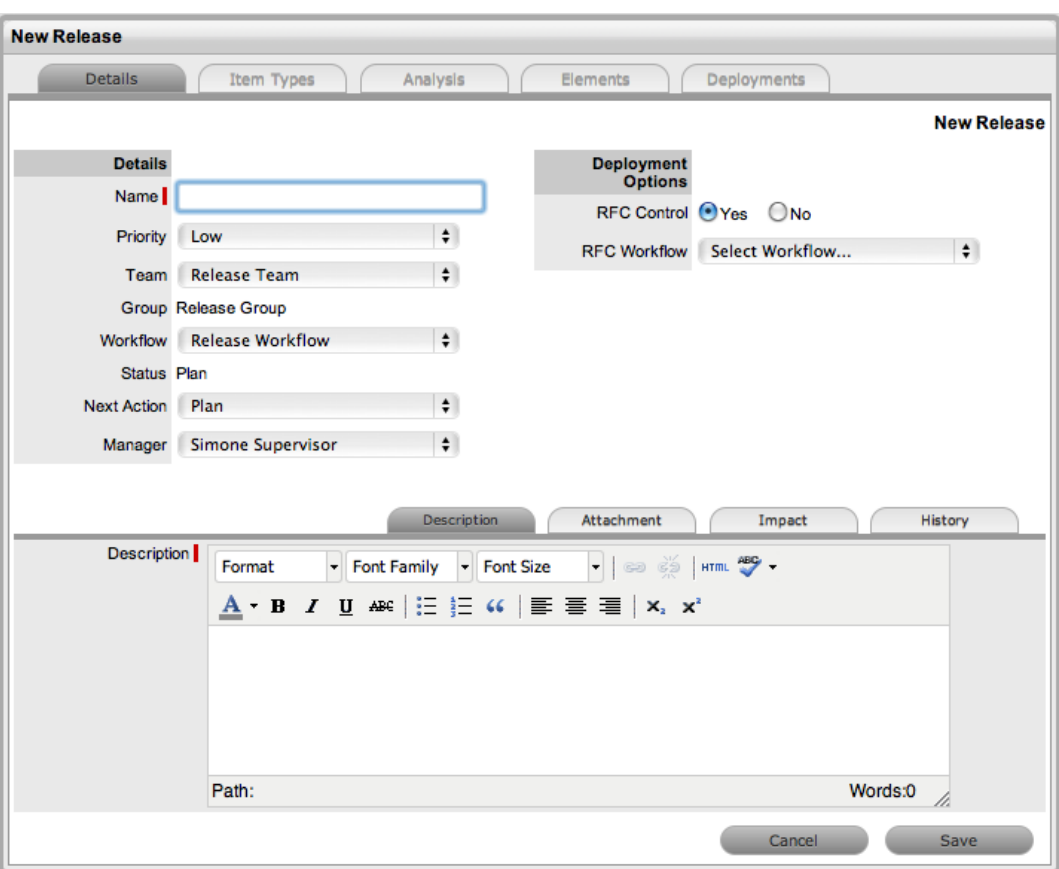

3. Complete the following information:

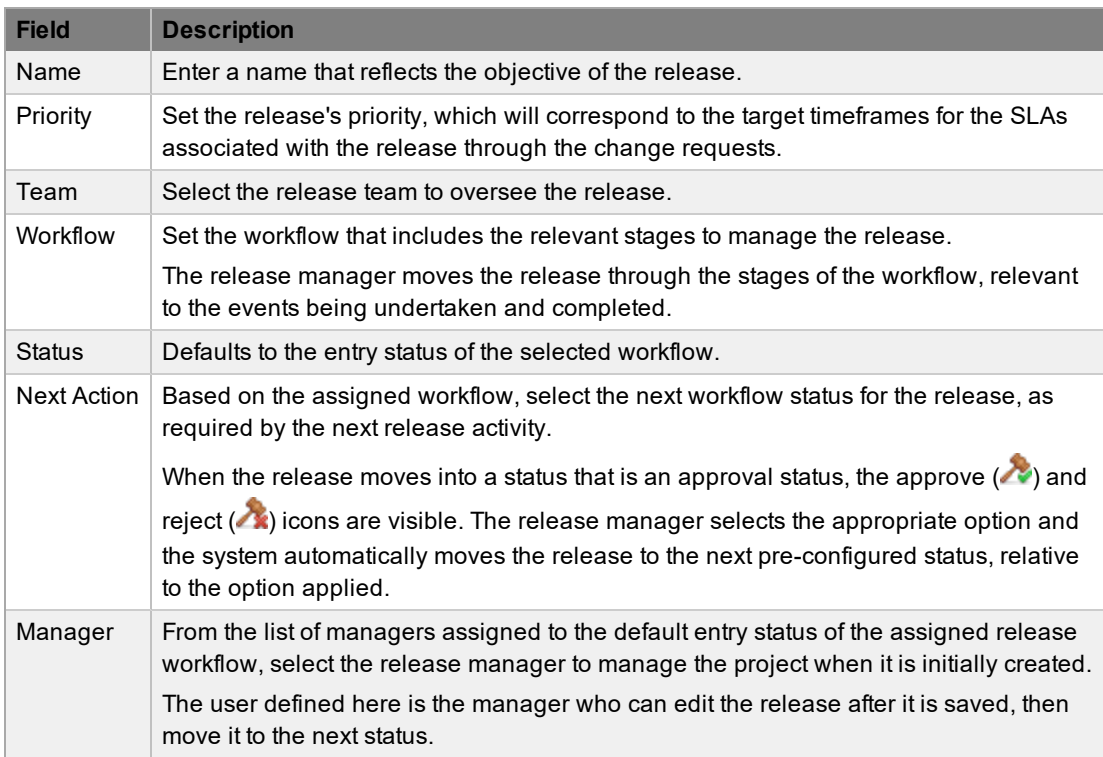

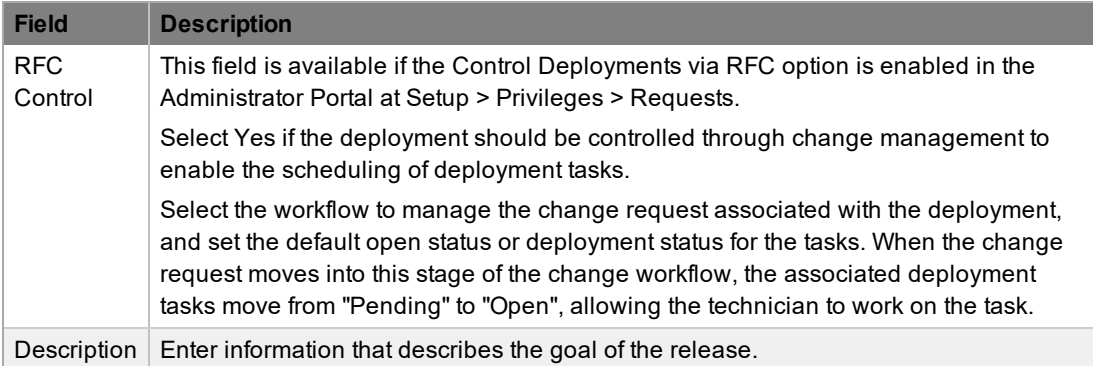

4. Click **Save**.

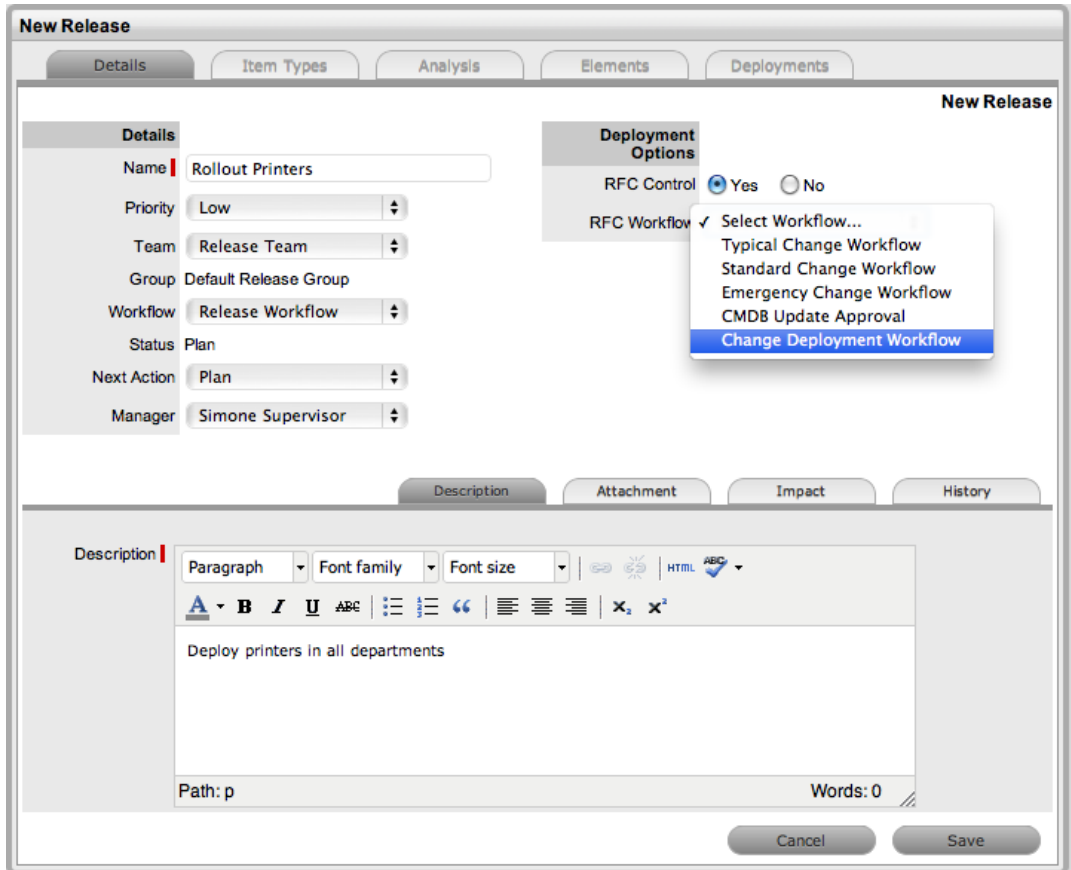

5. Move to the **Item Types** tab to associate item types with the release, including any items being upgraded, replaced, and newly installed (see "Item Types Tab" below).

#### **Attachments Tab**

The **Attachments** tab allows you to upload any relevant files to a release, but also provides access to media files that are associated with deployments during the release and deployment creation process.

- $\rightarrow$  To add attachments to a release:
	- 1. On the **Details** tab of a release, click **Edit**.
	- 2. In the lower pane, click the **Attachment** tab.

3. Browse and select the file you want to upload.

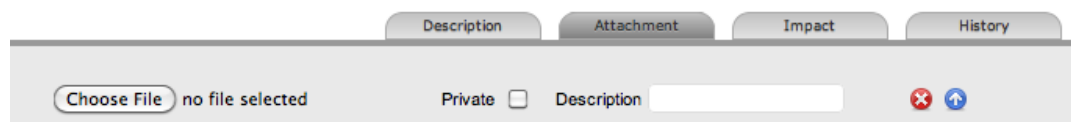

- 4. Select the **Private** checkbox if you do not want the attachment to be available in the Customer Portal.
- 5. Enter a **Description** and select an attachment **Type**, if required.
- 6. Click **Save Details**.

To delete an attachment, click the  $\bullet$  button next to the attachment.

#### **Impact Tab**

The **Deployment Tasks** filter view of the **Impact** tab lists the number of deployment tasks for every status associated with the release. The **Change Requests** filter view shows all change requests, along with their current workflow status, that are associated with the release using the **Analysis** tab (these requests are also listed in the **Related** sidebar).

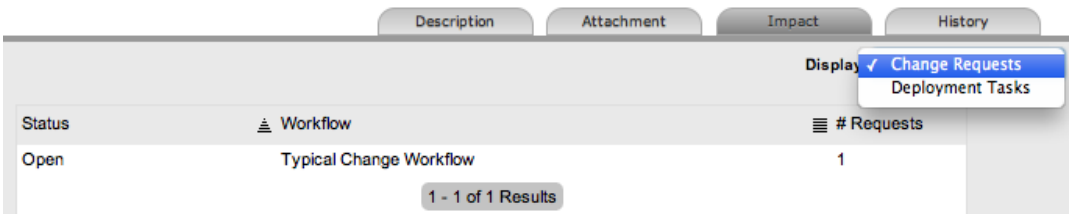

#### **History Tab**

The **History** tab records all changes and updates for the release relative to the assigned workflow status.

- $\rightarrow$  To view a historical entry for a release:
	- 1. On the **Details** tab of a release, click the **History** tab in the lower pane.

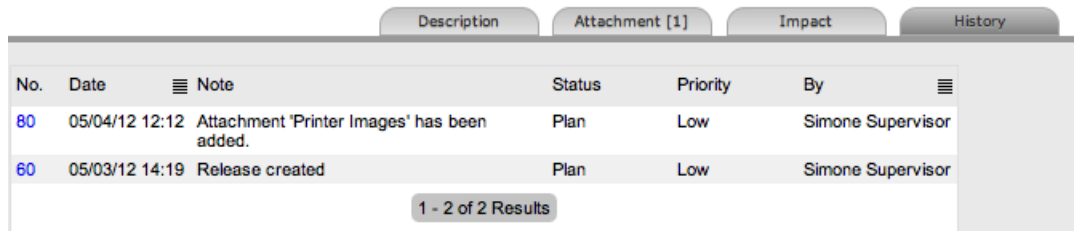

- 2. Select the **No.** link of the historical entry you want to view.
- 3. When finished, click **Cancel** to close the entry.

#### **Item Types Tab**

Within the **Item Types** tab, you can define one or more item types for the items that the release will affect and the reason why the types will be affected. The reasons the types are affected include creating new items, updating existing items in the configuration management database (CMDB), or replacing existing items with other newly created items.

If the release involves creating a new item, the system assumes the item type does not exist in the CMDB. Therefore, setting the **Reason** to **New** allows you to create a new item type and set its default service teams, SLAs, and criticality level. If the purpose of the release is to update an existing item, you only need to search for an existing item type in the CMDB and assign it within the **Item Types** tab. Releases that cover an item replacement require you to associate the existing item type with the release and create a new item type. A release can include a mix of reasons, if needed.

As part of defining a release, you can associate media attachments required for the release process, such as an installer or executable file, within the **Item Types** tab.

Before you can define the items the release is creating, you must either select an existing item type using the **Find Item Type (Name)** field, or define a new item type.

- $\rightarrow$  To define a new item type for items that are to be created as part of the release:
	- 1. On the **Details** tab of a release, click the **Item Types** tab in the lower pane.
	- 2. Click **Edit**.
	- 3. Click **Add**.

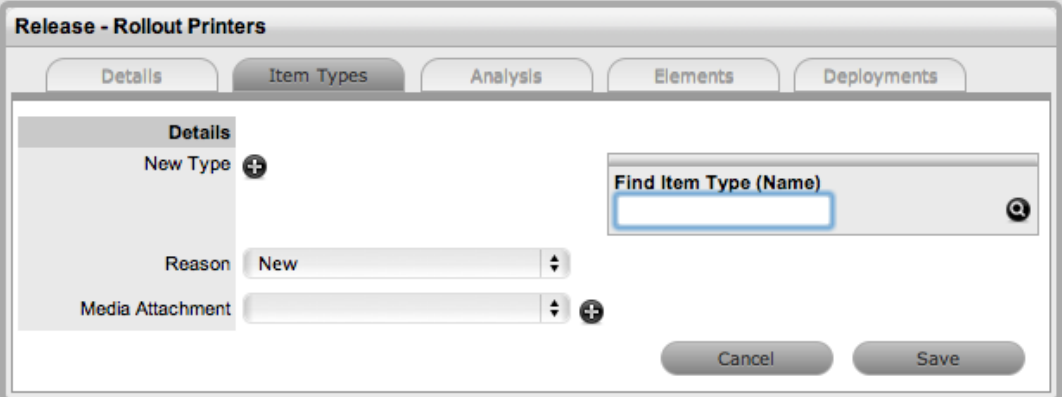

- 4. Click **D** next to **New Type.** 
	- The window expands to allow you to create a new item type.
- 5. Enter a **Name** for the item type and set all other item type template information (see [Create](#page-479-0) Item [Type](#page-479-0) for more information).
- 6. Click **Save**.
- 7. Enter any known information in the item details fields for the item that the release is creating.
	- The system automatically transfers this information to the newly created item's **Details** tab after the deployment task is complete and the item is entered into the CMDB.
- 8. Upload a media file for the new item in the **Media Attachment** field, if required.
- The media file may be an installer or executable file and is made available within the deployment task.
- 9. Click **Save**.
	- You can add additional item types to the release by repeating the above process.
- $\rightarrow$  To upgrade items as part of the release:
	- 1. On the **Details** tab of a release, click the **Item Types** tab in the lower pane.
	- 2. Click **Edit**.
	- 3. Click **Add**.
	- 4. From the **Reason** list, select **Update**.

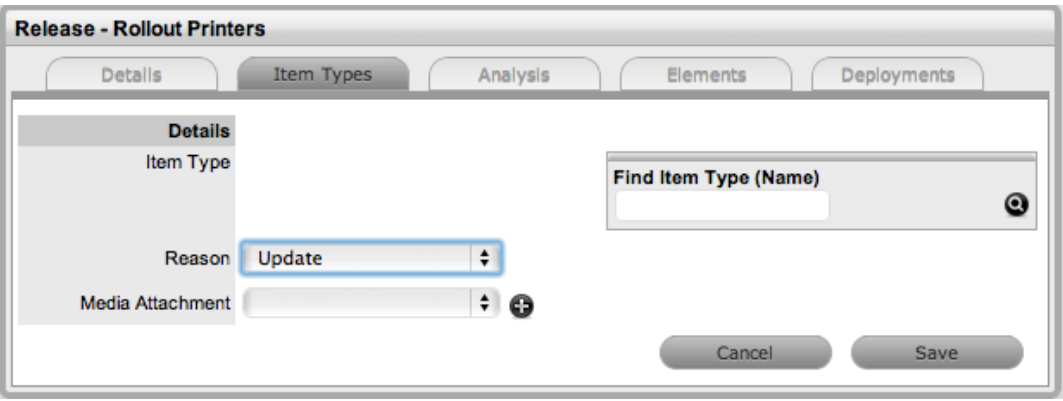

- 5. In the **Find Item Type (Name)** field, search for and select an item type.
- 6. Complete any information that you want to update in existing items associated with the item type you selected.
	- For example, if the release involves upgrading software, you might include the upgraded application's new version number in the item details. All items that use this item type would have their item details automatically updated, based on the information entered here, when the deployment tasks are completed.
- 7. Upload a media file for the new item in the **Media Attachment** field, if relevant.
	- The media file may be an installer or executable file and is made available within the deployment task.
- 8. Click **Save**.
	- You can add additional item types to the release by repeating the above process.
- $\rightarrow$  To replace items as part of the release:
	- 1. On the **Details** tab of a release, click the **Item Types** tab in the lower pane.
	- 2. Click **Edit**.
	- 3. Click **Add**.
	- 4. From the **Reason** list, select **Replace**.

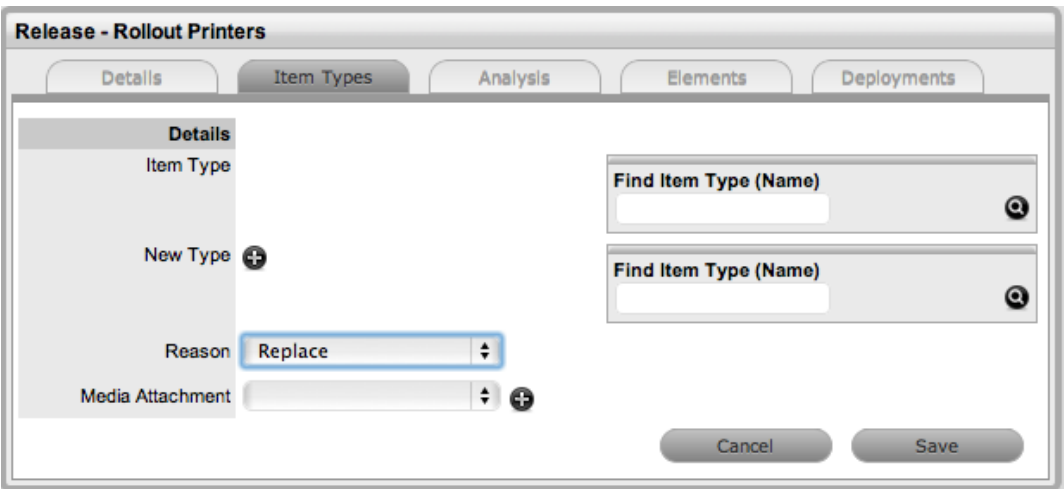

- 5. Using the **Find Item Type (Name)** field next to **Item Type**, search for and select the item type you want to replace.
- 6. Using the **Find Item Type (Name)** field next to **New Type**, search for and select an item type in the CMDB that you want to replace the existing item type with.
	- Or, create a new item type by clicking . Enter the **Name** for the item type and set all other item type template information (see [Create](#page-479-0) Item Type for more information), then click **Save**.
- 7. Enter any known details in the item details fields for the item that the release is replacing.
	- The system automatically transfers this information to the newly created item's **Details** tab after the deployment task is complete and the item is entered into the CMDB.

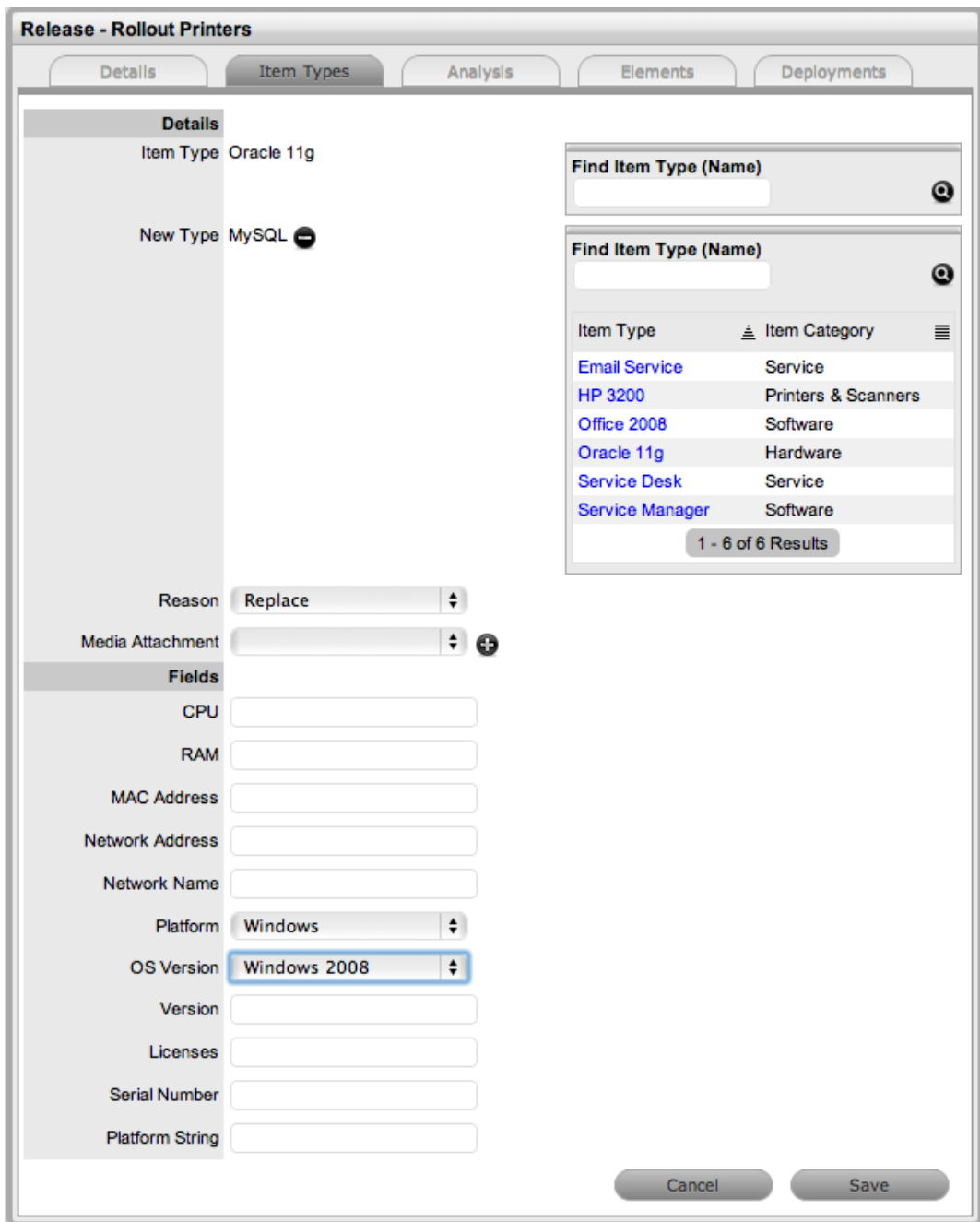

- 8. Upload a media file for the new item in the **Media Attachment** field, if relevant.
	- The media file may be an installer or executable file and is made available within the deployment task.
- 9. Click **Save**.
	- You can add additional item types to the release by repeating the above process.

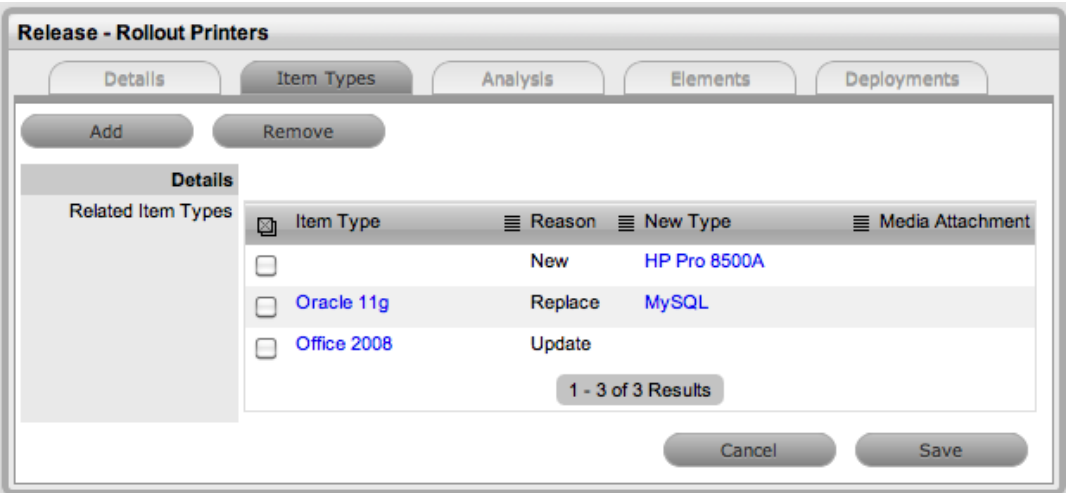

After you have added all the required item types to the release, click **Save** and move to the **Analysis** tab to associate any pre-existing change requests to the release package.

#### **Analysis Tab**

The **Analysis** tab allows you to associate any pre-existing change requests to a release. To add change requests to a release within this tab, select the checkboxes next to relevant **Request #** links and click **Add**.

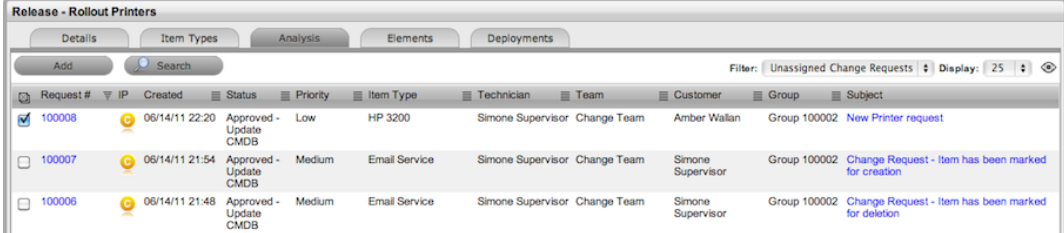

#### **Elements Tab**

The **Elements** tab allows you to view all change requests associated with the release and output this information to PDF. You can also manage this list by removing any irrelevant change requests from the release package.

To remove any change requests from the release, select the checkboxes next to relevant **Request #** links and click **Remove**.

#### **Deployments Tab**

The **Deployments** tab allows you to define where the deployment is to be pushed and who should work on the release by creating deployment tasks. You can create deployments on a per-customer, per-organizational unit, or global basis.

- $\rightarrow$  To define deployments for a release:
	- 1. On the **Deployments** tab of a release, click **Edit**.
	- 2. Click **New**.
	- 3. Select an option from the **Create** list:

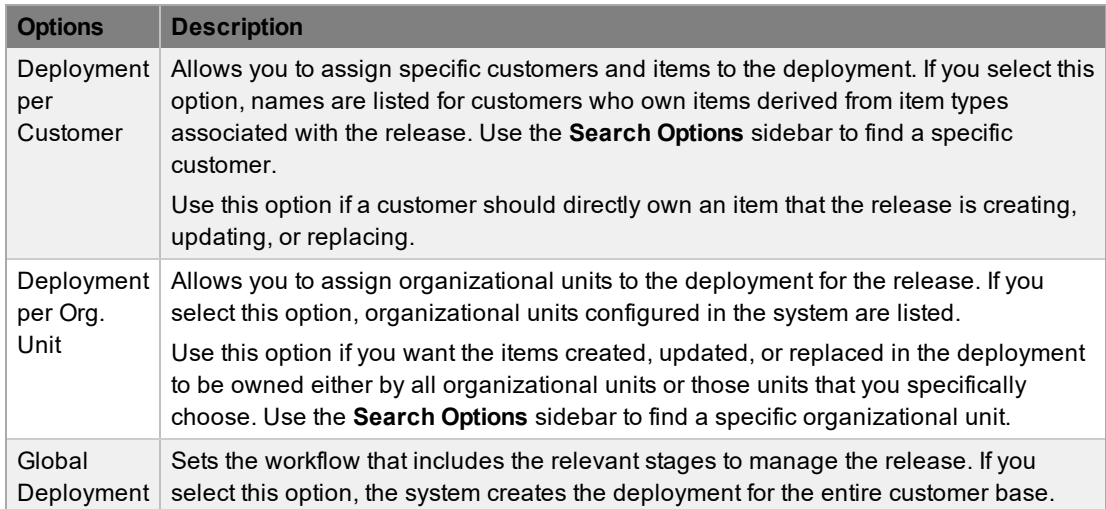

4. If you chose a customer or organizational unit deployment, select the checkboxes of the relevant deployment targets in the list.

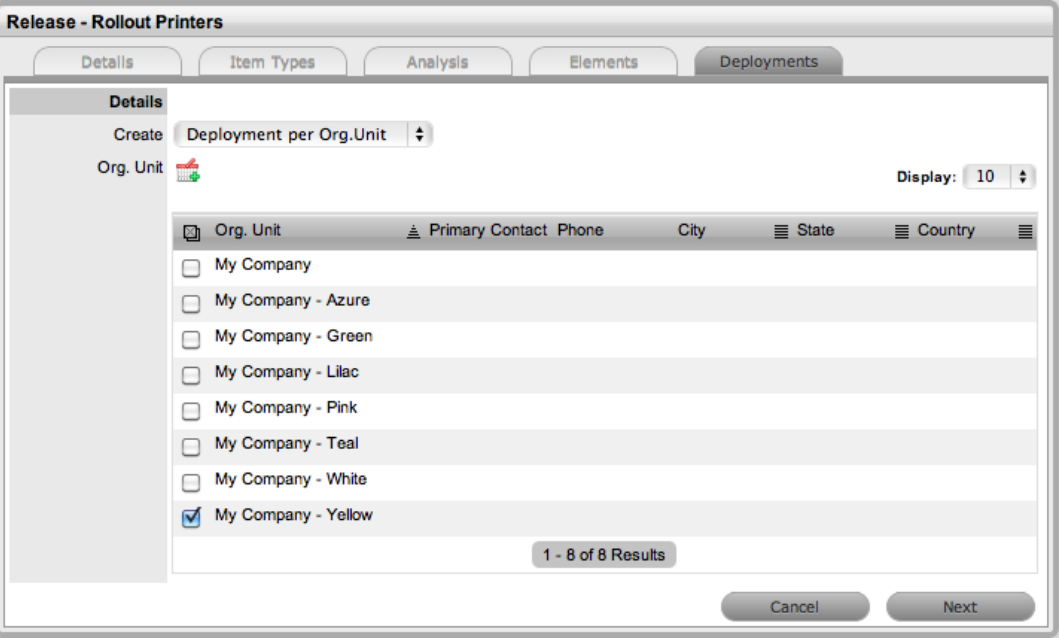

- 5. Click  $\blacksquare$ .
	- The selections are added to the deployment and are listed in the **Selected** sidebar.
- 6. Click **Next**.
- 7. Set the work **Group** responsible for completing the deployment tasks.
	- The list is derived from the **Groups** tab of a release team.

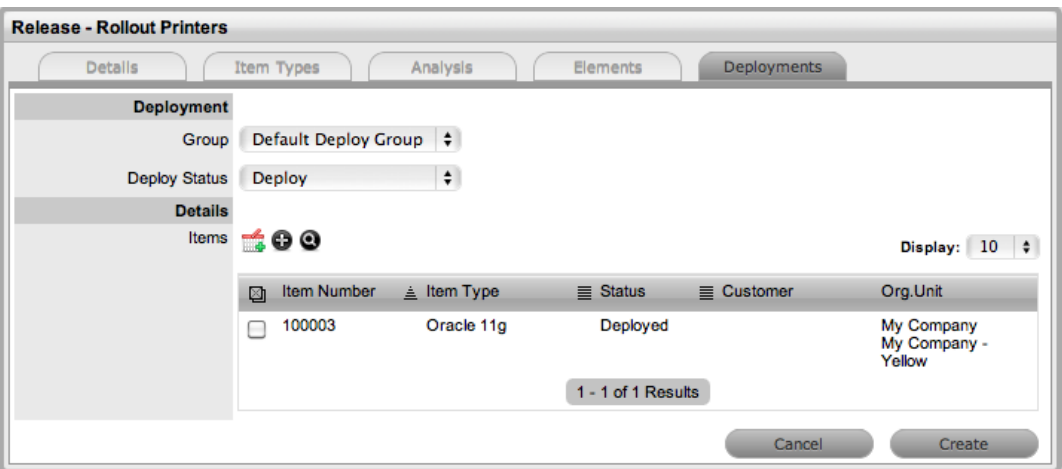

- 8. Set the **Deploy Status** that opens the deployment tasks.
	- This stage is when technicians in the work group begin working on the tasks. The **Deploy Status** list is derived from release workflow statuses that have the **Deployment State** option set to **Yes**.
- 9. For update and replace item releases, select one or more items available in the **Items** list or

click  $\bullet$  to search for specific items.

- 10. Click **a** after you have selected all the items for the deployment.
	- The items are listed in the **Selected Items** sidebar.
- 11. For new item releases, click  $\bullet$ .
	- The **New Types** list is shown.
- 12. Select the checkbox of the item type for the deployment.
- 13. Set the ownership status for the item.

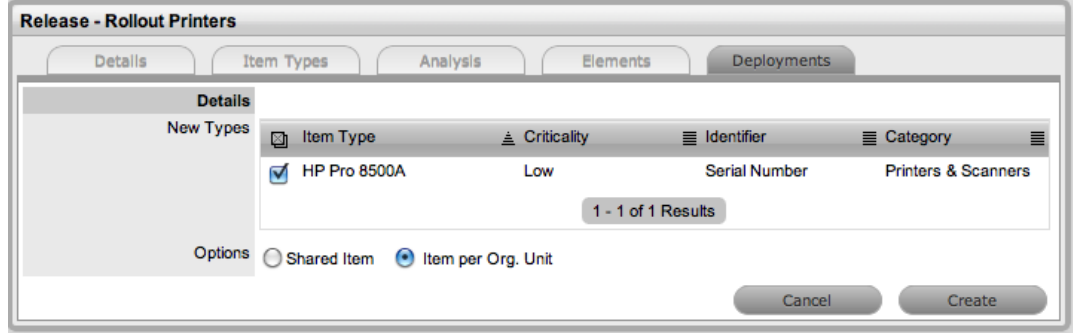

- 14. Click **Create**.
	- The **Selected Item** sidebar lists the new item to be created. If needed, you can continue to create deployment tasks, or click **Create** to save the deployment in the system.
- 15. Click **Done** when you have created all necessary deployment tasks.

Deployment tasks are listed within the **Change > Deployments** tab. The individual deployment tasks are visible within the **All Deployment Tasks** filter of the **Change > Deployment Tasks** tab.

### **Working on Deployment Tasks**

Releases can have multiple deployments that are completed at different stages of a release lifecycle. To allow for this scenario, you can define multiple stages of a release workflow as deployment statuses during while creating the workflow. Any of these deployment statuses can be selected as the **Deploy Status** for a deployment when a release is created in the system. As the release manager moves through the release workflow, by adjusting the **Next Action** status in the **Details** tab of the release to the deploy status, the deployment tasks move into an active open state.

When a release reaches its deploy status, the deployment tasks for the deployment created within the release move to an open state and can be actioned by the assigned technicians. However, if the **Control Deployment via RFC** option is enabled in the system setup, when the release moves into the deploy status, the system automatically creates change requests for the deployment, and only when the change requests reach the configured deploy status do the deployment tasks become active. The change manager can view all deployment tasks related to a change request within its **Summary** tab, and when all tasks move to the "Closed - Resolved" status, the change manager can close the related change request.

When all deployment tasks are completed, the system automatically closes the deployment. After all deployments are closed for a release, the release manager can close the release within its **Details** tab by moving the release workflow to the exit status.

## **Release Testing**

Release testing is an important phase of a release to ensure structured testing against documented requirements. Authorization statuses in workflows and manager approvals enforce adherence to these defined statuses. Release validation and testing are lifecycle statuses for the release itself.

Manager approvals can be placed at the discretion of the person defining the workflows and can follow various approval models, such as single approver, multi-manager approval, or percentage of assigned managers.

## **Proof of License**

Proof of license is an approval status in the normal, major, and significant release workflows that requires approval by an allocated manager account defined in the team setup. The purpose of this requirement is to ensure that proof of license meets legal requirements.

### **Procurement**

When the **Enable Purchase Orders** option is enabled in the Administrator Portal at **Setup > Billing**, the **Orders** tab within releases and deployments becomes available. When an item type is flagged as new for the purposes of the release, an **Add** button is visible to control the inline ordering of items within the release context.

After a new order is created for these new configuration items, the delivery can be tracked for each order. Users with the Finance role can update the purchase order, receive goods, and update the delivery status of the respective purchase orders in the system.

## **Acceptance and Closure**

Before a release is deployed, it is necessary to get the appropriate sign-off from management. One of the default statuses included in all release workflows is "Deploy Approval". This status represents the last approval before distribution and installation commences. Similarly, for high-risk releases (such as major and significant releases), budget approval is a required sign-off and therefore included in these workflows.

Since a release is a collection of changes to underpinning configuration items, the closure of the release can also trigger closure codes on all the related change requests. The system applies these closures codes after the successful execution of the release, and you can define the codes within the **Item Types** tab of the release itself.

# <span id="page-417-0"></span>**Release Management Applied**

Release management provides release and deployment managers with a centralized repository for managing the introduction of changes, regardless of size or risk, to the environment. Because releases can potentially be complex, two examples for rolling out a release are detailed below for illustration purposes.

The first example deals with a software rollout, with a mix of upgraded, replaced, and new installations. Although this kind of release may seem complicated, the nature of the release is relatively low risk. Due to the minimal business criticality level of the release, this deployment will not be controlled by change management. The second example deals with managing the update of Microsoft Exchange, and since this release is considered higher risk, the deployment will be controlled by change management.

Before carrying out the examples, the system needs to be configured to handle release management, and the following elements must be in place:

- Users assigned the Release & [Deployment](#page-618-0) Process
- Create a Release & [Deployment](#page-652-0) Team
- Build or Edit the Release [Workflow](#page-560-0)

### **Example 1: Install, Upgrade, and Replace Microsoft Office Packages**

*Release Objective: To roll out the latest update of Microsoft Office 2008 to all customers. Replace existing software for customers that have Open Office, and install new software for customers without access to any Office applications.*

The example uses the system default release workflow, which includes an added workflow status of "Trial Deploy" and also has a number of approval statuses. It includes the "Deploy" and "Trial Deploy" statuses as the workflow stages for creating the related deployment tasks in the system.

The release team that will action the deployment tasks has also been divided into three groups: software, hardware, and all deployment technicians.

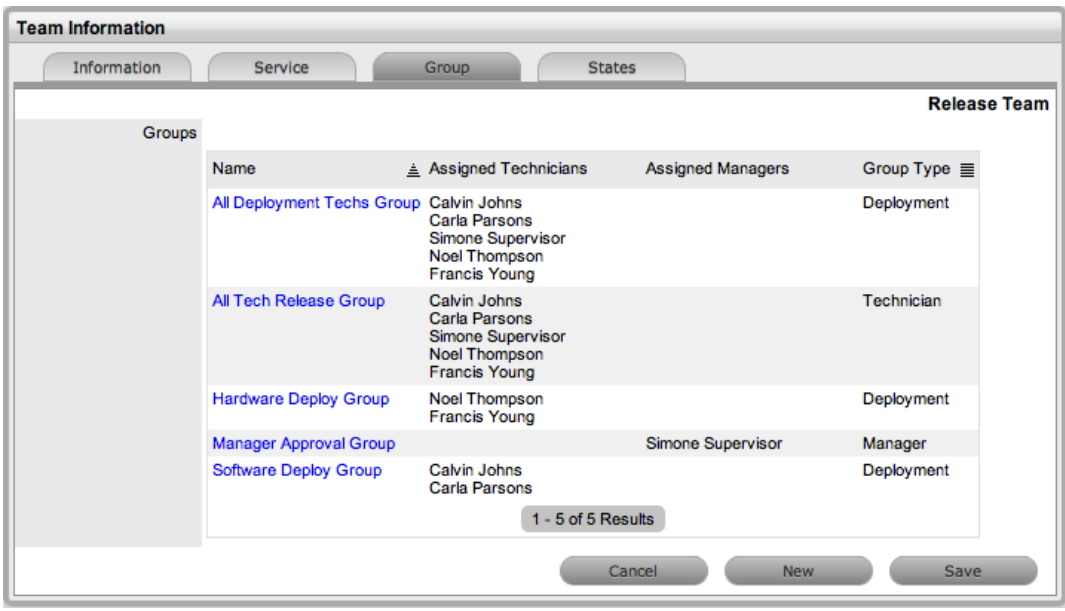

#### **Creating the Release**

- $\rightarrow$  To create the release:
	- 1. Go to **Change > Releases**.
	- 2. Click **New**.
	- 3. Complete the release information (see [Releases](#page-403-0) Tab for more information).

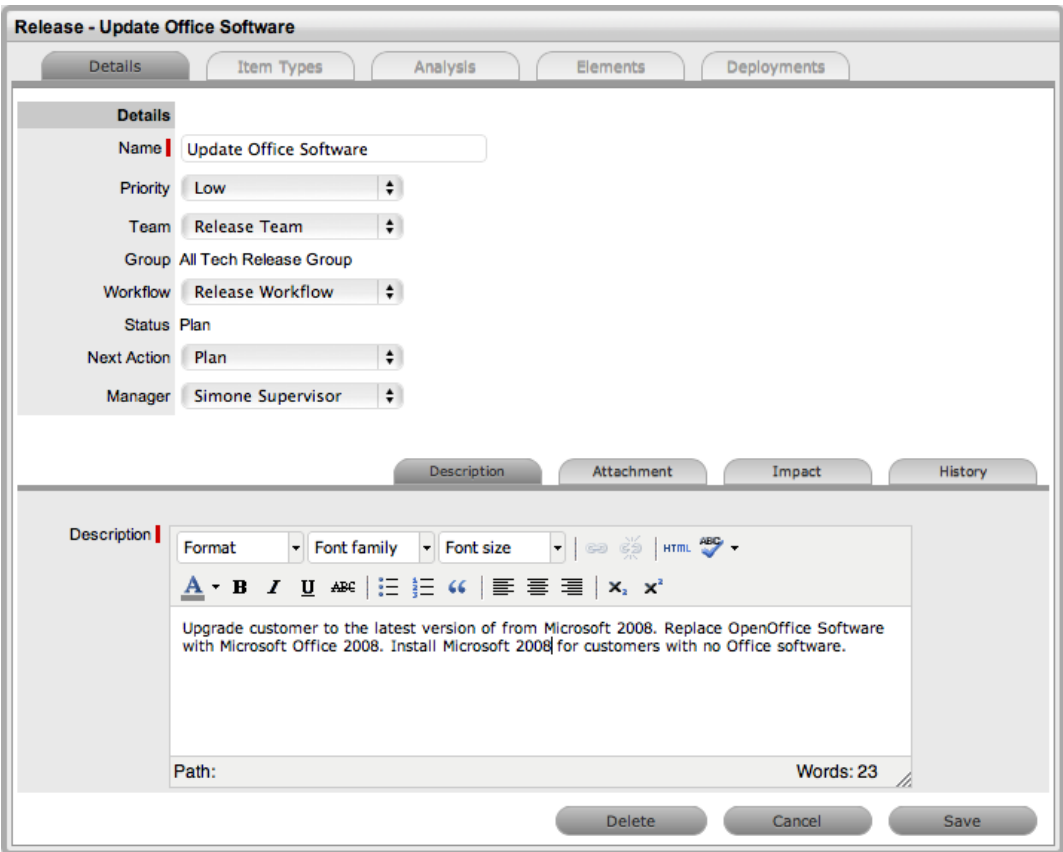

- 4. Select **Save**.
	- From the screen capture above, we can see that "Simone Supervisor" is the release manager assigned to the release, the release is of low priority, the "Release Team" will work on the release, and the release will be managed using the "Release Workflow". The release is currently in its default entry point, the "Plan" status. Note that the path a release will go through in your organization is determined by your business processes and your defined workflow. Regardless of how the workflow is defined, the system should always be used as the central repository for managing releases and as a point of reference to keep all relevant parties updated regarding releases.

#### **Assigning Item Types**

To associate the items that should be created or updated as part of the release, the release manager must define the reason for the release and assign the relevant item type to the release. You carry out these tasks within the release's **Item Types** tab. For the purposes of this example, there will be three reasons for the release: upgrade existing software, replacing existing software, and installing new software.

- $\rightarrow$  As a release manager, to assign item types to the release:
	- 1. Click the release's **Item Types** tab.
	- 2. Click **Edit**.
	- 3. Click **Add**.

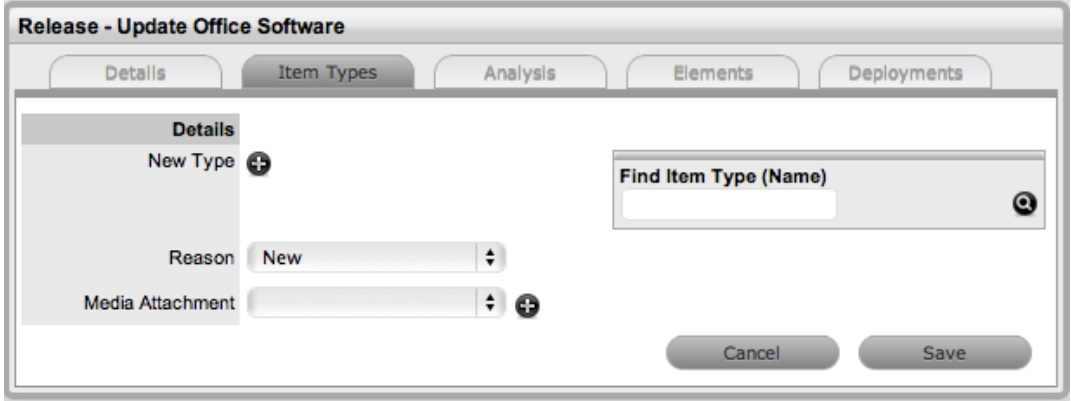

- 4. Select **Update** from the **Reason** list.
	- For customers with Office 2008, based on the system configuration within the configuration management database (CMDB) item type of **Office 2008**, we will just be updating the software version number in the item's **Details** tab.

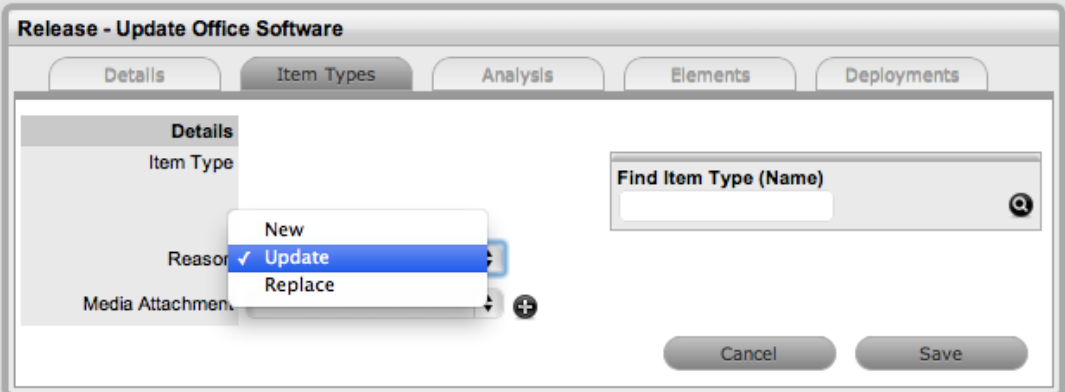

- 5. Search for and select the **Office 2008** item type in the **Find Item Type (Name)** field.
	- After you associate the item type with the release, the fields on the **Details** tab of items using this item type are shown.
- 6. Enter the information that is to be updated against the item in the CMDB and click **Save**.
	- For our example, **12.0.3** is entered in the **Version #** field.

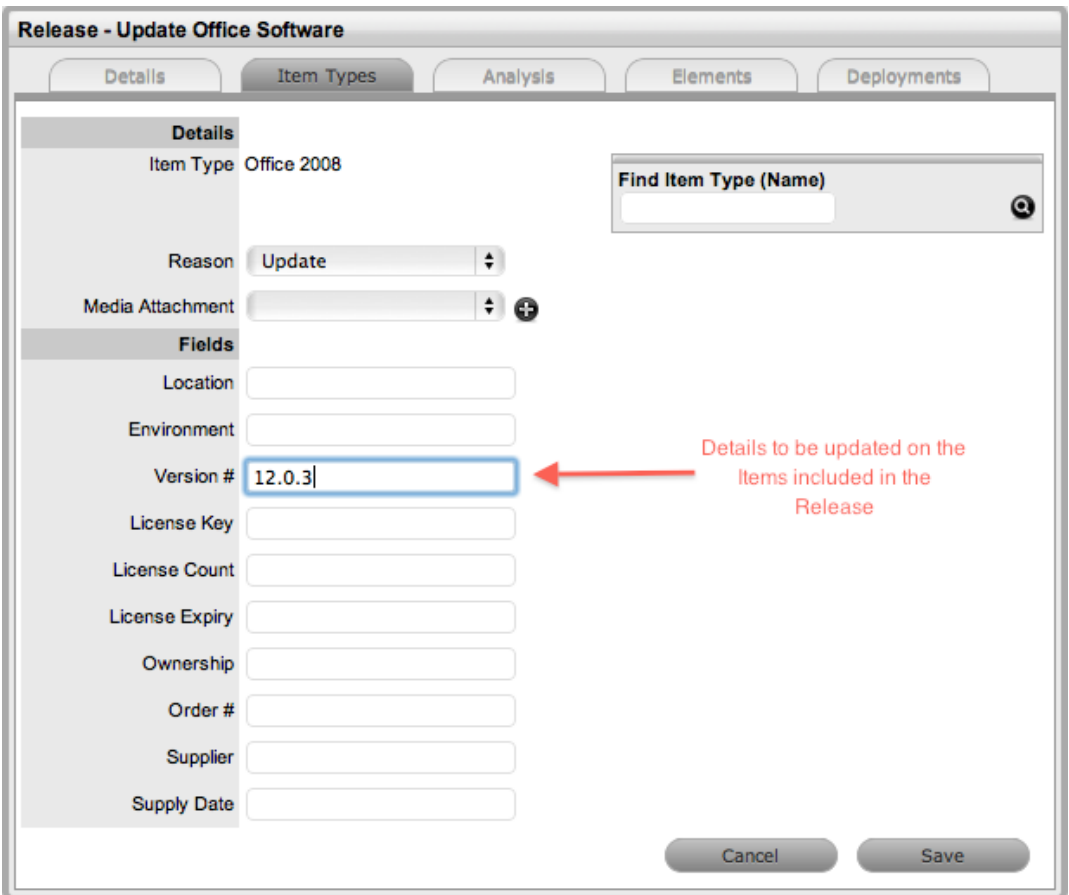

- 7. To replace Open Office with Microsoft Office 2008, click **Add**.
- 8. Select **Replace** from the **Reason** list.
	- The **Find Item Type (Name)** field becomes available next to the **New Type** field.
- 9. Search for and select the item type to be replaced within the **Item Type** field.
	- For this example, the item type to be replaced is **OpenOffice**.

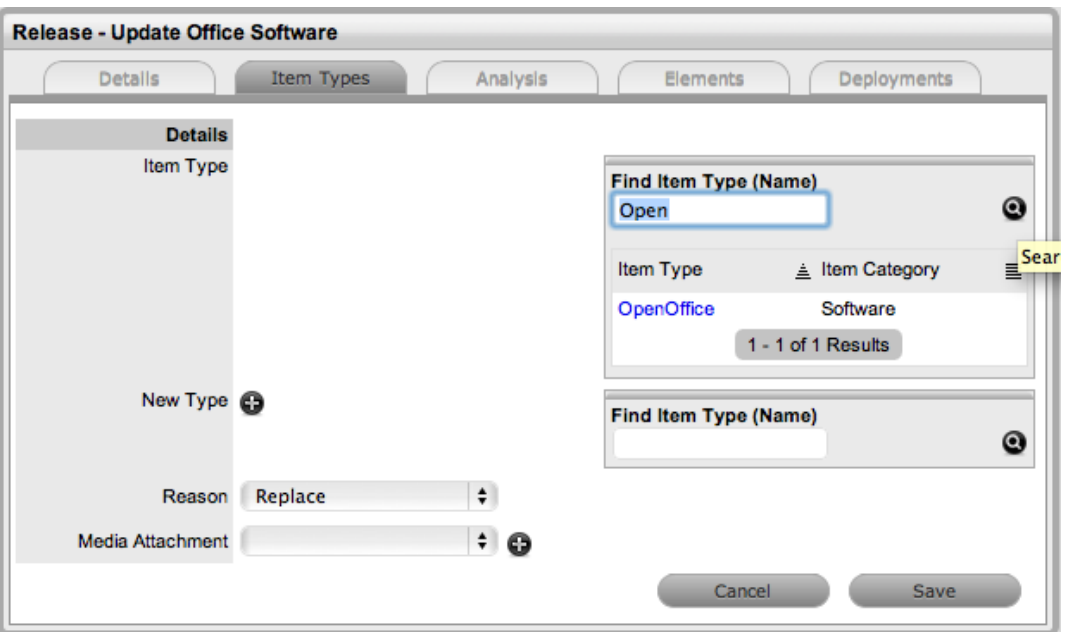

- 10. Select the **Item Type** link for the item type to be replaced.
- 11. Search for and select the item type that is to replace the existing item type.
	- For this example, **Office 2008** is the replacing item type.
- 12. Select the **Item Type** link for the item type information you want to replace.
	- The fields on the **Details** tab of items applying the item type are shown.
- 13. Enter information into the fields that you want to update on the items in the CMDB.
	- For this example, the **Version #** is updated to **12.0.3**.

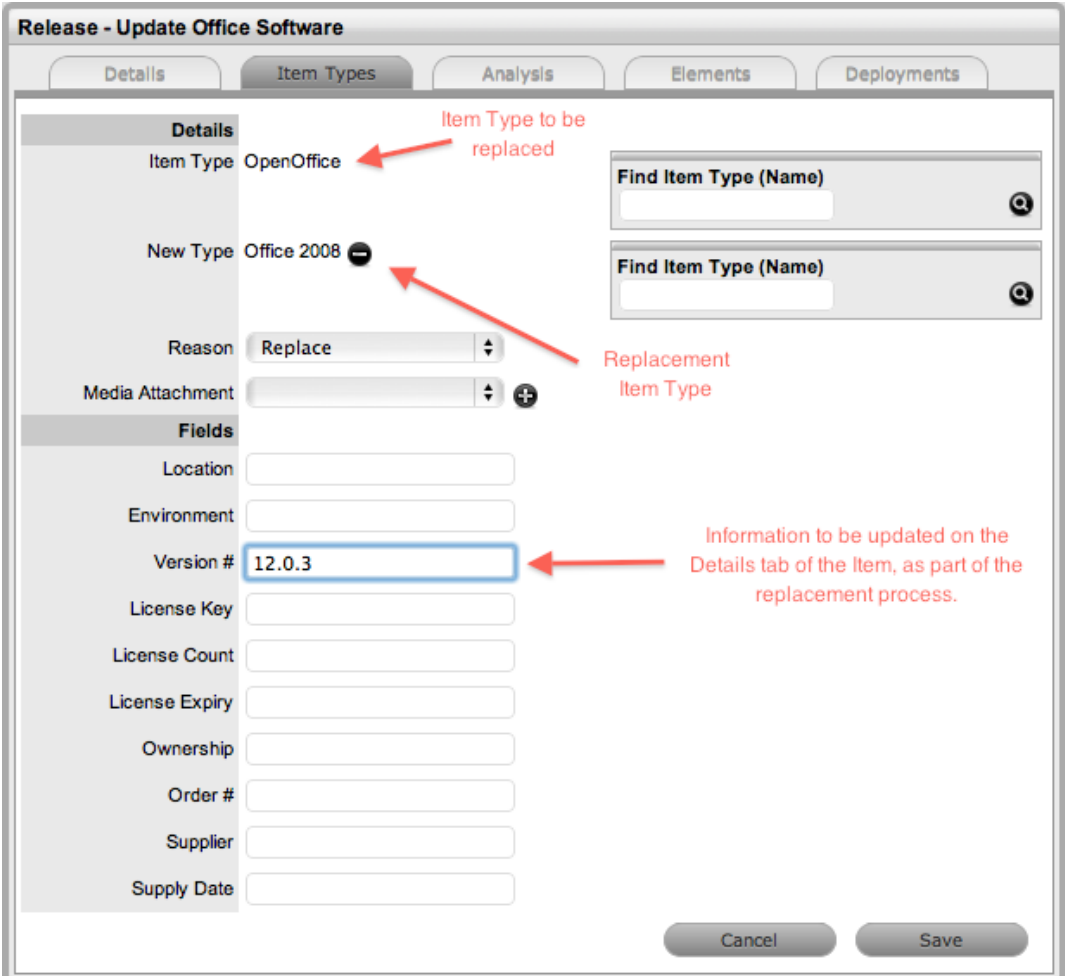

- 14. Click **Save**.
- 15. To create new items in the system, click **Add**.
	- **New** is selected in the **Reason** list by default.
- 16. In the **Find Item Type (Name)** field, search for and select the item type to apply to newly created items in the CMDB.
	- For this example, new items using **Office 2008** are being created.
- 17. Select the **Item Type** link for the item type you want to assign to the release.
	- The fields on the **Details** tab of items using the item type are shown.

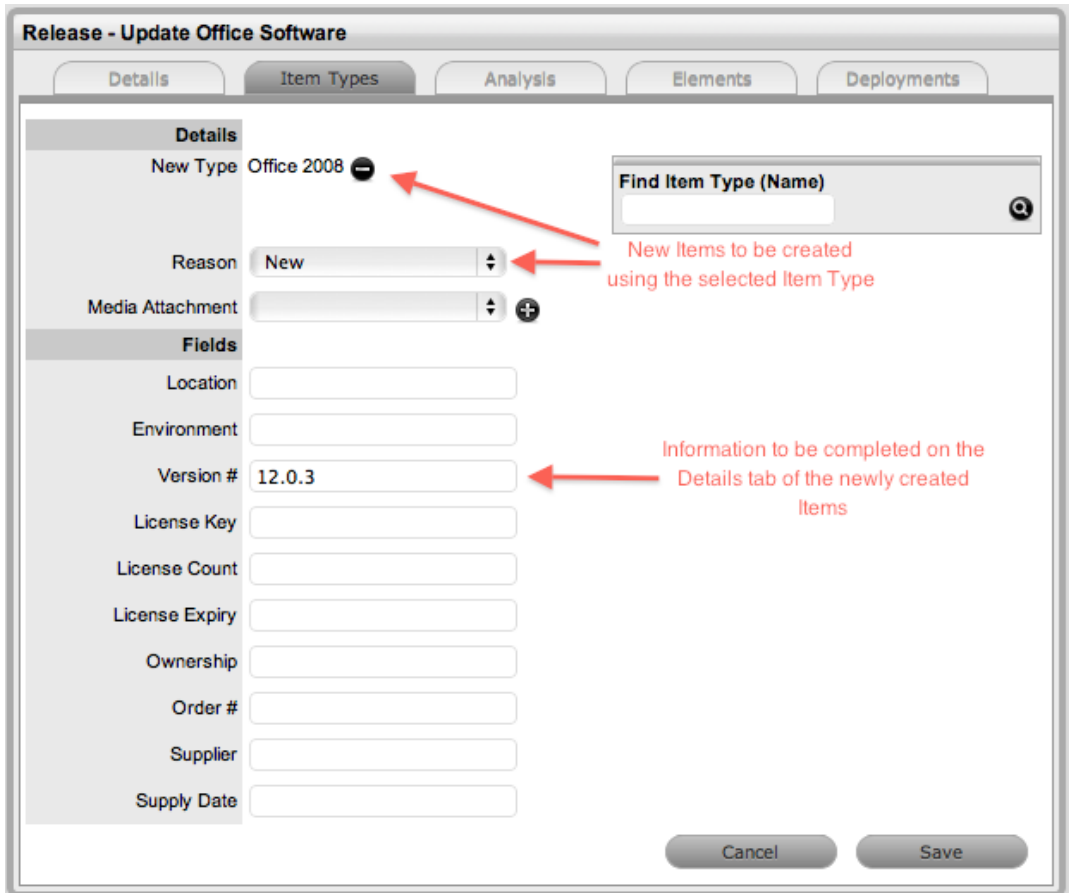

- 18. Enter the information that you want to update against the item in the CMDB.
	- For this example, the **Version #** is updated to **12.0.3**.
- 19. Click **Save**.

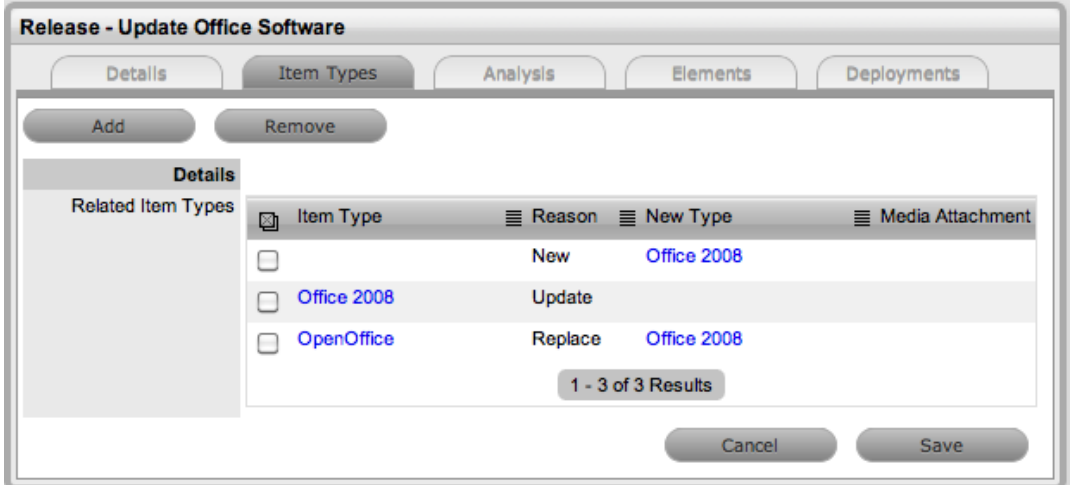

20. After you have assigned all item types to the release, move the release to the next relevant status.

● For this example, the release moves to "Plan Approval" and approval is given. The system automatically moves the release to "Build".

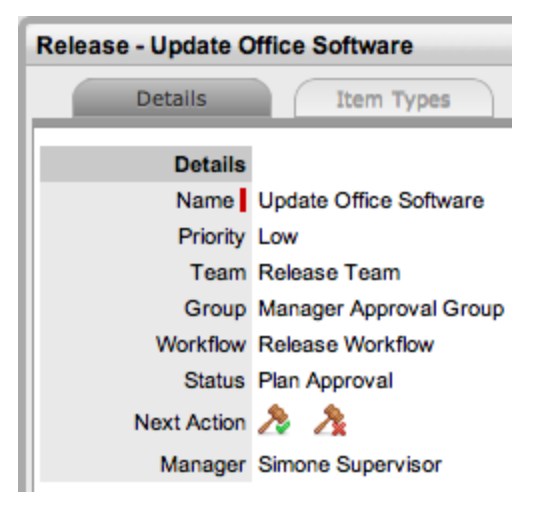

As the release is not managed using change management, the release manager can move directly to the **Deployments** tab to create the deployment tasks.

### **Creating Deployment Tasks**

Deployment tasks – the activities that technicians in release team groups carry out – are created in the system based on the physical location of the customer or organizational unit. That is, when the system groups the tasks to be completed as part of a release, it presents the information based on customer location so technicians can be deployed to specific locations to complete jobs more efficiently.

You can create tasks on a per customer deployment basis for items that are assigned specifically to customers. Or, for items that are shared across organizational units or by a single organizational unit, you can select the **Deployment per Org. Unit** option from the **Create** list when creating the deployment. The **Global Deployment** option allows you to create the deployment tasks for the entire organization as all customers in the system own the item being updated, created, or replaced.

After the customers are assigned to the deployment, either directly or through an organizational unit, the release manager must define the group of technicians within the release management team who will carry out the deployment tasks and must put the release workflow in motion, moving the tasks into an active status ready for technicians to complete.

- $\rightarrow$  To create the group of deployment tasks:
	- 1. Click the **Deployments** tab of a release.
	- 2. Click **New**.
	- 3. From the **Create** list, select the type of deployment to create.
		- For this example, **Deployment per Customer** is selected as customers directly own all items associated with the release. You can sort the list of customers into groups of organizational units by clicking the **Org. Unit** column header.

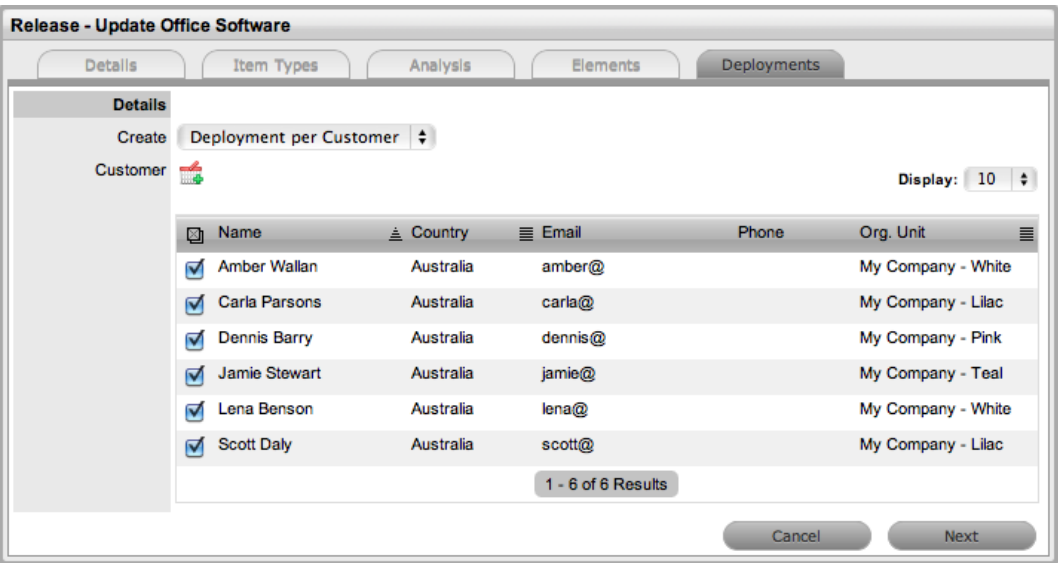

4. Assign the customers to the deployment by selecting the checkboxes next to the customer

name and clicking  $\Box$ .

- The selection is included in a **Selected Customers** sidebar to the right of the main window. After you have assigned all customers to the deployment, you must define the group of technicians that will carry out the tasks and the workflow status when the tasks become active in the system.
- 5. Click **Next**.
- 6. Select the group of technicians who will work on the deployment tasks from the **Group** list.
	- For this example, the **Software Deploy Group** is assigned to carry out the tasks.

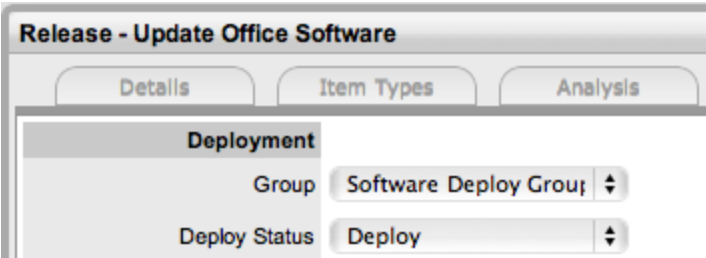

- 7. From the **Deploy Status** list, assign the stage of the workflow where the deployment tasks should become active in the system.
	- As this release is related to simply upgrading or installing Office 2008, the action status **Deploy** is assigned as the **Deploy Status** directly.
- 8. Select the checkboxes of the items to include in the deployment.
	- For this example, as the replacement and upgrade of items is simple software, all items are selected as one deployment, which will result in the system creating individual tasks.

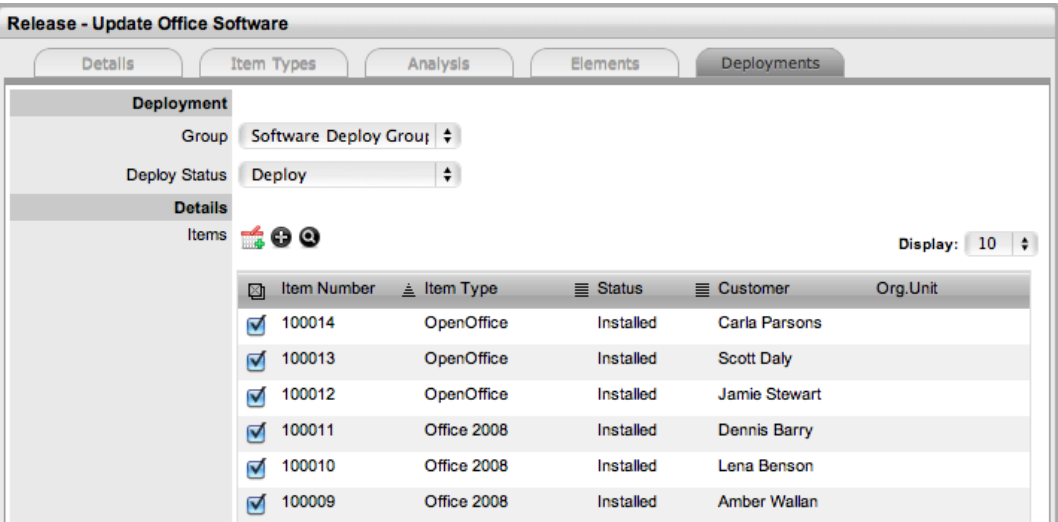

- 9. Click  $\blacksquare$
- 10. Click **Create**.
- 11. For customers receiving the new installations of Office, click <sup>1</sup> next to the Items field.
- 12. Select the relevant item type and define if the item is to be shared or if one is to be created for each customer.
- 13. Click **Create**.

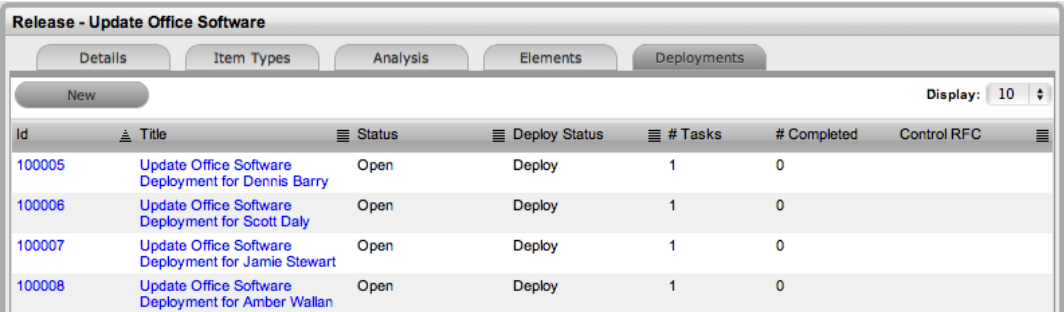

- 14. Click **Done**.
	- All tasks are now saved with a status of "Pending". When the release workflow moves to the deploy status, the deployment tasks' status automatically moves to "Open", prompting technicians to complete the tasks and move their status to "Closed - Resolved". When all tasks are completed and move to "Closed - Resolved", the system automatically closes the release.

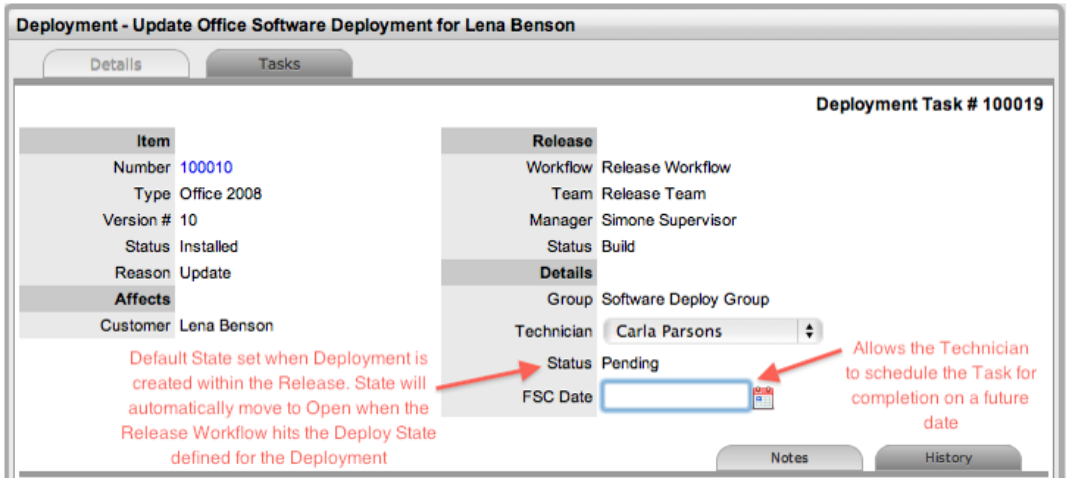

#### **Carrying Out Deployment Tasks**

The deployment tasks created within the **Deployments** tab of a release are listed in the **Change > Deployments** and **Change > Deployment Tasks** tabs. The release manager guides the release through the assigned workflow within the release's **Details** tab. When the status of the workflow is set to the deploy status as defined within the deployment, the tasks move from "Pending" to "Open".

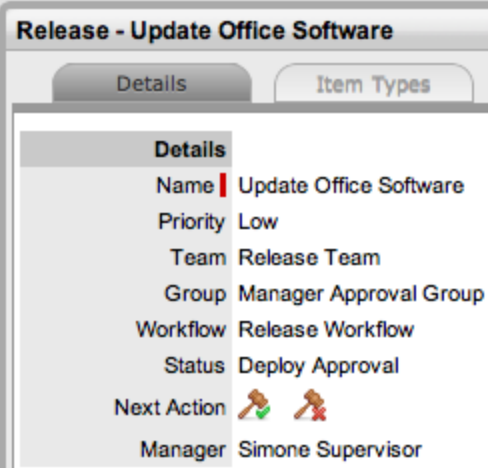

For this example, within the release's **Details** tab, the release manager has moved the release through the workflow statuses of "Plan", "Plan Approval", "Build", and "Test", and has currently assigned the

status of "Deploy Approval". Clicking **the moves the release to "Deploy"**, and the associated tasks automatically move to "Open".

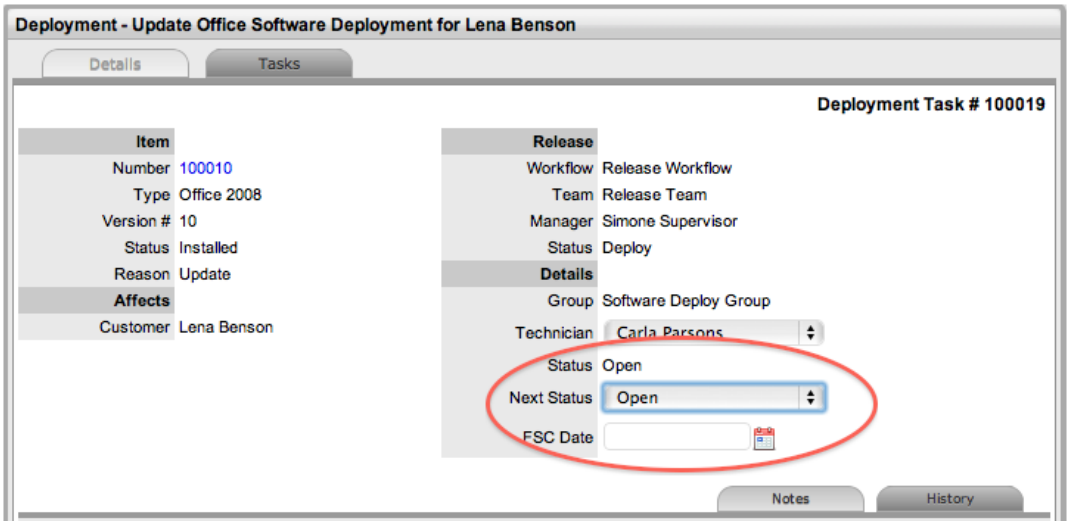

Within the **Change > Deployment Tasks** tab, technicians can edit deployment tasks by adding notes using the **Add Note** button, or update the status of the task to "Closed - Resolved". When all deployment tasks are completed, the system automatically closes the deployment. When all deployments are closed for a release, the release manager can close the release within the **Details** tab by moving the release workflow to the exit status.

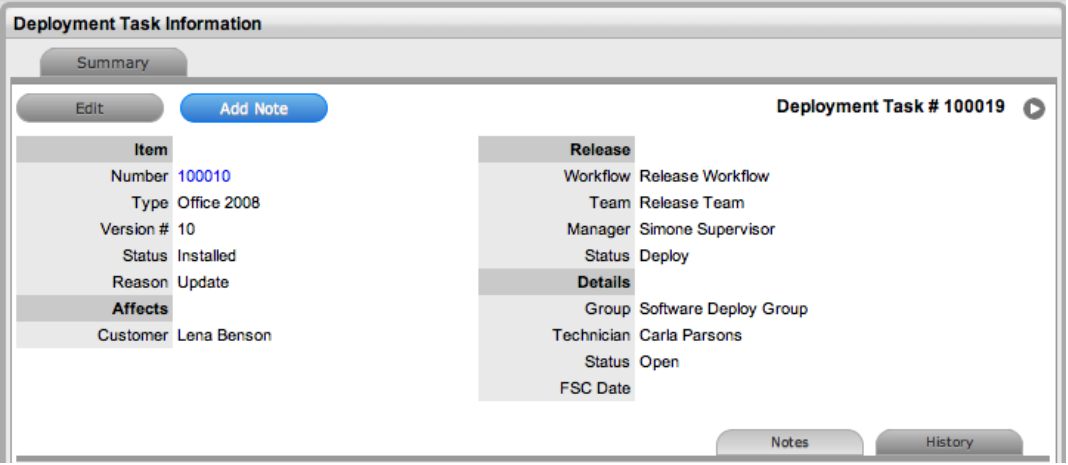

The system also automatically updates item details in the CMDB based on the information included in the release.

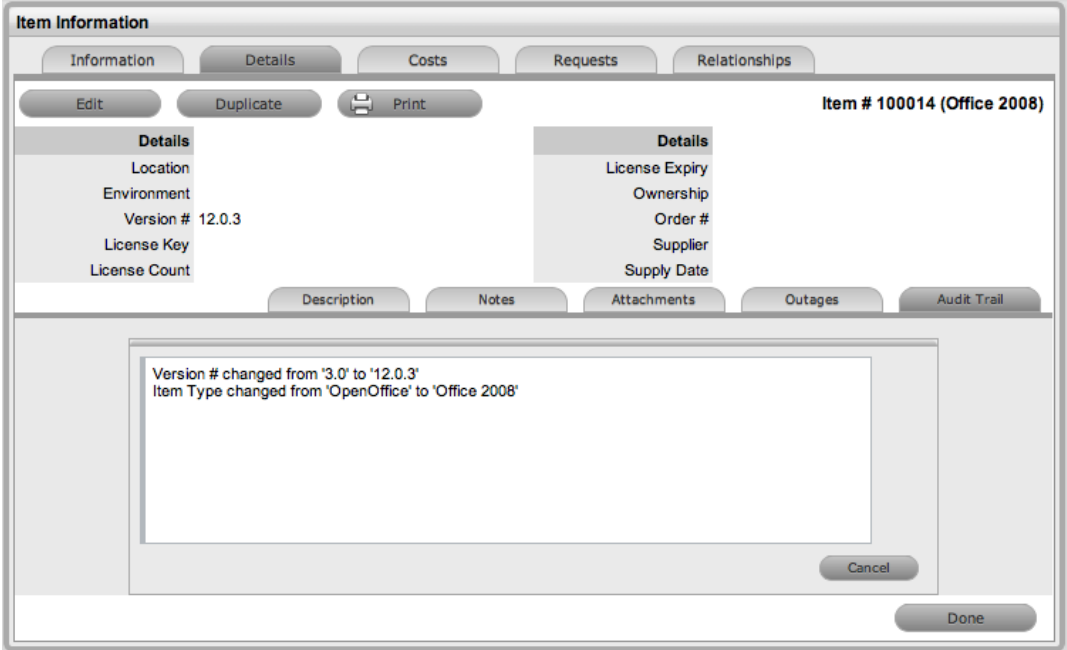

# **Example 2: Update Microsoft Exchange**

*Release Objective: To update the email server to Microsoft Exchange 2010*

Although this release is considered a less complex activity as it involves only one item, due to the business critical nature of the corporate email system, the risk is higher. Therefore, the release manager has decided to manage this release using change management. To manage deployments using change management, ensure the **Control Deployments via RFC** option is enabled in the Administrator Portal at **Setup > Privileges > Requests**.

This example applies the system-default release workflow that includes an added status of "Trial Deploy" and also a number of approval statuses. The workflow includes the "Deploy" and "Trial Deploy" statuses as the stages where the related change requests are automatically created for the deployment. Only when the change requests reach the **Deploy State** configured for the **RFC Control** option within the **Details** tab of the release do the deployment tasks become active. The change manager can view all deployment tasks related to a change request within its **Summary** tab, and when all tasks move to "Closed - Resolved", he or she can close the related change request.

The release team that carry out the deployment tasks in this example has been further broken down into three groups: software technicians, hardware technicians, and all deployment technicians.

#### **Creating the Release**

- $\rightarrow$  To create a release with the deployment control managed by change management:
	- 1. Go to **Change > Releases**.
	- 2. Click **New**.
	- 3. Define the settings within the **Details** tab and set the **RFC Control** option to **Yes**.

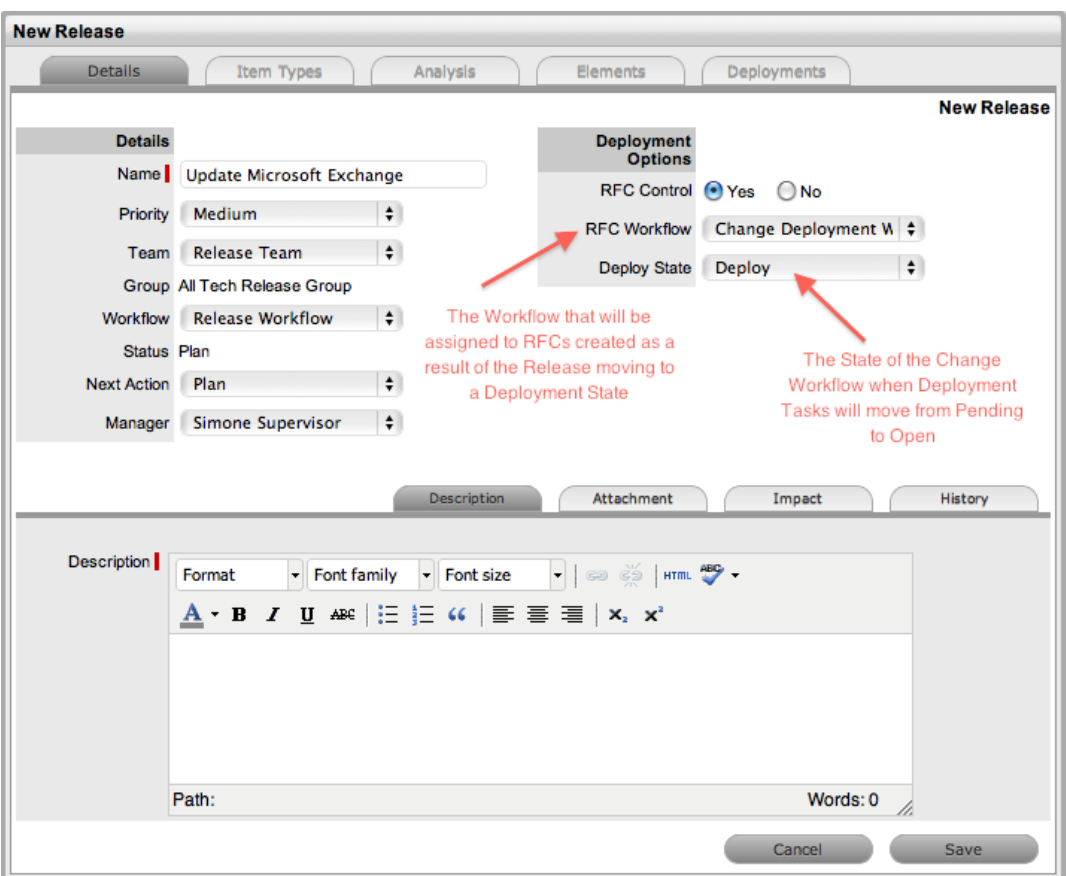

- 4. Click **Save**.
	- From the screen capture above, we can see that "Simone Supervisor" is the release manager assigned to the release, the release is low priority, the "Release Team" will work on the release, and the release will be managed using the "Release Workflow". The release is currently in the default entry point of the workflow, the "Plan" status. Note that the path a release will go through in your organization is determined by your business processes and your defined workflow. Regardless of how the workflow is defined, the system should always be used as the central repository for managing releases and as a point of reference to keep all relevant parties updated regarding releases.
- 5. Click the **Item Types** tab.
- 6. Click **Edit**.
- 7. Click **Add**.
- 8. Select **Update** from the **Reason** list.
- 9. Within the **Find Item Type (Name)** field, search for the **Exchange** item type.
- 10. Select the **Exchange** link to add it to the release.
- 11. In the **Media Attachment** field, upload the install package file to be used for the upgrade. This file is made available within the deployment task associated with the release.
- 12. Under **Fields**, enter information that should be updated on the **Details** tab of the item being upgraded. For this example, the **Version #** is updated to **2010**.

• The system will automatically update this information in the CMDB when the deployment task moves from "Open" to "Closed - Resolved".

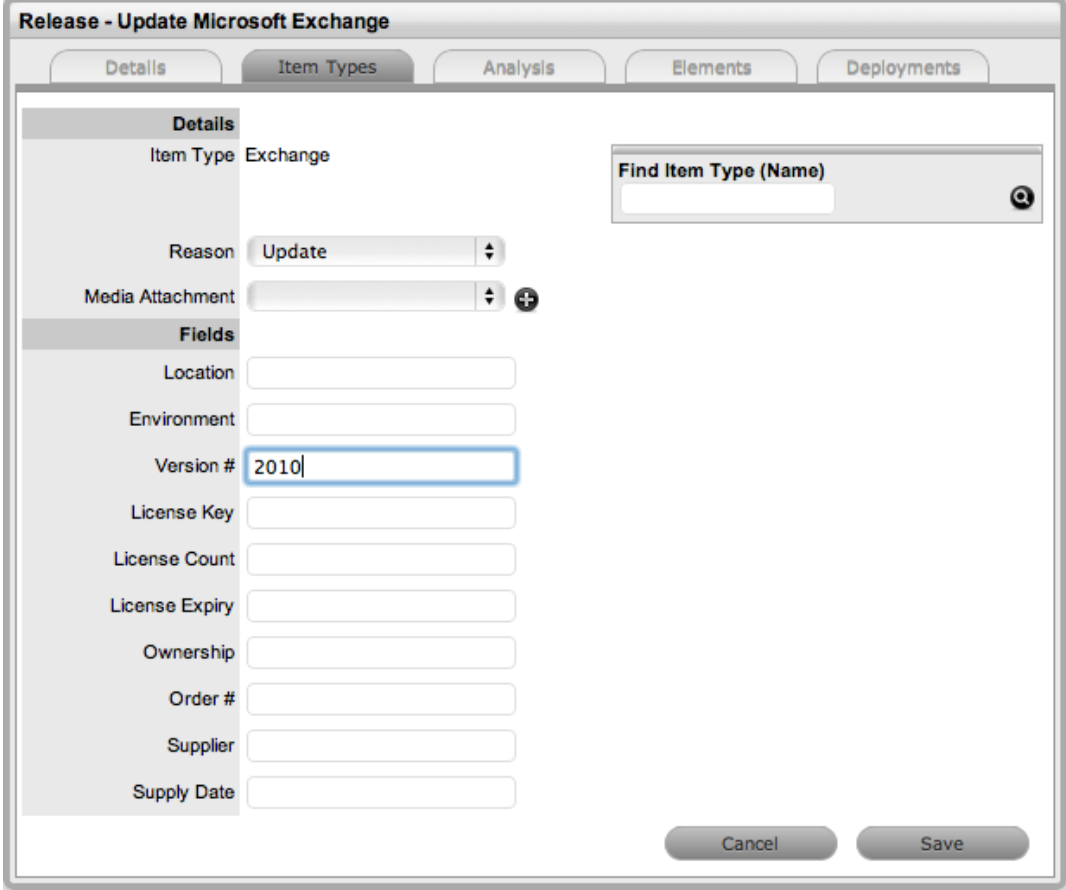

13. Click **Save**, then click **Save** again.

#### **Associating Change Requests with the Release**

Within the **Analysis** tab, the release manager can access a list of existing change requests that are yet to be associated with the release. To add an existing change request to the release, select the checkbox next to the **Request #** link and click the **Add** button. The change request is no longer listed in the **Analysis** tab, and is now visible in the **Elements** tab, where you can remove it if the association was made in error.

For this example, it is assumed no relevant change requests exist in the system, so we move to the **Deployments** tab where the change request is created as a result of the deployment.

- $\rightarrow$  To create the deployment:
	- 1. Click the release's **Deployments** tab.
	- 2. Click **New**.
	- 3. From the **Create** list, select the type of deployment you want to create.
		- For this example, **Deployment per Org. Unit** is selected as the item associated with the release has shared ownership. When selected, the organizational unit associated with the item that uses the item type of the release is shown in the **Org. Unit.** list.
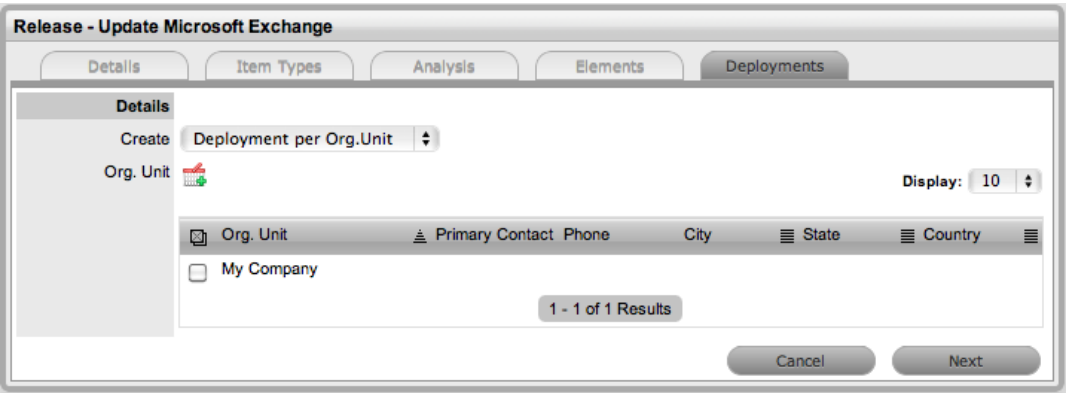

4. Assign the organizational unit by selecting the checkbox next to the **Org. Unit** name and

clicking .

- The selection is included in a **Selected Org. Units** sidebar to the right of the main window. After you have assigned the organizational unit to the deployment, you must define the group of technicians that will carry out the tasks and the workflow status when the change request should be created to manage the deployment.
- 5. Click **Next**.
- 6. From the **Group** list, select the group of technicians that will work on the deployment tasks.
	- For this example, the **Software Deploy Group** of technicians is assigned.

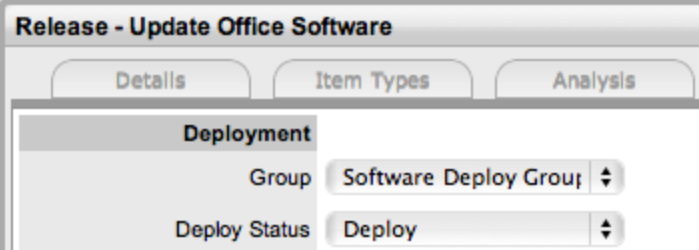

- 7. From the **Deploy Status** list, assign the stage of the workflow where the change request is be created for the deployment.
	- For this example, when the release workflow moves into the "Deploy" status, a change request will be generated. This change request will be assigned the "Change Deployment Workflow" and be assigned to the change team. When the change request moves to the "Deployed" status, the deployment task moves from "Pending" to "Open", allowing the team member from within the Software Deploy Group of the release team to carry out the deployment task.
- 8. Select the checkbox of the item type to be upgraded in the deployment.
	- **•** If the required item type is not shown in the list, click  $\bullet$  to search for it.

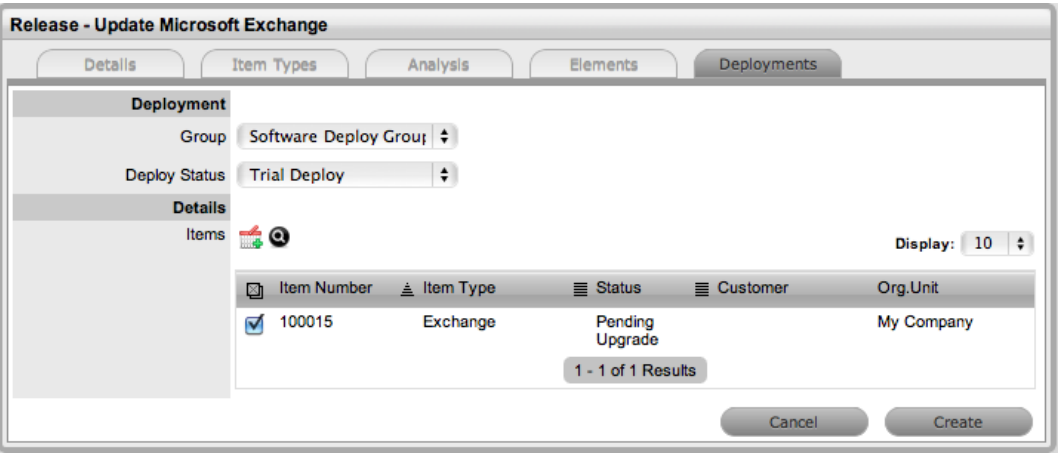

- 9. Click  $\frac{1}{2}$ 
	- The selection is shown in the **Selected Items** sidebar to the right of the main window. If

an incorrect assignment has been made, click  $\blacksquare$ .

10. Click **Create**.

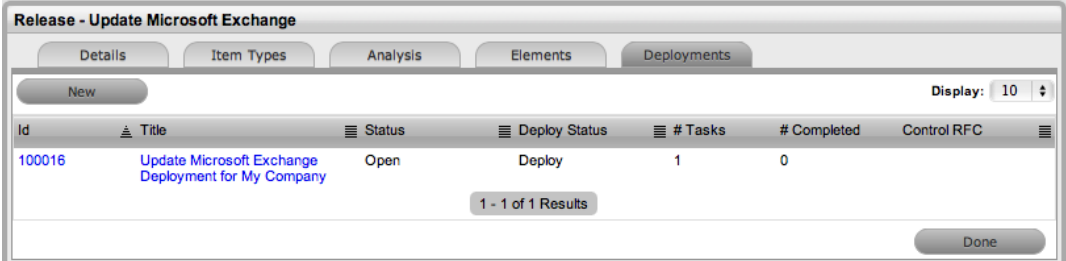

- 11. Click **Done**.
	- All deployment tasks are now saved with a status of "Pending". When the release workflow moves to the deploy status, a change request will be created. When the change request reaches the release's **RFC ControlDeploy State**, the deployment tasks' status will automatically move to "Open", prompting technicians to complete the tasks and move the status to "Closed - Resolved". When all tasks are completed and moved to "Closed - Resolved", the system automatically closes the release.

#### **Creating and Managing Change Requests**

The release manager moves the release through the lifecycle of the workflow as different activities are completed. For this example, within the **Details** tab of the release, the release manager has moved the release through the workflow statuses of "Plan", "Plan Approval", "Build", "Test", and has currently

assigned the status of "Deploy Approval". Clicking **the moves the release to "Deploy"**, and the system automatically creates a change request.

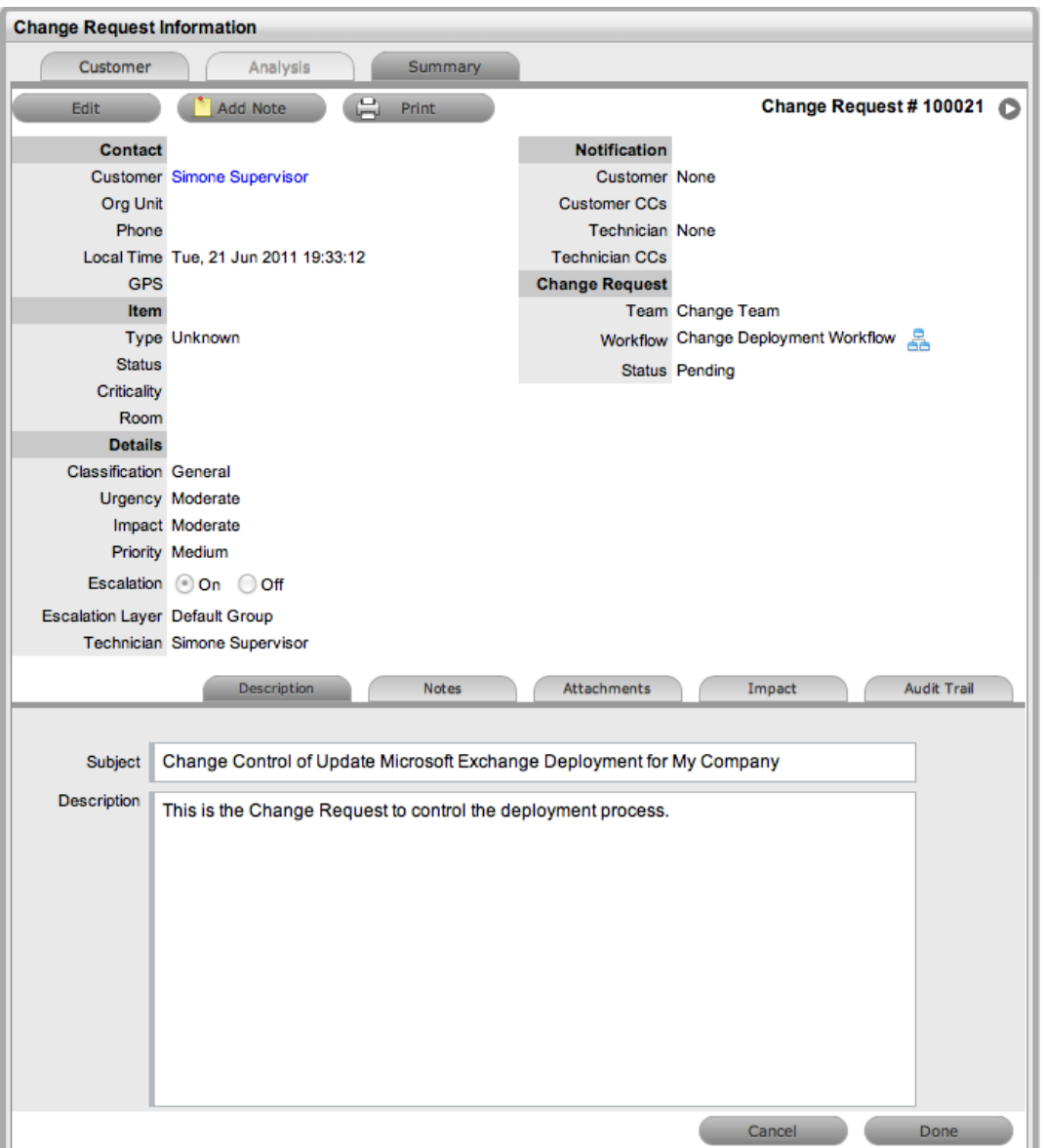

From the above change request, we can see that the change team is assigned to the change request, and this team will move the request through the Change Deployment Workflow, as illustrated in the following diagram:

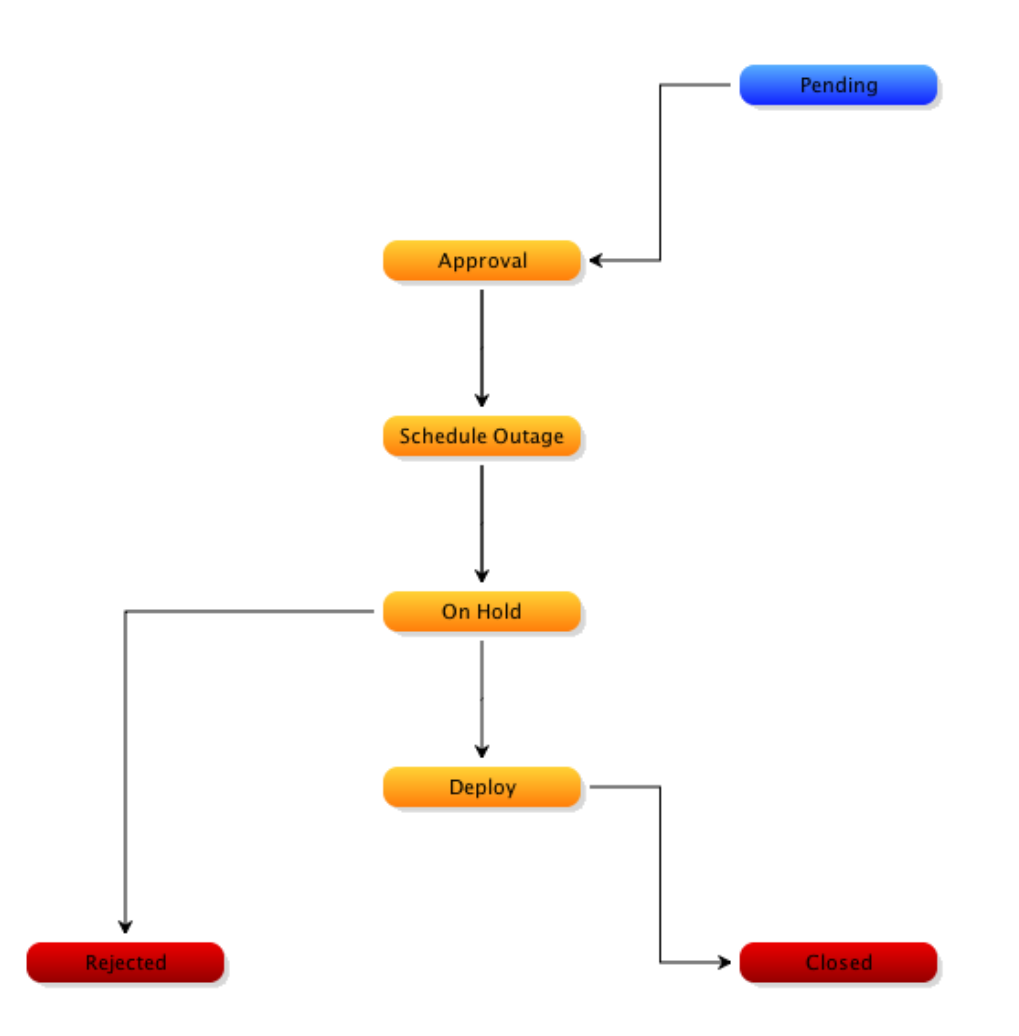

This workflow includes the statuses of "Pending", "Approval", "Schedule Outage", "On Hold", "Deploy", and "Closed". When the changed request moves to the "Deploy" status, the deployment tasks created within the release and now available in the **Change > Deployment Tasks** tab automatically move from "Pending" to "Open", and the assigned technician can carry out the task before moving its status to "Closed - Resolved".

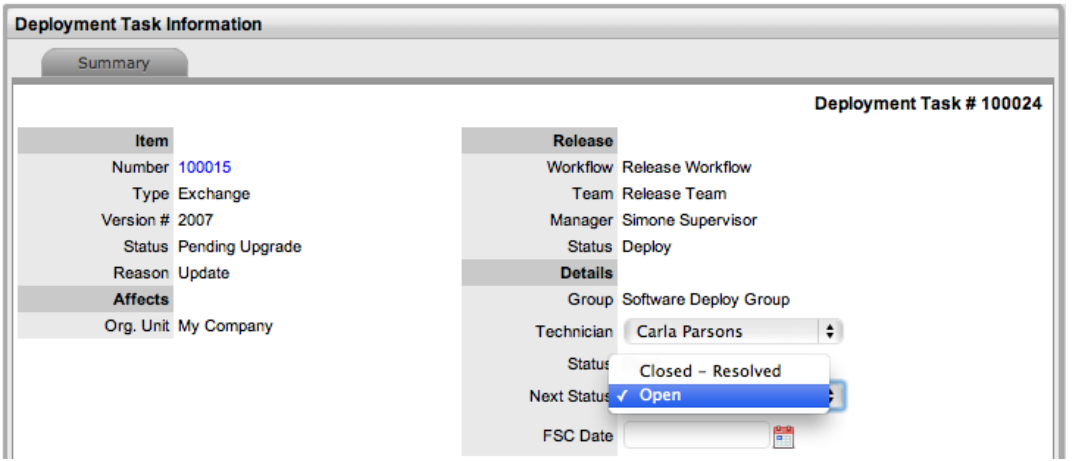

When the deployment task's status moves to "Closed - Resolved", the updated details contained in the release are automatically applied to the relevant item in the CMDB. The change manager can view all deployment tasks related to the change request within the request's **Summary** tab, and when all tasks move to "Closed - Resolved", the change manager can close the related change request. When the deployment task is completed, the system automatically closes the deployment listed within the **Change > Deployments** tab.

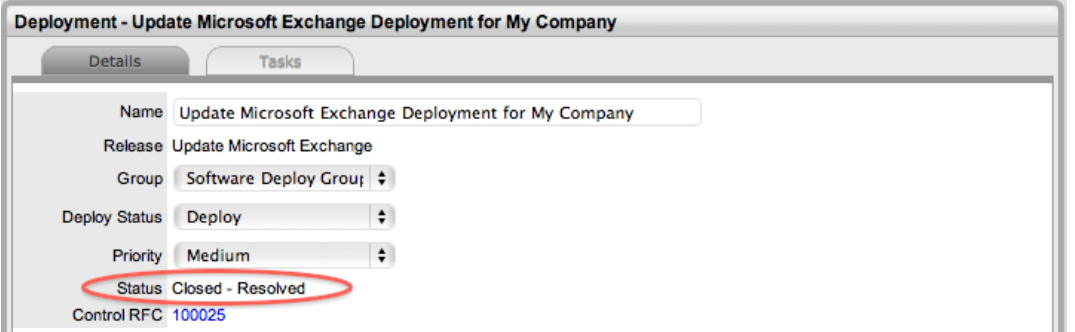

When the deployment is closed for a release, the release manager can close the release within its **Details** tab by moving the workflow to the exit status.

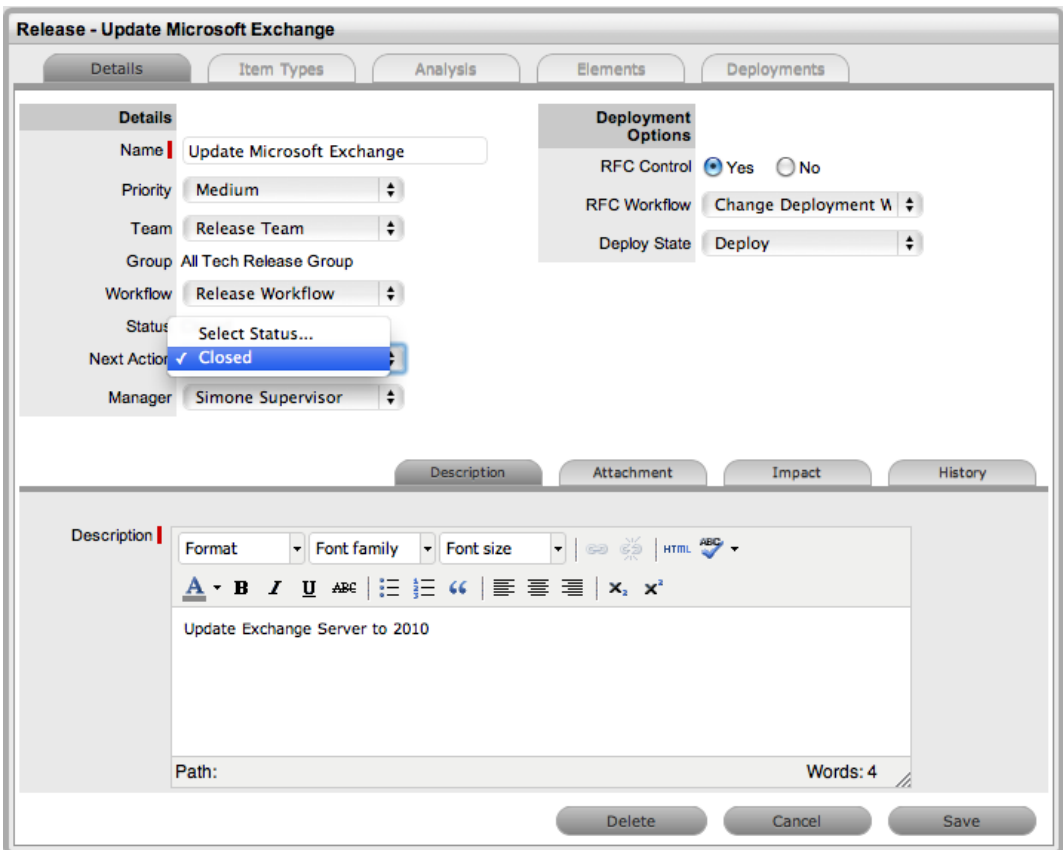

# **Deployments Tab**

A deployment is a grouping of one or more deployment tasks that the system generates as part of a release.

Users who are assigned the change process of **Release** have access to the **Change > Releases**, **Change > Deployments**, and **Change > Deployment Tasks** tabs. These users can oversee the release process and can also carry out deployment tasks, as required.

The **Change >Deployments** tab provides you with a complete list of deployments created within releases and allows you to update deployment information, such as the deployment's priority, group, and attachments, as required.

By default, the list on this tab includes the deployment title and the number of tasks associated with each deployment.

You can use filters to list all deployments or only those that are active. You can re-sort the list by clicking a column header, and you can customize the number of deployments listed per screen by using the **Display** list.

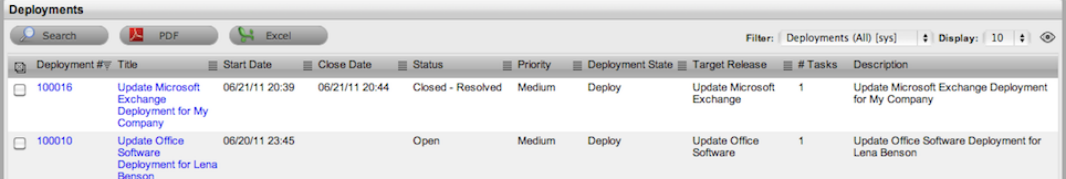

Within this tab, you can also search deployments and output information in both PDF and Excel format.

### **Viewing and Editing Deployment Details**

 $\rightarrow$  To view and edit information regarding a deployment:

- 1. Go to **Change > Deployments**.
- 2. Select a **Deployment #** link.
- 3. Click **Edit**.

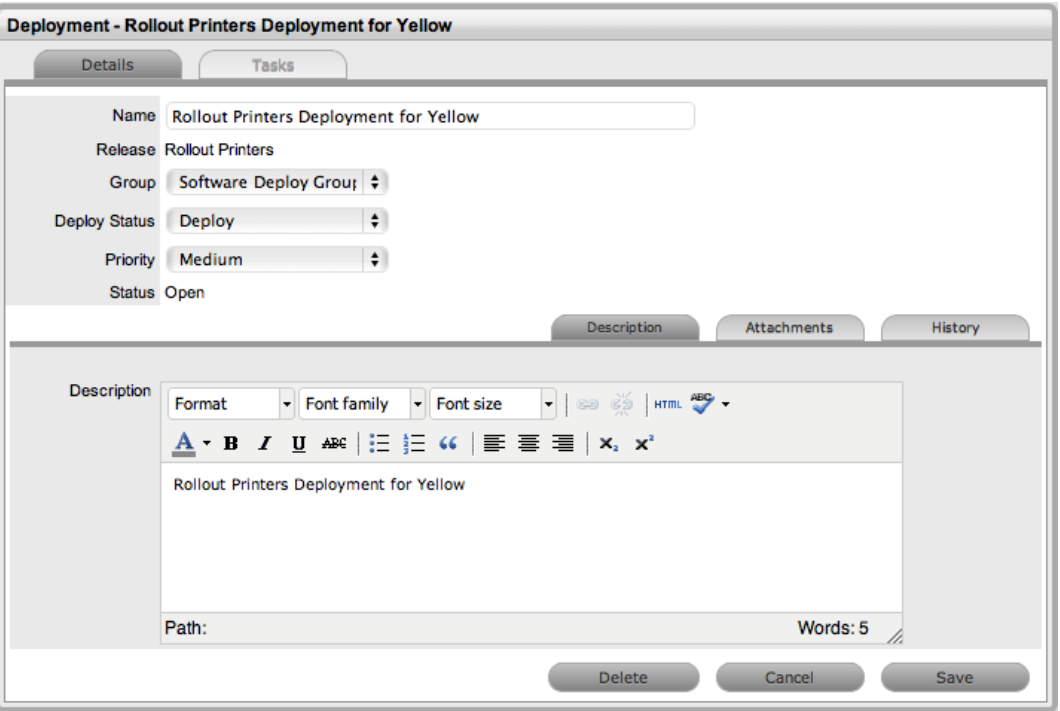

#### ● The following information is shown:

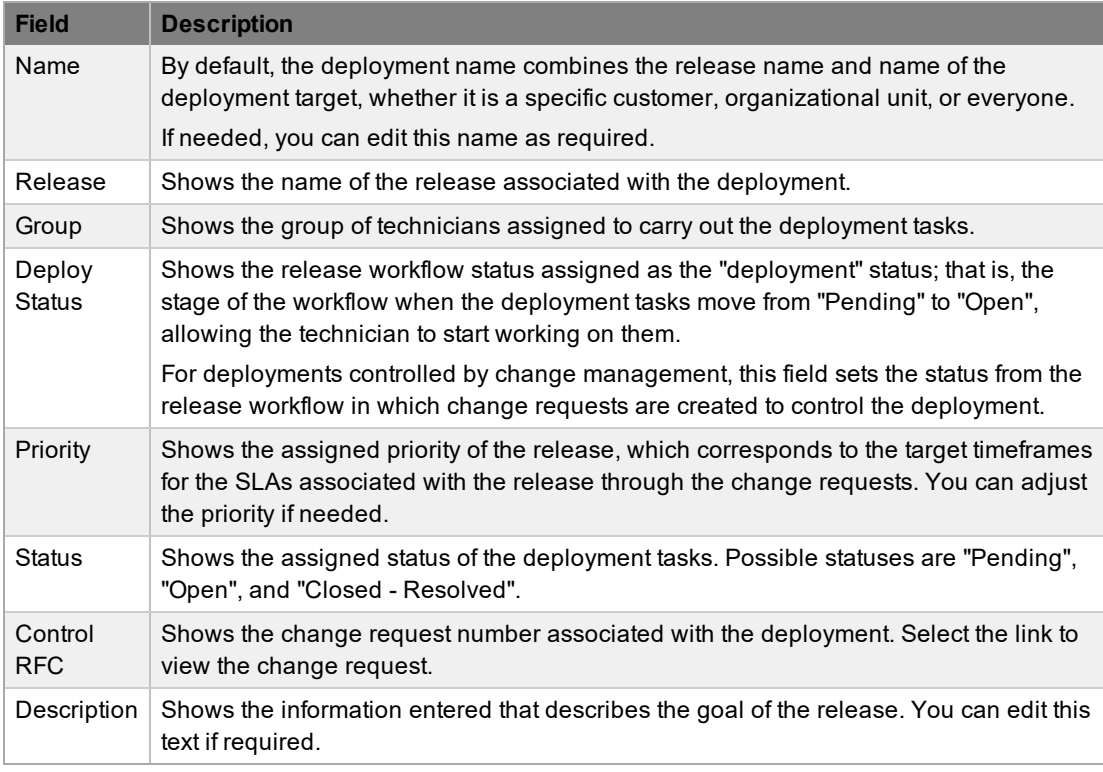

4. Click **Save** to record any changes you have made, or click **Delete** to remove the deployment and erase all related deployment tasks.

### **Adding Attachments to a Deployment**

The **Attachments** tab allows you to upload any relevant files, but also provides access to any media files that are associated with the deployment.

- → To add attachments to a deployment, within the **Details** tab:
	- 1. Click **Edit**.
	- 2. In the lower pane, click the **Attachments** tab.

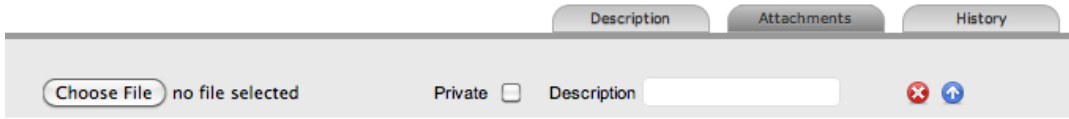

- 3. Browse and select a file.
- 4. Enter a **Description** and select the attachment **Type**, if required.
- 5. Select the **Private** checkbox if you do not want the attachment to be available in the Customer Portal.
- 6. Click **Save Details**.

#### **Viewing History**

The **History** tab records all changes and updates for the deployment, relative to each assigned workflow status.

- → To view a historical entry for a deployment, within the **Details** tab:
	- 1. In the lower pane, click the **History** tab.

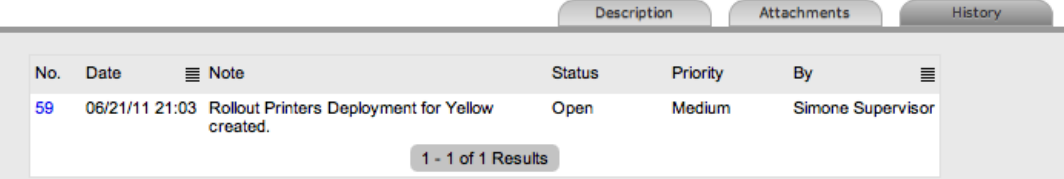

- 2. Select the **No.** link of the entry you want to view.
- 3. When finished, click **Cancel** to close the entry.

### **Working with Deployment Tasks**

The **Tasks** tab lists all deployment activities related to a deployment. You can add and remove tasks within this tab when the deployment is not assigned a status that is configured as a deployment active status. You can also update the assigned technician and status of multiple tasks simultaneously by using the **Bulk** button when they are in a deployment active status.

- $\rightarrow$  To add tasks to a deployment:
	- 1. Go to **Change > Deployments**.
	- 2. Select the **Deployment #** link of the deployment you want to add tasks to.
		- The deployment must not be in a deployment active status.

3. Click the **Tasks** tab.

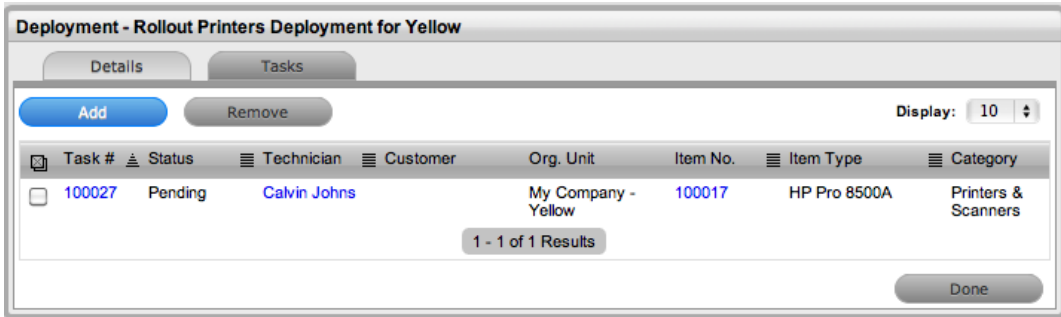

#### 4. Click **Add**.

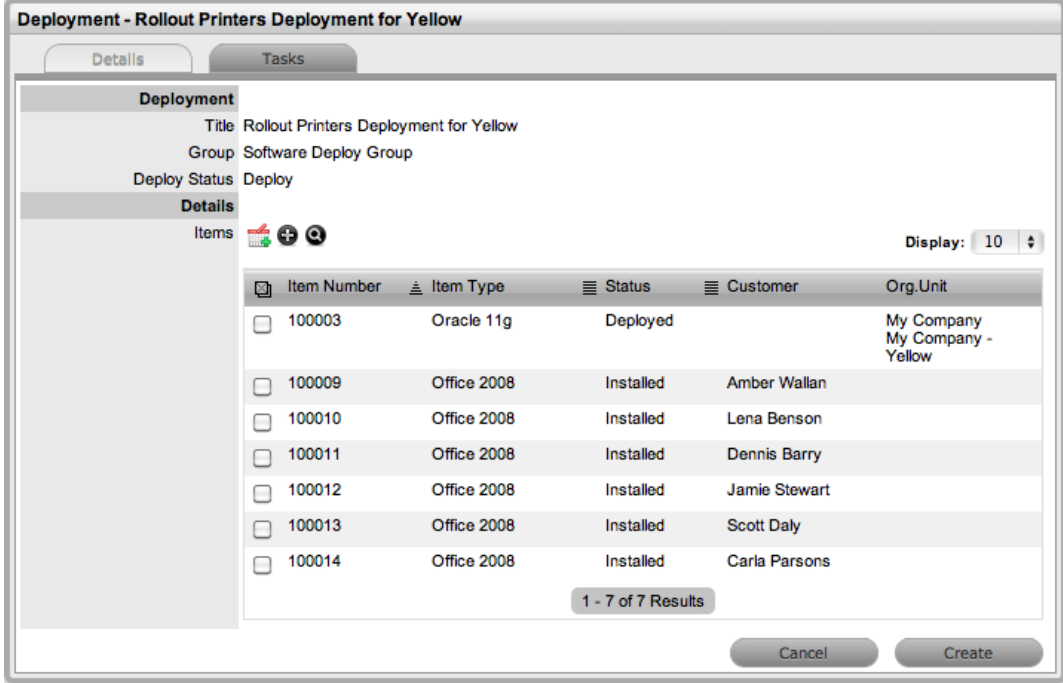

- 5. Within the list of items, select the checkboxes of the relevant targets for customer or organizational unit deployments.
- 6. Click  $\blacksquare$ 
	- The selections are added to the deployment.
- 7. Click **Create**.
- 8. Click **Done**.
- $\rightarrow$  To remove tasks from a deployment:
	- 1. Go to **Change > Deployments**.
	- 2. Select the **Deployment #** link of the deployment you want to remove tasks from.
		- The deployment must not be in a deployment active status.

3. Click the **Tasks** tab.

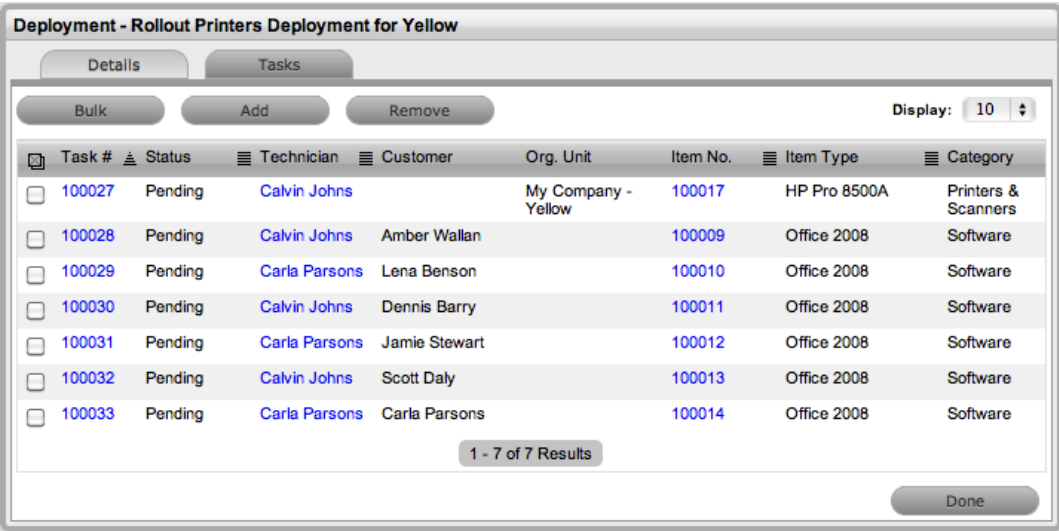

- 4. Select the checkboxes of the tasks you want to remove.
- 5. Click **Remove**.
- $\rightarrow$  To perform a bulk update of technician or status on multiple tasks:
	- 1. Go to **Change > Deployments**.
	- 2. Select the Deployment # link of the deployment whose tasks you want to update.
		- The deployment must not be in a deployment active status.
	- 3. Click the **Tasks** tab.
	- 4. Select the checkboxes of the tasks you want to update.

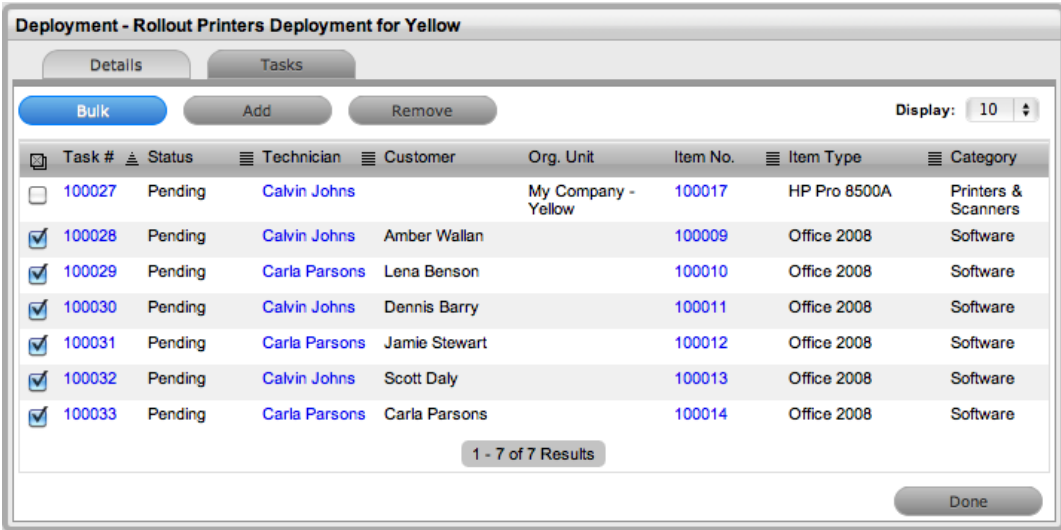

- 5. Click **Bulk**.
- 6. Make the change you want to apply to all selected tasks.

● For status updates, possible options are "Open" and "Closed - Resolved". If all tasks have the status of "Open", the only option available is "Closed - Resolved". If the tasks have a mix of the two statuses, "Closed - Resolved" and "Open" are listed as status options.

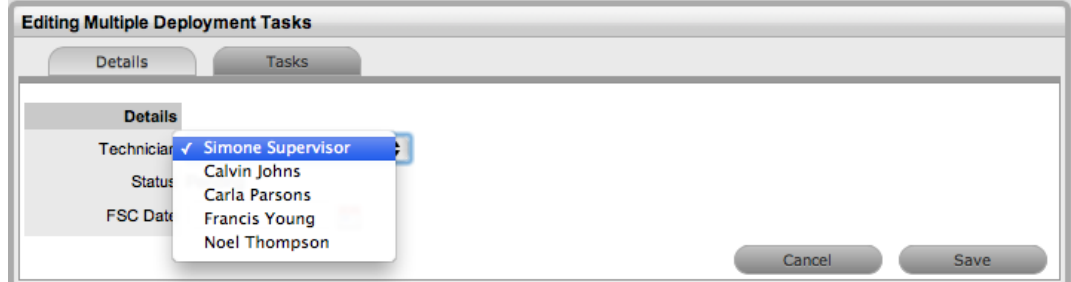

#### 7. Click **Save**.

To review examples of releases and deployments, refer to Release [Management](#page-417-0) Applied.

# **Deployment Tasks Tab**

A deployment task is an activity that you carry out as part of a release, either for a specific customer or organizational unit, or for everyone. Deployment tasks involve adding new items or updating and replacing existing item in the configuration management database (CMDB).

Users who are assigned the change process of **Release** or **Deployment** are provided access to the **Change > Deployment Tasks** tab. These users can view and carry out deployment tasks based on the release team's configuration.

The **Deployment Tasks** tab lists tasks created within a [release](#page-403-0). You can search these tasks and edit those that are assigned to you. You can also export tasks in PDF or Excel format.

The **Deployment Tasks** tab defaults to show active tasks logged in the system. You can filter this view to show the following:

- Active deployment tasks
- All deployment tasks
- Deployment tasks assigned to you

You can re-sort the list by clicking a column header, and you can change the number of tasks shown per batch by using the **Display** list.

## **Working with Deployment Tasks**

Releases can have multiple deployments that are completed at different stages of a release lifecycle. To allow for this scenario, you can define multiple stages of the release workflow as deployment statuses during workflow creation. These different deployment statuses are then available to be selected as the **Deploy Status** for a deployment when a release is created in the system. The release manager moves through the release workflow by adjusting the **Next Action** list in the release's **Details** tab, and when the release moves to a status that is assigned as the deploy status for the deployment, the deployment tasks move to an active open status.

When a release moves to a status that is assigned as a deploy status, the deployment tasks for that deployment created within the release move to "Open", allowing the assigned technicians to begin carrying out the tasks. However, if the **Control Deployment via RFC** option is enabled in the system setup, when the release moves to the deploy status, change requests are automatically created for the deployment, and only when the change requests reach the **Deploy State** configured for the **RFC Control** option within the release's **Details** tab do the deployment tasks become active. The change manager can view all deployment tasks related to the change request within the request's **Summary** tab, and when all tasks move to "Closed - Resolved", the change manager can close the related change request.

When all deployment tasks are completed, the system automatically closes the deployment. When all deployments are closed for a release, the release manager can close the release within its **Details** tab by moving the release workflow to the exit status.

- $\rightarrow$  To edit a deployment task:
	- 1. Go to **Change > Deployment Tasks**.
	- 2. Select the relevant **Deploy Task #** link.
		- Only users associated with the group assigned to the task can edit or add details to the task.

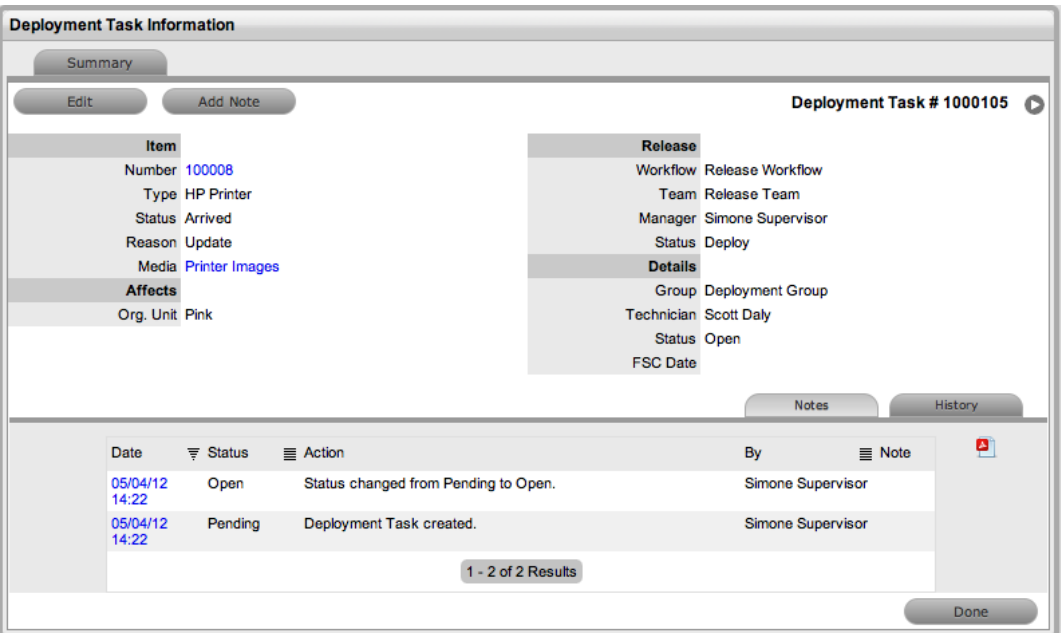

- 3. Click **Edit**.
- 4. Edit the information on the **Summary** tab as required. This tab includes the following information:

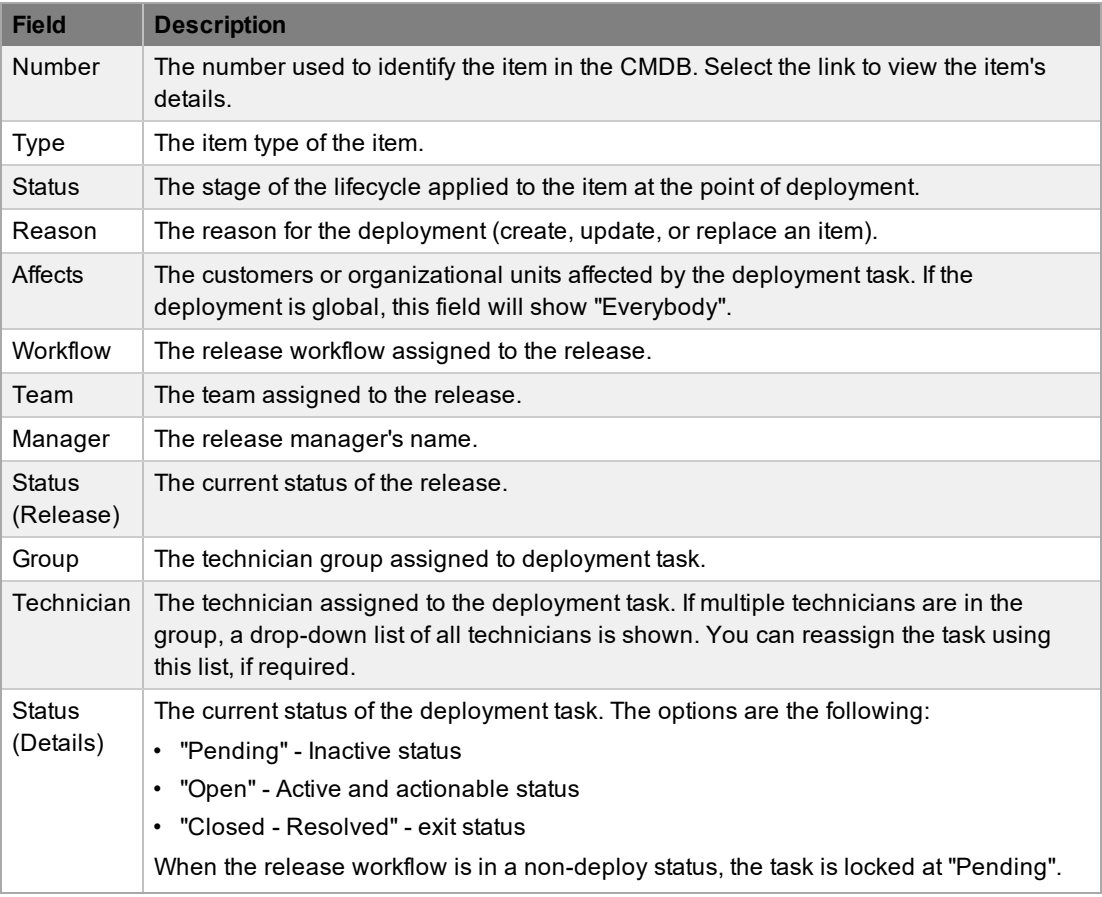

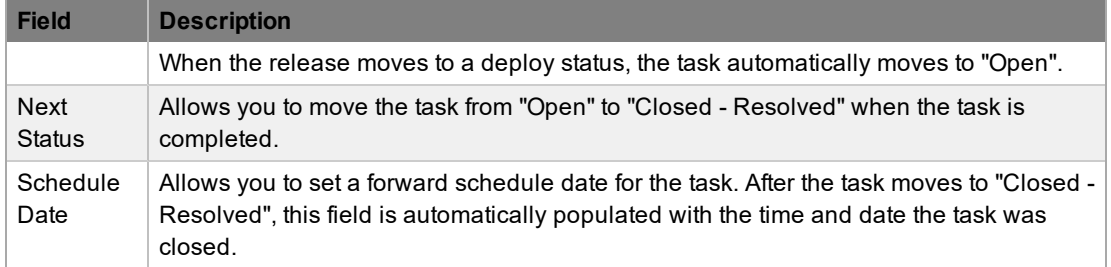

5. Click **Save**.

### **Notes Tab**

The **Notes** tab allows you to create notes for updates regarding a deployment task. To view any notes listed within the **Notes** tab, select a **No.** link.

#### **Adding a Note**

- $\rightarrow$  To add a note to a deployment task:
	- 1. Click **Add Note**.
	- 2. In the lower pane, enter the note's details.
	- 3. Enter a **Note Time**, if applicable.
		- The time you enter here represents the amount of time you spent away from the application working on the note's content. If you did not spend additional time on the task away from the application, leave this field blank, as the system calculates logged time when the request is in edit mode (see [Contracts](#page-780-0) Logged Time for more information).

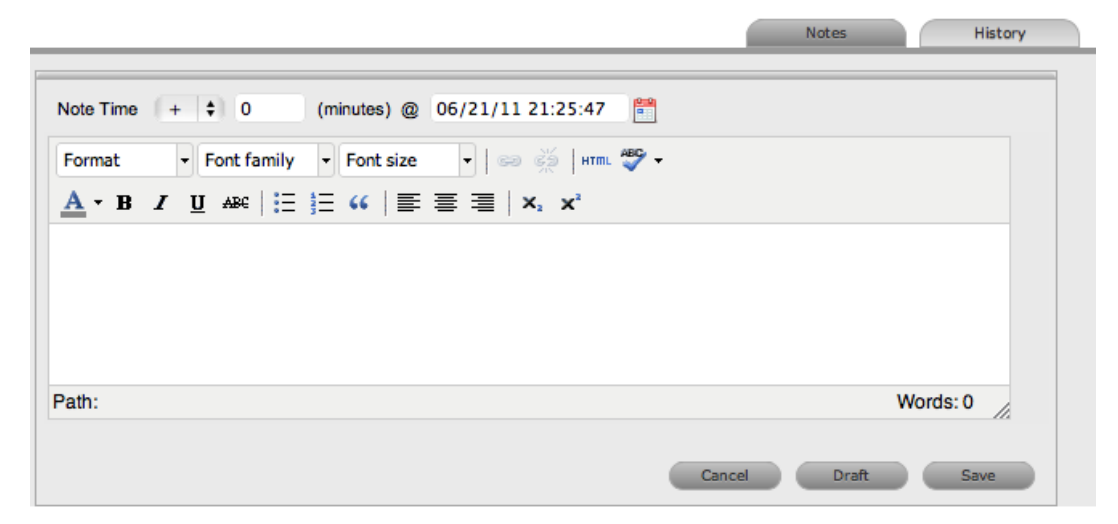

- 4. Adjust the time and date you completed the work, if required.
- 5. Click **Save**.

#### **Draft Button**

Use the **Draft** button to save an incomplete note entry, which is visible in the notes list. If you click the **Add Note** button when a draft note exists for a task, you receive a warning. To continue working on a draft note, open the task in edit mode and select the note's **No.** link.

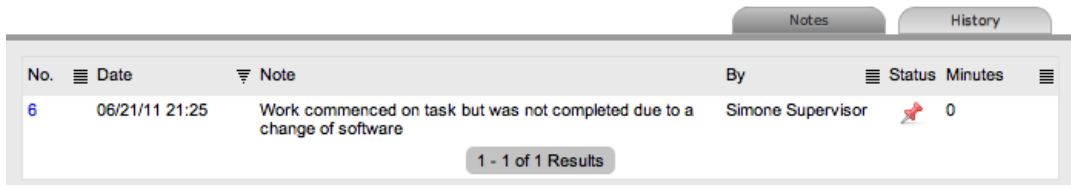

## **History Tab**

The **History** tab records all changes and updates to the deployment task along with who made them. You can export the list to a PDF or CSV file.

- → To view a history entry within the **Summary** tab of a deployment task:
	- 1. In the lower pane, click the **History** tab.

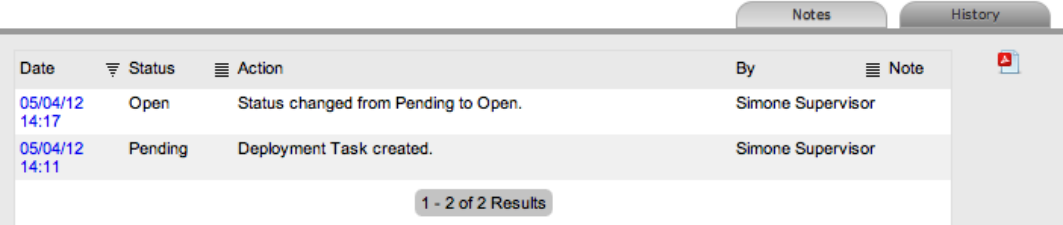

- 2. Select the **Date** link to open the entry.
- 3. Click **Cancel** to close the entry.

To review examples of releases and deployments, refer to Release [Management](#page-417-0) Applied.

# **About Configuration Management**

The objective of configuration management is to provide a logical model of an organization's IT infrastructure. Configuration management identifies, controls, maintains, and verifies the versions of all configuration items (CIs) that form the IT infrastructure of an organization.

The fully embedded configuration management database (CMDB) within LiveTime provides access to up-to-the-minute information on the state of any infrastructure item. The database includes the following features:

- Fully customizable configuration item templates
- Configuration item lifecycles
- **Problem classifications**

The power of the CMDB is based on the quality and details of the CI relationships stored within it. The service catalog maps the relationships between individual CIs and allows the Service Desk to assess the real impact of a loss of a service as opposed to simply seeing an individual asset as being offline (see Service [Catalog](#page-454-0) for more information).

After your organization has successfully implemented the CMDB, configuration management can help your Service Desk in the following ways:

- Reducing the time required to log a request
- Improving the accuracy of fault diagnosis and request allocation to support teams, thereby minimizing the overall resolution time
- Preventing outages that poorly planned changes cause by revealing the full impact and risk of any change to a CI within the control of the CMDB
- Aiding recovery after a disaster by providing rollback functionality
- Listing the authorized software for a given desktop
- Recording and reporting on previous, current, and planned states of CIs

The benefits of the CMDB are numerous, especially when combined with other ITIL disciplines of request fulfillment, incident management, problem management, change management, and service management.

# **About Service Portfolio Management**

A service portfolio is a collection of the commitments and investments a service provider makes in relation to its customers and the markets it services. The portfolio describes current contractual obligations, services under development, and continuing service improvement programs.

A service portfolio also represents all engaged resources and resources being released during the different phases of the service lifecycle. The portfolio includes the service pipeline, which consists of services under development, and the service catalog, which includes customer-visible active services that have the potential to recover costs or earn profits for the services provided.

Service portfolio management is a dynamic and ongoing process for controlling service-related investments and actively managing their value. It covers the following stages in work practices:

- Inception design and collect the service requirements
- Define list services, confirm business cases, verify portfolio data
- Analyze maximize portfolio value, set priorities
- Approve finalize portfolio proposal, authorize services and resources
- Charter communicate decisions, allocate resources

LiveTime includes ITIL-certified service portfolio management, with service pipeline and [service](#page-454-0) [catalog](#page-454-0) functionality as part of the base product. Combining the service item lifecycle stored in the embedded CMDB with assigned service level agreements and service teams, the system enables organizations to manage their service offerings from strategy and design through to transition, operation, and retirement.

Service portfolio management within the system allows you to create service categories that include business-related attributes, such as supported business processes, business owners, and business users. This functionality ensures your organization records all relevant information against each service it provides.

You can further optimize your service portfolio management by tracking and reporting on service offering usage, service component usage, service level performance, and service level costs. The system includes the functionality to calculate break-even points (BEP) for offering a service, which allows you to charge the appropriate cost for offering a service to your internal or external customers. This calculation is achieved by recording financial attributes against services, including service cost, service charges, and service revenue.

Service portfolio management within the system also allows you to easily record the technical aspects of a service, such as applications used, IT owners, supporting services, dependent services, SLAs and OLAs, contracts, and agreements by defining relationship maps.

### **Service Lifecycle**

The lifecycle of a service consists of predefined states that you can easily modify to suite your requirements. The default states are based on the current ITIL guidelines for services as a part of the service portfolio. These states are defined as pre-production, production, or retired, and they control the visibility of items in the portfolio as pipeline, portfolio, or retired.

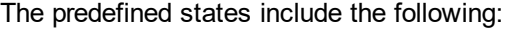

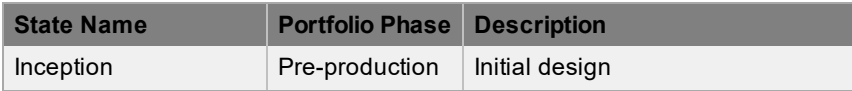

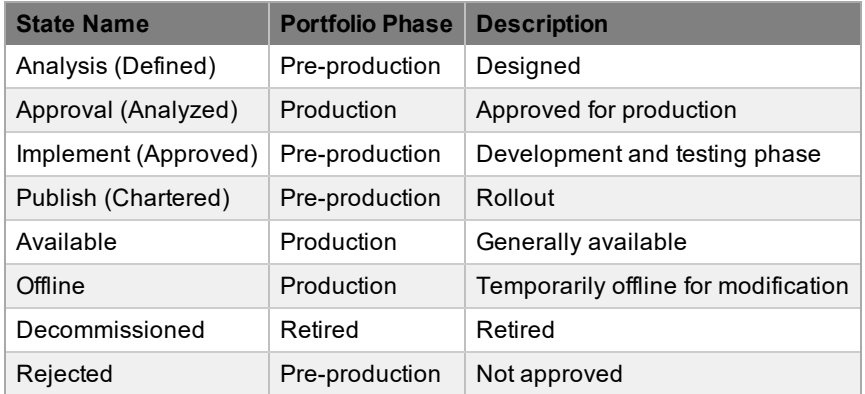

Each state can also define the mandatory attachment of various documents, such as the following:

- Service improvement plan
- Service quality plan
- Service requirements
- Service review details

These designations prevent the service from moving to a subsequent state until the required documentation is uploaded.

## **Working with Service Portfolio Management**

Using the service portfolio management functionality, you can create and publish all service offerings throughout the service lifecycle, which include the following phases:

- **Services under development**, which are being considered but are not yet released (also known as the service pipeline)
- **Services in production/operation**, which are included in the service catalog
- **Retired/discontinued service offerings**

Service items are recorded against the different stages of the lifecycle, and you can easily access items in each stage through the following filter views, available within the **Configuration > Items** tab:

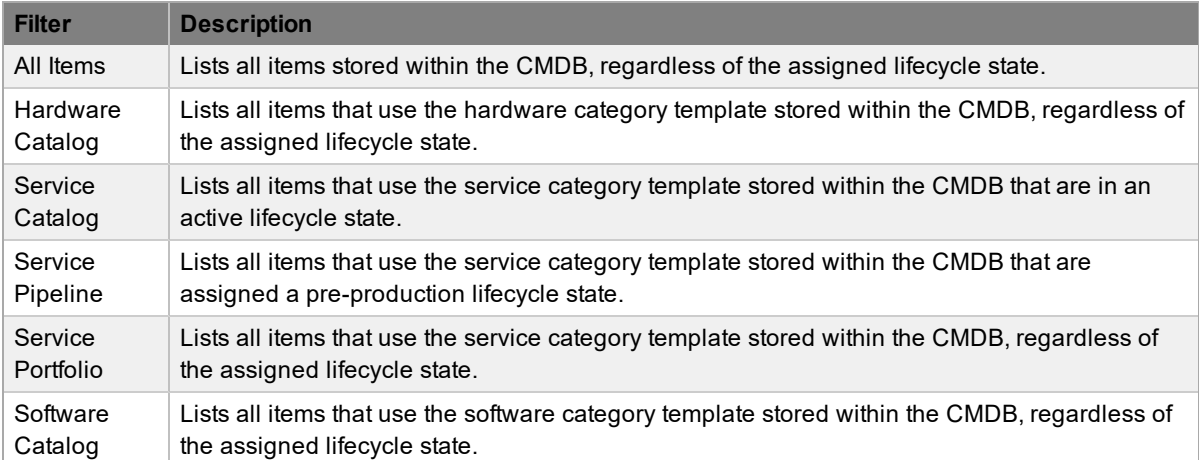

Consistent with the lifecycle model used for all configuration items (CIs) throughout the application, service CIs are created using the service category template, with a series of lifecycle states

customized to represent the different phases a CI can transition through (for example, inception, design, implementation, operation, and retirement phases).

Within each state of the service lifecycle, you can assign relevant users included in the service portfolio team, allowing them to manage service item information when the item moves to a particular state.

### **Using the Service Portfolio Management Functionality**

The following procedure outlines how the service portfolio management team defines, analyzes, authorizes, and charters a service offering in the system. The procedure must be carried out by a supervisor who has the internal processes of **Configuration** and **Service Level** enabled.

- 1. Create the service portfolio team in the **User > Teams** tab, and assign all relevant users to the team.
	- Then within the **Group** tab of the team, create the work and management groups associated with the service lifecycle and assign the relevant users. (See SPM [Teams](#page-648-0) for more information.)
- 2. Within the **Configuration > Categories** tab, create the service category (or open an existing service category).
	- Click **Duplicate** to duplicate an existing service category or click **New** to create a new service category. (See [Categories](#page-491-0) for more information.)
- 3. In edit mode, select the **Service Category** checkbox and assign the service portfolio team.
	- Set field labels for the item, including any relevant business related attributes. Save and move to the **Lifecycle** tab.
- 4. Edit the default lifecycle to include all the applicable states that the service portfolio management team has defined.
	- Some example states include "Requirements", "Defined", "Analyzed", "Approved", "Chartered", "Designed", "Developed", "Built", "Test", "Released", "Operational", and "Retired". (See [Categories](#page-497-0) Lifecycle for more information.)
- 5. Within each state of the lifecycle, define the following options:

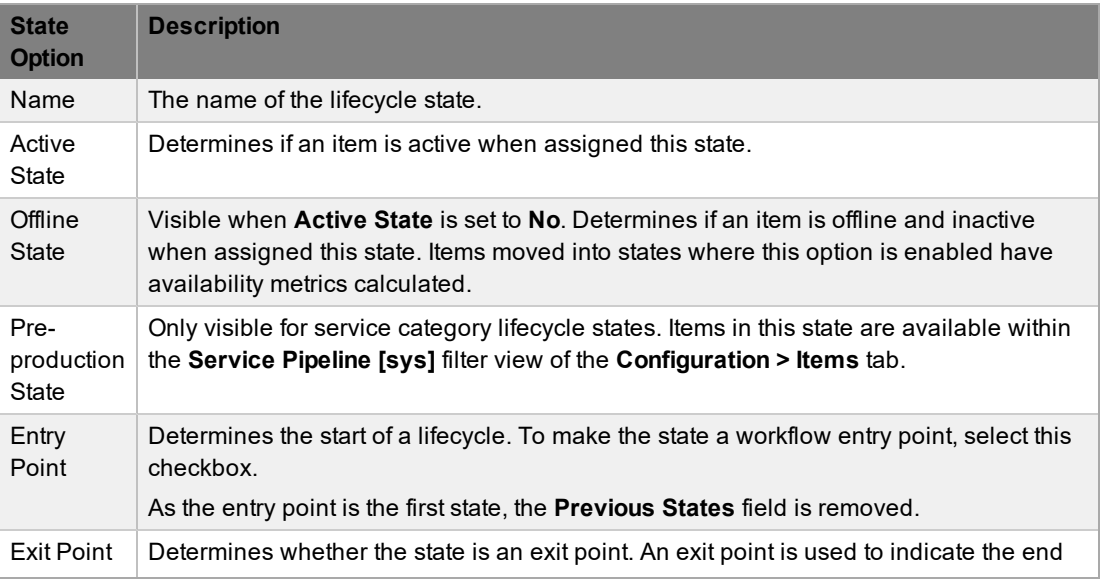

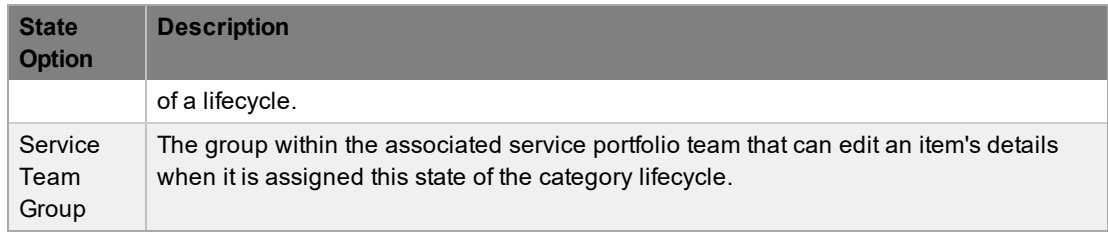

- 6. Continue to configure the category like any other category and save.
- 7. Within the **Configuration > Types** tab, create an item type using the service category you configured. (See Item [Types](#page-479-0) for more information.)
- 8. Assign one or more SLAs to the item type.
	- You can associate more than one SLA with the item type if you want users to be able to calculate the service costs for all items that apply the item type but that may need to be associated with different SLAs.
- 9. Move to the **Costs** tab and complete known details.
	- Within the **Costs** tab, you can calculate the break-even point (BEP) of a service based on forecasting the number of customers of that service. These numbers enable the organization to account for the per-calendar-month price of the service, which is then used to calculate the ongoing revenue figures within the **Costs** tab of items that use the service item type.

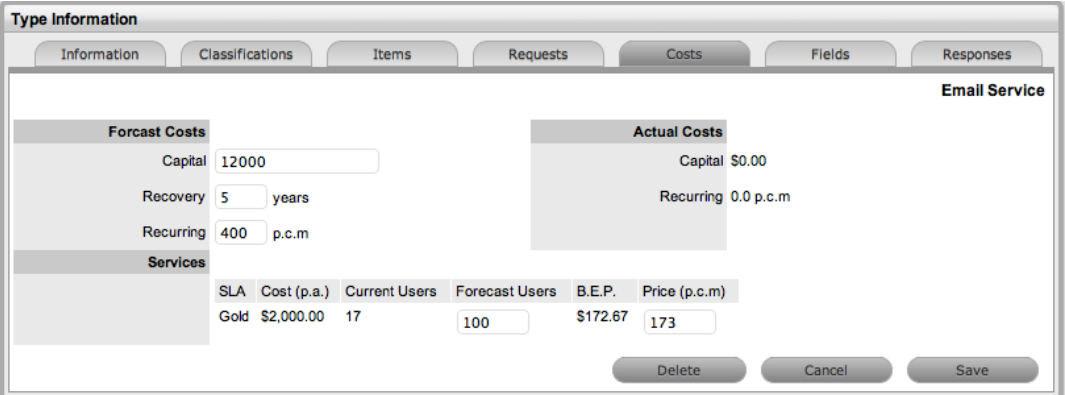

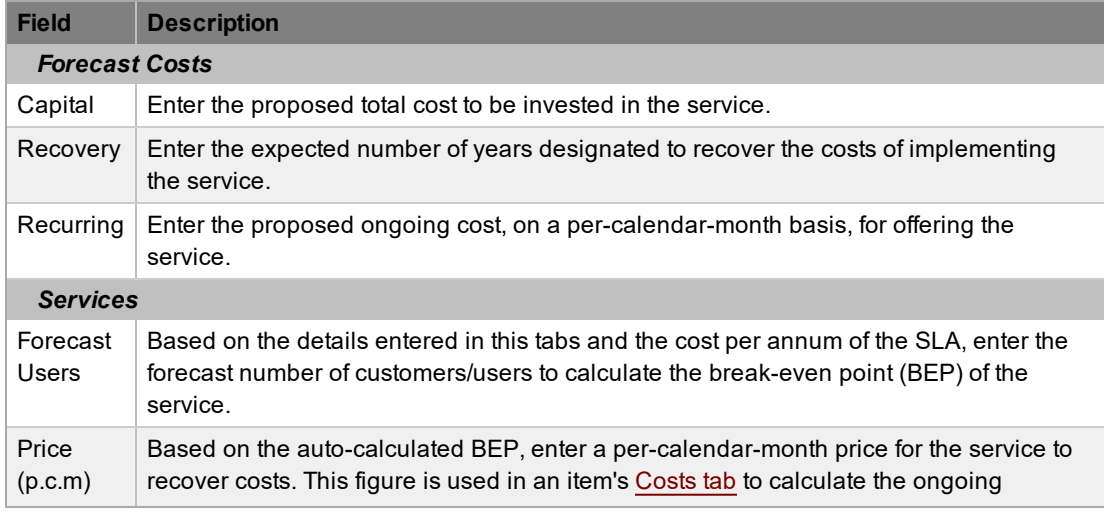

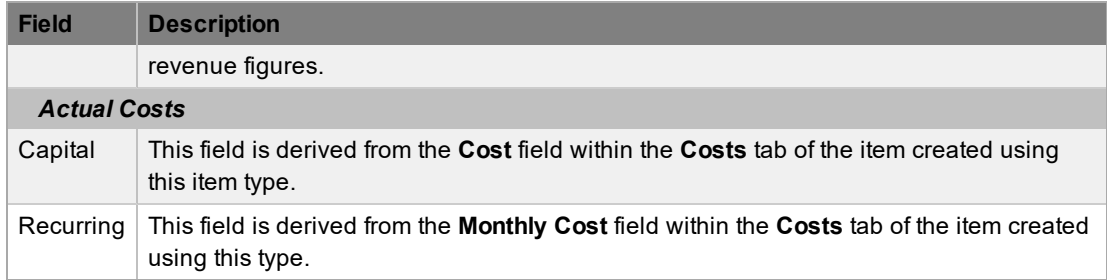

- 10. [Create](#page-461-0) the item and assign the relevant state, which in turn associates the relevant users included in the service portfolio management team.
	- Assign the users and/or organizational units to set the number of affected users, and set the appropriate SLA.
	- The **Costs** tab of a service item includes information related to the financial and contractual details associated with the item. The information more specifically related to the service item is recorded in the **Charges** and **Revenue** fields, as this information allows service and support organizations to calculate the costs of offering a service, and if appropriate, to recover the costs from the customers.

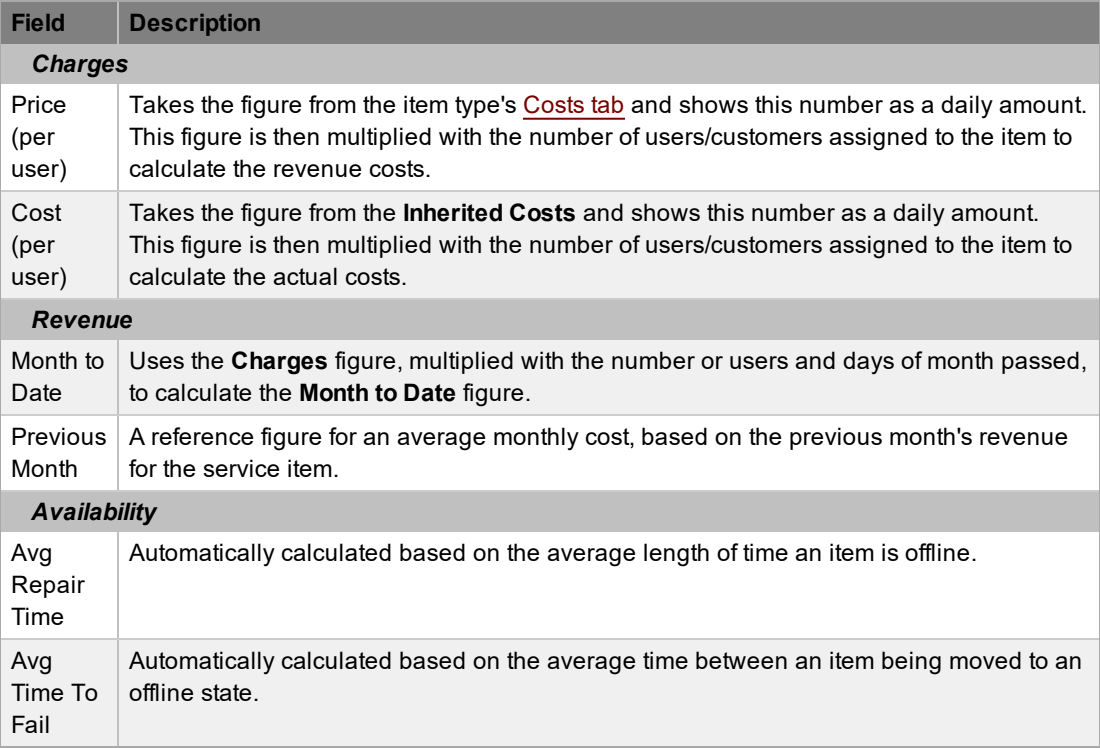

# <span id="page-454-0"></span>**Service Catalog**

You can access the service catalog as a filter view within the **Configuration > Items** tab. This catalog is part of the service portfolio made available to customers, showing information regarding live IT services. The service catalog may include information about service deliverables, any associated costs, contact points, ordering, and request procedures.

For an IT service organization, the service catalog may include the following options:

- Email
- Network monitoring
- **Security**
- Video conference
- Remote access
- Mobile communications (for example, smartphones)
- Wireless
- Laptop computing
- Desktop computing
- **File sharing**
- Printing/scanning

Items in the service catalog can be included as standalone items or underpinned by physical items stored within the configuration management database (CMDB). Within the CMDB, relationships can be mapped between configuration items in the item's **Relationships** tab. This map is then available within a request's **Impact** tab, which can help you assess the impact of a request on your organization.

### **Viewing the Service Catalog**

You can view and define service catalog relationships within the **Relationships** tab of an item.

- $\rightarrow$  To view the service catalog:
	- 1. Go to **Configuration > Items**.
	- 2. Select **Service Catalog [sys]** from the **Filter** list.

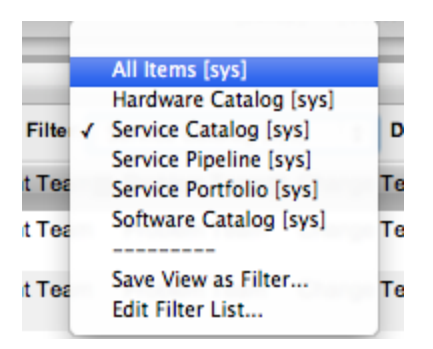

### **Creating a Service**

 $\rightarrow$  To create a new service in the catalog, such as email or printing:

- 1. Within **Configuration > Types**, create an item type template using the **Item Category** of **Service**, which has the **Service Category** option enabled within the **Category** tab (see [Category](#page-491-0) for more information).
- 2. Within the **Service** category found at **Configuration > Categories**, define any relevant attribute fields as being **Customer Visible**, which shows information recorded on the **Details** tab of the service within the expanded view in the Customer Portal.

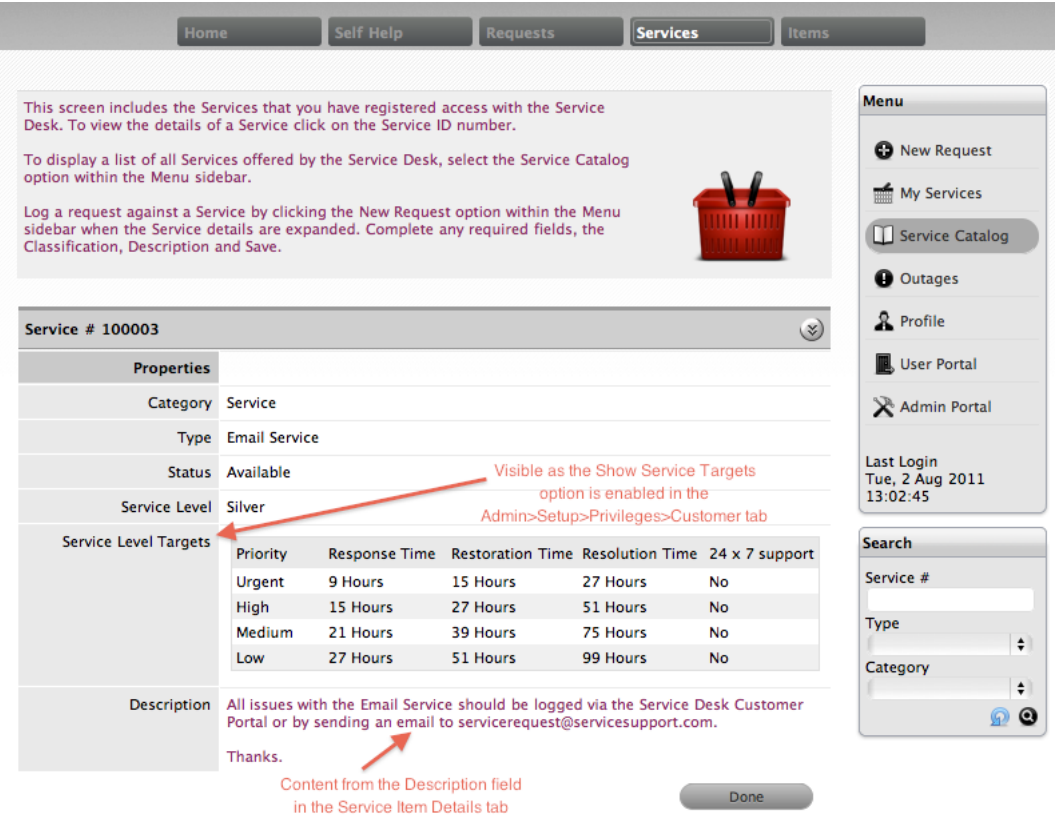

3. Create an item using the item type you just configured. Within the **Details** tab of the item, complete the **Description** to provide information about the service within the **Services** tab of the Customer Portal (see Item [Details](#page-464-0) for more information).

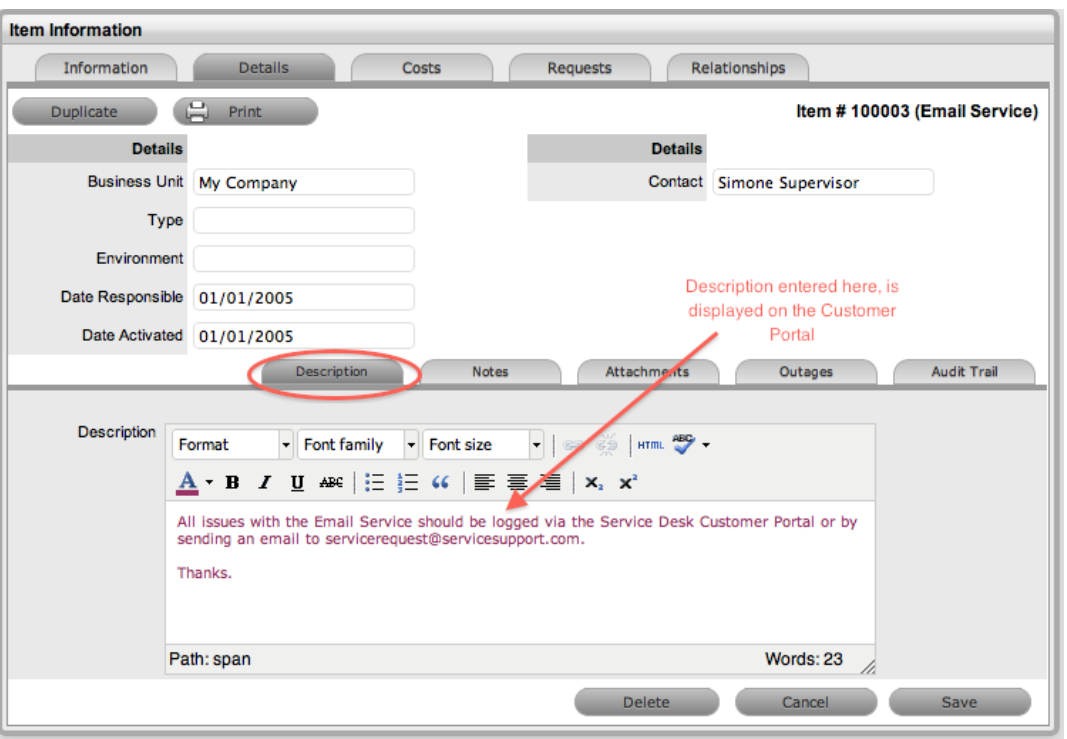

- 4. Within the item's **Relationships** tab, define the underpinning infrastructure of the new service item, if relevant (see [Relationships](#page-473-0) for more information).
	- You can also populate the description from the **Description Templates** in the category's **Templates** tab to define all the terms of the service, such as the access instructions, service terms, benefits, value proposition, and pricing.

## **Managing Service Costs**

Users who are assigned the Finance role are able to manage the information related to service item costs. Items created with a category template that has the **Service Category** option enabled allow organizations to calculate and recover costs for offering services. At the item type level, you can calculate the costs for offering a service against multiple service level agreements (see Item [Types](#page-479-0) for more information). The **Costs** tab of a service item contains figures based on the item type associated with the item to allow you to recover costs for providing the service (see Service Item Cost Tab for more information).

## **Viewing Service Relationships**

Within an item's **Relationships** tab, a relationship map illustrates the connections that have been defined for the item. All item relationships are also listed in the **Relationships** table beneath the map. The relationship map can show up to 48 child items and 16 parent items in the one diagram.

The central icon of a map is a visual representation of the selected item. Scroll over an item label to view any information recorded on the **Information** and **Details** tabs of the item. To drill down through the relationships, click an item icon label. To change the focus of the relationship map to another item, click that item's icon label and the system prompts you to click **OK** before it updates the central node of the map.

You can filter the **Relationships** table data at the bottom of the map using the **Direction** filter of **Parent - Child** or **Child - Parent**.

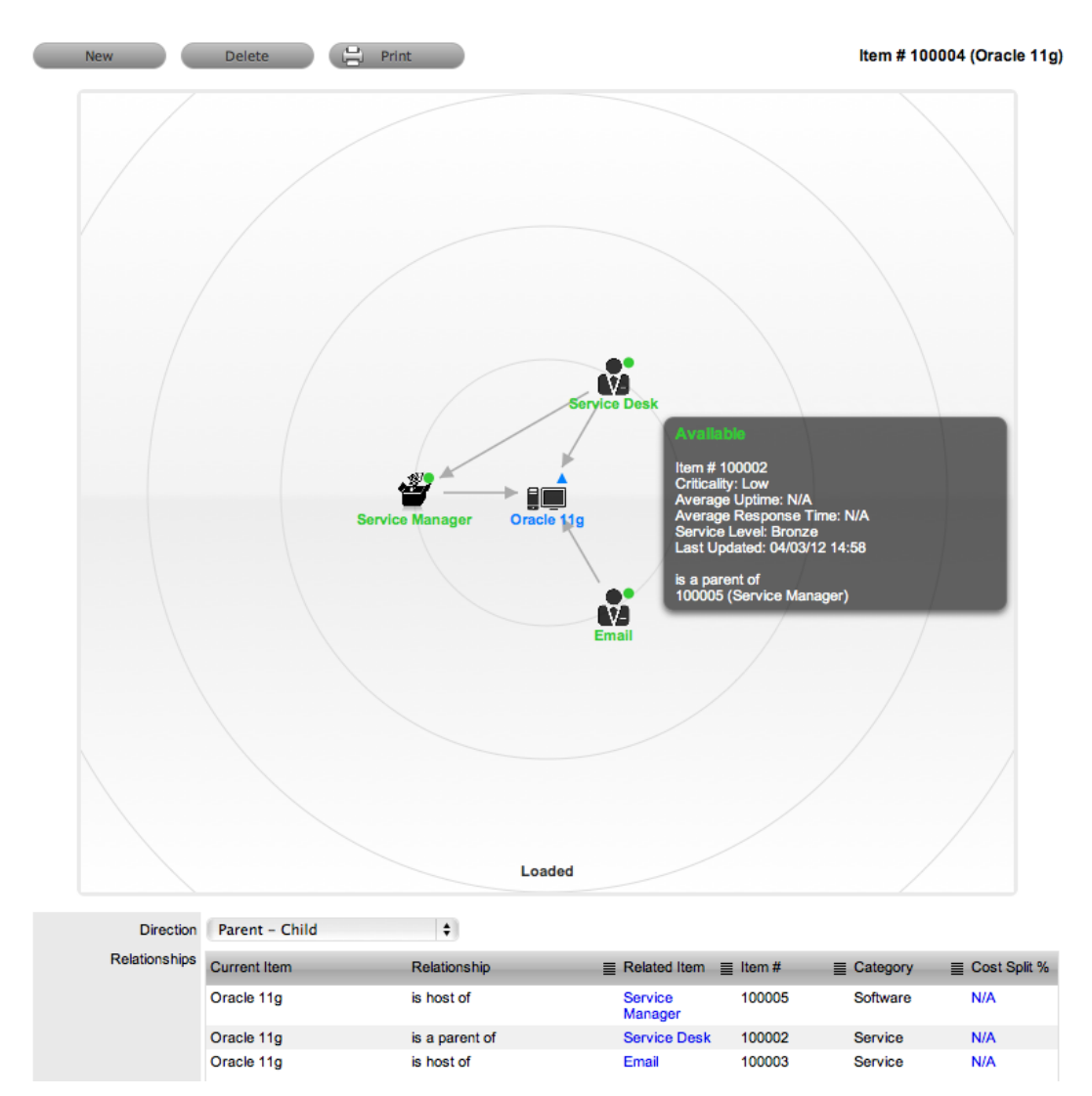

 The map shows the relationship between each lifecycle status by using different colors to represent the different statuses.

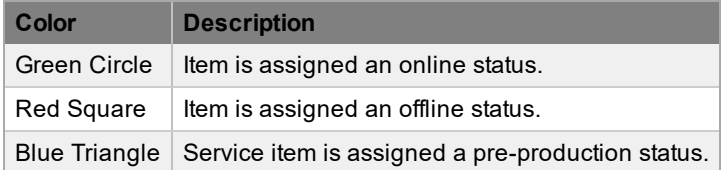

You can access the lifecycle status name by scrolling over the item icon within the map.

## **Deleting a Relationship**

- $\rightarrow$  To delete the relationship between items:
	- 1. Select the relevant item within the **Configuration > Items** tab.
- 2. Click the **Relationships** tab.
- 3. Click **Edit**.
- 4. Click **Delete**.
	- A table with the relationship details is shown.

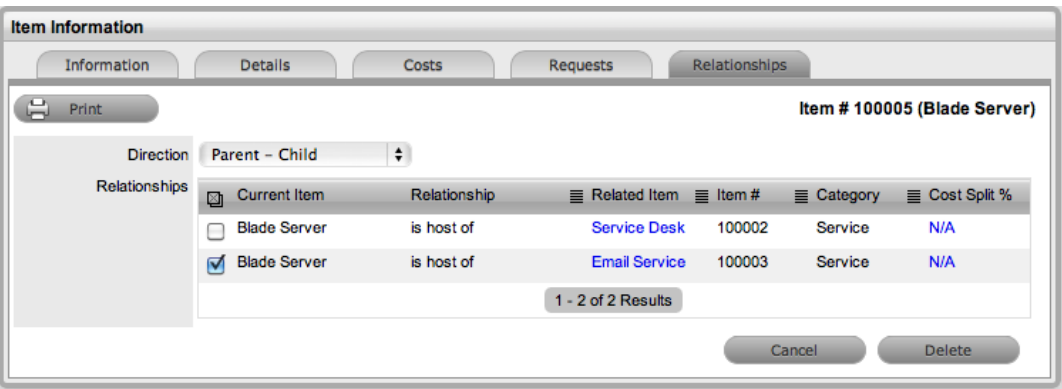

- 5. Select the relationship **Direction** to show the relevant relationship table.
- 6. Select the checkbox next to the relationship that you want to remove.
- 7. Click **Delete**.
- 8. Click **Done** to return to the item list.

## **Managing the Service Catalog**

The Service Portfolio Team manages the portfolio of services offered within an organization. For more information, see Service [Portfolio](#page-648-0) Team.

# **Items Tab**

Configuration items within the system are simply referred to as "items". Items have multiple connections with other elements throughout the application, including customers, organizational units, and service level agreements. The following table outlines how items interact with other system elements:

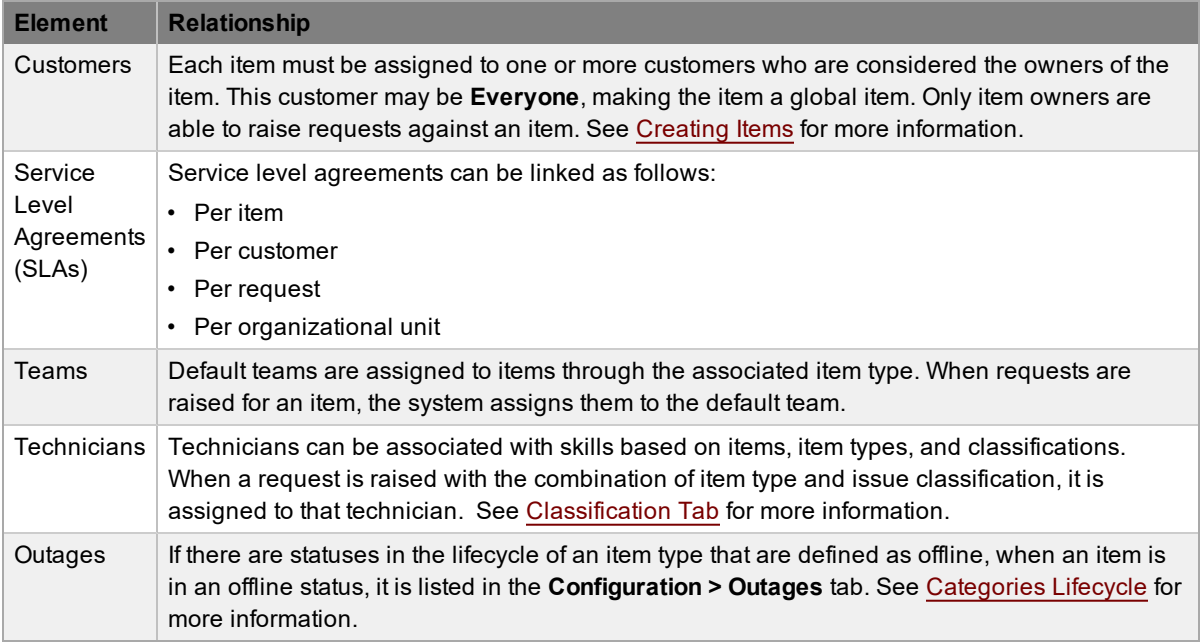

An item record consists of the following attributes:

- [Information](#page-461-0) Tab
- [Details](#page-464-0) Tab
- [Costs](#page-467-0) Tab
- [Requests](#page-472-0) Tab
- [Relationships](#page-473-0) Tab
- [Outages](#page-476-0)

Options available within the **Configuration > Items** tab include the following:

- [New](#page-461-0) Create an item
- Search Search for an item
- Bulk Update details of multiple items in a single action

Filter views that are available within the **Configuration > Items** tab include the following:

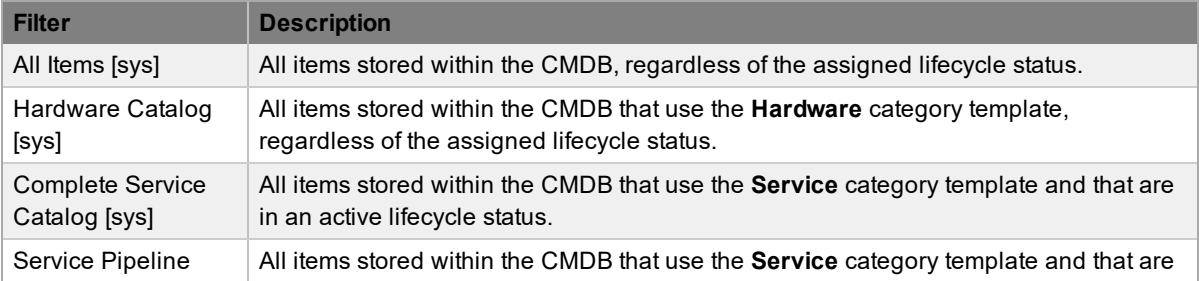

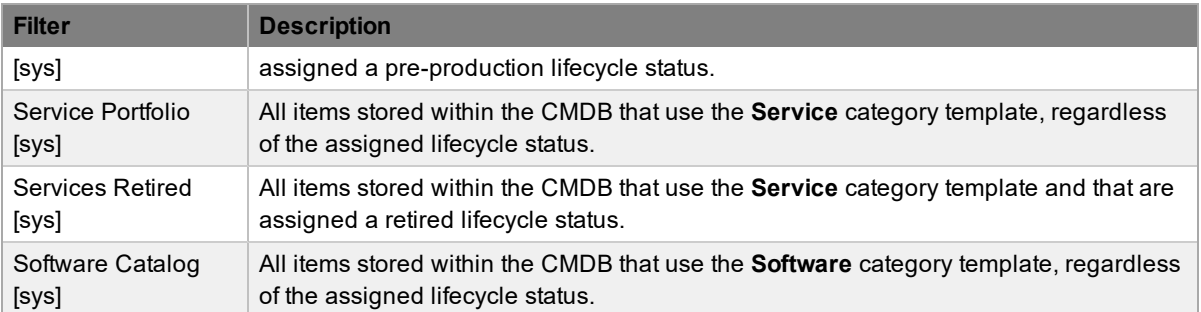

Dynamic filters are also available for other defined services (such as "Technical Services") if they are defined at the category level and marked as services. The system automatically adds these services to the filter list upon definition.

If survey data is available in the system, you can see customer experience metrics for an item based on serviced requests that the item is associated with in the Service Experience sidebar.

## **Viewing an Item**

Within the **Configuration > Items** tab, you can view a list of items created within the system. To view the details of an item, select the **Item No.** link to open the **Item Information** screen. This screen includes tabs for the following information:

- Attribute details
- Relevant costs
- Requests created against the item
- Relationships associated with the item
- Planned outages associated with the item

# <span id="page-461-0"></span>**Creating an Item**

When you create an [item](#page-479-0) within the system, it inherits the generic settings of the associated item type, including any customers and/or organizational units as owners. However, you can adjust these settings to suit the requirements of the specific item.

- $\rightarrow$  To create an item:
	- 1. Go to **Configuration > Items**.
	- 2. Click **New**.
		- The **Item Information** screen opens with the following fields.

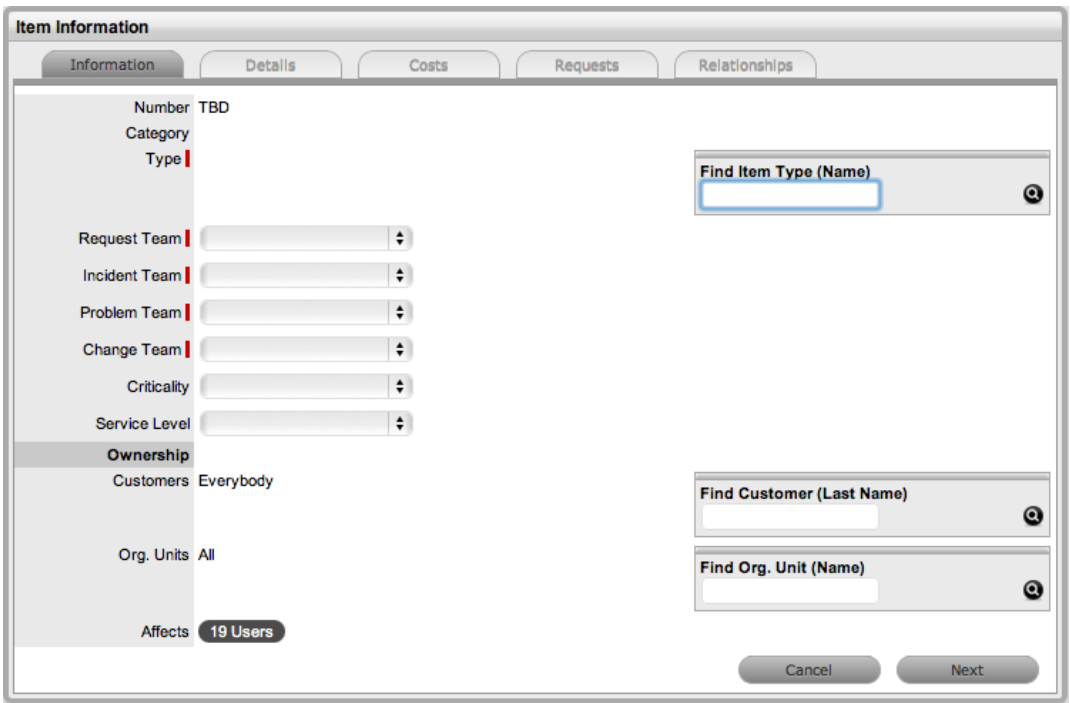

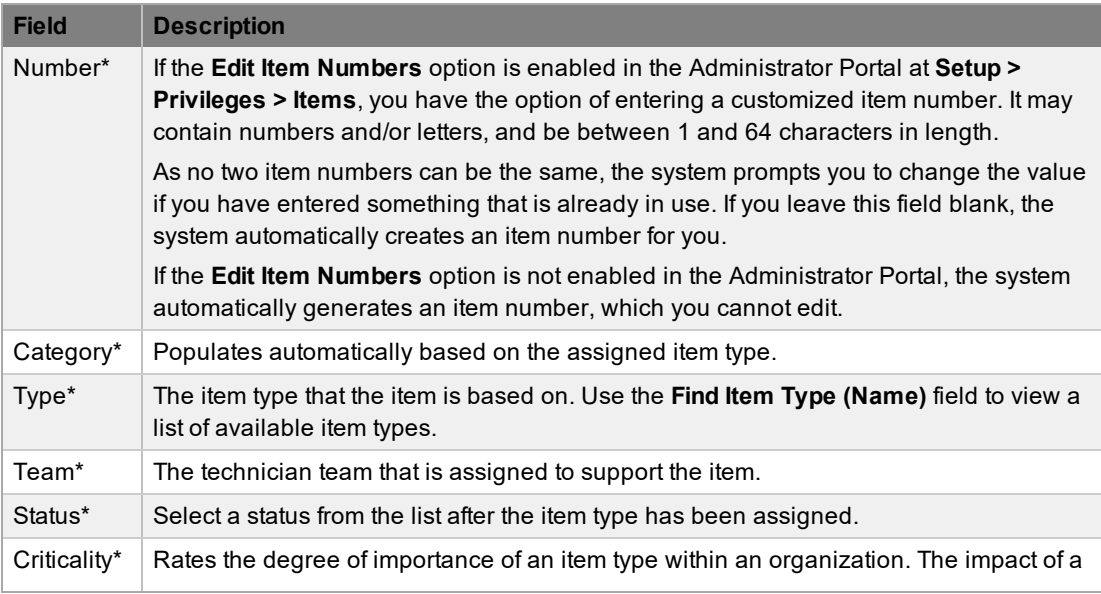

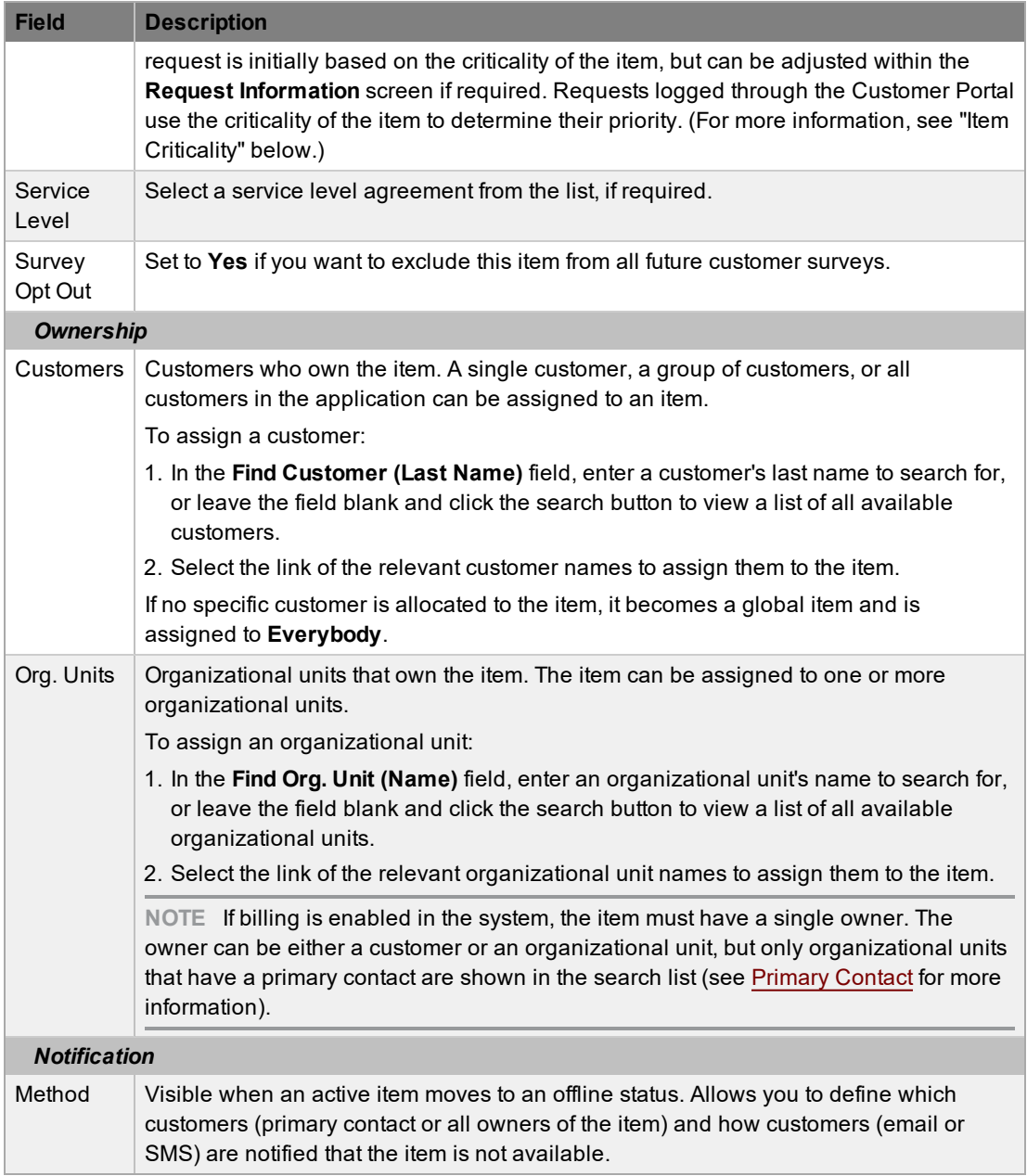

*\*Denotes mandatory fields.*

- 3. Search for and select an item type.
- 4. Define a support team for each process.
- 5. Select the item's status and criticality.
	- (See "Item Criticality" below for more information.)
- 6. Assign a service level agreement.
	- If contracts are enabled in the system, the system automatically applies an annual service contract to the item when you assign an SLA. If you do not assign an SLA, you can create a contract for the item within the **Costs** tab.
- 7. Search for and select a customer and/or an organizational unit owner.

8. Click **Next** to move to the **[Details](#page-464-0)** tab.

### **Item Criticality**

Item criticality is a measurement used to identify the degree of importance of an item to an organization.

When the **Request Priority** option is set to **Derived** in the Administrator Portal, the system determines the priority of a request by taking the criticality of the item associated with the request and combining it with the urgency that the user selects for the request. If required, you can manually adjust the impact within the request's **Summary** tab. Requests logged through the Customer Portal use the criticality of the item to determine a request's priority, which technicians can manually adjusted if required.

The following table displays the calculations the system applies to determine item criticality:

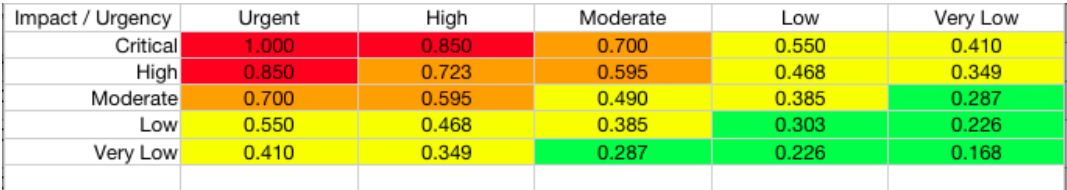

The above calculations result in the following priorities:

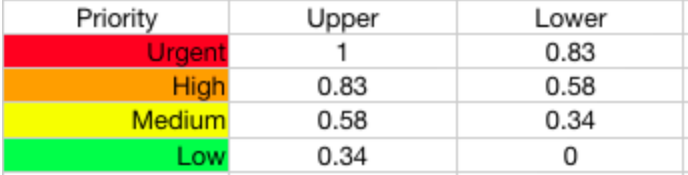

The Incident Analyzer, if enabled in the Administrator Portal at **CMS > Incident Analyzer**, can use item criticality to automatically detect problems. The **Minimum Criticality** setting for the Incident Analyzer can determine which offline items should be included on the outages pages when these pages are enabled in the Administrator Portal at **Setup > Privileges > Items**.

# <span id="page-464-0"></span>**Details Tab**

After you enter the basic information for an item, you can define additional item details. The **Details** tab includes a list of custom fields set for the item's category, which supervisors can configure in item type templates at **Configuration > Categories**.

For more information about custom fields for items, see [Categories](#page-491-0).

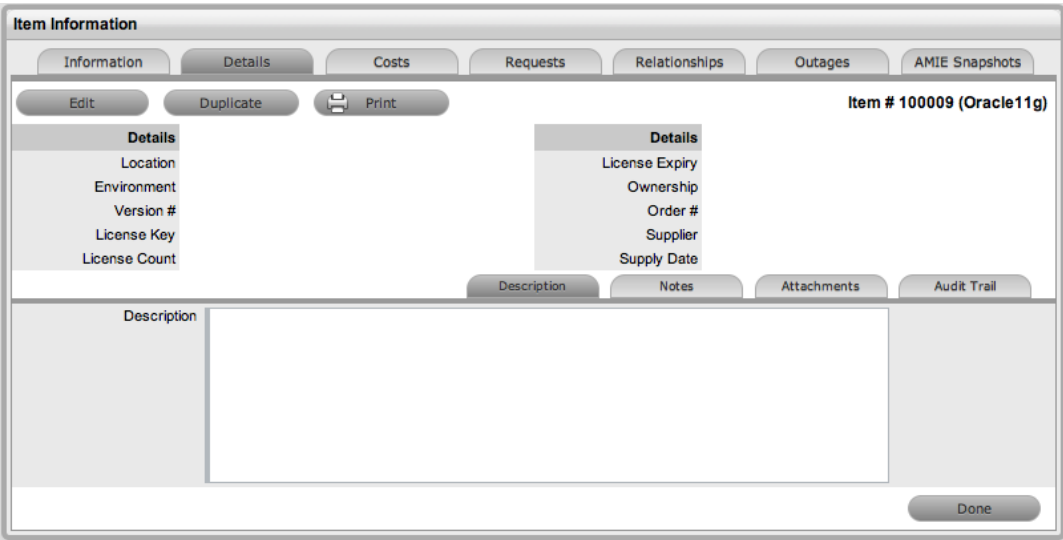

After you have completed the **Details** tab, click **Save** at the bottom of the page to save the item to the database.

**NOTE** You can duplicate items at any time by clicking the **Duplicate** button. The system creates a new item with properties that are identical to the original item (with the exception of the item number, which must be unique and is generated automatically).

# **Adding an Item Description**

Content you enter in the **Description** field is made available on the Customer Portal in the expanded information window of an item. For service items included in the **Services** tab of the Customer Portal, you can include information about the service within the item's **Description** field. You can further define the service item by completing item attribute fields that are configured as **Customer Visible** within the item category, and therefore also shown in the Customer Portal.

You can select a description template from the dropdown list or manually add an item description as detailed below.

- $\rightarrow$  To add an item description:
	- 1. On the **Details** tab of an item, click **Edit**.
	- 2. In the lower pane, move to the **Description** tab.
	- 3. Add information in the **Description** field.

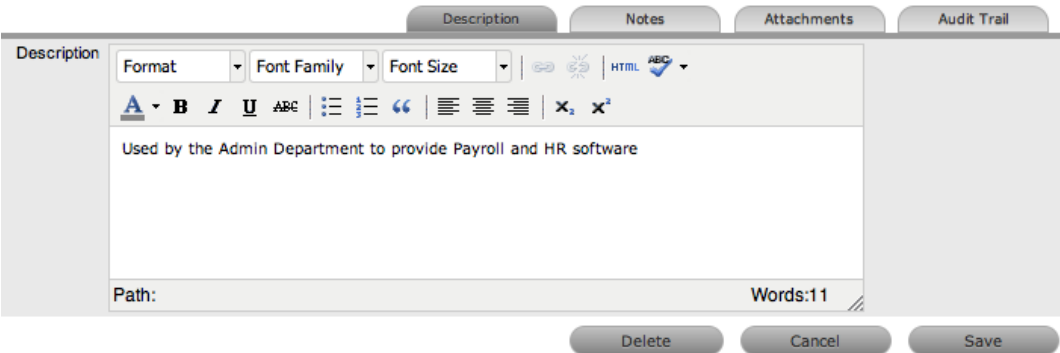

4. Click **Save**.

## **Adding Item Notes**

- $\rightarrow$  To add notes to an item:
	- 1. On the **Details** tab of an item, click **Edit**.
	- 2. In the lower pane, click the **Notes** tab.

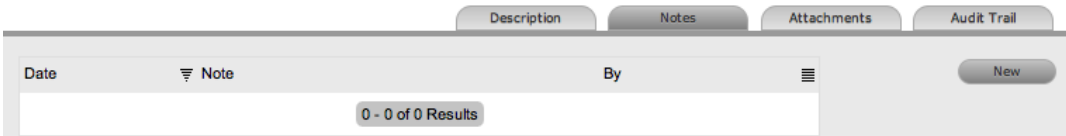

- 3. Click **New**.
- 4. Enter the note details.

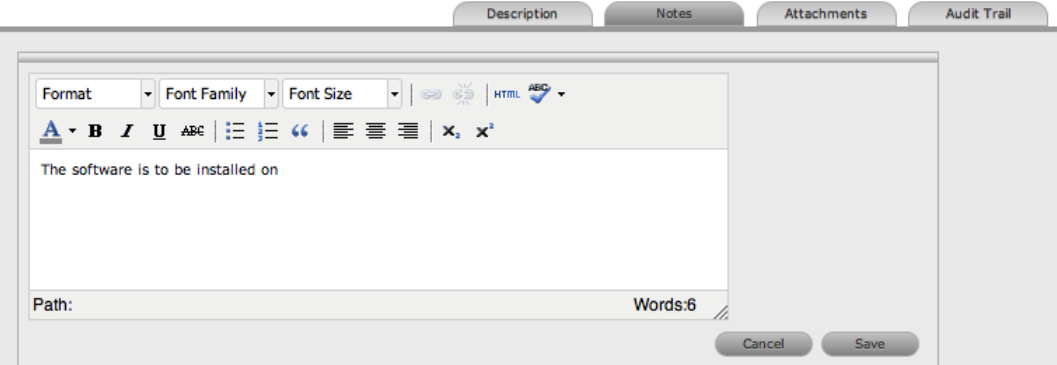

- 5. Click **Save**.
	- The note is time/date stamped and given an identification number that you can select to access the note's content.

### **Adding Item Attachments**

- $\rightarrow$  To add attachments to an item:
	- 1. On the **Details** tab of an item, click **Edit**.
	- 2. In the lower pane, click the **Attachments** tab.

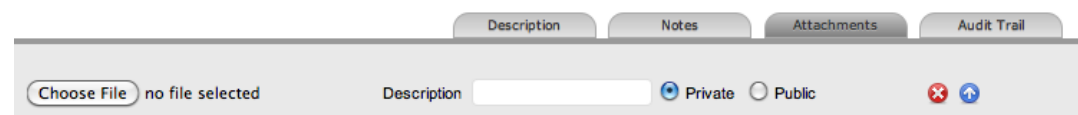

- 3. Browse and select a file.
- 4. Enter a **Description** and select an attachment **Type**, if required.
- 5. Select the **Private** checkbox if you do not want the attachment to be accessible through the Customer Portal.
- 6. Click **Save Details**.

#### **Viewing an Item Audit Trail**

The **Audit Trail** tab lists all changes that are made to fields within the **Item Information** screen. These entries keep track of all the alterations made to items and the CMDB.

- $\rightarrow$  To view an audit trail entry:
	- 1. On the **Details** tab of an item, click the **Audit Trail** tab in the lower pane.
	- 2. Select a **No.** link to view an entry's details.

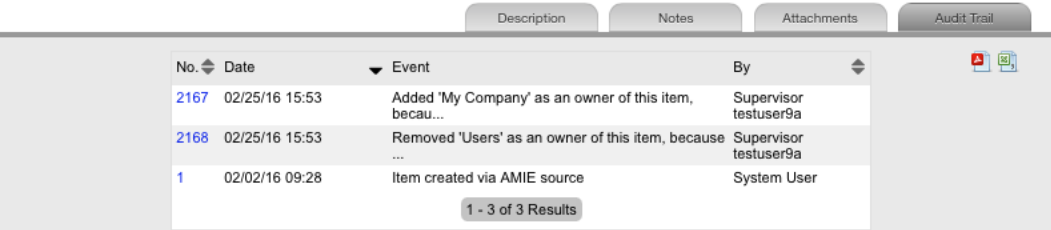

# <span id="page-467-0"></span>**Costs Tab**

For users who are not assigned the Finance role, the **Costs** tab shows SLA details and item availability information. Users who are assigned the Finance role also have access to the item's financial and contractual details. Item cost details include the following:

- Base cost
- Purchase date and related information
- Depreciation data
- Inherited costs
- SLA and contract details
- Availability statistics

Completing the **Depreciate Over** field causes the application to automatically keep track of the item's depreciation over the specified number of years. The current value of the item after depreciation is shown in the **Depreciated Value** field. The **Audit Date** field records the date when the item was last audited.

For information on service item costs, see Service Item Costs Tab.

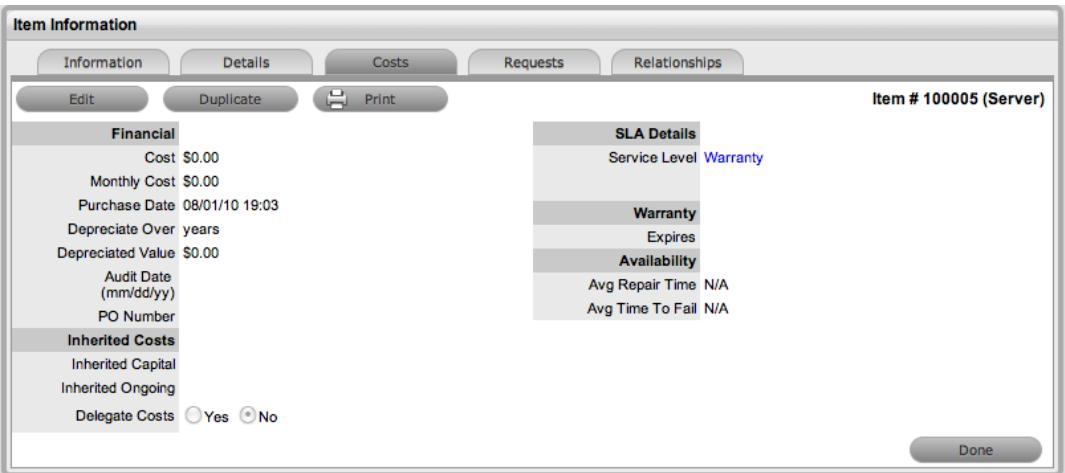

The **Financial** and **Inherited Costs** fields allow your support organization to assign costs across related items and charge users and/or organizational units appropriately.

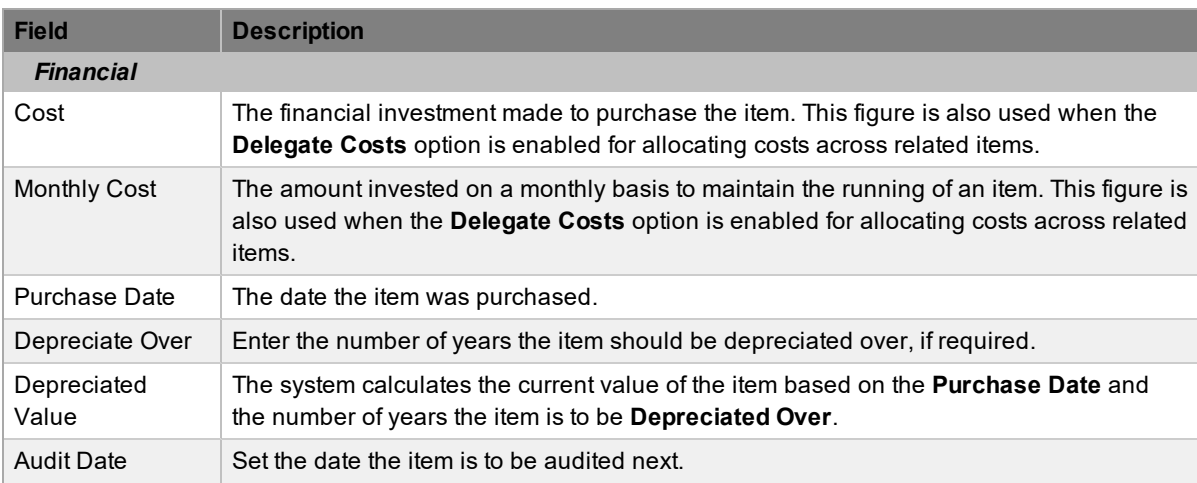
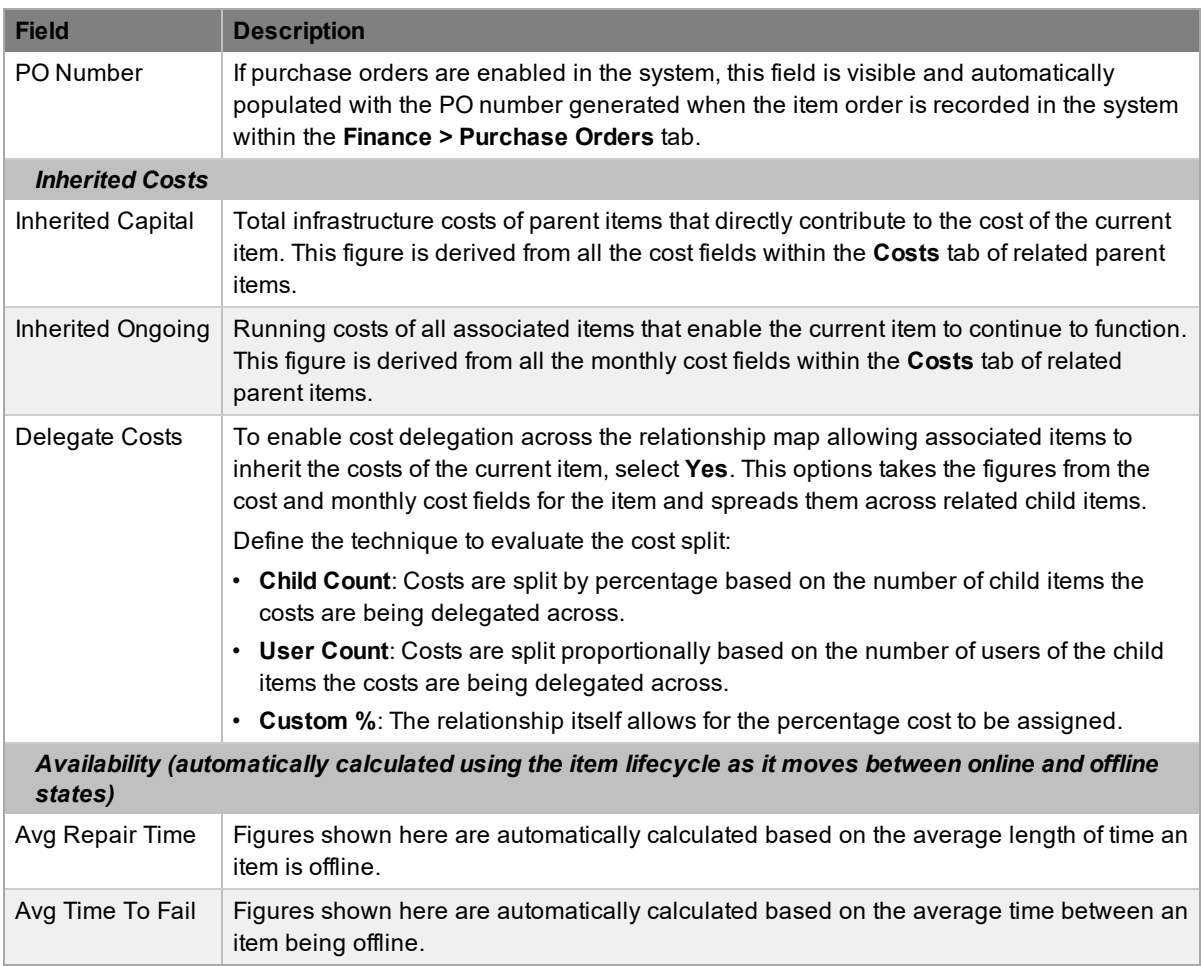

When billing is enabled in the system, a service level agreement link is available within the **Costs** tab. This link provides access to the service level agreement details that govern the lifecycle for requests logged against the item.

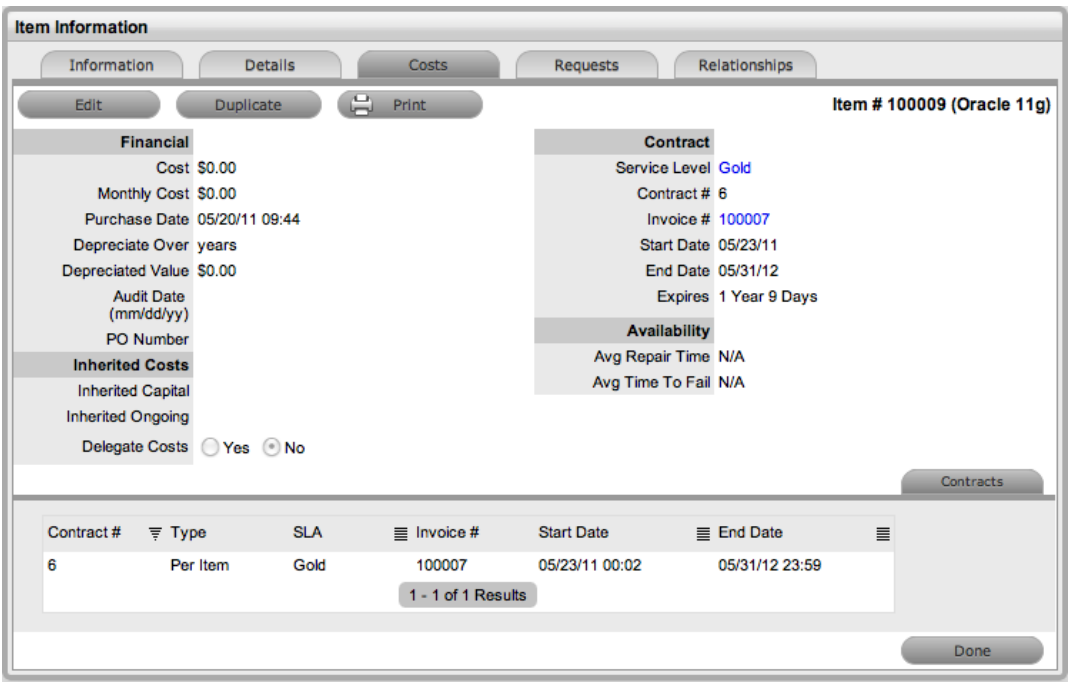

If invoices are also enabled in the system, an invoice number link is available, and when selected, opens the invoice details for the contract that covers the item. The **Start Date** and **End Date** stipulate the contract length covered for the item, which is summarized by the days or hours recorded in the **Expires** field.

The **Contracts** tab in the lower pane of the **Costs** tab summarizes the contract details that cover the item. You can find additional contract details by opening the contract within the **Finance > Invoices** tab.

## **Creating a Contract**

Through the **Costs** tab, you can generate contracts with an associated invoice number (if relevant) for an item after it has been saved in the system.

- $\rightarrow$  To add a contract to an item:
	- 1. Go to **Configuration > Items** and select an **Item No.** link.
	- 2. Click the **Costs** tab.
		- The **Contracts** tab is visible in the lower pane of the screen.
	- 3. Click **Edit**.

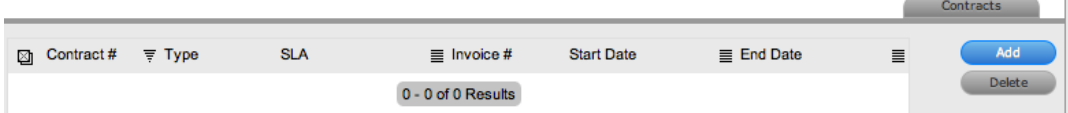

- 4. Click **Add**.
	- (If invoices are enabled in the system, an invoice number is automatically generated and assigned to the contract.)

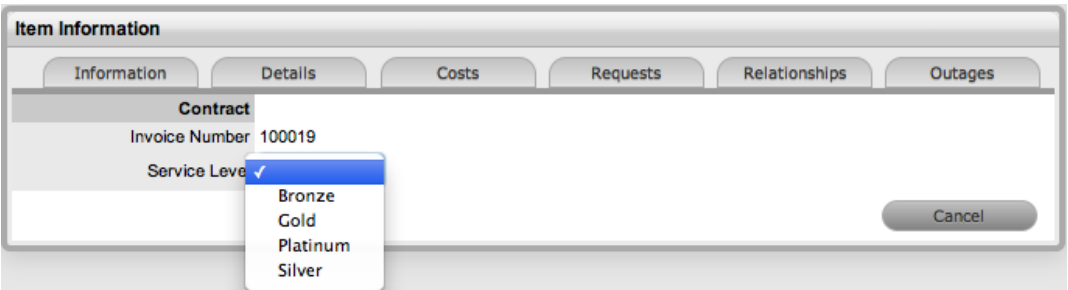

- 5. Select an SLA from the **Service Level** list.
	- The SLA details are shown and the **Contract Type** is locked to **Per Item**.

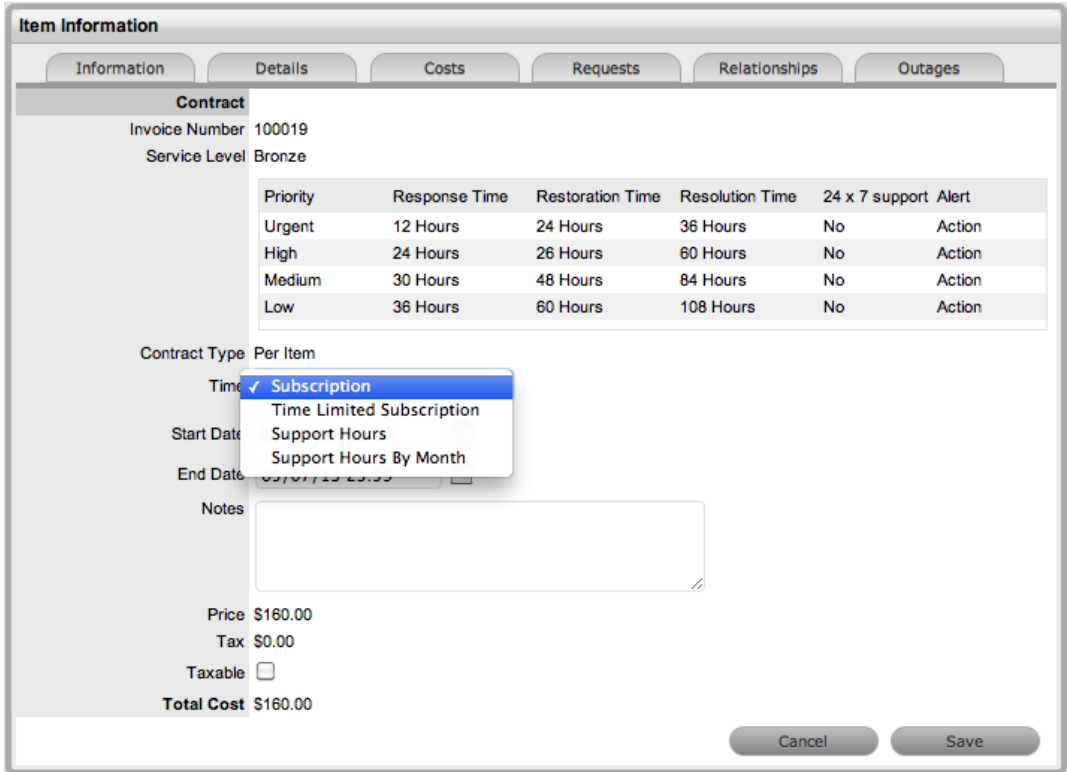

- 6. Assign the **Time** period that the contract should cover:
	- **Subscription**: The system automatically populates the **Start Date** and **End Date**, but you can edit these dates if required.
	- **Time Limited Subscription**: The **Support Hours** field is shown, where you should enter the number of support hours the customer has purchased. Also, you should complete the **Start Date** and **End Date** fields manually, entering the length of time for the subscription period.
	- **Support Hours**: Enter the number of support hours the customer has purchased.
	- **Support Hours By Month**: Set the number of hours purchased per month and define which day of the month the contract should rollover to start the new month. The **Total Support Hours** field is automatically calculated based on the **Start Date** and **End Date** set for the contract.

(If a contract is forward dated with a **Start Date** set in the future, the system marks it as a pending contract (see Pending [Contracts](#page-589-0) for more information).

- 7. In the **Notes** field, add any relevant invoice notes.
- 8. Select the **Taxable** checkbox, if the contract should be taxed.
- 9. Click **Save**.
	- If invoices are enabled in the system, an invoice number is automatically generated for the contract and made available at **Finance > Invoices**. A user assigned the Finance role must process payment before the contract can be enabled in the system. If invoice payment is required before the contract is enabled in the system, you receive the following warning message:

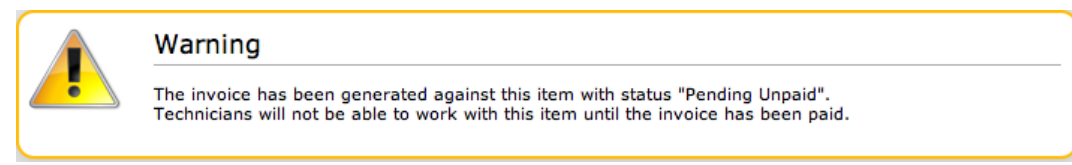

#### 10. Click **Next**.

• The contract information is only populated after the invoice has been processed. A user assigned the Finance role must process the invoice from the **Finance > Invoices** tab. After the relevant invoice payment has been processed, you can see the contract details in the **Costs > Contracts** tab.

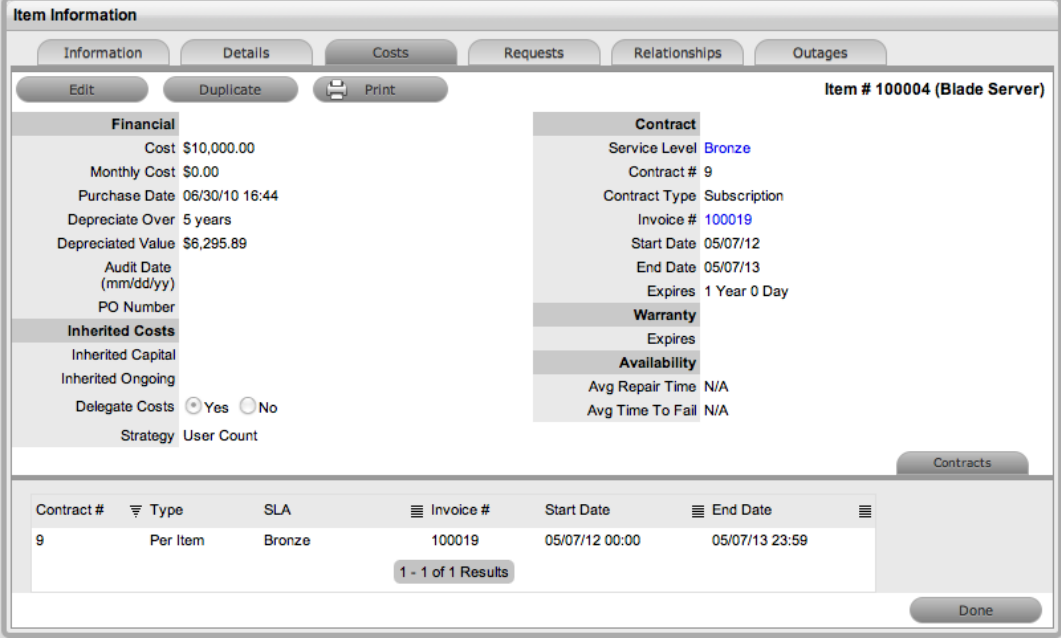

# **Requests Tab**

The **Requests** tab lists all the requests that have been logged against an item.

Use the filter list to show the relevant type of request or task. To expand and view a request in full, select the **Task #** or **Problem Report** link.

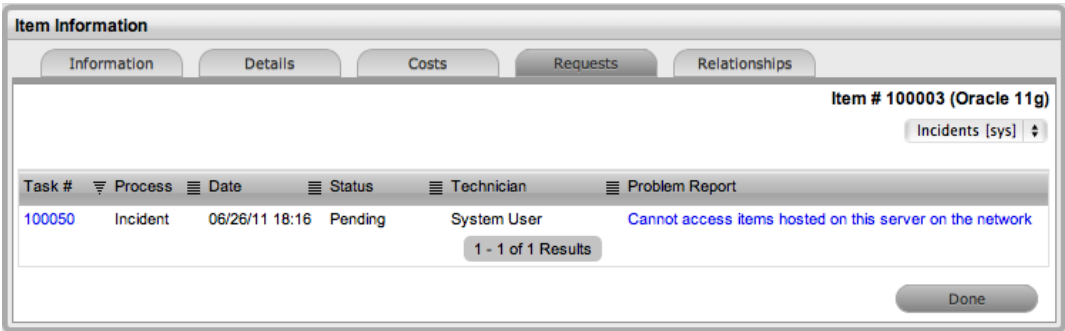

# **Relationships Tab**

The **Relationships** tab allows you to view and create a relationship map for the current item in relation to other items within the configuration management database (CMDB).

The relationship direction can be defined in two ways:

- Service oriented (parent-child relationship)
- Component oriented (child-parent relationship)

Within each view, the relationship class can be defined as follows:

- Hierarchical
- Connection (an association between the selected items)

For services, such as an email or website service, it is recommended that you define the hardware as the parent for software items, and you define the software as the parent of the email or website service.

## **Creating a Relationship**

 $\rightarrow$  To create a new relationship between items:

- 1. Go to **Configuration > Items**.
- 2. Select an item.
- 3. Click the item's **Relationships** tab.
- 4. Click **Edit**.
- 5. Click **New**.
- 6. Select the relationship's **Direction** and **Type**.
- 7. Define the relationship by selecting a description from the **Relationship** list.

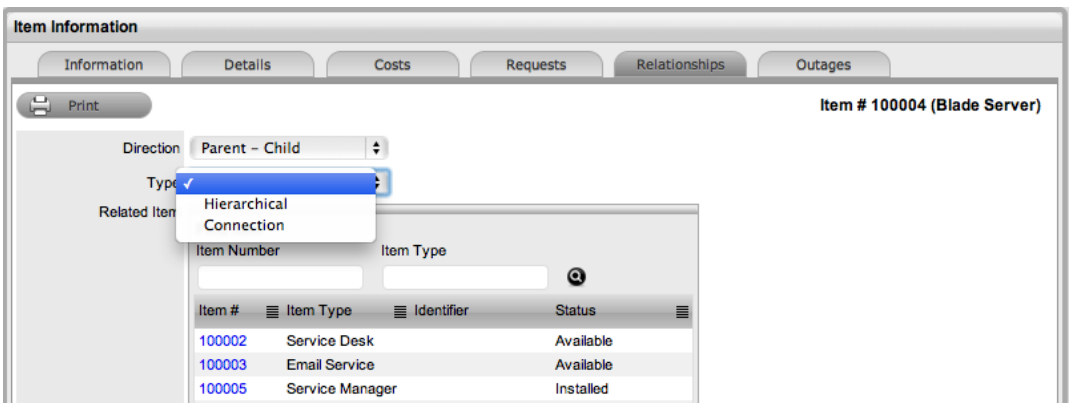

**NOTE** If the relationship type has the **Inherit Parents Ownership** option enabled in the Administrator Portal, child items that use this relationship will inherit the parent item's owners. The ownership is not be editable and no other parent item can be assigned to the child item.

- 8. Use the **Find Item** fields to locate the item you want to create a relationship with.
- 9. Select the **Item #** link to create the relationship.
- 10. Click **Save**.

## **Relationship Map**

Within an item's **Relationships** tab, a relationship map illustrates the connections that have been defined for the item. All item relationships are also listed in the **Relationships** table beneath the map. The relationship map can show up to 48 child items and 16 parent items in the one diagram.

The central icon of the map is a visual representation of the selected item. Scroll over an item label to view any information recorded on the **Information** and **Details** tabs of the item. To drill down through the relationships, click an item icon label. To change the focus of the relationship map to another item, click that item's icon label and the system prompts you to click **OK** before it updates the central node of the map.

You can filter the **Relationships** table data at the bottom of the map using the **Direction** filter of **Parent - Child** or **Child - Parent**.

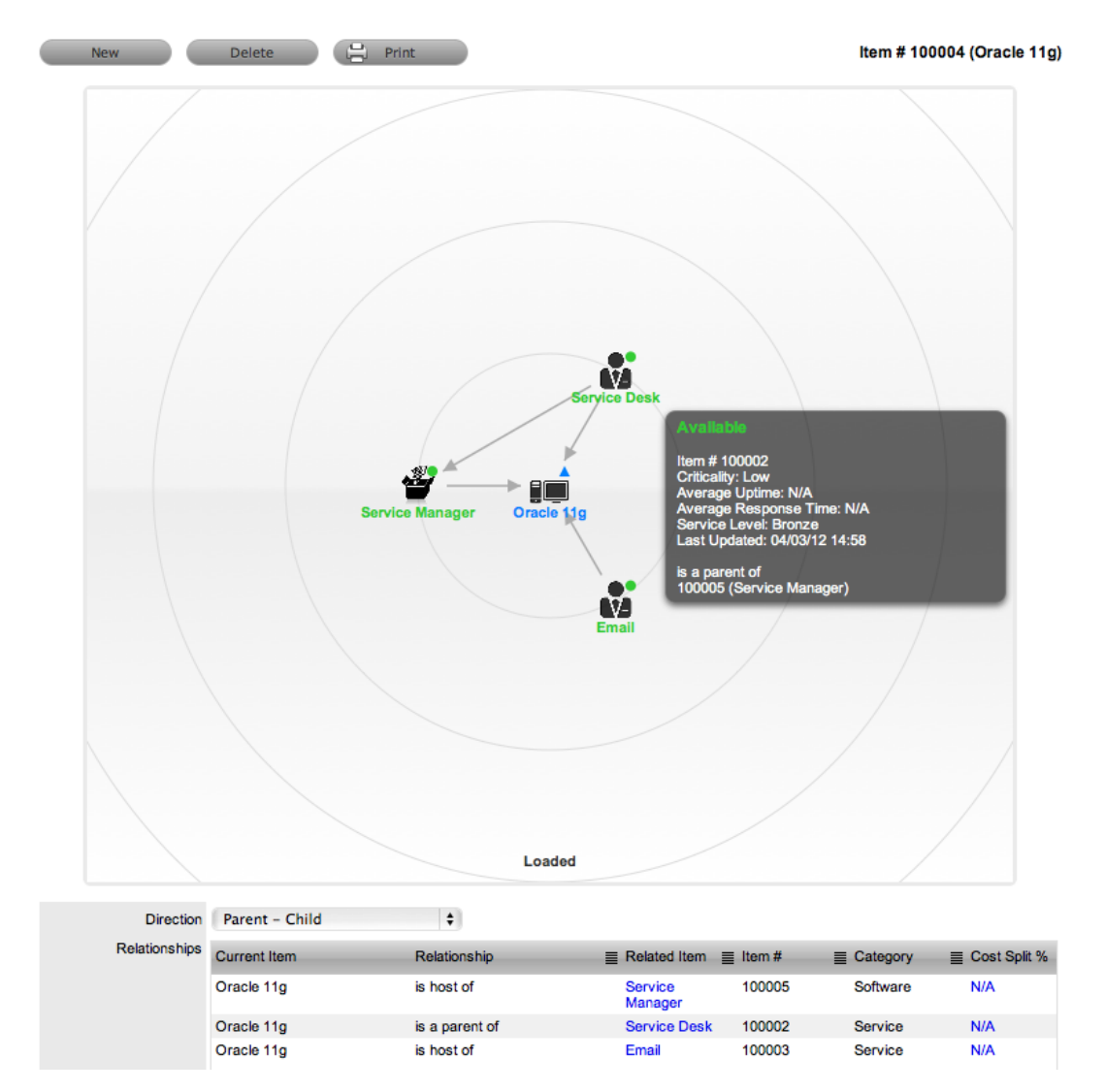

The map shows the relationship between each lifecycle status by using different colors to represent the different statuses.

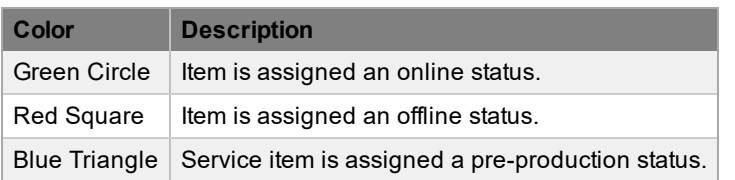

You can access the lifecycle status name by scrolling over the item icon within the map.

## **Deleting a Relationship**

- $\rightarrow$  To delete the relationship between items:
	- 1. Select the relevant item within the **Configuration > Items** tab.
	- 2. Click the **Relationships** tab.
	- 3. Click **Edit**.
	- 4. Click **Delete**.
		- A table with the relationship details is shown.

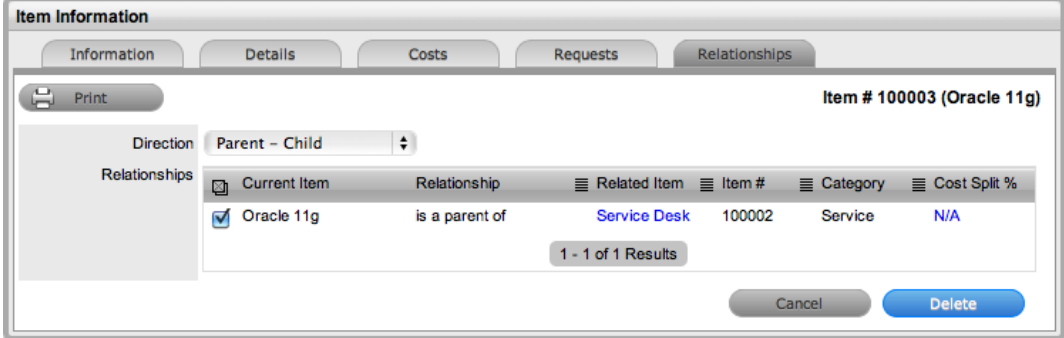

- 5. Select the relationship **Direction** to show the relevant relationship table.
- 6. Select the checkbox next to the relationship that you want to remove.
- 7. Click **Delete**.
- 8. Click **Done** to return to the item list.

### **AMIE Item Imports and Relationships**

Items with item relationships that were imported using the Asset Management Import Engine (AMIE) retain the relationships that exist within the source asset management tool. A visible map of the relationships is available within the **Relationships** tab.

## **Outages/Schedule Tab**

You can create planned outages for an item within the **Outages** tab (if the item belongs to a nonservice category) or the **Schedule** tab (if the item belongs to a service category). An outage is a period of time an item is not available for customer use.

**NOTE** Outages do not apply to the Help Desk edition of LiveTime.

If an item has an SLA with a specified blackout period, you should plan outages to fall within this time. A blackout period is an agreement between the customer and the Service Desk regarding a period of time when the customer has no service expectations. A blackout period can also be the preferred time for item upgrades and maintenance without affecting service availability.

When you are creating an outage, the blackout period times are shown to help you ensure the outage does not breach the item's SLA.

#### **Creating an Outage**

- $\rightarrow$  To create an outage:
	- 1. Go to **Configuration > Items**.
	- 2. Select the **Item No.** of the item you want to create an outage for.
	- 3. Click the item's **Outages** or **Schedule** tab.
	- 4. Click **Edit**.
	- 5. Click **New**.

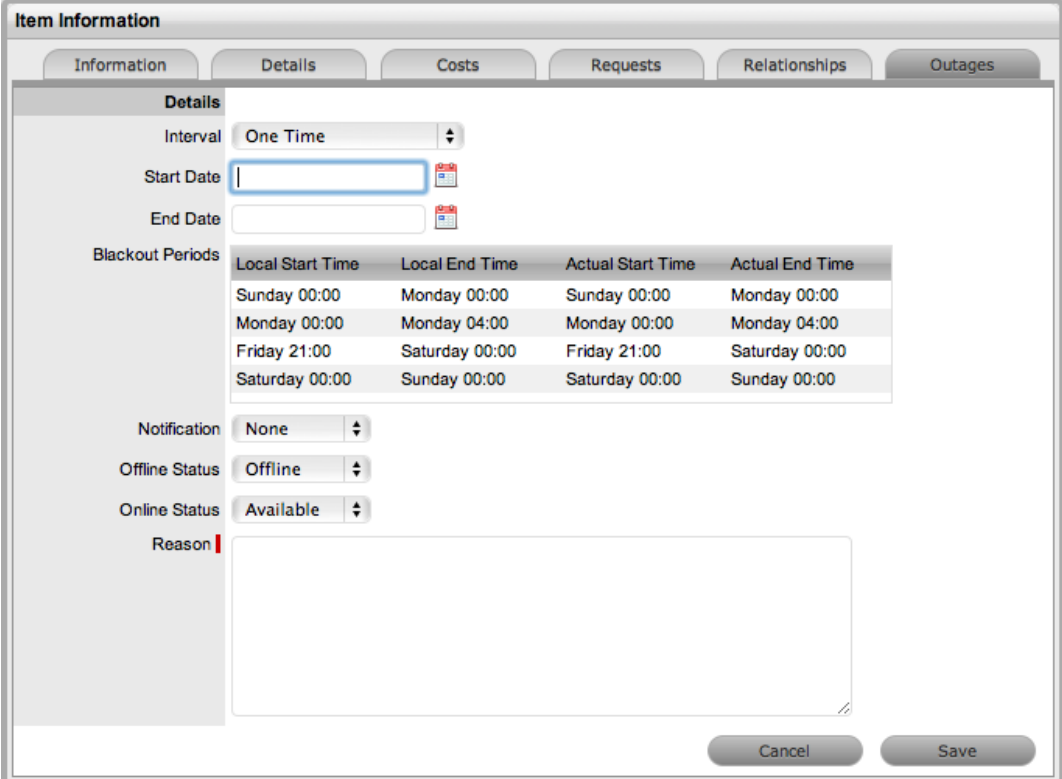

6. Define the outage details:

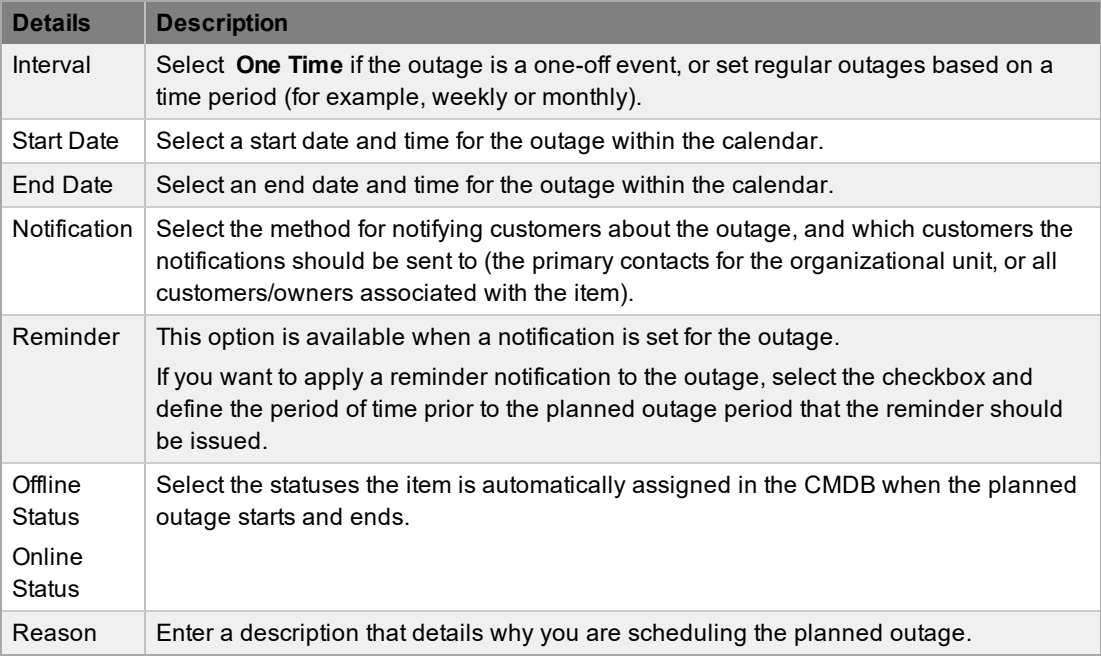

Note that the times in the **Start Date** and **End Date** are shown as Local Time and Actual

Time:

- Local Time is based on the time zone of the logged-in user
- Actual Time is based on the SLA time zone
- 7. Click **Save**.
	- The system sends an outage notification to the defined recipients upon save.
- 8. Click **Save**, then **Done**.
	- To view the details of the outage, select the **No.** link in the **Outages** list view.

See [Outages](#page-517-0) for more information on setting up and viewing item outages.

# **AMIE Snapshots Tab**

The **AMIE Snapshots** tab is only visible when two or more asset management tools are synchronized within the Asset Management Import Engine (AMIE), as configured in the Administrator Portal at **Setup > AMIE**.

An item's **AMIE Snapshots** tab lists database snapshots that apply to the details included in the **Item Information** screen, and provides a search and remove functionality. Select a snapshot **Id** to view what information the system imported from the various asset management tools.

## **About Snapshots**

As different asset management tools may not record the same information for an item, you can combine the most relevant information from different sources by merging snapshots created by the different tools using the category map configured for an item category.

When the system is configured to synchronize with multiple asset management tools and the **Auto Create New Items** option is disabled in the Administrator Portal, the system creates an image or snapshot of the asset information, which you can manage at **Configuration > AMIE Snapshots** or view within the **AMIE Snapshots** tab of a specific item.

The information source that is applied to the fields in an item's **Details** tab is defined in the **Federation** tab of the category associated with the item (see [Federation](#page-511-0) Tab for more information). Based on the map built in the **Federation** tab, fields within an item's **Details** tab are populated when AMIE snapshots are applied to new or updated items (see AMIE [Snapshots](#page-521-0) for more information).

## **Synchronizing Snapshots**

You can request the synchronization of asset information related to a specific item by clicking **AMIE Sync** within the item's **AMIE Snapshots** tab. This action allows you to update the item's representation in the system with data from any connected asset management tools in near real-time. When you click **AMIE Sync**, your synchronization request is added to the queue and you are notified through an alert that the system has processed your request.

# <span id="page-479-0"></span>**Types Tab**

Item types are templates you use to create items. Items are specific instances of item types with individual asset detail information.

Within the **Configuration > Types** tab, you can create and edit item types and their manufacturers. You can assign the default support team for item types here, as well as criticality, service level, and other default information. This tab also includes details of the SLAs, OLAs, and underpinning contracts that are associated with any given service and category of an item type.

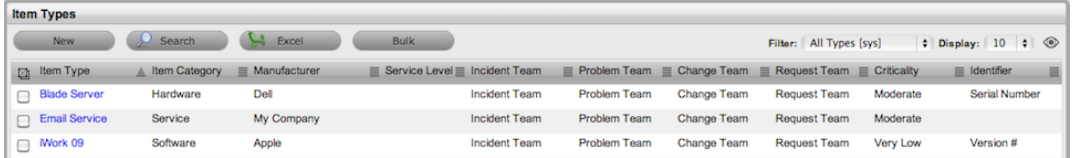

For item types that use a category with the **Service Category** option enabled, a **Costs** tab is also available that allows a user with the Finance role to forecast the costs for offering services that are based on the item type.

If survey data is available in the system, you can see customer experience metrics for an item type based on serviced requests that the item type is associated with in the Service Experience sidebar.

### **Creating an Item Type**

- $\rightarrow$  To create an item type:
	- 1. Go to **Configuration > Types**.
	- 2. Click **New**.
		- The **Type Information** screen opens.

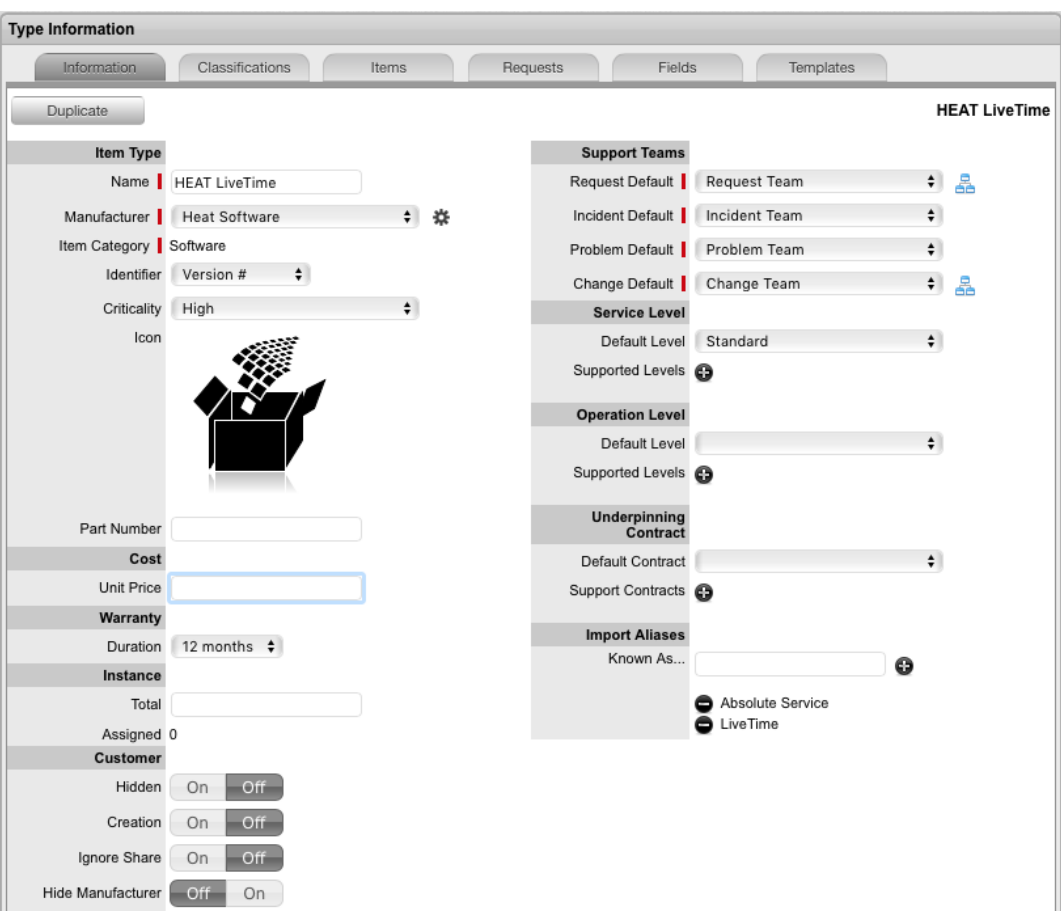

- 3. Enter a **Name** for the item type.
- 4. Select a **Manufacturer** from the list.
	- Or, click  $\bullet$  to create a manufacturer (see Create a Manufacturer for more information).
- 5. Enter details for the item type:

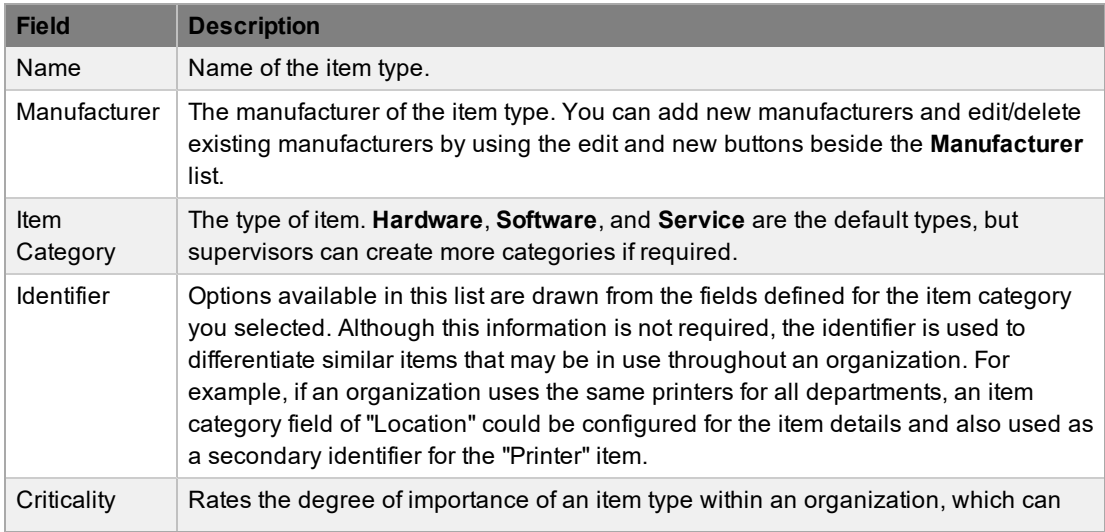

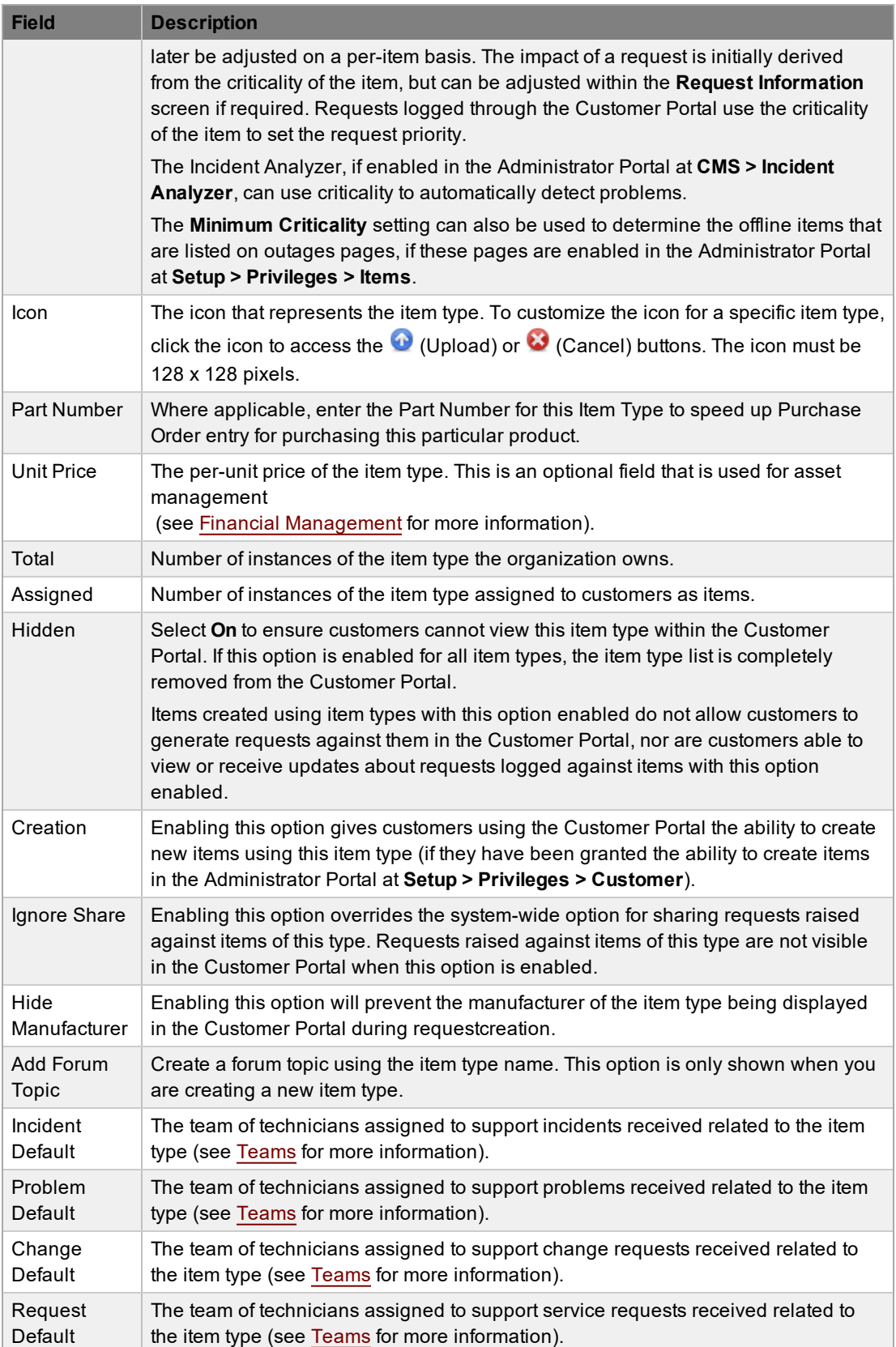

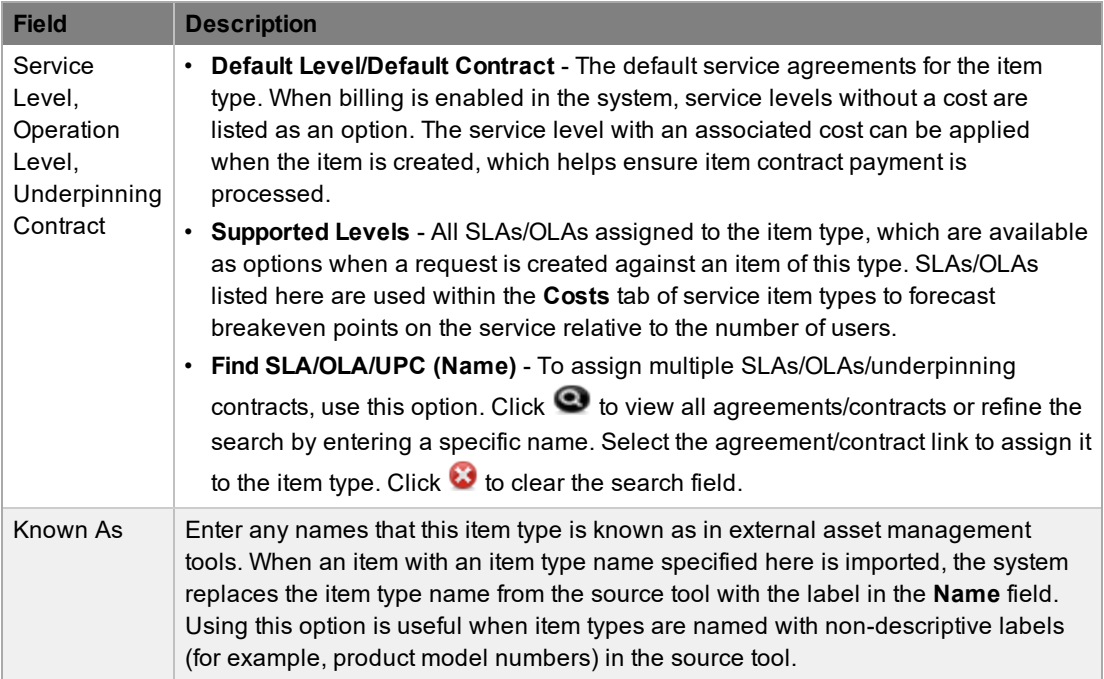

#### 6. Click **Save**.

- 7. Click the graphic in the **Icon** field if you want to change the icon for the item type.
	- This icon is used as the visual representation of the item type in the relationship map.

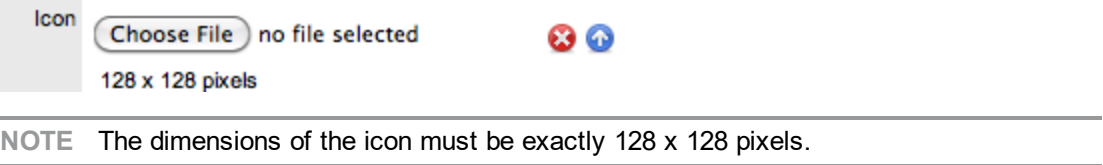

8. Move to the **Classifications** tab to create classifications for issues related to items of this type.

## **SLAs and Item Types**

When you create an item type with a defined SLA, any item created using this item type automatically inherits the SLA. The lifecycle of a request raised against this item is determined by the SLA milestones. However, it should be noted that the SLA can be adjusted within the item if required.

#### **Classifications Tab**

Category classifications are used as generic problem "buckets" for sorting requests. You can further refine these categories by using item type classifications to make them more relevant to the actual item type. For example, the item type category "Hardware" may need to be refined differently for different hardware item types such as desktops and servers. To refine these problem types, you can use item type classifications. Similarly, you can also define specific closure codes for use with an item type.

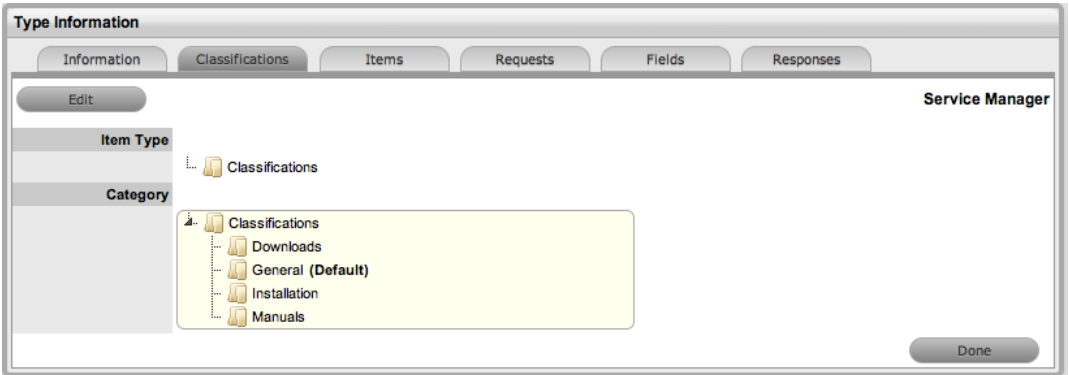

**Editing an Item Type Classification or Closure Code**

- $\rightarrow$  To edit an item type classification or closure code:
	- 1. Go to an item type's **Classifications** tab.
	- 2. Select either **Classifications** or **Closure Codes** from the **Details** list.
	- 3. Right-click the **Classifications** or **Closure Codes** folder and select **Create** from the menu.

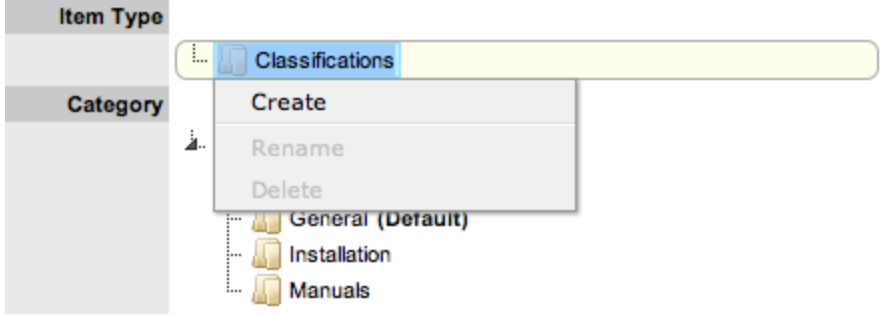

- A new node field is created in edit mode.
- 4. Complete the details of the new list entry.

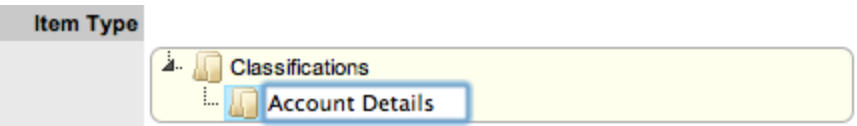

5. Click outside the text field to save the entry.

**NOTE** To rename an entry, right-click the entry, select **Rename** from the menu, change the entry details, and click outside of the text field to save your changes.

- 6. Repeat the above process to create all required list entries.
- 7. If required, you can move an existing classification or closure code by dragging and dropping the entry into a new location.
- 8. Click **Save**.

#### **Creating Sub-Categories**

You can expand classifications and closure codes to include sub-categories.

- $\rightarrow$  To create sub-categories:
	- 1. On the **Classifications** tab, right-click the folder that you want to create a sub-classification under.
		- The header is highlighted.

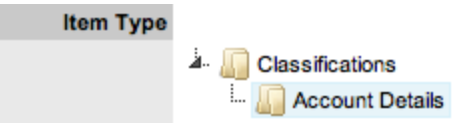

2. Select **Create** from the menu.

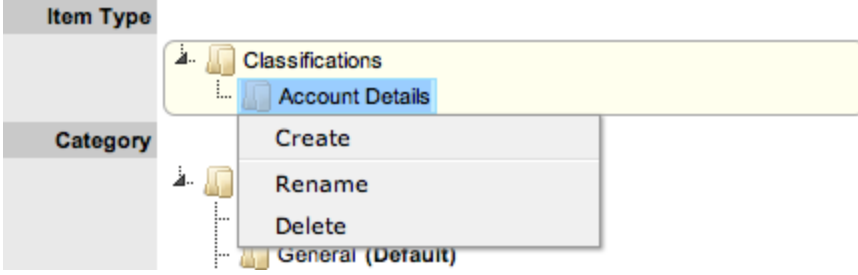

3. Complete the details of the new node.

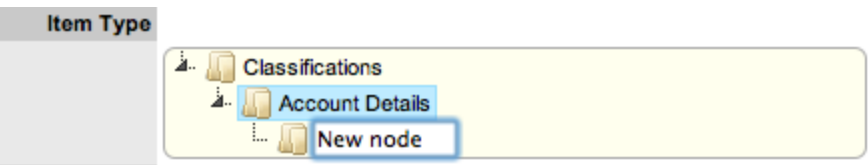

- 4. Click outside of the text field to save your change.
- 5. Repeat the above steps until you complete your sub-classification list.
	- To move an existing entry to a new position, select the entry, then drag and drop it to its new location.

### **Items Tab**

The **Items** tab lists the items that have been created using this item type. You can view individual item details by selecting an **Item #** link. You can also export the list of items using the **Excel** button.

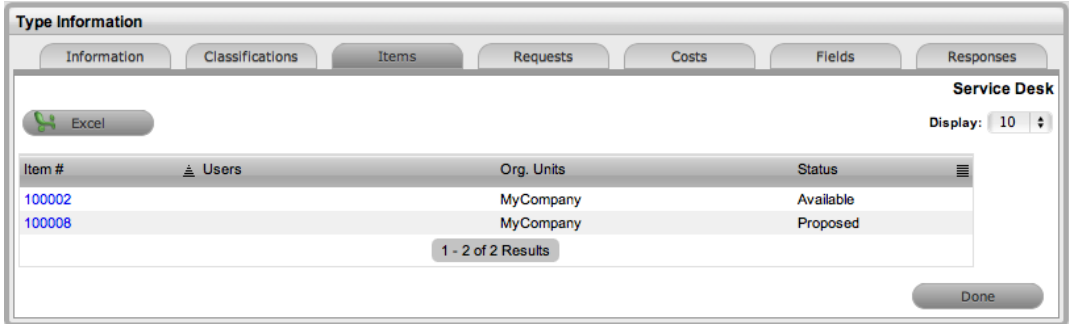

### **Requests Tab**

The **Requests** tab lists all requests that have been created against this item type.

Use the **Filter** list to switch between incident, problem, change request, and service requests views. You can view requests from this screen by selecting a **Task #** or **Problem Report** link. You can also export the list of requests using the **Excel** button.

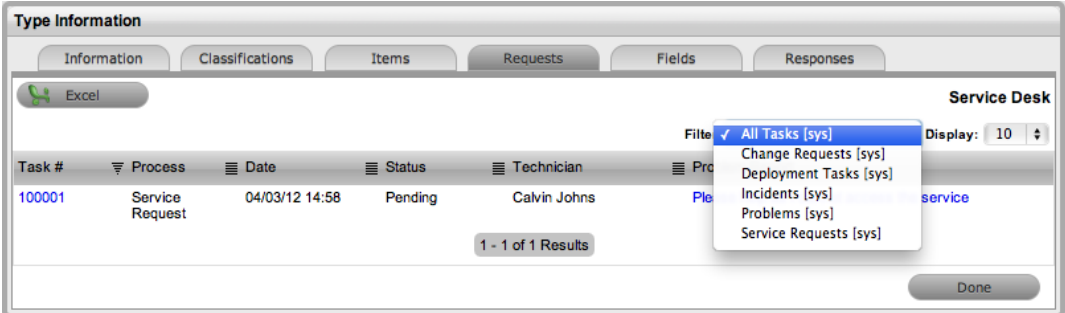

#### **Costs Tab**

The **Costs** tab allows you to calculate the break-even point (BEP) of a service based on forecasting the number of customers of that service. This feature allows your service organization to account for the per-calendar month price of the service, which the system uses to calculate the ongoing revenue figures within the **Costs** tab of an item that uses the service type template.

**NOTE** This tab is visible only to users with the Finance role.

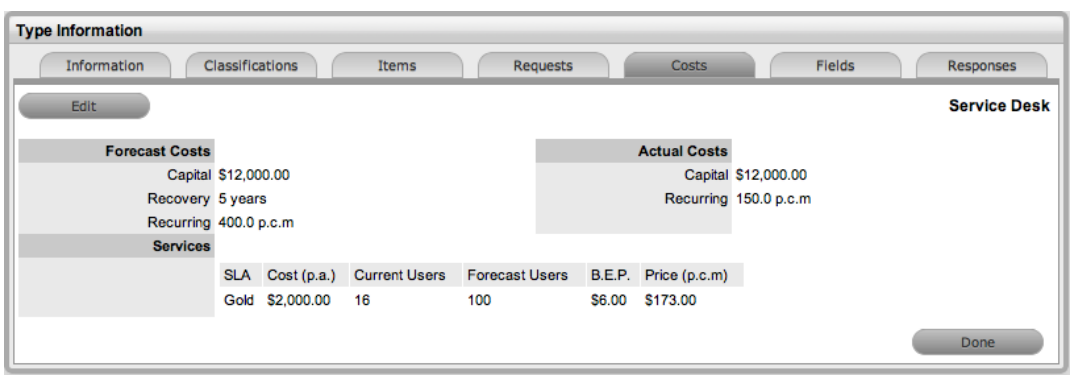

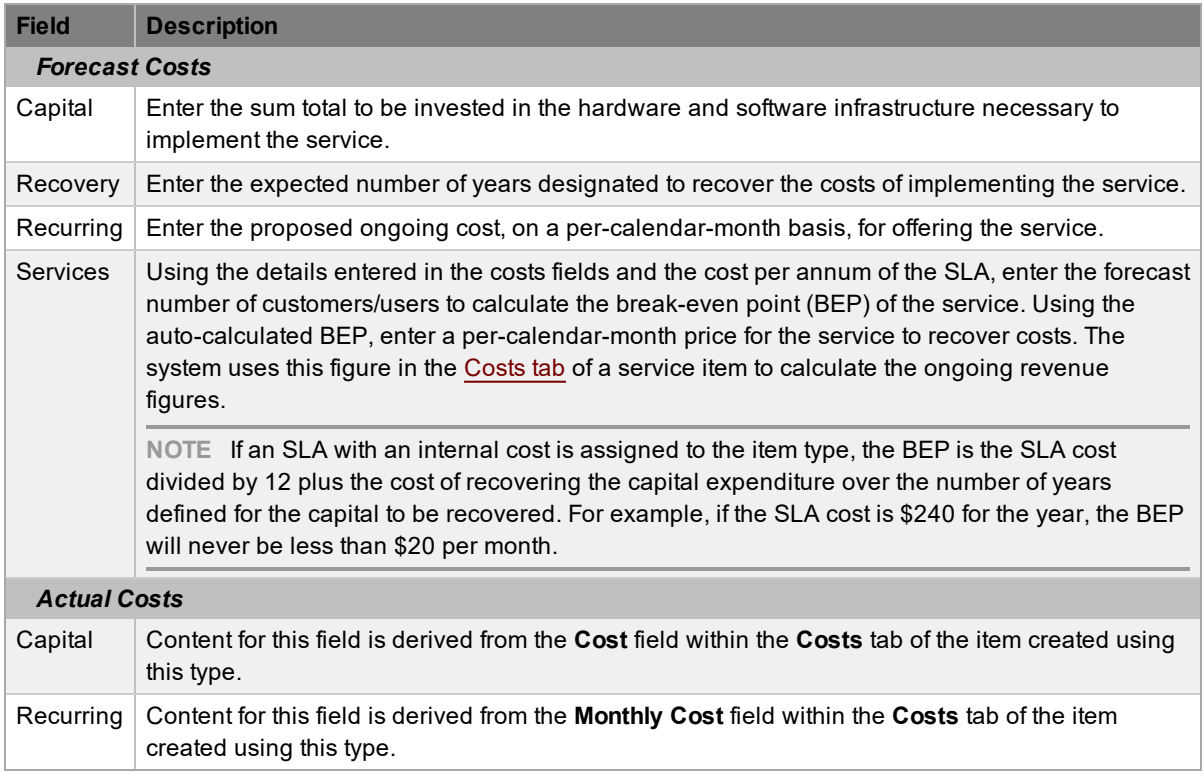

### **Fields Tab**

If required by your service organization, you can define custom fields that are made available during the request creation process based on the item assigned to the request. In the **Fields** tab of an item type, you can define these custom fields, which apply to items created from the item type. Therefore, when a user logs a request against an item that uses an item type with custom fields configured on this tab, these fields are made available within the **Details** tab of the request creation process.

These fields are in addition to the custom fields that may be configured in the Administrator Portal at **Setup > Custom Fields**, which are intended for specific processes, such as problems or change requests.

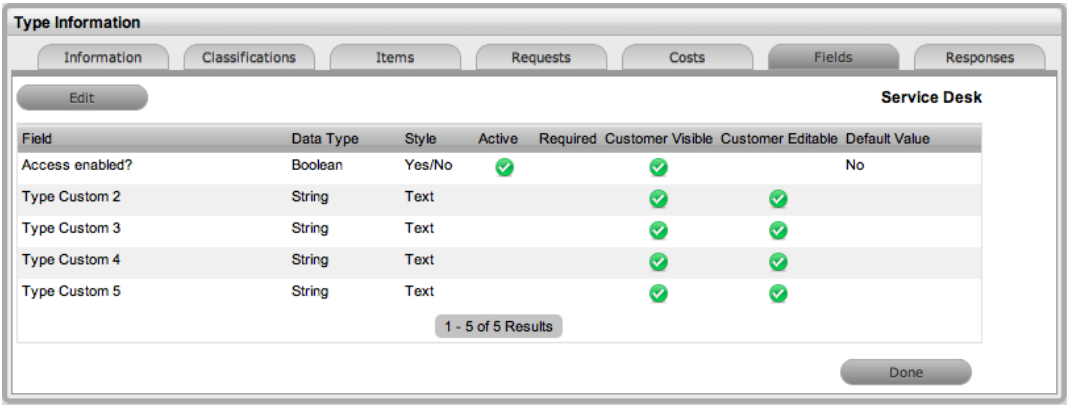

- $\rightarrow$  To create custom fields for item types:
	- 1. Go to an item type's **Fields** tab.
- 2. Click **Edit**.
- 3. Select a **Field** link.

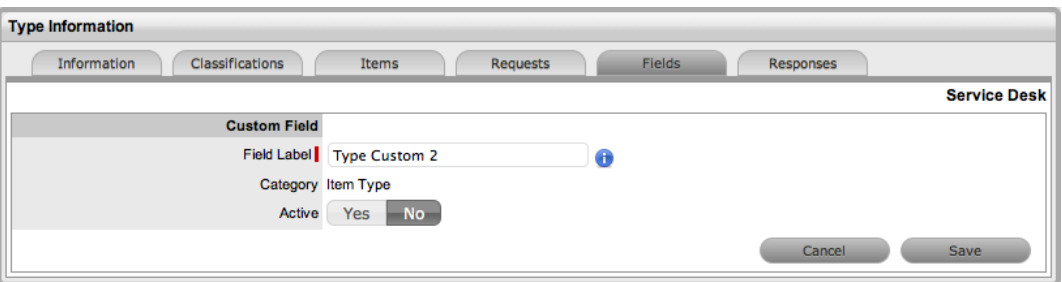

- 4. Set the **Active** option to **Yes** to activate the custom field.
- 5. Complete the following details:

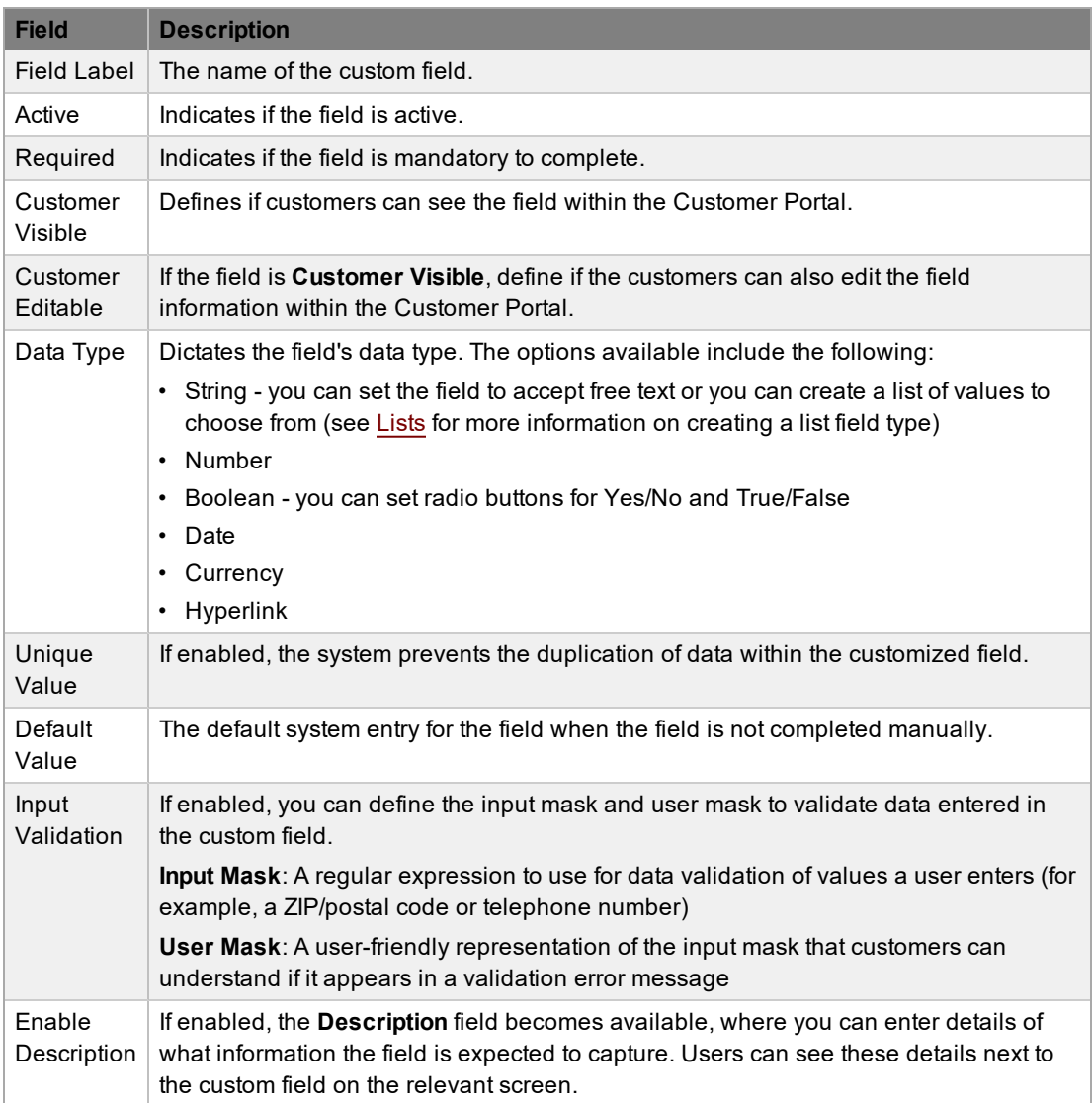

6. Click **Save**.

• The custom field is now available during the request creation process for all items that use the item type.

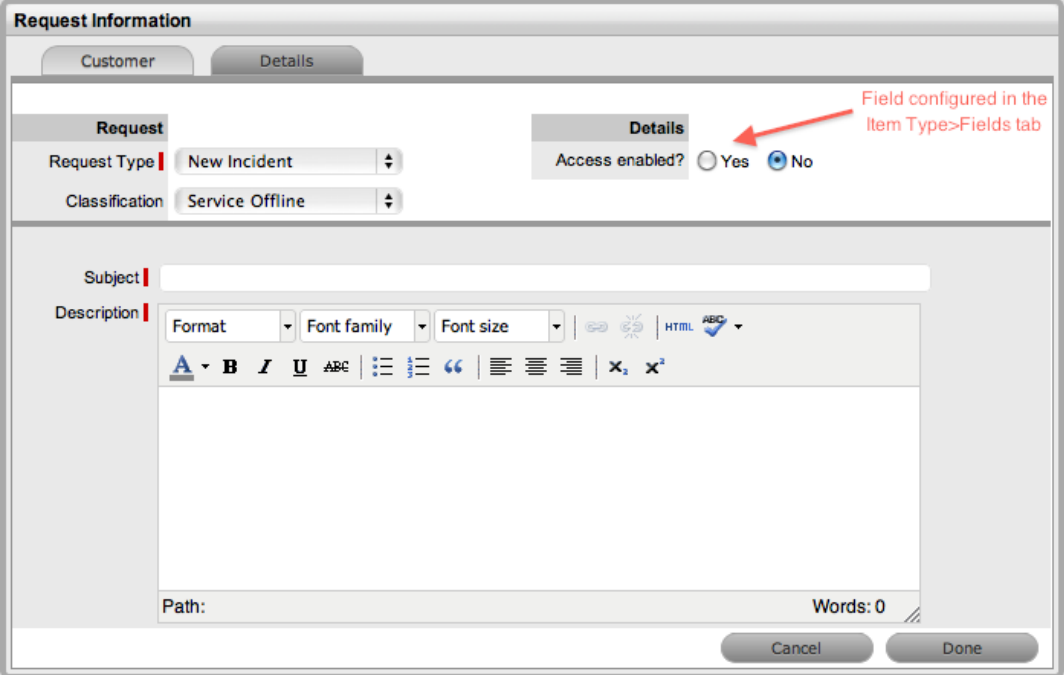

## **Templates Tab**

The **Templates** tab lists the templates configured within the **Templates** tab of the item category associated with the item type. Users can select these templates as content for notes they create for requests logged against the item category. In addition to saving time for customer responses sent on a regular basis, these templates help ensure the Service Desk responds to issues in a consistent manner, in line with the support organization's policies and protocol. Within this tab, you can configure additional note templates that are only available for requests logged against the item type.

The following example contains a list of default template options available within the **Notes** tab of a request:

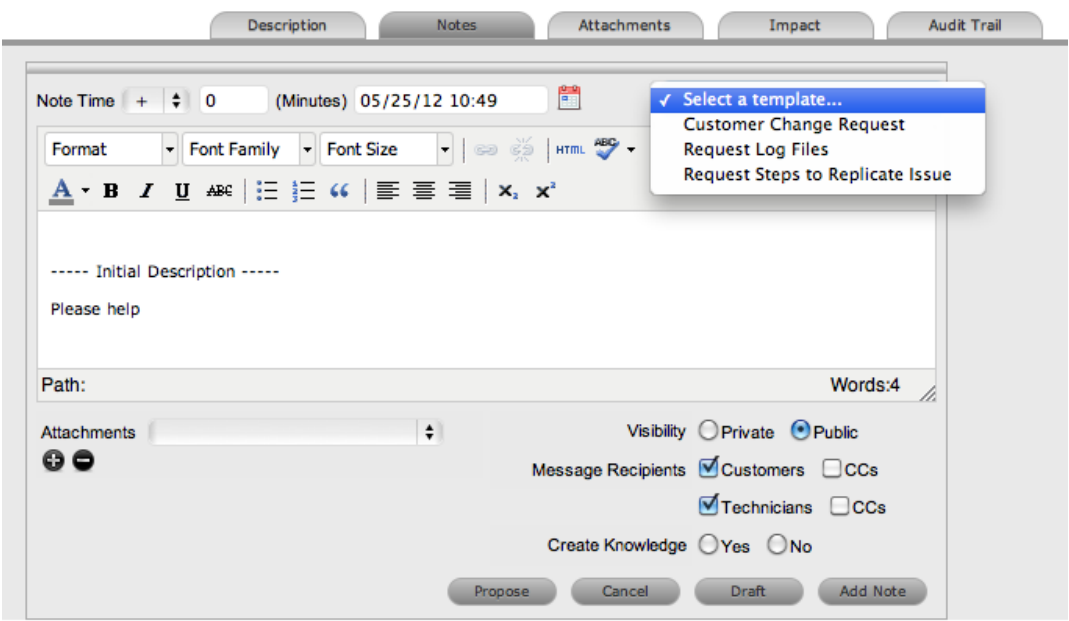

**Adding Note Templates Specific to an Item Type**

 $\rightarrow$  To add a note template specific to an item type:

- 1. Go to the item type's **Templates** tab.
- 2. Click **Edit**.
- 3. Click **Add**.

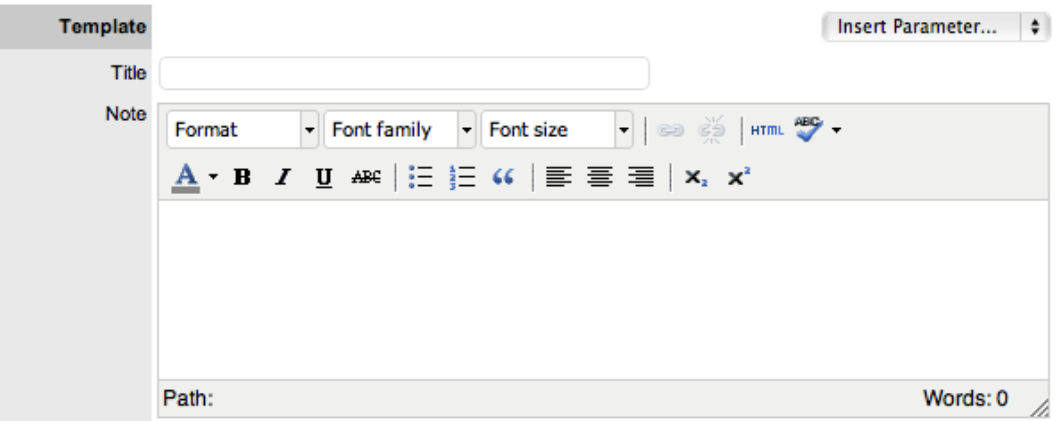

- 4. Enter a **Title** for the template.
- 5. Complete the content for the note template, inserting any relevant parameters.
- 6. Click **Save**.

#### **Deleting a Template**

Within the **Templates** tab, you can delete only templates created for the item type. If you want to delete templates created at the category level, you must do so within the **Templates** tab of the item category.

- $\rightarrow$  To delete a template within an item type:
	- 1. Go to the item type's **Templates** tab.
	- 2. Click **Edit**.
	- 3. Select the checkbox of the template you want to delete.

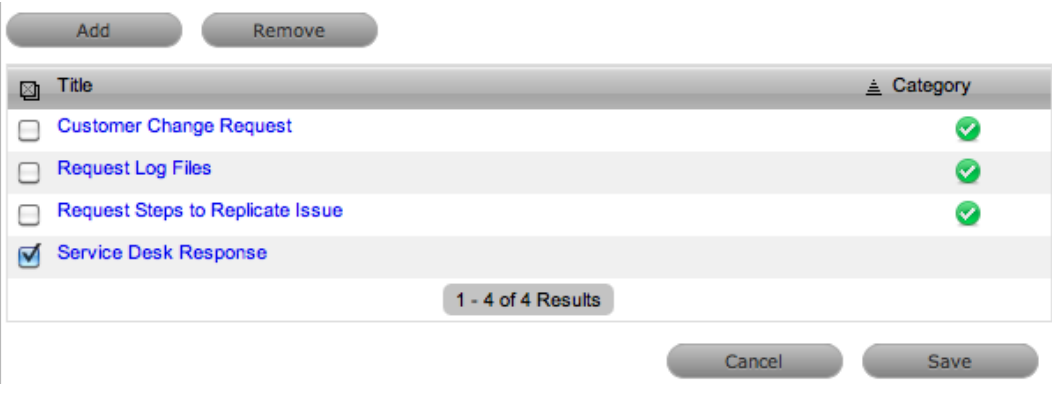

- 4. Click **Remove**.
- 5. Click **Save**.

## **Working with Item Categories**

You can define an unlimited number of item categories within the system. The following categories are included by default:

- Audio Visual
- Documentation
- **Hardware**
- Mobile Devices
- Network Infrastructure
- Peripherals
- Printers & Scanners
- Software
- **Service**
- Telephony

Within each category, you can also define the lifecycle and classifications associated with the category.

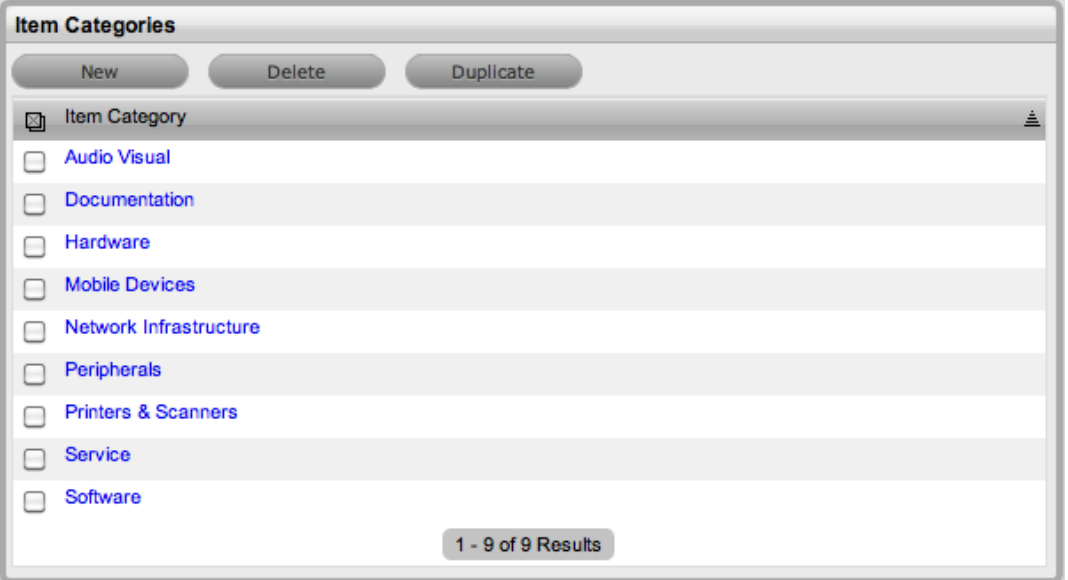

The default item categories provided are intended to cover a broad range of item types. Within each default category the following elements are pre-configured, but you can customize them as required:

- The field labels that are available on the **Details** tab of items using the category
- The broadest level of classifications that are assigned as part of the request creation process
- The lifecycle stages an item moves through, from being proposed or ordered to decommissioned
- Template responses that technicians can use when entering a note for a request that is assigned an item using the category

The following table illustrates how categories can be represented as manufacturer models within the **Configuration > Types** tab:

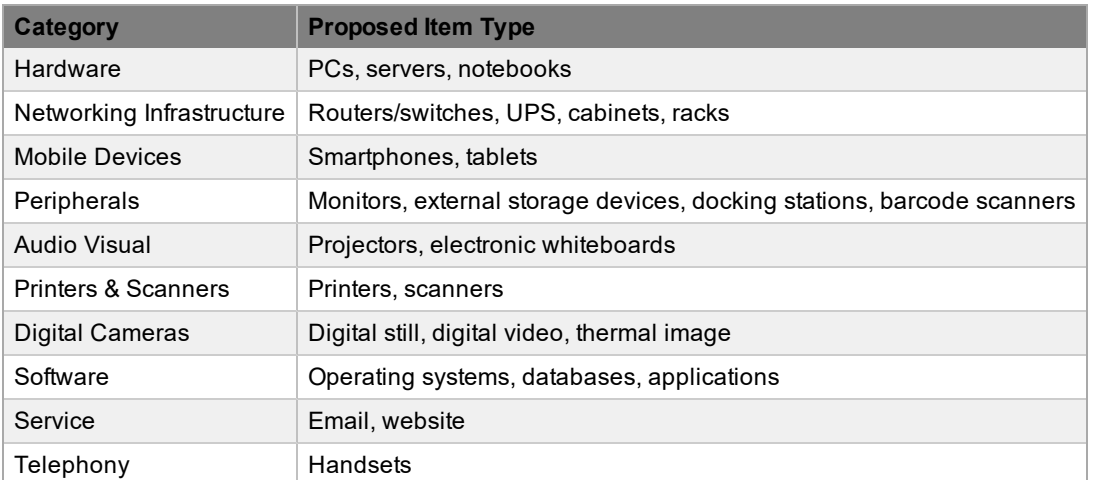

The easiest way to create additional categories is to duplicate a default category and tailor it to your organizational requirements.

You can assign a service portfolio team to the default service category by creating the team within the **User > Teams** tab, then clicking **Edit** within the **Category** tab of the service item category.

## **Creating a Category**

- $\rightarrow$  To create an item category:
	- 1. Go to **Configuration > Categories**.
		- The **Item Categories** screen opens.
	- 2. Click **New**.

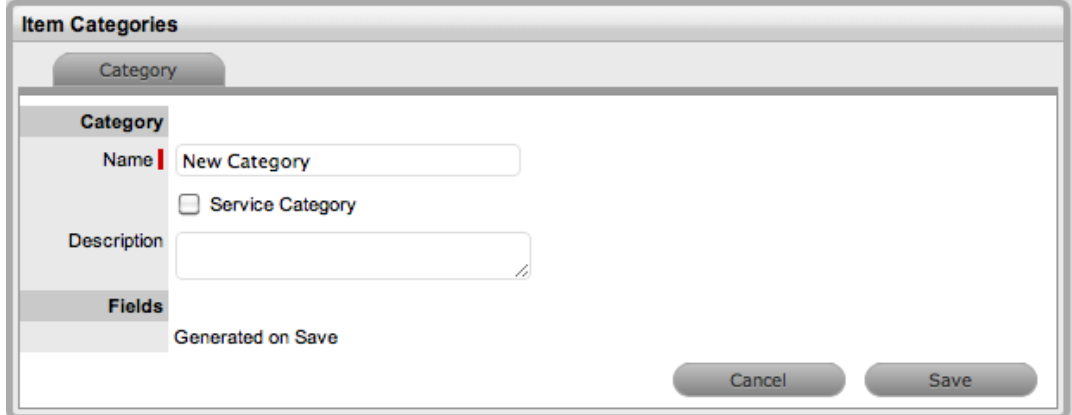

- 3. Enter a **Name** for the new category.
- 4. Complete the **Description**.
	- Content you enter in this field is visible when users scroll over the category name in the item category list.
- 5. Click **Save**.
	- The **Item Categories** screen expands with options to upload an item category icon and to customize field labels.

**NOTE** The **Item No. Validation** option is available if the **Edit Item Numbers** option is enabled in the Administrator Portal at **Setup > Privileges > Items**. This option enables the **Input Mask** and **User Mask** fields, which are explained in the table below.

- 6. Select the **Service Category** checkbox if the template will be used for a service item.
	- Selecting this option shows the **Portfolio Team** list, if service [portfolio](#page-648-0) teams have been created within the system. Selecting a service portfolio team allows groups within the team to be assigned to the different stages of the item lifecycle, and activates service catalog management functionality within the **[Costs](#page-479-0)** tab of item types and items that use the template.

**NOTE** Customers cannot create items using item categories that have the **Service Category** option enabled.

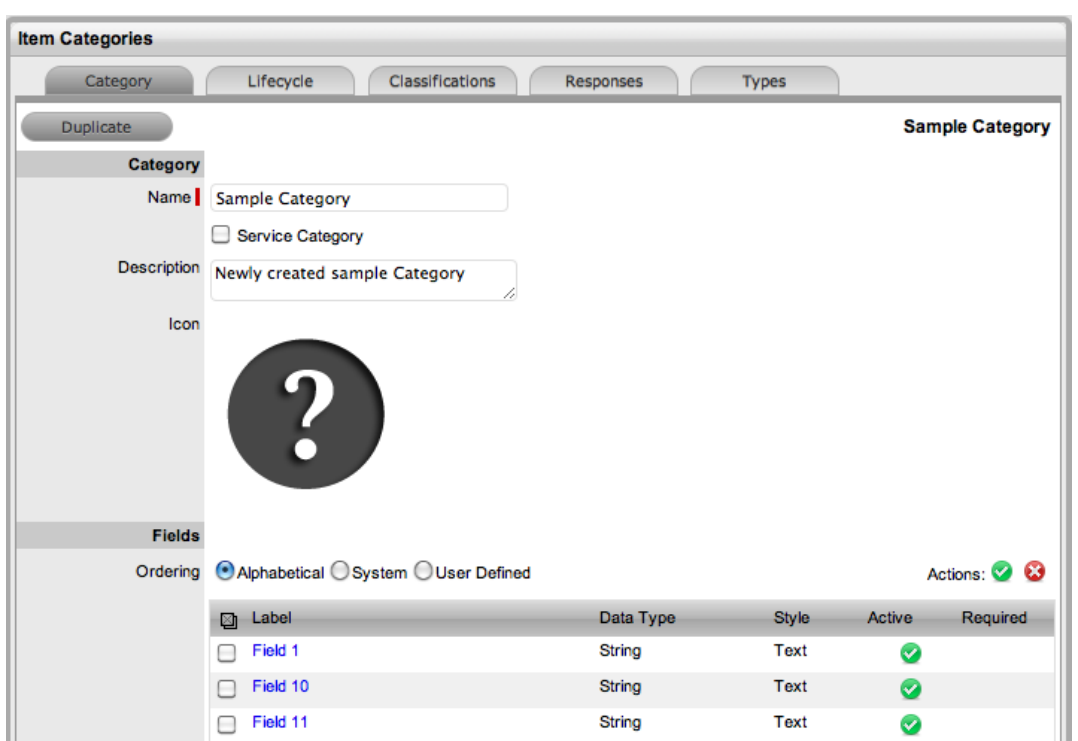

- 7. Click the icon image to change the icon for the item category.
	- This icon is used as the generic visual representation of the item category in the relationship map. You can also customize the icon at the item type level.

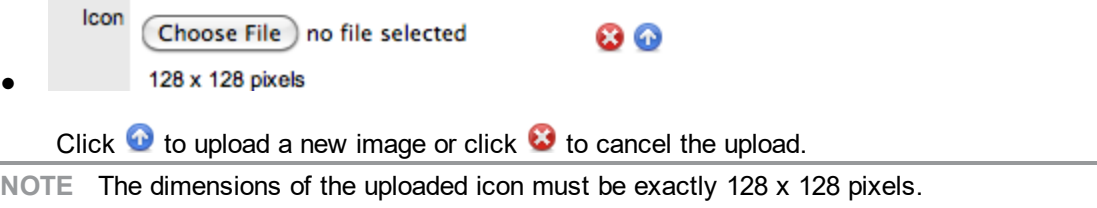

- 8. Customize the field labels.
	- Custom fields are visible in the **Details** tab of items that use the category. Click a **Label** link to open the field in edit mode and to show the following options:

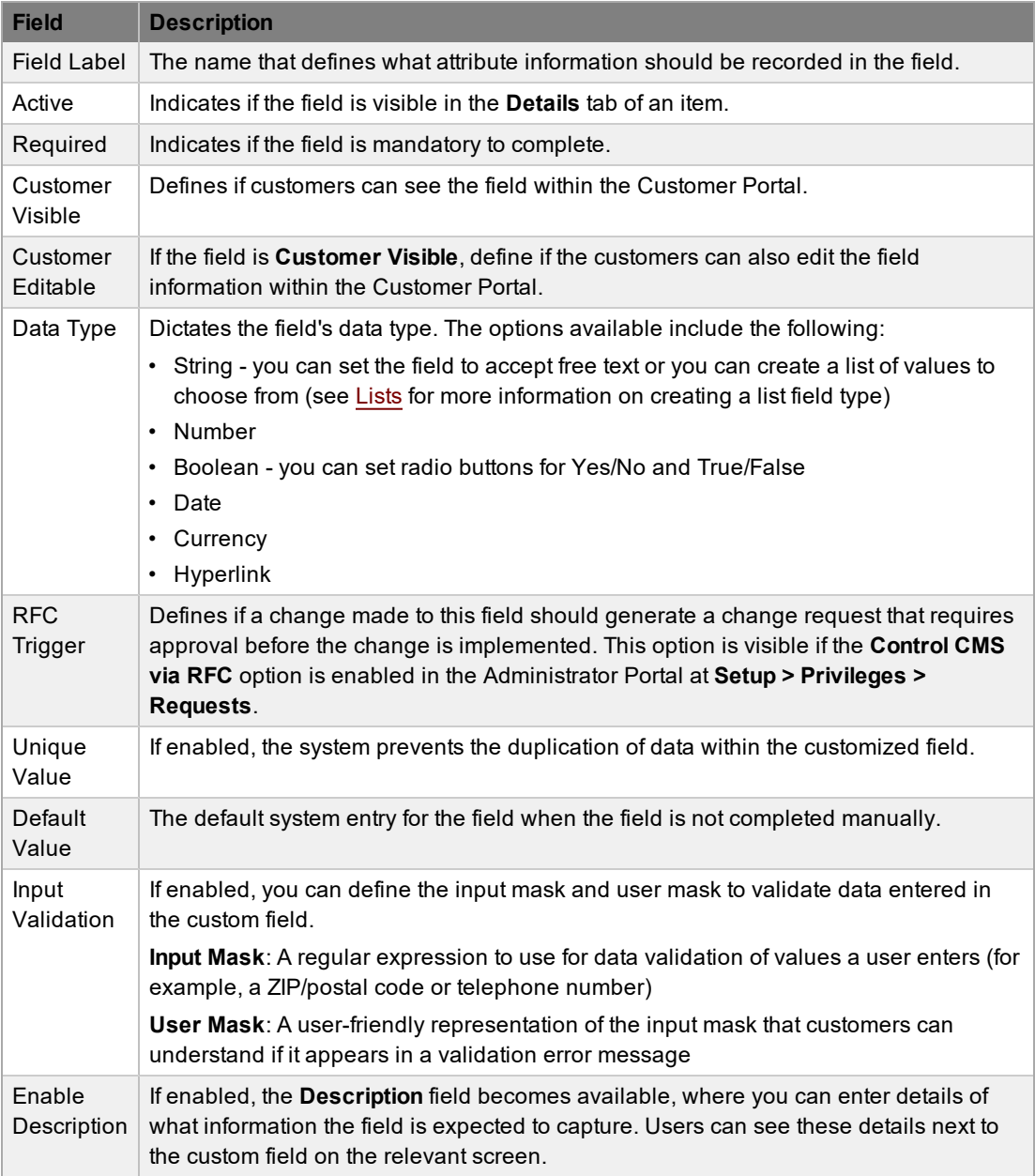

- 9. Click **Save** to complete the field label configuration.
	- Continue to customize all fields as required.
- 10. Define the **Ordering** for the fields.
	- This option determines the position of the fields on an item's **Details** tab. You can set the field order using the following options:
	- **Alphabetical** fields are presented according to the alphabetical order of the first letter
	- **System** fields are presented in the order they were entered into the system
	- **User Defined** you can manually adjust the fields using the system buttons:
	- To move the position of fields, select the checkbox beside one or more field labels, then

click  $\mathbf \odot$  or  $\mathbf \odot$  to move the fields up or down within the list. You can also select the

checkbox beside one or more field labels and click  $\bullet$  to activate or  $\bullet$  to deactivate the fields.

- An additional column is displayed when the AMIE connector is enabled to show users the field name (AMIE Target)for mapping purposes
- 11. Click **Save**.
	- Modify the category [lifecycle,](#page-497-0) classifications, [templates,](#page-507-0) and if the system is synchronized with more than one asset management discovery tool, the [federated](#page-511-0) templates, if necessary.

### **Duplicating a Category**

To simplify the creation of an item category, you can duplicate an existing category.

- $\rightarrow$  To duplicate an existing category:
	- 1. Go to **Configuration > Categories**.
	- 2. Select the checkbox next to the item category you want to duplicate.

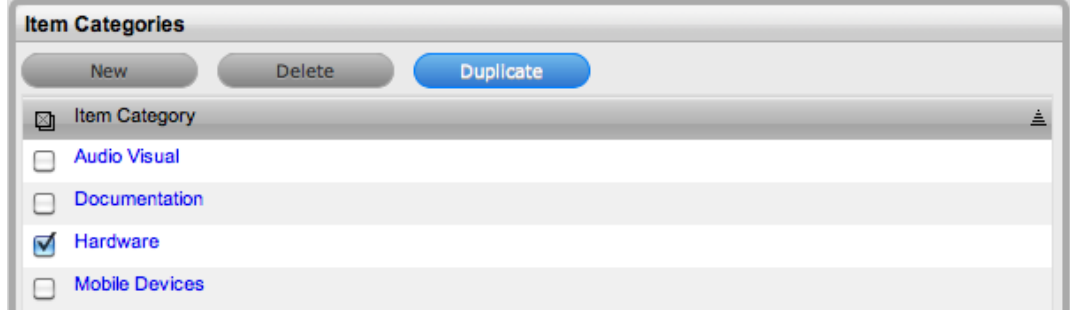

- 3. Click **Duplicate**.
	- A new category link is added to the category list. The duplicated item category contains the same custom fields, lifecycle, and classifications as the original category.

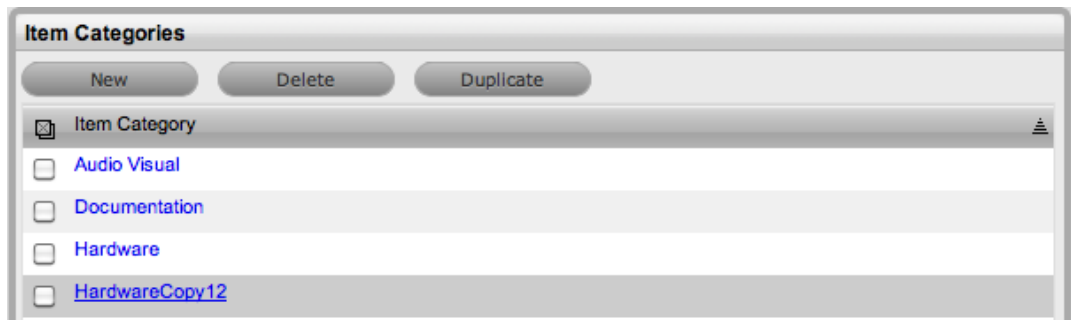

4. Modify the new category as required.

#### **Editing and Configuring a Category**

After you duplicate an item category, you can customize it to better represent your new category.

- $\rightarrow$  To edit a item category:
	- 1. Go to **Configuration > Categories**.
- 2. Select the link of the item category you want to edit.
- 3. Click **Edit**.
- 4. Make the necessary edits to the category's details.
- 5. Click **Save**.
	- Modify the category [lifecycle,](#page-497-0) classifications, [templates,](#page-507-0) and if the system is synchronized with more than one asset management discovery tool, the [federated](#page-511-0) templates, if necessary.

# <span id="page-497-0"></span>**Lifecycle Tab**

The **Lifecycle** tab details the stages of life for a configuration item. This process allows your service organization to track items from the conceptualization/purchase stage through to being decommissioned/discarded, and also indicates availability levels throughout the lifecycle.

The states configured here are used within the **Item Information** screen and allow users to easily see if an item is at a start or end point of its life, while also indicating if the item is available or not. If an item is moved to an offline state, this information is also used on the outage pages for easy reference.

By default, the system is installed with pre-defined lifecycles, which include three types of states: Previous, Current, and Next. Based on the configuration of the current state, the listings included in the Previous or Next column show where an item can move to from the current state.

If the default lifecycles do not match the requirements of your support organization, you can customize them. To avoid confusion, it is suggested that you delete the default lifecycle states if they are not relevant to your organization.

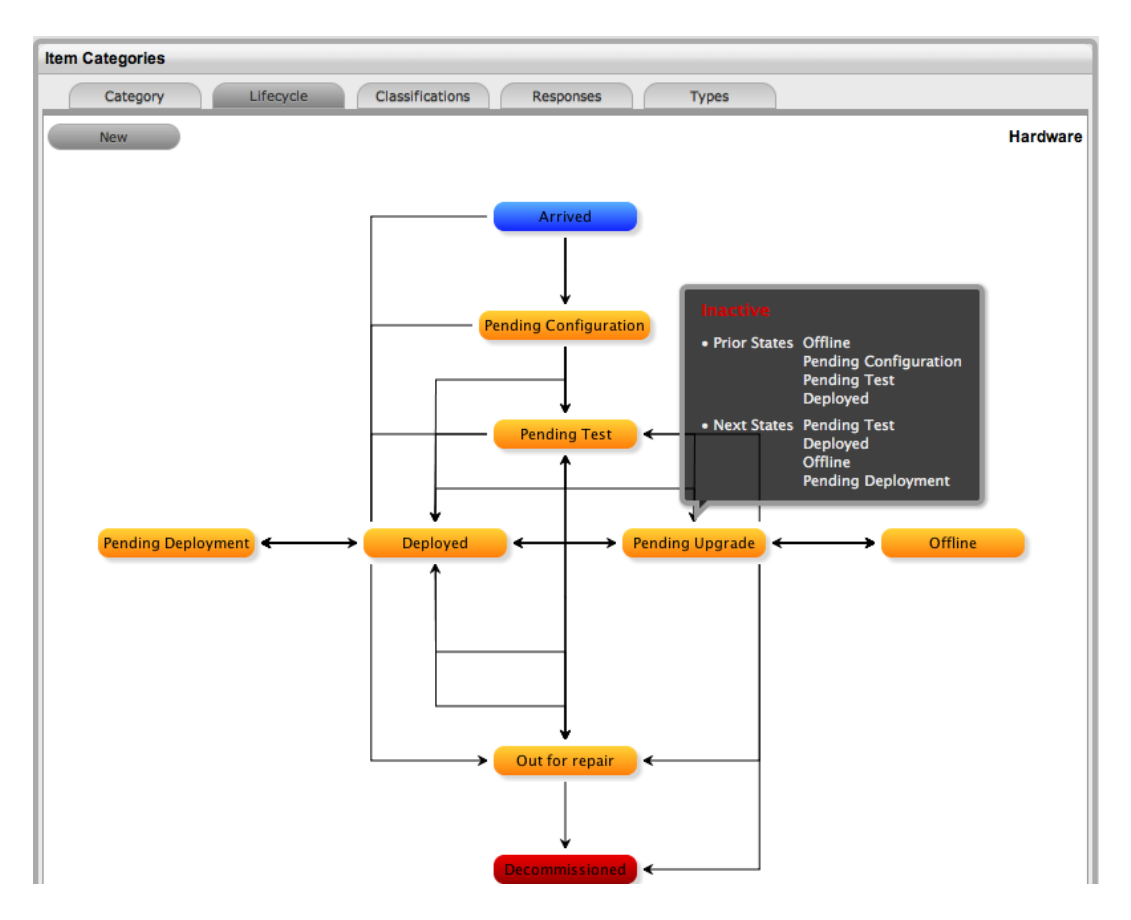

## **Creating a Lifecycle**

**NOTE** It is recommended that you establish and make note of all lifecycle statuses and mappings before you begin this process.

- $\rightarrow$  To create a lifecycle:
	- 1. Go to **Configuration > Categories**.
- 2. Select an item category link.
- 3. Click the **Lifecycle** tab.
- 4. Click **New** to create a new transitional state, or select a **State** link in the table below the workflow diagram to edit an existing state.

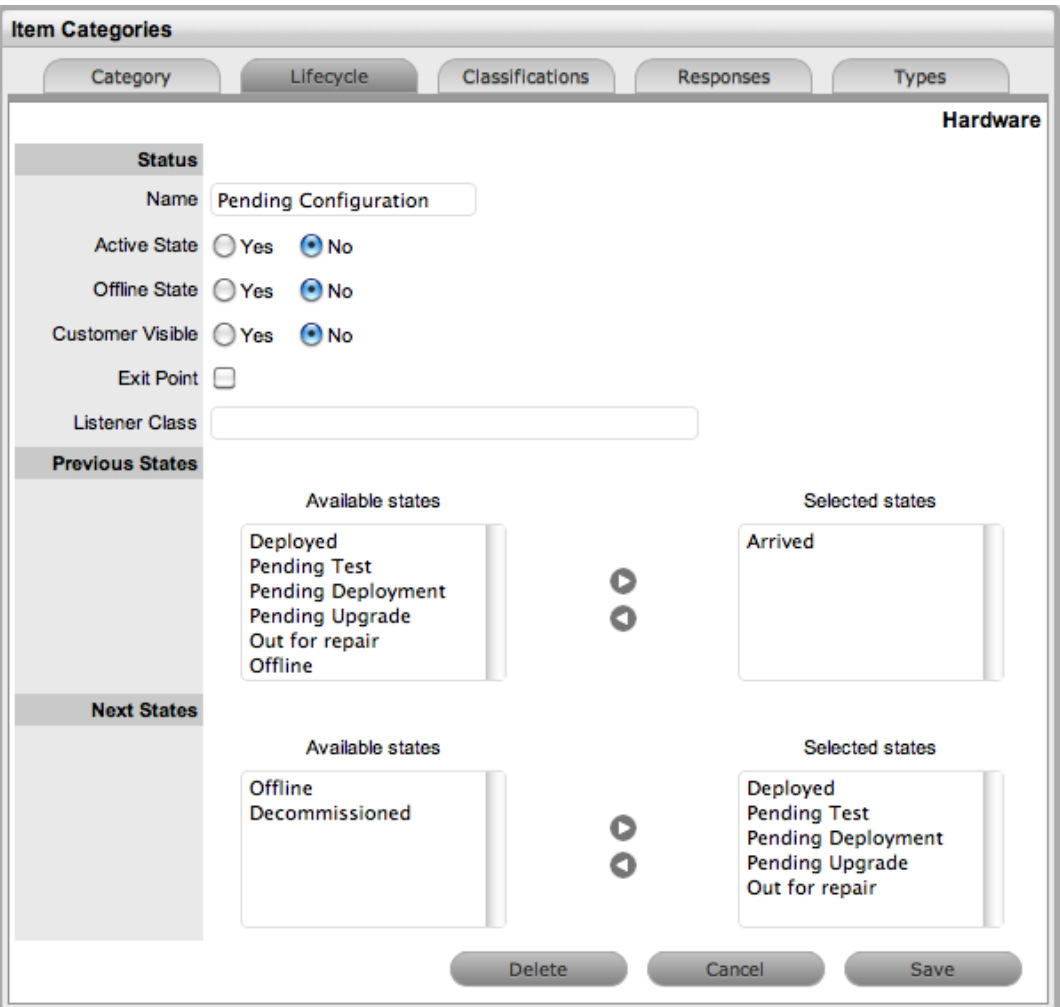

5. Complete the state configuration:

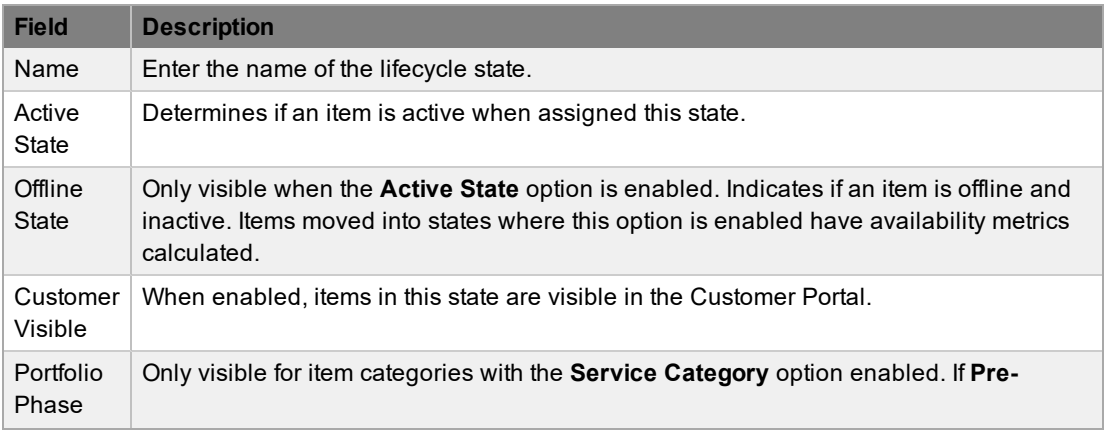

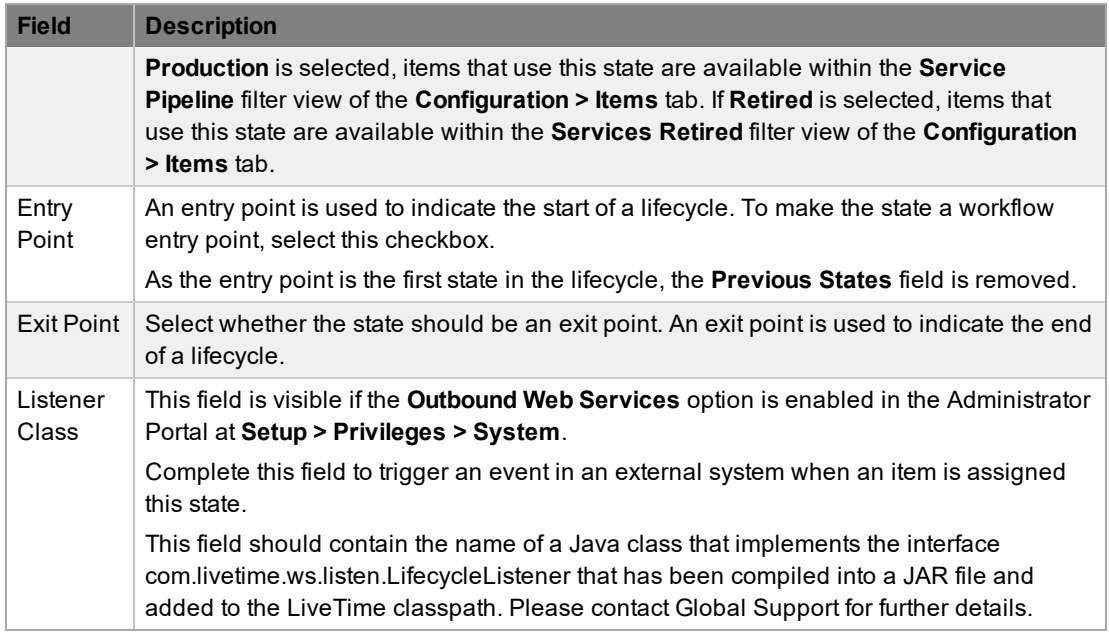

**NOTE** It is recommended that you enter the list of all states before defining any previous or next state relationships.

- 6. Click **Save**.
- 7. Continue editing, adding, or deleting states until all relevant transitional states exist within the lifecycle.
- 8. In the table below the workflow diagram, select a **State** link to configure the **Previous States** or **Next States** options for each state.
	- Using all available states you entered for the lifecycle, define the workflow an item using this item category should follow.

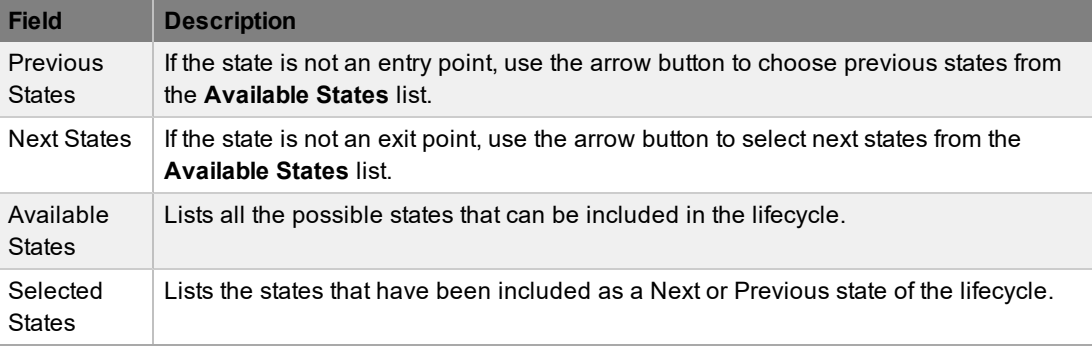

**NOTE** When a state is used as a Previous or Next state, it allows an item to move forward and backward in a lifecycle. An entry point state cannot have any previous states and an exit point state cannot have any next states.

- 9. Highlight the relevant states in the **Available States** box.
- 10. Click the arrow pointing towards the **Selected States** box.

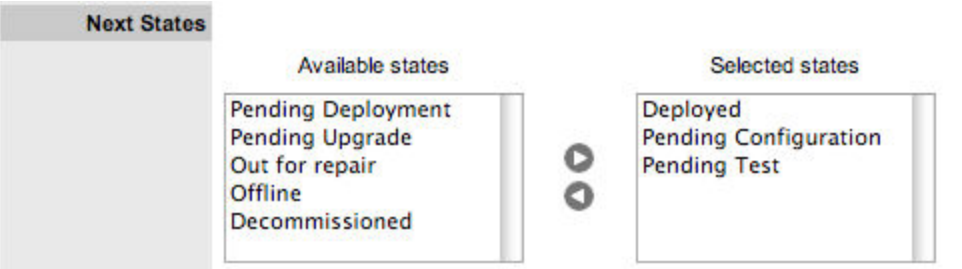

- 11. When you have allocated all the necessary states, click **Save**.
- 12. Complete the process for all stages of the item lifecycle. When you are finished, click **Done**.
- 13. If you are editing the lifecycle for a service category, customize the necessary settings.
	- Assign a **Group** within the associated service portfolio team, which allows users in the group to edit an item's details when it reaches this stage of the category lifecycle.

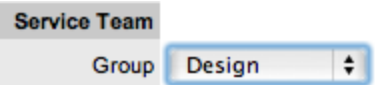

- 14. Click **Save**.
	- Move to the **Classifications** tab to define request classifications for the item.

### **Deleting a State**

It may be necessary to delete a system default state or a state that is no longer in use. Note that you cannot delete a state if it is currently assigned to an item.

- $\rightarrow$  To delete an unused state:
	- 1. Go to **Configuration > Categories**.
	- 2. Select an item category link.
	- 3. Click the **Lifecycle** tab.
	- 4. In the table below the workflow diagram, select the **State** link of the state you want to delete.
	- 5. Click **Delete**.

#### **Item Lifecycle Example**

In this example, the item category "Hardware" has a lifecycle state of "Arrived". This state is inactive and an entry point. Items assigned this state are not be visible in the Customer Portal.

After this state is assigned to an item, the next state that the item can move to is any of the states listed within the **Selected States** list.

**Setting up the Lifecycle State "Arrived"**

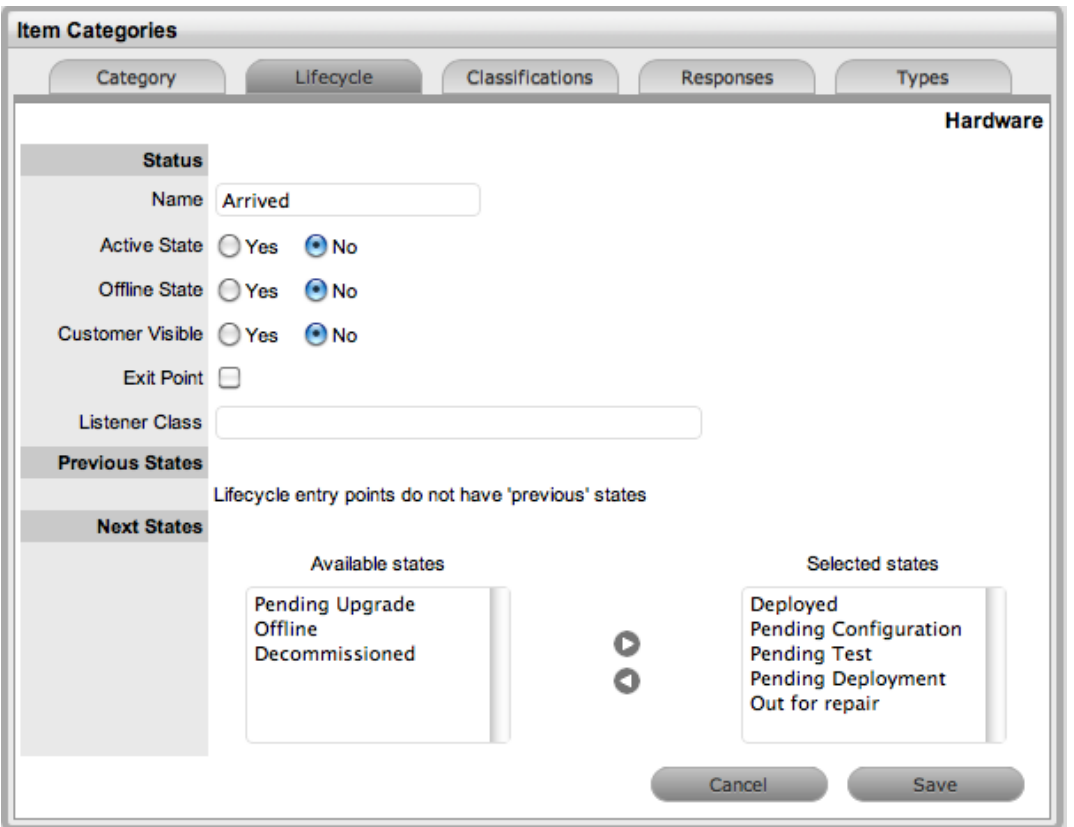

**Assigning the Lifecycle Status of "Arrived" to an Item with the Category "Hardware"**

**NOTE** The **Status** list contains all the states defined as **Next States** for the "Arrived" state.

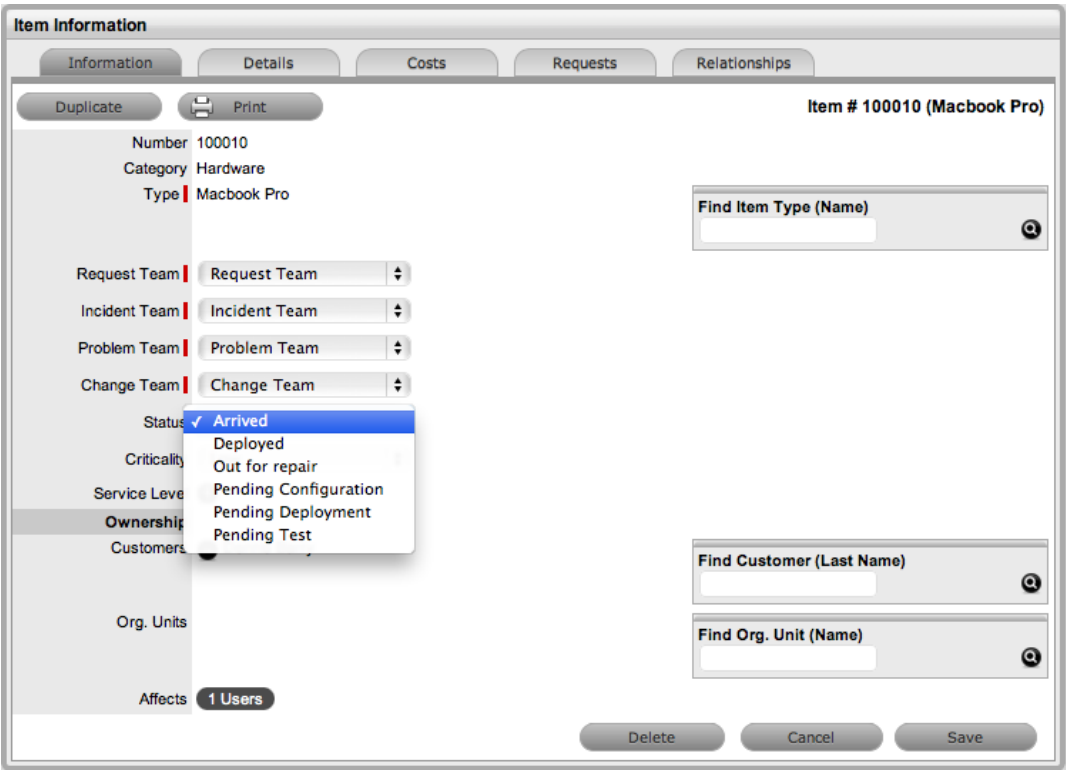

## **Classifications Tab**

Within the **Classifications** tab of an item category, you can create category classifications for defining and grouping issues, and create closure codes for recording the reason for request closures. Users can apply these classifications and closure codes to requests that they log against items based on the item category. The system also uses classifications for proactive incident analysis when automatically identifying problems.

Use category classifications and closure codes as generic groupings that are relevant across all item types that use a category. If needed, you can define additional classifications and closure codes for specific item types within the **Classifications** tab of an item category.

The system is installed with several default classifications and closure codes, which you can edit, delete, or add to as required.

**NOTE** The **General** classification is the system default classification and you cannot deleted it. It is also recommended that you do not rename this classification, as it is the default classification assigned to requests when they are created through email.

The **Custom** option, when enabled, allows users to add classifications during the request creation process.

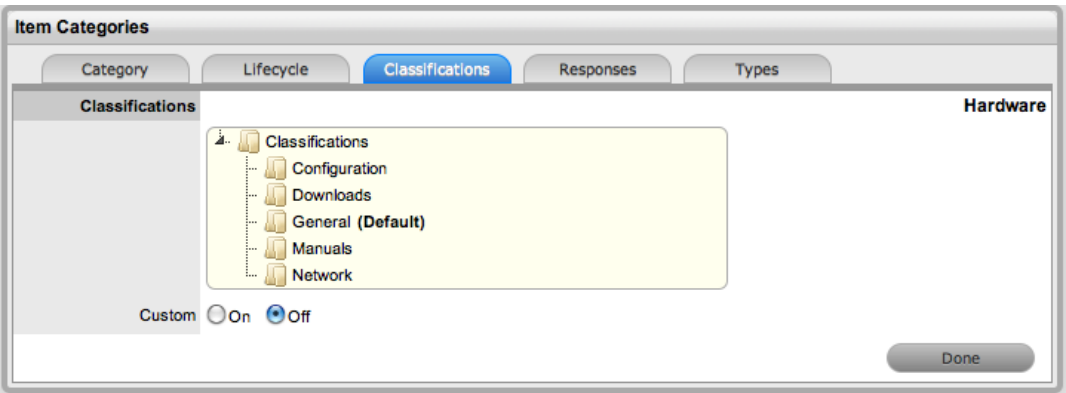

## **Creating a Classification or Closure Code**

- $\rightarrow$  To create a classification or closure code for an item category:
	- 1. Go to the **Classifications** tab of an item category.
	- 2. Select either **Classifications** or **Closure Codes** from the **Details** list.
	- 3. Right-click the **Classifications** or **Closure Codes** folder.
	- 4. Select **Create** from the menu.
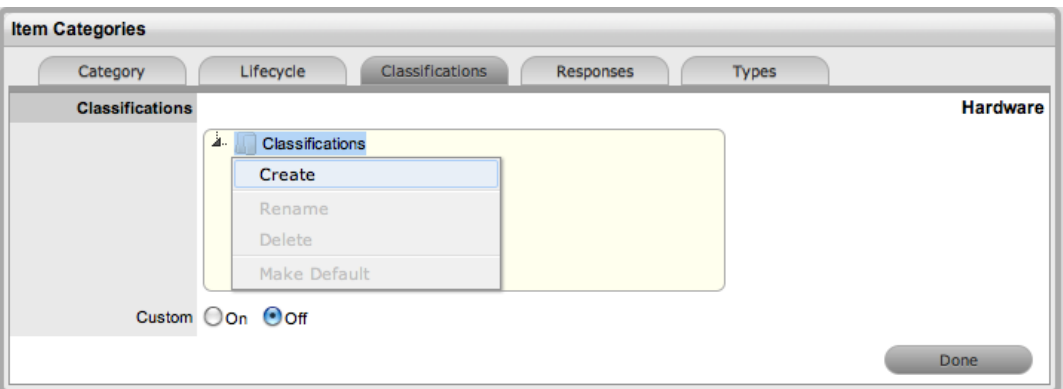

5. Enter the details in the newly created node.

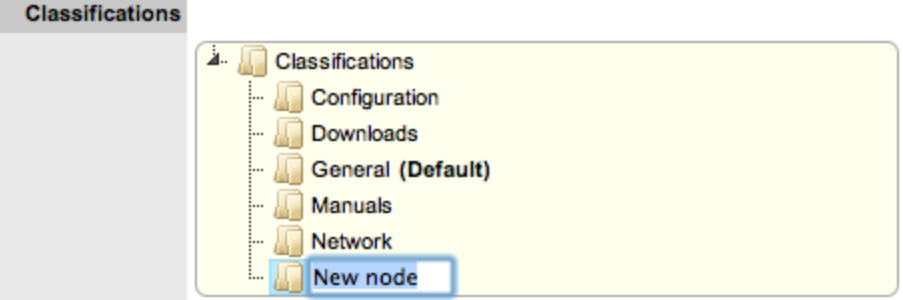

6. Click outside the text box to save the entry listing.

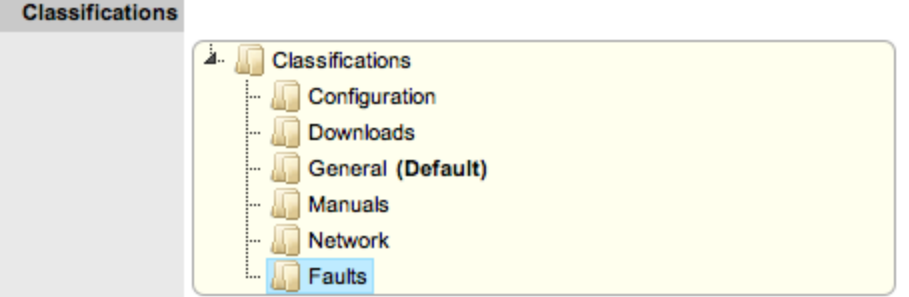

- 7. Repeat the above process to create all required list entries.
- 8. If required, you can move an existing entry by dragging and dropping it to a new location.

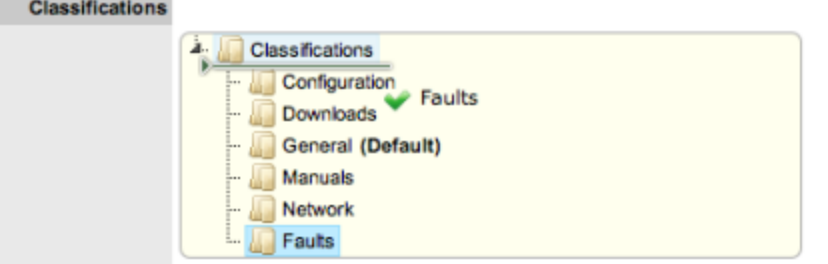

9. Click **Save**.

# **Creating Sub-Categories**

You can expand classifications and closure codes to include nested sub-categories.

- $\rightarrow$  To create sub-categories:
	- 1. Right-click the relevant folder.

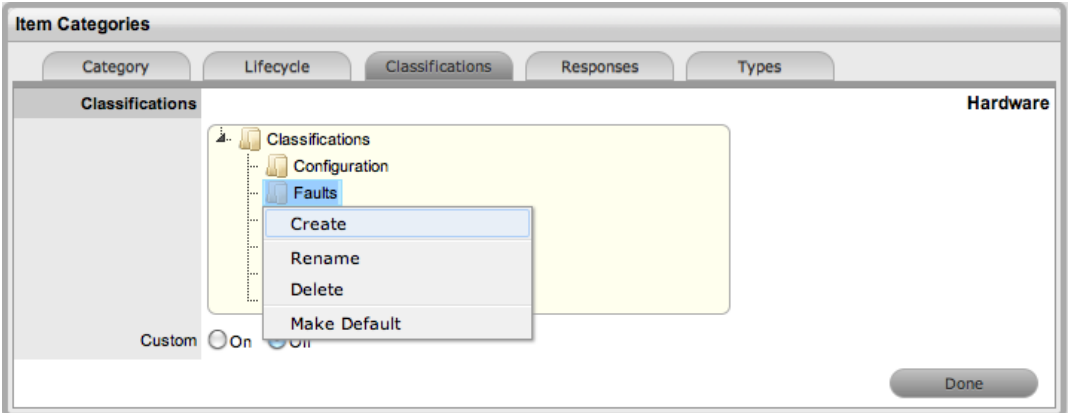

- 2. Select **Create** from the menu.
	- A text box is created under the folder.

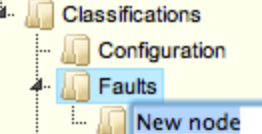

- 3. Enter the name for the list entry.
- 4. Click outside the text box to save the entry.
- 5. If required, you can move an existing entry by dragging and dropping it to a new location.
- 6. Repeat the above steps until the sub-category list is completed.

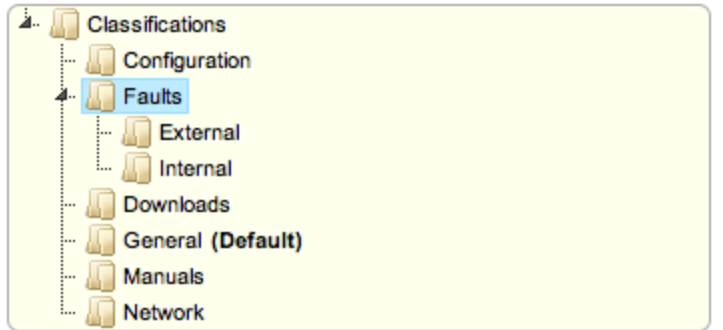

### **Renaming a Classification or Closure Code**

You can rename any item category classification or closure code if required.

 $\rightarrow$  To rename a classification or closure code:

1. Right-click the classification or closure code you want to rename.

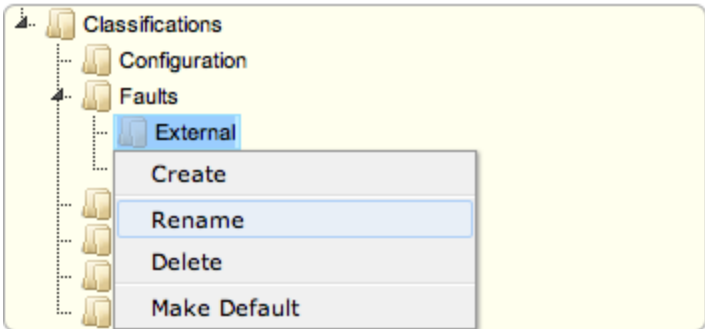

- 2. Select **Rename** from the menu.
- 3. Edit the field content.
- 4. Click outside of the text field to save the change.

### **Deleting a Classification or Closure Code**

- To delete a classification or closure code:
	- 1. Right-click the classification or closure code you want to delete.
	- 2. Select **Delete** from the menu.
	- 3. Click **Done** when you are satisfied with the entries.

# **Templates Tab**

The **Templates** tab within an item category allows you to define response and description templates that users can leverage during the request creation process:

- **Description templates** Description templates define the "service value proposition" of an item. You create these templates for an item category and users can select them at the item level once defined.
- **Response templates** Response templates create predefined notes or responses against a specific item category of a request. You can also define these templates at the item type level (within the **Templates** tab of an item type) for even more specific, context-sensitive responses. Templates help ensure the Service Desk responds to issues in a consistent manner, and in line with the organization's policies and protocol.

The following screen lists the default template options available within the **Notes** tab of a request:

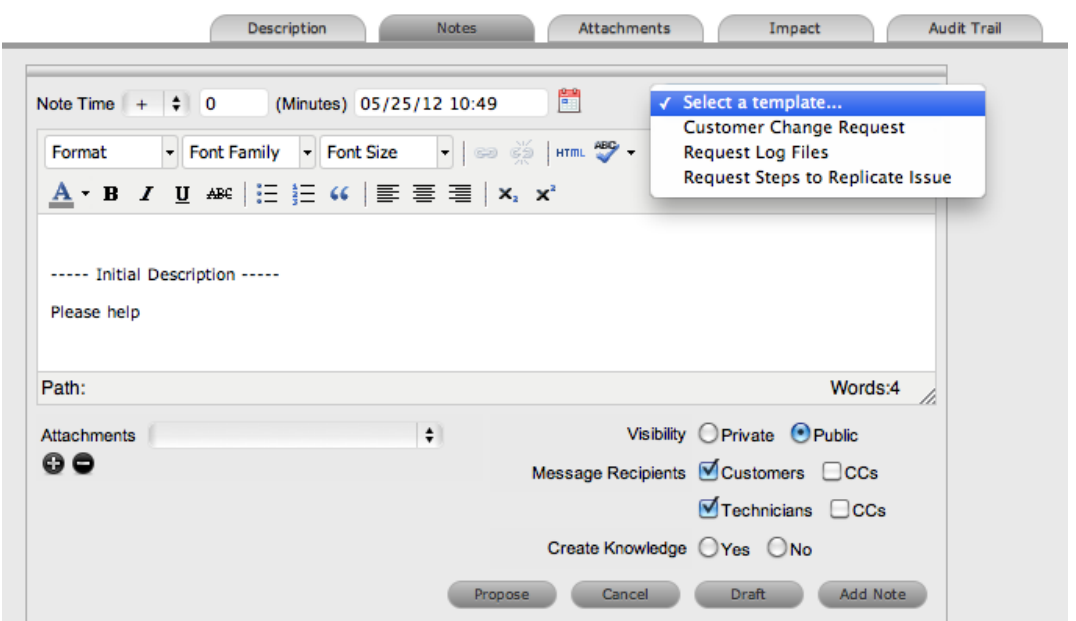

### **Editing a Template**

- $\rightarrow$  To edit a response template:
	- 1. Go to **Configuration > Categories**.
	- 2. Select the relevant item category.
	- 3. Click the **Templates** tab.
	- 4. Click **Edit**.
	- 5. Select the **Title** of the template you want to edit.

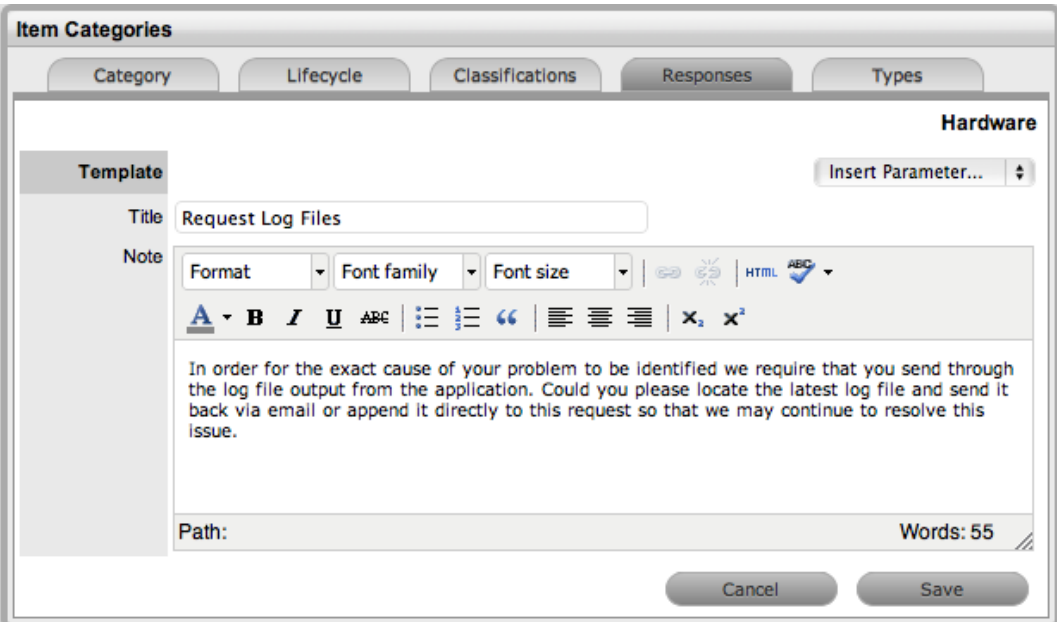

- 6. Edit the template content as required.
- 7. Click **Save**.

# **Creating a Template**

- $\rightarrow$  To create a template:
	- 1. Go to **Configuration > Categories**.
	- 2. Select the relevant item category.
	- 3. Click the **Templates** tab.
	- 4. Click **Edit**.

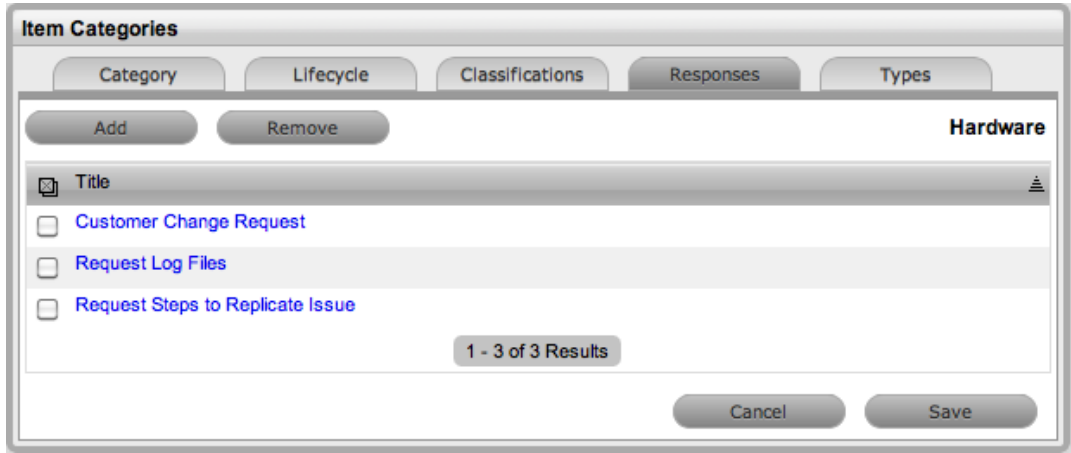

- 5. Click **Add**.
- 6. Enter the template **Title**.

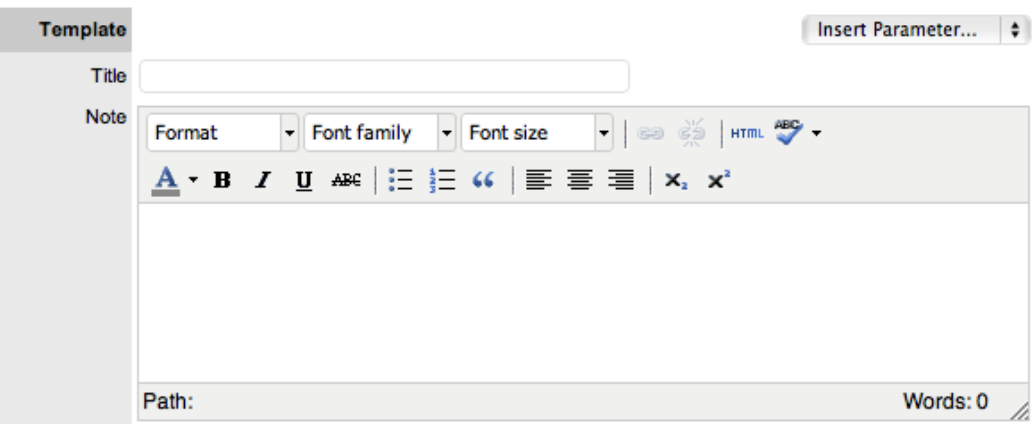

- 7. Complete the content for the template, including any parameters.
- 8. Click **Save**.

### **Deleting a Template**

- $\rightarrow$  To delete a template:
	- 1. Go to **Configuration > Categories**.
	- 2. Select the relevant item category.
	- 3. Click the **Templates** tab.
	- 4. Click **Edit**.

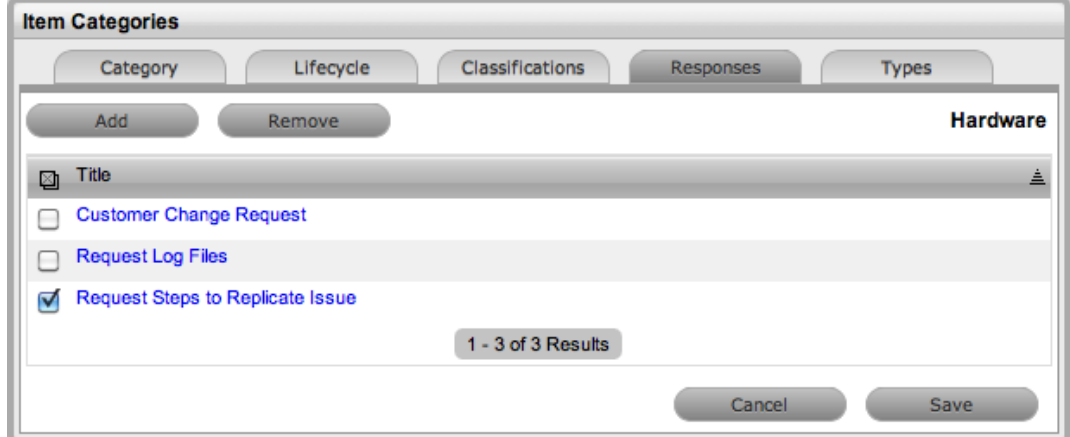

- 5. Select the checkbox next to the template you want to delete.
- 6. Click **Remove**.

# **Types Tab**

The **Types** tab lists all item types that have been created using the selected item category.

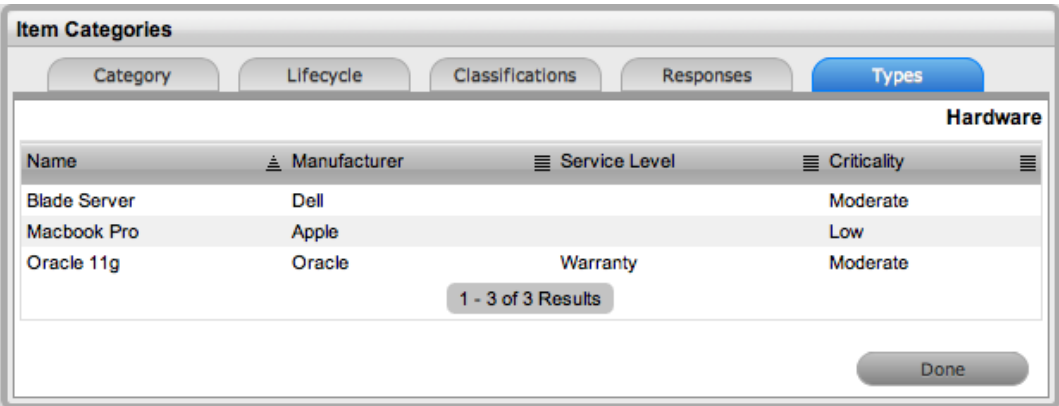

# <span id="page-511-0"></span>**Federation Tab**

This tab is visible only when two or more asset management tools are synchronized within the Asset Management Import Engine (AMIE), as configured in the Administrator Portal at **Setup > AMIE**.

You can use the **Federation** tab to build a category map that manages how information is sourced from multiple asset management systems against one item in the configuration management database (CMDB). The map you build here determines how fields within an item's **Details** tab are populated when AMIE [snapshots](#page-521-0) are applied to new or updated items.

**Creating a Category Map**

- $\rightarrow$  To create a category map:
	- 1. Go to the item category's **Federation** tab.
	- 2. Click **Edit**.
		- A page opens that lists each field configured for the item category, allowing you to select from the asset management tools that are synchronized within the Administrator Portal at **Setup > AMIE**.
	- 3. For each field, assign an asset management tool source from the list.

**NOTE** Defining a source for the item **Type** and **Manufacturer** is mandatory.

- 4. Complete one or two of the **Snapshot Merge** fields.
	- The system uses the **Snapshot Merge** fields to verify the identity of an item across the asset management tools configured in AMIE, when synchronizing item details from multiple sources.
- 5. Click **Done**.

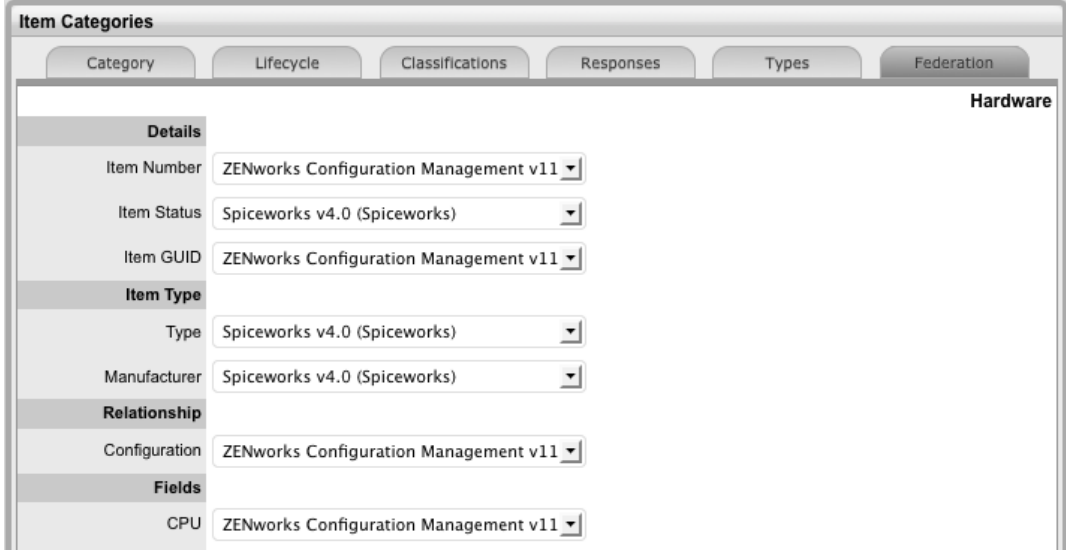

# **Vendors Tab**

The **Vendors** tab provides you with a summary of supplier and service provider details.

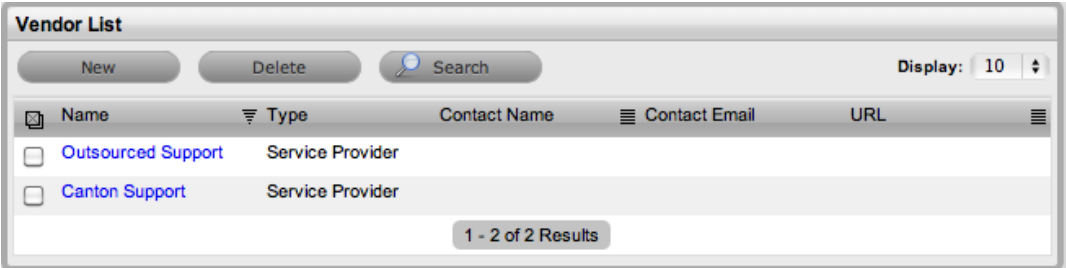

You can define the following types of vendors within the system:

- **Service Provider**: Vendors who supply a service and whose details are used within the underpinning contracts functionality of the application
- **Supplier**: Vendors who provide goods to the organization and whose details are used within the purchase order functionality of the application. The supplier may differ from the manufacturer of an item, as the supplier may not necessarily be the company that makes the item.

## **Creating a Vendor**

- $\rightarrow$  To create a new vendor:
	- 1. Go to **Configuration > Vendors**.
	- 2. Click **New**.
		- The **Vendor Editor** screen opens.

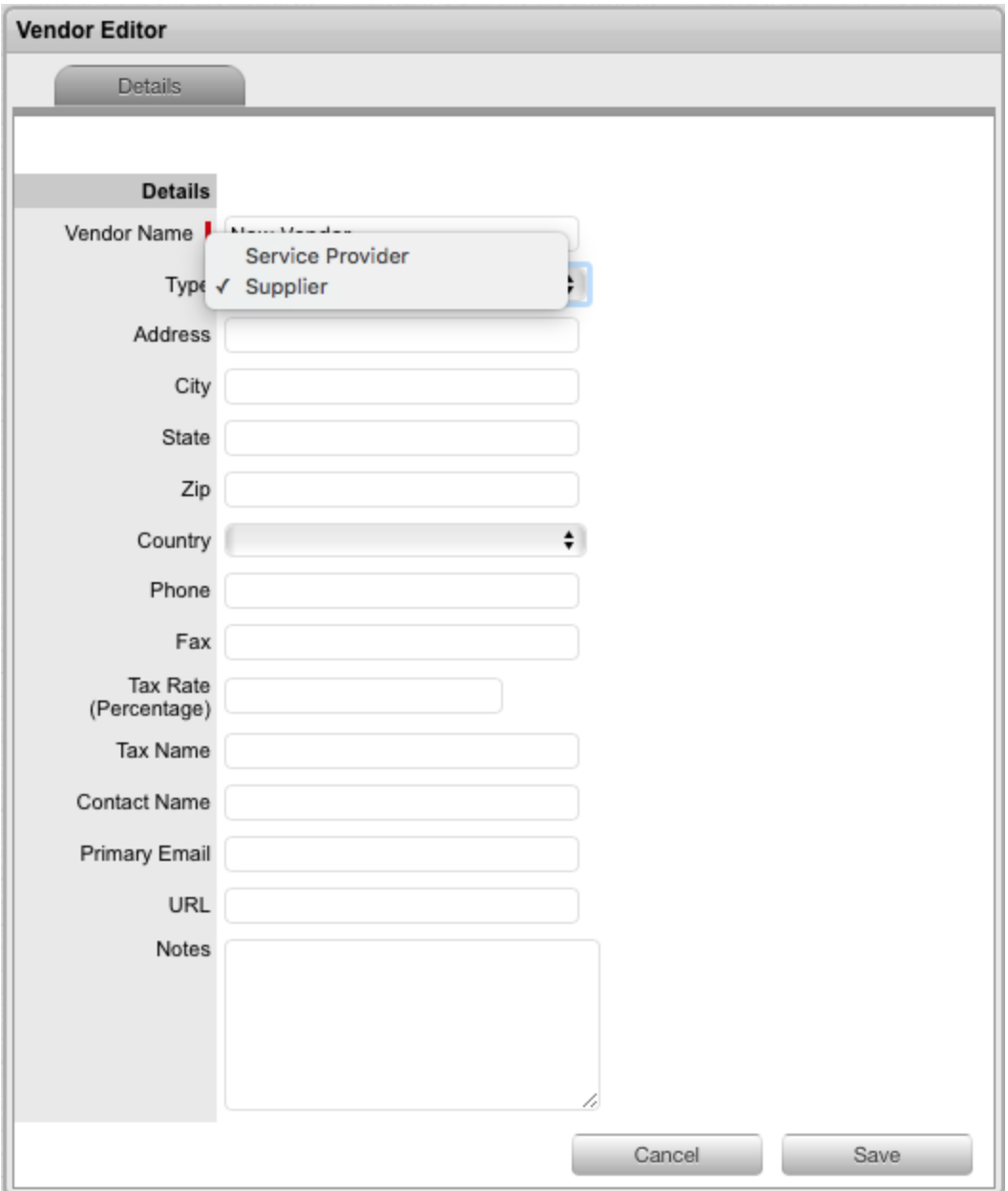

- 3. Enter the **Vendor Name**.
- 4. Define the vendor **Type**.
- 5. Enter other relevant contact information for the vendor.
- 6. Click **Save**.

## **Contracts Tab**

For vendors who are service providers, a **Contracts** tab is visible for them. All underpinning contracts assigned to a service provider are listed on this tab.

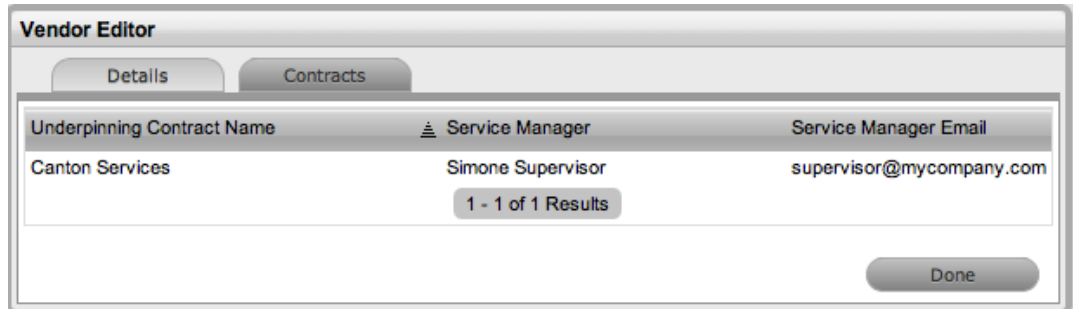

# **Orders Tab**

For vendors who are suppliers, an **Orders** tab is visible for them. All purchase orders for a supplier are listed on this tab.

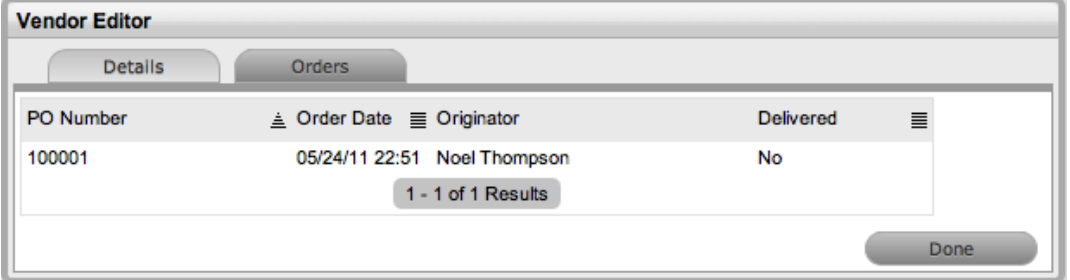

# **Manufacturers Tab**

Use the **Manufacturers** tab to configure the details of suppliers who manufacture goods that your organization uses. The list of manufacturers you configure here populate the drop-down list options within the **Type Information** screen.

If manufacturer details are entered during the item type creation process, those details are also listed within this tab.

### **Creating Manufacturers**

- $\rightarrow$  To create a manufacturer:
	- 1. Go to **Configuration > Manufacturers**.
	- 2. Click **New**.
	- 3. Enter details for the manufacturer as required.

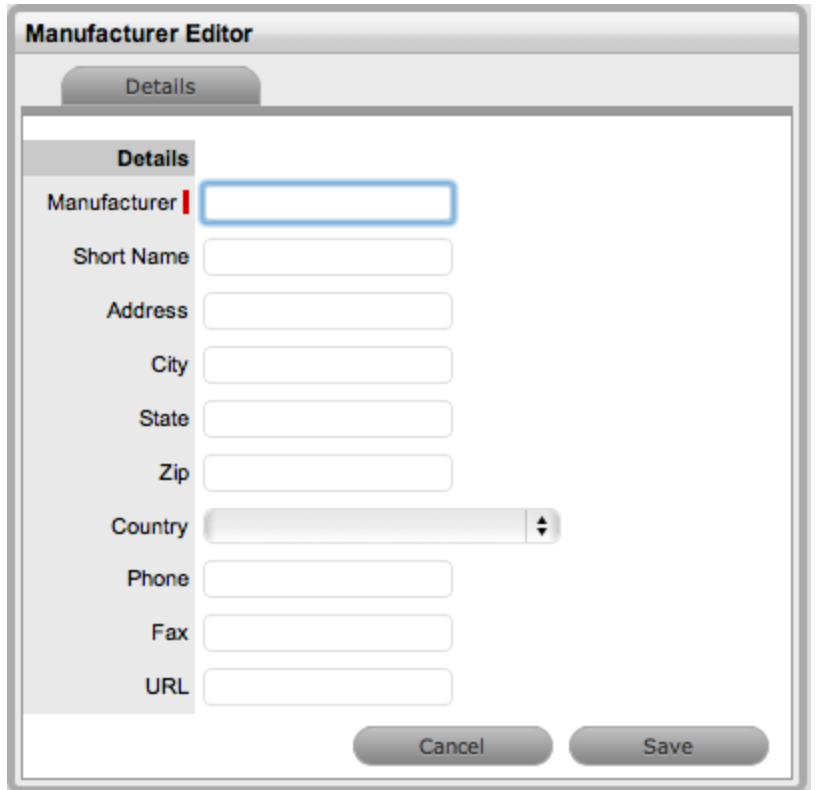

4. Click **Save**.

## **Editing Manufacturer Details**

- $\rightarrow$  To edit the details of a manufacturer:
	- 1. Go to **Configuration > Manufacturers**.
	- 2. Select the link of the manufacturer that you want to edit.
	- 3. Click **Edit**.
- 4. Edit the manufacturer's details.
- 5. Click **Save**.

### **Deleting Manufacturers**

- $\rightarrow$  To delete a manufacturer:
	- 1. Go to **Configuration > Manufacturers**.
	- 2. Select the link of the manufacturer that you want to delete.
	- 3. Click **Edit**.
	- 4. Click **Delete**.
		- A system warning window opens.
	- 5. Click **OK**.
- $\rightarrow$  To delete multiple manufacturers at once:
	- 1. Go to **Configuration > Manufacturers**.
	- 2. Select the checkbox next to the manufacturers you want to delete.
	- 3. Click **Delete**.

# <span id="page-517-0"></span>**Outages Tab**

An outage occurs when an item becomes unavailable due to expected or unexpected events; for example, the item may be out for repair or faulty. To move an item into an unavailable state, and therefore list it as inactive, the item status selected for the **Active State** option within the [item](#page-497-0) [category](#page-497-0) lifecycle must be set to **No**, and the **Offline State** option set to **Yes**.

**NOTE** Outages do not apply to the Help Desk edition of LiveTime.

## **Planned Outages**

You can use planned outages to manage the proposed unavailability of items. This feature is useful for informing customers and users about planned changes to infrastructure that may cause an item to be taken offline or out of service.

If an item has an SLA with a specified blackout period, you should ideally plan outages to fall within this time. The blackout period is an agreement between the customer and the service provider regarding a period of time when the customer has no service expectations. Blackout periods can also be the preferred time for item upgrades and maintenance without affecting service availability. To access the blackout period details for an SLA associated with an item, create the planned outage within the item's **[Outages](#page-476-0)** tab.

#### **Creating a Planned Outage**

- $\rightarrow$  To create a planned outage:
	- 1. Go to **Configuration > Outages**.
	- 2. Click **New**.

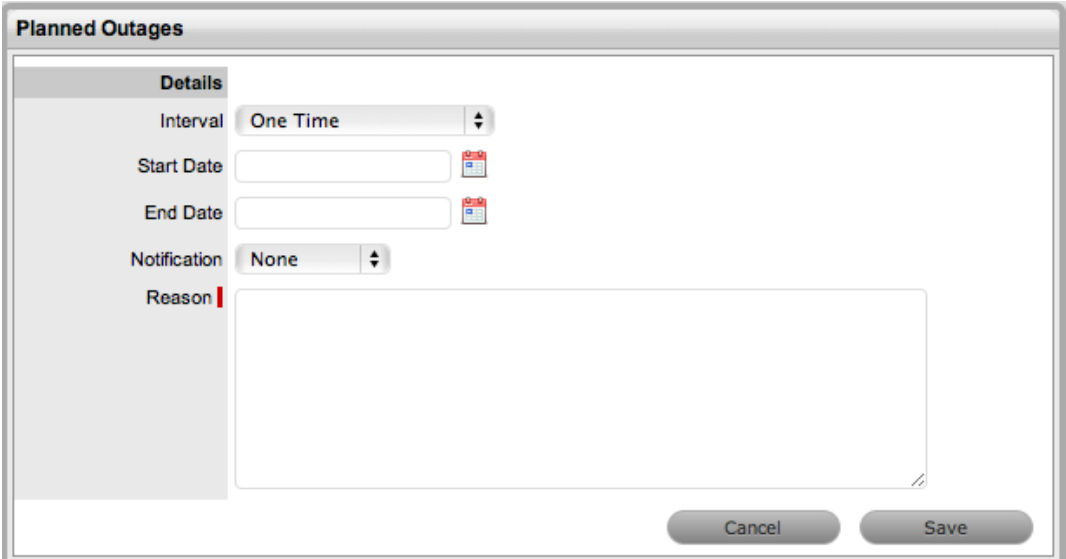

3. Define the details for the outage:

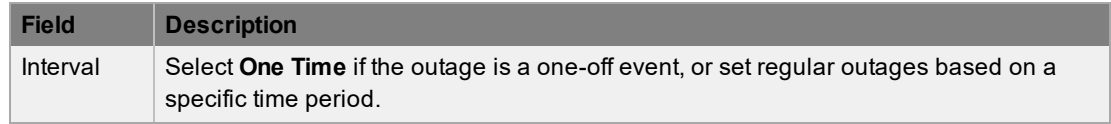

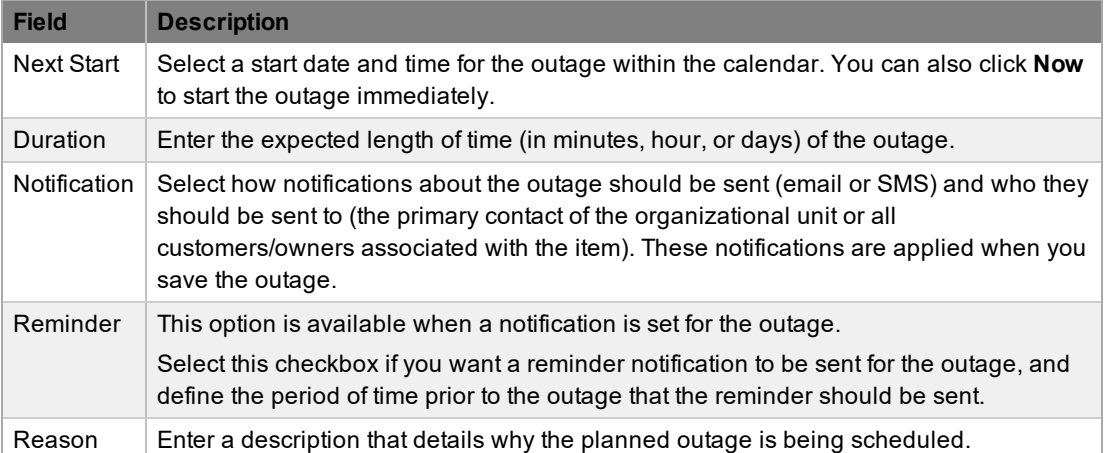

#### 4. Click **Save**.

● The **Items** option is shown.

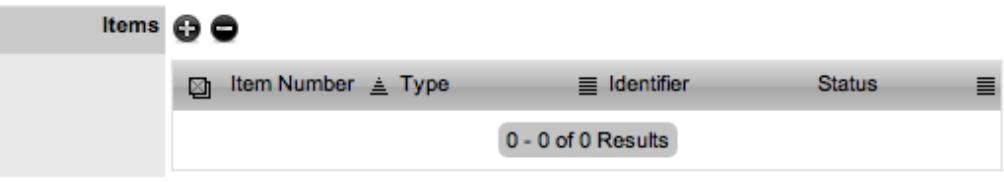

- 5. Click  $\bullet$  to add an item to the outage.
	- The **Find Item (Item Type)** field is shown.
- 6. Enter a known item number or type and click  $\bullet$ .
- 7. Select an **Item Number** link to add the item to the outage.

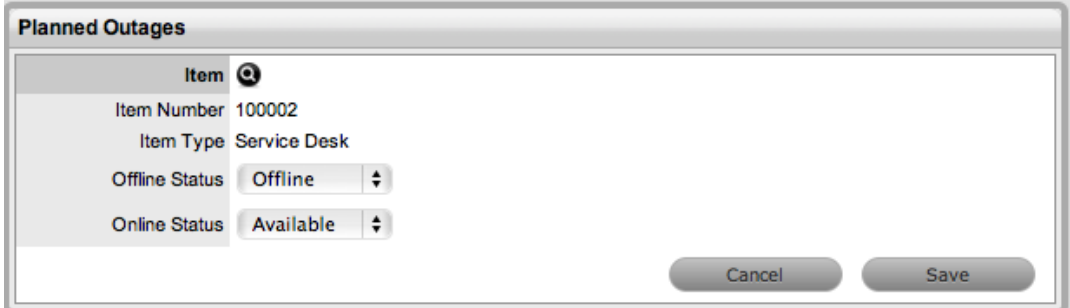

- 8. Define the **Offline Status** and **Online Status** for the item.
	- These are the statuses that the item is automatically assigned in the CMDB when the planned outage starts and ends.
- 9. Click **Save**.
- 10. Repeat steps 5 to 9 to add more than one item to the outage. Click  $\bullet$  to remove an item from the outage.
- 11. Click **Save**, then **Done**.

● The outage details are visible in the **Planned Outages** page of the Customer Portal if the criticality of the item is equal to or greater than the **Minimum Criticality** set in the Administrator Portal at **Setup > Privileges > Items**.

#### **Viewing Planned Outages**

Planned outages can be viewed from the login page and the Customer Portal if the **Planned Outages** options are enabled in the Administrator Portal at **Setup > Privileges > Items**.

In the Customer Portal, the **Planned Outages** page is accessible in the **Menu** sidebar of the **Items** and **Services** tabs. To view the details of an outage, select the **No.** link.

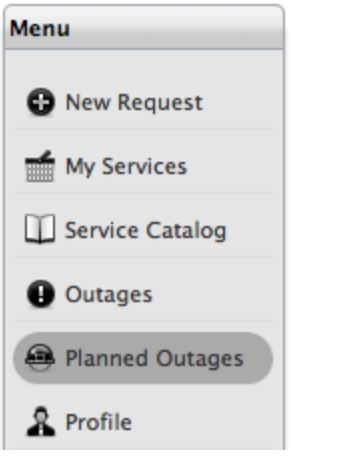

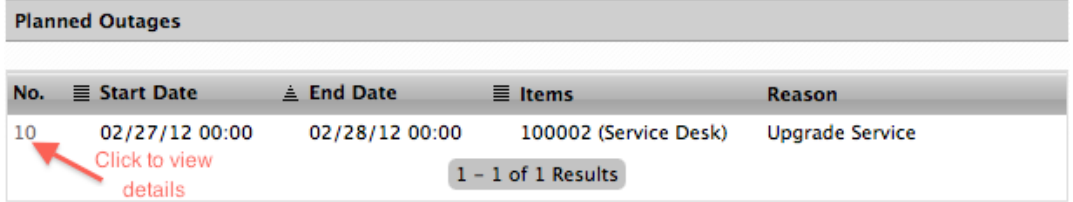

Planned outage information can also be accessed from the login page. Select the **View Planned Outages** link to access planned downtime details.

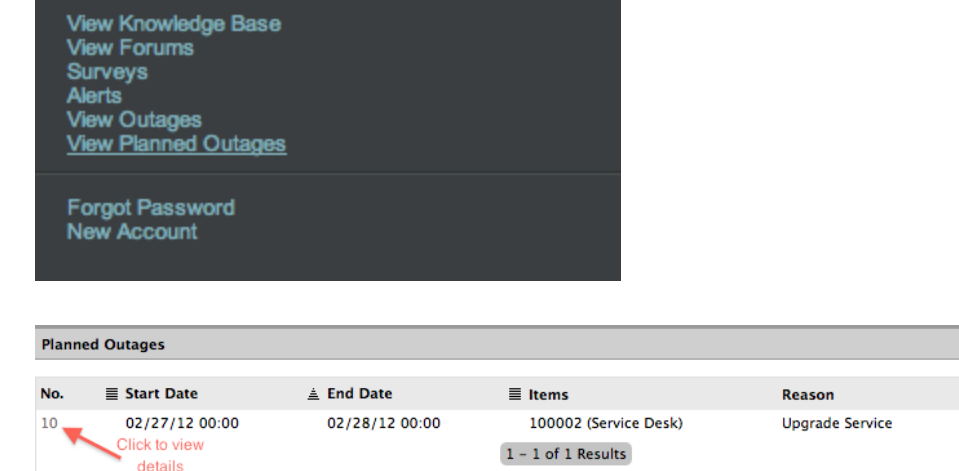

The following options are available on the **Planned Outages** page:

- You can search for outages based on the item type.
	- This functionality is available when the **Search Outages** options are enabled in the Administrator Portal at **Setup > Privileges > Items**.
- Within the Outage Details window, click on the Item Number link to show the Item Relationship Map.
	- This functionality is available when the **Show Affected Items** options are enabled in the Administrator Portal at **Setup > Privileges > Items**.

# <span id="page-521-0"></span>**AMIE Snapshots**

The **AMIE Snapshots** tab is visible when two or more asset management tools are configured to be synchronized within the Asset Management Import Engine (AMIE) as defined in the Administrator Portal at **Setup > AMIE > Setup**.

This tab is also the staging area for building a federated CMDB, which is a CMDB that uses information sourced from multiple asset management repositories.

When synchronization with multiple asset management tools is set up in the Administrator Portal at **Setup > AMIE > Setup** with the **Auto Create New Items** option disabled, the system creates an image (or "snapshot") of the asset information, which is then made available within the **AMIE Snapshots** tab. As different asset management tools may not record the same information for an item, you can combine the most relevant data from the different sources into the CMDB by merging snapshots using the category map configured for the item category (see [Federation](#page-511-0) Tab for more information).

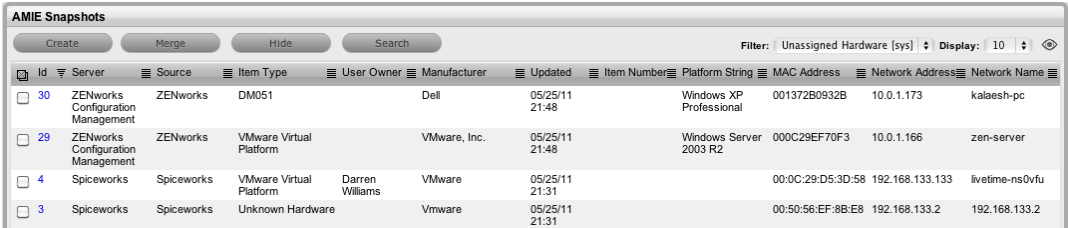

# **About Merging Data from Multiple Sources**

When imported information for an item is recorded in multiple AMIE snapshots, you can merge the snapshots into the item within the CMDB using following procedure:

- 1. First, conduct a search on key fields, such as "MAC Address" or "Network Name" for hardware, or "Version Number" and "Parent Id" for software. To maintain relationship data between items (that is, their parent/child relationships), the order of item creation is important. Always create parents first, then children; or in other words, hardware items first, then the software items.
- 2. After identifying and selecting the relevant snapshots by selecting the checkboxes next to the snapshot **Id**, click the **Merge** button to open a snapshot summary screen. The information contained on this screen and recorded against the item is based on the category map configured for the item's category.

If the **Control CMS via RFC** option is enabled in the Administrator Portal at **Setup > Privileges > Requests**, the system does not automatically create merged or promoted snapshots as items in the CMDB, but generates a change request that requires approval before the item is saved in the CMDB. If this option is disabled, when the you click the **Save** button, the item is automatically created in the CMDB.

All AMIE snapshots that you apply to an item are removed from the **AMIE Snapshots** list view when the **Filter** is set to **Unassigned**.

## **Merging Snapshots**

Use the **Merge** button when you want to apply multiple snapshots of an item against a single item record in the CMDB. Select the checkbox of the relevant snapshots and click **Merge**.

## **Creating Items from Snapshots**

Use the **Create** button to convert a single snapshot into an item record in the CMDB. If the item already exists in the CMDB, the system updates the pre-existing details. If it is a new item, the system creates a new item record in the CMDB. To promote a single snapshot into an item in the CMDB, select the snapshot's checkbox and click the **Promote** button.

# **Searching AMIE Snapshots**

The **Search** button allows you to find AMIE snapshots using any item attribute, including the fields created within item categories.

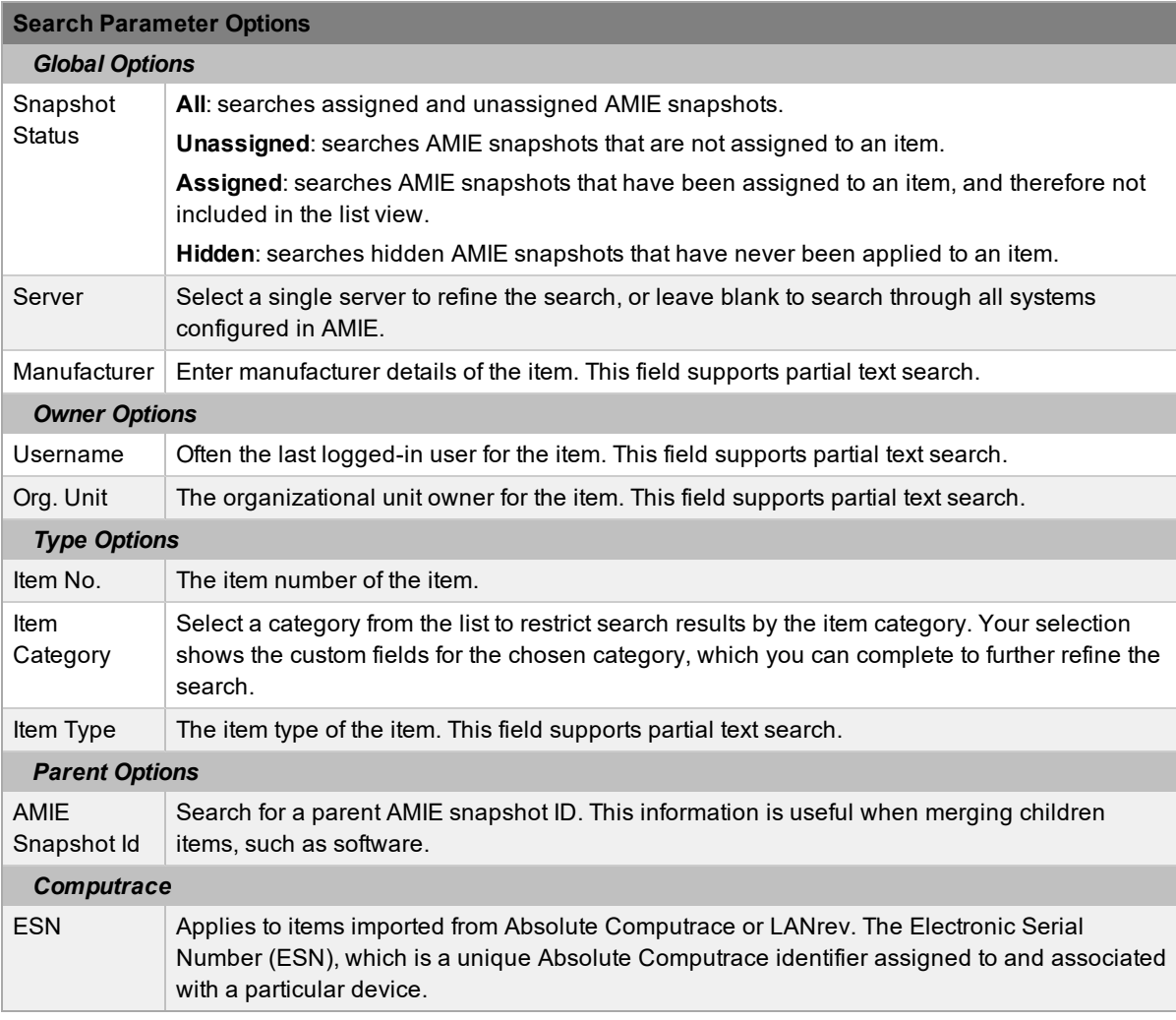

# **Hiding Snapshots**

To ensure that a snapshot is ignored in future AMIE imports, click the **Hide** button after selecting the checkbox of the relevant snapshot.

# **Re-enabling Hidden Snapshots**

If a search is conducted on hidden snapshots, an **Enable** button is available and allows you to reenable a hidden snapshot.

# **About Service Level Management**

The goal of service level management is to maintain and improve the alignment between business activities and IT service quality. This goal is achieved through the following cycle:

- 1. **Agree** on service level expectations and record them in service level agreements (SLAs)
- 2. **Monitor** the service provided
- 3. **Report** actual service delivery results
- 4. **Review** IT service delivery results in relation to the SLA, and adjust accordingly

An SLA is a formal, negotiated contract that outlines service level expectations and clarifies responsibilities between the Service Desk and its customers. When unacceptable levels of service are noted throughout the service cycle, the organization can take action to re-align expectations with actual service delivery results.

Within the system, SLAs are specific and time-based to help monitor and report on performance. You can apply SLAs to any of the following elements within the application:

- **Customers**
- Organizational units
- **Items**

**NOTE** Only users assigned the process of **Service Level** can create or modify SLAs.

SLAs are incorporated into the support process when a new workflow is created in the system. An SLA is assigned to a workflow and specifies the expected resolution time for a request. To successfully meet SLA expectations, the system allows the Service Desk to associate each workflow status of a request with an operational level agreement (OLA) or underpinning contract (UC).

An OLA is an internally negotiated document that identifies the service level expectations between the Service Desk and the technical support teams. An underpinning contract enables the Service Desk to monitor and maintain control of requests that are forwarded to external service and support providers.

To ensure an SLA resolution time is met, the sum of the resolution times for each of the OLAs or UCs assigned to a workflow lifecycle must be less than or equal to the SLA resolution time.

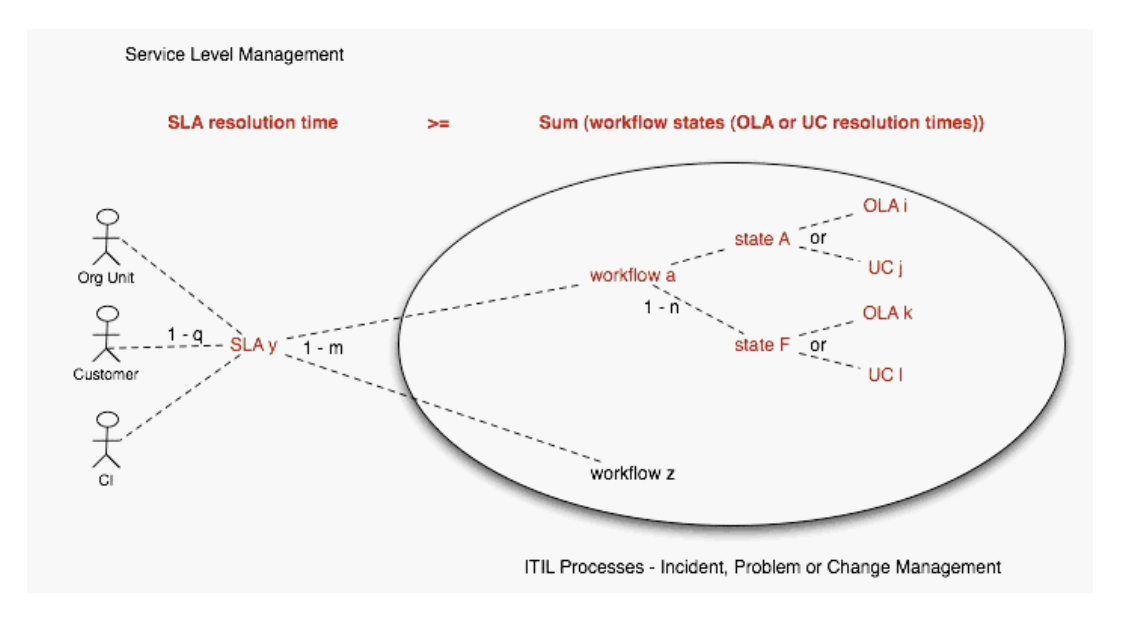

## **SLAs in Action**

When a request is logged with the Service Desk, the request adopts the SLA that has been assigned to the item, customer, or organizational unit. If an SLA has not been allocated to any of these elements, the SLA assigned as the system default within the Administrator Portal at **Setup > Privileges > Requests** is automatically applied to the request.

The SLA allocated to the request determines the workflow options made available for the request's lifecycle. The workflows listed are assigned the same SLA as the request. Before saving the request, technicians can adjust the system-assigned workflow if more than one option exists.

Refer to Service Level Management Configuration for more detailed information.

### **Service Improvement Plan and Service Quality Plan**

All service agreements can include a service improvement plan (SIP) and a service quality plan (SQP). These plans are defined as external documents and you can directly associate them with the agreement by uploading documents of the type **Service Improvement Plan** or **Service Quality Plan** (together with a defined maximum age) in the **Attachments** tab of the agreement.

Administrators can specify additional document types and associate them to the service level process in the Administrator Portal at **CMS > Attachments**.

### **Service Tab**

Use this section to create and modify SLAs that provide lifecycle management capabilities for requests. You can also use this section to create and customize OLAs and UCs. After you have configured the individual components of the SLAs, you can create workflows and assign the service level management functionality.

The system also provides SLA compliance reporting, allowing managers to define and track availability and performance objectives that reflect business goals. SLAs apply to all processes and are assigned during the request creation process.

Within the **Service** tab, you can do the following:

- [Create](#page-525-0) SLAs
- [Create](#page-536-0) OLAs
- Create [underpinning](#page-541-0) contracts
- Define [workflows](#page-546-0)
- Define [breach](#page-572-0) codes
- Maintain [contracts](#page-575-0) (when enabled)

# <span id="page-525-0"></span>**SLAs Tab**

You can use service level agreements (SLAs) to manage the levels of service expected of IT and to ensure optimal maintenance of critical business systems and services. SLAs are agreements that are negotiated between the service provider and the customer to identify expectations and clarify responsibilities. In draft form, SLAs are referred to as SLRs (service level requirements) and follow a defined workflow before they transition into production SLAs.

Use the **SLAs** tab to create and modify service level agreements that provide request management capabilities. Click the **New** button to create an SLA or the **Edit** button to modify an existing agreement.

SLAs include the following elements:

- Name
- Service level manager
- Priority targets
- Automated alert notifications
- Pricing (if the **Display SLA Prices** option is enabled in the Administrator Portal at **Setup > Billing**)
- **Blackout periods**
- Workflows
- Description
- **Notes**
- Attachments
- **Audit trail**

The system includes a default SLA that does not include costs, called Warranty. The Warranty SLA can be used or edited as required.

### **Details Tab**

**Creating a Service Level Agreement**

- $\rightarrow$  To create a service level agreement:
	- 1. Go to **Service > SLAs**.
	- 2. Click **New**.
		- The **SLA Editor** screen opens.
	- 3. Complete the SLA details, including any custom fields, as required:

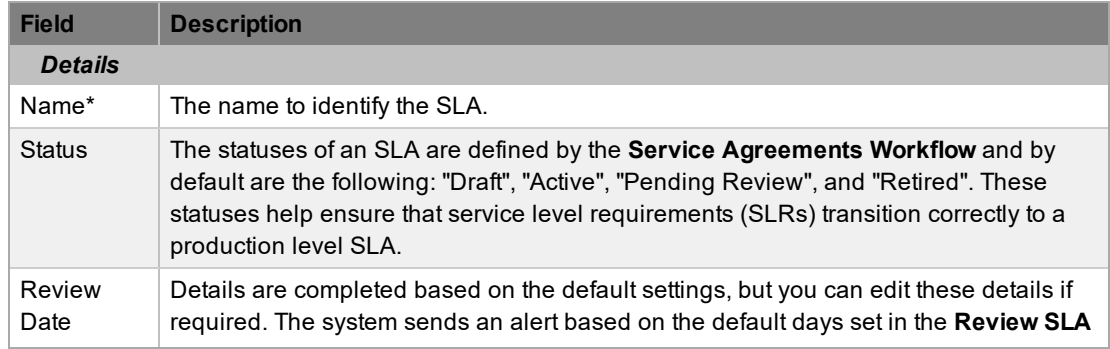

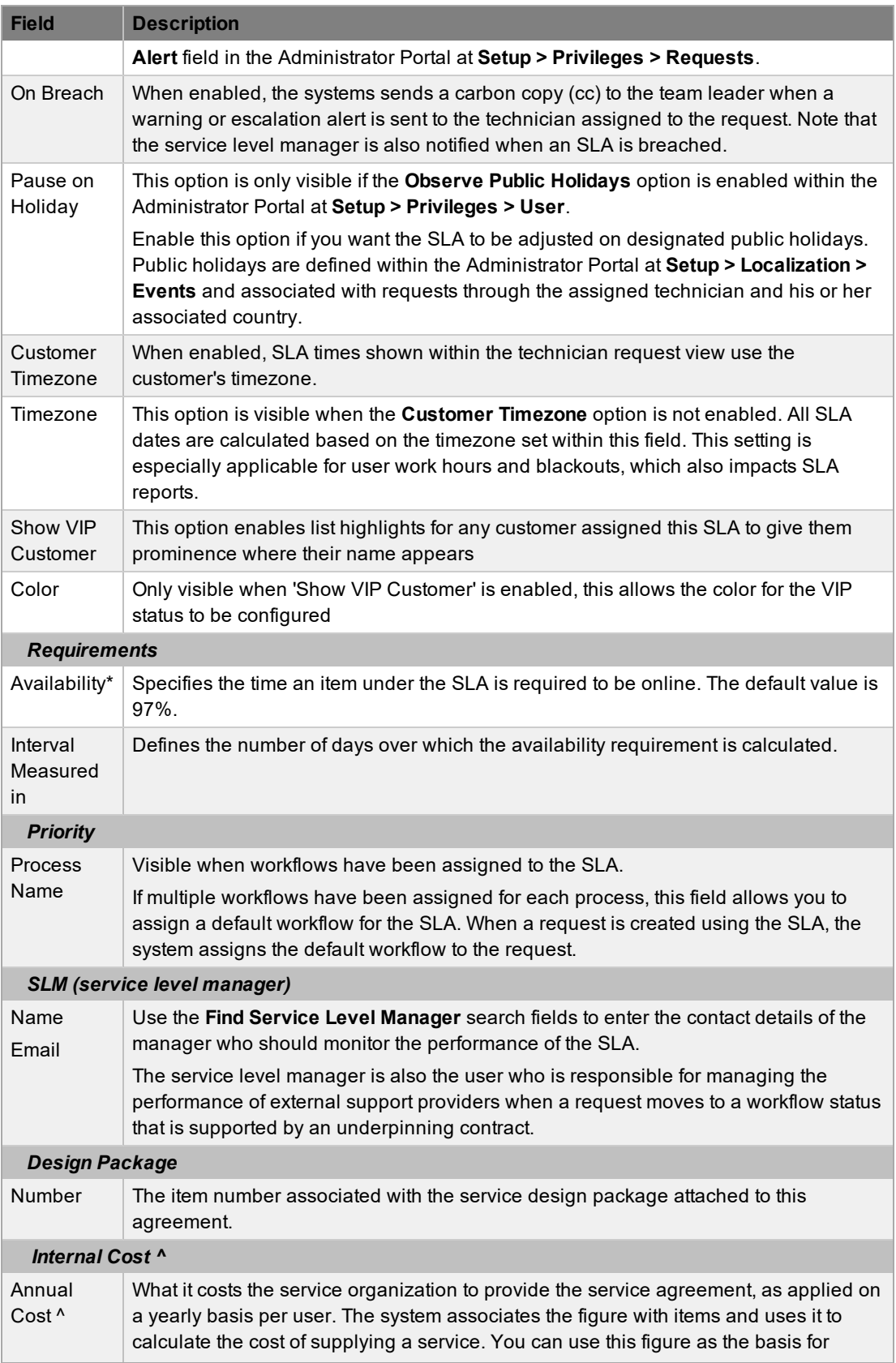

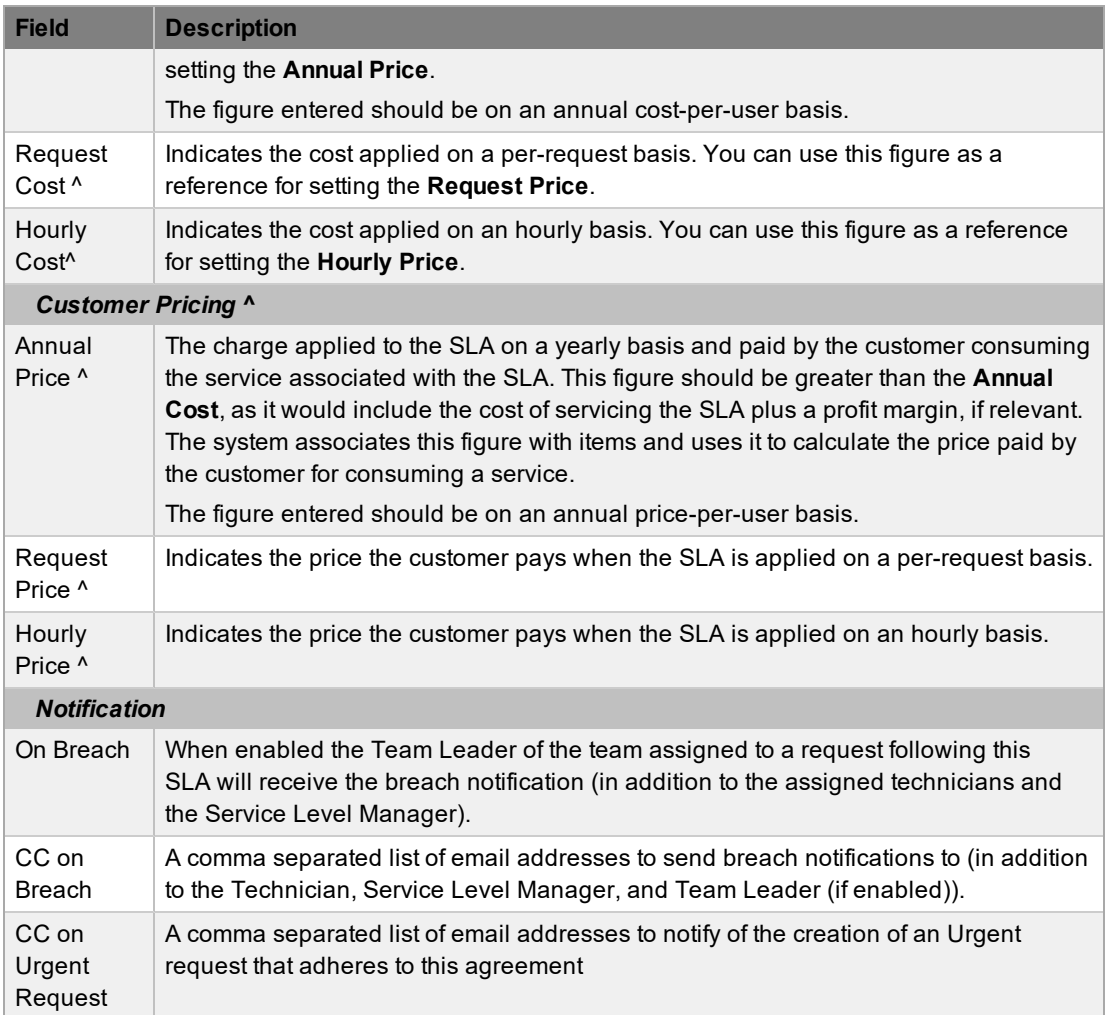

*\* Denotes a mandatory field.*

*^ Only applicable when the Display SLA Prices option is enabled in the Administrator Portal at Setup > Billing.*

#### **Audit Trail**

On the **Audit Trail** tab, you can find a detailed audit trail for each service agreement that records event details, including dates and times and who performed the action. This information is useful for identifying any changes made to an agreement. Each audit trail entry also includes a unique identification number.

### **Targets Tab**

Use the **Targets** tab to configure an SLA's target times, alerts, and support hours.

**Setting Target Times and Alerts**

- $\rightarrow$  To set an SLA's target times and alerts:
	- 1. Go to **Service > SLAs**.
	- 2. Select an SLA.
- 3. Click the **Targets** tab.
- 4. Click **Edit**.
- 5. Specify where the **Targets** should apply:
	- **Common**: Select this option if the SLA should apply across incidents, service requests, problems, and change requests.
	- **Per Process**: If the SLA is specific to a process, select this option and choose a **Process** from the list.
- 6. Specify the **Interval** to use for SLA target times (**Hours** or **Minutes**).
- 7. If you want to allow technicians to override the SLA's target times so they can set their own targets on a request-by-request basis when needed, select the **Manual Override** checkbox.
	- When this option is enabled and a technician manually sets targets for a request, the SLA does not pause automatically for public holidays, nor does it perform the automated rescheduling that is normally part of service level management.
- 8. Select a **Priority** link to customize milestones, alerts, and support hours for the priority:

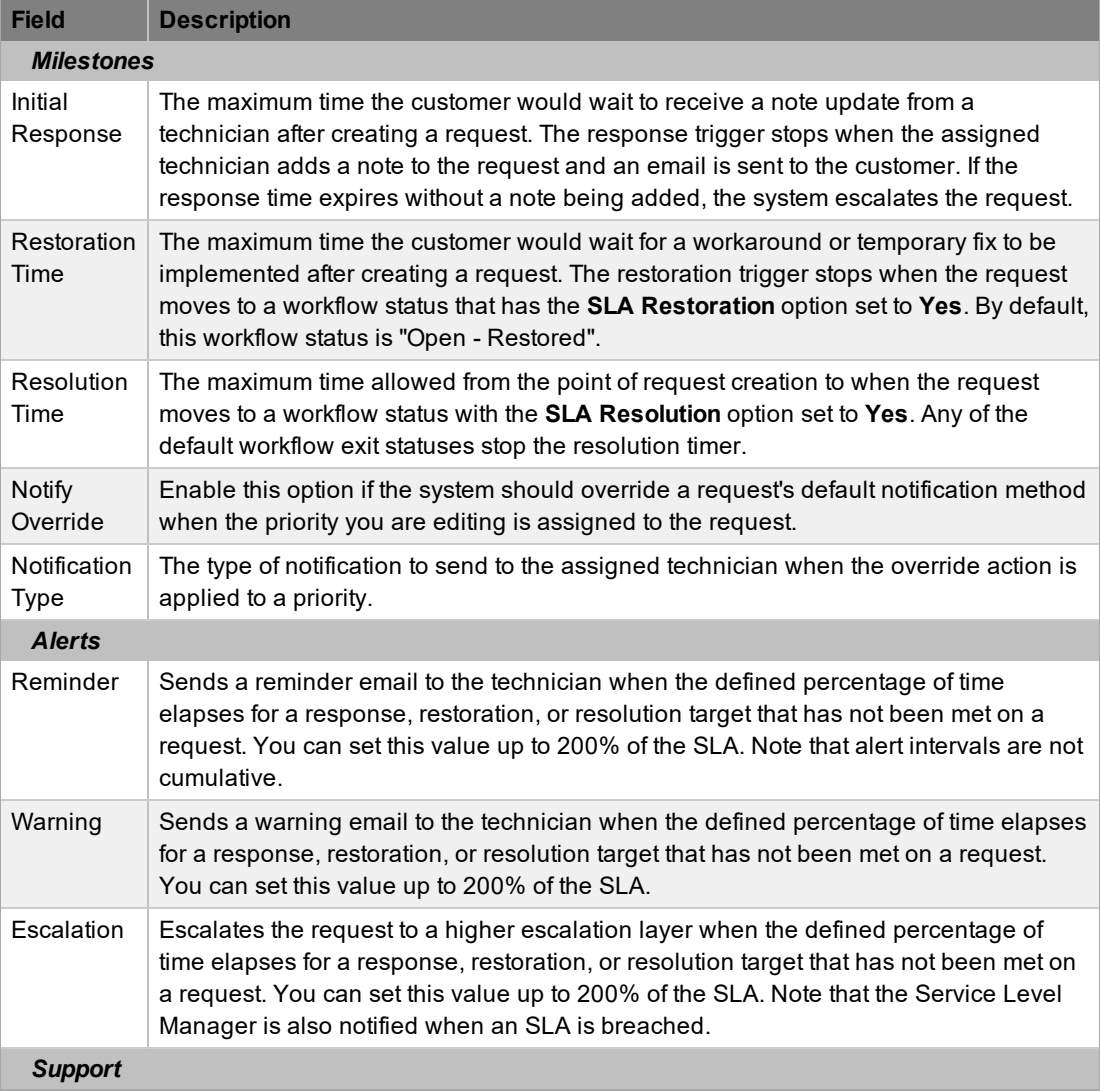

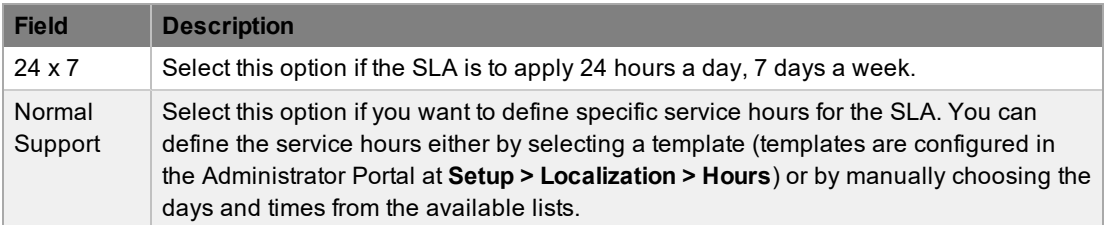

- 9. Modify the milestone intervals for the **Initial Response**, **Restoration Time**, and **Resolution Time**, as required.
	- The time is stored in minutes or hours, as defined for the SLA.

**NOTE** Milestone intervals are not cumulative. For example, for the default Warranty SLA, the priority of Urgent has the default milestone times of 6, 12, and 24 hours. In other words, a user has 6 hours to send a response to a customer before the response time is breached, 12 hours from the point of request creation to meet the restoration time, and 24 hours from the point of request creation to meet the resolution time. It should be noted that requests may be moved to statuses that are not SLA timed during these milestone periods, so the 12 or 24 hours may not be consecutive hours.

- 10. Select the **Notify Override** checkbox, if relevant.
	- From the **Notification Type** list, select the type of notification to use to contact the user assigned to the request with this priority.
- 11. Create one or more reminder, warning, or escalation alerts, if relevant.
	- Enter the percentage of time to elapse for an alert to be triggered for a milestone. Selecting **Warning** as the alert causes a warning e-mail to be sent to the request's technician when the specified percentage of a milestone has been reached. Selecting **Escalation** triggers a request escalation to the next support layer of the team. The escalation system also fires if the SLA threshold is breached.
	- It is best practice to send reminders at 50% of elapsed time and escalations at 75% to 80%. However, these figures are advisory only: the internal processes of your organization should dictate the appropriate values. The **Reminder** percentage must be less than the **Warning** or **Escalation** percentages. You can set alerts to 200% of the SLA time, which ensures notifications can be still be received against breached requests.
	- If alerts are not customized, the system automatically escalates the request when the priority milestone is breached.
- 12. Click **Save**.
- 13. Edit other priorities as necessary.

#### **Configuring Support Hours**

After you configure the priority times and alerts of an SLA, you can also define support hours. You can set these to 24 hours a day, 7 days a week  $(24 \times 7)$ , or manually adjust them to reflect the open hours of your support operation.

Under 24 x 7 mode, if the SLA's **Initial Response** field for Urgent priority is set to six hours, and an urgent request that uses the SLA is created at midnight in the assigned technician's time zone, those six hours expire by 6:00 a.m. You should use this option if your support operation is staffed 24 hours a day.

If your support operation is not available 24 hours a day, the SLA timers are not required to run when technicians are not available. For instance, if your support hours are 9:00 a.m. to 5:00 p.m. and the SLA settings reflect this schedule, the SLA timers of the urgent request created at midnight do not start until 9:00 a.m. the following business day and expire at 3:00 p.m.

- $\rightarrow$  To define an SLA's support hours:
	- 1. Go to **Service > SLAs**.
	- 2. Select an SLA.
	- 3. Click **Edit**.
	- 4. Click the **Targets** tab.
	- 5. Select a **Priority** link.
	- 6. Select the **24 x 7** or **Normal Support** option, depending on how your support operation runs.

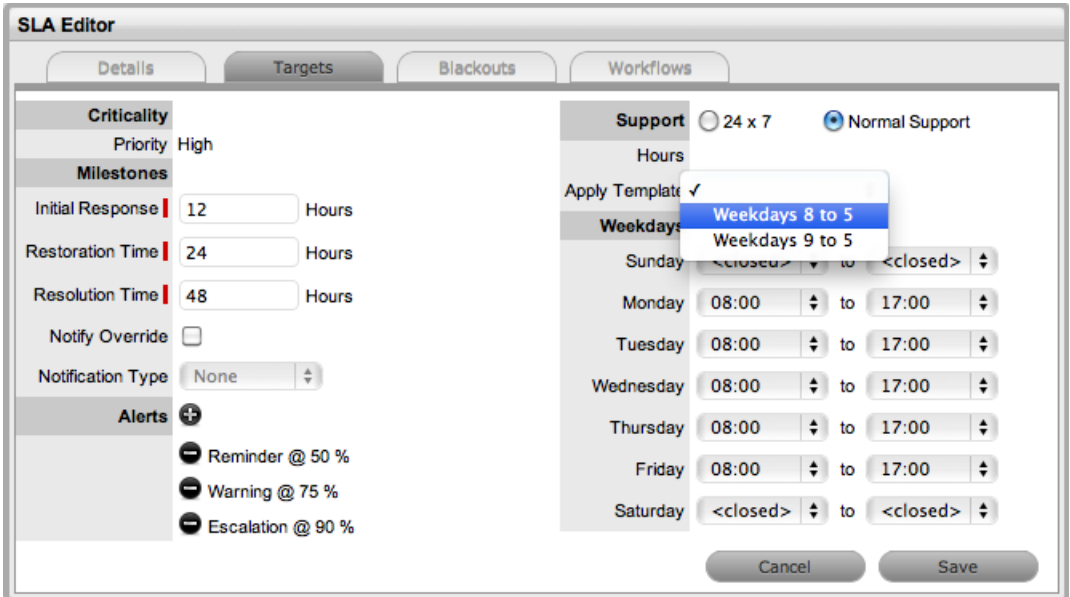

- 7. If you selected **Normal Support**, choose a template from the **Apply Template** list or customize your support hours manually under **Weekdays**.
	- Remember that SLA timers are inactive when the support desk is closed.
- 8. Click **Save**.

### **Blackouts Tab**

Blackouts are used as part of change management and configuration management to advise users about the appropriate periods of time that an item associated with an SLA should be taken offline if an outage is needed. When a user schedules a planned outage (on the **Outages** tab of an item), the blackout period is shown to inform the user of the best time to schedule the outage.

A blackout period is based on an agreement between the customer and the Service Desk regarding set times that the customer has no service expectations. Blackouts can also be the preferred time for item upgrades and maintenance, as the customer is not concerned about service availability during this period.

You can specify a blackout period within an SLA. During this time, the SLA is considered inactive and its timers are stopped. If an OLA underpins a workflow status that applies an SLA with a blackout period, the OLA also adopts the blackout period.

For more information, see Item Planned Outages using [Blackout](#page-517-0) Periods.

**Specifying a Blackout Period for an SLA**

- $\rightarrow$  To specify a blackout period for an SLA:
	- 1. Go to **Service > SLAs**.
	- 2. Select an SLA.
	- 3. Click **Edit**.
	- 4. Click the **Blackouts** tab.
	- 5. Select the **Windows** option.

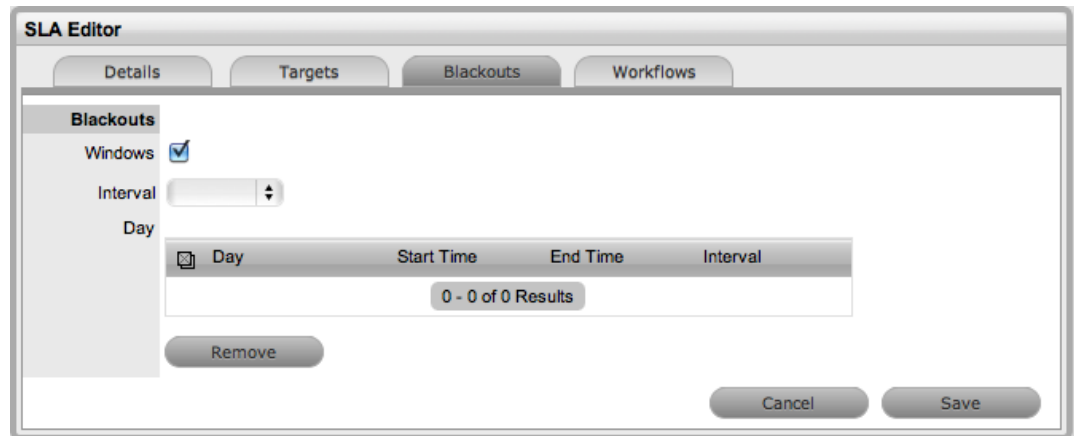

- 6. Set the **Interval** to **Weekly** or **Monthly**.
- 7. Apply a template, or define the day and time period for the approved blackout manually and

 $click$   $\bullet$ 

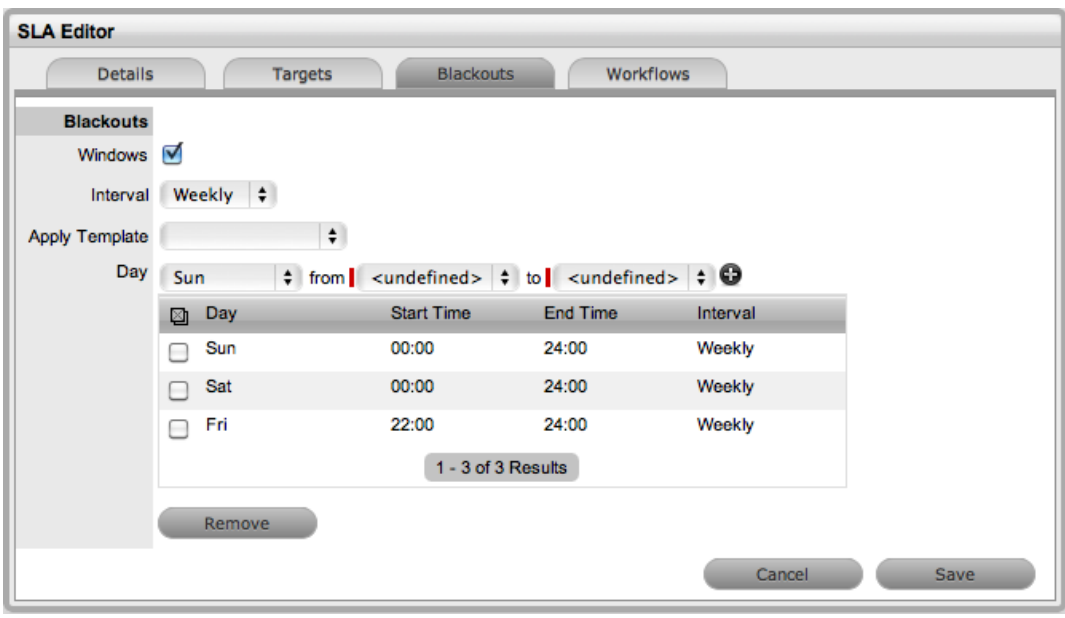

8. Click **Save**.

 $\rightarrow$  To remove timeframes from the blackout period:

- 1. Go to **Service > SLAs**.
- 2. Select an SLA.
- 3. Click **Edit**.
- 4. Click the **Blackouts** tab.
- 5. Select the check box next to the day you want to delete from the blackout.

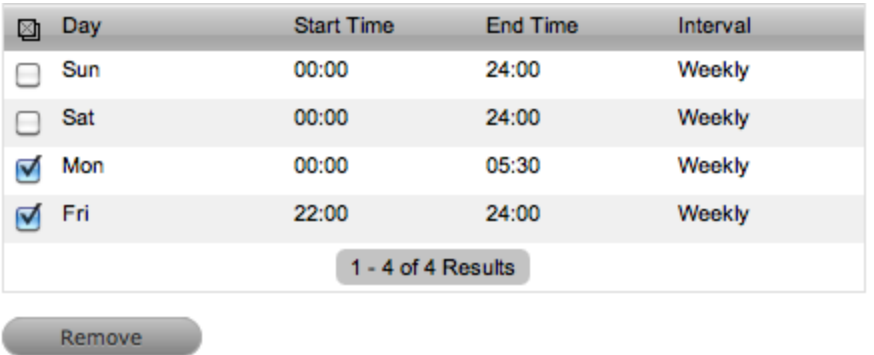

6. Click **Remove**.

#### **Workflows Tab**

You can associate workflows with an SLA through the SLA's **Workflows** tab or within the workflow itself. All workflows assigned to the SLA are listed within this tab and you can also add or remove workflows here as required.

#### **Assigning a Workflow to an SLA**

- $\rightarrow$  To assign a workflow to an SLA:
	- 1. Go to **Service > SLAs**.
	- 2. Select an SLA.
	- 3. Click the **Workflows** tab.
	- 4. Click **Edit**.
	- 5. Click **Add**.

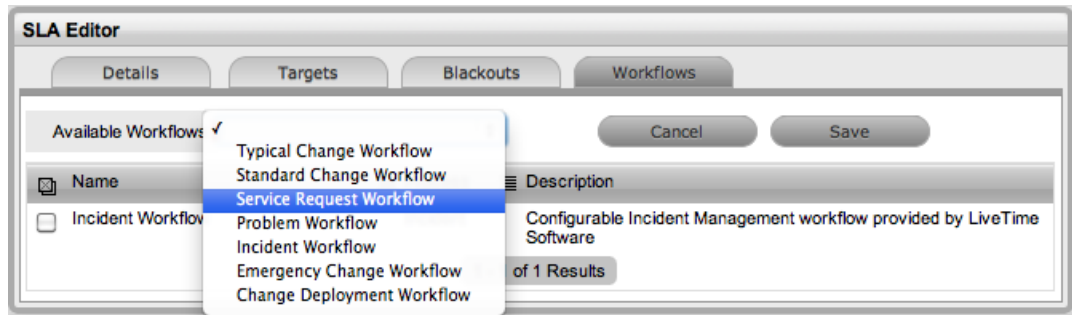

- 6. From the **Available Workflows** list, select a workflow to associate with the SLA.
- 7. Click **Save**.

To remove a workflow assignment, select the checkbox next to the relevant workflow and click **Remove**.

#### **Assigning a Default Workflow to an SLA**

If more than one workflow is assigned to an SLA, the system automatically sets a default workflow to use with new requests. Because the system-set default may not be the most suitable choice, you should specify a default workflow yourself.

- $\rightarrow$  To assign a default workflow:
	- 1. Go to **Service > SLAs**.
	- 2. Select an SLA.
	- 3. Click **Edit**.
	- 4. Under **Priority**, use the available lists to update the default workflows for service requests, incidents, problems, and change requests.

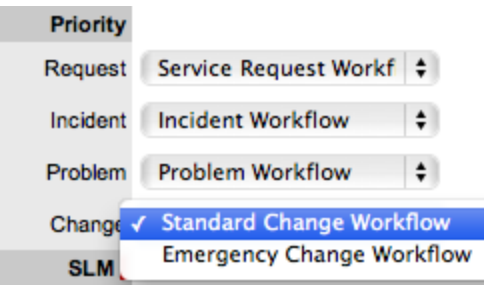

5. Click **Save**.

## **Integration with Request Creation and Billing**

The prices specified within an SLA provide the basis for fees charged for support on both a per-request basis and a subscription basis. The hourly rate is included for reporting purposes. Items can also be covered by maintenance contracts, which can cover a particular request, or exist as a subscription.

Maintenance contracts form part of the request creation process. Requests can be entered into the system without a valid contract, but are flagged as unpaid, and are unable to be worked on until the invoice is processed. There is also an option (configured in the Administrator Portal at **Setup > Billing**) for the length of time an unpaid request can exist in the system.

For more information, see Assigning an SLA to a [Customer](#page-573-0) and Assigning an SLA to an [Organizational](#page-601-0) Unit when [Contracts](#page-601-0) are Disabled.

#### **Service Reviews**

All service agreements have a lifecycle where they transition from Draft to Active, then from Active to either Pending - Review or Retired. Pending - Review reverts to Active after the review has been completed. To validate reviews are carried out, the SLA can't move from Pending - Review to Active without the existence of a review document.

Review documents must be uploaded to complete the process and must be of the type "Service Review Details". You can define the status and type of document required within the Service Agreements Workflow using the **Required Attachment** option. You can also specify the **Attachment Age** as a parameter.

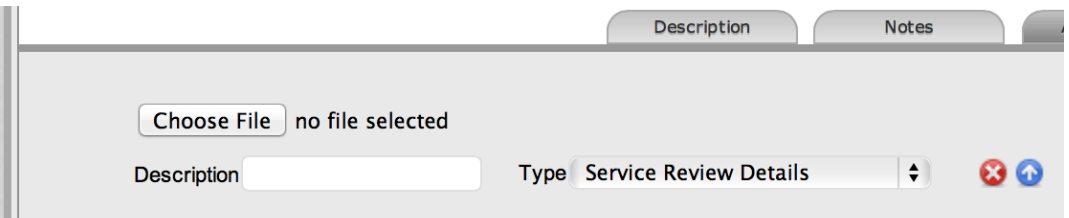

# **Service Design Package**

All service agreements can also have a service design package (SDP) associated with them. These packages are documentation items within the CMDB and collect all the materials related to the requirements and design of a valid agreement. The system includes the service design package as a default item type. Simply create new items based on this type, then associate them with the service agreement under the **Design Package** area on the SLA's **Details** tab.

 $\mathbf{m}$ 

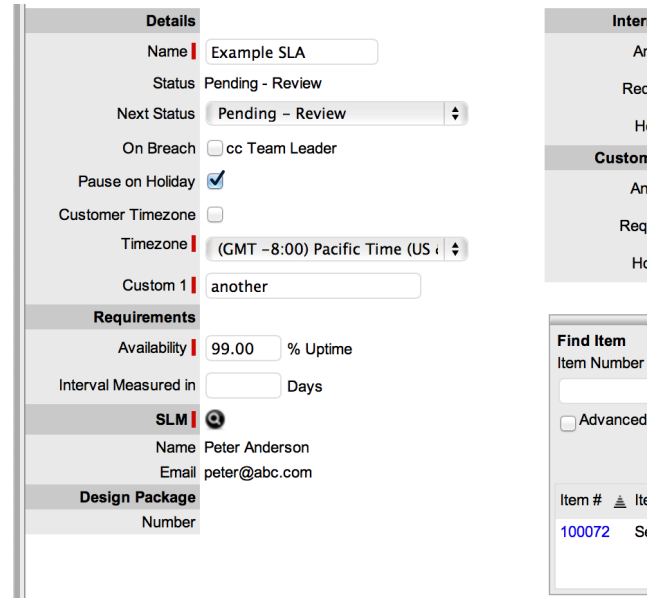

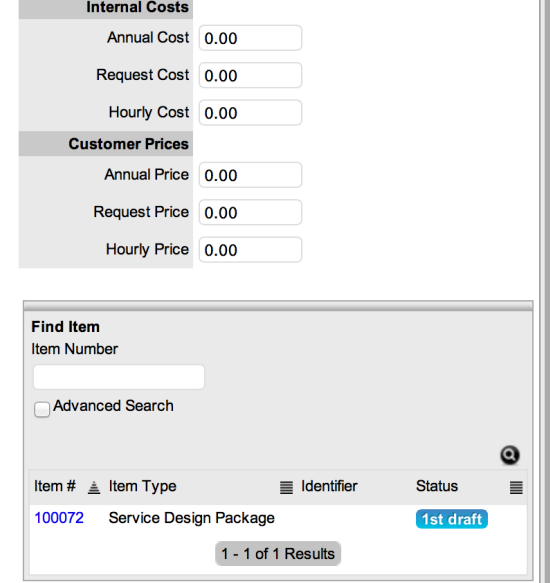

# <span id="page-536-0"></span>**OLAs Tab**

An operational level agreement (OLA) is an internally negotiated agreement that helps the Service Desk successfully meet service levels by identifying the expectations between the Service Desk and technical support teams. While SLAs are assigned to an entire workflow, OLAs (or [Underpinning](#page-541-0) [Contracts](#page-541-0)) can be assigned to separate stages of that workflow. In draft form, OLAs are referred to as SLRs (service level requirements) and follow a defined workflow before they transition into production OLAs.

**NOTE** SLA targets for response, restoration, and resolution time must be greater than or equal to the combined OLA and underpinning contract times for each of these targets to ensure that service level breaches do not occur.

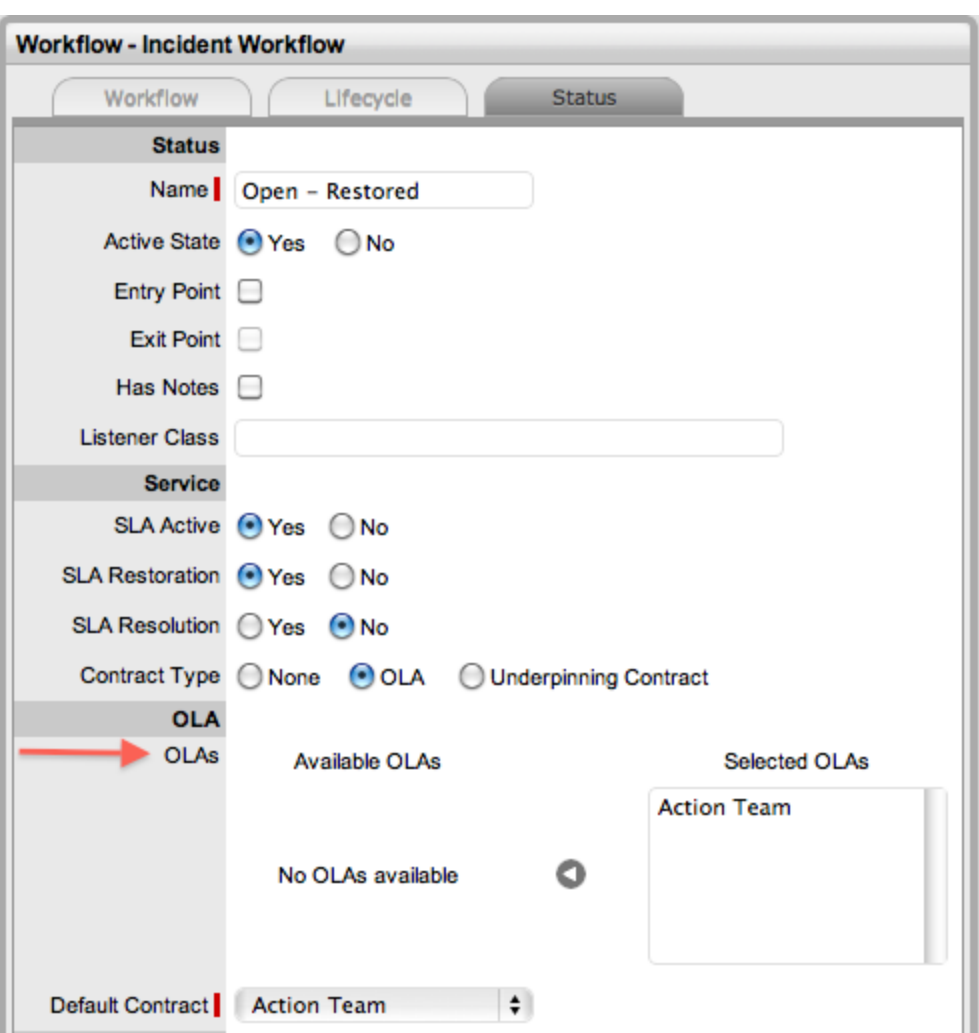

## **Details Tab**

**Creating an OLA**

- $\rightarrow$  To create an OLA:
	- 1. Go to **Service > OLAs**.

#### 2. Click **New**.

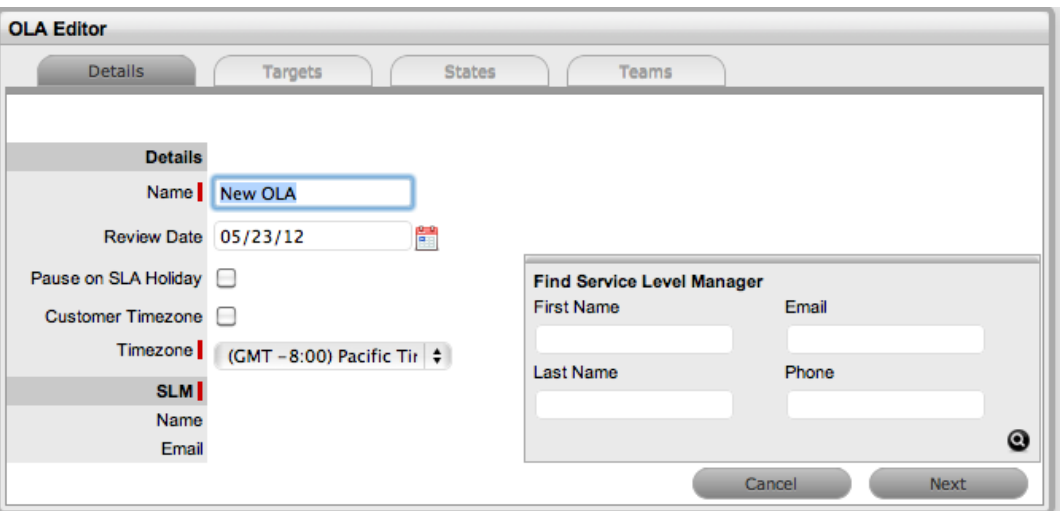

3. Enter details for the OLA:

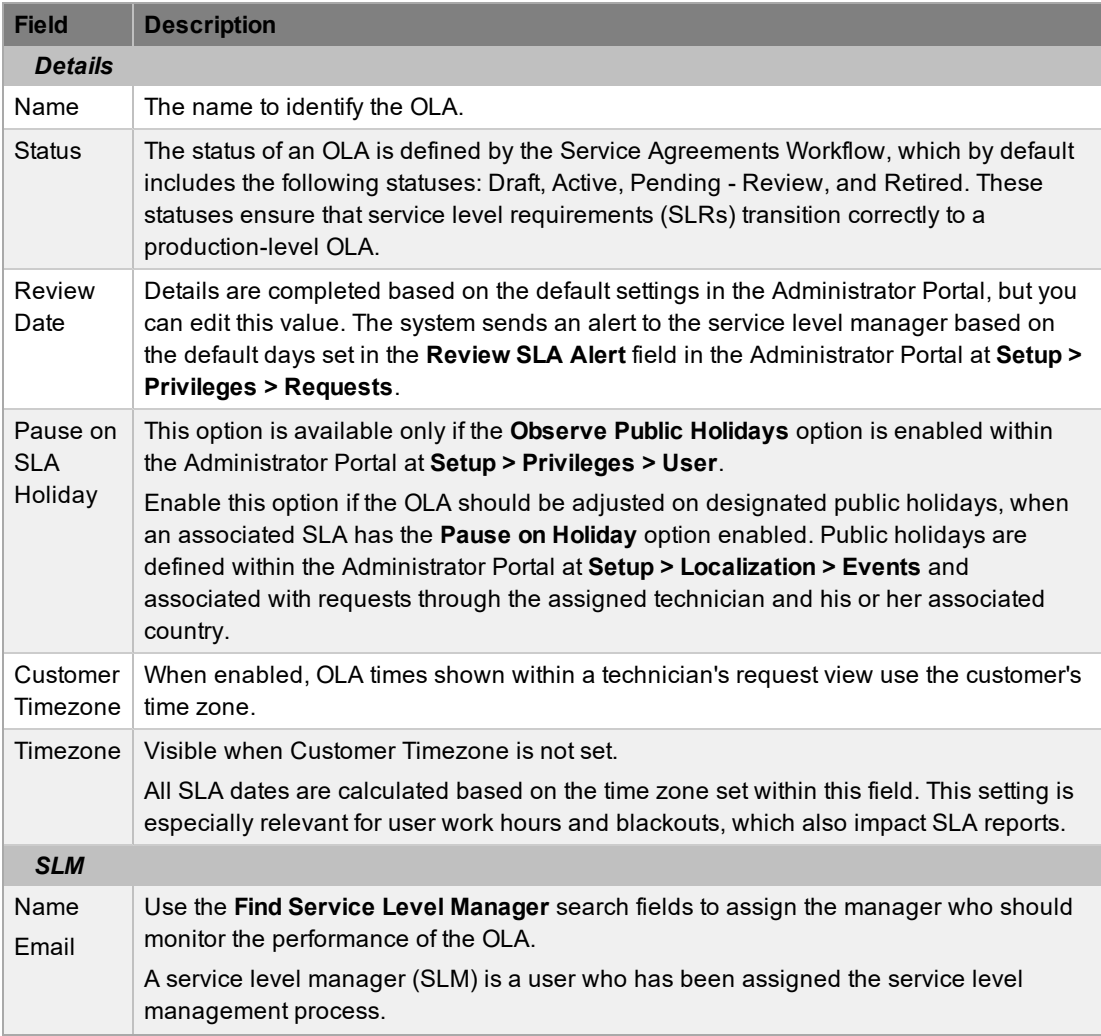

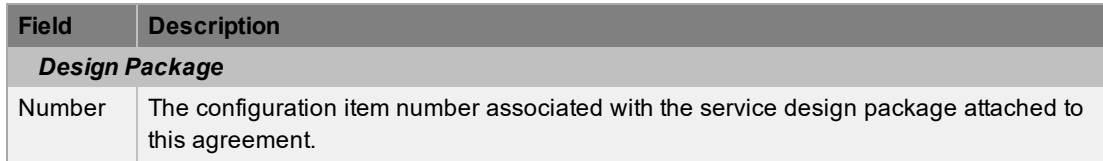

- 4. Click the **Targets** tab.
- 5. Specify where the **Targets** should apply:
	- **Common**: Select this option if the OLA should apply across incidents, service requests, problems, and change requests.
	- **Per Process**: If the OLA is specific to a process, select this option and choose a **Process** from the list.
- 6. Specify the **Interval** to use for OLA target times (**Hours** or **Minutes**).
- 7. Select a **Priority** link to customize milestones, alerts, and support hours for each priority:

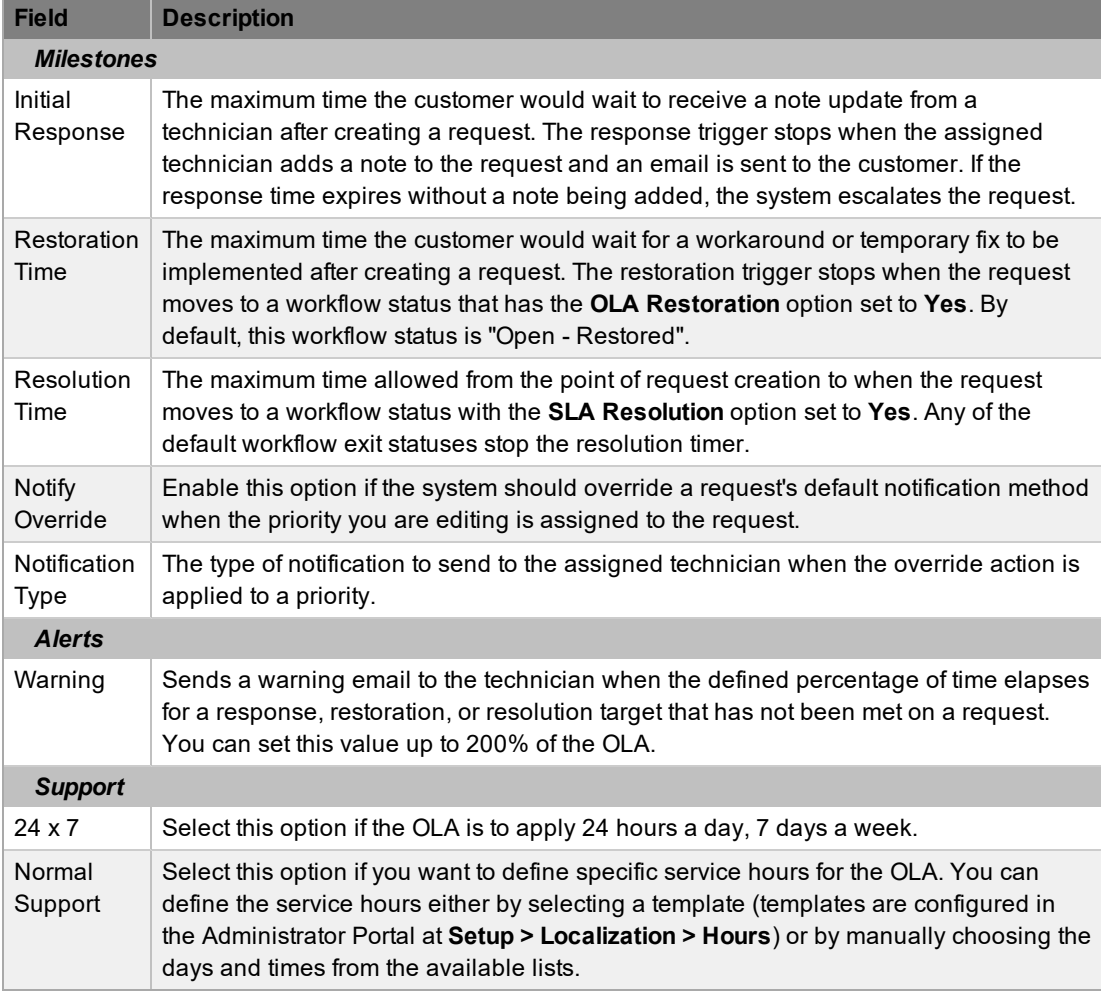

8. Create one or more warning alerts for the priority, if required.

**NOTE** Trigger intervals are not cumulative. For example, in the default Warranty OLA, the priority of Urgent has the default milestones of 6, 12 and 24 hours, meaning 6 hours for the

response stage, 12 hours for restoration from initial request creation, and 24 hours for reaching the resolution from initial request creation.

- 9. Define the support hours for the priority.
	- Under **24 x 7** mode, if the OLA's **Initial Response** field for Urgent priority is set to six hours, and an urgent request that uses the OLA is created at midnight in the assigned technician's time zone, those six hours expire by 6:00 a.m. You should use this option if your support operation is staffed 24 hours a day.
	- The **Normal Support** option ensures request timers do not run when technicians are not available. For instance, if the support hours are 9:00 a.m. to 5:00 p.m., the urgent requests' timer would not start running until 9:00 a.m. the following business day and would expire at 3:00 p.m.
- 10. Click **Save**.
- 11. Click **Done**.
	- Now you can associate the OLA with a team within the team's **Service** tab. The OLA is also available within the available options if you select **OLA** as a **Contract Type** within a workflow's **Status** tab.

#### **States Tab**

An OLA's **States** tab lists all the workflow statuses that are currently assigned to the OLA.

#### **Teams Tab**

An OLA's **Teams** tab lists all the teams and processes that are currently assigned to the OLA.

You can assign OLAs to teams within a team's **Service** tab while you are creating or editing a team (for more information, see [Teams](#page-630-0)). If you want to view OLAs associated with teams, you can check the **OLAs** column in the **User > Teams** list view. The lead technician and ITIL process that the team supports are also shown in this list.

## **OLAs and Blackout Periods**

If a request is assigned an OLA State and the request's SLA is in a blackout period, the OLA also adopts the SLA blackout period. Therefore, the OLA timers stop until the blackout period has elapsed.

#### **Service Reviews**

All service agreements have a lifecycle where they transition from Draft to Active, then from Active to either Pending - Review or Retired. Pending - Review reverts to Active after the review has been completed. To validate reviews are carried out, the OLA can't move from Pending - Review to Active without the existence of a review document.

Review documents must be uploaded to complete the process and must be of the type "Service Review Details". You can define the status and type of document required within the Service Agreements Workflow using the **Required Attachment** option. You can also specify the **Attachment Age** as a parameter.
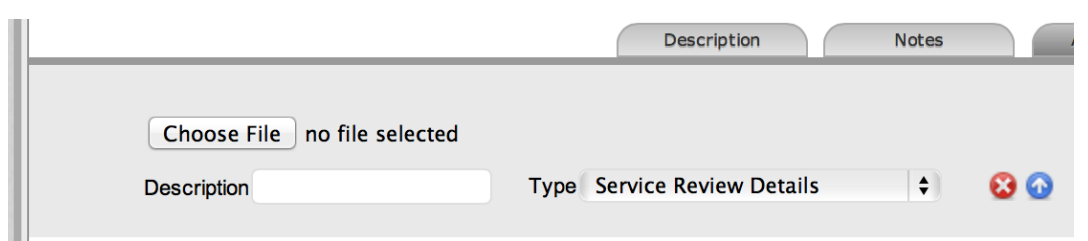

# **Service Design Package**

All service agreements can also have a service design package (SDP) associated with them. These packages are documentation items within the CMDB and collect all the materials related to the requirements and design of a valid agreement. The system includes the service design package as a default item type. Simply create new items based on this type, then associate them with the service agreement under the **Design Package** area on the OLA's **Details** tab.

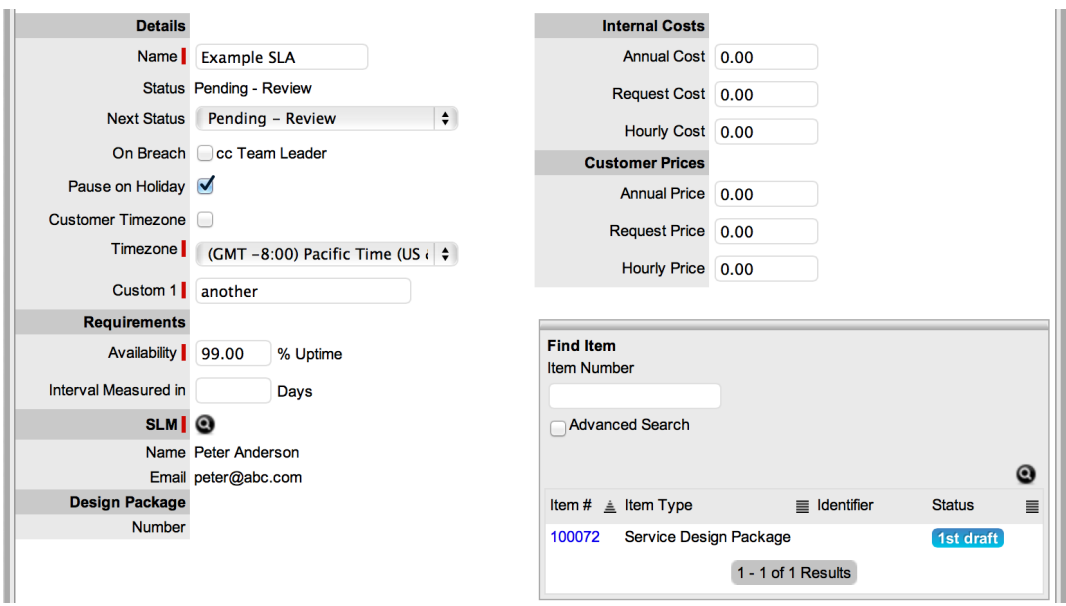

### **Audit Trail**

All service agreements include a detailed audit trail that records changes made to the agreement, including what the changes were, the date and time they were made, and who performed the action. Each audit trail entry also includes a unique identification number that represents the change.

# **Underpinning Contracts Tab**

Underpinning contracts (UCs) are used to manage support services that external vendors provide to the Service Desk. These contracts ensure external parties maintain their service obligations to the Service Desk, which in turn helps the Service Desk meet the SLA expectations of its customers. In draft form, UCs are referred to as service level requirements (SLRs) and follow a defined workflow before they transition into production UCs.

To successfully meet SLA expectations, the system allows the Service Desk to associate each workflow status of a request with an operational level agreement (OLA) or an underpinning contract. SLA targets for response, restoration, and resolution time must be greater than or equal to the combined OLA and UC times for each of these targets to ensure that service level breaches do not occur.

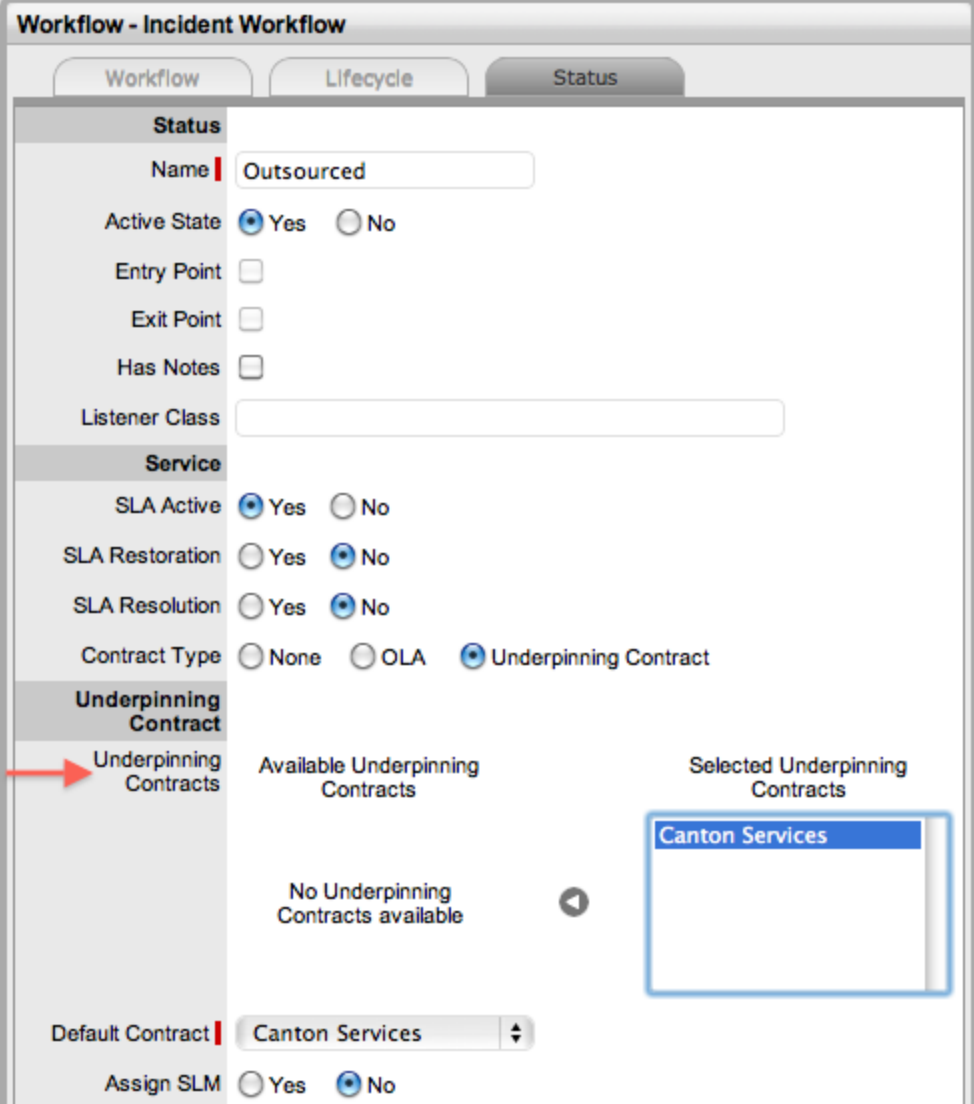

When a request moves into a status that is governed by an underpinning contract, for internal contract monitoring, the request can be assigned to a service level manager. This assignment allows the manager to maintain control of the request and to easily follow up with the external service provider, if required.

# **Details Tab**

**Creating an Underpinning Contract**

- $\rightarrow$  To create an underpinning contract for use within a workflow status:
	- 1. Go to **Service > Underpinning Contracts**.
	- 2. Click **New**.

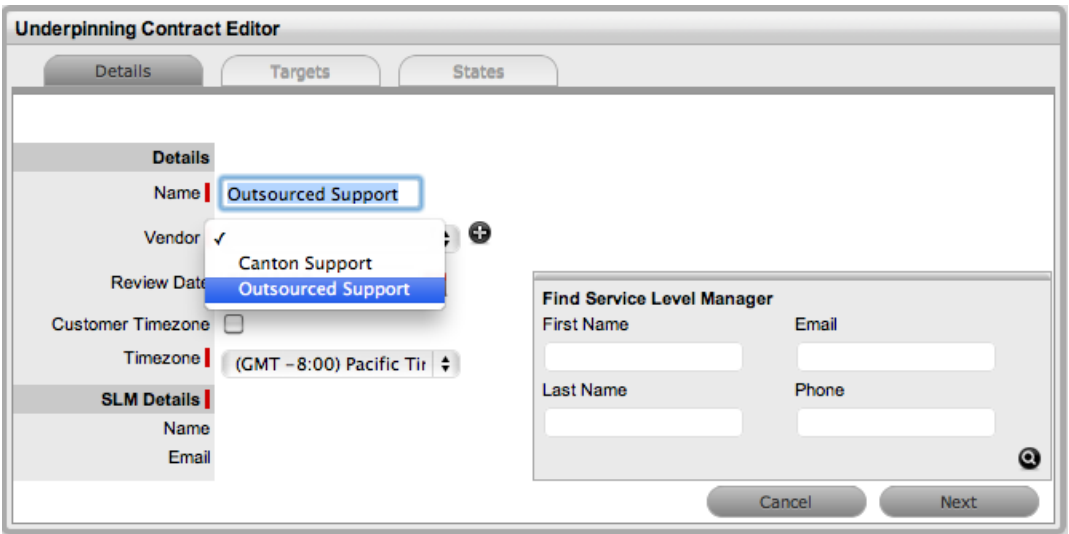

3. Enter the underpinning contract's details.

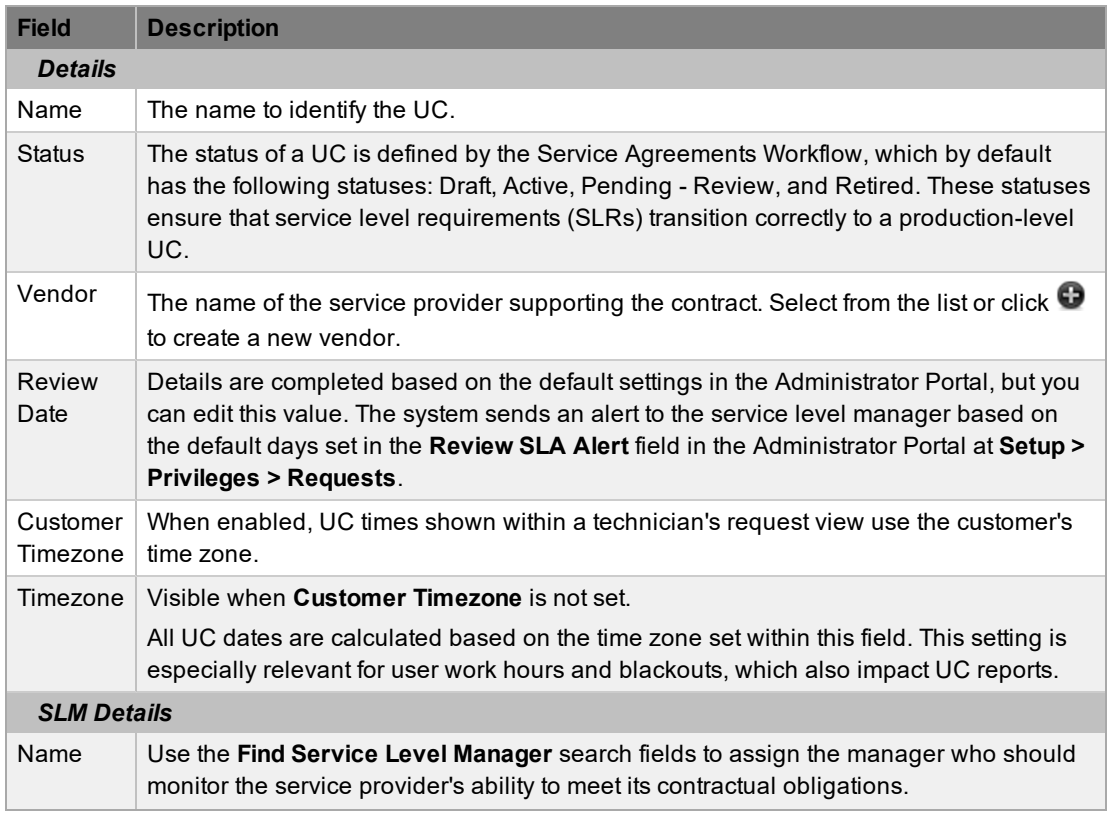

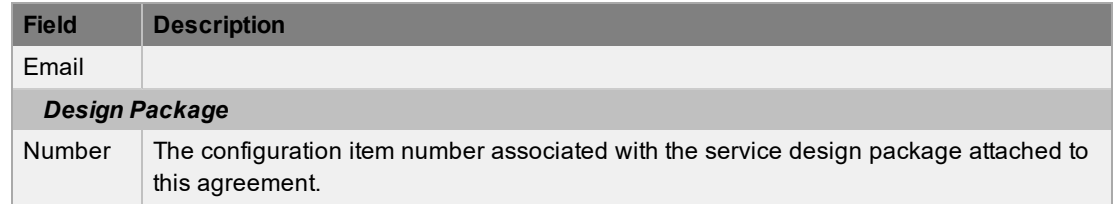

4. Click the **Targets** tab.

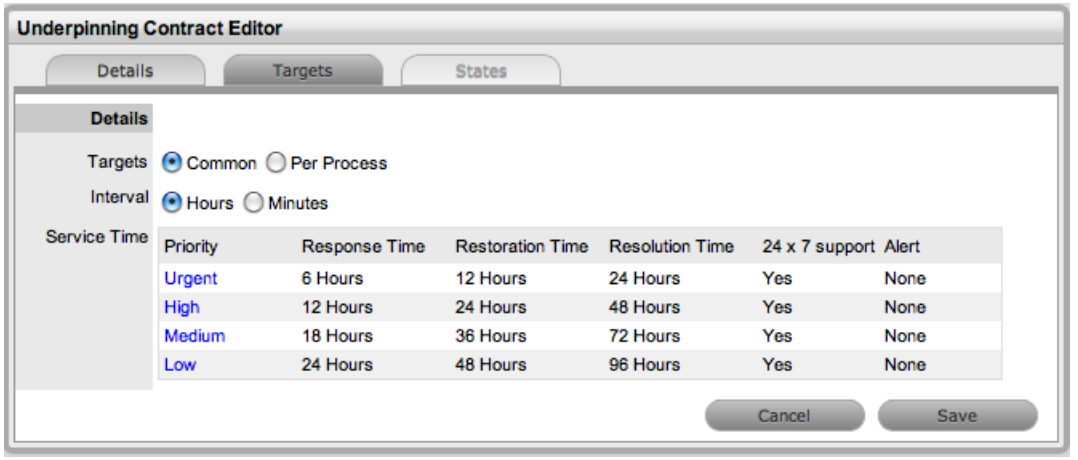

- 5. Specify where the **Targets** should apply:
	- **Common**: Select this option if the UC should apply across incidents, service requests, problems, and change requests.
	- **Per Process**: If the UC is specific to a process, select this option and choose a **Process** from the list.
- 6. Specify the **Interval** to use for UC target times (**Hours** or **Minutes**).
- 7. Select a **Priority** link to customize milestones, alerts, and support hours for each priority:

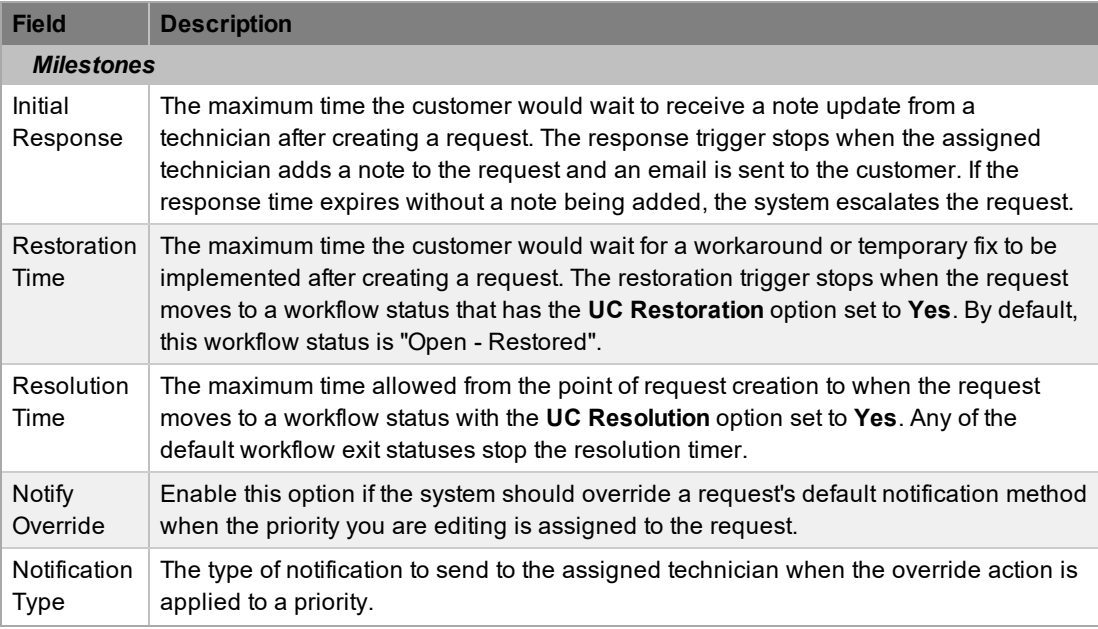

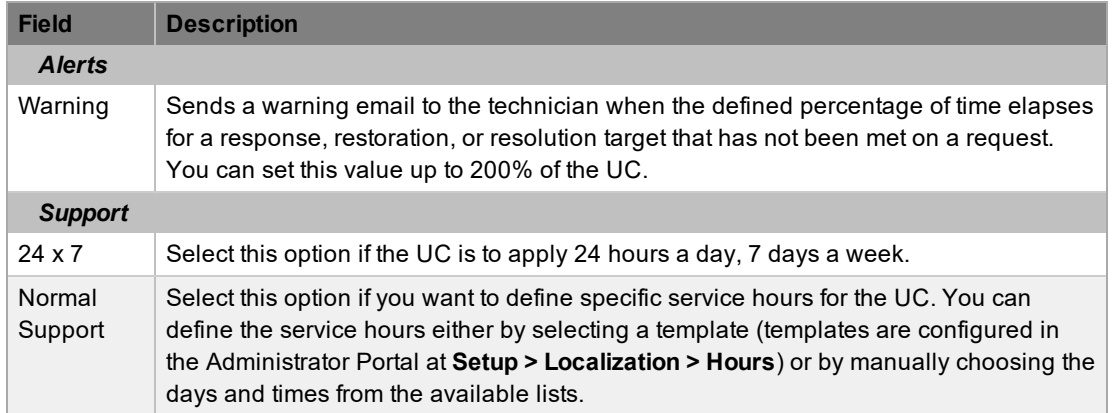

- 8. Create one or more warning alerts for the priority, if required.
	- Enter the percentage of time to elapse for each interval, which triggers a warning to be sent by email to the service level manager when the specified percentage is reached.

**NOTE** Trigger intervals are not cumulative. For example, the priority of Urgent has the default times of 6, 12 and 24 hours, meaning 6 hours for the response stage, 12 hours for restoration from initial request creation, and 24 hours for reaching the resolution from initial request creation.

- 9. Define the support hours for the priority.
	- Under **24 x 7** mode, if the UC's **Initial Response** field for Urgent priority is set to six hours, and an urgent request that uses the UC is created at midnight in the assigned technician's time zone, those six hours expire by 6:00 a.m. You should use this option if your support operation is staffed 24 hours a day.
	- The **Normal Support** option ensures request timers do not run when technicians are not available. For instance, if the support hours are 9:00 a.m. to 5:00 p.m., an urgent request's timer would not start running until 9:00 a.m. the following business day and would expire at 3:00 p.m.
- 10. Click **Save**.
- 11. Click **Done**.

#### **States Tab**

A UC's **States** tab lists all the workflow statuses that are currently associated with the UC. This association is made within the relevant statuses of a workflow; you cannot edit the associations within this screen (see [Workflows](#page-546-0) for more information).

#### **Service Reviews**

All service agreements have a lifecycle where they transition from Draft to Active, then from Active to either Pending - Review or Retired. Pending - Review reverts to Active after the review has been completed. To validate reviews are carried out, the UC can't move from Pending - Review to Active without the existence of a review document.

Review documents must be uploaded to complete the process and must be of the type "Service Review Details". You can define the status and type of document required within the Service Agreements Workflow using the **Required Attachment** option. You can also specify the **Attachment Age** as a parameter.

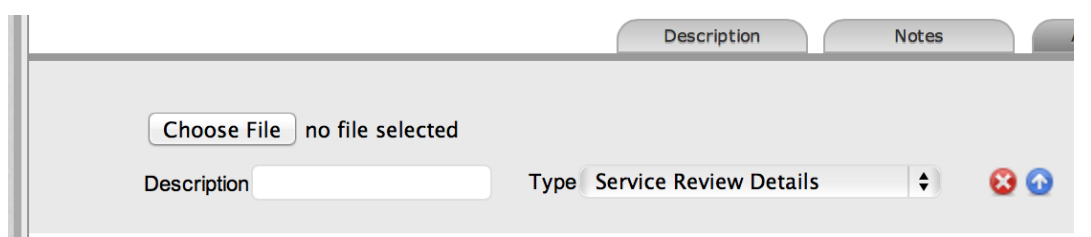

## **Service Design Package**

All service agreements can also have a service design package (SDP) associated with them. These packages are documentation items within the CMDB and collect all the materials related to the requirements and design of a valid agreement. The system includes the service design package as a default item type. Simply create new items based on this type, then associate them with the service agreement under the **Design Package** area on the UC's **Details** tab.

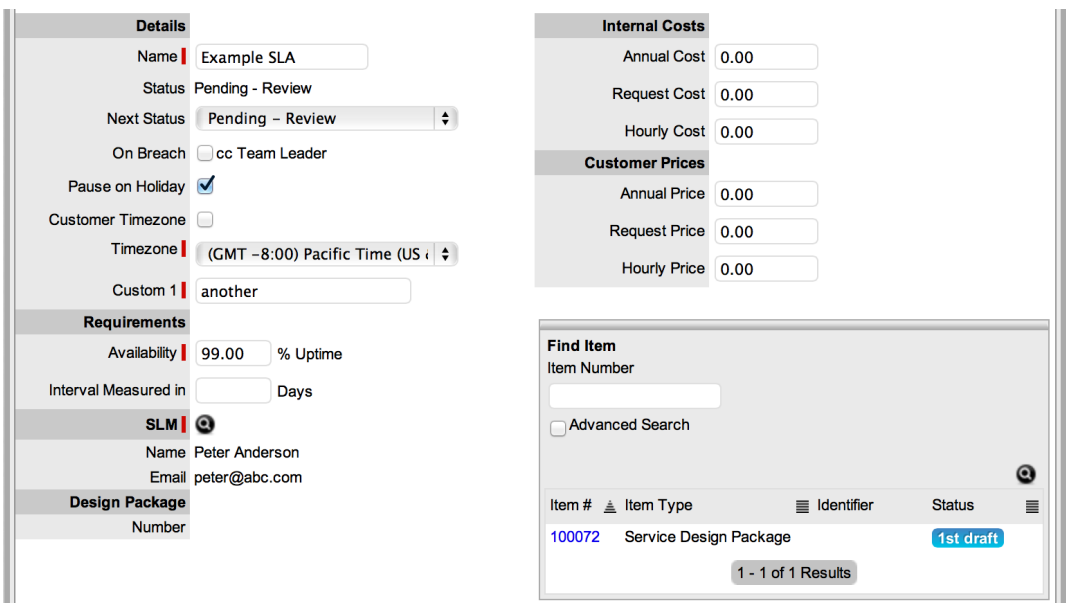

### **Audit Trail**

All service agreements include a detailed audit trail that records changes made to the agreement, including what the changes were, the date and time they were made, and who performed the action. Each audit trail entry also includes a unique identification number that represents the change.

# <span id="page-546-0"></span>**Incident and Problem Workflows**

A workflow defines the sequence of statuses that requests logged within the application must follow. The system allows you to configure as many workflows as needed to accommodate incident management and problem management within your organization.

By default, the system includes one fully customizable workflow for each of the incident management and problem management processes. You can use these default workflows immediately, or you can edit them to more accurately reflect your service requirements if needed.

### **SLAs and Workflows**

You can associate each workflow with one or more SLAs. An SLA provides the contract time that requests using the workflow must meet.

For example, if the Service Desk uses one incident workflow that has multiple SLAs assigned to it, incidents logged follow the same lifecycle, but the time allowed within each status of the lifecycle is based on the specific SLA contract requirements. The SLA assigned to the item, customer, organizational unit, or incident determines which workflow is used for the incident.

### **Creating a Workflow**

- $\rightarrow$  To create a workflow:
	- 1. Go to **Service > Workflows**.
	- 2. Click **New**.
	- 3. Enter a **Workflow Name**.
	- 4. Select the **Process** you want to associate the workflow with.
	- 5. If you want to base the workflow you are creating on a workflow that already exists in the system, select it from the **Model** list.
		- Your workflow populates with information from the existing workflow you selected.
	- 6. Enter a **Description** for the workflow.
	- 7. Click **Next**.
	- 8. Associate one or more SLAs with the workflow, if applicable.
	- 9. Click **Save**.
	- 10. Click the **Lifecycle** tab to customize the worklfow's statuses, as described below.

### **Default Statuses for Incident and Problem Workflows**

You can configure workflows for incident and problem management to reflect the organizational requirements of your Service Desk for these processes. The default workflows include statuses that are used by the business logic of the application to maintain control of the request lifecycle.

The following table contains the default incident and problem workflow statuses. It is recommended that you do not remove statuses used by the application (indicated by an asterisk) from the workflow lifecycle. However, you can reorder the position of these statuses within the workflow if required.

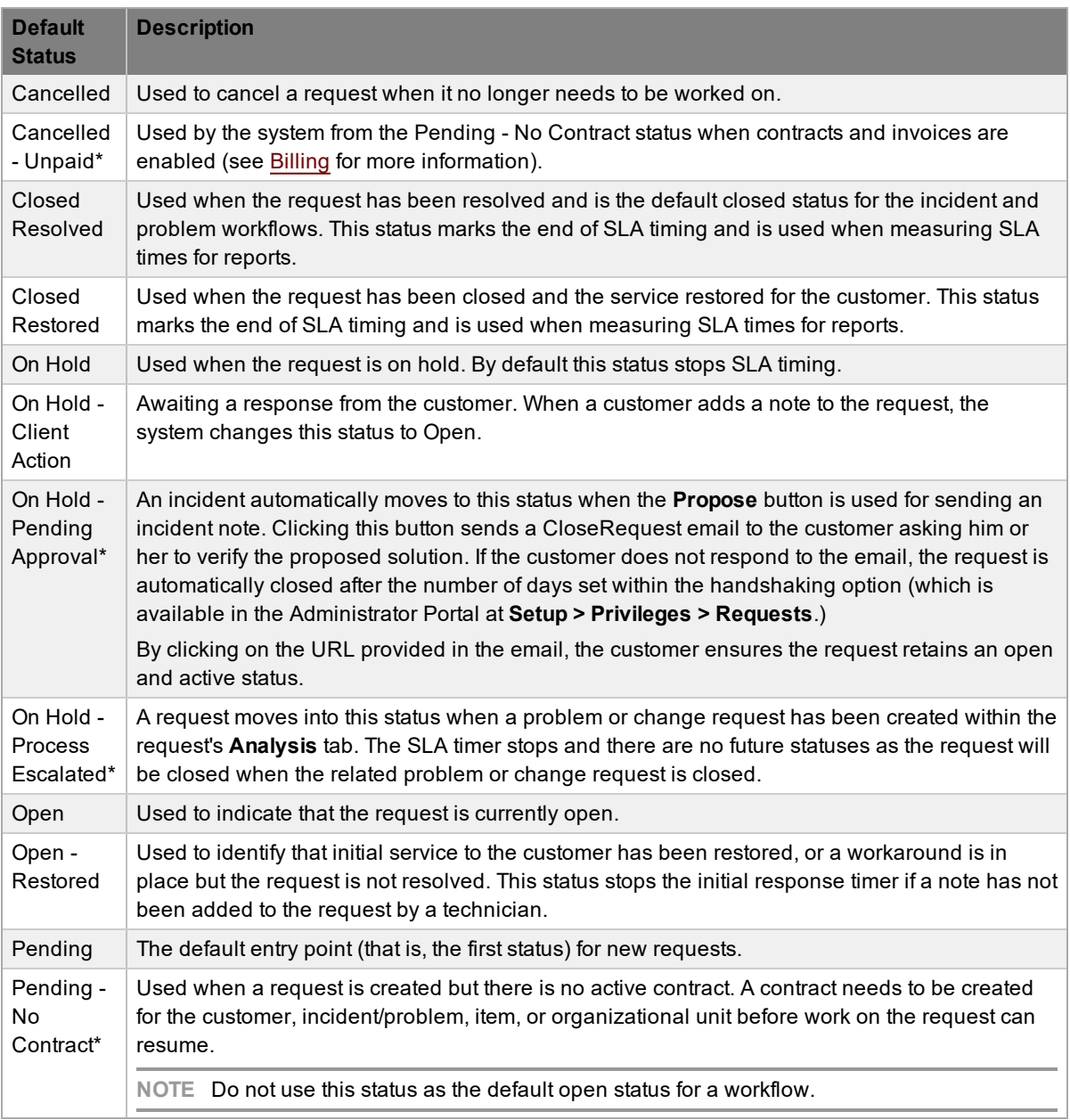

*\* Denotes system-used statuses*

## **Editing Template Workflows**

Prior to creating or editing an existing workflow, it is recommended that you first map out your preferred lifecycle for the workflow outside of the application.

If you want to add or remove statuses from the workflow, it is recommended that you make all changes to the **State** list within a workflow's **Lifecycle** tab before mapping the lifecycle. This order ensures that all relevant statuses exist in the **Available States** field for allocation to the **Previous States** and **Next States** fields.

- $\rightarrow$  To edit an existing workflow after the lifecycle has been defined:
	- 1. Go to **Service > Workflows**.

● The **Workflows** screen opens.

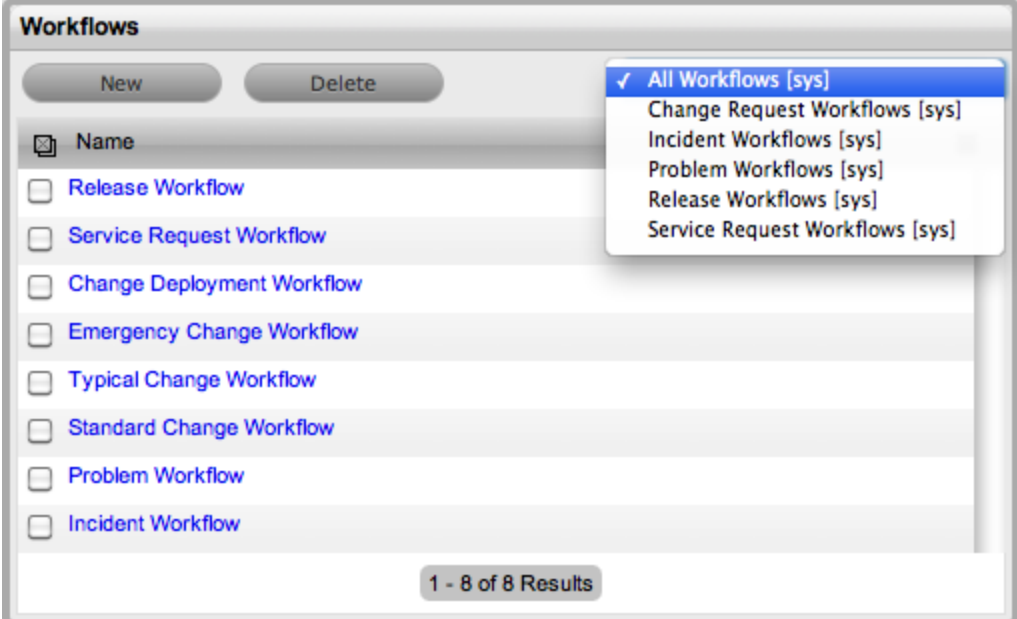

- 2. Select the **Name** of the workflow you want to edit.
	- The **Workflow** tab opens.
- 3. Click **Edit**.
- 4. Edit the following options, as required.
	- The **Contract Time** field is visible when OLAs and/or underpinning contracts are associated with the workflow statuses. This field shows the accumulated amount of time of the OLAs or underpinning contract associated with the stages of the workflow. This contract time cannot exceed the resolution time of the SLA assigned to the workflow.

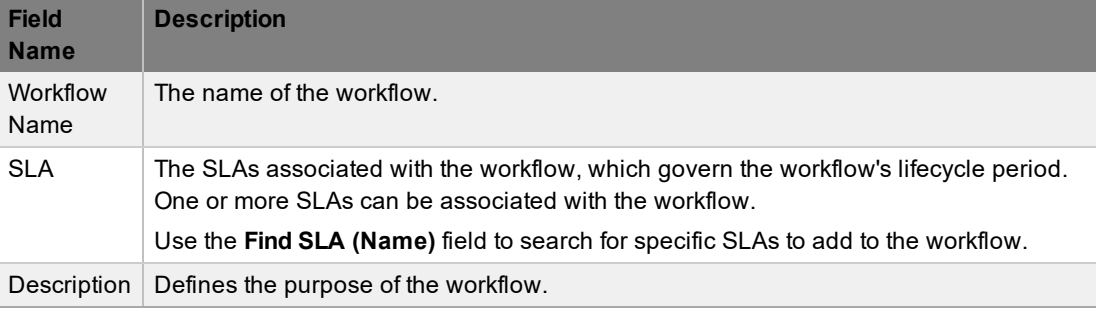

- 5. Click **Save**.
- 6. Click the **Lifecycle** tab.
- 7. Click **Settings**.
	- The **Settings** window opens, where you can set the **Default Open Status** and **Default Closed Status** for the workflow. The statuses available within these lists are all those marked as an **Entry Point** or **Exit Point** in the **Lifecycle** tab.
- 8. Click **Edit**.
- 9. Edit the following options, as required.

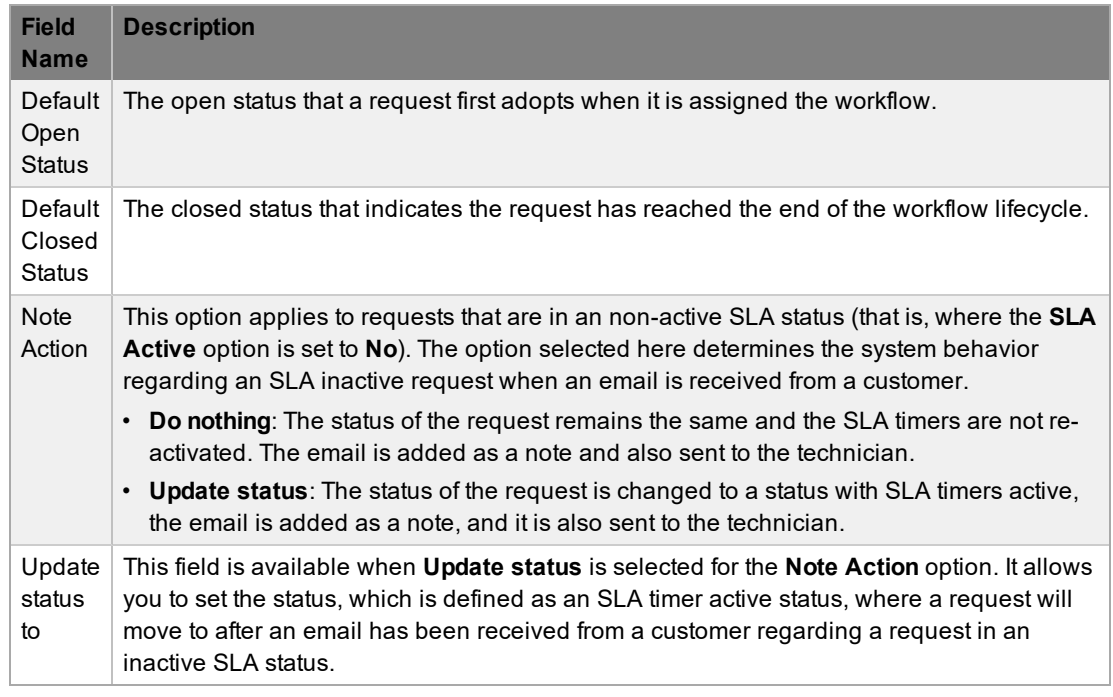

- 10. Click **Save**.
- 11. Click **Done**.
- $\rightarrow$  To add or edit workflow statuses:
	- 1. On the **Lifecycle** tab, select the status that you want to edit either under the **State** column or in the workflow map.
		- Or, click **New** to create a new workflow status.

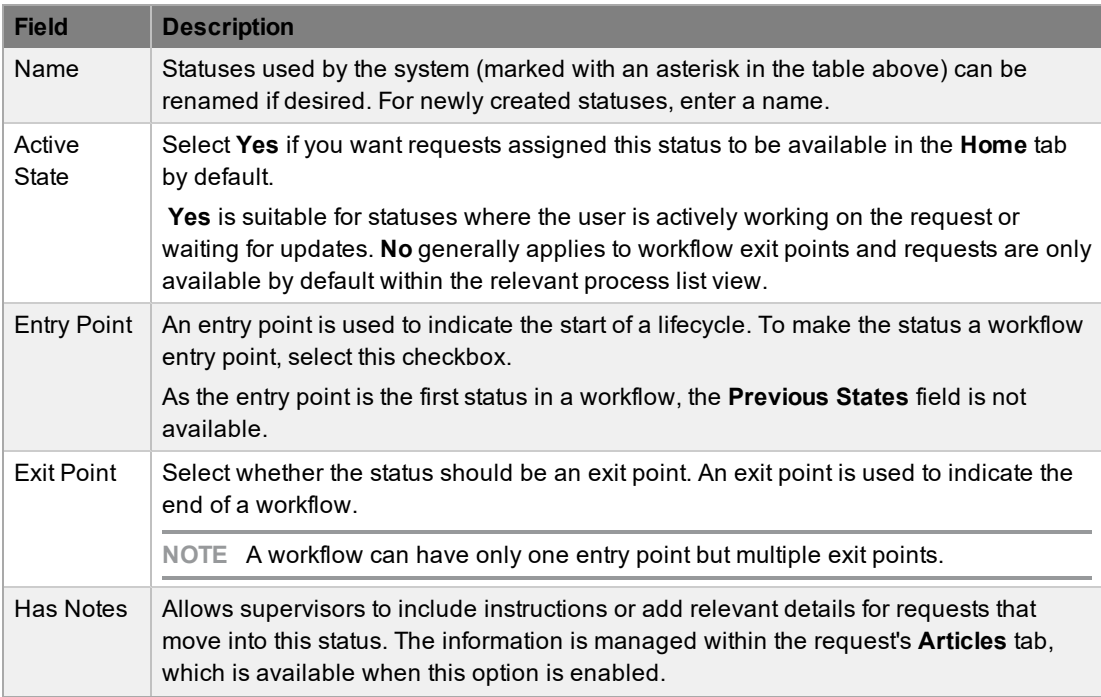

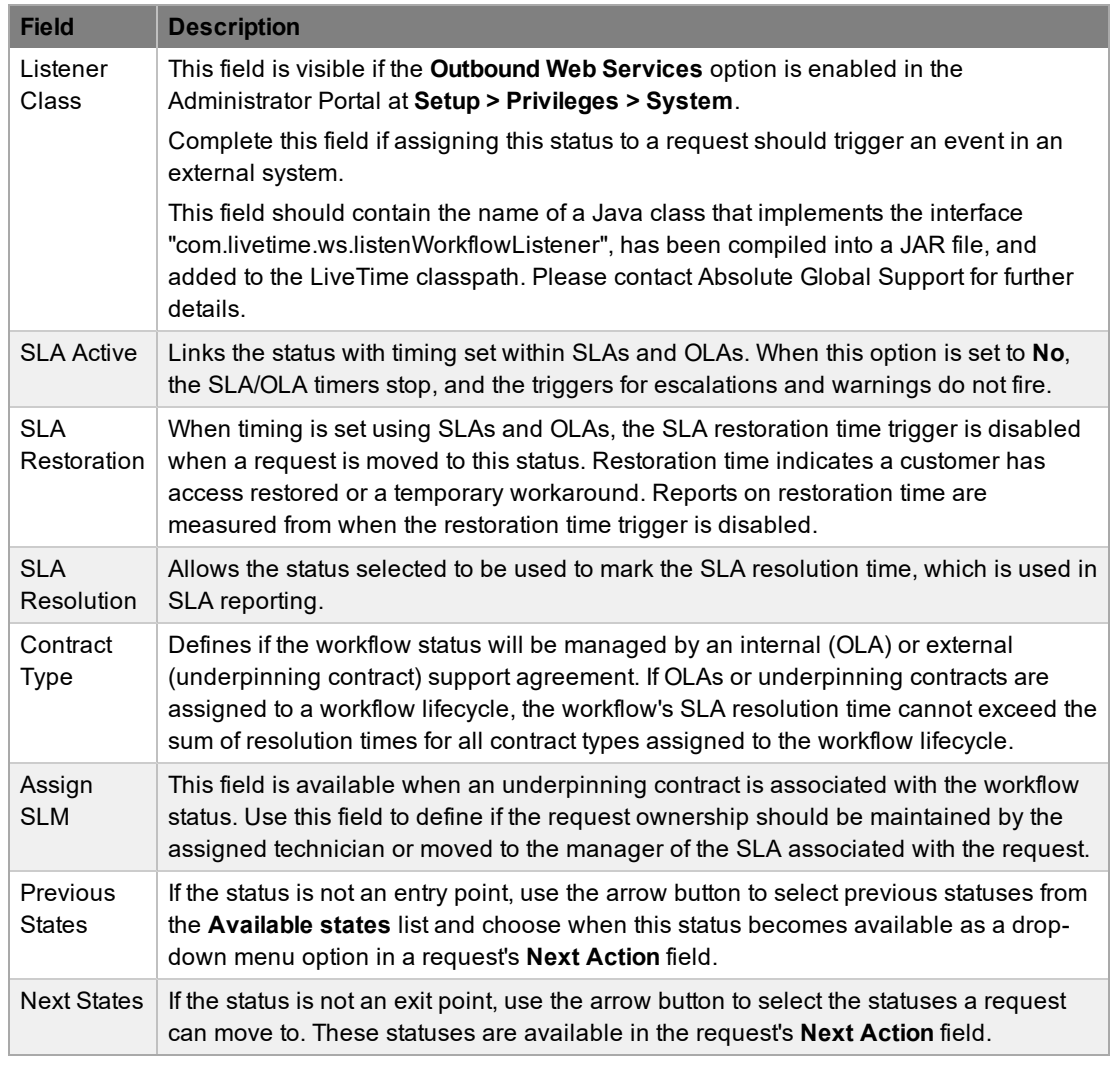

- 2. Enter or edit the **Name** for the status.
- 3. Enter all information for the status up to the **SLA Resolution** field.
- 4. Save the updated status details.

**NOTE** It is recommended you add or rename all statuses that you want to include in the workflow now. After all statuses have been entered in the system, you can map the workflow lifecycle more easily.

- 5. Continue to edit, add, or delete statuses until all relevant statuses exist for the workflow.
- 6. To create the workflow lifecycle, assign the **Previous States** and **Next States** for each status.
	- Move statuses in the **Available states** list to the **Selected states** list by selecting a status and clicking the right-pointing arrow.

**NOTE** When a status is used as a previous state and a next state, it allows a request to move forward and backward in a lifecycle. An Open status cannot have any previous states and a Closed status cannot have any next states.

7. Click **Save** to return to the workflow map and to access other statuses to build on the workflow lifecycle.

8. Repeat Steps 6 to 7 until you have mapped all transitional stages of the workflow.

**NOTE** To successfully save a workflow, the sum resolution time of the individual contract types assigned to each transitional status of the workflow lifecycle must be less than or equal to the workflow's SLA resolution time.

- 9. Click **Save**.
	- The visual representation of the workflow is shown.

#### **Workflow Map**

The workflow map is a visual representation of the workflow lifecycle. The map illustrates the relationship between each lifecycle status by using different colors to represent the status type.

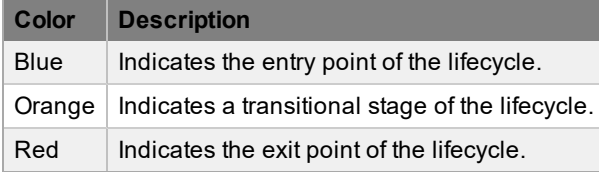

You can access detailed information about a lifecycle status by clicking the status within the map.

#### **Deleting a Workflow Status**

It may be necessary to delete a default status or a status that is no longer in use. Note that a status cannot be deleted if it currently assigned to a request.

- $\rightarrow$  To delete an unused status:
	- 1. Go to **Service > Workflows**.
	- 2. Select the **Name** of the workflow that contains the status you want to delete.
	- 3. Below the workflow map, select the status in the **State** column you want to delete.
	- 4. Click **Delete**.
	- 5. Click **Done**.

#### **Exporting and Importing Workflows**

You can export workflows from your Service Desk to an XML definition file and import these definitions into another Service Desk instance running the same version of LiveTime. This process is useful, for example, if you have created and tested workflows in a pre-production environment and are ready to migrate them to your live production environment.

- $\rightarrow$  To export a workflow:
	- 1. Go to **Service > Workflows**.
	- 2. Select the name of the workflow you want to export.
	- 3. Click the **Lifecycle** tab.
	- 4. Click Export.
		- You are prompted to save the XML definition file to a location of your choice.
- $\rightarrow$  To import a workflow:
- 1. Go to **Service > Workflows**.
- 2. Click **Import**.
- 3. Click **Browse**.
- 4. Browse to and select the XML definition file.

**NOTE** The XML definition file must originate from the same version of LiveTime that you are currently running.

- 5. Click  $\bullet$ .
- 6. On the **Workflow** tab, edit the workflow's properties as required.
- 7. Click **Next**.
- 8. Make any necessary adjustments to the workflow's associated SLAs.
- 9. Click **Save**.
- 10. If desired, click the **Lifecycle** tab to customize the workflow's states.

# **Service Request and Change Request Workflows**

Service request and change request workflows define the sequence of statuses that service requests and change requests logged with the Service Desk must follow. These workflows are configurable and can take into account the diverse range of business change implementations required by an organization.

## **SLAs and Workflows**

You can associate each workflow with one or more SLAs. An SLA provides the contract time that requests using the workflow must meet.

For example, if the Service Desk uses a change request workflow that has multiple SLAs assigned to it, change requests that use this workflow follow the same lifecycle, but the time allowed within each status is based on the SLA contract requirements. The SLA assigned to the item, customer, organizational unit, or request determines which workflow is used for the change request.

## **Approval Statuses**

Approval statuses in service request and change request workflows allow customers, line managers, and other managers to accept or reject request activity. If a status has the **Approval State** option enabled, the type of approval determines who, be it a manager or customer, is assigned to the status and it is not possible for other users to also be assigned to the status.

Requests assigned an approval status with the customer or line manager approving can be processed through the Customer Portal or through email. A request can be assigned an approval status with a line manager approving only if the customer associated with the request is assigned a line manager within his or her **Customer Information** screen. The system validates this association before saving the request and the user assigned to the request is the line manager defined in the **Customer Information** screen. When requests are in this type of approval status, the only user who can edit the request is the team leader.

Approval statuses with the team leader approving only allow users with the Manager role to be assigned to the status. Technicians, supervisors, or partners can also be assigned a Manager role within their **User Information** screen, which allows them to be assigned as managers in the team and then to manager-only approval statuses. Managers are associated with an approval status within the **Team Information** screen. First, define the manager group within the **Group** tab of the **Team Information** screen, then assign that group to the relevant workflow status in the **States** tab of the **Team Information** screen.

For more information about manager assignment to approval statuses, see Service & [Change](#page-638-0) Teams.

## **Creating a Workflow**

- $\rightarrow$  To create a workflow:
	- 1. Go to **Service > Workflows**.
	- 2. Click **New**.
	- 3. Enter a **Workflow Name**.
	- 4. Select the **Process** you want to associate the workflow with.
	- 5. If you want to base the workflow you are creating on a workflow that already exists in the system, select it from the **Model** list.
		- Your workflow populates with information from the existing workflow you selected.
- 6. Enter a **Description** for the workflow.
- 7. Click **Next**.
- 8. Associate one or more SLAs with the workflow, if applicable.
- 9. Click **Save**.
- 10. Click the **Lifecycle** tab to customize the worklfow's states, as described below.

#### **Editing a Default Workflow**

- $\rightarrow$  To edit a service request or change request workflow:
	- 1. Go to **Service > Workflows**.
	- 2. Select the **Name** of the workflow you want to edit.
		- The **Workflow** tab opens.
	- 3. Click **Edit**.
	- 4. Edit the following options, as required.
		- The **Contract Time** field is visible when OLAs and/or underpinning contracts are associated with the workflow statuses. This field shows the accumulated amount of time of the OLAs or underpinning contract associated with the stages of the workflow. This contract time cannot exceed the resolution time of the SLA assigned to the workflow.

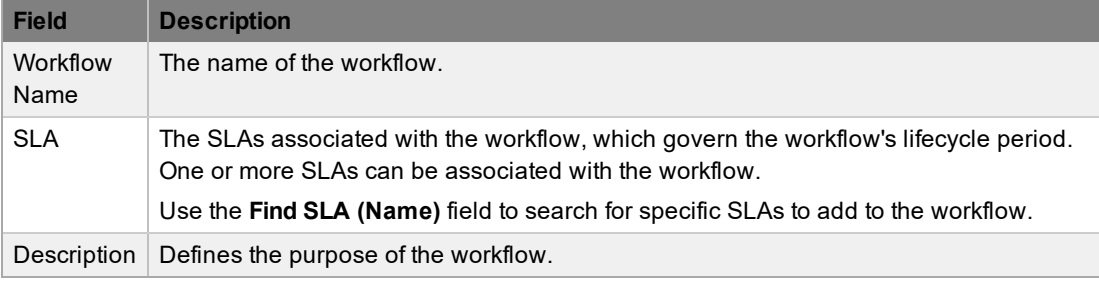

- 5. Click **Save**.
- 6. Click the **Lifecycle** tab.
- 7. Click **Settings**.
	- The **Settings** window opens, where you can set the **Default Open Status** and **Default Closed Status** for the workflow. The statuses available within these lists are all those marked as an **Entry Point** or **Exit Point** in the **Lifecycle** tab.
- 8. Click **Edit**.
- 9. Edit the following options, as required.

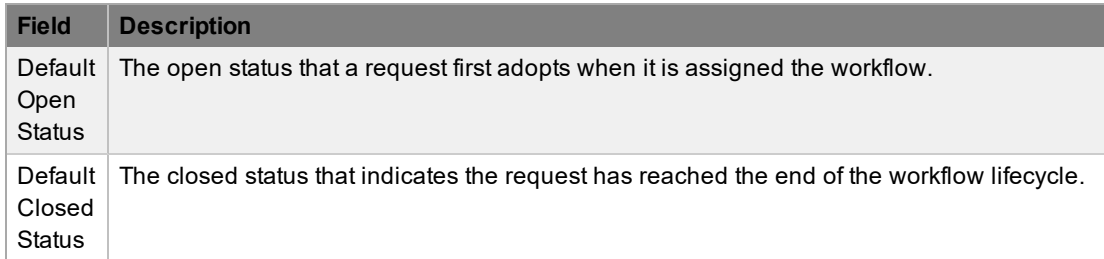

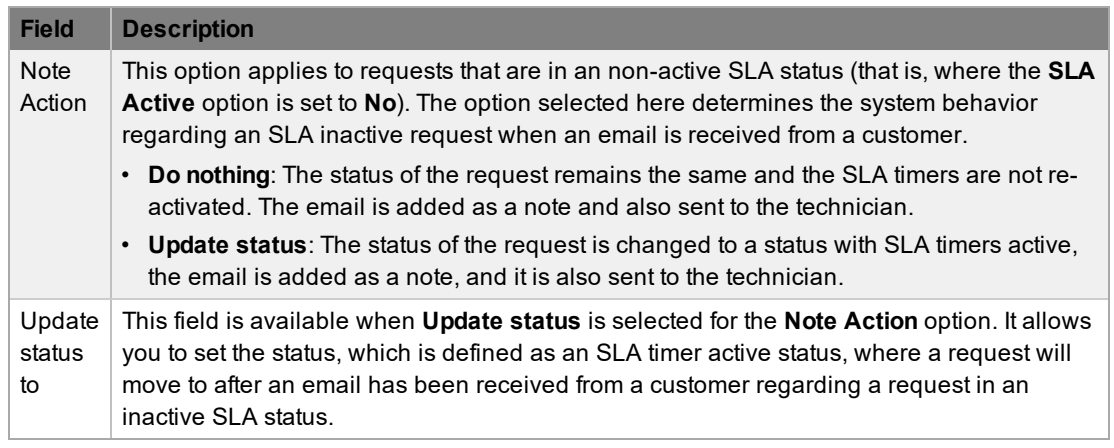

- 10. Click **Save**.
- 11. Click **Done**.
- $\rightarrow$  To add or edit workflow statuses:
	- 1. On the **Lifecycle** tab, select the status that you want to edit either under the **State** column or in the workflow map.
		- Or, click **New** to create a new workflow status.

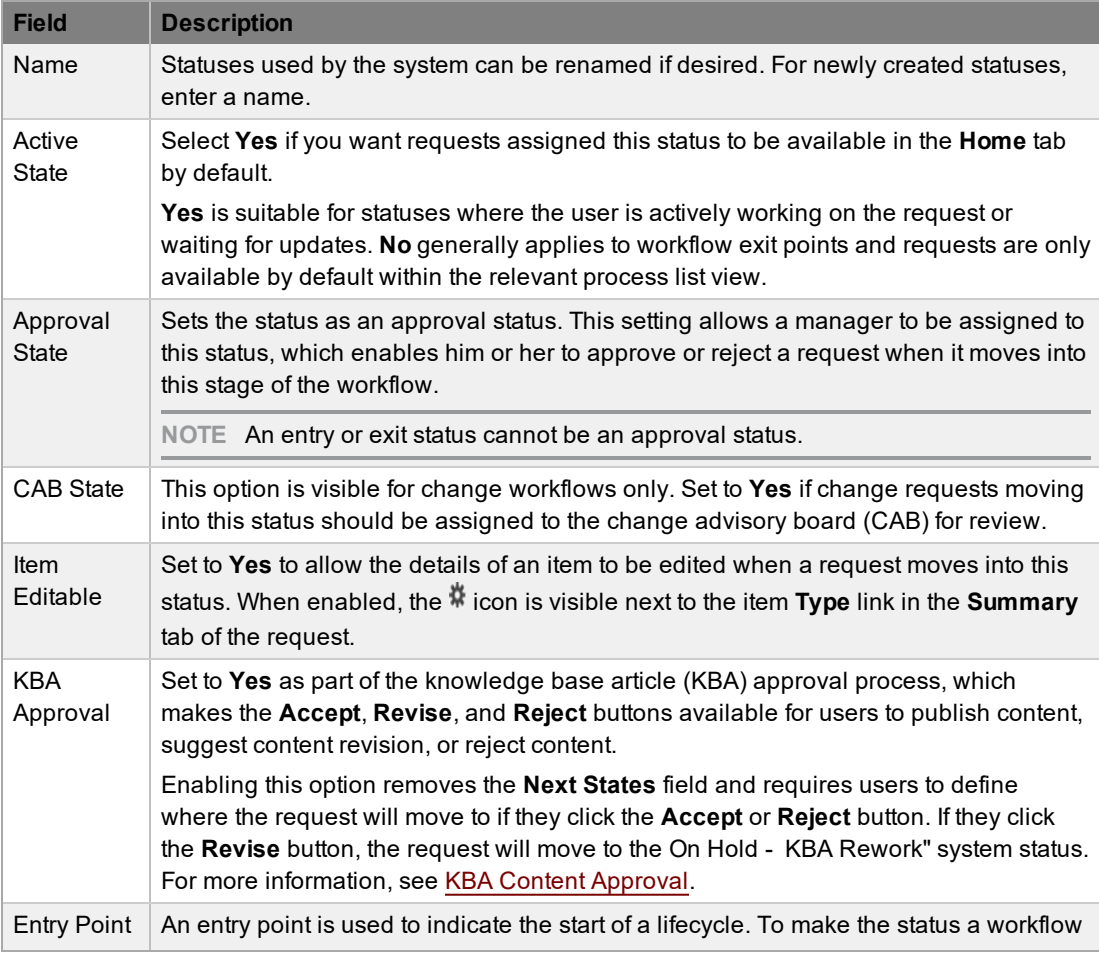

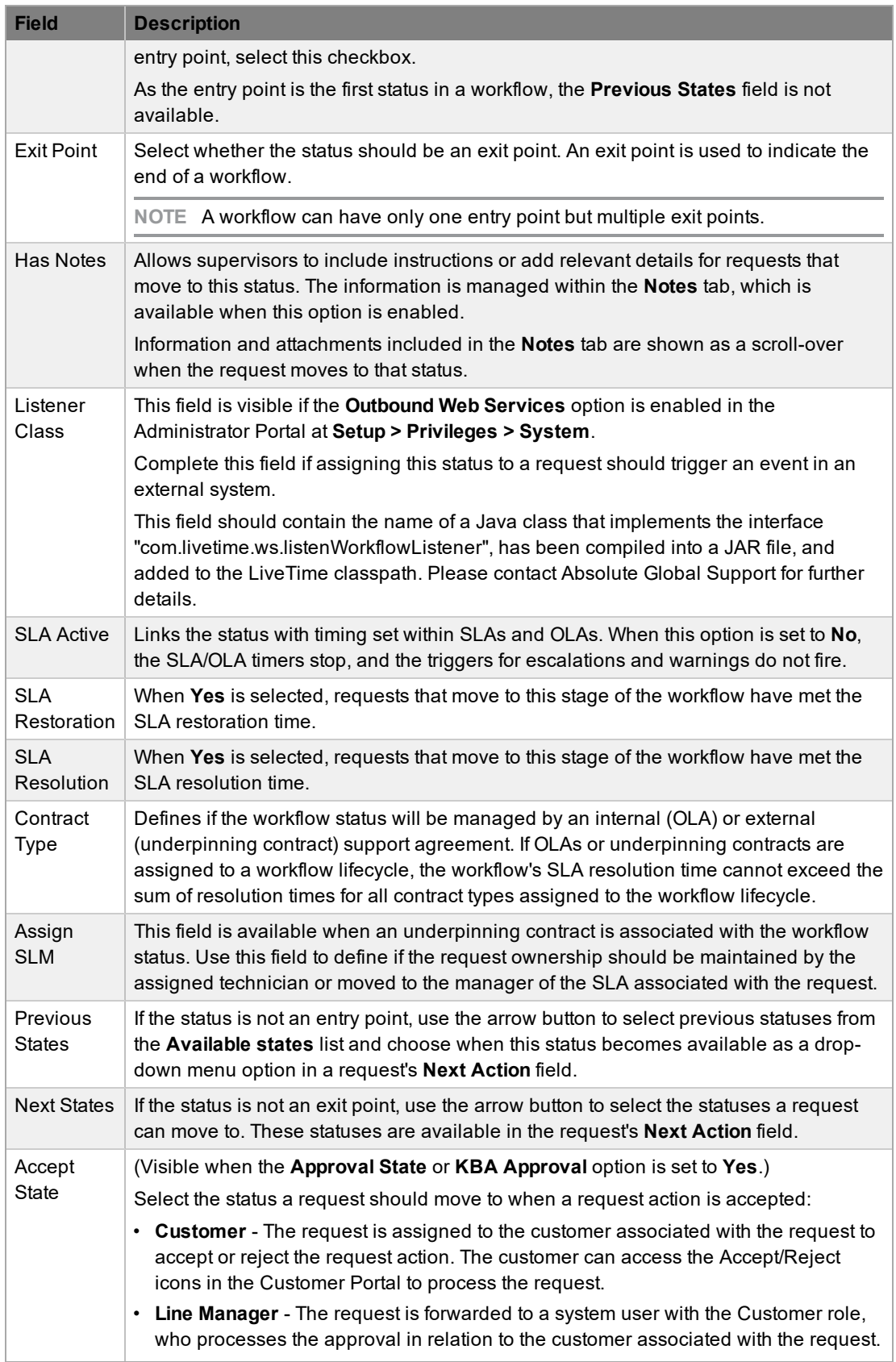

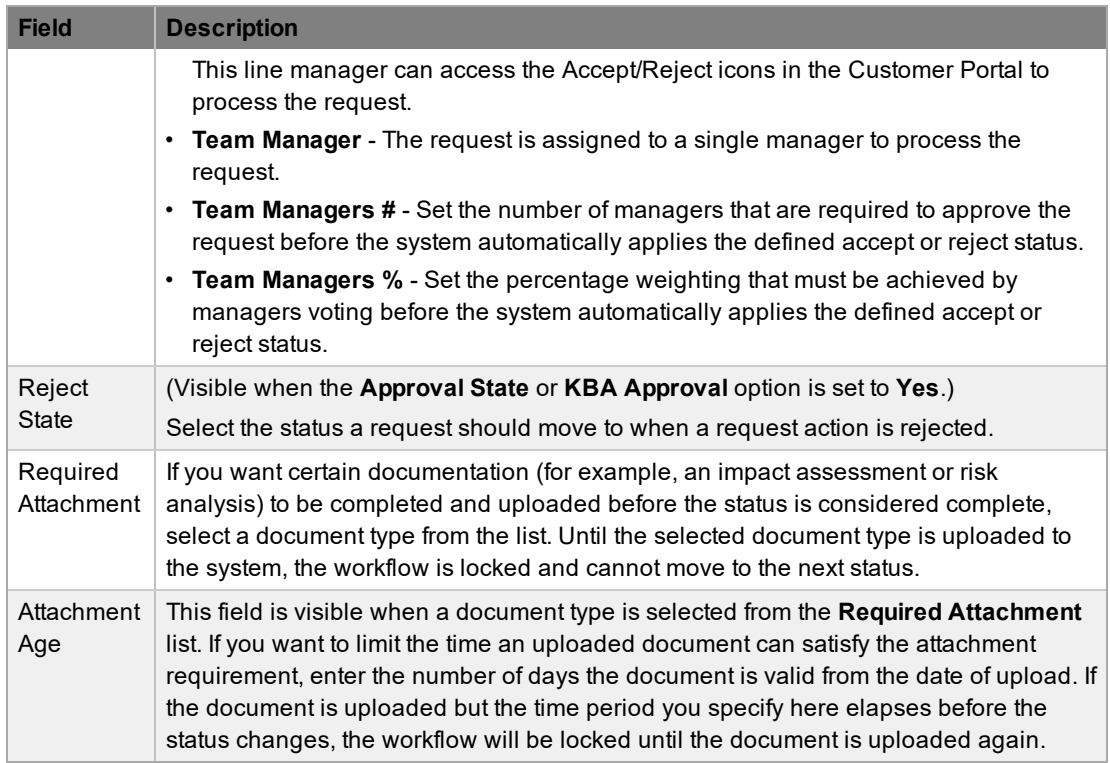

- 2. Enter or edit the **Name** for the status.
- 3. Enter all information for the status up to the **SLA Resolution** field.
- 4. Save the updated status details.

**NOTE** It is recommended you add or rename all statuses that you want to include in the workflow now. After all statuses have been entered in the system, you can map the workflow lifecycle more easily.

- 5. Continue to edit, add, or delete statuses until all relevant statuses exist for the workflow.
- 6. To create the workflow lifecycle, assign the **Previous States** and **Next States** for each status.
	- Move statuses in the **Available states** list to the **Selected states** list by selecting a status and clicking the right-pointing arrow.

**NOTE** When a status is used as a previous state and a next state, it allows a request to move forward and backward in a lifecycle. An Open status cannot have any previous states and a Closed status cannot have any next states.

- 7. Click **Save** to return to the workflow map and to access other statuses to build on the workflow lifecycle.
- 8. Repeat Steps 6 to 7 until you have mapped all transitional stages of the workflow.

**NOTE** To successfully save a workflow, the sum resolution time of the individual contract types assigned to each transitional status of the workflow lifecycle must be less than or equal to the workflow's SLA resolution time.

- 9. Click **Save**.
	- The visual representation of the workflow is shown.

## **Workflow Map**

The workflow map is a visual representation of the workflow lifecycle. The map illustrates the relationship between each lifecycle status by using different colors to represent the status type.

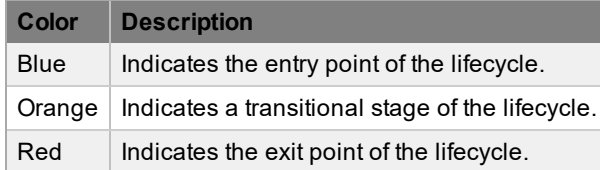

You can access detailed information about a lifecycle status by clicking the status within the map.

### **Deleting an Unassigned Workflow**

- $\rightarrow$  To delete an unassigned service request or change request workflow:
	- 1. Go to **Service > Workflow**.
		- The **Workflows** screen opens.
	- 2. Select the checkbox of the workflow you want to delete.
	- 3. Click **Delete**.
		- The selected workflow is no longer visible.
		- **NOTE** You cannot delete a workflow that belongs to a team.

### **Deleting a Workflow Status**

It may be necessary to delete a default status or a status that is no longer in use. Note that a status cannot be deleted if it currently assigned to a request.

- $\rightarrow$  To delete an unused status:
	- 1. Go to **Service > Workflows**.
	- 2. Select the **Name** of the workflow that contains the status you want to delete.
	- 3. Click the **Lifecycle** tab.
	- 4. Below the workflow map, select the status in the **State** column you want to delete.
	- 5. Click **Delete**.
	- 6. Click **Done**.

#### **Exporting and Importing Workflows**

You can export workflows from your Service Desk to an XML definition file and import these definitions into another Service Desk instance running the same version of LiveTime. This process is useful, for example, if you have created and tested workflows in a pre-production environment and are ready to migrate them to your live production environment.

- $\rightarrow$  To export a workflow:
	- 1. Go to **Service > Workflows**.
	- 2. Select the name of the workflow you want to export.
	- 3. Click the **Lifecycle** tab.
- 4. Click Export.
	- You are prompted to save the XML definition file to a location of your choice.
- $\rightarrow$  To import a workflow:
	- 1. Go to **Service > Workflows**.
	- 2. Click **Import**.
	- 3. Click **Browse**.
	- 4. Browse to and select the XML definition file.

**NOTE** The XML definition file must originate from the same version of LiveTime that you are currently running.

- 5. Click  $\bullet$ .
- 6. On the **Workflow** tab, edit the workflow's properties as required.
- 7. Click **Next**.
- 8. Make any necessary adjustments to the workflow's associated SLAs.
- 9. Click **Save**.
- 10. If desired, click the **Lifecycle** tab to customize the workflow's states.

# **Release Workflows**

Release workflows define the sequence of statuses that releases logged within the **Change > Releases** tab must follow. By default, the system includes one release workflow that can be adjusted to suit your service organization's requirements, but you can create as many release workflows as needed. These workflows are configurable and can take into account the diverse range of business release implementations required by an organization.

### **Approval Statuses**

Approval statuses in release workflows allow release managers who have been assigned to the approval status to accept or reject release activity. When release managers are assigned to an approval status, no other user roles can be assigned to that status. Technicians, supervisors, or partners can also be assigned a Manager role, which allows them to be assigned to manager-only approval statuses.

For more information about manager assignment to approval statuses, see [Release](#page-652-0) Teams.

## **Editing the Default Workflow**

 $\rightarrow$  To edit or duplicate the default release workflow:

- 1. Go to **Service > Workflows**.
- 2. Select the **Name** of the release workflow you want to edit or duplicate.
- 3. Click **Edit**.
- 4. If you want to duplicate the default workflow, click **Duplicate**.
- 5. Edit the following options, as required.

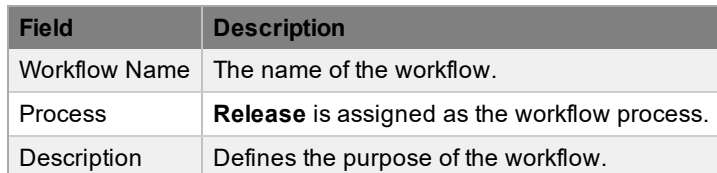

- 6. Click **Save**.
- 7. Click the **Lifecycle** tab.
- 8. Click **Settings**.
	- The **Settings** window opens, where you can set the **Default Open Status** and **Default Closed Status** for the workflow. The statuses available within these lists are all those marked as an **Entry Point** or **Exit Point** in the **Lifecycle** tab.
- 9. Click **Edit**.
- 10. Edit the following options, as required.

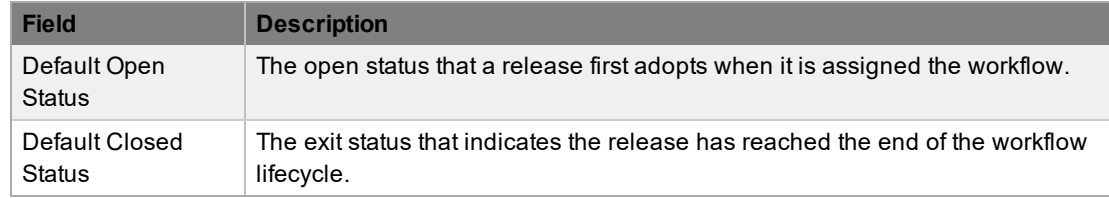

11. Click **Save**.

- 12. Click **Done**.
- $\rightarrow$  To add or edit workflow statuses:
	- 1. On the **Lifecycle** tab, select the status that you want to edit either under the **State** column or in the workflow map.
		- Or, click **New** to create a new workflow status.

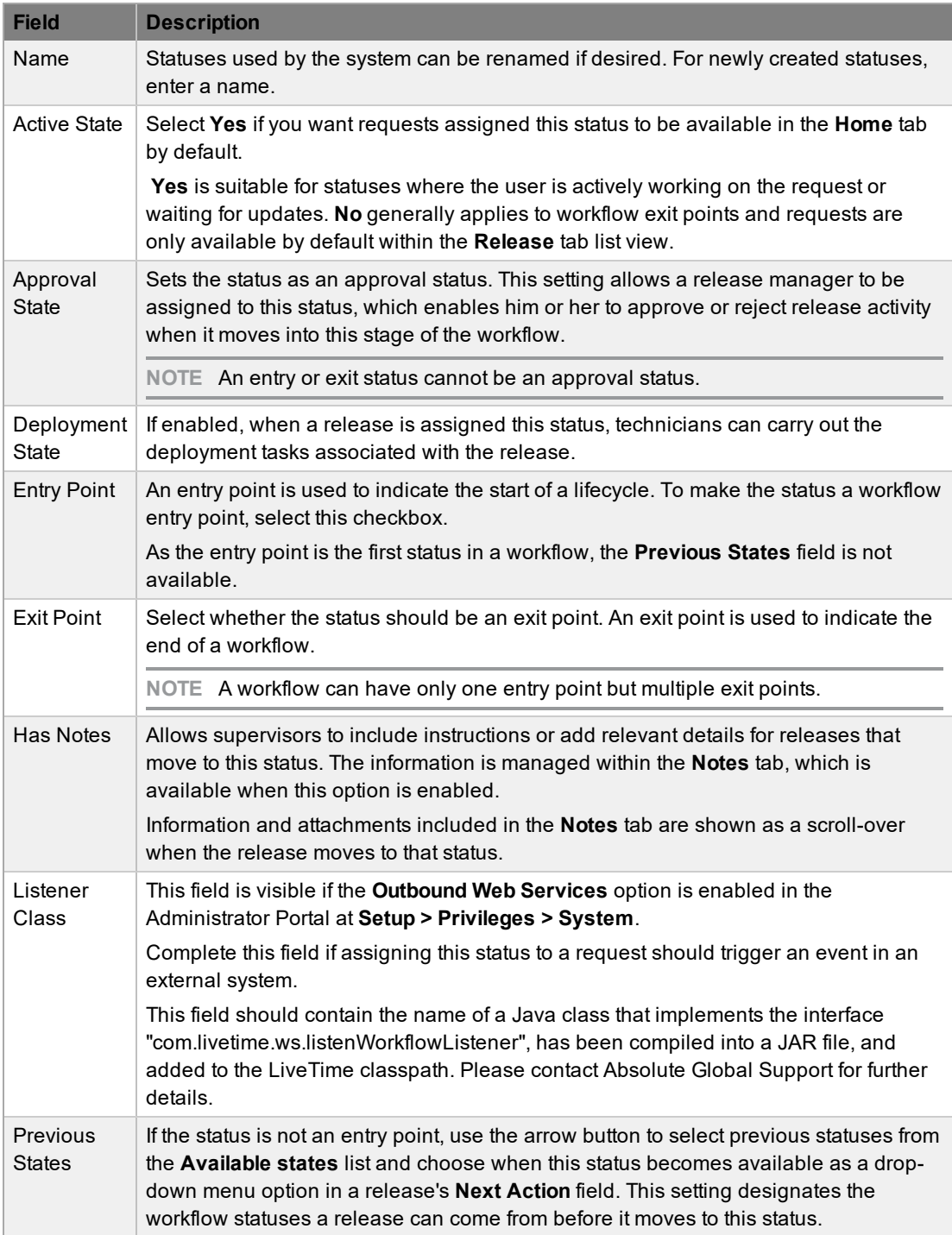

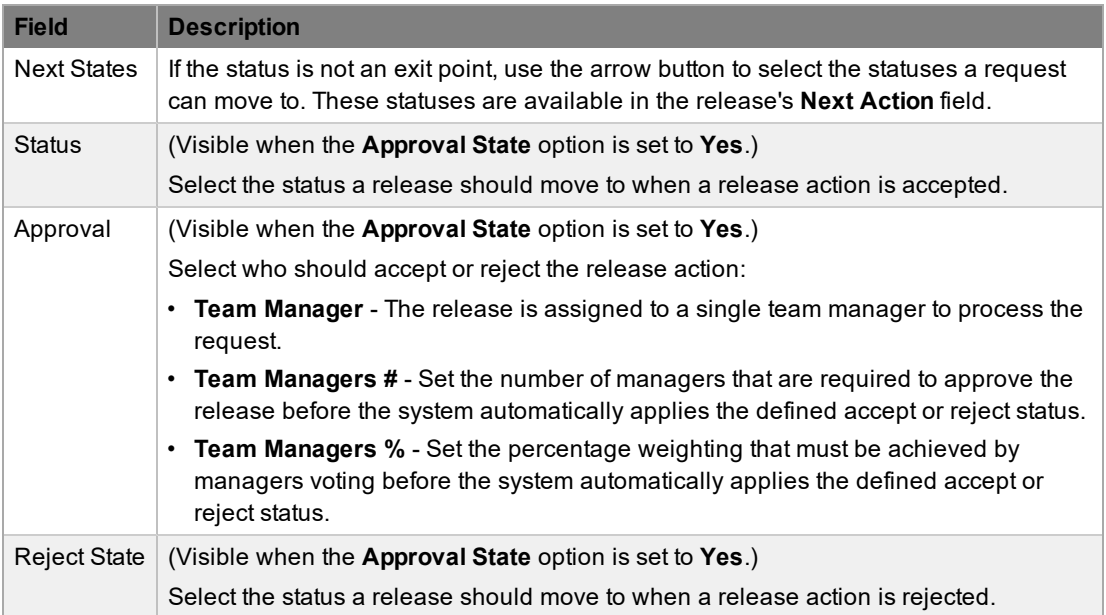

- 2. Configure the status details, as required.
- 3. Click **Save**.

**NOTE** It is recommended you add or rename all statuses that you want to include in the workflow now. After all statuses have been entered in the system, you can map the workflow lifecycle more easily.

- 4. Continue to edit, add, or delete statuses until all relevant statuses exist for the workflow.
- 5. To create the workflow lifecycle, assign the **Previous States** and **Next States** for each status.
	- Move statuses in the **Available states** list to the **Selected states** list by selecting a status and clicking the right-pointing arrow.

**NOTE** When a status is used as a previous state and a next state, it allows a request to move forward and backward in a lifecycle. An Open status cannot have any previous states and a Closed status cannot have any next states.

- 6. Click **Save** to return to the workflow map and to access other statuses to build on the workflow lifecycle.
- 7. Repeat steps 5 to 6 until you have mapped all transitional stages of the workflow.

**NOTE** To successfully save a workflow, the sum resolution time of the individual contract types assigned to each transitional status of the workflow lifecycle must be less than or equal to the workflow's SLA resolution time.

- 8. Click **Save**.
	- The visual representation of the workflow is shown.

#### **Workflow Map**

The workflow map is a visual representation of the workflow lifecycle. The map illustrates the relationship between each lifecycle status by using different colors to represent the status type.

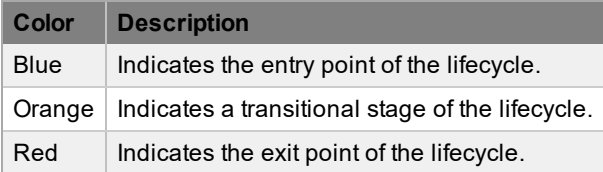

You can access detailed information about a lifecycle status by clicking the status within the map.

## **Deleting the Default Release Workflow**

- $\rightarrow$  To delete the default release workflow:
	- 1. Go to **Service > Workflow**.
		- The **Workflows** screen opens.
	- 2. Select the checkbox of the release workflow you want to delete.
	- 3. Click **Delete**.
		- The selected workflow is no longer visible.

**NOTE** You cannot delete a workflow that belongs to a team.

### **Deleting a Workflow Status**

It may be necessary to delete a default status or a status that is no longer in use. Note that a status cannot be deleted if it currently assigned to a release.

- $\rightarrow$  To delete an unused status:
	- 1. Go to **Service > Workflows**.
	- 2. Select the **Name** of the workflow that contains the status you want to delete.
	- 3. Click the **Lifecycle** tab.
	- 4. Below the workflow map, select the status in the **State** column you want to delete.
	- 5. Click **Delete**.
	- 6. Click **Done**.

# **Status Notes**

Status notes can be assigned to workflow statuses to provide users with additional information specific to a particular stage within the workflow lifecycle. For example, a status note could contain conditions or contractual obligations relevant to a request while it is in a specific status.

## **Assigning a Status Note**

- $\rightarrow$  To assign a status note to a workflow status:
	- 1. Go to **Service > Workflows**.
	- 2. Select the workflow that contains the status you want to assign a status note to.
	- 3. Click the **Lifecycle** tab.
	- 4. Select the workflow status you want to assign a status note to.
	- 5. Select the **Has Notes** checkbox.
		- A **Notes** tab becomes available.

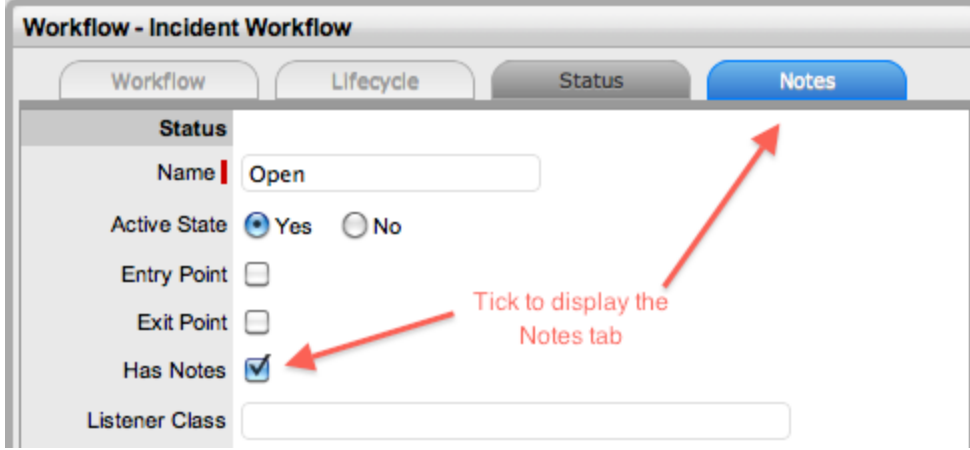

- 6. Click the **Notes** tab.
- 7. Enter the note in the **Content** field.
- 8. Upload attachments within the **Attachments** tab, if required.

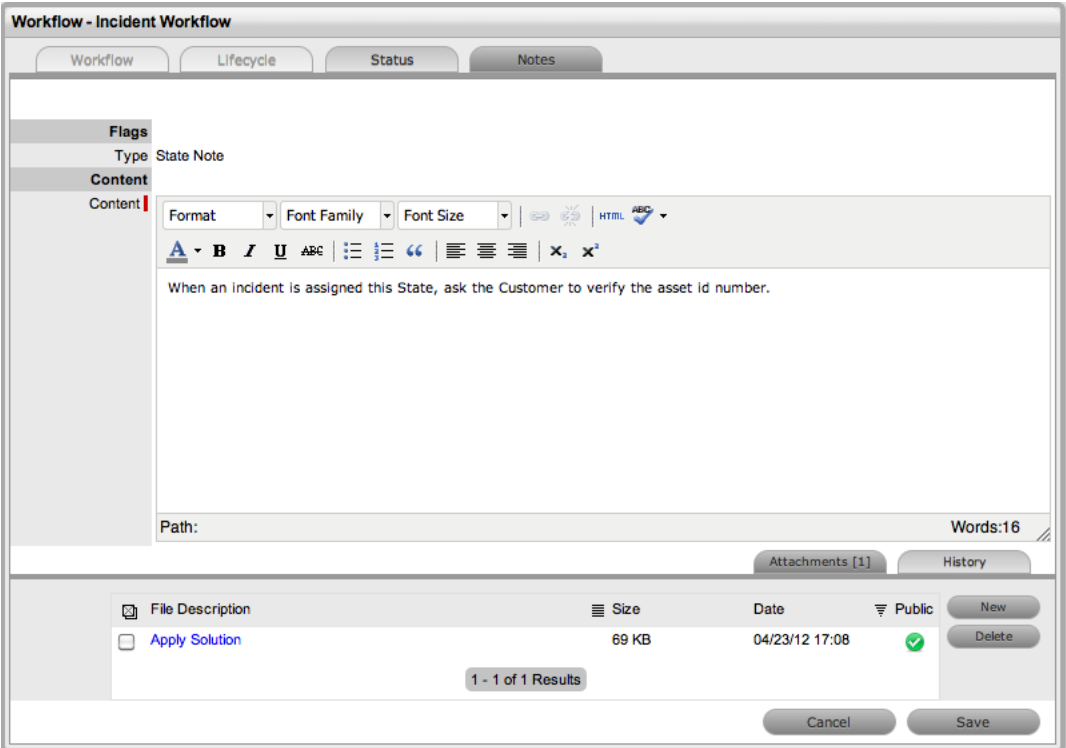

- 9. Click **Save**.
- 10. Click **Save** to exit the status editor.

#### **Viewing a Status Note**

When requests move into a status with a status note, the **i**con is shown beside the **Status** field

within the **Summary** tab of the request. Scroll over the **i**con to view the status note and access any attachments.

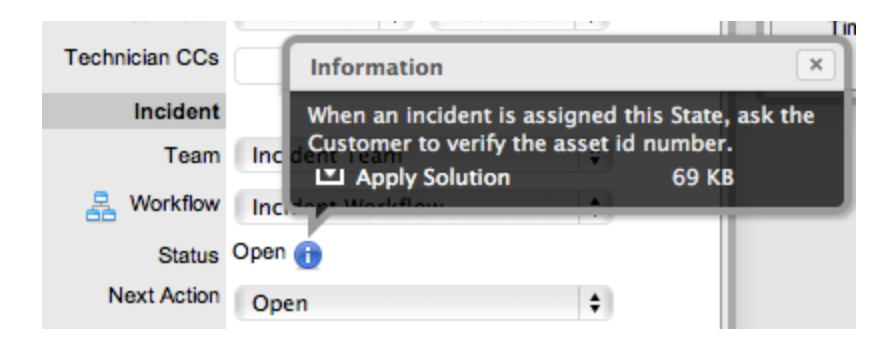

# **Building Workflows**

The flexibility of fully configurable workflows may at times provide a challenge for new installations and evolving support environments.

For new installations, the default workflows are generally suitable. However, as users become more familiar with the application and look to adapt the workflow lifecycle to better reflect organizational requirements, an understanding of the elements included in a workflow and how they impact other parts of the system is needed.

When building a new workflow or adjusting a default workflow, it is recommended that a supervisor map the workflow lifecycle outside of the application and define all possible pathways through the different stages of the lifecycle before starting the configuration process within LiveTime.

After each status of the lifecycle is identified, consideration needs to be given to the specific requirements of each workflow status.

#### **Is this an active status of the workflow?**

If a request assigned this status of the workflow should be available in a technician's **Home > My Tasks** tab, the **Active State** option should be set to **Yes** for the status.

The **Active State** option implies an open status, so any requests in a status with this option enabled will be included in report results for open requests (for example, Open Incidents by Priority or Open Problems by Age).

Requests in a status with this option disabled are, by default, not available in a technician's **Home > My Tasks** tab and are considered to be closed from the customer's perspective. This feature of the workflow allows for follow-up work to be performed without involving the customer.

#### **Is this an entry point or an exit point?**

If the workflow status is where the request commences its journey through the workflow lifecycle, it is considered an entry point and no previous statuses exist before this status. After a new entry point is saved within a workflow's **Lifecycle** tab, it can be set to the **Default Open Status** in the workflow's settings.

If the workflow status is where the request ends it journey, it is considered an exit point and no next statuses can be assigned to it. This status can also be defined as the **Default Closed Status** in the workflow's settings after it has been created and saved within the **Lifecycle** tab.

If the status is a transitional stage of the workflow, it is neither an entry point nor an exit point of the workflow.

#### **Are there special instructions that need to be followed when the request enters this status of the workflow?**

If the answer to this question is yes, it is a good ideas to enable the **Has Notes** option. By doing so, a **Notes** tab becomes available within the status, which allows a supervisor to enter instructions that become available to technicians when a request moves into this status of the workflow.

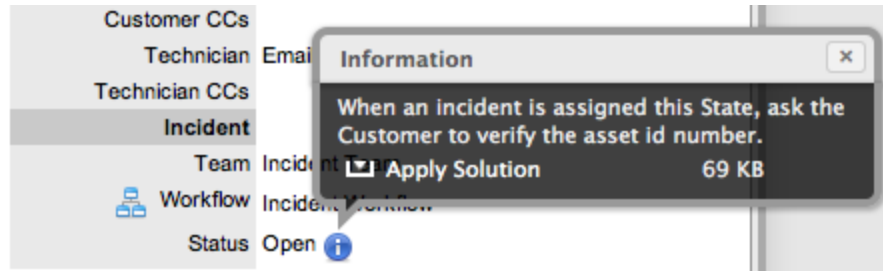

When a request moves into a status with a status note, the **th** icon is shown next to the **Status** field within the request's **Summary** tab. Technicians can then view the note by scrolling over the icon.

### **Workflows and Service Level Management**

The next series of questions that need to be considered relate to service level management.

Is this status of the workflow going to be managed by a contract? If so, should the status be **assigned to an internal support team or an external service provider?**

The **Contract Type** option within the settings of a status allows a supervisor to manage each workflow status with an agreement that specifies the response, restoration, and resolution time for an internal or external service provider.

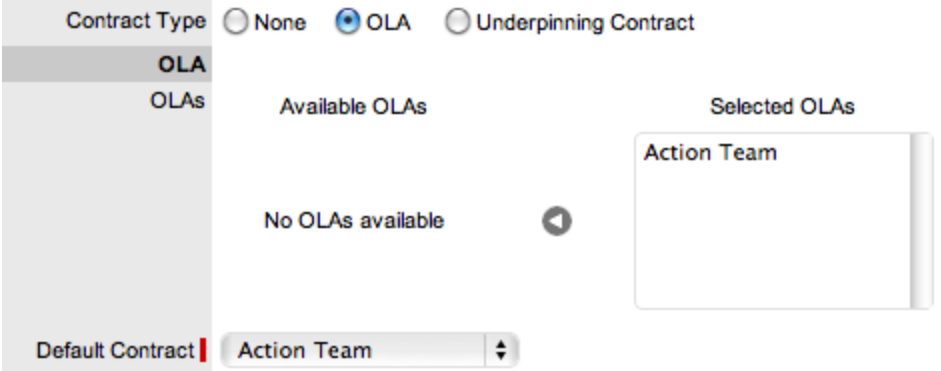

When the request moves into this status of the workflow, will a specific team of technicians working within a specified timeframe be responsible for the request? If so, choose the operational level agreement (OLA) contract type and select the appropriate OLA from the list of configured OLAs in the system.

The **Default Contract** option is available at this point, allowing the supervisor to select from the teams that have been assigned within the OLA's **Teams** tab. This team is then assigned to the request upon entering the status.

#### **Is this status of the workflow going to be outsourced to an external service provider? Have the outsourced service providers been configured in the system?**

If the request is to be handled by an external service provider during this status, select the underpinning contract option. Choosing this option shows a list of pre-configured underpinning contracts, which are created at **Service > Underpinning Contracts**.

When the request moves into this status, the service level manager takes on the internal responsibility for the request, ensuring that the external contractors meet their service obligations.

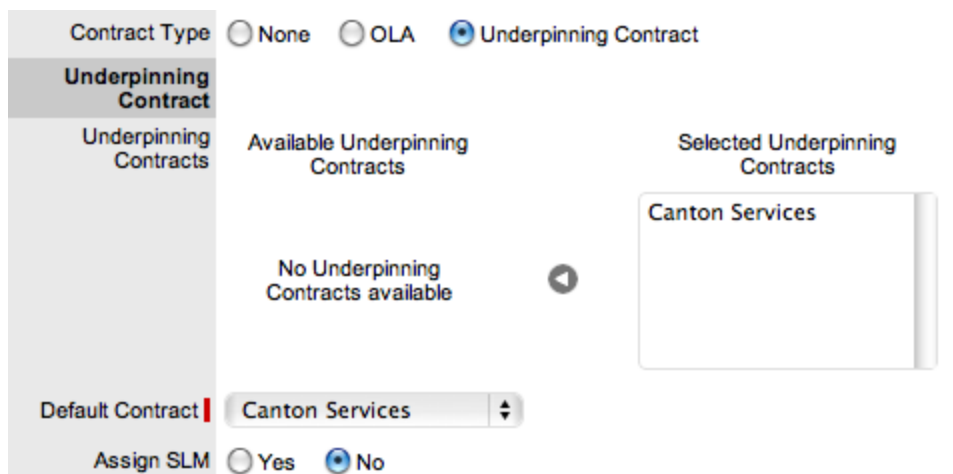

#### **How do service level agreements, operational level agreements, underpinning contracts, and contract time interact?**

You will notice that when an OLA or underpinning contract is assigned to a workflow status, the status image included in the workflow's **Lifecycle** tab includes a clock icon. This icon indicates that the status has drawn the resolution time from the OLA or underpinning contract. If one or more OLAs or underpinning contracts are assigned to the workflow, the system checks that the SLA resolution time is greater than the sum of all resolution times for the assigned OLAs and underpinning contracts.

The application does not allow a supervisor to save a workflow status if the OLA or underpinning contract resolution targets cause an SLA breach.

*Tip: Before building a workflow, configure OLAs and underpinning contracts within the Service tab.*

#### **Should this status of the workflow be measured by service level timers?**

If so, set the **SLA Active** option to **Yes**. When a request is in this status of the workflow, time is recorded and measured against the response, restoration, and resolution targets for the service level agreement applied to the request.

Warnings and escalations configured for the SLA are activated when target triggers are reached by the time accumulated in active statuses.

#### **If the SLA timers are active, has the SLA restoration time been met?**

If the SLA restoration time for the priority of the SLA applied to the request has been met when the request enters this status of the workflow, the **SLA Restoration** option should be set to **Yes**. This option ensures that automated warnings and escalations are deactivated in relation to the customer's service being restored.

#### **If the SLA timers are active, has the SLA resolution time been met?**

If the SLA resolution target for the priority of the SLA applied to the request has been met when the request enters this status of the workflow, the **SLA Resolution** option should be set to **Yes**. This option ensures that automated warnings and escalations are deactivated in relation to the customer's issue being resolved.

#### **Building the Workflow Lifecycle**

After the specific elements of each workflow status have been configured, you are ready to build the workflow lifecycle; that is, map where a request can come from, and where it can go to.

When configuring a new workflow or adding new workflow statuses, all statuses should already be created in the system before mapping the workflow lifecycle. This prerequisite makes mapping previous and next statuses a much simpler task.

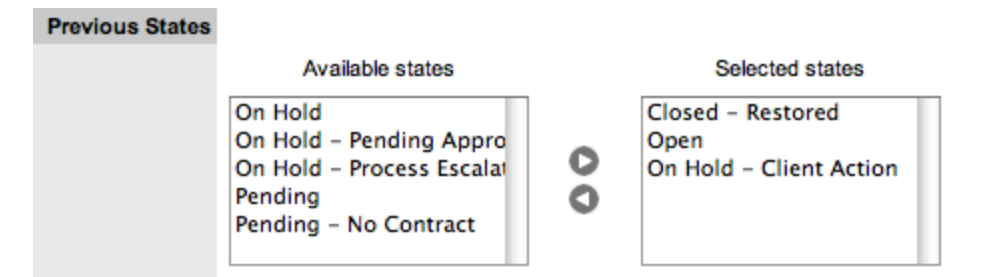

#### If this status is a transitional status (that is, not an entry point or exit point), where can a **request come from when moving into this status?**

Under the **Previous States** area, you can configure previous stages of the lifecycle by identifying the statuses where the request can reside immediately before moving into the status you are editing.

If this status is a transitional status (that is, not an entry point or exit point), where can the **request move to after this status?**

Under the **Next States** area, you can configure future stages of the lifecycle by identifying the statuses where the request can move to immediately after the status you are editing.

#### **Next States**

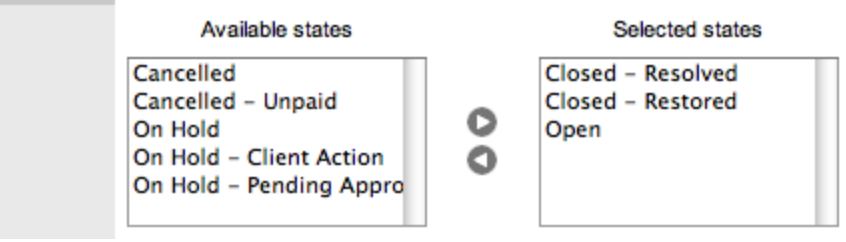

### **Service Request and Change Request Workflows**

When building a workflow to support request fulfillment or change management, there are a few additional options that need to be considered.

#### **When a request moves into this status of the workflow, does the assigned technician need to edit the information on the Details tab of the item associated with the request?**

The **Item Editable** option within a service request workflow takes into consideration that activities undertaken within this status may result in the need to edit information recorded against the item associated with the request. By not allowing items to be edited at every status of the service request workflow, you can maintain greater control over changes made to the CMDB.

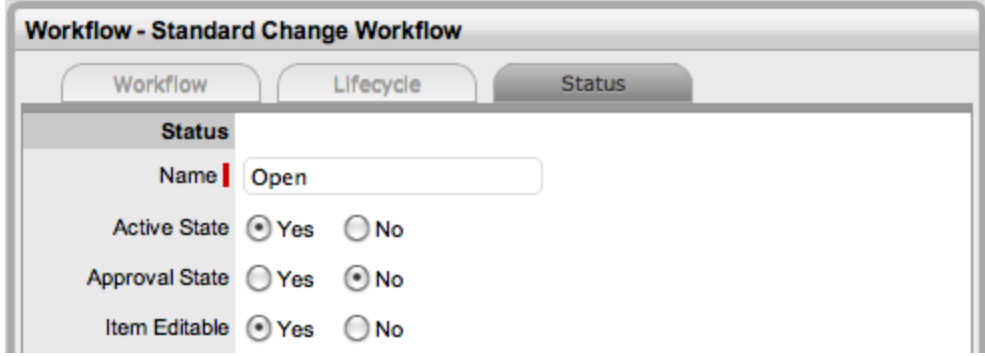

#### **Is management or customer approval required at this stage of the workflow?**

If a manager, who typically does not have the ability to edit requests, needs to approve or reject activity recorded against a request, the workflow needs to include an approval status. Alternatively, if work on a request needs to be approved by a customer or line manager, an approval status is also required.

An approval status cannot be an entry point or exit point, and when the **Approval State** option is set to **Yes**, a supervisor must configure the next statuses that a request can move to when accepted or rejected by the manager, customer, or line manager.

Part of enabling the **Approval State** option includes choosing the type of approval status and who should be responsible for the approval (customers, line managers, or team managers).

This configuration allows the customer or manager to simply reply "yes" or "no" to the email they receive for approving a request. Alternatively, they can log in to the system, add a note, and mark the request as approved or rejected. Upon doing so, the system automatically assigns the next relevant status, as dictated by the workflow.

For line manager approval statuses to be available in the **Next Action** field within a request's **Summary** tab, the system automatically checks that the customer associated with the request has a line manager defined in his or her **Customer Information** screen.

*Tip: After building a service request or change request workflow with a team manager approval status, ensure the appropriate managers are assigned to a manager group within the team's Groups tab, and this manager group is assigned to the relevant status within the workflow specified in the team's States tab.*

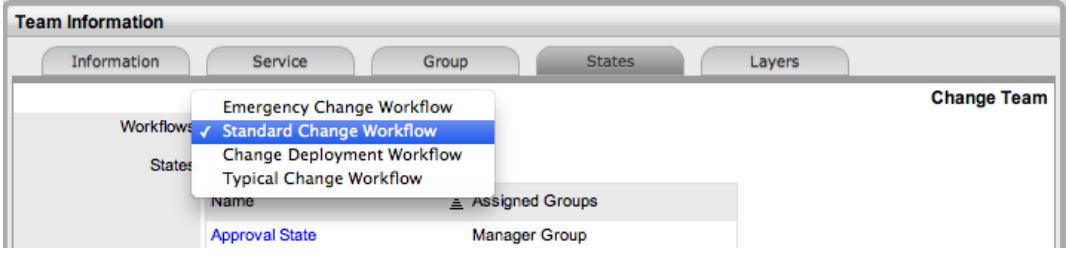

### **Workflows Applied**

The final step in building workflows is to ensure that the correct workflow is available when a request is created. To complete this step, in addition to assigning the request to the appropriate team, you must carry out the following configuration tasks:

1. Assign the relevant SLA to the required workflow within the **Workflows** tab of the SLA.

- 2. Assign the required workflow to the relevant team within the team's **States** tab.
- 3. Ensure the relevant SLA is applied to the item, customer, or organizational unit assigned to the request.

**NOTE** If you do not assign an SLA, the system default settings are applied, which are configured in the Administrator Portal at **Setup > Privileges > Requests**.

# **Breach Codes**

An SLA breach occurs when a user fails to meet service level targets. When a breach occurs, the user assigned to the request receives an alert and is prompted to explain the cause of the breach. The user is also given the option to select a breach code within the **Impact** tab of the breached request to help classify the breach.

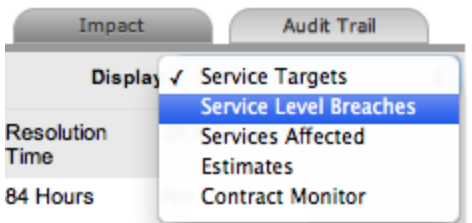

Supervisors can define breach codes within the **Service > Breach Codes** tab.

- $\rightarrow$  To create a breach code:
	- 1. Go to **Service > Breach Codes**.
	- 2. Click **New**.

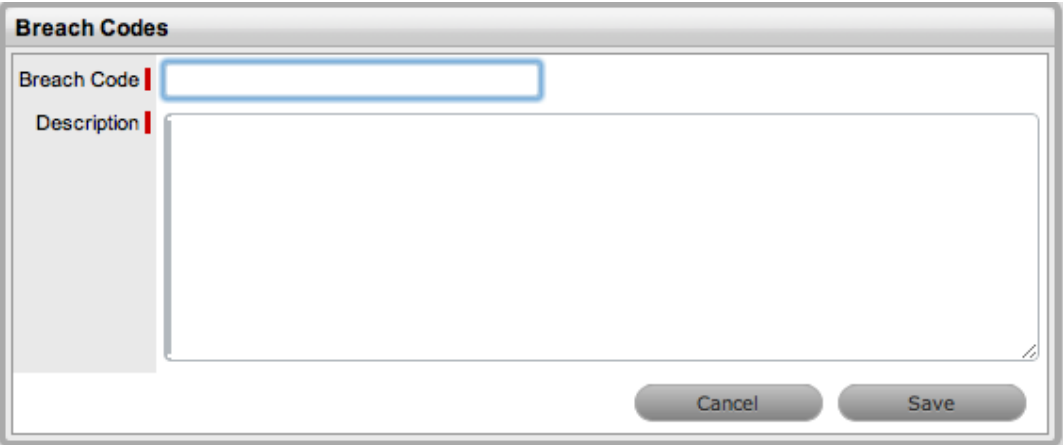

- 3. Enter a **Breach Code** label.
- 4. Enter a **Description** of the breach.
- 5. Click **Save**.
	- The **System** column indicates whether a code is included in the system by default or is a custom entry.

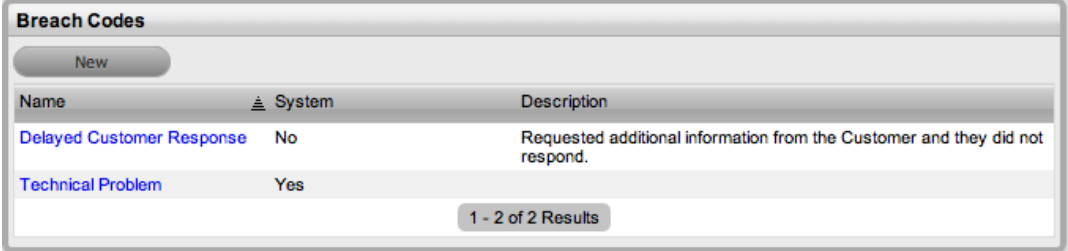

# **Assigning an SLA**

A service level agreement (SLA) can be assigned to a customer, organizational unit, item, or request. When a request is created, the system checks if any of these elements have an SLA. The business logic applied to assign an SLA to a request is as follows:

- 1. If the customer has an SLA, it is assigned to the request.
- 2. If the customer does not have an SLA but the organizational unit does, this SLA is assigned to the request
- 3. If the customer or organizational unit does not have an SLA but the item does, this SLA is assigned to the request
- 4. If none of the above elements have an SLA, the system default SLA (as defined in the Administrator Portal at **Setup > Privileges > Requests**) is assigned to the request.

When billing is enabled, the system checks that a maintenance contract is in place during the request creation process and assigns a status of "Pending - No Contract" when an SLA is non-existent or expired. To assign an SLA in this situation, the technician can create a per-item or per-request SLA within the request's **Contract** tab (see Create a [Contract](#page-776-0) for more information).

# **Assigning an SLA to a Customer**

- $\rightarrow$  To assign an SLA to a customer when contracts are disabled:
	- 1. Go to **User > Customers**.
	- 2. Select a **Customer Name** link.
		- The **Customer Information** screen opens.
	- 3. Click the **Contracts** tab.
	- 4. Click **Edit**.
	- 5. From the **Service Level** list, select an SLA for this customer.

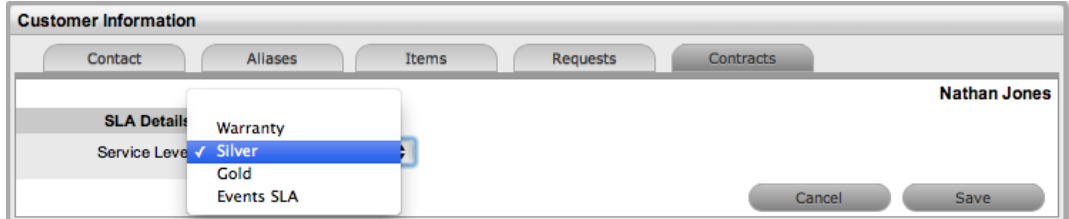

6. Click **Save**.

### **Assigning an SLA to an Organizational Unit**

- $\rightarrow$  To assign an SLA to an organizational unit when contracts are disabled:
	- 1. Go to **User > Organizational Units**.
	- 2. Select an organizational unit **Name**.
		- The **Org. Unit Information** screen opens.
	- 3. Click the **Contracts** tab.
	- 4. Click **Edit**.

5. From the **Service Level** list, select an SLA for this organizational unit.

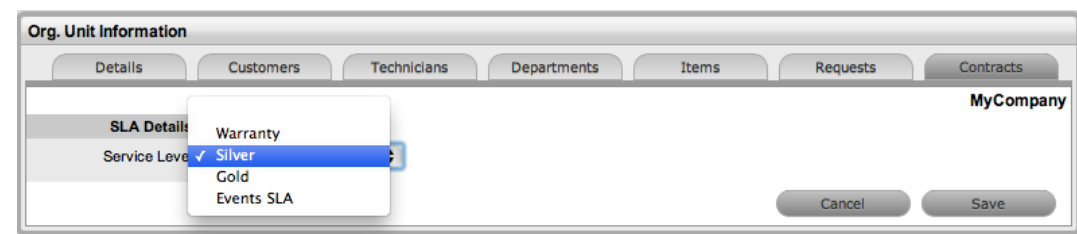

6. Click **Save**.

### **Assigning an SLA to an Item**

- $\rightarrow$  To assign an SLA to an item when contracts are disabled:
	- 1. Go to **Configuration > Items**.
	- 2. Select an **Item No.** link.
		- The **Item Information** screen opens.
	- 3. Click the **Costs** tab.
	- 4. Click **Edit**.
	- 5. From the **Service Level** list, select an SLA for this item.

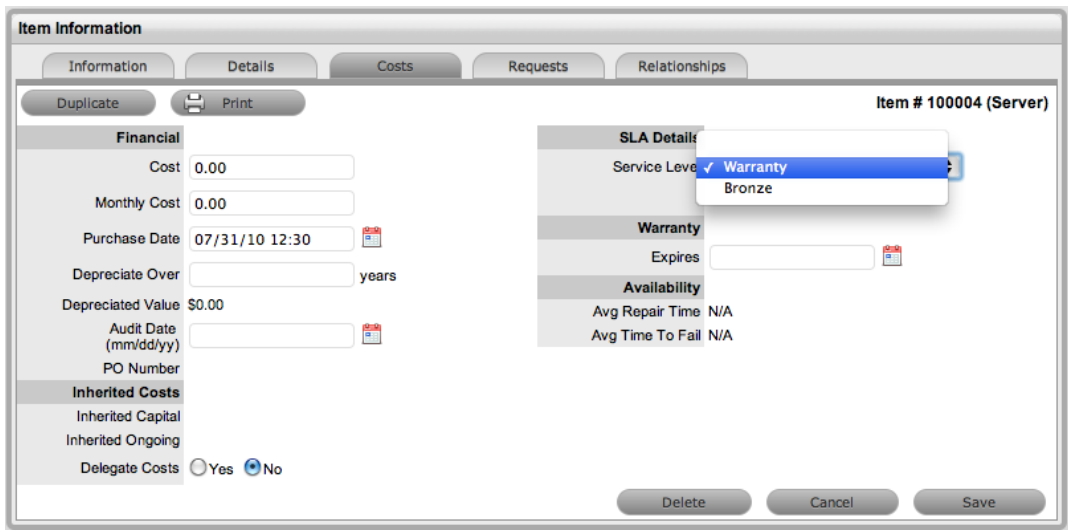

6. Click **Save**.

## **Assigning an SLA to a Request When Billing Is Enabled**

When a request is created without a valid contract, the system assigns the request a "Pending - No Contract" status. The request is locked and technicians cannot edit it until a valid contract is in place (see Create a [Contract](#page-776-0) for more information).

# **Contracts**

This menu option is available when the **Enable Contracts** option is set to **Yes** in the Administrator Portal at **Setup > Billing > Setup**. A list of all contracts generated in the system is available on this screen.

Contracts within the system allow you to manage your customer support subscriptions relative to the type of service you provide.

For customer requests to be addressed, they must be associated with a valid contract. A contract consists of a service level agreement (SLA) and a service delivery period (start and end date). A service delivery period is the duration of the contract, such as a month or a year. In the case of individual request contracts, the service delivery period terminates when the request is closed.

Contracts can be used as a standalone function or in conjunction with the invoices feature. Service Desks that charge customers for the service and support they provide can enable both the contracts and invoices features. Invoice creation within the system is on a per-contract basis.

# **Contract Types**

The contract types available within the system include the following:

- **Per Request** Covers the period of time for which the request is open and work is carried out
- **Per Item**, **Per Customer**, or **Per Org. Unit** Covers the item, customer, or organizational unit regardless of the number of requests logged. These contracts can be created on the following basis:
	- **Subscription** A contract that covers a specified period of time
	- **Time Limited Subscription** A contract that covers either a specified period of time or a certain number of support hours, whichever limit is reached first
	- **Support Hours** A contract that defines the number of support hours covered
	- **Support Hours by Month** A contract that covers a total number of support hours purchased for a defined timeframe and allocated on a per month basis

# **Filter Options**

You can view the list of contracts through a selection of filter options.

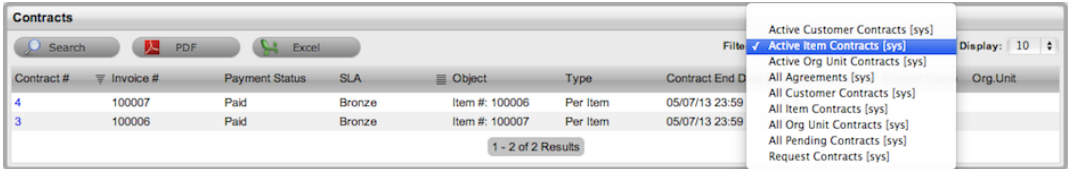

The following filter list views are available:

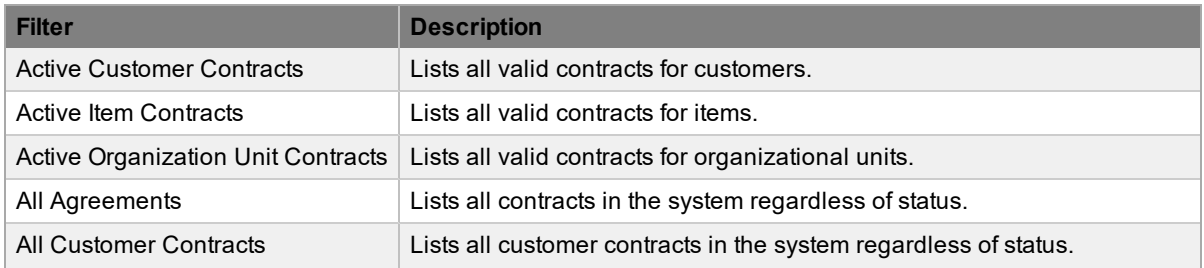
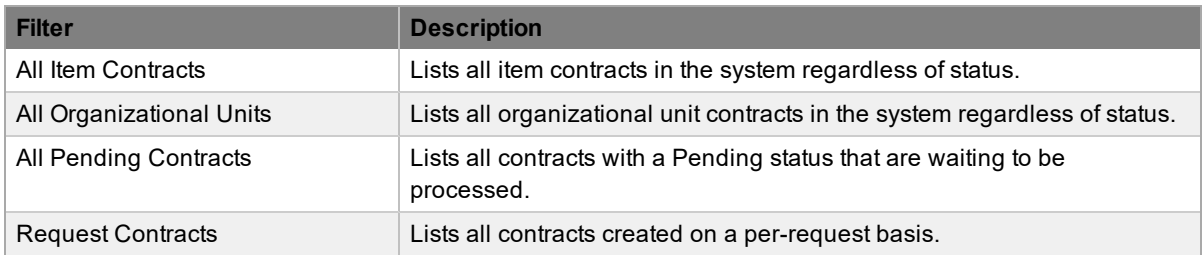

### **Creating Contracts**

The **Service > Contracts** tab provides only a list view of contracts generated in the system. You can create contracts within any of the following screens:

- The **Costs > Contracts** tab of an item at **Configuration > Items** (see [Costs](#page-467-0) Tab and [Create](#page-578-0) a [Contract](#page-578-0))
- The **Contracts** tab of a customer at **User > Customers** (see Create a [Contract](#page-578-0))
- The **Contracts** tab of an organizational unit at **User > Organizational Units** (see [Create](#page-578-0) a [Contract](#page-578-0))
- The **Finance > Invoices** tab (see [Contracts](#page-774-0) and Invoices)
- The **Contract** tab of a request with a Pending No Contract status (see Create a [Contract](#page-776-0))

### **Contract Fields**

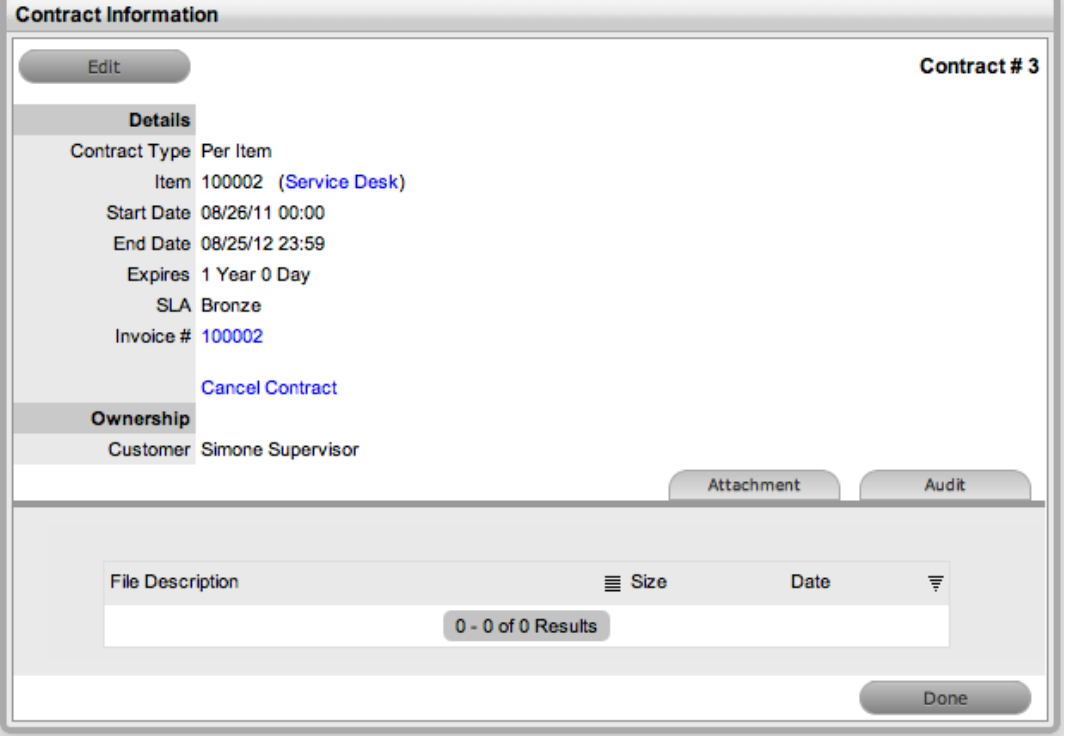

A contract in the system includes the following fields in the **Contract Information** screen:

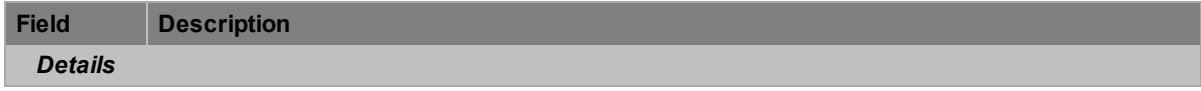

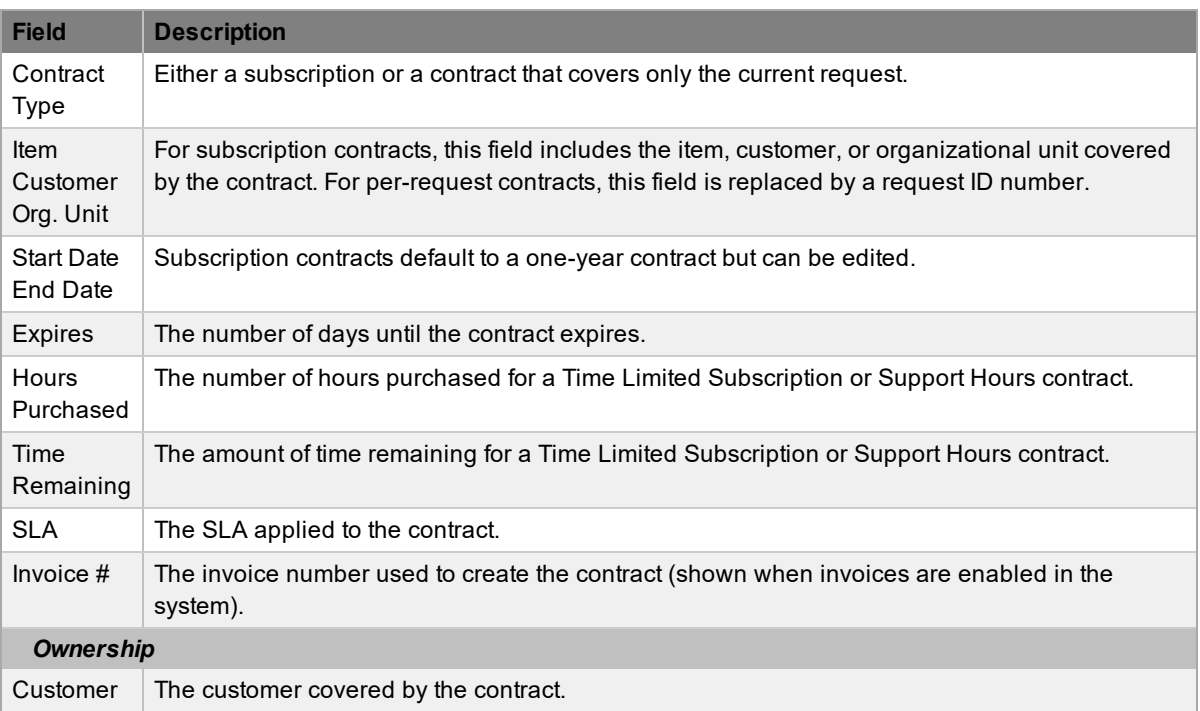

# **Attachment Tab**

The **Attachment** tab allows you to upload documentation related to the contract. This feature provides a centralized repository for storing information and obligation details related to the contract.

### **Audit Tab**

The list of requests with the time recorded against the contract is shown within the **Audit** tab. The **Summary** view lists requests with total number of notes and time allocated to the contract, while the **Detail** view includes a breakdown of all notes and the associated time related to each request.

## **Contract Validation Process**

When a request is created and contracts are enabled, the system validates the contract status for the customer, organizational unit, or item. As part of the contract validation process, the system selects the first element found on the following list:

- 1. Customer (with a valid contract)
- 2. Organizational unit (with a valid contract)
- 3. Item (with a valid contract)

If no contract is found, either a Per Request or Per Item contract can be created by selecting the **Pending - No Contract** hyperlink and adding a Per Request or Per Item contract.

# <span id="page-578-0"></span>**Contract Assignment**

This topic is relevant if the **Enable Contracts** option is enabled in the Administrator Portal at **Setup > Advanced > Billing**.

Contracts can be assigned to an item, customer, or organizational unit, or assigned on a per-request basis.

When a request is created, the system checks if the customer has a valid contract. If the customer is not under a contract, the system check if the organizational unit is covered, and if not, it assesses the item's contract status. If no contract is in place, the request is assigned a Pending - No Contract status and locked down until a contract is created. See Create a [Contract](#page-776-0) for more information.

An item, customer, or organizational unit can have only one active contract in place at a time, but multiple contracts can be queued by assigning a start date that falls after an existing contract's end date. Queued contracts are visible within the item, customer, or organizational unit's **Contracts** tab and are identified by the contract number generated at the point of creation if invoicing is not enabled in the system. If invoicing is enabled in the system and an SLA cost is associated with the contract, a contract number is generated when the invoice payment is processed by a user with the Finance role.

# **Creating Customer Contracts**

Contract history for customers is stored within their **Contracts** tab, which lists all valid and expired contracts.

- $\rightarrow$  To create a new contract for a customer:
	- 1. Go to **User > Customers**.
	- 2. Select the name of the customer that you want to create a contract for.
	- 3. Click the **Contracts** tab.
	- 4. Click **Edit**.
		- The **Add** and **Delete** buttons become available.

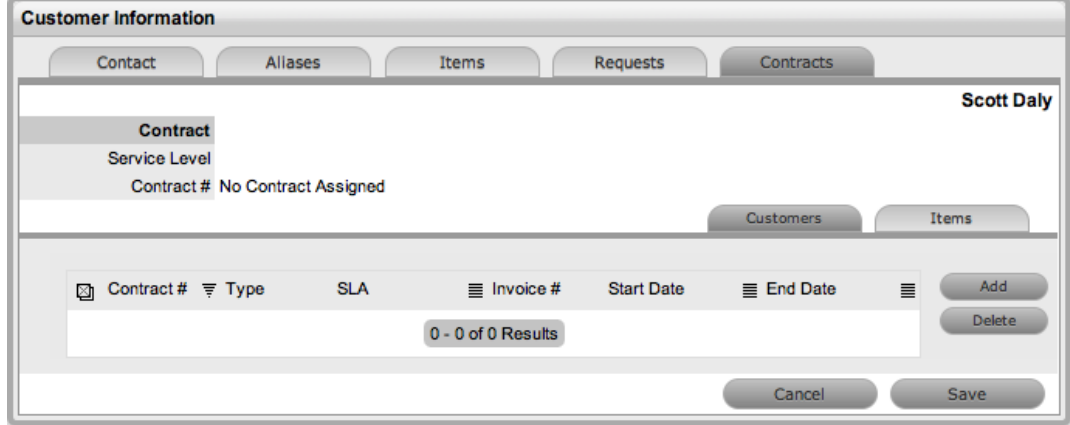

- 5. Click **Add**.
	- If invoices are enabled in the system, an invoice number is automatically generated and assigned to the contract.
- 6. Select a **Service Level** from the list.
	- When selected, the screen expands to show the **Start Date** and **End Date** fields.

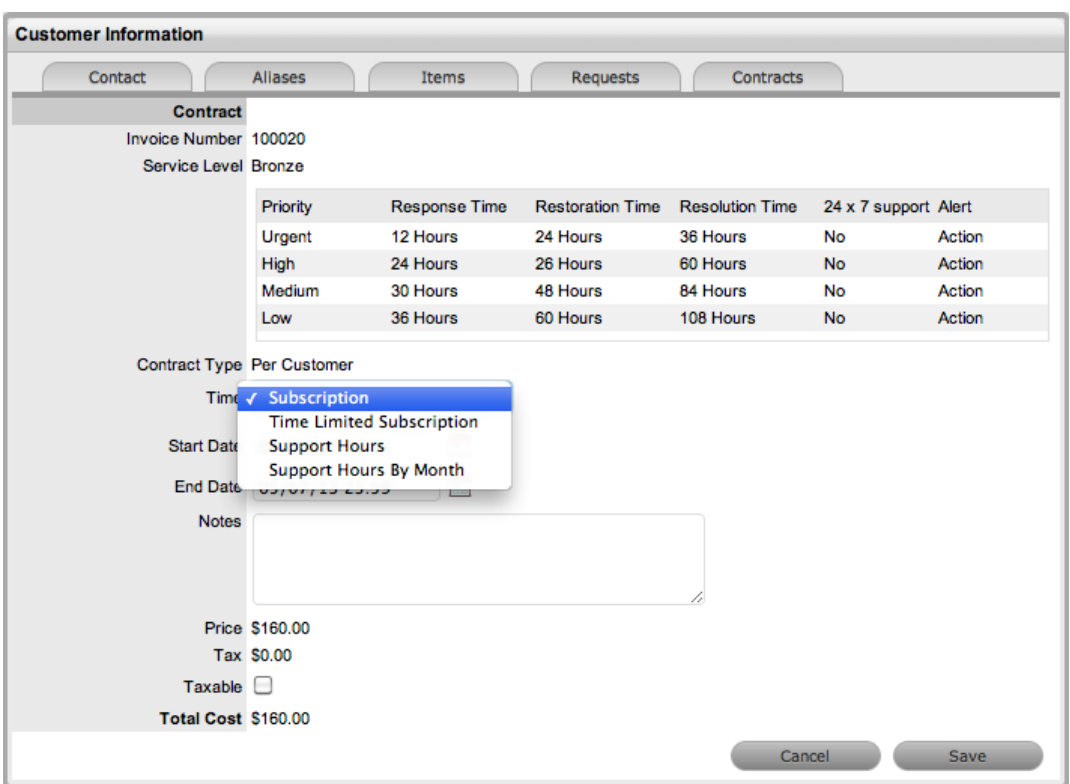

7. Define the contract time period from the **Time** list.

For the **Per Customer** contract type, the following time periods are available:

- **Subscription** The **Start Date** and **End Date** are automatically set to a year from the date of creation, but can be edited if required.
- **Time Limited Subscription** The **Support Hours** field is shown, where you can enter the number of support hours purchased by the customer. Also, enter the length of time for the subscription period by completing the **Start Date** and **End Date** fields. If you do not complete these fields, the system defaults to entering a year from the date of creation.
- **Support Hours** Enter the number of support hours purchased by the customers.
- **Support Hours by Month** Set the number of hours purchased per month and define which day of the month the contract should roll over to start the new month. The **Total Support Hours** is automatically calculated based on the **Start Date** and **End Date** set for the contract.

If a contract is forward dated with a **Start Date** set in the future, the Pending Contract status is assigned (see Pending [Contracts](#page-589-0) for more information).

- 8. Add any relevant **Notes** for the contract.
- 9. Select the **Taxable** checkbox if you want the contract to be taxed.
- 10. Click **Save**.
	- If invoices are enabled and a cost is associated with the SLA, a warning message informs you that the invoice needs to be processed by a user with the Finance role before the contract becomes available in the system. The invoice can be processed within the **Finance > Invoices** tab.

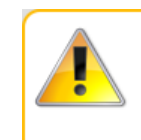

#### Warning

The invoice has been generated against this customer with status "Pending Unpaid". Technicians will not be able to work with this customer until the invoice has been paid.

11. Click **Next** to continue.

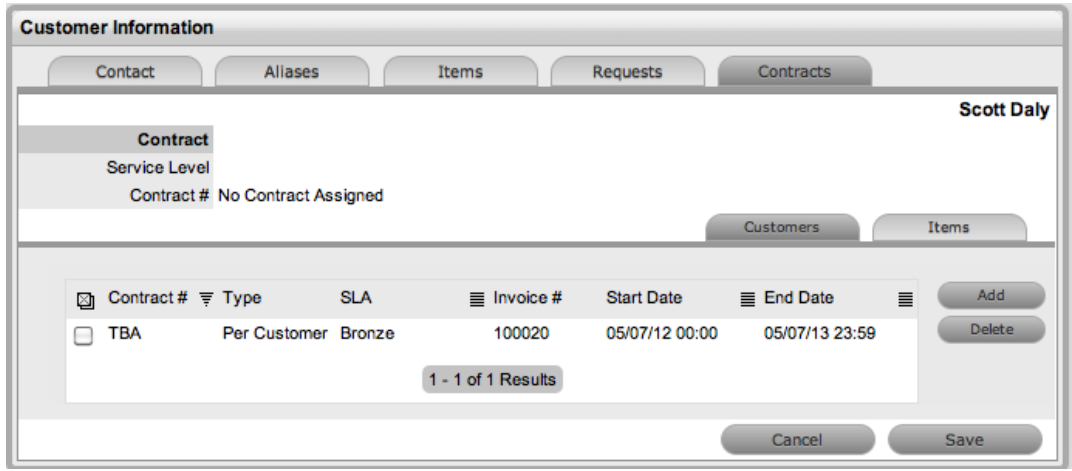

- 12. Click **Save**.
- 13. Click **Done**.

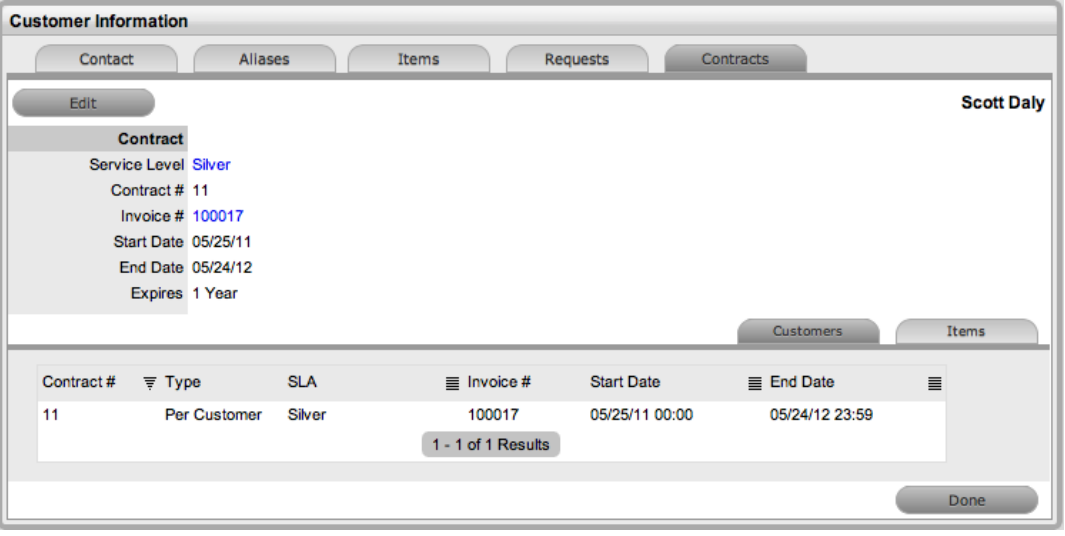

**NOTE** If invoices are enabled, a new invoice is automatically saved within the **Finance > Invoices** tab for the newly created contract. If payment is required, a pending invoice number is shown, and once processed, the contract details are included in the **Contracts** tab.

The **Items** tab within a customer's **Contracts** tab lists all the items with a contract that are owned by the customer.

To delete a current contract as a supervisor, click  $\bullet$  next to the contract number. Alternatively, to delete a current or queued contract, select the checkbox next to the relevant **Contract #** within the**Customers** tab and click **Delete**.

### **Creating Organizational Unit Contracts**

Contract history for an organizational unit is stored within its **Contracts** tab, which lists all valid and expired contracts.

**NOTE** To assign a contract to an organizational unit, a primary contact must be nominated for the organizational unit or the system will prompt the user to assign a primary contact during the contract assignment process. Before creating the contract, assign at least one customer to the organizational unit and designate a customer as the primary contact.

- $\rightarrow$  To create a new contract for an organizational unit:
	- 1. Go to **User > Organizational Units**.
	- 2. Select the name of the organizational unit you want to create a contract for.
	- 3. Click the **Contracts** tab.

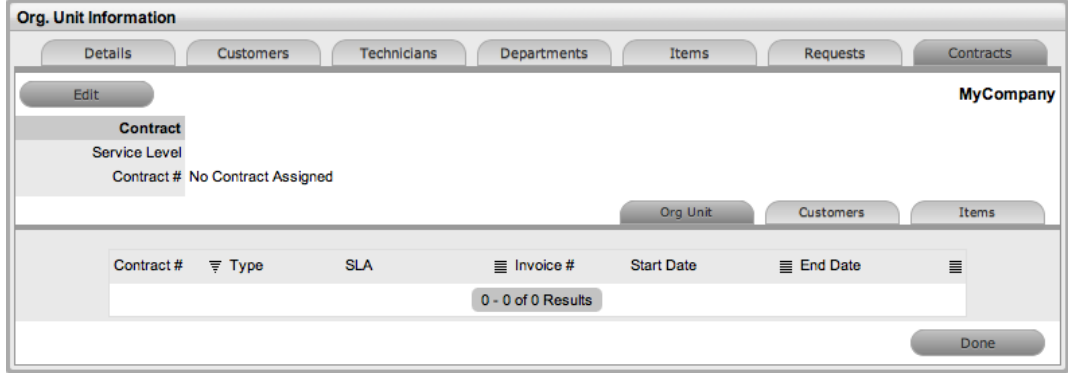

- 4. Click **Edit**.
	- The **Add** and **Delete** buttons become available.
- 5. Click **Add**.
	- If a primary contact has not been assigned to the organizational unit, the system will prompt the user to create one (see Primary Contact for more information).
- 6. Select a **Service Level** from the list.
	- When selected, the screen expands to show the **Start Date** and **End Date** fields.

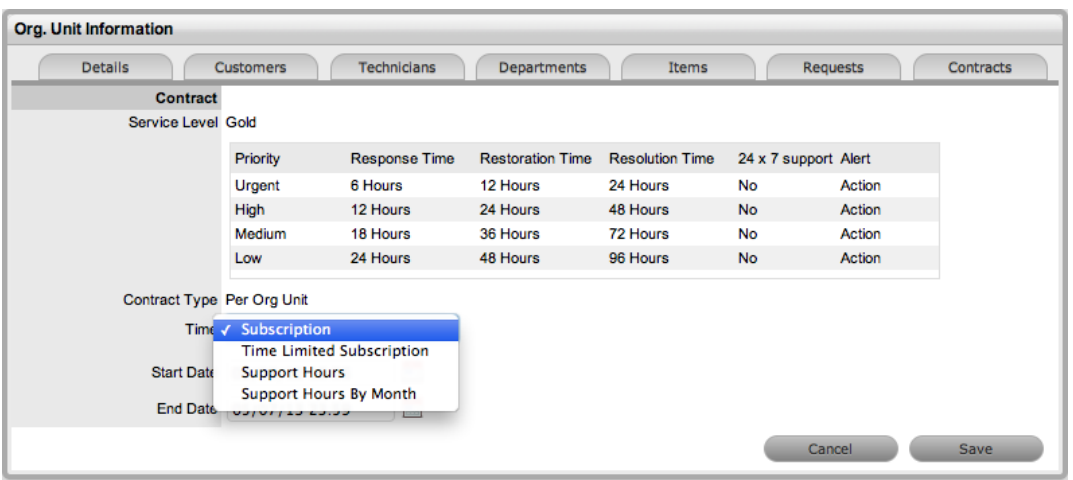

- 7. For the **Per Org Unit** contract type, the following time periods are available:
	- **Subscription** The **Start Date** and **End Date** are automatically set to a year from the date of creation, but can be edited if required.
	- **Time Limited Subscription** The **Support Hours** field is shown, where you can enter the number of support hours purchased by the customer. Also, enter the length of time for the subscription period by completing the **Start Date** and **End Date** fields. If you do not complete these fields, the system defaults to entering a year from the date of creation.
	- **Support Hours** Enter the number of support hours purchased by the customers.
	- **Support Hours by Month** Set the number of hours purchased per month and define which day of the month the contract should roll over to start the new month. The **Total Support Hours** is automatically calculated based on the **Start Date** and **End Date** set for the contract.

If a contract is forward dated with a **Start Date** set in the future, the Pending Contract status is assigned (see Pending [Contracts](#page-589-0) for more information).

- 8. Click **Save**.
- 9. Click **Next** to continue.
	- If the contract is forward dated and another contract is not already active, the **Enable Contract** button is available. Click this button if the contract should commence before the set start date. Alternatively, you can queue other contracts for the organizational unit by clicking **Add**.

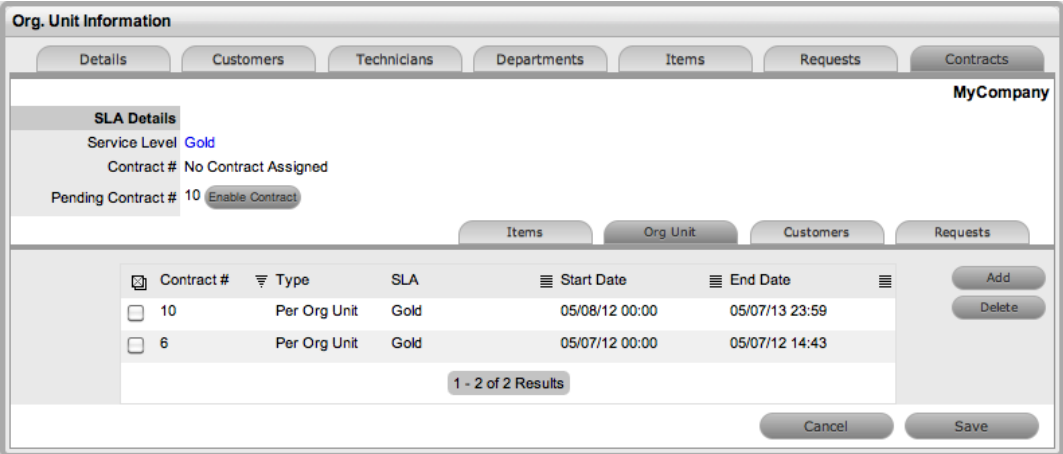

- 10. Click **Save**.
- 11. Click **Done**.
	- A success message is shown.

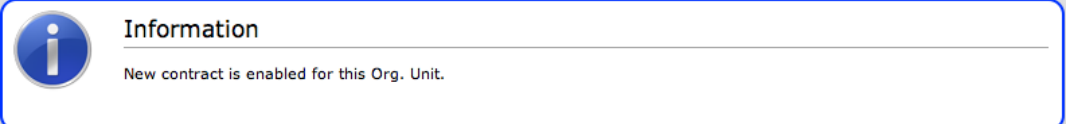

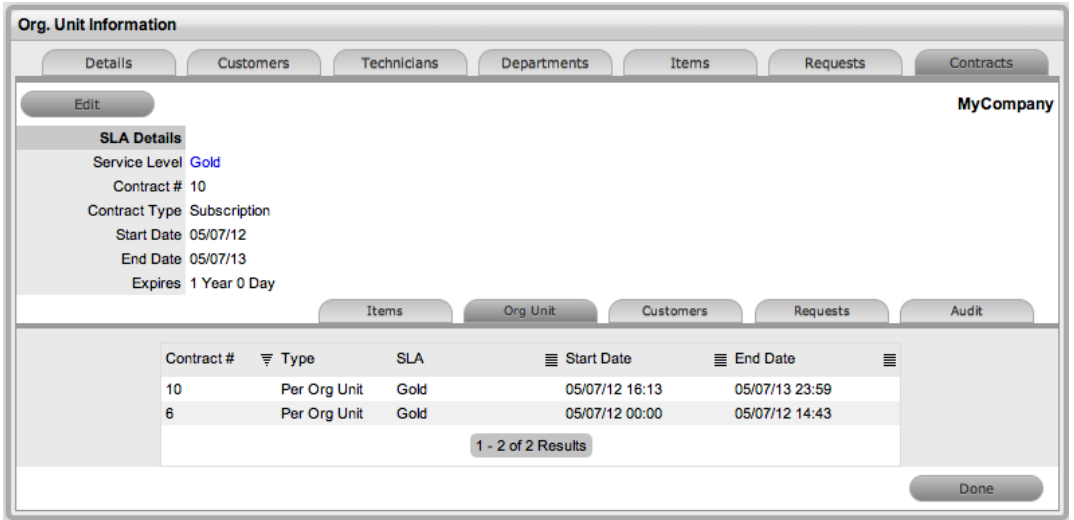

**NOTE** If invoices are enabled, a new invoice is automatically saved within the **Finance > Invoices** tab for the newly created contract. If payment is required, a pending invoice number is shown, and once processed, the contract is listed in the **Contracts** tab.

To delete a current contract as a supervisor, click  $\bullet$  next to the contract number. Alternatively, to delete a current or queued contract, select the checkbox next to the relevant **Contract #** within the **Org Unit** tab and click **Delete**.

The **Items** and **Customers** tabs within the **Contracts** tab list all the items and customers with a contract that belong to the selected organizational unit.

### **Creating Item Contracts**

- $\rightarrow$  To create a new contract for an item:
	- 1. Go to **Configuration > Items**.
	- 2. Select the number of the item that you want to create a contract for.
	- 3. Click the **Costs** tab.
		- The **Contracts** tab is visible in the bottom right of the page.
	- 4. Click **Edit**.
		- The **Add** and **Delete** buttons become available.

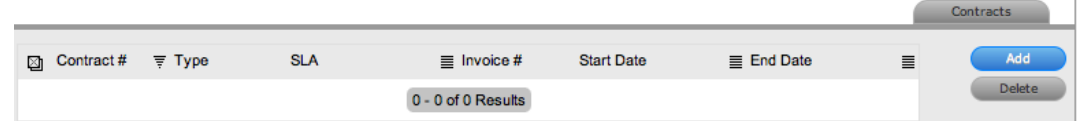

- 5. Click **Add**.
	- If invoices are enabled in the system, an invoice number is automatically generated and assigned to the contract.

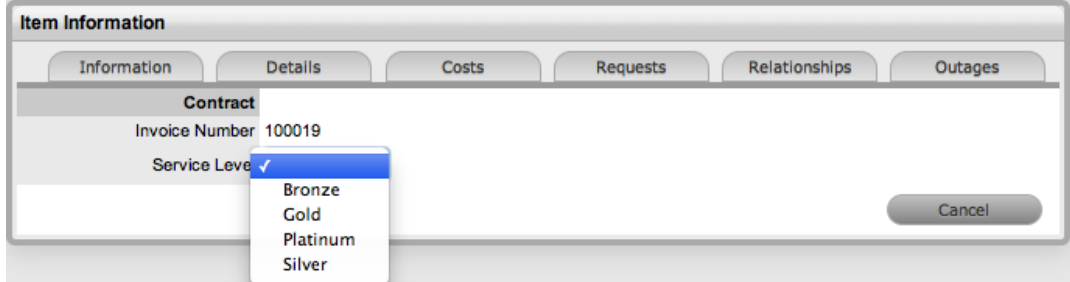

6. Select a **Service Level** from the list.

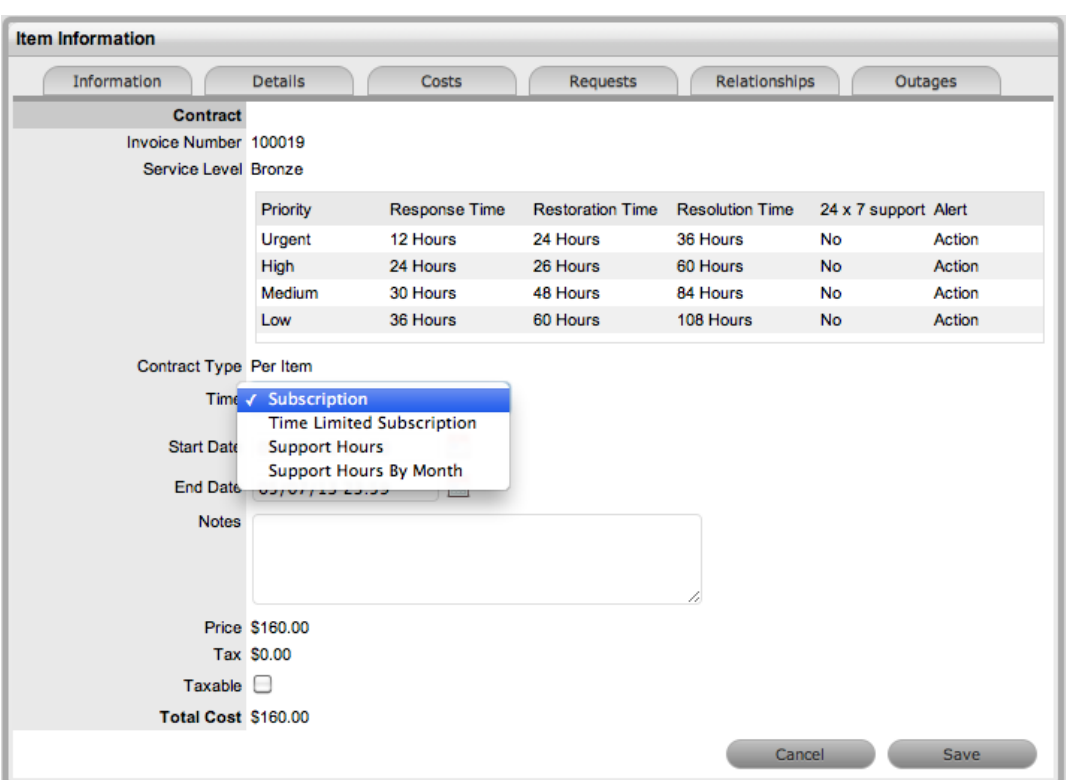

- 7. For the **Per Item** contract type, the following time periods are available:
	- **Subscription** The **Start Date** and **End Date** are automatically set to a year from the date of creation, but can be edited if required.
	- **Time Limited Subscription** The **Support Hours** field is shown, where you can enter the number of support hours purchased by the customer. Also, enter the length of time for the subscription period by completing the **Start Date** and **End Date** fields. If you do not complete these fields, the system defaults to entering a year from the date of creation.
	- **Support Hours** Enter the number of support hours purchased by the customers.
	- **Support Hours by Month** Set the number of hours purchased per month and define which day of the month the contract should roll over to start the new month. The **Total Support Hours** is automatically calculated based on the **Start Date** and **End Date** set for the contract.

If a contract is forward dated with a **Start Date** set in the future, the Pending Contract status is assigned (see Pending [Contracts](#page-589-0) for more information).

- 8. Add any relevant **Notes** for the contract.
- 9. Select the **Taxable** checkbox if the contract should be taxed.
- 10. Click **Save**.
	- If invoices are enabled in the system, an invoice number is automatically generated for the contract and made available within the **Finance > Invoices** tab. Payment must be processed by a user with the Finance role before the contract can be enabled in the system. If invoice payment is required before the contract can be enabled in the system, the following warning message is shown:

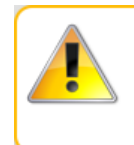

#### Warning

The invoice has been generated against this item with status "Pending Unpaid". Technicians will not be able to work with this item until the invoice has been paid.

- 11. Click **Next**.
	- The contract's details are populated only after the invoice has been processed. A user with the Finance role can process the invoice within the **Finance > Invoices** tab. After the relevant invoice payment has been processed, the contract's details are visible within the item's **Costs > Contracts** tab.

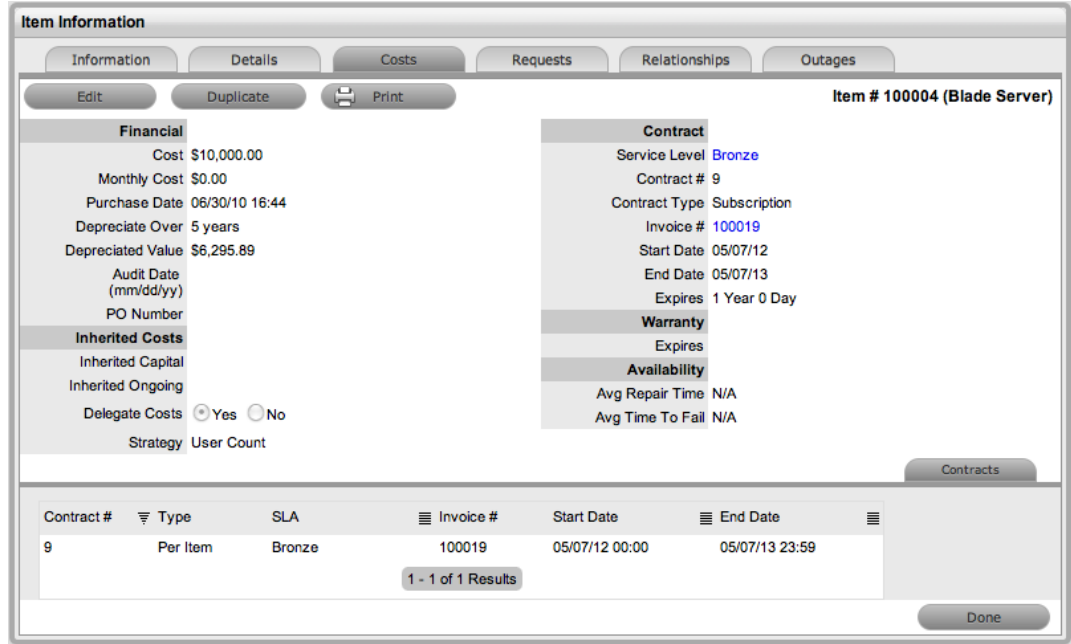

The **Costs** tab provides a summary of the current contract's details. The **Contracts** tab within the **Costs** tab lists all contracts that have been assigned to this item.

To delete a current contract as a supervisor, click  $\bullet$  next to the contract number. Alternatively, to delete a current or queued contract, select the checkbox next to the relevant **Contract #** within the **Contracts** tab and click **Delete**.

### **Per-Request Contracts**

When a request is created without a valid contract, the system automatically assigns the request a status of Pending - No Contract. The technician can associate a contract to either the item or the request within its **Contract** tab. A request contract is valid only for the life of the request (see [Create](#page-776-0) a [Contract](#page-776-0) for more information).

### **Contracts with Invoices Enabled**

When invoices are enabled within the system setup and a contract is being created, the system automatically generates a contract invoice. For the contract to become active in the system, a user with the Finance role must first process the invoice. If no cost is assigned to the service level (for

example, a warranty), the invoice is automatically processed and the contract becomes active in the system.

### **Canceling Contracts**

If a contract is no longer valid, you can cancel it at any time during the contract period. A supervisor can cancel the contract within the **Contacts** tab of the customer, organizational unit, or item by clicking

 $\bullet$  next to the contract number. When you cancel a contract using this option, the system records your name as the user who triggered the cancel action.

A user with the Finance role can delete a contract within the **Service > Contracts** tab.

- $\rightarrow$  To cancel a contract as a user with the Finance role:
	- 1. Go to **Service > Contracts**.
	- 2. Select the ID of the contract you want to cancel.
		- The **Contract Information** screen opens.

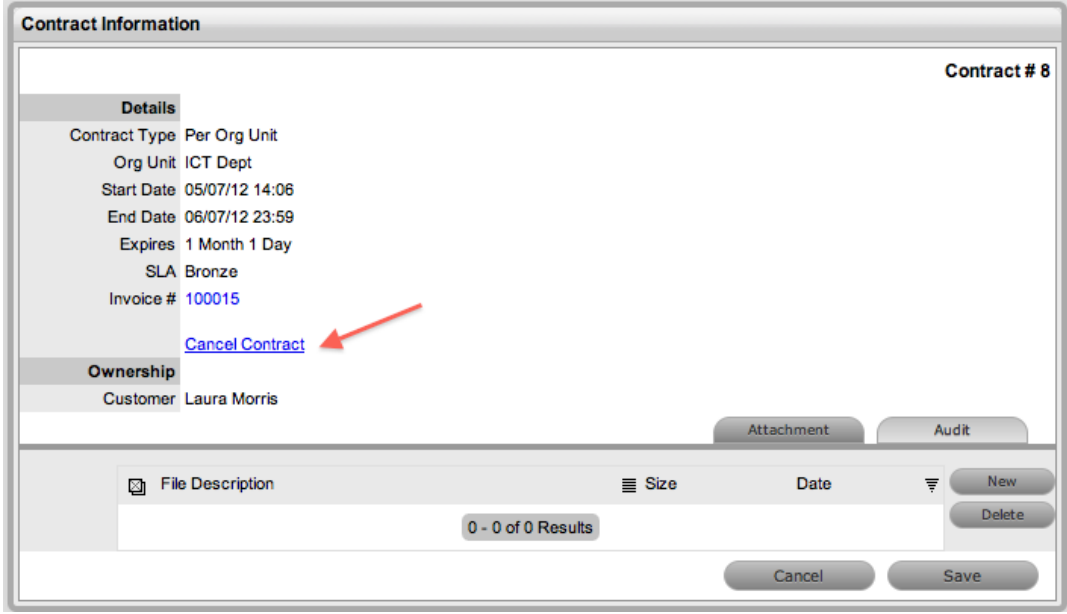

- 3. Select the **Cancel Contract** link.
- 4. In the **Cancel Reason** field, enter an explanation for canceling the contract.

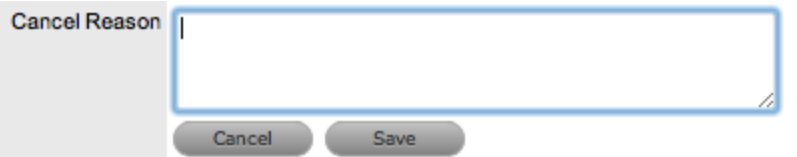

- 5. Click **Save**.
	- The cancel reason is recorded in the contract and the contract expiry date is marked Expired.
- 6. Click **Done**.

**NOTE** When a customer contract is cancelled and the customer's associated organizational unit has an active contract in place, the organizational unit contract details are listed within the customer's **Contracts** tab.

# <span id="page-589-0"></span>**Pending Contracts**

Contracts that have been forward dated on creation or that require invoice payment before they can become active in the system are considered pending contracts. You can view a list of pending contracts using the **All Agreements** filter view within the **Service > Contracts** tab.

A pending contract automatically becomes active in the system on the start date assigned to the contract if an invoice is not associated with the contract.

- $\rightarrow$  To enable a pending contract before its start date:
	- 1. Go to the **Costs** tab of an item or the **Contracts** tab of an organizational unit or customer.
	- 2. Click **Edit**.
		- The **Enable** button is available next to the **Pending Contract** field.

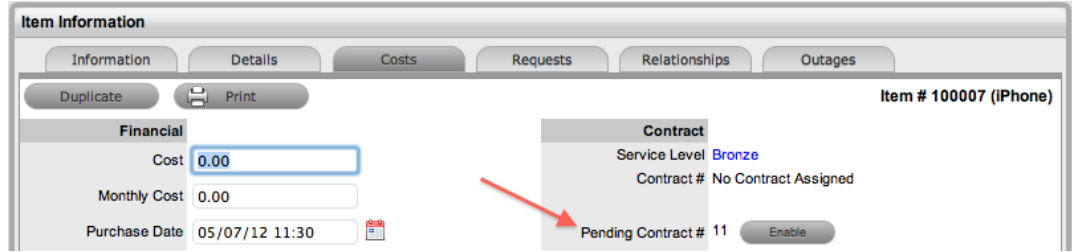

- 3. Click **Enable**.
	- The system informs you that the contract's start date will be updated.
- 4. Click **OK**.
	- The contract is created with the new start date.

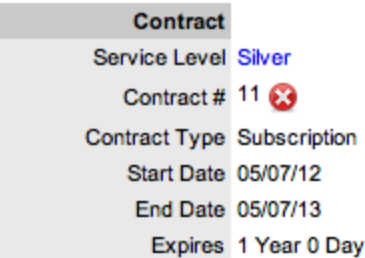

5. Click **Save**.

**NOTE** Requests raised against a customer, organizational unit, or item with a pending contract are assigned a Pending - No Contracts status. The pending contract needs to be activated before a technician can work on the request.

# **User**

Use the **User** tab to create, edit, and view accounts for the following:

- **[Customers](#page-591-0)**
- [Organizational](#page-601-0) Units
- [Users](#page-618-0)
- **[Teams](#page-630-0)**

A user can have only one of the following roles:

- [Technician](#page-67-0)
- **[Supervisor](#page-65-0)**
- **[Partner](#page-68-0)**
- Team [Leader](#page-66-0)

Plus one or more of the following roles:

- [Administrator](#page-64-0)
- **[Finance](#page-70-0)**
- **[Manager](#page-69-0)**
- [Customer](#page-71-0)

The roles of Supervisor, Technician, Finance, and Manager are consolidated within the User Portal. Therefore, if a user is assigned the Finance, Manager, and Supervisor role, he or she can view all functionality related to these roles within the same interface. If a user is also assigned the Administrator and Customer roles, the **[Setup]** link to the Administrator Portal and the **[Customer]** link to the Customer Portal are available next to his or her login name at the top right of the page (see [Changing](#page-39-0) Roles for more information).

Supervisors can create user accounts within the **User > Users** tab.

Administrators can synchronize the system with a directory server to import customer and user details from an existing database. To edit an imported user account, you must use the originating server console. You cannot edit these accounts within LiveTime.

Alternatively, administrators can also import customers using a CSV file.

# <span id="page-591-0"></span>**Customers**

Use the **Customers** tab to create, edit, and delete customer accounts.

A customer is a user assigned the [Customer](#page-71-0) role. Customers can be internal or external to the organization and can raise requests through the Customer Portal or through email. Service Desk staff can also generate requests on behalf of the customer.

You can create customers within this tab. Administrators can also import customers from a CSV file or synchronize the system with a directory server.

**NOTE** If customers are imported from a directory server, the option to create customers from this tab is disabled.

If a selected customer has completed any surveys in the system, experience metrics for the customer are available in the Service Experience sidebar.

#### **Creating a Customer Account**

The **Customer Information** screen includes the following tabs:

- **Contact**
- **Aliases**
- **Items**
- **Requests**
- **Contracts**

#### **Contact Tab**

Use the **Contact** tab to enter contact information about a customer.

**NOTE** If custom fields are required for customer details, it is recommended the administrator complete the customization before you create customers.

- $\rightarrow$  To create a customer account:
	- 1. Go to **User > Customers**.
	- 2. Click **New**.
		- The **Customer Information** screen opens.
	- 3. Complete the following fields as required:

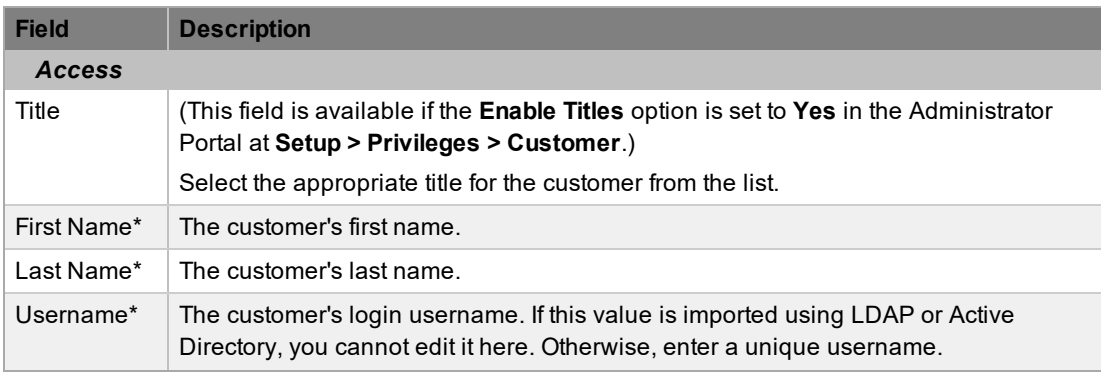

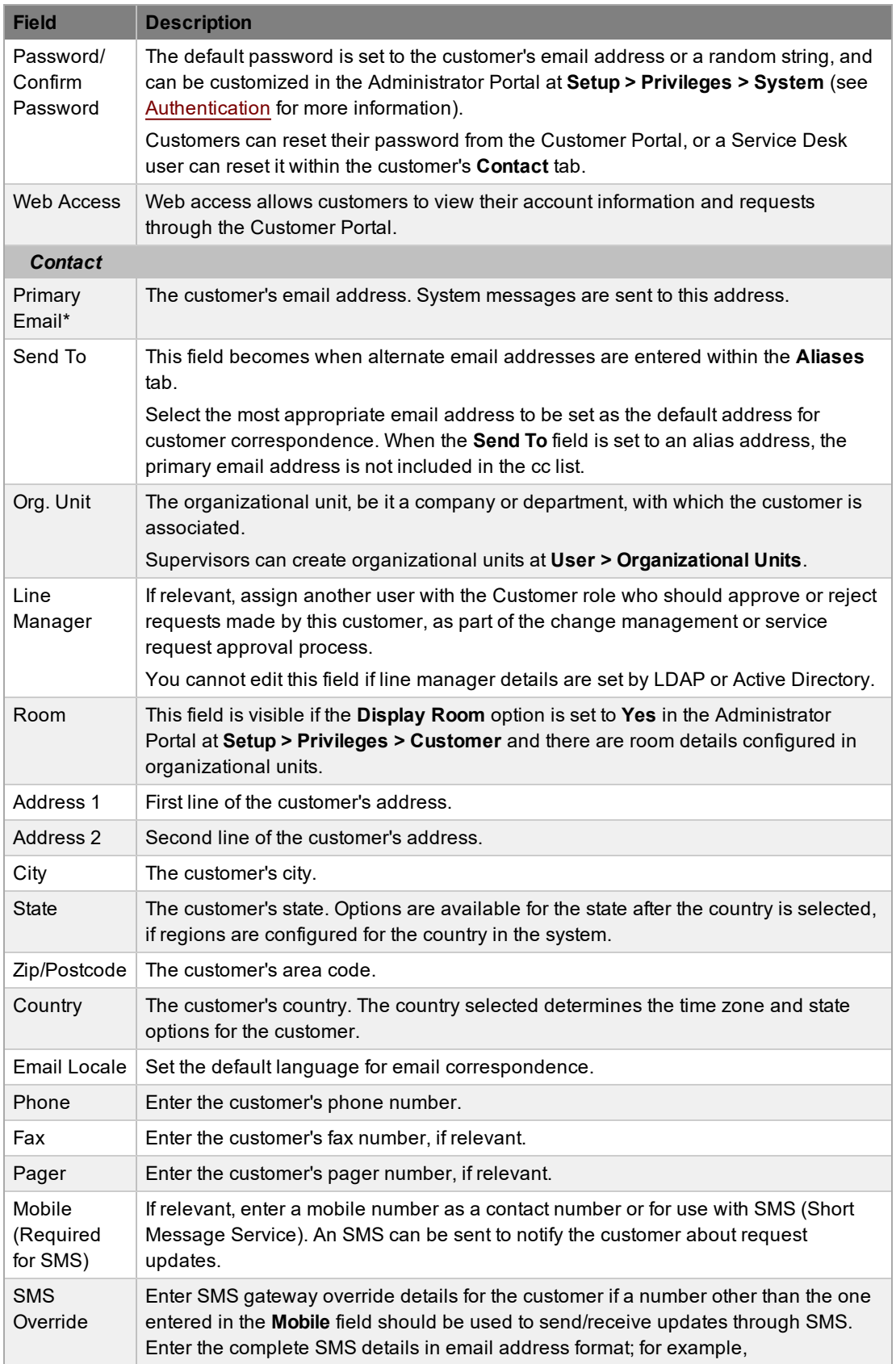

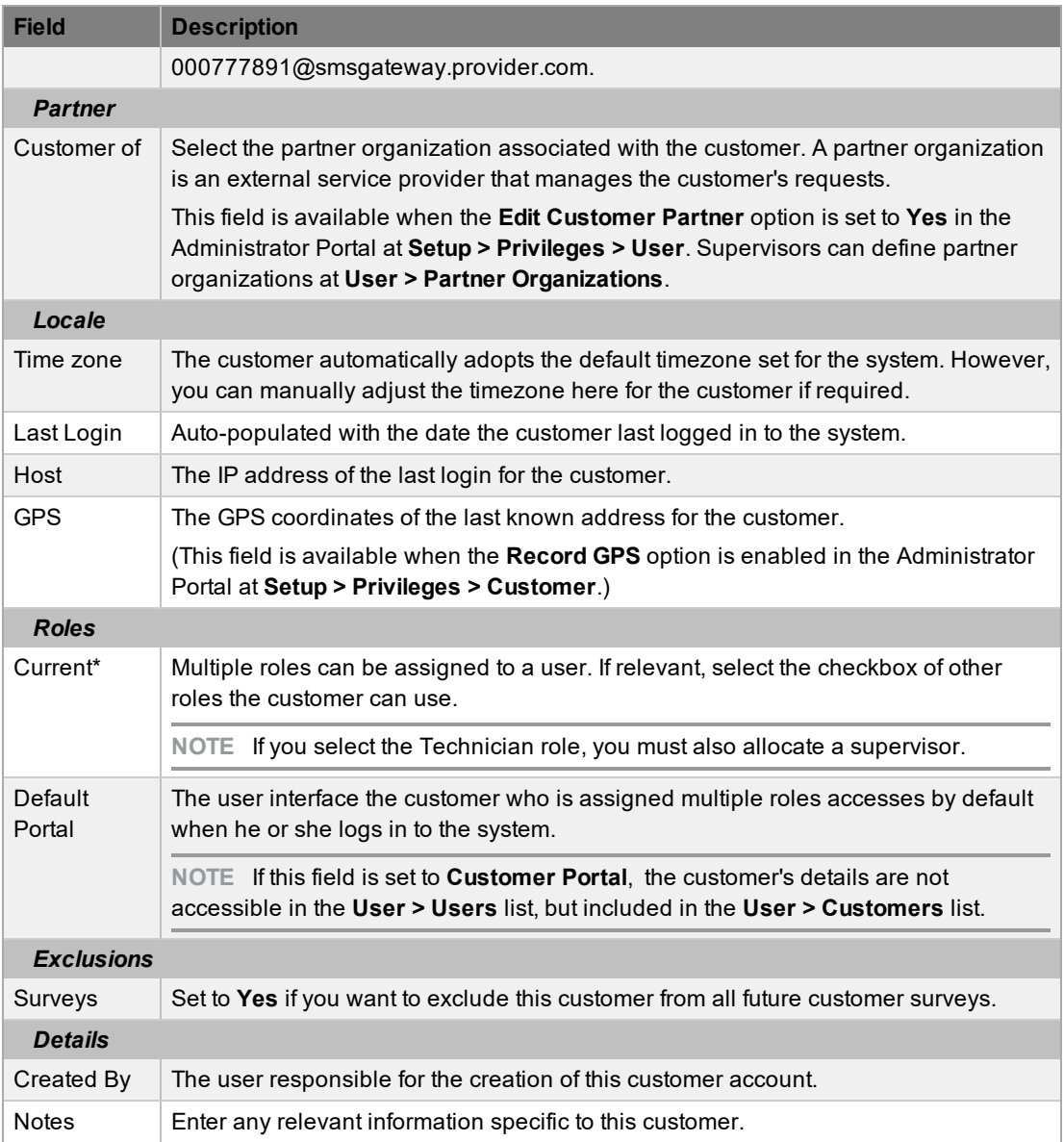

*\* Denotes mandatory fields*

4. Click **Done**.

#### **Emailing Customer Credentials**

To email a newly created customer regarding their system login details, click the **Email** button within the **Contact** tab. If passwords are set to generate randomly, clicking this button resets the password and forwards the details to the customer. If the **Password Questions** option is enabled in the Administrator Portal at **Setup > Privileges > System**, clicking **Email** sends a link to the customer directing him or her to a page that includes the security questions set for their account and resets the password based on the answers provided. Customers must complete this process within an hour of the email being sent.

#### **vCard Button**

Click the vCard button to download and open the customer's information in an electronic business card format, which you can email or save outside of the system.

### **Aliases Tab**

Use the **Aliases** tab to enter additional email addresses for the customer. Email addresses added in the **Aliases** tab allow the customer to send emails to the system or team support addresses from more than one address. The system creates requests from these customer emails. Notifications for requests created using an address in the **Aliases** tab are sent to the main email address and copied to the alias address that was used to create the request.

If one or more alias email addresses exist for a customer, a **Send To** field is available on the customer's **Contact** tab, which sets the most appropriate email address to use as the default for customer correspondence. When the **Send To** field is set to an alias address, the primary email address is not included in the cc list, unless it is specified in the cc list within the request's **Information** tab.

- $\rightarrow$  To add an alias email address for a customer:
	- 1. Go to **User > Customers**.
	- 2. Select the name of the customer who you want to add an email address for.
	- 3. Click the **Aliases** tab.
	- 4. Click **Edit**.
	- 5. Click **Add**.
	- 6. Enter an alias email address.
	- 7. Click **Save**.

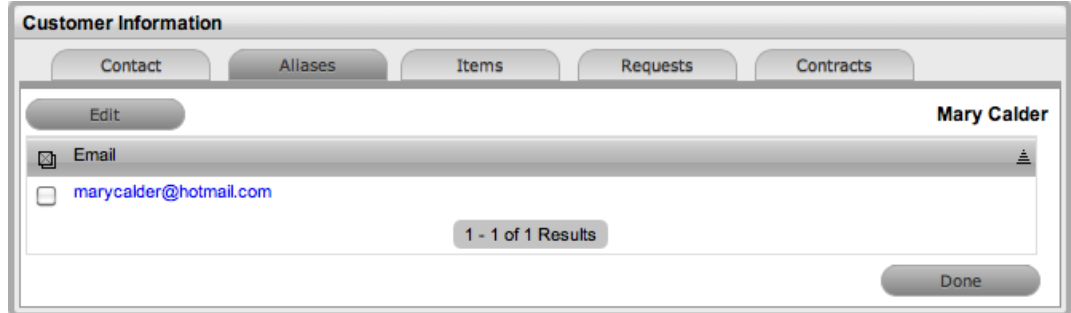

To remove an alias email address, in edit mode, select the checkbox next to the relevant email address and click **Remove**.

#### **Items Tab**

The **Items** tab lists the items that the customer owns. To access shared items, select the **Include Shared** checkbox. To view or edit an item's details, select the **Item No.** link. Click the **Excel** button to output the item list to Excel format.

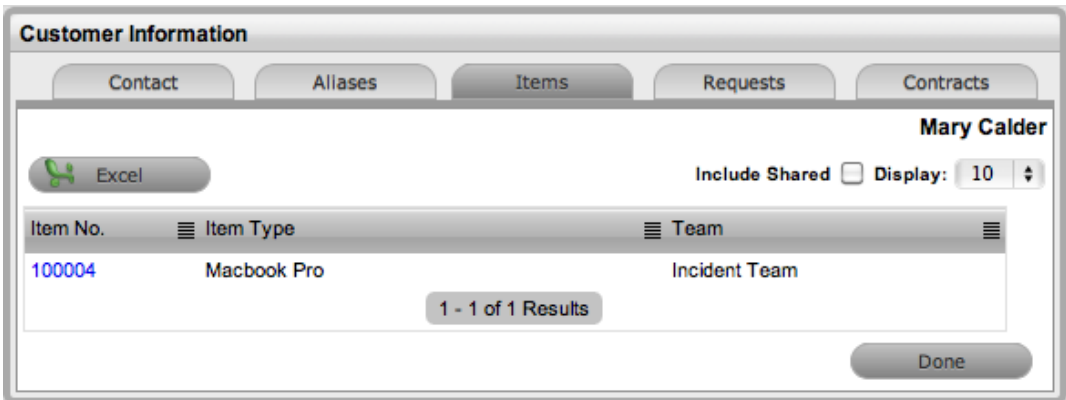

- $\rightarrow$  To add an item to the customer's ownership:
	- 1. Go to **User > Customers**.
	- 2. Select the name of the customer.
	- 3. Click the **Items** tab.
	- 4. Click **Add**.
		- The **Find Item** editor opens.
	- 5. Search for the relevant item.
		- For details regarding an advanced item search, see Advanced Search.
	- 6. Select the **Item #** of the item you want to associate with the customer.
	- 7. Click **Save**.
	- 8. Click **Done**.

### **Requests Tab**

The **Requests** tab is available after the customer has been created. This tab lists all requests related to the customer and also allows you to create new requests for the customer. To view details of a request, select the **Task #** or **Problem Report** link. To create a request for the customer, click **New**.

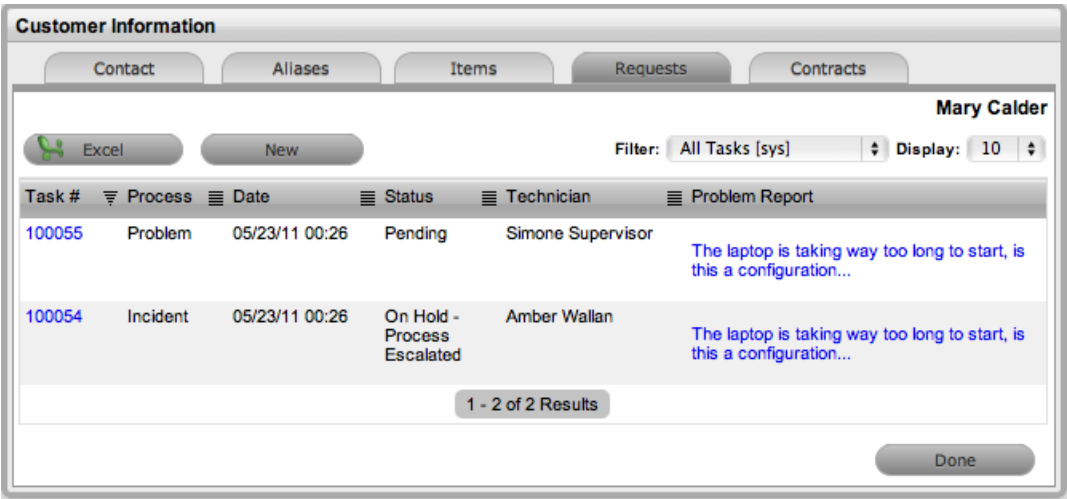

# **Contracts Tab**

The **Contracts** tab shows a customer's current contract status. A customer can be assigned an SLA, or when billing is enabled, a contract. A customer can have only one active contract, but contracts can be queued within the **Customers** tab as required.

When contracts are in use throughout the application, the timeframe set for service levels and contract history is shown within the **Contracts** tab. It is also possible to assign an SLA or a contract within the **Contracts** tab.

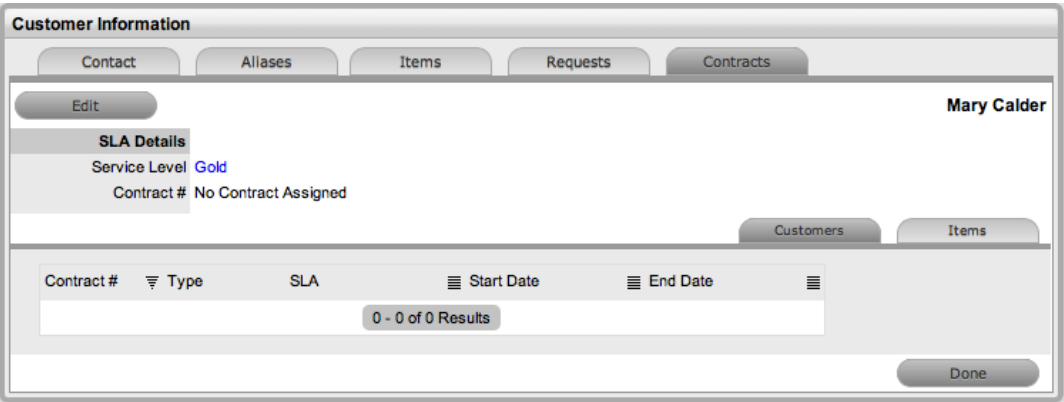

- $\rightarrow$  To create a new contract for a customer:
	- 1. Go to **User > Customers**.
	- 2. Select the name of the customer you want to create the contract for.
	- 3. Click the **Contracts** tab.
	- 4. Click **Edit**.

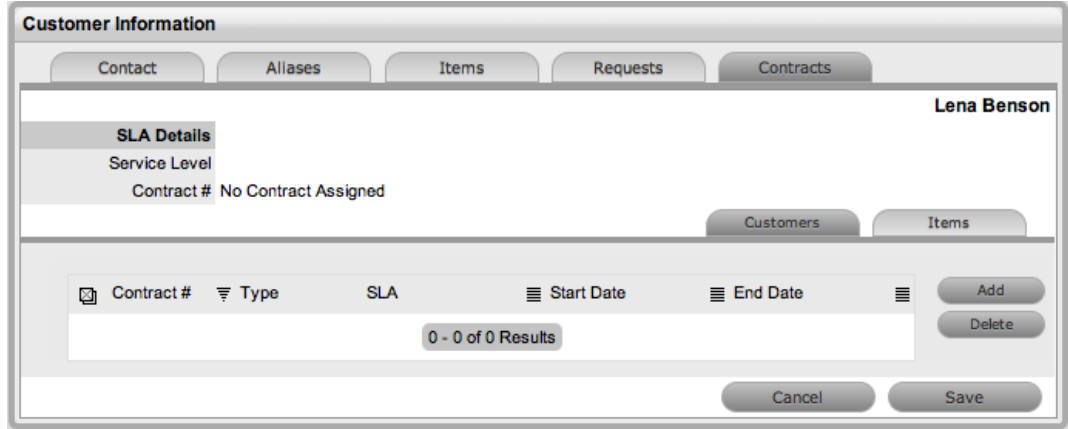

- 5. Click **Add**.
- 6. Select a **Service Level** from the list.
	- When selected, the screen expands to show the **Time**, **Start Date**, and **End Date** fields.

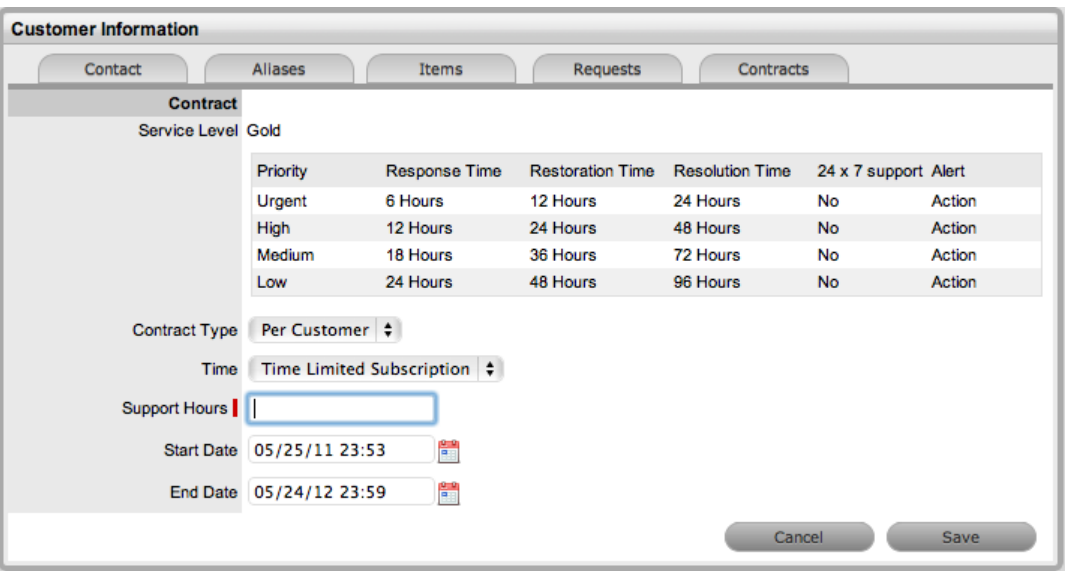

- 7. Define the contract time period from the **Time** list.
	- For the **Per Customer** contract type, the following time periods are available:
	- **Subscription** The **Start Date** and **End Date** are automatically set to a year from the date of creation, but can be edited if required.
	- **Time Limited Subscription** The **Support Hours** field is shown, where you can enter the number of support hours purchased by the customer. Also, enter the length of time for the subscription period by completing the **Start Date** and **End Date** fields. If you do not complete these fields, the system defaults to entering a year from the date of creation.
	- **Support Hours** Enter the number of support hours purchased by the customers.
	- **Support Hours By Month** Set the number of hours purchased per month and define which day of the month the contract should roll over to start the new month. The **Total Support Hours** is automatically calculated based on the **Start Date** and **End Date** set for the contract.

If a contract is forward dated with a **Start Date** set in the future, the Pending Contract status is assigned (see Pending [Contracts](#page-589-0) for more information).

- 8. Click **Save**.
- 9. Click **Next** to continue.

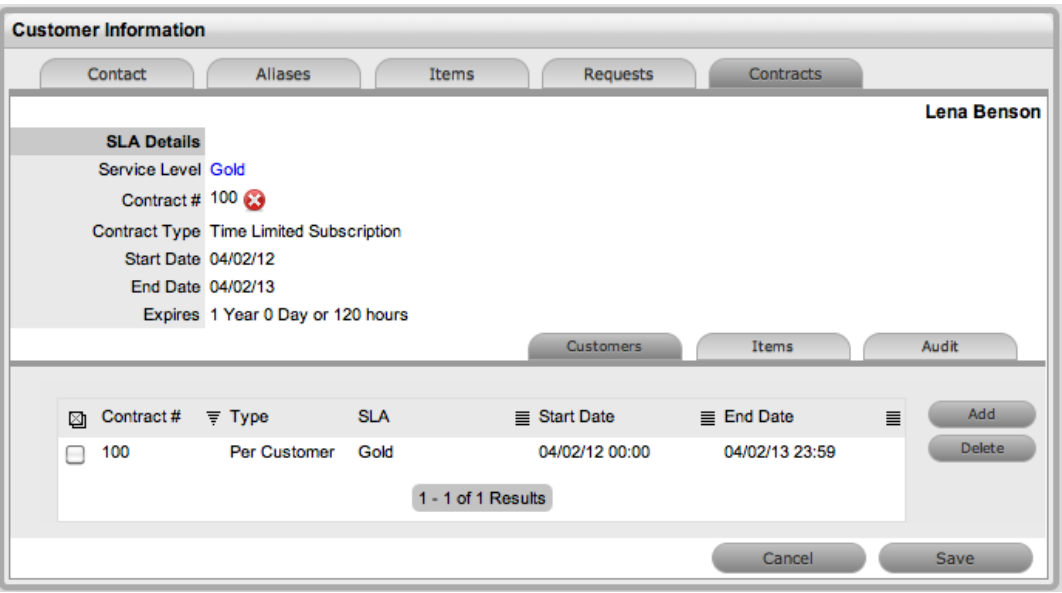

- 10. Click **Save**.
- 11. Click **Done**.

To delete a current contract, as a supervisor, click  $\bullet$  next to the contract number. Alternatively, to delete a current or queued contract, select the checkbox next to the relevant **Contract #** within the**Customers** tab and click **Delete**.

The **Items** tab within the **Contracts** tab lists all the items with a contract that the customer owns.

The list of requests with the time recorded against the contract is available within the **Audit** tab. The **Summary** view shows the list of requests with total number of notes and time allocated to the contract, while the **Detail** view includes a breakdown of all notes and the associated time related to each request.

### **Surveys Tab**

The Surveys tab becomes available after a customer has completed a Survey so the feedback can be readily accessed when there is a need to communicate with the customer.

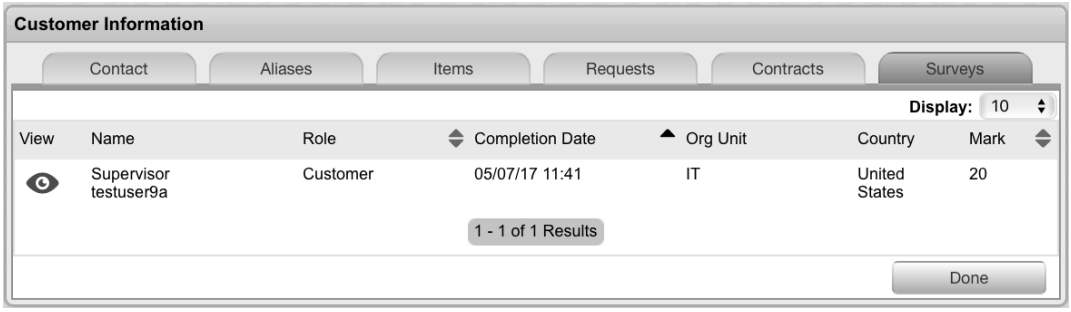

Clicking the 'Eye' button, in the 'View' column allows access to the survey results

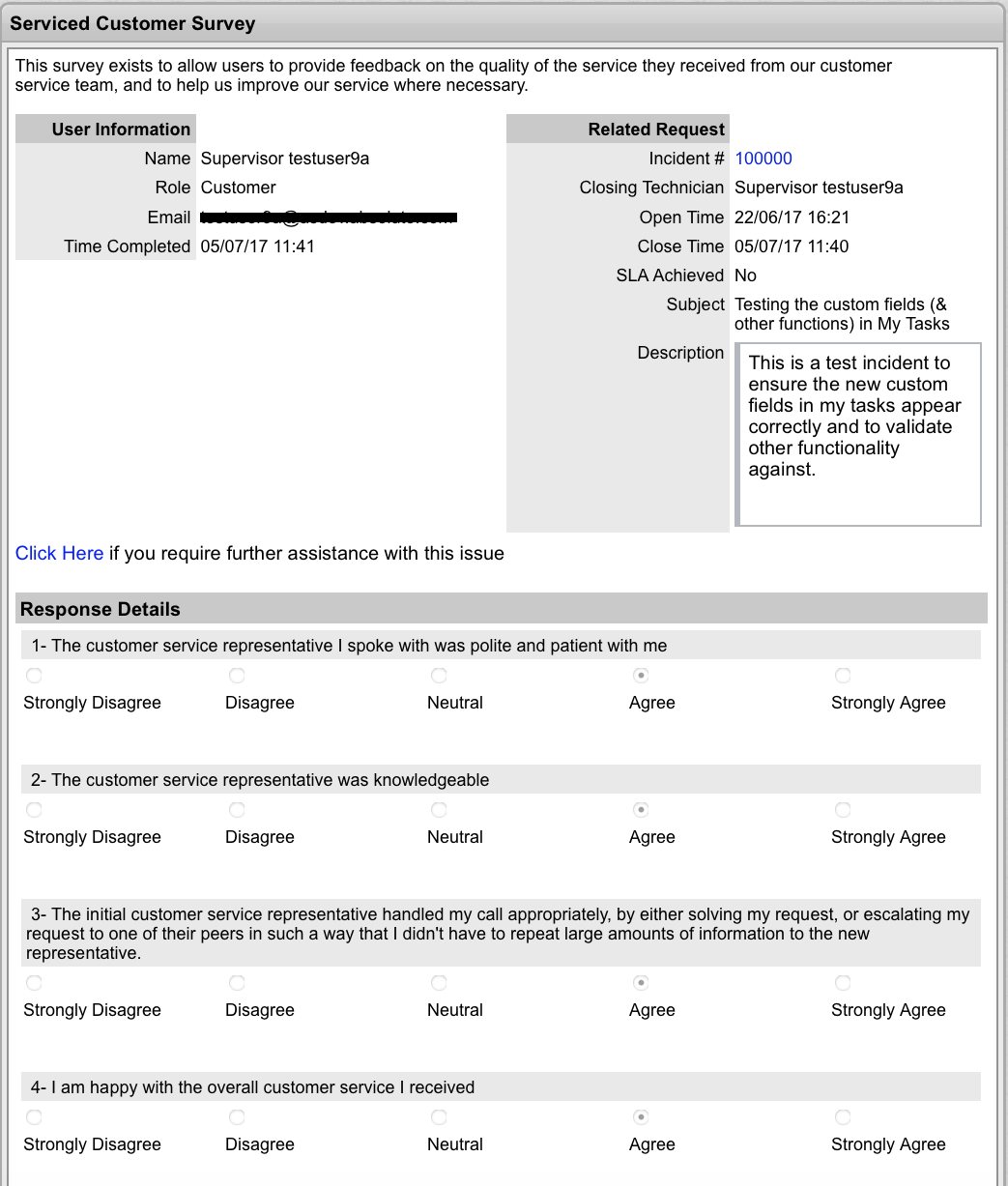

Click **Done**to return to the list.

# **Searching for Customers**

- To search for customers within the **User > Customers** tab:
	- 1. Go to **User > Customers**.
	- 2. Click **Search**.
	- 3. Enter any known customer details to find a specific customer. Or, to generate a customer list based on date of creation, enter a **Created Before** or **Created After** date.

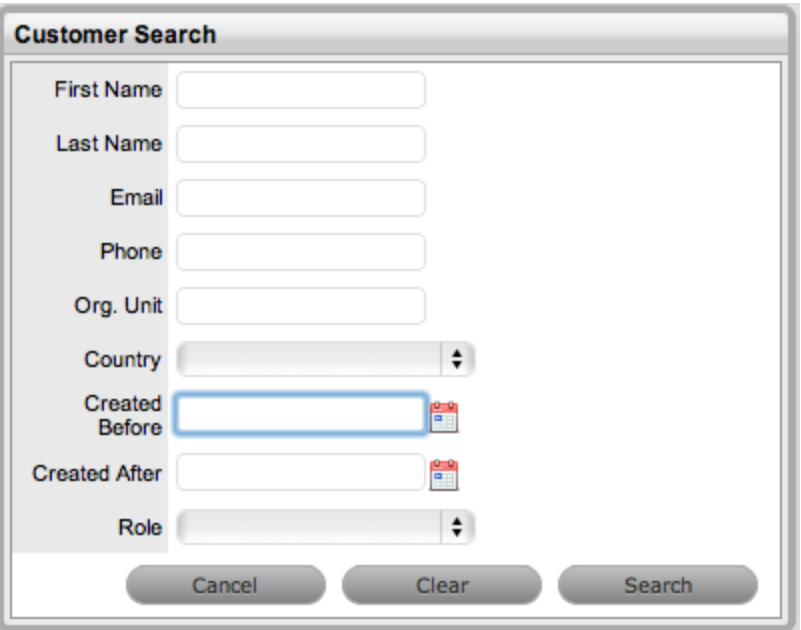

- 4. Click **Search**.
	- The results are listed in a table with the customer name and contact information.
- 5. Select the customer name to open the **Customer Information** screen or select the **Email Address** to send an email to the customer.

**NOTE** To search for a customer who has been deleted in the system, perform the search within the Administrator Portal.

# <span id="page-601-0"></span>**Organizational Units**

You can assign customers to a company within the system. You can further refine this assignment by allocating customers to a department within the company, and if relevant, to a specific room. This information is stored within the details of an organizational unit. Technicians can also be assigned to service specific organizational units.

**NOTE** Companies can exist without departments, but departments and rooms can only be created as part of a company.

If survey data is available for a selected organizational unit, you can view experience metrics specific to the organizational unit in the Service Experience sidebar.

## **Organizational Unit Filters**

You can filter the **User > Organizational Units** list to show the following views:

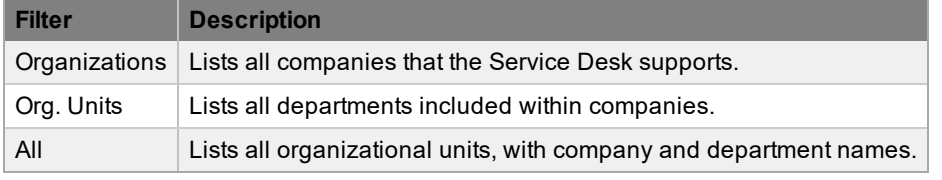

To change the list view, select the relevant option from the **Filter** list.

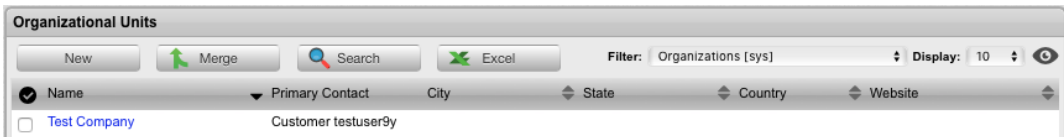

# **Organizational Units and External Authentication**

Organizational unit relationships can also be mapped from an authentication server. By default, this feature is not enabled. Administrators can enable mapping from an authentication server in the Administrator Portal on the **Advanced** tab of the authentication server at **Setup > LDAP**. Set the **Import Customer Org Units** option to **Yes**.

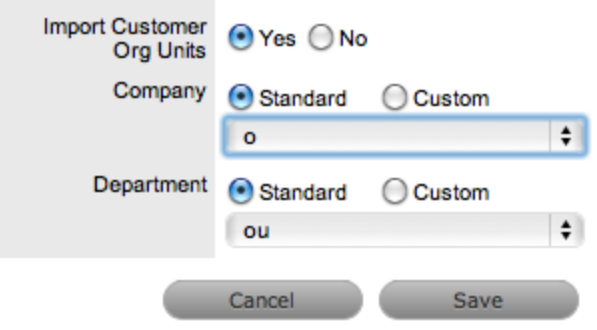

**NOTE** Only organizational unit names are populated with this synchronization, not the organizational unit details. For an organizational unit's details to be assigned to customers or users, create the organizational unit within the **User > Organizational Units** tab and ensure its name is identical to

what is stored on the authentication server. If the details are not identical, the system will create another organizational unit.

### **Details Tab**

Use the **Details** tab to create an organizational unit.

**Creating an Organizational Unit**

- $\rightarrow$  To create an organizational unit:
	- 1. Go to **User > Organizational Units**.
	- 2. Click **New**.
	- 3. Enter the organizational unit's **Name**.
	- 4. From the **Org. Unit Type** list, select whether the organizational unit represents a company or a department.
	- 5. Enter other details, if required.
	- 6. If you want to exclude this organizational unit from all future customer surveys, set the **Survey Opt Out** option to **Yes**.
	- 7. Enable the handshaking **Override** option, if relevant.
		- If you want to override the system default for the handshaking feature for this organizational unit, set this option to **Yes**. In the **Interval** field, enter the number of days to lapse before a request will close if the customer does not respond to the handshake email notification.
	- 8. If consulting work is to be performed for this organizational unit using a contracted hourly rate, select the **Rate** that should be charged for services rendered.
		- This field is available when the **Enable Chargebacks** option is enabled in the Administrator Portal at **Setup > Advanced > Billing**. Chargeback rates available here are defined by users with the Finance role at **Finance > Chargeback**.
	- 9. If this organizational unit should be supported by a partner organization, select one from **Customer of** list.
		- A partner organization is an external service provider that includes partner users who can manage requests logged in the system for customers associated with the organizational unit being created.
	- 10. Click **Save**.

#### **Assigning a Primary Contact**

When multiple customers are assigned to an organizational unit, you can designate a primary contact. A primary contact is the preferred person the Service Desk contacts for issues relating to the organizational unit.

 $\rightarrow$  To assign a primary contact to an organizational unit:

- 1. Go to **User > Organizational Units**.
- 2. Select the name of the organizational unit you want to assign a primary contact to.
- 3. On the **Details** tab, click **Edit**.

● Next to **Primary Contact**, the **Find Customer (Last Name)** field is shown. Note that this field is available only when customers have been assigned to the organizational unit.

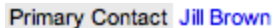

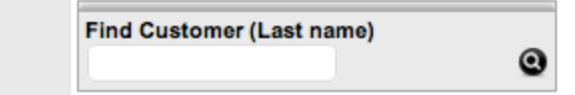

- 4. Search for the customer you want to assign as the primary contact.
	- $\bullet$  To view all available customers, click  $\bullet$  without entering text in the search field.
- 5. Select a customer name to assign him or her as the primary contact.
- 6. Click **Save**.

#### **Assigning a Default Item**

When an organizational unit owns multiple items, you can choose an item that is automatically applied to all requests created through email for the organizational unit.

- $\rightarrow$  To assign a default item for the organizational unit:
	- 1. Go to **User > Organizational Units**.
	- 2. Select the name of the organizational unit you want to assign a default item for.
	- 3. On the **Details** tab, click **Edit**.
		- Next to **Default Item**, the **Find Item (Item Number)** field is shown.

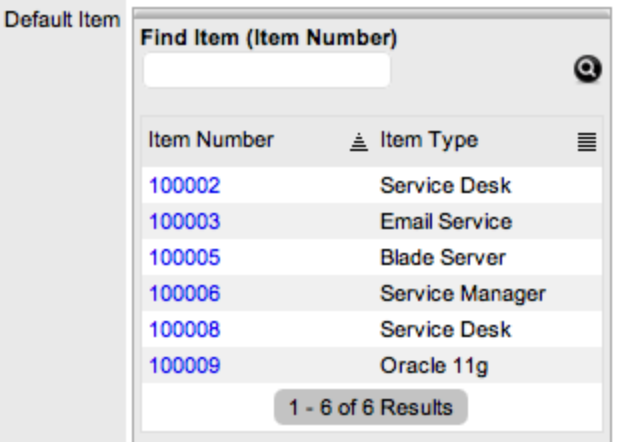

- 4. Search for the item you want to assign as the default for the organizational unit.
	- $\bullet$  To view all available items, click  $\bullet$  without entering text in the search field.
- 5. Select an item number to assign it as the default item.
- 6. Click **Save**.

#### **Customers Tab**

This tab lists all customers assigned to the organizational unit. You cannot add customers within this tab as they are allocated to organizational units during creation or after creation within the customer's

**Contact** tab. You can filter this list based on customers directly assigned to the organizational unit or all customers associated with all organizational units of the company, including those associated with related departments.

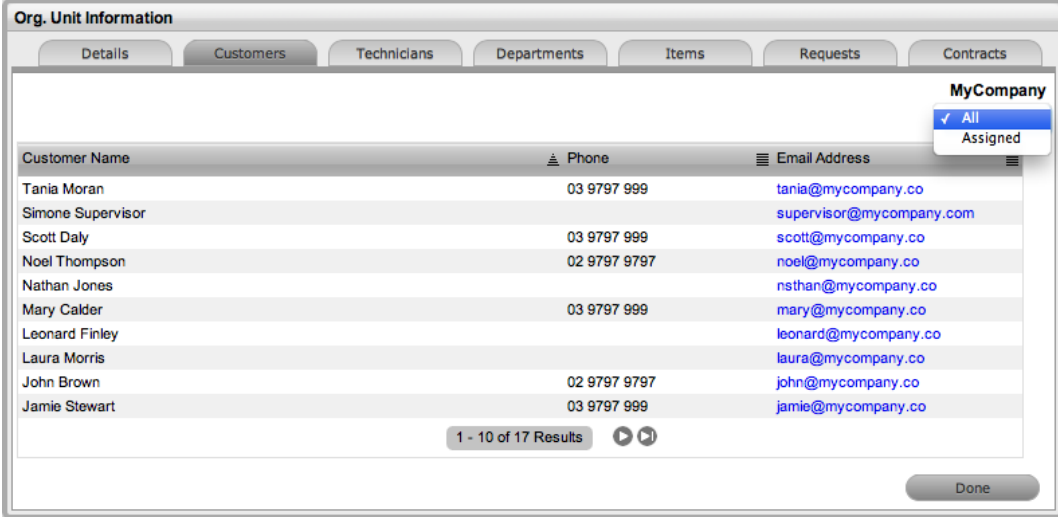

## **Technicians Tab**

The **Technicians** tab allows you to assign technicians as key support staff for an organizational unit. When requests are created, the system checks if the item's organizational unit has technicians assigned to service its requests. If so, the request is routed to a technician assigned on this tab.

**NOTE** If the **Queues** option is enabled in the Administrator Portal at **Setup > Privileges > Requests**, the system ignores the technician assignments on this tab and directs all requests into the queue.

**Assigning Technicians to an Organizational Unit**

- $\rightarrow$  To assign technicians to an organizational unit:
	- 1. Go to **User > Organizational Units**.
	- 2. Select the name of the organizational unit you want to assign technicians to.
	- 3. Click the **Technicians** tab.
	- 4. Click **Edit**.
	- 5. Click **New**.

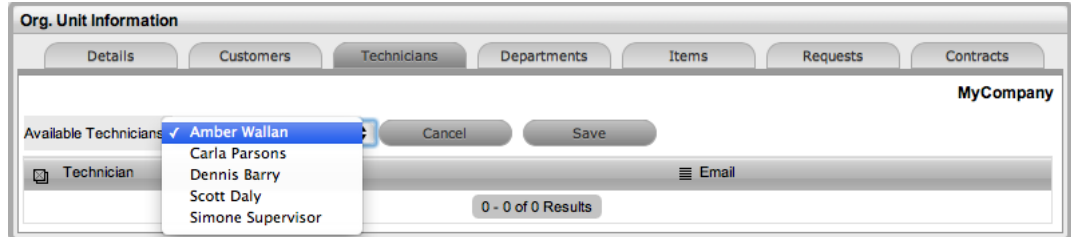

6. Select a technician name from the **Available Technicians** list.

- 7. Click **Save**.
- 8. Repeat steps 5 to 7 for each technician you want to add.
- 9. Click **Done**.

**Deleting a Technician Assignment**

- $\rightarrow$  To delete a technician assignment:
	- 1. Go to **User > Organizational Units**.
	- 2. Select the name of the organizational unit that you want to remove a technician from.
	- 3. Click the **Technicians** tab.
	- 4. Click **Edit**.
	- 5. Select the checkbox next to the names of the technicians you want to remove.
	- 6. Click **Delete**.
	- 7. Click **Done**.

#### **Departments Tab**

The **Departments** tab allows you to refine a company's organizational information through the creation of departments.

#### **Creating a Department**

 $\rightarrow$  To create a department:

- 1. Go to **User > Organizational Units**.
- 2. Select the name of the organizational unit you want to create a department under.
- 3. Click the **Departments** tab.

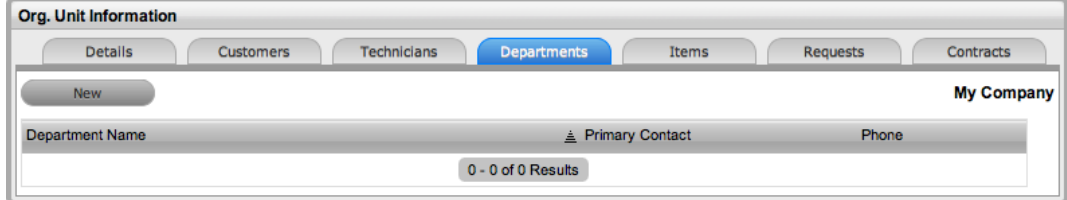

- 4. Click **New**.
- 5. Enter a **Name** for the department.
- 6. Enter other details, if required.
- 7. If you want to exclude this department from all future customer surveys, set the **Survey Opt Out** option to **Yes**.
- 8. Enable the handshaking **Override** option, if relevant.
	- If you want to override the system default for the handshaking feature for this department, set this option to **Yes**. In the **Interval** field, enter the number of days to lapse before a request will close if the customer does not respond to the handshake email notification.
- 9. If this department should be supported by a partner organization, select one from **Customer of** list.
	- A partner organization is an external service provider that includes partner users who can manage requests logged in the system for customers associated with the department being created.
- 10. Click **Save**.

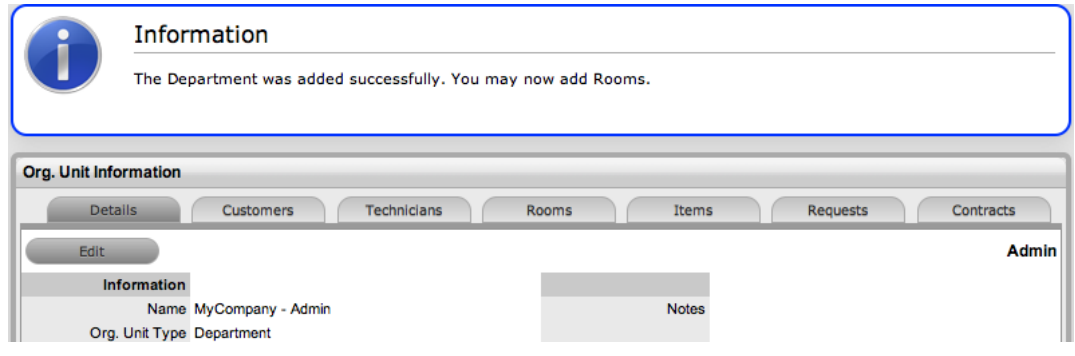

- 11. Click the **Rooms** tab if you want to add rooms to the department.
- 12. Click **Edit**.
- 13. Click **New**.

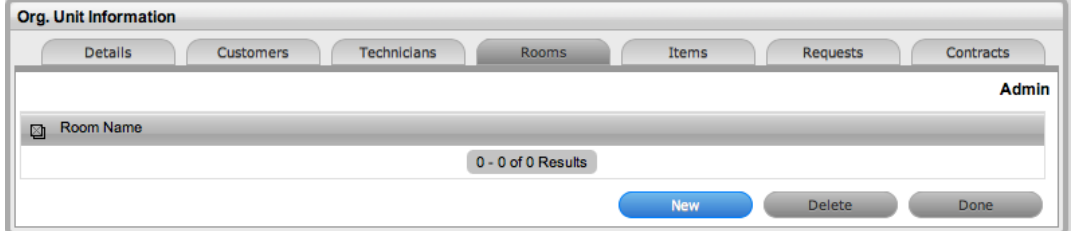

- 14. Enter the room's details.
- 15. Click **Save**.
- 16. Repeat steps 13 to 15 to add another room, or click **Done**.

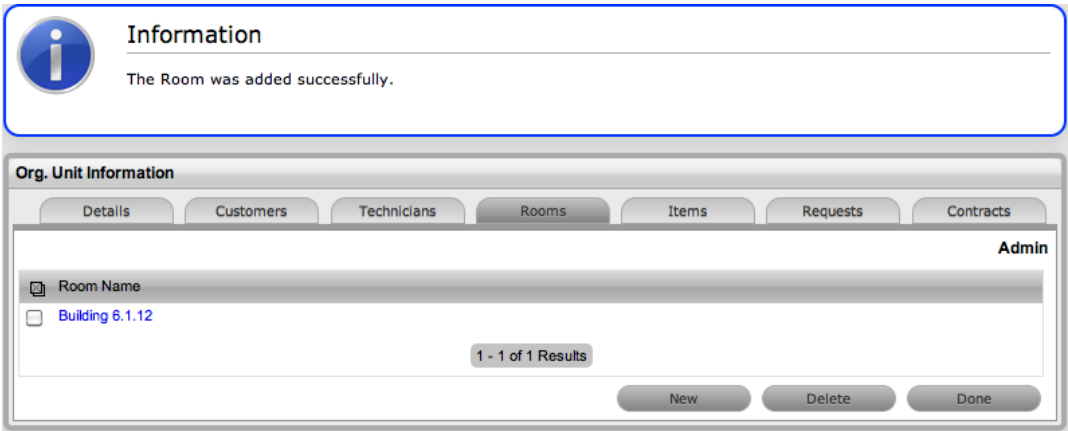

#### **Editing a Department**

- $\rightarrow$  To edit a department:
	- 1. Go to **User > Organizational Units**.
	- 2. From the **Filter** list, select **Org. Units [sys]**.
	- 3. Select the name of the department you want to edit.
	- 4. Click **Edit**.
	- 5. Edit the department's details as necessary.
	- 6. Click **Save**.

### **Rooms Tab**

To further expand the details of a department, you can add room locations on the **Rooms** tab. Rooms allow you to assign customers to specific locations within an organizational unit. This tab is only visible for departments that are accessed through the **Org. Units [sys]** filter on the **User > Organizational Units** tab.

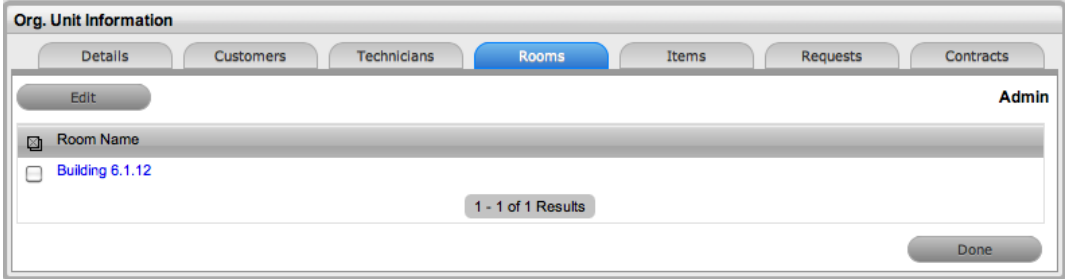

#### **Adding a Room to a Department**

- $\rightarrow$  To add a room to a department:
	- 1. Go to **Users > Organizational Units**.
	- 2. From the **Filter** list, select **Org. Units [sys]**.

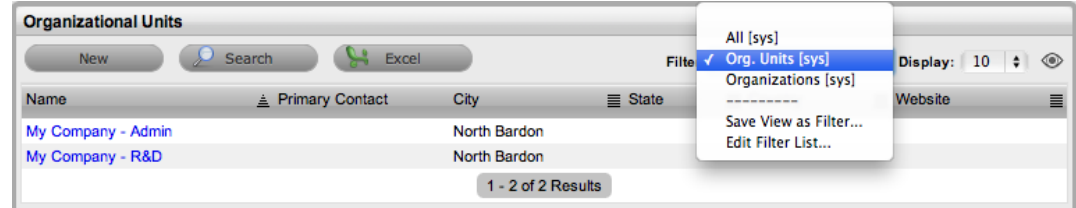

- 3. Select the name of the department you want to add a room to.
- 4. Click the **Rooms** tab.
- 5. Click **Edit**.
- 6. Click **New**.
- 7. Enter the room name in the field provided.
- 8. Click **Save**.

# **Items Tab**

This tab lists all the items that have been assigned to the organizational unit.

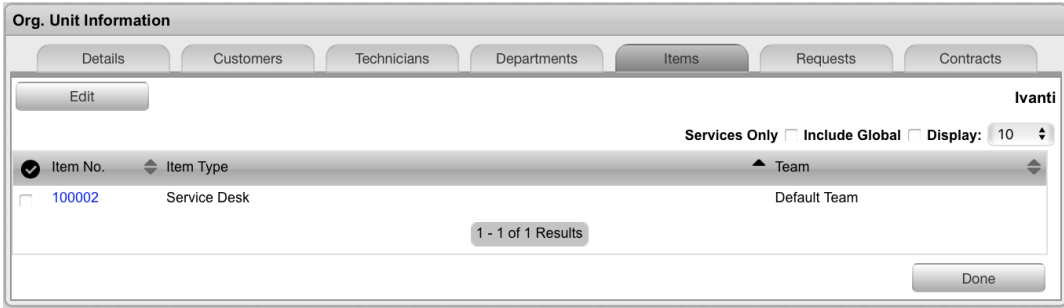

**Editing Items associated with an Organizational Unit**

- $\rightarrow$  To add an Item:
	- 1. Click **Edit**.
	- 2. Click **Add**.

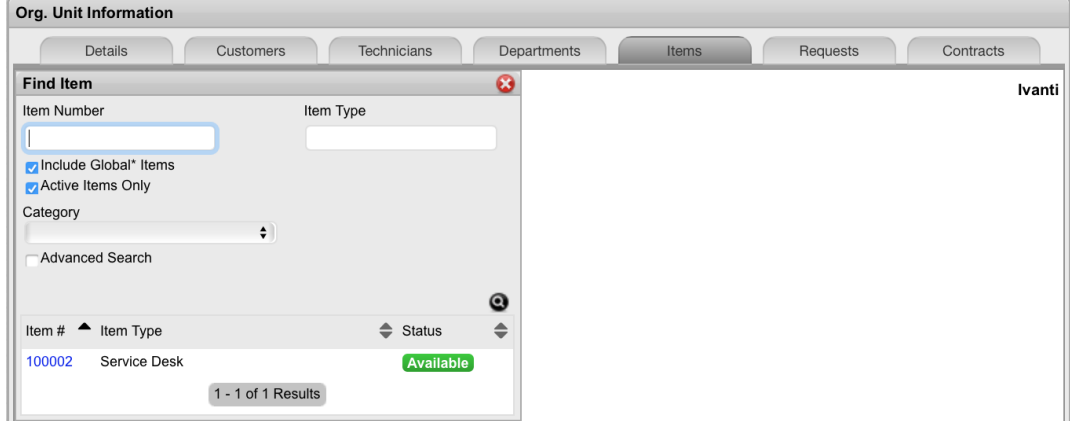

- 3. Search for the item to add
- 4. Click the **Item #** link to add the item.
- 5. Click **Save**.
- $\rightarrow$  To remove Items:
	- 1. Click **Edit**.
	- 2. Select the checkbox beside the item # you wish to remove. Multiple selections are permitted.

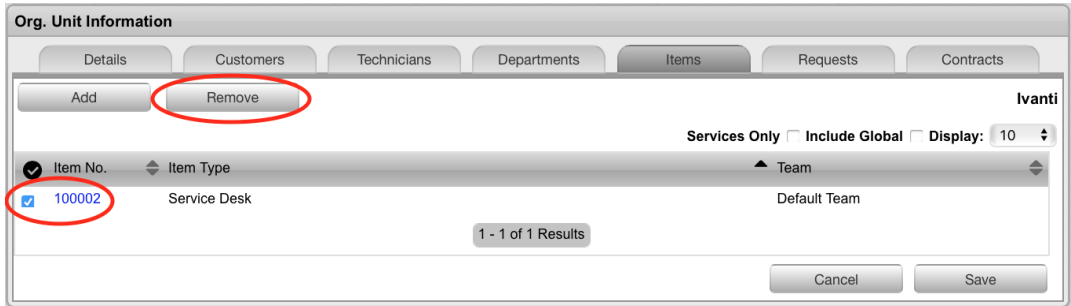

- 3. Click **Remove**.
- 4. Click **Save**.

### **Requests Tab**

This tab lists all the requests generated by the organizational unit. To view or edit a request, select the **Task #** link.

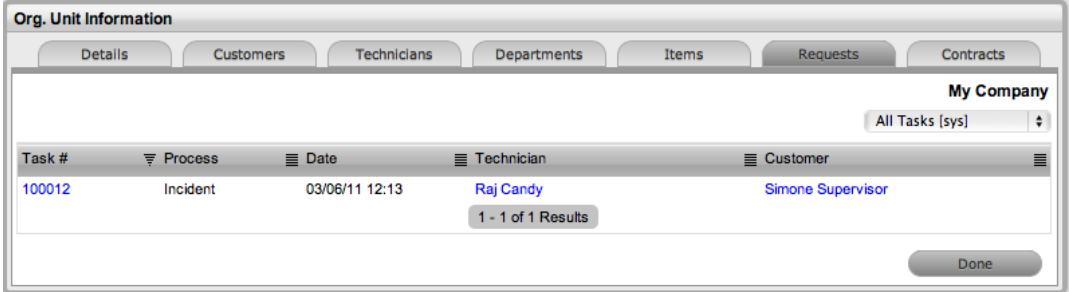

## **Contracts Tab**

The **Contracts** tab shows an organizational unit's current contract status. An organizational unit can be assigned an SLA, or when billing is enabled, a contract that manages the period of time the SLA applies to the organizational unit. When contracts are enabled, an organizational unit can have only one active contract in the system at any one time and must have an assigned primary contact.

- $\rightarrow$  To update an organizational unit's SLA assignment when contracts are disabled:
	- 1. Go to **User > Organization Units**.
	- 2. Select the name of the organizational unit whose SLA assignment you want to update.
	- 3. Click the **Contracts** tab.
	- 4. Click **Edit**.
	- 5. From the **Service Level** list, select an SLA.
	- 6. Click **Save**.

When contracts are enabled in the system, timeframes are set for service levels and contract history is available within the **Contracts** tab. It is also possible to assign an SLA and/or a contract within this tab.

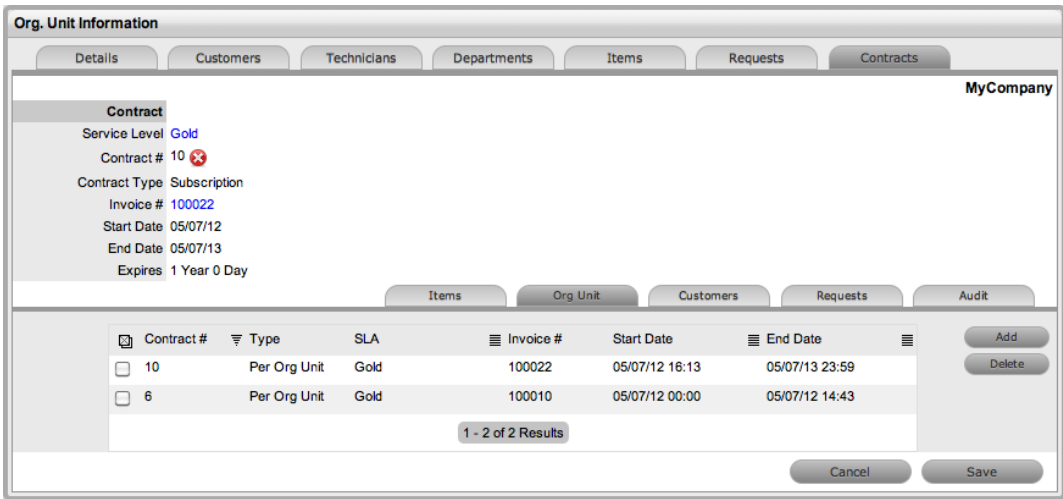

#### **Creating a Contract for an Organizational Unit**

To assign a contract to an organizational unit, a primary contact must be designated for the organizational unit or the system will prompt the user to designate one during the contract assignment process. Before creating the contract, assign at least one customer to the organizational unit, then designate a customer as the primary contact.

- $\rightarrow$  To assign a primary contact to an organizational unit:
	- 1. Go to **User > Organizational Units**.
	- 2. Select the name of the organizational unit you want to assign a primary contact to.
	- 3. Within the **Details** tab, click **Edit**.
		- The **Find Customer (Last name)** field is shown. This search field is visible only when customers have been assigned to the organizational unit.

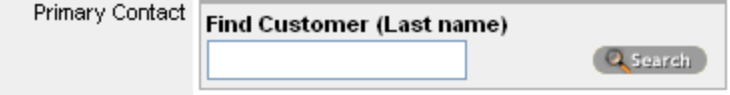

- 4. Search for the customer. To view all available customers, click  $\bullet$  without entering text in the search field.
- 5. Select a customer's name to assign him or her as the organizational unit's primary contact.
- 6. Click **Save**.
- $\rightarrow$  To create a new contract for an organizational unit:
	- 1. Go to **User > Organizational Units**.
	- 2. Select the name of the organizational unit that you want to create a contract for.
	- 3. Click the **Contracts** tab.

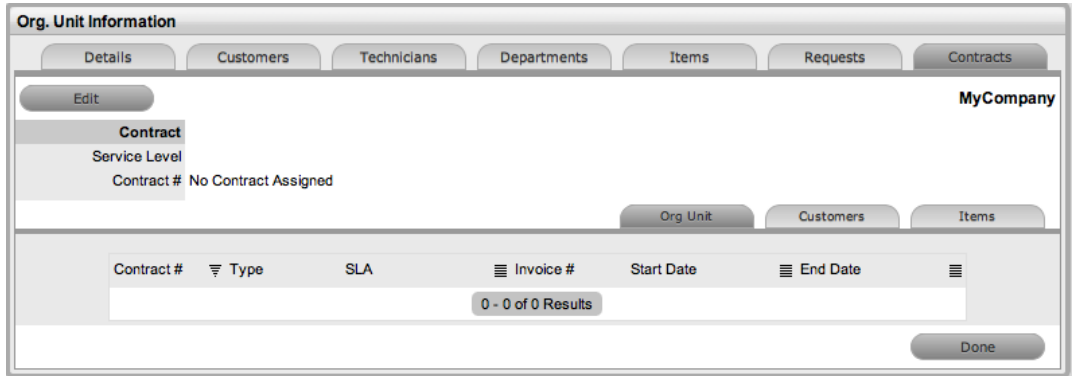

- 4. Click **Edit**.
	- The **Add** and **Delete** buttons become available with the **Org Unit** tab in the lower pane.
- 5. Click **Add**.
	- If a primary contact has not been assigned to the organizational unit, a system prompt will notify the user to create a primary contact (see Primary Contact for more information).
- 6. Select a **Service Level** from the list.
	- When selected, the screen expands to show **Start Date** and **End Date** fields.

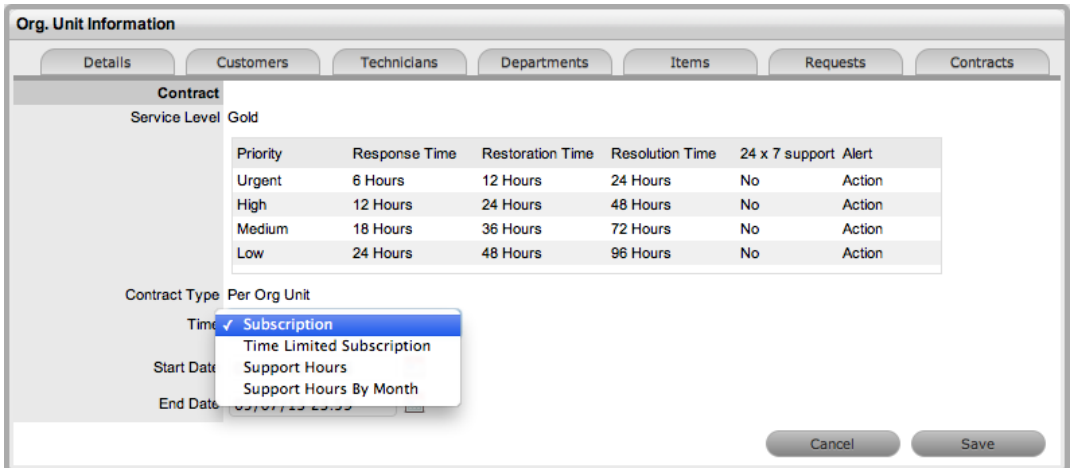

- 7. Define the contract time period from the **Time** list.
	- For the **Per Org Unit** contract type, the following time periods are available:
	- **Subscription** The **Start Date** and **End Date** are automatically set to a year from the date of creation, but can be edited if required.
	- **Time Limited Subscription** The **Support Hours** field is shown, where you can enter the number of support hours purchased by the customer. Also, enter the length of time for the subscription period by completing the **Start Date** and **End Date** fields. If you do not complete these fields, the system defaults to entering a year from the date of creation.
	- **Support Hours** Enter the number of support hours purchased by the customers.
	- **Support Hours By Month** Set the number of hours purchased per month and define which day of the month the contract should roll over to start the new month. The **Total Support Hours** is automatically calculated based on the **Start Date** and **End Date** set for the contract.
If a contract is forward dated with a **Start Date** set in the future, the Pending Contract status is assigned (see Pending [Contracts](#page-589-0) for more information).

- 8. Click **Save**.
- 9. Click **Next** to continue.
	- If the contract is forward-dated and another contract is not already active, the **Enable Contract** button is available. Click this button if the contract should commence before the set start date. Alternatively, other contracts can be queued for the organizational unit by clicking the **Add** button.

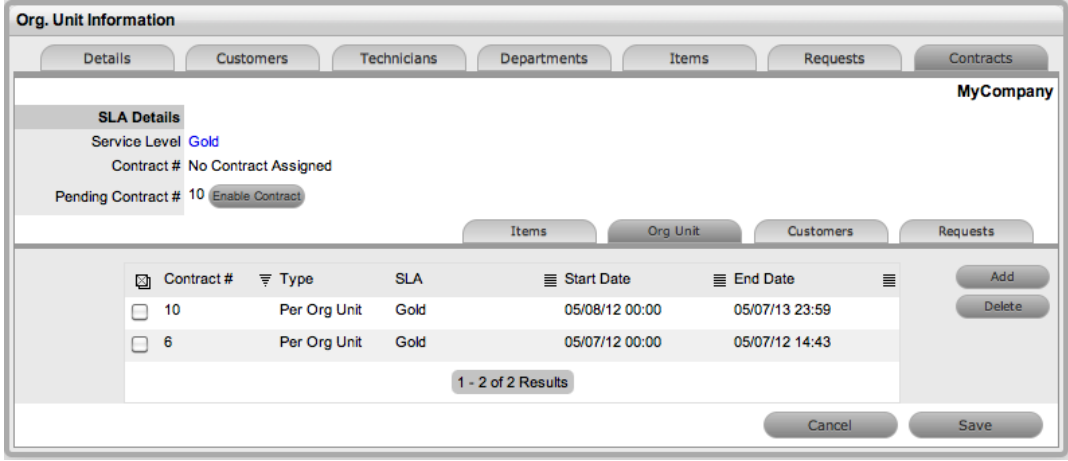

#### 10. Click **Save**.

● To process the contract before the set start date, click the **Enable Contract** button.

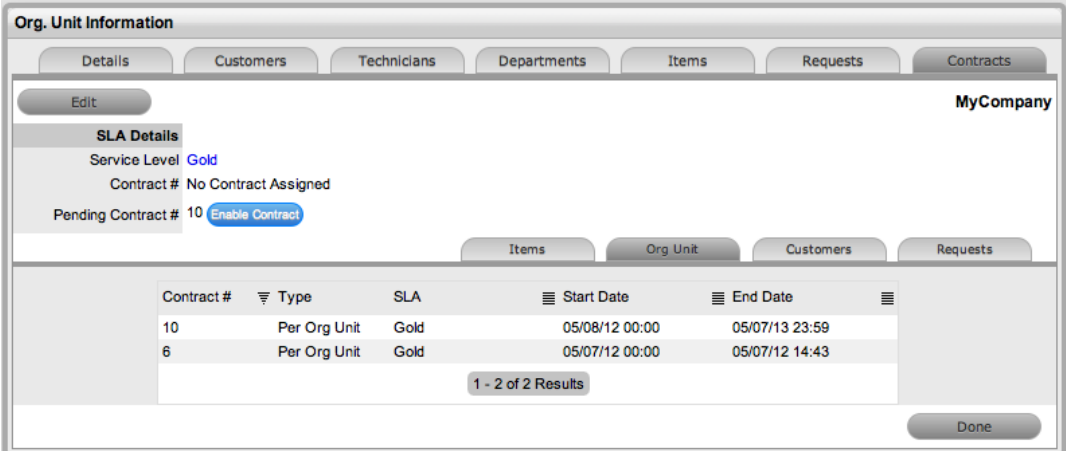

11. Click **Done**.

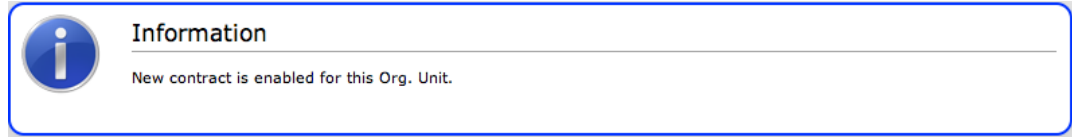

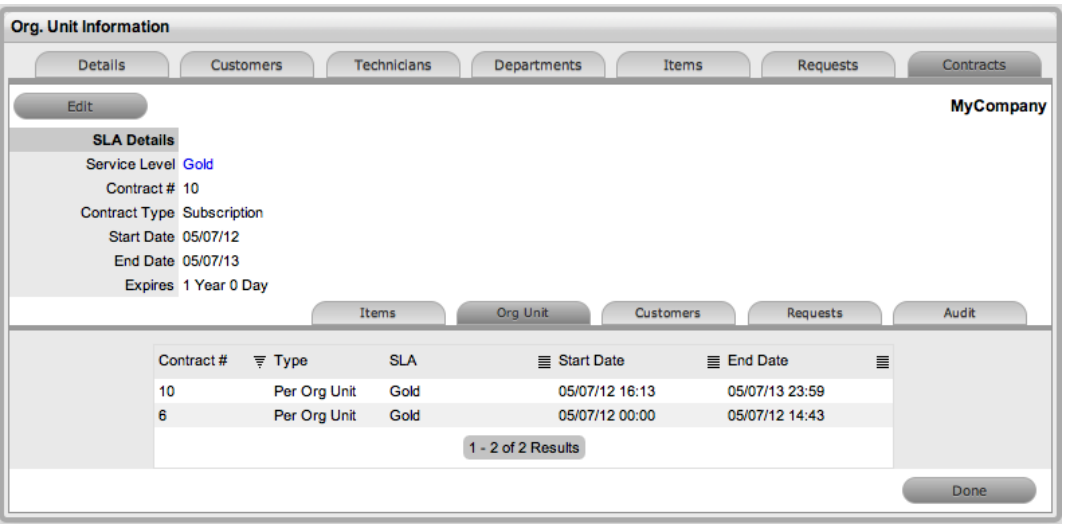

**NOTE** If invoices are enabled in the system, a new invoice is automatically saved within the **Finance > Invoices** tab for the newly created contract. If payment is required, a pending invoice number is shown, and once processed, the contract is listed in the **Contracts** tab of the organizational unit.

To delete a current contract, as a supervisor, click  $\bullet$  next to the **Contract** #. Alternatively, to delete a current or queued contract, select the checkbox next to the relevant **Contract #** and click **Delete** within the **Contracts** tab.

The **Items** and **Customers** tabs in the lower pane of the **Contracts** tab list all the items and customer contracts that are associated with the selected organizational unit.

# **Partner Organizations**

Partner organizations are used in the management of requests between customers or organizational units and external service providers. These organizations allow users with the Partner role to be available within a team and to be assigned at relevant levels of escalations for working on requests. Users who are assigned the Partner role must be associated with a partner organization, which is done manually within the user's **Team** tab or within the partner organization's **Technicians** tab. If a user with the Partner role is created but not associated with a partner organization, he or she cannot be assigned to a team and therefore cannot work on requests.

Users with the Partner role who are associated with a customer or organizational unit that logs a request, if they are assigned within the team and layer assigned to the request, are automatically allocated to the request in preference to internal technicians.

Partner organizations also allow the banner within the Customer Portal to be branded for customers associated with a partner organization.

## **Creating a Partner Organization**

- $\rightarrow$  To create a partner organization:
	- 1. Go to **User > Partner Organizations**.
	- 2. Click **New**.
	- 3. Enter a **Name** for the partner organization.

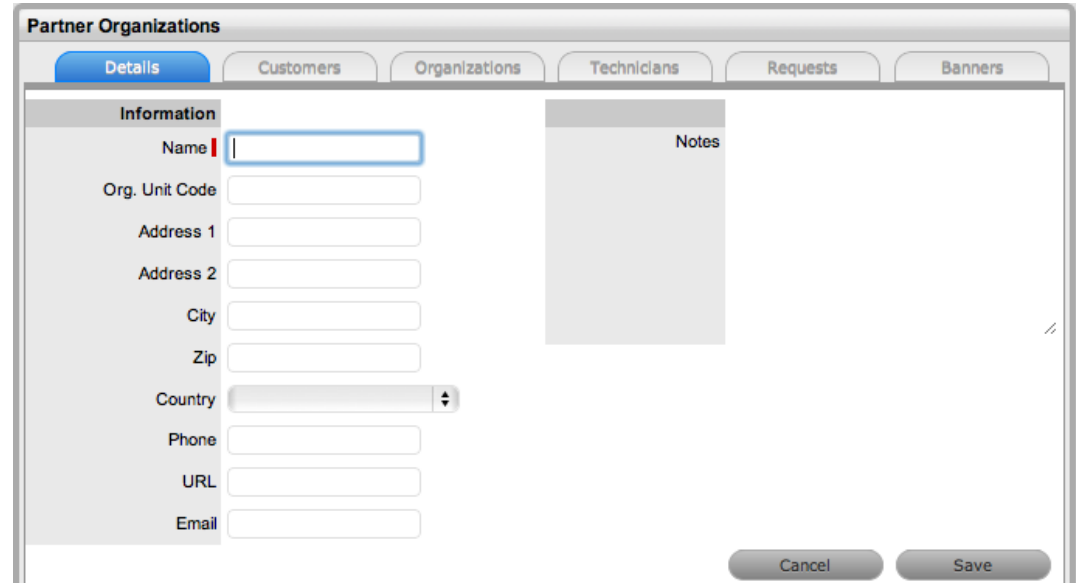

- 4. Enter other details, if required.
- 5. Click **Save**.

### **Customers Tab**

This tab lists all customers associated with the partner organization, either through the customer's **Contact** tab or the customer's association with a related organizational unit. You cannot add customers within this tab, as they are allocated to organizational units during customer creation or through the customer's **Contact** tab.

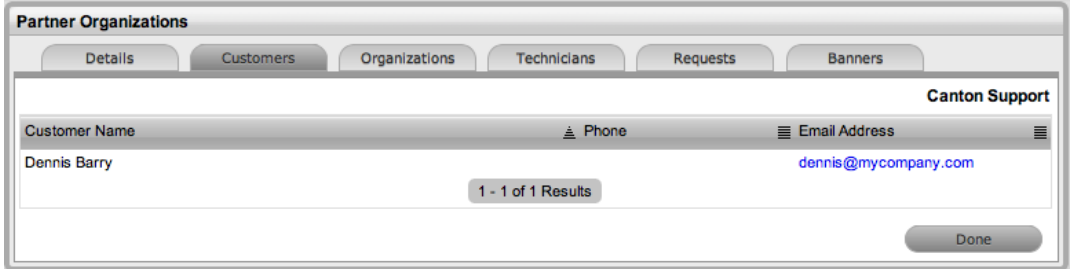

## **Organizations Tab**

This tab lists all organizational units associated with the partner organization. You cannot add organizational units within this screen, as the association is made within the **Details** tab of an organizational unit. When requests are created, the system checks if a customer's organizational unit is associated with a partner organization, and if so, priority for assigning the request is given to partner users of that partner organization within the escalation layer of the assigned team.

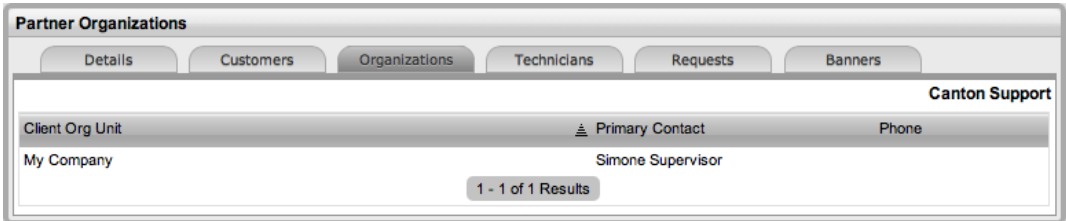

### **Technicians Tab**

The **Technicians** tab lists users with the Partner role who are associated with the partner organization. This association can be made within the user's **Information** tab or within this tab. When requests are created, the system checks if the customer is associated with a partner organization, and if so, priority for assigning the request is given to partner users within the relevant team escalation layer.

When users with the Partner role are created, they are not automatically associated with a partner organization. This association needs to be made within the user's **Information** tab or within this tab.

 $\rightarrow$  To assign a user with the Partner role to a partner organization:

- 1. Go to **User > Partner Organizations**.
- 2. Select the name of the partner organization you want to assign a partner user to.
- 3. Click the **Technicians** tab.
- 4. Click **Edit**.

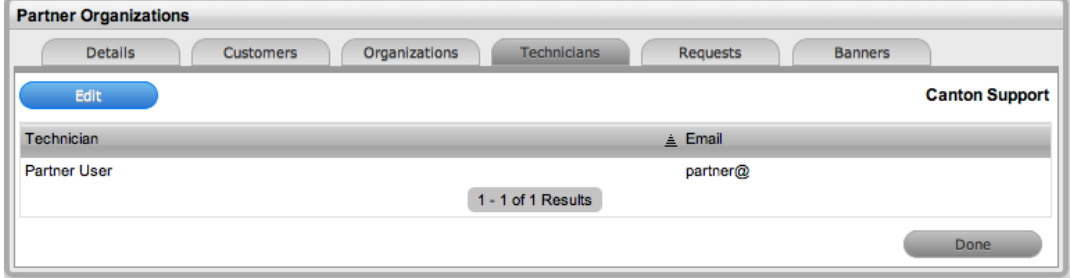

- 5. Click **New**.
- 6. Select a user from the **Available Partners** list.
	- For users to be available in the list, they must be assigned the Partner role within their **Information** tab.
- 7. Click **Save**.
- 8. Click **Done**.
- $\rightarrow$  To delete a partner assignment:
	- 1. Go to **User > Partner Organizations**.
	- 2. Select the name of the partner organization.
	- 3. Click the **Technicians** tab.
	- 4. Click **Edit**.
	- 5. Select the checkbox of the partner user who you want to delete.
	- 6. Click **Delete**.
	- 7. Click **Done**.

### **Requests Tab**

This tab lists all requests assigned to users associated with the partner organization. To view or edit a request, select a **Task #**.

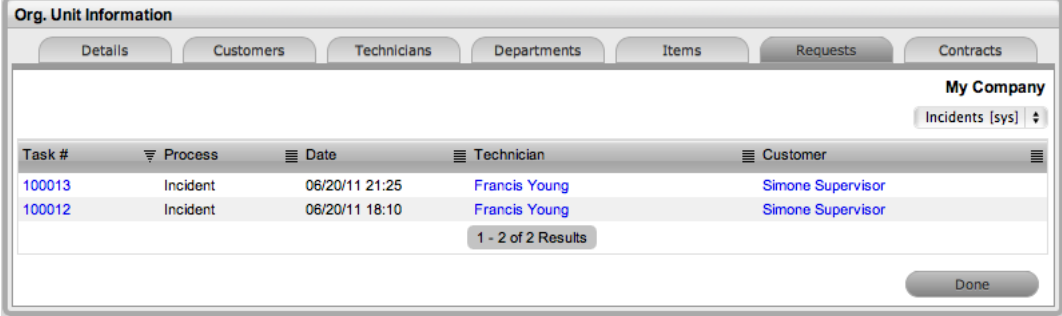

### **Banners Tab**

Within the **Banners** tab, you can upload a banner that brands the partner organization. This banner overrides the Customer Portal system banner for customers associated with the partner organization. The graphic should be 500 by 70 pixels and in PNG format.

- $\rightarrow$  To add a customized banner for a partner organization:
	- 1. Go to **User > Partner Organizations**.
	- 2. Select the name of the partner organization that you want to add a customized banner for.
	- 3. Click the **Banners** tab.
	- 4. Select the **Use Custom** checkbox at the top right of the window.
	- 5. Click **New**.

6. Browse to the location of the image and click  $\bullet$ 

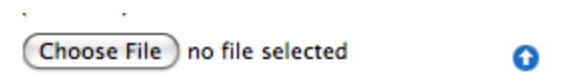

- 7. Click **Save**.
	- The uploaded banner will be visible in the Customer Portal for all customers associated with this partner organization.

# **Users**

Users that are assigned to support teams must be allocated one of the following roles:

- **Technician**
- Team Leader
- Supervisor
- Partner

Users with these roles can work on requests that are relevant to the processes they have been allocated (that is, incidents, problems, change requests, or service requests). See About User [Roles](#page-52-0) for more information.

If a selected user has completed any surveys in the system, experience metrics for the user are available in the Service Experience sidebar.

### **User Availability**

The user list view includes user availability status by default, which is based on work hours configured in a user's **Schedule** tab and on his or her vacation status.

The following icons may be shown under the **Available** column:

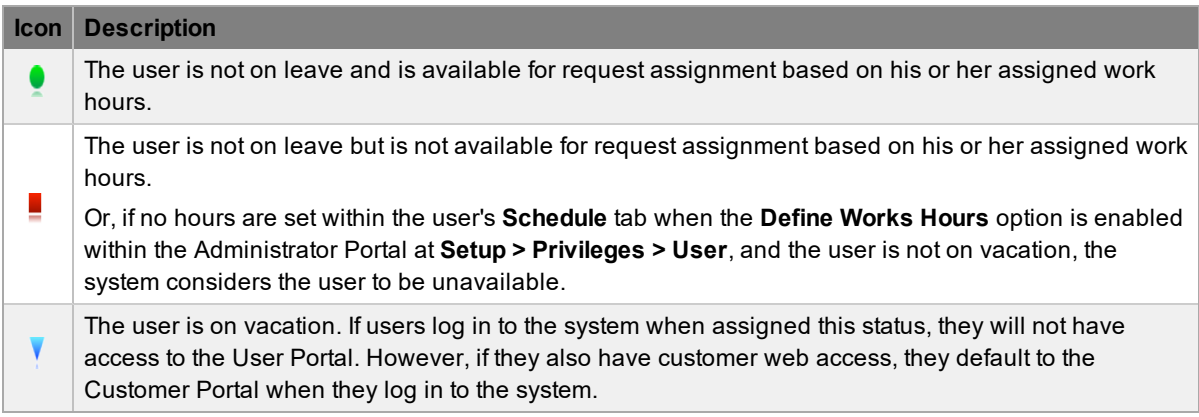

## **Creating a User Account**

When creating a new user, the following tabs are available:

- Information
- **Aliases**
- Team
- Skills
- Types

#### **Information Tab**

Within the **Information** tab, you can create, view, and edit a user's details. User roles, process assignment, and default login credentials can all be customized within this tab.

**NOTE** If custom fields are to be created for users, it is recommended that the administrator complete the customization prior to creating users.

 $\rightarrow$  To create a user:

- 1. Go to **User > Users**.
- 2. Click **New**.
	- The **User Information** screen opens.
- 3. Complete the user's details.

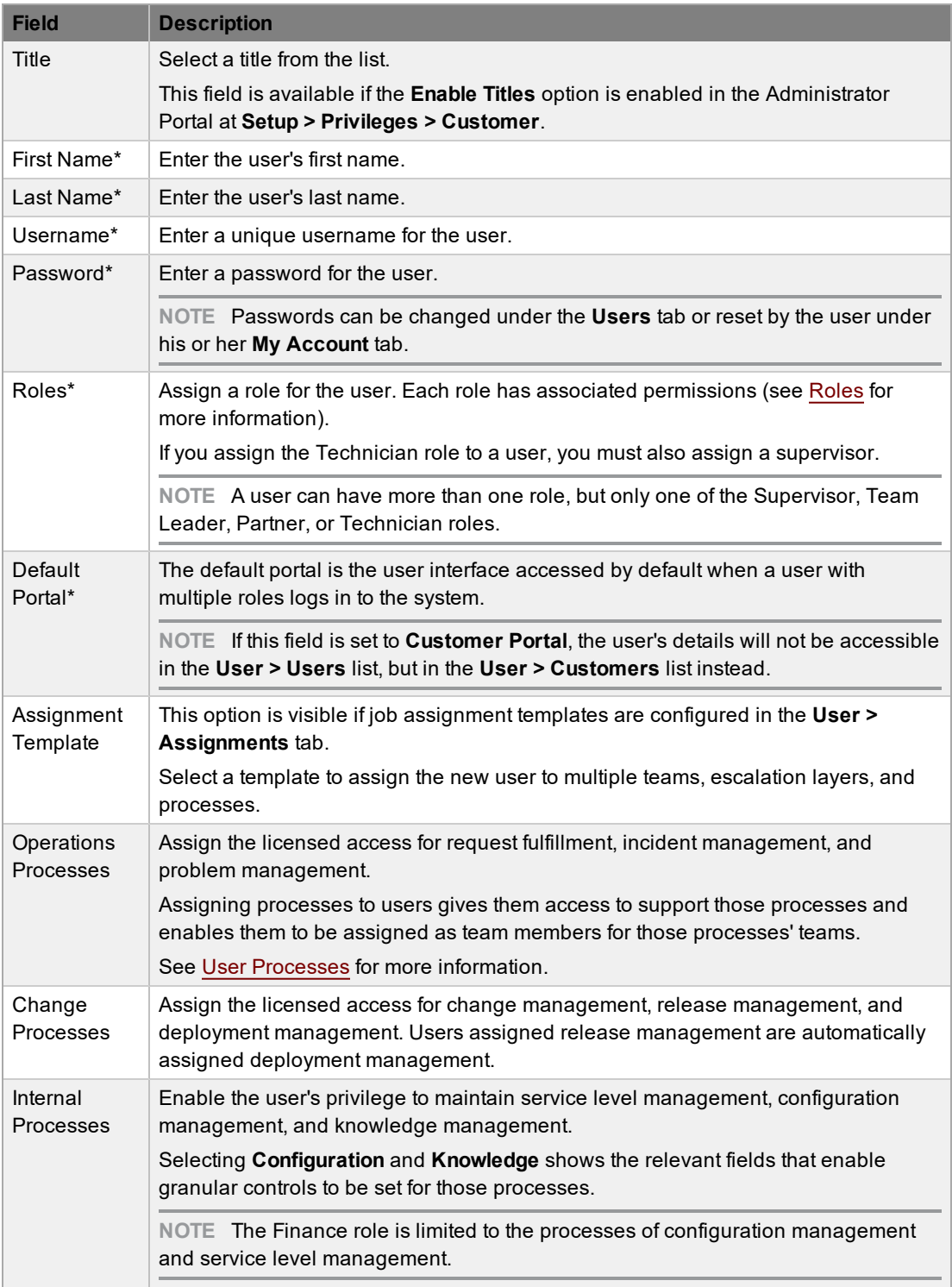

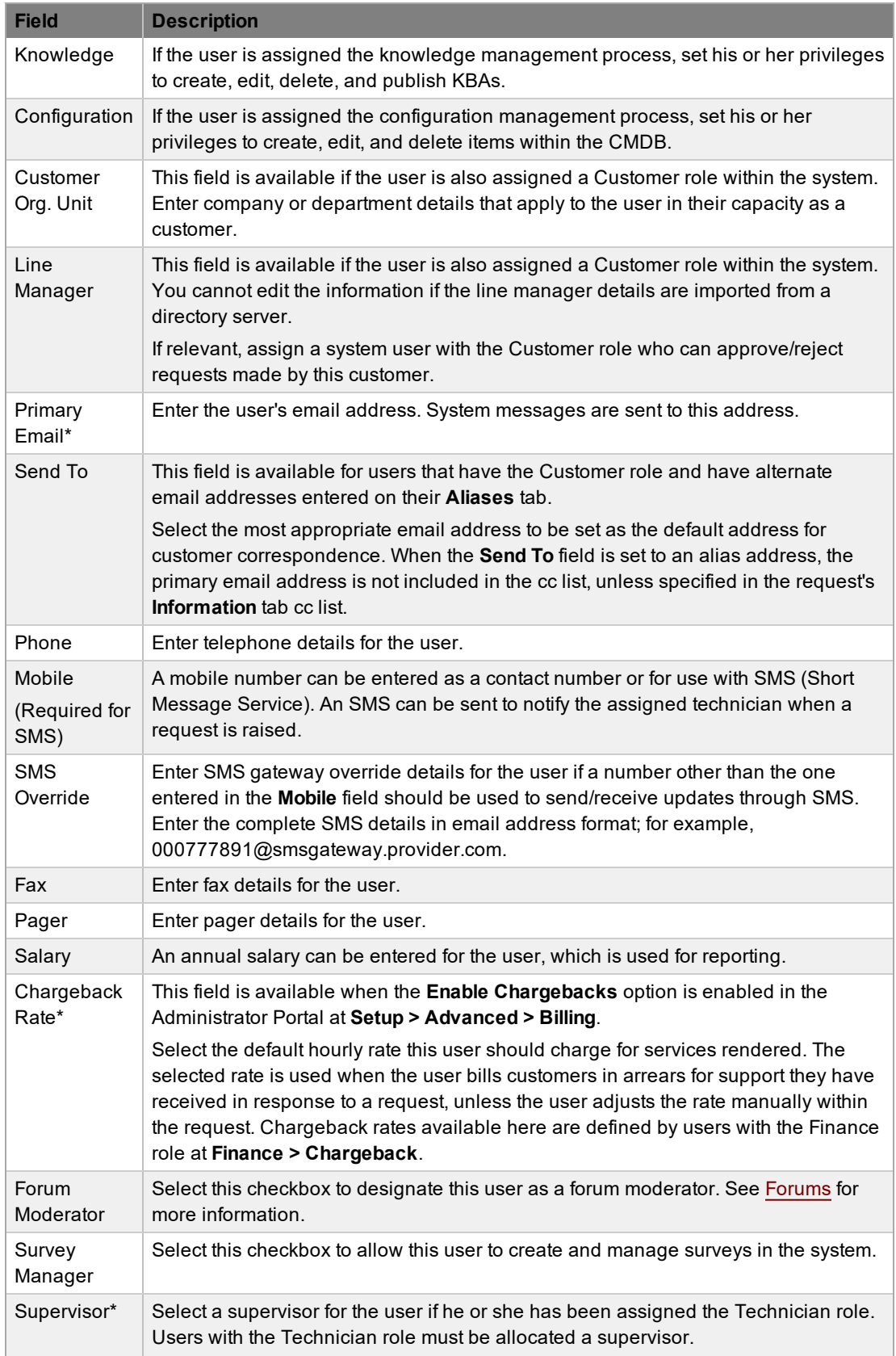

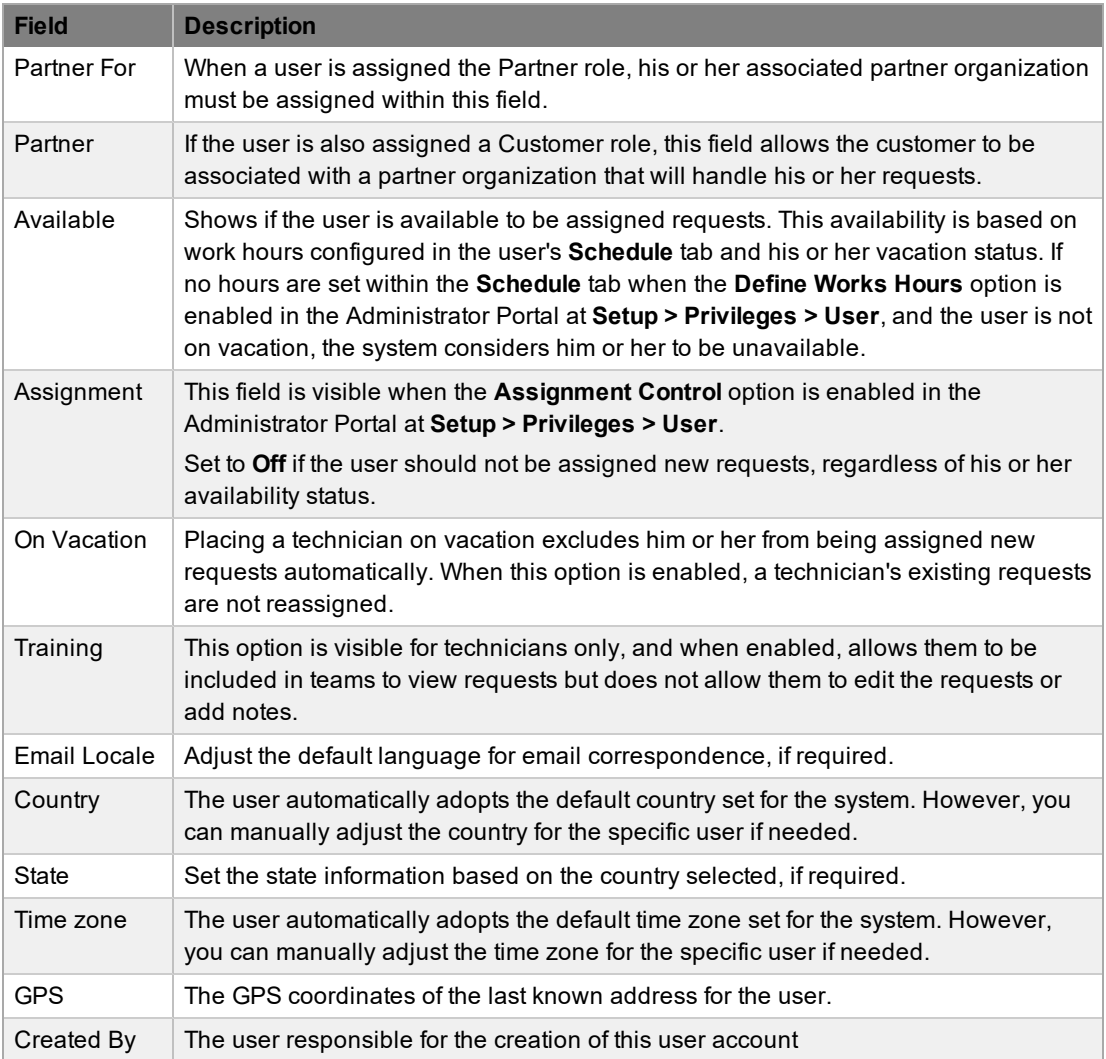

\* *Denotes Mandatory Fields*

4. Click **Done**.

#### *Emailing User Details*

To email a user regarding his or her system log in credentials, click the **Email** button within the **Information** tab. If passwords are set to generate randomly, clicking this button resets the password and forwards the updated details to the user. If the **Password Questions** option is enabled in the Administrator Portal at **Setup > Privileges > System**, clicking the **Email** button sends a link to the user directing him or her to a page that includes the security questions set for the account and resets the password based on the answers provided. Users must complete this process within an hour of the email being sent.

#### *vCard Button*

Click the **vCard** button to download and open the user's details in an electronic business card format, which you can email or save outside the system.

#### **Schedule Tab**

By default, the **Schedule** tab includes the **On Vacation** option, which can be set to **Yes** when the user takes leave. The system automatically reassigns the user's active requests if the **Vacation Reassign** option is enabled in the Administrator Portal at **Setup > Privileges > User**. If this option is not enabled, a supervisor must manually reassign the requests, if required.

If the **Define Work Hours** and **Scheduled Vacations** options are enabled in the system setup, the following functionality is available within the **Schedule** tab.

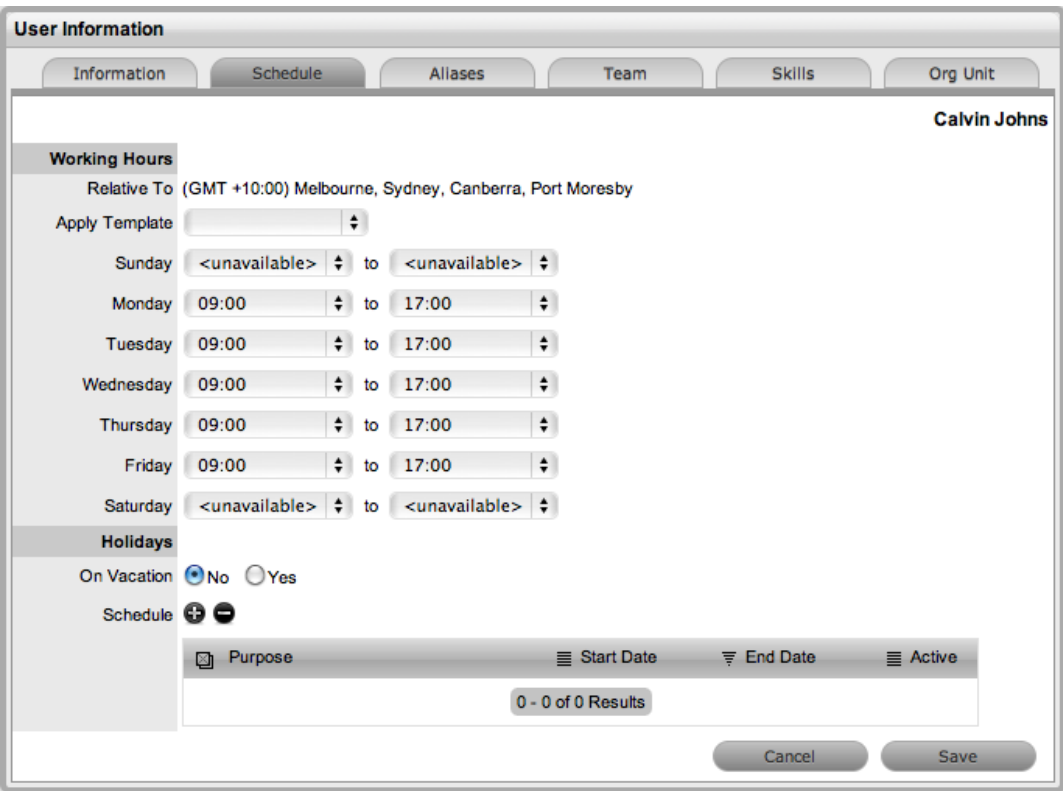

#### *Define Work Hours*

Use the available lists to set the hours of work the user is available for the week. Based on what is set here, the system assigns requests to the user during their available hours. However, if no other technicians are available for requests based on their defined work hours, the system assigns the user new requests outside of the work hours set here.

**NOTE** If the **Define Work Hours** option is enabled in the Administrator Portal, a technician's hours of work must be defined, otherwise the system ignores the technician assignment logic and automatically allocates new requests to the team leader.

#### *Scheduled Vacation*

The **Scheduled Vacations** option allows supervisors to pre-book leave in the system for users. There are no restrictions on the number of days that can be set, and when a leave period is activated, the system automatically reassigns active requests to other available users using the technician assignment logic. If the request was initially drawn from a queue, it will not return to the queue but will be reassigned to the most relevant technician based on the technician assignment logic.

- $\rightarrow$  To schedule user leave as a supervisor:
	- 1. Go to **User > Users**.
	- 2. Select the name of the user who you want to schedule leave for.
	- 3. Click the **Schedule** tab.
	- 4. Click **Edit**.
	- 5. In the **Schedule** field, click  $\bullet$ .
		- The **Vacation Details** window opens.
	- 6. Enter the reason for the leave in the **Purpose** field.

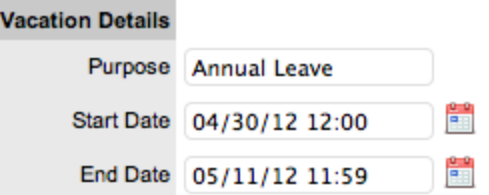

- 7. Enter the **Start Date** and **End Date** of the leave.
- 8. Click **Save**.
	- The details are recorded in the database and when the **Start Date** is reached, new requests will not be assigned to the user. After the scheduled **End Date**, the user account will be automatically reactivated.

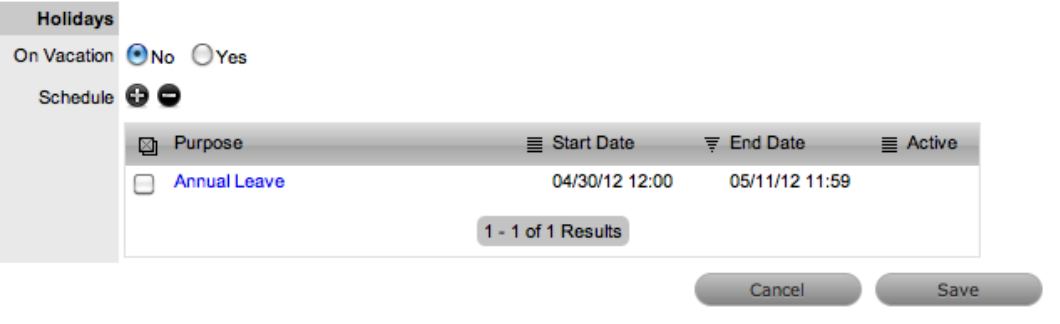

**NOTE** If the user on vacation is a team leader for any teams where there are no technicians available for new request assignment, the system will allocate new requests to the team leader, regardless of his or her vacation status.

The Supervisor Events calendar in the Home tab shows when Users are on Vacation:

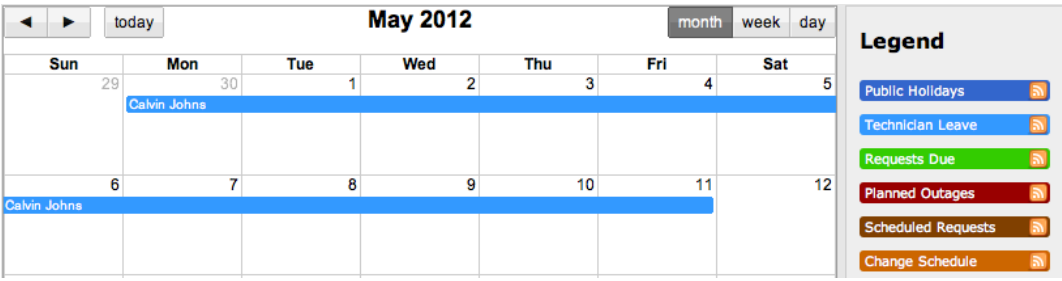

#### **Aliases Tab**

This tab is applicable only if the user is assigned the Customer role.

Use the **Aliases** tab to enter additional email addresses for the user. The system creates requests from emails sent to the system account from a valid email address. Email addresses in the **Aliases** tab allow the user to send emails to the system account from more than one address. Notifications for requests created using an address in this tab are sent to the main email address and copied to the alias address that was used to create the request.

When one or more alias email addresses have been created for a customer, a **Send To** field is shown on the customer's **Information** tab, which allows the most appropriate email address to be set as the default for customer correspondence. When the **Send To** field is set to an alias address, the primary email address is not included in the cc list, unless specified in the request's **Information** tab.

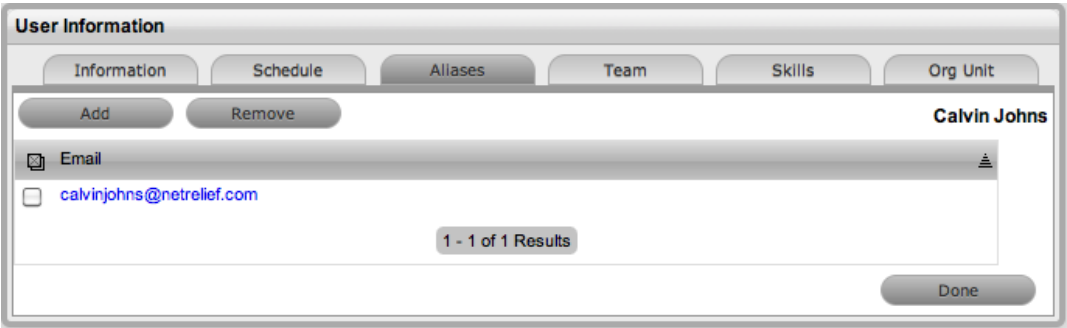

- $\rightarrow$  To add an alias email address for a user:
	- 1. Go to **User > Users**.
	- 2. Select the name of the user who you want to add an alias email address for.
	- 3. Click the **Aliases** tab.
	- 4. Click **Edit**.
	- 5. Click **Add**.
	- 6. Enter an alias email address in the field provided.
	- 7. Click **Save**.
		- When an alias email address exists for a user, a **Send To** field is available on the user's **Information** tab, which allows the alias email address to be set as the default address for customer correspondence.

```
NOTE An alias can only be used if the user is assigned the Customer role.
```
To remove an alias email address, select the checkbox next to the email address and click **Remove** while in edit mode.

#### **Team Tab**

The **Team** tab lists teams associated with the selected user. Use this tab to assign the user to one or more support teams, making the additions by team name or job assignment templates that have been configured in the system. Processes that are selected in the **Information** tab for the user determine the teams available in the **Team** tab.

After the user is assigned to a team, a supervisor must update the escalation layers for the team to include the new user. However, you can quickly add the user to layer one of escalation by selecting

the **Assign new users to layer one** option when assigning the team within this tab. Also, if assignment templates are available in the system, by selecting the **Team Template** option, the user is automatically added to teams, escalation layers, and work groups configured within the template you select.

**NOTE** The user must be assigned the relevant processes for support teams to be shown in team search results. If you select an assignment template that includes teams for processes the current user is not allocated, those teams are not included in the template.

- To add a user to a team within the **Team** tab:
	- 1. Go to **User > Users**.
	- 2. Select the name of the user who you want to add to a team.
	- 3. Click the **Team** tab.
	- 4. Click **Edit**.

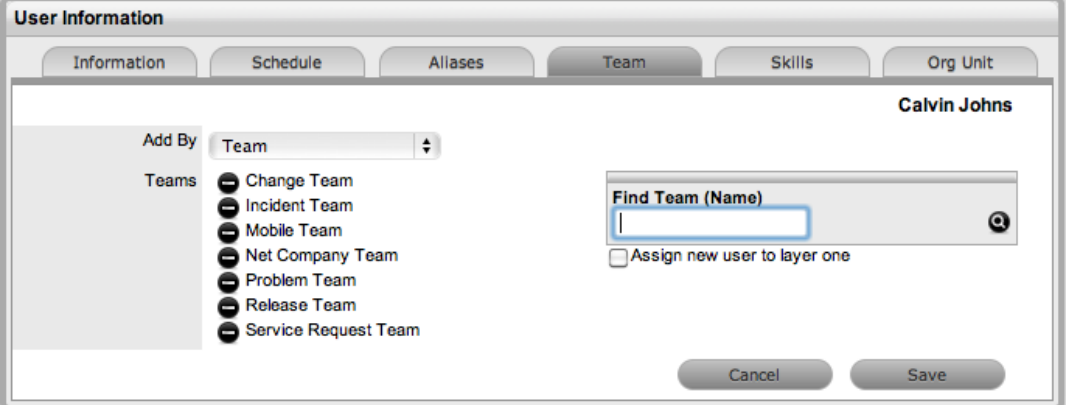

- 5. From the **Add By** list, select **Team**.
- 6. Enter a team name in the **Find Team (Name)** field and click , or to see a list of all available teams, leave the field empty and click  $\bullet$ .
	- The teams for processes that the user is assigned are listed in the search results.
- 7. Select the **Assign new user to layer one checkbox**, if relevant.
- 8. Select the name of the team you want to assign to the user.
- 9. Click **Save**.
- → To add a user to a team within the **Team** tab using an assignment template:
	- 1. Go to **User > Users**.
	- 2. Select the name of the user who you want to add to a team.
	- 3. Click the **Team** tab.
	- 4. Click **Edit**.
	- 5. From the **Add By** list, select **Team Template**.

● Assignment templates that have been configured in the **User > Assignments** tab are available in this list, but only those that include teams consistent with the processes assigned to the user.

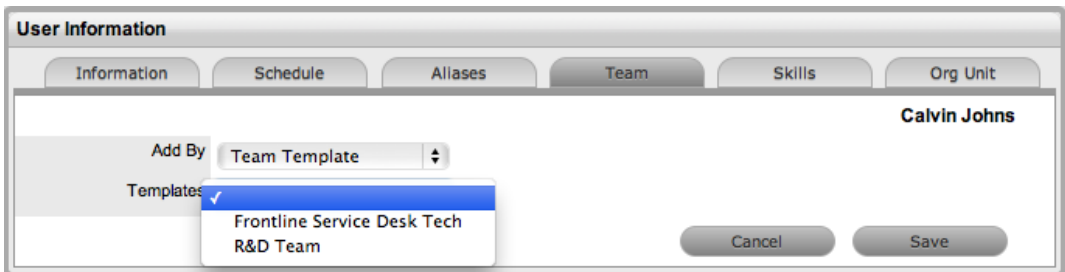

- 6. Select an assignment template from the **Templates** list.
- 7. Click **Save**.
	- The user is automatically included in the teams, escalation layers, and work groups configured in the template.

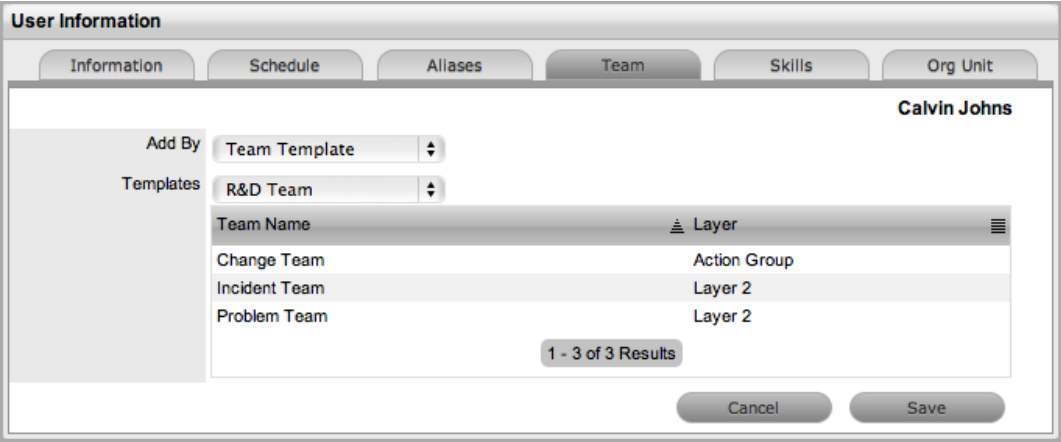

- $\rightarrow$  To remove a user from a team:
	- 1. Go to **User > Users**.
	- 2. Select the name of the user who you want to remove from a team.
	- 3. Click the **Team** tab.
	- 4. Click **Edit**.
	- 5. Click  $\bullet$  next to the team you want to remove the user from.
	- 6. Click **Save**.
	- 7. Click **Done**.

**NOTE** If the user is the team leader or the only person assigned to an escalation layer, you cannot remove him or her from the team on this tab.

#### **Skills Tab**

Use the **Skills** tab to assign any specific classifications that should be handled by a supervisor, technician, team leader, or partner. Classifications you assign on this tab are considered areas of expertise for the users, allowing the system to automatically route requests logged against these classifications to the most appropriate person.

**NOTE** Items and classifications should be configured in the system before you use the **Skills** tab.

- $\rightarrow$  To assign a classification to a user:
	- 1. Go to **User > Users**.
	- 2. Select the name of the user who you want to assign a classification to.
	- 3. Click the **Skills** tab.
	- 4. Click **Edit**.
	- 5. Click **Add**.
	- 6. Select an **Item Category** from the list.

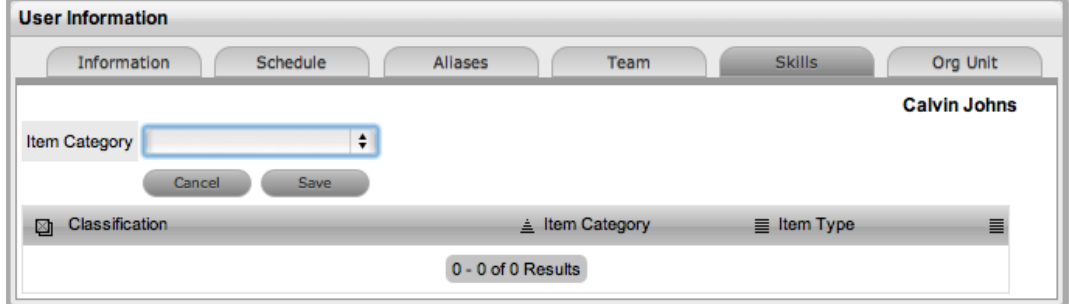

- 7. Select an **Item Type** from the list, if relevant.
- 8. From the **Classification** list, select a specific classification, or to assign all classifications as skills, select **\***.
	- The list includes all classifications configured for the item category and the item type (if an item type is selected).

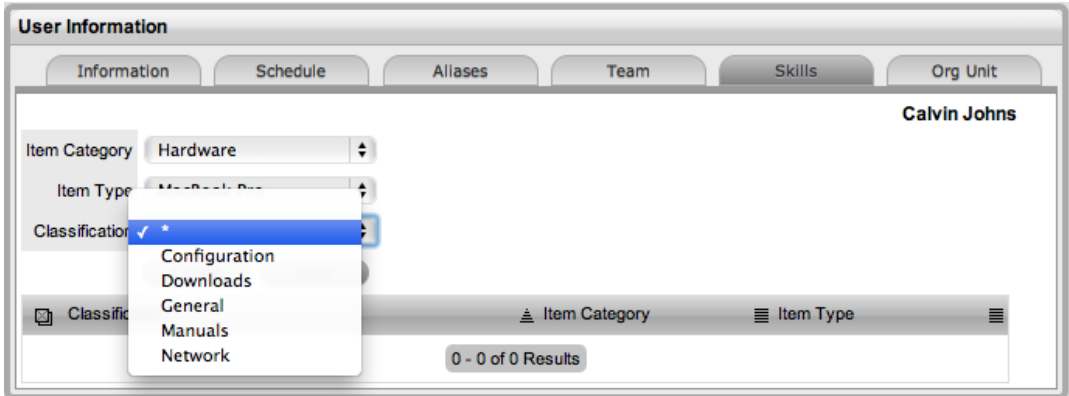

- 9. Click **Save**.
- 10. Click **Done**.

**NOTE** The classification you assign to the user is based on the classifications of either an item category or item type, which is the reason for the two columns in the classifications table.

However, the **Item Type** column only includes information when the classification you selected is specific to that item type, and not directly related to the item category.

- $\rightarrow$  To remove a classification from a user:
	- 1. Go to **User > Users**.
	- 2. Select the name of the user you want to remove the classification from.
	- 3. Click the **Skills** tab.
	- 4. Click **Edit**.
	- 5. Select the checkbox next to the classifications you want to remove.
	- 6. Click **Remove**.
	- 7. Click **Done**.

#### **Org Unit Tab**

Use the **Org Unit** tab to assign one or more organizational units to a supervisor, team leader, technician, or partner, which results in requests logged by these organizational units to be routed to the assigned users. When users are assigned to support organizational units, the **Supported Org. Units Only** option is available during request creation. This option limits the customer search results to only those customers who belong to the organizational units the current user is assigned to support.

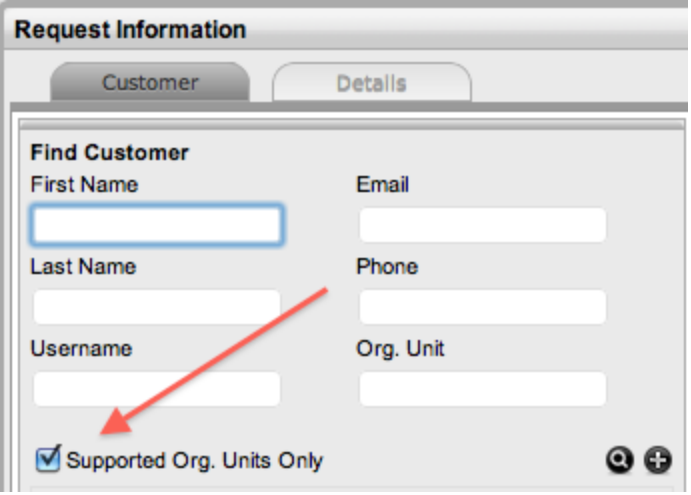

- $\rightarrow$  To assign an organizational unit to a user:
	- 1. Go to **User > Users**.
	- 2. Select the name of the user you want to assign an organizational unit to.
	- 3. Click the **Org Unit** tab.
	- 4. Click **Edit**.
	- 5. In the **Find Org. Unit (Name)** field, enter any known details for the organizational unit, or leave the field empty to return the full list of organizational units available in the system.

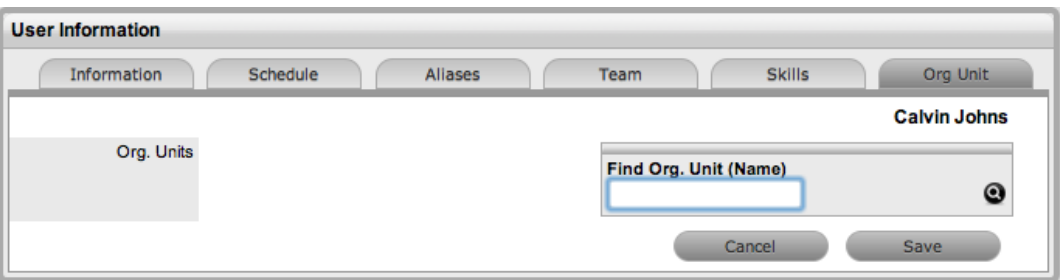

- 6. Click  $\mathbf{Q}$ .
- 7. Select the names of the organizational units you want to associate with the user.
- 8. Click **Save**.
- $\rightarrow$  To remove the association between a user and an organizational unit:
	- 1. Go to **User > Users**.
	- 2. Select the name of the user.
	- 3. Click the **Org Unit** tab.
	- 4. Click **Edit**.
	- 5. Click  $\bullet$  next to the organizational unit whose association you want to remove.
	- 6. Click **Save**.
	- 7. Click **Done**.

#### **Activity Tab**

This tab shows the activity of a user across the entire system.

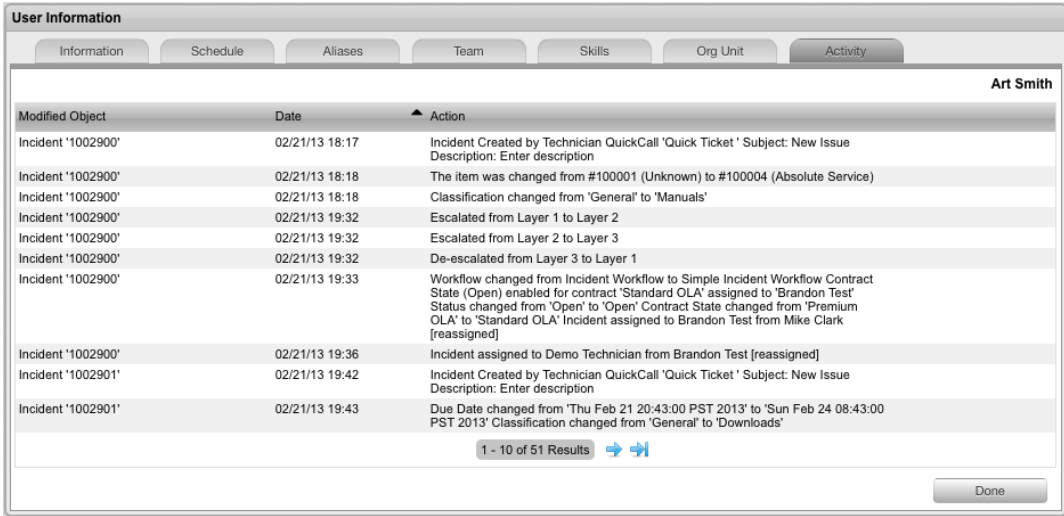

Use the **Activity** tab to identify changes made by a user in any part of the system. All auditable actions taken by the user are summarised in this location.

# **Teams**

Technicians are allocated to teams to support the processes implemented within the Service Desk. For each process, there must be at least one support team.

Default teams are assigned to specific item types. Requests generated against an item type are assigned to a technician within the default support team for that process. The team may be reassigned based on other options provided through the associated SLAs and workflows.

Support teams for incident management and problem management include escalation layers, and technicians are assigned to each of these layers. Incidents and problems follow the escalation path determined by the service level triggers assigned to the request. For technicians to be able to edit a request, they must be a member of the assigned team, although they do not need to be included in an escalation layer.

Service request and change request teams are built around the selected workflow. Technicians are assigned to work groups and each status of the workflow lifecycle is associated with a selected work group. When a request moves to the next status, it is assigned to a technician within the work group associated with that workflow status. One or multiple levels of escalation can also be configured for the workflow, which span the lifecycle of the workflow that the service or change team is assigned.

A service portfolio team can be configured in the system, which includes the users who manage the development, production, and discontinuation of services offered to the organization.

If survey data is available in the system, you can see customer experience metrics related to requests that a team has serviced in the Service Experience sidebar.

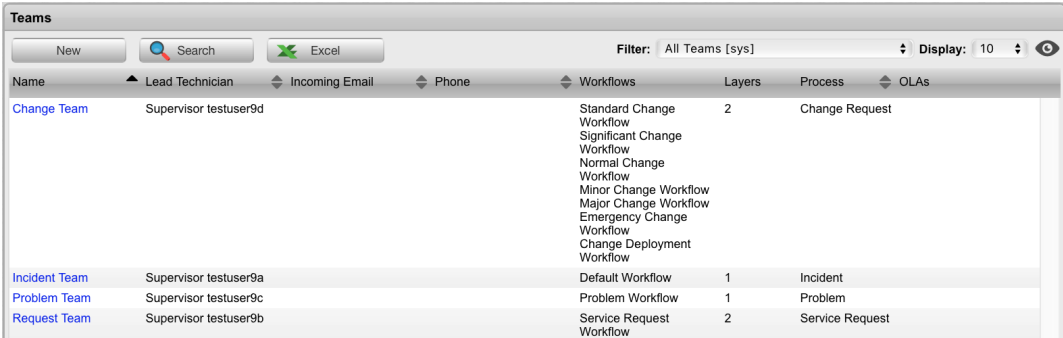

# **Unknown Team**

By default, the system includes the system team **Unknown**. This team is used by the application for requests created through email. It can be configured to use the system email address or an email account that is an alias for the main system account, and technicians can be assigned like any other request team.

**NOTE** The Unknown team should **NOT** be renamed and is **NOT** included in any other team lists throughout the application (for example, when assigning a team to an item or item type).

## **Creating Incident or Problem Teams**

- $\rightarrow$  To create a new incident or problem team:
	- 1. Go to **User > Teams**.
- 2. Click **New**.
- 3. Enter a **Team Name**.

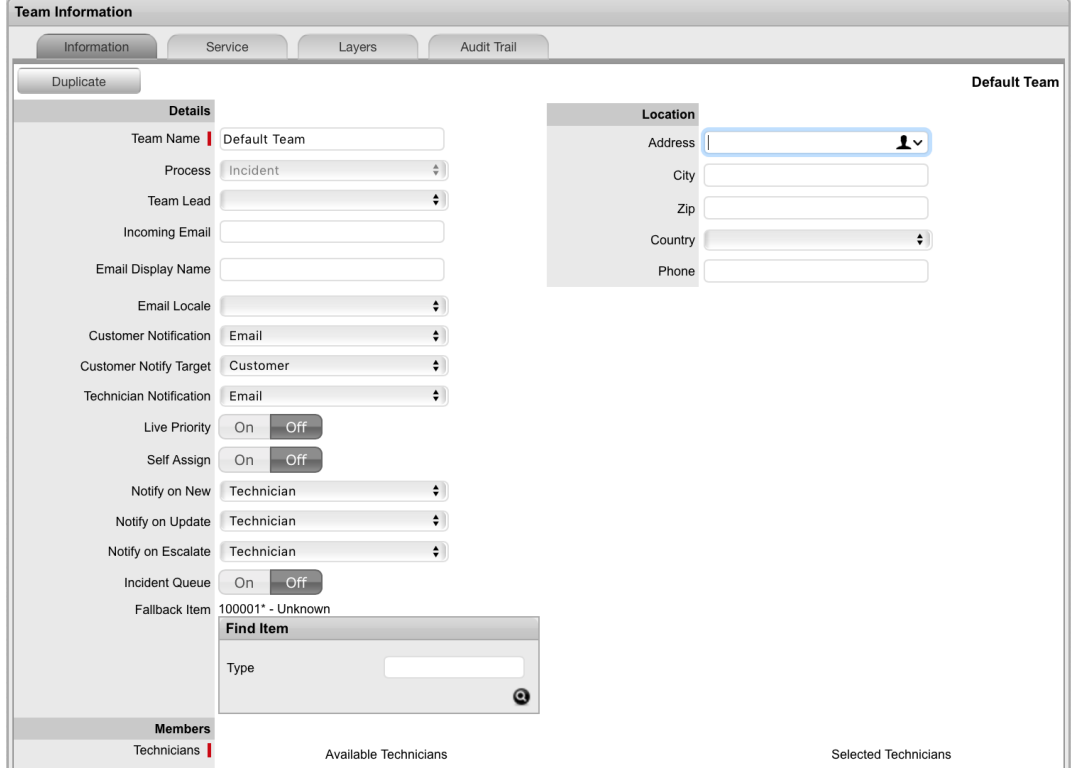

- 4. From the Process list, select **Incident** or **Problem**.
- 5. Define the team's options:

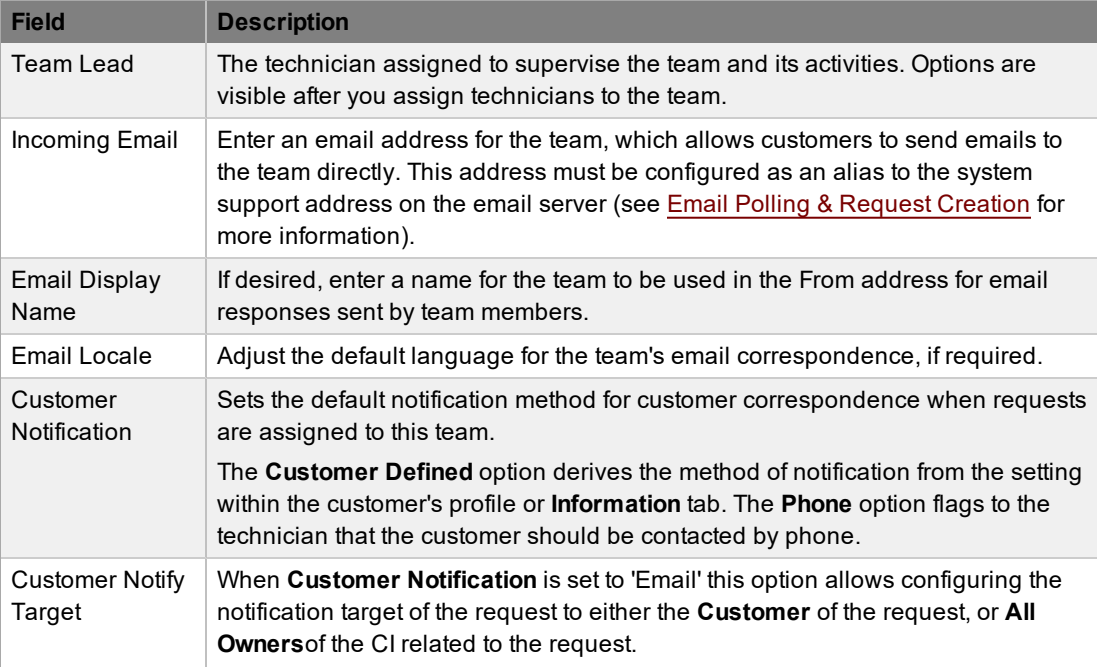

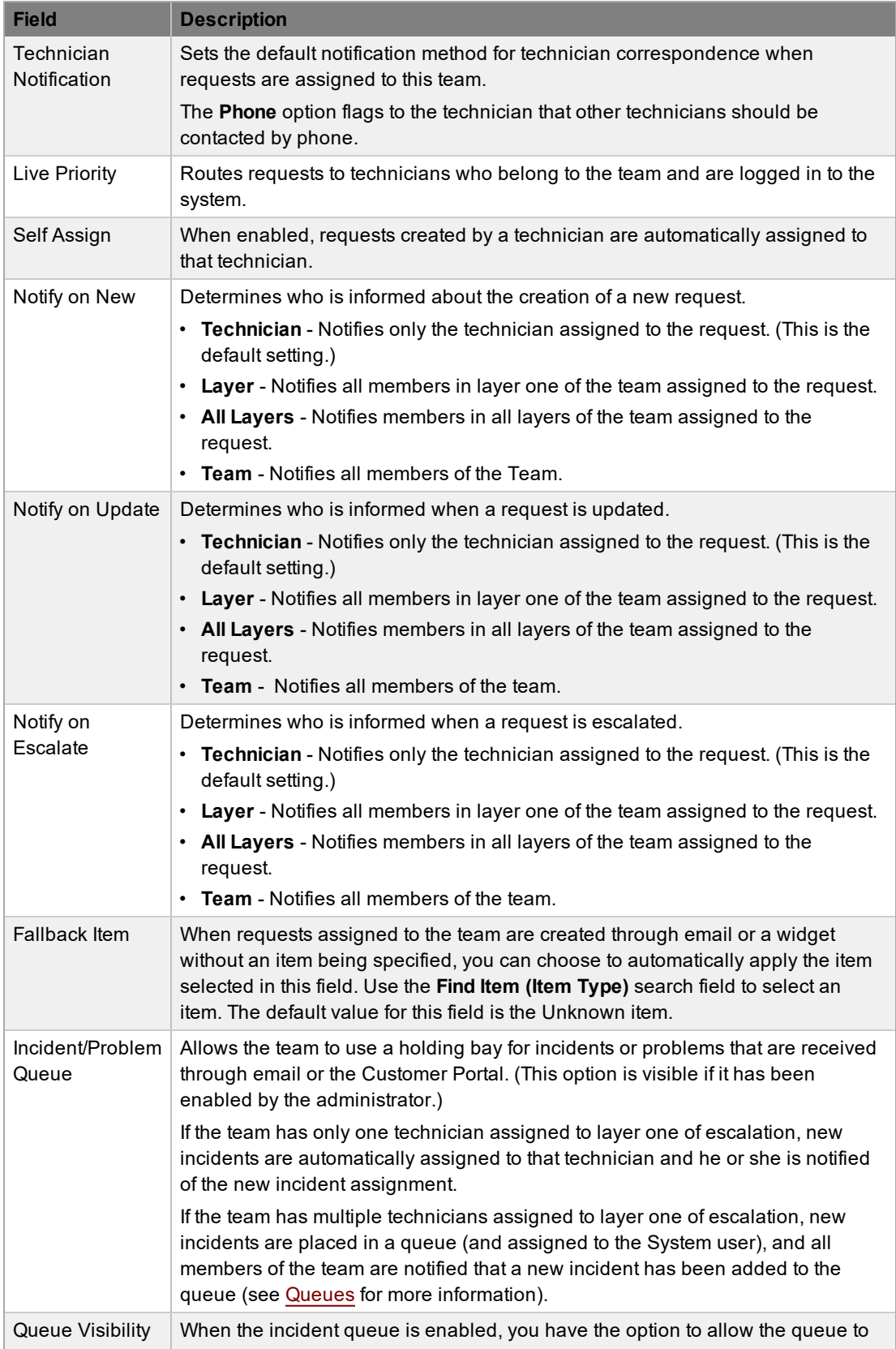

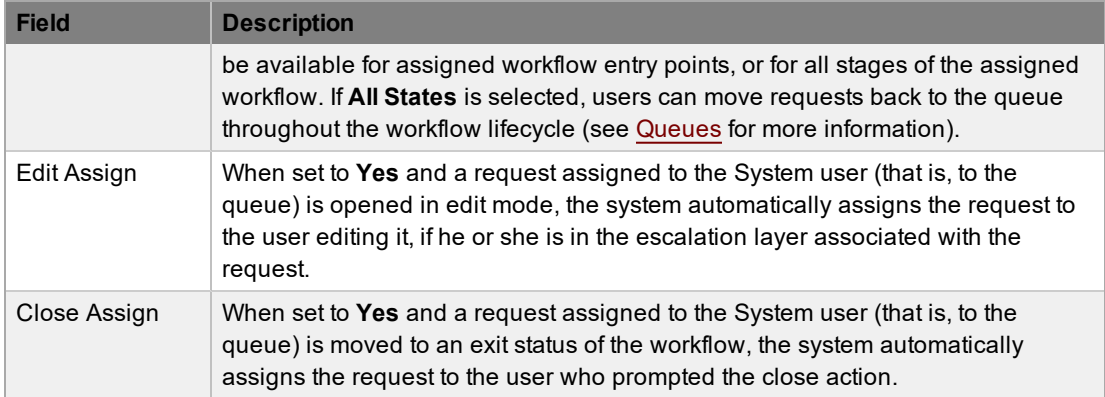

- 6. Complete the team's **Location** details, if required.
- 7. Under **Members**, assign technicians to the team.
	- Select technician names in the **Available Technicians** list and click the arrow icon to move them to the **Selected Technicians** list.
- 8. Click **Next**.

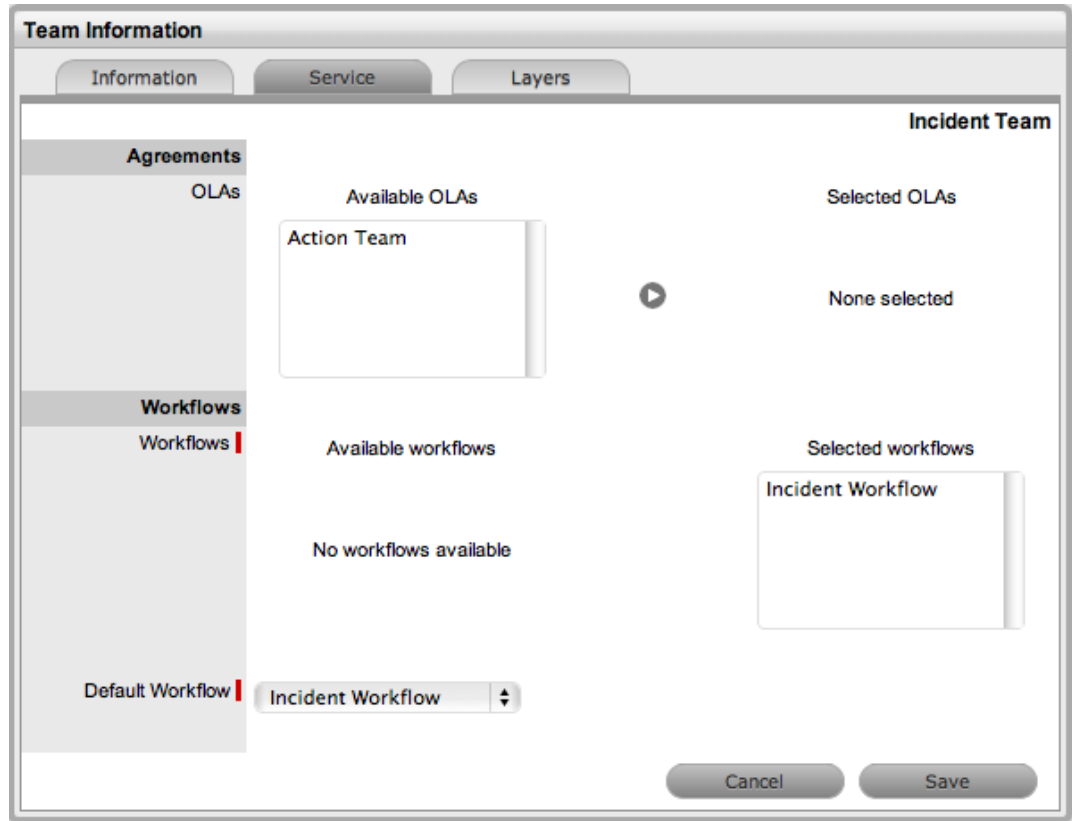

- 9. If required, assign the relevant OLAs under **Agreements**.
	- Select an OLA in the **Available OLAs** list and click the arrow icon to move it to the **Selected OLAs** list. Assigning an OLA to the team ensures the team's details are selectable when the assigned OLA is associated with a workflow status.
- 10. Assign the relevant workflows under **Workflows**.
- Select a workflow in the **Available Workflows** list and click the arrow icon to move it to the **Selected Workflows** list. Assigning workflows to the team ensures the team is available as an option within a request's **Summary** tab when the associated workflows are assigned to the request.
- 11. If you assigned more than one workflow, select a **Default Workflow** from the list.
- 12. Click **Next**.
- 13. To edit the default escalation layer for the team, select the layer's **Name** link. This action allows you to configure technician assignment within the escalation layer.
- 14. Move technicians between the **Available Technicians** and **Selected Technicians** lists, and edit the **Layer Name**, if required.

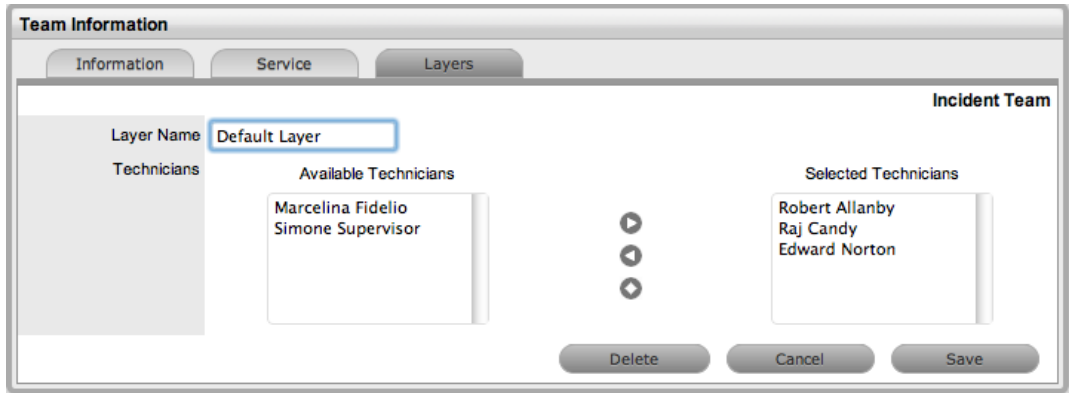

#### 15. Click **Save**.

- 16. To create additional escalation layers, click **New**.
	- By default, the team lead is always assigned to the escalation layer upon creation.
- 17. Select the **Name** link of the layer to edit the technician assignment.

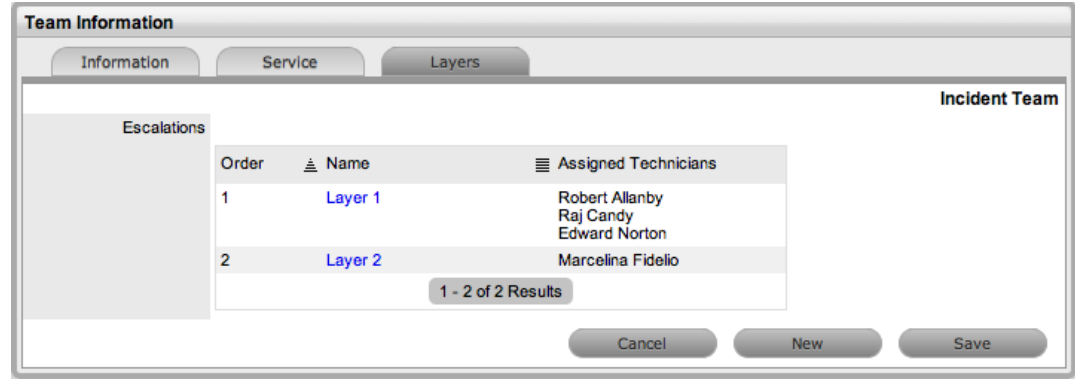

18. Click **Save**.

To delete an escalation layer, on the **Layers** tab of the team, select the **Name** link of the escalation layer and click **Delete**.

# **Creating and Configuring Additional Escalation Layers**

If required, you can create additional escalation layers for a team. The order of the escalation pathway is determined by the order of creation. That is, layer one is entry level support, layer two is the next level of support, and so on.

**Creating an Escalation Layer**

- $\rightarrow$  To create an escalation layer:
	- 1. Go to **User > Teams**.
	- 2. Select the name of the team you want to create an escalation layer for.
	- 3. Click the **Layers** tab.
	- 4. Click **Edit**.
	- 5. Click **New**.
		- The technicians who are assigned to the team are visible in the **Available Technicians** list.
	- 6. Add or remove technicians to or from the **Selected Technicians** list.
	- 7. Edit the **Layer Name**, if required.
	- 8. Click **Save**.

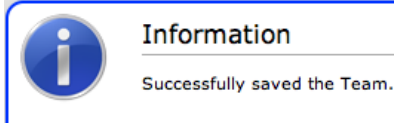

**Editing an Escalation Layer**

- $\rightarrow$  To edit a team's escalation layer:
	- 1. Go to **User > Teams**.
	- 2. Select the name of the team whose escalation layer you want to edit.
	- 3. Click the **Layers** tab.
	- 4. Select the **Name** link of the layer you want to edit.
		- The list of available and assigned technicians is shown.
	- 5. Remove or add technicians, as required.
		- Select the technician within the relevant list and click the arrow to move him or her to the required list.

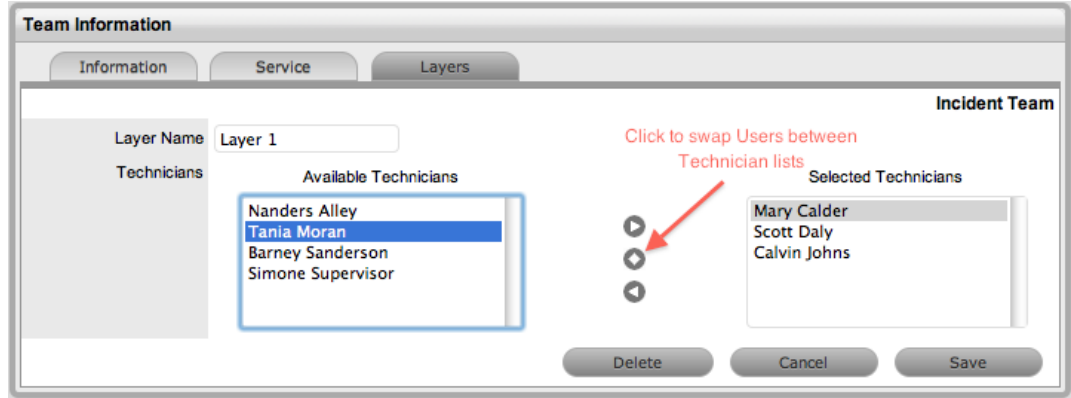

- 6. Edit the **Layer Name**, if required.
- 7. Click **Save**.

#### **Configuring Escalation Layers**

The following process is recommended for configuring escalation layers:

- Layer one should contain the majority of available technicians who have been assigned to the team.
- A smaller but more experienced group should be assigned to the second layer.
- An even smaller and more experienced group should be assigned to the third layer, and so on up to the final layer of escalation.
- Ideally, the last layer should contain only the team's lead technician.

There are no constraints to prevent individual technicians from being assigned to more than one escalation layer. However, for technicians to be able to edit a request, they must be a member of the assigned team, although they do not need to be included in an escalation layer.

### **Removing Users from Teams**

You can edit the members of a team in two ways: within the **Team** tab of a user or within the **Information** tab of a team.

- To remove a user from a team within his or her **Team** tab:
	- 1. Go to **User > Users**.
	- 2. Select the name of the user you want to remove from a team.
	- 3. Click the **Team** tab.
	- 4. Click **Edit**.
	- 5. Click  $\bullet$  next to the team you want to remove.
	- 6. Click **Save**.
	- 7. Click **Done**.
- → To remove a user from a team within the team's **Information** tab:
	- 1. Go to **User > Teams**.
	- 2. Select the name of the team whose members you want to edit.
- 3. On the **Information** tab, click **Edit**.
- 4. Move the user from the **Selected Technicians** list to the **Available Technicians** list.
- 5. Click **Save**.
- 6. Click **Done**.

# **Viewing a Team's Audit Trail**

The **Audit Trail** tab lists all activities that occur within the lifetime of a team, including changes made to the team's details, membership, and layers. The list contains the action performed, the date it occurred, and who carried it out. You can export this list to a PDF or CSV file.

# **Service Request and Change Request Teams**

Service request and change request teams are built around a selected workflow. Within a team, you can assign technicians and managers to work groups, and each status of the workflow lifecycle is associated with a selected work group. When a request moves to the next status, it is assigned to a technician or manager within the work group associated with that workflow status. You can also configure one or more layers of escalation for the team, which span the lifecycle of the workflow the team is assigned.

# **Creating a Service Request or Change Request Team**

- $\rightarrow$  To create a service request or change request team:
	- 1. Go to **User > Teams**.
	- 2. Click **New**.
	- 3. Enter the **Team Name**.
	- 4. From the Process list, select **Service Request** or **Change Request**.

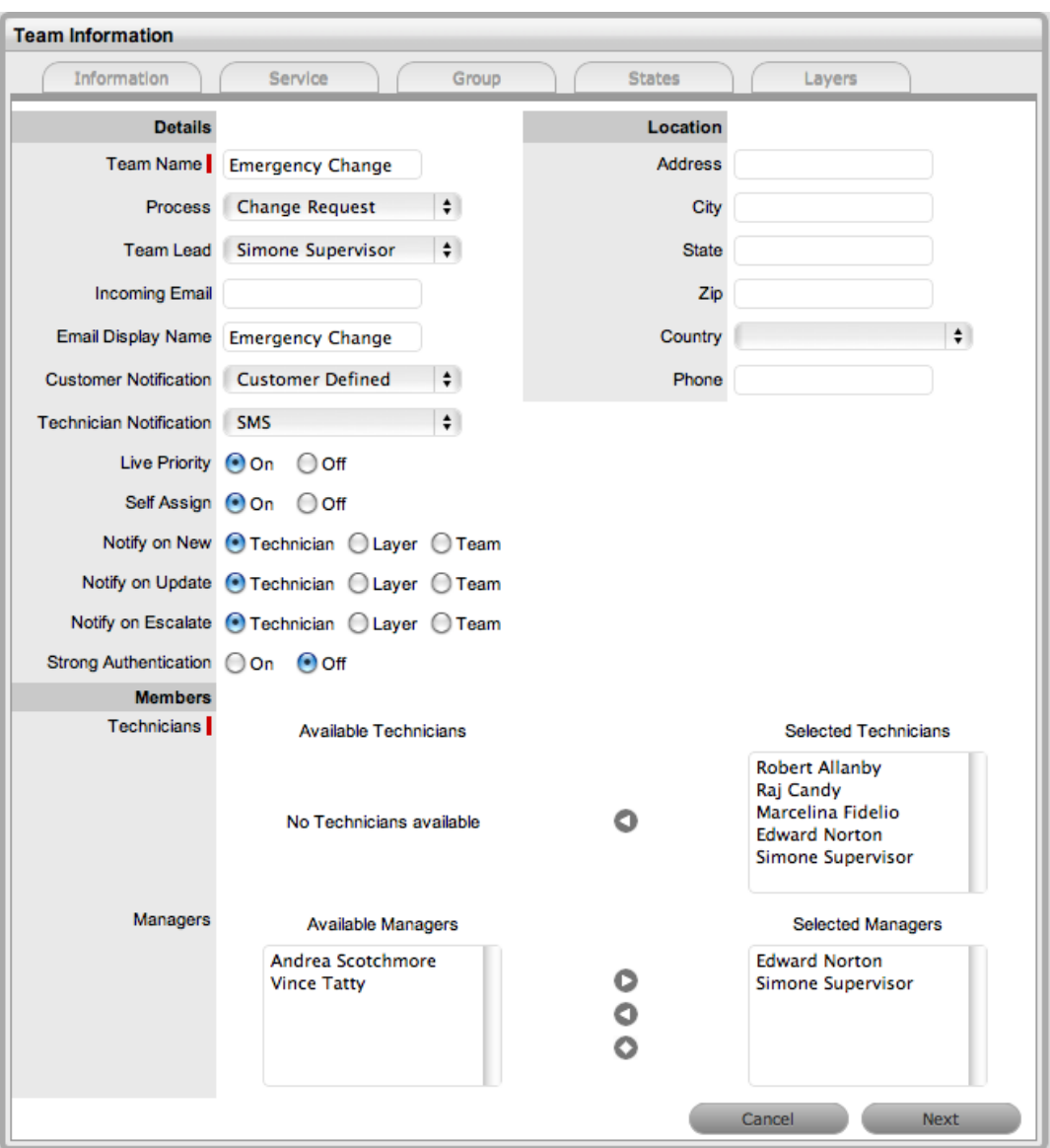

#### 5. Define the team's options:

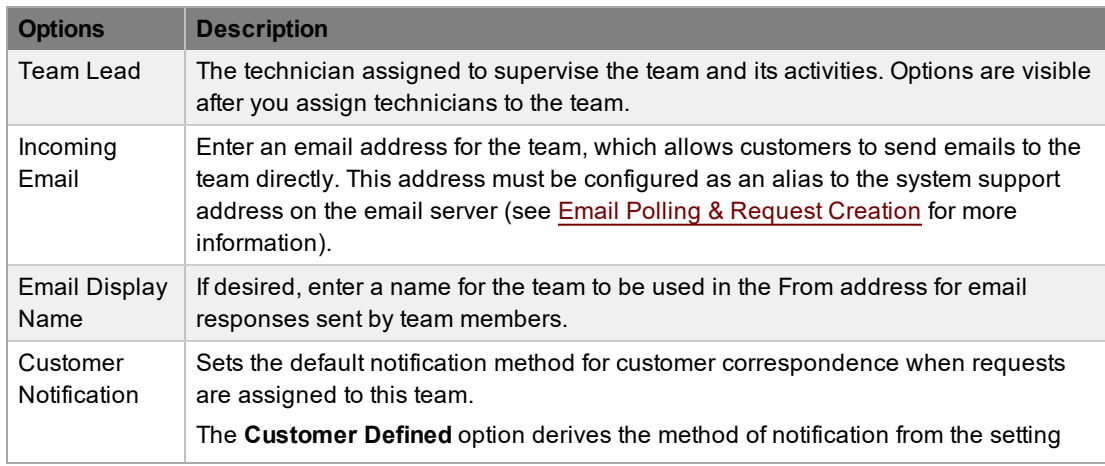

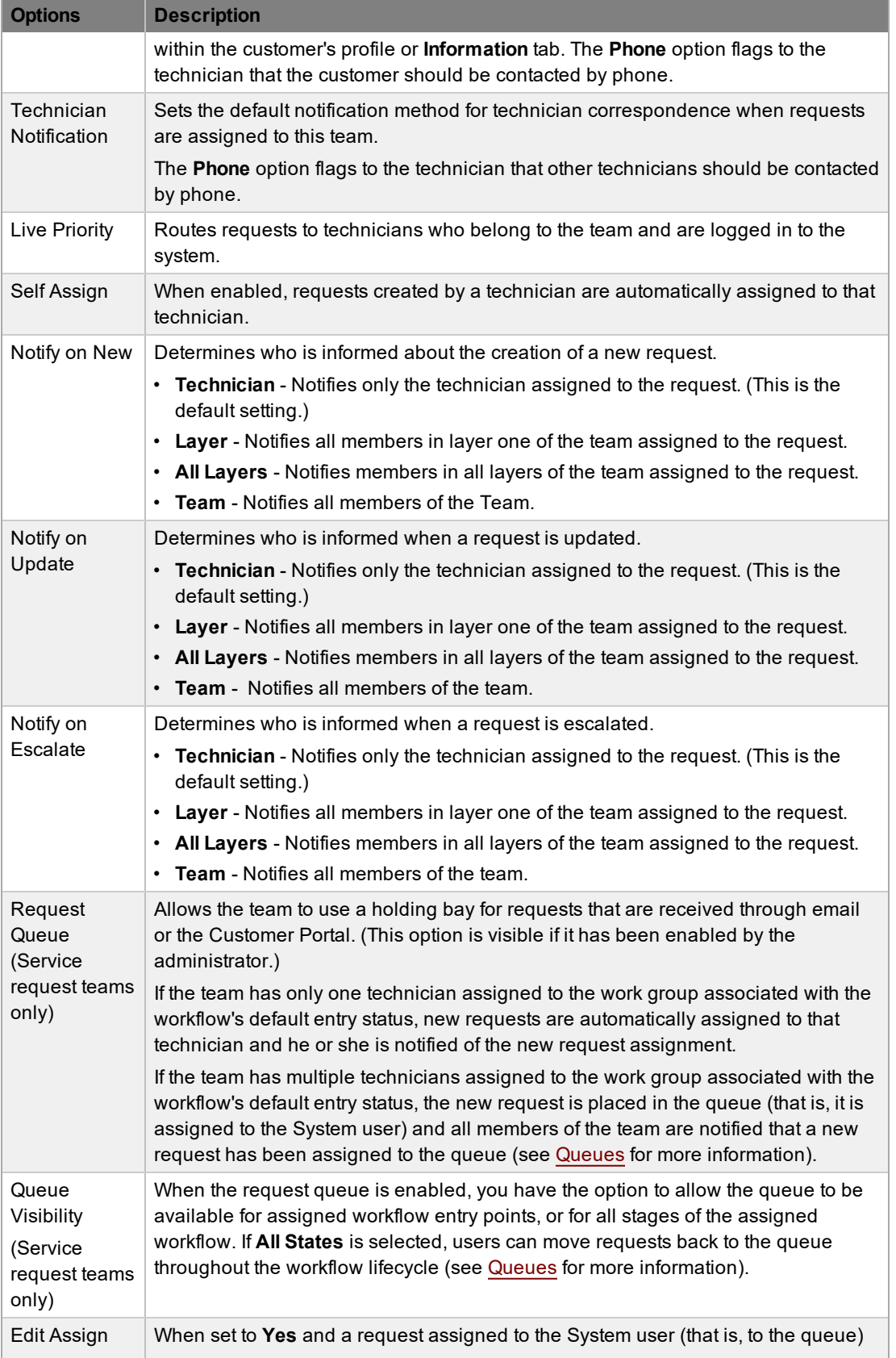

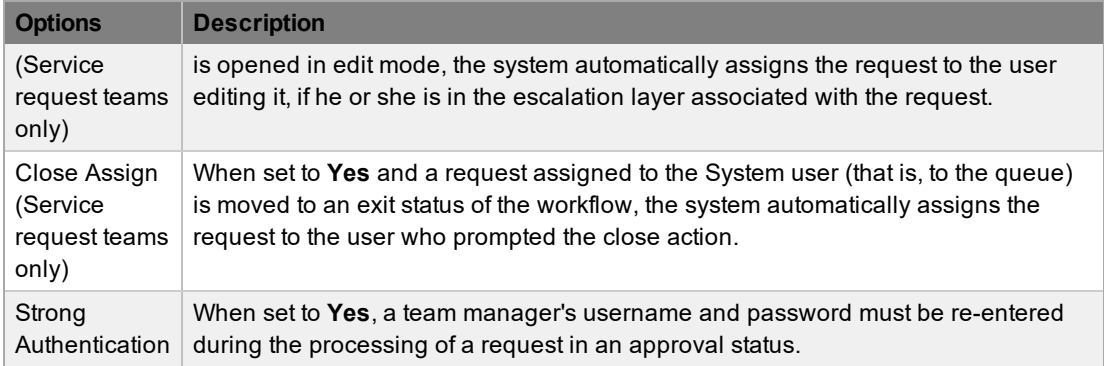

- 6. Complete the team's **Location** details, if required.
- 7. Under **Members**, assign technicians to the team.
	- Select technician names in the **Available Technicians** list and click the arrow icon to move them to the **Selected Technicians** list.
- 8. Under **Members**, assign managers to the team. This step is required if a manager is to be assigned to a [workflow](#page-553-0) approval status.
	- Select manager names in the **Available Managers** list and click the arrow icon to move them to the **Selected Managers** list.
- 9. Click **Next**.

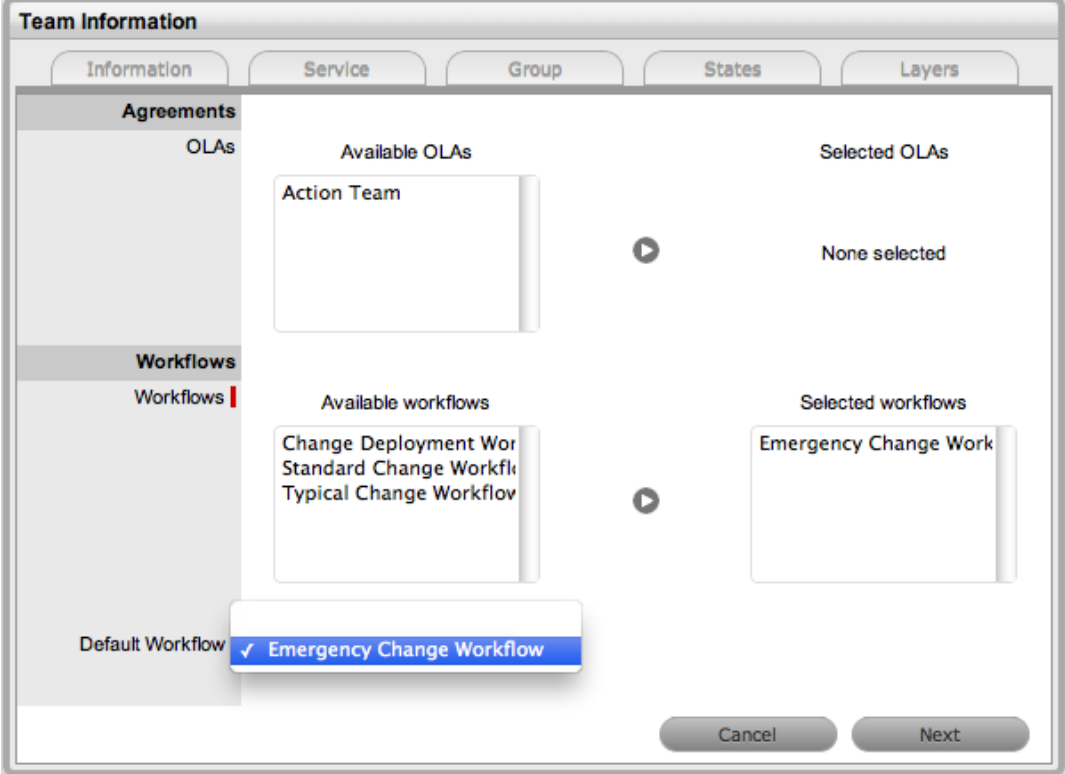

10. If required, assign the relevant OLAs under **Agreements**.

- Select an OLA in the **Available OLAs** list and click the arrow icon to move it to the **Selected OLAs** list. Assigning an OLA to the team ensures the team's details are selectable when the assigned OLA is associated with a workflow status.
- 11. Assign the relevant workflows under **Workflows**
	- Select a workflow in the **Available Workflows** list and click the arrow icon to move it to the **Selected Workflows** list. Assigning workflows to the team ensures the team is available as an option within a request's **Summary** tab when the associated workflows are assigned to the request.
- 12. If you assigned more than one workflow, select a **Default Workflow** from the list.
	- The default workflow is automatically applied to a request that is allocated to this team.
- 13. Click **Next**.
	- The **Group** tab shows the **Default Group** and **Default Manager Group**. Within this tab, you can create multiple groups of technicians and managers that are then associated with the relevant statuses of the workflow.
- 14. Select the **Default Group** link.
- 15. Edit the **Group Name**, if relevant.

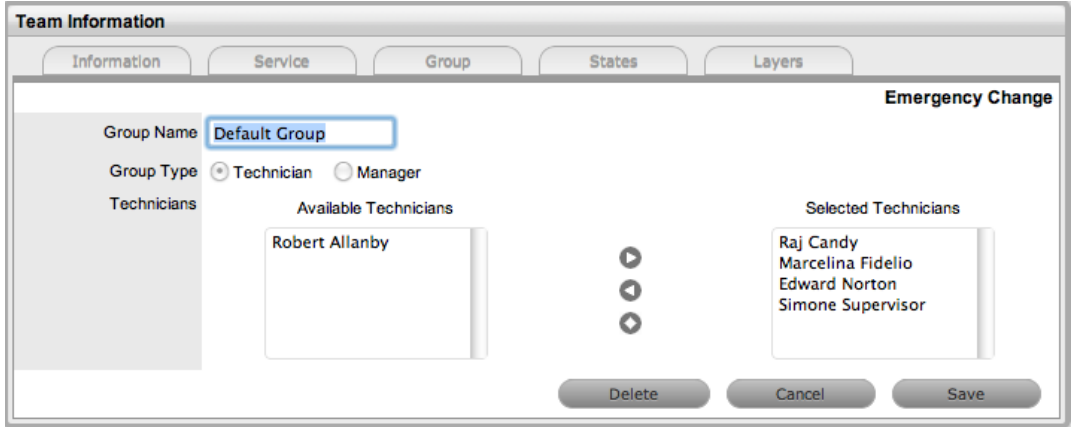

- 16. Assign technicians to the group. Select technician names in the **Available Technicians** list and click the arrow icon to move them to the **Selected Technicians** list. The team lead is automatically included in the group.
- 17. Click **Save**.
- 18. Repeat the process for the **Default Manager Group**.
- 19. Click **New** to create any additional technician or manager groups.
- 20. Click **Save** to save the details of a newly created technician or manager group.

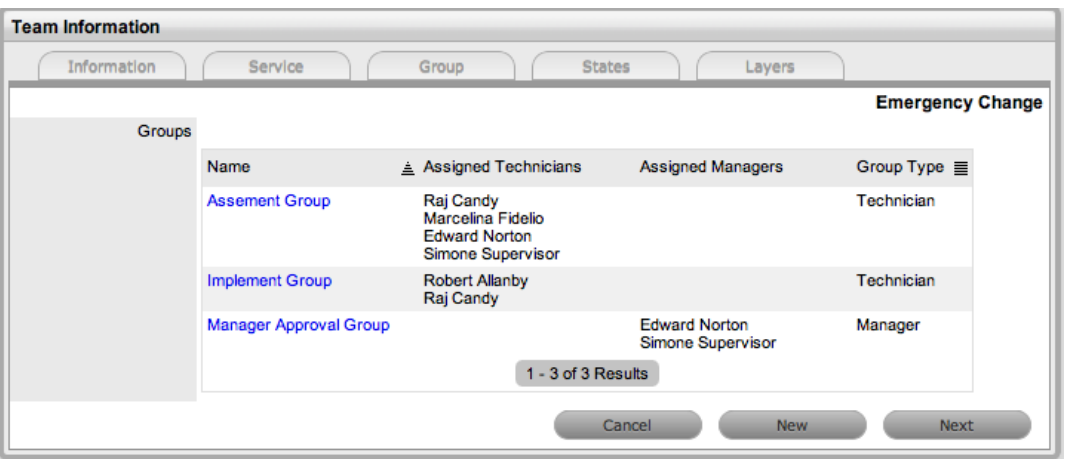

- 21. Click **Next** after you have created all groups that are required for the workflow.
	- On the **States** tab, the workflows and statuses are listed with the system default group assigned to each status. The default manager group is assigned to any manager approval statuses.

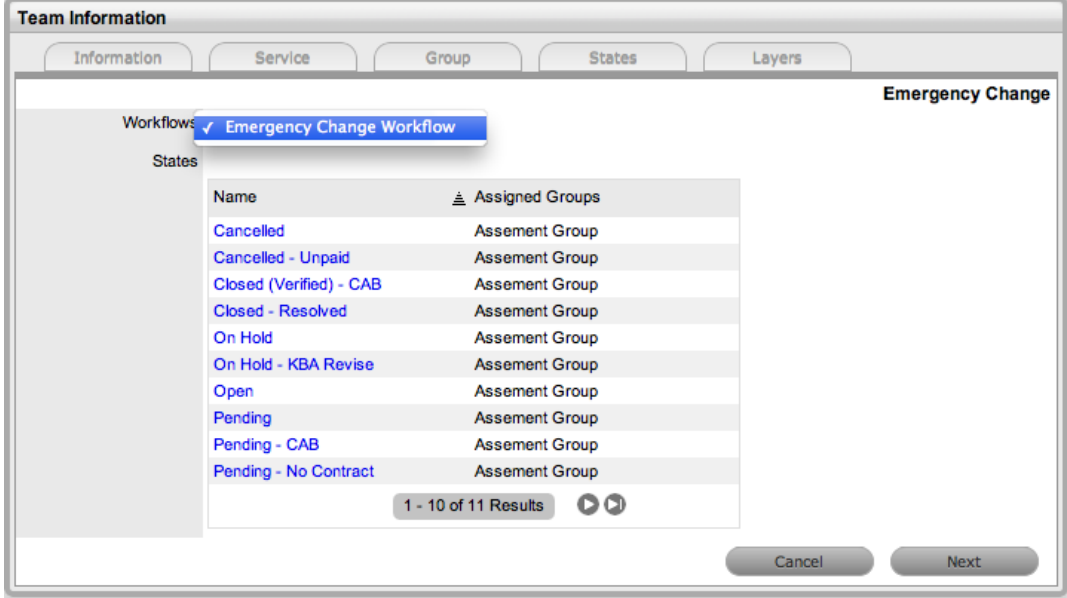

22. To assign a different work group to a workflow status, select the **Name** link.

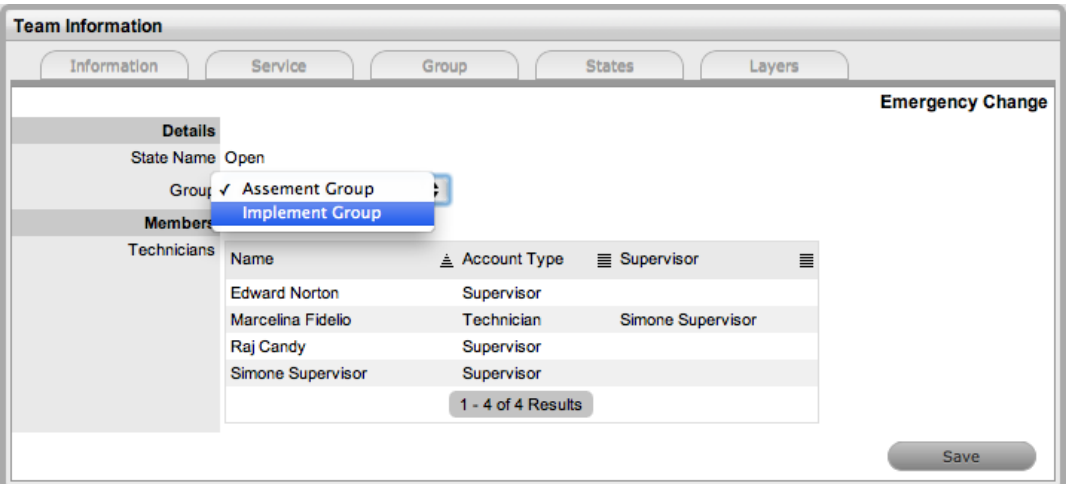

- 23. Select the relevant work group from the **Group** list.
- 24. Click **Save**.
	- Repeat the work group assignment for other statuses, where relevant.
- 25. Click **Next**.
	- The **Layers** tab opens, where you can apply one or more overarching layers of escalation to the workflow.
- 26. Select the name of an escalation layer to assign the relevant team members to the layer.
- 27. Click **Save**.
- 28. Click **Done**.
- $\rightarrow$  To remove a user from a team:
	- 1. Go to **User > Users**.
	- 2. Select the name of the user you want to remove from a team.
	- 3. Click the **Team** tab.
	- 4. Click **Edit**.
	- 5. Click  $\bullet$  next to the team you want to remove the user from.
	- 6. Click **Save**.
	- 7. Click **Done**.

### **Assigning Managers to Approval Statuses**

For managers to be allocated the privilege of approving a change request or service request, they must be assigned to a change request or service request team and to an approval status of the relevant workflow. Change workflows must include approval statuses (that is, statuses where activities are accepted or rejected) before the option to assign a manager to a change request team becomes available. For more information, see Service or Change Request [Workflows.](#page-553-0)

- $\rightarrow$  To assign a manager to a workflow approval status:
	- 1. Go to **User > Teams**.

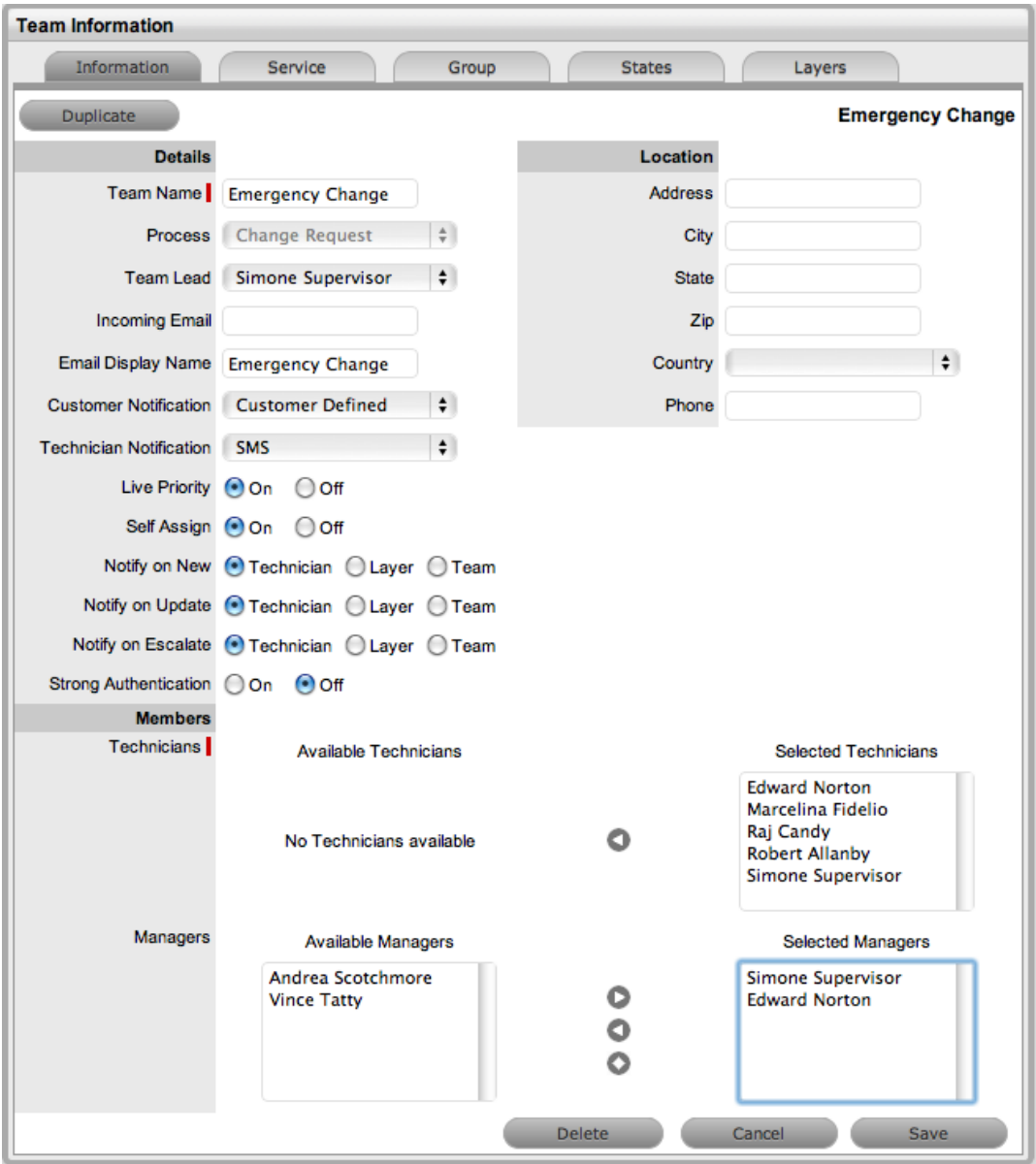

2. Select a service request or change request team.

- 3. Click **Edit**.
- 4. Under **Managers**, assign relevant managers to the team.
	- Select manager names in the **Available Managers** list and click the arrow icon to move them to the **Selected Managers** list.
- 5. Click the **States** tab.

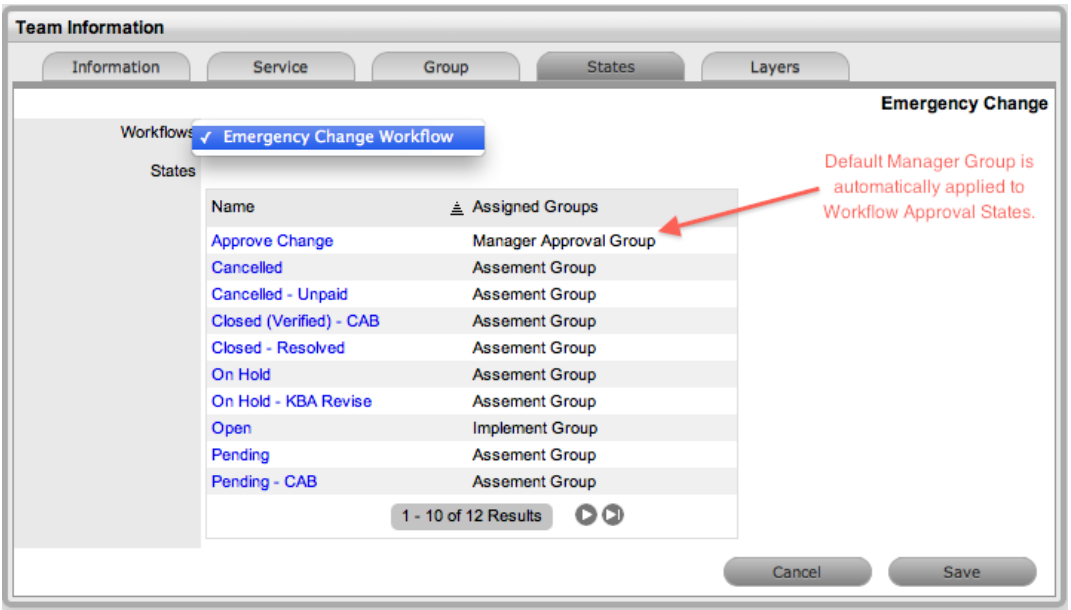

- 6. Select a workflow from the **Workflows** list.
	- The **Default Manager Group**, which may have been renamed, is automatically assigned to all approval statuses of the selected workflow.
- 7. To adjust the assigned group, select the name of the approval state.
- 8. Select the manager group from the **Group** list.
- 9. Click **Save**.
- 10. Click **Save**.
- 11. Click **Done**.

### **Layers Tab**

Requests moving through service request or change request workflows can be escalated to the team lead or supervisor at any status that is configured as a manager approval status. This action can be achieved by using the **Escalate** button within the request's **Summary** tab.

By default, escalation layers always include the team lead.

- $\rightarrow$  To edit members of an escalation layer:
	- 1. Go to **User > Teams**.
	- 2. Select a service request or change request team.
	- 3. Click **Edit**.
	- 4. Click the **Layers** tab.
	- 5. Select the name of the escalation layer you want to edit.

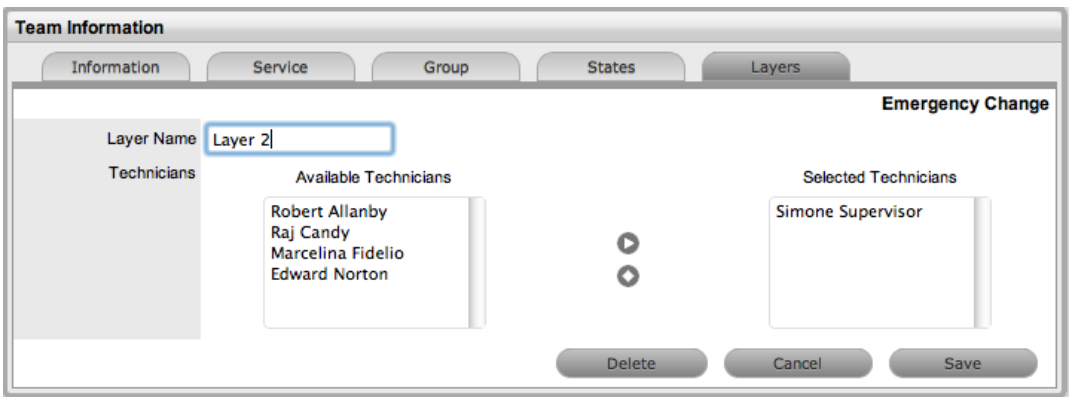

- 6. Remove or add technicians, as required.
	- Select the technician within the relevant list and click the arrow to move him or her to the required list.
- 7. Click **Save**.
- 8. Click **Done** when all required escalation layers are configured.

## **Viewing a Team's Audit Trail**

The **Audit Trail** tab lists all activities that occur within the lifetime of a team, including changes made to the team's details, membership, and layers. The list contains the action performed, the date it occurred, and who carried it out. You can export this list to a PDF or CSV file.
# **Service Portfolio Team**

The service portfolio team is responsible for overseeing the creation and publication of all service offerings in the service portfolio, which include the following:

- Services under development
- Services in production and operation, stored in the Service [Catalog](#page-454-0)
- **Retired and discontinued services**

## **Working with Service Portfolio Teams**

To maintain control of the creation, editing, and deletion of service items within the CMDB, service portfolio teams can be assigned to service category templates. Included within these teams are groups of users who are responsible for managing item information at the various stages of the service lifecycle.

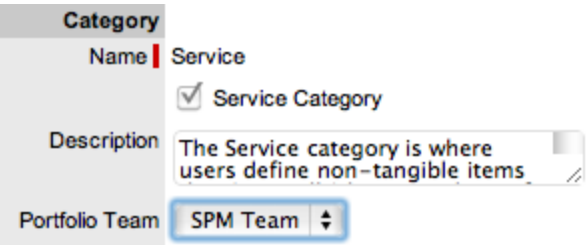

When service portfolio teams are configured within the application, the option to assign a service portfolio team is available within **Service Category** templates in the **Configuration > Categories** tab. Groups created within the team can be assigned to the different category lifecycle statuses included in the lifecycle map shown in the **Lifecycle** tab of the item category.

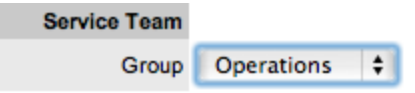

Assigning groups to category lifecycle statuses allows the users within a group to edit the details of an item when it is assigned that status of the category lifecycle.

**NOTE** When creating teams, it is suggested that the group names reflect the status of the service lifecycle; for example, Service Design, Service Implementation, Service Operation, Service Quality Control, and Catalog Management.

## **Creating a Service Portfolio Team**

- $\rightarrow$  To create a service portfolio team:
	- 1. Go to **User > Teams**.
	- 2. Click **New**.
	- 3. Enter a **Team Name**.
	- 4. From the **Process** list, select **Service Portfolio**.

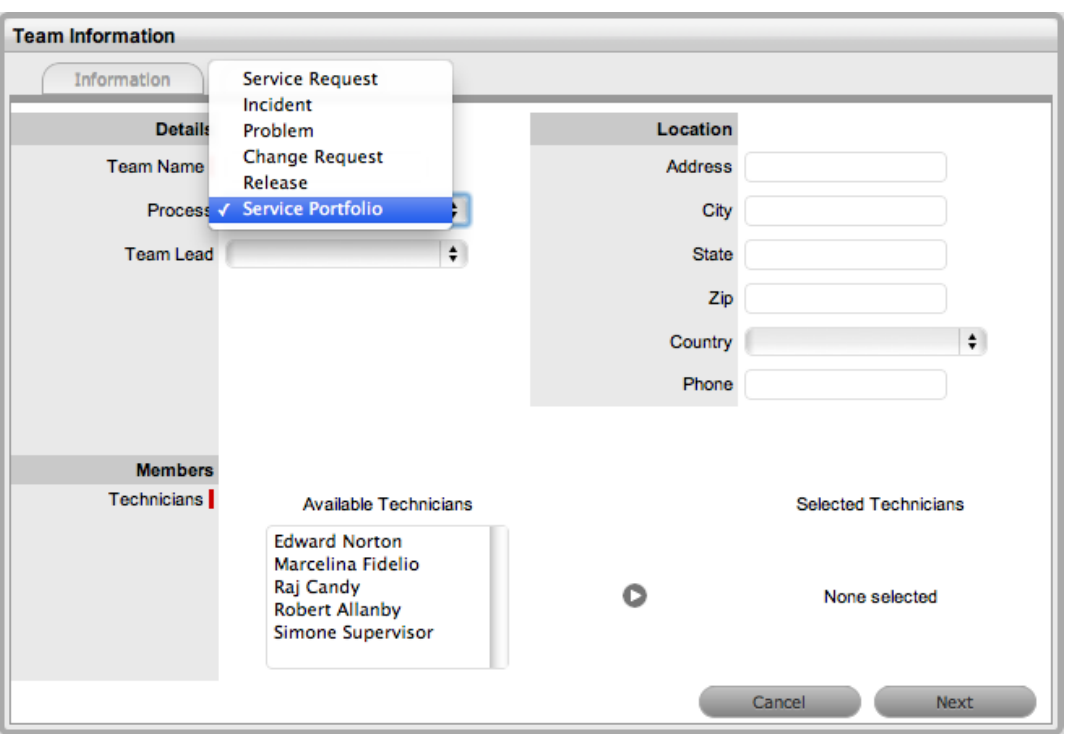

- 5. Complete the team's **Location** details, if required.
- 6. Under **Members**, assign technicians to the team.
	- Select technician names in the **Available Technicians** list and click the arrow icon to move them to the **Selected Technicians** list.
- 7. Select the **Team Lead**.
- 8. Click **Next**.
	- The **Group** tab opens, where you can assign users to the various groups that are provided the privilege of managing item information and lifecycle status as part of managing the service portfolio. Some suggested groups include Service Design, Service Implementation, Service Operation, Service Quality Control, and Catalog Management.

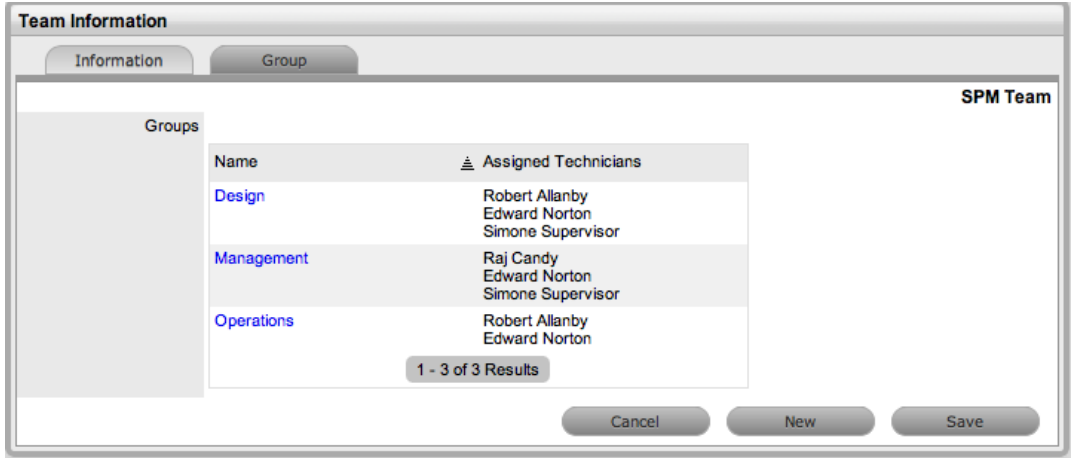

9. Select the name of a group.

- 10. Assign technicians to the group.
	- Select technician names in the **Available Technicians** list and click the arrow icon to move them to the **Selected Technicians** list.

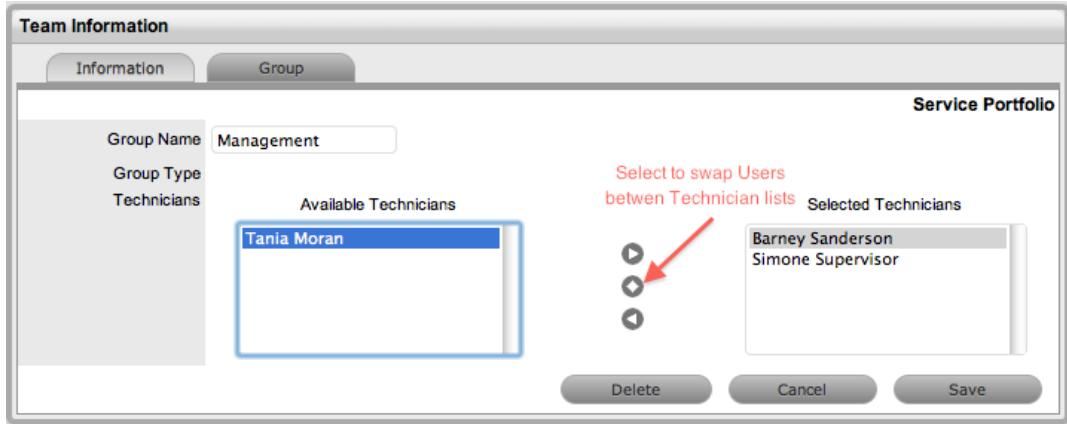

- 11. Select **Save**.
- 12. Click **New** to add other groups to the team.
	- Assign users as required and save.
- 13. Click **Done**.

## **Adding or Removing Team Members to and from a Group**

- $\rightarrow$  To add or remove users to and from a group:
	- 1. Go to **User > Teams**.
	- 2. Select the name of the team you want to edit.
	- 3. Click **Edit**.
	- 4. Click the **Group** tab.
	- 5. Select the name of the group you want to edit.
	- 6. Remove and add technicians, as required.
	- 7. Click **Save**.
	- 8. Click **Save**.
	- 9. Click **Done**.

## **Removing a User from a Team**

- $\rightarrow$  To remove a user from a team:
	- 1. Go to **User > Users**.
	- 2. Select the name of the user.
	- 3. Click the **Team** tab.
	- 4. Click **Edit**.
	- 5. Click  $\bullet$  next to the team you want to remove the user from.

#### 6. Click **Save**.

● You cannot remove a user from a team if he or she is the only person assigned to an escalation layer within the team.

# **Viewing a Team's Audit Trail**

The **Audit Trail** tab lists all activities that occur within the lifetime of a team, including changes made to the team's details, membership, and layers. The list contains the action performed, the date it occurred, and who carried it out. You can export this list to a PDF or CSV file.

# **Release and Deployment Teams**

The release and deployment team is responsible for the planning, scheduling, and controlling of changes and updates from test to live environments.

Release managers, as part of a release team, direct the process using all information presented to help assess release readiness and to efficiently identify targets for the deployment phases of a release. This level of control guarantees the release manager can deliver updates to the live environment successfully, to all relevant parties, on time.

The deployment component of the release team covers the activities or tasks responsible for moving new or changed hardware, software, documentation, and process to the live environment.

# **Working with Release and Deployment Teams**

To plan, schedule, and control changes and updates from test to live environments, release management teams are assigned to releases within the **Change > Releases** tab. Included within these teams are groups of users who are responsible for managing the various stages of the release lifecycle.

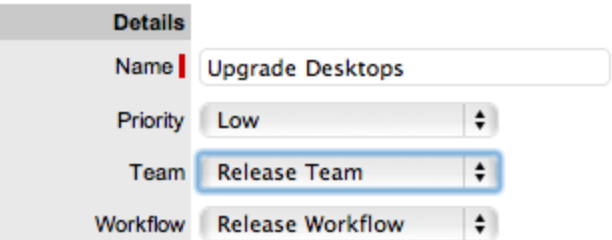

Release teams are organized in the following ways:

- Technicians assigned the release or deployment process are associated with the team.
- Managers assigned the release process are associated with the approval statuses of the release workflow.
- Technicians assigned the release process can be associated with statuses of the release workflow.
- Technicians assigned only the deployment process are placed in the deployment group and are responsible for completing the deployment tasks created for a release.

## **Creating a Release and Deployment Team**

- $\rightarrow$  To create a release and deployment team:
	- 1. Go to **User > Teams**.
	- 2. Click **New**.
	- 3. Enter a **Team Name**.
	- 4. From the **Process** list, select **Release**.

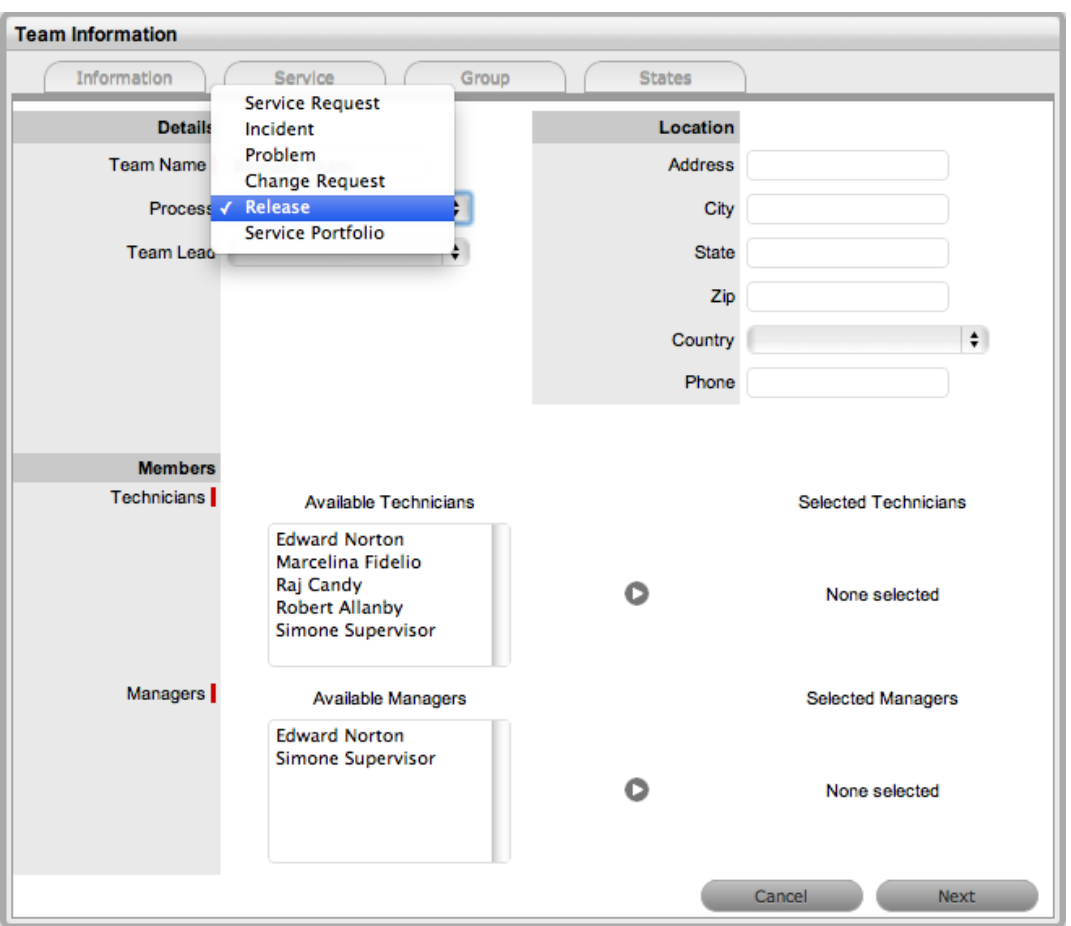

- 5. Complete the team's **Location** details, if required.
- 6. Under **Members**, assign technicians to the team.
	- The **Available Technicians** list consists of users assigned the release or deployment process. Select technician names in the **Available Technicians** list and click the arrow icon to move them to the **Selected Technicians** list.

**NOTE** Technicians with the release process are available for assignment within the release workflow statuses in the team's **States** tab. Technicians assigned only the deployment process are available for assignment to the deployment group, which is responsible for completing the deployment tasks generated as part of the release.

- 7. Select a **Team Lead** from the list.
	- The available options are drawn from the **Selected Technicians** who are assigned the release process.
- 8. Under **Members**, assign managers to the team.
	- Select manager names in the **Available Managers** list and click the arrow icon to move them to the **Selected Managers** list. Available managers are users assigned the release process.
- 9. Click **Next**.

10. Associate one or more release workflows with the team. Select a workflow in the **Available Workflows** list and click the arrow icon to move it to the **Selected Workflows** list.

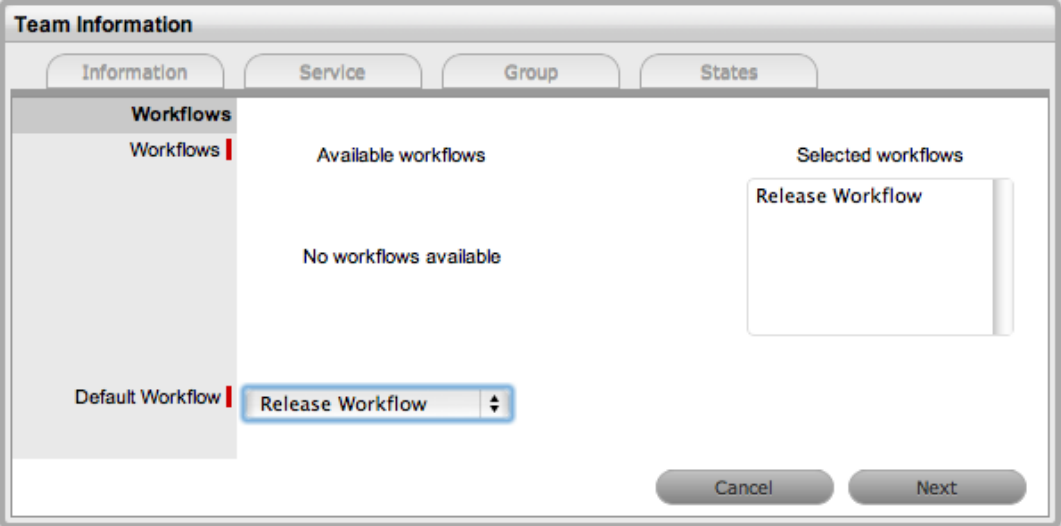

- 11. If you assigned more than one workflow, select a **Default Workflow** from the list.
	- Assigning workflows to the team ensures the team is available as an option within the deployment's **Summary** tab when the associated workflows are assigned to a task.
- 12. Click **Next**.
- 13. On the **Group** tab, select the **Default Deploy Group**.
	- As a deployment group type, this group of users is available for assignment for deployment tasks created as part of a release workflow.
- 14. Edit the **Group Name** field, if relevant.
- 15. Assign technicians to the group. Select technician names in the **Available Technicians** list and click the arrow icon to move them to the **Selected Technicians** list. The team lead is automatically included in the group.
	- The users shown in the **Available Technicians** list have been assigned the deployment process.

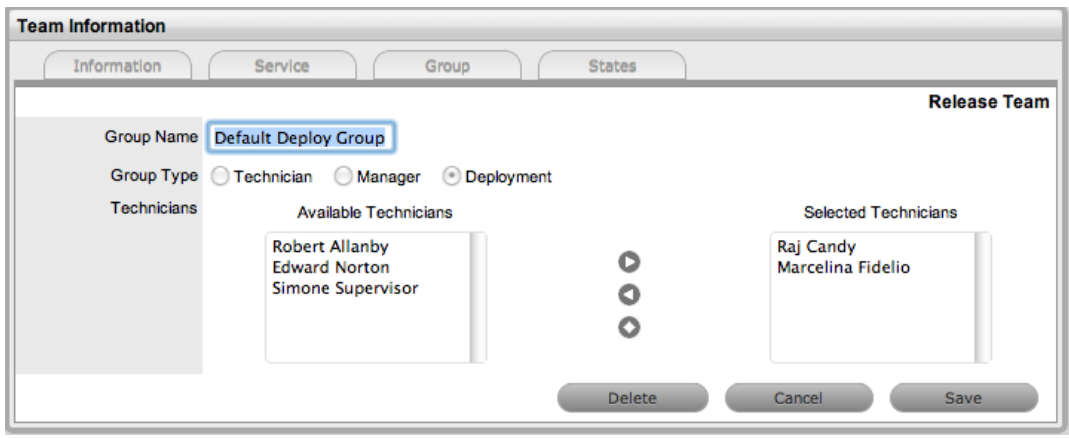

16. Click **Save**.

- 17. Edit the assigned users in the **Default Manager Group** and **Default Release Group**.
	- The Default Manager Group is automatically applied to all approval statuses of the release workflow. The Default Release Group of technicians is automatically applied to all nonapproval statuses of associated release workflows.
- 18. Create additional manager, release, or deployment groups, if relevant.

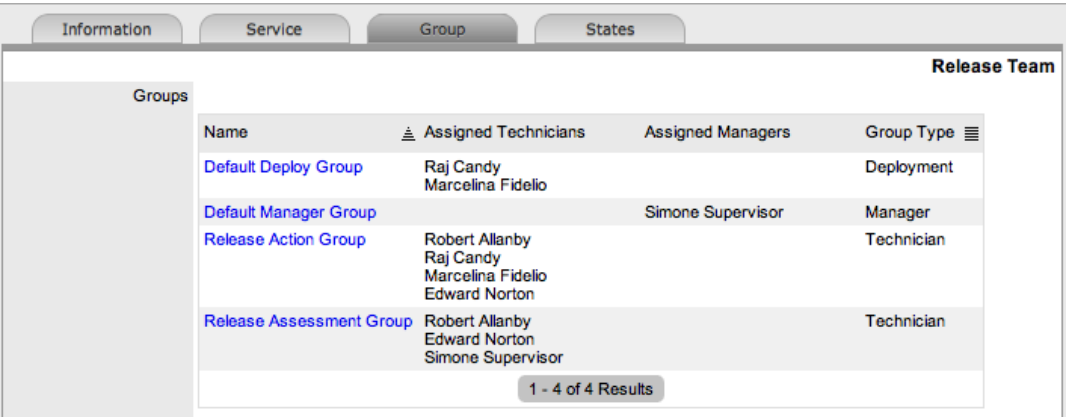

- 19. Click **Next**.
	- The system moves to the **States** tab, which lists the workflows associated with the team, and the list of statuses included in the selected workflow.
- 20. Select the name of a status to edit the assigned group.
- 21. In the **Group** list, assign the relevant group to the workflow status.

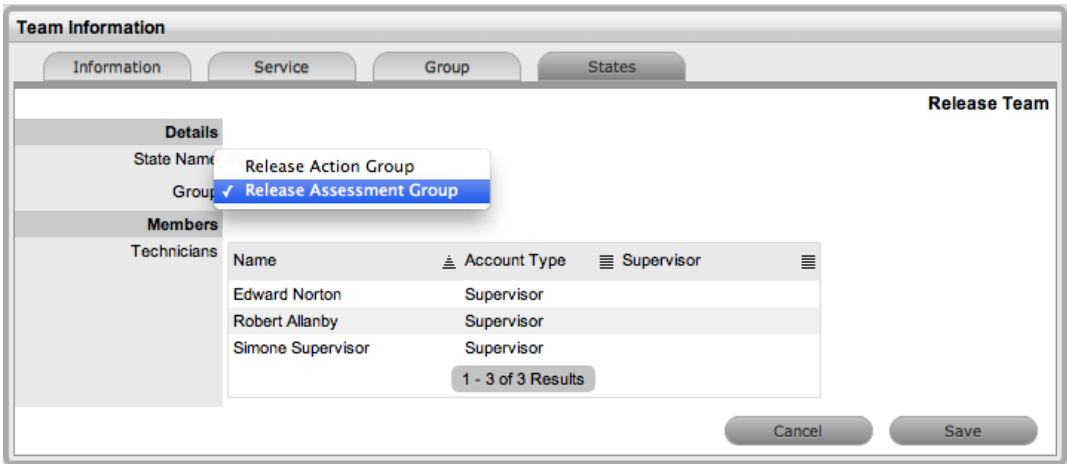

- 22. Click **Save** and continue to adjust all the relevant assignments.
- 23. Click **Save**.
- 24. Click **Done**.

## **Adding or Removing Team Members to and from a Group**

- $\rightarrow$  To add or remove users to and from a group:
	- 1. Go to **User > Teams**.
- 2. Select the name of the team you want to edit.
- 3. Click **Edit**.
- 4. Click the **Group** tab.
- 5. Select the name of the group you want to edit.
- 6. Remove and add technicians, as required.
- 7. Click **Save**.
- 8. Click **Save**.
- 9. Click **Done**.

## **Removing a User from a Team**

- $\rightarrow$  To remove a user from a team:
	- 1. Go to **User > Users**.
	- 2. Select the name of the user.
	- 3. Click the **Team** tab.
	- 4. Click **Edit**.
	- 5. Click  $\bullet$  next to the team you want to remove the user from.
	- 6. Click **Save**.
		- You cannot remove a user from a team if he or she is the only person assigned to an escalation layer within the team.

# **Viewing a Team's Audit Trail**

The **Audit Trail** tab lists all activities that occur within the lifetime of a team, including changes made to the team's details, membership, and layers. The list contains the action performed, the date it occurred, and who carried it out. You can export this list to a PDF or CSV file.

# **Assignments Tab**

The **Assignments** tab allows you to create job function templates for new and existing users. These templates provide a way in the system to easily assign users to multiple teams, escalation layers, organizational units, and for new users, processes all at once. Administrators and supervisors can apply these templates within the **User Information** screen for new users, and within the **Team** tab of the **User Information** screen for existing users who are assigned the relevant processes.

For example, you might create a "Frontline Support" template to assign a user to layer 1 of your incident team and to a work group of a service request team. You may also want to assign the user to an update customer group within a change management team. You could then easily apply the template within the **User Information** screen to all users created directly in the system. Or, if a user was created using a directory server, you could apply the template within the **Team** tab of the **User Information** screen.

# **Creating an Assignment Template**

Before creating an assignment template, be sure all the relevant teams, escalation layers, groups, and organizational units exist in the system. If you create additional teams, escalation layers, groups, or organizational units at a later date, you can easily update the assignment template.

- $\rightarrow$  To create an assignment template:
	- 1. Go to **User > Assignments**.
	- 2. Click **New**.

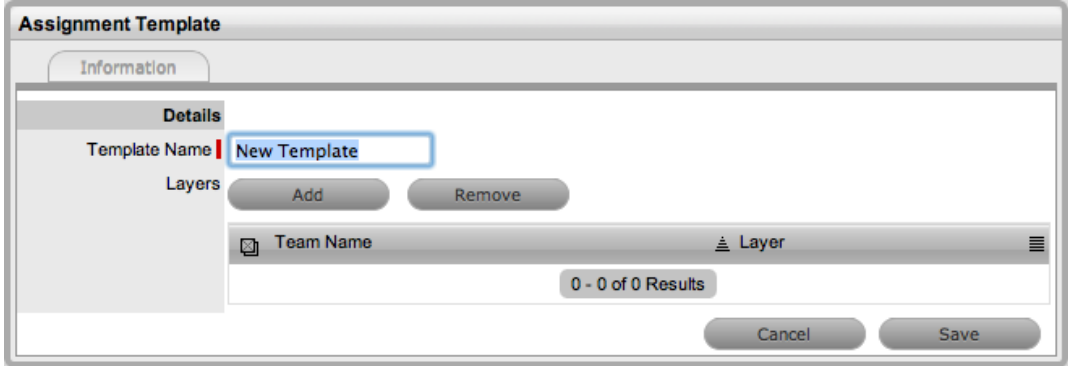

- 3. Enter the **Template Name**.
- 4. Click **Add**.
- 5. In the **Find Team (Name)** field, enter a name to find a specific team, or leave the field blank

to return a list of all teams, then click  $\bullet$ .

Template Name Service Desk Tech

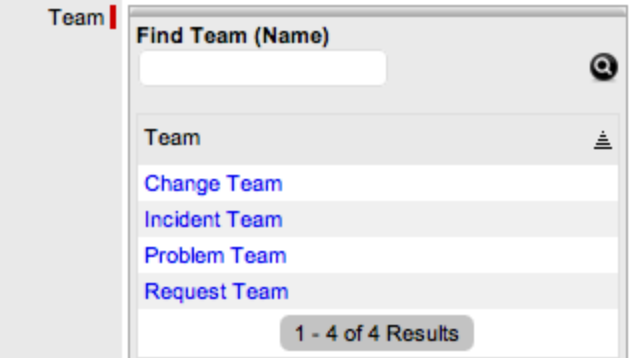

- 6. Select the name of the team you want to add to the template.
- 7. Select an option from the **Layer** list.

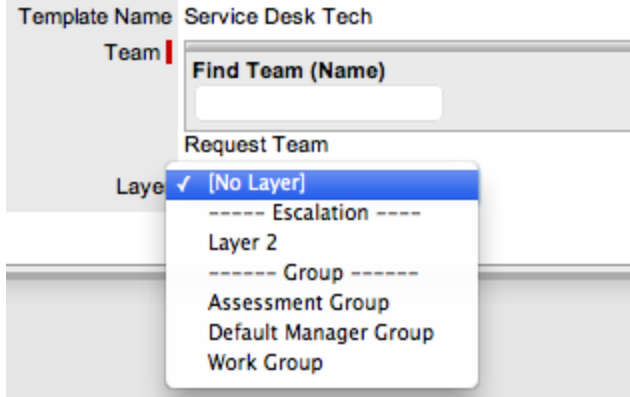

- 8. Click **Save**.
- 9. In the **Find Org. Unit (Name)** field, enter a name to find a specific organizational unit, or

leave the field blank to return a list of all organizational units, then click  $\bullet$ .

- 10. Click **Save**.
- 11. Repeat steps 4 to 10, until you have created all relevant assignments for the template.
	- The template is now available within the **User Information** screen for new user creation, or within the **Teams** tab for existing users.

## **Editing an Assignment Template**

- $\rightarrow$  To make changes to an existing user assignment template, such as adding or removing teams, related layers, or group assignment:
	- 1. Go to **User > Assignments**.

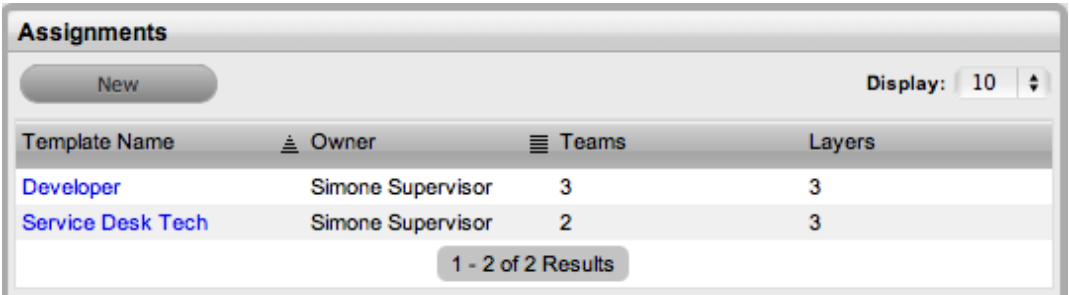

- 2. Select the name of the template you want to edit.
- 3. Click **Edit**.
- 4. To remove a team/layer association, select the checkbox next to the team name and click **Remove**.

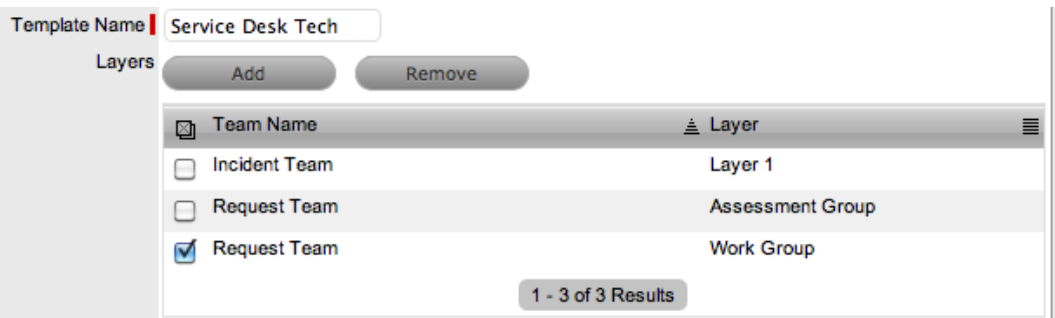

- 5. To add a team/layer association, click **Add**.
- 6. Enter a name to find a specific team, or leave the field blank to return a list of all teams, then

 $_{\text{click}}$   $_{\odot}$ 

Template Name Service Desk Tech

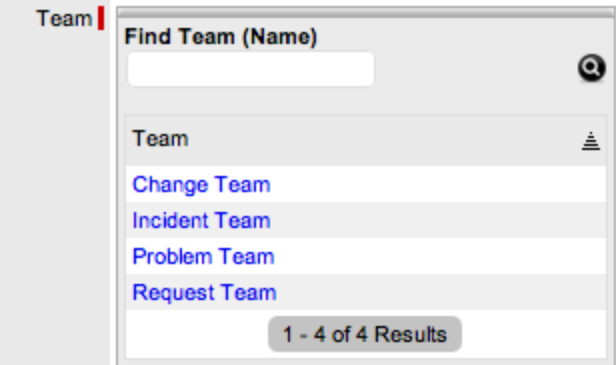

- 7. Select the name of the team you want to add to the template.
- 8. Select an option from the **Layer** list.

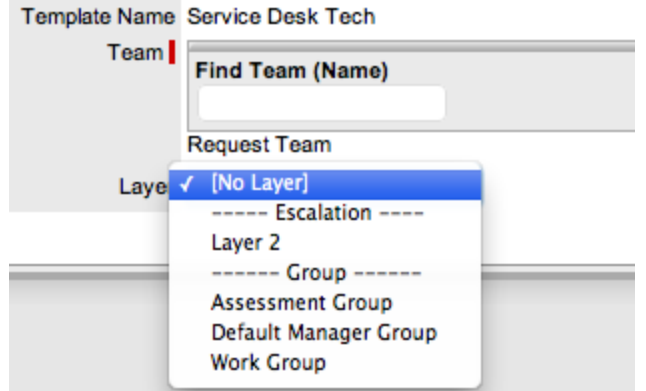

- 9. Click **Save**.
- 10. To remove an organizational unit from the template, click  $\bullet$  next to it. To add an organizational unit, use the **Find Org. Unit (Name)** field.
- 11. To save all changes, click **Save**.

## **Deleting an Assignment Template**

- $\rightarrow$  To delete an assignment template from the system:
	- 1. Go to **User > Assignments**.
	- 2. Click on the name of the template you want to delete.
	- 3. Click **Edit**.
	- 4. Click **Delete**.

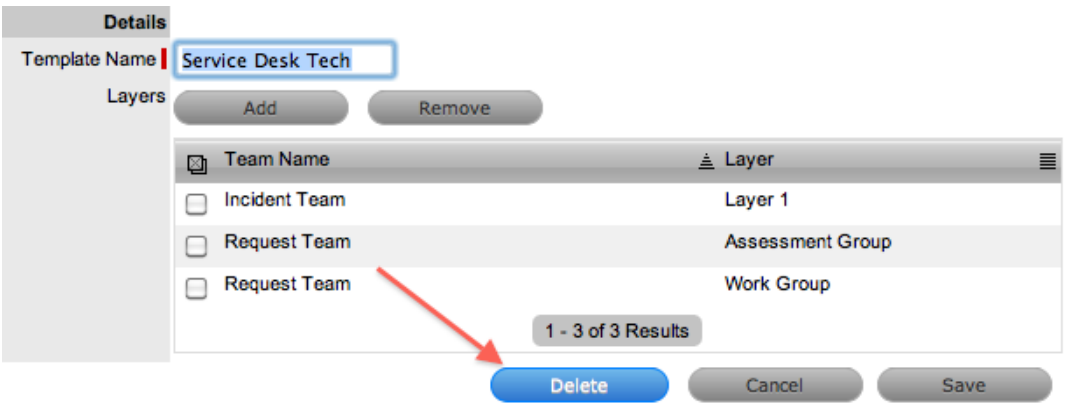

5. In the warning message, click **OK**.

# **Applying Assignment Templates to New Users**

For new users created directly in the system, you can apply an assignment template within the **User Information** screen. When you apply a template, the system automatically associates the newly created user with all relevant processes, teams, escalation layers, and groups. To remove a team assignment after a template has been applied during new user creation, deselect the process and the team name will be removed from the assigned list.

- $\rightarrow$  To use an assignment template for a new user:
	- 1. Go to **User > Users**.
	- 2. Click **New**.
	- 3. Enter the user's details.
	- 4. From the **Assignment Template** list, select the template you want to apply to the user.
		- All relevant processes are automatically selected for the user.

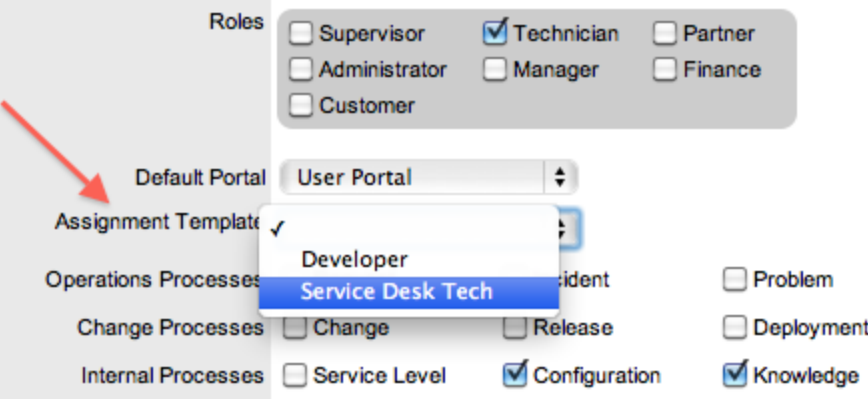

- 5. Clear any processes that do not apply to the user.
	- The team association is automatically removed from the **Team Name** list.
- 6. Complete the remaining user details, including assigning a supervisor and email address.
- 7. Click **Save**.

## **Applying Assignment Templates to Existing Users**

For users who have active accounts in the system and are assigned the relevant processes, assignment templates are available within the **Team** tab of the **User Information** screen.

- $\rightarrow$  To apply a template to an existing user:
	- 1. Go to **User > Users**.
	- 2. Select the name of a user.
	- 3. Click **Edit**.
	- 4. Verify the user has all the relevant processes with the **User Information** screen.
	- 5. Click the **Team** tab.
	- 6. From the Add By list, select the **Team Template** option.

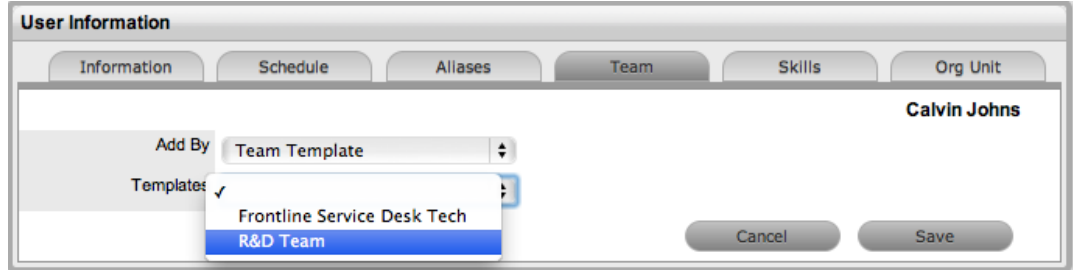

- 7. Select the relevant template from the **Templates** list
- 8. Click **Save**.

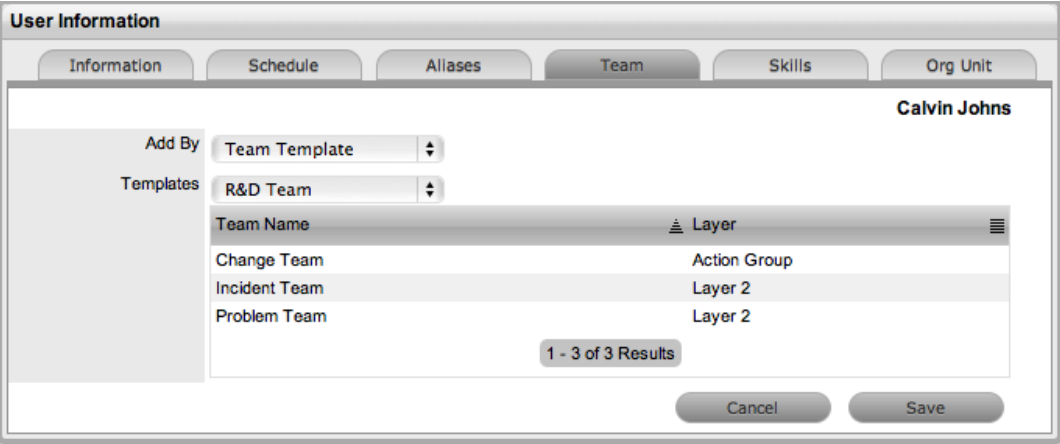

# **Knowledge Management**

Knowledge management falls within the realm of service transition, as part of ITIL v3. Within an organization, knowledge management is the process responsible for gathering, analyzing, storing, and sharing information. Its main role is to improve service management efficiency by reducing the need to rediscover knowledge.

To this end, the system includes a knowledge base as an integral part of the configuration management system, using the classifications, categories, and types of the CMDB as the filing system for all knowledge base articles. When new requests are logged with the Service Desk, the system automatically searches through the information available for any articles related to the current issue.

The knowledge base can include the following article types:

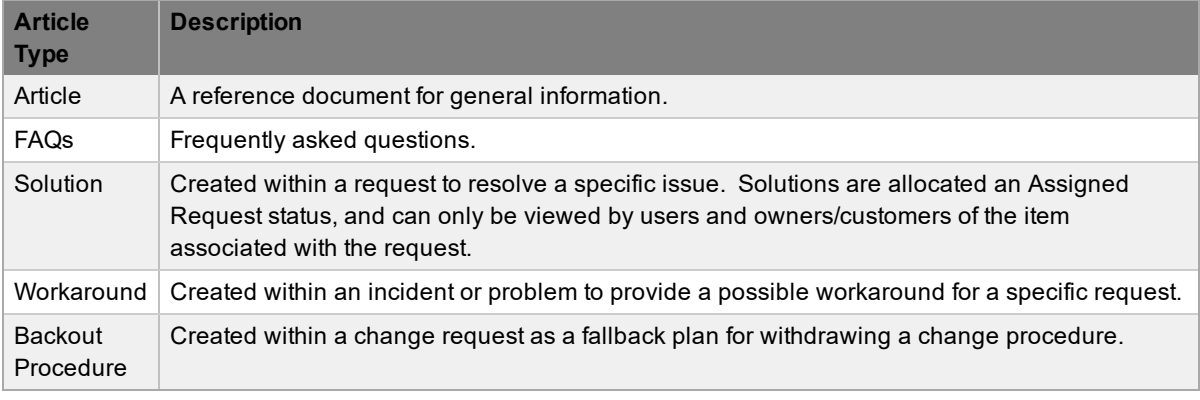

**NOTE** The privilege to create, edit, delete, and publish articles is defined for users within their **Information** tab.

For information about the implementation of the knowledge base content approval process, see [KBA](#page-664-0) [Approval](#page-664-0) Process.

# <span id="page-664-0"></span>**Knowledge Base Requests for Approval**

To guarantee the validity of content within the knowledge base (KB), organizations can enable the **Control KBA via Request** option at **Setup > Privileges > Requests** in the Administrator Portal. When this option is enabled, KB content with a Pending Publication status automatically generates a request that requires approval by users with publishing privileges before the content is accessible in the knowledge base.

When a user has completed the content and the article is ready for publication, it is moved to the status of Pending Publication, which results in the generation of a request. When the content reaches this status, it can no longer be edited.

Published KB content that is edited also results in a request for approval being generated, but the content retains its published status and only the pre-edited version is shown. On approval of the new version, the content is updated.

## **Setting Up the Approval Process**

Requests generated as part of the KB content control process are managed like all other requests in the system. When a change is made to KB content, be it new or edited material, a request is created that must have an SLA assigned to it to ensure a workflow and team manage the process efficiently.

**NOTE** Before enabling the **Control KBA via Request** option, ensure a suitable SLA has been defined (for the example below, the "KBA Approval" SLA was created in the system).

- $\rightarrow$  Complete the following tasks to implement the KB approval process:
	- 1. Supervisor: Define the SLA to manage this process.
		- See [SLAs](#page-525-0) for more information.
	- 2. Administrator: Enable the **Control KBA via Request** option.
		- Refer below.
	- 3. Supervisor: Define a KBA workflow.
		- Refer below.
	- 4. Supervisor: Create a KBA approval team and assign workflow statuses.
		- See [Creating](#page-638-0) Request Teams for more information.

#### **Enabling the Knowledge Base Approval Process**

 $\rightarrow$  To enable the KB approval process, as an administrator:

- 1. In the Administrator Portal, go to **Setup > Privileges > Requests**.
- 2. Set the **Control KBA via Request** option to **Yes**.
- 3. Define the **Request Type**.
	- The request type set here determines the type of request that is generated when new content is added to the knowledge base. The options available are based on the processes your organization has implemented. That is, if change management and request fulfillment licenses are used in the system, both options will be available.
- 4. Set the **Default SLA**.

● As requests are managed based on the SLA assigned to them, setting the default SLA for the KB content control process determines the team and workflow options for requests created as a result of KB changes.

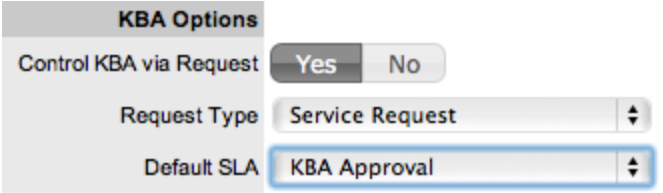

5. Click **Save**.

**NOTE** When this option is enabled, the On Hold - KBA Rework status is activated for KBA approval workflows. This status is not visible within the workflow as it used by the system when the **Revise** button is used within a KBA approval status. This status can be renamed but it cannot be customized.

#### **Building the Knowledge Base Approval Workflow**

The workflow built to manage knowledge base approval should use the process that is defined as the **Request Type** in the Administrator Portal (see the previous section). The example outlined below uses the Service Request Workflow.

- $\rightarrow$  To create the workflow for knowledge base approval:
	- 1. Go to **Service > Workflows**.
	- 2. Click **New**.

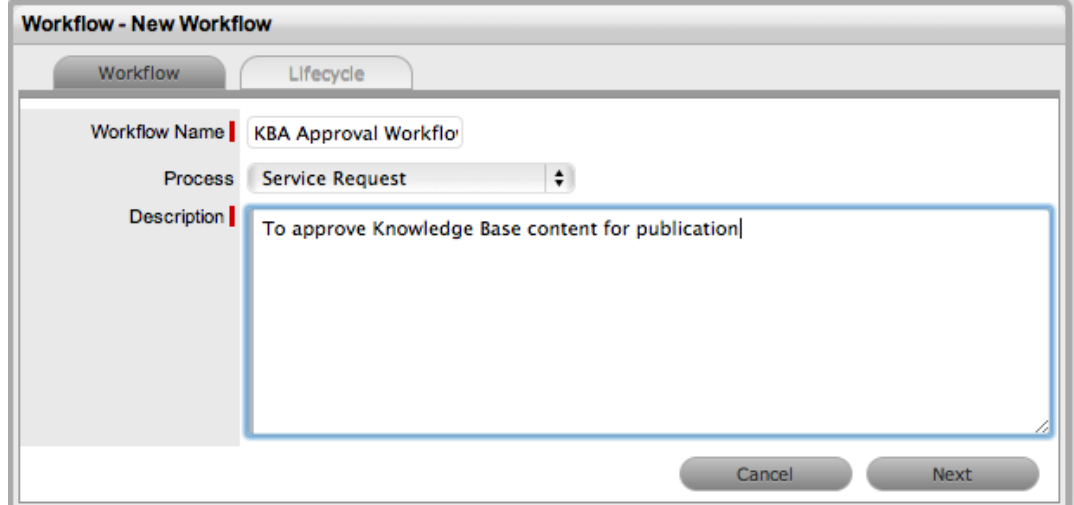

- 3. Enter the **Workflow Name**, define the **Process**, and enter a **Description**.
- 4. Click **Next**.
- 5. Search for and select the **SLA** for KB content approval.
	- You can define the **Default Open Status** and **Default Closed Status** after the lifecycle is built.
- 6. Click **Save**.
- 7. Click the **Lifecycle** tab.
	- Within this tab, the lifecycle of Pending Publication > KBA Approval > Approved Published/Content Rejected is built. First, the "Pending" status will be renamed to "Pending Publication", the KB approval status will be created, "Closed - Resolved" will be renamed to "Approved Published", and "Cancelled" will be renamed to "Content Rejected".

**NOTE** Default entry statuses can be removed from the lifecycle by opening the status and defining it as neither an entry point nor an exit point, and not mapping previous or next statuses.

- 8. Select the **Pending** status.
	- This status is an active status and defined as the workflow's entry point.
- 9. Change the name of the status to **Pending Publication**.
	- If SLA targets should be monitored and triggers fired when the request is assigned this status, set the **SLA Active** option to **Yes**. You can allocate the next status after it is created.

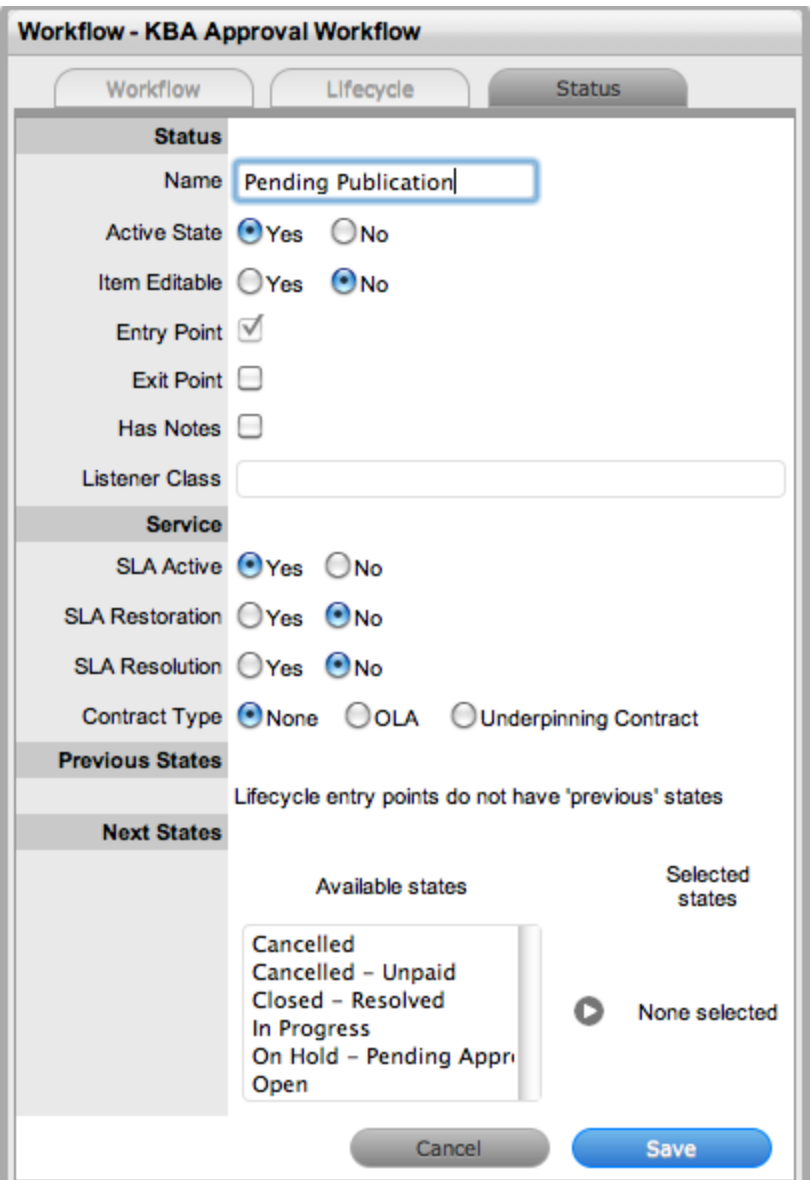

- 10. Click **Save**.
- 11. Click **New** to create the approval status.
	- For this example, the status is labeled "KBA Assessment" and the **KBA Approval** option is set to **Yes**. This option removes the **Next States** list and replaces it with the **Accept State** and **Reject State** lists. For this example, set **Pending Publication** as the Previous State, **Cancelled** as the Accept State, and **Closed - Resolved** as the Reject State.

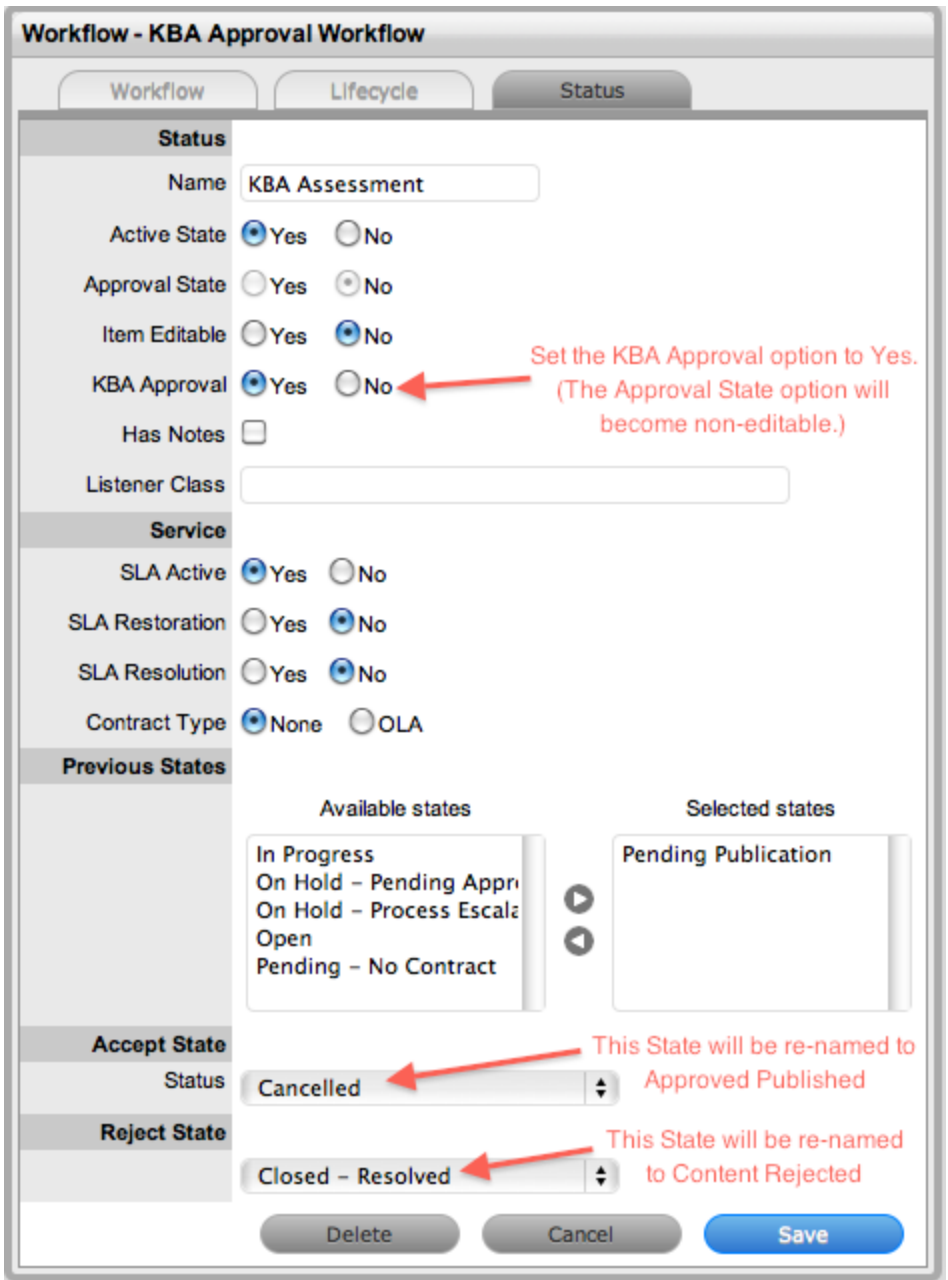

● When a request moves into the Pending Publication status, three buttons become available in the request's **Summary** tab in the **Next Action** field:

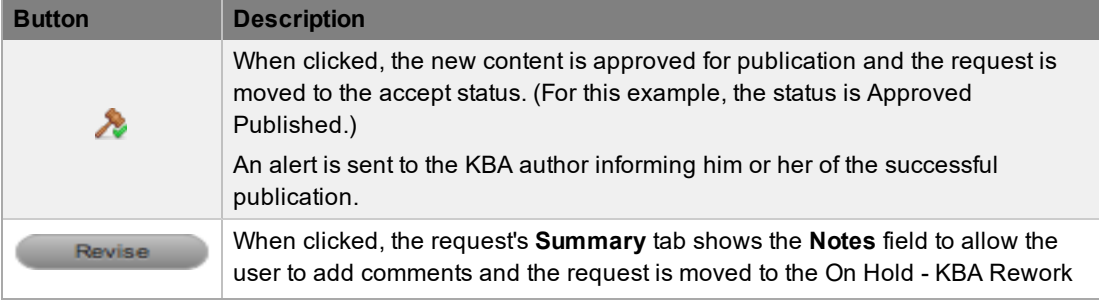

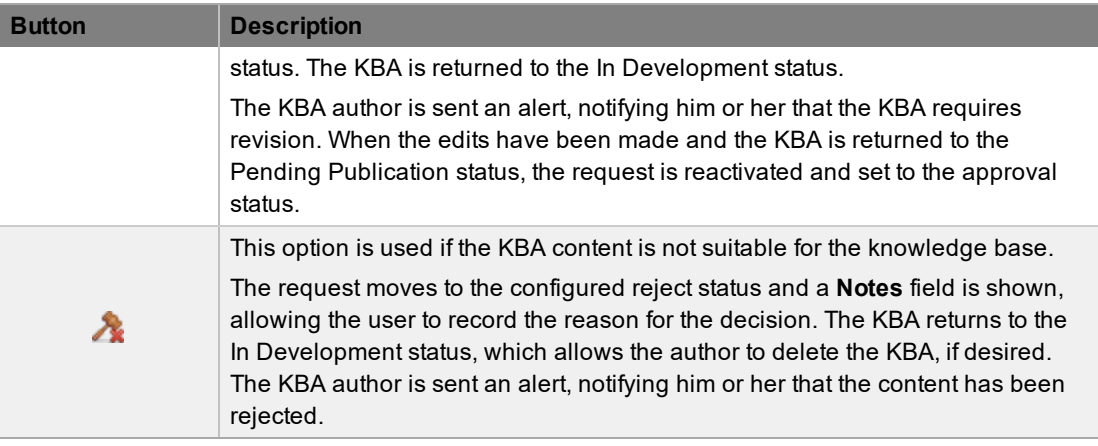

**NOTE** Only one approval status can be set for each KBA approval workflow.

#### 12. Click **Save**.

13. Click the **Cancelled** status.

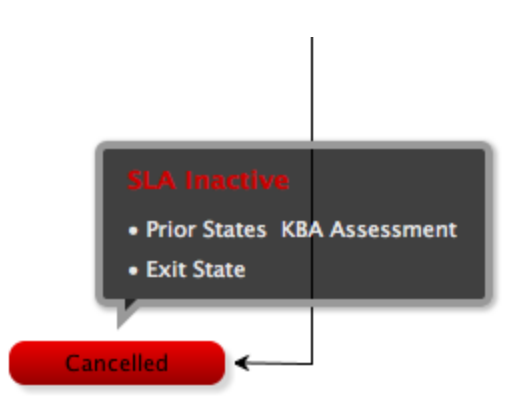

- 14. Rename the status to **Approved Published**.
	- This status is an exit point for when content is accepted and published, and is the exit status for when content is accepted for publication in the knowledge base. For this example, the default settings for this status is as follows: **Active State** set to **No**, **SLA Resolution** set to **Yes**, and the **KBA Assessment** status mapped as the previous state.

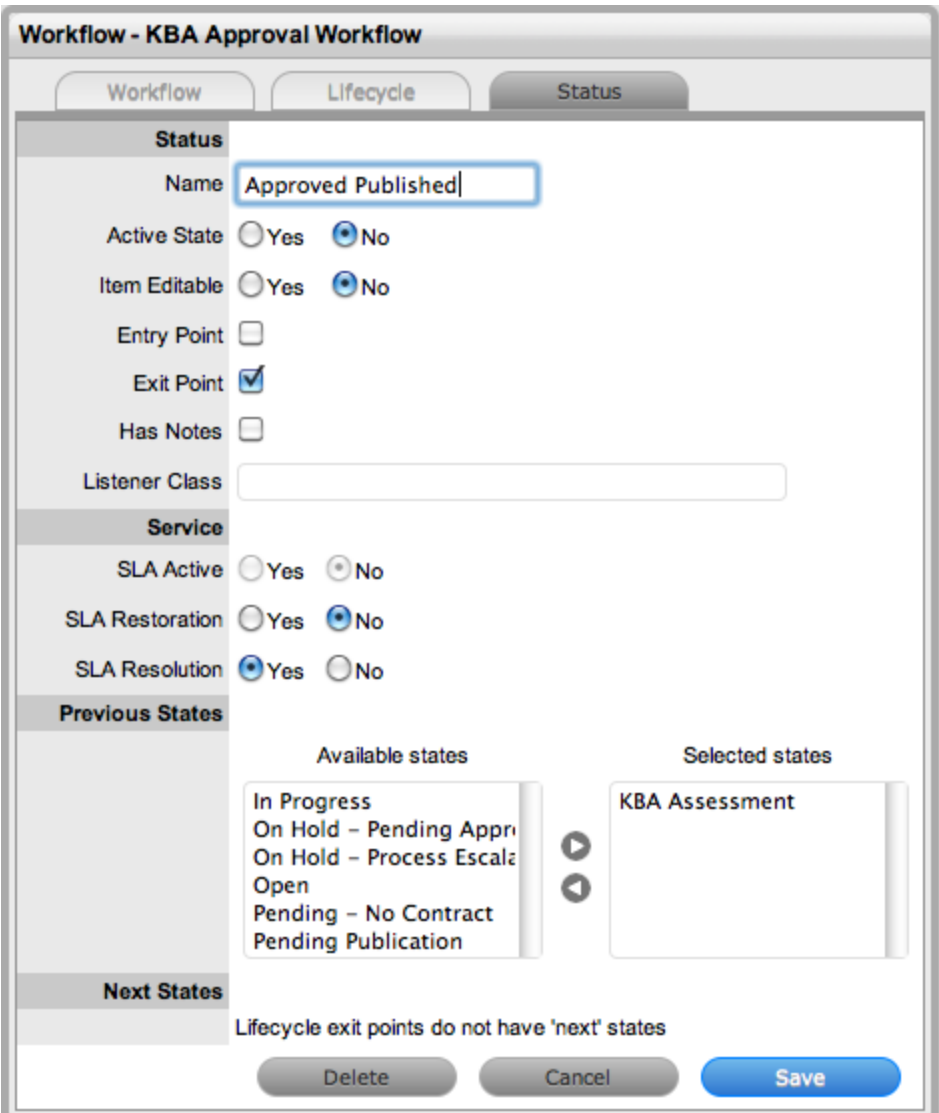

- 15. Click **Save**.
- 16. Click the **Closed - Resolved** status and rename it to **Content Rejected**.
	- By default, the settings of this status are as follows: **Active State** and **SLA Active** set to **No** and the **KBA Assessment** status mapped as the previous status.

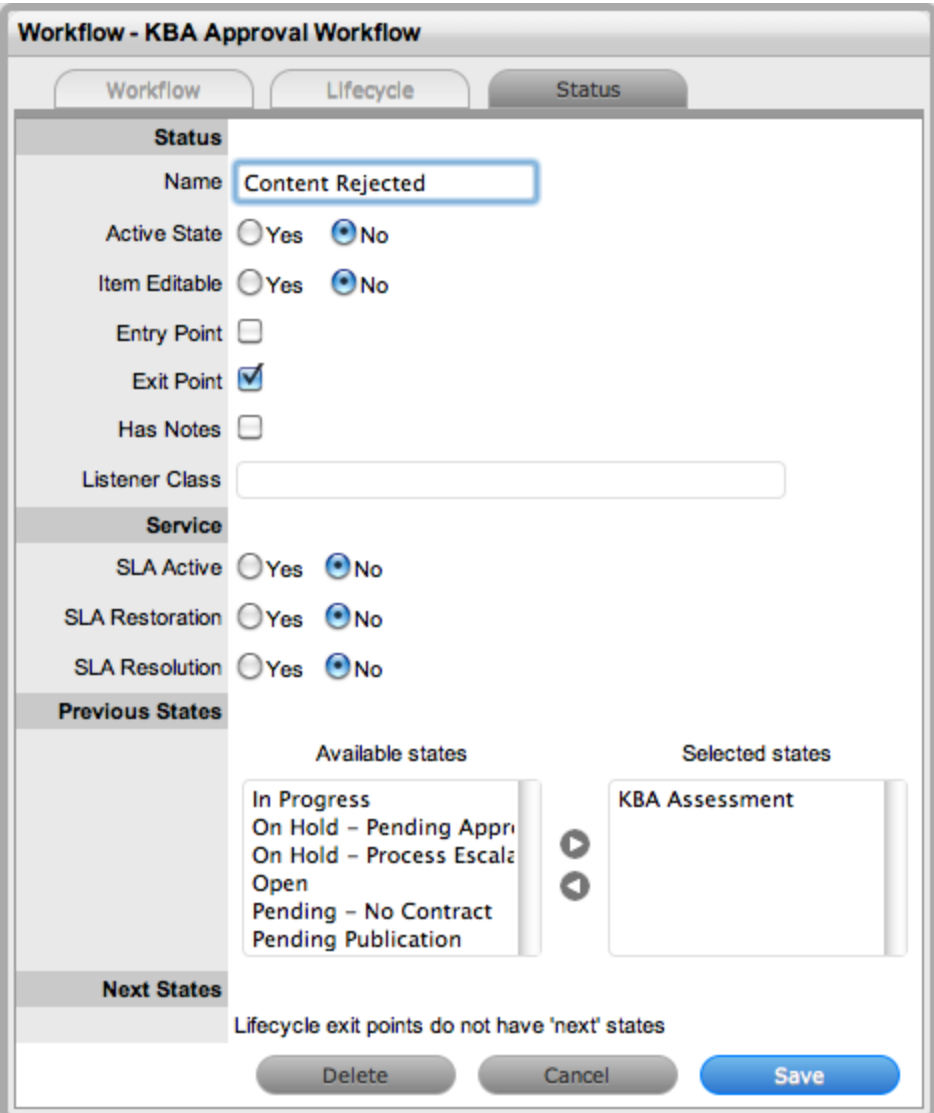

17. Click **Save**.

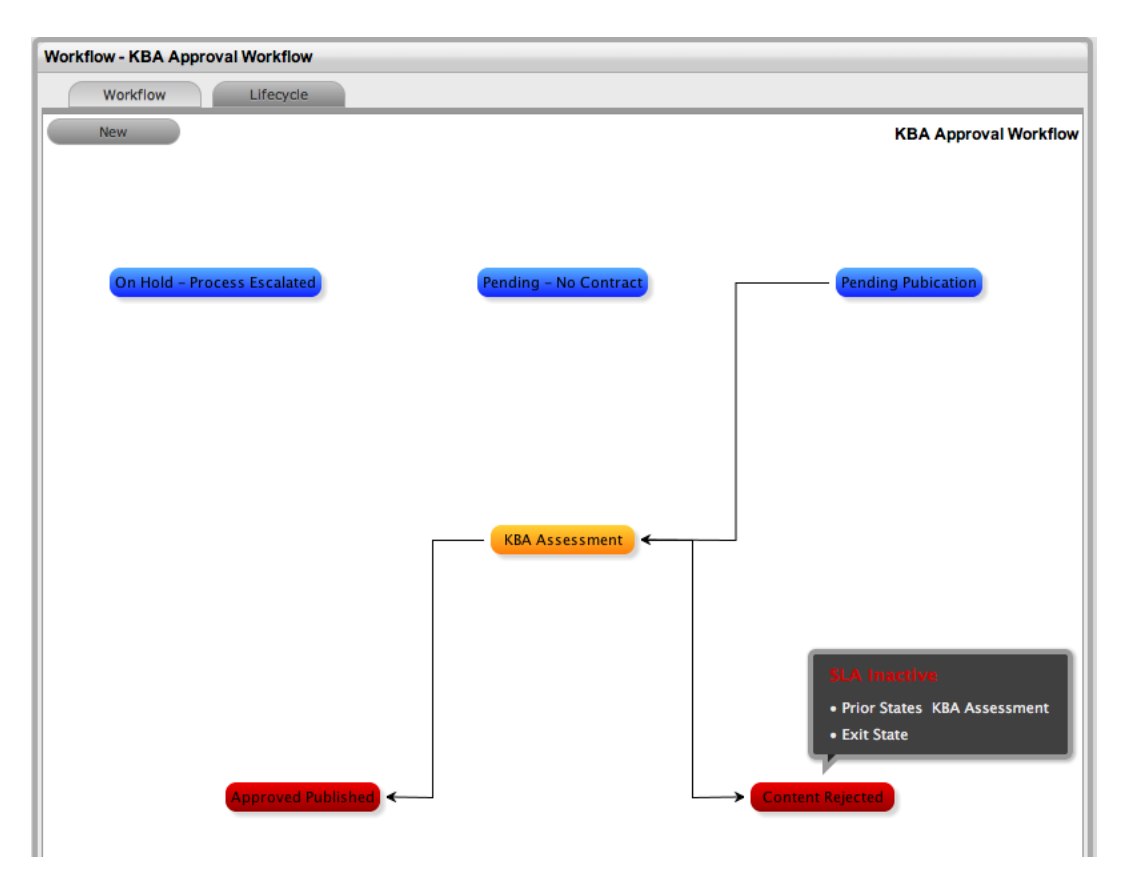

- The On-Hold KBA Rework status is not visible in the customized workflow, but it is automatically used by the system when the **Revise** option is selected within the KBA approval request.
- 18. Click the **Workflow** tab.
- 19. Click **Edit**.
	- The **Default Open Status** will be set to **Pending Publication** and the **Default Closed Status** to **Content Rejected**.
- 20. Edit the **Default Closed Status**, if desired.
	- If another status is required as the **Default Closed Status**, return to the **Lifecycle** tab and click **New** to create a new default closed status. Refine the settings for the status follows: set **Active State** to **No**, select the **Exit Point** checkbox, and click **Save**. Then return to the **Workflow** tab to set the option in the **Default Closed Status** field.

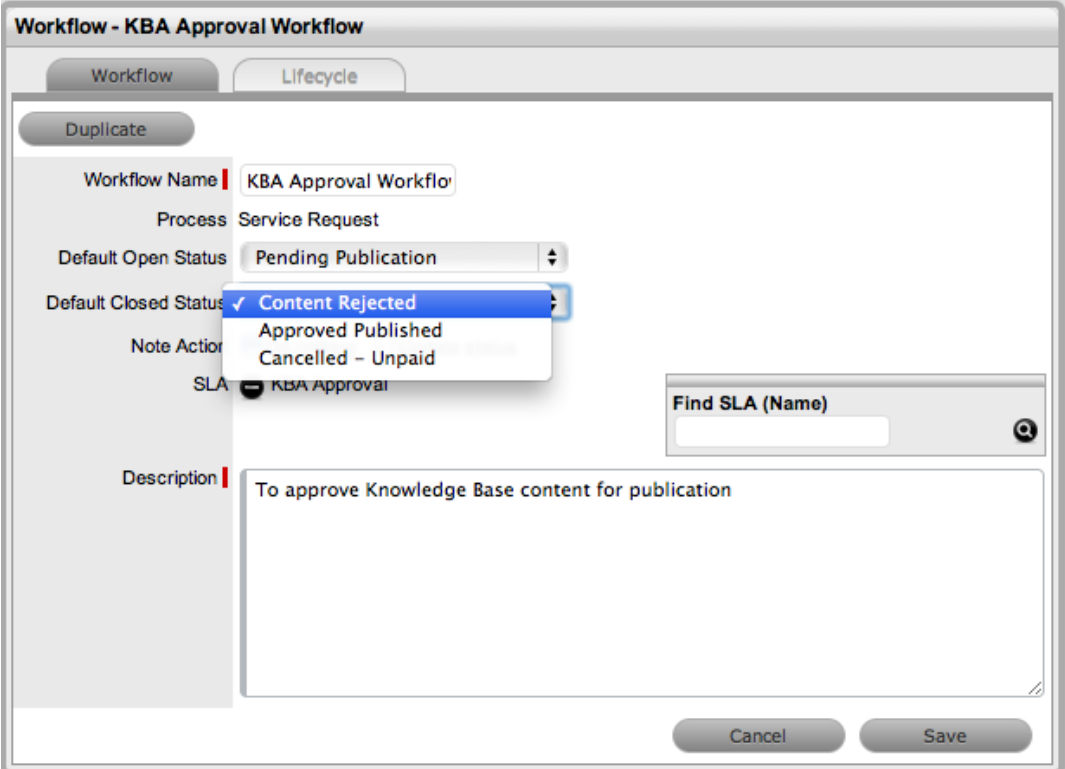

- 21. Click **Save**.
- 22. Click **Done**.

## **Creating the KBA Approval Team**

When a KBA approval workflow has been successfully saved, the supervisor must create or assign the change request team or service request team that should manage the approval process and allocate the relevant users to each stage of the workflow.

- $\rightarrow$  To create the KBA approval team:
	- 1. Go to **User > Teams**.
	- 2. Click **New**.
	- 3. Enter a **Team Name**.
	- 4. Set the **Process** to either **Service Request** or **Change Request**.
		- For this example, **Service Request** is selected.
	- 5. Edit the team's options, as required.
		- See [Creating](#page-638-0) Service or Change Request Teams for more information.
	- 6. Assign technicians and managers to the team, if required.
	- 7. Click **Next**.
	- 8. Move the **KBA Approval Workflow** to the **Selected Workflows** list.
		- The KBA Approval Workflow is automatically set at the **Default Workflow**.

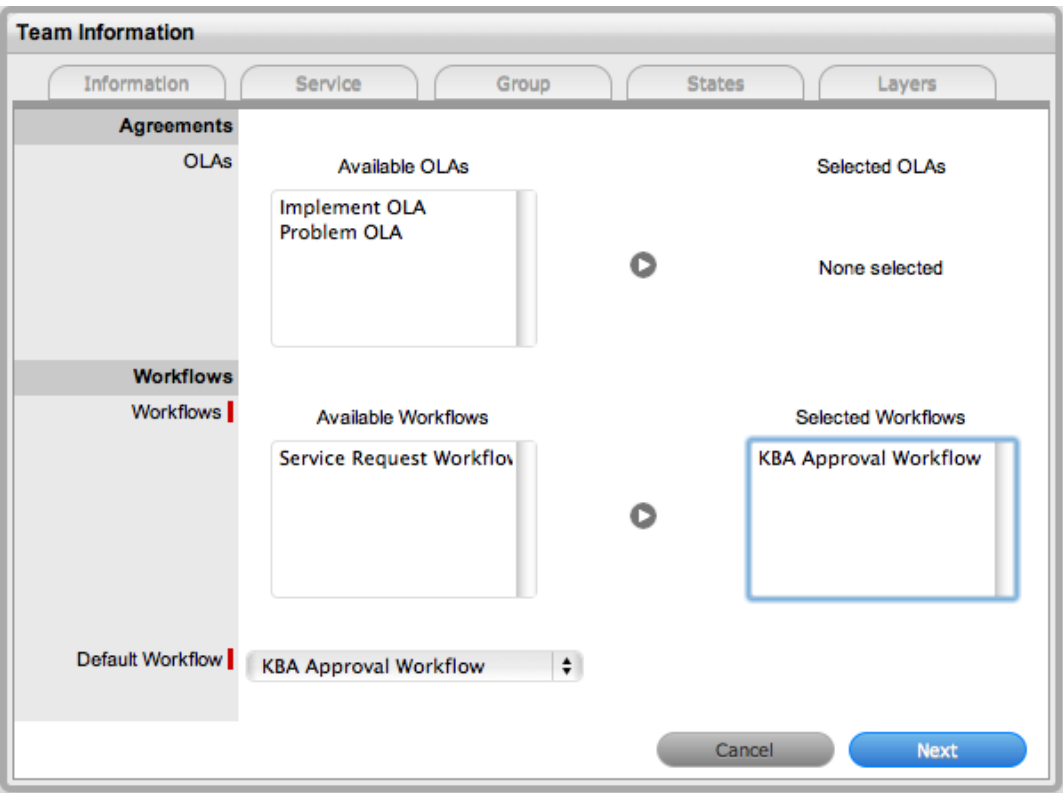

- 9. Click **Next**.
- 10. On the **Group** tab, select the link of the default technician group.
- 11. Rename and assign users, as required. Create additional technician groups, if required.
- 12. Click **Save**.

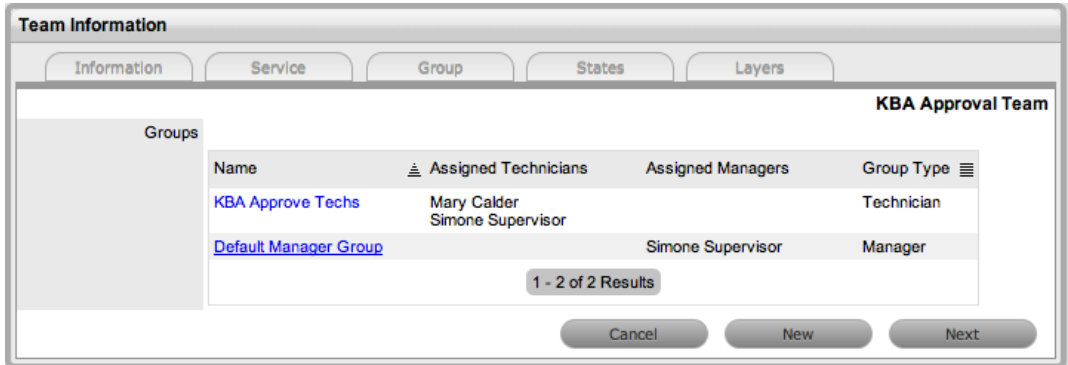

- 13. Select the link of the default manager group, if relevant. Rename and assign managers, as required.
- 14. Click **Save**.

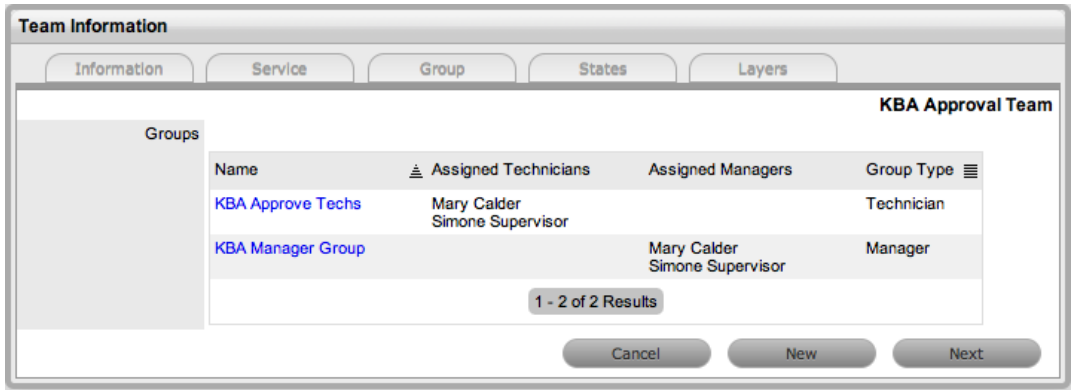

- 15. Click **Next**.
- 16. On the **States** tab, assign the relevant work groups to the workflow statuses by selecting the **Name** link of each status.
- 17. Click **Save**.
- 18. Click **Next**.
- 19. On the **Layers** tab, edit the team's escalation layers, if necessary.
- 20. Click Save.
- 21. Click **Done**.

**NOTE** After all the elements of the KBA approval process are in place, see KBA [Content](#page-676-0) [Approval](#page-676-0) for details on how the content approval requests are managed.

# <span id="page-676-0"></span>**Approving Knowledge Base Content**

When the **Control KBA via Request** option is enabled in the Administrator Portal at **Setup > Privileges > Requests**, knowledge base (KB) content with a Pending Publication status automatically generates a request that requires approval by users with publishing privileges. The content is not accessible in the KB until approval is given.

When the author has completed the content and the article is ready for publication and moved to the status of Pending Publication, a request is automatically created. When the article is assigned the Pending Publication status, the content can no longer be edited.

Published KB content that is edited also results in the system generating a request for approval, but the article retains its published status and only the pre-edited version is shown. On approval of the new version, the content is updated.

# **Creating KBA Approval Requests**

New KB content is initially saved with a status of In Development. When this content is ready to be published, and if the **Control KBA via Request** option is enabled, the following steps should be followed.

- $\rightarrow$  To create a KBA approval request:
	- 1. Go to **Knowledge > Articles**.
	- 2. Select the **Article No.** of the article you want to receive approval for.
	- 3. Click **Edit**.
	- 4. Set the **Status** to **Pending Publication**.

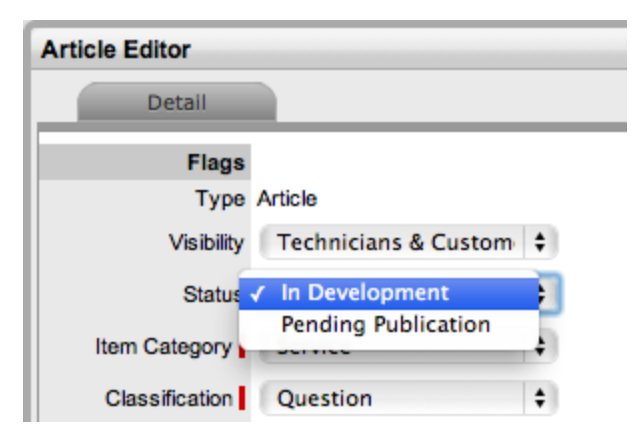

- 5. Click **Save**.
	- The request number that was generated is shown and the KBA can no longer be edited.

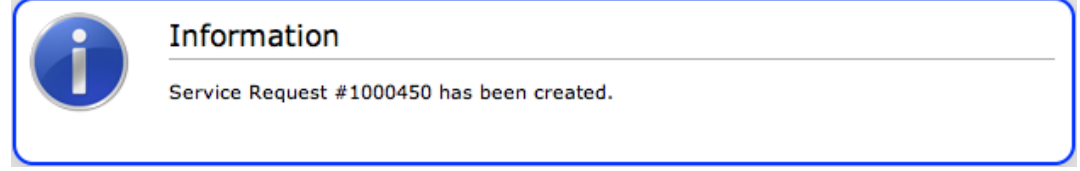

6. Click **Done**.

# **Managing KBA Approval Requests**

KBA approval requests are found within either the **Operations > Service Requests** or **Change > Change Requests** tab, as defined by the **Control KBA via Request** option.

**NOTE** If a KBA approval request is deleted, the associated content reverts to the In Development status and the relationship between the request and KBA is removed. If a KBA is deleted when the associated request is in the On Hold - KBA Rework status, the request moves to the default closed status for the assigned workflow and the relationship between the two elements is removed.

- $\rightarrow$  To approve new KB content:
	- 1. Go to either the **Operations > Service Requests** or **Change > Change Requests** tab.
		- The location of KBA approval requests is defined by the **Control KBA via Request** option.
	- 2. Select the **Request #** of the KBA approval request.

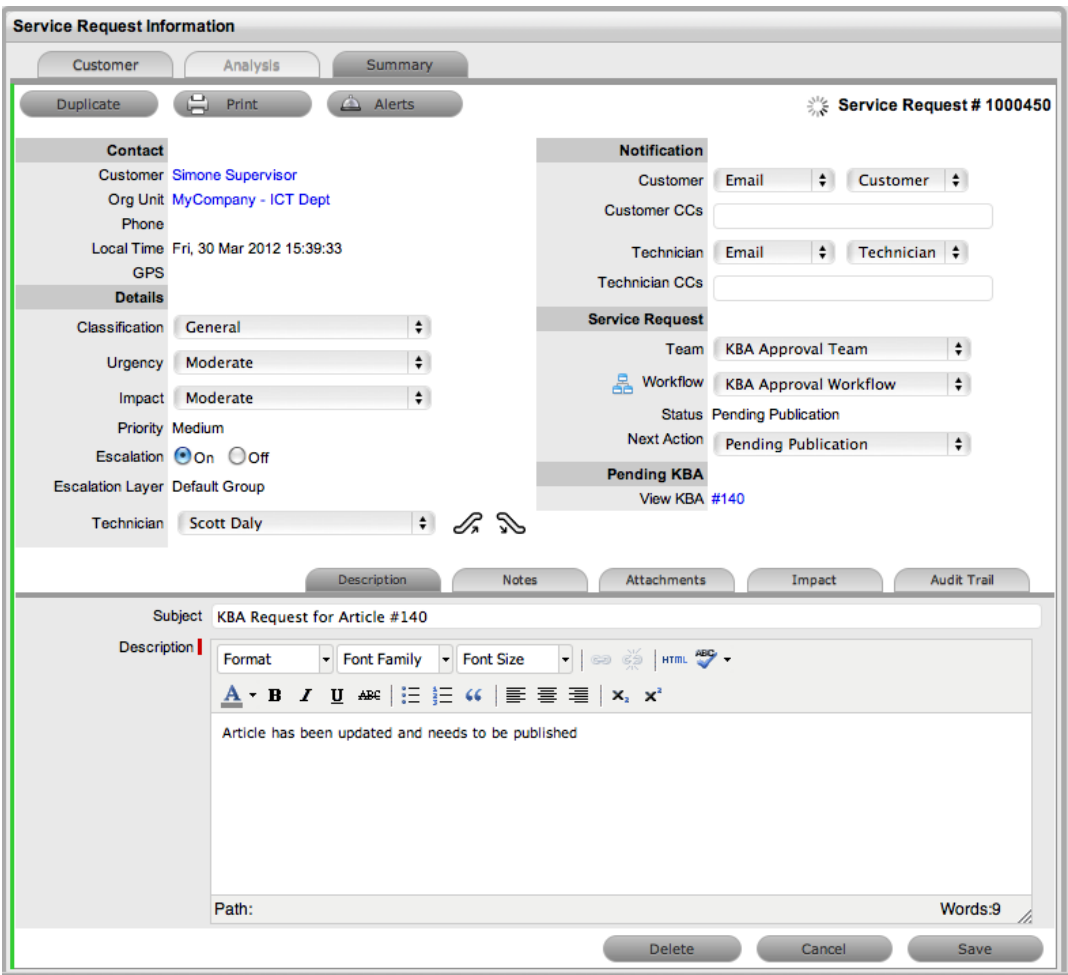

- 3. Click **Edit**.
- 4. Select the **View KBA** link.
	- The contents of the KBA is shown for you to review.
- 5. Click **Done** to return to the **Summary** tab.
- 6. Set the **Status** to the approval status (in this example, **KBA Assessment**).

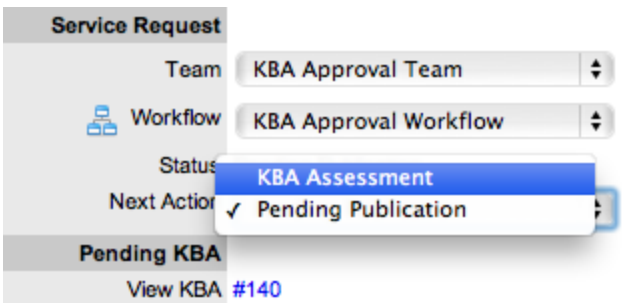

- 7. Click **Save**.
- 8. Click **Edit**.
	- Buttons to accept, revise, or reject the article become available.

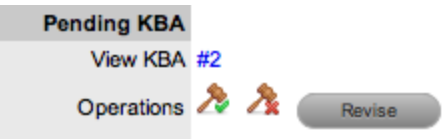

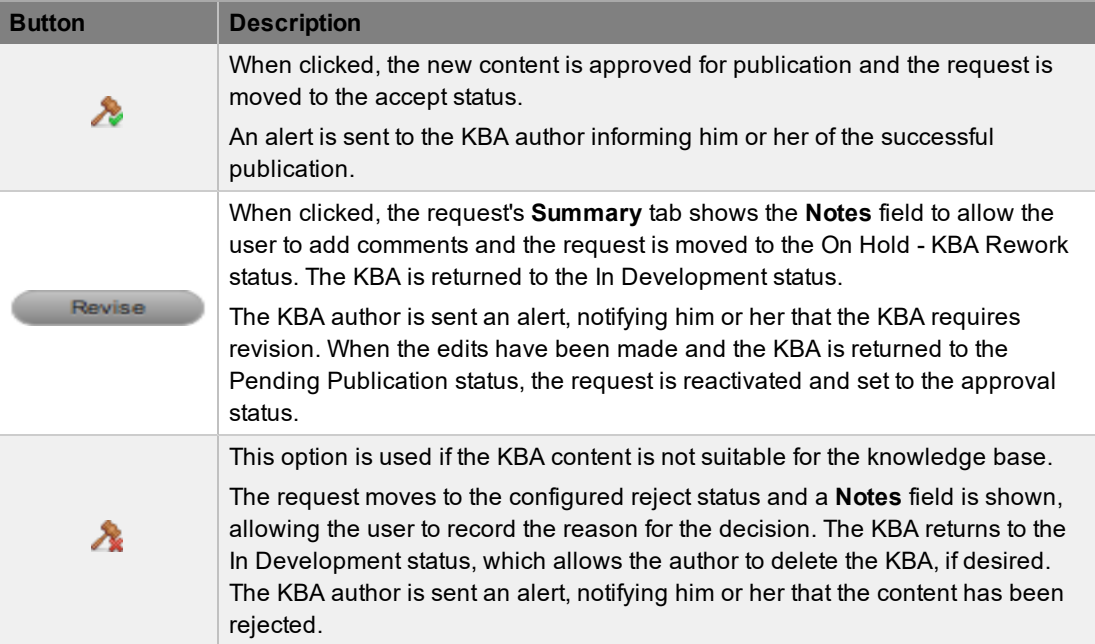

- 9. Click the appropriate **Operations** button.
- 10. Click **OK** in the warning message. The system moves the request to the appropriate status defined in the workflow.
- 11. To add note content to the request, click **Add Note**.
- 12. Click **Save**.
- 13. Click **Done**.

● An alert is sent to the author of the KB article, notifying him or her if the article has been approved, rejected, or if it requires revision. The alert includes links to the related article and request.

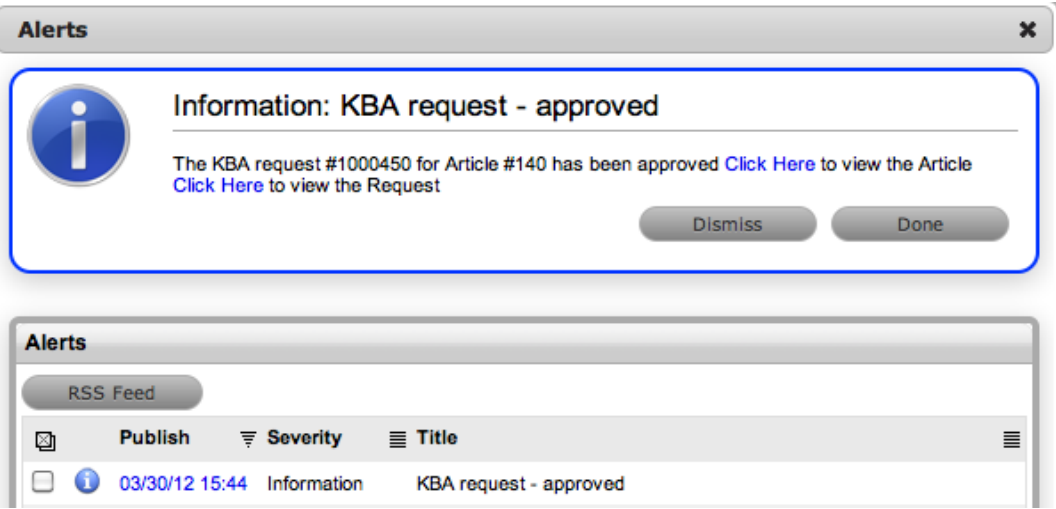

# **Articles**

The knowledge base (KB) consists of articles submitted by users with the **Knowledge** rights of **Create** and **Publish**. It is also the repository for solutions, backout procedures, workarounds, and general information. Customers and users can search articles to find resolutions to common issues, which helps ease the support load. Each knowledge record has a unique identification number together with the date and time it was created.

The **Knowledge** tab defaults to the **Articles** screen, which you can filter using the available filter options:

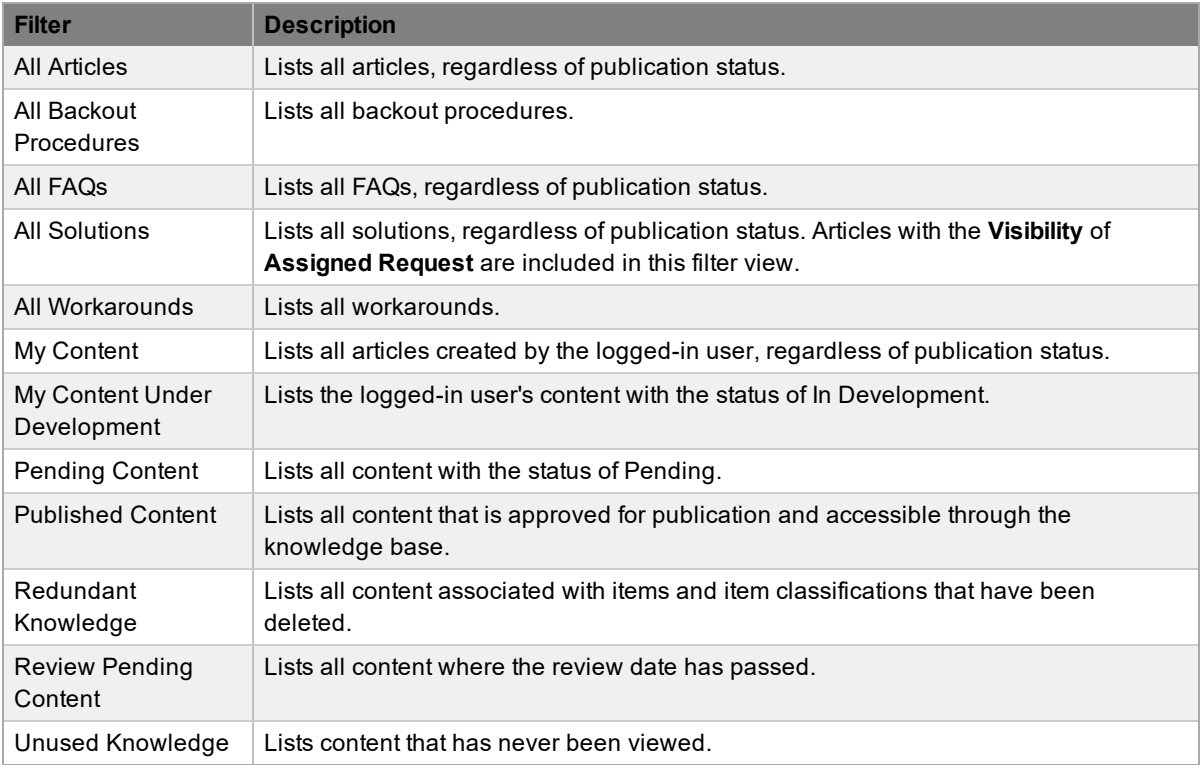

To apply a different filter to the list of articles, select an option from the **Filter** list. For information about searching the knowledge base, see Knowledge Base Search.

# **Creating an Article**

- $\rightarrow$  To create an article:
	- 1. Go to **Knowledge > Articles**.
	- 2. Click **New**.
	- 3. Select the article **Type** (**Article** or **FAQ**).
		- This example illustrates how to create an article. For information about creating an FAQ, see [FAQs.](#page-690-0)
	- 4. Select the degree of public visibility from the **Visibility** list:

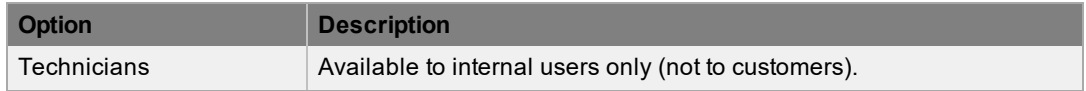

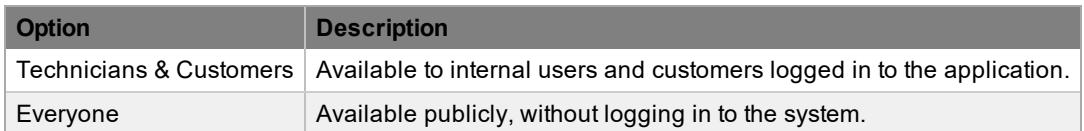

5. Select the status of the article from the **Status** list:

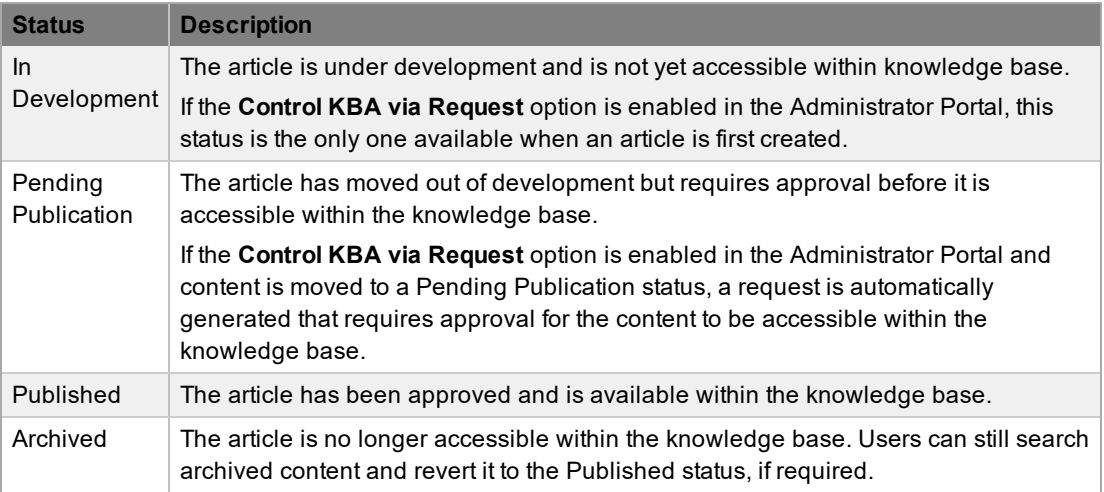

- 6. Select an **Item Category**.
	- The **Item Types** search field and **Classification** list become available.
- 7. Search and select at least one item type related to the article.
- 8. Select a **Classification** for the article from the list.
- 9. Set the article's **Review Date**.
	- This field is available if the **Review KBA** option is enabled in the Administrator Portal at **Setup > Privileges > System**. If this date is left empty, it is auto-completed based on the system settings. To remind users to review article content, an alert and email is sent to the author of the article based on the number of days specified in the system setup. If the user is no longer active in the system, the reminder is sent to the user's supervisor.
- 10. From the **Share By** list, select how you want to share the article with customers. This option is available if the article's **Visibility** is set to **Technicians & Customers**.

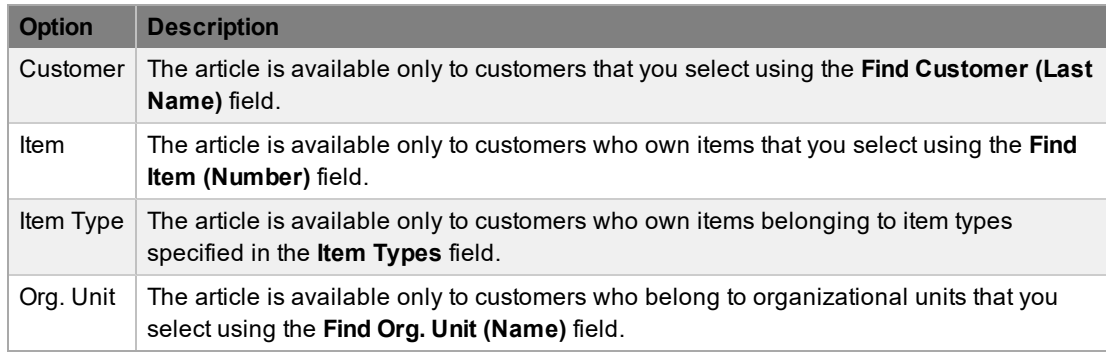

- 11. Enter the **Title**, **Summary**, and **Content** for the article.
- 12. In the **Alias** field, enter keywords that accurately describe the contents of the article. Completing this step helps to make the article and its URL more search engine friendly, and is

especially important if you have set the article to be publicly visible. Follow these best practices when entering keywords:

- Separate each keyword with a hyphen ("-"), not a comma or space.
- Ensure that keywords you choose are also present in the article.
- Use only URL-safe characters  $(0-9, a-z, A-Z, "-'", "_, "."", "~", and reserved characters).$

13. Click **Save**.

#### **Direct Link**

A **Direct Link** field is shown when an article is published and has a **Visibility** of **Technicians & Customers** or **Everyone**. The URL found here can be sent to system users as a means of providing instant access to the article.

If keywords are present in the **Alias** field, a search engine friendly version of the URL is also available. This search engine friendly URL is the preferred version to distribute because it is more easily understood by both readers and search engines.

#### **Article Statistics**

For each article, the **Statistics** field shows the following:

- When the article was created
- When the article was last reviewed
- The number of times the article has been viewed
- The date the article was last viewed
- An average of rating scores from readers

Created 03/13/08 19:02 Revised 03/13/08 19:06 Direct Link http://10.0.1.12/LiveTime/WebObjects/LiveTime.woa/wa/CustomerArticle?articleId=14 Statistics Views:2 Last:03/13/08 19:14 Votes:2 Rating:3.00

# **Related Articles**

The **Related** tab in the lower pane of an article lists similar articles along with the percentage of relevant text. To view the content of an article included on this tab, select the article's **No.** link.

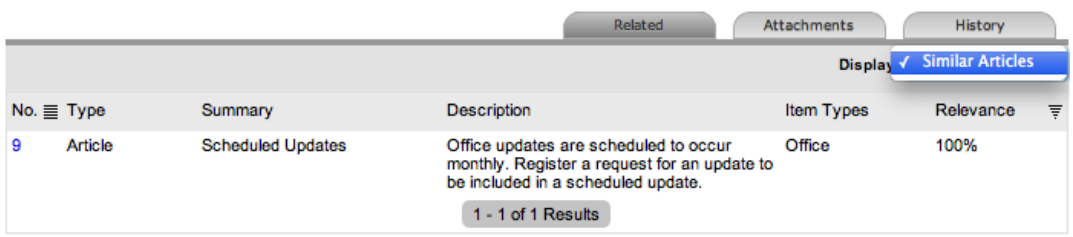

# **Attaching Files to Articles**

You can attach supporting files to an article, such as pictures, videos, or documents.

- $\rightarrow$  To attach a file to an article:
	- 1. In edit mode, click the **Attachments** tab on the lower pane of the article.
- 2. Drag and drop the file inside the tab, or click **Browse** to locate and select the file.
- 3. Enter a **Description** for the attachment.
- 4. From the **Type** list, select the attachment type that best describes the file.
	- Attachment types are configured in the Administrator Portal at **CMS > Attachments**.
- 5. If you do not want the file to be available to customers, select the **Private** checkbox.
- 6. Click **Save Details**.

To delete an attachment from the article, click  $\bullet$  while in edit mode.

# **Article History and Rollback Option**

To view the historical changes of a knowledge base article, click the **History** tab inside the article. This tab includes an audit trail of the article, recording all activities from creation to publication. If changes are made to the article, a historical entry is recorded and shown with a rollback option. This rollback option allows you to revert the article to a previous state, if the change is not required or permitted.

- $\rightarrow$  To roll back to a previous version of an article:
	- 1. Go to **Knowledge > Articles**.
	- 2. Select the article you want to roll back.
	- 3. Click **Edit**.
	- 4. In the lower pane, click the **History** tab.
	- 5. Select the **No.** link of the change you want to roll back.

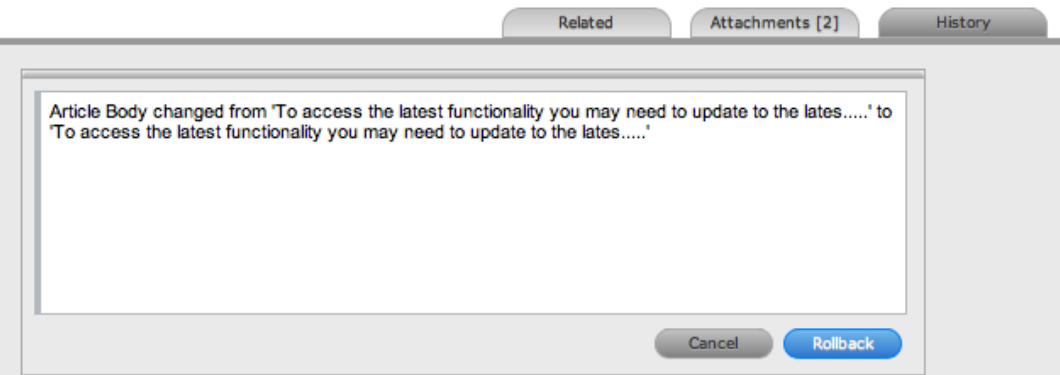

- 6. Click **Rollback**.
- 7. Click **Save**.

## **Publishing an Article**

When the status of a newly created article is set to In Development, the article remains in the author's development list until he or she is ready to submit it for approval.

When it is ready for approval, the author can move the article's status to Pending Publication. Articles with this status are accessible through the **Pending Content** filter of the knowledge base.
Articles are made available for reference in the knowledge base when they are assigned a Published status.

When the **Control KBA via Request** option is enabled in the Administrator Portal at **Setup > Privileges > Requests**, knowledge base content with a Pending Publication status automatically generates a request that requires approval by a user with publishing privileges before the content is accessible in the knowledge base (see KBA Content [Approval](#page-676-0) for more information).

**NOTE** Users are designated the **Publish** privilege for **Knowledge** within their **Information** tab.

### **Editing an Article**

Users that have the **Edit** privilege for **Knowledge** can edit the content of an article by selecting the **Article No.** within the **Knowledge > Articles** tab, updating the content, and clicking **Save**.

When the **Control KBA via Request** option is enabled and published KB content is edited, a request for approval is automatically generated when the edited content is saved. The article retains its published status and shows the pre-edited content until the request is approved.

**NOTE** Users are designated the **Edit** privilege for **Knowledge** within their **Information** tab.

### **Deleting an Article**

Users who have the **Delete** privilege for **Knowledge** can delete a published article by selecting the **Article No.** within the **Knowledge > Articles** tab and clicking **Delete**.

When the **Control KBA via Request** option is enabled and published KB content is marked for deletion, a request for approval is automatically generated. However, until the request is approved, the article remains accessible in the knowledge base.

**NOTE** Users are designated the **Delete** privilege for **Knowledge** within their **Information** tab.

### **Reviewing an Article**

When the **Review KBA** option is enabled in the Administrator Portal at **Setup > Privileges > System**, each new article is created with a review date. If the **Review Date** field is left empty at the point of creation, it is auto-completed based on the system settings. Article authors are sent an alert and email reminding them to review content when the reminder alert date is triggered.

- $\rightarrow$  To review an article:
	- 1. Go to **Knowledge > Articles**.
	- 2. Select the article you want to review.
	- 3. Click **Edit**.
	- 4. Review the article and update any content as required.
	- 5. Select the **Review** checkbox.

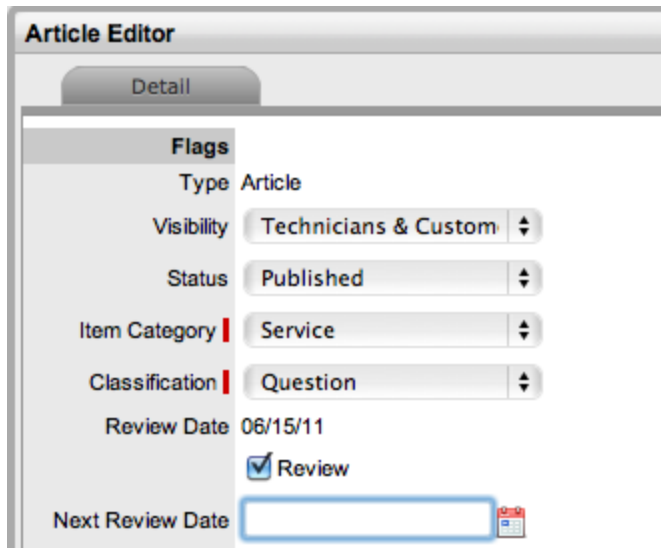

- 6. Complete the **Next Review Date** field, or leave empty for the system to auto-populate the field based on system settings.
- 7. Click **Save**.
- 8. Click **Done**.

When the **Control KBA via Request** option is enabled in the Administrator Portal at **Setup > Privileges > Requests**, knowledge base content with a Pending Publication status automatically generates a request that requires approval by a user with publishing privileges before the content is accessible in the knowledge base (see KBA Content [Approval](#page-676-0) for more information).

#### **Viewing Requests Assigned to Articles**

When a solution or workaround is assigned within a request, an additional **Requests** tab becomes available within the solution or workaround that lists all the associated requests.

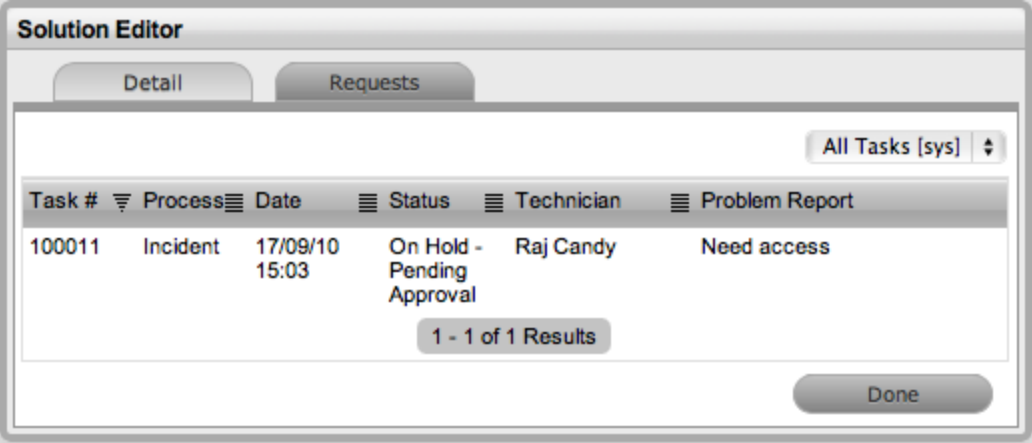

#### **Re-indexing the Knowledge Base**

If at any time you believe the catalog of articles within the knowledge base is corrupted, you can reindex the knowledge base. The main symptom of corruption is that the results returned by a search begin to be irrelevant to the search queries entered.

An administrator can re-index the knowledge base by going to **Setup > Privileges > System** in the Administrator Portal and clicking the **Re-index** button. The size of the knowledge base affects the length of time this process takes, so consider selecting a time that is suitable for all users of the application.

### **Custom Fields**

If required, knowledge base articles can also include governance, compliance, and legislation flags through the use of custom fields at the article level. An administrator can add these fields by going to **Setup > Custom Fields** in the Administrator Portal and selecting **Articles** from the **Category** list. You can define up to five fields for your organization's own purposes that will be available on each knowledge base article created.

## **Critical Business Periods (CBPs)**

Items belonging to the "Service" category allow for the definition of critical business periods (CBPs). You can define these time periods to let users know that a particular service is more active than usual, such as the payroll system when payroll is being executed. During these time periods, it is even more important that faults are remedied efficiently. To help this process, if a request is raised against an item during a critical business period, the knowledge relating to that item is presented to customers in the Customer Portal as required.

- $\rightarrow$  To define a critical business period:
	- 1. Go to **Configuration > Items**.
	- 2. Select an item belonging to the Service category.
	- 3. Click the **Schedule** tab.

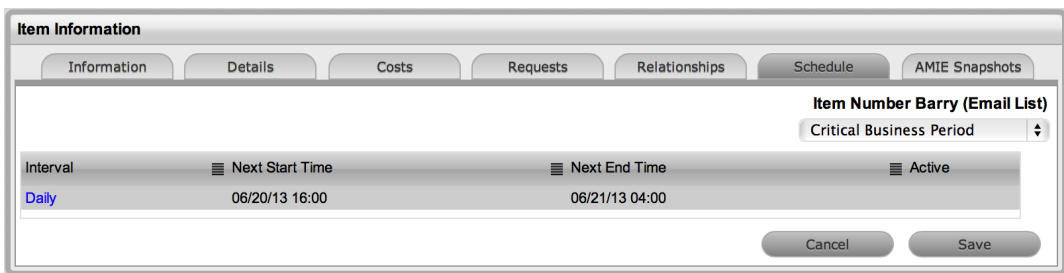

- 4. Click **Edit**.
- 5. Click **New**.
- 6. Enter the details for the critical business period.
- 7. Click **Save**.

When a CBP starts, the system scans all relevant documentation and displays any matching documents directly in the Customer Portal.

# **Importing Articles Using a CSV File**

If your organization has existing knowledge base articles that were created outside of LiveTime, you can import them into the system using a comma-separated values (CSV) file.

## **Preparing the CSV File**

To view a CSV template that illustrates the fields the system is looking for along with each field's data type, go to **Knowledge > Articles**, click the **Import** button, then click the **Download Template** link on the Article Import screen.

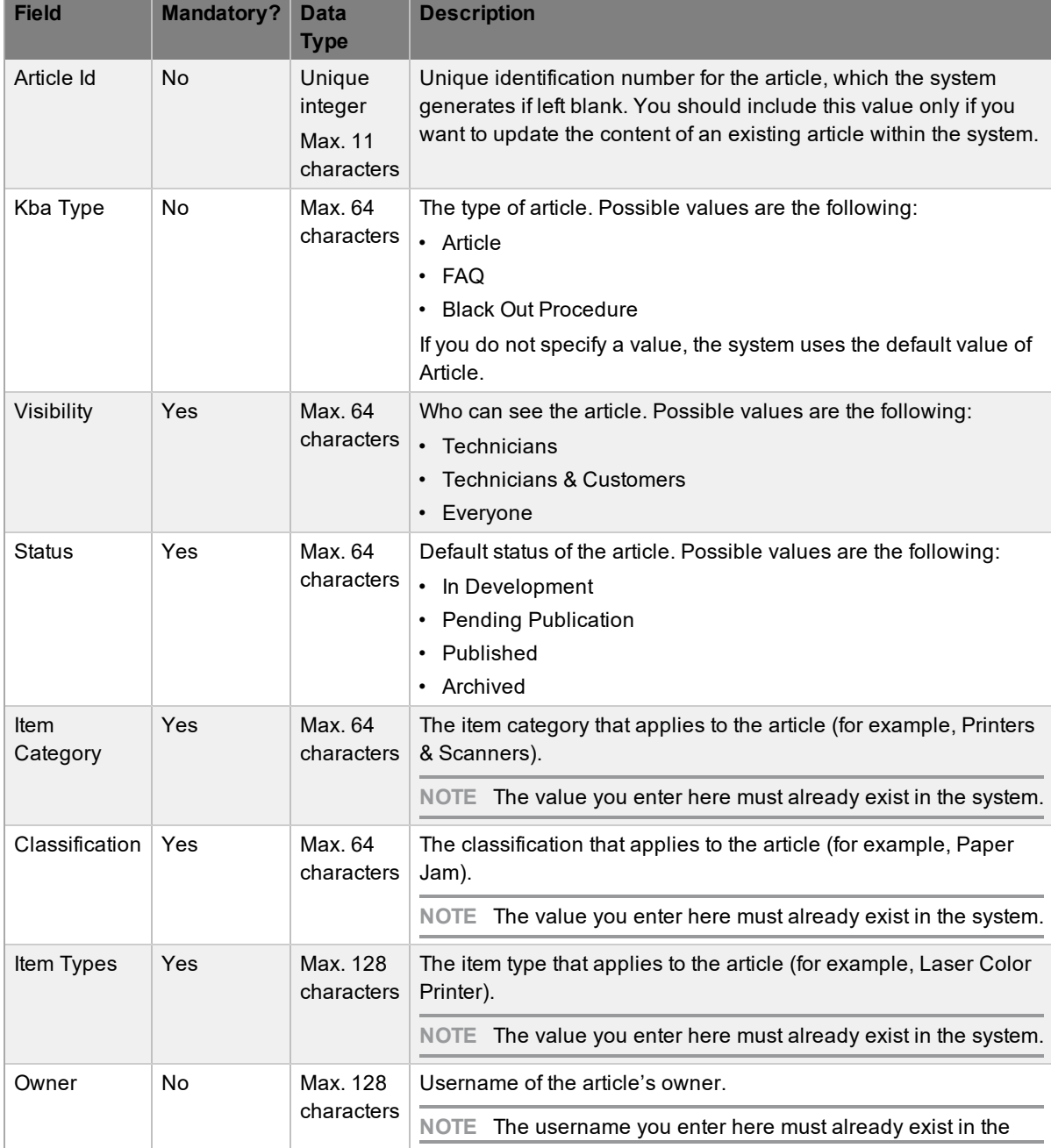

Your CSV file can contain the following fields:

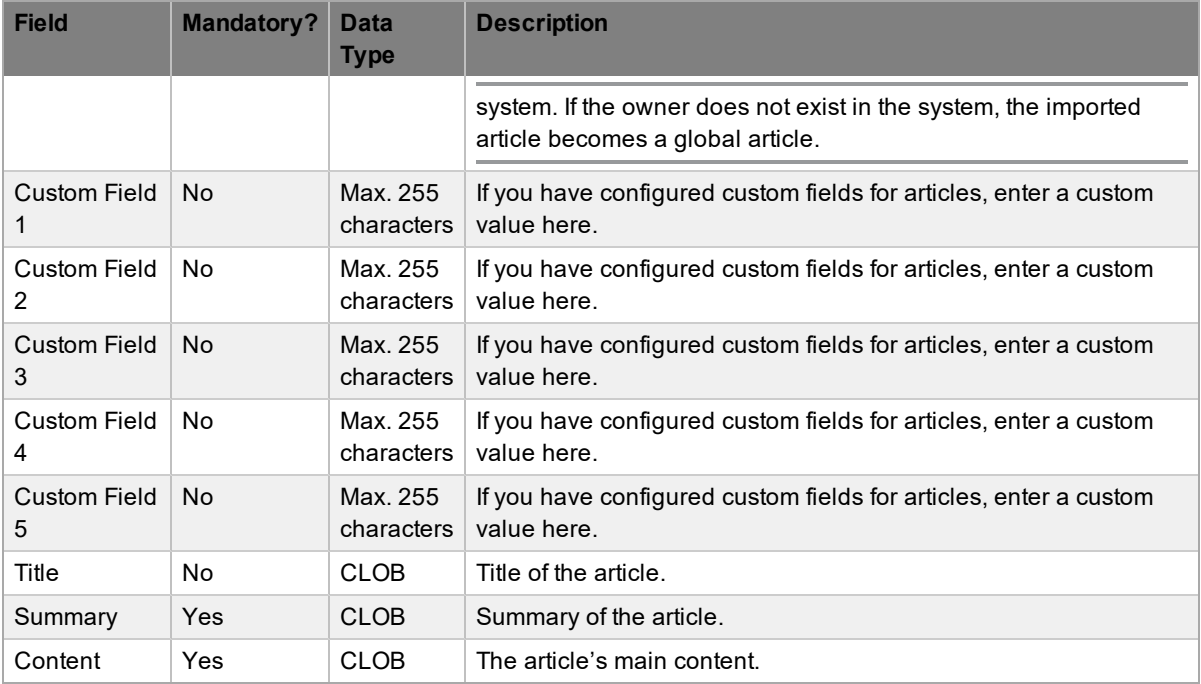

#### **Performing an Article Import**

- $\rightarrow$  To import knowledge base articles using a CSV file:
	- 1. Ensure you have a valid CSV file ready for import (see the previous section for more information).
	- 2. Go to **Knowledge > Articles**.
	- 3. Click **Import**.
	- 4. In the Import Wizard, enter the location of your CSV file, or use the **Browse** button to select the file.
	- 5. Click **Upload**.
		- The Field Mapping Wizard opens. Fields that you can map from the CSV file to the database are available in the lists.

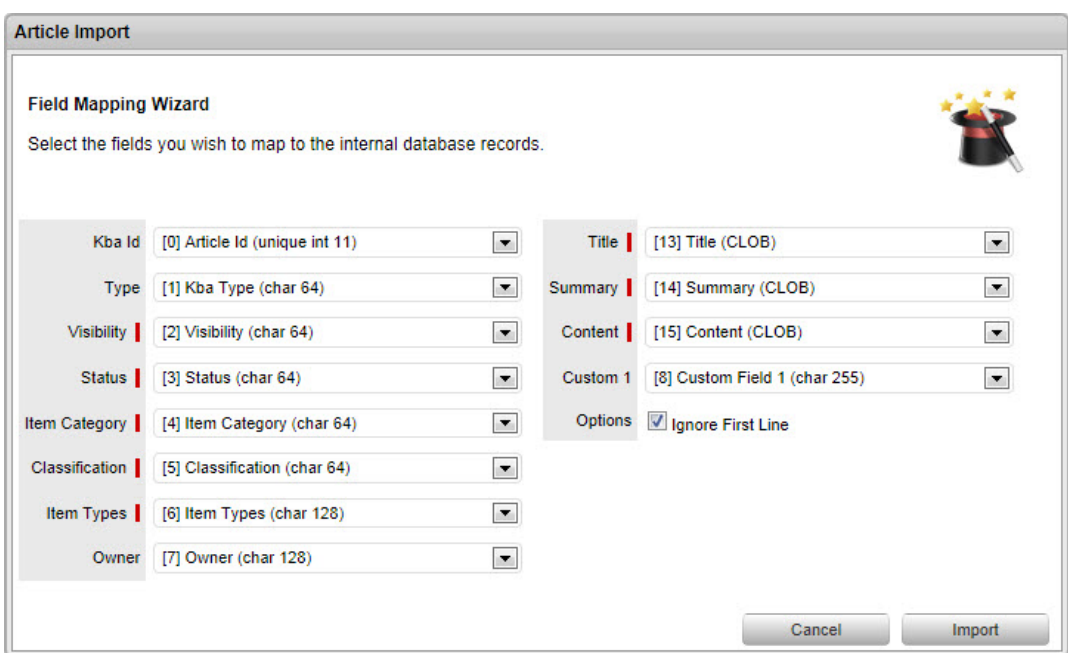

- 6. Review the Wizard's default mapping and make any necessary adjustments.
- 7. Select the **Ignore First Line** checkbox if the first line of the imported CSV file has field headings. Leave the checkbox clear if the CSV file begins with usable data.
- 8. Click **Import** to bring the mapped field data into the system.
	- The Article Import screen shows you the results of the import.
- 9. Click **Done**.

## **Frequently Asked Questions (FAQs)**

Frequently asked questions (FAQs) are created by users as reference material that customers can access within the Customer Portal.

The privilege to create, edit, delete, and publish FAQs is defined for users within their **Information** tab.

### **Creating FAQs**

- $\rightarrow$  To create an FAQ:
	- 1. Go to **Knowledge > Articles**.
	- 2. Click **New**.

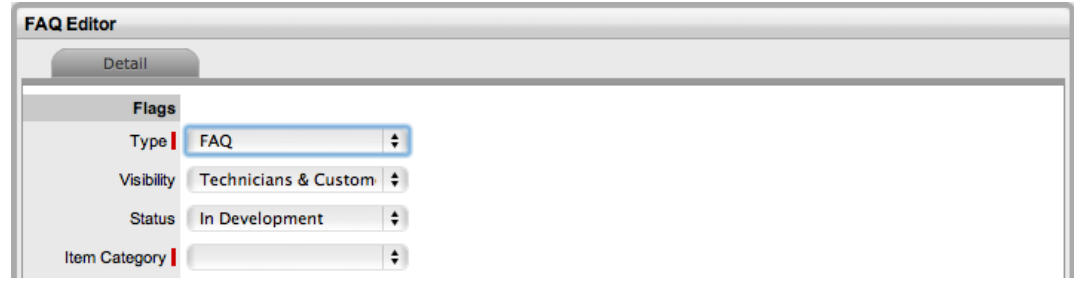

- 3. From the **Type** list, select **FAQ**.
- 4. Select a **Visibility** level.
	- Selecting **Everyone** enables the FAQ to be available through the Public Access Knowledge Base.
- 5. Select a **Status**.
- 6. Select an **Item Category**.
	- The **Item Types** and **Classification** fields become available.
- 7. Using the **Find Item Type (Name)** field, search for and select an item type.
- 8. Select a **Classification**.
- 9. Set the **Review Date**.
	- This option is available if the **Review KBA** option is enabled in the Administrator Portal at **Setup > Privileges > System**. If this field is left empty, it is auto-completed based on the system settings. A content review reminder is sent to the author of the article based on the number of days set for the **Review KBA Alert** in the system setup. If the user is no longer active in the system, the reminder is sent to the user's supervisor.
- 10. From the **Share By** list, select how you want to share the FAQ with customers. This option is available if the FAQ's **Visibility** is set to **Technicians & Customers**.

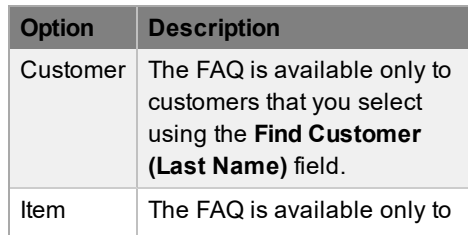

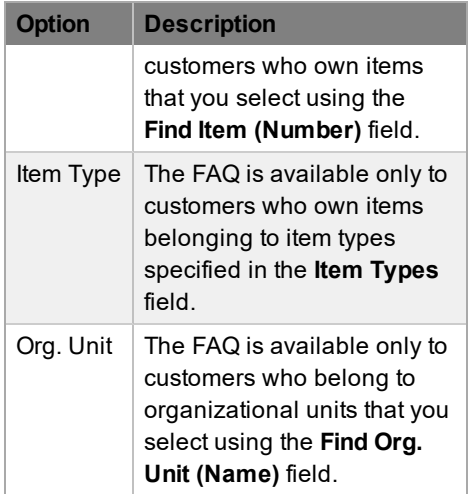

- 11. Enter the **Question**.
- 12. Enter the solution in the **Answer** field.
- 13. In the **Alias** field, enter keywords that accurately describe the contents of the FAQ. Completing this step helps to make the FAQ and its URL more search engine friendly, and is especially important if you have set the FAQ to be publicly visible. Follow these best practices when entering keywords:
	- Separate each keyword with a hyphen ("-"), not a comma or space.
	- Ensure that keywords you choose are also present in the FAQ.
	- Use only URL-safe characters (0–9, a–z, A–Z, "-", "\_", ".", "~", and reserved characters).

#### 14. Click **Save**.

● The FAQ is available within the **Knowledge > Articles** tab.

#### **Direct Link**

A **Direct Link** field is shown when an FAQ is published and has a **Visibility** of **Technicians & Customers** or **Everyone**. The URL found here can be sent to system users as a means of providing instant access to the FAQ.

If keywords are present in the **Alias** field, a search engine friendly version of the URL is also available. This search engine friendly URL is the preferred version to distribute because it is more easily understood by both readers and search engines.

### **FAQ Statistics**

For each FAQ, the **Statistics** field shows the following information:

- When the FAQ was created
- When the FAQ was last reviewed
- The number of times the FAQ has been viewed
- The date the FAQ was last viewed
- An average of rating scores from readers

Created 03/13/08 19:02 Revised 03/13/08 19:06 Direct Link http://10.0.1.12/LiveTime/WebObjects/LiveTime.woa/wa/CustomerArticle?articleId=14 Statistics Views:2 Last:03/13/08 19:14 Votes:2 Rating:3.00

### **Publishing an FAQ**

When the status of a newly created FAQ is set to In Development, the FAQ remains in the author's development list until he or she is ready to submit it for approval.

When it is ready for approval, the author can move the FAQ's status to Pending Publication. FAQs with this status are accessible through the **Pending Content** filter of the knowledge base.

FAQs are made available for reference in the knowledge base when they are assigned a Published status.

When the **Control KBA via Request** option is enabled in the Administrator Portal at **Setup > Privileges > Requests**, knowledge base content with a Pending Publication status automatically generates a request that requires approval by a user with publishing privileges before the content is accessible in the knowledge base (see KBA Content [Approval](#page-676-0) for more information).

**NOTE** Users are designated the **Publish** privilege for **Knowledge** within their **Information** tab.

### **Editing an FAQ**

Users that have the **Edit** privilege for **Knowledge** can edit the content of an FAQ by selecting the **Article No.** within the **Knowledge > Articles** tab, updating the content, and clicking **Save**.

When the **Control KBA via Request** option is enabled and published KB content is edited, a request for approval is automatically generated when the edited content is saved. The FAQ retains its published status and shows the pre-edited content until the request is approved.

**NOTE** Users are designated the **Edit** privilege for **Knowledge** within their **Information** tab.

#### **Related FAQs**

The **Related** tab in the lower pane of an FAQ lists similar FAQs along with the percentage of relevant text. To view the content of an FAQ included on this tab, select the FAQ's **No.** link.

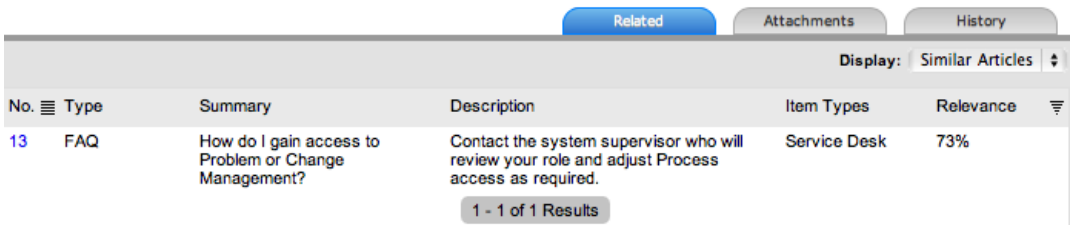

### **FAQ History and Rollback Option**

To view the historical changes of an FAQ, click the **History** tab inside the FAQ. This tab includes an audit trail of the FAQ, recording all activities from creation to publication. If changes are made to the FAQ, a historical entry is recorded and shown with a rollback option. This rollback option allows you to revert the FAQ to a previous state, if the change is not required or permitted.

- $\rightarrow$  To roll back to a previous version of an FAQ:
	- 1. Go to **Knowledge > Articles**.
	- 2. Select the FAQ you want to roll back.
	- 3. Click **Edit**.
	- 4. In the lower pane, click the **History** tab.
	- 5. Select the **No.** link of the change you want to roll back.
	- 6. Click **Rollback**.

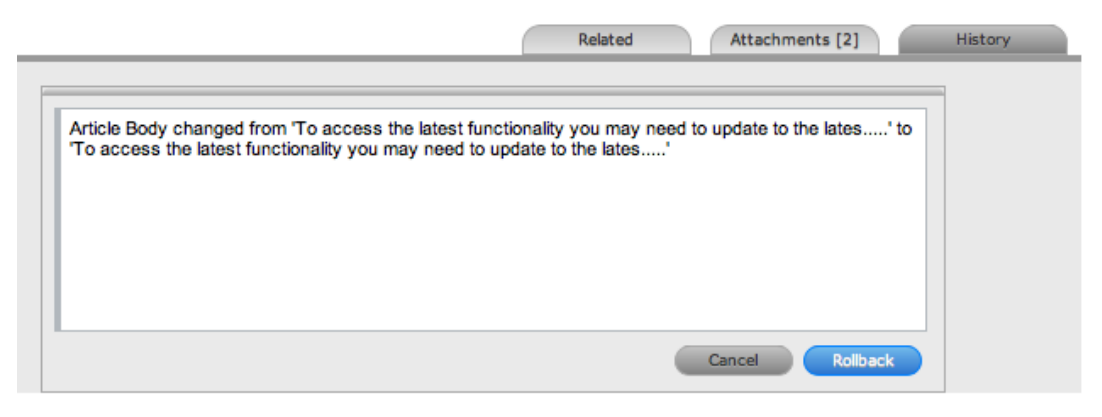

7. Click **Save**.

#### **Deleting an FAQ**

Users who have the **Delete** privilege for **Knowledge** can delete a published FAQ by selecting the **Article No.** within the **Knowledge > Articles** tab and clicking **Delete**.

When the **Control KBA via Request** option is enabled and published KB content is marked for deletion, a request for approval is automatically generated. However, until the request is approved, the FAQ remains accessible in the knowledge base.

**NOTE** Users are designated the **Delete** privilege for **Knowledge** within their **Information** tab.

## **Article Groups**

You can link and catalog related articles under one name within an article group. Customers can access article groups within the Customer Portal when they search the knowledge base. These groups are presented as search results that contain a likely match to the search criteria, plus any related articles.

Within the Customer Portal, a list of related articles is shown when an article is selected if the article is part of a group. To view a related article, the customer needs to select the article ID link.

#### **Office Updates**

#### **Summary**

**Scheduled Updates** 

#### Content

Office updates are scheduled to occur monthly. Register a request for an update to be included in a scheduled update.

#### **Related**

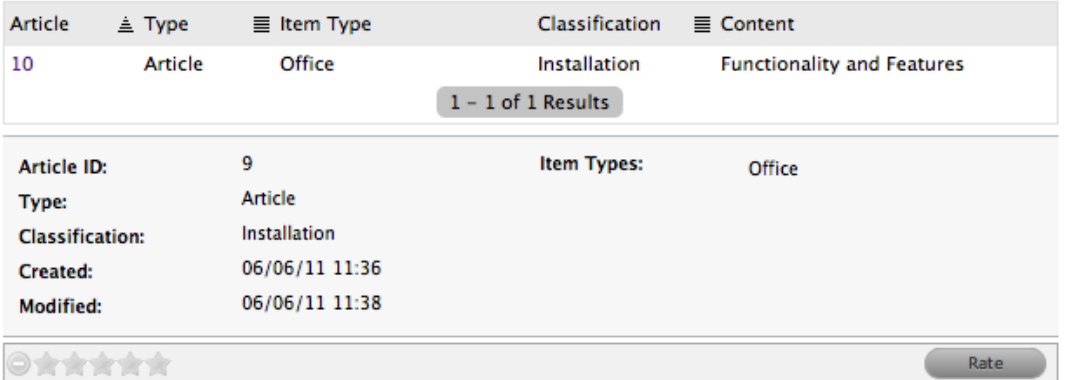

Technicians and supervisors can also view related articles if an article group exists. When you select an article that is part of an article group, a **Related** tab is available in the lower pane. To move to a linked article, select the article's ID link.

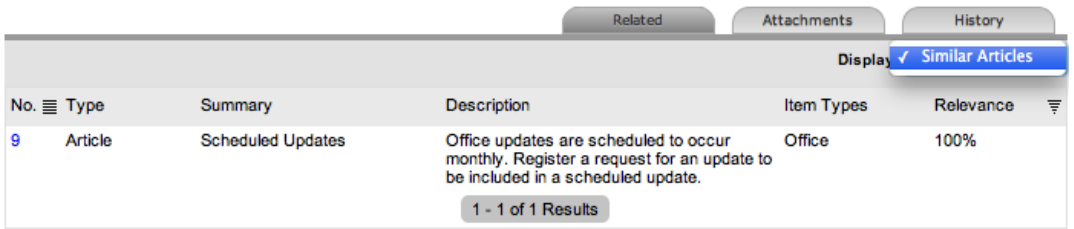

#### **Creating an Article Group**

- $\rightarrow$  To create an article group:
	- 1. Go to **Knowledge > Article Groups**.
	- 2. Click **New**.
	- 3. Enter a **Name** for the group.
	- 4. Enter a **Description**.

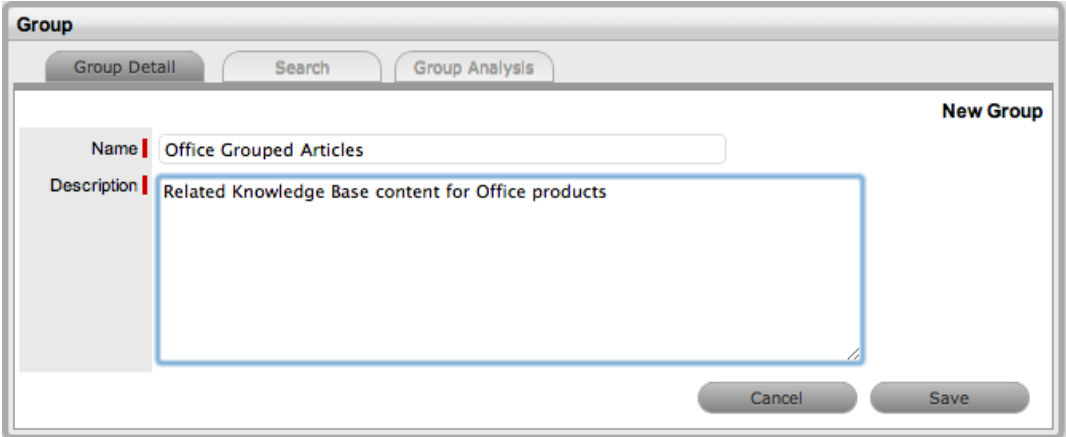

- 5. Click **Save**.
- 6. Use the **Search** tab to find articles to add to the article group.
	- To find specific articles, use the search criteria, or leave the fields empty for a complete list of articles (see Knowledge Base Search for more information).

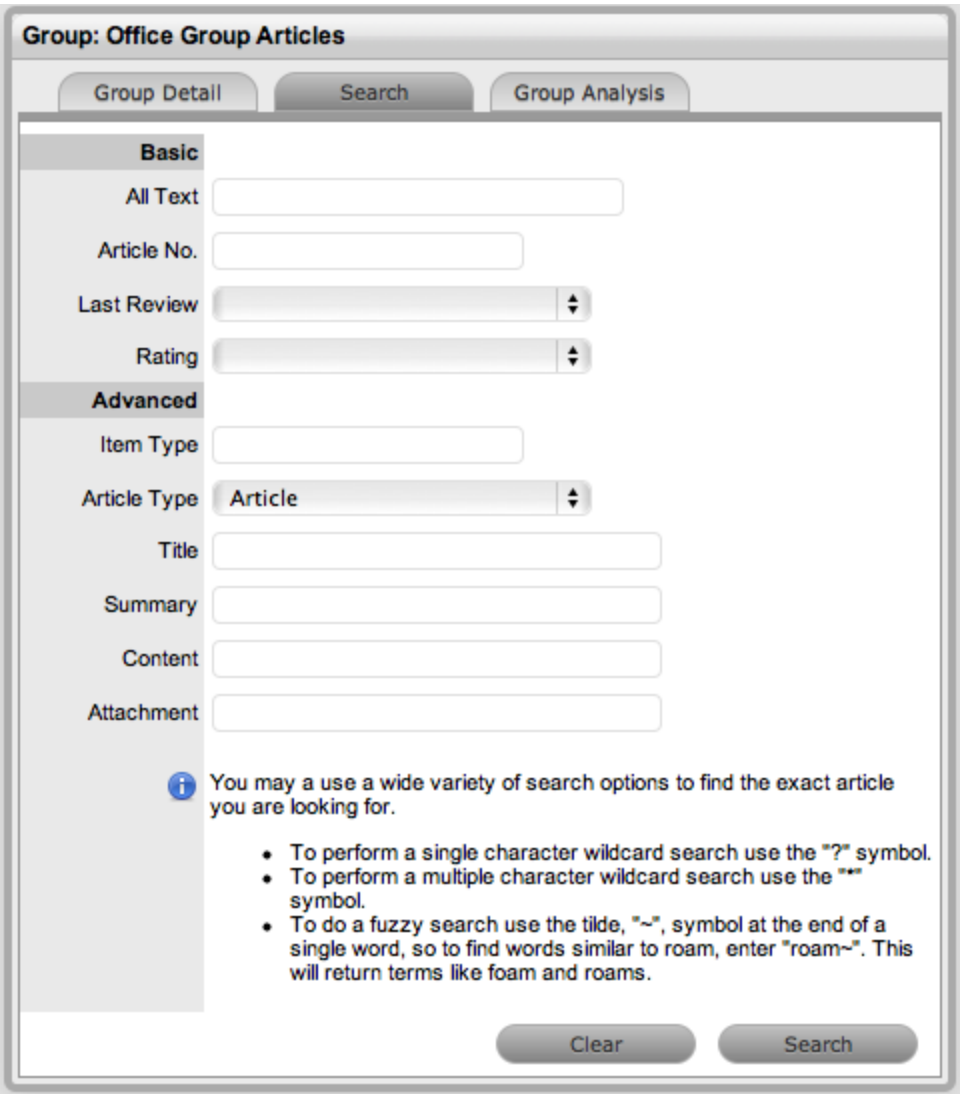

- 7. Click **Search**.
	- The search results list includes only articles assigned the Published status.
- 8. Select the checkboxes of related articles you want to link.

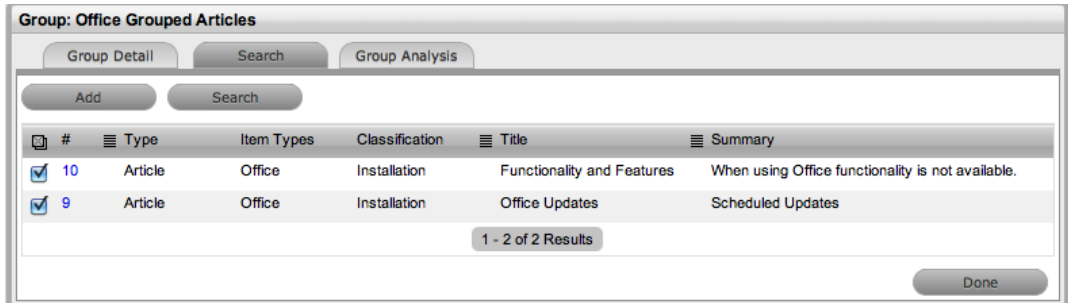

- 9. Click **Add**.
- 10. Click the **Group Analysis** tab to view all linked articles in the group.

11. Click **Done**.

### **Removing Articles from a Group**

- $\rightarrow$  To remove articles from a group:
	- 1. Go to **Knowledge > Article Groups**.
	- 2. Select the **Group Name** link of the article group you want to edit.
	- 3. Click the **Group Analysis** tab.
	- 4. Select the checkbox next to the articles that you want to remove from the group.

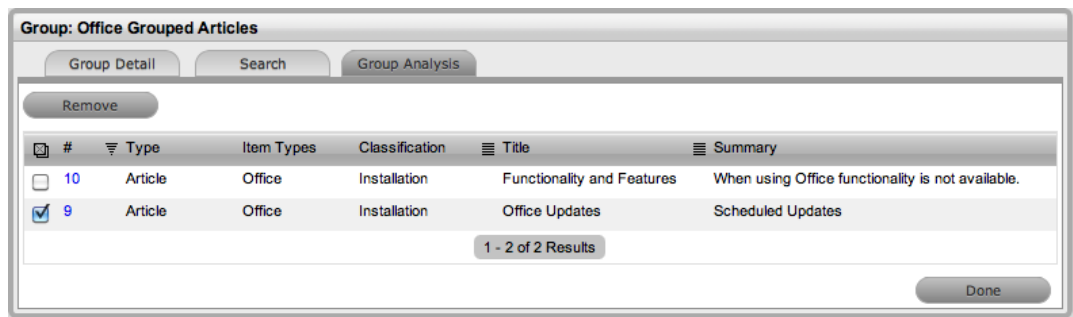

- 5. Click **Remove**.
- 6. Click **Done**.

## **Forums**

Forums are a platform for informal discussions between Service Desk users, and if enabled, between users and customers.

### **Forum List Features**

The forum list shows forums that are currently active in the system. Within this screen, users have the ability to do the following:

- Create new forums
- Search forums
- Edit forums
- Move to bookmarked forums

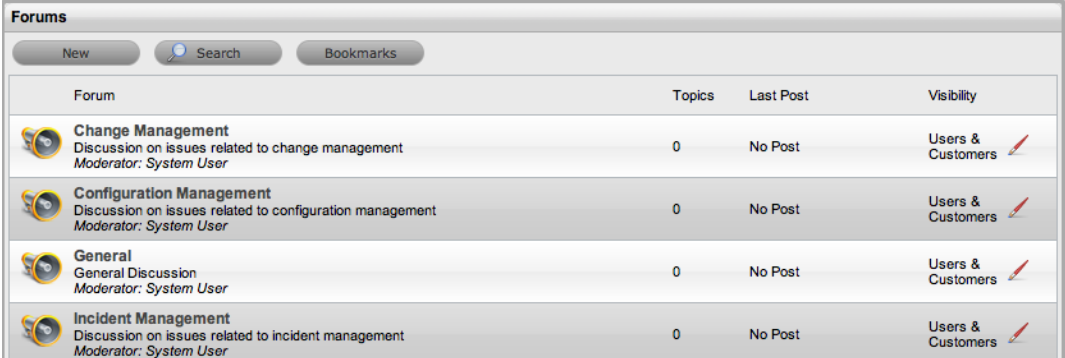

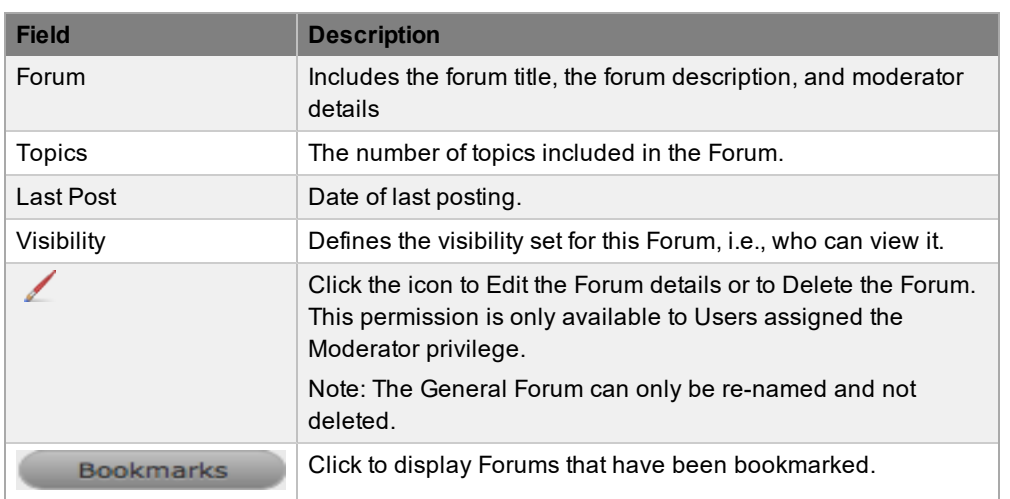

## **Creating a Forum Topic**

A Forum can consist of an over-arching header with sub-categories or Topics.

- $\rightarrow$  To create a Forum:
	- 1. Select Knowledge>Forums.
	- 2. Click New.

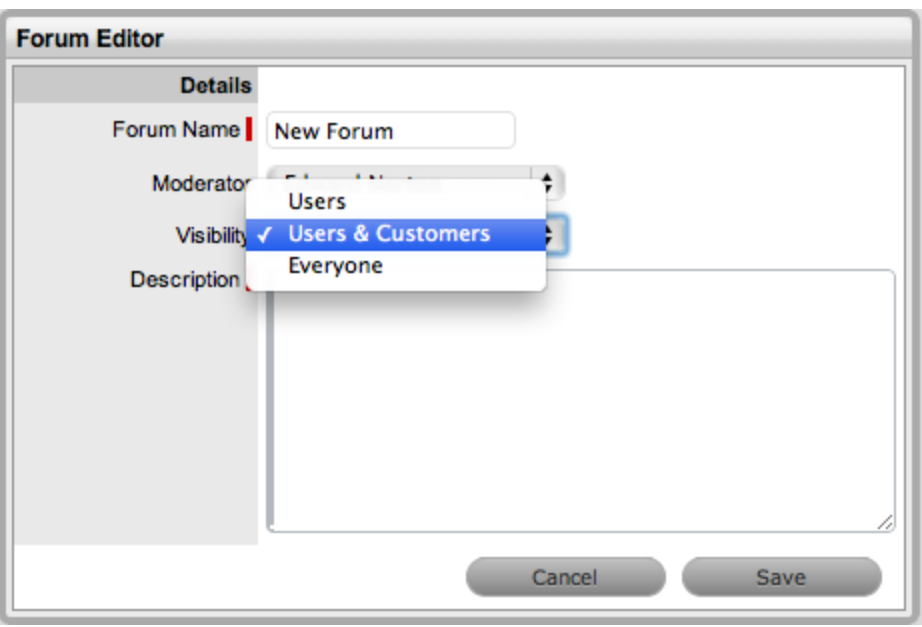

- 3. Enter the Forum Name.
- 4. Select the Forum Moderator from the drop-down list.
	- This list is generated from Users that have been assigned the Moderator privilege in their User Details form.
- 5. Define the Visibility:

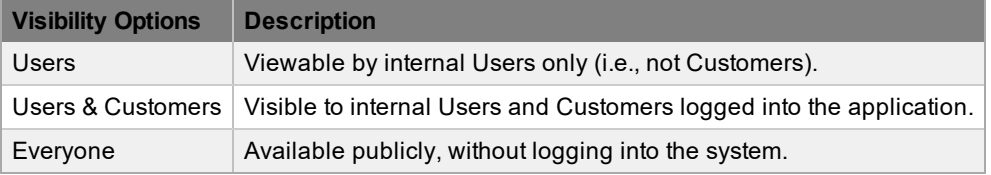

- 6. Enter a Description for the Forum.
- 7. Click Save.
- 8. Click Done to return to the Forum list.

#### **Editing Forum Details**

Users with Moderator privileges can edit Forum details and delete them.

- $\rightarrow$  To edit a Forum:
	- 1. Select Knowledge>Forums.
	- 2. Click  $\angle$  to open the Forum.
		- The Forum Editor screen is displayed.
	- 3. Click Edit.
		- Fields within the screen move into Edit mode.

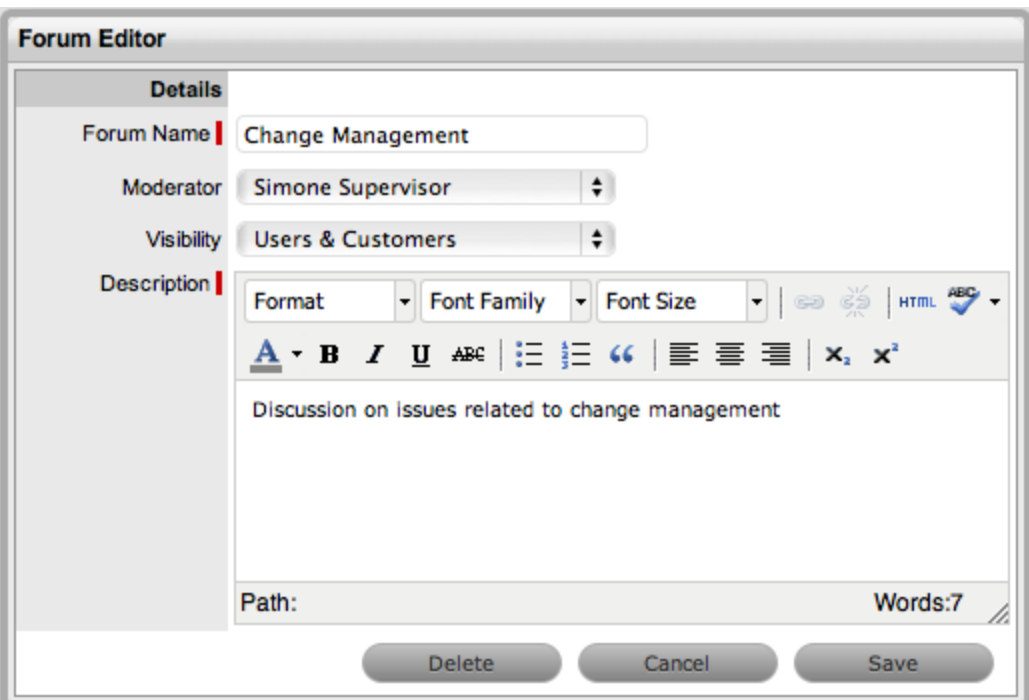

- 4. Enter the required changes.
	- Or, select Delete to discard the Forum.
- 5. Select Save.
	- The updated information is saved.

#### **Joining a Forum**

Users can participate in a Forum by adding sub-categories for discussion called Forum Topics. Or, they can reply to an existing Topic by adding Posts.

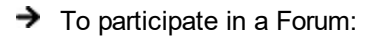

- 1. Select Knowledge>Forums.
- 2. Click on the Forum name link.
	- The Topic Title screen is displayed.

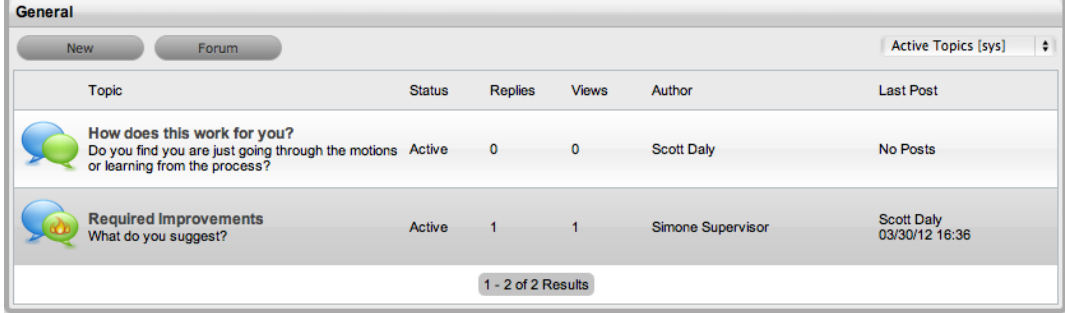

● Inside a Forum the following Topic options are available:

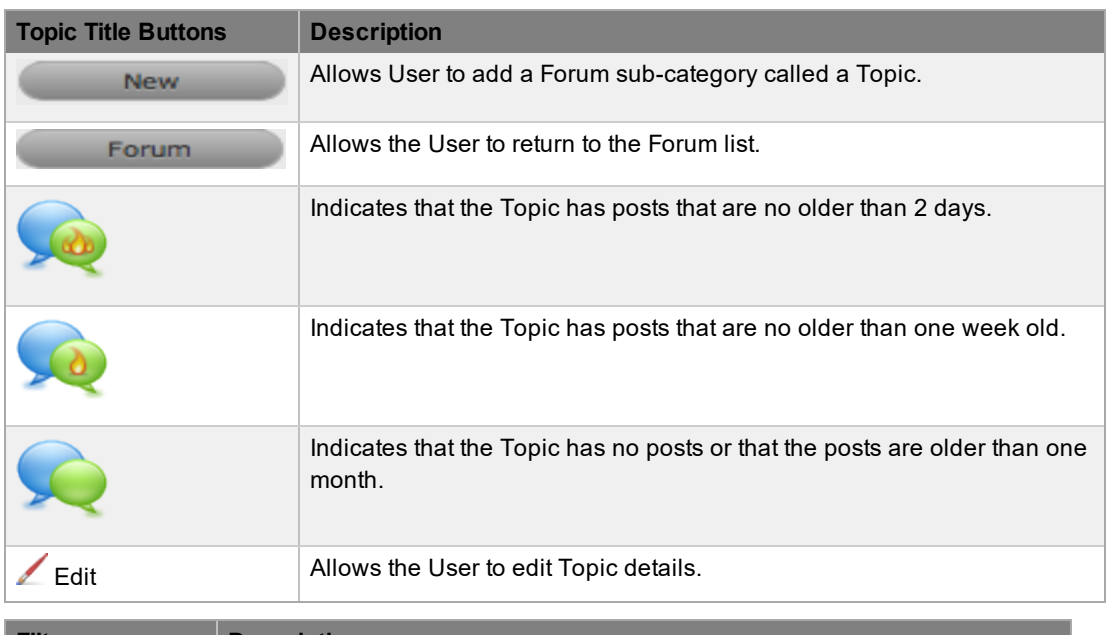

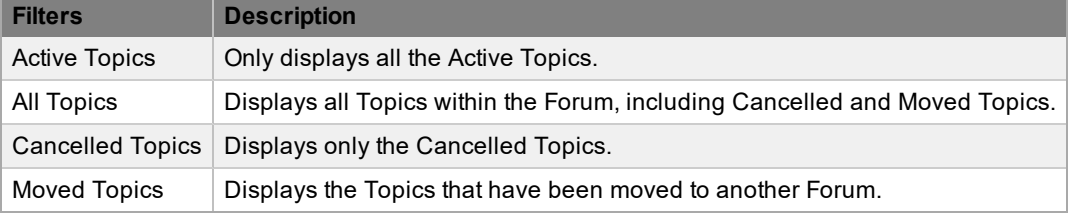

#### 3. Click on a Topic Title to view the thread.

● The following buttons are available:

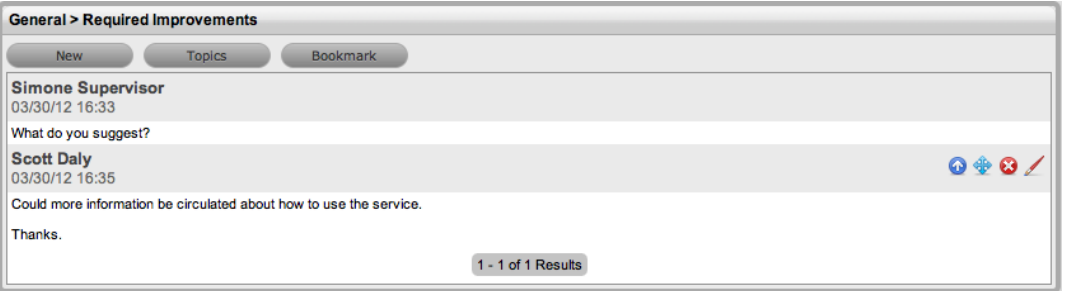

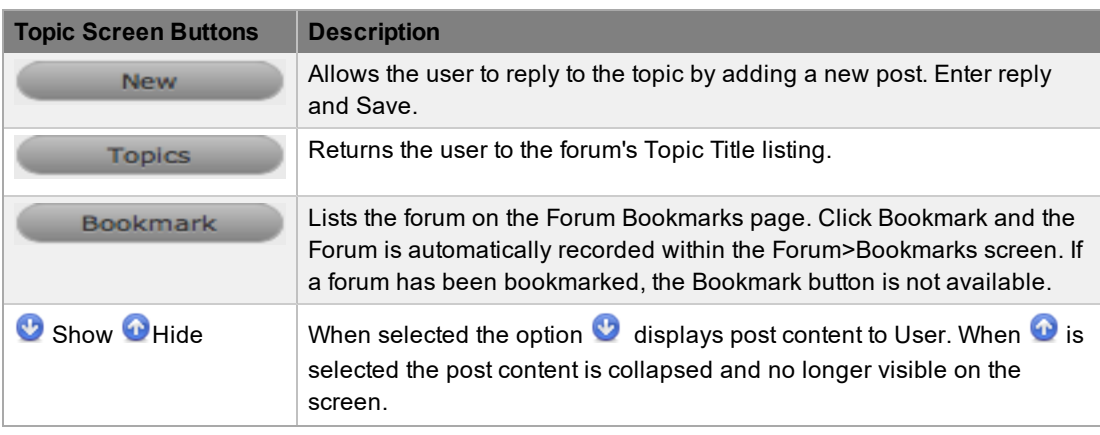

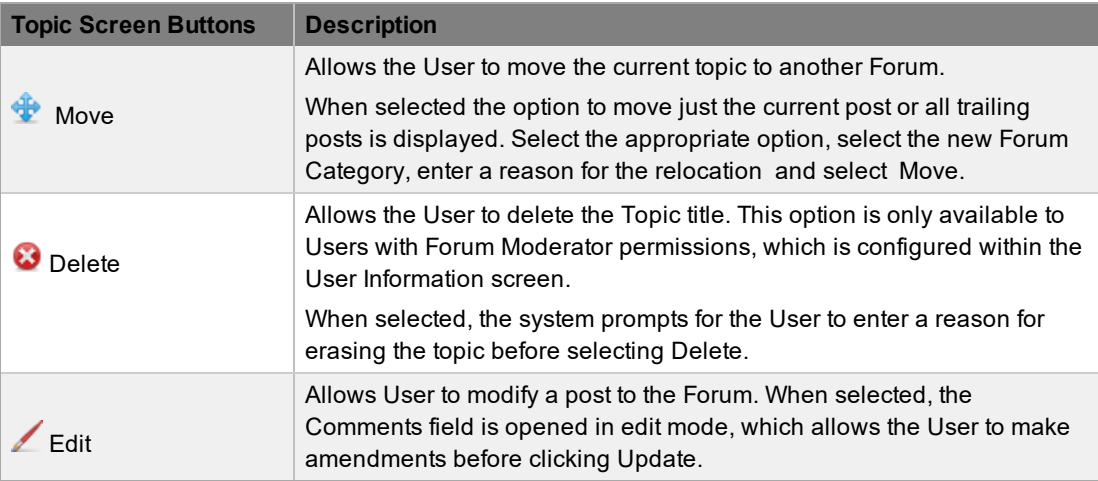

### **Forum Search**

- $\rightarrow$  To search the Forums:
	- 1. Go to Knowledge>Forums.
	- 2. Click Search.
		- The Forum Search screen is displayed.

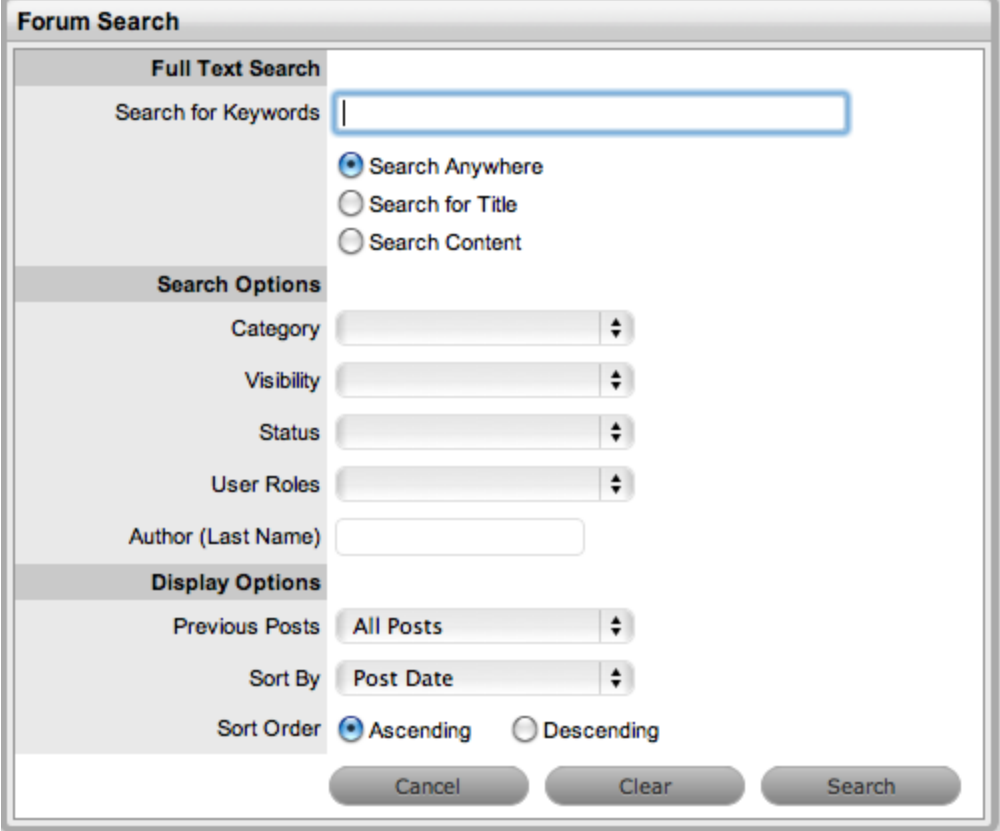

- 3. Enter the relevant search option.
	- For more information regarding using the keyword search option, see Full Text Search.
- 4. Click Search.
	- The table of results is shown with related forum details.
- 5. Click a Forum Topic name to open the Topic screen.

### **Forum Bookmarks**

To view a list of topics that have been flagged for easy access, you can use the **Bookmarks** button within the Forums list. Within the Flagged Topics list, users can set the Email Notification option to Yes for the system to send an email when a new post is added to a Topic.

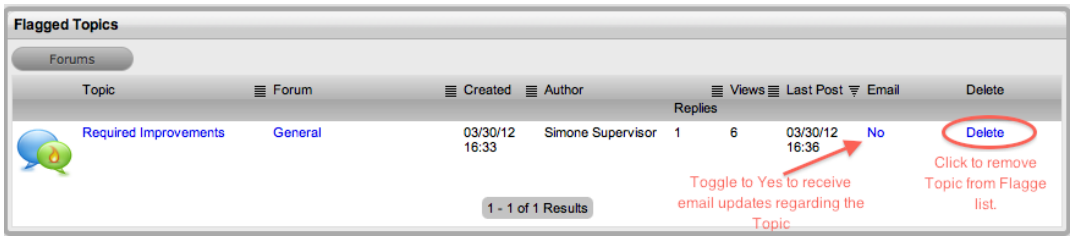

The Delete option link allows the user to remove the Topic from the Flagged Topics list.

## **Surveys**

A Service Desk can obtain feedback on a variety of topics, including the quality of support it provides to customers, by distributing surveys to Service Desk staff and customers. Surveys within the system can be created for specific users, user roles, customers who have logged requests, or anyone who accesses the Service Desk.

**NOTE** Users can create and manage surveys in the system if the **Survey Manager** checkbox is selected in their **User Information** screen at **User > Users**.

See Surveying Customer Sentiment for additional information about surveys and customer satisfaction.

#### **Creating a Survey**

- $\rightarrow$  To create a new survey:
	- 1. Go to **Knowledge > Surveys**.
	- 2. Click **New**.
	- 3. Enter a **Title** for the survey.
	- 4. Enter a **Description** for the survey.
	- 5. Select an **Audience** and set any related options:

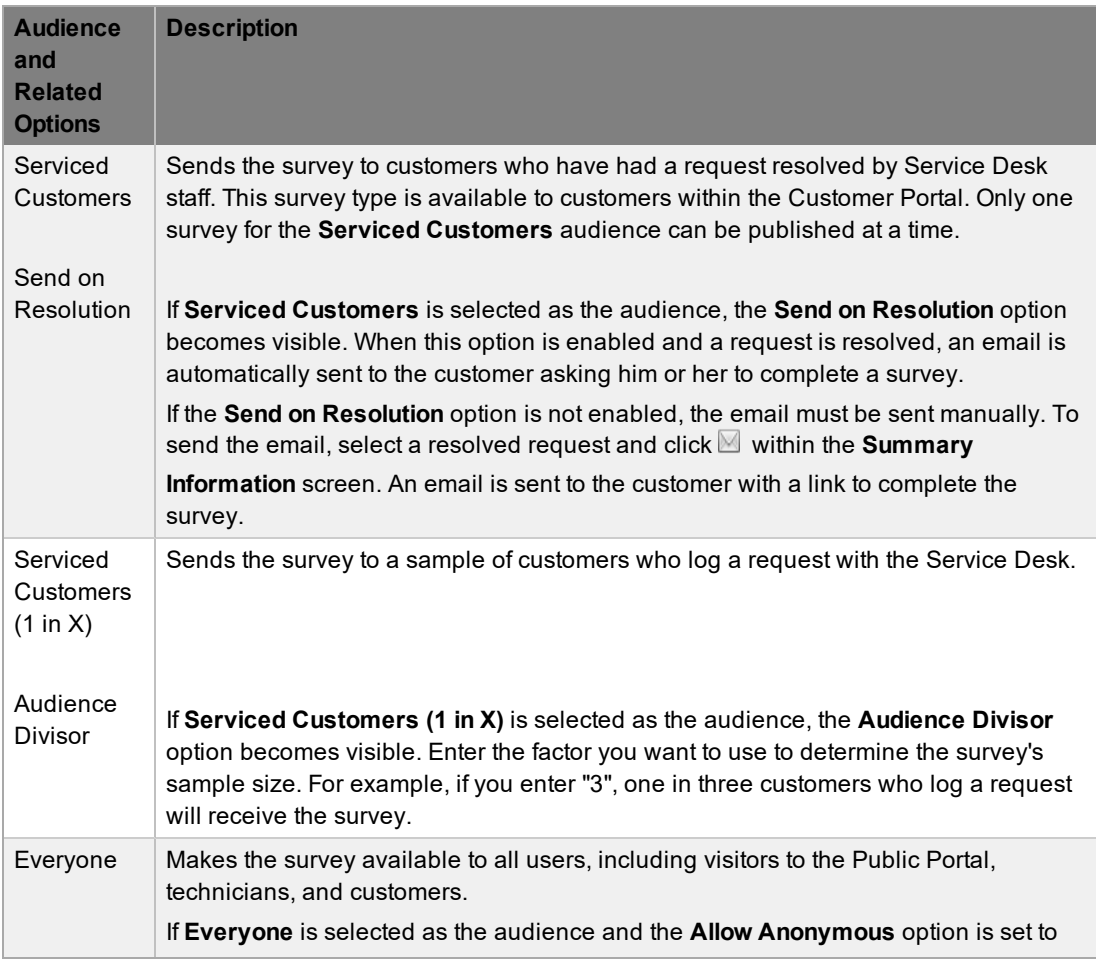

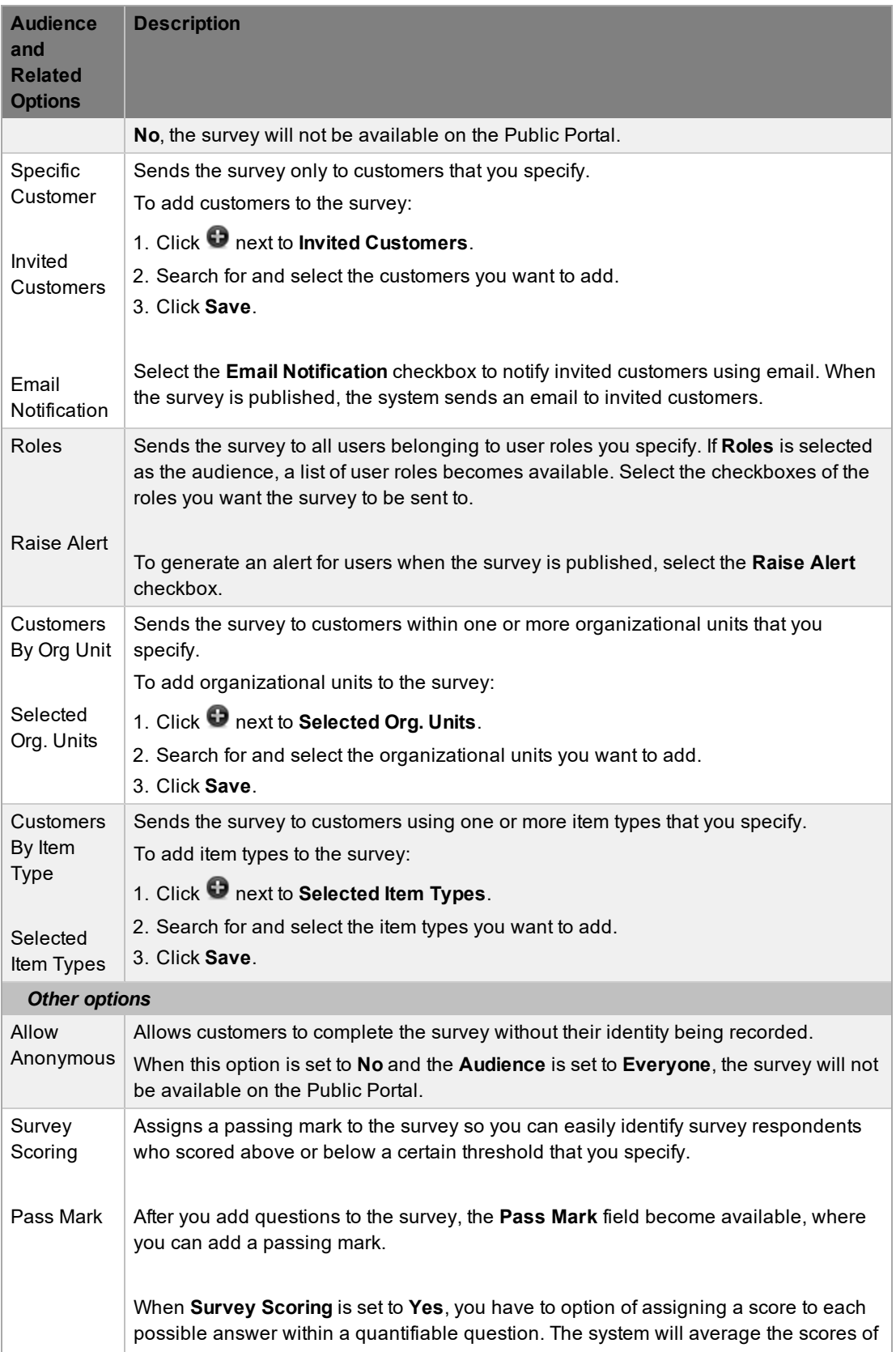

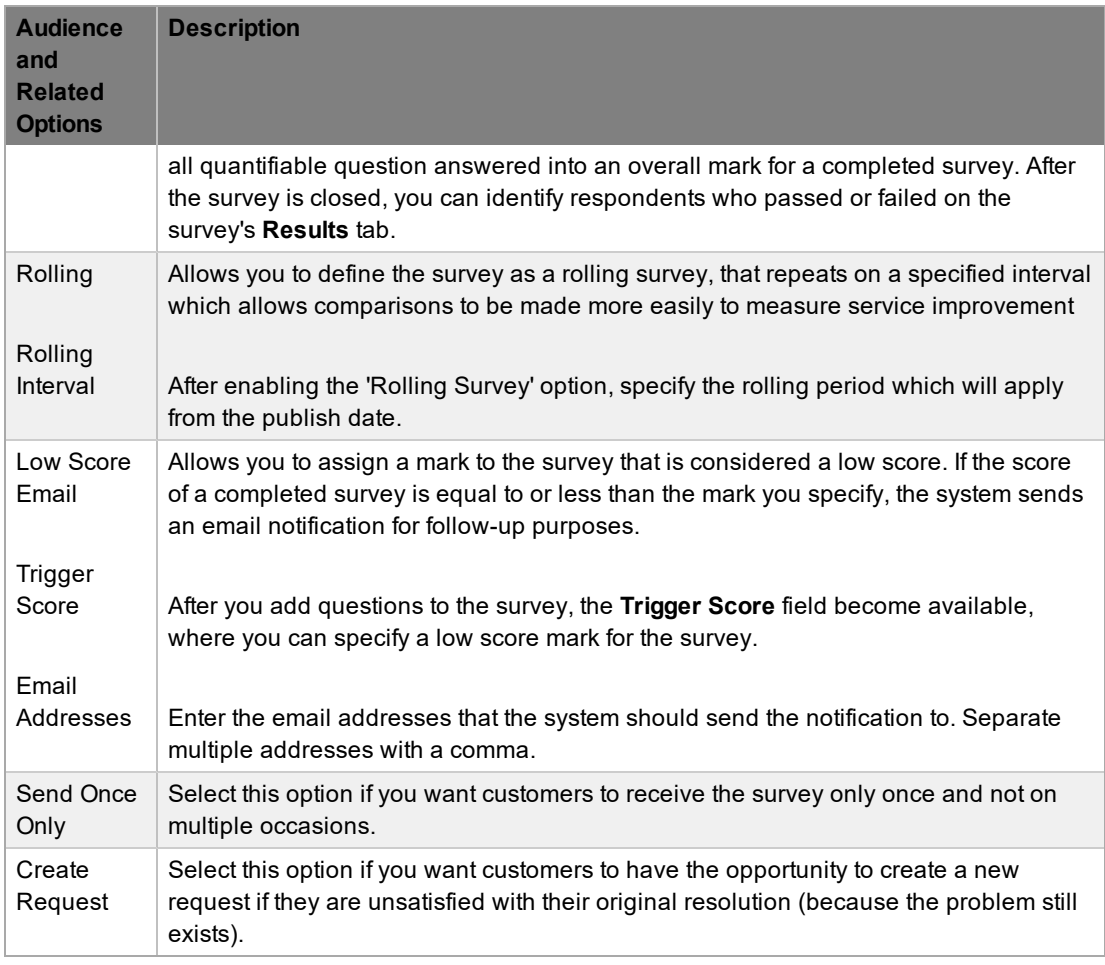

- 6. Click **Save** to add questions to the survey.
- 7. In the **Questions** field, click **O** to create a new survey question.
- 8. Enter the question text.
- 9. Select the **Required** checkbox if you want to make the question mandatory.
- 10. Select the**Shared** checkbox if you want this question to be included in surveys that are duplicated in the future.
	- If selected, these shared questions cannot be edited in the newly created duplicated survey.
- 11. Select an **Answer Type**:

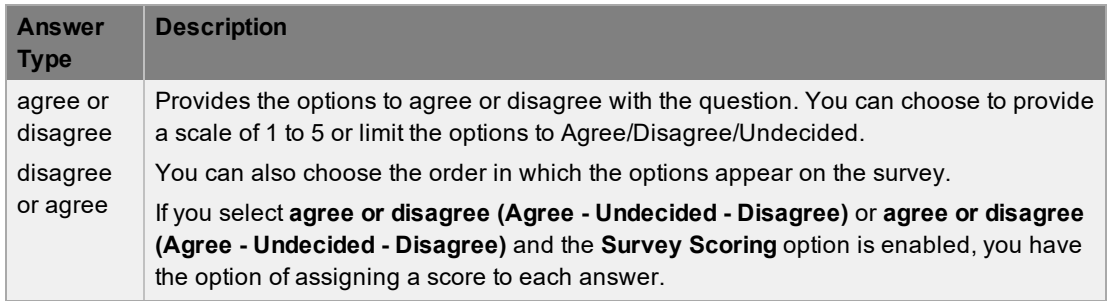

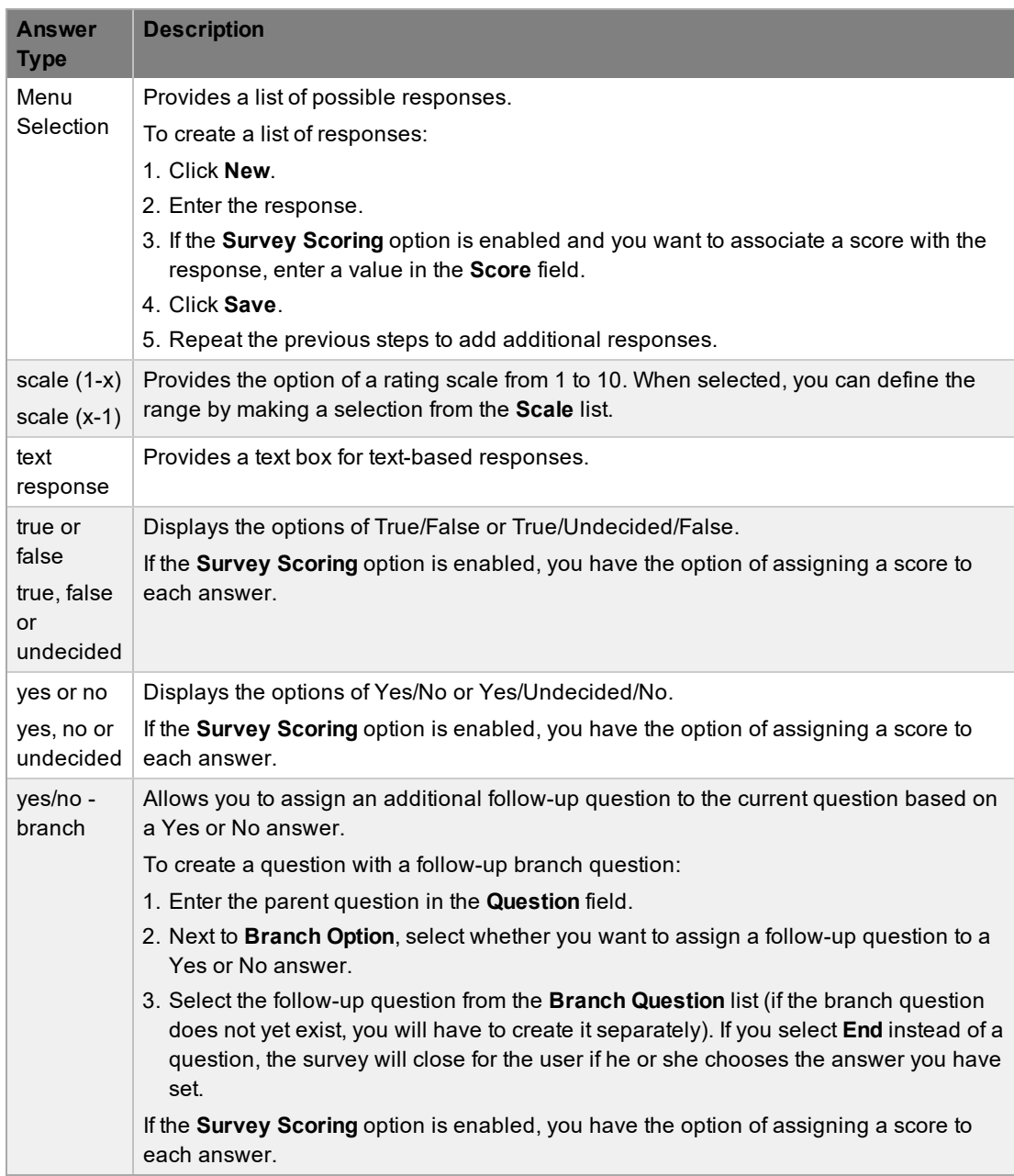

- 12. Click **Save**.
- 13. Click  $\bullet$  to enter additional questions (refer to steps 8 to 12).
- 14. Reorder the questions, if required.
	- Select the checkbox next to the relevant question and click  $\bullet$  or  $\bullet$  to move it in the appropriate direction.
- 15. When all questions are entered and in the correct order, click **Save**.
	- The survey is now ready for publication.

#### **Publishing a Survey**

After you create a survey, you must publish it to make it available to customers and users. Users can access published surveys on the **Home > Feedback** tab, while customers can access them within the **Menu** sidebar of the Customer Portal. Anyone can complete a public survey by clicking the **Surveys** link on the Portal login page.

**NOTE** After you publish a survey, it can no longer be edited.

- $\rightarrow$  To publish a survey:
	- 1. Go to **Knowledge > Surveys**.
	- 2. Select the link of an unpublished survey.
	- 3. Click **Edit**.
	- 4. Click **Publish**.
	- 5. Enter an **End Date** for the survey.
		- By default, the end date is set to one month after the start date. To change the default end date, select a date from the calender. The start date is set to the date the survey is published.
	- 6. Click **Save**.
		- A direct hyperlink is also created and saved with the survey. You can send this link to audience members for direct access to the survey.

**NOTE** To deactivate a survey, adjust the **End Date** or select the **Cancel Survey** link within the **Details** tab of the survey while in edit mode.

#### **Duplicating a Survey**

You can duplicate a survey either before or after it is published.

- $\rightarrow$  To duplicate a survey:
	- 1. Go to **Knowledge > Surveys**.
	- 2. Select the link of the survey you want to duplicate.
	- 3. Click **Duplicate**.
		- The duplicate survey opens.
	- 4. Update the duplicate survey as required.

**NOTE** You cannot edit questions that are duplicated from a published survey.

- 5. Click **Save**.
	- The survey is saved and ready to publish.

#### **Completing a Survey**

After you publish a survey, users and customers can complete it.

- $\rightarrow$  To complete a survey within the User Portal:
	- 1. Go to **Home > Feedback**.
- 2. Select the **Take Survey** link next to the survey you want to complete.
- 3. Complete the survey.
- 4. Click **Done**.
- $\rightarrow$  To complete a survey within the Customer Portal:
	- 1. Select **Survey** within the **Menu** sidebar.
	- 2. Select the **Take Survey** link next to the survey you want to complete.
	- 3. Complete the survey.
	- 4. Click **Done**.
- $\rightarrow$  To complete a survey as a public user:
	- 1. On the Portal login page, select the **Surveys** link.
	- 2. Select the **Take Survey** link next to the survey you want to complete.
	- 3. Complete the survey.
	- 4. Click **Done**.

#### **Viewing the Results of a Survey**

As a survey is published, the results are collated on a per-user basis and summarized into a chart.

**NOTE** Survey questions without an answer are not included in result averages.

- $\rightarrow$  To view the results of a survey on per-user basis:
	- 1. Go to **Knowledge > Surveys**.
	- 2. Select the link of the survey you want to view results for.
	- 3. Click the **Responses** tab.
		- A list of survey participants is shown.
	- 4. Click  $\bullet$  in the **View** column to see the survey results of a user.
- $\rightarrow$  To view a summary of results:
	- 1. Go to **Knowledge > Surveys**.
	- 2. Select the link of the survey you want to view results for.
	- 3. Click the **Results** tab.
		- Overall scores and an average result for the survey are available at the top of the Summary page. Each survey question is then summarized and charted.

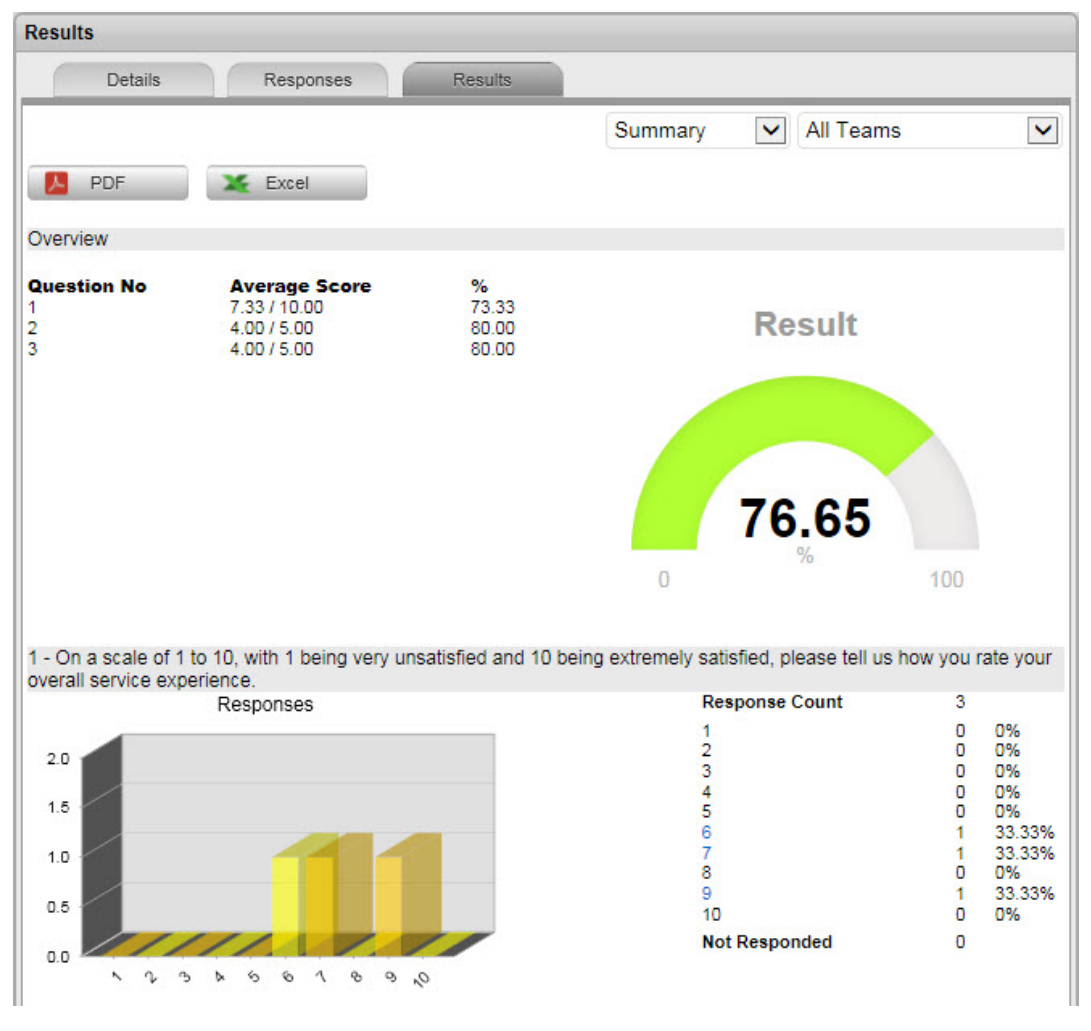

- 4. For text-based questions, select **Feedback** from the drop-down list.
	- A list of text responses is shown.
	- If the **Survey Scoring** option was enabled in the survey, you can also select **Passed** or **Failed** to see a list of respondents who passed or failed the survey based on its pass mark.

Results of completed surveys sent to serviced customers upon request resolution are also accessible within the **Analysis** tab of the request.

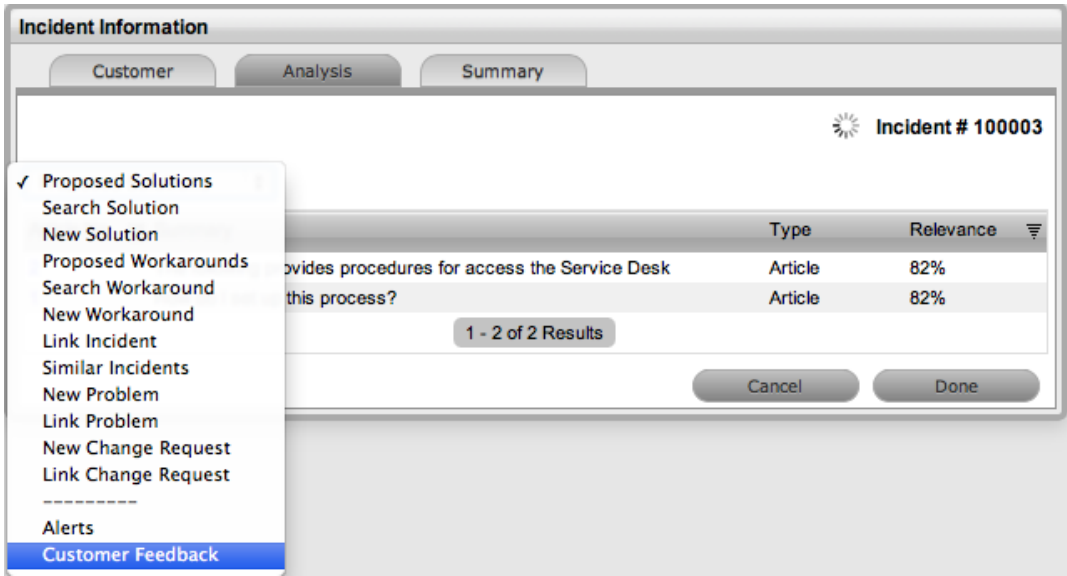

Depending on the survey data available in the system, you can view high-level results metrics for customers, users, items, requests, and other elements on the Service Experience sidebar.

Refer to Surveying Customer Sentiment for more information about surveys and customer satisfaction.

# **Reports**

Online reporting provides Supervisors with a graphical snapshot of the overall performance of the Service Desk and its Users. The real-time Reports Module delivers easy access, and on-demand visual feedback that can be exported to Excel and PDF format.

## **Creating a Report**

- $\rightarrow$  To create a report:
	- 1. Select Reports> Report Type (e.g. Incident) sub-menu option.
	- 2. Select a Process, if relevant.
	- 3. Use the drop-down list to select the report required.
	- 4. Enter the date range, if applicable.
		- The default Start Date is the last day of the previous month.
	- 5. Refine parameters, if required.
	- 6. Click Create to generate the report.

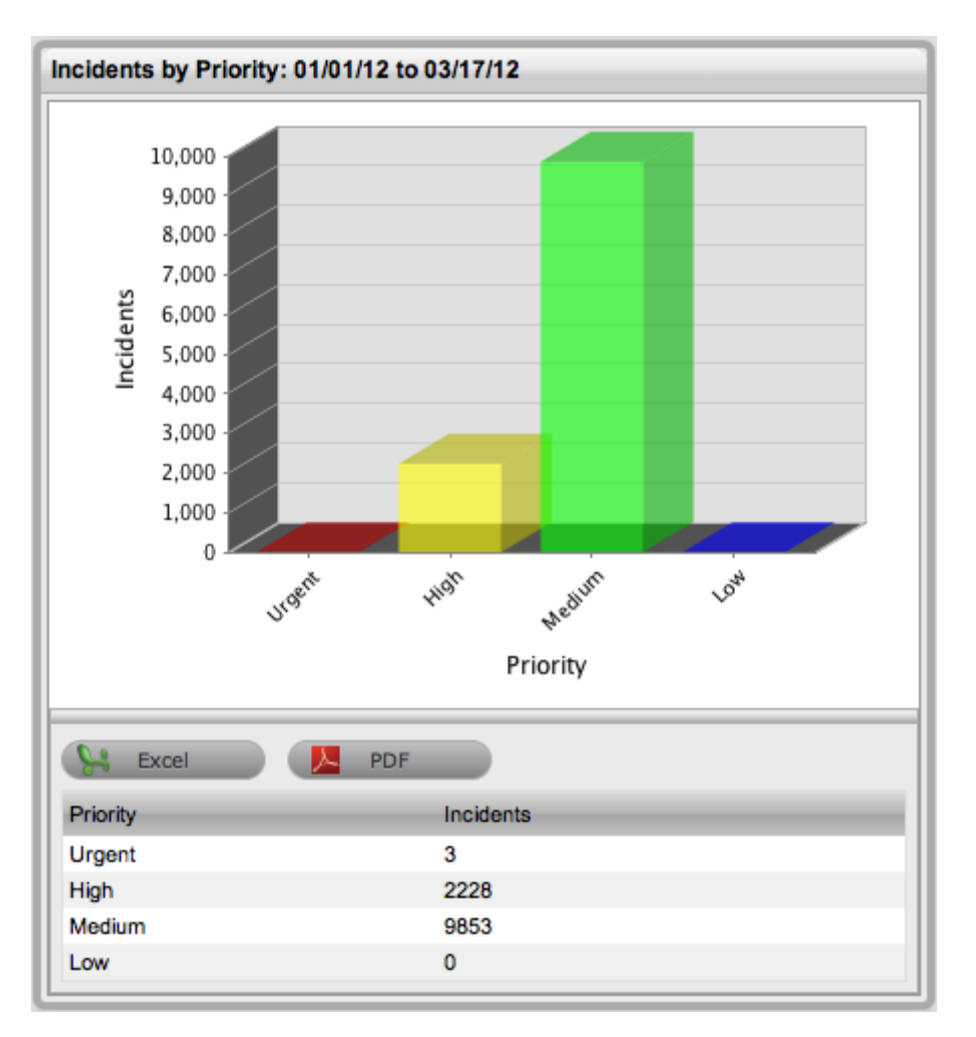

**NOTE** The results are displayed as a chart and as a text table. They both can be exported as an Excel spreadsheet or as a PDF document.

#### **Trend Reports**

A Trend Report allows data to be compared over time to monitor patterns. This type of report is only available for Incident, Problem, Service and Change Requests.

- $\rightarrow$  To create a Trend report:
	- 1. Select Reports> Report Type (e.g. Incident) sub-menu option.
	- 2. Use the drop-down list to select the required report.
	- 3. Select the Trend checkbox.

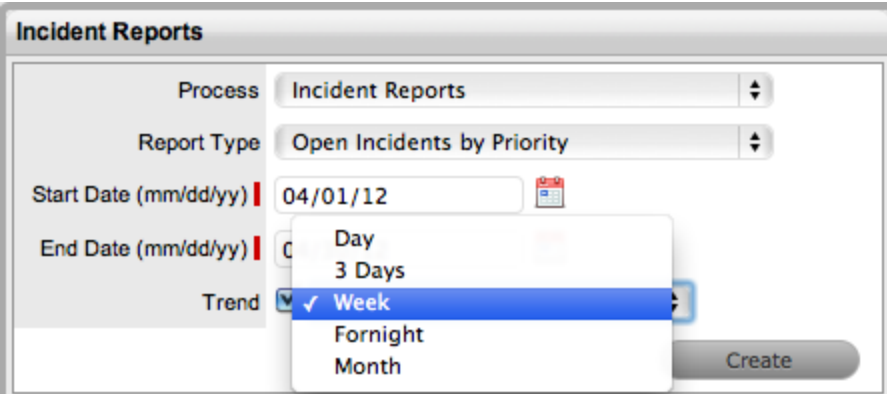

4. If the trend data is available for the selected report, a drop-down field appears. Select a period for the data:

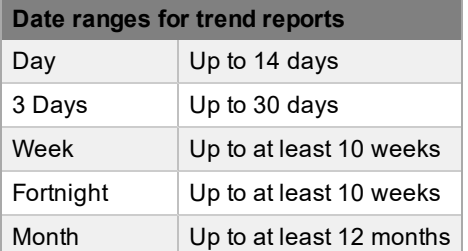

- 5. For Start Date, enter the start date or click on the calendar icon to define it within the calendar.
- 6. Enter the End Date or select it from the calendar.
- 7. Click Create.

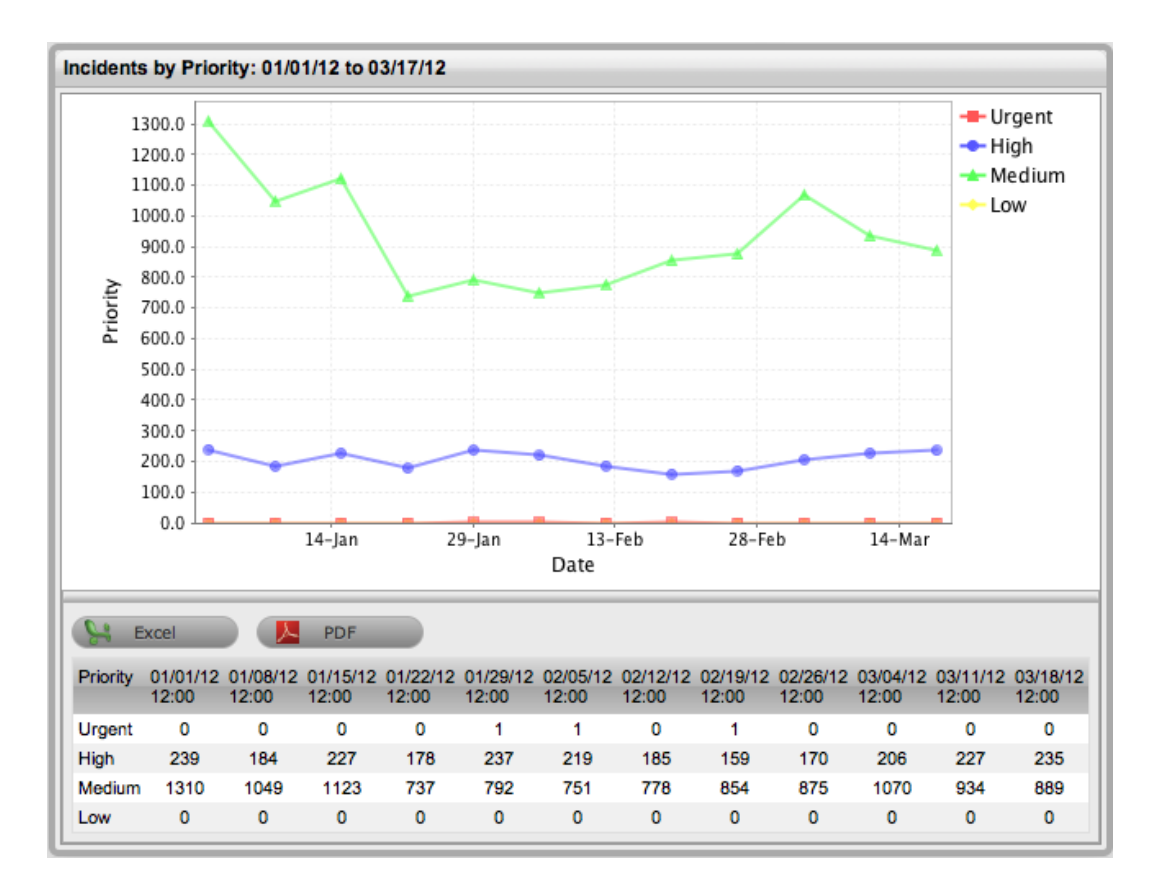

The following Reports are available for business analysis:

- KPI [Reports](#page-715-0)
- Incident [Reports](#page-719-0)
- [Problem](#page-721-0) Reports
- Change [Request](#page-723-0) Reports
- Service [Request](#page-717-0) Reports
- **[Configuration](#page-728-0) Reports**
- Service [Agreement](#page-725-0) Reports
- [Organization](#page-729-0) Reports
- [Technician](#page-731-0) Reports
- [Knowledge](#page-732-0) Reports
- **[Financial](#page-733-0) Reports**
- **[Builder](#page-735-0)**
- **Login [Reports](#page-747-0)**
- **System [Reports](#page-748-0)**

## <span id="page-715-0"></span>**KPI Reports**

Key performance indicators (KPIs) are quantifiable measurements of performance used to define success factors, and indicate the progress towards organizational goals. System KPI reports are designed to provide a measure of the service and support operation success relative to management of requests over a period of time. Reports can be queried on any date range, up to 31 days.

Manager and Supervisor Users can generate these metrics on a weekly or monthly basis.

KPI Reports can be generated for:

- Service Requests
- Incidents
- Problems
- Change Requests
- Service Level Agreements
- Organizational Units
- Team

The dialed meter in the report is a graphic representation of the following measurements:

- SLA achievement (outer circle) The percentage of requests that met their SLA targets
- Spot rate (inner circle) The percentage of requests resolved on-the-spot against the total number of requests logged

The report also includes the following values:

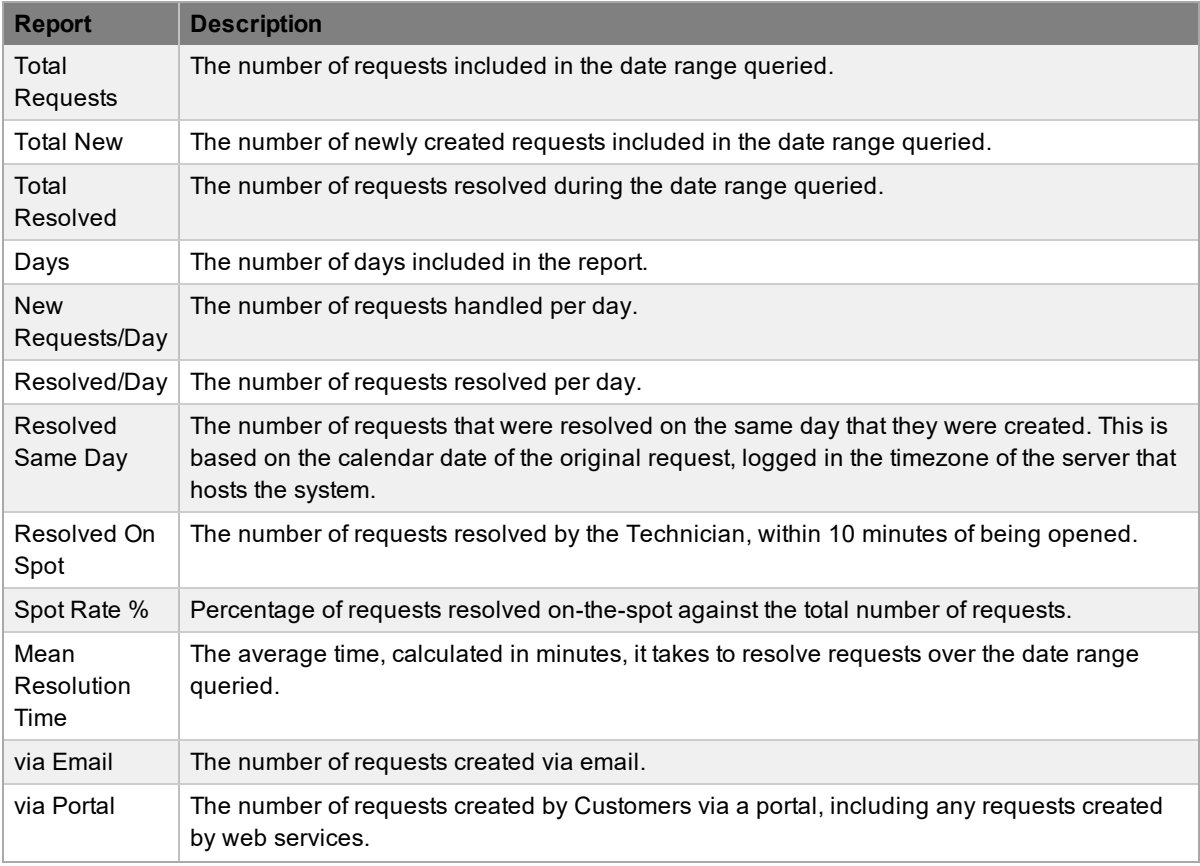

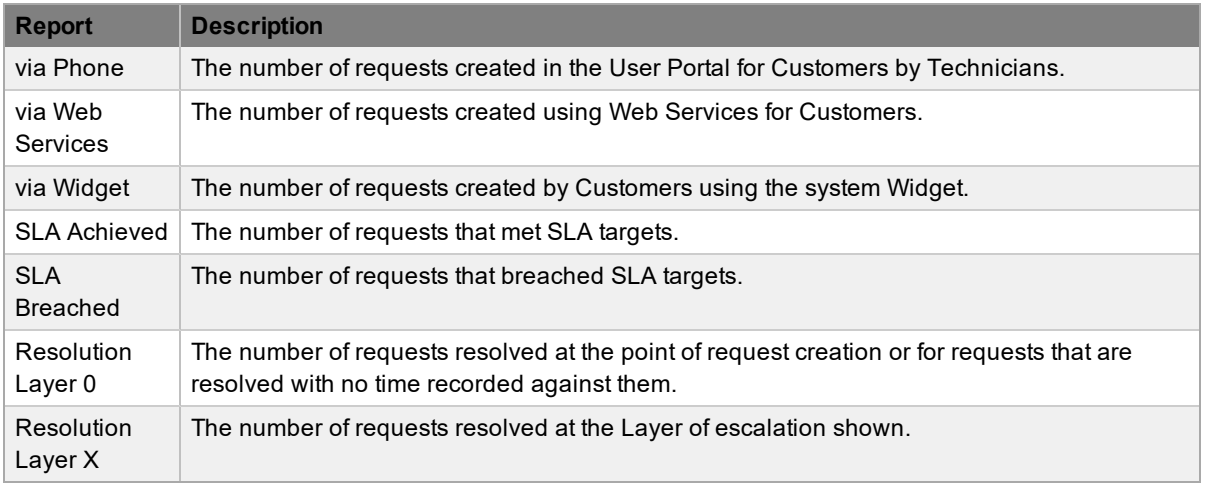

**NOTE** Requests created via web services are reported as via Phone if the services are using a service account.

# <span id="page-717-0"></span>**Service Request Reports**

#### Service Request Report options include:

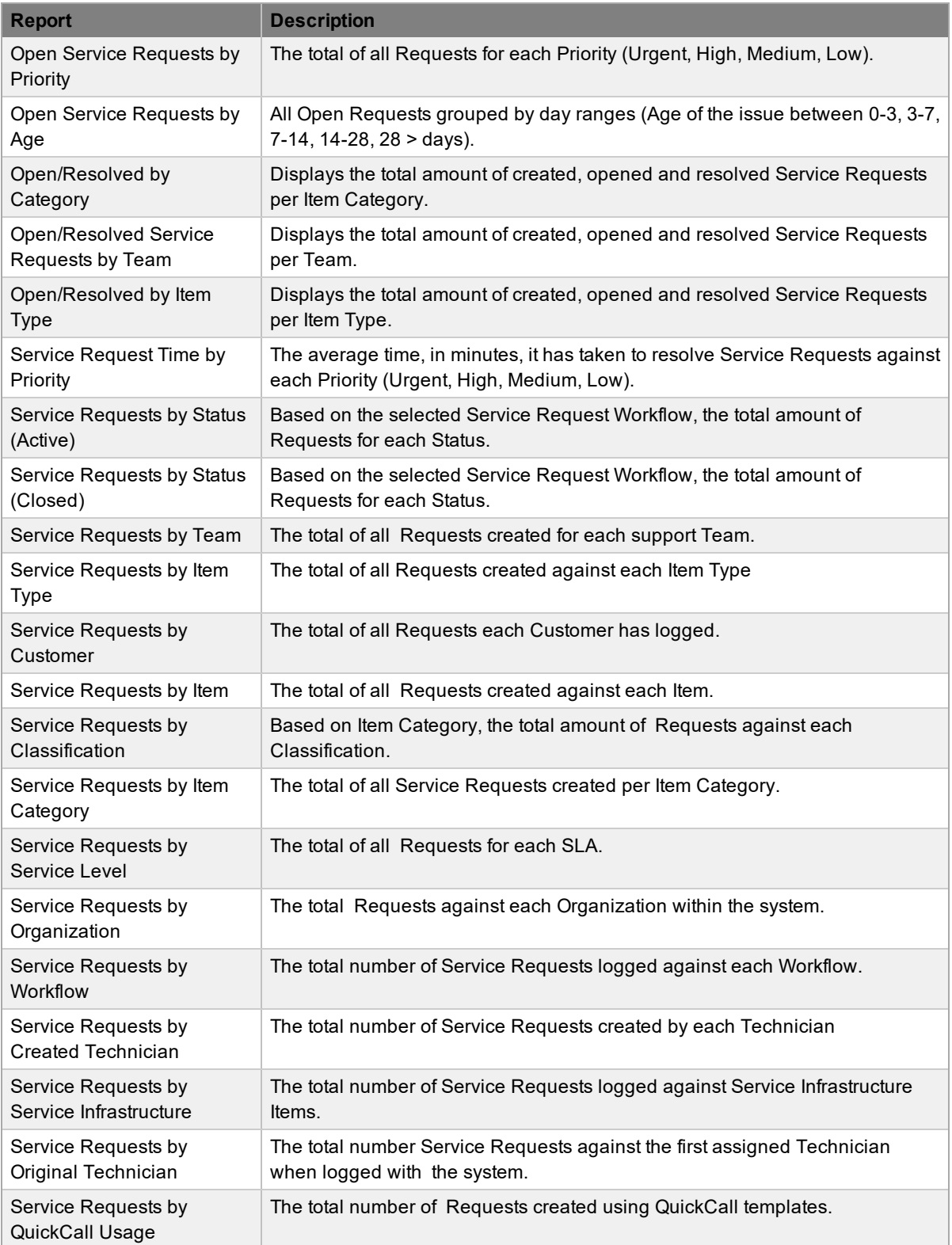

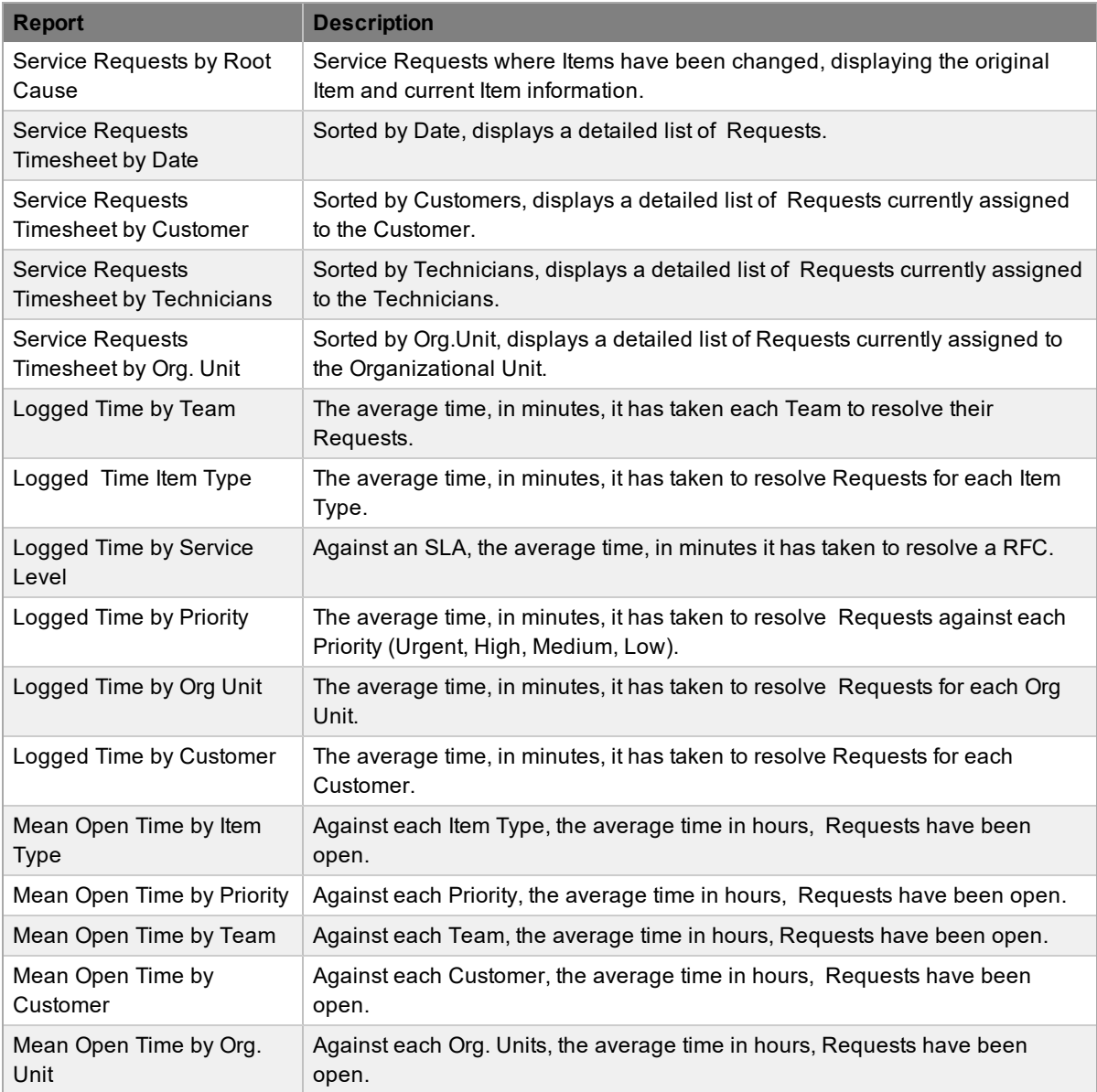

**NOTE** Service Request Time: Service Request Time Reports are based on the Logged Time calculated for a Service Request. Logged Time is the amount of time in minutes a Service Request has been worked on by Technicians.

# <span id="page-719-0"></span>**Incident Reports**

Incident Report options include:

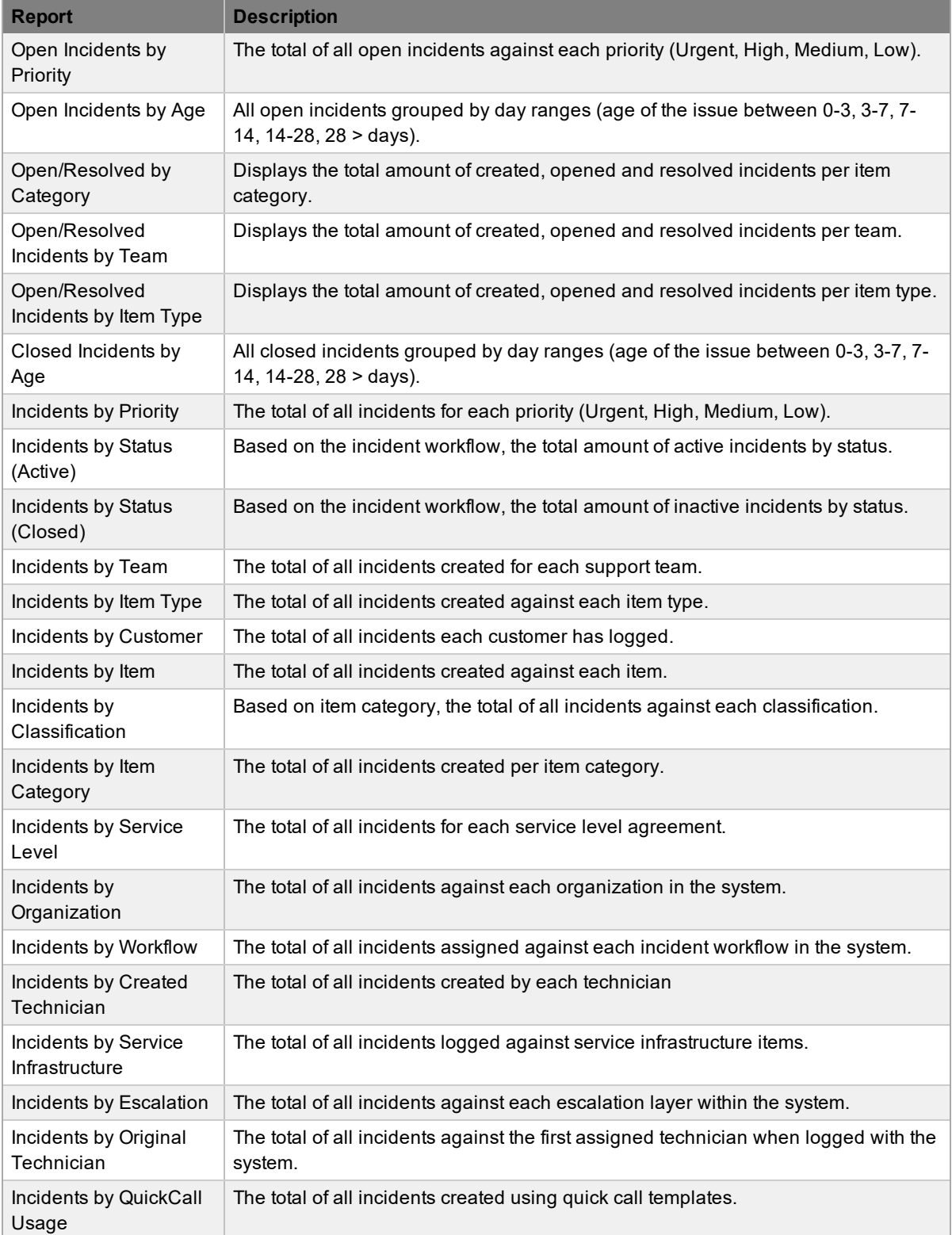
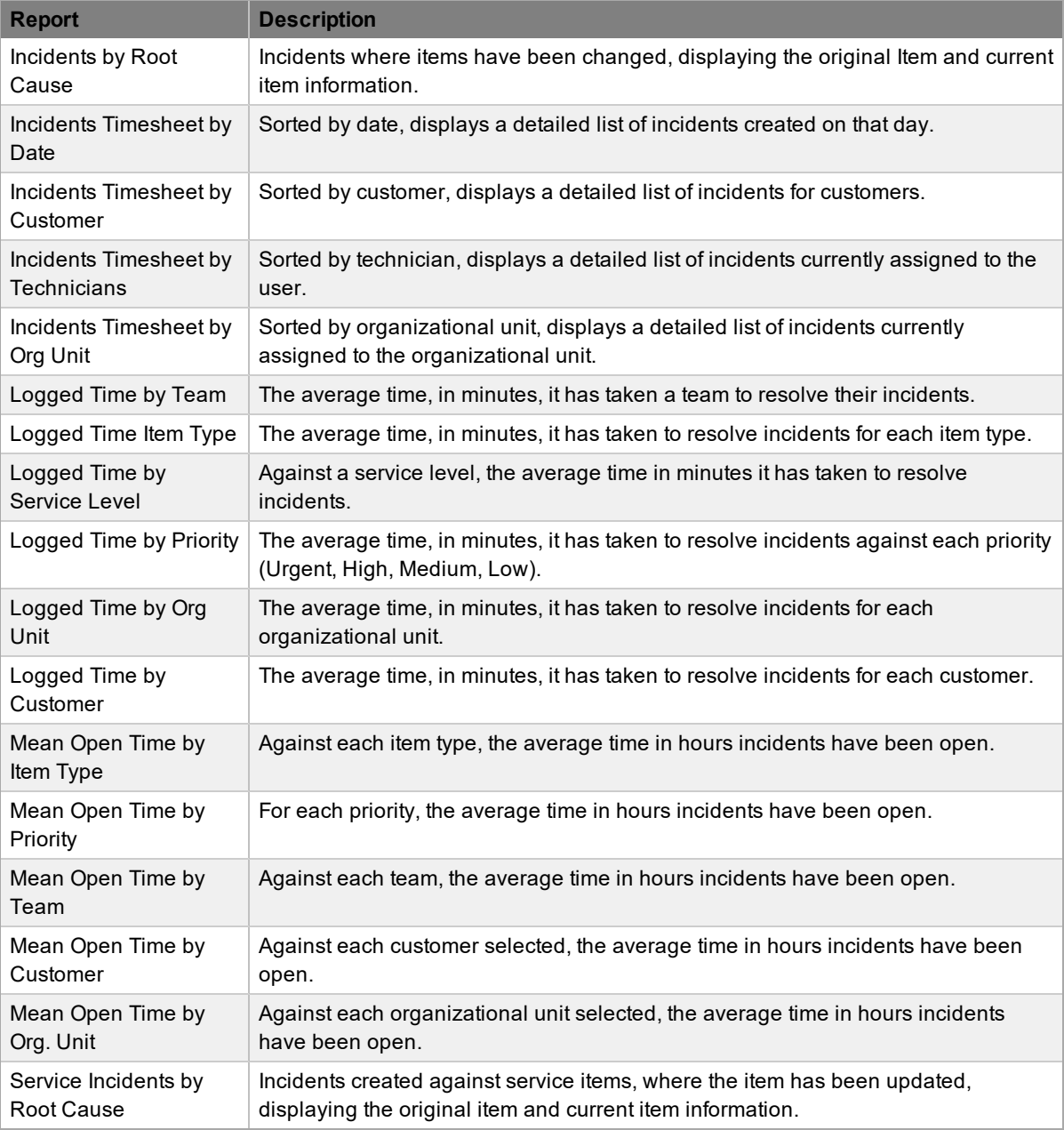

**NOTE** Incident Time: Incident Time Reports are based on the recorded time calculated for incidents. Recorded time is the amount in minutes incidents have been worked on by technicians.

# **Problem Reports**

Problem Report options include:

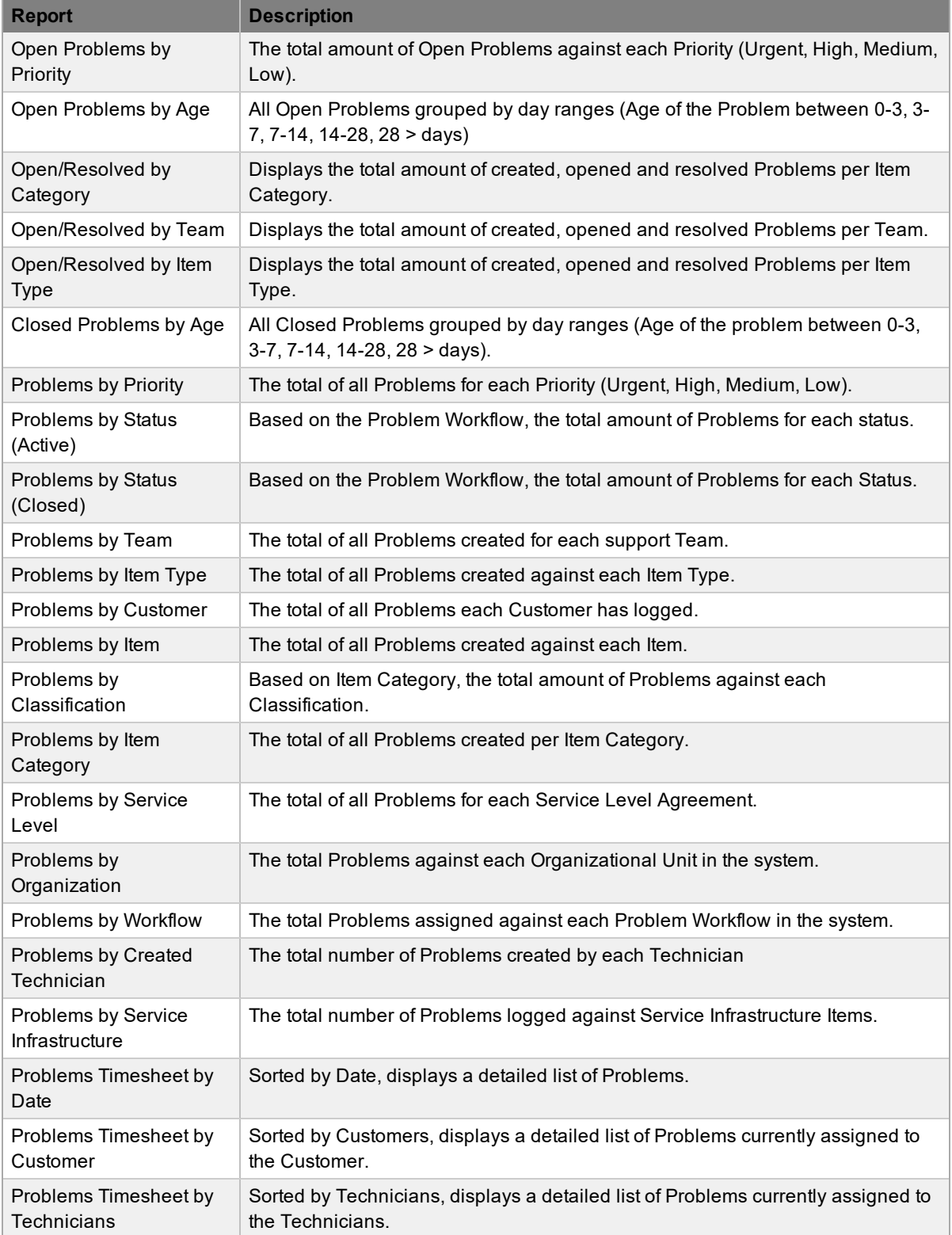

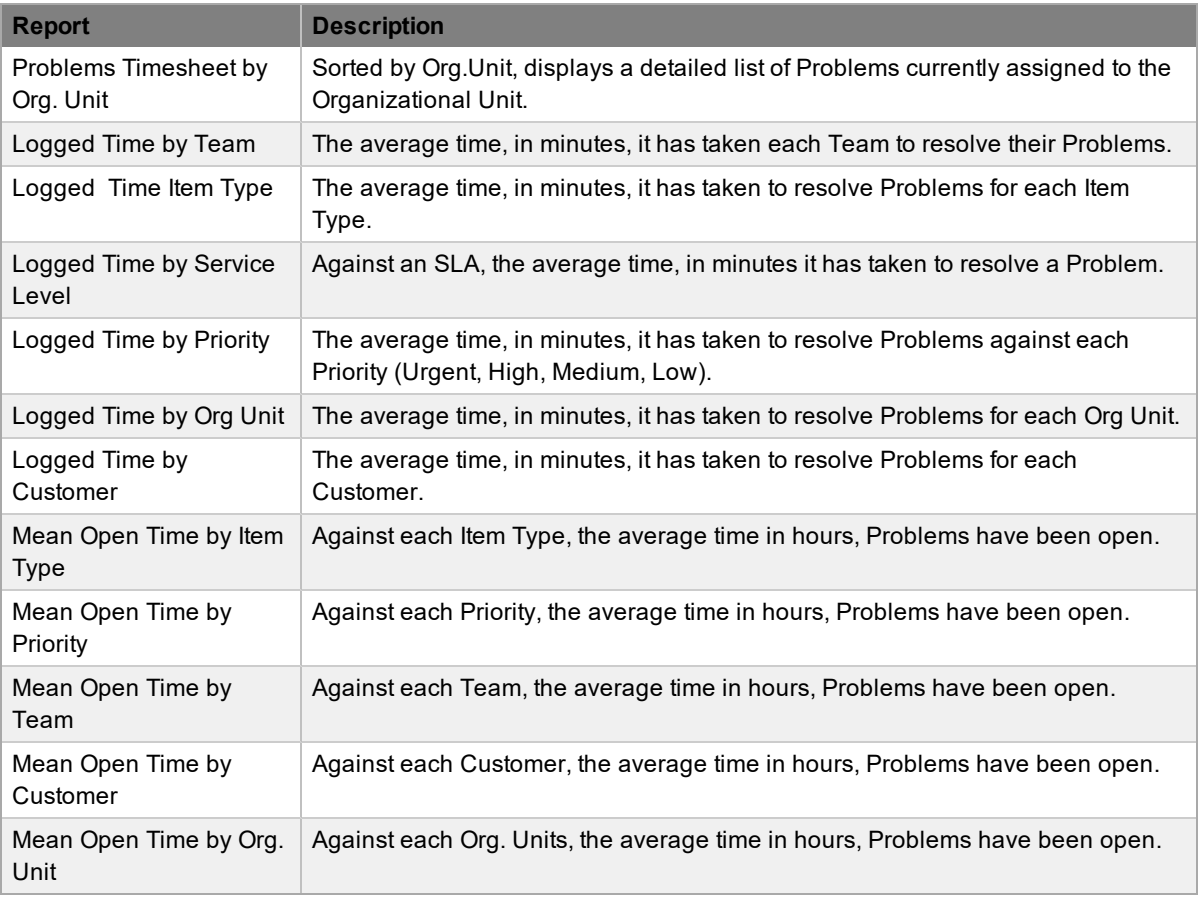

**NOTE** Problem Time: Problem Time Reports are based on the Logged Time calculated for a Problem. Logged Time is the amount in minutes a Problem has been worked on by Technicians.

# **Change Reports**

Change Report options include:

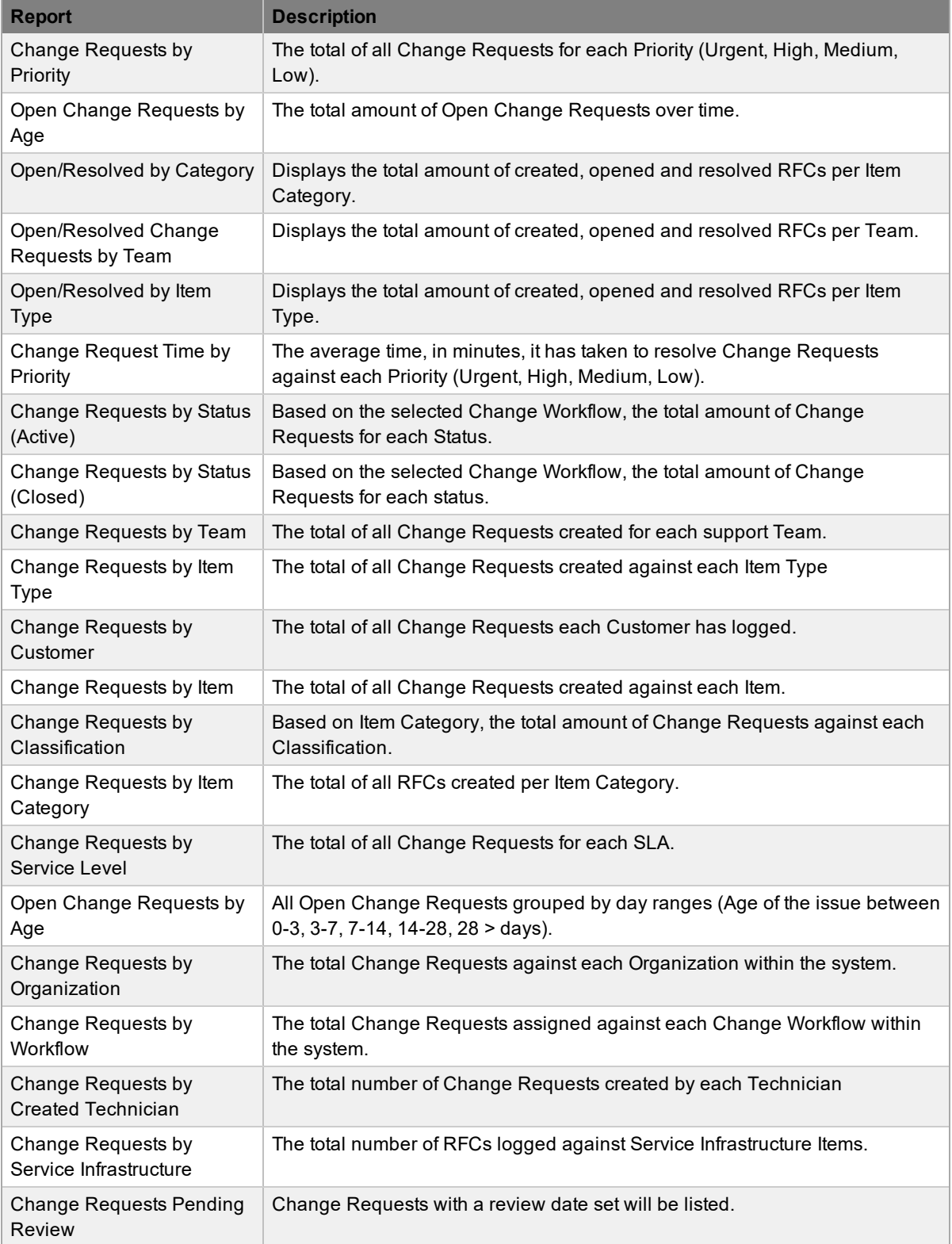

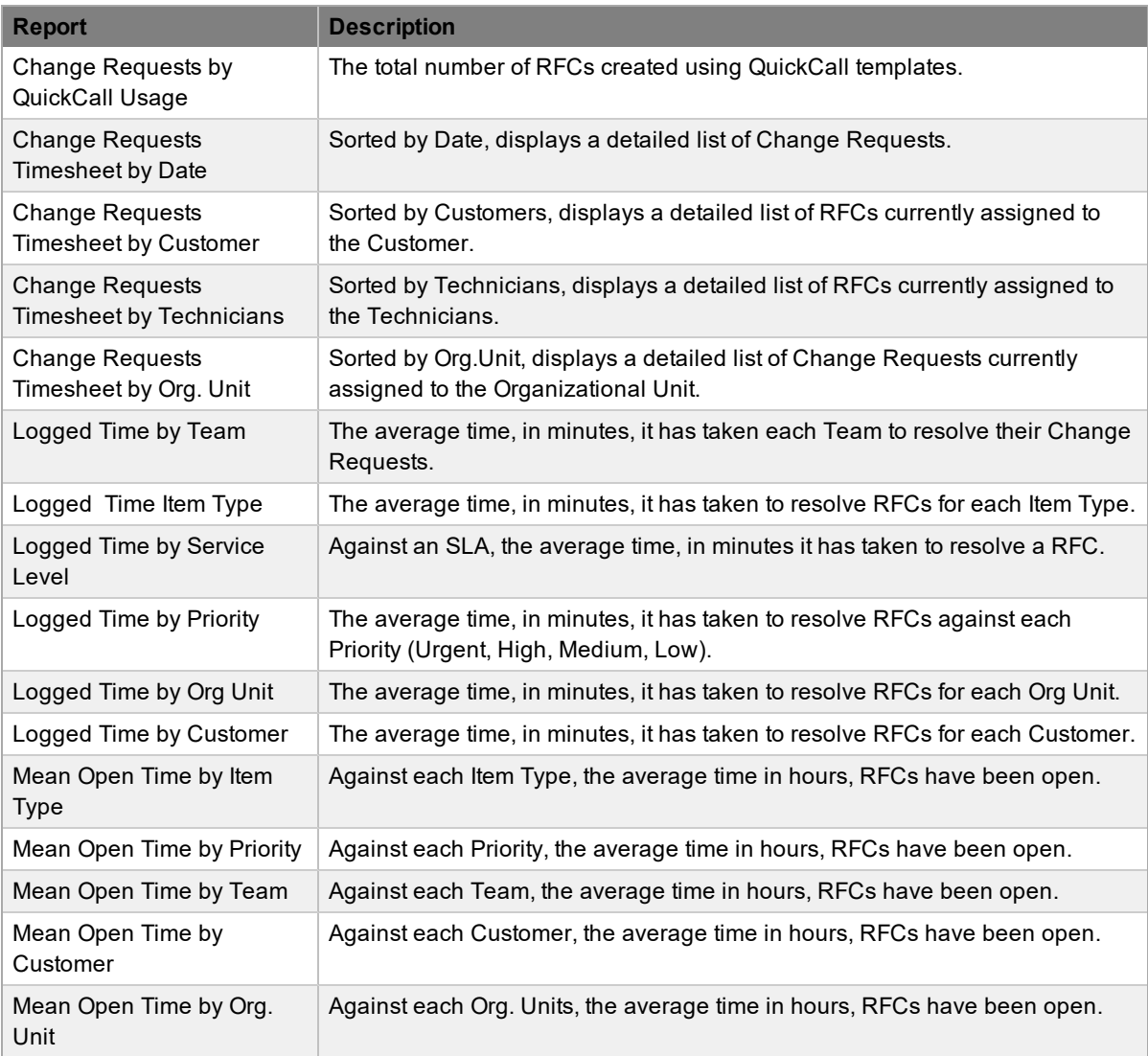

**NOTE** Change Time: RFC Time Reports are based on the Logged Time calculated for a Change Request. Logged Time is the amount of time in minutes a Change Request has been worked on by Technicians.

# **Service Agreement Reports**

The Service Agreements tab allows the User to generate reports for Service Level Agreements, Operational Level Agreements and Service Provider Contracts across all or a specifically selected Process.

Each Service Agreement report displays data based on Service Targets and Actual Times. The information is displayed as follows:

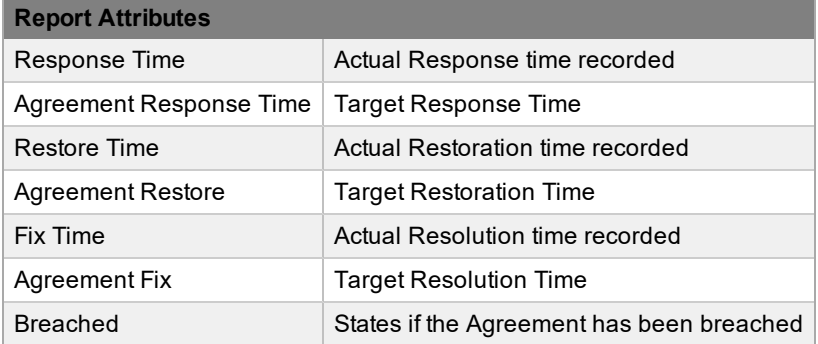

The reports available within the Service Agreements tab include:

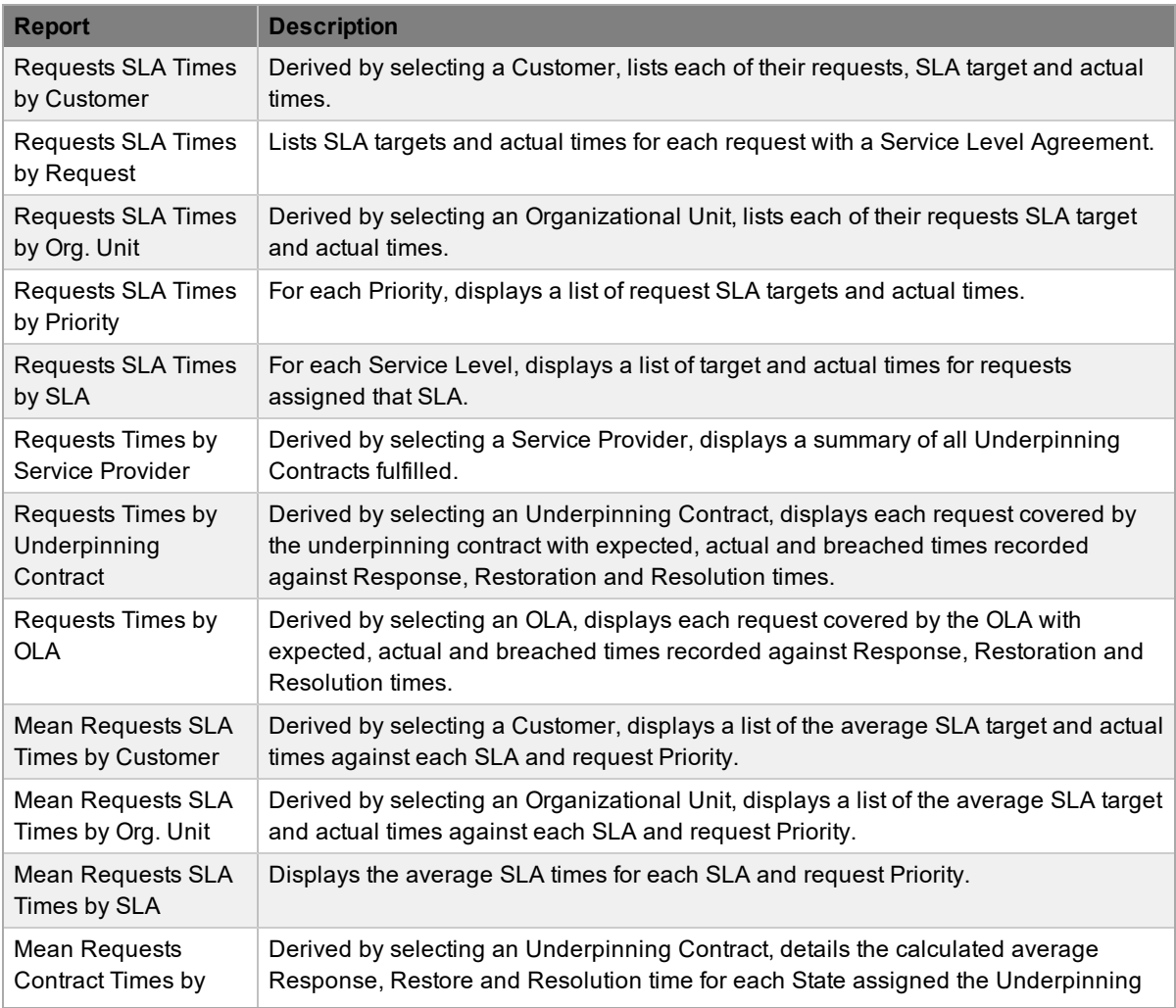

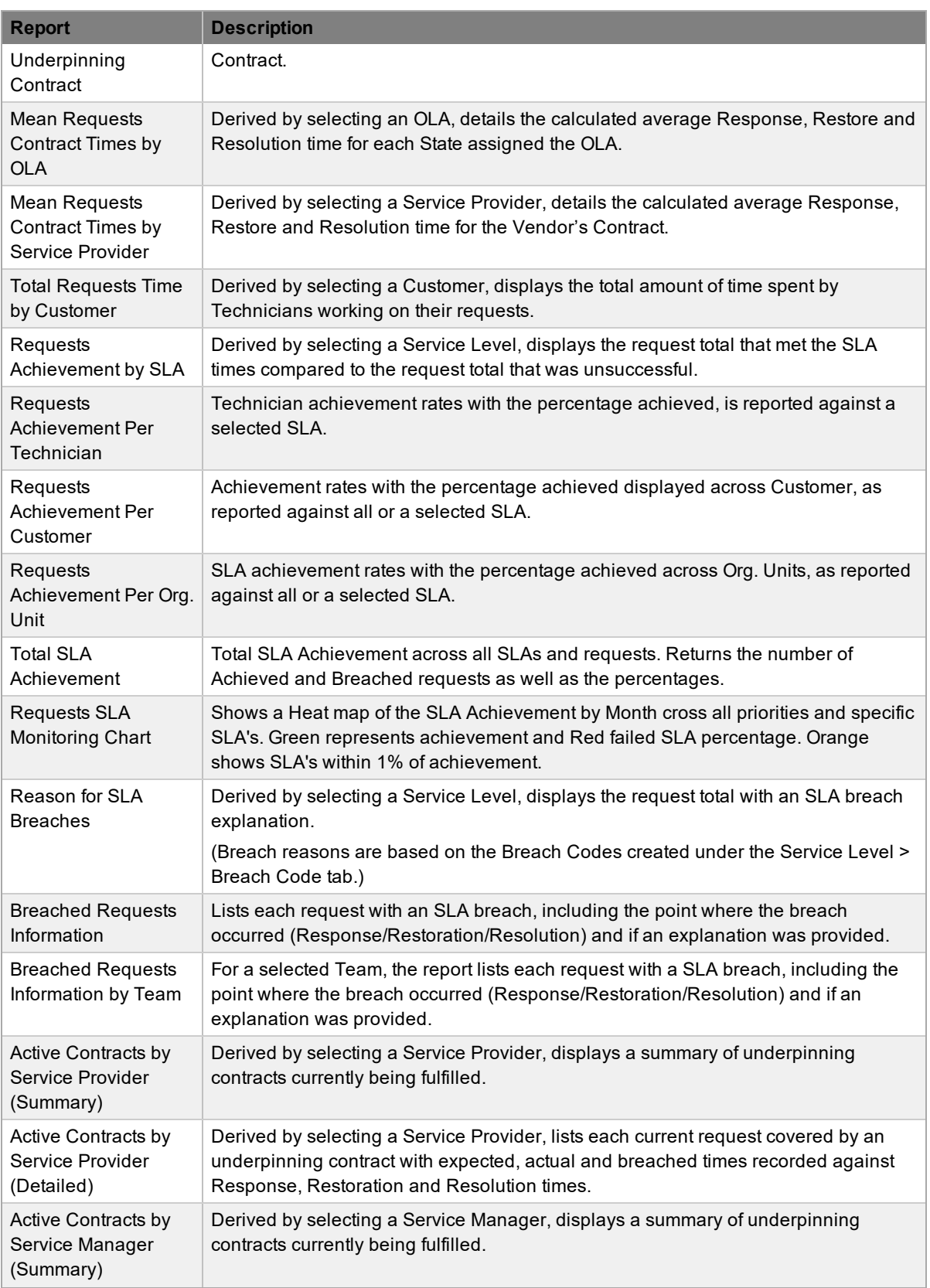

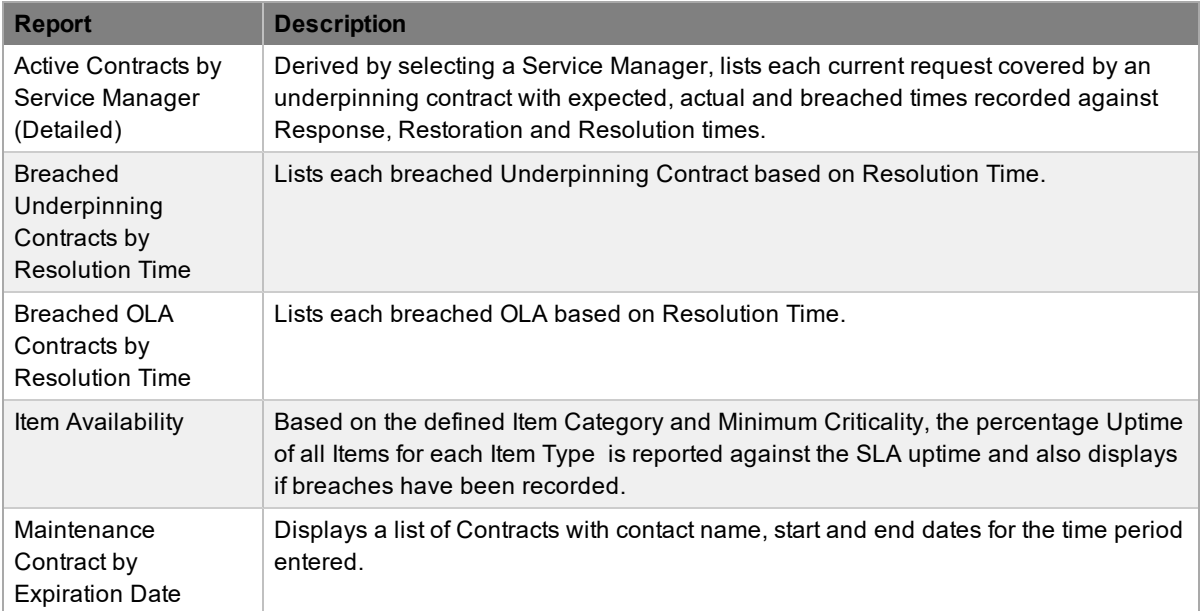

# **Configuration Reports**

Configuration Report options include:

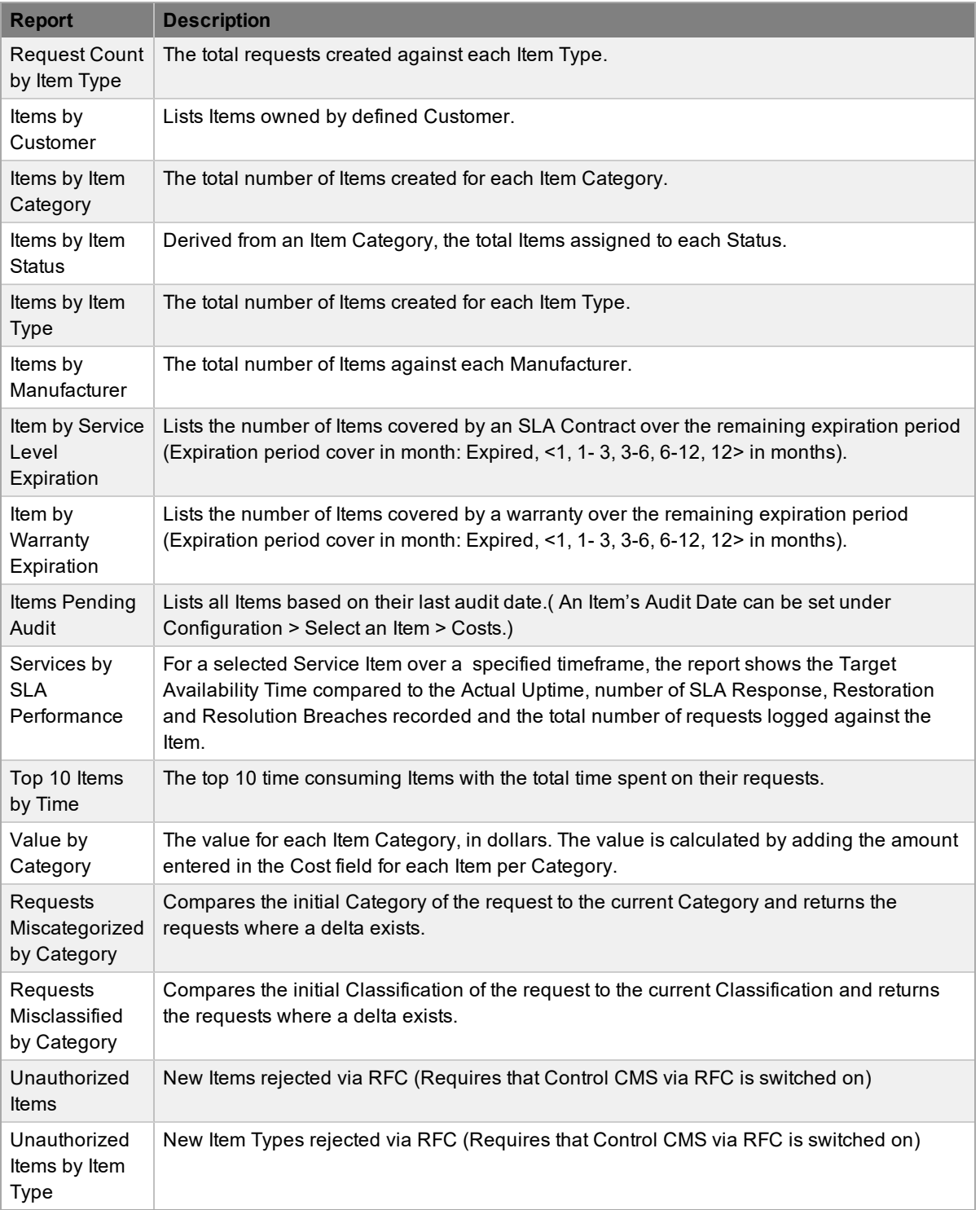

# **Organization Reports**

The following Organization Reports can be generated across requests for each Process:

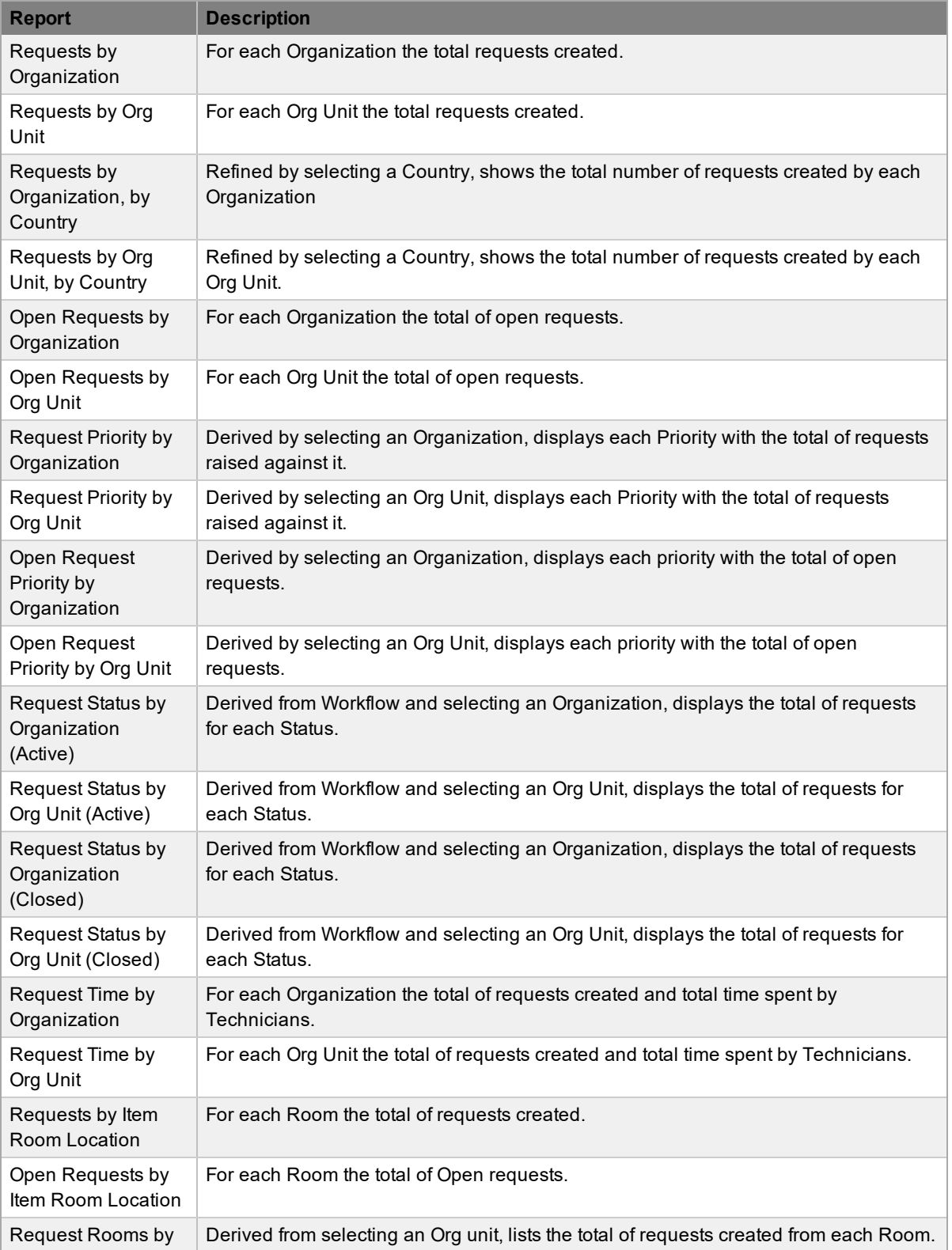

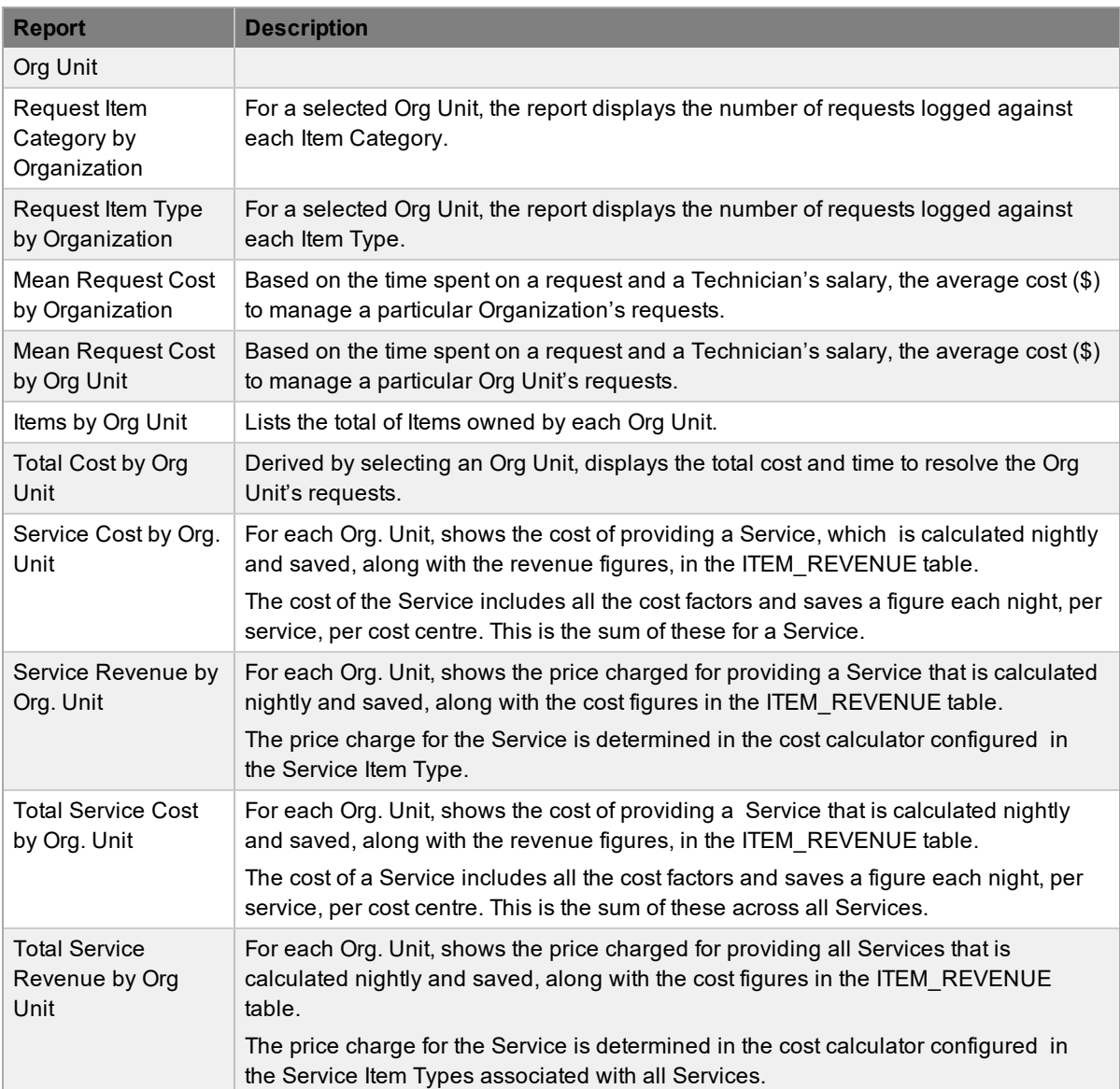

# **Technician Reports**

Technician Reports include the following:

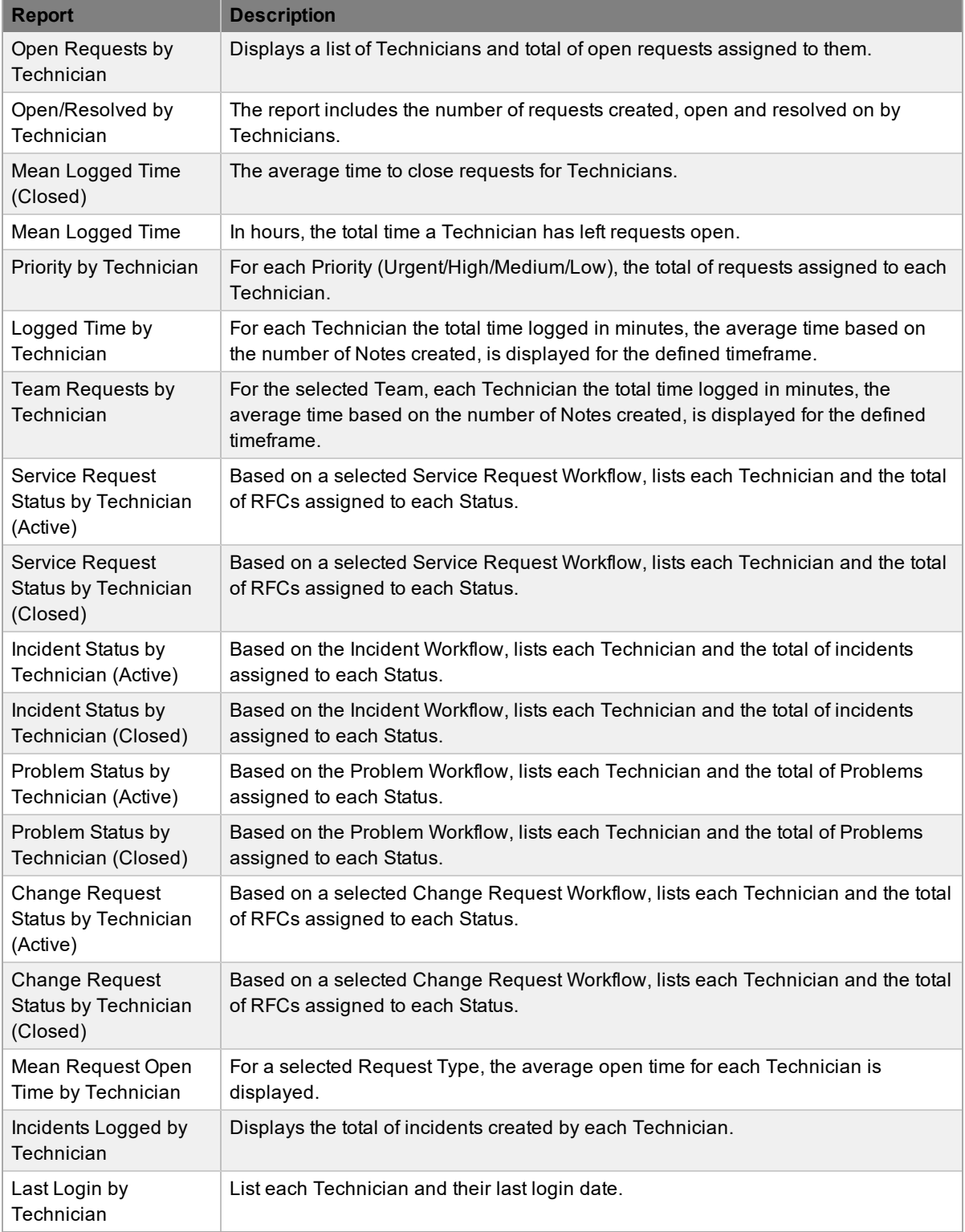

# **Knowledge Reports**

To maintain the quality and usefulness of the Knowledge Base content, the following reports can be generated for the Classifications of all Configuration Categories and Types:

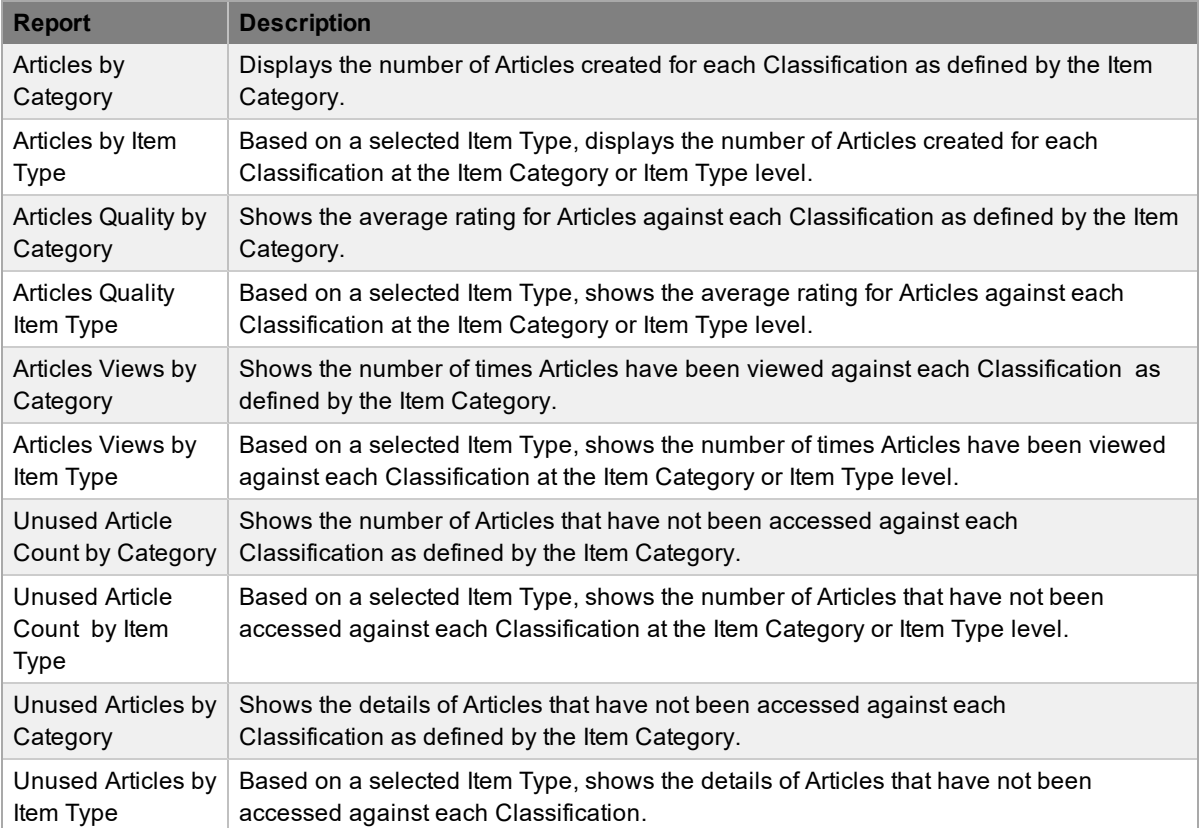

# **Financial Reports**

The following Financial reports can be generated:

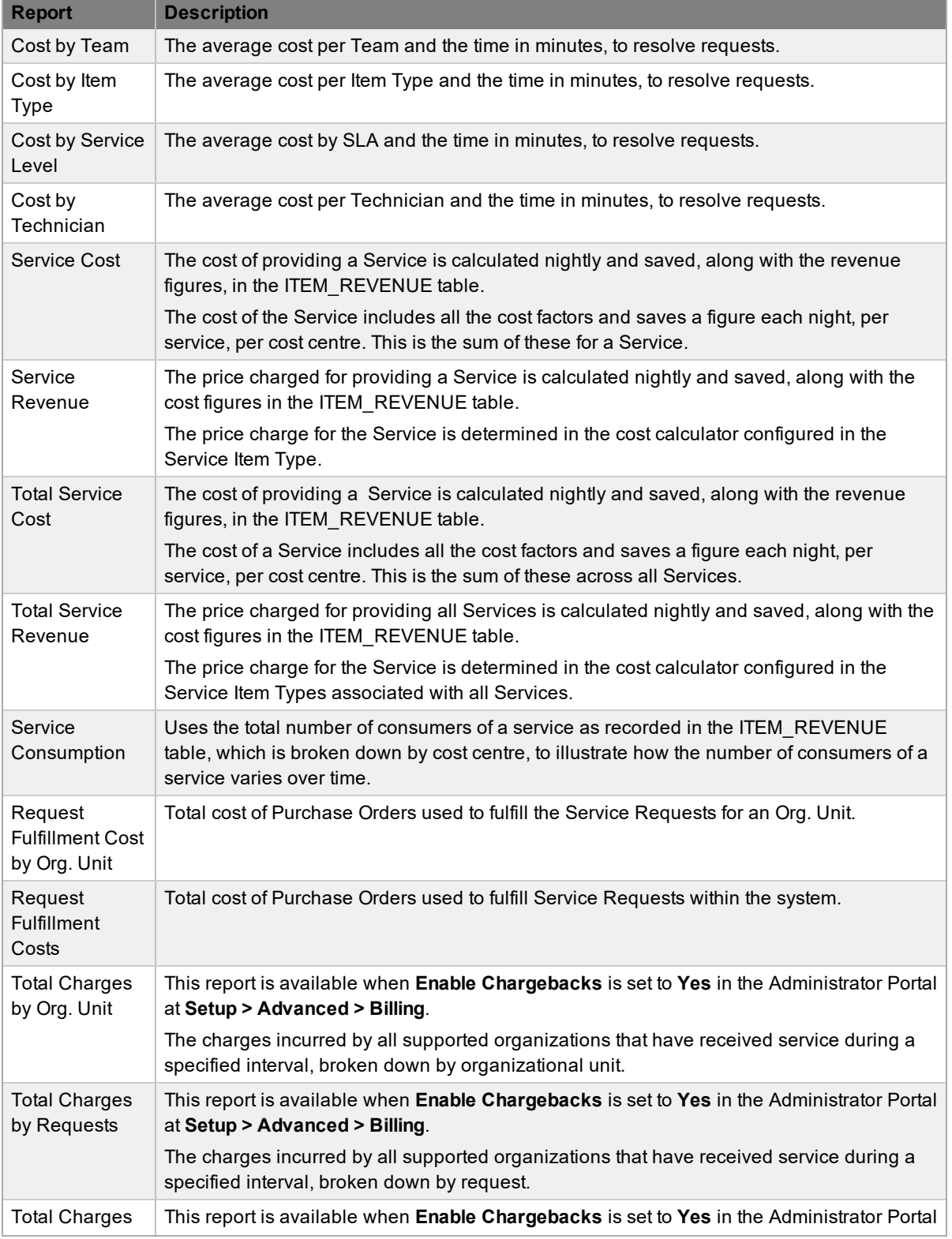

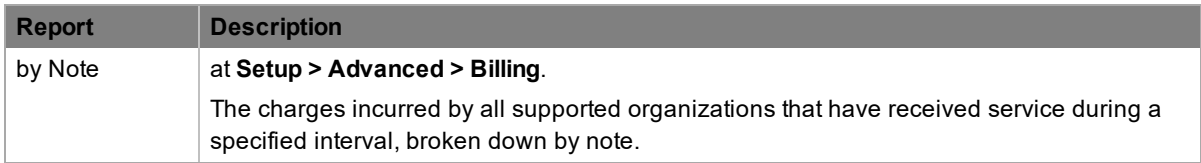

Some of these costs are calculated by averaging the salaries of all Technicians entered in the system. If a Technician's salary has not been entered, the application will assign the Technician a default salary of \$35,000 per year.

## **Report Builder**

The report builder allows you to create and manage custom reports without requiring in-depth knowledge of the database schema.

**NOTE** Only users who are assigned the Supervisor, Manager, or Finance role have access to the report builder.

You can build reports against the following objects:

- All request types (service requests, incidents, problems, and change requests)
- Teams and technicians
- **Items**
- Purchase Orders
- Deployment tasks
- Organizational units
- Customers
- Knowledge base articles
- Service level agreements (SLAs), operational level agreements (OLAs), and underpinning contracts (UCs)

You can also import and export existing reports so they can be easily shared between different installations of LiveTime.

### **Creating Custom Reports**

When your organization's reporting requirements extend beyond the parameters of reports included with LiveTime, you can create your own custom reports. Before starting the process of creating a custom report, you should have a clear report objective in mind to help you build your report's query.

The report builder allows you to visually construct a query that you can then run against the database at any time to return the most up-to-date results. To create a report, you must define the various components of a query:

- **From** The objects that form the basis of the query for the report. Here, you are specifying the database tables the system should query.
- Select The fields of the selected objects to use for the report, and if appropriate, how this information should be expressed or manipulated based on functions for performing calculations. Here, you are defining a statement used to select data from the database.
- **Where** Conditions applied to the data for inclusion in the report. Here, you are setting filters to extract only records that meet your specific criteria.
- **Having** A special type of WHERE expression that applies to calculated fields rather than individual fields.
- Grouped Parameters that specify how the information is collated for presentation. Here, you are defining how a single value is calculated from multiple values in a column (for example, average, count, or sum).

 $\rightarrow$  To create a custom report:

- 1. Go to **Reports > Builder**.
- 2. Click **New**.

i.

3. Build your query by defining the following fields:

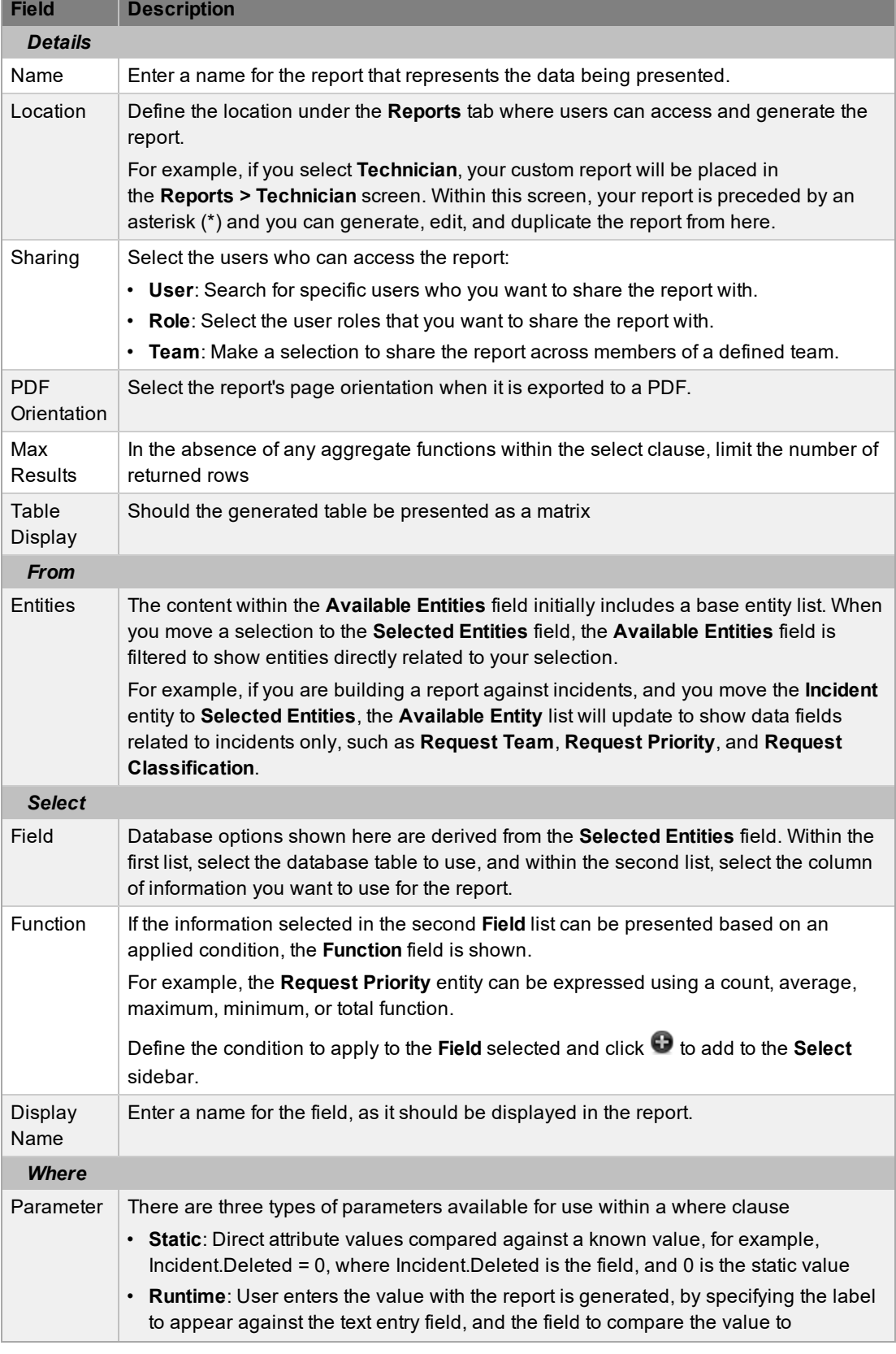

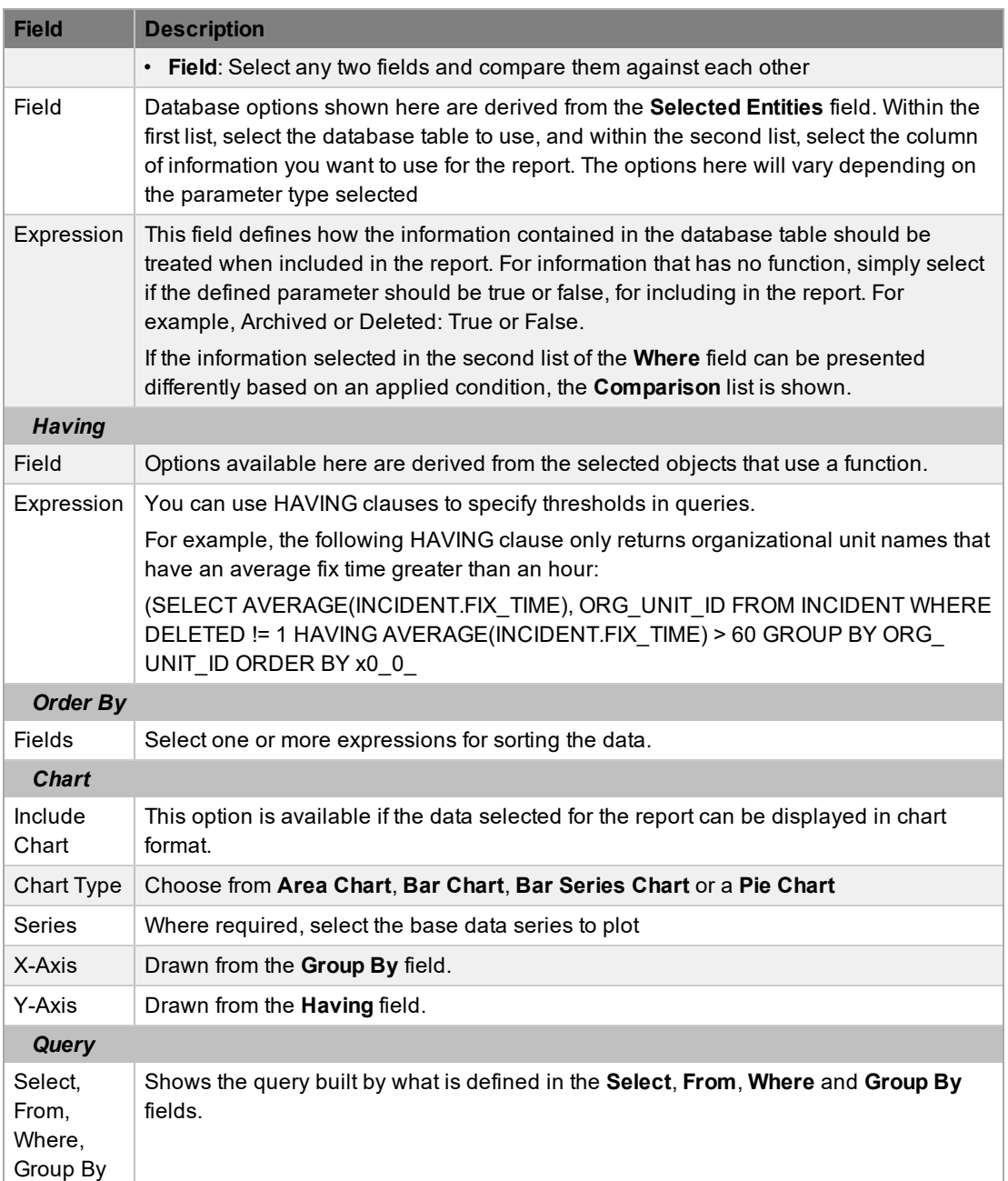

4. Click **Save**.

#### **Example 1: Service Requests by Country**

An organization may want to report on which countries are generating the bulk of the service requests logged with the Service Desk. To build a custom report based on this requirement, follow these steps:

- 1. Go to **Reports > Builder**.
- 2. Enter the **Details** for the report.
	- This report will be named Total Service Requests by Country, and will be located within Service Request Reports on the **Reports > Requests** screen. It will be shared only with supervisors.

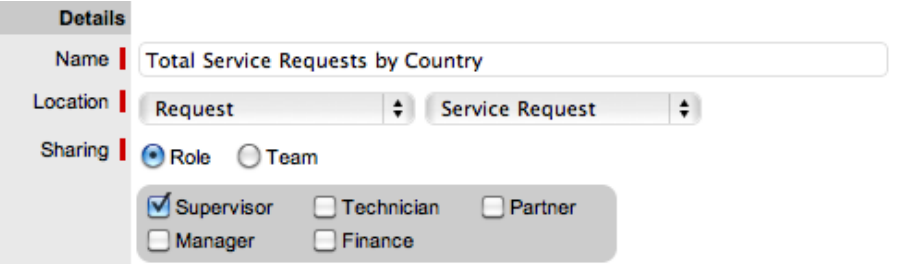

- 3. In the **From** field, define which database tables/entities are required for the report.
	- To build the report, a base object is needed, which in this case is the **Service Request** entity. The **Request Customer Country** entity is also required, but to access this, you must add the **Request Customer** entity first.

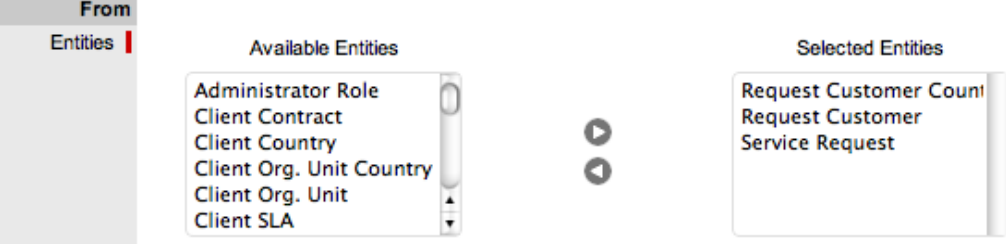

- 4. Based on the entities added within the **From** field, complete the **Select** and, if relevant, **Function** information.
	- The report should include a count of requests by country, so in the **Field** lists, select **Service Request** and **ID**, and set the objective (**Function**) to count the request IDs. Click

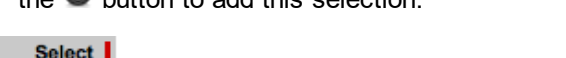

the button to add this selection.

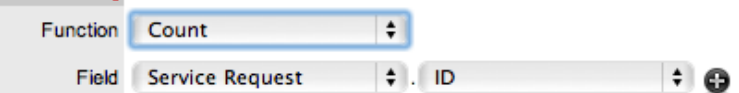

This step provides the counts, but in addition to this we need to see the names of the respective countries in the result. So again, within the **Field** lists, select **Request**

**Customer Country** and **Name**. Click the **D** button to add this selection.

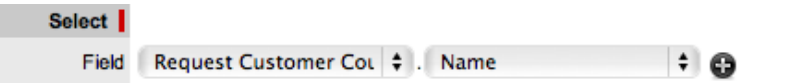

- 5. Within the **Where** field, define how the information should be treated for inclusion in the report.
	- This report should exclude records that are archived or deleted, so select those fields of

the Service Request, setting the **Expression** to **False**. Click the **D** button to add terms.

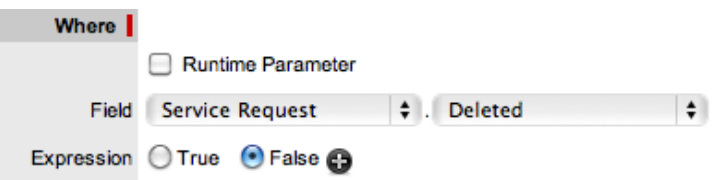

- 6. Further refine the data requirements for inclusion in the report by completing the **Having** fields.
	- Since the **Select** option uses a function, **Having** options are available. As the report is looking for high volume countries, it is possible to exclude countries with less than five results using the **Greater or Equal to** expression.

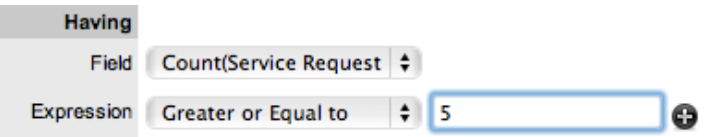

- 7. Within the **Group By** field, set how the data should be presented.
	- The counts need to be collated by country, so add the **Request Customer Country.Name** option in the **Fields** list.

#### **Grouped By**

Fields V Request Customer Country.Name

- 8. Further refine how the data should be sorted for presentation using the **Order By** field.
	- The key metric for this report is the count, so sort by the count in descending order with the highest values at the top of the report.

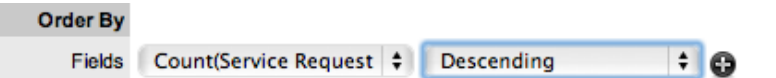

- 9. If a chart is to be included in the report, enable the **Include Chart** option.
	- Including a chart can aid the presentation of result data. In this case, the X-Axis will contain the country names and the Y-Axis will represent the counts.

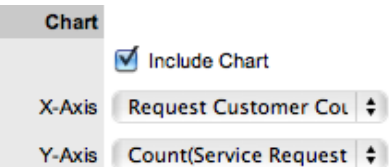

- 10. Click **Test** to generate a sample report or **Save** to save the report.
	- The report definition is complete and you can generate a sample using the **Test** button. Alternatively, you can now save the report, which will make it accessible in the location under the **Reports** tab that you specified when building the report.

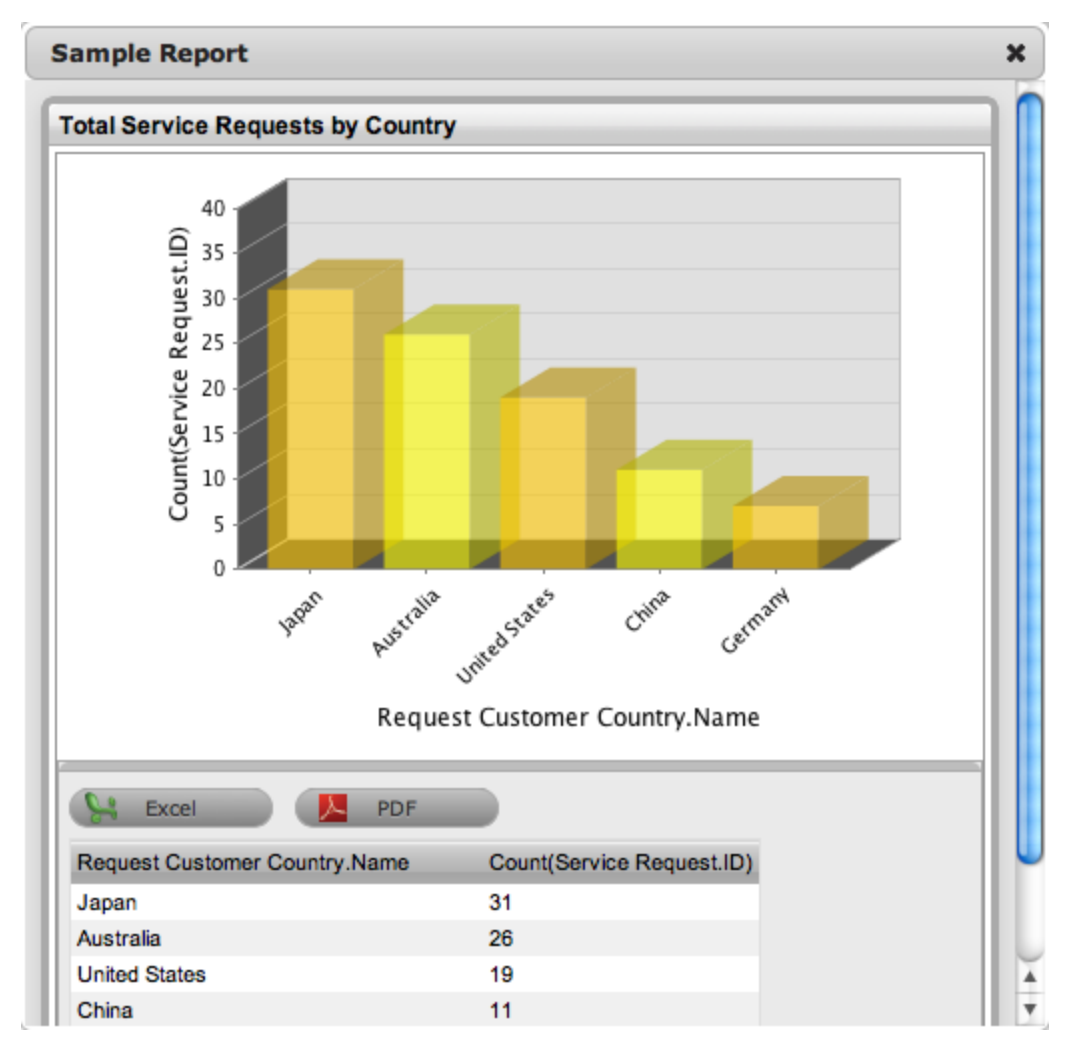

- 11. Fine tune the report, if relevant, by adding runtime parameters.
	- The sample report generated thus far is a good base, but it could benefit from some fine tuning as it currently reports against all service requests ever logged. The data is likely more desirable if it is measured over a specified time frame. You can achieve this objective by adding runtime parameters to the WHERE clause for the **Service Request** entity.

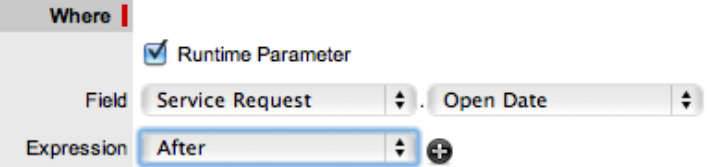

Working within the saved report, click **Edit** to open the report builder with the current definition in place.

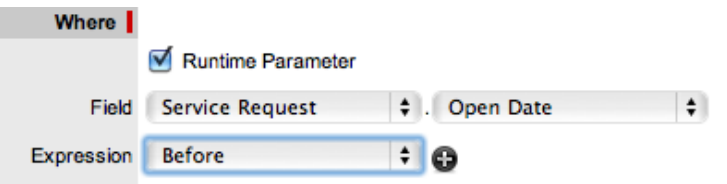

- Adding the above fields allows users to specify start and end dates when they access the report.
- 12. Click **Save**.
	- The report generation page now includes the newly added date fields.

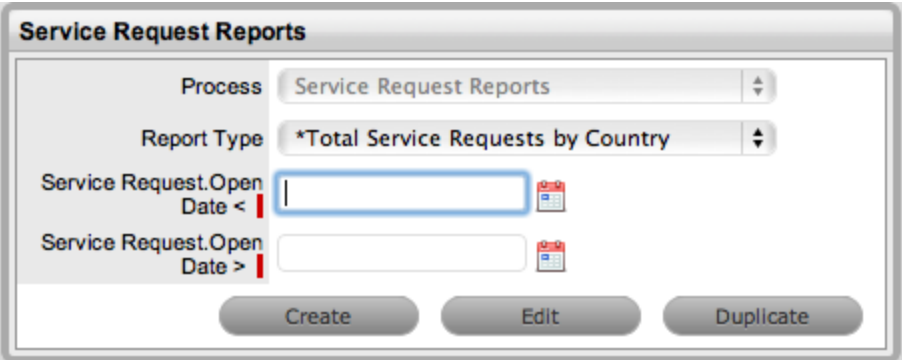

- 13. Access the report in the saved location.
	- Navigate to the **Service Request Reports** filter of the **Reports > Requests** screen to access the Total Service Requests by Country report. The custom report is prefixed with an asterisk for identification. It can be accessed and run by the owner and other supervisors as defined in the **Sharing** options.

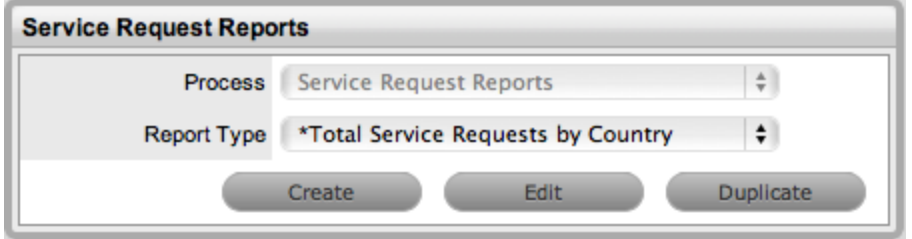

**Example 2: Item Purchases by Item Category**

An organization may need to know what items are purchased by category within a specific timeframe. To build a custom report based on this requirement, follow these steps:

- 1. Go to **Reports > Builder**.
- 2. Enter the **Details** for the report.
	- This report will be named "Item Purchases by Item Category", saved under **Reports > Configuration**, and shared with users who have the Supervisor or Finance role.

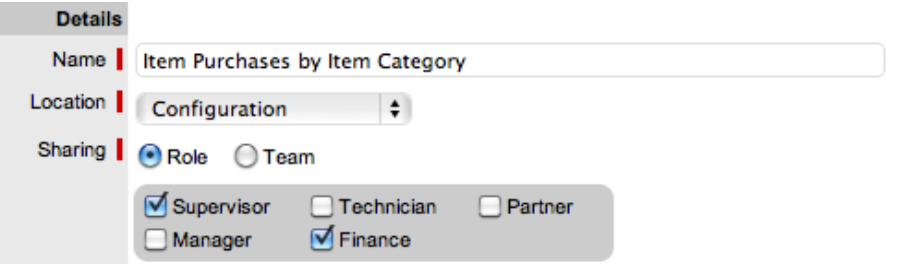

- 3. In the **From** field, define which database tables/entities are required for the report.
	- To build the report, a base object is needed, which in this case is the **Item** entity. The **Item Category** entity is also required, but to access it, the **Item Type** entity must be added first.

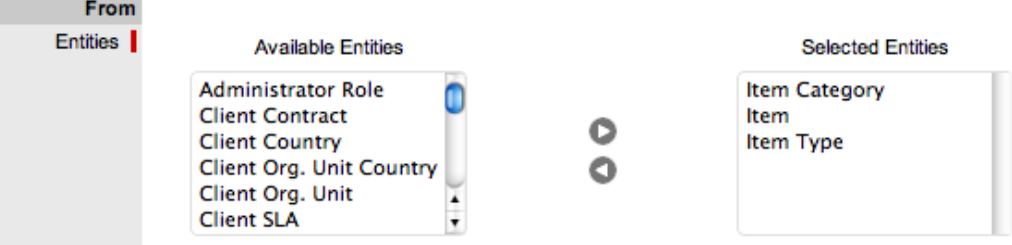

- 4. Based on the entities added within the **From** field, complete the **Select**, and if relevant, **Function** fields.
	- A count by item category is desired, so for the **Select** option, the objective is to count the

Select |  $\div$ Function Count  $\frac{4}{7}$ . Item Number  $\left| \cdot \right|$  e Field Item

item IDs. Click the  $\bullet$  button to add this selection.

This setup provides the counts, but in addition, we need to see the names of the

categories in the result, ideally along with the category IDs for grouping. Click the button to add this selection.

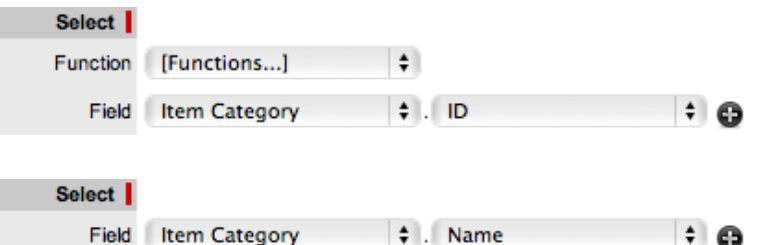

- 5. Within the **Where** field, define how the information should be treated for inclusion in the report.
	- This report should exclude records that are archived or deleted, so select those fields of the service request, setting the expression to **False**. Click the **D** button to add terms.

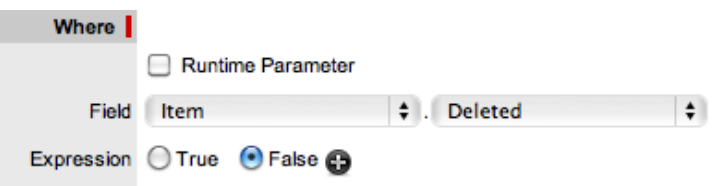

This report will be run on a monthly basis, so it requires a date range to be defined at

runtime by the user running the report. Click the **D** button to add **Before** and **After** as runtime parameters.

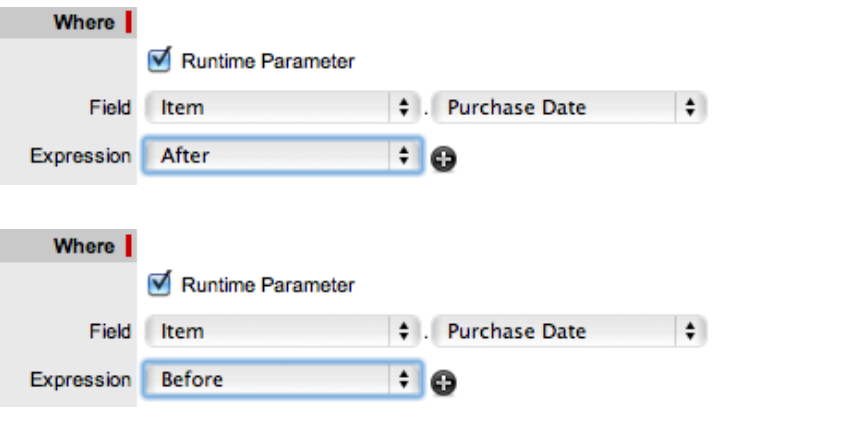

**NOTE** This report does not contain a HAVING clause as we want all the results to be shown.

- 6. Within the **Group By** field, set how the data should be presented.
	- The counts need to be collated by item category, so click the **C** button to add Item **Category.ID** as a **Group By** field.

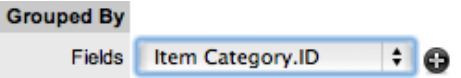

- 7. Further refine how the data should be sorted for presentation using the **Order By** field.
	- This report will be ordered by category name to expedite any required checks that may be

needed later. Click the  $\bullet$  button to add this selection.

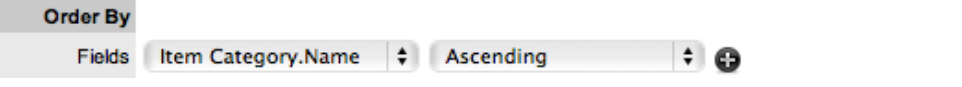

- 8. If a chart is to be included in the report, enable the **Include Chart** option.
	- Including a chart can aid the presentation of result data. In this case, the X-Axis will contain the category names, and the Y-Axis will represent the counts.

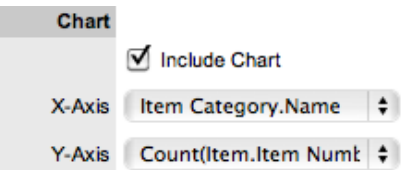

- 9. Click **Test** to generate a sample report or **Save** to save the report.
	- The report definition is complete and you can now save it, which makes it accessible in the location that you specified under the **Reports** tab. Alternatively, you can generate a sample using the **Test** button, which prompts for the required fields.

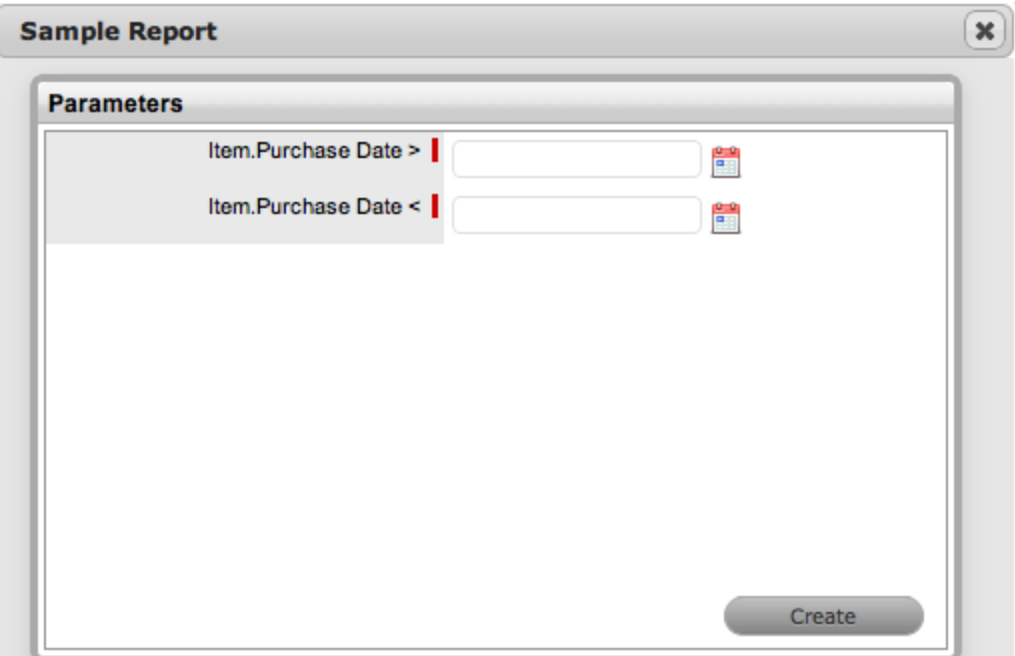

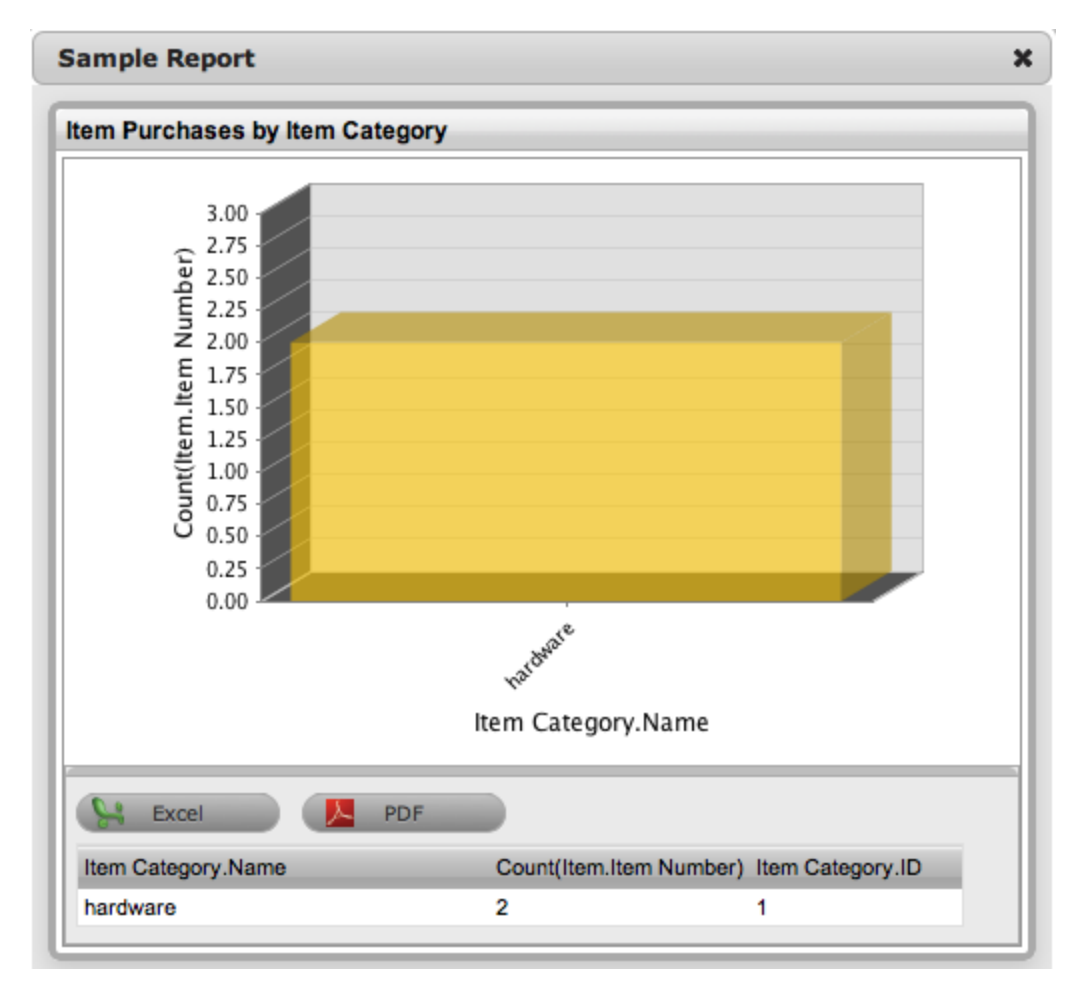

- 10. Access the report in the saved location.
	- Go to **Reports > Configuration** to access the Item Purchases by Item Category report.
	- The custom report is prefixed with an asterisk for identification. It can be accessed and run by the owner and users who have the Supervisor or Finance role as defined in the **Sharing** options.

### **Importing and Exporting Custom Reports**

If you want to share custom reports between different instances of LiveTime, you have the option to import and export these reports.

- $\rightarrow$  To import a custom report:
	- 1. Go to **Reports > Builder**.
	- 2. Click **Import**.
	- 3. Click **Browse**.
	- 4. Browse to and select the report XML file.
	- 5. Click  $\bullet$
	- 6. In the report builder, edit the report's properties as required.
- 7. Click **Test** to generate a sample report or **Save** to save the imported report.
- $\rightarrow$  To export a custom report:
	- 1. Go to **Reports > Builder**.
	- 2. Select the checkbox of the report you want to export.
	- 3. Click **Export**.
		- You are prompted to save the report XML file to a location of your choice.

### **Duplicating Custom Reports**

Instead of repeating the entire report creation process for each custom report you want to build, you can duplicate an existing report and use it as a starting point for new reports that you need to create.

- $\rightarrow$  To duplicate a custom report:
	- 1. Go to **Reports > Builder**.
	- 2. Select the checkbox of the report you want to duplicate.
	- 3. Click **Duplicate**.
	- 4. In the report builder, give the report a new name and edit the report's properties as required.
	- 5. Click **Test** to generate a sample report or **Save** to save your report.

# **Login Reports**

The information displayed on the **Reports > Login** tab includes the following:

- **Recent Logins**, with IP addresses, host details, and login dates for users who recently accessed the system
- **Alert Manager Statistics**, showing active alerts in the system. Users can create alerts manually and the system can create alerts automatically to notify users about service and support activities.
- A list of current sessions, with a **Logout** option next to each session.

**NOTE** If you click **Logout**, you end the user's session. This action may be required if a user has disconnected from the system without logging out and needs access to log back in. This action is not required if the **Terminate Active Session** option is set to **Yes** in **Setup > Privileges > System**.

## **System Reports**

System reports include a real time summary of the system's status and environment.

Report information includes the following:

- **Statistics**, which includes a summary of key system metrics regarding the current session, the hosting environment, and memory usage
- **Database**, which provides overall application and database statistics
- **Scheduled Tasks**, which lists all background system jobs (including indexing, which allows supervisors to view that the system is indexing correctly without sticking)
- **Java VM Information**, which provides details about the Java Virtual Machine running on the server
- **Disk Space**, which lets you know how much disk space on the server is free

# **Email Log**

The **Reports > Email** tab allows you to access a complete list of email activity that occurs within LiveTime. This list enables you to determine whether an email is successfully sent or if it has failed. If an email fails to send, the system provides an explanation for the failure. Failed messages can attempt to be resent by selecting the checkboxes and clicking the 'Resend' button.

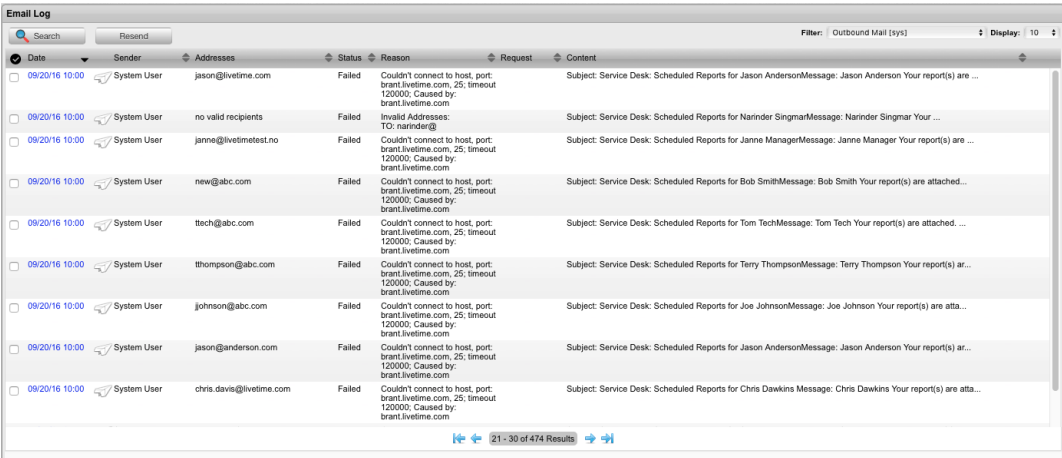

The **Email Log** screen has the following filter views:

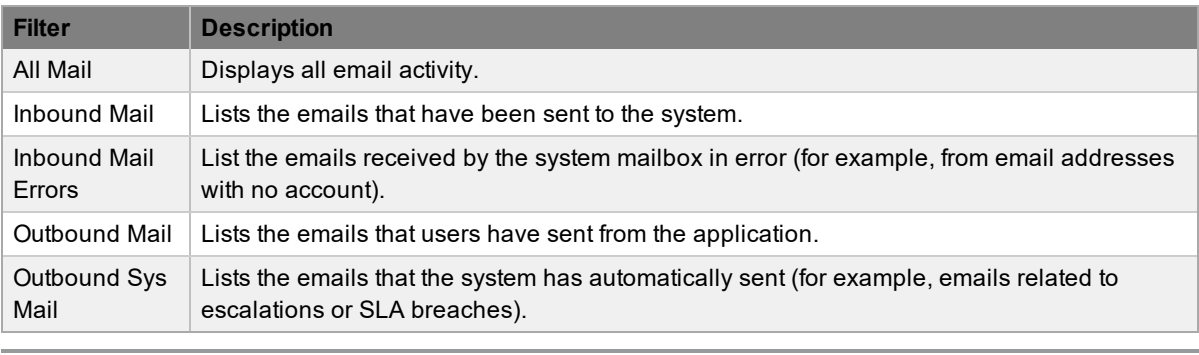

**NOTE** Automatic system maintenance deletes email log entries older than 14 days.

You can also create [custom](#page-45-0) list filters to use within this screen.

### **Searching Email Activity**

You can conduct searches on inbound and outbound emails recorded in the system email log.

- $\rightarrow$  To search for an email:
	- 1. Go to **Reports > Email**.
	- 2. Click **Search**.
	- 3. Define the following search options:

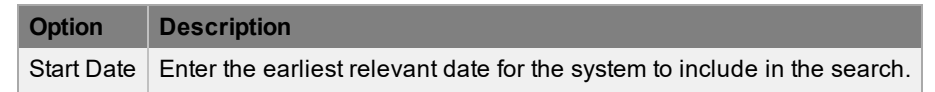

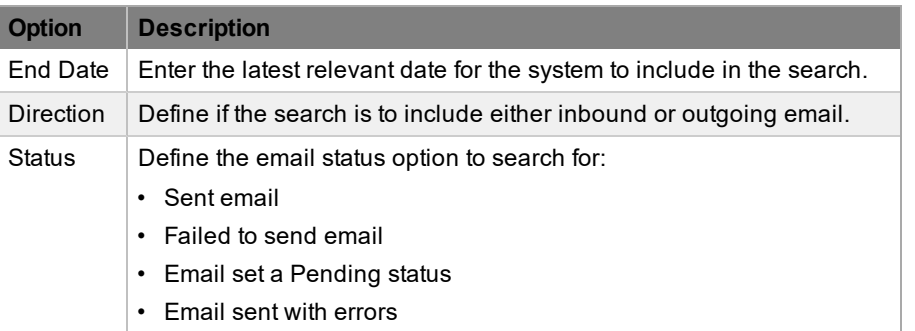

4. Click **Search**.

## **Generating Requests for Email Delivery Errors**

If the email log contains failed entries due to email delivery errors (for example, an invalid or missing email address), and the **Create Request** option is enabled in the Administrator Portal at **Setup > Email > Errors**, you can quickly generate a request to prompt the Service Desk to take appropriate action (for example, update the customer's record with the correct address).

- $\rightarrow$  To generate a request for an email delivery error:
	- 1. Go to **Reports > Email**.
	- 2. In the email log, select the **Date** of a failed entry.
	- 3. Click **Create Request**.
		- The system generates a request to address the failed email delivery based on the settings specified by your administrator. The ID number of the newly-created request is shown in the **Request** field. If you have sufficient privileges to view the request, you can select the ID number to open it.

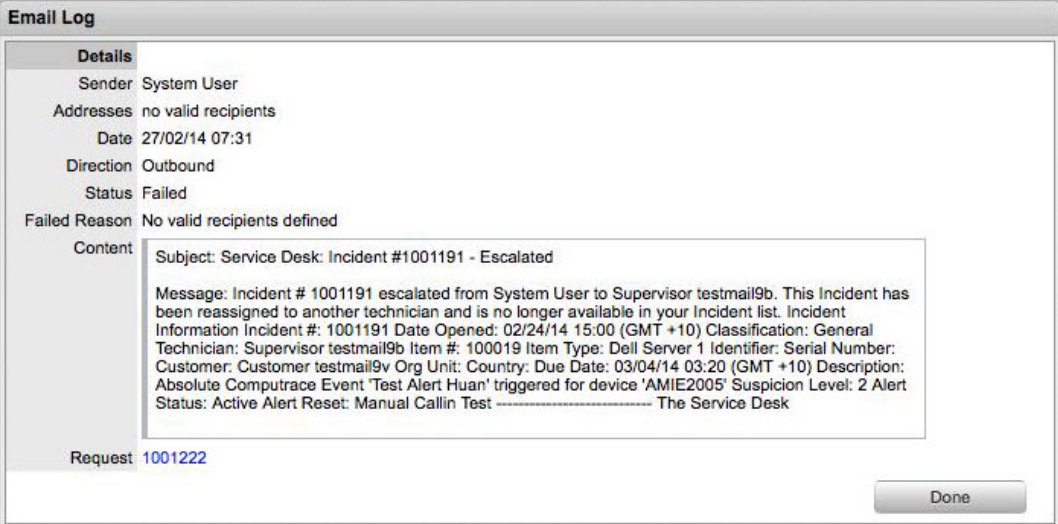

## **Financial Management**

Financial Management quantifies, in financial terms, the value of IT services for the business and IT department. This includes measuring the value of the underpinning infrastructure that provides the services and qualifying operational forecasts. Applying a services approach to IT, financial management helps identify, document and agree on the value of services being provisioned by IT, and provides service demand modeling and management.

With a goal to ensure funding for the delivery and consumption of services, Financial Management focuses on the demand and supply requirements based on business strategy, capacity inputs and forecasting use. As a transitional role between an organization's corporate finances and service management, Financial Management calculates and assigns a monetary value to a Service and service components to allow costs to be spread across the organization.

The monetary value is derived by calculating the operating and capital costs, which include the investments made in hardware and software license costs, annual maintenance fees for hardware and software and personnel resources used to support and maintain the services, across the number of Users.

Tightly integrated throughout the application, Financial Management derives hierarchical costs from within the CMDB and considers Org Units as Cost Centers, while extending functionality built into the Service Item costs calculator. Used as a forecasting tool, it provides the service organization with information about pricing a service, by detailing the contributing cost factors and applying concepts such as cost splitting across services that leverage common infrastructure. Stored in the CMDB, the central repository, organizations can generate their own reports and all data is broken down by cost center, ready to be reassembled in real time for the User interface to assist with business planning and the budgeting processes.

Financial Management is not a standalone process in this service management application, but a component of Service Portfolio [Management](#page-449-0) and the Service [Catalog](#page-454-0), with direct access being found within the Service Item Costs tab of any Service Category Item.

To access this functionality, Users must be assigned the Finance Role, in the Information tab of their User information screen. For detailed information about using Financial Management, refer to [Financial](#page-752-0) [Management](#page-752-0) Applied.

## <span id="page-752-0"></span>**Financial Management Applied**

Financial Management can be used to forecast the costs for offering a Service and can also calculate the amount that should be charged to the Service Users in order to recover costs.

To use Financial Management as a tool for calculating the financial value of the underpinning infrastructure that provisions services and to qualify operational forecasts, you need to:

- Provide the User access to the functionality
- Enable SLA costing functionality
- Enable the functionality within the Category
- Create the Item Type and enter forecast figures
- Create the Service Item, which automatically applies the forecast figures
- Build the relationships between the Service and underpinning hardware and software, to associate actual costs
- Use Finance Reports to compare forecast costs with actual costs, and chargeback costs to the Org. Unit Users.

**NOTE** To complete the following outlined process, a User must have Supervisor and Administrator access.

### **Enable Financial Management Access**

To access the Financial Management functionality a User must be assigned the Finance Role within the Information tab of their User Information screen. Assigning the Role within a system synchronized with an authentication server, the system administrator needs to include the User in the Finance group in LDAP.

- $\rightarrow$  To switch on the functionality for an existing User in a system not synched with an LDAP server, as a Supervisor:
	- 1. Select the User > Users tab.
	- 2. Click on the Name hyperlink of the relevant User.
	- 3. Select Edit.
	- 4. Tick the Finance box in the Roles field.

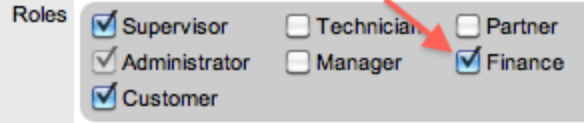

- 5. Click Save.
	- The User can now access the Finance Management functionality within the consolidated User view.

### **Enable Functionality**

Financial information can only be calculated for Service Items that are created using a Category, which has the Service Category option enabled. By enabling this option, the Costs Tab is made available with the Item Type where baseline figures can be recorded.

- $\rightarrow$  As a User with the Finance Role:
	- 1. Move to the Configuration > Categories tab.
	- 2. Click the Service Item Category hyperlink.

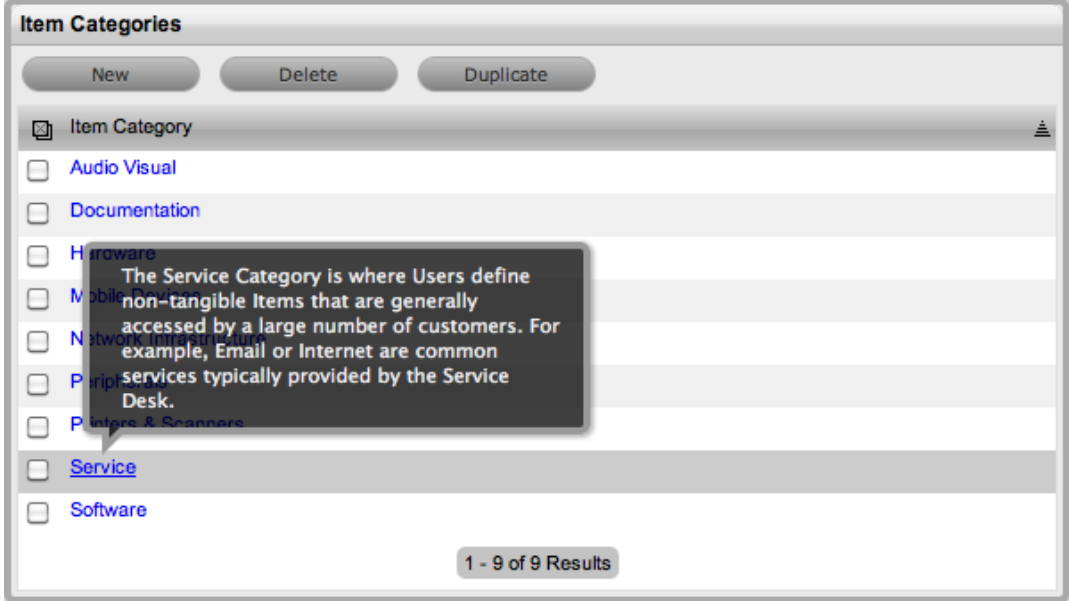

3. Verify the Service Category option is checked.

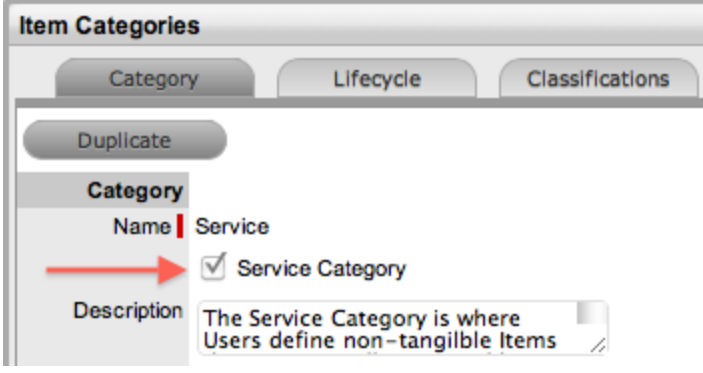

4. Click Done.

### **Charging for Service**

If the service and support organization is to charge Organizational Units, that is companies or departments, for the ongoing service they provide the costing functionality for the Service Level Agreements (SLAs) needs to be enabled, and the Prices for the different Agreements need to be assigned to each of the SLAs.

- $\rightarrow$  As a User with Administrator access, within the Setup screen:
	- 1. Select Setup > Billing.
	- 2. Click Yes for the Display SLA Prices option.

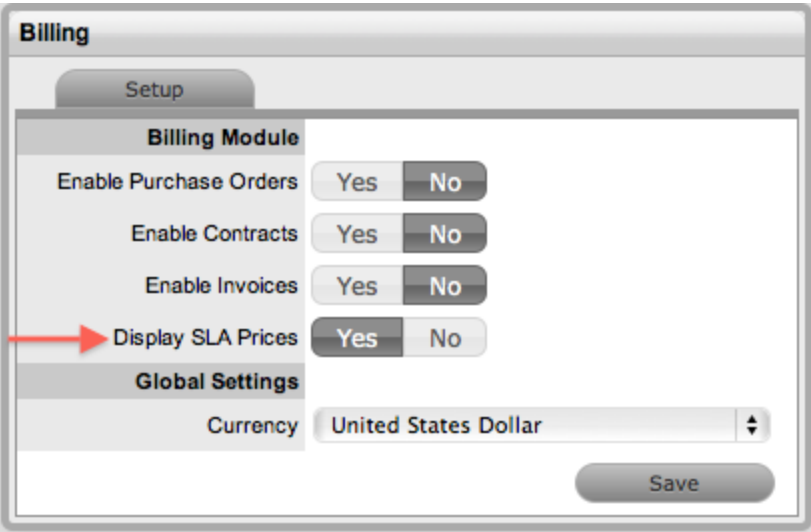

- 3. Click Save.
	- The Annual, Request and Hourly Price fields are now made available within an SLA Editor screen.
- 4. Switch to the User Portal to access the Supervisor view.
- 5. Move to the Service > SLAs tab.
- 6. Select the Name hyperlink for an SLA.
	- The SLA Editor is now displayed.
- 7. Click Edit.
- 8. Enter the relevant figure in the Annual Price field.
	- The Annual Price entered should be the per User, per year price for the SLA.

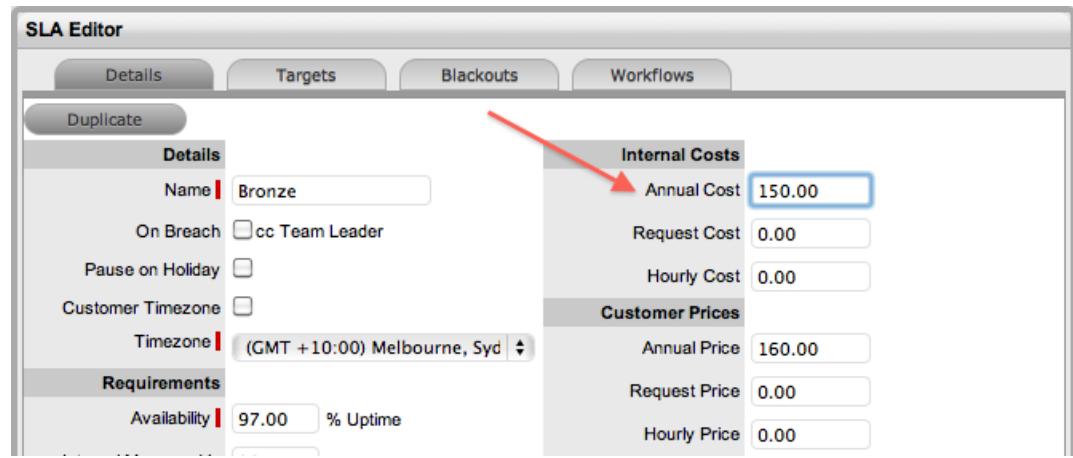

- 9. Click Save and Done.
	- Repeat the process for all relevant SLAs configured in the system. For detailed information about configuring SLAs see [Creating](#page-525-0) SLAs.

### **Forecast Service Costs**

When proposing a Service as part of Service Portfolio Management, the investment and ongoing costs for offering a Service can be calculated. This information can then be used to project potential revenue for offering the Service and allow consumers of the Service to be charged for accessing the Service based on User access. For an example, we will use the Service Desk Service, considering the investment in hardware and software plus the ongoing SLA expense for offering the Service, when forecasting costs.

- $\rightarrow$  To forecast the cost of offering a Service, as a Financial User:
	- 1. Move to the Configuration > Types tab.
	- 2. Select the default Service Desk Item Type.
		- If creating a new Item Type refer to [Creating](#page-479-0) Item Types.
	- 3. Click Edit.
	- 4. Search and select the relevant SLAs for the Supported Levels field.
		- This is where SLAs that have Prices are associated with them.

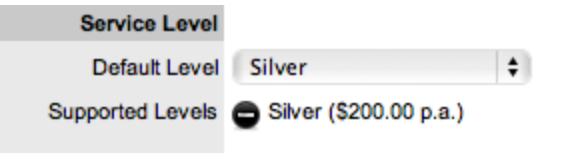

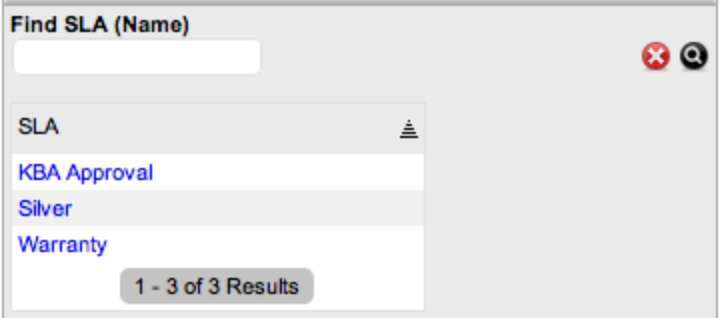

- 5. Move to the Costs Tab.
	- The Capital, Recovery and Recurring cost fields are now displayed.
- 6. Complete the following fields:

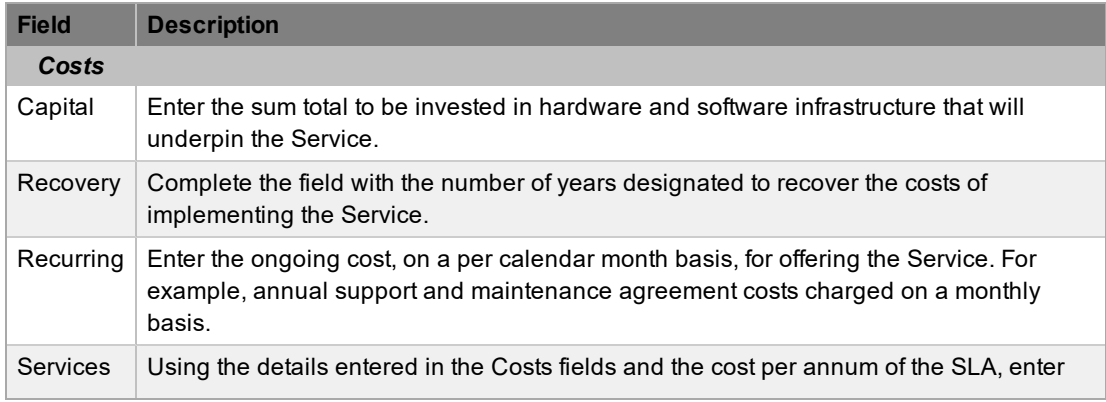
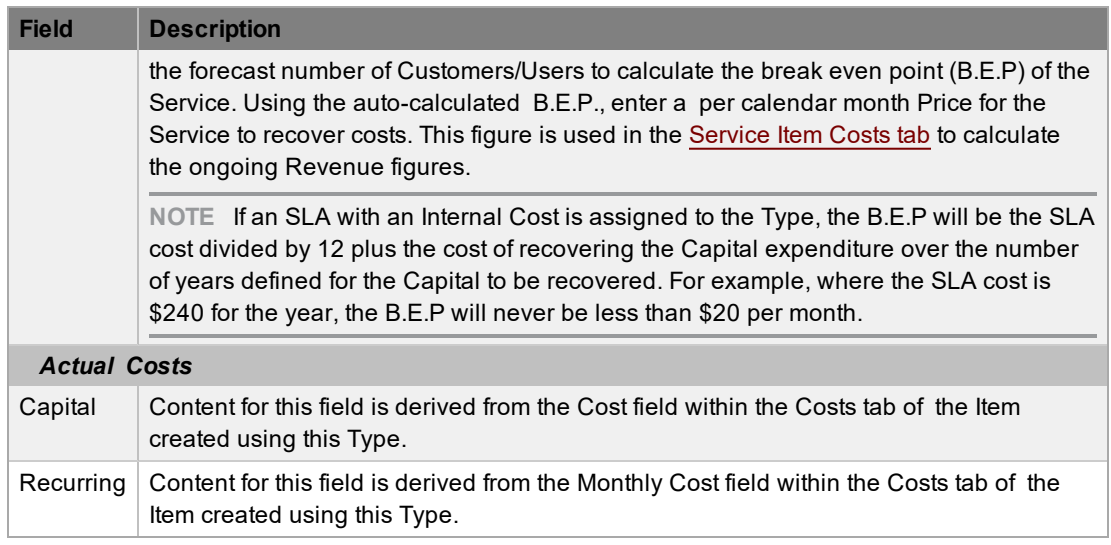

- 7. Enter a figure in the Forecast Users field for each SLA. (The displayed SLAs are based on the ones assigned to the Supported Levels field in the Information tab.)
	- If multiple SLAs are assigned to the Item Type and Forecast Users are assigned to each SLA, the Costs are divided by the total number of Forecast Users as calculated across the SLAs to arrive at the B.E.P. The system does not differentiate between who the Users are, it only accounts for the number of Users
- 8. Enter the Price for the Service to recover costs in a per calendar month.
	- Use the calculated Break Even Point (B.E.P.) to set the Price. This figure is then used as a comparison figure for the Actual cost in the Service Item Costs Tab.

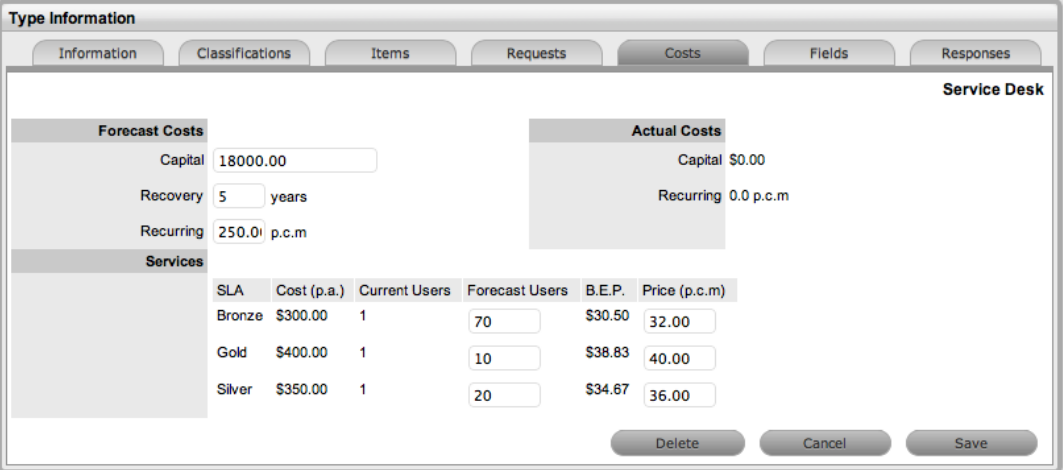

- 9. Click Save and Done.
	- The forecasted Price per User is now available within the Charges Price field on the Costs tab of the Service Item.

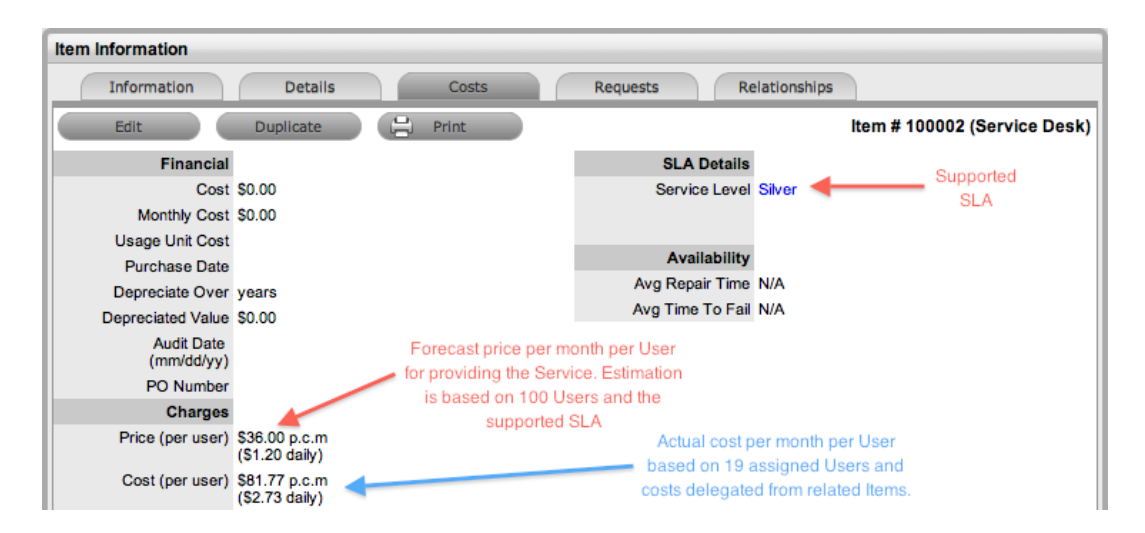

## **Calculate Actual Service Costs**

To calculate the actual Service Costs, the relationships of the infrastructure Items that underpin the Service need to be mapped within the Relationships tab. Working with these relationships, it should be noted that the Service is considered a Child Item within the hierarchy.

To build the relationship map refer to the [Relationships](#page-473-0) Tab.

After the underpinning infrastructure and its associated costs are related to the Service Item, the following financial information is available in the Service Item Costs tab:

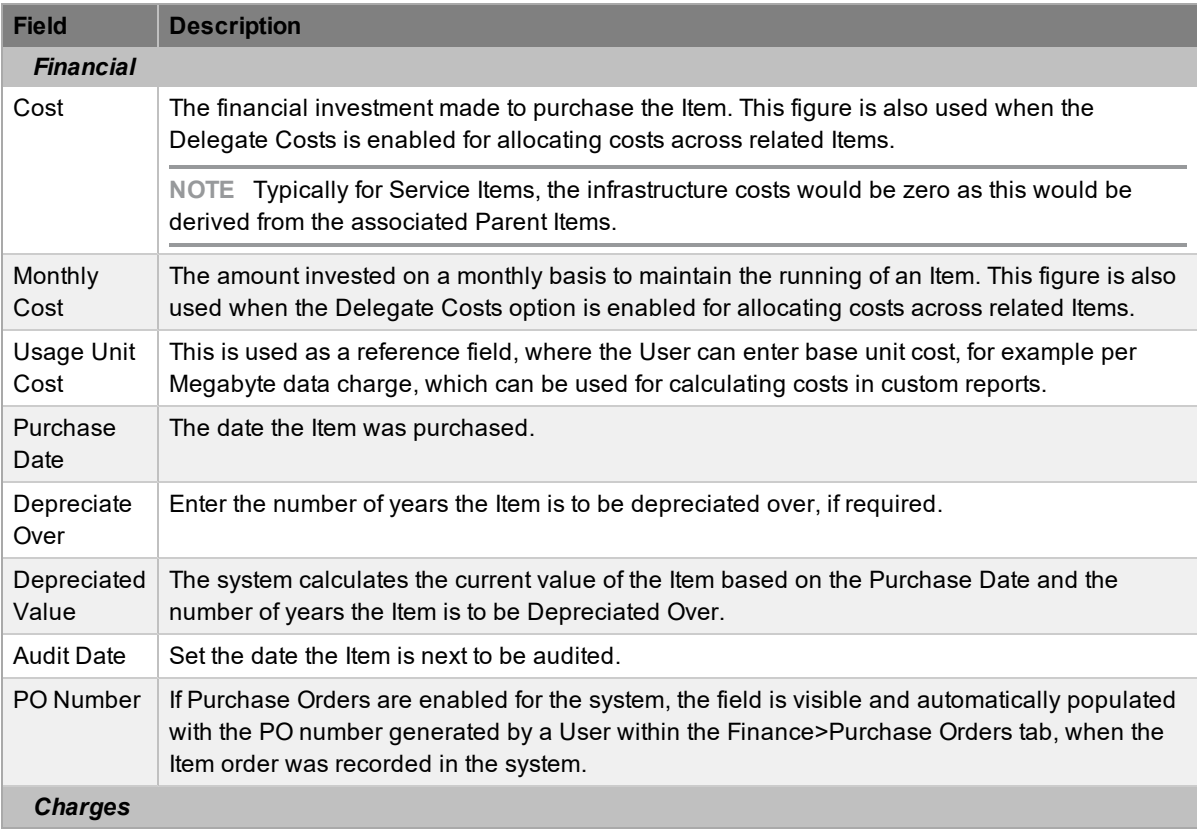

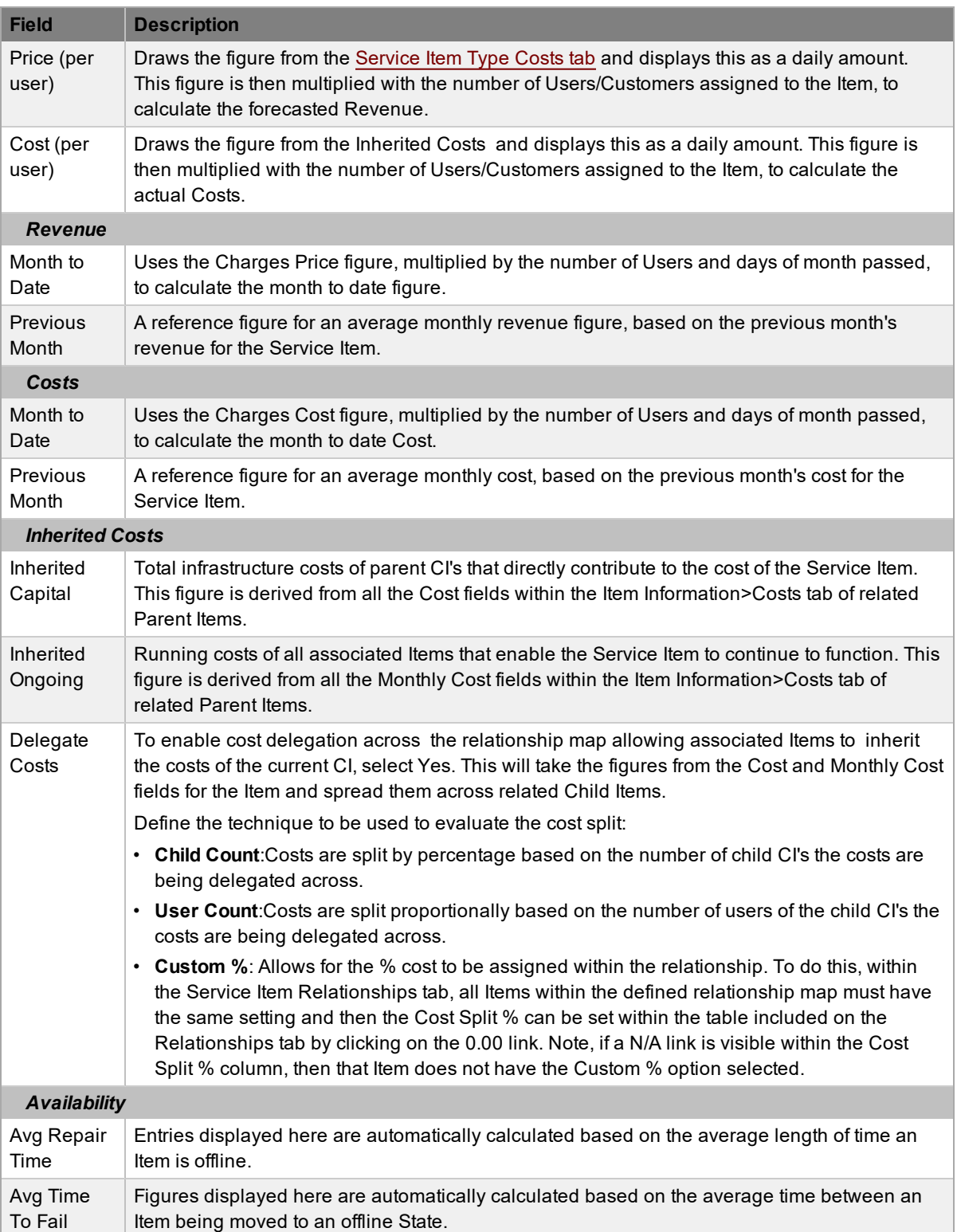

## **Inherited Costs**

Charging Organizational Units appropriately for a Service can be based on figures derived from the Items associated with the Service. For example, the Service Desk is hosted on a server and uses

service management software. The costs associated with the server and software are combined to make the Inherited Capital cost, while any ongoing support contracts would be assigned as an Inherited Ongoing cost on a per month basis.

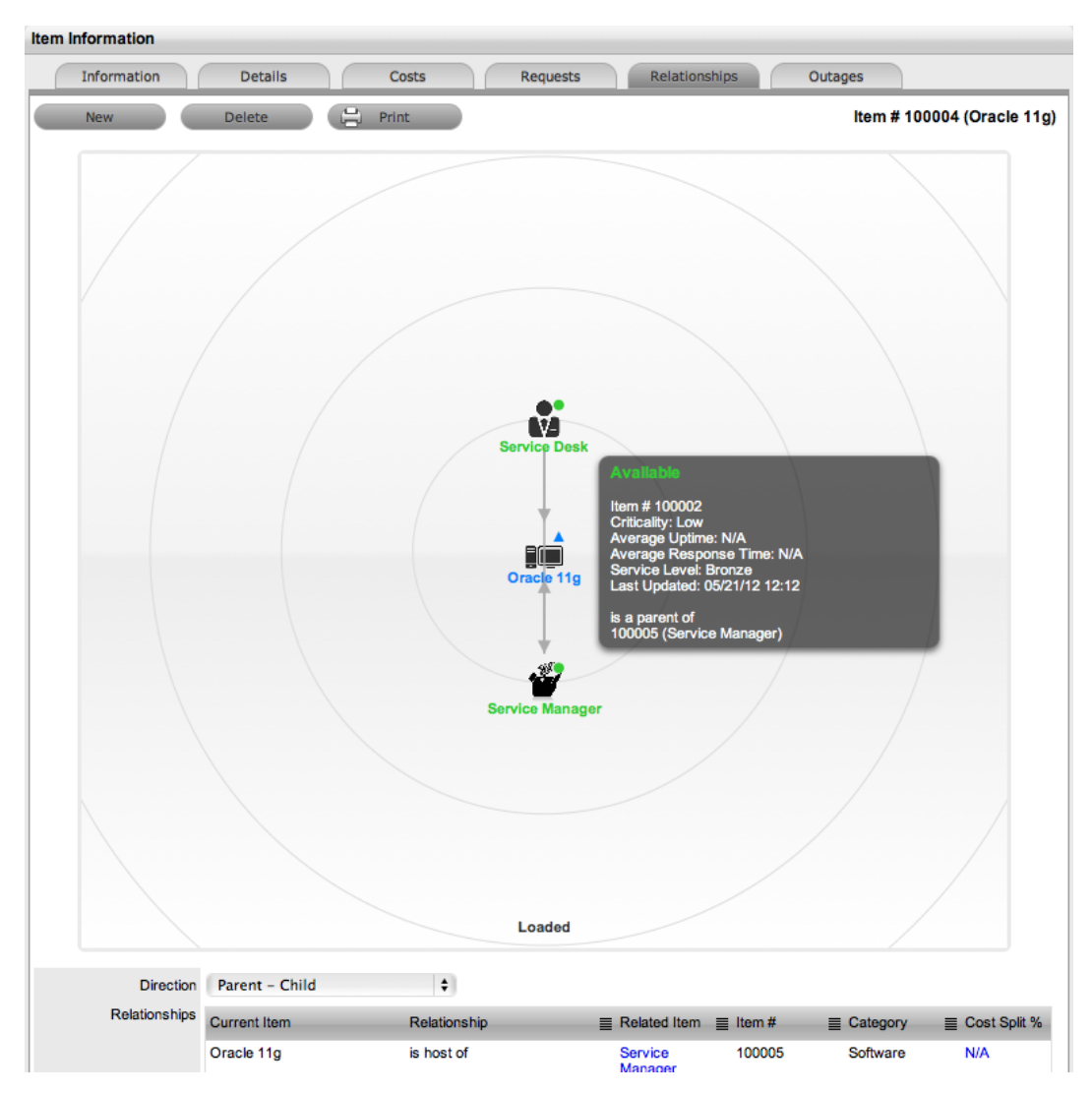

To derive the amounts from the related infrastructure and populate the fields within the Child Item, the Delegate Costs field must be enabled within the Inherited Costs for the Parent Items and the technique for deriving the cost must be assigned to the CI.

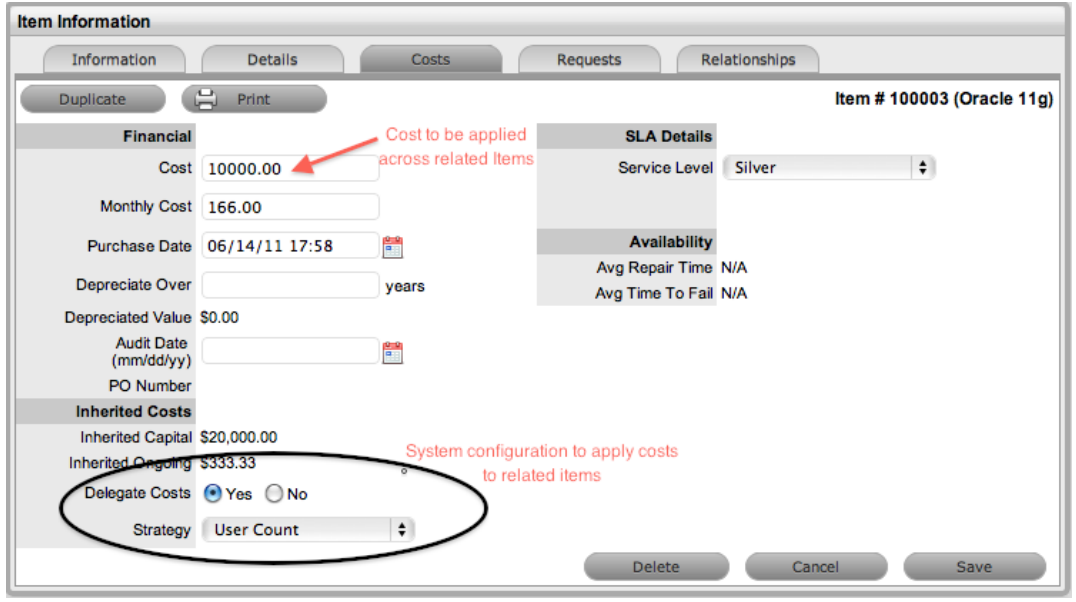

In the Service Desk example, for the server hosting the Service Desk Service it would be appropriate to delegate costs applying the Child Count technique as multiple software/service CIs may be associated with the server. While, the User Count would be used to delegate costs to the service management software.

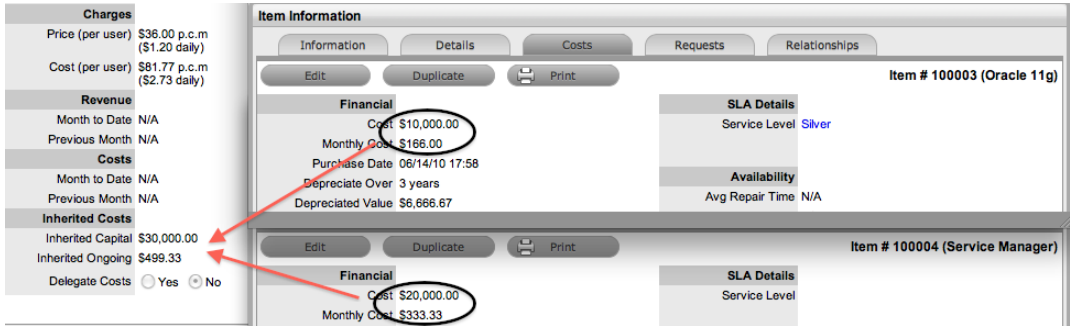

After the relationships have been defined for the Service and the Inherited Costs applied, the Finance User can verify the forecast numbers by comparing the Inherited Costs within the Item>Costs tab, to the Capital and Recurring Costs recorded in the Item Types Costs tab. Any disparity between the figures should alert the Finance User as to whether the Service is within budget and if relevant, making or costing money.

## **Finance Reports**

The Finance User can access the following Reports within the Reports>Finance tab, to assist with verifying the cost and revenue generated by a Service, and monitoring how a Service is used.

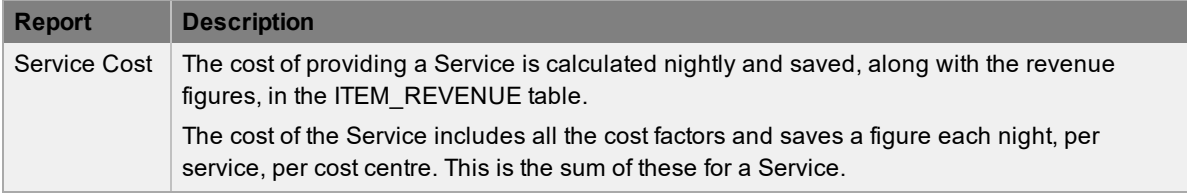

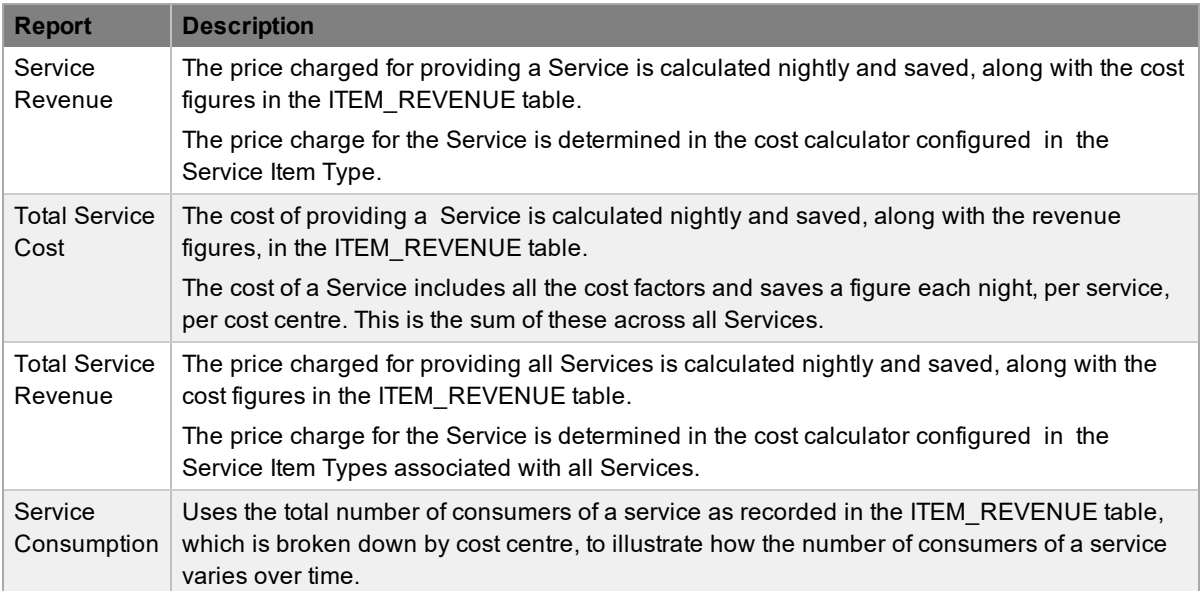

## **Invoices**

The Invoices sub-menu option is available within the Finance tab when the option has been enabled by the system administrator. Invoices allows support organizations to charge Customers for support services provided, and manage Items purchased with Service Contracts.

(For more information about enabling Billing, see: Setup>Billing within the Administrator Guide.)

An Invoice can be created when an Item and Service Contract is ordered by a Customer. Alternatively, Invoices can be created for Service Contracts alone, as the Item may already exist in the system.

Invoices can be generated by the system through the following screens:

- Within the Invoices section
- When a request is created against an out-of-contract Item
- When an Item, Customer or Organizational Unit is created, or edited to assign a new SLA

The following sections are covered within Invoices:

- Invoice [creation](#page-763-0) creating an invoice for a Service Contract or an Item with a Service Contract
- Invoice [summary](#page-770-0) screen Summary tabs, emailing and editing an Invoice, and information about an Invoice Status
- Invoice [payment](#page-773-0) and delivery processing an Invoice when payment is required

## <span id="page-763-0"></span>**Creating Invoices**

Invoices can be created for Items and associated service Contracts, and for Items or Service Contracts only.

**Creating an Invoice to purchase an Item and Service Contract**

- $\rightarrow$  To create an Invoice:
	- 1. Select Finance>Invoices.
	- 2. Click New.
		- The Customer tab appears.
	- 3. Assign a Customer to the Invoice:
		- a) Search for a Customer who already exists in the system. Enter any known information such as their First Name, Last Name, Email Address, Org. Unit or Username in the Find Customer fields. To view a list of all Customers in the database, leave all the fields blank.

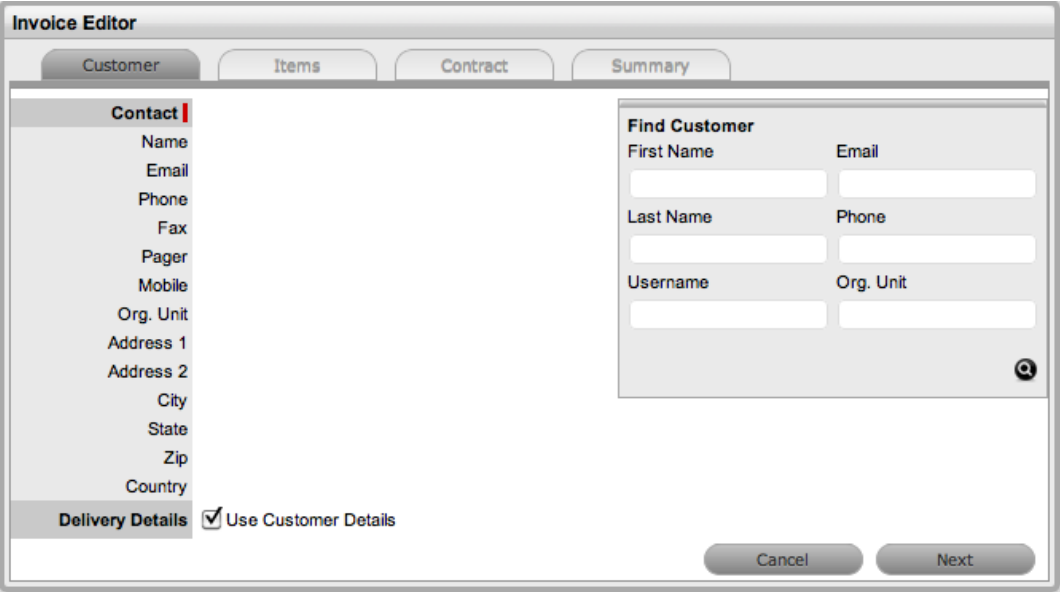

- b) Click  $\bullet$ .
- c) Click on a Customer's name to assign them to the Invoice. The Delivery Details are automatically extracted from the Customer Details. If they are not the same, uncheck by clicking the tick in the Use Customer Details box and enter the correct details.
- d) Select Next to continue.
- e) The system moves to the Items tab.
- 4. Add an Item Type for an Item Order:
	- a) Select  $A_{dd}$  if the Invoice is to purchase a new Item. Otherwise, click Next to purchase a Service Contract. Search for the Item Type to be associated with the Invoice. Leave the search field blank

and click the Search button to display a list of Item Types that can be assigned to the Invoice.

b) Select the relevant Item Type link to add it to the Invoice.

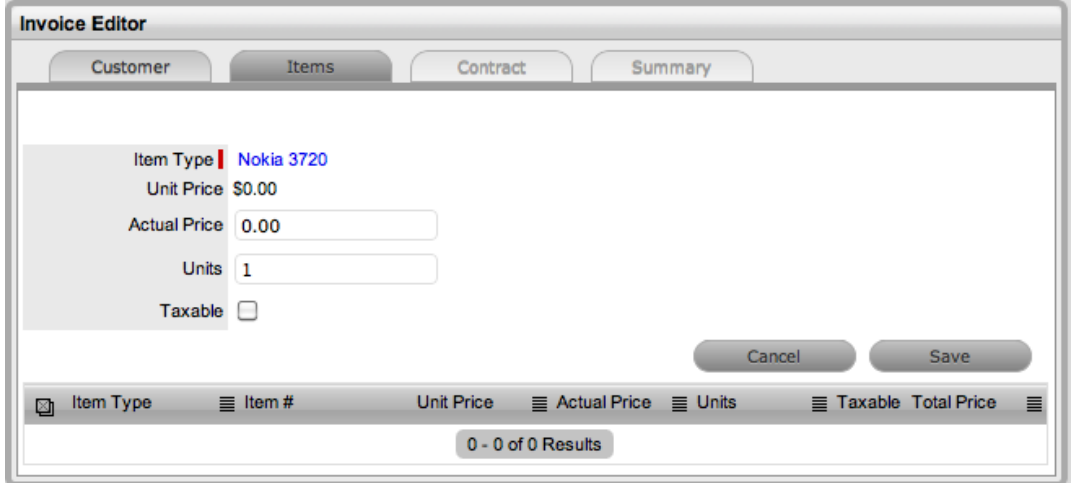

- c) Enter the Actual Price information, if relevant and the number of Units to be ordered.
- d) Mark the order as Taxable if required. The tax is not included in the Actual Price but will be calculated within the Invoice Summary tab.
- e) Click Save to add.

The Item Type details are applied to the Invoice.

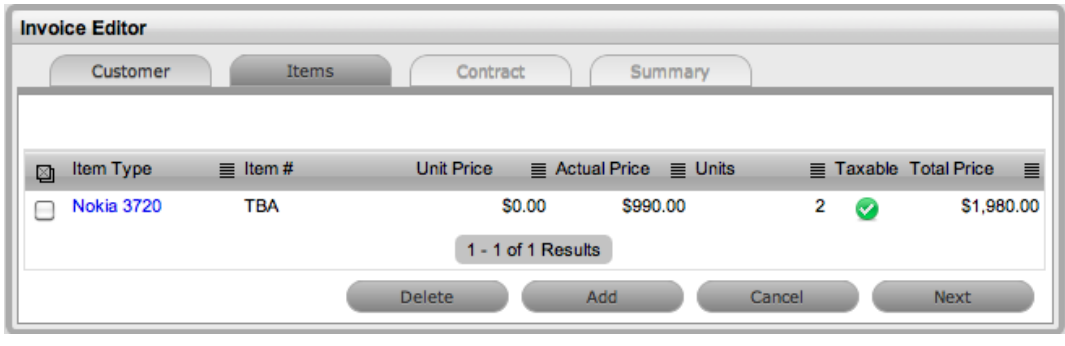

- f) To add more Item Types, select  $A$ <sup>dd</sup> and repeat the above process. Alternatively, click Next to move to the Contract tab, if required.
- 5. Add a Service Contract for a newly ordered Item Type:
	- a) Select Add Add to add a Service Contract to the Invoice. Or, click Next to go to the Invoice summary.
	- b) Select the appropriate SLA from the drop-down options.
	- c) Select the Item Type related to the Service Contract. To search for an Item Type enter any known details in the Find Item Type search field.
	- d) Click the Item Type link to assign it to the Invoice.

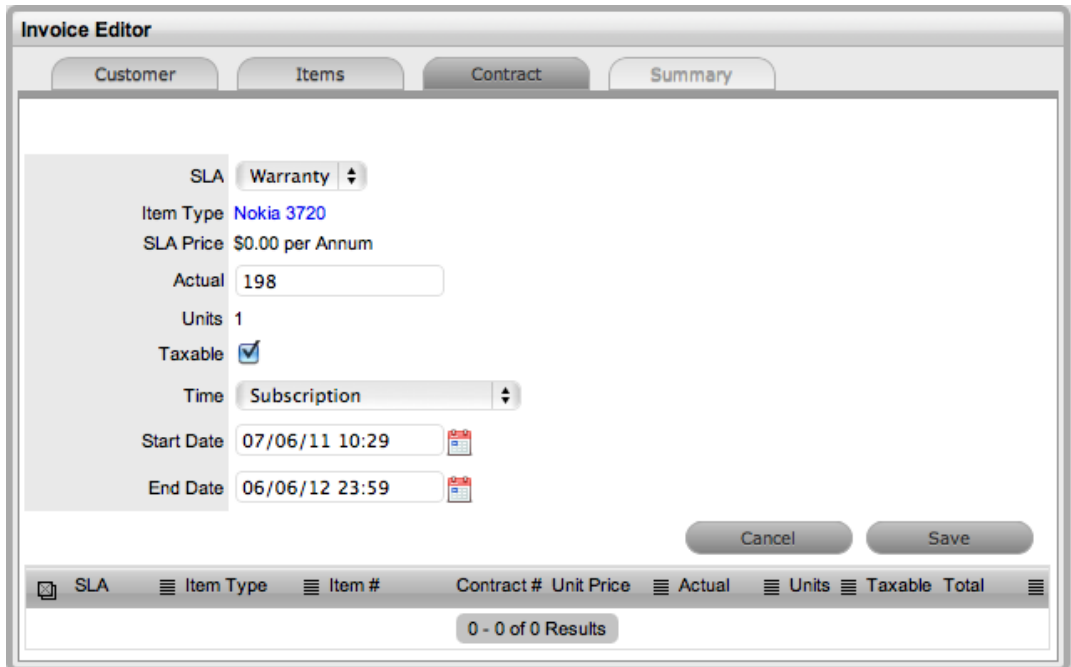

- e) Amend the Actual Price, if relevant.
- f) Check the Contract as taxable, if relevant.
- g) Select the Time period covered by the Contract:
	- **Subscription** a contract that covers a specified period of time
	- **Time Limited Subscription** a contract that covers either a specified period of time or number of support hours, whichever limit is reached first
	- **Support Hours** a contract that defines the number of support hours covered
	- **Support Hours by Month** a contract that covers a total number of support hours purchased for a defined timeframe and allocated on a per month basis
- h) Click Save.
- i) To add another contract to the Invoice, click  $A_{\text{add}}$  and repeat the above process.

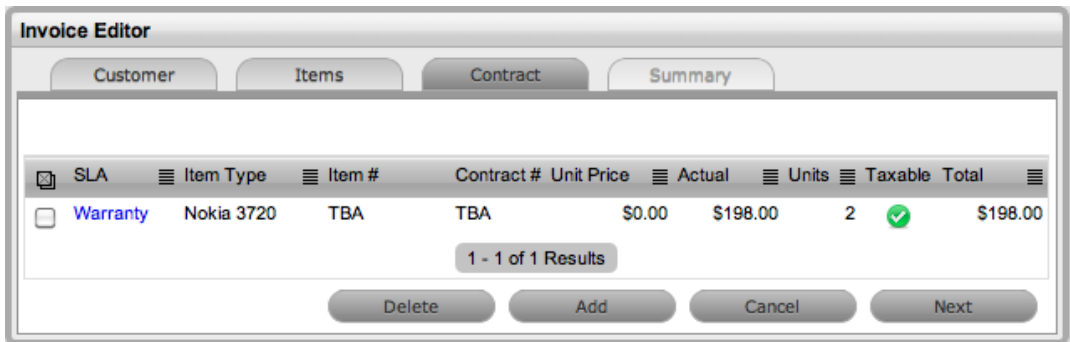

6. Click Next to move onto the Summary page.

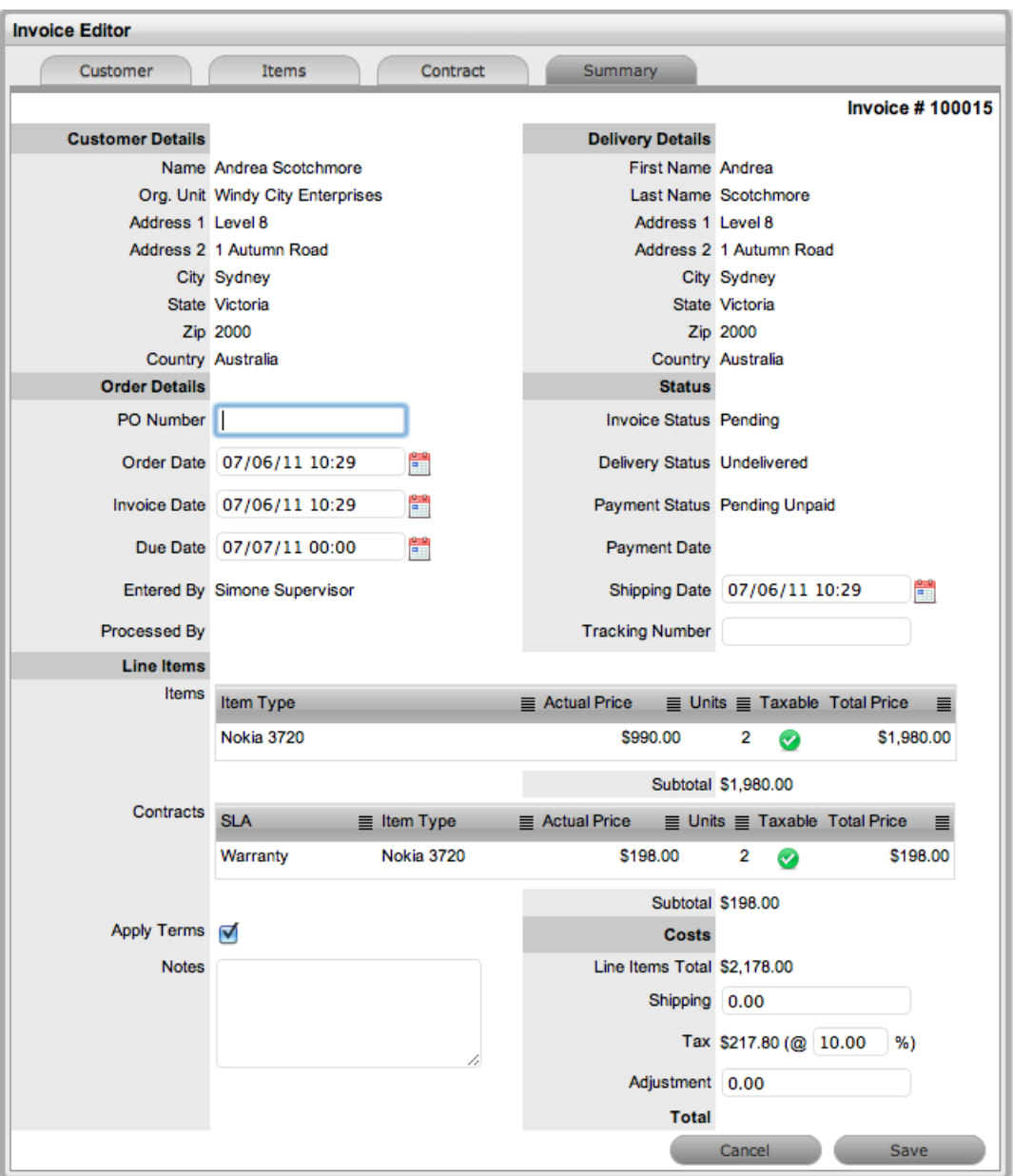

- 7. Enter a PO Number and make any other adjustments, if relevant.
- 8. Click Save.
- 9. Select Email to send the Invoice to the Customer, if required.
- 10. Click Done.

**Creating an Invoice to Purchase a Service Contract**

- $\rightarrow$  To create a Service Contract Invoice:
	- 1. Select Finance>Invoices.
	- 2. Click New.
- The Customer tab appears.
- 3. Assign a Customer to the Invoice:
	- a) To search for a Customer who already exists in the system, enter any known information such as their First Name, Last Name, Email Address, Org. Unit or Username in the Find Customer fields. To view a list of all Customers in the database, leave all the fields blank.

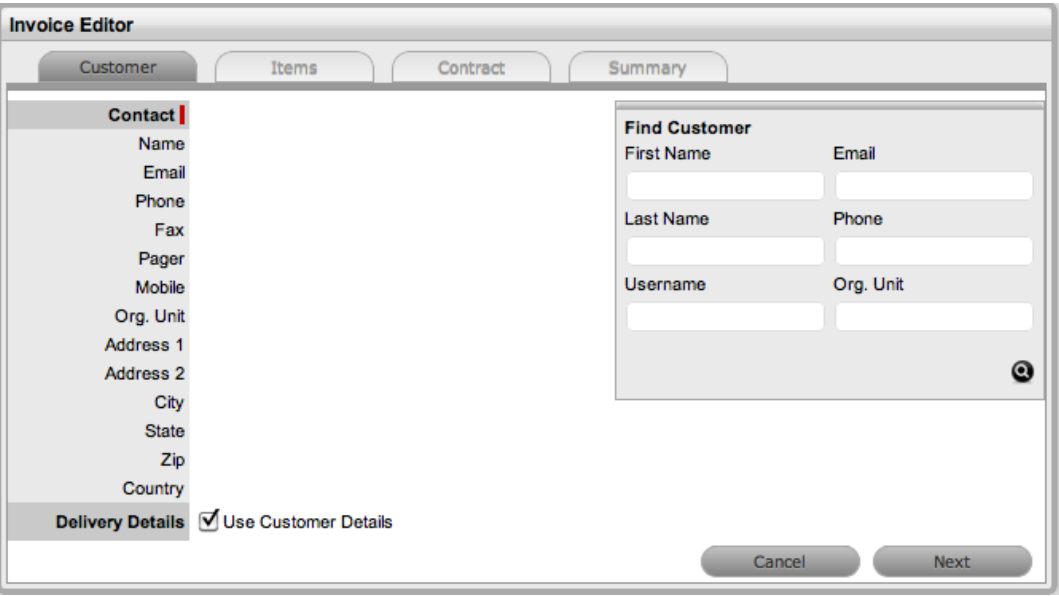

- b) Click  $\bullet$ .
- c) Click on a Customer's name to assign them to the Invoice. The Delivery Details are automatically extracted from the Customer Details. If they are not the same, uncheck by clicking the tick in the Use Customer Details box and enter the

correct details.

d) Select Next.

The system moves to the Items tab and displays the following message.

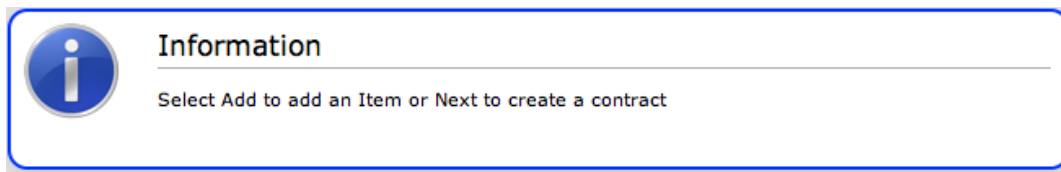

e) Click Next again.

The system moves to the Contract tab.

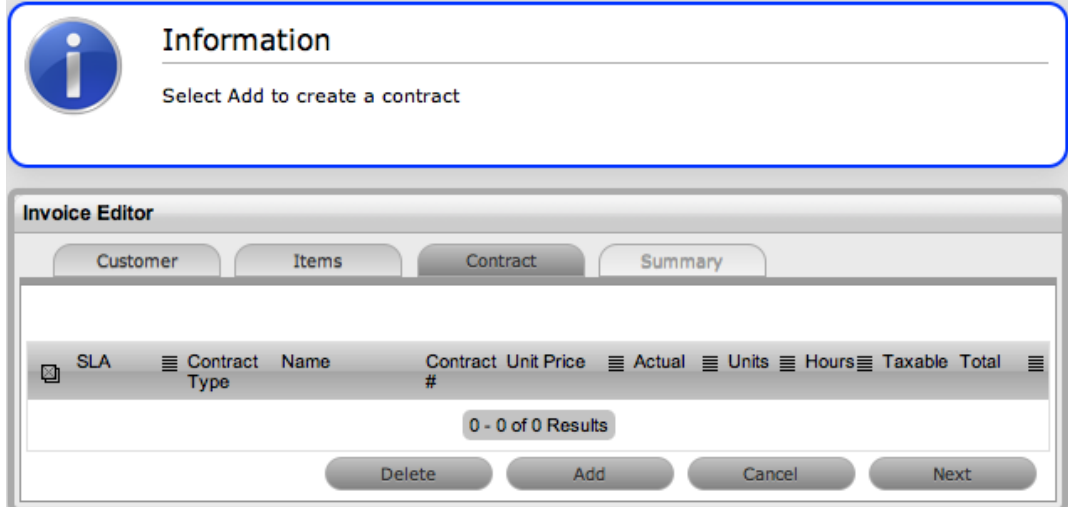

- 4. To create a Service Contract:
	- a) Select **Add** to create the Service Contract.
	- b) Select the appropriate SLA from the drop-down options.

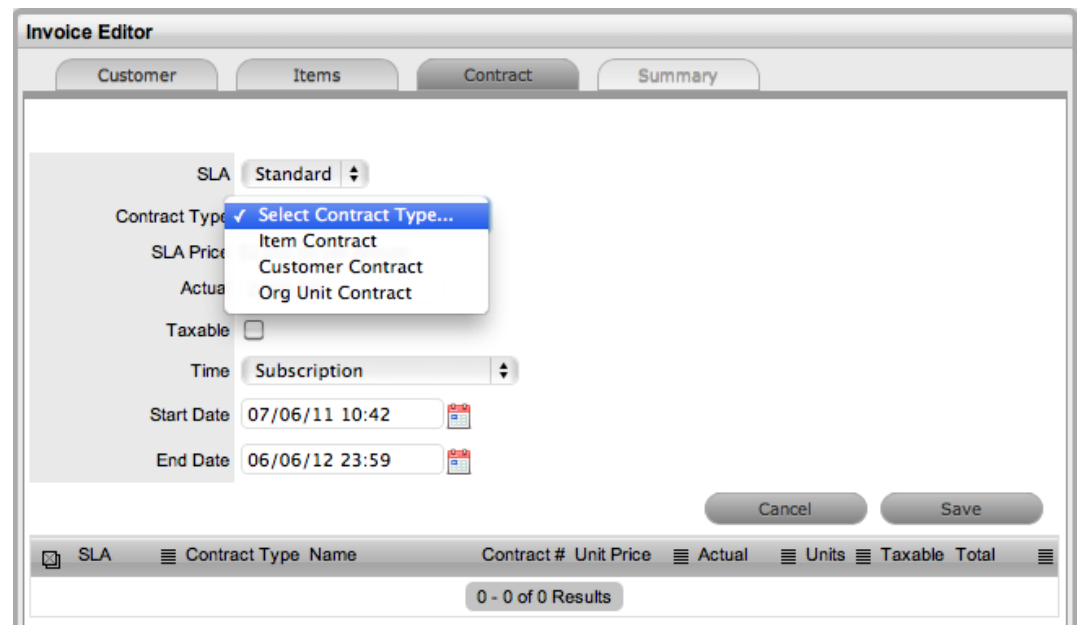

c) Select the Contract Type.

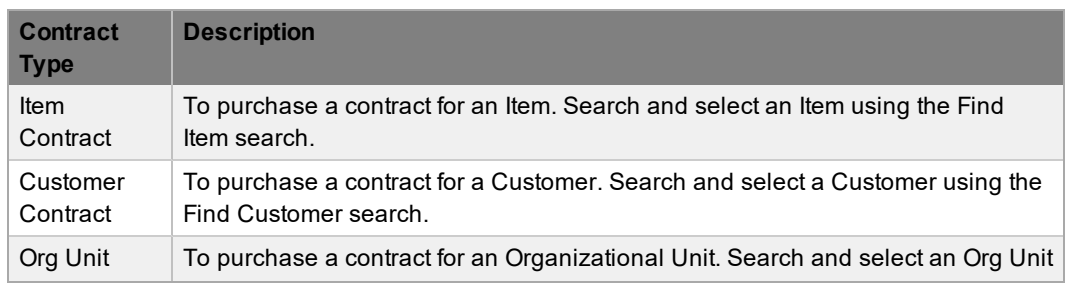

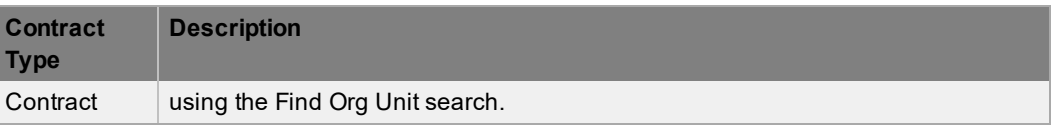

- d) Amend the Actual Price, if relevant.
- e) Check the Contract as taxable, if relevant.
- f) Select the Time period covered by the Contract:
	- If **Subscription** is selected, the Start and End Dates are automatically completed by the system.
	- If **Time Limited Subscription** is selected, the Support Hours field is displayed and the number of support hours purchased by the Customer should be entered. Also, the Start Date and End Date fields should be completed manually, entering the length of time for the subscription period.
	- If **Support Hours** is selected, the number of support hours purchased by the Customers should be entered.
	- If **Support Hours by Month** is selected, a contract that covers a total number of support hours purchased for a defined timeframe and allocated on a per month basis. (If a Contract is forward dated with a Start Date set in the future, the Pending Contract status is assigned. See Pending [Contracts](#page-589-0).)
- g) Click Save.
- 5. To add another contract to the Invoice, click **Add** and repeat the above process.

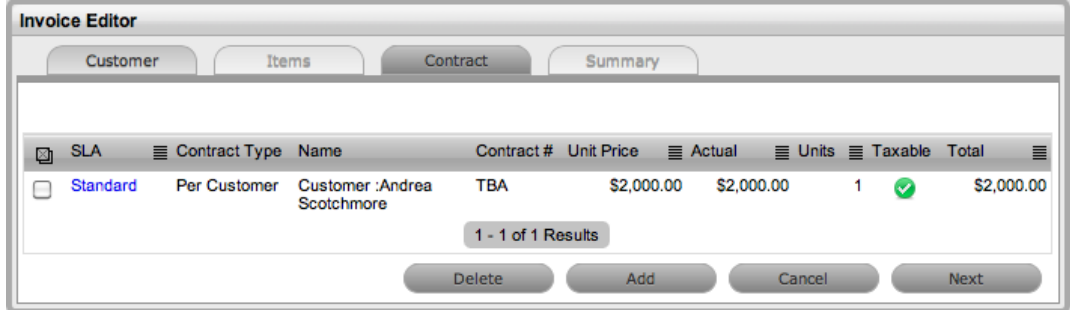

- 6. Click Next to move onto the Summary page.
- 7. Make any adjustments, as required.
- 8. Click Save.
- 9. Select **Email** to send the Invoice to the Customer, if required.
- 10. Click Done.

# <span id="page-770-0"></span>**Invoice Summary**

The Invoice Summary tab includes the invoiced Customer, delivery and order details. It allows Users to email the Invoice to relevant parties and displays the status of the Invoice. The summary screen also allows Finance Users to process an Invoice when payment is received.

The following fields are included with the Invoice Summary tab:

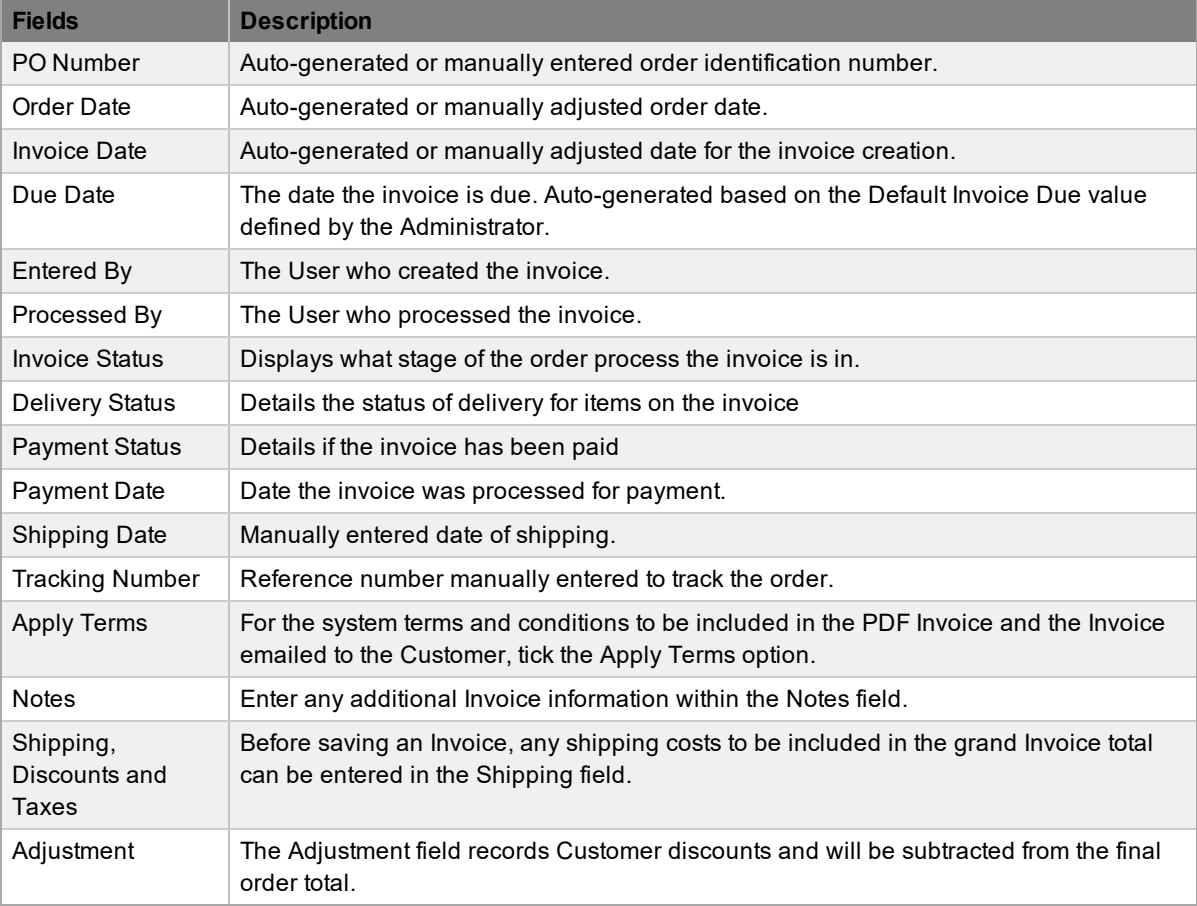

**NOTE** A flat tax percentage can be added to taxable line Items included on the Invoice. This is a global property that is configured by the system Administrator, in Setup>Billing>Tax Rate, but can be edited if required.

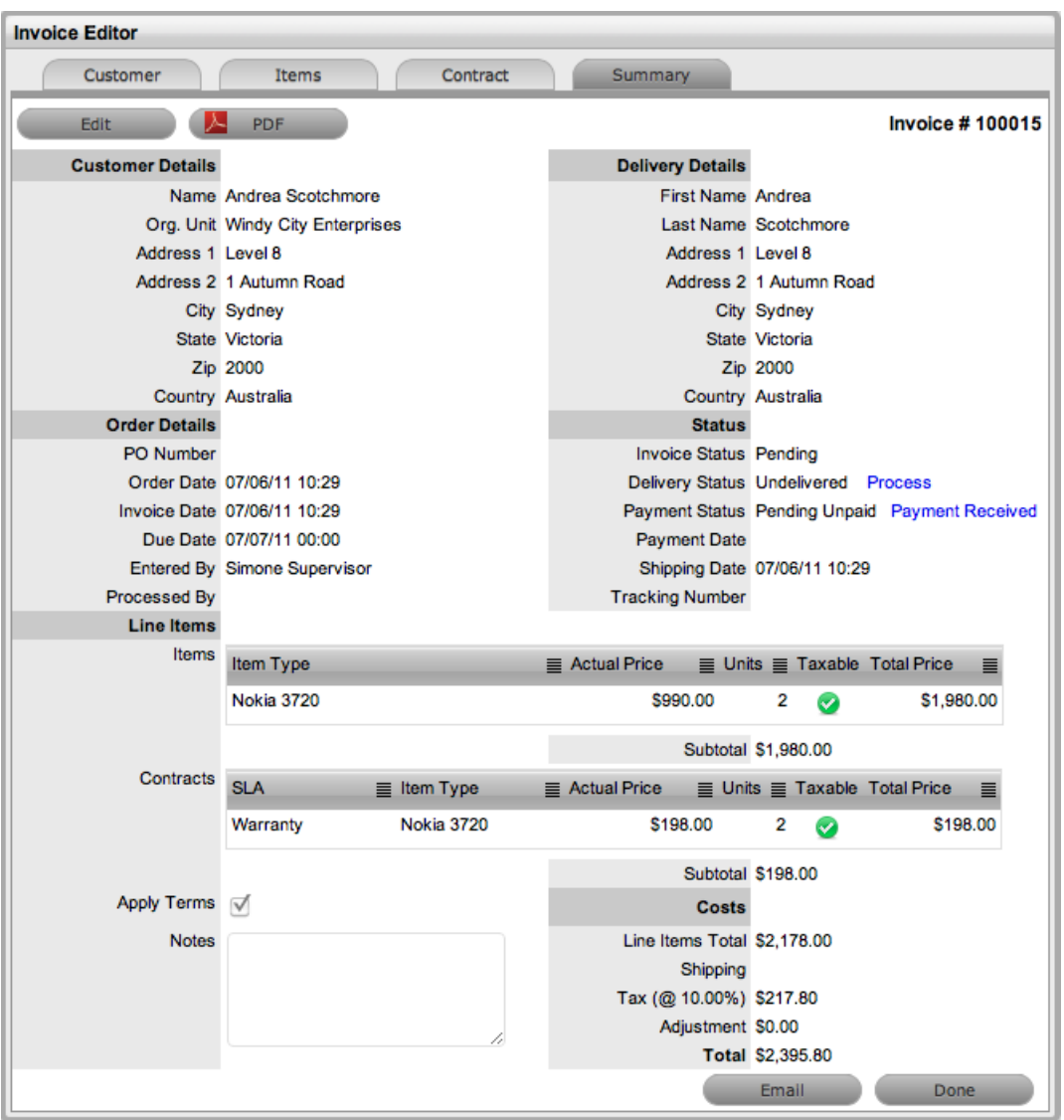

#### **Emailing an Invoice**

Once an invoice is created, selecting the Email button will send a copy of the Invoice to:

- The Customer who placed the order
- The system Finance User
- The User who recorded the Invoice
- The Customer who will take delivery, if different to the person who placed the order.

If the system Administrator has enabled the Email Invoice functionality in the application Setup, the Invoice will be emailed automatically to the relevant parties when it is created.

#### **Invoice Status**

When an Invoice is first logged in the system it has a status of Pending. A pending Invoice can be edited. However, when an Invoice has been successfully delivered or processed, the Invoice Status moves to Active and it is no longer editable.

**Status Invoice Status Pending** Delivery Status Undelivered Process Payment Status Paid Payment Date 07/29/10 14:35

An Invoice changes to a status of Cancelled when one of the following events occurs:

- Another Invoice is created to supersede the original Invoice; or
- The Invoice was created for a specific request and that request was deleted/cancelled either manually or due to the Request Cancel Time, set by the system Administrator, being exceeded. See Setup>Billing within the Administrator Guide.

## **Editing an Invoice**

To amend Invoice details or to include additional Line Items, edit or enter the information prior to selecting the Process hyperlink. This link is not available when the Invoice is in Edit mode, as all Invoice information must be locked down to ensure the application has control of the details of the Items and their delivery.

# <span id="page-773-0"></span>**Invoice Payment & Delivery**

Relative to the workings of your support organization, Item and/or Support Contract Invoices may or may not need to be paid before an Item can be delivered to your Customer or Support Contract used by your Customer.

To update the Shipping Date, open the Invoice in Edit mode when the Delivery Status is Undelivered and enter the relevant date within the Shipping Date field.

## **Processing an Invoice when Payment is Required**

For organizations where the option of Payment Required is enabled by the Administrator, a User with Finance access is the only User who can update the Payment Status of an Invoice. To update the Payment Status, the Finance User selects the Payment Received hyperlink of an Invoice to change the status to Paid. Once payment has been made, any other User, such as a Supervisor, can process the Invoice.

**Status Invoice Status Pending** Delivery Status Undelivered Process Payment Status Pending Unpaid Payment Received **Payment Date** 

## **Processing an Invoice when Payment is not Required**

If the Payment Required option has not been enabled by the system Administrator, a Line Item can be activated in the support system by selecting the Delivery Status Process hyperlink. This means that Customer payment does not need to be received by the organization before the Customer Item is delivered or a support contract is activated in the system.

When the Process hyperlink is clicked, the Invoice Status is updated to Active, and the Delivery Status changes to Delivered. (If the invoice is related to a support contract, the request status is moved from Pending - No Contract to the Workflow default open State, such as Pending.)

**Status Invoice Status Active** Delivery Status Delivered Payment Status Pending Unpaid Payment Received **Payment Date** Shipping Date 07/29/10 14:01

# **About Billing, Contracts, and Invoices**

Billing functionality within the system allows you to manage the way you charge your customers for service and support. Within the Administrator Portal at **Setup > Advanced > Billing**, an administrator can configure billing in the following ways:

- Using a prepaid scheme, where contracts are required for services rendered, with or without the preference of invoices
	- When contracts are enabled without invoices, you can create system contracts without the need for charging customers for the support provided.
	- When both contracts and invoices are enabled, you can manage service contracts and process payment within the one feature.
- Using a chargeback scheme, where invoices are sent in arrears without the need for contracts
	- When invoices are enabled with the chargeback option, billing occurs after a service is provided. Users with the Finance role can define the range of chargeback rates required for the Service Desk. Users with the Finance or Supervisor role can assign technicians their default chargeback rate. Technicians also have the flexibility to adjust their own default rate if necessary.

There are a number of contract types available within the system, and these include the following:

- **Per Request** covers the period of time during which the request is open and work completed
- Per Item covers the item, regardless of the number of requests logged against the item and can be created for the following:
	- **Subscription** a contract that covers a specified period of time
	- **Time Limited Subscription** a contract that covers either a specific time period or a number of support hours, whichever limit is reached first
	- **Support Hours** a contract that defines the number of support hours covered
	- **Support Hours by Month** a contract that covers a total number of support hours purchased for a defined timeframe and allocated on a per month basis

When contracts are enabled in the application's setup, a maintenance contract must exist for a customer, organizational unit, or item before you can process a request. For more information on creating a maintenance contract, see [Contracts](#page-575-0).

## **Contract Validation Process**

If you create a request when both contracts and invoices are enabled in the system, it validates the contract status for a customer, organizational unit, or item. As part of the contract validation process, the system selects the first element it finds on this list:

- 1. Customer (with a valid contract)
- 2. Organizational unit (with a valid contract)
- 3. Item (with a valid contract)
- 4. Customer (with a pending contract)
- 5. Organizational unit (with a pending contract)
- 6. Item (with a pending contract)
- 7. If no contract is found, they system creates either a per-request or per-item contract through the request

**NOTE** If a pending contract is selected, the contract must be processed before you can begin work on the request.

## **Working with Contracts and Invoices**

When the contracts or invoices functionality is enabled and you create a new request, the system verifies the service entitlement status of the customer, and if a valid contract is not in place, assigns the new request a status of "Pending - No Contract" and locks it until a valid contract is associated with the request.

In a request group where the customer and organizational unit do not have a contract, if an item applied to a request has a contract and another does not, a relevant status will be applied to each request accordingly. You are able to edit the request with a valid contract, but the request without a contract is locked down to a "Pending - No Contract" status until a valid contract exists for the request.

**NOTE** If the **Enable Chargebacks** option is enabled in the Administrator Portal at **Setup > Advanced > Billing**, you have the ability to bill in arrears for support provided instead of using a contract. From the **Contract Type** list, select **In Arrears** and save the request. The request becomes editable without the need for a contract.

The system automatically sends the customer the **NoContractCreateRequestSummary** email when the request is saved with the "Pending - No Contract" status. You can send a reminder email to the

assigned customer from within the **Summary** tab by clicking .

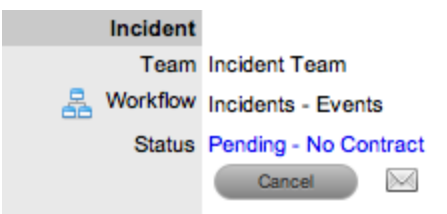

The system uses two types of contracts: **Per Item** and **Per Request** contracts. They are defined as follows:

- **Per Request** covers the period of time during which the request is open and work is done
- **Per Item** covers the item, regardless of the number of requests logged against the it and can be defined as follows:
	- **Subscription** a contract that covers a specified period of time
	- **Time Limited Subscription** a contract that covers either a specified period of time or number of support hours, whichever limit is reached first
	- **Support Hours** a contract that defines the number of support hours covered
	- **Support Hours by Month** a contract that covers a total number of support hours purchased for a defined timeframe and allocated on a per month basis

#### **Creating a Per Item Contract for a Request**

- To create a **Per Item** contract for a request from within the request's **Summary** tab:
	- 1. On the **Summary** tab of the request, select the **Pending - No Contract** link.
		- The **Contract** tab opens.

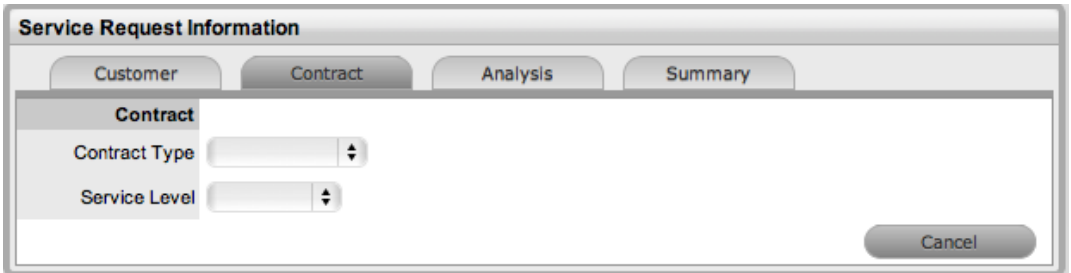

- 2. Select the Per Item **Contract Type** to define the time period of the contract:
	- **Subscription** If selected, the start and end dates are automatically set to a year from the date of creation, but you can edit these dates if required.
	- **Time Limited Subscription** If selected, the **Support Hours** field is shown, where you should enter the number of support hours the customer has purchased. Also, you should manually complete the **Start Date** and **End Date** fields by entering the length of time for the subscription period, or the system default to entering a year from the date of creation.
	- **Support Hours** If selected, enter the number of support hours the customer has purchased.
	- **Support Hours by Month** If selected, set the number of hours purchased per month and define which day of the month the contract is to rollover to start the new month. The system automatically calculates the total support hours based on the start and end dates set for the contract.

**NOTE** (If you forward date a contract with a start date set in the future, the system assigns the "Pending Contract" status to the request. See Pending [Contracts](#page-589-0) for more information.)

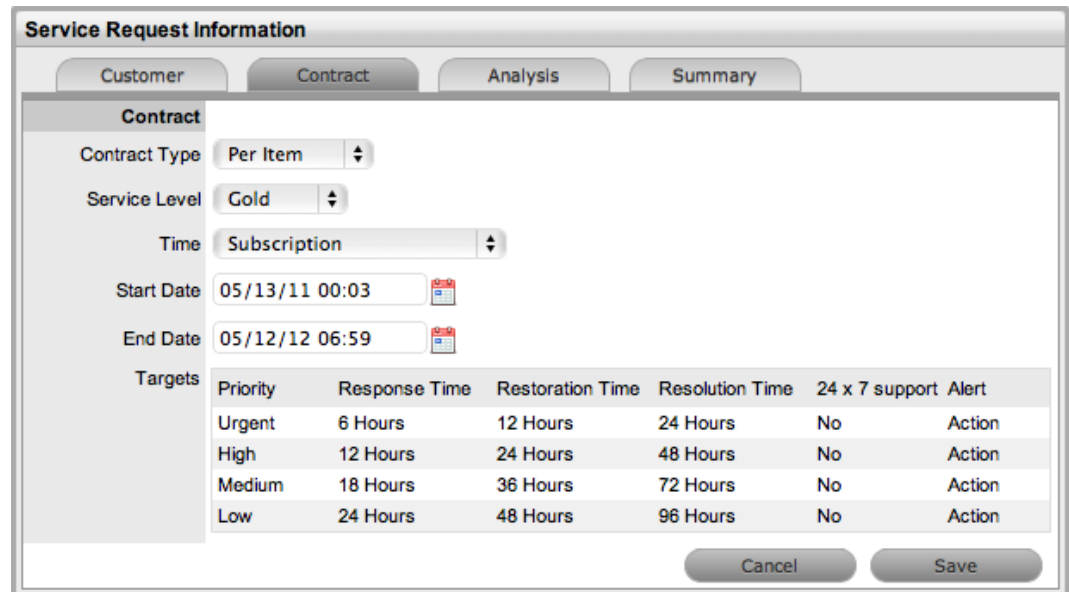

- 3. Click **Save**.
	- The system creates the new maintenance contract.
- 4. Click **Next** to continue to create the request by defining the **Classification** and **Description**.

**NOTE** If Invoices are enabled in the system, a new invoice is automatically saved within **Finance > Invoices** for the newly created contract.

#### **Creating a Per Request Contract for a Request**

- To create a **Per Request** contract for a request from within the request's **Summary** tab of the request:
	- 1. On the **Summary** tab of the request, select the **Pending - No Contract** link.
		- The **Contract** tab opens.
	- 2. From the **Contract Type** list, select **Per Request**.
		- (The **SLA Price** and **Taxable** option is shown if invoices are enabled for the system.)
	- 3. Select the **Service Level**.
		- (If required, select the **Taxable** checkbox to indicate if tax should be applied to the invoice, which is automatically saved within the **Finance > Invoices** tab when you save the newly created contract.)

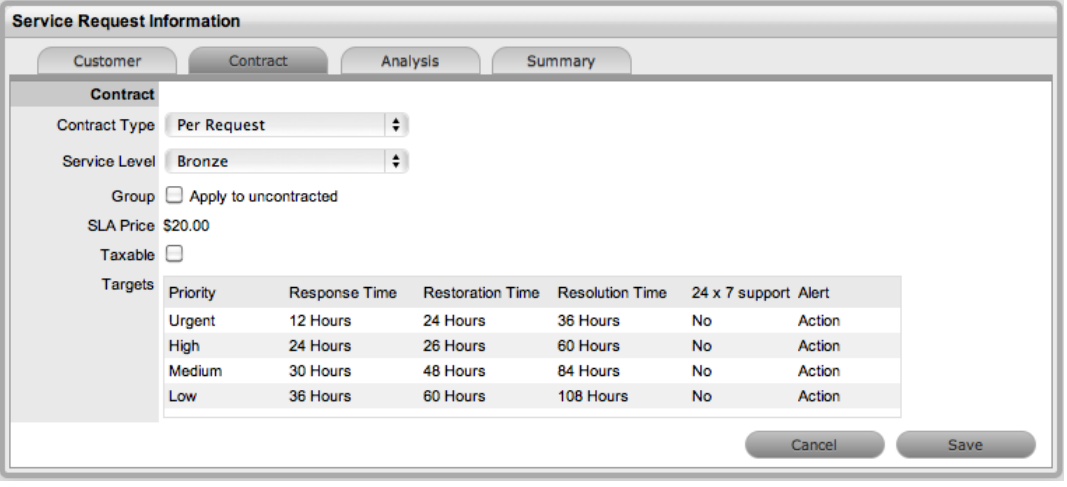

- 4. Click **Save**.
	- If the service level you selected for the request has a cost associated with it, the request is assigned the "Pending - No Contract" status. Work cannot commence on the request until payment for the invoice is received. If the service level has no cost (for example, a warranty service level), the maintenance contract is created and work can commence on the request immediately.

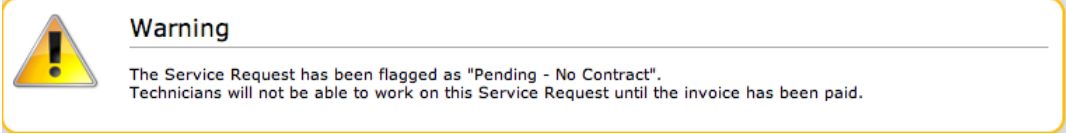

5. Click **Done**.

#### **Grouped Requests and Contracts**

You can apply a contract to all requests within a request group when you create a **Per Request** contract within the **Contract** tab of a grouped request. The following options are available:

- **Per Group** Applies the contract to the request group as a whole and assigns a single charge for the contract. On the associated invoice, if relevant, the SLA price is distributed evenly across each request line item.
- **Per Request** Applies the contract to the request group but assigns the SLA price as an individual charge to each request within the group. On the associated invoice, if relevant, the SLA price is applied to each request line-item.

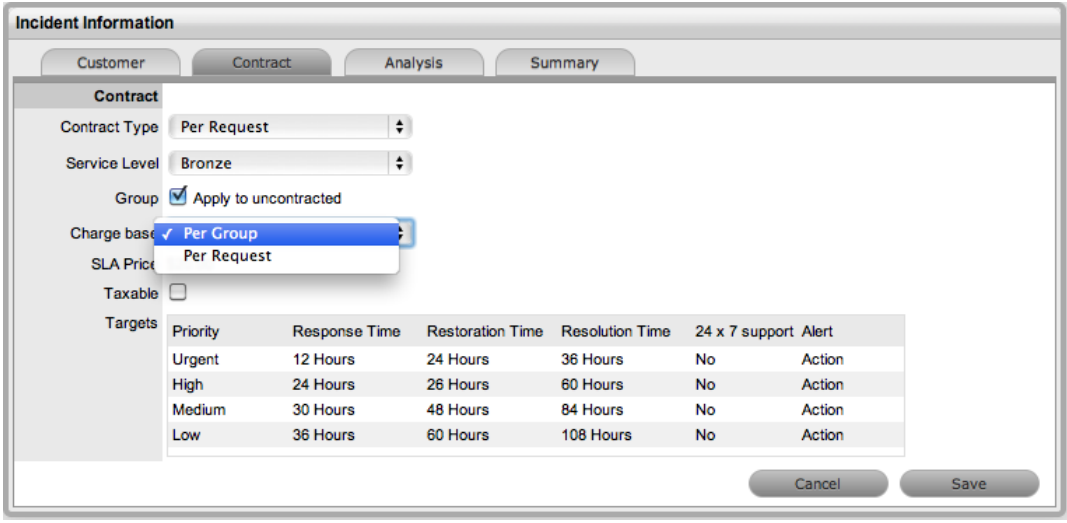

## **Processing an Invoice**

If invoice payment for the SLA contract is required before you can commence work on the request, the following system message is shown:

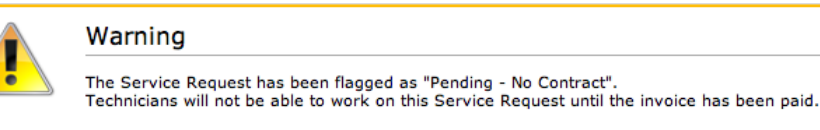

When a request is flagged with this status, the **Edit** button is not available within the **Summary** tab and a user assigned the Finance role must process invoice payment before you can edit the request.

To process payment for an invoice, see Invoice [Payment](#page-773-0) and Delivery.

#### **Cancelling an Invoice**

- $\rightarrow$  To cancel an invoice for a request:
	- 1. Open a request with the "Pending No Contract" status.
	- 2. On the **Summary** tab, select the **Cancel** link.
		- This action cancels the invoice and changes the request's status to "Cancelled Unpaid".

# **Recording Time Against Contracts**

Although it is important for all organizations to know exactly how much time is spent working on requests for internal reasons, this knowledge is especially crucial for organizations using time-based subscription contracts and support hours contracts. These contract types rely on the amount of time worked on requests to be subtracted from the number of hours customers have purchased as part of their service contract.

To give organizations greater control and more accurate data regarding time used to work on a request, the system records this time in two areas:

● When users add a note, they have the option to complete the **Note Time** field to enter any time they spent working on the request away from the application.

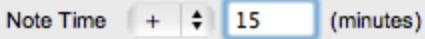

● When a request is opened in edit mode, the system clock monitors the point at which it was placed in edit mode until it is saved and moved out of edit mode. (This functionality is applied if the **Manual Request Time** option is set to **No** in the Administrator Portal at **Setup > Privileges > User**.)

These two amounts are added and shown in the **Time Recorded** field within the **Service Terms** sidebar.

#### Time Recorded 16 Mins

The **Time Recorded** is then deducted from the number of support hours the customer has purchased. You can view the remaining contract time on an item's **Costs** tab, a customer's **Contracts** tab, or an organizational unit's **Contracts** tab, where relevant.

# **Chargeback**

When the **Enable Chargebacks** option is enabled in the Administrator Portal at **Setup > Advanced > Billing**, the Service Desk can bill customers in arrears for services rendered. Chargebacks require an hourly rate to be assigned to technicians or to customer organizational units so that the system can calculate accurate invoice amounts for the work performed. Users with the Finance role can define the default chargeback rates available for technicians and organizational units on the **Finance > Chargeback** tab.

After you define default hourly rates, these rates can be applied in the following places:

- For the work a technician performs, within the technician's **Information** tab
- For consulting services a customer 's organizational unit receives, within the unit's **Details** tab
- $\rightarrow$  To create a chargeback rate:
	- 1. Go to **Finance > Chargeback**.
	- 2. Click **New**.
	- 3. Enter a **Name** for the rate.
	- 4. Select the **Currency** you want to use for the rate.
	- 5. Enter the **Hourly Rate** in the currency you selected.
	- 6. Click **Save**.
- $\rightarrow$  To edit a chargeback rate:
	- 1. Go to **Finance > Chargeback**.
	- 2. Select the **Name** of the rate you want to edit.
	- 3. Click **Edit**.
	- 4. Edit the rate's settings, as required.
	- 5. Click **Save**.
- $\rightarrow$  To delete a chargeback rate:
	- 1. Go to **Finance > Chargeback**.
	- 2. Select the **Name** of the rate you want to delete.
	- 3. Click **Edit**.
	- 4. Click **Delete**.
	- 5. In the confirmation dialog, click **OK**.

**NOTE** You cannot delete a chargeback rate if it is currently assigned to any users.

# **Purchase Orders**

Purchase Orders within the system can simplify the tracking of where and when new Items are purchased or leased. This feature is not meant to replace an organization's original Purchase Order system, it is designed to easily link a specific PO number (and its associated vendor and date information) with an Item.

Select the Purchase Order sub-menu button under the Finance tab to display the list of current Purchase Orders in the system and the Purchase Order search tool.

- $\rightarrow$  To create a new Purchase Order:
	- 1. Select Finance>Purchase Orders.
	- 2. Click New.
		- The Purchase Order editor appears.

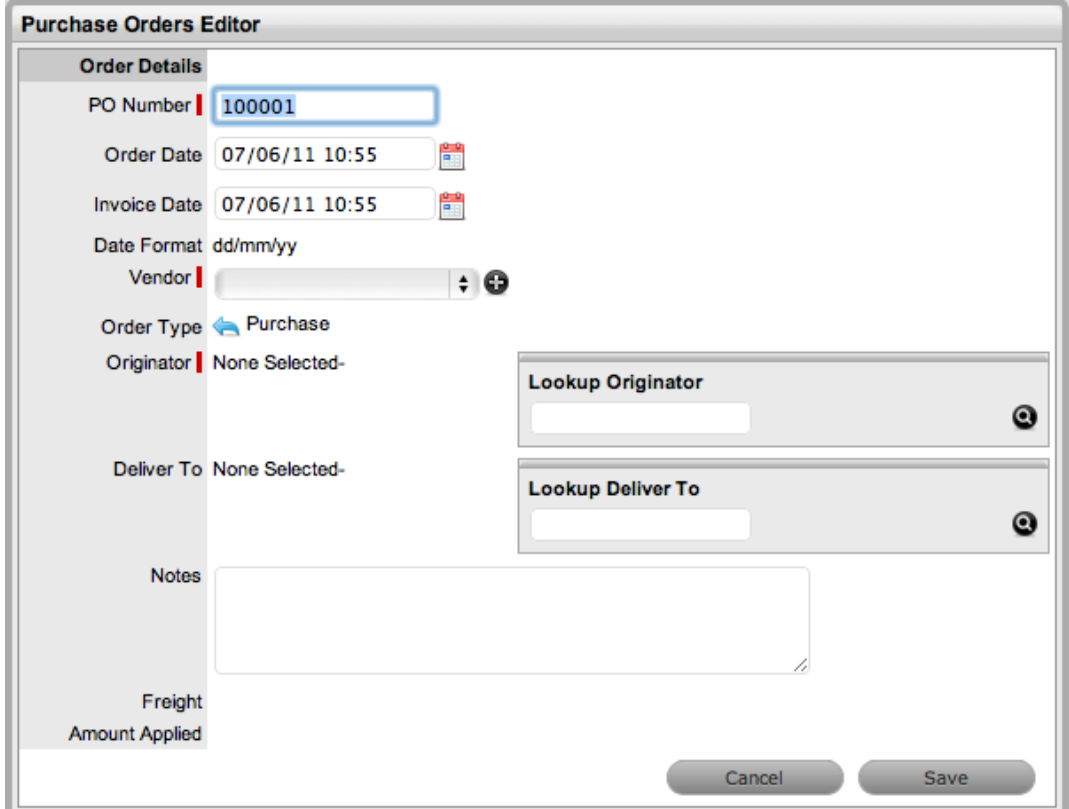

3. Enter the following details for the Purchase Order:

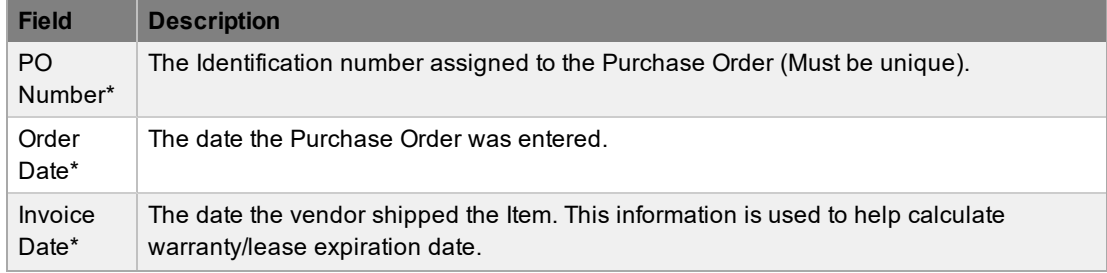

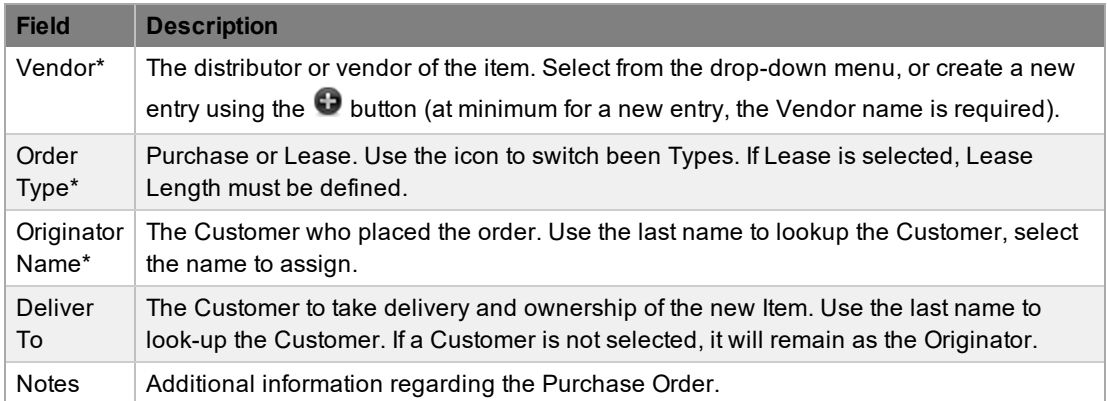

\* *Denotes mandatory fields.*

4. Click Save to enter the Purchase Order into the database.

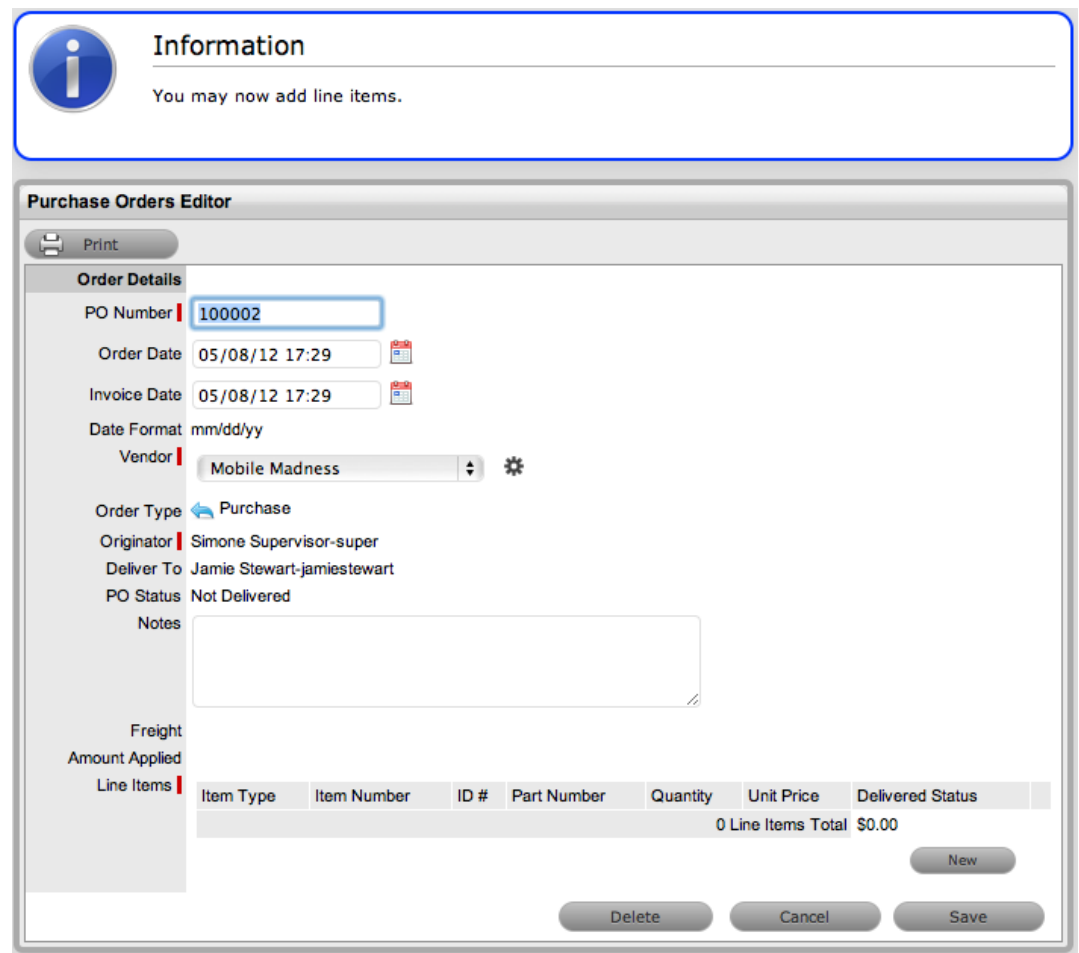

## **Adding Line Items**

Once a Purchase Order is saved to the database, the Line Item editor becomes available at the bottom of the Purchase Order form. Line Items define the Item Type, and contain part number and price information options.

- $\rightarrow$  To add a new Line Item:
	- 1. In the Line Item field, click New.

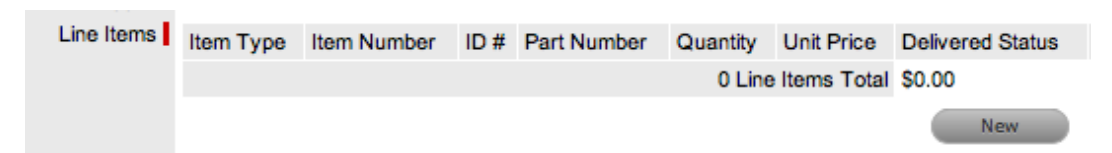

2. Search and select the Item Type.

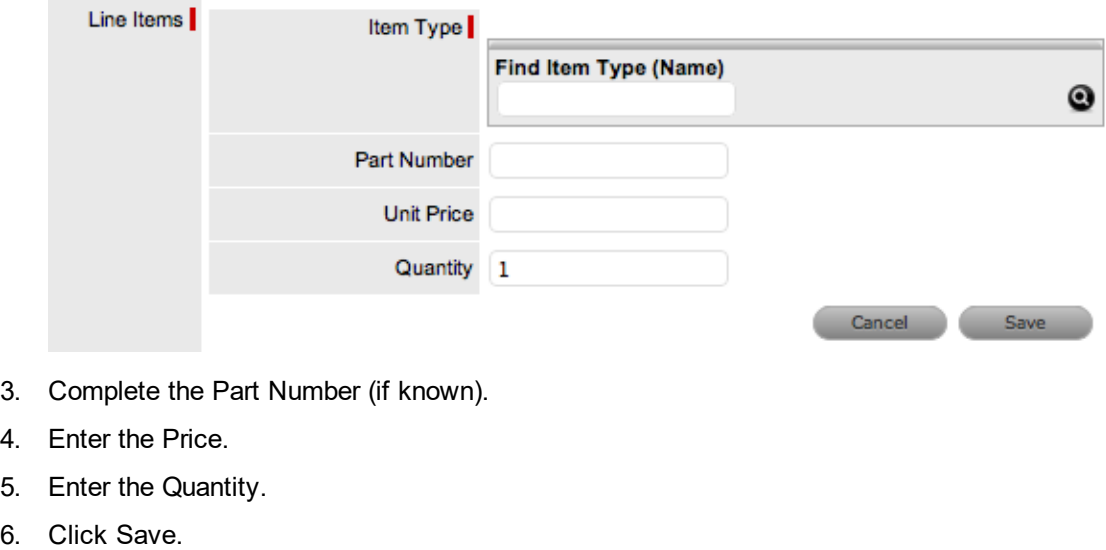

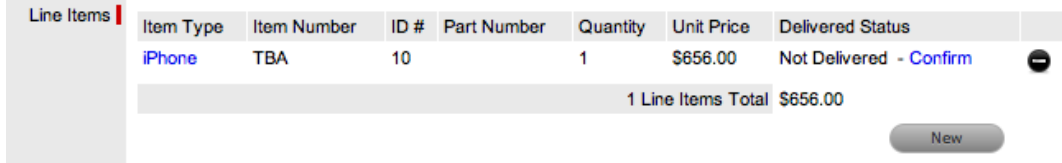

- 7. To add more line items to the PO, click New and repeat steps 2 to 6.
	- Remove any unwanted line items by selecting  $\bullet$  within the relevant line.
- 8. Click Save.
	- The Purchase Order is moved out of edit mode.
- 9. Click Done.

**NOTE** Purchase Orders and Invoices are not automatically linked within the system. However, Invoices can be created for Purchase Orders. See: Invoices.

#### **Editing Existing Line Items**

- $\rightarrow$  To edit an existing PO:
	- 1. Select Finance>Purchase Orders.
- 2. Click the PO Number link.
- 3. Click Edit.
- 4. Move to the Line Items field and click the relevant Item Type link.
	- The screen expands the Line Item editor.

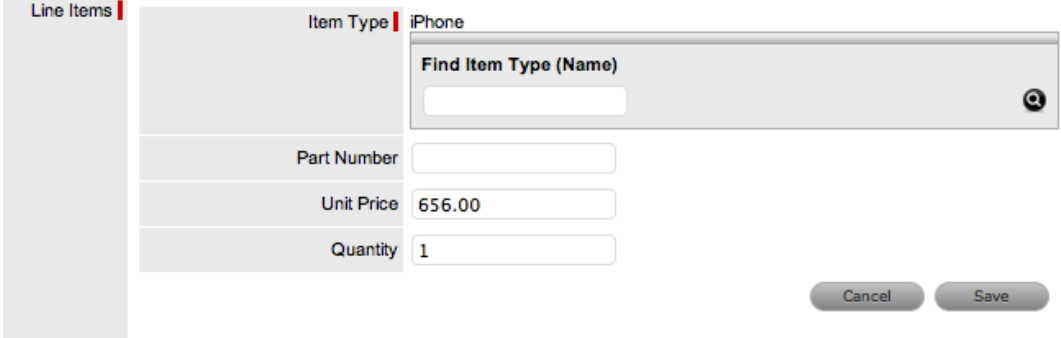

- 5. Make the required changes.
- 6. Click the Save button, within the Line Items field.

#### **Removing a Line Item**

- $\rightarrow$  To remove a Line Item from an existing Purchase Order:
	- 1. Select Finance>Purchase Orders.
	- 2. Click the PO Number link.
	- 3. Click Edit.
		- The Minus and New buttons are displayed in the Line Item field.

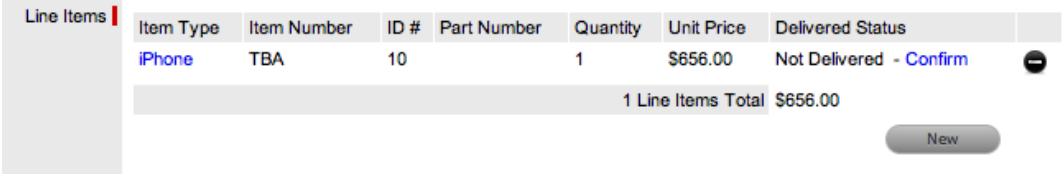

- 4. Move to the Line Items field and next to the relevant Item Type click  $\bullet$ .
	- The system will confirm that the User wishes to continue.

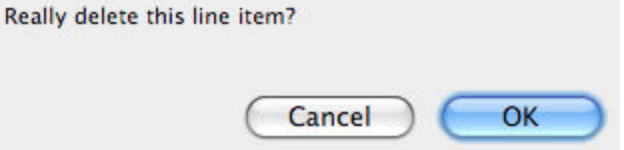

- 5. Click OK.
- 6. Click Save.

#### **Converting a Purchase Order to an Item Number**

A Purchase Order can be associated with an Item Number after its delivery has been recorded.

- $\rightarrow$  To confirm delivery:
	- 1. Select Finance>Purchase Orders>Order number Hyperlink.
	- 2. On the Purchase Order Number link, click Edit.
		- The Purchase Order opens in edit mode. Item information can be edited by selecting the Item Type link before Delivery has been processed.

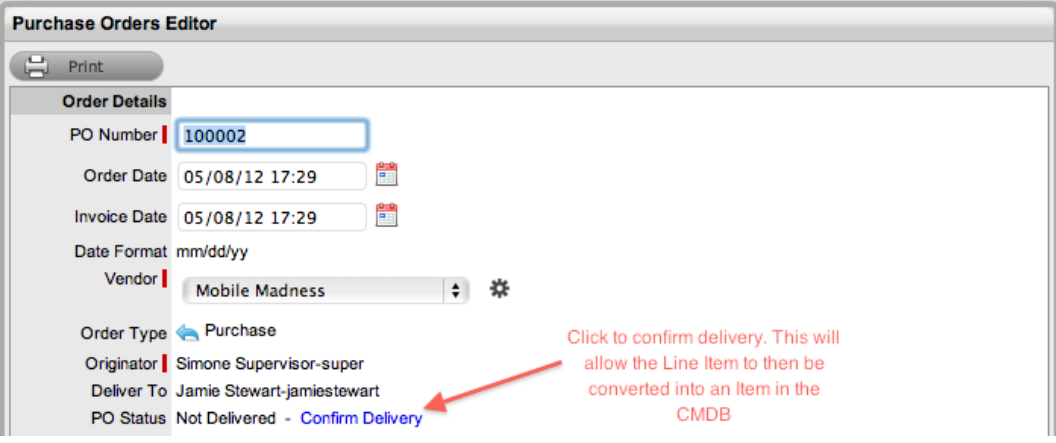

- 3. Click the Confirm Delivery hyperlink.
	- The system will ask to confirm delivery.
- 4. Click OK within the system message.
	- The Generate Items For Delivered Line Items link appears.

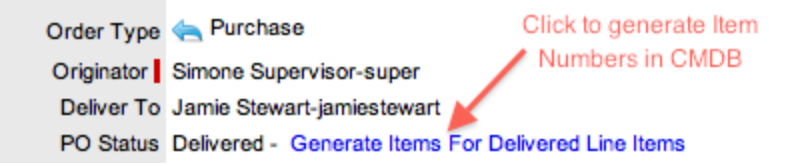

- 5. Click the link to generate an Item number.
	- This will generate a new Item for each line item of the PO.

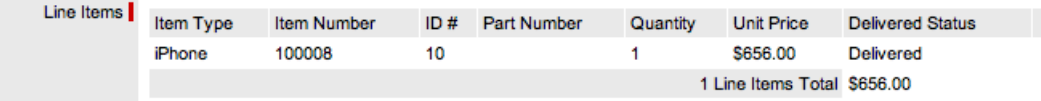

- 6. Click Save.
	- The application will return to the Purchase Order screen.
- 7. Click Done.

## **Searching Purchase Orders**

Existing Purchase Orders can be searched using the PO number, order date, invoice date, the person who placed the order, the person to be allocated the Item or the Vendor.

- $\rightarrow$  To search for a specific PO:
	- 1. Select Finance>Purchase Orders.
- 2. Click Search.
	- The Search Purchase Orders screen is displayed.

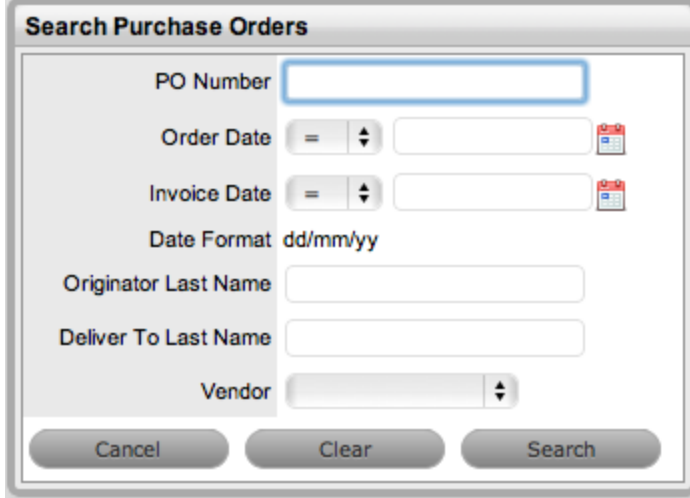

- 3. Enter the search details.
- 4. Click Search.
	- The results are displayed in a Purchase Order list. Use the column header arrows to sort the PO list.
- 5. Click the PO Number link to view or edit PO details.